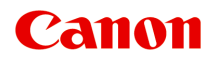

# **MG5700 series Příručka online**

Důležité informace Funkce tiskárny Přehled Tisk Kopírování Skenování Řešení potíží

čeština (Czech)

# **Obsah**

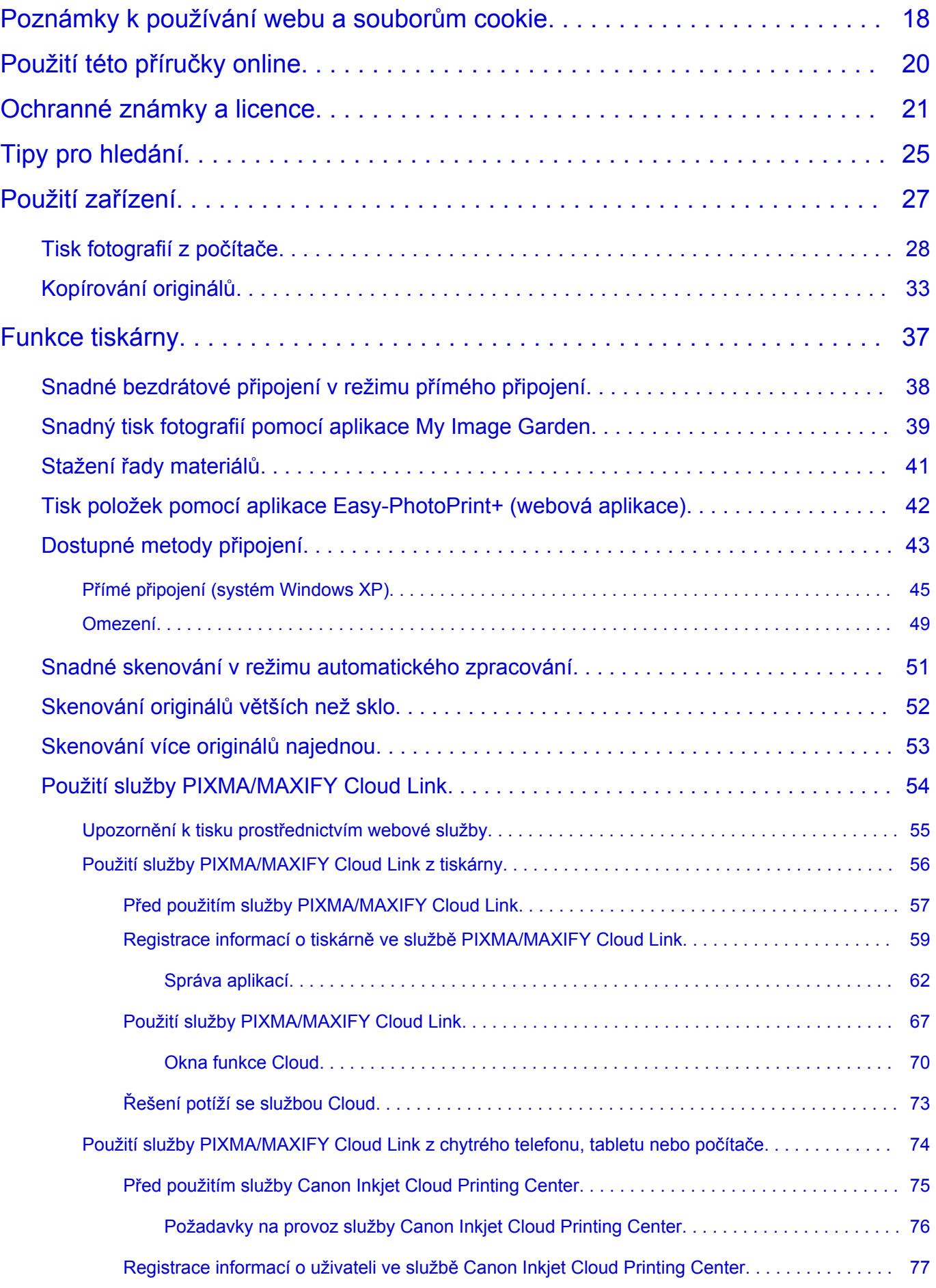

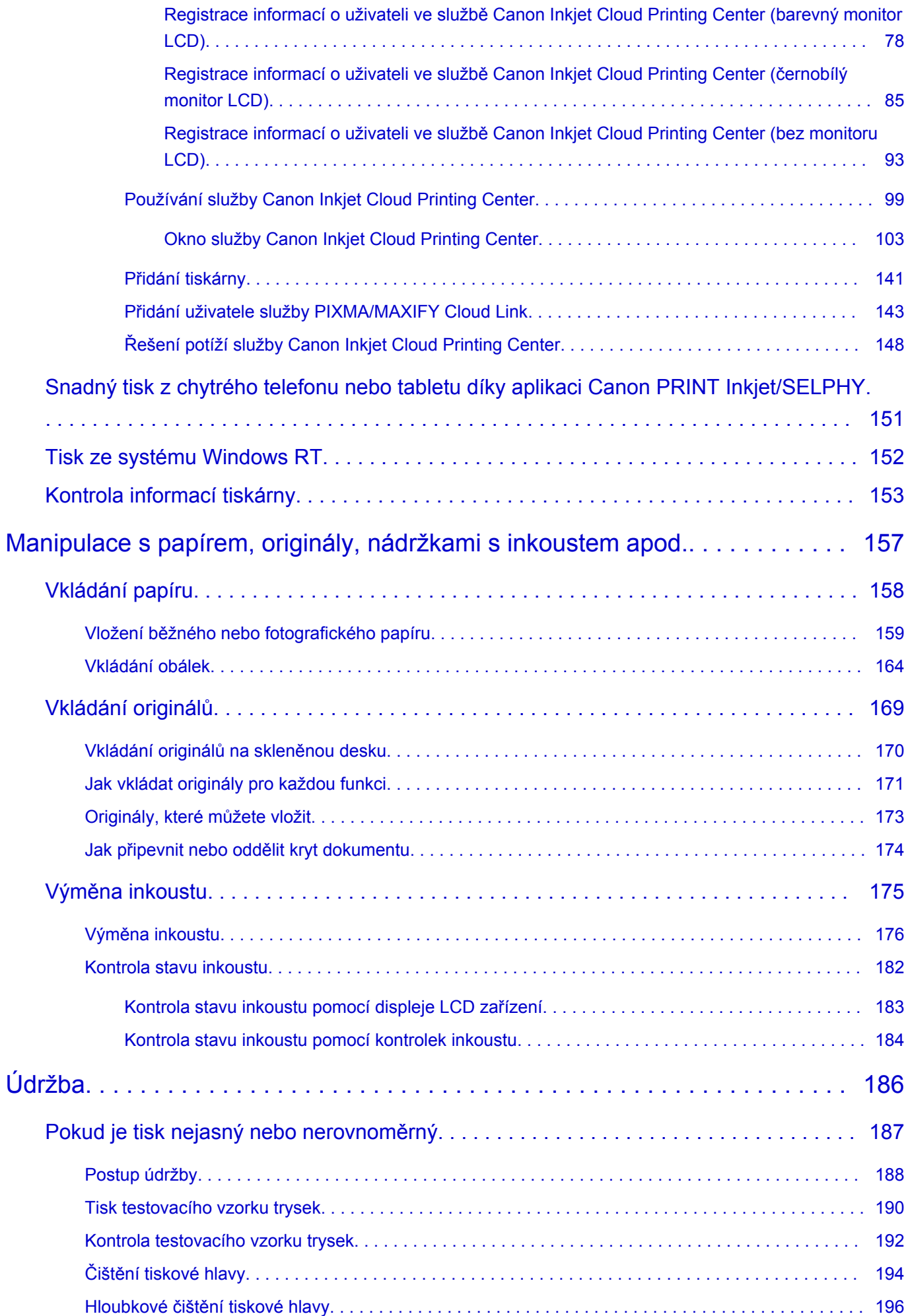

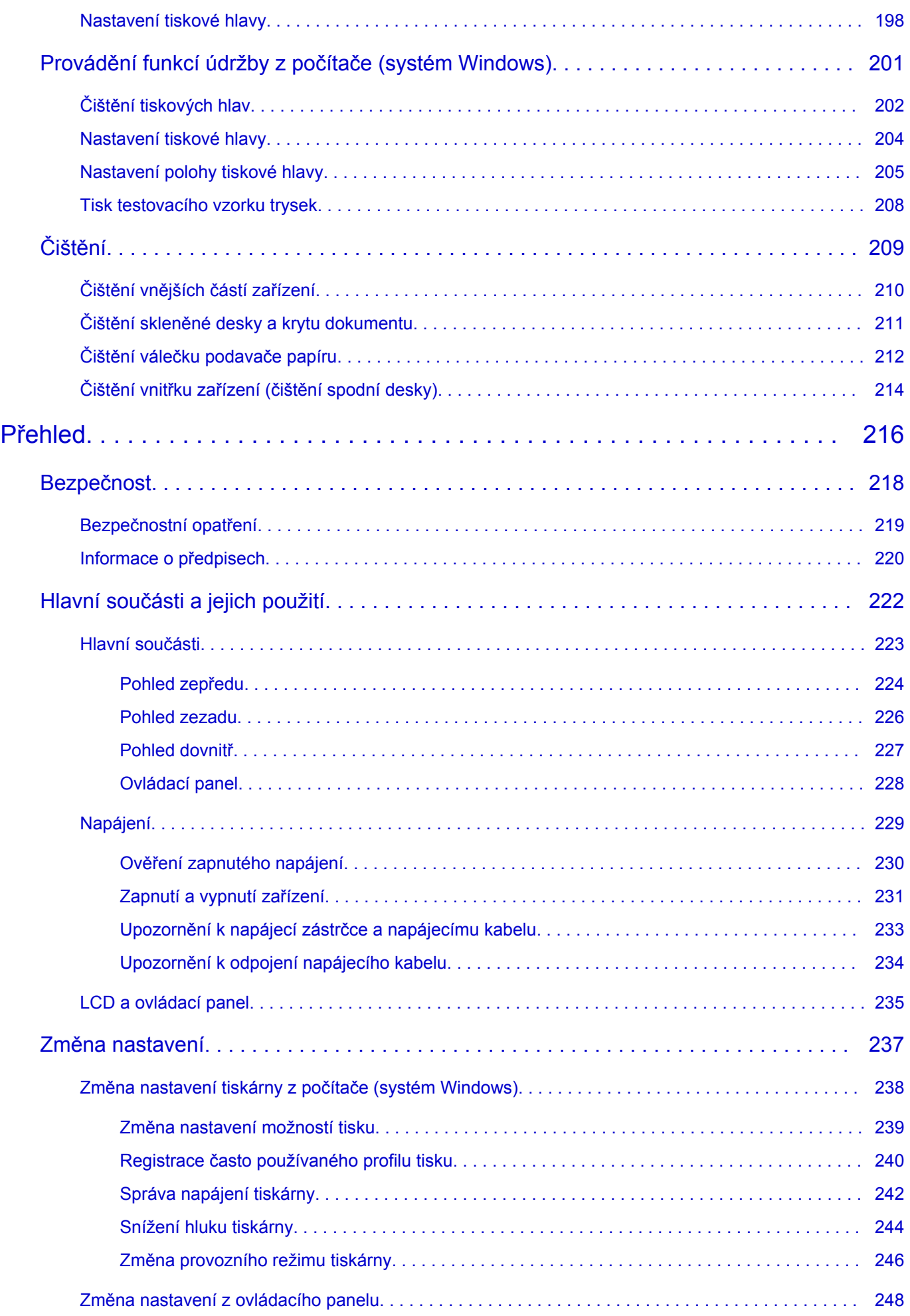

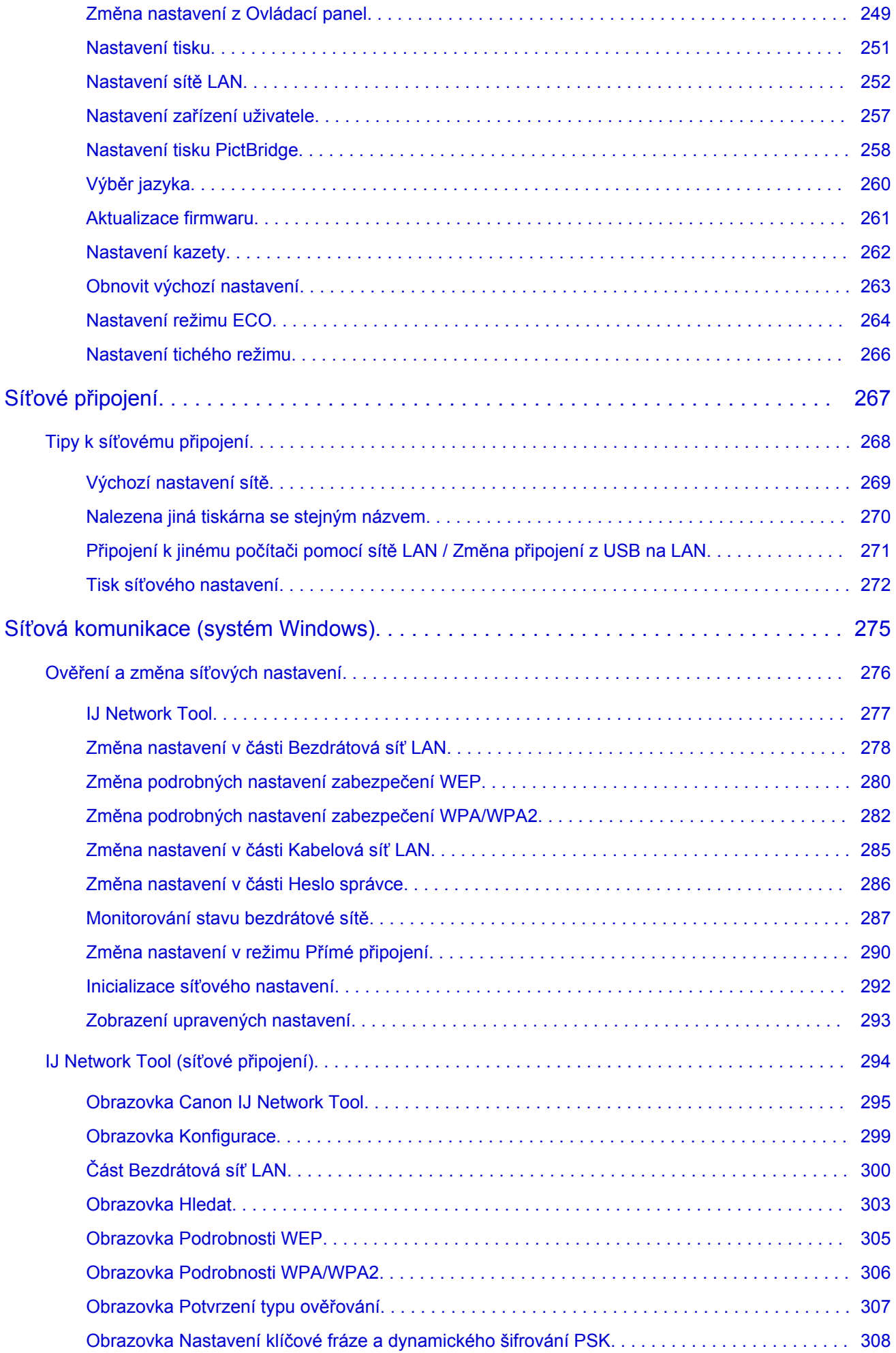

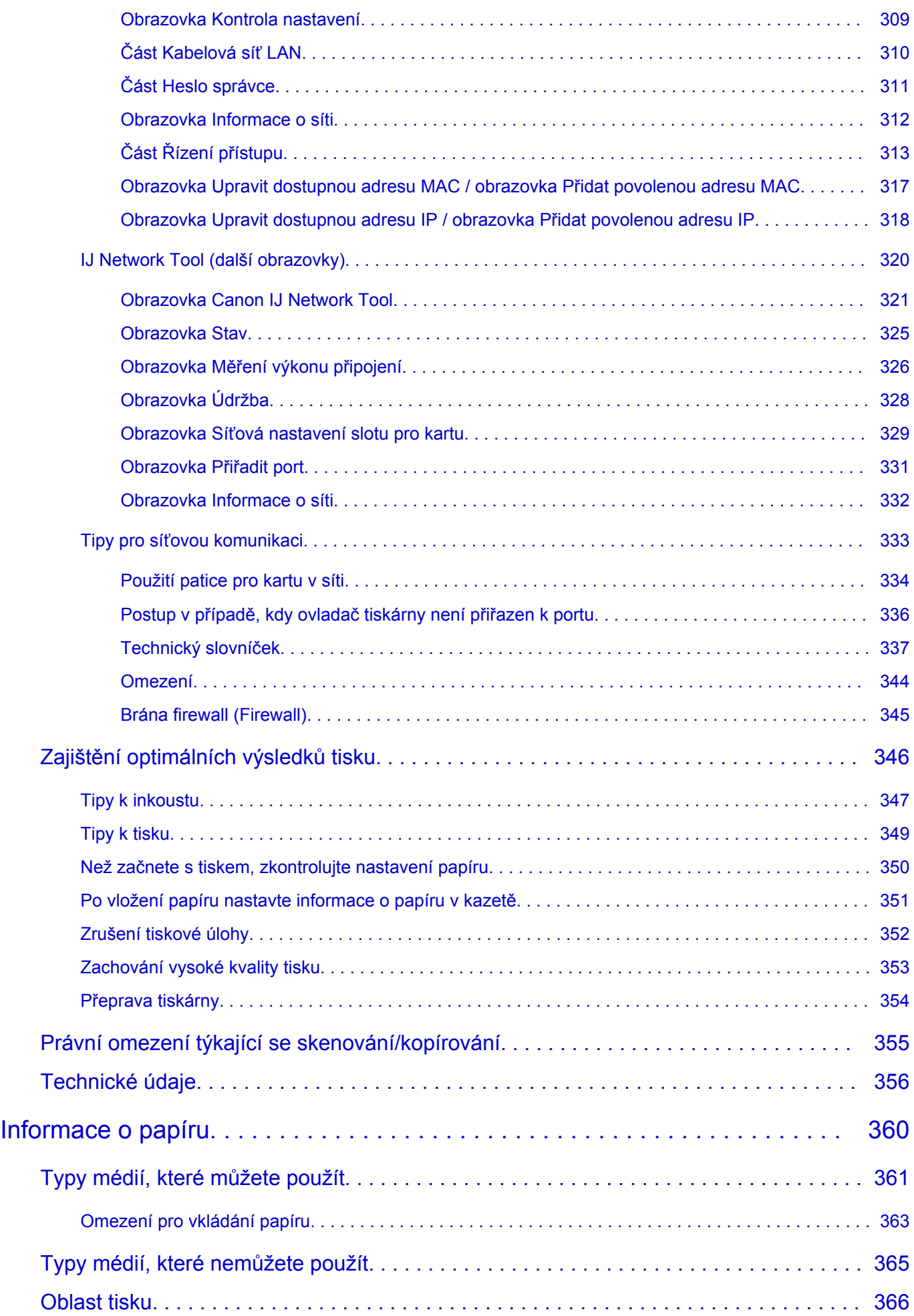

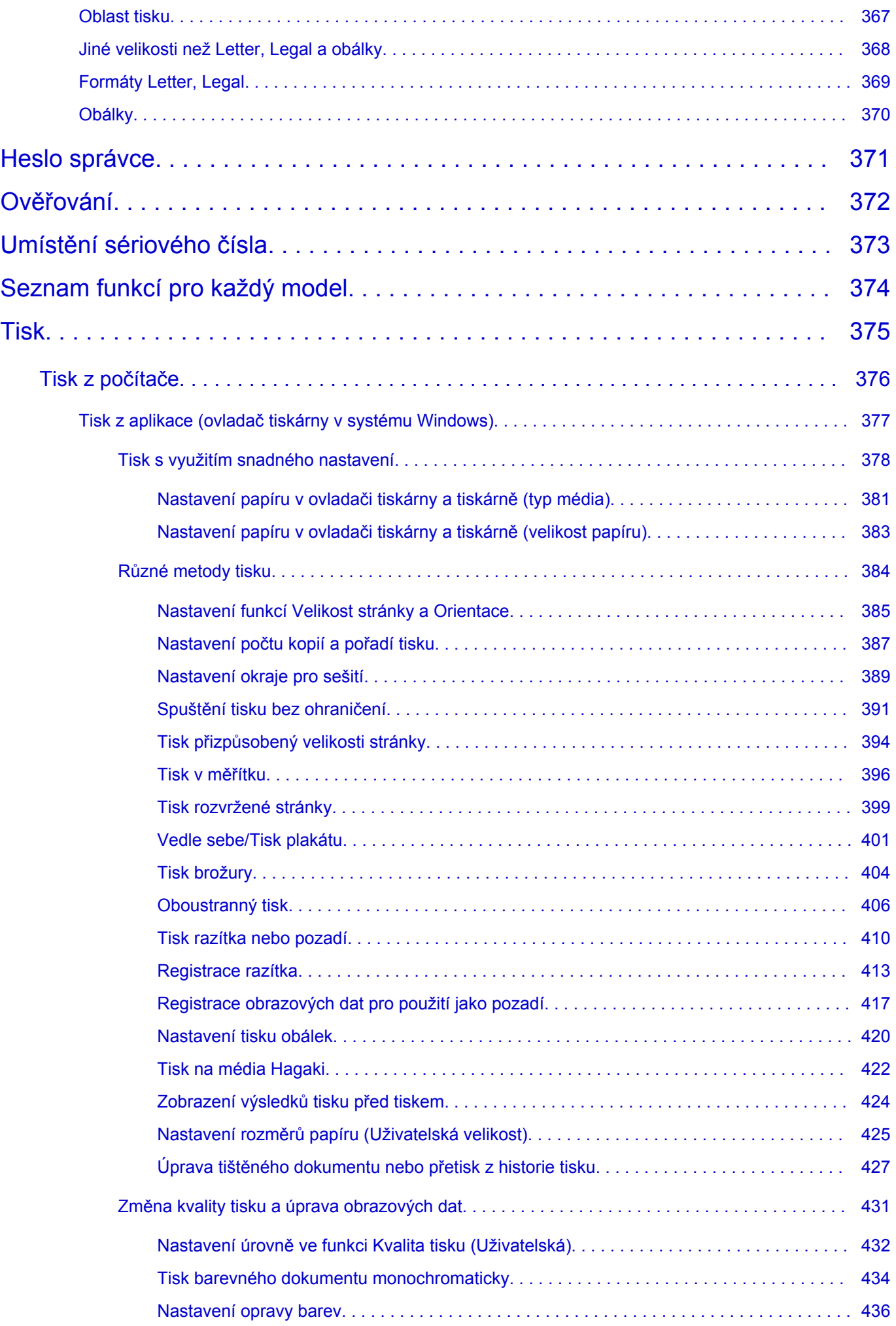

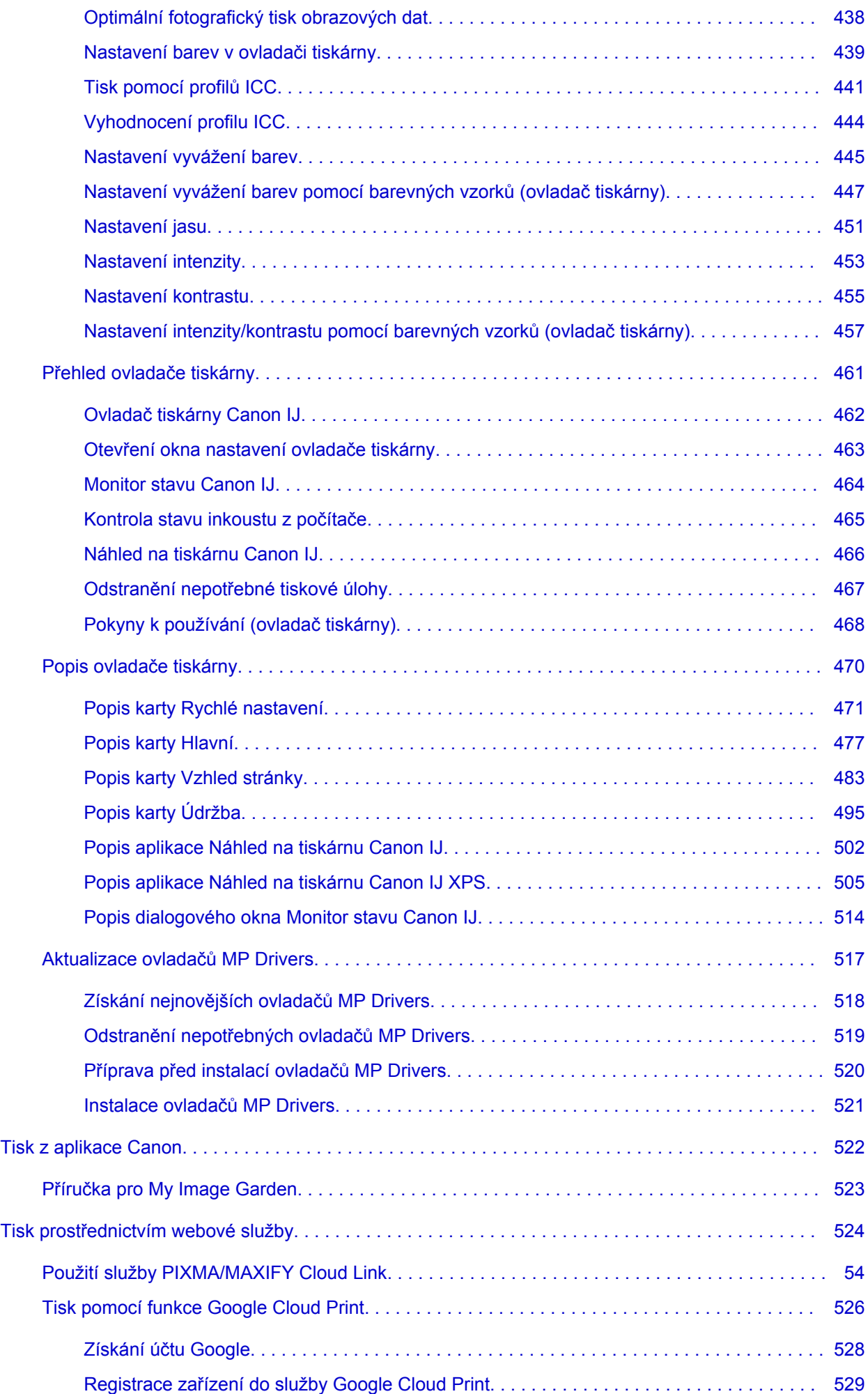

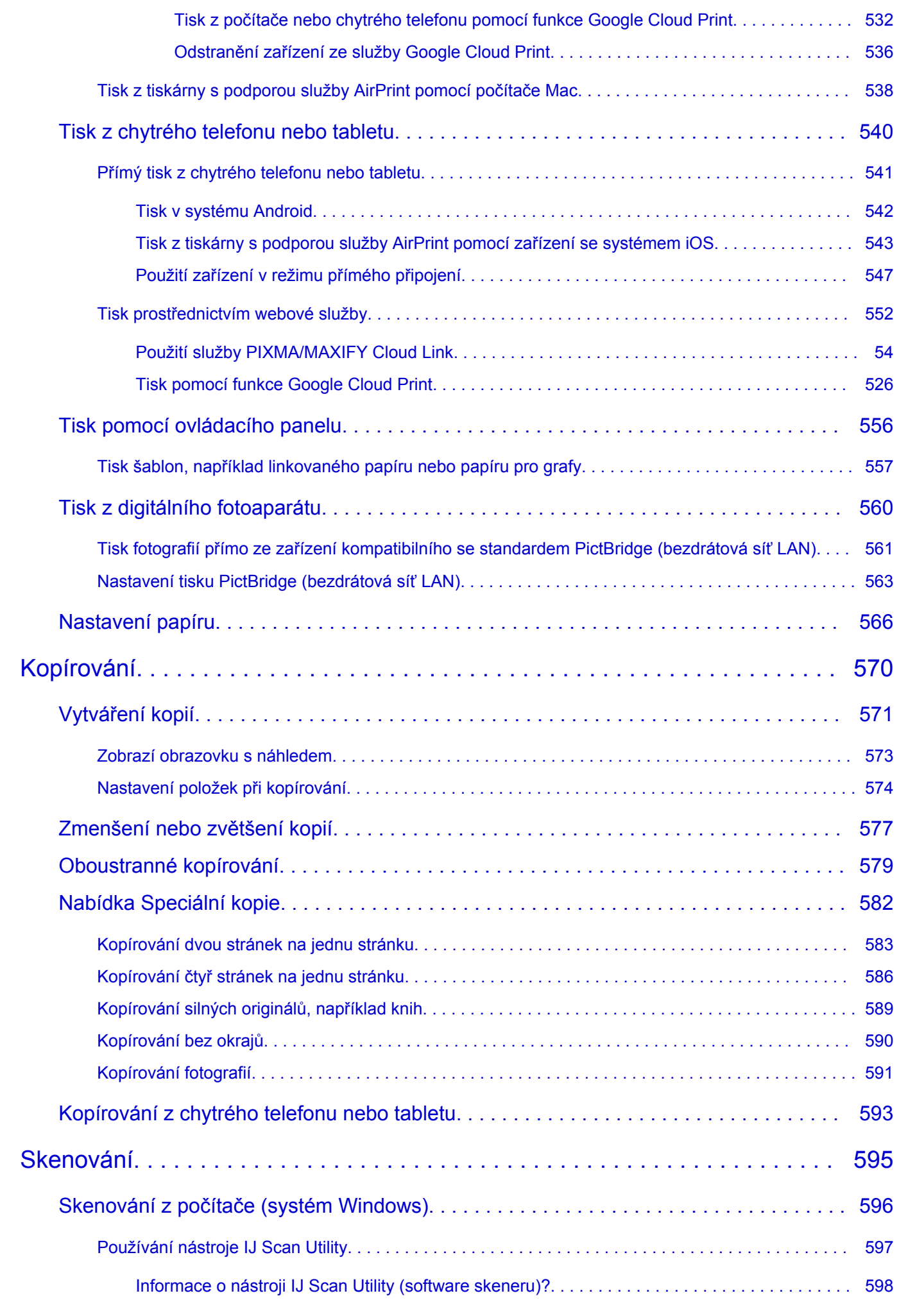

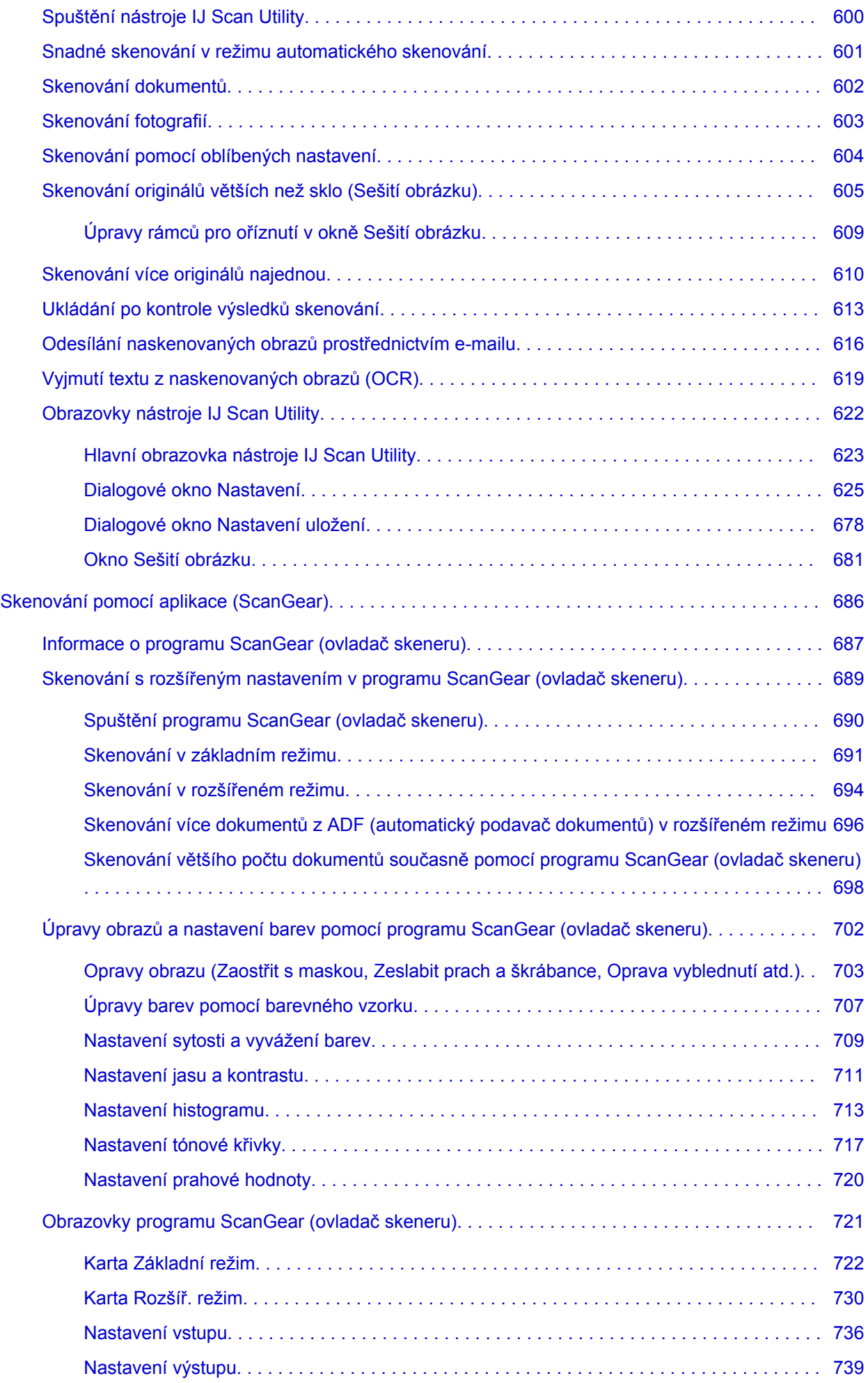

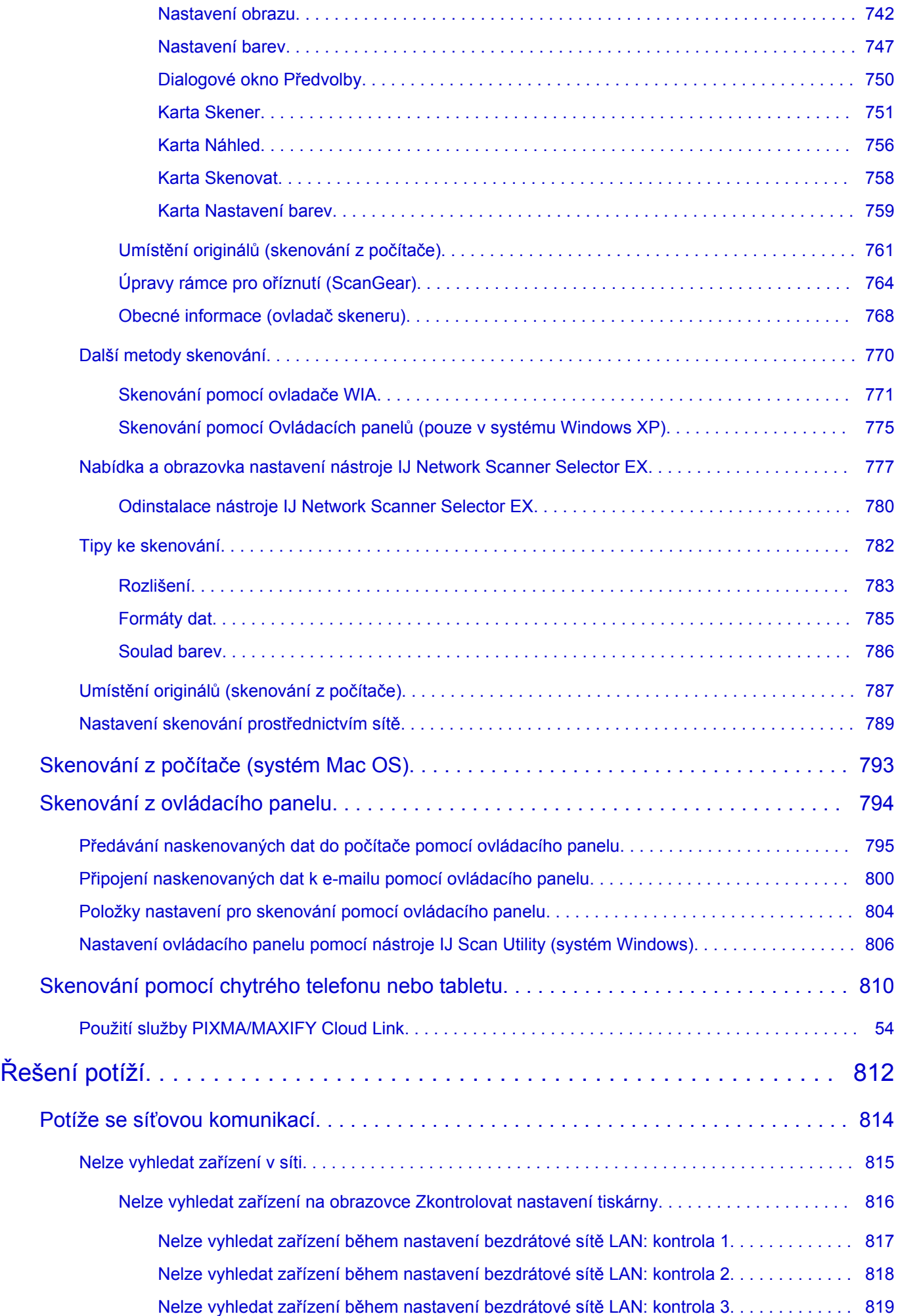

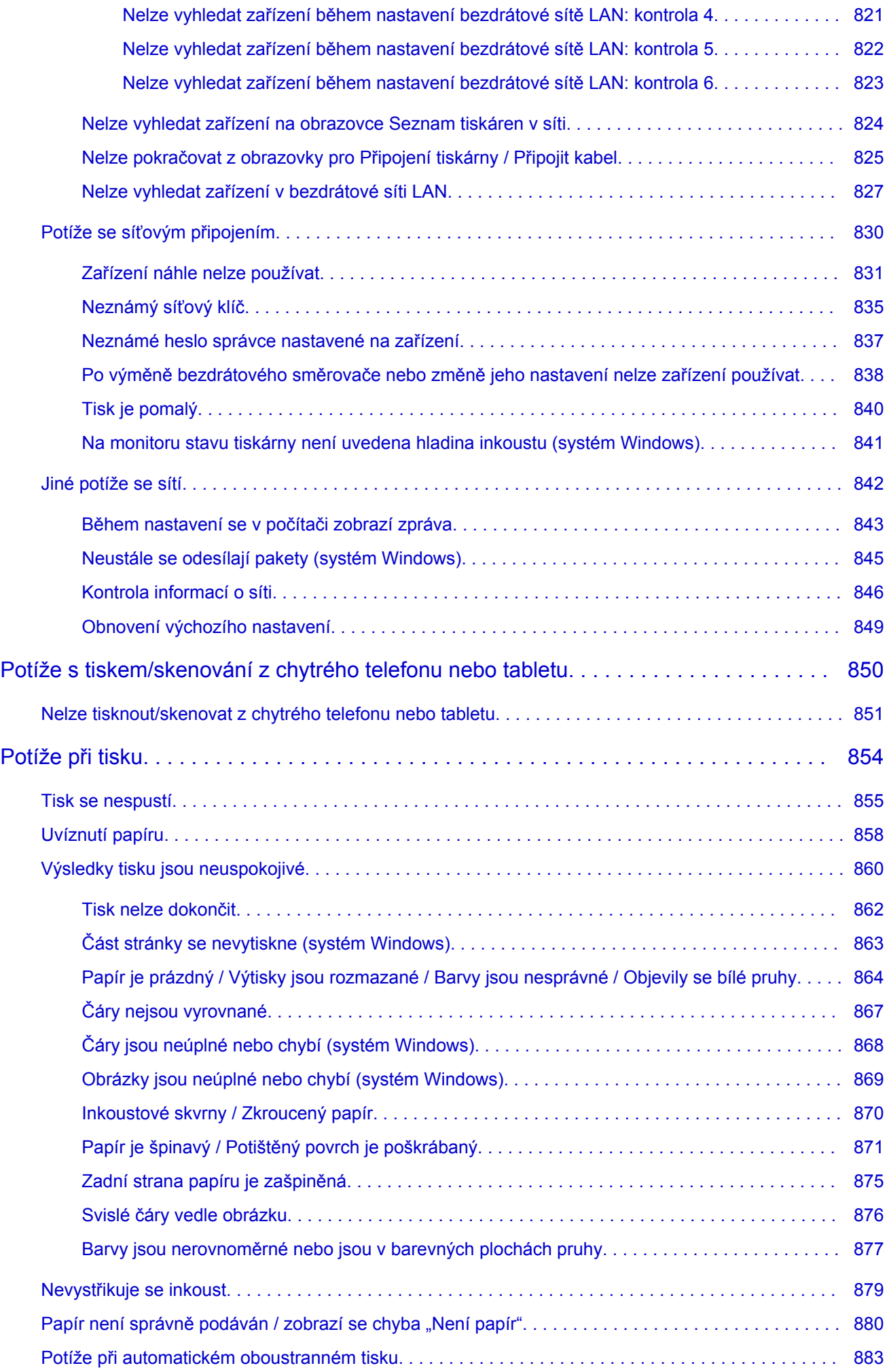

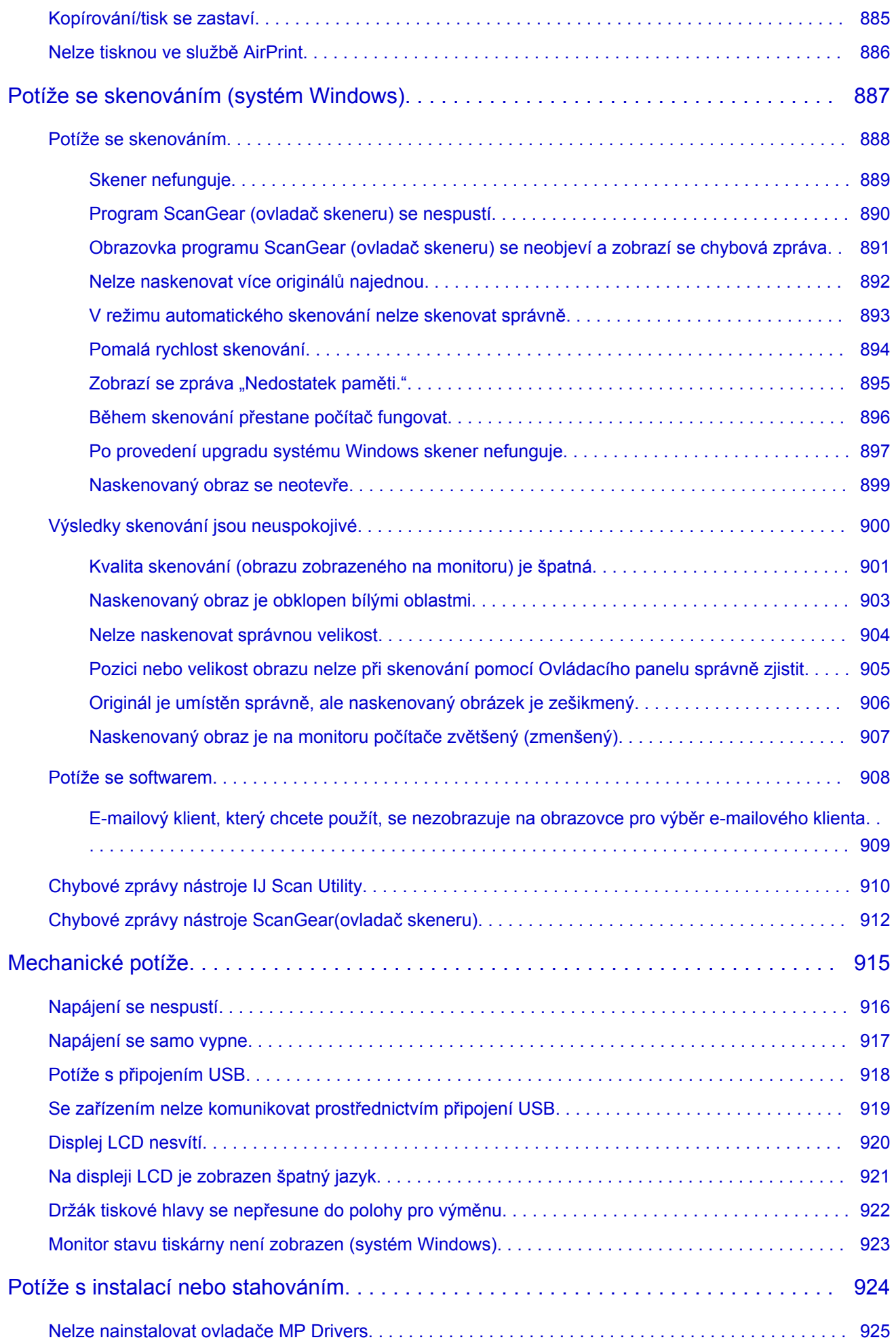

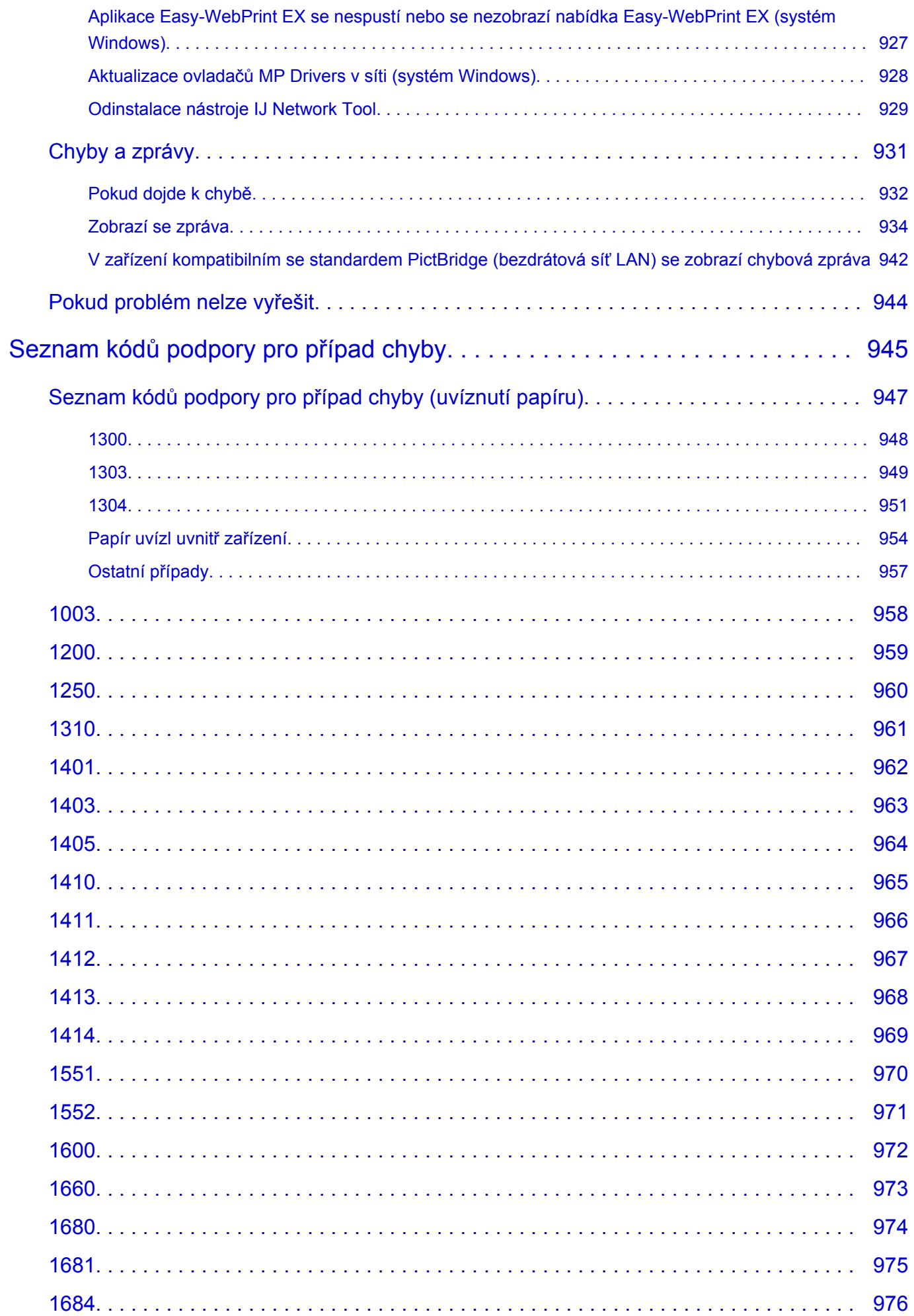

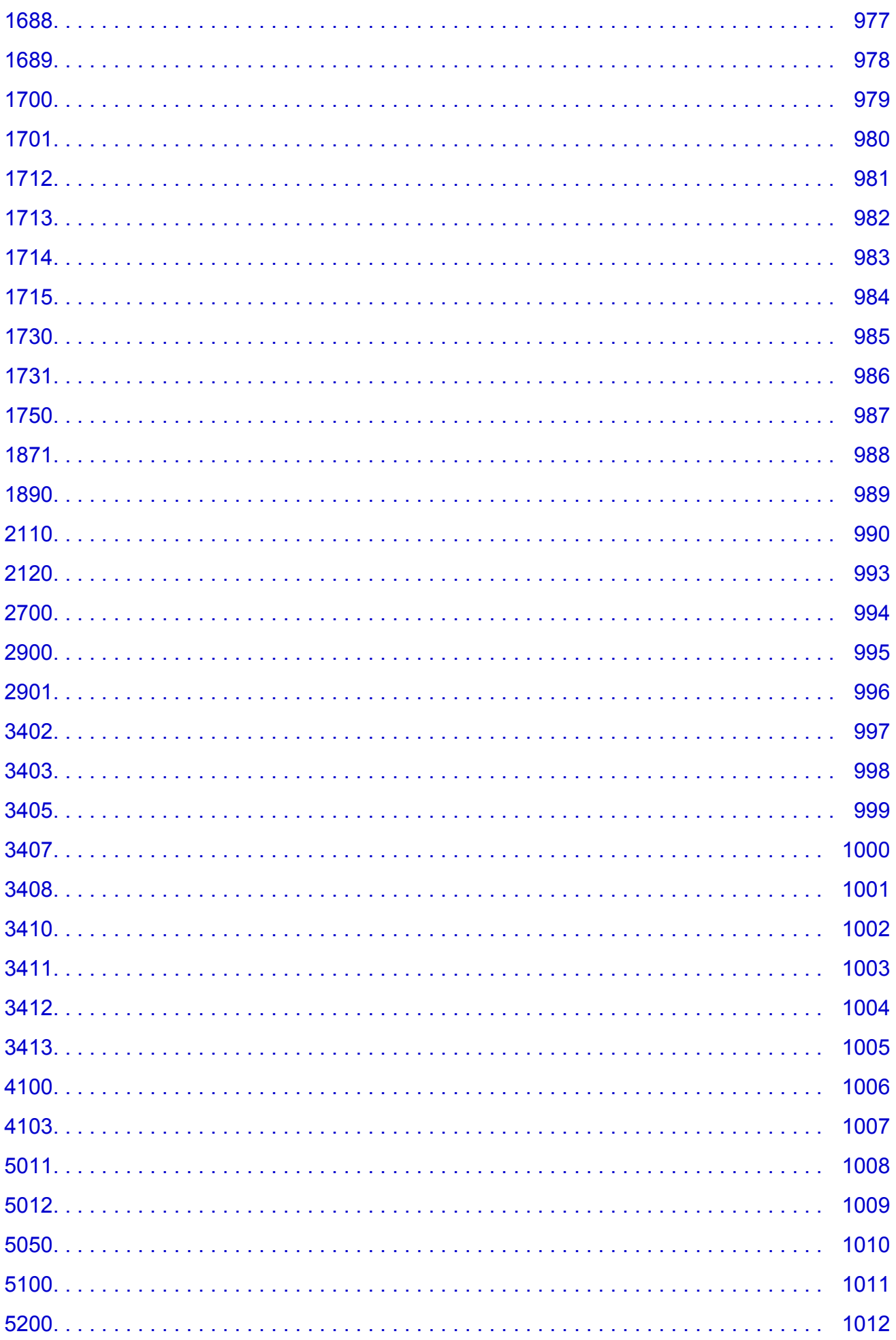

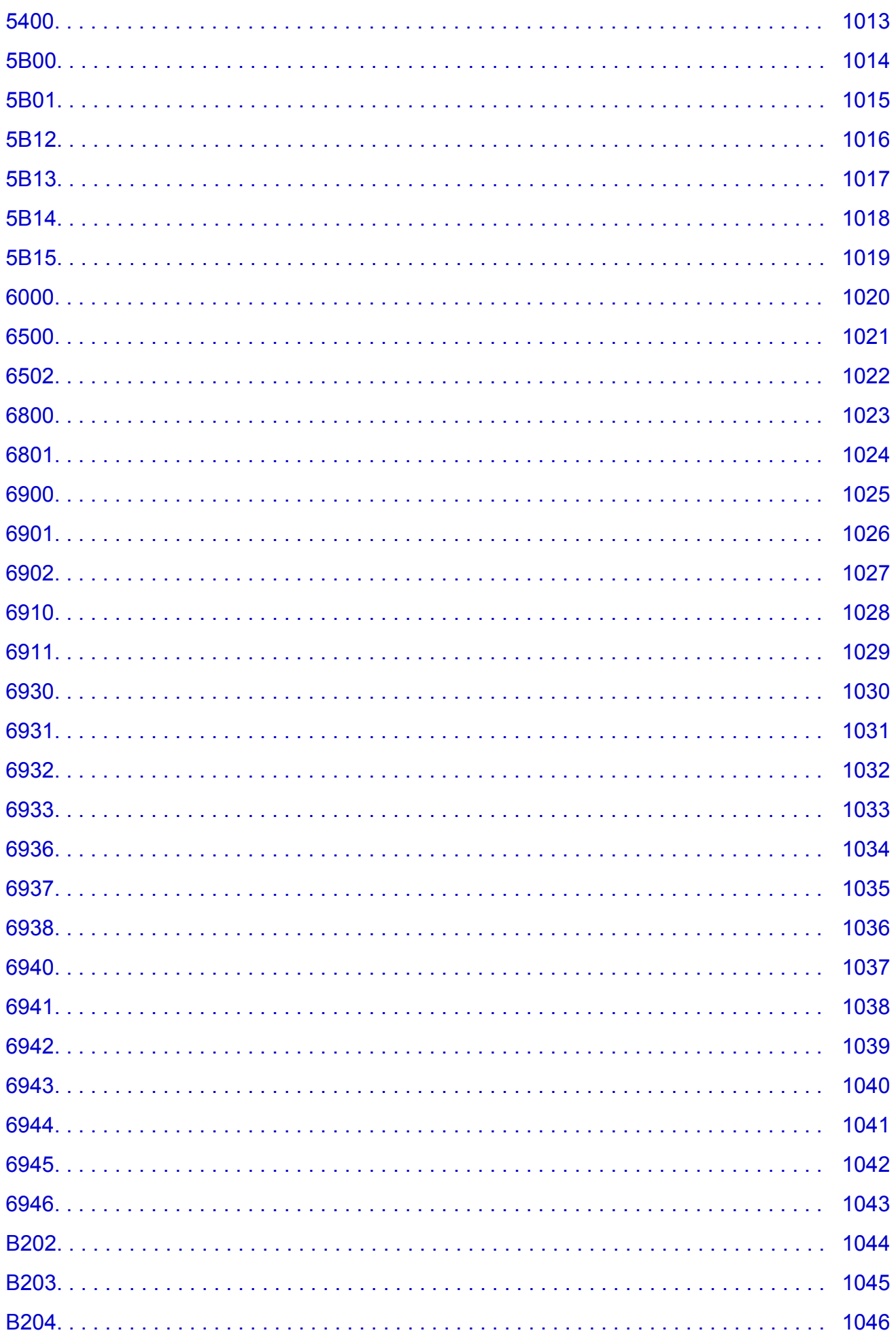

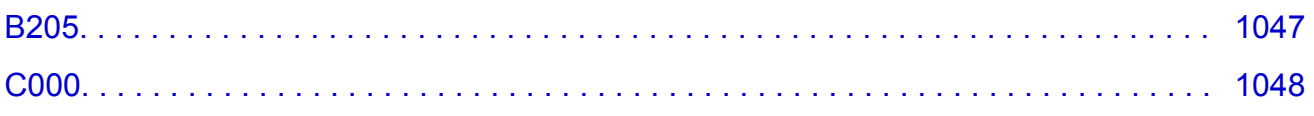

# <span id="page-17-0"></span>**Poznámky k používání webu a souborům cookie**

- **Poznámky k používání webu**
- **M** Jak tisknout

### **Poznámky k používání webu**

- Instalační soubor přestaneme poskytovat pět let poté, co skončí prodej produktu.
- *Příručka online* je i nadále k dispozici, ale mějte na paměti, že není pravidelně aktualizována.
- Při prohlížení tohoto webu pamatujte na následující:
	- Nejlepších výsledků dosáhnete, pokud v nastavení prohlížeče povolíte jazyk JavaScript.
	- Aby bylo možné webové stránky ve vašem prostředí zobrazit co nejlépe, společnost Canon vám může do vašeho počítače, chytrého telefonu nebo tabletu odeslat soubory cookie. Většina prohlížečů soubory cookie automaticky přijímá, ale nastavení můžete upravit také tak, aby soubory cookie nebyly přijímány. Pokud však soubory cookie zablokujete, některé funkce tohoto webu nemusí fungovat.
	- Používáte-li režim kompatibility v prohlížeči Internet Explorer 8, některé stránky se nemusí zobrazit správně.

V takovém případě vypněte režim kompatibility.

- Reprodukce, zneužití nebo kopírování textu, fotografií nebo obrázků publikovaných na tomto webu, v celku nebo z části, je zakázáno.
- Společnost Canon může obsah tohoto webu změnit nebo odstranit bez předchozího upozornění. Společnost Canon navíc může zveřejnění obsahu tohoto webu z nevyhnutelných důvodů pozastavit nebo ukončit. Společnost Canon neodpovídá za jakékoli škody vzniklé zákazníkům v důsledku změny nebo odstranění údajů z tohoto webu nebo pozastavení či ukončení zveřejnění obsahu tohoto webu.
- I když byl obsah tohoto webu připraven s největší péčí, pokud zjistíte jakékoli nesprávné nebo chybějící informace, obraťte se na servisní středisko.
- Popisy na tomto webu jsou v zásadě založeny na výrobku v době jeho uvedení na trh.
- Tento web nezveřejňuje dokumentaci všech výrobků prodávaných společností Canon. Pokud používáte produkt, který není popsán na tomto webu, použijte příručku dodanou s produktem.

### **Jak tisknout**

K vytištění tohoto webu použijte funkci tisku webového prohlížeče.

### **V systému Windows:**

Při tisku barev a obrázků na pozadí postupujte podle následujících pokynů.

### **Poznámka**

• V systému Windows 8 používejte pro tisk verzi pro stolní počítače.

### • **V prohlížeči Internet Explorer 9, 10 nebo 11**

- 1. Vyberte položku (Nástroje) > **Tisk (Print)** > **Vzhled stránky... (Page setup...)**.
- 2. Označte pole **Tisknout barvu pozadí a obrázky (Print Background Colors and Images)**.

### • **V prohlížeči Internet Explorer 8**

- 1. Zobrazte nabídky stisknutím tlačítka ALT. Případně můžete nabídky zobrazit klepnutím na možnost **Panely nástrojů (Toolbars)** > **Panel nabídek (Menu Bar)** v nabídce **Nástroje (Tools)**.
- 2. V nabídce **Soubor (File)** vyberte možnost **Vzhled stránky... (Page Setup...)**.

3. Označte pole **Tisknout barvu pozadí a obrázky (Print Background Colors and Images)**.

#### • **V prohlížeči Mozilla Firefox**

- 1. Vyberte položku (Nabídka) > **Tisk (Print)** > **Vzhled stránky... (Page Setup...)**.
- 2. Označte pole **Tisknout pozadí (barvy a obrázky) (Print Background (colors & images))** v nabídce **Formát a možnosti (Format & Options)**.
- **V prohlížeči Google Chrome**
	- 1. Vyberte položku  $\equiv$  (nabídka Chrome) > Tisk... (Print...).
	- 2. Zaškrtněte políčko **Obrázky na pozadí (Background graphics)** v části **Možnosti (Options)**.

### **V systému Mac OS:**

Chcete-li tisknout barvy a obrázky na pozadí, pomocí následujícího postupu otevřete dialogové okno s možnostmi tisku a označte políčko **Tisknout pozadí (Print backgrounds)**.

- 1. V nabídce **Soubor (File)** vyberte možnost **Tisk... (Print...)**.
- 2. Klepněte na možnost **Zobrazit podrobnosti (Show Details)** nebo na ikonu (šipka dolů).
- 3. V místní nabídce vyberte možnost **Safari**.

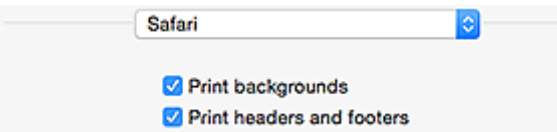

# <span id="page-19-0"></span>**Použití této příručky online**

- Symboly použité v tomto dokumentu
- Uživatelé dotykových zařízení (systém Windows)

### **Symboly použité v tomto dokumentu**

### **Varování**

Při nedodržení pokynů hrozí nebezpečí smrti nebo vážného zranění způsobené nesprávným používáním zařízení. Tyto pokyny je třeba dodržovat pro zajištění bezpečného provozu.

### **Upozornění**

Při nedodržení těchto pokynů hrozí nebezpečí zranění osob nebo poškození majetku způsobené nesprávným používáním zařízení. Tyto pokyny je třeba dodržovat pro zajištění bezpečného provozu.

### **Důležité**

Pokyny obsahují důležité informace. Abyste předešli poškození, zranění nebo nesprávnému použití výrobku, přečtěte si níže uvedené informace.

### **Poznámka**

Pokyny obsahují poznámky týkající se provozu a doplňková vysvětlení.

### **V**Základy

Pokyny vysvětlující základní použití produktu.

### **Poznámka**

• Ikony se mohou lišit v závislosti na příslušném produktu.

### **Uživatelé dotykových zařízení (systém Windows)**

Při použití dotykové obrazovky si jednoduše nahraďte výraz "klepnutí pravým tlačítkem" v tomto dokumentu za akci nastavenou v operačním systému. Pokud tedy například je odpovídající akcí ve vašem operačním systému "přidržení", nahraďte výraz "klepnutí pravým tlačítkem" pokynem "přidržet".

# <span id="page-20-0"></span>**Ochranné známky a licence**

- Microsoft je registrovaná ochranná známka společnosti Microsoft Corporation.
- Windows je ochranná známka nebo registrovaná ochranná známka společnosti Microsoft Corporation v USA a dalších zemích.
- Windows Vista je ochranná známka nebo registrovaná ochranná známka společnosti Microsoft Corporation v USA a dalších zemích.
- Internet Explorer je ochranná známka nebo registrovaná ochranná známka společnosti Microsoft Corporation v USA a dalších zemích.
- Mac, Mac OS, AirPort, Safari, Bonjour, iPad, iPhone a iPod touch jsou ochranné známky společnosti Apple Inc. registrované v USA a dalších zemích. App Store, AirPrint a AirPrint logo jsou ochrannými známkami společnosti Apple Inc.
- IOS je ochranná známka nebo registrovaná ochranná známka společnosti Cisco, registrovaná v USA a v dalších zemích a je použita v rámci licence.
- Google Cloud Print, Google Chrome, Chrome OS, Chromebook, Android, Google Play a Picasa jsou buď registrované ochranné známky, nebo ochranné známky společnosti Google Inc.
- Adobe, Flash, Photoshop, Photoshop Elements, Lightroom, Adobe RGB a Adobe RGB (1998) jsou buď registrované ochranné známky nebo ochranné známky společnosti Adobe Systems Incorporated v USA a dalších zemích.
- Bluetooth je ochranná známka společnosti Bluetooth SIG, Inc., USA licencovaná společností Canon Inc.

### **Poznámka**

• Formální název systému Windows Vista je operační systém Microsoft Windows Vista.

Copyright (c) 2003-2004, Apple Computer, Inc. All rights reserved.

Redistribution and use in source and binary forms, with or without modification, are permitted provided that the following conditions are met:

- 1. Redistributions of source code must retain the above copyright notice, this list of conditions and the following disclaimer.
- 2. Redistributions in binary form must reproduce the above copyright notice, this list of conditions and the following disclaimer in the documentation and/or other materials provided with the distribution.
- 3. Neither the name of Apple Computer, Inc. ("Apple") nor the names of its contributors may be used to endorse or promote products derived from this software without specific prior written permission.

THIS SOFTWARE IS PROVIDED BY APPLE AND ITS CONTRIBUTORS "AS IS" AND ANY EXPRESS OR IMPLIED WARRANTIES, INCLUDING, BUT NOT LIMITED TO, THE IMPLIED WARRANTIES OF MERCHANTABILITY AND FITNESS FOR A PARTICULAR PURPOSE ARE DISCLAIMED. IN NO EVENT SHALL APPLE OR ITS CONTRIBUTORS BE LIABLE FOR ANY DIRECT, INDIRECT, INCIDENTAL, SPECIAL, EXEMPLARY, OR CONSEQUENTIAL DAMAGES (INCLUDING, BUT NOT LIMITED TO, PROCUREMENT OF SUBSTITUTE GOODS OR SERVICES; LOSS OF USE, DATA, OR PROFITS; OR BUSINESS INTERRUPTION) HOWEVER CAUSED AND ON ANY THEORY OF LIABILITY, WHETHER IN CONTRACT, STRICT LIABILITY, OR TORT INCLUDING NEGLIGENCE OR OTHERWISE) ARISING IN ANY WAY OUT OF THE USE OF THIS SOFTWARE, EVEN IF ADVISED OF THE POSSIBILITY OF SUCH DAMAGE.

Apache License

Version 2.0, January 2004 http://www.apache.org/licenses/ TERMS AND CONDITIONS FOR USE, REPRODUCTION, AND DISTRIBUTION 1. Definitions.

"License" shall mean the terms and conditions for use, reproduction, and distribution as defined by Sections 1 through 9 of this document.

"Licensor" shall mean the copyright owner or entity authorized by the copyright owner that is granting the License.

"Legal Entity" shall mean the union of the acting entity and all other entities that control, are controlled by, or are under common control with that entity. For the purposes of this definition, "control" means (i) the power, direct or indirect, to cause the direction or management of such entity, whether by contract or otherwise, or (ii) ownership of fifty percent (50%) or more of the outstanding shares, or (iii) beneficial ownership of such entity.

"You" (or "Your") shall mean an individual or Legal Entity exercising permissions granted by this License.

"Source" form shall mean the preferred form for making modifications, including but not limited to software source code, documentation source, and configuration files.

"Object" form shall mean any form resulting from mechanical transformation or translation of a Source form, including but not limited to compiled object code, generated documentation, and conversions to other media types.

"Work" shall mean the work of authorship, whether in Source or Object form, made available under the License, as indicated by a copyright notice that is included in or attached to the work (an example is provided in the Appendix below).

"Derivative Works" shall mean any work, whether in Source or Object form, that is based on (or derived from) the Work and for which the editorial revisions, annotations, elaborations, or other modifications represent, as a whole, an original work of authorship. For the purposes of this License, Derivative Works shall not include works that remain separable from, or merely link (or bind by name) to the interfaces of, the Work and Derivative Works thereof.

"Contribution" shall mean any work of authorship, including the original version of the Work and any modifications or additions to that Work or Derivative Works thereof, that is intentionally submitted to Licensor for inclusion in the Work by the copyright owner or by an individual or Legal Entity authorized to submit on behalf of the copyright owner. For the purposes of this definition, "submitted" means any form of electronic, verbal, or written communication sent to the Licensor or its representatives, including but not limited to communication on electronic mailing lists, source code control systems, and issue tracking systems that are managed by, or on behalf of, the Licensor for the purpose of discussing and improving the Work, but excluding communication that is conspicuously marked or otherwise designated in writing by the copyright owner as "Not a Contribution."

"Contributor" shall mean Licensor and any individual or Legal Entity on behalf of whom a Contribution has been received by Licensor and subsequently incorporated within the Work.

- 2. Grant of Copyright License. Subject to the terms and conditions of this License, each Contributor hereby grants to You a perpetual, worldwide, non-exclusive, no-charge, royalty-free, irrevocable copyright license to reproduce, prepare Derivative Works of, publicly display, publicly perform, sublicense, and distribute the Work and such Derivative Works in Source or Object form.
- 3. Grant of Patent License. Subject to the terms and conditions of this License, each Contributor hereby grants to You a perpetual, worldwide, non-exclusive, no-charge, royalty-free, irrevocable (except as stated in this section) patent license to make, have made, use, offer to sell, sell, import, and otherwise transfer the Work, where such license applies only to those patent claims licensable by such Contributor that are necessarily infringed by their Contribution(s) alone or by combination of

their Contribution(s) with the Work to which such Contribution(s) was submitted. If You institute patent litigation against any entity (including a cross-claim or counterclaim in a lawsuit) alleging that the Work or a Contribution incorporated within the Work constitutes direct or contributory patent infringement, then any patent licenses granted to You under this License for that Work shall terminate as of the date such litigation is filed.

- 4. Redistribution. You may reproduce and distribute copies of the Work or Derivative Works thereof in any medium, with or without modifications, and in Source or Object form, provided that You meet the following conditions:
	- 1. You must give any other recipients of the Work or Derivative Works a copy of this License; and
	- 2. You must cause any modified files to carry prominent notices stating that You changed the files; and
	- 3. You must retain, in the Source form of any Derivative Works that You distribute, all copyright, patent, trademark, and attribution notices from the Source form of the Work, excluding those notices that do not pertain to any part of the Derivative Works; and
	- 4. If the Work includes a "NOTICE" text file as part of its distribution, then any Derivative Works that You distribute must include a readable copy of the attribution notices contained within such NOTICE file, excluding those notices that do not pertain to any part of the Derivative Works, in at least one of the following places: within a NOTICE text file distributed as part of the Derivative Works; within the Source form or documentation, if provided along with the Derivative Works; or, within a display generated by the Derivative Works, if and wherever such third-party notices normally appear. The contents of the NOTICE file are for informational purposes only and do not modify the License. You may add Your own attribution notices within Derivative Works that You distribute, alongside or as an addendum to the NOTICE text from the Work, provided that such additional attribution notices cannot be construed as modifying the License.

You may add Your own copyright statement to Your modifications and may provide additional or different license terms and conditions for use, reproduction, or distribution of Your modifications, or for any such Derivative Works as a whole, provided Your use, reproduction, and distribution of the Work otherwise complies with the conditions stated in this License.

- 5. Submission of Contributions. Unless You explicitly state otherwise, any Contribution intentionally submitted for inclusion in the Work by You to the Licensor shall be under the terms and conditions of this License, without any additional terms or conditions. Notwithstanding the above, nothing herein shall supersede or modify the terms of any separate license agreement you may have executed with Licensor regarding such Contributions.
- 6. Trademarks. This License does not grant permission to use the trade names, trademarks, service marks, or product names of the Licensor, except as required for reasonable and customary use in describing the origin of the Work and reproducing the content of the NOTICE file.
- 7. Disclaimer of Warranty. Unless required by applicable law or agreed to in writing, Licensor provides the Work (and each Contributor provides its Contributions) on an "AS IS" BASIS, WITHOUT WARRANTIES OR CONDITIONS OF ANY KIND, either express or implied, including, without limitation, any warranties or conditions of TITLE, NON-INFRINGEMENT, MERCHANTABILITY, or FITNESS FOR A PARTICULAR PURPOSE. You are solely responsible for determining the appropriateness of using or redistributing the Work and assume any risks associated with Your exercise of permissions under this License.
- 8. Limitation of Liability. In no event and under no legal theory, whether in tort (including negligence), contract, or otherwise, unless required by applicable law (such as deliberate and grossly negligent acts) or agreed to in writing, shall any Contributor be liable to You for damages, including any direct, indirect, special, incidental, or consequential damages of any character arising as a result of this License or out of the use or inability to use the Work (including but not limited to damages for loss of

goodwill, work stoppage, computer failure or malfunction, or any and all other commercial damages or losses), even if such Contributor has been advised of the possibility of such damages.

9. Accepting Warranty or Additional Liability. While redistributing the Work or Derivative Works thereof, You may choose to offer, and charge a fee for, acceptance of support, warranty, indemnity, or other liability obligations and/or rights consistent with this License. However, in accepting such obligations, You may act only on Your own behalf and on Your sole responsibility, not on behalf of any other Contributor, and only if You agree to indemnify, defend, and hold each Contributor harmless for any liability incurred by, or claims asserted against, such Contributor by reason of your accepting any such warranty or additional liability.

END OF TERMS AND CONDITIONS

Následující vyjádření se vztahuje pouze na produkty podporující připojení Wi-Fi.

(c) 2009-2013 by Jeff Mott. All rights reserved.

Redistribution and use in source and binary forms, with or without modification, are permitted provided that the following conditions are met:

\* Redistributions of source code must retain the above copyright notice, this list of conditions, and the following disclaimer.

\* Redistributions in binary form must reproduce the above copyright notice, this list of conditions, and the following disclaimer in the documentation or other materials provided with the distribution.

\* Neither the name CryptoJS nor the names of its contributors may be used to endorse or promote products derived from this software without specific prior written permission.

THIS SOFTWARE IS PROVIDED BY THE COPYRIGHT HOLDERS AND CONTRIBUTORS "AS IS," AND ANY EXPRESS OR IMPLIED WARRANTIES, INCLUDING, BUT NOT LIMITED TO, THE IMPLIED WARRANTIES OF MERCHANTABILITY AND FITNESS FOR A PARTICULAR PURPOSE, ARE DISCLAIMED. IN NO EVENT SHALL THE COPYRIGHT HOLDER OR CONTRIBUTORS BE LIABLE FOR ANY DIRECT, INDIRECT, INCIDENTAL, SPECIAL, EXEMPLARY, OR CONSEQUENTIAL DAMAGES (INCLUDING, BUT NOT LIMITED TO, PROCUREMENT OF SUBSTITUTE GOODS OR SERVICES; LOSS OF USE, DATA, OR PROFITS; OR BUSINESS INTERRUPTION) HOWEVER CAUSED AND ON ANY THEORY OF LIABILITY, WHETHER IN CONTRACT, STRICT LIABILITY, OR TORT (INCLUDING NEGLIGENCE OR OTHERWISE) ARISING IN ANY WAY OUT OF THE USE OF THIS SOFTWARE, EVEN IF ADVISED OF THE POSSIBILITY OF SUCH DAMAGE.

<span id="page-24-0"></span>Do okna pro hledání zadejte klíčová slova a klepněte na tlačítko Q (Hledat).

V této příručce můžete vyhledat cílové stránky.

Zadejte např. "(název modelu produktu) vložit papír"

# **Tipy pro hledání**

Cílové stránky můžete vyhledat zadáním klíčových slov do okna pro hledání.

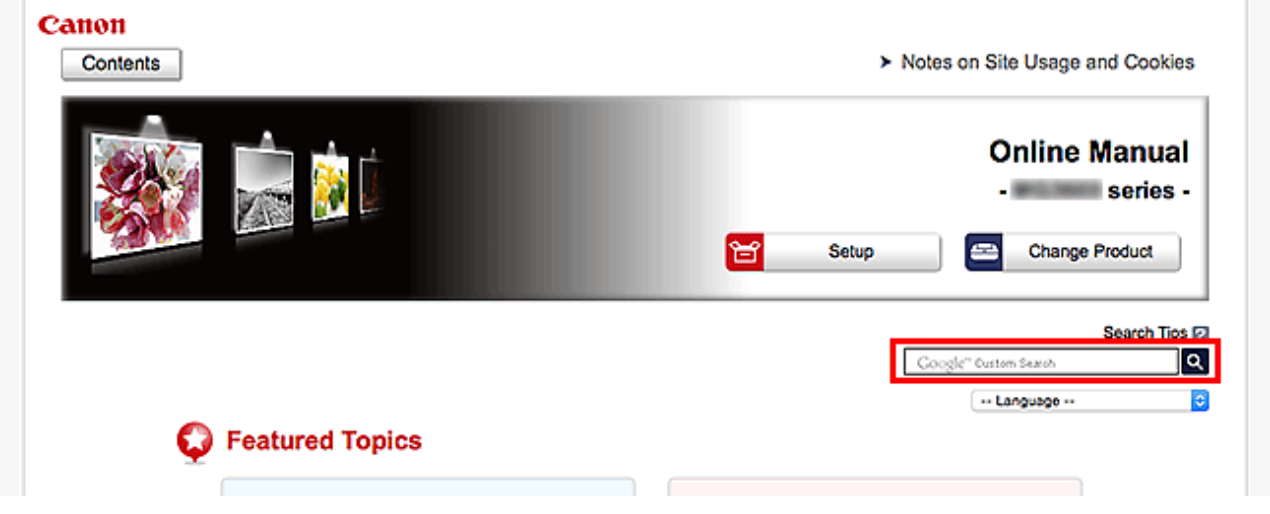

### **Důležité**

• Tato funkce nemusí být v některých zemích/oblastech dostupná.

### **Poznámka**

- Vzhled zobrazené obrazovky se může lišit.
- Pokud na této stránce vyhledáváte bez zadání názvu modelu produktu nebo aplikace, budou se prohledávat všechny produkty, o kterých tato příručka pojednává. Chcete-li získat přesnější výsledky vyhledávání, přidejte do klíčových slov název modelu produktu nebo aplikace.

#### • **Vyhledání funkcí**

Zadejte název modelu produktu a klíčové slovo funkce, o které se chcete dozvědět více

Příklad: Pokud chcete zjistit, jak vložit papír Do okna pro hledání zadejte "(název modelu produktu) vložit papír" a spusťte hledání

• **Řešení chyb**

Zadejte název modelu produktu a kód podpory

Příklad: Pokud se zobrazí následující obrazovka s chybou Do okna pro hledání zadejte "(název modelu produktu) 1003" a spusťte hledání

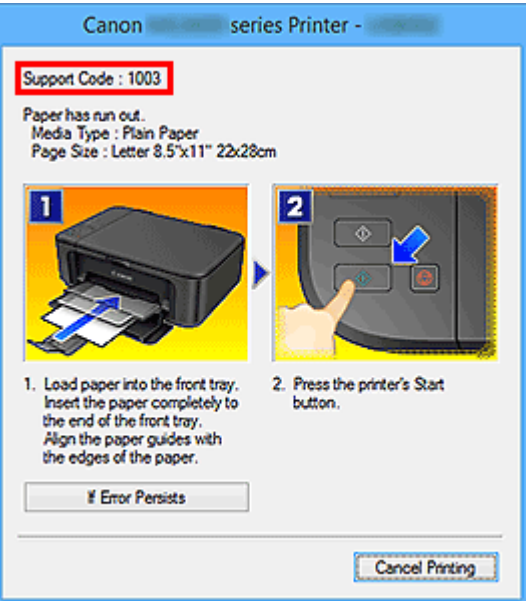

### **Poznámka**

• Vzhled zobrazené obrazovky se liší v závislosti na produktu.

#### • **Vyhledání funkcí aplikace**

Zadejte název aplikace a klíčové slovo funkce, o které se chcete dozvědět více

Příklad: Chcete zjistit, jak pomocí aplikace My Image Garden tisknout koláže Do okna pro hledání zadejte "My Image Garden koláž" a spusťte hledání

#### • **Vyhledání referenčních stránek**

Zadejte název vašeho modelu a referenční stránky\*

\* Referenční stránky naleznete snadněji zadáním názvu funkce.

Příklad: Chcete-li přejít na stránku, na kterou odkazuje následující věta na stránce postupu skenování Další informace naleznete "na kartě Nastavení barev" svého modelu, která je přístupná z nabídky Domů příručky *Příručka online*.

Do okna pro hledání zadejte "(název modelu produktu) skenování karta Nastavení barev" a spusťte hledání

# <span id="page-26-0"></span>**Použití zařízení**

- **[Tisk fotografií z počítače](#page-27-0)**
- **[Kopírování originálů](#page-32-0)**

# <span id="page-27-0"></span>**Tisk fotografií z počítače**

Tato část popisuje, jak vytisknout fotografie pomocí aplikace My Image Garden.

Tato část využívá okna zobrazená při použití operačního systému Windows 8.1 (dále jen jako Windows 8.1).

1. Otevřete přední kryt.

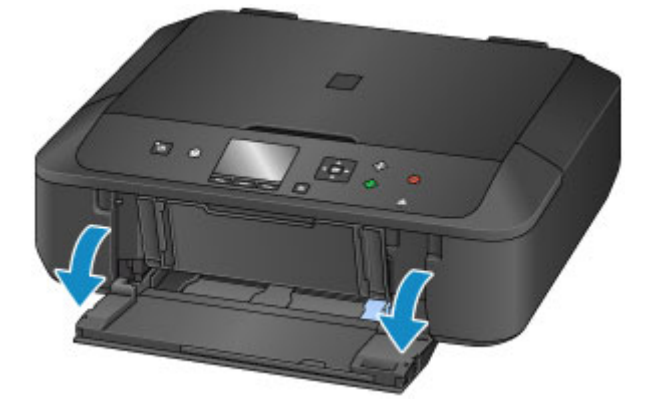

2. Vytáhněte kazetu do maximální polohy.

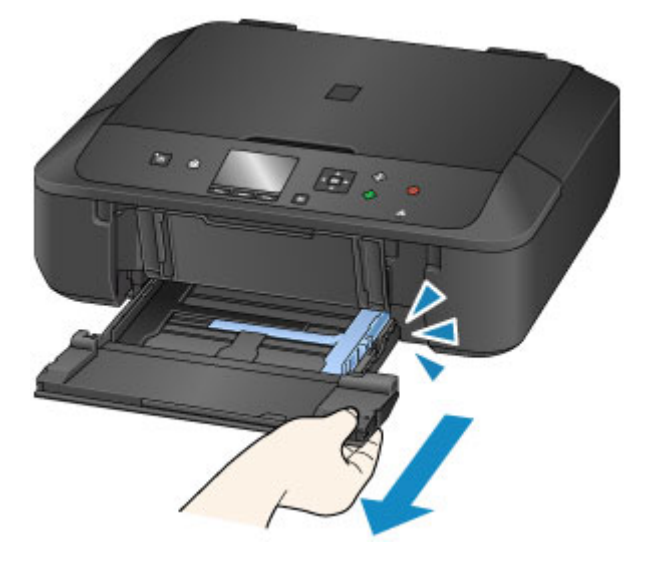

- 3. Zcela posuňte vodítka papíru (A).
- 4. Vložte papír svisle TISKOVOU STRANOU SMĚREM DOLŮ. Stoh papíru zatlačte zcela do zadní části kazety.

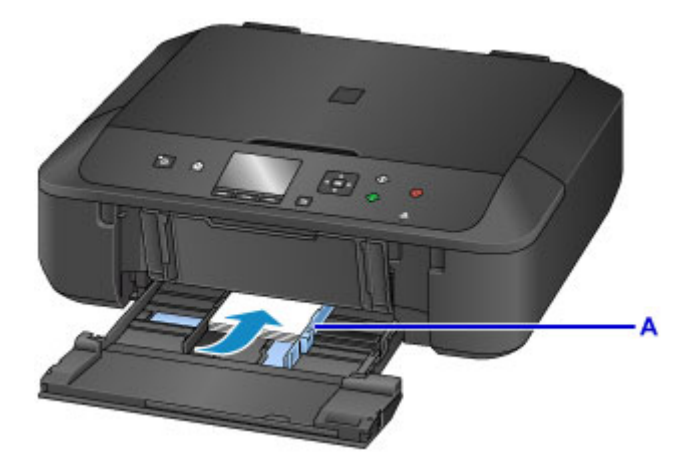

5. Zarovnejte vodítka papíru podle šířky papíru.

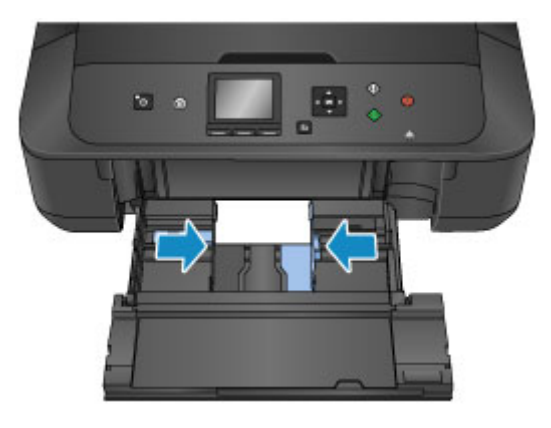

6. Zatlačte kazetu dozadu, dokud není šipka  $(P)$  zarovnána se šipkou  $(1)$ .

Po zatlačení kazety zpět se na displeji LCD otevře obrazovka pro uložení informací o papíru.

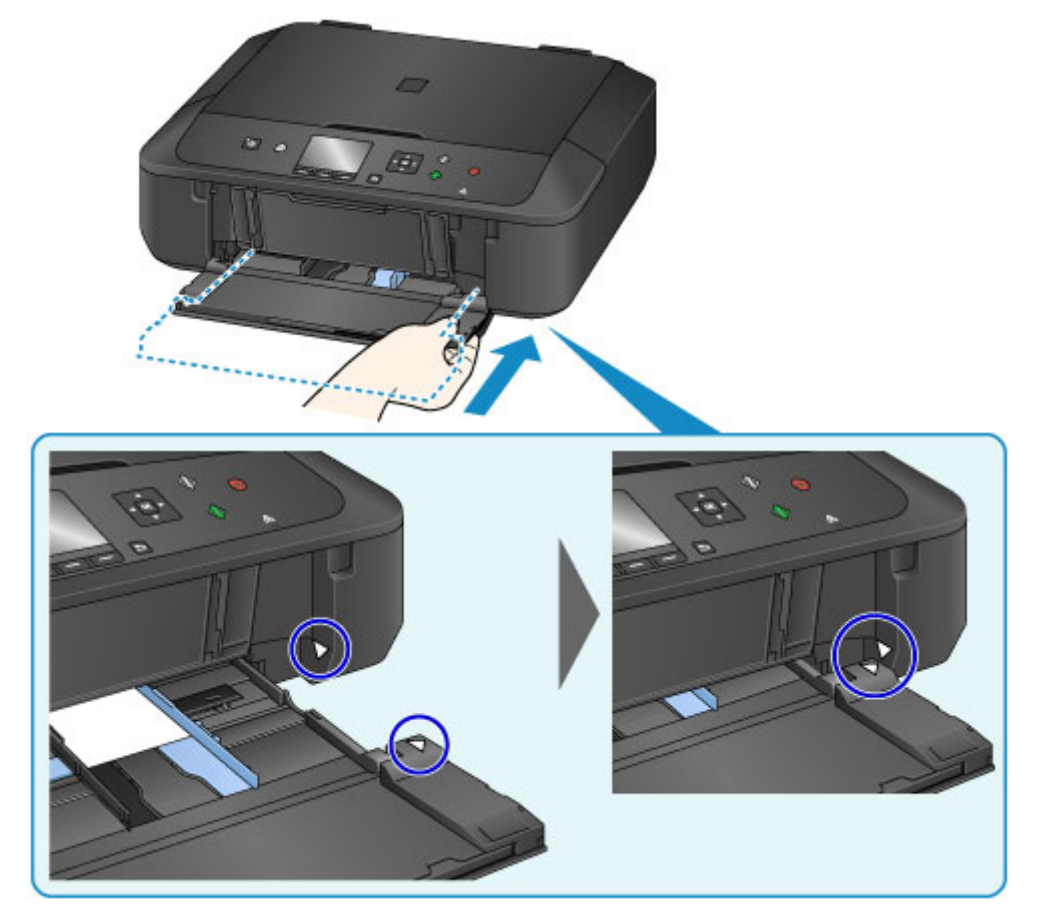

7. V nabídce **Vel. str. (Page size)** a **Typ (Type)** vyberte velikost a typ papíru vloženého v kazetě a stiskněte tlačítko **OK**.

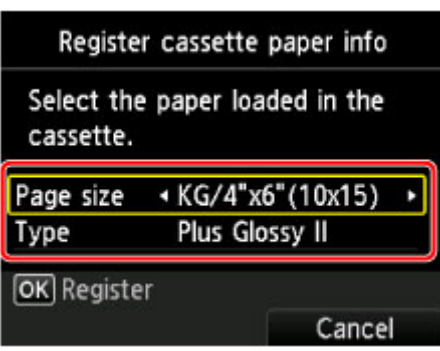

Jakmile se na obrazovce zobrazí zpráva, dokončete registraci podle uvedených pokynů.

- 8. Roztáhněte opěrku papíru (B).
- 9. Otevřete nástavec výstupního zásobníku (C).
- 10. Opatrně otevřete výstupní zásobník na papír (D).
- 11. Roztáhněte podpěru pro výstup papíru (E).

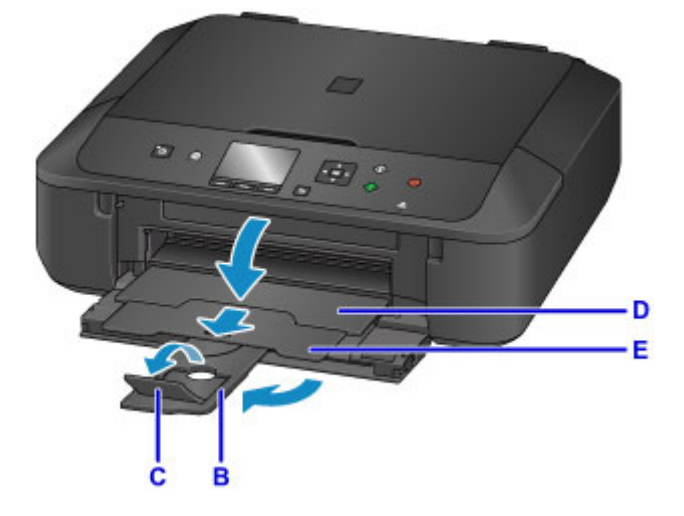

12. Klepněte na ikonu My Image Garden (F) v nabídce Quick Menu. Otevře se obrazovka **Nabídka průvodce (Guide Menu)**.

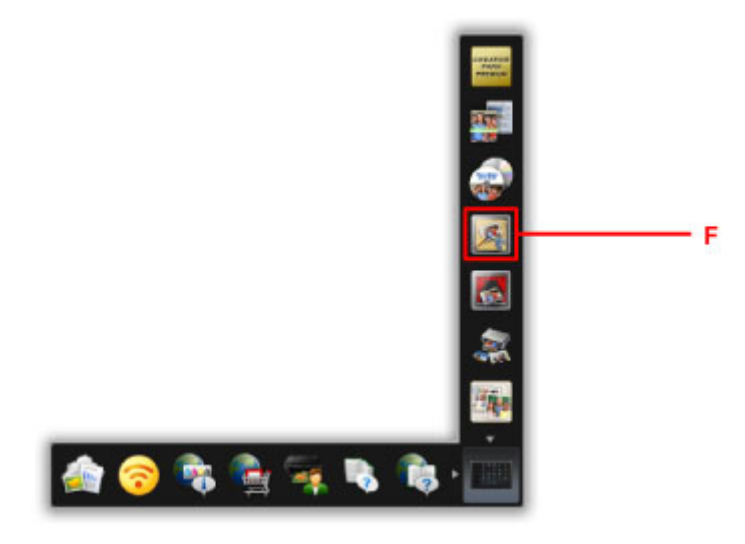

### **Poznámka**

- Počet a typy zobrazených ikon závisí na vaší oblasti, registrované tiskárně či skeneru a nainstalovaných aplikacích.
- 13. Klepněte na ikonu **Tisk fotografií (Photo Print)** (G).

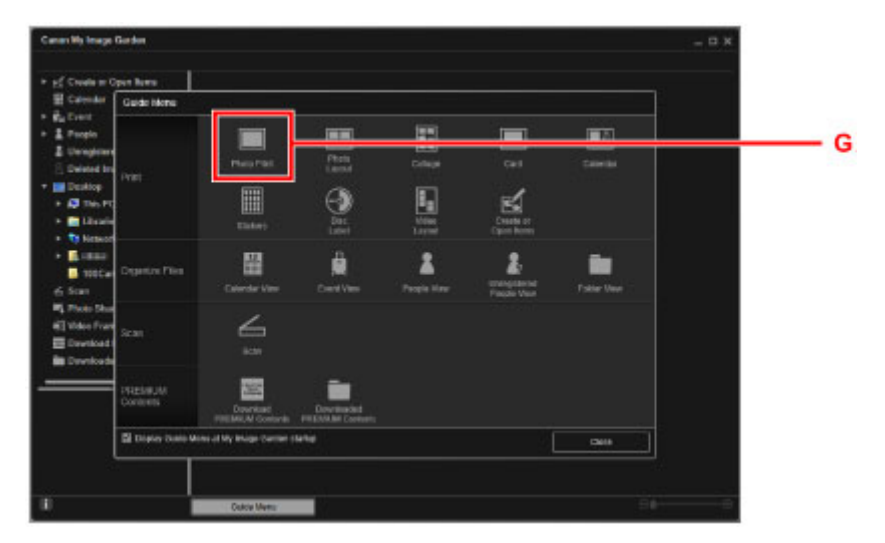

- 14. Klepněte na složku (H) s fotografiemi, které chcete vytisknout.
- 15. Klepněte na fotografie (I), které chcete vytisknout.

#### **V systému Windows:**

Chcete-li vybrat dvě nebo více fotografií najednou, podržte klávesu Ctrl a klepněte na ně.

#### **V systému Mac OS:**

Chcete-li vybrat dvě nebo více fotografií najednou, podržte klávesu Command a klepněte na ně.

16. Klepněte na tlačítko **Tisknout (Print)** (J).

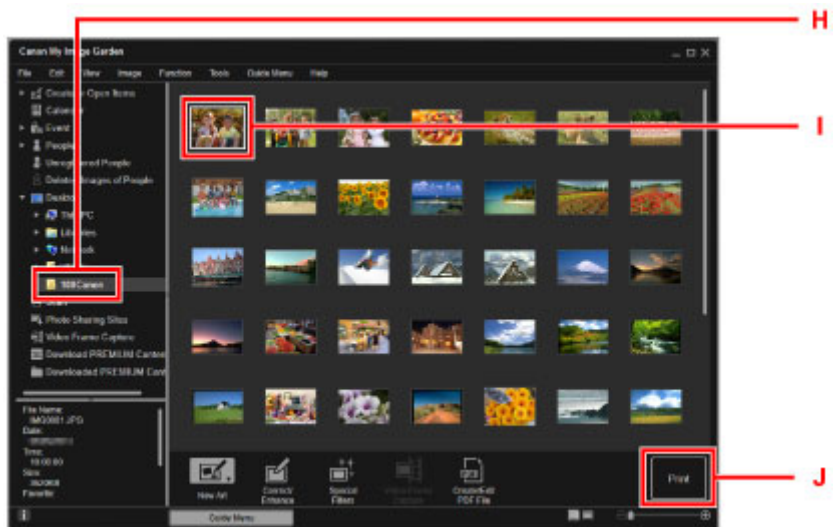

- 17. Zadejte počet kopií, název zařízení, typ média atd. (K).
- 18. Klepněte na tlačítko **Tisknout (Print)** (L).

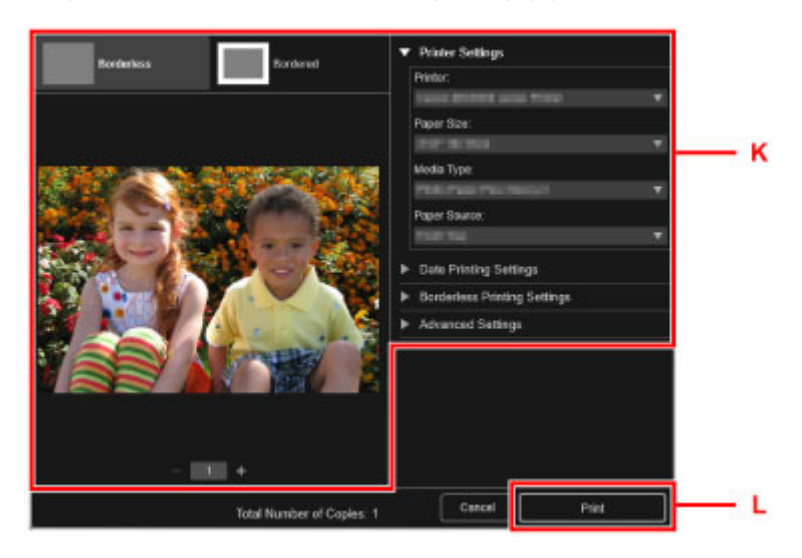

### **V systému Mac OS:**

Klepněte na tlačítko **OK** a po zobrazení okna se žádostí o potvrzení klepněte na tlačítko **Tisk (Print)**.

### **Poznámka**

- My Image Garden umožňuje různými způsoby používat obrázky na počítači, například fotografie pořízené digitálním fotoaparátem.
	- **Příručka pro My Image Garden (systém Windows)**
	- **Příručka pro My Image Garden (systém Mac OS)**

# <span id="page-32-0"></span>**Kopírování originálů**

V této kapitole je popsán způsob vložení originálu a jeho zkopírování na běžný papír.

1. Otevřete přední kryt.

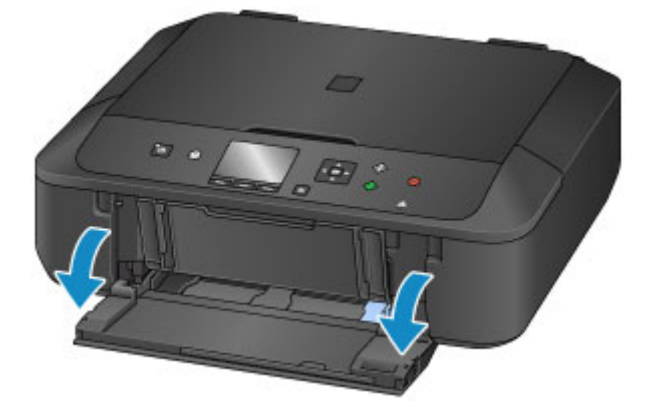

2. Vytáhněte kazetu do maximální polohy.

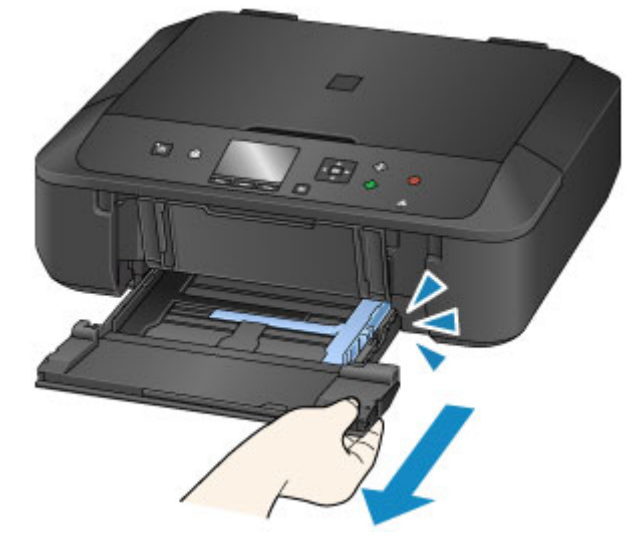

- 3. Zcela posuňte vodítka papíru (A).
- 4. Vložte papír svisle TISKOVOU STRANOU SMĚREM DOLŮ.

Stoh papíru zatlačte zcela do zadní části kazety.

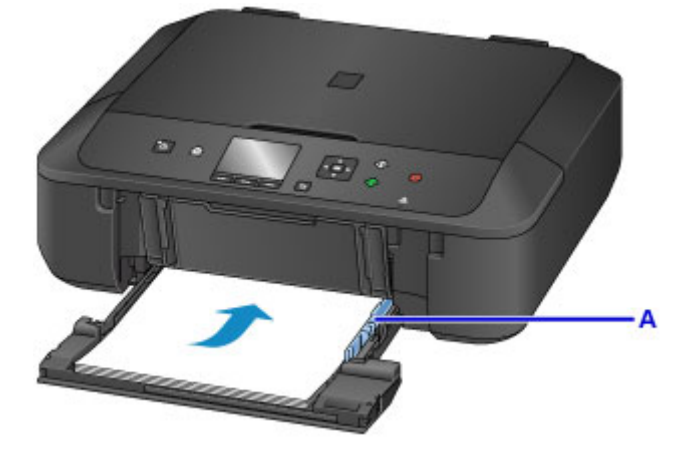

5. Zarovnejte vodítka papíru podle šířky papíru.

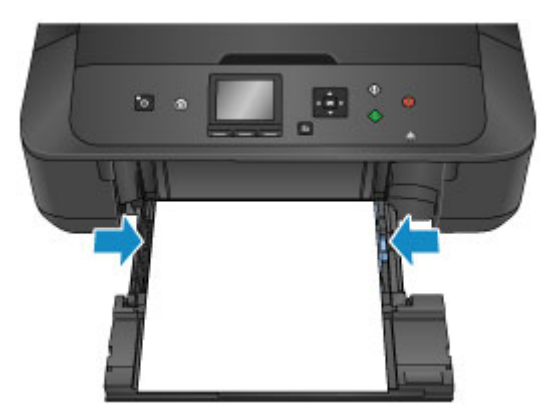

6. Zatlačte kazetu dozadu, dokud není šipka  $(P)$  zarovnána se šipkou  $(1)$ .

Po zatlačení kazety zpět se na displeji LCD otevře obrazovka pro uložení informací o papíru.

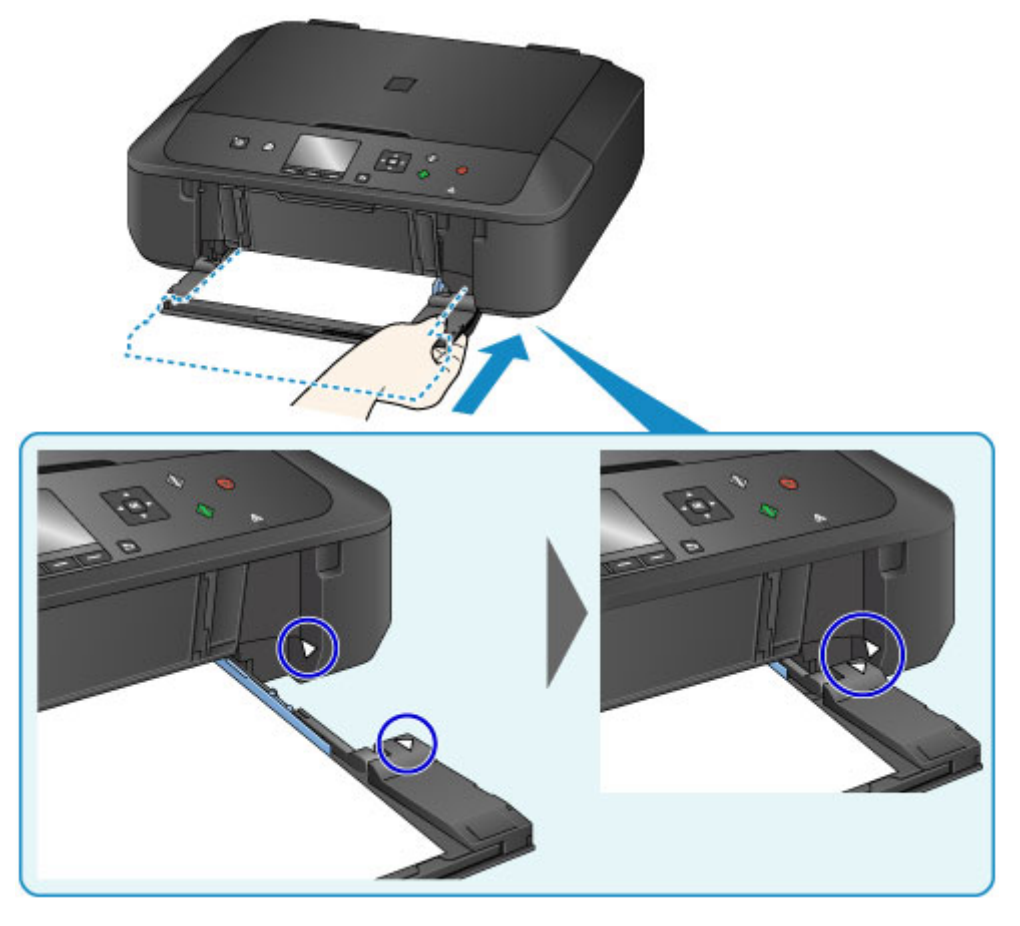

7. V nabídce **Vel. str. (Page size)** a **Typ (Type)** vyberte velikost a typ papíru vloženého v kazetě a stiskněte tlačítko **OK**.

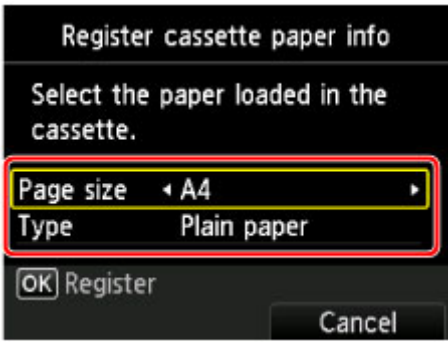

Jakmile se na obrazovce zobrazí zpráva, dokončete registraci podle uvedených pokynů.

- 8. Roztáhněte opěrku papíru (B).
- 9. Otevřete nástavec výstupního zásobníku (C).
- 10. Opatrně otevřete výstupní zásobník na papír (D).
- 11. Roztáhněte podpěru pro výstup papíru (E).

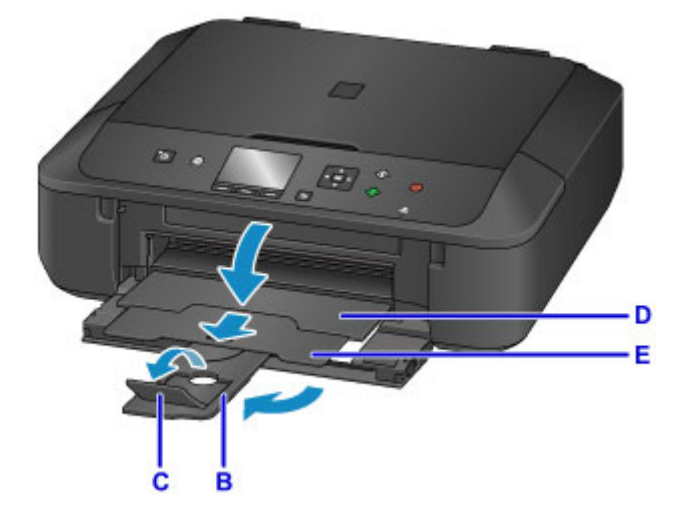

- 12. Stiskněte tlačítko **DOMŮ (HOME)** (F).
- 13. Stisknutím levého tlačítka **Funkce (Function)** (G) vyberte možnost **Kopírovat (Copy)**.

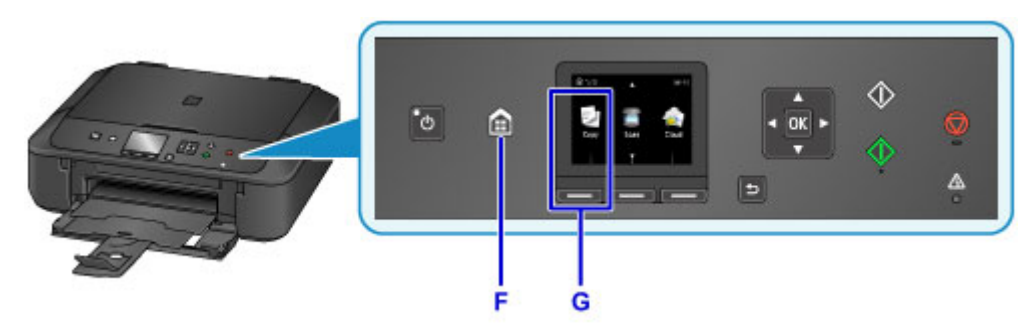

14. Otevřete kryt dokumentu (H).

- 15. Vložte originál KOPÍROVANOU STRANOU DOLŮ a zarovnejte jej se značkou pro zarovnání (I).
- 16. Zavřete kryt dokumentů.

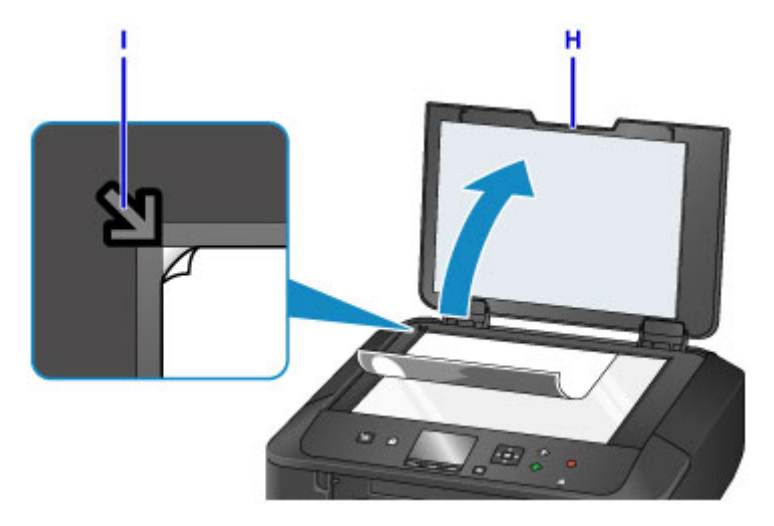

17. Ověřte nastavení papíru a stiskněte tlačítko **Černý (Black)** nebo **Barevný (Color)** (J).

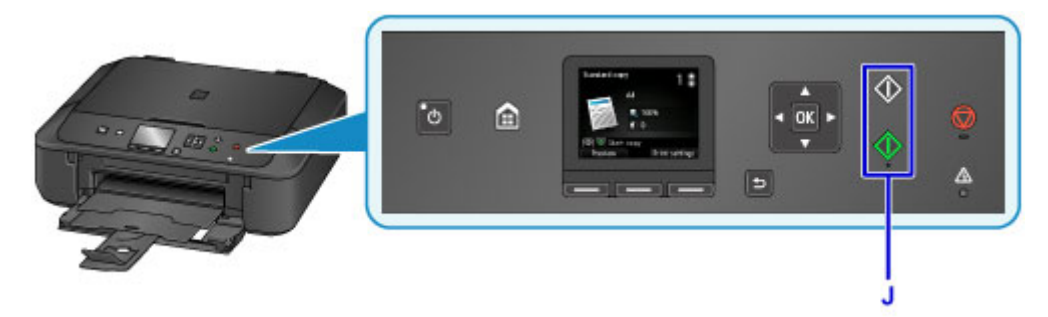

### **Důležité**

• Neotevírejte kryt dokumentu, dokud není kopírování dokončeno.

### **Poznámka**

• Zařízení je vybaveno mnoha užitečnými funkcemi kopírování.

### **M** [Kopírování](#page-569-0)
# **Funkce tiskárny**

- **[Snadné bezdrátové připojení v režimu přímého připojení](#page-37-0)**
- **[Snadný tisk fotografií pomocí aplikace My Image Garden](#page-38-0)**
- **[Stažení řady materiálů](#page-40-0)**
- **[Tisk položek pomocí aplikace Easy-PhotoPrint+ \(webová aplikace\)](#page-41-0)**
- **[Dostupné metody připojení](#page-42-0)**
- **[Snadné skenování v režimu automatického zpracování](#page-50-0)**
- **[Skenování originálů větších než sklo](#page-51-0)**
- **[Skenování více originálů najednou](#page-52-0)**
- **[Použití služby PIXMA/MAXIFY Cloud Link](#page-53-0)**
- **[Snadný tisk z chytrého telefonu nebo tabletu díky aplikaci Canon PRINT Inkjet/](#page-150-0) [SELPHY](#page-150-0)**
- **[Tisk ze systému Windows RT](#page-151-0)**
- **[Kontrola informací tiskárny](#page-152-0)**

# <span id="page-37-0"></span>**Snadné bezdrátové připojení v režimu přímého připojení**

Zařízení podporuje režim přímého připojení, díky němuž se můžete k zařízení připojit bezdrátově z počítače nebo chytrého telefonu, dokonce v prostředích bez bezdrátového směrovače sítě LAN.

Stačí jednoduše přepnout zařízení do režimu přímého připojení a bude možné skenovat a tisknout bezdrátově.

**[Použití zařízení v režimu přímého připojení](#page-546-0)** 

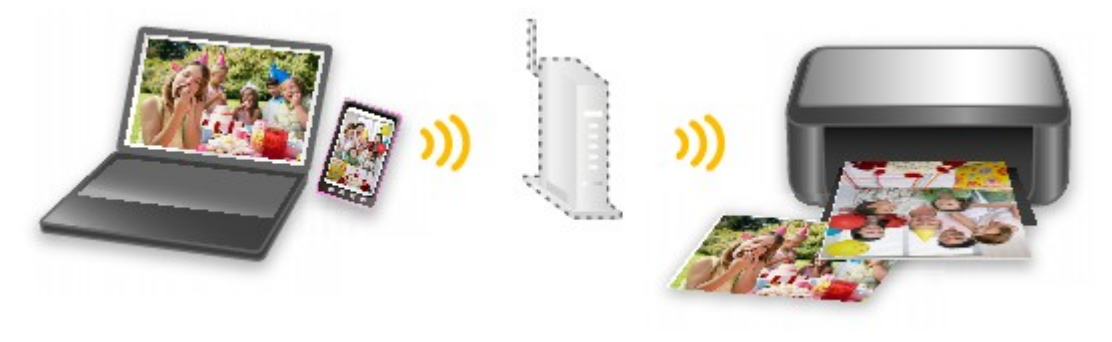

# <span id="page-38-0"></span>**Snadný tisk fotografií pomocí aplikace My Image Garden**

## **Snadné uspořádání obrázků**

V nástroji My Image Garden můžete k fotografiím přiřazovat jména osob a názvy událostí. Fotografie lze snadno uspořádat, protože si je můžete zobrazit nejen podle složky, ale také podle kalendáře, události a osoby. Díky tomu můžete cílové fotografie při pozdějším hledání snadno najít.

<Zobrazení Kalendář>

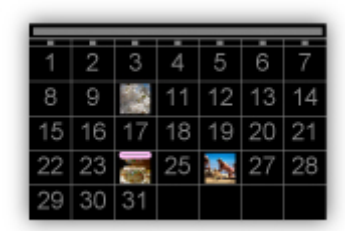

<Zobrazení Lidé>

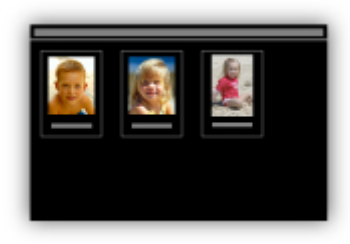

## **Zobrazení doporučených položek v rámci prezentací**

Nástroj Quick Menu podle informací přiložených k fotografiím automaticky vybere fotografie v počítači a vytvoří doporučené položky, jako např. koláže nebo pohlednice. Vytvořené položky se zobrazí v podobě prezentací.

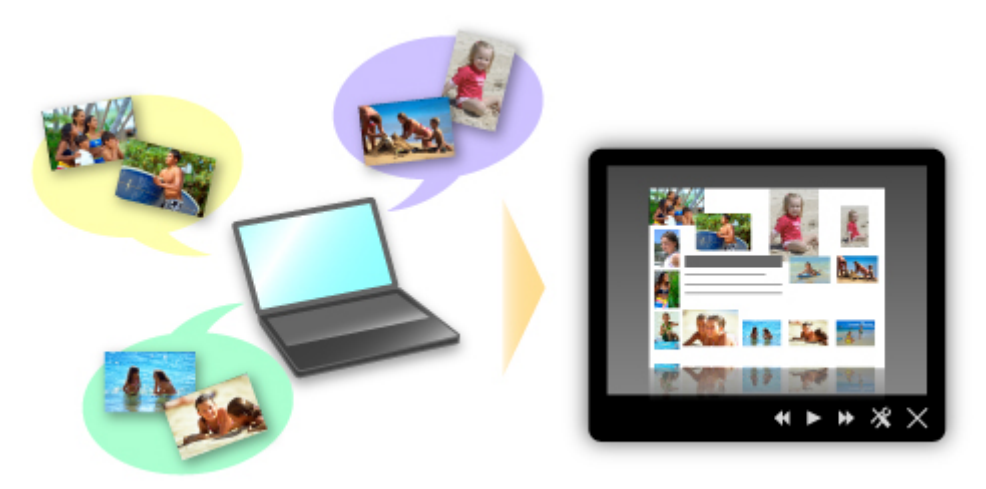

Pokud uvidíte položku, která se vám líbí, můžete si ji snadno vytisknout v pouhých dvou krocích.

- 1. Pomocí volby Image Display nástroje Quick Menu vyberte položku, kterou chcete vytisknout.
- 2. Položku vytiskněte pomocí nástroje My Image Garden.

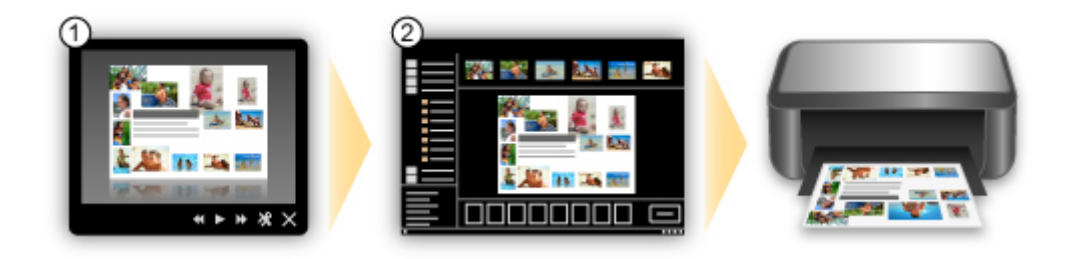

## **Automatické umístění fotografií**

Díky automatickému umisťování vybraných fotografií podle zvoleného tématu můžete být svědky vzniku skutečně krásných výtvorů.

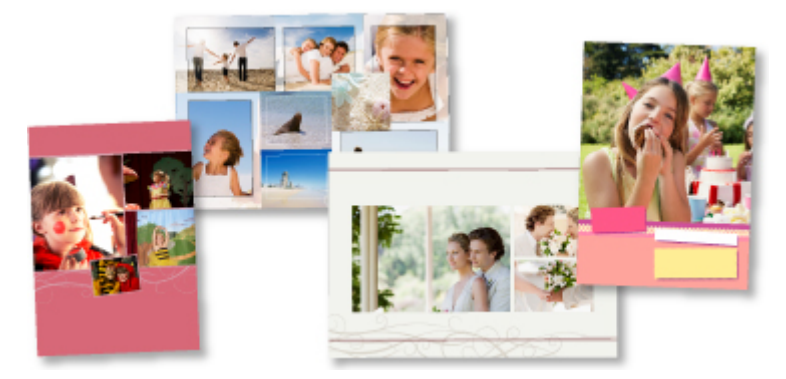

## **Další různé funkce**

Nástroj My Image Garden nabízí mnoho dalších užitečných funkcí.

Podrobné informace naleznete zde.

- Možnosti využití služby My Image Garden (systém Windows)
- Možnosti využití služby My Image Garden (systém Mac OS)

# <span id="page-40-0"></span>**Stažení řady materiálů**

## **CREATIVE PARK**

"Web s tiskovým materiálem", kde můžete bezplatně stáhnout veškerý tiskový materiál.

K dispozici máte mnoho typů materiálu, jako např. tématické pohlednice a skládanky z papíru, které lze sestavit z připravených papírových částí.

Nástroj Quick Menu nabízí snadný přístup k této stránce.

## **CREATIVE PARK PREMIUM**

Služba, kde mohou zákazníci vlastnící modely podporující prémiový obsah stahovat exkluzivní tiskový materiál.

Prémiový obsah lze snadno stáhnout prostřednictvím nástroje My Image Garden nebo Easy-PhotoPrint+. Stažený prémiový obsah můžete tisknout přímo pomocí nástroje My Image Garden nebo Easy-PhotoPrint +.

Před stažením prémiového obsahu zkontrolujte, zda jsou na podporované tiskárně pro všechny barvy nainstalovány originální nádržky inkoustu / inkoustové kazety značky Canon.

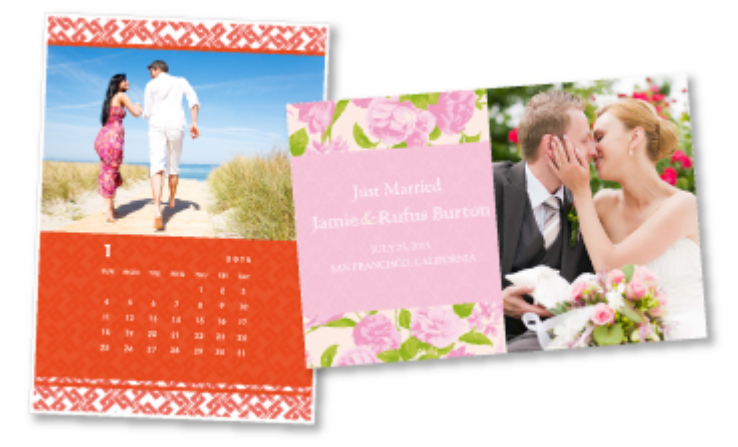

### **Poznámka**

• Podoba prémiového obsahu uvedeného na této stránce podléhá změnám bez předchozího upozornění.

# <span id="page-41-0"></span>**Tisk položek pomocí aplikace Easy-PhotoPrint+ (webová aplikace)**

Pomocí webové aplikace Easy-PhotoPrint+ můžete kdykoliv a kdekoliv z počítače nebo tabletu jednoduše vytvářet a tisknout přizpůsobené položky, například kalendáře či koláže.

Pomocí aplikace Easy-PhotoPrint+ můžete vytvářet položky v nejnovějším prostředí bez nutnosti instalace.

Navíc můžete pro svou položku používat různé fotografie – díky integraci se sociálními sítěmi, například Facebook, nebo s online úložištěm, webovými alby atd.

Podrobnosti viz "Příručka pro Easy-PhotoPrint+".

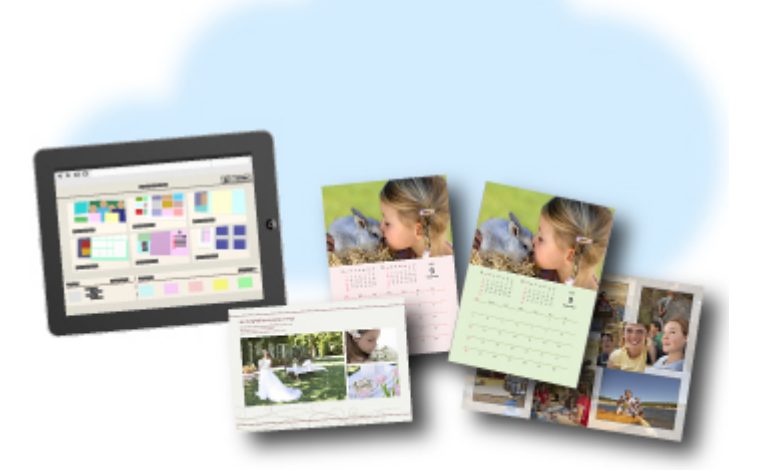

# <span id="page-42-0"></span>**Dostupné metody připojení**

V zařízení jsou k dispozici následující metody připojení.

**Bezdrátové připojení**

• **S bezdrátovým směrovačem**

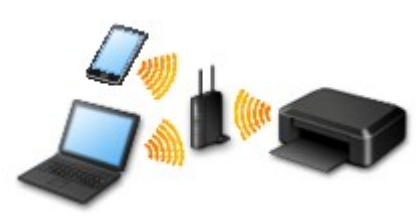

• **Bez bezdrátového směrovače**

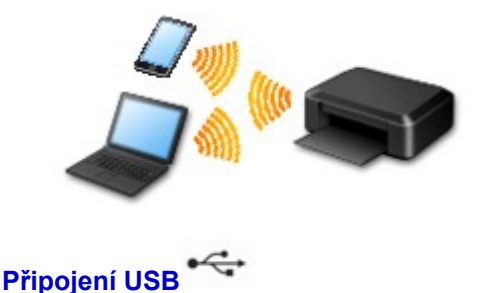

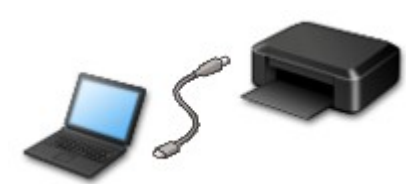

## **Bezdrátové připojení**

Tiskárnu můžete k vašemu zařízení (např. chytrému telefonu) připojit dvěma způsoby. Jedna metoda představuje připojení prostřednictvím bezdrátového směrovače. Další poté připojení bez využití bezdrátového směrovače.

Tyto dvě metody připojení nelze používat současně.

Pokud máte k dispozici bezdrátový směrovač, doporučujeme využít metody popsané v části Připojení prostřednictvím bezdrátového směrovače.

Chcete-li připojit další zařízení, zatímco je k tiskárně již určité zařízení připojeno, využijte v obou případech stejnou metodu připojení.

Jestliže použijete jinou metodu připojení, připojení používaného zařízení se ukončí.

#### • **Připojení s využitím bezdrátového směrovače**

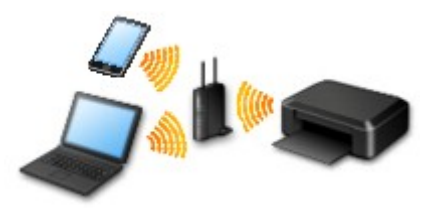

- Tiskárnu a zařízení připojte prostřednictvím bezdrátového směrovače.
- Metody připojení se liší v závislosti na typu bezdrátového směrovače.
- <span id="page-43-0"></span>◦ Podle potřeby můžete v tiskárně změnit síťová nastavení, např. identifikátor SSID a protokol zabezpečení.
- Jakmile se spojení mezi zařízením a bezdrátovým směrovačem ustálí a na obrazovce zařízení se zobrazí (ikona Wi-Fi), můžete zařízení připojit k tiskárně prostřednictvím bezdrátového směrovače.
- **Připojení bez využití bezdrátového směrovače**

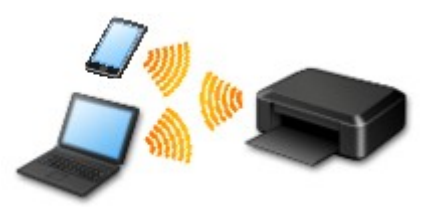

- Tiskárnu a zařízení připojte bez využití bezdrátového směrovače. Zařízení připojte přímo k tiskárně prostřednictvím režimu přímého připojení tiskárny.
- Po navázání připojení v režimu přímého připojení nemusí být k dispozici připojení k Internetu. V takovém případě nelze webové služby tiskárny používat.
- Pokud prostřednictvím bezdrátového směrovače k tiskárně v režimu přímého připojení připojíte zařízení s přístupem k Internetu, spojení mezi zařízením a bezdrátovým směrovačem se přeruší. V takovém případě může zařízení v závislosti na svém typu automaticky přejít k připojení s využitím mobilních dat. Mohou vám být účtovány poplatky za připojení k Internetu s využitím mobilních dat.
- V režimu přímého připojení můžete k tiskárně současně připojit až pět zařízení. Pokud se pokusíte po připojení pěti zařízení připojit šesté, zobrazí se chybová zpráva. V případě zobrazení chybové zprávy odpojte od tiskárny nepoužívané zařízení a nastavení znovu upravte.
- Síťová nastavení, např. identifikátor SSID a protokol zabezpečení se nastaví automaticky.

Pokud používáte systém Windows XP, pokračujte níže.

[Přímé připojení \(systém Windows XP\)](#page-44-0)

### **Připojení USB**

Propojte tiskárnu a počítač pomocí kabelu USB. Připravte si kabel USB.

[Omezení](#page-48-0)

(Zobrazí se v novém okně)

# <span id="page-44-0"></span>**Přímé připojení (systém Windows XP)**

[Omezení](#page-48-0)

(Zobrazí se v novém okně)

1. Stiskněte tlačítko **DOMŮ (HOME)** (A), pomocí tlačítek a (B) otevřete nabídku **Nastavení sítě LAN (LAN settings)** a stiskněte levé tlačítko **Funkce (Function)** (C).

Pokud se otevře obrazovka s chybou, stiskněte tlačítko **OK** a poté tlačítko **DOMŮ (HOME)**.

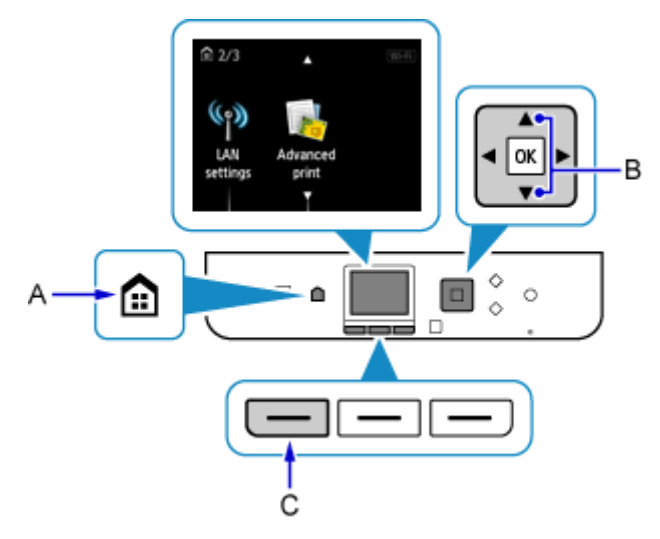

2. Vyberte možnost **Změna sítě LAN (Change LAN)** a stiskněte tlačítko **OK**.

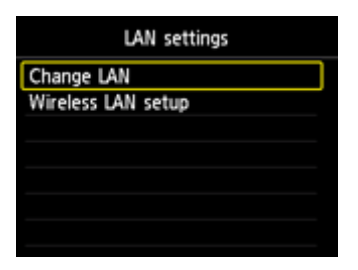

3. Vyberte možnost **Aktivujte Přímé připojení (Activate direct connect.)** a stiskněte tlačítko **OK**.

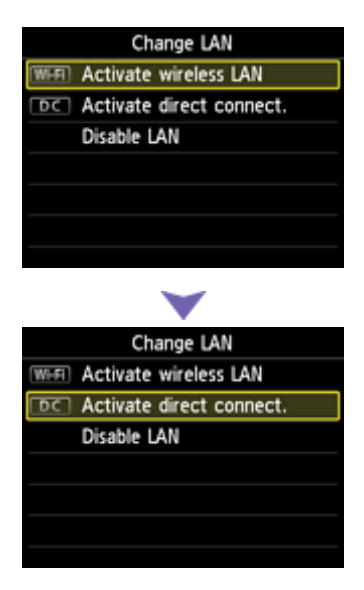

4. Vyberte možnost **Ano (Yes)** a stiskněte tlačítko **OK**.

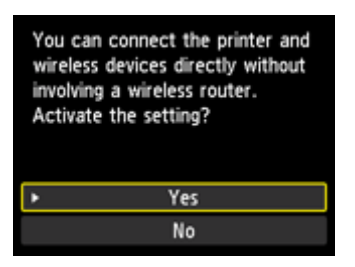

- 5. Ověřte identifikátor **SSID** uvedený na obrazovce tiskárny.
- 6. Stiskněte pravé tlačítko **Funkce (Function)** (D).

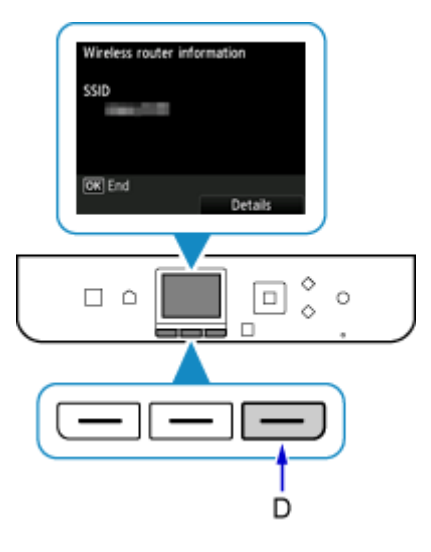

7. Vyberte možnost **Ano (Yes)** a stiskněte tlačítko **OK**.

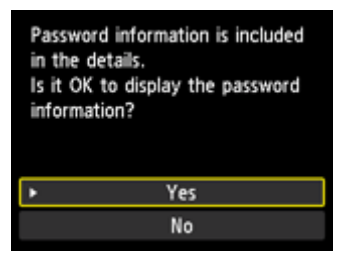

8. Zkontrolujte **Heslo (Password)** (síťový klíč) a stiskněte tlačítko **Zpět (Back)** (E).

Identifikátor **SSID** a **Heslo (Password)** (síťový klíč) budou zapotřebí v rámci následujícího postupu.

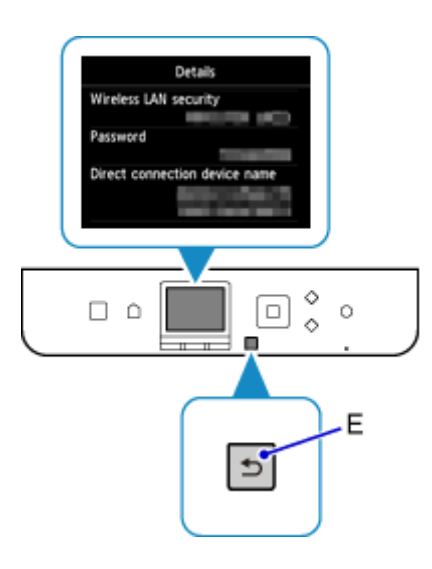

9. Stiskněte tlačítko **OK**.

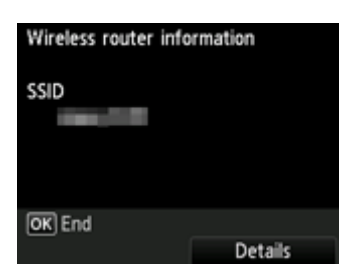

10. V oznamovací oblasti hlavního panelu počítače klepněte pravým tlačítkem na ikonu **Bezdrátové připojení k síti (Wireless Network Connection)** a vyberte příkaz **Zobrazit dostupné bezdrátové sítě (View Available Wireless Networks)**.

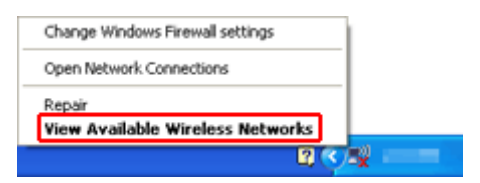

11. Vyberte síťový název (identifikátor SSID), který chcete použít, a klepněte na tlačítko **Připojit (Connect)**.

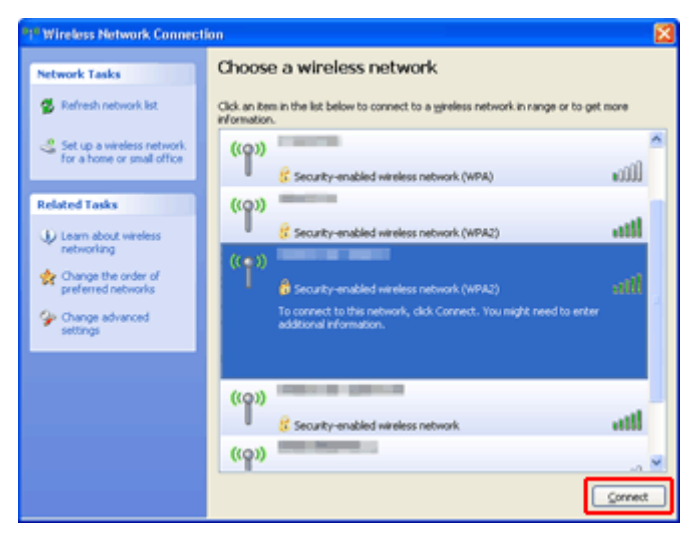

12. Zadejte **Heslo (Password)** (**Síťový klíč (Network key)**) a klepněte na tlačítko **Připojit (Connect)**.

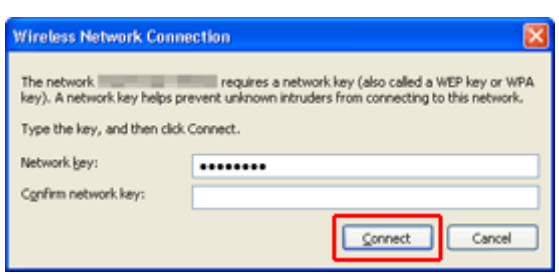

13. Po připojení klepejte na tlačítko **Zpět (Back)**, dokud se nezobrazí následující obrazovka. Pokračujte v nastavení.

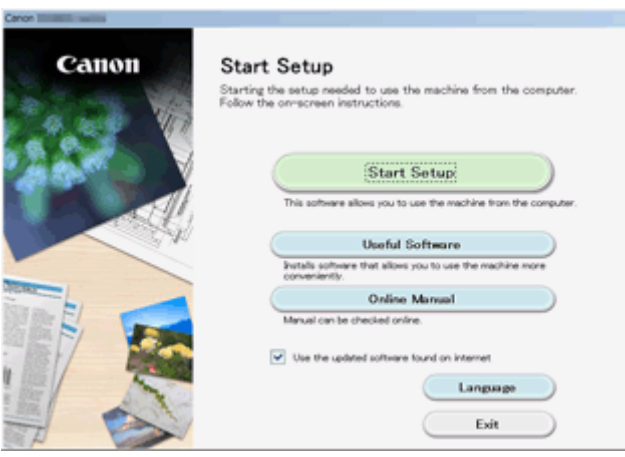

# <span id="page-48-0"></span>**Omezení**

Chcete-li připojit další zařízení, zatímco je k tiskárně již určité zařízení (např. chytrý telefon) připojeno, využijte v obou případech stejnou metodu připojení.

Jestliže použijete jinou metodu připojení, připojení používaného zařízení se ukončí.

Připojení s využitím kabelové sítě není k dispozici u tiskáren, které kabelové připojení nepodporují.

## **Připojení pomocí bezdrátového směrovače**

- Tuto tiskárnu nelze používat současně v rámci bezdrátové i kabelové sítě.
- Ujistěte se, že jsou zařízení a bezdrátový směrovač připojeny. Podrobné informace o ověření těchto nastavení naleznete v příručce dodané k bezdrátovému směrovači nebo se obraťte na jeho výrobce. Pokud je zařízení připojeno k tiskárně bez využití bezdrátového směrovače, připojte je znovu s využitím bezdrátového směrovače.
- Konfigurace, funkce směrovače, postupy nastavení a nastavení zabezpečení síťových zařízení se liší v závislosti na prostředí systému. Podrobné informace naleznete v příručce dodané se síťovým zařízením nebo se obraťte na výrobce.
- Zkontrolujte, zda zařízení podporuje standard IEEE802.11n (2,4 GHz), IEEE802.11g nebo IEEE802.11b.
- Pokud je zařízení nastaveno na režim "pouze IEEE802.11n", protokol WEP ani TKIP nelze jako protokol zabezpečení použít. Použijte u zařízení jiný protokol zabezpečení než WEP a TKIP nebo použijte jiné nastavení než "pouze IEEE802.11n".

Propojení mezi zařízením a bezdrátovým směrovačem bude během úpravy nastavení dočasně odpojeno. K další obrazovce této příručky nepokračujte, dokud nebude nastavení dokončeno.

- Pokud používáte zařízení v kanceláři, obraťte se na správce sítě.
- Mějte na paměti, že pokud se připojíte k síti, která není chráněna, existuje riziko, že vaše osobní informace budou zpřístupněny třetí straně.

## **Přímé připojení**

### **Důležité**

- Pokud prostřednictvím bezdrátového směrovače k tiskárně v režimu přímého připojení připojíte zařízení s přístupem k internetu, spojení mezi zařízením a bezdrátovým směrovačem se přeruší. V takovém případě může zařízení v závislosti na svém typu automaticky přejít k připojení s využitím mobilních dat. V závislosti na využívaných službách vám mohou vám být po připojení k Internetu s využitím mobilních dat účtovány poplatky.
	- Po připojení zařízení k tiskárně v režimu přímého připojení se informace o připojení uloží v nastavení Wi-Fi. Zařízení se k tiskárně může připojit automaticky i po jeho odpojení nebo připojení k jinému bezdrátovému směrovači.
	- Není možné se současně připojit k bezdrátovému směrovači a tiskárně, která se nachází v režimu přímého připojení. Pokud máte k dispozici bezdrátový směrovač, doporučujeme jej využít k připojení k tiskárně.
	- Aby nedocházelo k automatickému připojení k tiskárně v režimu přímého připojení, je vhodné po použití tiskárny upravit režim připojení nebo v nastavení Wi-Fi zařízení zakázat automatické připojení.

Podrobné informace o ověření nebo změně nastavení bezdrátového směrovače naleznete v příručce k bezdrátovému směrovači nebo se obraťte na jeho výrobce.

- Při navázání připojení zařízení k tiskárně v režimu přímého připojení nemusí být (v závislosti na vašem prostředí) připojení k internetu k dispozici. V takovém případě nelze webové služby tiskárny používat.
- V režimu přímého připojení můžete k tiskárně současně připojit až pět zařízení. Pokud se pokusíte po připojení pěti zařízení připojit šesté, zobrazí se chybová zpráva. V případě zobrazení chybové zprávy odpojte od tiskárny nepoužívané zařízení a nastavení znovu upravte.
- Zařízení připojená k tiskárně v režimu přímého připojení nemohou navzájem komunikovat.
- V aktivním režimu přímého připojení nebudou k dispozici aktualizace firmwaru tiskárny.
- Pokud je zařízení připojeno k tiskárně bez využití bezdrátového směrovače a vy je chcete znovu připojit prostřednictvím stejné metody připojení, nejprve je odpojte. Připojení mezi zařízením a tiskárnou můžete přerušit na obrazovce pro nastavení Wi-Fi.

## **Připojení s využitím kabelové sítě**

- Tuto tiskárnu nelze používat současně v rámci bezdrátové i kabelové sítě.
- Používáte-li směrovač, připojte tiskárnu a zařízení na straně sítě LAN (stejný síťový segment).

# <span id="page-50-0"></span>**Snadné skenování v režimu automatického zpracování**

Díky funkci automatického zpracování v nástroji IJ Scan Utility můžete snadno skenovat s automatickým rozpoznáním typu položky.

Podrobné informace naleznete zde.

- **N** [Snadné skenování v režimu automatického skenování](#page-600-0) (systém Windows)
- Snadné skenování v režimu automatického skenování (systém Mac OS)

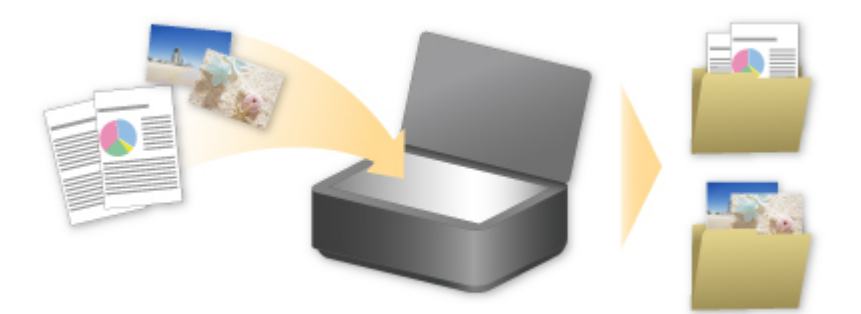

# <span id="page-51-0"></span>**Skenování originálů větších než sklo**

Pomocí funkce sešití v nástroji IJ Scan Utility můžete naskenovat levou a pravou polovinu položky, která je větší než deska, a poté je spojit do jednoho obrázku. Podporovány jsou položky až do velikosti přibližně dvakrát větší, než je velikost skla.

Podrobné informace naleznete zde.

[Skenování originálů větších než sklo \(Sešití obrázku\)](#page-604-0) (systém Windows)

Skenování originálů větších než sklo (Sešití obrázku) (systém Mac OS)

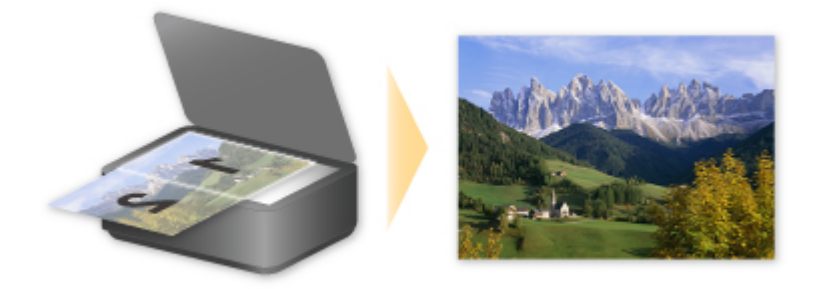

# <span id="page-52-0"></span>**Skenování více originálů najednou**

Pomocí nástroje IJ Scan Utility můžete skenovat dvě nebo více fotografií (malých položek) umístěné na skle současně a ukládat je poté samostatně.

Podrobné informace naleznete zde.

- **N** [Skenování více originálů najednou](#page-609-0) (systém Windows)
- **N** Skenování více originálů najednou (systém Mac OS)

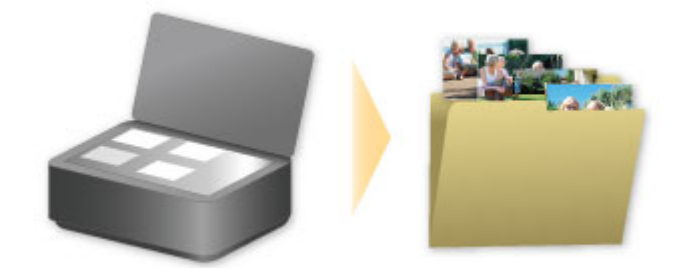

# <span id="page-53-0"></span>**Použití služby PIXMA/MAXIFY Cloud Link**

Pomocí aplikace PIXMA/MAXIFY Cloud Link můžete připojit tiskárnu ke cloudové službě, například CANON iMAGE GATEWAY, Evernote nebo Twitter, a používat následující funkce bez použití počítače:

- Tisk obrázků ze služby pro sdílení fotografií
- Tisk dokumentů ze služby pro správu dat
- Uložení naskenovaných obrazů do služby pro správu dat.
- Použití služby Twitter k hlášení stavu tiskárny, například žádný papír nebo nízká hladina inkoustu.

Navíc můžete použít různé funkce přidáním a zaregistrováním aplikací spojených s různými cloudovými službami.

- **[Použití služby PIXMA/MAXIFY Cloud Link z tiskárny](#page-55-0)**
- **POU** [Použití služby PIXMA/MAXIFY Cloud Link z chytrého telefonu, tabletu nebo počítače](#page-73-0)

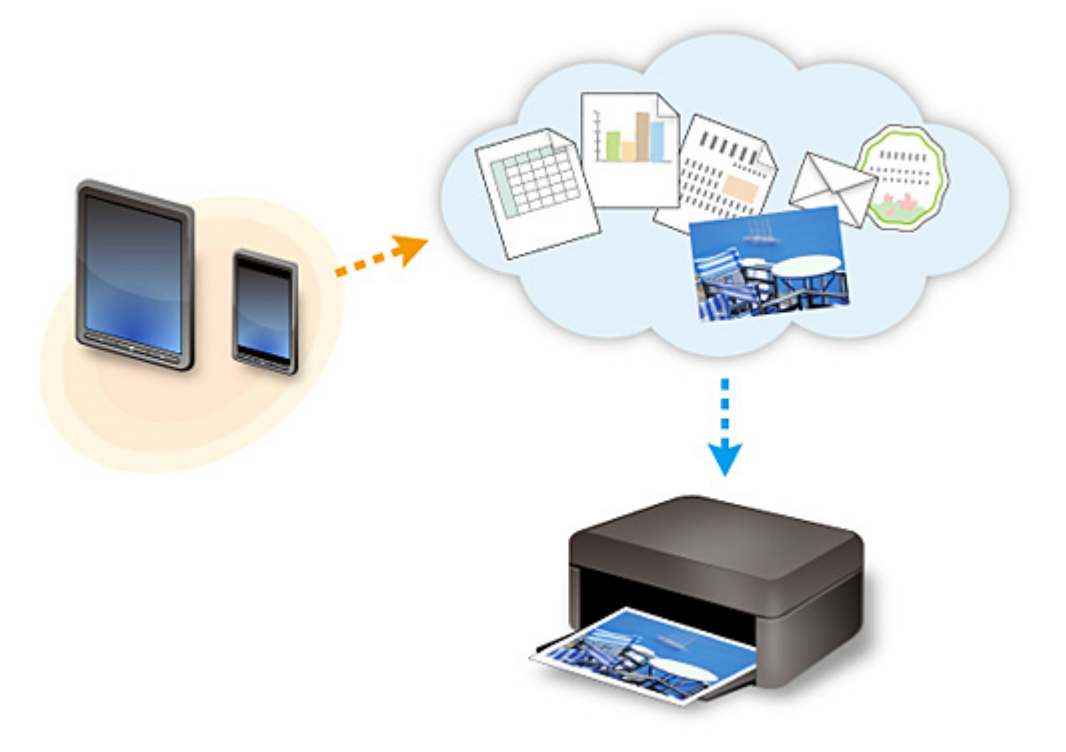

### **Důležité**

- V některých zemích nemusí být software PIXMA/MAXIFY Cloud Link k dispozici nebo se mohou lišit dostupné aplikace.
- Některé aplikace vyžadují vytvoření účtu před jejich použitím. Pro takové aplikace nejdříve nastavte účet.
- Informace o tom, které modely podporují službu PIXMA/MAXIFY Cloud Link, naleznete na webu společnosti Canon.
- Obrazovka se může bez předchozího upozornění změnit.

# <span id="page-54-0"></span>**Upozornění k tisku prostřednictvím webové služby**

## **Použití tisku prostřednictvím webové služby**

- Společnost Canon nemůže zaručit trvalé a bezporuchové fungování poskytovaných webových služeb, dostupnost přístupu k webu nebo oprávnění ke stahování materiálů.
- Společnost Canon může kdykoli aktualizovat, změnit či odstranit informace poskytované pomocí webové služby nebo webová služba může být bez předchozího upozornění pozastavena či zrušena. Společnost Canon neodpovídá za škody způsobené těmito akcemi.
- Společnost Canon za žádných okolností neodpovídá za žádné škody jakéhokoli druhu způsobené používáním webových služeb.
- Před použitím webu z externího odkazu je nutné provést registraci uživatele. Používání webu z externího odkazu se řídí podmínkami používání tohoto webu. Uživatelé používají tuto službu na vlastní zodpovědnost.
- Webová služba či některá její část nemusí být dostupná v závislosti na zemi nebo oblasti, ve které žijete.
- Některé funkce nejsou při používání webové služby dostupné v závislosti na síťovém prostředí uživatele. V některých případech, přestože jsou tyto funkce dostupné, tisk či zobrazení obsahu může trvat delší dobu nebo může dojít k přerušení komunikace v průběhu operace.
- Při použití webové služby jsou na náš server odeslány a uloženy následující informace: název vašeho zařízení, informace o zemi či oblasti, vybraný jazyk a informace o druhu používané služby (například web pro sdílení fotografií). Společnost Canon na základě těchto informací nedokáže určit konkrétní zákazníky.
- Před převedením vlastnictví nebo likvidací tiskárny podporující barevný monitor LCD vyberte možnost **Nastavení zařízení (Device settings)** -> **Obnovit výchozí nastavení (Reset setting)** -> **Obnovit vše (Reset all)** a odstraňte své přihlašovací jméno a heslo.
- Další informace získáte od zplnomocněného obchodního zástupce společnosti Canon v zemi nebo oblasti, ve které žijete.

## **Uživatelům z pevninské oblasti Číny**

• PIXMA/MAXIFY Cloud Link, Easy-PhotoPrint+ a některé funkce služby PIXMA/MAXIFY Printing Solutions, které jsou součástí tohoto zařízení, jsou poskytovány společností Canon Inc. Server se nicméně nachází mimo pevninskou oblast Číny a některé z těchto služeb tak nemusí být aktuálně k dispozici.

## **Autorská práva a práva na zveřejňování**

#### **Při tisku ve službě poskytované společností Canon**

1. Autorská práva všech materiálů (fotografií, ilustrací, log či dokumentů: dále v textu označovaných jako "materiály") poskytovaných ve službě pro tisk patří jejich příslušným vlastníkům. V souvislosti s užitím osob či postav zobrazených ve službě pro tisk může dojít k problémům týkajícím se práv na zveřejňování.

S výjimkou jinak povolených (viz níže uvedený bod 2), je bez předchozího souhlasu příslušného držitele práv (práv ke zveřejňování či autorských práv) přísně zakázáno kopírování, úprava a šíření všech nebo jen částí materiálů obsažených ve službě tisku webových šablon.

2. Všechny materiály poskytované ve službě tisku webových šablon mohou být bezplatně využívány pro osobní a nekomerční účely.

# <span id="page-55-0"></span>**Použití služby PIXMA/MAXIFY Cloud Link z tiskárny**

- **[Před použitím služby PIXMA/MAXIFY Cloud Link](#page-56-0)**
- **[Registrace informací o tiskárně ve službě PIXMA/MAXIFY Cloud Link](#page-58-0)**
- **[Použití služby PIXMA/MAXIFY Cloud Link](#page-66-0)**
- **[Řešení potíží se službou Cloud](#page-72-0)**

# <span id="page-56-0"></span>**Před použitím služby PIXMA/MAXIFY Cloud Link**

Nejprve zkontrolujte následující obsah:

• **Pokyny**

Pokud plánujete použít k tisku dokumentů webovou službu, nejprve pečlivě zkontrolujte následující [pokyny.](#page-54-0)

- **Technické údaje tiskárny**
	- Tiskárna musí podporovat barevný monitor LCD.
	- Vaše tiskárna nemusí funkci skenování podporovat.
	- Tiskárna musí podporovat službu Canon Inkjet Cloud Printing Center. Některé modely tuto funkci nepodporují. Pokud chcete zjistit, jestli váš model tuto funkci podporuje, přejděte k části "Modely, které podporují službu Canon Inkjet Cloud Printing Center".

#### • **Prostředí sítě**

Tiskárna musí být připojena k síti LAN a k Internetu.

Pokud není tiskárna připojena k síti LAN, podívejte se sem a nastavte síť.

Informace o nastavení sítě LAN a Internetu naleznete v příručce k síťovým zařízením nebo se obraťte na výrobce zařízení.

#### **Důležité**

• Náklady na přístup k Internetu hradí uživatel.

**N** [Registrace informací o tiskárně ve službě PIXMA/MAXIFY Cloud Link](#page-58-0)

Copyright c 1991-2015 Unicode, Inc. All rights reserved. Distributed under the Terms of Use in http:// www.unicode.org/copyright.html.

This software is based in part on the work of the Independent JPEG Group.

THE BASIC LIBRARY FUNCTIONS Written by: Philip Hazel Email local part: ph10 Email domain: cam.ac.uk University of Cambridge Computing Service, Cambridge, England. Copyright (c) 1997-2008 University of Cambridge All rights reserved.

#### THE "BSD" LICENCE

Redistribution and use in source and binary forms, with or without modification, are permitted provided that the following conditions are met:

\* Redistributions of source code must retain the above copyright notice, this list of conditions and the following disclaimer.

\* Redistributions in binary form must reproduce the above copyright notice, this list of conditions and the following disclaimer in the documentation and/or other materials provided with the distribution.

\* Neither the name of the University of Cambridge nor the name of Google Inc. nor the names of their contributors may be used to endorse or promote products derived from this software without specific prior written permission.

THIS SOFTWARE IS PROVIDED BY THE COPYRIGHT HOLDERS AND CONTRIBUTORS "AS IS" AND ANY EXPRESS OR IMPLIED WARRANTIES, INCLUDING, BUT NOT LIMITED TO, THE IMPLIED WARRANTIES OF MERCHANTABILITY AND FITNESS FOR A PARTICULAR PURPOSE ARE DISCLAIMED. IN NO EVENT SHALL THE COPYRIGHT OWNER OR CONTRIBUTORS BE LIABLE FOR ANY DIRECT, INDIRECT, INCIDENTAL, SPECIAL, EXEMPLARY, OR CONSEQUENTIAL DAMAGES (INCLUDING, BUT NOT LIMITED TO, PROCUREMENT OF SUBSTITUTE GOODS OR SERVICES; LOSS OF USE, DATA, OR PROFITS; OR BUSINESS INTERRUPTION) HOWEVER CAUSED AND ON ANY THEORY OF LIABILITY, WHETHER IN CONTRACT, STRICT LIABILITY, OR TORT (INCLUDING NEGLIGENCE OR OTHERWISE) ARISING IN ANY WAY OUT OF THE USE OF THIS SOFTWARE, EVEN IF ADVISED OF THE POSSIBILITY OF SUCH DAMAGE.

# <span id="page-58-0"></span>**Registrace informací o tiskárně ve službě PIXMA/MAXIFY Cloud Link**

Informace tiskárny zaregistrujte do serveru cloudové služby podle pokynů popsaných níže.

- 1. Zkontrolujte, zda je tiskárna připojena k Internetu
- 2. Na obrazovce domů tiskárny vyberte možnost **Cloud**

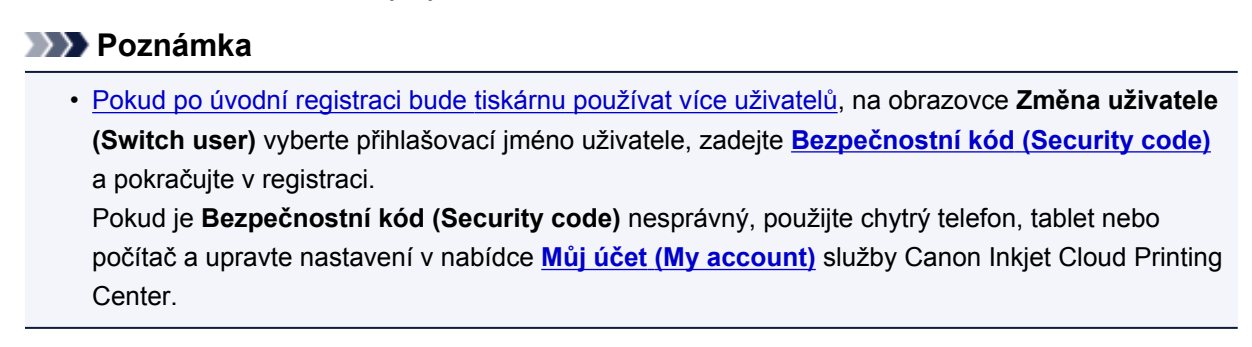

3. Když se zobrazí obrazovka dokončení přípravy registrace, vyberte možnost **OK**

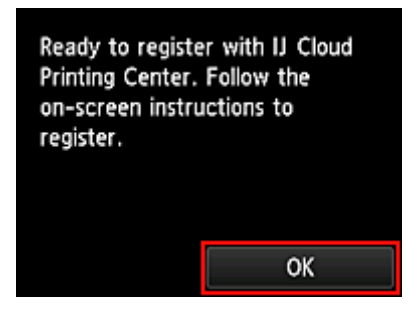

4. Na obrazovce potvrzení vyberte možnost **Další (Next)**

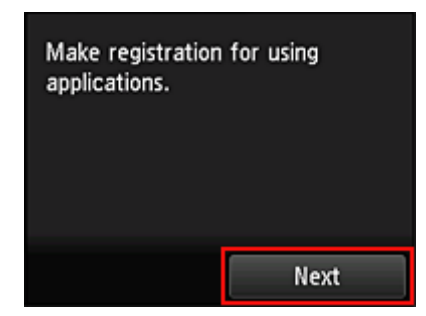

5. V oknech **Licenční smlouva (License agreement)** a **Zásady ochrany osobních údajů (Privacy statement)** si přečtěte prohlášení a pokud souhlasíte, vyberte možnost **Souhlasím (Agree)**

<**Licenční smlouva (License agreement)**>

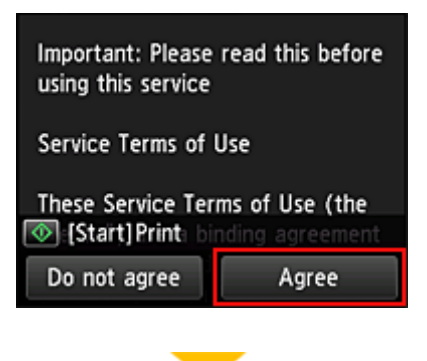

<**Zásady ochrany osobních údajů (Privacy statement)**>

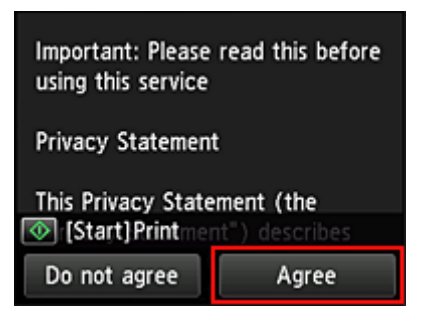

#### **Poznámka**

- Pokud vyberete možnost **Nesouhlasím (Do not agree)**, otevře se obrazovka s dotazem, zda chcete zrušit proces "**Registrovat Můj účet (Register My account)**". Pokud vyberete možnost **Ano (Yes)**, proces "**Registrovat Můj účet (Register My account)**" se zruší. I když vyberete možnost **Nesouhlasím (Do not agree)**, můžete tuto službu přesto používat, pokud možnost **Souhlasím (Agree)** na obrazovce pro registraci vyberete později.
- Zobrazené informace můžete vytisknout stisknutím tlačítka **Start**.
- 6. Na obrazovce **Kontrola aktuál. času (Current time check)** zvolte čas co nejblíže aktuálnímu času a vyberte možnost **Další (Next)**

Current time check Select the time closest to the current time.  $00:00$ Next

Čas můžete nastavit v 10minutových krocích.

7. V seznamu časových pásem vyberte nejbližší oblast

V některých oblastech se může zobrazit obrazovka pro nastavení předvoleb letního času.

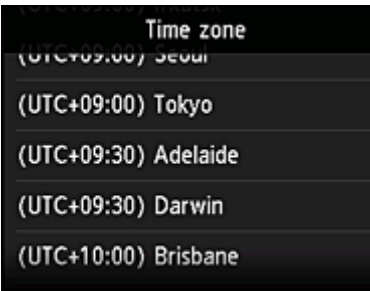

Registrace informací tiskárny je dokončena a zobrazí se seznam aplikací. Popis obrazovky se seznamem aplikací naleznete [zde](#page-69-0).

Po dokončení registrace můžete [tisknout fotografie a dokumenty,](#page-66-0) které byly nahrány do aplikací pomocí propojené cloudové služby, a [přidat/odstranit/seřadit aplikace.](#page-61-0)

**[Použití služby PIXMA/MAXIFY Cloud Link](#page-66-0)** 

# <span id="page-61-0"></span>**Správa aplikací**

Tato část popisuje způsob přidání, [odstranění](#page-62-0) a [třídění](#page-63-0) aplikací.

#### **Důležité**

• Pomocí možnosti **Zvolte způsob správy (Select how to manage)** můžete měnit uživatele, kteří mohou danou službu používat. Podrobnosti naleznete v části "[Okno služby Canon Inkjet Cloud Printing Center"](#page-111-0).

### **Přidání aplikací**

Do tiskárny lze přidat oblíbené aplikace. Aplikace přidejte podle pokynů popsaných níže.

- 1. Na obrazovce domů tiskárny vyberte možnost **Cloud**
- 2. Na obrazovce Hlavní cloudu vyberte možnost **Přid/odstr (Add/delete)**

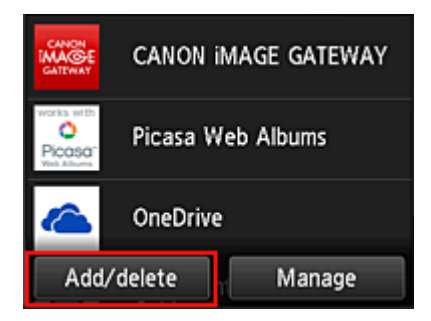

3. Vyberte možnost **Registrovat aplikace (Register apps)**

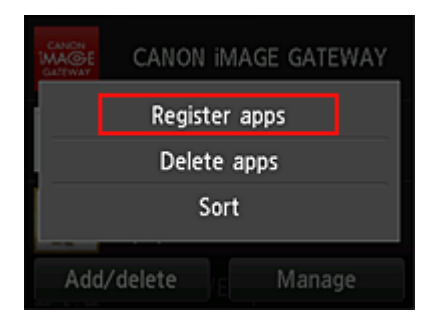

4. V seznamu vyberte kategorii aplikace

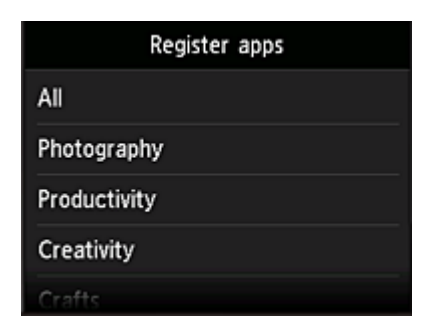

5. V zobrazeném seznamu aplikací vyberte aplikaci, kterou chcete registrovat

<span id="page-62-0"></span>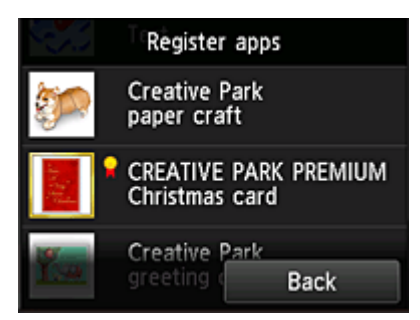

### **Poznámka**

• Popis zobrazených ikon **1** : Lze použít s originálním inkoustem Canon.

#### 6. Vyberte možnost **Registr. (Register)**

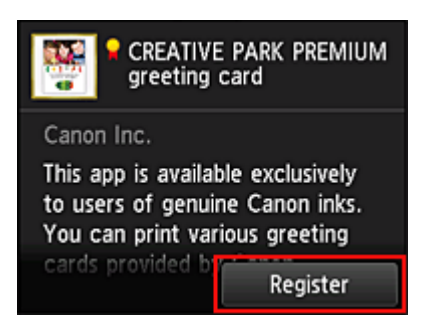

Registrace je dokončena a aplikace je přidána do seznamu aplikací.

Chcete-li zaregistrovat další aplikaci, opakujte postup od kroku 5. Chcete-li registraci aplikací ukončit, vyberte možnost **Zpět (Back)** a vraťte se na obrazovku Hlavní cloudu.

#### **Důležité**

• Některé aplikace mohou před použitím vyžadovat propojený účet aplikace. V takovém případě nejdříve nastavte účet.

### **Odstranění aplikací**

Nepotřebné aplikace můžete ze seznamu aplikací odstranit. Aplikace odstraňte podle pokynů popsaných níže.

- 1. Na obrazovce domů tiskárny vyberte možnost
- 
- 2. Na obrazovce Hlavní cloudu vyberte možnost **Přid/odstr (Add/delete)**

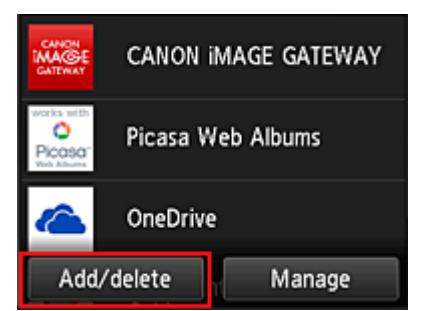

<span id="page-63-0"></span>3. Vyberte možnost **Odstranit aplikace (Delete apps)**

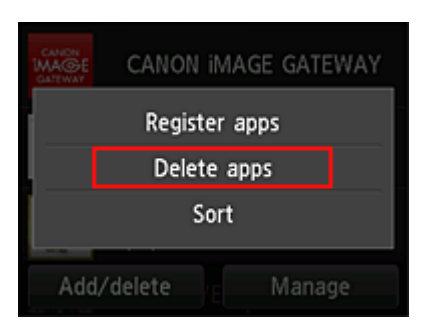

4. V zobrazeném seznamu aplikací vyberte aplikaci, kterou chcete odstranit

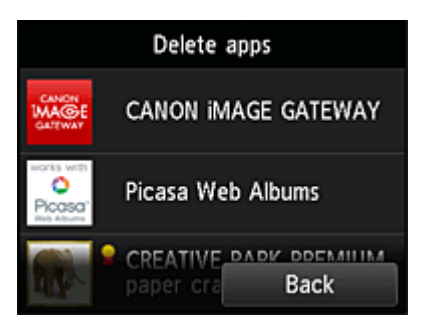

#### **Poznámka**

• Popis zobrazených ikon

 : Nelze použít, protože ještě nebyla vydána nebo nepodporuje vaši oblast, model nebo jazyk.

: Lze použít s originálním inkoustem Canon.

#### 5. Vyberte možnost **Odstranit (Delete)**

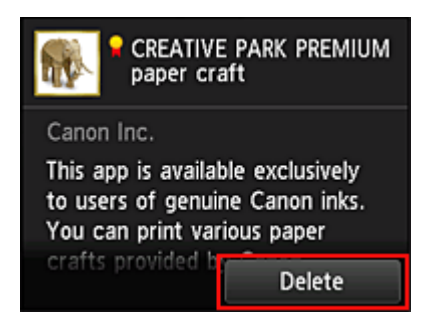

Po dokončení odstranění je aplikace odstraněna ze seznamu aplikací na obrazovce Hlavní.

Chcete-li odstranit další aplikaci, opakujte postup od kroku 4.

Chcete-li odstranění aplikací ukončit, vyberte možnost **Zpět (Back)** a vraťte se na obrazovku Hlavní cloudu.

#### **Poznámka**

```
• Konfigurace (Config) umožňuje znovu zaregistrovat odstraněné aplikace.
```
## **Řazení aplikací**

Aplikace zobrazené v seznamu aplikací můžete seřadit. Aplikace seřaďte podle pokynů popsaných níže.

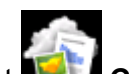

- 1. Na obrazovce domů tiskárny vyberte možnost **Cloud**
- 2. Na obrazovce Hlavní cloudu vyberte možnost **Přid/odstr (Add/delete)**

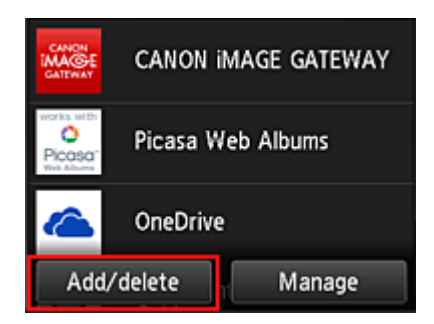

### 3. Vyberte možnost **Seřadit (Sort)**

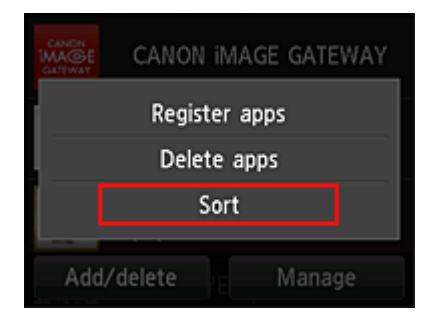

4. V seznamu aplikací vyberte aplikaci, kterou chcete seřadit

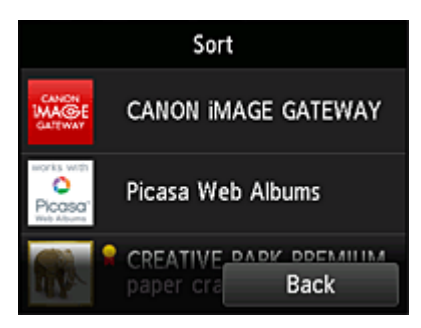

#### **Poznámka**

я

• Popis zobrazených ikon

 $\bigcirc$  : Nelze použít, protože ještě nebyla vydána nebo nepodporuje vaši oblast, model nebo jazyk.

: Lze použít s originálním inkoustem Canon.

5. Přejděte na aplikaci pomocí tlačítka ▲ / ▼

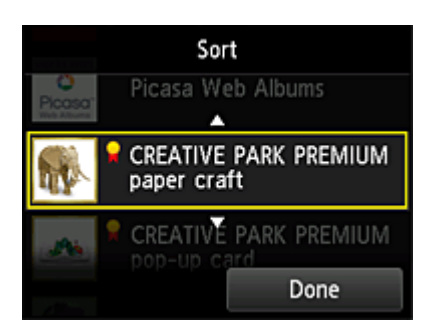

6. Vyberte možnost **Hotovo (Done)**

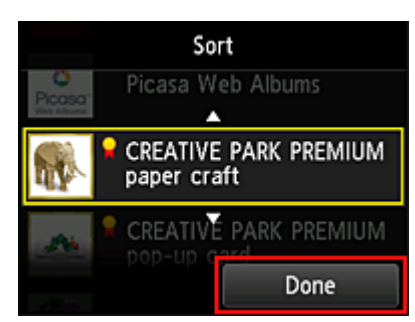

Seřazení je dokončeno.

Chcete-li v řazení pokračovat, opakujte postup od kroku 4.

Chcete-li řazení aplikací ukončit, vyberte možnost **Zpět (Back)** a vraťte se na obrazovku Hlavní cloudu.

# <span id="page-66-0"></span>**Použití služby PIXMA/MAXIFY Cloud Link**

Tato část představuje jako příklad postup tisku fotografií pomocí webu CANON iMAGE GATEWAY.

### **Důležité**

- Dostupné funkce se liší v závislosti na používané aplikaci.
- Postup tisku se liší v závislosti na používané aplikaci.
- Nejdříve si musíte vytvořit účet a zaregistrovat si fotografii a další data.
- Lze vytisknout soubory následujících formátů: jpg, jpeg, pdf, docx, doc, xlsx, xls, pptx, ppt a rtf. Formáty souborů, které lze vytisknout, se liší v závislosti na používané aplikaci.
- Před tiskem zkontrolujte, zda je tiskárna zapnuta a zda je připojena k síti. Poté zahajte tisk.

#### **Poznámka**

- K tisku formátů souborů jpg a jpeg můžete použít web CANON iMAGE GATEWAY.
- 1. Na [hlavní obrazovce](#page-69-0) vyberte aplikaci, kterou chcete použít
- 2. Zadejte informace podle pokynů na obrazovce ověření a vyberte možnost **Přihlásit (Log in)**

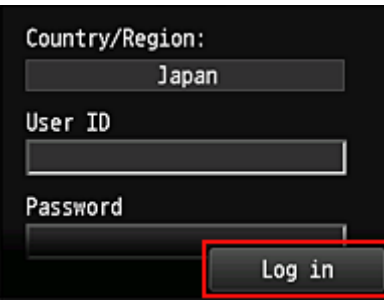

### **Důležité**

• Některé aplikace nemusí být v oblasti zobrazení zcela zobrazeny. V takovém případě změňte zobrazenou oblast posouváním nahoru, dolů, vlevo nebo vpravo.

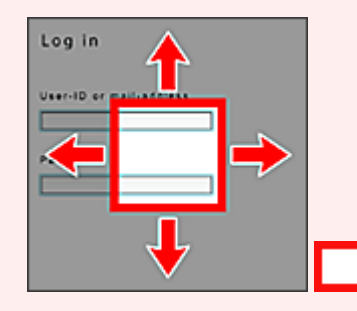

#### : Viditelná oblast

- Obrazovka přihlášení se může v různých aplikacích lišit.
- Po přihlášení můžete být externí službou požádáni o souhlas s používáním příslušné aplikace. Souhlaste, pokud aplikaci používáte.
- 3. V zobrazeném seznamu alb vyberte požadované album

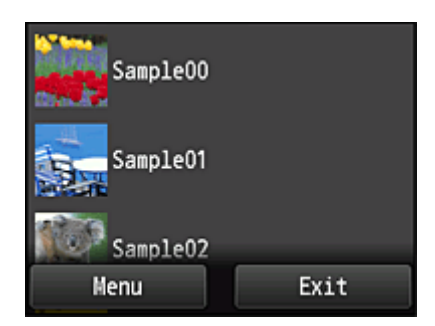

4. V zobrazeném seznamu obrázků vyberte obrázek, který chcete vytisknout, a potom vyberte položku **Další (Next)**

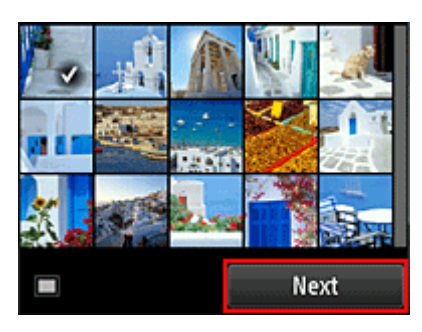

5. Proveďte nezbytná nastavení tisku a vyberte možnost **Barevný (Color)**

Zobrazí se zpráva oznamující dokončení zadání tiskové úlohy a je zahájen tisk.

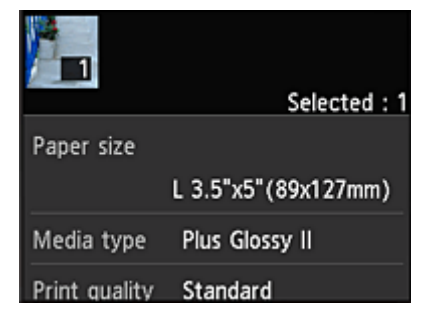

Chcete-li v tisku pokračovat, vyberte možnost **Pokračovat (Continue)** a postupujte podle pokynů v kroku 3.

Chcete-li tisk ukončit, vyberte možnost **Aplikace (Apps)**. Zobrazí se obrazovka se seznamem aplikací.

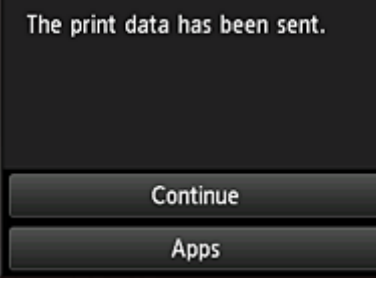

#### **Důležité**

- Pokud není tisková úloha vytištěna do 24 hodin po zadání tiskové úlohy, vyprší její platnost a není ji možno vytisknout.
- Prémiové aplikace, které omezují počet tiskových úloh, zahrnují do počtu výtisků i tiskové úlohy, které nelze vytisknout z důvodu vypršení platnosti nebo jiných důvodů.

• Chcete-li historii využití této službu uchovat, v okně Domů na ovládacím panelu vyberte položky

**Nastavení (Setup)** -> **Nastavení webové služby (Web service setup)** -> **Nast. připojení webových služeb (Web service connection setup)** -> **Nastav. IJ Cloud Printing Center (IJ Cloud Printing Center setup)** -> **Nastavení historie této služby (History setting for this service)** -> **Uložit (Save)**.

**K**ešení potíží se službou Cloud

# <span id="page-69-0"></span>**Okna funkce Cloud**

Tato část popisuje obrazovku Hlavní funkce **Cloud** a služby dostupné na obrazovce Hlavní.

#### **Důležité**

• Pomocí možnosti **Zvolte způsob správy (Select how to manage)** můžete měnit uživatele, kteří mohou danou službu používat. Podrobnosti naleznete v části "[Okno služby Canon Inkjet Cloud Printing Center"](#page-111-0).

Když na obrazovce Domů tiskárny vyberete funkci **Cloud**, zobrazí se okno Hlavní funkce Cloud.

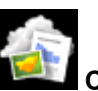

Níže uvedené oblasti lze použít k provádění různých funkcí včetně přidávání, spouštění a správy aplikací. Prostřednictvím příslušných aplikací můžete také tisknout fotografie a dokumenty.

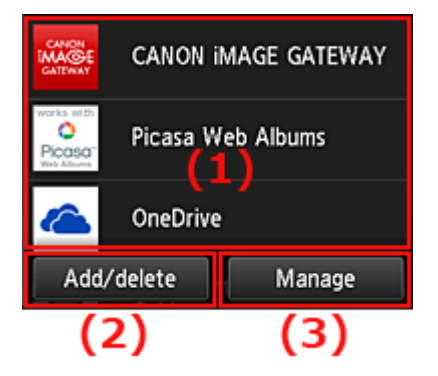

- (1) aplikace
- (2) [Tlačítko Přid/odstr](#page-70-0)
- (3) [Tlačítko Spravovat](#page-70-0)

#### **Důležité**

- V závislosti na aplikacích, které budete chtít používat, může být nutné již dopředu vytvořit účet. V takovém případě vytvořte účet v každé z těchto aplikací.
- Po výběru aplikace nemusí být některé aplikace v oblasti zobrazení zcela zobrazeny. V takovém případě změňte zobrazenou oblast posouváním nahoru, dolů, vlevo nebo vpravo.

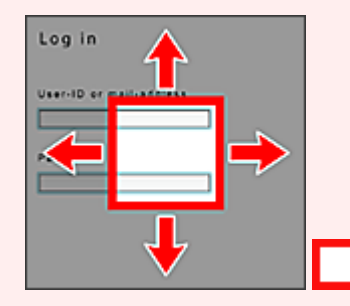

: Viditelná oblast

• Pokud aplikace ještě nebyla vydána nebo nepodporuje váš model, jazyk nebo oblast, nebude ji možné spustit.

### **(1) Aplikace**

Bezprostředně po zobrazení cloudové obrazovky Hlavní se zobrazí seznam registrovaných aplikací. Aplikaci, kterou chcete použít, spusťte jejím výběrem v seznamu.

#### <span id="page-70-0"></span>**Poznámka**

• Popis zobrazených ikon

 $\bigcirc$  : Nelze použít, protože ještě nebyla vydána nebo nepodporuje vaši oblast, model nebo jazyk.

: Lze použít s originálním inkoustem Canon.

## **(2) Tlačítko Přid/odstr (Add/delete)**

Toto tlačítko použijte k přidání, odstranění nebo třídění aplikací.

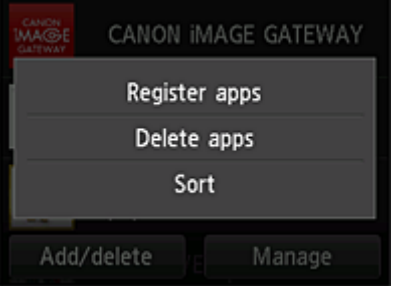

### **Registrovat aplikace (Register apps)**

Pomocí této možnosti přidejte své oblíbené aplikace.

**[Podrobné informace o přidání aplikací naleznete zde](#page-61-0)** 

#### **Odstranit aplikace (Delete apps)**

Pomocí této možnosti odstraňte registrované aplikace.

**N** [Podrobné informace o odstranění aplikací naleznete zde](#page-62-0)

### **Seřadit (Sort)**

Pomocí této možnosti seřaďte seznam aplikací.

**[Podrobné informace o řazení seznamu aplikací naleznete zde](#page-63-0)** 

## **(3) Tlačítko Spravovat (Manage)**

Pomocí tohoto tlačítka lze spravovat úlohy, odhlásit se z aplikace, zobrazit licenční smlouvu a zásady ochrany osobních údajů a nastavit časové pásmo.

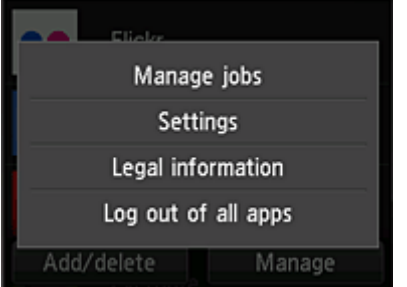

### **Spravovat úlohy (Manage jobs)**

V okně **Seznam stavů (Status list)** můžete kontrolovat stav úlohy.

### **Nastavení (Settings)**

Výběrem této položky nastavte **Časové pásmo (Time zone)**.

V seznamu vyberte příslušnou oblast. V některých oblastech lze nastavit, zda používat nastavení letního času.

#### **Důležité**

• Pokud nemůžete příslušnou v seznamu oblast nalézt, vyberte tu, která je vaší oblasti nejblíže.

### **Právní informace (Legal information)**

Tato možnost zobrazí dokumenty **Licenční smlouva (License agreement)** a **Zásady ochrany osobních údajů (Privacy statement)**.

Zobrazené informace vytiskněte stisknutím tlačítka **Start**.

### **Odhlásit všech. apl. (Log out of all apps)**

Můžete se současně odhlásit ze všech aplikací, ve kterých jste přihlášeni.

### **Poznámka**

- Některé aplikace zachovají vaše přihlášení i po jejich ukončení. Chcete-li se tedy znovu přihlásit pomocí jiného účtu, vyberte nejprve možnost **Odhlásit všech. apl. (Log out of all apps)** a odhlaste se.
- Po odhlášení je třeba se znovu přihlásit. U některých aplikací může dojít ke ztrátě nastavení.
# **Řešení potíží se službou Cloud**

# **Pokud není možné tisknout**

Pokud není možné tisknout, zkontrolujte následující.

- Zkontrolujte, zda je tiskárna připojena k Internetu.
- Zkontrolujte, zda je tiskárna připojena k síti LAN a zda je prostředí sítě LAN připojeno k Internetu.
- Zkontrolujte, zda není na monitoru LCD tiskárny zobrazena chybová zpráva.
- Pokud se tisk nespustí ani po chvíli čekání, přejděte na domovskou obrazovku tiskárny a vyberte

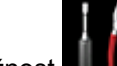

## možnost **Nastavení (Setup)** -> **Dotaz webové služby (Web service inquiry)**.

Pokud není problém vyřešen, spusťte tiskovou úlohu pomocí ovladače tiskárny z počítače a zkontrolujte, zda lze data v tiskárně normálně vytisknout.

Pokud stále není možné tisknout, další informace najdete na stránce řešení potíží pro daný model na obrazovce Domů příručky *Příručka online*.

## **Poznámka**

- V případě připojení prostřednictvím bezdrátové sítě LAN může po zapnutí tiskárny několik minut trvat, než může tiskárna komunikovat. Zkontrolujte, zda je tiskárna připojena k bezdrátové síti, a před zahájením tisku chvíli počkejte.
- Pokud není tiskárna zapnuta nebo není připojena k Internetu a následně není tisková úloha zpracována do 24 hodin po odeslání, je tisková úloha automaticky zrušena. Pokud k tomu dojde, zkontrolujte napájení tiskárny a připojení k Internetu a pak tiskovou úlohu odešlete znovu.

# **Použití služby PIXMA/MAXIFY Cloud Link z chytrého telefonu, tabletu nebo počítače**

- **[Před použitím služby Canon Inkjet Cloud Printing Center](#page-74-0)**
- **[Registrace informací o uživateli ve službě Canon Inkjet Cloud Printing Center](#page-76-0)**
- **[Používání služby Canon Inkjet Cloud Printing Center](#page-98-0)**
- **[Přidání tiskárny](#page-140-0)**
- **[Přidání uživatele služby PIXMA/MAXIFY Cloud Link](#page-142-0)**
- **[Řešení potíží služby Canon Inkjet Cloud Printing Center](#page-147-0)**

# <span id="page-74-0"></span>**Před použitím služby Canon Inkjet Cloud Printing Center**

Canon Inkjet Cloud Printing Center je služba, která propojuje s cloudovou funkcí tiskárny a umožňuje provádět operace, jako je registrace a správa aplikací z chytrého telefonu nebo tabletu a kontrolovat stav tisku, chyby tisku a stav inkoustu tiskárny. Můžete také tisknout fotografie a dokumenty z aplikací v chytrém telefonu nebo tabletu.

Nejprve zkontrolujte následující obsah:

#### • **Pokyny**

Pokud plánujete použít k tisku dokumentů webovou službu, nejprve pečlivě zkontrolujte následující [pokyny.](#page-54-0)

#### • **Technické údaje tiskárny**

Zkontrolujte, zda služba Canon Inkjet Cloud Printing Center tiskárnu podporuje. Některé modely tuto funkci nepodporují. Pokud chcete zjistit, jestli váš model tuto funkci podporuje, přejděte k části "Modely, které podporují službu Canon Inkjet Cloud Printing Center".

#### • **Prostředí sítě**

Tiskárna musí být připojena k síti LAN a k Internetu.

### **Důležité**

• Náklady na přístup k Internetu hradí uživatel.

#### • **Provozní požadavky**

Další informace pro počítače, chytré telefony a tablety naleznete v dokumentu "[Požadavky na provoz](#page-75-0) [služby Canon Inkjet Cloud Printing Center](#page-75-0)".

### **Důležité**

• Tato služba nemusí být v některých zemích nebo oblastech k dispozici. I v případě, že je služba k dispozici, nemohou ji některé aplikace v některých oblastech použít.

[Registrace informací o uživateli ve službě Canon Inkjet Cloud Printing Center](#page-76-0)

# <span id="page-75-0"></span>**Požadavky na provoz služby Canon Inkjet Cloud Printing Center**

# **Počítač**

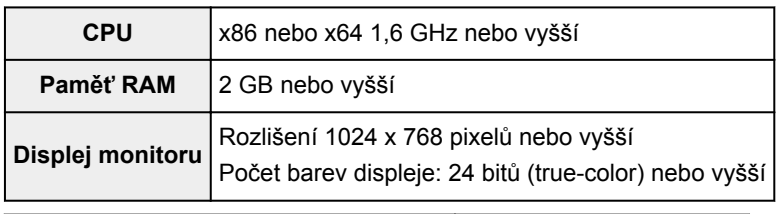

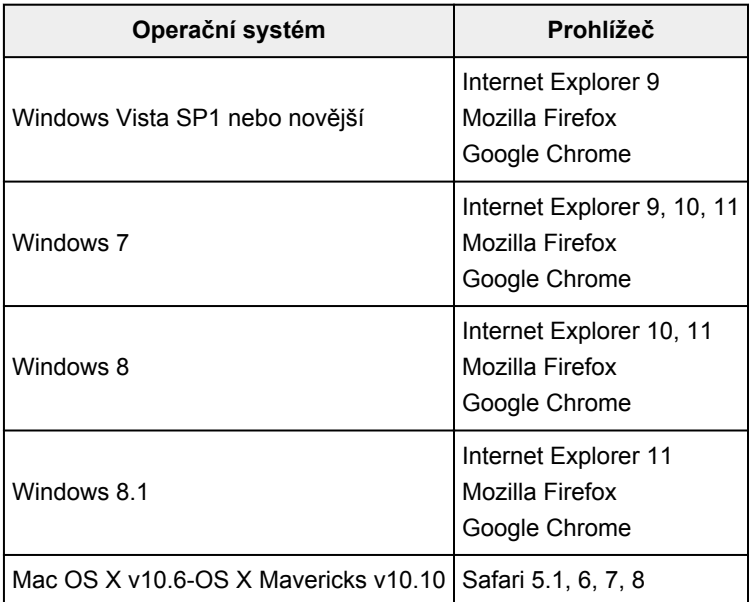

# **Chytrý telefon nebo tablet**

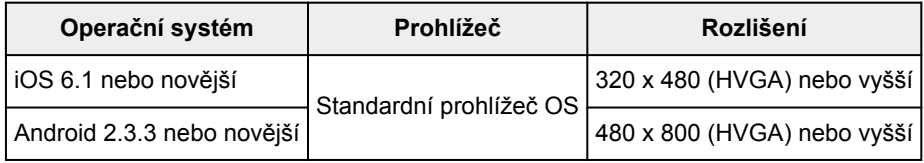

\*Systém Android3.x není podporován.

Provozní požadavky se mohou bez předchozího upozornění změnit. V takovém případě nebude možné z vašeho počítače, chytrého telefonu či tabletu tuto službu nadále používat.

## **Důležité**

- V používaném prohlížeči aktivujte JavaScript a soubory cookie.
- Pokud v prohlížeči používáte funkci přiblížení nebo jste změnili velikost písma, webové stránky se nemusí zobrazit správně.
- Pokud používáte funkci překladu prohlížeče Google Chrome, webové stránky se nemusí zobrazit správně.
- Služba nepodporuje využívání svých jednotlivých částí prostřednictvím serveru proxy mimo vaši zemi.
- V domácím síťovém prostředí je třeba uvolnit port 5222. Informace o potvrzení získáte u správce sítě.

# <span id="page-76-0"></span>**Registrace informací o uživateli ve službě Canon Inkjet Cloud Printing Center**

Chcete-li použít službu Canon Inkjet Cloud Printing Center, je třeba zaregistrovat informace na stránce **Můj účet (My account)** podle pokynů uvedených níže.

- **[Pokud váš model využívá barevný monitor LCD](#page-77-0)**
- **[Pokud váš model využívá černobílý monitor LCD](#page-84-0)**
- **[Pokud váš model nevyužívá žádný monitor LCD](#page-92-0)**

# <span id="page-77-0"></span>**Registrace informací o uživateli ve službě Canon Inkjet Cloud Printing Center (barevný monitor LCD)**

Chcete-li použít službu Canon Inkjet Cloud Printing Center, je třeba zaregistrovat informace na stránce **Můj účet (My account)** podle pokynů uvedených níže.

## **Registrace z tiskárny**

- 1. Zkontrolujte, zda je tiskárna připojena k Internetu
- 2. Na domovské obrazovce tiskárny vyberte možnost **Cloud**

Pokud informace o tiskárně nebyly na serveru cloudové služby zaregistrovány, otevře se [obrazovka](#page-58-0) [pro dokončení přípravy na registraci](#page-58-0).

3. Na hlavní obrazovce cloudové služby vyberte možnost **Použití z chytrého telefonu (Use from Smartphone)** nebo **Průvodce integrací v mobilním zařízení (Mobile Integration Guide)**

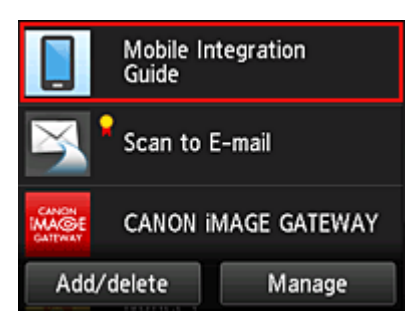

- 4. Postupujte podle pokynů na obrazovce a vyberte možnost **Další (Next)**
- 5. Na obrazovce pro registraci uživatele vyberte možnost **Zobrazit kód QR (Show QR Code)**

Adresu URL můžete v chytrém telefonu, tabletu nebo počítači zadat také ručně.

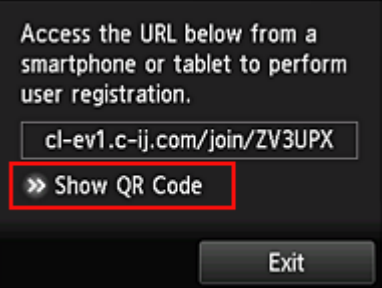

6. Uvedený kód QR načtěte do svého chytrého telefonu nebo tabletu

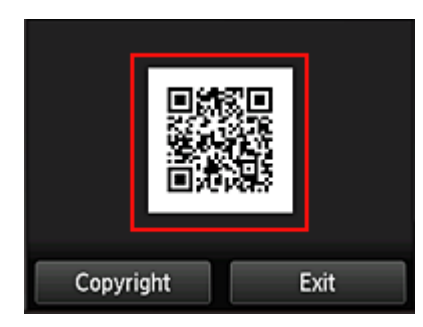

Výběrem možnosti **Konec (Exit)** se vrátíte na hlavní obrazovku cloudové služby.

## **Poznámka**

- Ke čtení kódů QR je nutné v chytrém telefonu nebo tabletu nainstalovat zvláštní aplikaci. Pokud aplikaci pro čtení kódů QR v chytrém telefonu nebo tabletu nemáte, nainstalujte ji z obchodu App Store nebo Google Play.
- 7. Na obrazovce **Příprava registrace (Preparation for registration)** vyberte možnost **Odeslat prázdný e-mail (Send blank e-mail)**

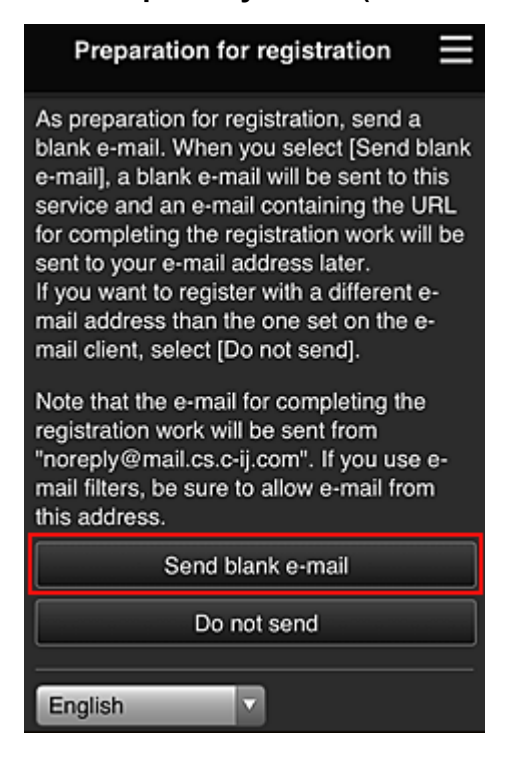

## **Poznámka**

• Po výběru možnosti **Odeslat prázdný e-mail (Send blank e-mail)** se automaticky spustí mailový klient "zadání cílového umístění dokončeno". Po vytvoření prázdného e-mailu jej bez dalších změn odešlete.

Budete-li chtít zaregistrovat jinou e-mailovou adresu, výběrem možnosti **Neodesílat (Do not send)** otevřete obrazovku pro zadání údaje "**E-mailová adresa (E-mail address)**".

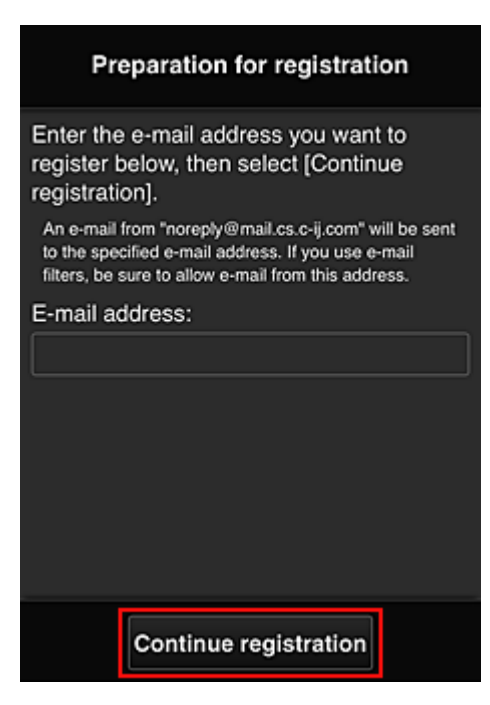

Na nově otevřené obrazovce zadejte údaj "**E-mailová adresa (E-mail address)**", který chcete zaregistrovat a vyberte možnost **Pokračovat v registraci (Continue registration)**.

#### **Poznámka**

• Pokud zadáte již zaregistrovanou e-mailovou adresu, obdržíte e-mail oznamující, že adresa je již registrována. Podle pokynů v e-mailu zaregistrujte jinou e-mailovou adresu.

## **Důležité**

- E-mailová adresa může obsahovat pouze povolené znaky, jak je uvedeno níže.
	- (Maximálně 255 alfanumerických znaků obsahujících jednobajtové znaky a symboly (!\$'\*/ ^\_{}|~.-@).) (Rozlišují se velká a malá písmena.)
	- Vícebajtové znaky nelze použít. Pokud zadáte e-mailovou adresu obsahující znaky, které nelze použít, zobrazí se chyba.
- Pokud omylem zaregistrujete nesprávnou e-mailovou adresu, můžete registraci zrušit přechodem na domovskou obrazovku tiskárny a výběrem možnosti **Nastavení (Setup)** -> **Nastavení webové služby (Web service setup)** -> **Nast. připojení webových služeb (Web service connection setup)** -> **Nastav. IJ Cloud Printing Center (IJ Cloud Printing Center setup)** -> **Odstranit z této služby (Delete from this service)**.
- Pokud používáte filtr nevyžádané pošty, nemusíte toto upozornění obdržet. Pokud máte nastaven příjem e-mailů pouze z určitých domén, změňte nastavení tak, aby bylo možno přijímat e-maily z adresy "noreply@mail.cs.c-ij.com". Nebude zobrazena žádná chyba, i když nebudete moci přijmout e-mail kvůli nastavení filtru nevyžádané pošty nebo když zadáte nesprávnou e-mailovou adresu.
- 8. Ujistěte se, že jste obdrželi prázdný e-mail a vyberte možnost **Ano (Yes)**

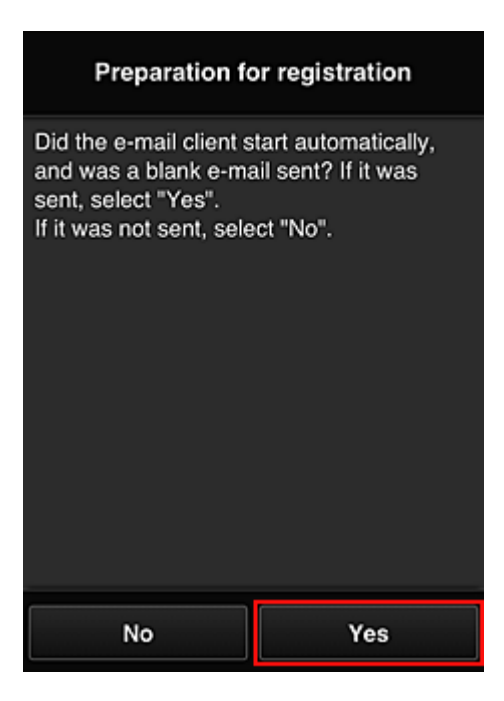

9. Postupujte podle pokynů na displeji a vyberte možnost **OK**

Adresa URL stránky registrace bude odeslána na zaregistrovanou e-mailovou adresu.

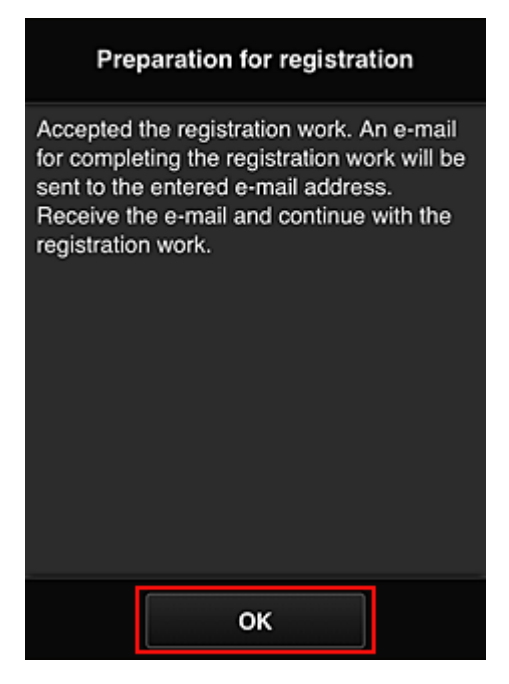

## **Přejděte na adresu URL z e-mailu, zaregistrujte údaje a dokončete registraci uživatele**

- 1. Ujistěte se o odeslání e-mailu obsahujícího adresu URL na registrovanou e-mailovou adresu a na tuto adresu URL přejděte
- 2. Přečtěte si příslušná prohlášení v oknech **Licenční smlouva (License agreement)** a **Zásady ochrany osobních údajů (Privacy statement)** služby Canon Inkjet Cloud Printing Center a pokud souhlasíte, vyberte položku **Souhlasím (Agree)**

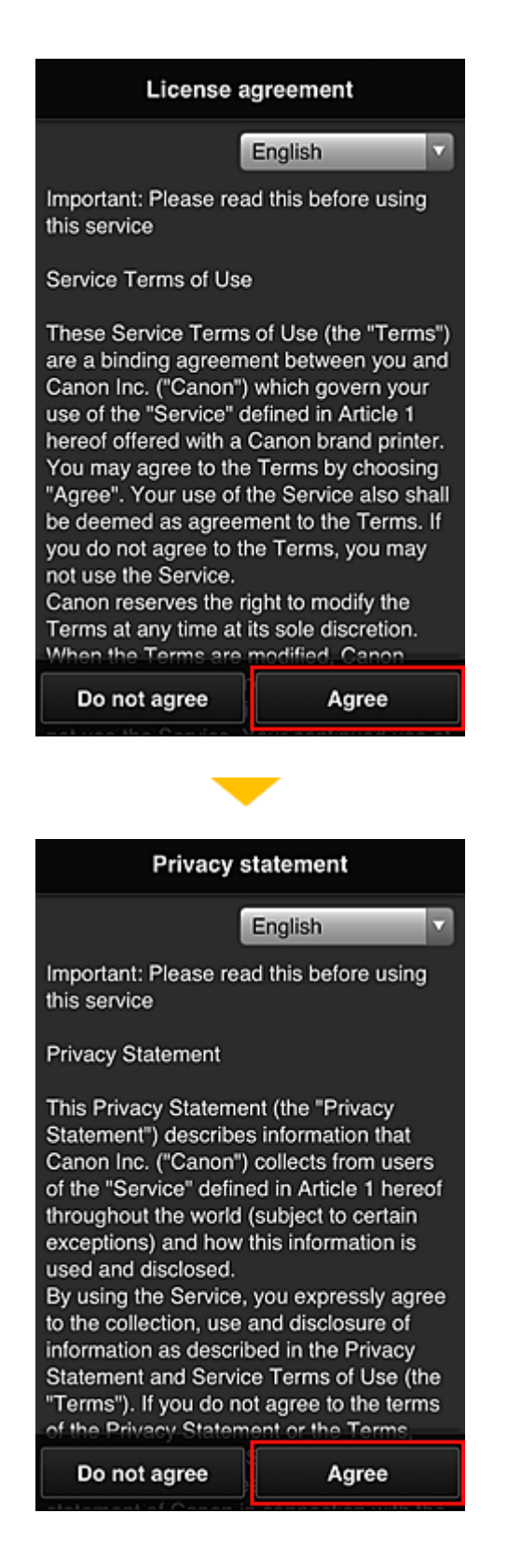

3. Zaregistrujte heslo pro přihlášení do služby Canon Inkjet Cloud Printing Center

Na obrazovce pro registraci údaje "Můj účet" zadejte v poli **Heslo (Password)** a **Heslo (potvrzení) (Password (Confirmation))** heslo, které chcete zaregistrovat a vyberte možnost **Další (Next)**.

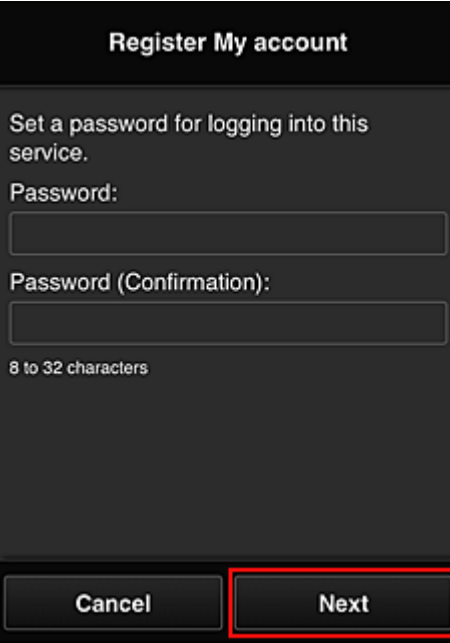

### **Důležité**

- Položka **Heslo (Password)** má níže uvedená omezení znaků.
	- Heslo musí mít délku 8 až 32 znaků a může obsahovat jednobajtové alfanumerické znaky a symboly (!"#\$%&'()\*+,-./:;<=>?@[\\\eta-'{|}~). (Rozlišují se malá a velká písmena)
- 4. Do pole **Přezdívka (Nickname)** zadejte vhodný údaj

Použít můžete libovolné uživatelské jméno.

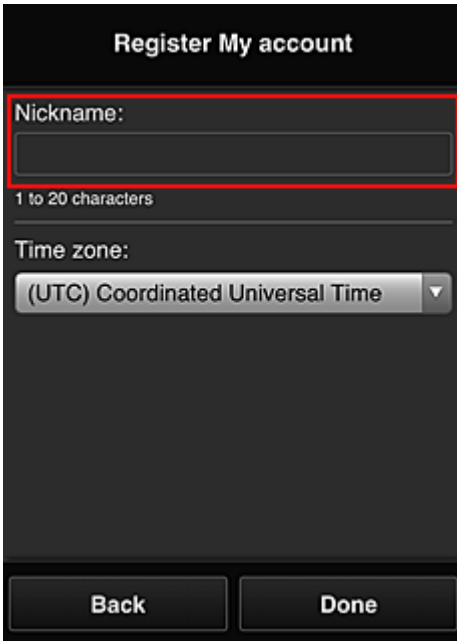

### **Důležité**

- Pole pro zadání uživatelského jména má následující omezení znaků:
	- Uživatelské jméno musí mít délku 1 až 20 znaků a může obsahovat jednobajtové alfanumerické znaky a symboly (!"#\$%&'()\*+,-./:;<=>?@[\\\_`{|}~). (Rozlišují se malá a velká písmena)

## 5. Upravte nastavení **Časové pásmo (Time zone)** a vyberte možnost **Hotovo (Done)**

V seznamu vyberte příslušnou oblast. Pokud nemůžete příslušnou v seznamu oblast nalézt, vyberte tu, která je vaší oblasti nejblíže.

#### **Používat letní čas (Apply daylight saving time)**

Tato možnost se zobrazí, pouze pokud se ve vybrané položce **Časové pásmo (Time zone)** používá letní čas.

Vyberte, zda chcete použít letní čas.

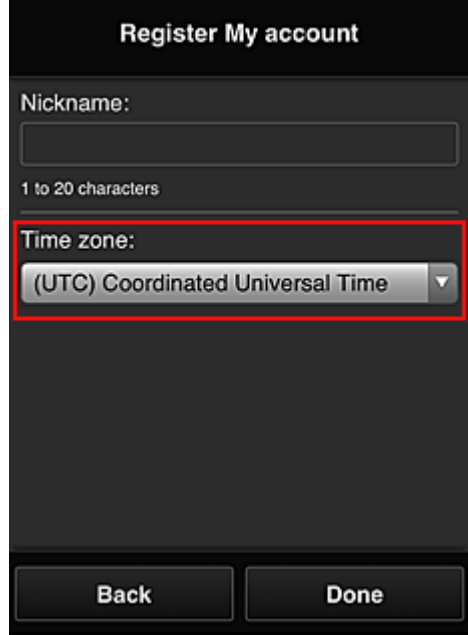

Registrace je nyní dokončena. Může se zobrazit zpráva upozorňující na dokončení registrace. Po výběru tlačítka **OK** ve zprávě se zobrazí obrazovka přihlášení.

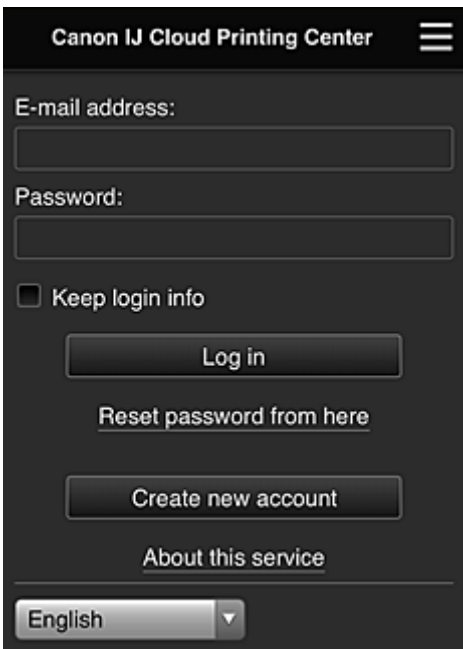

Zadejte zaregistrované údaje "**E-mailová adresa (E-mail address)**" a "**Heslo (Password)**" a výběrem možnosti **[Přihlásit](#page-102-0) (Log in)** se přihlaste do služby Canon Inkjet Cloud Printing Center.

**[Používání služby Canon Inkjet Cloud Printing Center](#page-98-0)** 

# <span id="page-84-0"></span>**Registrace informací o uživateli ve službě Canon Inkjet Cloud Printing Center (černobílý monitor LCD)**

Chcete-li použít službu Canon Inkjet Cloud Printing Center, je třeba zaregistrovat informace na stránce **Můj účet (My account)** podle pokynů uvedených níže.

## **Informace o registraci tisku z tiskárny**

- 1. Na ovládacím panelu tiskárny vyberte tlačítko **Nastavení (Setup)** a potom vyberte položky **Nastavení web. sl. (Web service setup)** -> **Nastavení připojení (Connection setup)** -> **IJCloudPrintingCtr** -> **Registrovat ve služ. (Register w/ service)**
- 2. V okně potvrzení registrace vyberte položku **Ano (Yes)**

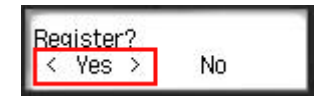

3. V nastavení tiskárny vyberte jazyk zobrazení

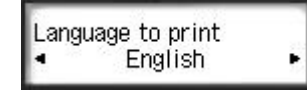

4. Vytiskněte adresu URL webu ověřování a **[ID registrace tiskárny](#page-90-0) (Printer registration [ID\)](#page-90-0)** podle pokynů uvedených v okně

Nastavte běžný papír velikosti A4, Letter nebo Legal a vyberete možnost **OK**. Jsou vytištěny adresa URL ověření a identifikátor **ID registrace tiskárny (Printer registration ID)**.

## **Důležité**

• Proces registrace je třeba dokončit během 60 minut.

## **Přejděte na adresu URL z vytištěné stránky a zadejte e-mailovou adresu a další nezbytné údaje**

## **Důležité**

• Během zpracování požadavků nepoužívejte tlačítko Zpět webového prohlížeče. Mohlo by dojít k nesprávnému překreslení obrazovky.

## **Poznámka**

- Pokud zadáte již zaregistrovanou e-mailovou adresu, obdržíte e-mail oznamující, že adresa je již registrována. Podle pokynů v e-mailu zaregistrujte jinou e-mailovou adresu.
- 1. Pro přístup k adrese URL ověření použijte webový prohlížeč v počítači, chytrém telefonu, tabletu nebo jiném zařízení.

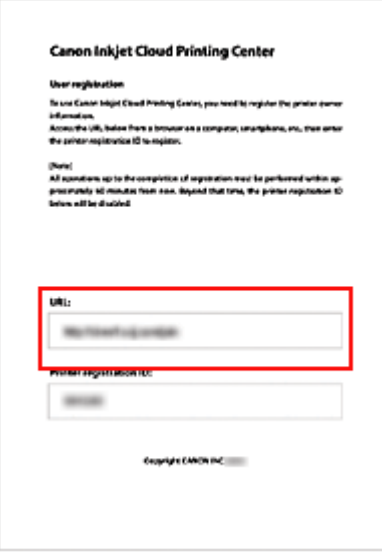

2. Po zobrazení obrazovky pro registraci tiskárny vyberte možnost **Vytvořit nový účet (Create new account)**

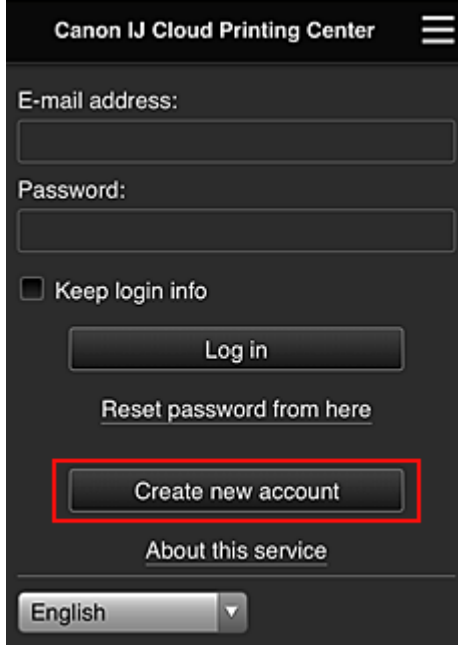

3. Zadejte **E-mailová adresa (E-mail address)** a **ID registrace tiskárny (Printer registration ID)** vlastníka tiskárny a potom vyberte tlačítko **OK**

Adresa URL stránky registrace je odeslána na zadanou e-mailovou adresu.

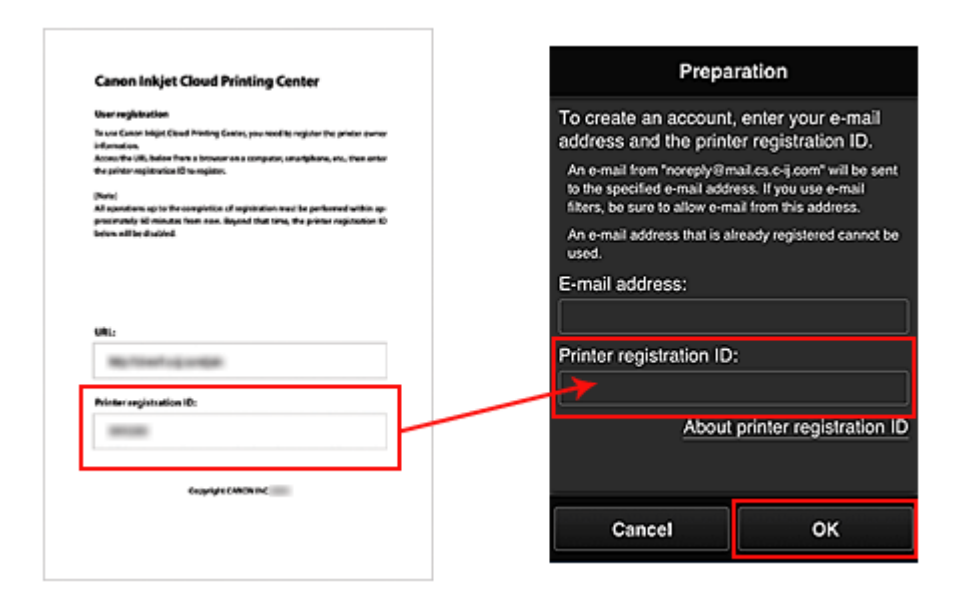

## **Důležité**

- E-mailová adresa může obsahovat pouze povolené znaky, jak je uvedeno níže.
	- (Maximálně 255 alfanumerických znaků obsahujících jednobajtové znaky a symboly (!\$'\*/ ^\_{}|~.-@).) (Rozlišují se velká a malá písmena.)
	- Vícebajtové znaky nelze použít. Pokud zadáte e-mailovou adresu obsahující znaky, které nelze použít, zobrazí se chyba.
- Pokud omylem zaregistrujete nechtěnou e-mailovou adresu, můžete registraci zrušit pomocí tlačítka **Nastavení (Setup)** na ovládacím panelu tiskárny a následně výběrem možností **Nastavení web. sl. (Web service setup)** -> **Nastavení připojení (Connection setup)** -> **IJCloudPrintingCtr** -> **Odstranit ze služby (Delete from service)**.
- Pokud používáte filtr nevyžádané pošty, nemusíte toto upozornění obdržet. Pokud máte nastaven příjem e-mailů pouze z určitých domén, změňte nastavení tak, aby bylo možno přijímat e-maily z adresy "noreply@mail.cs.c-ij.com".

Nebude zobrazena žádná chyba, i když nebudete moci přijmout e-mail kvůli nastavení filtru nevyžádané pošty nebo když zadáte nesprávnou e-mailovou adresu.

# **Přejděte na adresu URL z e-mailu, zaregistrujte údaje a dokončete registraci uživatele**

- 1. Ujistěte se o odeslání e-mailu obsahujícího adresu URL na zadanou e-mailovou adresu a na tuto adresu URL přejděte
- 2. Přečtěte si příslušná prohlášení v oknech **Licenční smlouva (License agreement)** a **Zásady ochrany osobních údajů (Privacy statement)** služby Canon Inkjet Cloud Printing Center a pokud souhlasíte, vyberte položku **Souhlasím (Agree)**

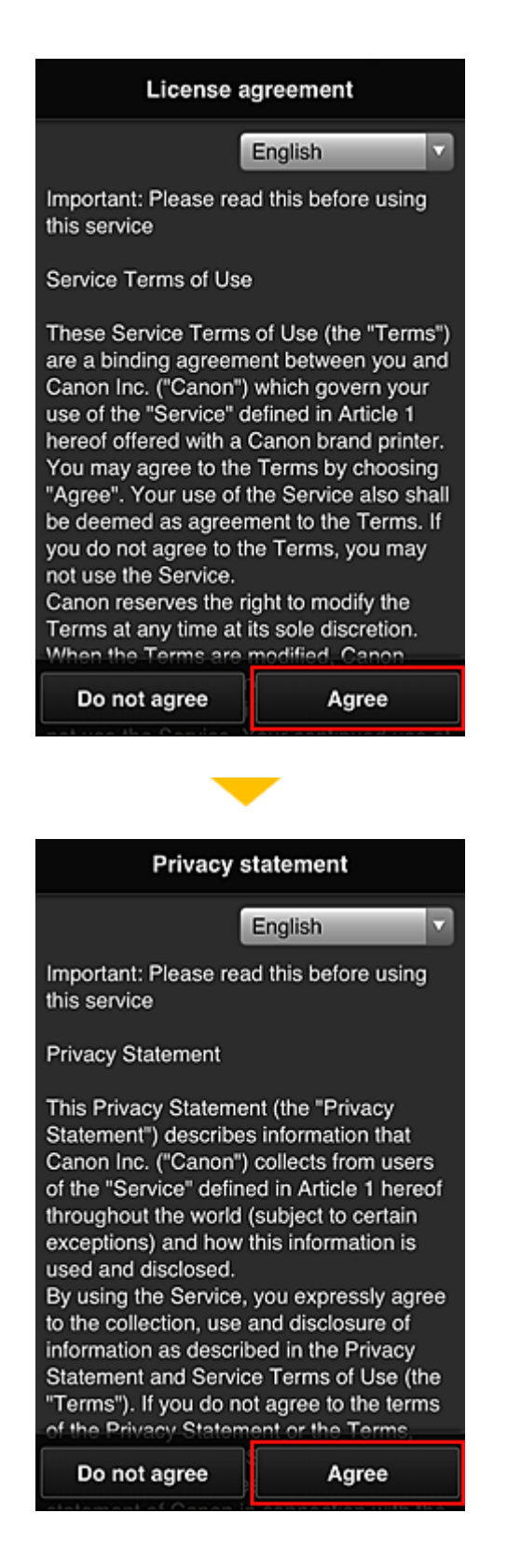

3. Zaregistrujte heslo pro přihlášení do služby Canon Inkjet Cloud Printing Center

Na obrazovce pro registraci údaje "Můj účet" zadejte v poli **Heslo (Password)** a **Heslo (potvrzení) (Password (Confirmation))** heslo, které chcete zaregistrovat a vyberte možnost **Další (Next)**.

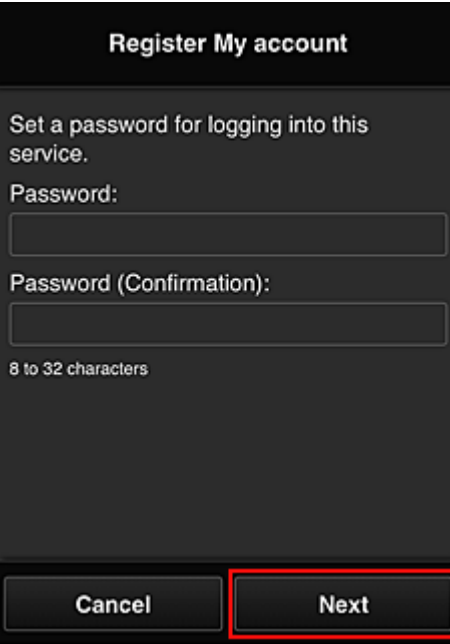

## **Důležité**

- Položka **Heslo (Password)** má níže uvedená omezení znaků.
	- Heslo musí mít délku 8 až 32 znaků a může obsahovat jednobajtové alfanumerické znaky a symboly (!"#\$%&'()\*+,-./:;<=>?@[\\\eta-'{|}~). (Rozlišují se malá a velká písmena)
- 4. Do pole **Přezdívka (Nickname)** zadejte vhodný údaj

Použít můžete libovolné uživatelské jméno.

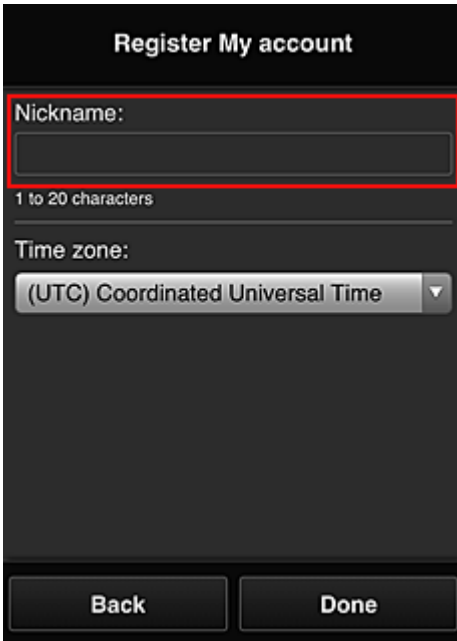

### **Důležité**

- Pole pro zadání uživatelského jména má následující omezení znaků:
	- Uživatelské jméno musí mít délku 1 až 20 znaků a může obsahovat jednobajtové alfanumerické znaky a symboly (!"#\$%&'()\*+,-./:;<=>?@[\\\_`{|}~). (Rozlišují se malá a velká písmena)

## 5. Upravte nastavení **Časové pásmo (Time zone)** a vyberte možnost **Hotovo (Done)**

V seznamu vyberte příslušnou oblast. Pokud nemůžete příslušnou v seznamu oblast nalézt, vyberte tu, která je vaší oblasti nejblíže.

#### **Používat letní čas (Apply daylight saving time)**

Tato možnost se zobrazí, pouze pokud se ve vybrané položce **Časové pásmo (Time zone)** používá letní čas.

Vyberte, zda chcete použít letní čas.

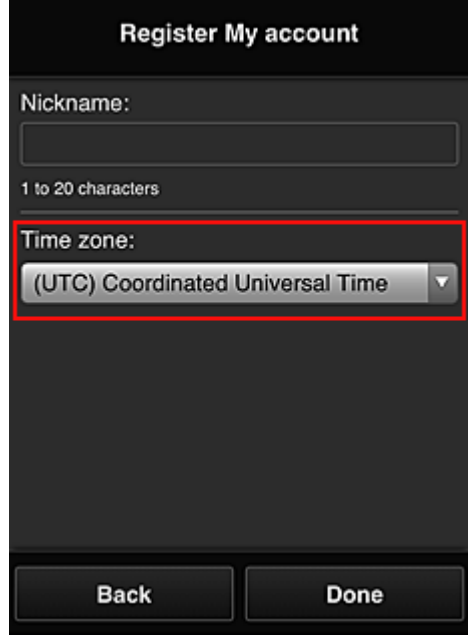

Registrace je nyní dokončena. Může se zobrazit zpráva upozorňující na dokončení registrace. Po výběru tlačítka **OK** ve zprávě se zobrazí obrazovka přihlášení.

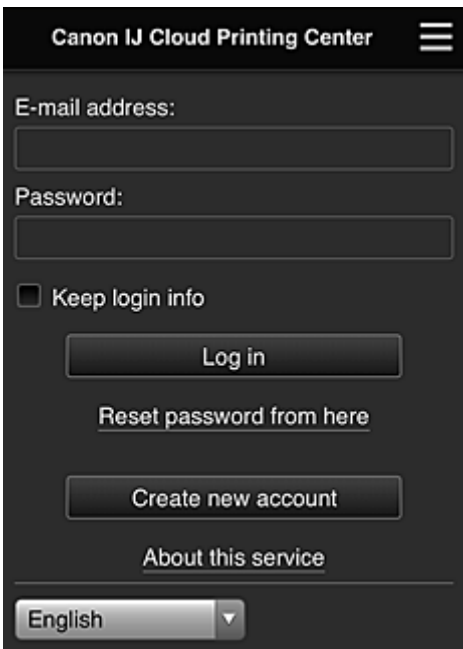

Zadejte zaregistrované údaje "**E-mailová adresa (E-mail address)**" a "**Heslo (Password)**" a výběrem možnosti **[Přihlásit](#page-102-0) (Log in)** se přihlaste do služby Canon Inkjet Cloud Printing Center.

**[Používání služby Canon Inkjet Cloud Printing Center](#page-98-0)** 

# <span id="page-90-0"></span>**Tisk vlastního ID registrace tiskárny**

## **Důležité**

• Některé modely tuto funkci nepodporují.

Chcete-li přidat tiskárnu pomocí služby Canon Inkjet Cloud Printing Center, budete potřebovat identifikátor **ID registrace tiskárny (Printer registration ID)**.

Na ovládacím panelu této tiskárny vytiskněte adresu URL webu ověřování a příslušný **ID registrace tiskárny (Printer registration ID)** Postupujte takto:

1. Zkontrolujte, zda je tiskárna připojena k Internetu

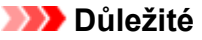

• K použití této funkce je třeba připojit tuto tiskárnu k Internetu.

## **Pokud váš model využívá barevný monitor LCD**

- 2. V domovském okně vyberte položky **Nastavení (Setup)** -> **Nastavení webové služby (Web service setup)** -> **Nast. připojení webových služeb (Web service connection setup)** -> **Nastav. IJ Cloud Printing Center (IJ Cloud Printing Center setup)** -> **Registrace pomocí této služby (Register with this service)**
- 3. V okně potvrzení registrace vyberte položku **Ano (Yes)**

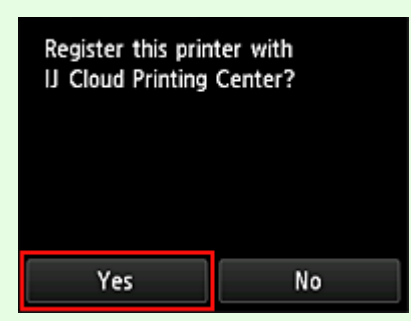

4. V nastavení tiskárny vyberte jazyk zobrazení

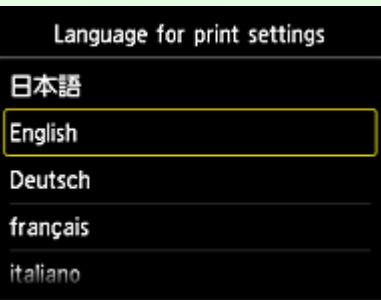

# **Pokud váš model využívá černobílý monitor LCD**

- 2. Na ovládacím panelu tiskárny vyberte tlačítko **Nastavení (Setup)** a potom vyberte položky **Nastavení web. sl. (Web service setup)** -> **Nastavení připojení (Connection setup)** -> **IJCloudPrintingCtr** -> **Registrovat ve služ. (Register w/ service)**
- 3. V okně potvrzení registrace vyberte položku **Ano (Yes)**

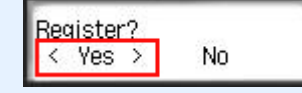

4. V nastavení tiskárny vyberte jazyk zobrazení

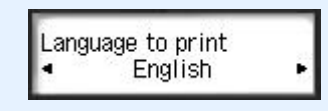

5. Podle pokynů zobrazených v okně vytiskněte adresu URL webu pro ověření a svůj identifikátor **ID registrace tiskárny (Printer registration ID)**.

Pokud nastavíte běžný papír velikosti A4, Letter nebo Legal a vyberete možnost **OK**, bude vytištěna adresa URL webu ověřování a příslušné **ID registrace tiskárny (Printer registration ID)**.

### **Důležité**

• Proces registrace je třeba dokončit během 60 minut.

# <span id="page-92-0"></span>**Registrace informací o uživateli ve službě Canon Inkjet Cloud Printing Center (bez monitoru LCD)**

Chcete-li použít službu Canon Inkjet Cloud Printing Center, je třeba zaregistrovat informace na stránce **Můj účet (My account)** podle pokynů uvedených níže.

## **Registrace z chytrého telefonu, tabletu nebo počítače**

1. Zkontrolujte, zda je tiskárna připojena k Internetu

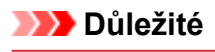

• K použití této funkce je třeba připojit tuto tiskárnu k Internetu.

2. Zobrazení informací tiskárny

Podrobnosti získáte tak, že přejdete na domovskou stránku dokumentu "*Příručka online*" a vyhledáte část "Kontrola informací tiskárny" pro váš model.

- 3. Vyberte možnost **Nastav. IJ Cloud Printing Center (IJ Cloud Printing Center setup)** -> **Registrace pomocí této služby (Register with this service)**
- 4. Podle pokynů uvedených v okně spusťte ověřování
- 5. Po otevření obrazovky **Příprava registrace (Preparation for registration)** vyberte možnost **Odeslat prázdný e-mail (Send blank e-mail)**

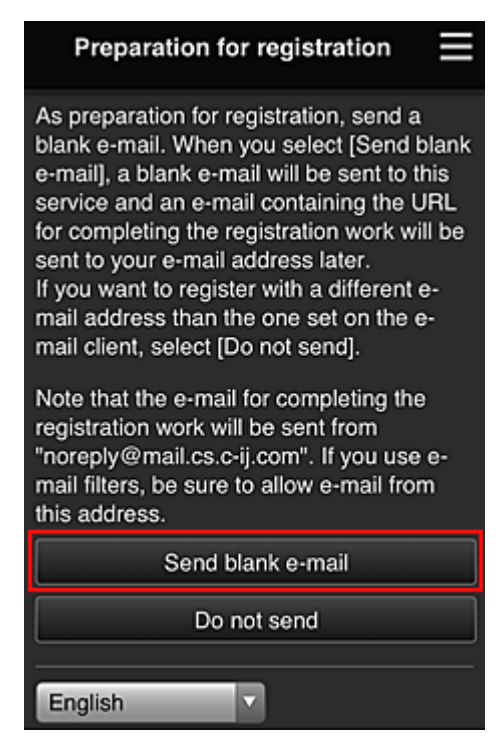

## **Poznámka**

• Po výběru možnosti **Odeslat prázdný e-mail (Send blank e-mail)** se automaticky spustí mailový klient "zadání cílového umístění dokončeno". Po vytvoření prázdného e-mailu jej bez dalších změn odešlete.

Budete-li chtít zaregistrovat jinou e-mailovou adresu, výběrem možnosti **Neodesílat (Do not send)** otevřete obrazovku pro zadání údaje "**E-mailová adresa (E-mail address)**".

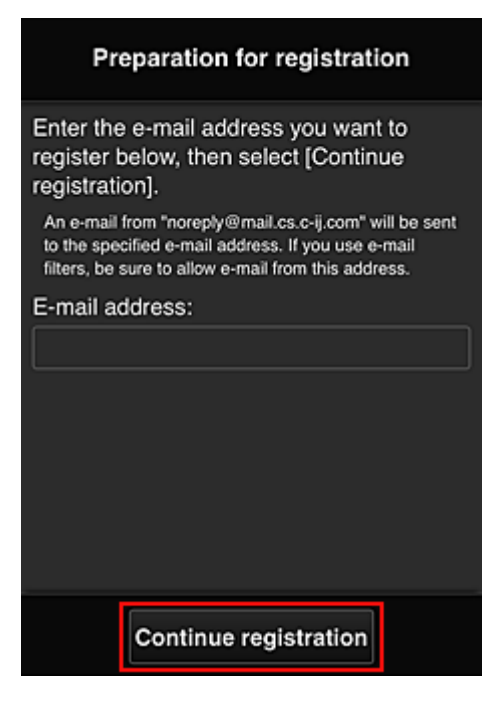

Na nově otevřené obrazovce zadejte údaj "**E-mailová adresa (E-mail address)**", který chcete zaregistrovat a vyberte možnost **Pokračovat v registraci (Continue registration)**.

### **Poznámka**

• Pokud zadáte již zaregistrovanou e-mailovou adresu, obdržíte e-mail oznamující, že adresa je již registrována. Podle pokynů v e-mailu zaregistrujte jinou e-mailovou adresu.

## **Důležité**

- E-mailová adresa může obsahovat pouze povolené znaky, jak je uvedeno níže.
	- (Maximálně 255 alfanumerických znaků obsahujících jednobajtové znaky a symboly (!\$'\*/ ^\_{}|~.-@).) (Rozlišují se velká a malá písmena.)
	- Vícebajtové znaky nelze použít. Pokud zadáte e-mailovou adresu obsahující znaky, které nelze použít, zobrazí se chyba.
- Pokud omylem zaregistrujete nesprávnou e-mailovou adresu, můžete registraci zrušit zobrazením informace o tiskárně a následně výběrem možností **Nastav. IJ Cloud Printing Center (IJ Cloud Printing Center setup)** -> **Odstranit z této služby (Delete from this service)**.

Pokud budete chtít zobrazit informace o tiskárně, přejděte na domovskou stránku dokumentu *Příručka online* a vyhledejte část "Kontrola informací tiskárny" pro váš model.

• Pokud používáte filtr nevyžádané pošty, nemusíte toto upozornění obdržet. Pokud máte nastaven příjem e-mailů pouze z určitých domén, změňte nastavení tak, aby bylo možno přijímat e-maily z adresy "noreply@mail.cs.c-ij.com".

Nebude zobrazena žádná chyba, i když nebudete moci přijmout e-mail kvůli nastavení filtru nevyžádané pošty nebo když zadáte nesprávnou e-mailovou adresu.

6. Ujistěte se, že jste obdrželi prázdný e-mail a vyberte možnost **Ano (Yes)**

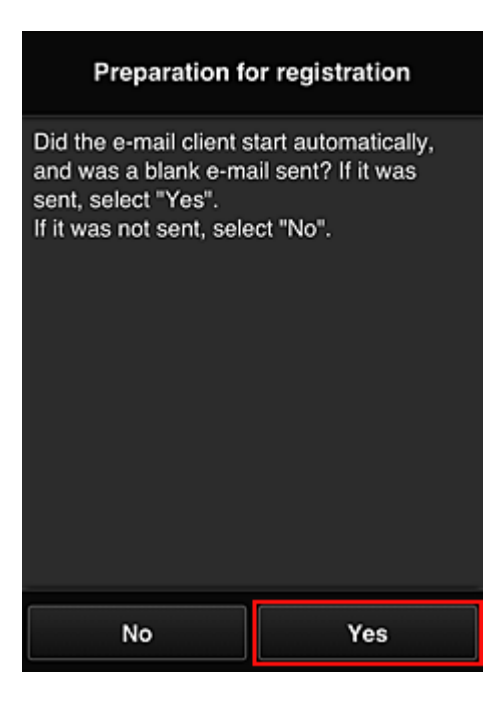

7. Postupujte podle pokynů na displeji a vyberte možnost **OK**

Adresa URL stránky registrace bude odeslána na zaregistrovanou e-mailovou adresu.

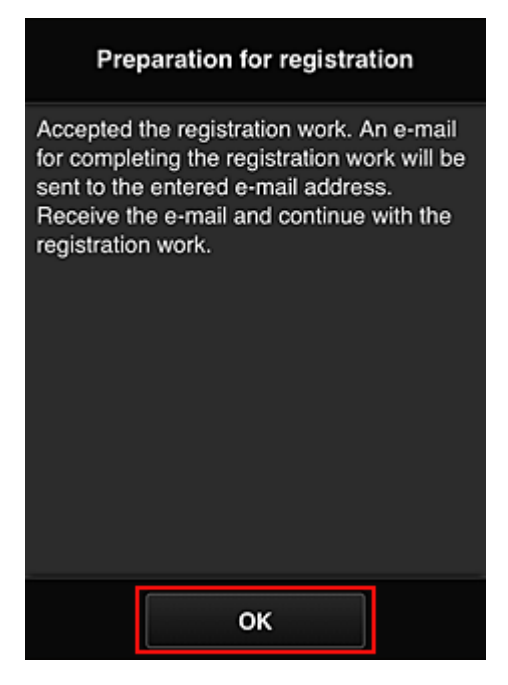

## **Přejděte na adresu URL z e-mailu, zaregistrujte údaje a dokončete registraci uživatele**

- 1. Ujistěte se o odeslání e-mailu obsahujícího adresu URL na registrovanou e-mailovou adresu a na tuto adresu URL přejděte
- 2. Přečtěte si příslušná prohlášení v oknech **Licenční smlouva (License agreement)** a **Zásady ochrany osobních údajů (Privacy statement)** služby Canon Inkjet Cloud Printing Center a pokud souhlasíte, vyberte položku **Souhlasím (Agree)**

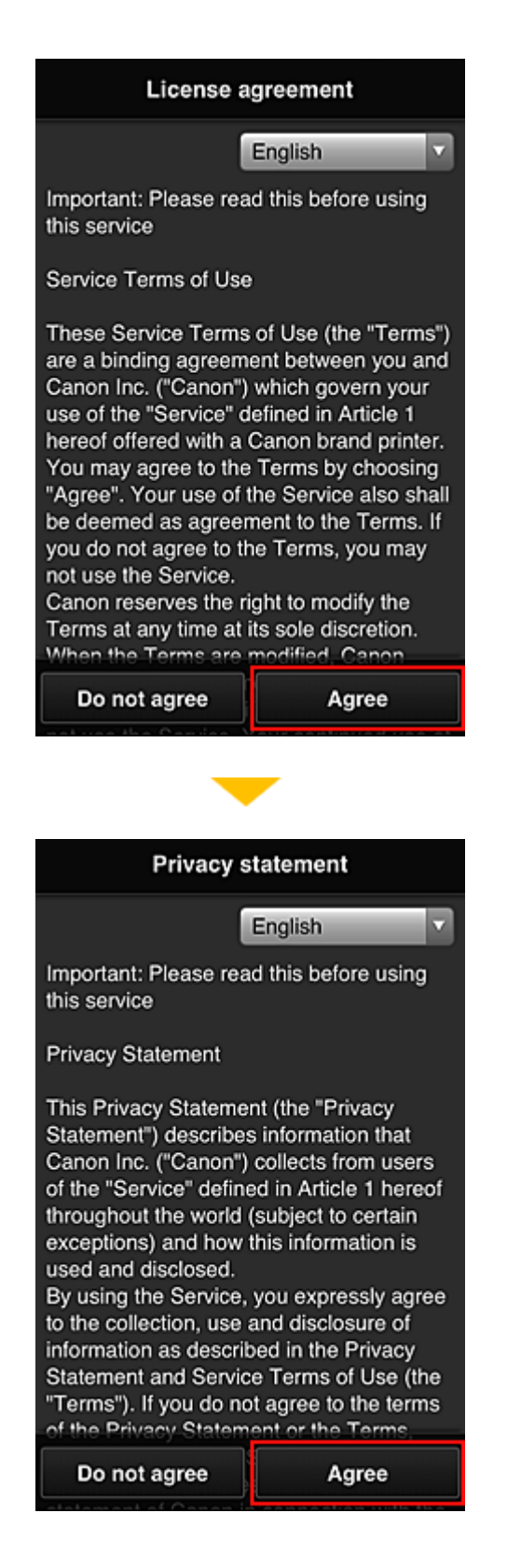

3. Zaregistrujte heslo pro přihlášení do služby Canon Inkjet Cloud Printing Center

Na obrazovce pro registraci údaje "Můj účet" zadejte v poli **Heslo (Password)** a **Heslo (potvrzení) (Password (Confirmation))** heslo, které chcete zaregistrovat a vyberte možnost **Další (Next)**.

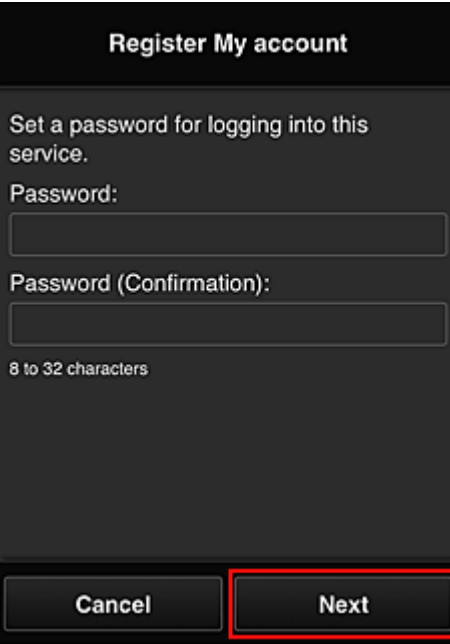

### **Důležité**

- Položka **Heslo (Password)** má níže uvedená omezení znaků.
	- Heslo musí mít délku 8 až 32 znaků a může obsahovat jednobajtové alfanumerické znaky a symboly (!"#\$%&'()\*+,-./:;<=>?@[\\\eta-'{|}~). (Rozlišují se malá a velká písmena)
- 4. Do pole **Přezdívka (Nickname)** zadejte vhodný údaj

Použít můžete libovolné uživatelské jméno.

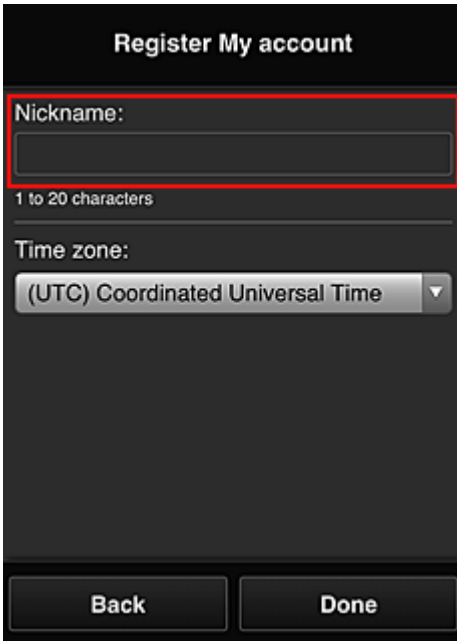

### **Důležité**

- Pole pro zadání uživatelského jména má následující omezení znaků:
	- Uživatelské jméno musí mít délku 1 až 20 znaků a může obsahovat jednobajtové alfanumerické znaky a symboly (!"#\$%&'()\*+,-./:;<=>?@[\\\_`{|}~). (Rozlišují se malá a velká písmena)

## 5. Upravte nastavení **Časové pásmo (Time zone)** a vyberte možnost **Hotovo (Done)**

V seznamu vyberte příslušnou oblast. Pokud nemůžete příslušnou v seznamu oblast nalézt, vyberte tu, která je vaší oblasti nejblíže.

#### **Používat letní čas (Apply daylight saving time)**

Tato možnost se zobrazí, pouze pokud se ve vybrané položce **Časové pásmo (Time zone)** používá letní čas.

Vyberte, zda chcete použít letní čas.

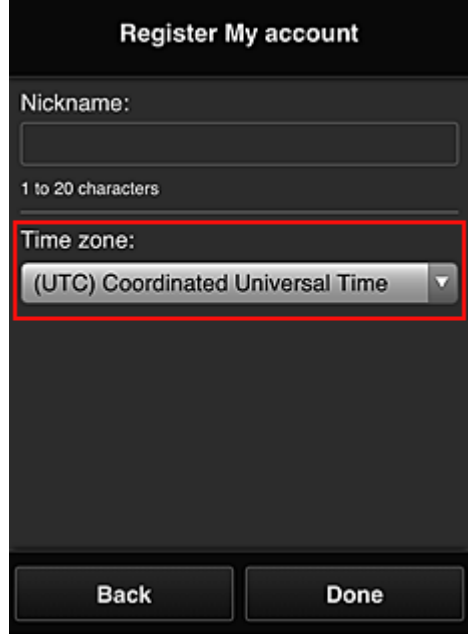

Registrace je nyní dokončena. Může se zobrazit zpráva upozorňující na dokončení registrace. Po výběru tlačítka **OK** ve zprávě se zobrazí obrazovka přihlášení.

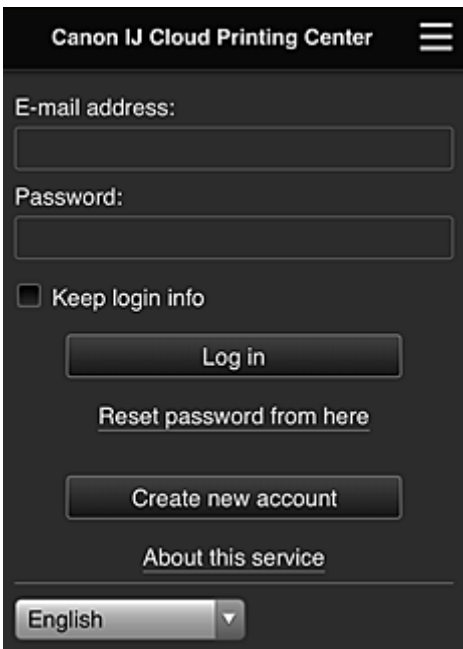

Zadejte zaregistrované údaje "**E-mailová adresa (E-mail address)**" a "**Heslo (Password)**" a výběrem možnosti **[Přihlásit](#page-102-0) (Log in)** se přihlaste do služby Canon Inkjet Cloud Printing Center.

**[Používání služby Canon Inkjet Cloud Printing Center](#page-98-0)** 

# <span id="page-98-0"></span>**Používání služby Canon Inkjet Cloud Printing Center**

Po dokončení registrace uživatele se do služby Canon Inkjet Cloud Printing Center můžete přihlásit a začít ji používat.

- 1. Z počítače, chytrého telefonu nebo tabletu přejděte na adresu URL přihlášení do služby (http://cs.c-ij.com/)
- 2. Na obrazovce Přihlásit zadejte **E-mailová adresa (E-mail address)** a **Heslo (Password)** a potom vyberte položku **Přihlásit (Log in)**

## **Důležité**

• V e-mailové adrese a hesle se rozlišují malá a velká písmena. Zkontrolujte, zda jsou správně zadána malá a velká písmena.

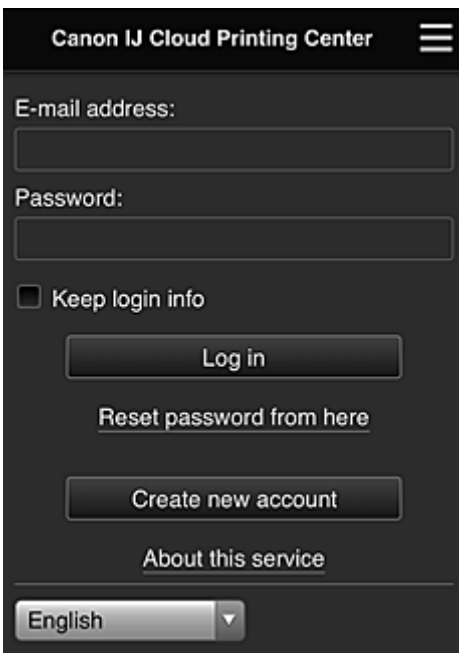

#### **E-mailová adresa (E-mail address)**

Zadejte e-mailovou adresu, kterou jste zadali při registraci uživatele.

#### **Heslo (Password)**

Zadejte heslo, které jste zadali při registraci uživatele.

#### **Uložit přihlaš. údaje (Keep login info)**

Pokud zaškrtnete toto políčko, bude vynechána obrazovka přihlášení po dobu 14 dnů od posledního přístupu k obrazovce služby.

## **Důležité**

- Pokud se přihlášení nezdaří pětkrát za sebou, přibližně dalších 60 minut se nebudete moci znovu přihlásit.
- Zůstanete připojeni 60 minut od posledního přístupu.
- Služba nemusí fungovat správně, pokud se prostřednictvím stejné e-mailové adresy přihlásíte z více zařízení současně.

Po přihlášení můžete použít užitečné služby, například přidávat/spravovat aplikace pracující s cloudovou funkčností tohoto produktu nebo kontrolovat stav inkoustu.

Popis obrazovek a pokyny k obsluze naleznete v části "[Okno služby Canon Inkjet Cloud Printing Center](#page-102-0)".

## **Postup tisku**

Tato část představuje jako příklad postup tisku fotografií pomocí webu CANON iMAGE GATEWAY.

## **Důležité**

- Dostupné funkce se liší v závislosti na používané aplikaci.
- Postup tisku se liší v závislosti na používané aplikaci.
- Nejdříve si musíte vytvořit účet a zaregistrovat si fotografii a další data.
- Lze vytisknout soubory následujících formátů: jpg, jpeg, pdf, docx, doc, xlsx, xls, pptx, ppt a rtf. Formáty souborů, které lze vytisknout, se liší v závislosti na používané aplikaci.
- Před tiskem zkontrolujte, zda je tiskárna zapnuta a zda je připojena k síti. Poté zahajte tisk.
- Funkce je k dispozici, pokud používáte chytrý telefon nebo tablet.

## **Poznámka**

- K tisku formátů souborů jpg a jpeg můžete použít web CANON iMAGE GATEWAY.
- 1. Na obrazovce Hlavní vyberte aplikaci, kterou chcete použít
- 2. Zadejte údaje podle pokynů zobrazených na obrazovce Ověření a vyberte položku **Přihlásit (Log in)**

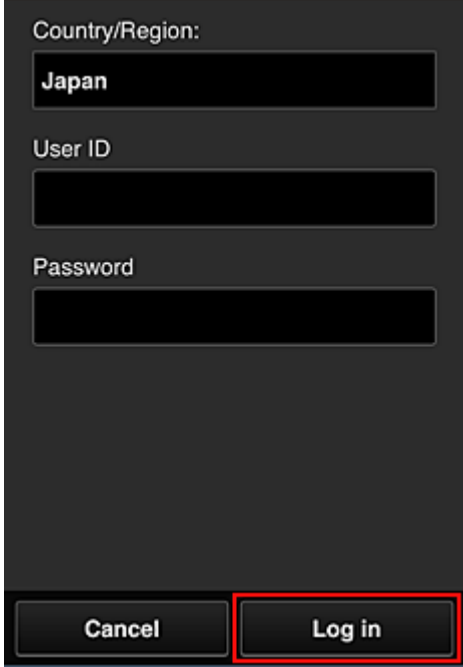

3. V zobrazeném seznamu alb vyberte požadované album

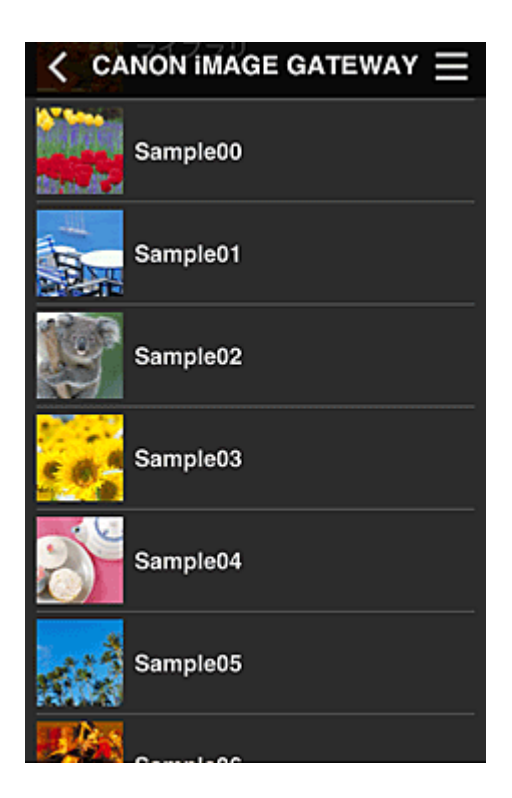

4. V zobrazeném seznamu obrázků vyberte obrázek, který chcete vytisknout, a potom vyberte položku **Další (Next)**

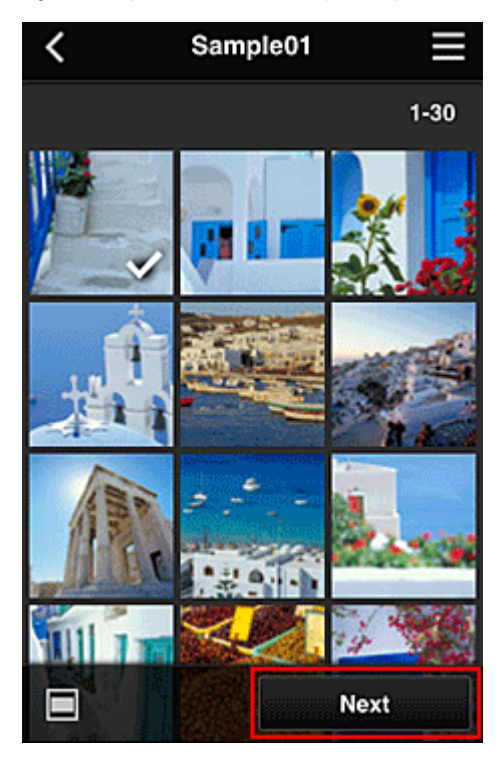

5. Proveďte potřebná nastavení tisku a vyberte položku **Tisknout (Print)**

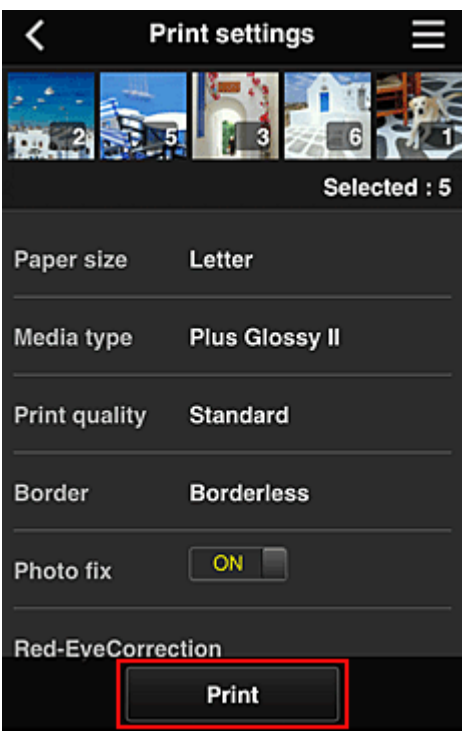

6. Zobrazí se zpráva o dokončení tiskové úlohy a je zahájen tisk

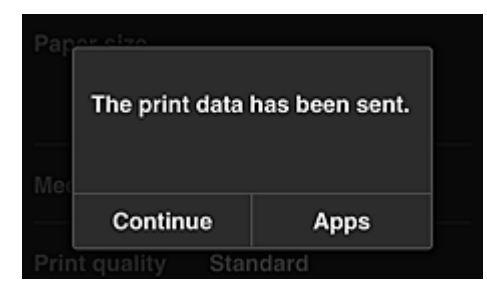

Chcete-li v tisku pokračovat, vyberte možnost **Pokračovat (Continue)** a postupujte podle pokynů v kroku 3.

Chcete-li tisk ukončit, vyberte možnost **Aplikace (Apps)**. Zobrazí se obrazovka se seznamem aplikací.

## **Důležité**

- Pokud není tisková úloha vytištěna do 24 hodin po zadání tiskové úlohy, vyprší její platnost a není ji možno vytisknout.
- U prémiových aplikací, které omezují počet tiskových úloh, je tisková úloha, jejíž platnost vypršela a která nemohla být vytištěna, zahrnuta do počtu tisků.

**[Přidání tiskárny](#page-140-0)** 

# <span id="page-102-0"></span>**Okno služby Canon Inkjet Cloud Printing Center**

V této části jsou popsány obrazovky služby Canon Inkjet Cloud Printing Center, které jsou zobrazeny v chytrém telefonu, tabletu nebo počítači.

**N** Popis obrazovky Přihlásit

**N** [Popis obrazovky Hlavní](#page-103-0)

## **Popis obrazovky Přihlásit**

Tato část popisuje obrazovku Přihlásit služby Canon Inkjet Cloud Printing Center.

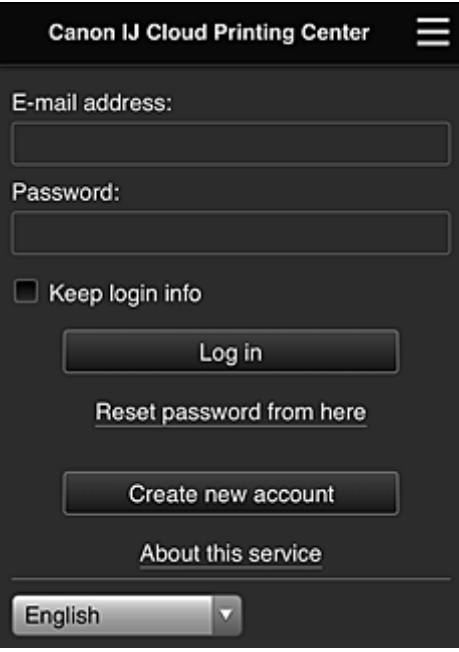

### **Důležité**

- Na zadání hesla máte k dispozici 5 pokusů. Pokud se přihlášení nezdaří, nebudete se moci přihlásit zhruba následujících 60 minut.
- Zůstanete připojeni 60 minut od posledního přístupu.

#### **Jazyk**

Vyberte jazyk, který budete používat.

#### **E-mailová adresa (E-mail address)**

Zadejte e-mailovou adresu, kterou jste zadali při registraci uživatele.

### **Důležité**

• V e-mailové adrese se rozlišují malá a velká písmena. Zkontrolujte, zda jsou správně zadána malá a velká písmena.

#### **Heslo (Password)**

Zadejte heslo, které jste zadali při registraci uživatele.

#### **Uložit přihlaš. údaje (Keep login info)**

Pokud zaškrtnete toto políčko, bude vynechána obrazovka přihlášení po dobu 14 dnů od posledního přístupu k obrazovce služby.

#### **Obnovit heslo odtud (Reset password from here)**

Tuto položku vyberte, pokud jste zapomněli heslo. Heslo obnovte podle pokynů na obrazovce.

#### <span id="page-103-0"></span>**Vytvořit nový účet (Create new account)**

Do služby Canon Inkjet Cloud Printing Center bude přidána nová registrace. K nové registraci budete potřebovat **ID registrace tiskárny [\(Printer registration ID\)](#page-90-0)**.

#### **O této službě (About this service)**

Zde jsou zobrazeny popisy této služby.

#### **Systémové požadavky (System requirements)**

Zde jsou zobrazeny systémové požadavky služby Canon Inkjet Cloud Printing Center.

#### **Info o licenci k softwaru (Software license info)**

Zobrazí se informace o licenci služby Canon Inkjet Cloud Printing Center.

## **Popis obrazovky Hlavní**

Po přihlášení do služby Canon Inkjet Cloud Printing Center se zobrazí obrazovka Hlavní. Pokud používáte chytrý telefon nebo tablet, můžete také tisknout fotografie a dokumenty.

#### **Důležité**

• Při použití této služby se budou dostupné funkce lišit v závislosti na tom, zda je uživatel **[Správce](#page-142-0) (Administrator)** nebo **Standard.uživ. [\(Standard user\)](#page-142-0)** tiskárny a na nastaveném způsobu správy.

Pomocí oblastí zobrazených níže můžete spustit, přidat a spravovat aplikace.

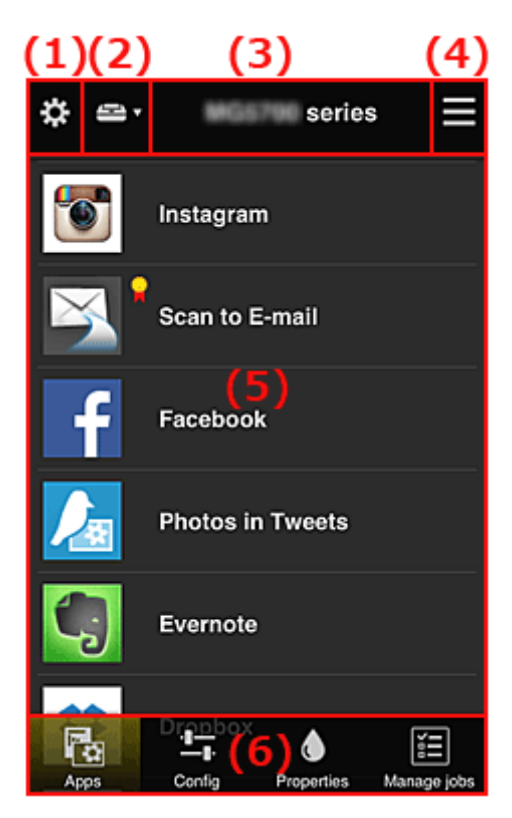

(1) [Levá kontextová nabídka \(pouze](#page-104-0) **Správce (Administrator)**)

- (2) **[Vybrat tiskárnu](#page-111-0) (Select printer)**
- (3) [Oblast názvu tiskárny](#page-112-0)
- (4) [Pravá kontextová nabídka](#page-112-0)
- (5) [Oblast zobrazení](#page-113-0)
- (6) [Oblast nabídky](#page-114-0)

# <span id="page-104-0"></span>**(1) Levá kontextová nabídka (pouze Správce (Administrator))**

Když vyberete ikonu  $\mathbf{\ddot{x}}$ , zobrazí se levá kontextová nabídka. Když vyberete možnost **Spr.tiskárnu (Mng. printer)**, **Spravovat uživatele (Manage users)**, **Správa skupiny (Group management)** nebo **Rozšířená správa (Advanced management)**, zobrazí se odpovídající obrazovka.

## **Poznámka**

• Obrazovka **Správa skupiny (Group management)** se otevře pouze při použití možnosti **[Zvolte](#page-111-0) způsob správy [\(Select how to manage\)](#page-111-0)** a nastavení možnosti **Spravovat podle skupin (pro uživatele v kanceláři) (Manage by group (for office users))**.

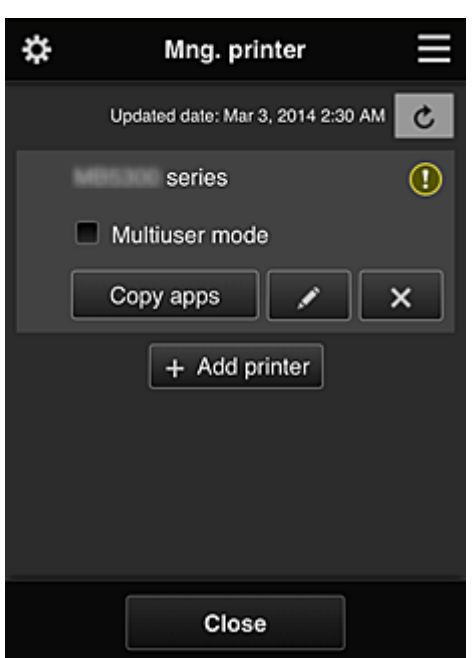

## **Obrazovka Spr.tiskárnu (Mng. printer)**

Na obrazovce **Spr.tiskárnu (Mng. printer)** můžete zkontrolovat nebo [aktualizovat](#page-105-0) informace o tiskárně zaregistrované ve službě Canon Inkjet Cloud Printing Center, [kopírovat aplikace, změnit názvy tiskáren,](#page-105-0) [odstranit tiskárny](#page-106-0) nebo [přidat tiskárny](#page-106-0).

• **Kontrola informací o tiskárně**

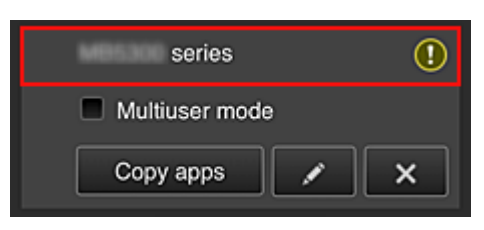

Zobrazí se název registrované tiskárny. označuje, že v tiskárně došlo k chybě. <span id="page-105-0"></span>• **Zobrazení data/času aktualizace informací o tiskárně**

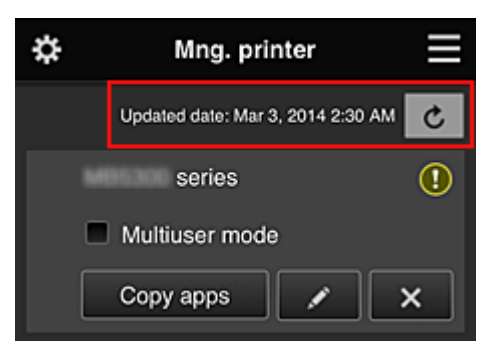

Pomocí této položky lze zobrazit datum a čas, kdy byly naposledy aktualizovány informace o tiskárně.

aktualizuje informace.

• **Režim více uživatelů (Multiuser mode) (pouze řada MAXIFY series)**

Pokud tiskárnu bude používat více uživatelů, označte políčko **[Režim více uživatelů](#page-146-0) (Multiuser [mode\)](#page-146-0)**.

Zaškrtávací políčko je propojeno s obrazovkou **Požadovat bezpečn. kód (Require security code)**.

#### • **Kopírování aplikací**

Výběrem tohoto tlačítka zkopírujete aplikace přidané k vybrané tiskárně k jiné tiskárně.

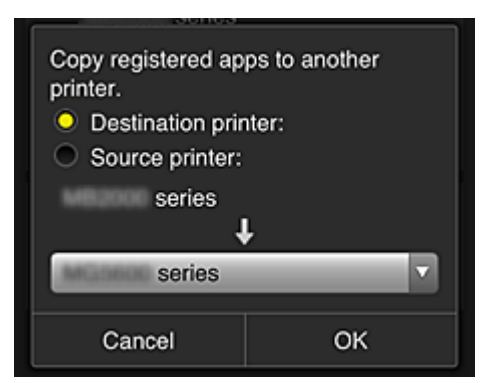

Když vyberete tlačítko  $\frac{1}{2}$ <sup>Copy apps</sup>, zobrazí se následující obrazovka.

Nastavte položky **Cílová tiskárna (Destination printer)** a **Zdrojová tiskárna (Source printer)**. Potom vyberte tlačítko **OK**.

## **Poznámka**

• Pokud jste uvedli požadovanou možnost v nastavení **Zvolte způsob správy (Select how to manage)**, můžete tuto funkci používat pouze po zvolení možnosti **Správa dostupnosti aplikace podle tiskárny (Manage app availability by printer)**. Podrobnosti naleznete v části "[Tipy k používání služby Canon Inkjet Cloud Printing Center](#page-121-0)

[\(v práci\)"](#page-121-0).

#### • **Změna názvu tiskárny**

Když vyberete ikonu **(24)**, zobrazí se obrazovka, na které můžete změnit název tiskárny. Změňte název podle pokynů na obrazovce.

## **Důležité**

• Položka názvu tiskárny má následující omezení počtu znaků:

#### • Až 128 znaků (Rozlišují se velká a malá písmena.)

### <span id="page-106-0"></span>• **Odstranění tiskáren**

Pokud vyberete ikonu **X**, tiskárna bude ze služby Canon Inkjet Cloud Printing Center odstraněna.

Při přenosu vlastnictví tiskárny zaškrtněte políčko **Vymazat informace uložené v tiskárně (Clear the information saved on the printer)**.

#### • **Přidání tiskáren**

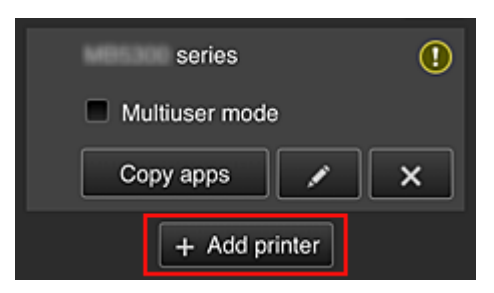

Pomocí této možnosti přidáte tiskárny, které bude možno využít ve službě Canon Inkjet Cloud Printing Center.

K přidání tiskárny budete potřebovat **ID registrace tiskárny [\(Printer registration ID\)](#page-90-0)**.

### **Poznámka**

• Počet tiskáren zaregistrovaných k jedné doméně sice není nijak omezen, ale zajistit chod je možné maximálně u 16 z nich.

### **Obrazovka Spravovat uživatele (Manage users)**

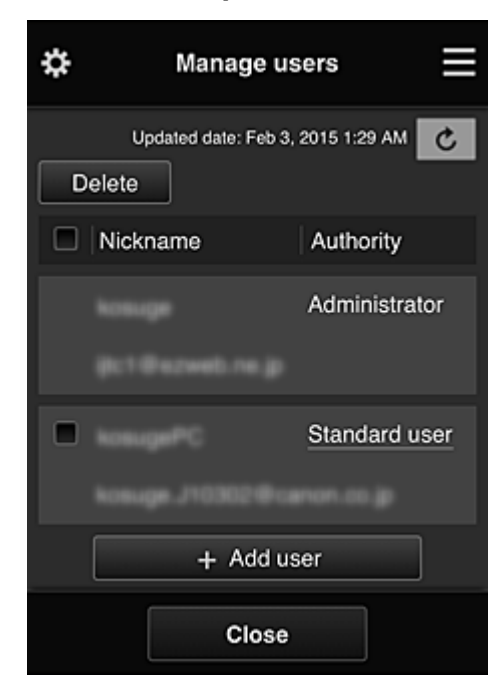

Na obrazovce **Spravovat uživatele (Manage users)** můžete kontrolovat informace o uživateli registrované ve službě Canon Inkjet Cloud Printing Center, [odstranit uživatele](#page-107-0), [přidat uživatele](#page-107-0) nebo [změnit nastavení](#page-107-0) **Správce (Administrator)** a **Standard.uživ. (Standard user)**.

#### <span id="page-107-0"></span>• **Odstranění uživatelů**

Zaškrtněte políčko uživatele určeného k odstranění a vyberte možnost **Odstranit (Delete)**. Nelze však odstranit sami sebe. Chcete-li odstranit sebe, zrušte své členství na obrazovce **[Můj](#page-113-0) účet [\(My account\)](#page-113-0)**.

#### • **Přidání uživatele**

Vyberte možnost **Přidat uživatele (Add user)**. Zobrazí se obrazovka registrace uživatele.

#### • **Změna nastavení Správce (Administrator) a Standard.uživ. (Standard user)**

Privilegia pro **Správce (Administrator)** nebo **Standard.uživ. (Standard user)** můžete změnit tak, že u uživatele, u kterého chcete nastavení měnit, vyberete možnost **Autorita (Authority)**.

## **Obrazovka Správa skupiny (Group management)**

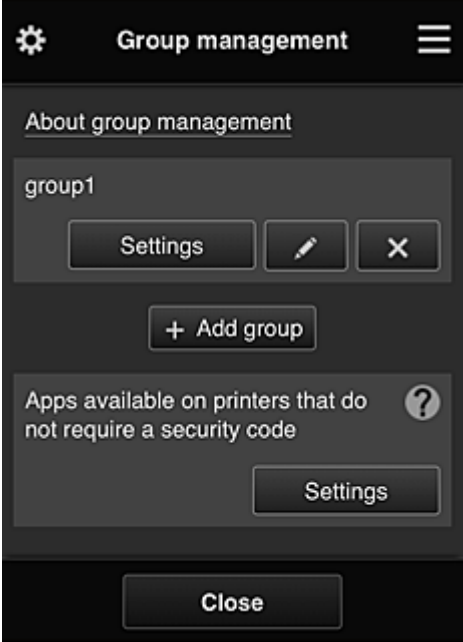

Na obrazovce **Správa skupiny (Group management)** můžete používat funkce umožňující kontrolu informací o skupině zaregistrovaných ve službě Canon Inkjet Cloud Printing Center, [měnit skupiny,](#page-108-0) [odstranit skupiny, přidávat skupiny](#page-109-0) a nastavit uživatele, tiskárny a aplikace spadající do každé ze skupin.

• **Kontrola informací o skupině**

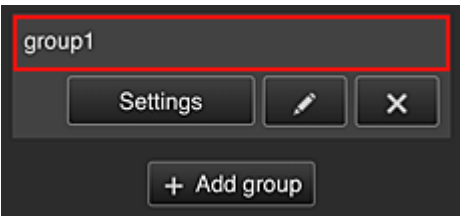

Zobrazí se názvy registrovaných skupin.

Pokud budou zjištěny položky, které zatím nebyly nastaveny, zobrazí se ikona  $\overline{\mathbb{O}}$ 

Ikona **umožňuje otevřít následující obrazovku**, na které můžete nastavit informace o každé ze skupin.

Uvedené informace se mění v závislosti na vybrané kartě.
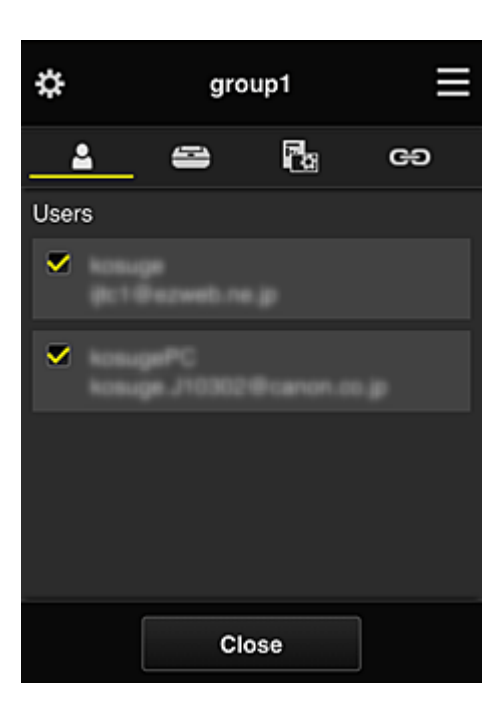

# **Uživatelé (Users)**

Zobrazení všech uživatelů a e-mailových adres zaregistrovaných v doméně.

# **Tiskárny (Printers)**

Zobrazení všech tiskáren zaregistrovaných v doméně.

# **RG** Aplikace (Apps)

Ve výchozím nastavení na obrazovce naleznete všechny aplikace. Pokud budete chtít zobrazit pouze zaregistrované aplikace, vyberte kategorii **Registrované (Registered)**.

K přecházení mezi registrací a odstraněním aplikace vyberte možnost  $\sqrt{\alpha}$  on  $\sqrt{\alpha}$ 

## **Webové služby (Web services)**

Zobrazení externího odkazu na službu.

Podle potřeby můžete omezit použití ostatních webových služeb využívajících účty Canon Inkjet Cloud Printing Center, jako např. Easy-PhotoPrint+.

K přecházení mezi propojením/uvolněním služby vyberte možnost  $\sqrt{\sqrt{N}}$ 

se zobrazí u položek, u kterých není vybrána žádná možnost.

Ve výchozím nastavení je u možností **Tiskárny (Printers)** a **Uživatelé (Users)** zrušeno označení veškerých políček. U ostatních systémových aplikací v části **Aplikace (Apps)** je nastavena možnost **ZAP (ON)**.

#### • **Změna údaje "Název skupiny (Group name)"**

Pokud budete chtít otevřít obrazovku pro změnu údaje "Název skupiny (Group name)", vyberte ikonu **I** 

Název můžete změnit na jiný podle vašich představ podle pokynů na uvedené obrazovce.

#### **Důležité**

- Při zadávání údaje "**Název skupiny (Group name)**" platí následující omezení znaků:
	- Při používání jednobajtových alfanumerických znaků je možné zadat 1 až 20 znaků. Při používání dvoubajtových znaků je možné zadat 1 až 10 znaků.
	- Duplicitní názvy skupin nelze zaregistrovat ve stejné doméně.

#### • **Odstranění skupiny**

Pokud budete chtít odstranit skupinu ze služby Canon Inkjet Cloud Printing Center, vyberte ikonu . x . 1

Při odstranění všech skupin je třeba vytvořit novou. Pokud budete chtít nastavit jiný způsob správy, vyberte cílovou metodu na obrazovce **Zvolte způsob správy (Select how to manage)**.

#### • **Přidat skupinu (Add group)**

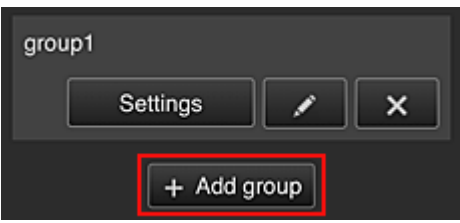

Přidejte skupinu, kterou chcete používat ve službě Canon Inkjet Cloud Printing Center.

#### **Poznámka**

- Zaregistrovat můžete až 20 skupin.
- **Aplikace dostupné v tiskárnách, které nevyžadují bezpečnostní kód (Apps available on printers that do not require a security code)**

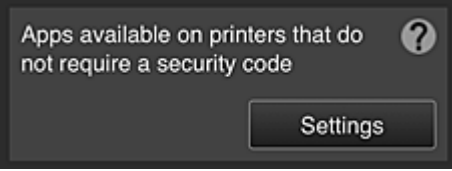

V případě tiskáren bez nastavených položek **Režim více uživatelů (Multiuser mode)** či **Bezpečnostní kód (Security code)** nastavte aplikace, které chcete zobrazit v případě, že uživatel

na domovské obrazovce tiskárny vybere možnost **Cloud**.

Pokud se v doméně nenachází tiskárna splňující uvedené podmínky, tato obrazovka pro nastavení se neotevře.

Pokud budete chtít přejít na obrazovku s nastavením, vyberte ikonu

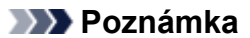

• Pokud je v doméně zaregistrována pouze následující tiskárna, nezobrazí se.

- Tiskárna bez monitoru LCD
- Tiskárna s černobílým monitorem LCD
- Tiskárna s režimem více uživatelů

## **Obrazovka Rozšířená správa (Advanced management)**

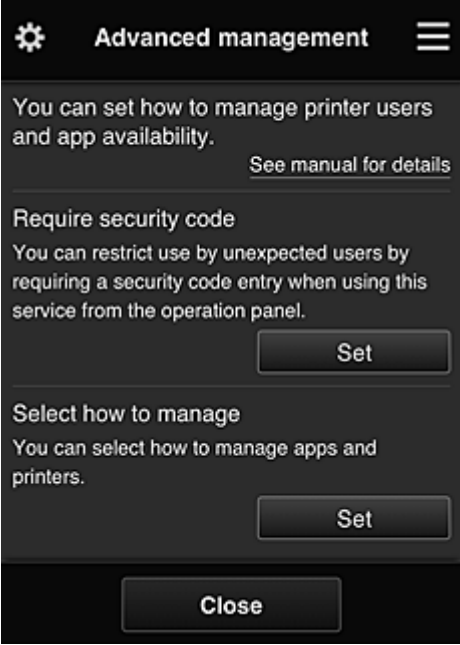

Obrazovka **Rozšířená správa (Advanced management)** umožňuje nastavit způsob správy uživatelů tiskárny a aplikace, které budou dostupné.

Pokud budete chtít přejít na obrazovku s nastavením, vyberte ikonu

• **Požadovat bezpečn. kód (Require security code)**

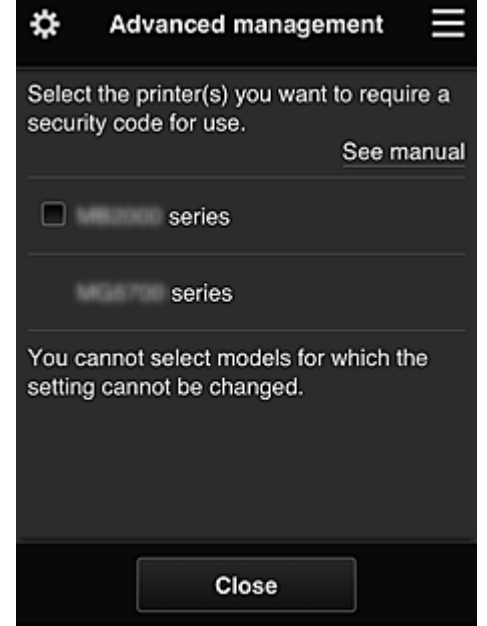

Každý uživatel může nastavit **[Bezpečnostní kód](#page-139-0) (Security code)**, spustit aplikaci a využívat tisk či další funkce.

Toto nastavení je propojeno s položkou **Režim více uživatelů (Multiuser mode)** na obrazovce **Spr.tiskárnu (Mng. printer)**.

## **Poznámka**

- V seznamu nebudou uvedeny modely bez monitoru LCD ani modely s černobílým monitorem LCD.
- Zaškrtávací políčko se nezobrazí u modelů, které nepodporují **Režim více uživatelů (Multiuser mode)**.

• **Zvolte způsob správy (Select how to manage)**

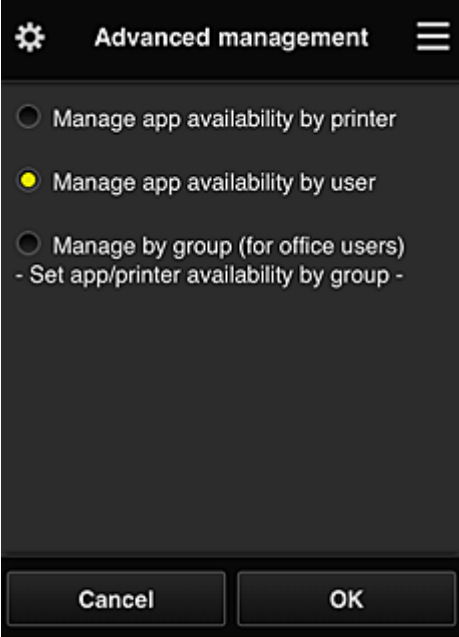

Změnou způsobu správy můžete upravit dostupné aplikace a tiskárny.

#### **Správa dostupnosti aplikace podle tiskárny (Manage app availability by printer)**

Pokud využíváte více tiskáren, můžete použitelné aplikace spravovat samostatně pro každou tiskárnu.

#### **Správa dostupnosti aplikace podle uživatele (Manage app availability by user)**

Při používání jediné tiskárny můžete spravovat dostupné aplikace podle uživatelů. Příklady použití naleznete v části "[Tipy k používání služby Canon Inkjet Cloud Printing Center](#page-117-0) [\(doma\)"](#page-117-0).

## **Spravovat podle skupin (pro uživatele v kanceláři) (Manage by group (for office users))**

Dostupné aplikace a tiskárny můžete spravovat podle skupin. Příklady použití naleznete v části "[Tipy k používání služby Canon Inkjet Cloud Printing Center](#page-121-0)

[\(v práci\)"](#page-121-0).

#### **Poznámka**

• Při správě dostupných aplikací podle tiskárny mohou ve výchozím nastavení všichni uživatelé přidávat, odstraňovat či měnit pořadí aplikací.

Zároveň pokud používáte tiskárnu MAXIFY series a na Obrazovka **[Spr.tiskárnu](#page-104-0) (Mng. [printer\)](#page-104-0)** vyberete možnost **Režim více uživatelů (Multiuser mode)**, bude možnost přidávat, odstraňovat a měnit pořadí aplikací dostupná pouze pro správce.

- Při správě dostupných aplikací podle uživatele mohou přidávat, odstraňovat či měnit pořadí aplikací všichni uživatelé bez ohledu na nastavení **Režim více uživatelů (Multiuser mode)**.
- Při správě dostupných aplikací a tiskáren podle skupin mohou všichni uživatelé u aplikací měnit pouze pořadí.

# **(2) Vybrat tiskárnu (Select printer)**

Vyberte ikonu a na obrazovce **Vybrat tiskárnu (Select printer)** vyberte vhodnou tiskárnu. Při použití počítače můžete tiskárnu vybrat přímo z rozevírací nabídky.

### **Poznámka**

• Tiskárny s nastavením omezujícím jejich použití se nezobrazí.

# **(3) Oblast názvu tiskárny**

Je zobrazen registrovaný název vybrané tiskárny.

**Správce (Administrator)** může [změnit název tiskárny](#page-105-0) na obrazovce **Spr.tiskárnu (Mng. printer)** levé kontextové nabídky.

# **(4) Pravá kontextová nabídka**

Když vyberete ikonu , zobrazí se kontextová nabídka.

Zobrazené údaje závisí na aktuálně vybrané nabídce v oblasti nabídky.

Symbol **o** označuje, že je k dispozici nové nepřečtené upozornění.

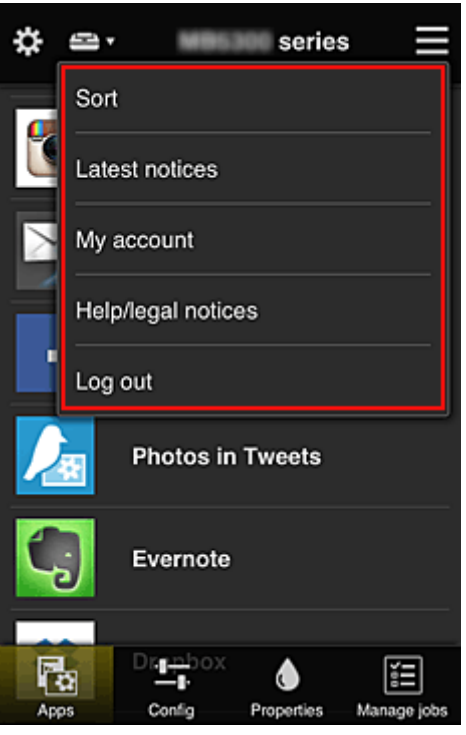

## **•** Sort **Seřadit (Sort)**

Pomocí této položky zobrazíte obrazovku umožňující setřídit registrované aplikace.

Pořadí zobrazení aplikací můžete změnit pomocí tlačítek **. Detací Mars** Na konci řazení vyberte možnost **Hotovo (Done)**.

<span id="page-113-0"></span>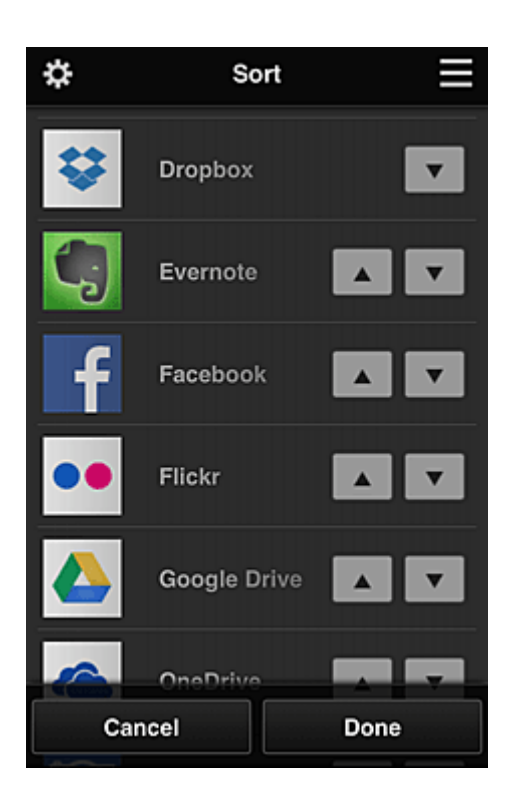

### **Poznámka**

• Popis zobrazených ikon

 $\bigcirc$  : Nelze použít, protože ještě nebyla vydána nebo nepodporuje vaši oblast, model nebo jazyk.

: Lze použít s originálním inkoustem Canon.

## • **Nejnovější oznámení (Latest notices)**

Pomocí této položky zobrazíte nejnovější upozornění. Symbol  $\bigcirc$  označuje, že je k dispozici nové nepřečtené upozornění.

## **My account Multiple (My account)**

Zobrazení informací o uživateli.

Na obrazovce **Můj účet (My account)** můžete měnit nastavení svého účtu. Z obrazovky **Můj účet (My account)** můžete otevřít obrazovku **Povolené služby (Permitted services)** a vymazat případná nastavení propojených služeb.

• **Nápověda/právní ozn. (Help/legal notices)**

Zobrazí se popis obrazovky služby Canon Inkjet Cloud Printing Center a různých připomínek.

## • **Odhlásit (Log out)**

Pomocí této položky otevřete obrazovku Odhlášení služby Canon Inkjet Cloud Printing Center.

## **(5) Oblast zobrazení**

Zobrazení se mění v závislosti na vybrané nabídce.

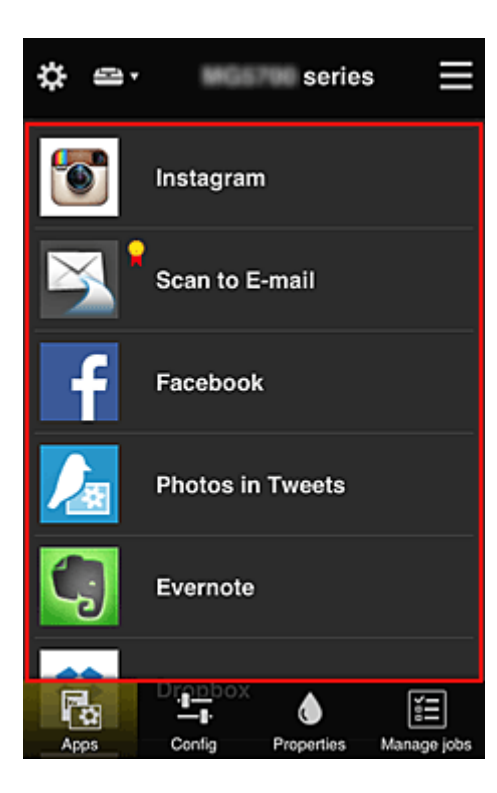

# **(6) Oblast nabídky**

Zobrazí se následující 4 tlačítka nabídky:

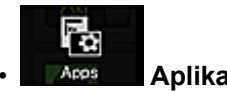

### • **Aplikace (Apps)**

Pomocí této položky zobrazíte v [Oblast zobrazení](#page-113-0) seznam registrovaných aplikací.

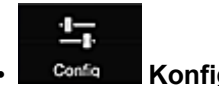

#### **Configurace (Config)**

Pomocí této položky zobrazíte v [Oblast zobrazení](#page-113-0) obrazovku Registrované aplikace. Zobrazení lze přepínat mezi **Registrované (Registered)** a **Hledat aplikace (Search apps)**.

Obrazovka **Registrované (Registered)** obsahuje seznam registrovaných aplikací. Můžete zkontrolovat informace o těchto aplikacích nebo zrušit jejich registraci.

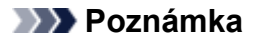

- Pokud byla nastavena **Správa skupiny (Group management)**, možnost **Konfigurace (Config)** se nezobrazí.
- Pokud byla nastavena **Správa dostupnosti aplikace podle uživatele (Manage app availability by user)**, bude registrace a odstraňování aplikací dostupné i pro **Standard.uživ. (Standard user)**.

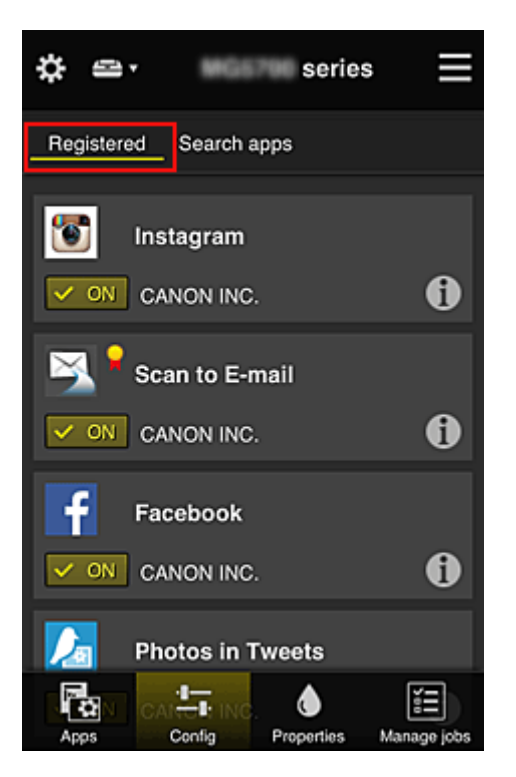

Na obrazovce **Hledat aplikace (Search apps)** jsou podle kategorií zobrazeny aplikace, které lze zaregistrovat pomocí služby Canon Inkjet Cloud Printing Center.

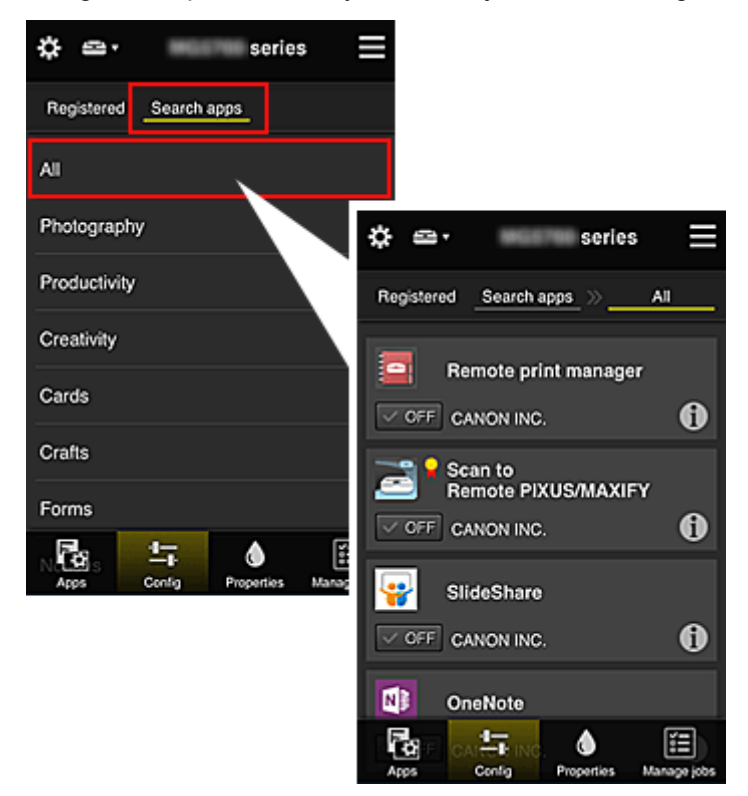

∘ Když vyberete ikonu **Û**, zobrazí se podrobnosti aplikace.

Příslušnou aplikaci můžete zaregistrovat nebo zrušit jejich registraci pomocí přepínačů  $\sim \infty$  $\vee$  OFF .

## **Poznámka**

• Popis zobrazených ikon

: Nelze použít, protože ještě nebyla vydána nebo nepodporuje vaši oblast, model nebo

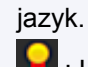

**R**: Lze použít s originálním inkoustem Canon.

#### ♦ • **Vlastnosti (Properties)**

Na této obrazovce se zobrazí stav aktuálně vybrané tiskárny.

Můžete zkontrolovat zbývající hladinu inkoustu nebo podrobnosti o chybě, ke které došlo. Můžete také přejít na web s možností nákupu inkoustu a k příručce *Příručka online*.

## **Důležité**

• Zobrazené Vlastnosti se mohou v závislosti na stavu tiskárny lišit od skutečného stavu v době zobrazení.

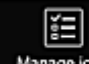

#### **Manage jobs** Sprav. úlohy (Manage jobs)

Na této obrazovce je zobrazen stav a historie tisku či skenování.

Stav tisku či skenování lze zkontrolovat v nabídce **Seznam stavů (Status list)** a historii tisku či skenování v nabídce **Historie (History)**.

Podle potřeby můžete také stornovat tiskové úlohy či skenování nebo odstranit informace z historie. Chcete-li stornovat nebo odstranit úlohu, vyberte příslušnou úlohu a potom vyberte tlačítko **Zrušit (Cancel)** nebo **Odstranit (Delete)**.

# <span id="page-117-0"></span>**Tipy k používání služby Canon Inkjet Cloud Printing Center (doma)**

Funkce **Rozšířená správa (Advanced management)** umožňuje využívat řady užitečných funkcí, které služba nabízí pro domácí prostředí.

V této části jsou tyto funkce představeny v rodinném prostředí se 3 členy (otec, matka a dítě).

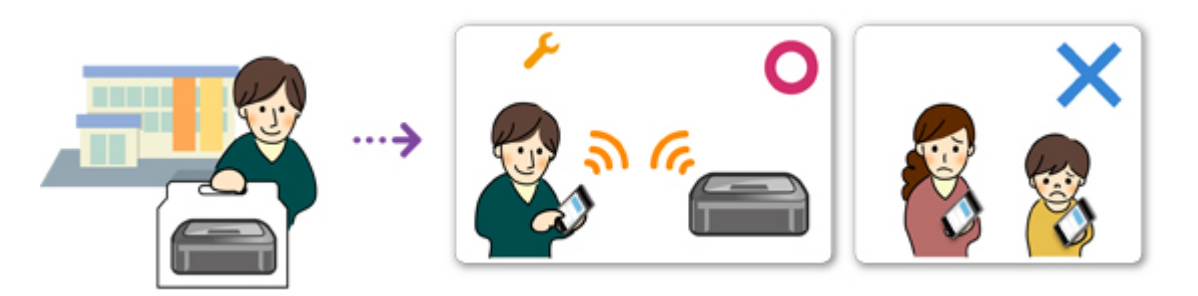

Pokud otec tiskárnu zaregistruje ve službě Canon Inkjet Cloud Printing Center, bude správa ve službě dostupná pouze pro otce a matka ani dítě nebudou moci službu používat bez toho, aby jim otec sdělil přihlašovací údaje – **E-mailová adresa (E-mail address)** a **Heslo (Password)**.

## **Pokud matka a dítě budou chtít používat službu ze svých chytrých telefonů**

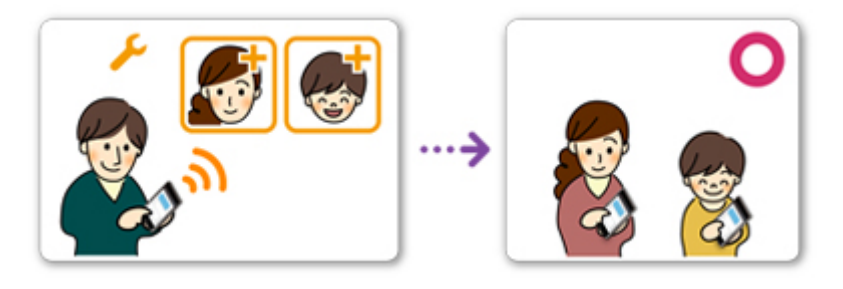

- 1. Otec se [zaregistruje ve službě Canon Inkjet Cloud Printing Center](#page-76-0) a stane se z něj **Správce (Administrator)**
- 2. Po přihlášení může otec vybrat možnost **[Spravovat uživatele](#page-142-0) (Manage users)** v rámci ₩

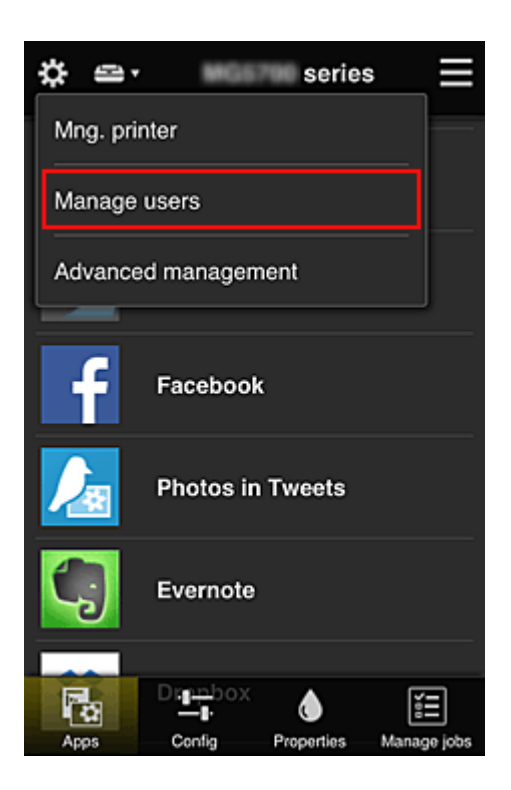

3. Otec vybere možnost **Přidat uživatele (Add user)** a podle pokynů na obrazovce zaregistruje matku a dítě v roli uživatele.

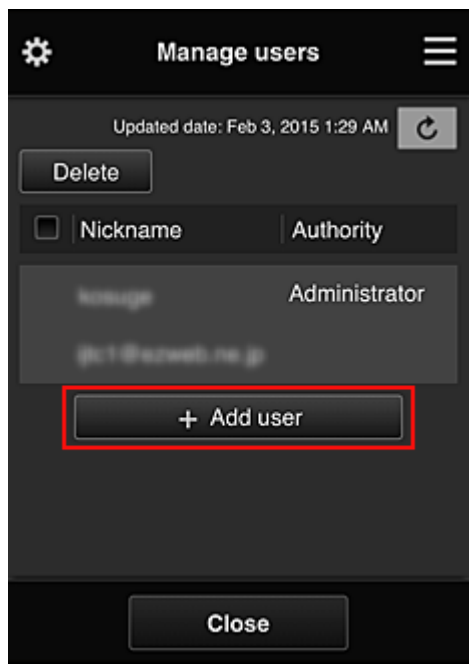

Po dokončení registrace mohou službu používat matka i dítě samostatně.

# **Pokud otec, matka a dítě budou chtít spravovat aplikace samostatně**

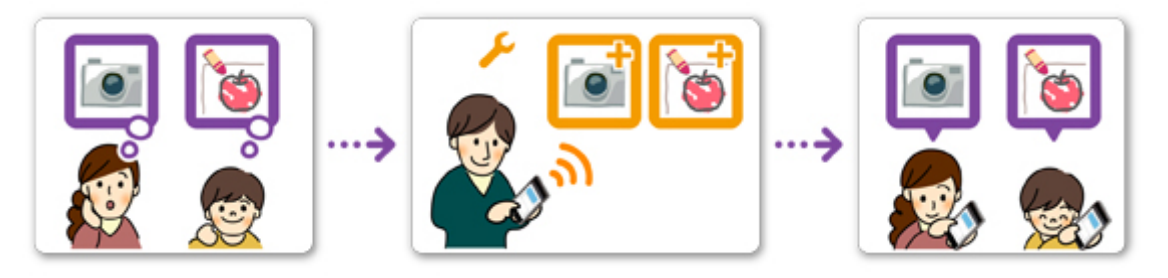

Ve výchozím nastavení může dostupné aplikace registrovat či odstraňovat pouze **Správce (Administrator)** (otec).

Jakmile **Správce (Administrator)** (otec) upraví nastavení podle následujících pokynů, otec, matka i dítě budou moci své aplikace spravovat samostatně.

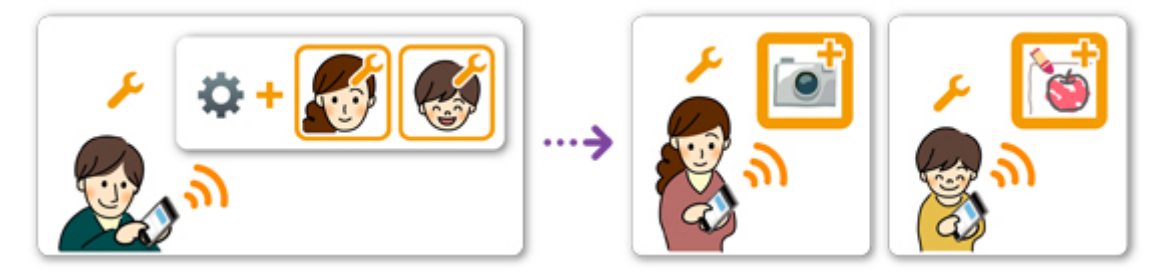

1. Z pozice **Správce (Administrator)** se otec [přihlásí ve službě Canon Inkjet Cloud Printing](#page-98-0) [Center](#page-98-0) a v rámci ikony  $\ddot{\ddot{\Omega}}$  vybere možnost **Rozšířená správa (Advanced management)** 

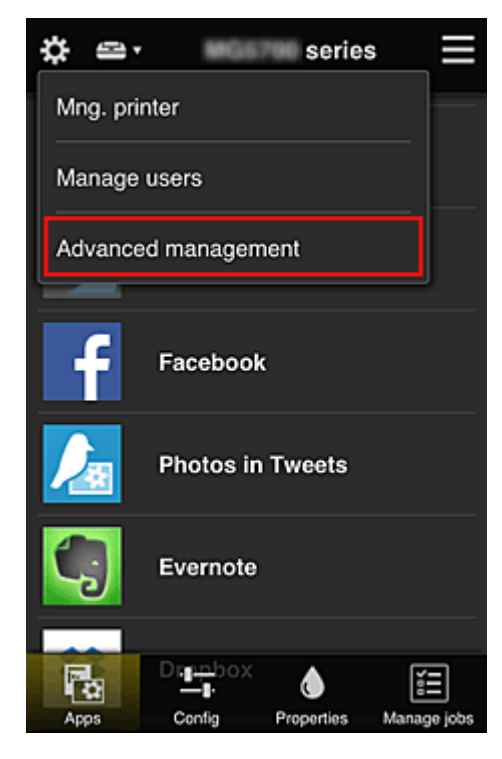

2. V nabídce **Zvolte způsob správy (Select how to manage)** otec vybere možnost **Nastavit (Set)**

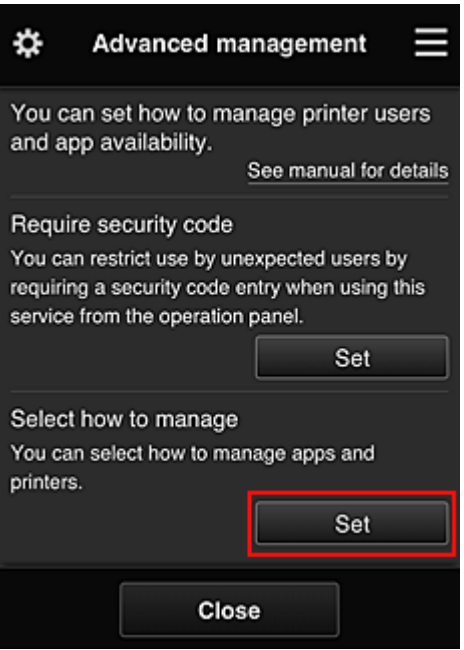

3. Otec nastaví možnost **Správa dostupnosti aplikace podle uživatele (Manage app availability by user)** a vybere možnost **OK**

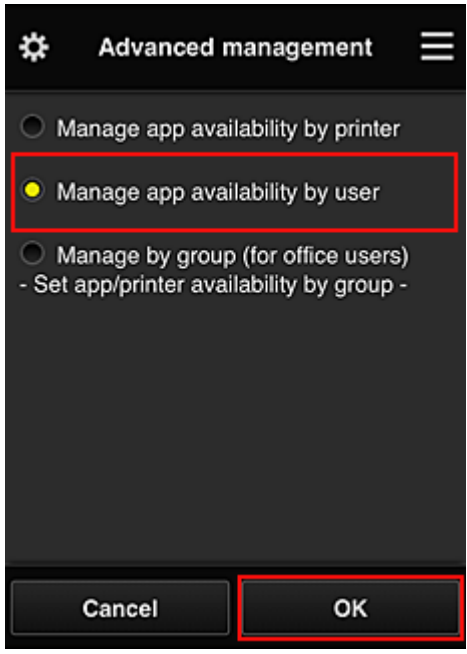

4. Otevře se obrazovka umožňující kontrolu změn ve způsobu správy

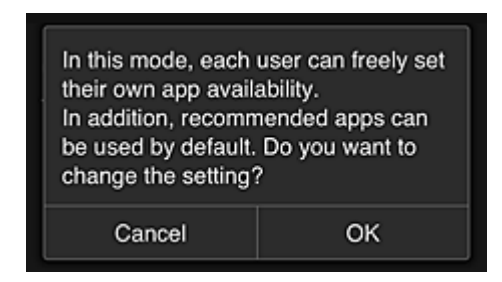

K dokončení nastavení a návratu na okno **Rozšířená správa (Advanced management)** vyberte možnost **OK**.

Všichni zaregistrovaní uživatelé mohou své aplikace podle potřeby registrovat či odstraňovat.

# <span id="page-121-0"></span>**Tipy k používání služby Canon Inkjet Cloud Printing Center (v práci)**

Funkce **Správa skupiny (Group management)** umožňuje využívat řady užitečných funkcí, které služba nabízí pro prostředí kanceláře.

V této části vám představíme situaci, ve které se používají dvě tiskárny, **Správce (Administrator)** je vedoucí pracovník a mezi ostatní členy patří vedení společnosti, vedení oddělení a nový zaměstnanec.

## **Poznámka**

• Pokud nebyla druhá tiskárna zaregistrována, vyberte možnost "[Přidání tiskárny"](#page-140-0) a tiskárnu zaregistrujte podle následujícího postupu.

# **Vytvoření dostupné skupiny pro všechny členy v kanceláři**

Nastavte základní skupinu.

V této situaci se bude na obou tiskárnách používat pouze aplikace Evernote.

- 1. Vedoucí pracovník se [zaregistruje ve službě Canon Inkjet Cloud Printing Center](#page-76-0) a stane se z něj **Správce (Administrator)**
- 2. Vedoucí pracovník vybere prostřednictvím ikony **SC** možnost **[Spravovat uživatele](#page-142-0) [\(Manage users\)](#page-142-0)**

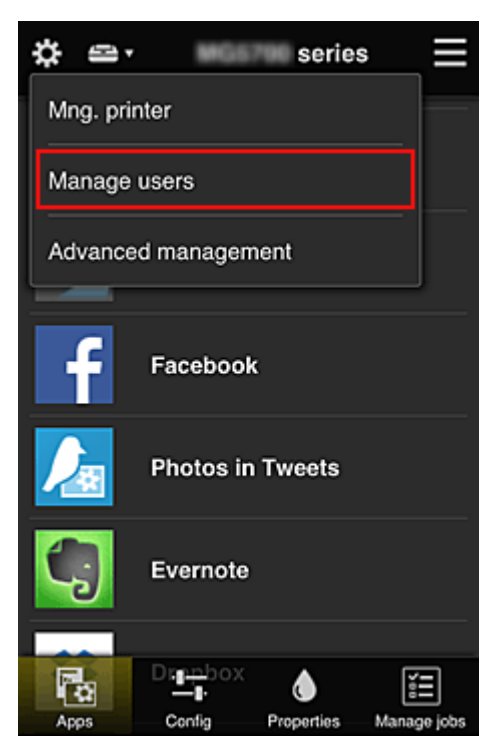

3. Na nově otevřené obrazovce vedoucí pracovník vybere možnost **Přidat uživatele (Add user)** a zaregistruje vedení společnosti, vedení oddělení a nového zaměstnance na pozici uživatelů

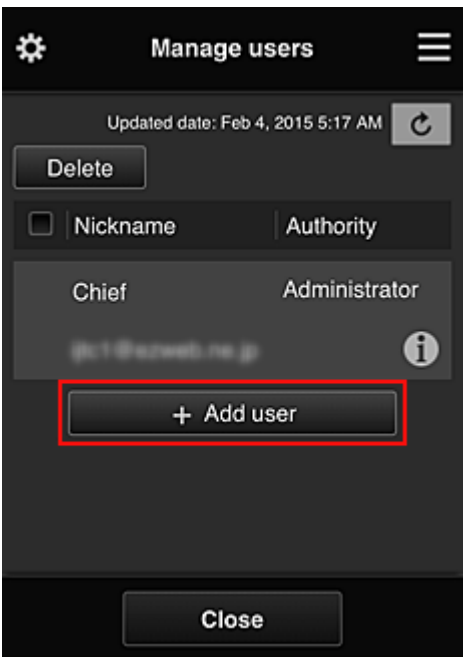

4. Vedoucí pracovník vybere prostřednictvím ikony možnost **Rozšířená správa (Advanced management)**

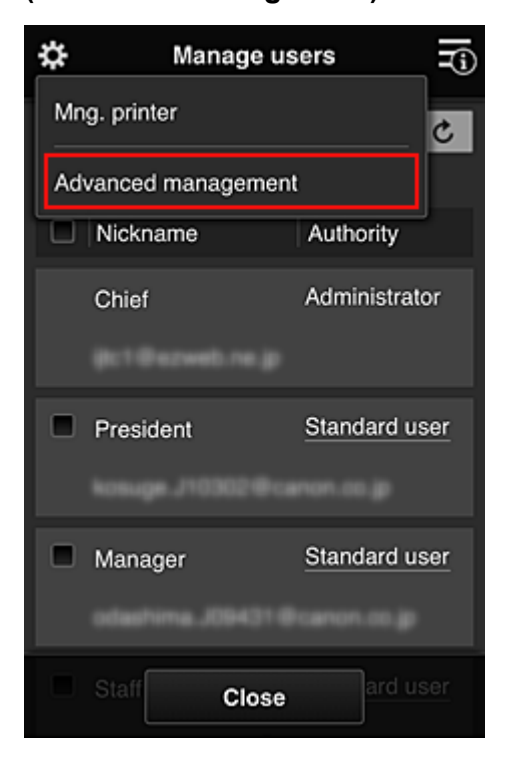

5. V nabídce **Zvolte způsob správy (Select how to manage)** vedoucí pracovník vybere možnost **Nastavit (Set)**

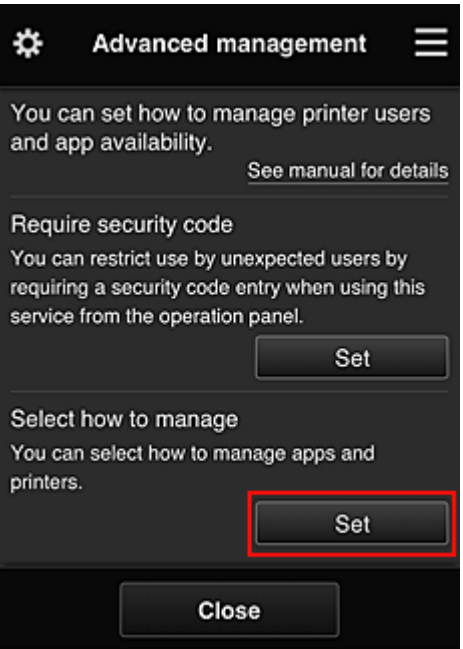

6. Vedoucí pracovník nastaví možnost **Spravovat podle skupin (pro uživatele v kanceláři) (Manage by group (for office users))** a vybere možnost **OK**

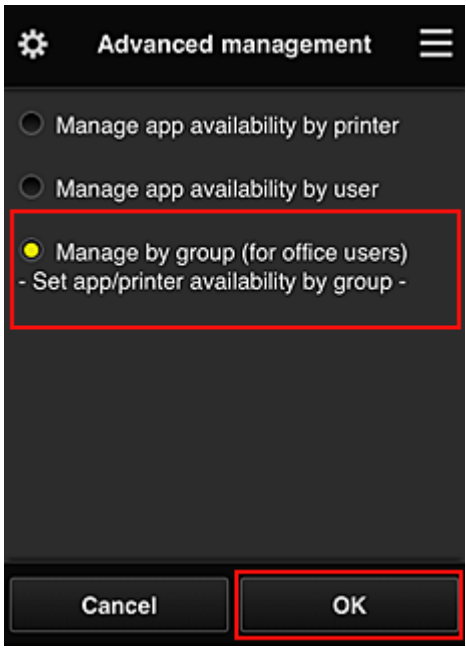

## **Poznámka**

- Pokud je **Správa skupiny (Group management)** již nastavena, postupujte dále od kroku 10.
- 7. Na obrazovce pro ověření změn ve způsobu správy vedoucí pracovník ověří uvedené informace a vybere možnost **OK**.

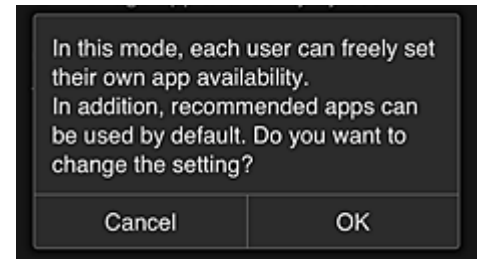

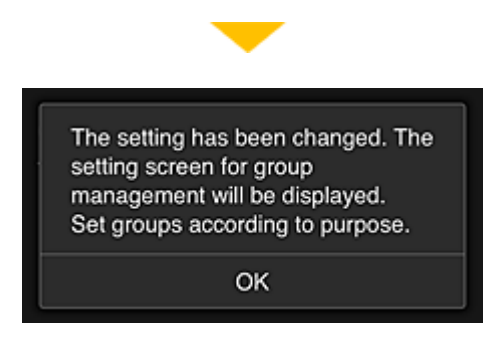

Ta se zobrazí pouze v případě, že byl vybrán režim **Správa skupiny (Group management)**. K dokončení nastavení a otevření obrazovky **Správa skupiny (Group management)** vyberte možnost **OK**.

## **Poznámka**

- Ve výchozím nastavení je název skupiny "group1".
- Ve výchozím nastavení spadají všichni registrovaní uživatelé do stejné skupiny.
- 8. Na obrazovce **Správa skupiny (Group management)** vedoucí pracovník vybere ikonu odpovídající skupině, kterou chce přejmenovat
- 9. Vedoucí pracovník zadá **Název skupiny (Group name)** a vybere možnost **OK**

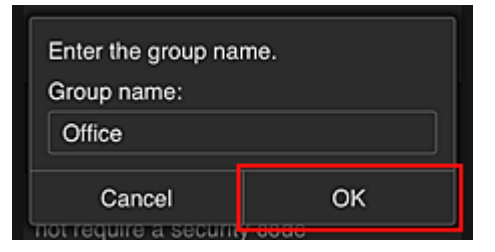

Vedoucí pracovník zde vybere možnost "Kancelář" (Office), protože tento pracovník vytváří skupinu pro každého uživatele v kanceláři.

#### **Důležité**

- Při zadávání údaje "**Název skupiny (Group name)**" platí následující omezení znaků.
	- Název skupiny může obsahovat až 20 jednobajtových alfanumerických znaků nebo až 10 dvoubajtových znaků.
	- Stejný název skupin nelze ve stejné doméně zaregistrovat vícekrát.
	- Zaregistrovat můžete až 20 skupin.
- Osoba, která vytvoří skupinu, bude působit jako **Správce (Administrator)**.
- 10. Vyberte možnost **Nastavení (Settings)** a na obrazovce pro nastavení skupiny se ujistěte, že jste vybrali všechny uživatele na kartě **Uživatelé (Users)**

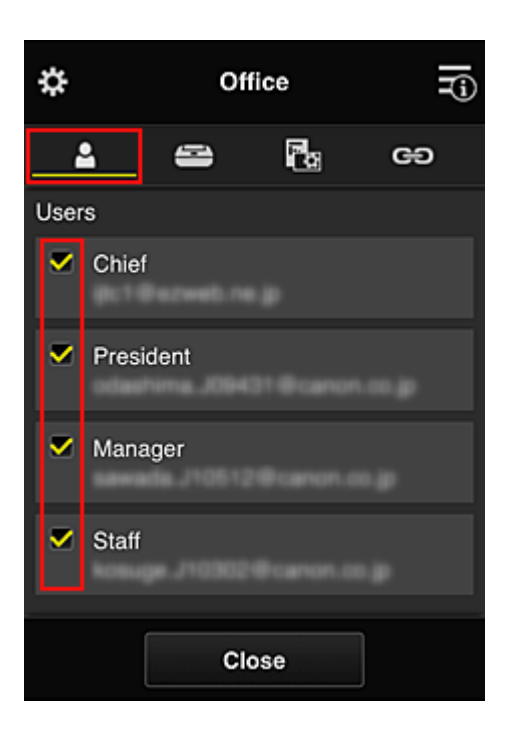

11. Na kartě **Tiskárny (Printers)** se ujistěte, že jste vybrali všechny tiskárny

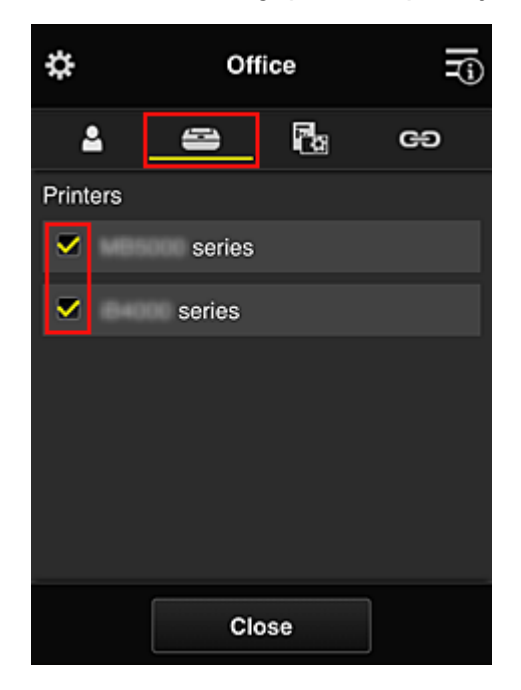

12. Na kartě **Aplikace (Apps)** zvolte hodnotu **v on pouze u aplikace Evernote** 

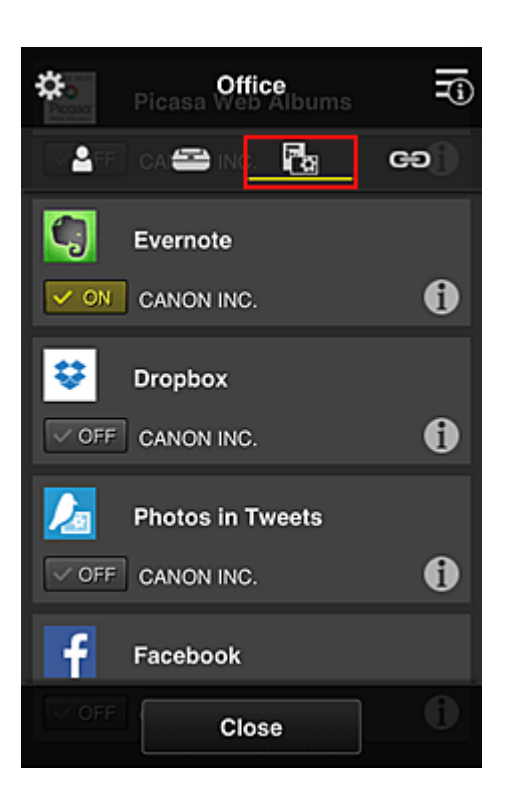

K přecházení mezi registrací a odstraněním aplikace vyberte možnost  $\sqrt{\sqrt{N}}$  .  $\sqrt{\sqrt{N}}$ Pokud budete chtít přejít zpět na obrazovku **Správa skupiny (Group management)**, vyberte možnost **Zavřít (Close)**.

Tímto je dokončeno nastavení skupiny, kterou budou používat všichni v kanceláři.

#### **Poznámka**

- Na obrazovce pro nastavení skupiny jsou uvedeni všichni uživatelé a tiskárny zaregistrované v doméně.
- Pokud budete chtít nové aplikace nastavit jednotlivě, můžete přidat skupinu. Při vytváření nové skupiny použijte možnost **Přidat skupinu (Add group)** a na obrazovce s nastavením přidané skupiny uveďte uživatele a tiskárny.
- **M** Omezení aplikací, ke kterým mají jednotliví uživatelé přístup
- **M** [Omezení aplikací, ke kterým mají přístup všichni uživatelé tiskárny](#page-130-0)
- **M** [Omezení aplikací, ke kterým mají přístup vybraní uživatelé tiskárny](#page-132-0)
- **N** [Omezení tiskáren, ke kterým mají vybraní uživatelé přístup](#page-136-0)

#### **Důležité**

• Dostupnost aplikací se může lišit v závislosti na zemi nebo oblasti.

## **Omezení aplikací, ke kterým mají jednotliví uživatelé přístup**

Nastavte následující:

- Celá kancelář: použijte pouze aplikaci Evernote
- Vedení společnosti: použijte aplikaci Evernote a Facebook

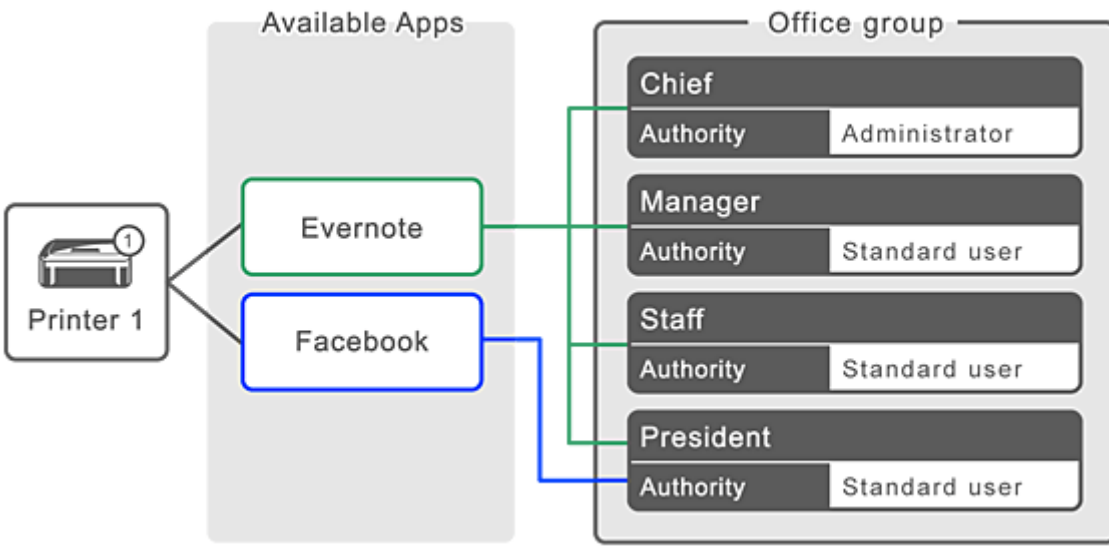

1. V rámci ikony vyberte položku **Správa skupiny (Group management)**

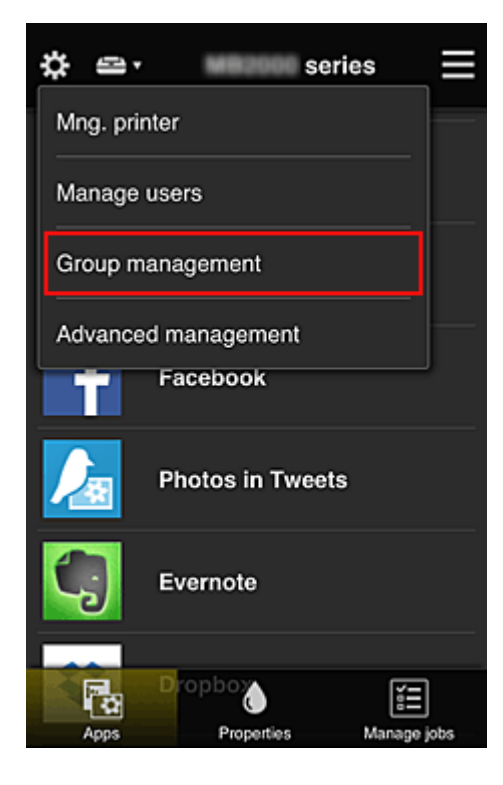

### **Poznámka**

- Ta se zobrazí pouze pokud jste v nabídce **Rozšířená správa (Advanced management)** nastavili možnost **Spravovat podle skupin (pro uživatele v kanceláři) (Manage by group (for office users))**.
- 2. Na nově otevřené obrazovce vyberte možnost **Přidat skupinu (Add group)**

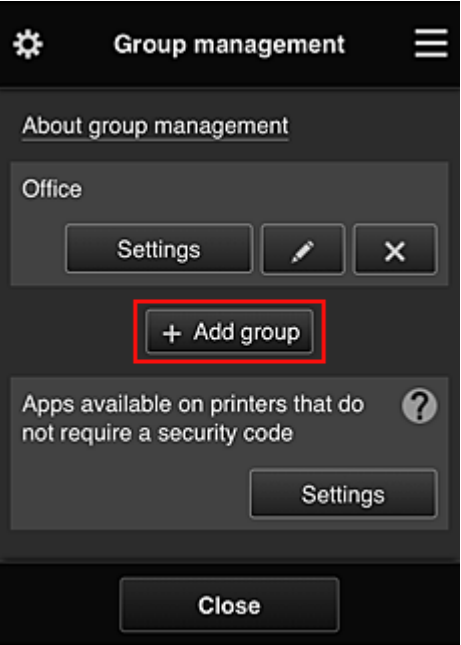

3. Vedoucí pracovník zadá **Název skupiny (Group name)** a vybere možnost **OK**

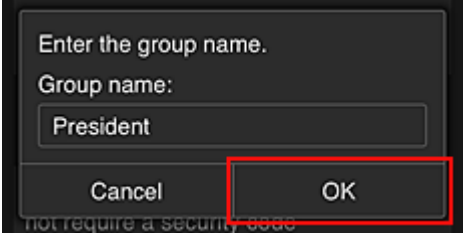

V tomto poli zadejte jako název skupiny výhradně pro vedení společnosti název "Vedení společnosti", protože budete nastavovat aplikace dostupné výhradně pro vedení společnosti.

### **Důležité**

- Při zadávání údaje "**Název skupiny (Group name)**" platí následující omezení znaků.
	- Název skupiny může obsahovat až 20 jednobajtových alfanumerických znaků nebo až 10 dvoubajtových znaků.
	- Stejný název skupin nelze ve stejné doméně zaregistrovat vícekrát.
	- Zaregistrovat můžete až 20 skupin.
- Osoba, která vytvoří skupinu, bude působit jako **Správce (Administrator)**.
- 4. Postupujte podle pokynů na obrazovce a vyberte možnost **OK**

Otevře se obrazovka s nastavením skupiny.

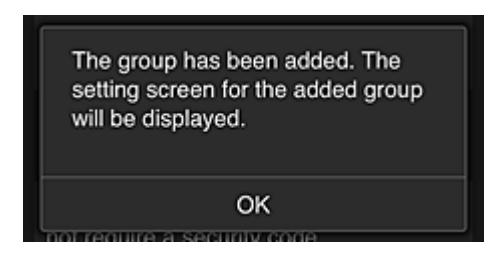

5. Na kartě **Uživatelé (Users)** vyberte pouze vedení společnosti

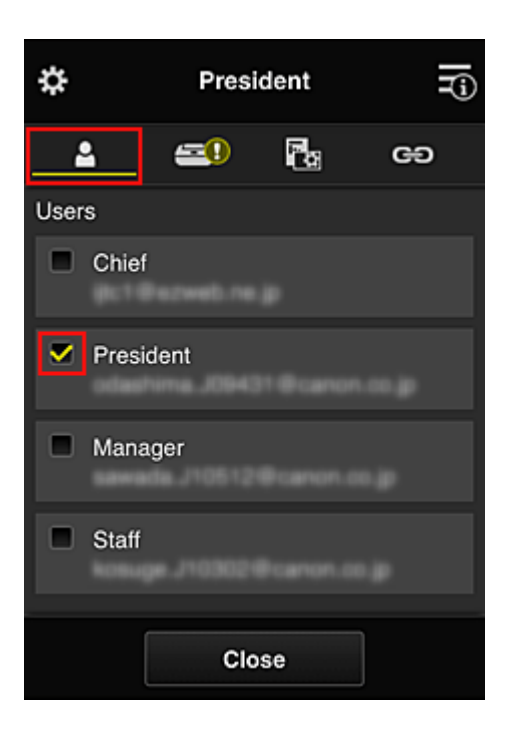

6. Na kartě **Tiskárny (Printers)** vyberte tiskárnu, která se bude používat.

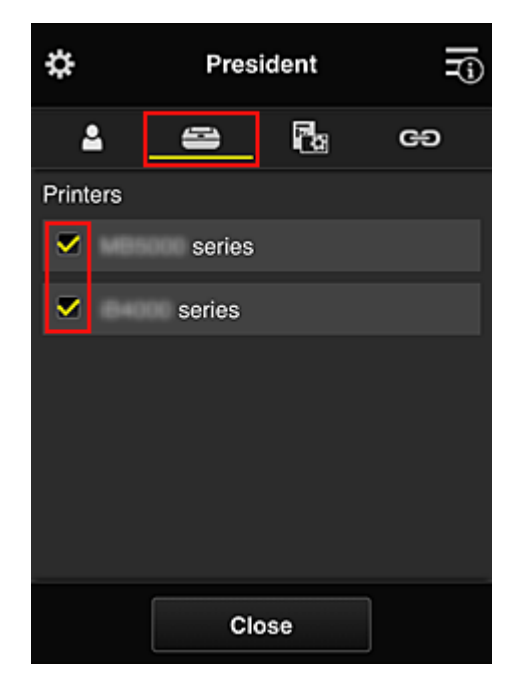

7. Na kartě **Aplikace (Apps)** nastavte u aplikací Evernote a Facebook hodnotu

<span id="page-130-0"></span>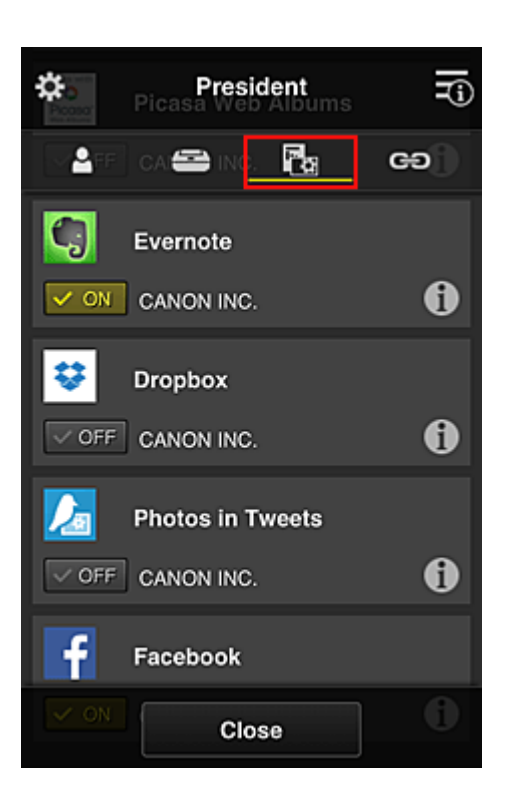

K přecházení mezi registrací a odstraněním aplikace vyberte možnost  $\sqrt{\sqrt{N}}$  .  $\sqrt{N}$  of F Pokud budete chtít přejít zpět na obrazovku **Správa skupiny (Group management)**, vyberte možnost **Zavřít (Close)**.

Výše uvedený postup umožňuje nastavit aplikace, které budou dostupné pouze pro vedení společnosti.

#### **Poznámka**

• Na obrazovce pro nastavení skupiny jsou uvedeni všichni uživatelé a tiskárny zaregistrované v doméně.

## **Omezení aplikací, ke kterým mají přístup všichni uživatelé tiskárny**

K nastavení aplikací, které bude možné v tiskárně používat, postupujte podle pokynů v rámci této služby. V této části je jako příklad popsán postup umožňující všem uživatelům používat v rámci tiskárny aplikaci Evernote.

1. V rámci ikony vyberte položku **Správa skupiny (Group management)**

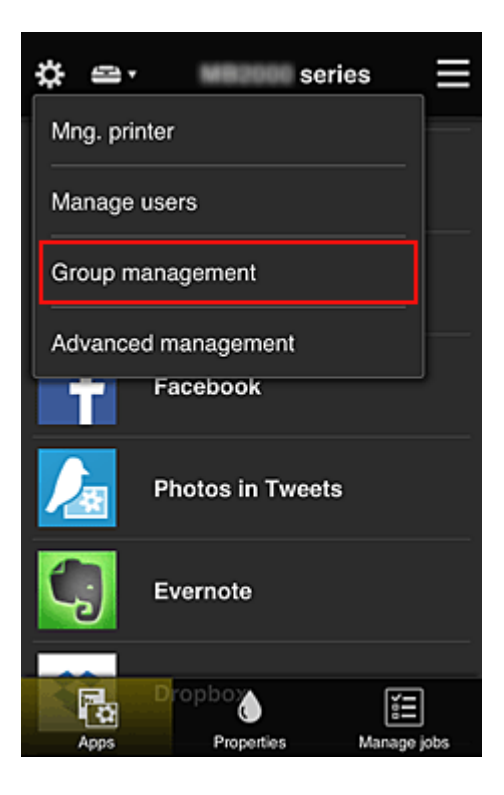

## **Poznámka**

- Ta se zobrazí pouze pokud jste v nabídce **Rozšířená správa (Advanced management)** nastavili možnost **Spravovat podle skupin (pro uživatele v kanceláři) (Manage by group (for office users))**.
- 2. V nabídce **Aplikace dostupné v tiskárnách, které nevyžadují bezpečnostní kód (Apps available on printers that do not require a security code)** vyberte možnost **Nastavení (Settings)**

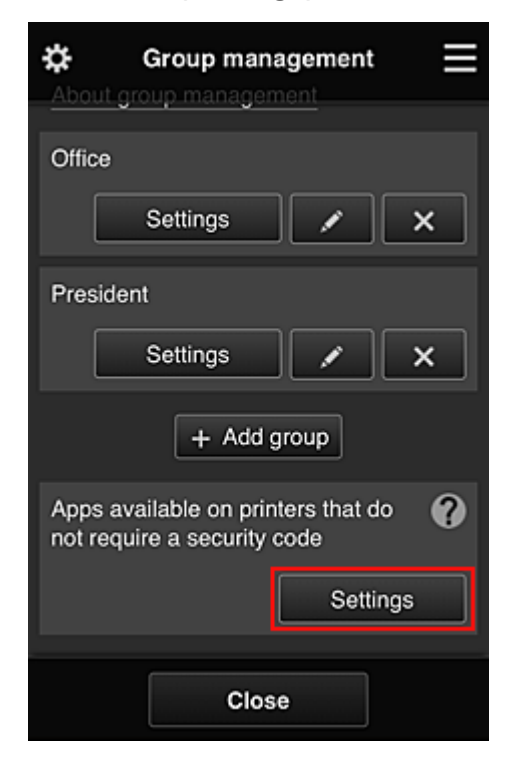

3. Na kartě **Aplikace (Apps)** zvolte hodnotu **v ON** pouze u aplikace Evernote

<span id="page-132-0"></span>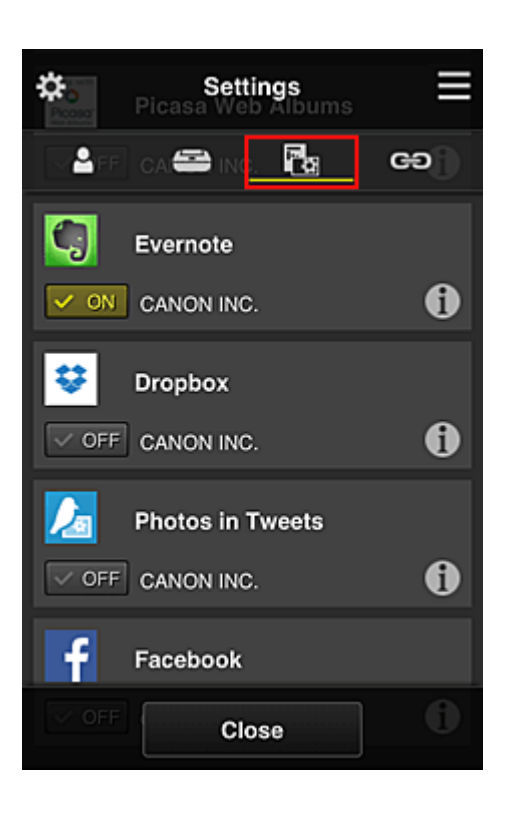

K přecházení mezi registrací a odstraněním aplikace vyberte možnost  $\sqrt{\sqrt{N}}$  .  $\sqrt{N}$  of F Pokud budete chtít přejít zpět na obrazovku **Správa skupiny (Group management)**, vyberte možnost **Zavřít (Close)**.

Výše uvedený postup umožňuje nastavit Evernote jako jedinou aplikaci, kterou budou moci v tiskárně používat všichni uživatelé.

# **Omezení aplikací, ke kterým mají přístup vybraní uživatelé tiskárny**

Podle potřeby můžete určit aplikace, které budou v tiskárně k dispozici pro jednotlivé uživatele. V této části je jako příklad popsán postup umožňující výhradně vedení společnosti používat v rámci tiskárny také aplikaci Facebook.

1. V rámci ikony vyberte položku **Rozšířená správa (Advanced management)**

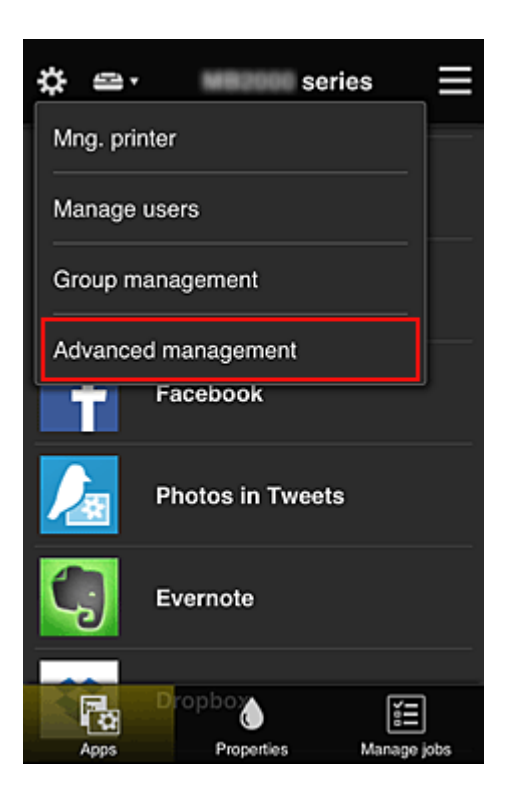

2. V nabídce **Požadovat bezpečn. kód (Require security code)** vyberte možnost **Nastavit (Set)**.

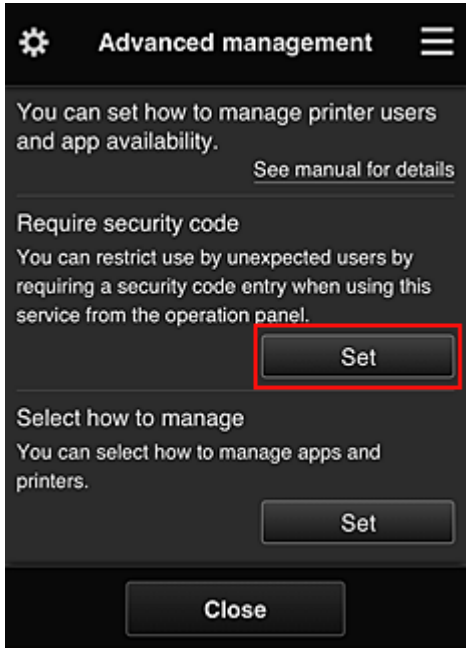

3. Vyberte tiskárnu pro nastavení údaje **Bezpečnostní kód (Security code)**.

[Bezpečnostní kódy](#page-139-0) umožňují rozlišit jednotlivé uživatele v situaci, kdy stejnou tiskárnu používá více uživatelů.

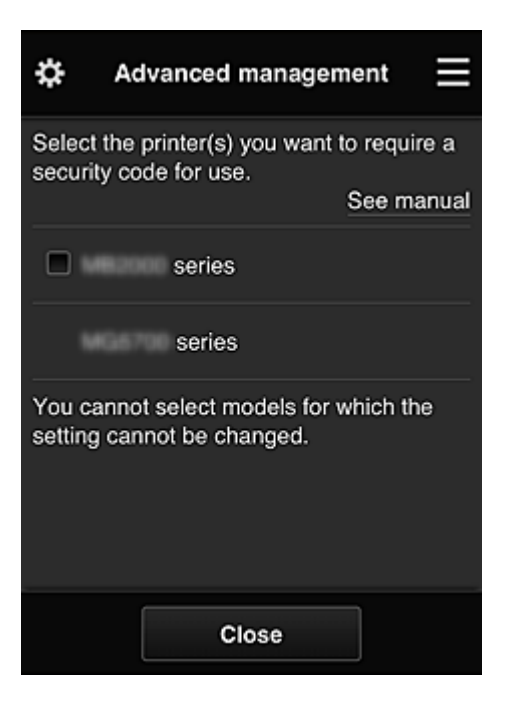

### **Poznámka**

• V případě modelů bez možnosti úpravy nastavení nebude možné tuto funkci vybrat. Některé modely tuto funkci nepodporují. Pokud chcete zjistit, jestli váš model tuto funkci podporuje, přejděte k části "Modely, které podporují Bezpečnostní kódy".

#### 4. Nastavení údaje **Bezpečnostní kód (Security code)**

Pokud existují uživatelé, u kterých není **Bezpečnostní kód (Security code)** nastaven, otevře se obrazovka, na které se můžete rozhodnout odeslat těmto uživatelům e-mail s žádostí o nastavení údaje **Bezpečnostní kód (Security code)**.

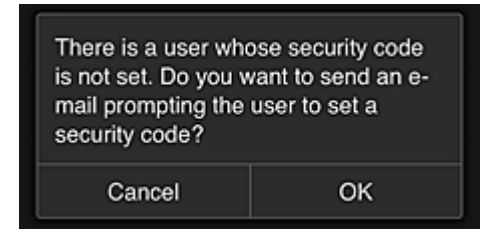

Výběrem možnosti **OK** odešlete e-mail s oznámením uživatelům bez nastaveného údaje **Bezpečnostní kód (Security code)**.

Pokud chcete otvírat obrazovku pro nastavení údaje **Bezpečnostní kód (Security code)** při každém přihlášení uživatele a e-mail s oznámením neodesílat, vyberte možnost **Zrušit (Cancel)**.

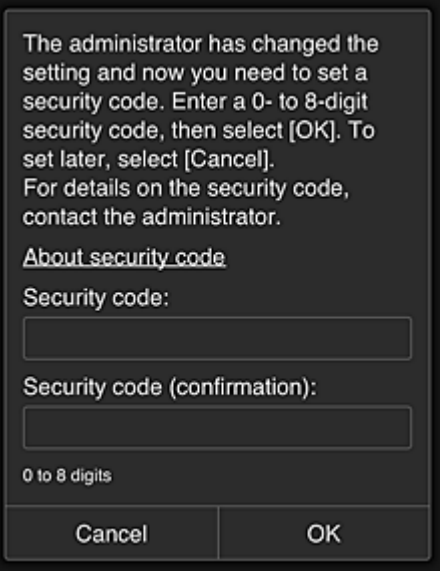

#### **Důležité**

- Údaj **Bezpečnostní kód (Security code)** má následující omezení znaků:
	- Až 8 alfanumerických znaků

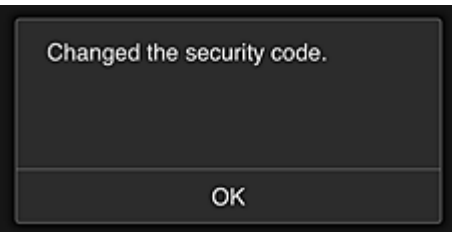

Dokončíte tak změnu údaje **Bezpečnostní kód (Security code)** a zobrazíte zprávu informující o dokončení změny.

Na obrazovce se zprávou se výběrem možnosti **OK** vraťte na hlavní obrazovku.

- 5. Na domovské obrazovce tiskárny vyberte možnost **Cloud**
- 6. Na obrazovce **Změna uživatele (Switch user)** vyberte uživatele

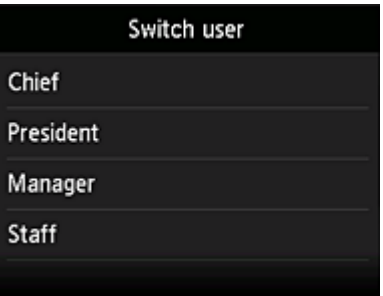

7. Zadejte nastavený **Bezpečnostní kód (Security code)** a vyberte možnost **Přihlásit (Log in)**

<span id="page-136-0"></span>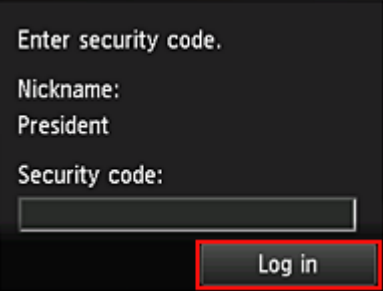

## **Poznámka**

- Pokud **Bezpečnostní kód (Security code)** nebyl nastaven, nastavte **Bezpečnostní kód (Security code)** na obrazovce **Můj účet [\(My account\)](#page-113-0)** a vyberte možnost **Přihlásit (Log in)**.
- 8. Vyberte aplikaci Facebook

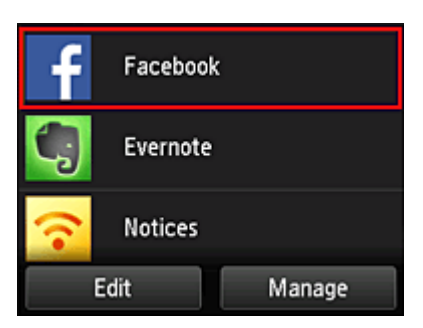

Aplikace Facebook bude v rámci tiskárny dostupná pouze pro vedení společnosti.

# **Omezení tiskáren, ke kterým mají vybraní uživatelé přístup**

V této části je jako příklad popsán postup umožňující nastavení jedné tiskárny výhradně pro vedení společnosti a druhé tiskárny pro všechny ostatní uživatele.

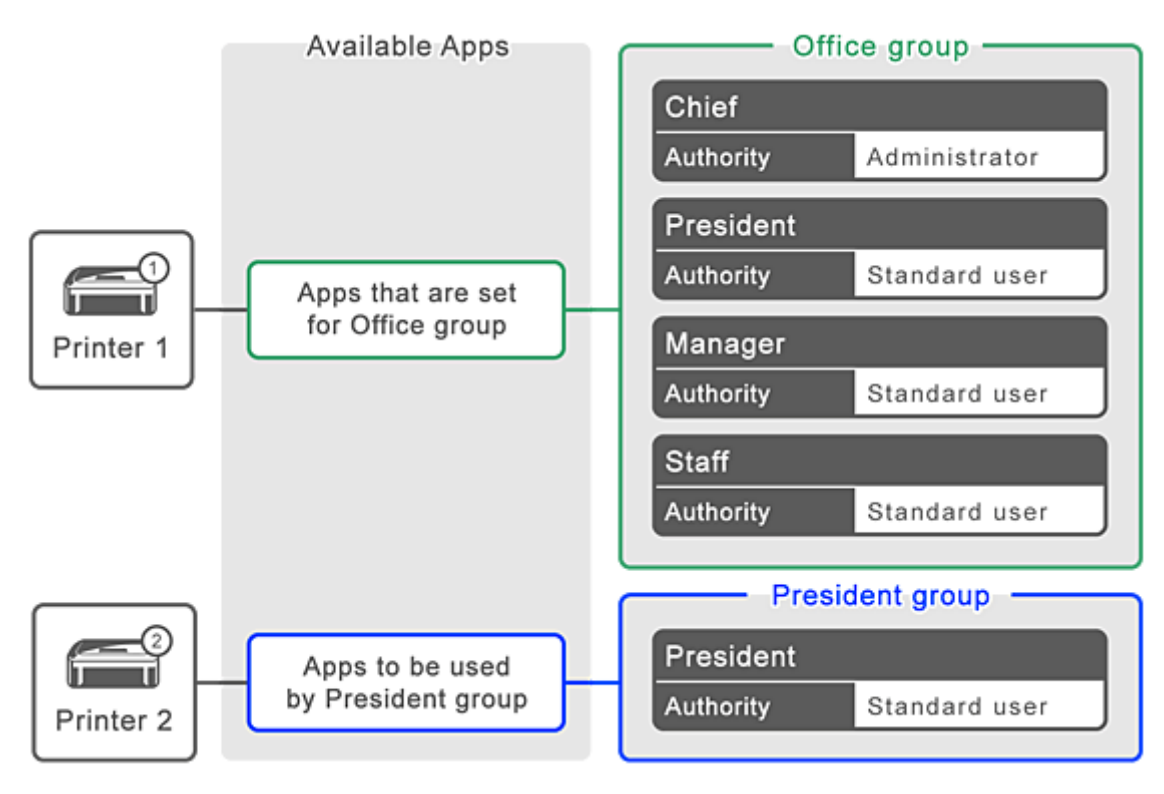

1. V rámci ikony vyberte položku **Správa skupiny (Group management)**

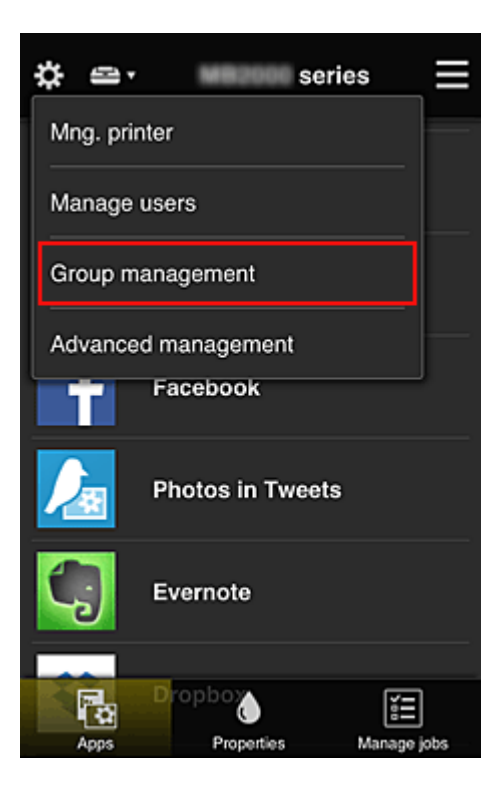

### **Poznámka**

- Ta se zobrazí pouze pokud jste v nabídce **Rozšířená správa (Advanced management)** nastavili možnost **Spravovat podle skupin (pro uživatele v kanceláři) (Manage by group (for office users))**.
- 2. Vyberte možnost **Nastavení (Settings)** ve skupině obsahující všechny uživatele

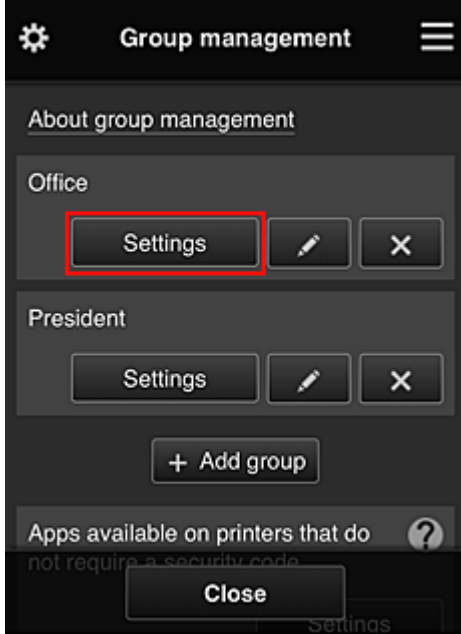

3. Na kartě **Tiskárny (Printers)** odstraňte záznam o tiskárně nastavené pro vedení společnosti

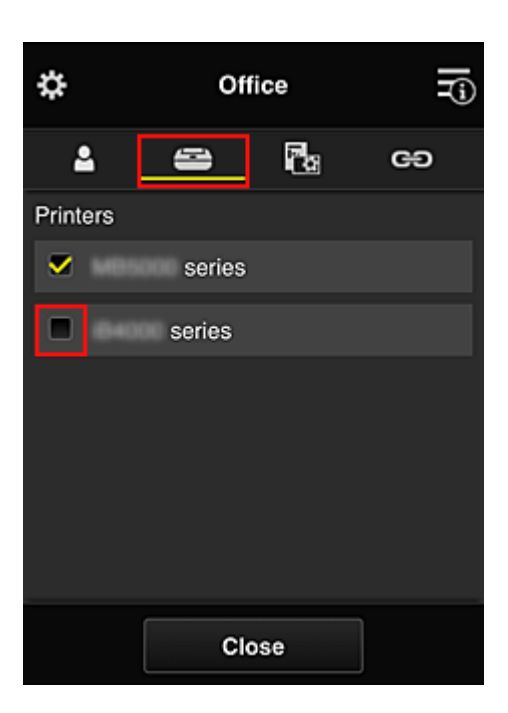

Pokud budete chtít přejít zpět na obrazovku **Správa skupiny (Group management)**, vyberte možnost **Zavřít (Close)**.

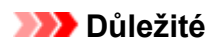

• Pokud je uživatel spravován ve více skupinách a v jedné z těchto skupin dojde k odstranění aplikace či změně cílové tiskárny, uživatel může i nadále aplikaci či tiskárnu používat za předpokladu, že to jedna z ostatních skupin umožňuje.

Všichni uživatelé mohou používat pouze nastavenou tiskárnu.

# <span id="page-139-0"></span>**Co je Bezpečnostní kód?**

**Bezpečnostní kód (Security code)** identifikuje uživatele, když stejnou tiskárnu sdílí více dalších uživatelů.

## **Důležité**

- Pokud využíváte model řady MAXIFY series, máte možnost nastavit **Bezpečnostní kód (Security code)**. Doporučujeme nastavit **Bezpečnostní kód (Security code)** a zabránit tak ostatním uživatelům v používání vašeho účtu.
- Tento kód je platný při použití aplikace MAXIFY Cloud Link z ovládacího panelu tiskárny. Tento kód nelze použít, pokud používáte službu Canon Inkjet Cloud Printing Center v chytrém telefonu, tabletu nebo počítači.

# <span id="page-140-0"></span>**Přidání tiskárny**

S jedním účtem můžete službu Canon Inkjet Cloud Printing Center používat ve více počítačích. Chcete-li přidat tiskárnu, postupujte takto:

## **Pokud váš model využívá barevný monitor LCD**

- 1. Ujistěte se o odeslání e-mailu obsahujícího adresu URL na [registrovanou e-mailovou](#page-77-0) [adresu](#page-77-0) a na tuto adresu URL přejděte
- 2. Zadejte údaje podle pokynů zobrazených na obrazovce Ověření a vyberte položku **Přihlásit (Log in)**

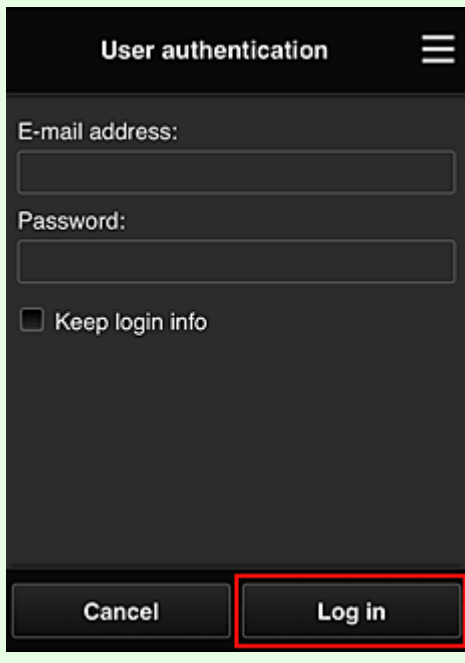

3. Když se zobrazí zpráva o dokončení přidání tiskárny, vyberte možnost **OK**

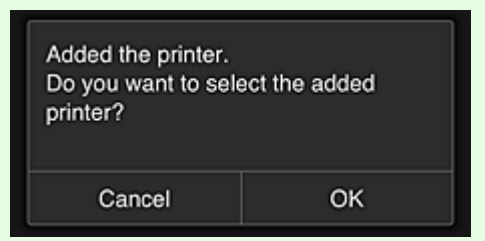

Dokončíte tak přidání tiskárny a otevřete hlavní obrazovku služby Canon Inkjet Cloud Printing Center.

#### **Poznámka**

• Pokud vyberete možnost **Zrušit (Cancel)**, otevře se hlavní obrazovka služby Canon Inkjet Cloud Printing Center bez změny stavu výběru tiskárny.

## **Pokud váš model využívá černobílý monitor LCD Pokud váš model nevyužívá žádný monitor LCD**

- 1. Ujistěte se o odeslání e-mailu obsahujícího adresu URL na registrovanou e-mailovou adresu a na tuto adresu URL přejděte
	- **N** [Pokud váš model využívá černobílý monitor LCD](#page-84-0)
	- **[Pokud váš model nevyužívá žádný monitor LCD](#page-92-0)**
- 2. Zadejte údaje podle pokynů zobrazených na obrazovce Ověření a vyberte položku **Přihlásit (Log in)**

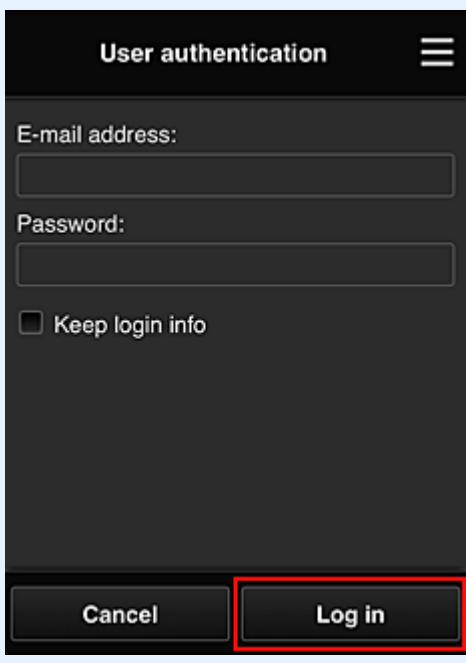

3. Když se zobrazí zpráva o dokončení přidání tiskárny, vyberte možnost **OK**

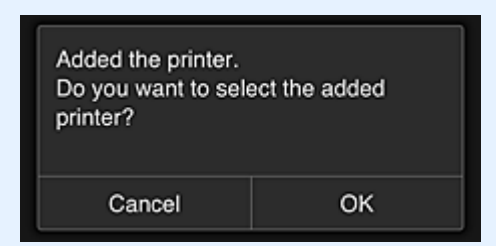

Dokončíte tak přidání tiskárny a otevřete hlavní obrazovku služby Canon Inkjet Cloud Printing Center.

### **Poznámka**

• Pokud vyberete možnost **Zrušit (Cancel)**, otevře se hlavní obrazovka služby Canon Inkjet Cloud Printing Center bez změny stavu výběru tiskárny.

**[Přidání uživatele služby PIXMA/MAXIFY Cloud Link](#page-142-0)** 

# <span id="page-142-0"></span>**Přidání uživatele služby PIXMA/MAXIFY Cloud Link**

Jednu tiskárnu může používat několik osob.

Tato část popisuje postup přidání uživatele a oprávnění uživatele.

# **Přidání uživatele**

1. Na obrazovce služby vyberte v nabídce možnost **Spravovat uživatele (Manage users)**.

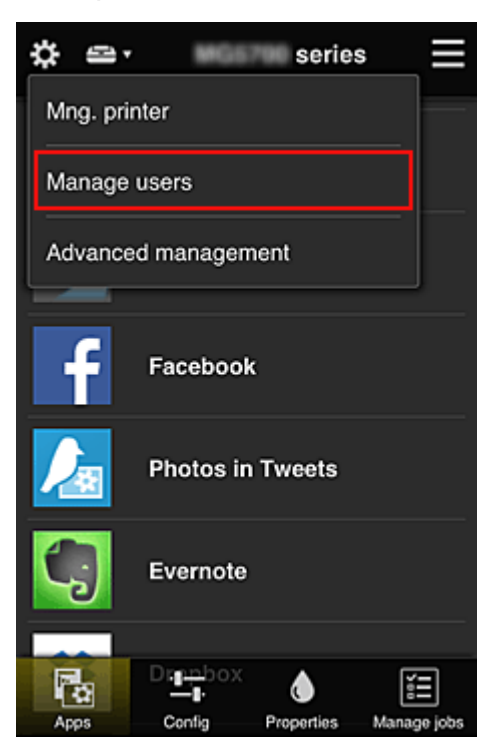

2. Vyberte možnost **Přidat uživatele (Add user)**

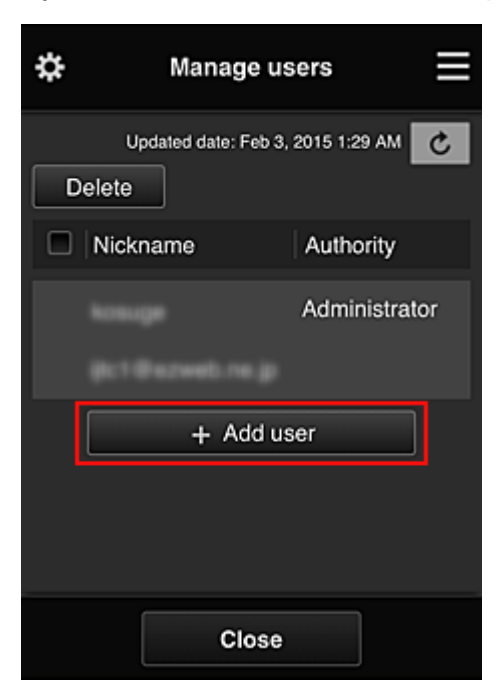

## **Poznámka**

- Po výběru možnosti **Přidat uživatele (Add user)** služba nejprve zkontroluje, zda nebylo dosaženo maximálního počtu uživatelů. Pokud lze přidat nové uživatele, zobrazí se obrazovka registrace uživatele.
- Pro 1 tiskárnu lze zadat maximálně 20 uživatelů.
- 3. Zadejte e-mailovou adresu přidávaného uživatele a vyberte tlačítko **OK**.

Adresa URL pro dokončení registrace je poté odeslána na zadanou e-mailovou adresu.

#### **Poznámka**

- Pokud zadáte již zaregistrovanou e-mailovou adresu, obdržíte upozornění na skutečnost, že tato adresa je již zaregistrována. Při zadávání jiné e-mailové adresy postupujte podle uvedených pokynů.
- 4. Přejděte na adresu URL uvedenou v e-mailu

Následující postup popisuje kroky, které je třeba provést po obdržení e-mailu s oznámením.

5. Přečtěte si podmínky zobrazené na obrazovkách **Licenční smlouva (License agreement)** a **Zásady ochrany osobních údajů (Privacy statement)**. Pokud s těmito podmínkami souhlasíte, vyberte možnost **Souhlasím (Agree)**.

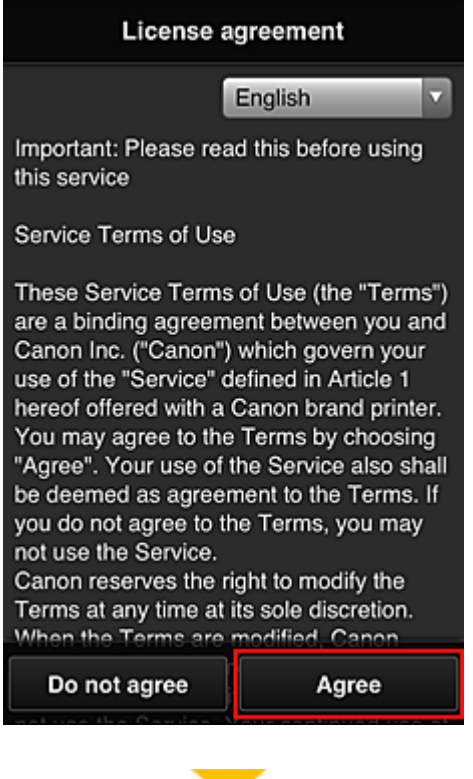
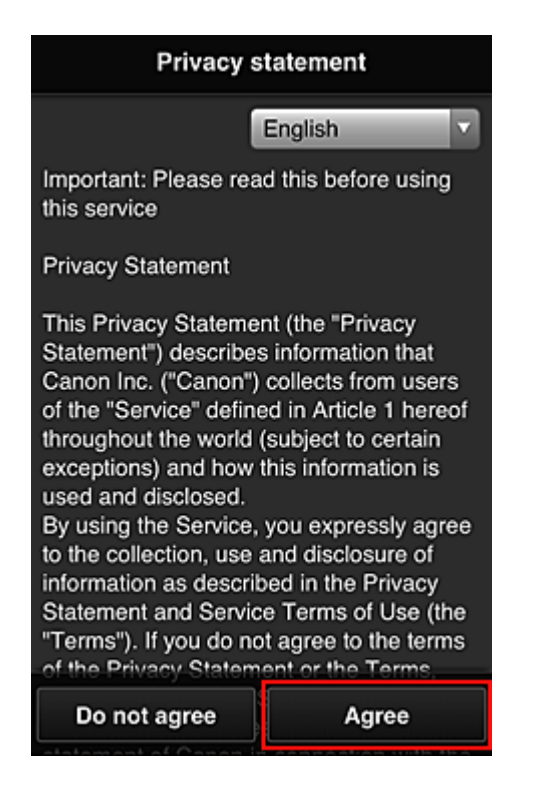

6. Zaregistrujte heslo pro přihlášení do služby Canon Inkjet Cloud Printing Center.

Na obrazovce pro registraci svého účtu zadejte v poli **Heslo (Password)** a **Heslo (potvrzení) (Password (Confirmation))** požadované heslo a vyberte možnost **Další (Next)**.

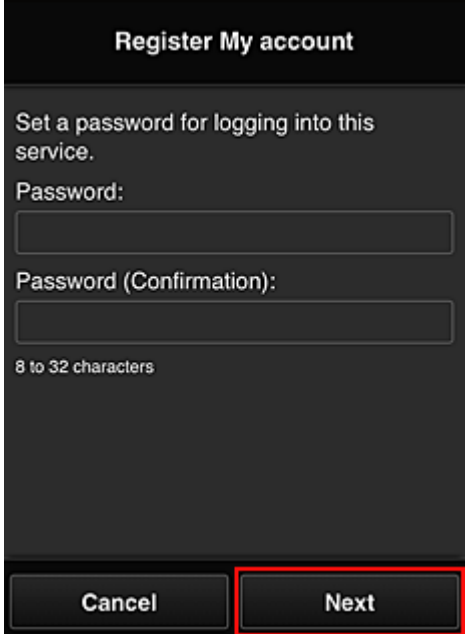

#### **Důležité**

- Položka **Heslo (Password)** má níže uvedená omezení znaků.
	- Heslo musí mít délku 8 až 32 znaků a může obsahovat jednobajtové alfanumerické znaky a symboly (!"#\$%&'()\*+,-./:;<=>?@[\\\at{|}~). (Rozlišují se malá a velká písmena)
- 7. Do pole **Přezdívka (Nickname)** zadejte vhodný údaj

Použít můžete libovolné uživatelské jméno.

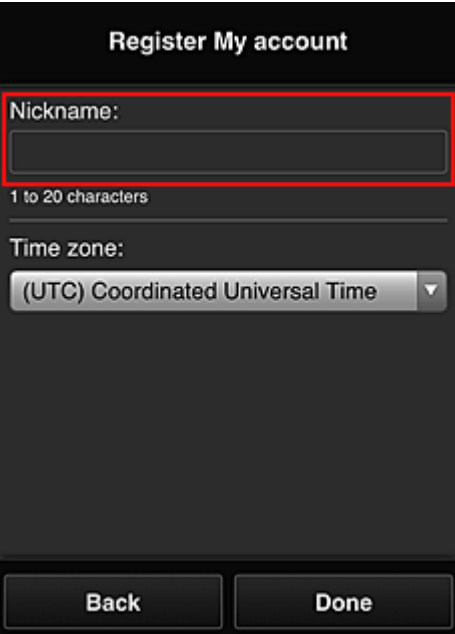

#### **Důležité**

- Pole pro zadání uživatelského jména má následující omezení znaků:
	- Uživatelské jméno musí mít délku 1 až 20 znaků a může obsahovat jednobajtové alfanumerické znaky a symboly (!"#\$%&'()\*+,-./:;<=>?@[\\\eq \'{|}~). (Rozlišují se malá a velká písmena)

#### 8. Upravte nastavení **Časové pásmo (Time zone)** a vyberte možnost **Hotovo (Done)**

V seznamu vyberte příslušnou oblast. Pokud nemůžete příslušnou v seznamu oblast nalézt, vyberte tu, která je vaší oblasti nejblíže.

#### **Používat letní čas (Apply daylight saving time)**

Tato možnost se zobrazí, pouze pokud se ve vybrané položce **Časové pásmo (Time zone)** používá letní čas.

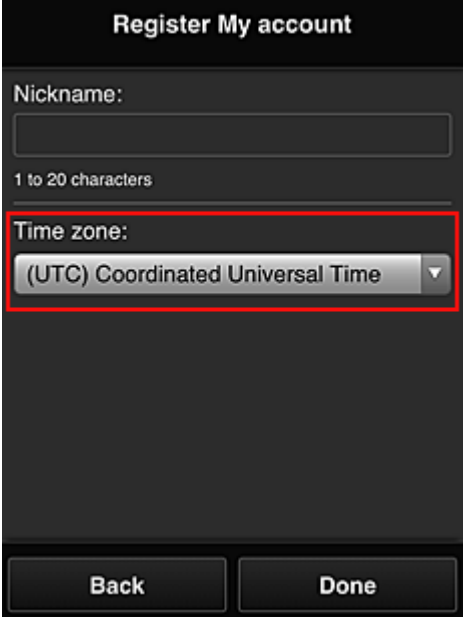

Vyberte, zda chcete použít letní čas.

Hlavní registrace je dokončena a je odeslán e-mail o úspěšné registraci.

#### **Poznámka**

• Při použití služby MAXIFY Cloud Link je do tiskárny přidán soubor cookie vybraného uživatele a je obnoven stav přihlášení všech uživatelů. Do každé tiskárny lze registrovat soubory cookie až 8 osob.

## **Oprávnění uživatele tiskárny**

Pokud používá cloudovou službu pro 1 tiskárnu více uživatelů, každý uživatel je zařazen do kategorie **Správce (Administrator)** nebo **Standard.uživ. (Standard user)**.

#### **Poznámka**

• Uživatel zaregistrovaný jako první se stane **Správce (Administrator)**. Správce může měnit oprávnění uživatelů na obrazovce **[Spravovat uživatele](#page-107-0) (Manage users)**.

**Správce (Administrator)** může měnit informace o tiskárně, přidat nebo odstranit aplikaci, spravovat uživatele nebo provádět řadu dalších činností.

**Standard.uživ. (Standard user)** může kontrolovat informace o tiskárně a spouštět aplikace. Informace o funkcích dostupných pro každého z uživatelů naleznete v části "[Okno služby Canon Inkjet](#page-102-0) [Cloud Printing Center](#page-102-0)".

Pokud používáte službu MAXIFY Cloud Link z tiskárny, označením políčka **Režim více uživatelů (Multiuser mode)** na Obrazovka **Spr.tiskárnu [\(Mng. printer\)](#page-104-0)** nastavte v tiskárně **Režim více uživatelů (Multiuser mode)**. Každý uživatel může spustit aplikaci a tisknout dokumenty.

#### **Poznámka**

• Jestliže jste nenastavili svůj vlastní **Bezpečnostní kód (Security code)**, výběrem možnosti **Režim více uživatelů (Multiuser mode)** otevřete obrazovku **Bezpečnostní kód (Security code)** – nastavení.

Pokud vyberete možnost **Zrušit (Cancel)**, **Režim více uživatelů (Multiuser mode)** nebude možné nastavit.

- Pokud jste **Správce (Administrator)**, otevře se obrazovka s potvrzením odeslání e-mailu, ve kterém žádáte standardní uživatele bez nastaveného údaje **Bezpečnostní kód (Security code)** o nastavení tohoto údaje **Bezpečnostní kód (Security code)**.
	- Výběrem možnosti **OK** odešlete e-mail s oznámením uživatelům bez nastaveného údaje **Bezpečnostní kód (Security code)** a nastavíte **Režim více uživatelů (Multiuser mode)**.
	- Pokud chcete nastavit **Režim více uživatelů (Multiuser mode)** bez odeslání e-mailu s oznámením, vyberte možnost **Zrušit (Cancel)**.

**K**ešení potíží služby Canon Inkjet Cloud Printing Center

# <span id="page-147-0"></span>**Řešení potíží služby Canon Inkjet Cloud Printing Center**

- **Pokud nelze nainstalovat aplikaci**
- **Pokud není zaregistrovaná aplikace uvedena v seznamu aplikací**
- **N** Pokud nejsou údaje aktualizovány po stisknutí tlačítka pro aktualizaci
- **Pokud neobdržíte registrační e-mail**
- **[Pokud není možné tisknout](#page-148-0)**
- **[Tisk je zahájen samovolně, i když nic netisknete](#page-149-0)**
- **N** [Pokud se nedaří úspěšné přihlášení ani po zadání správného hesla v systému iOS](#page-149-0) nebo Mac

### **Pokud nelze nainstalovat aplikaci**

Zkontroluje zemi nebo oblast, ve které byla tiskárna zakoupena.

Pokud je tiskárna přemístěna mimo zemi nebo oblast, ve které byla zakoupena, nelze aplikace nainstalovat.

#### **Postup u modelu iP110 series**

Zkontroluje zemi nebo oblast, ve které byla tiskárna zakoupena.

Pokud plánujete s tiskárnou cestovat mimo zemi nebo oblast, kde jste ji původně zakoupili, nemusí být možné nainstalovat některé z aplikací.

Již nainstalované aplikace bude možné používat i nadále za předpokladu, že podporují zemi nebo oblast, do které se chystáte cestovat.

### **Pokud není zaregistrovaná aplikace uvedena v seznamu aplikací**

Zkontrolujte jazyk zobrazení služby Canon Inkjet Cloud Printing Center.

Pokud je jazyk zobrazení přepnut na jazyk, který danou aplikaci nepodporuje, aplikace nebude zobrazena v seznamu aplikací, ale bude dále zaregistrována.

Pokud přepnete zpět do cílového jazyka dané aplikace, bude tato aplikace zobrazena v seznamu aplikací a budete ji moci spustit, zaregistrovat nebo zrušit registraci.

# **Pokud nejsou údaje aktualizovány po stisknutí tlačítka pro aktualizaci**

Protože obrazovka Vlastnosti vyžaduje připojení produktu k síti, nemusí být údaje aktualizovány okamžitě. Chvíli vyčkejte a zkuste údaje aktualizovat znovu.

Pokud nejsou údaje stále aktualizovány, zkontrolujte, zda je produkt připojen k Internetu.

### **Pokud neobdržíte registrační e-mail**

Během registrace uživatele služby Canon Inkjet Cloud Printing Center jste mohli zadat jinou e-mailovou adresu.

# **Pokud váš model využívá barevný monitor LCD**

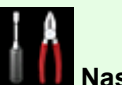

Chcete-li odstranit registraci služby, na obrazovce Domů tiskárny vyberte možnosti

**(Setup)** -> **Nastavení webové služby (Web service setup)** -> **Nast. připojení webových služeb (Web service connection setup)** -> **Nastav. IJ Cloud Printing Center (IJ Cloud Printing Center setup)** -> **Odstranit z této služby (Delete from this service)**.

### <span id="page-148-0"></span>**Pokud váš model využívá černobílý monitor LCD**

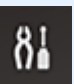

Registraci ve službě můžete odstranit z ovládacího panelu tiskárny výběrem možností **Nastavení (Setup)** a poté **Nastavení web. sl. (Web service setup)** -> **Nastavení připojení (Connection setup)** -> **IJCloudPrintingCtr** -> **Odstranit ze služby (Delete from service)**.

### **Pokud váš model nevyužívá žádný monitor LCD**

K odstranění registrace služby použijte zobrazení informací tiskárny -> **Nastav. IJ Cloud Printing Center (IJ Cloud Printing Center setup)** -> **Odstranit z této služby (Delete from this service)**. Pokud budete chtít zobrazit informace o tiskárně, přejděte na domovskou stránku dokumentu *Příručka online* a vyhledejte část "Kontrola informací tiskárny" pro váš model.

Po obnovení výchozího nastavení tiskárny opakujte registraci uživatele do služby Canon Inkjet Cloud Printing Center od začátku.

### **Pokud není možné tisknout**

Pokud není možné tisknout, zkontrolujte následující.

#### **Pokud váš model využívá barevný monitor LCD**

- Zkontrolujte, zda je tiskárna připojena k Internetu.
- Zkontrolujte, zda je tiskárna připojena k síti LAN a zda je prostředí sítě LAN připojeno k Internetu.
- Zkontrolujte, zda není na monitoru LCD tiskárny zobrazena chybová zpráva.
- Pokud se tisk nespustí ani po chvíli čekání, přejděte na domovskou obrazovku tiskárny a vyberte

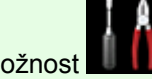

možnost **Nastavení (Setup)** -> **Dotaz webové služby (Web service inquiry)**.

#### **Pokud váš model využívá černobílý monitor LCD**

- Zkontrolujte, zda je tiskárna připojena k Internetu.
- Zkontrolujte, zda je tiskárna připojena k síti LAN a zda je prostředí sítě LAN připojeno k Internetu.
- Zkontrolujte, zda není na monitoru LCD tiskárny zobrazena chybová zpráva.
- Pokud se tisk nespustí ani po chvíli čekání, přejděte k ovládacímu panelu tiskárny, vyberte

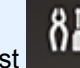

možnost **Nastavení (Setup)** a spusťte **Dotaz webové sl. (Web service inquiry)**. Pokud tisk nezačne, odešlete dotaz několikrát.

#### **Pokud váš model nevyužívá žádný monitor LCD**

- Zkontrolujte, zda je tiskárna připojena k Internetu.
- Zkontrolujte, zda je tiskárna připojena k síti LAN a zda je prostředí sítě LAN připojeno k Internetu.
- Pokud se tisk nespustí ani po chvíli čekání, tiskárnu vypněte a znovu ji zapněte.

<span id="page-149-0"></span>Pokud není problém vyřešen, spusťte tiskovou úlohu pomocí ovladače tiskárny z počítače a zkontrolujte, zda lze data v tiskárně normálně vytisknout.

Pokud stále není možné tisknout, další informace najdete na stránce řešení potíží pro daný model na obrazovce Domů příručky *Příručka online*.

#### **Poznámka**

- V případě připojení k bezdrátové síti LAN může po zapnutí tiskárny několik minut trvat, než může tiskárna komunikovat. Zkontrolujte, zda je tiskárna připojena k bezdrátové síti, a před zahájením tisku chvíli počkejte.
- Pokud není tiskárna zapnuta nebo není připojena k Internetu a následně není tisková úloha zpracována do 24 hodin po odeslání, je tisková úloha automaticky zrušena. Pokud k takové situaci dojde, zkontrolujte napájení tiskárny a připojení k Internetu a pak tiskovou úlohu odešlete znovu.

## **Tisk je zahájen samovolně, i když nic netisknete**

Třetí strana může mít možnost neoprávněně používat službu Canon Inkjet Cloud Printing Center.

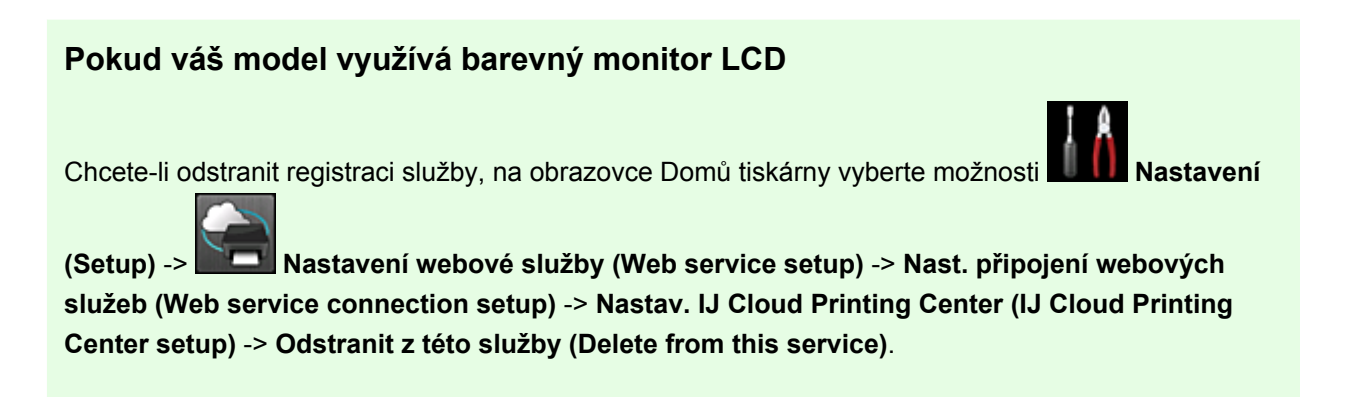

#### **Pokud váš model využívá černobílý monitor LCD**

 $\delta I$ Registraci ve službě můžete odstranit z ovládacího panelu tiskárny výběrem možností **Nastavení (Setup)** a poté **Nastavení web. sl. (Web service setup)** -> **Nastavení připojení (Connection setup)** -> **IJCloudPrintingCtr** -> **Odstranit ze služby (Delete from service)**.

#### **Pokud váš model nevyužívá žádný monitor LCD**

K odstranění registrace služby použijte zobrazení informací tiskárny -> **Nastav. IJ Cloud Printing Center (IJ Cloud Printing Center setup)** -> **Odstranit z této služby (Delete from this service)**. Pokud budete chtít zobrazit informace o tiskárně, přejděte na domovskou stránku dokumentu *Příručka online* a vyhledejte část "Kontrola informací tiskárny" pro váš model.

Po obnovení výchozího nastavení tiskárny opakujte registraci uživatele do služby Canon Inkjet Cloud Printing Center od začátku.

# **Pokud se nedaří úspěšné přihlášení ani po zadání správného hesla v systému iOS nebo Mac**

Pokud používáte systém iOS nebo Mac a heslo obsahuje symbol ¥ nebo ₩, zadejte místo něj zpětné lomítko. Pokyny pro zadání zpětného lomítka najdete v nápovědě operačního systému.

# **Snadný tisk z chytrého telefonu nebo tabletu díky aplikaci Canon PRINT Inkjet/SELPHY**

Pomocí aplikace Canon PRINT Inkjet/SELPHY můžete snadno bezdrátově tisknout fotografie uložené v chytrém telefonu nebo tabletu.

Bez použití počítače můžete také přímo v chytrém telefonu nebo tabletu přijímat naskenovaná data (formáty PDF nebo JPEG).

Aplikace Canon PRINT Inkjet/SELPHY je k dispozici ke stažení z obchodu App Store a Google Play.

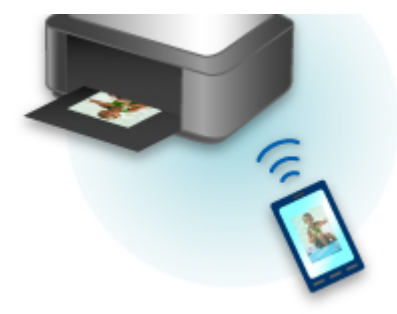

# **Tisk ze systému Windows RT**

Používáte-li systém Windows RT 8.1 nebo jeho novější verzi, tisk je díky jednoduchému připojení tiskárny k síti snadný.

Informace o připojení k síti naleznete na adrese URL nastavení (http://www.canon.com/ijsetup) pro používání tohoto produktu z počítače, chytrého telefonu nebo tabletu.

Po navázání spojení se automaticky stáhne software Canon Inkjet Print Utility umožňující zadání podrobného nastavení tisku.

Prostřednictvím nástroje Canon Inkjet Print Utility můžete zkontrolovat **Stav tiskárny (Printer status)** a upravit podrobná nastavení tisku. (Dostupné funkce se liší s ohledem na prostředí používání a způsob připojení.)

# **Kontrola informací tiskárny**

Stav tiskárny spolu s možností úpravy nastavení tiskárny můžete zkontrolovat prostřednictvím webového prohlížeče vašeho chytrého telefonu, tabletu nebo počítače.

#### **Poznámka**

- Tato funkce je k dispozici u následujících operačních systémů a webových prohlížečů.
	- Zařízení se systémem iOS

Operační systém: iOS 6.1 nebo novější

Webový prohlížeč: Standardní webový prohlížeč systému iOS (Safari pro mobilní zařízení)

• Zařízení se systémem Android

Operační systém: Android 2.3.3 nebo novější

Webový prohlížeč: Standardní webový prohlížeč systému Android (prohlížeč nebo Chrome)

• Zařízení se systémem Mac OS

Operační systém: Mac OS X v.10.6 nebo novější

Webový prohlížeč: Safari 5.1 nebo novější

• Zařízení se systémem Windows

Operační systém: Windows XP nebo novější

Webový prohlížeč: Internet Explorer 8 nebo novější, Google Chrome 38.0.2125.104m nebo novější, Mozilla Firefox 33.0 nebo novější

1. Zkontrolujte adresu IP a sériové číslo zařízení.

Vytiskněte informace o nastavení sítě a podle následujících pokynů ověřte adresu IP a sériové číslo zařízení.

- 1. [Ujistěte se, že je zařízení zapnuté.](#page-229-0)
- 2. [Vložte dva listy běžného papíru formátu A4 nebo Letter.](#page-157-0)
- 3. Na obrazovce DOMŮ vyberte možnost **Nastavení (Setup)**.

**MLCD** a ovládací panel

Zobrazí se obrazovka s nabídkou.

#### 4. Vyberte možnost **Nastavení zařízení (Device settings)** a stiskněte tlačítko **OK**.

- 5. Pomocí tlačítka ▲▼ vyberte možnost Nastavení sítě LAN (LAN settings) a stiskněte tlačítko **OK**.
- 6. Pomocí tlačítka ▲▼ vyberte možnost Potvrdit nastavení sítě LAN (Confirm LAN settings) a stiskněte tlačítko **OK**.
- 7. Pomocí tlačítka **AV** vyberte možnost Tisk podrob. nastavení LAN (Print LAN details) a stiskněte tlačítko **OK**.
- 8. Pomocí tlačítek ▲▼ vyberte možnost Ano (Yes) a zahajte tisk pomocí tlačítka OK.

Zařízení zahájí tisk informací o síťovém nastavení.

9. Zkontrolujte sloupec "Adresa IP" a "Sériové číslo" na listu s informacemi o nastavení sítě.

### **Poznámka**

- Při zakoupení je heslo zařízení nastaveno na jeho sériové číslo. Pokud jste již některé z hesel změnili, kontrola sériového čísla není zapotřebí.
- 2. V chytrém telefonu, tabletu nebo počítači otevřete webový prohlížeč a zadejte adresu IP.

Do pole s adresou URL zadejte následující adresu.

http://XXX.XX.X.XXX

Namísto symbolů "XXX.XX.XX.XXX" zadejte adresu IP vyhledanou ve sloupci "Adresa ID" na listu s informacemi o nastavení sítě.

Pokud se pokusíte tyto údaje vyhledat, informace o tiskárně se vám zobrazí ve webovém prohlížeči chytrého telefonu, tabletu nebo počítače.

Pokud chcete zkontrolovat stav tiskárny a změnit její nastavení, přejděte k následujícímu kroku. V opačném případě webový prohlížeč můžete zavřít.

3. Po klepnutí na tlačítko **Přihlásit (Log on)** můžete ověřit stav tiskárny a upravit její nastavení.

Otevře se obrazovka **Ověřování heslem správce (Admin password authentication)**.

#### **Důležité**

• Před otevřením obrazovky **Ověřování heslem správce (Admin password authentication)** se může zobrazit zpráva s upozorněním na neověřené identifikační údaje.

Úpravou nastavení SSL/TLS certifikátu šifrované komunikace v rámci kroku 5 můžete určit, aby se zpráva příště nezobrazovala.

#### 4. Zadejte heslo.

Při zakoupení je heslo zařízení nastaveno na jeho sériové číslo. Pokud jste heslo doposud neměnili, zadejte sériové číslo zařízení, které je vytištěno ve sloupci "Sériové číslo" na listu s informacemi o síťovém nastavení.

Po dokončení ověření hesla se ve webovém prohlížeči otevřou nabídky s dalším nastavením.

5. S jejich pomocí můžete ověřit stav tiskárny a upravit její nastavení.

K dispozici jsou vám následující nabídky.

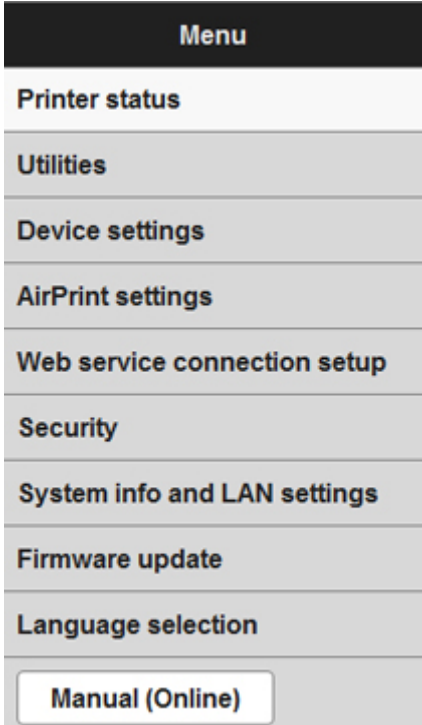

#### **Stav tiskárny (Printer status)**

Tato funkce zobrazí údaje tiskárny, například množství zbývajícího inkoustu, stav nebo podrobné informace o chybě.

Můžete také přejít na stránku podpory s objednávkou inkoustu nebo použít webové služby.

#### **Programy (Utilities)**

Tato funkce umožňuje nastavit a spouštět obslužné funkce tiskárny, například čištění.

#### **Nastavení zařízení (Device settings)**

Tato funkce umožňuje měnit nastavení tiskárny, jako je např. nastavení tichého režimu, nastavení šetření energie a nastavení tisku.

#### **Nast. služ. AirPrint (AirPrint settings)**

Tato funkce umožňuje zadat nastavení služby AirPrint, například informace o poloze.

#### **Nast.připojení webových služeb (Web service connection setup)**

Tato funkce umožňuje registrovat se ve službě Google Cloud Print nebo IJ Cloud Printing Center či tuto registraci odstranit.

#### **Zabezpečení (Security)**

Tato funkce umožňuje změnit heslo správce a upravit nastavení SSL/TLS certifikátu šifrované komunikace.

#### **Důležité**

• Při zakoupení je heslo zařízení nastaveno na jeho sériové číslo.

Informace o heslu naleznete v části [Heslo správce](#page-370-0).

- Při změně hesla platí následující omezení znaků:
	- Nastavte heslo obsahující 4 až 32 znaků.
	- Povolené jsou jednobajtové alfanumerické znaky.
	- Z bezpečnostních důvodu doporučujeme použít alespoň 6 alfanumerických znaků.

#### **Syst. inform. a nastavení LAN (System info and LAN settings)**

Tato funkce umožňuje kontrolovat systémové informace a měnit nastavení sítě LAN.

#### **Aktualizace firmwaru (Firmware update)**

Tato funkce umožňuje aktualizovat firmware a kontrolovat údaje o verzi.

#### **Výběr jazyka (Language selection)**

Tato funkce umožňuje změnit nastavení jazyka displeje.

#### **Příručka (online) (Manual (Online))**

Tato funkce zobrazí příručku *Příručka online*.

- 6. Po ověření stavu tiskárny a úpravě jejího nastavení vyberte možnost **Odhlásit (Log off)**.
- 7. Webový prohlížeč zavřete.

# **Manipulace s papírem, originály, nádržkami s inkoustem apod.**

- **[Vkládání papíru](#page-157-0)**
	- [Vložení běžného nebo fotografického papíru](#page-158-0)
	- [Vkládání obálek](#page-163-0)

## **[Vkládání originálů](#page-168-0)**

- [Vkládání originálů na skleněnou desku](#page-169-0)
- [Jak vkládat originály pro každou funkci](#page-170-0)
- [Originály, které můžete vložit](#page-172-0)
- [Jak připevnit nebo oddělit kryt dokumentu](#page-173-0)

## **[Výměna inkoustu](#page-174-0)**

- [Výměna inkoustu](#page-175-0)
- [Kontrola stavu inkoustu](#page-181-0)

# <span id="page-157-0"></span>**Vkládání papíru**

- **[Vložení běžného nebo fotografického papíru](#page-158-0)**
- **[Vkládání obálek](#page-163-0)**

# <span id="page-158-0"></span>**Vložení běžného nebo fotografického papíru**

Můžete vkládat běžný nebo fotografický papír.

# **Důležité**

• Pokud pro účely zkušebního tisku oříznete běžný papír na menší velikost, např. 10 x 15 cm (4 x 6 palců) nebo 13 x 18 cm (5 x 7 palců), může dojít k uvíznutí papíru.

## **Poznámka**

• Při tisku fotografií doporučujeme používat originální fotografické papíry Canon.

Podrobnosti o originálních papírech značky Canon naleznete v části [Typy médií, které můžete použít.](#page-360-0)

• Můžete použít běžný papír pro pořizování kopií nebo Canon Red Label Superior WOP111/Canon Océ Office Colour Paper SAT213.

Použitelné velikosti stránky a hmotnosti papíru pro toto zařízení naleznete v části [Typy médií, které](#page-360-0) [můžete použít.](#page-360-0)

1. Připravte papír.

Zarovnejte okraje papíru. Pokud je papír zkroucený, narovnejte jej.

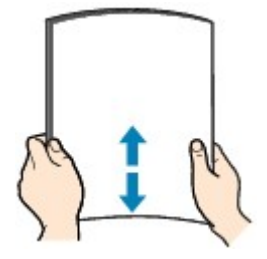

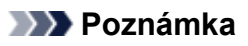

- Před vložením papíru pečlivě zarovnejte jeho okraje. V opačném případě může dojít k uvíznutí papíru.
- Je-li papír stočený, podržte stočené rohy a opatrně je ohněte v opačném směru, dokud se papír zcela nevyrovná.

Podrobnosti o narovnání zkrouceného papíru naleznete v části "Zkroucený papír narovnejte a poté ho vložte", která se nachází v části [Papír je špinavý / Potištěný povrch je poškrábaný](#page-870-0).

- Pokud používáte Pololesklý fotografický papír Photo Paper Plus Semi-gloss SG-201, vkládejte listy po jednom tak jak jsou, i pokud jsou zkroucené. Pokud papír stočíte, abyste jej narovnali, mohou se na jeho povrchu vytvořit praskliny a dojde ke snížení kvality tisku.
- 2. Opatrně otevřete přední kryt.

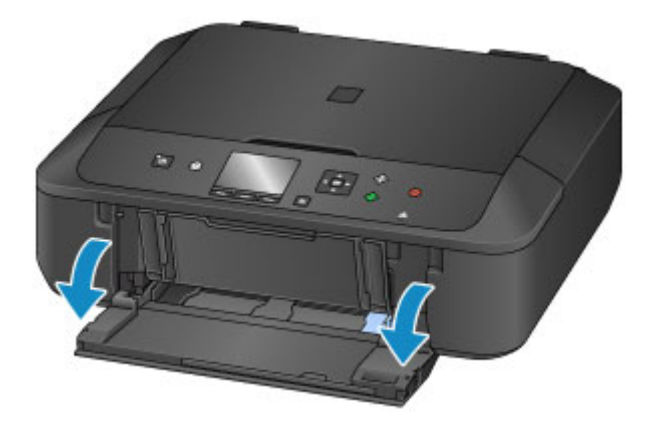

3. Uchopte pravou páčku na předním krytu a vytáhněte kazetu do maximální polohy.

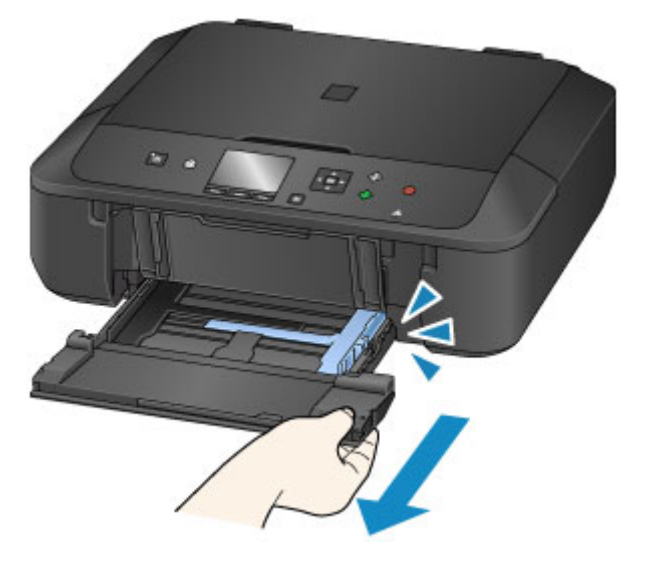

- 4. Pomocí pravého vodítka papíru (A) zcela posuňte obě vodítka papíru.
- 5. Vložte papír do středu kazety TISKOVOU STRANOU DOLŮ.

Stoh papíru zatlačte zcela do zadní části kazety.

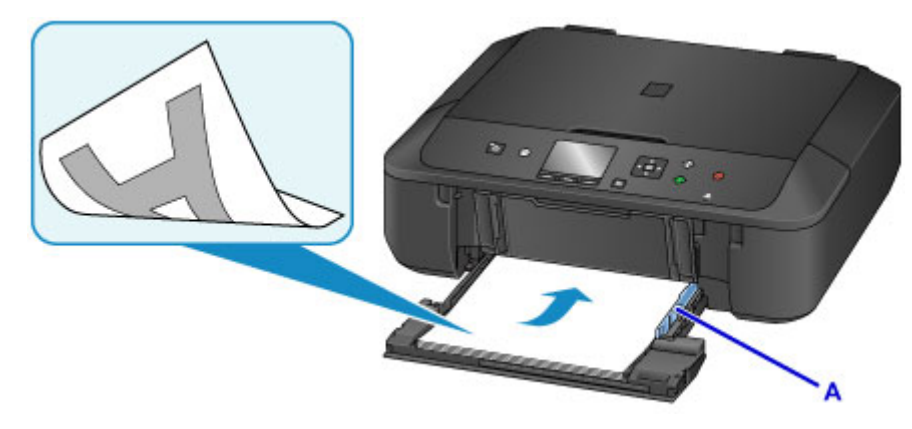

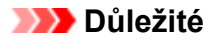

• Papír vkládejte vždy na výšku (B). Vkládání papíru na šířku (C) může způsobit uvíznutí papíru.

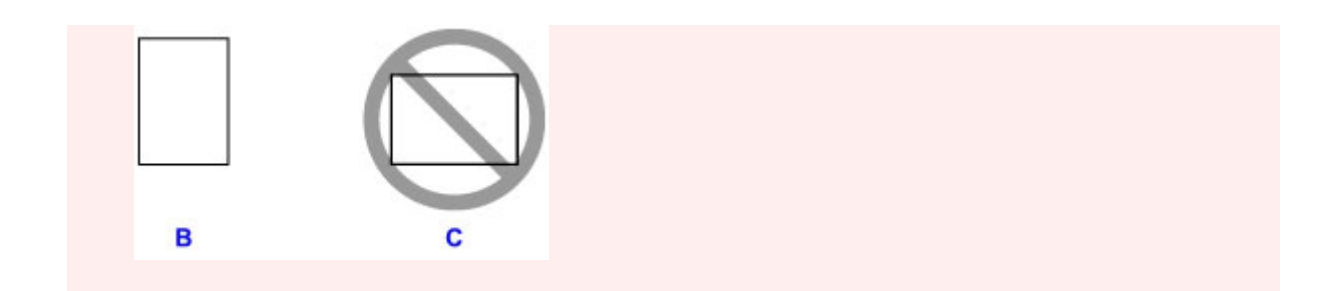

6. Posunutím pravého vodítka papíru (A) zarovnejte vodítka papíru s oběma stranami stohu papíru.

Neposunujte vodítka papíru příliš silně k papíru. Mohlo by dojít k nesprávnému podávání papíru.

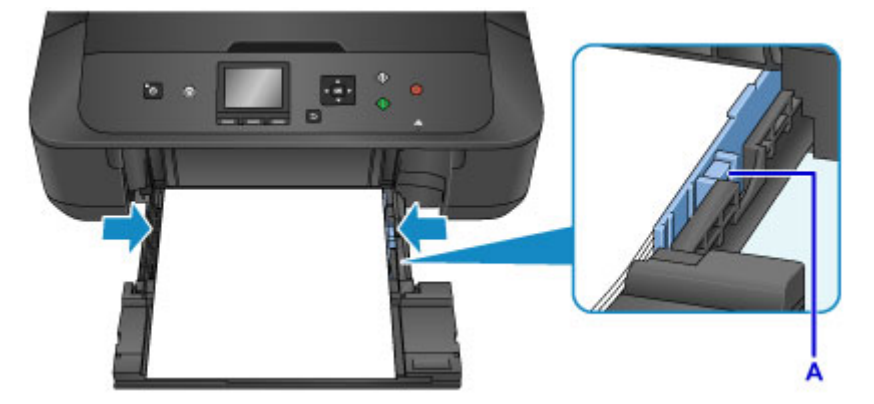

## **Poznámka**

- Nevkládejte listy papíru nad značku omezení množství papíru (D).
- Svazek papíru by neměl přesahovat nad páčky (E) vodítek papíru.

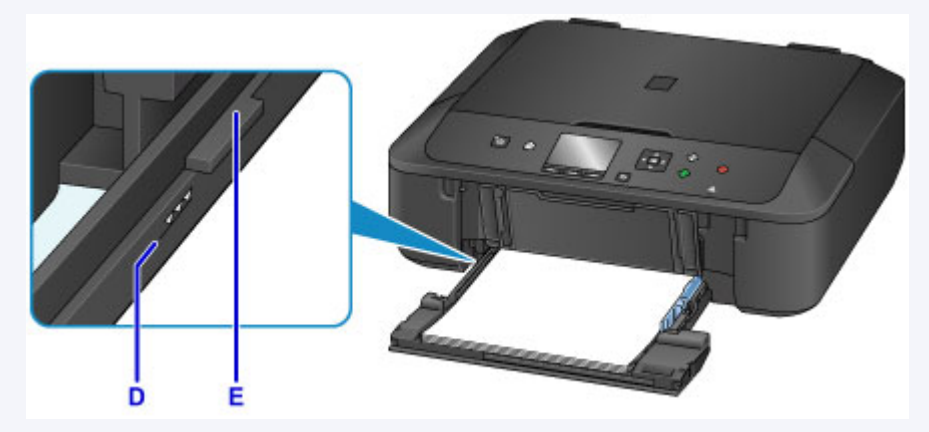

• Vložte papír malého formátu, například 10 x 15 cm (4 x 6 palců) jeho zatlačením zcela do zadní části kazety.

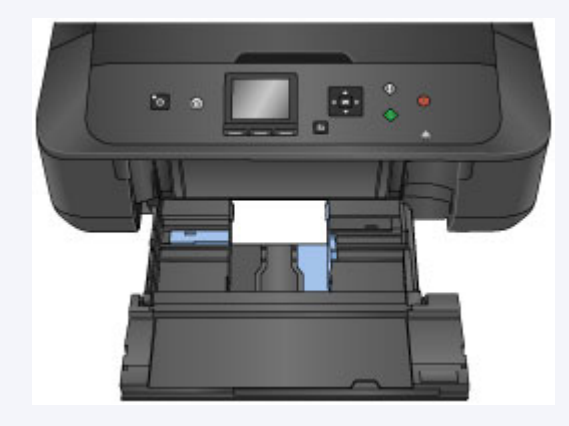

7. Uchopte pravou páčku na předním krytu a zatlačte kazetu dozadu, dokud není šipka  $($ na předním krytu zarovnána se šipkou  $($ 

Po zatlačení kazety zpět se na displeji LCD otevře obrazovka pro uložení informací o papíru.

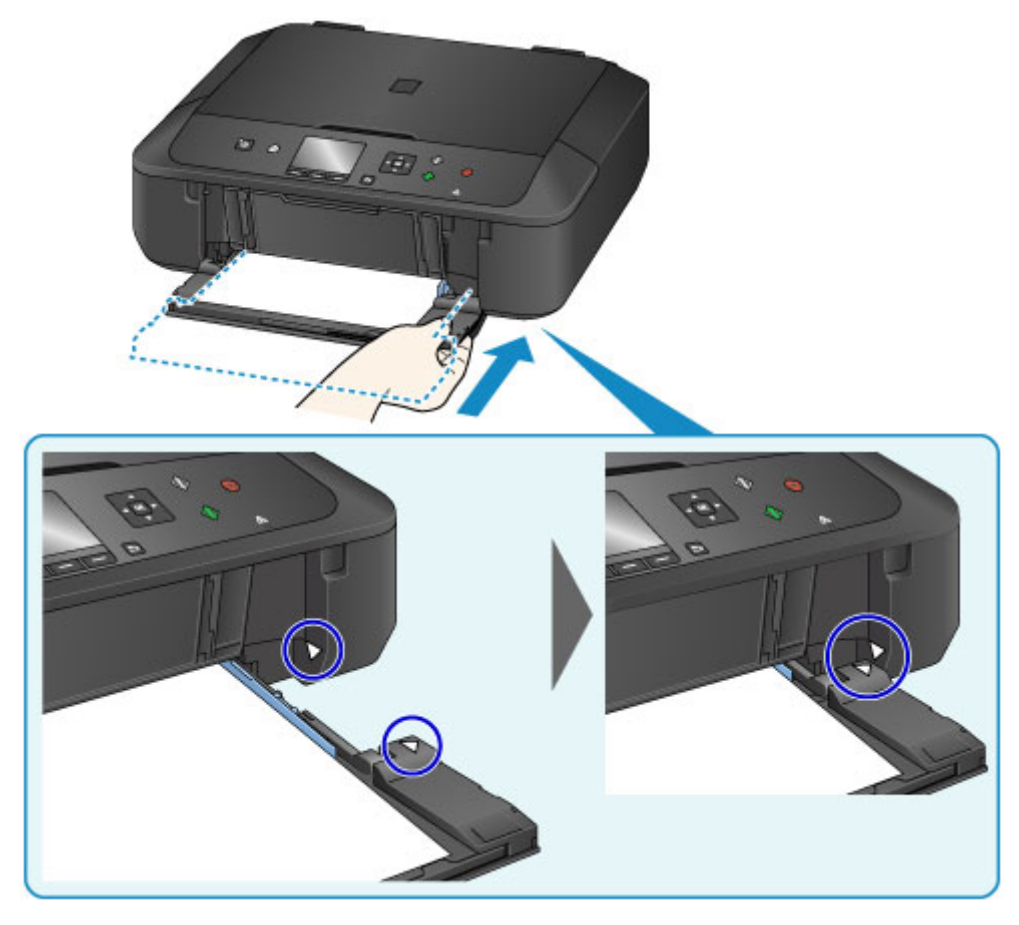

8. V nabídce **Vel. str. (Page size)** a **Typ (Type)** vyberte velikost a typ papíru vloženého v kazetě a stiskněte tlačítko **OK**.

Jakmile se na obrazovce zobrazí zpráva, dokončete registraci podle uvedených pokynů.

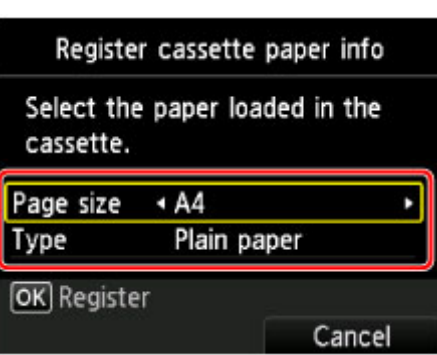

**[Nastavení papíru](#page-565-0)** 

- 9. Roztáhněte opěrku papíru (F) a otevřete nástavec výstupního zásobníku (G).
- 10. Opatrně otevřete výstupní zásobník na papír (H) a vytáhněte podpěru pro výstup papíru (I).

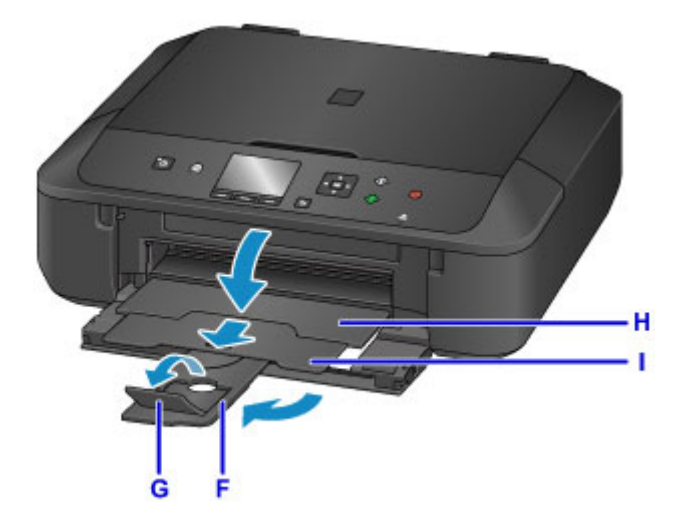

## **Důležité**

• Při tisku je nutné otevřít výstupní zásobník na papír. Pokud není zásobník otevřený, zařízení nemůže zahájit tisk.

## **Poznámka**

• Při tisku vyberte na obrazovce nastavení tiskárny na ovládacím panelu nebo v ovladači tiskárny velikost a typ vloženého papíru.

# <span id="page-163-0"></span>**Vkládání obálek**

Můžete vložit obálky DL a Com 10.

Adresa se automaticky otočí a vytiskne podle orientace obálky, zadané v ovladači tiskárny.

#### **Důležité**

- Tisk obálek z ovládacího panelu nebo prostřednictvím PictBridge (Bezdrátová síť LAN) není podporován.
- Nepoužívejte následující obálky. Mohly by uvíznout v zařízení nebo by mohly způsobit nesprávnou funkci zařízení.
	- Obálky s reliéfním nebo upraveným povrchem
	- Obálky s dvojitou chlopní
	- Obálky, jejichž lepicí chlopeň je vlhká a lepí
- 1. Připravte si obálky.
	- Narovnejte obálky stlačením všech čtyř rohů a okrajů obálek.

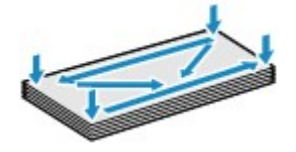

• Pokud jsou obálky zkroucené, podržte je za protilehlé rohy a jemně je srolujte opačným směrem.

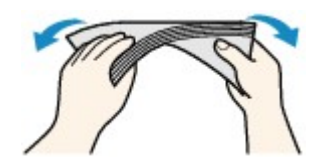

- Pokud je chlopeň obálky zkroucená, narovnejte ji.
- Přejeďte po zaváděcí hraně obálky tužkou ve směru zavádění, aby se hrana zaostřila.

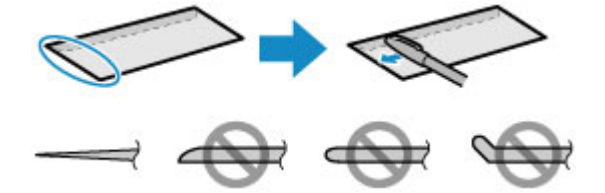

Na výše uvedených obrázcích je pohled na zaváděcí hranu obálky ze strany.

#### **Důležité**

- Pokud nejsou obálky zcela zploštělé nebo zarovnané, mohou v zařízení uvíznout. Žádné vyboulení nebo zkroucení nesmí být větší než 3 mm (0,1 palců).
- 2. Opatrně otevřete přední kryt.

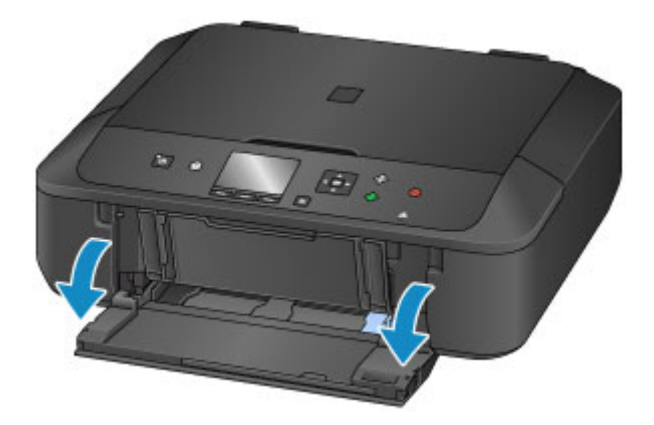

3. Uchopte pravou páčku na předním krytu a vytáhněte kazetu do maximální polohy.

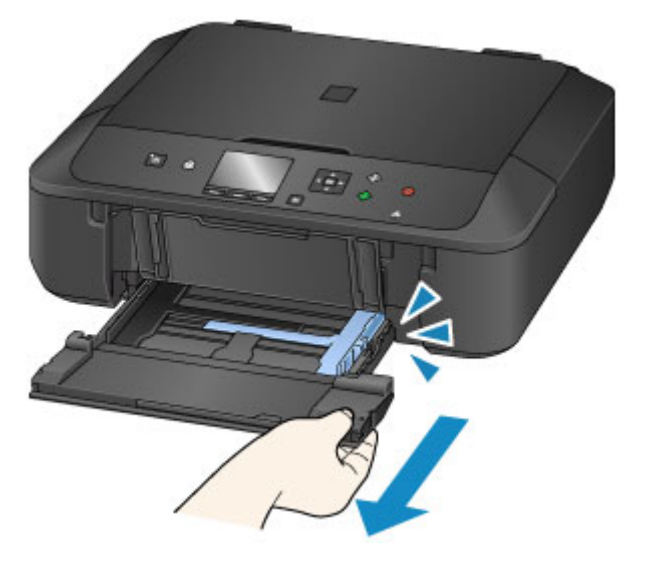

- 4. Pomocí pravého vodítka papíru (A) zcela posuňte obě vodítka papíru.
- 5. Vložte obálky do středu kazety STRANOU S ADRESOU DOLŮ.

Přeložená chlopeň obálky bude na levé straně a směrem nahoru.

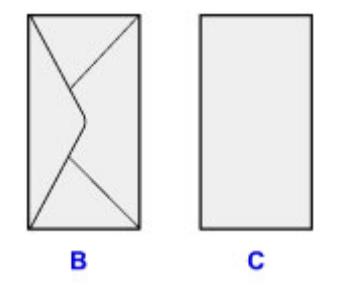

- B: Zadní strana
- C: Strana s adresou

Obálky zatlačte zcela do zadní části kazety.

Najednou lze vložit nejvýše 5 obálek.

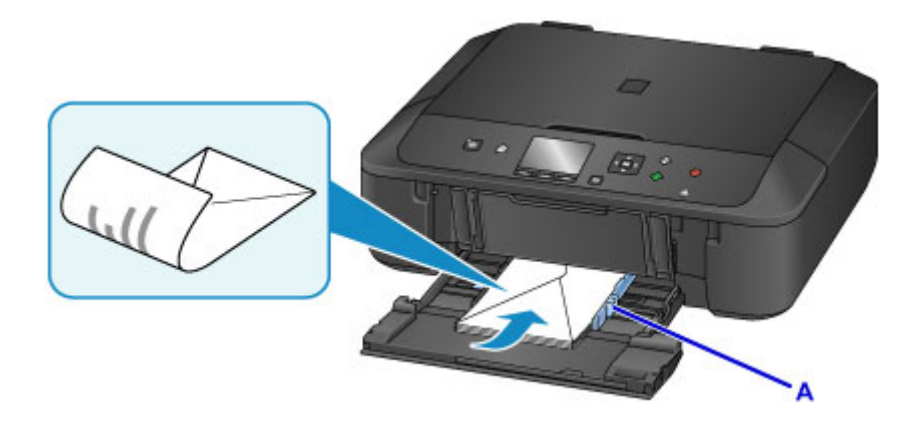

6. Posunutím pravého vodítka papíru (A) zarovnejte vodítka papíru s oběma stranami obálek. Neposunujte vodítka papíru příliš silně k obálce. Mohlo by dojít k nesprávnému podávání obálek.

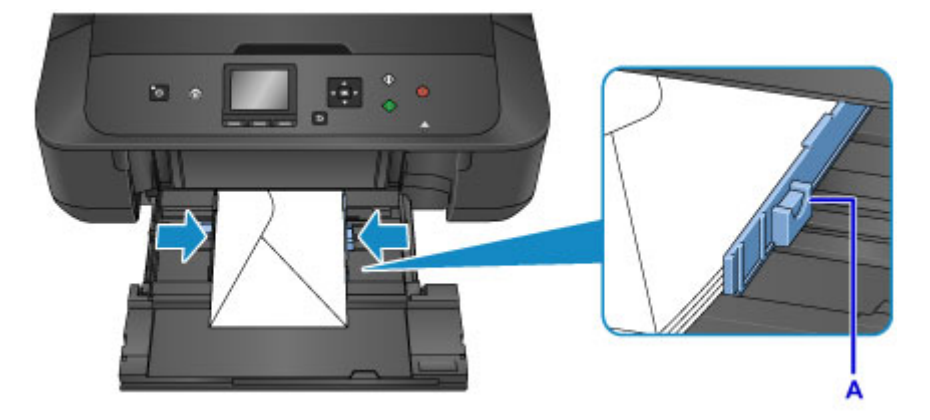

## **Poznámka**

- Nevkládejte obálky nad značku omezení množství papíru (D).
- Svazek obálek by neměl přesahovat nad páčky (E) vodítek papíru.

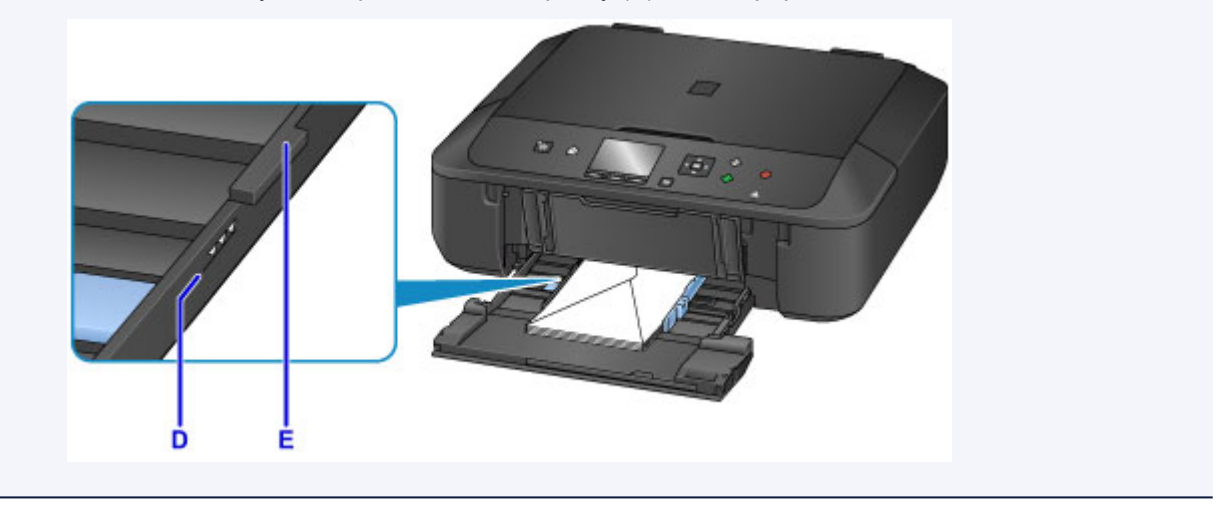

7. Uchopte pravou páčku na předním krytu a zatlačte kazetu dozadu, dokud není šipka  $(P)$ na předním krytu zarovnána se šipkou  $($ 

Po zatlačení kazety zpět se na displeji LCD otevře obrazovka pro uložení informací o papíru.

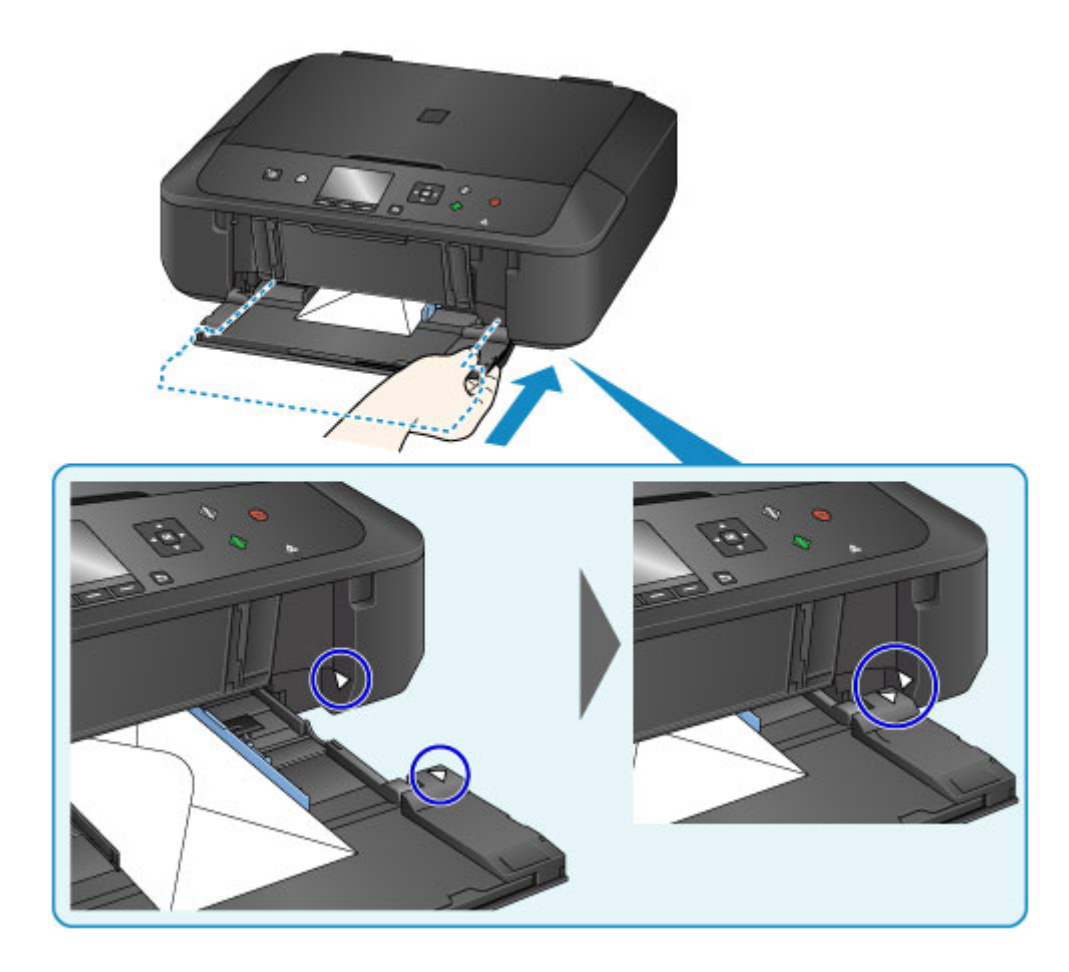

8. V nabídce **Vel. str. (Page size)** a **Typ (Type)** vyberte velikost a typ obálek vložených v kazetě a stiskněte tlačítko **OK**.

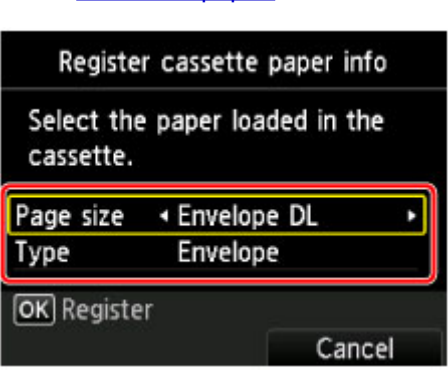

**[Nastavení papíru](#page-565-0)** 

- 9. Roztáhněte opěrku papíru (F) a otevřete nástavec výstupního zásobníku (G).
- 10. Opatrně otevřete výstupní zásobník na papír (H) a vytáhněte podpěru pro výstup papíru (I).

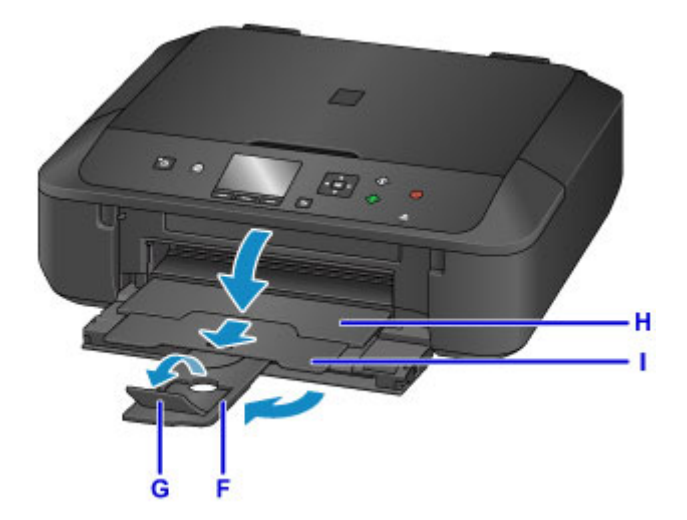

## **Důležité**

• Při tisku je nutné otevřít výstupní zásobník na papír. Pokud není zásobník otevřený, zařízení nemůže zahájit tisk.

# **Poznámka**

• Při tisku vyberte na obrazovce nastavení tiskárny v ovladači tiskárny velikost a typ vložené obálky.

# <span id="page-168-0"></span>**Vkládání originálů**

- **[Vkládání originálů na skleněnou desku](#page-169-0)**
- **[Jak vkládat originály pro každou funkci](#page-170-0)**
- **[Originály, které můžete vložit](#page-172-0)**
- **[Jak připevnit nebo oddělit kryt dokumentu](#page-173-0)**

# <span id="page-169-0"></span>**Vkládání originálů na skleněnou desku**

- 1. Otevřete kryt dokumentu.
- 2. Vložte originál na skleněnou desku SKENOVANOU STRANOU SMĚREM DOLŮ.
	- **M** [Originály, které můžete vložit](#page-172-0)
	- **[Jak vkládat originály pro každou funkci](#page-170-0)**

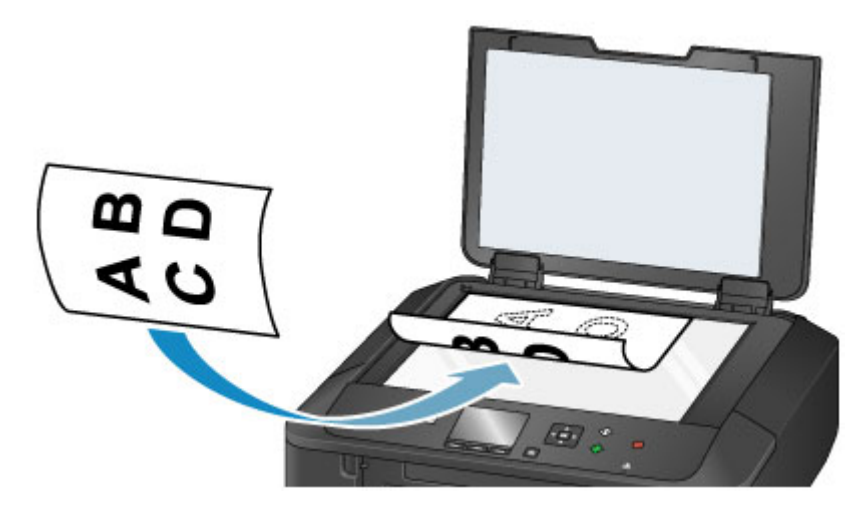

## **Důležité**

- Při vkládání originálu na skleněnou desku dbejte na následující pokyny.
	- Na skleněnou desku nepokládejte žádné předměty o hmotnosti větší než 2,0 kg (4,4 libry).
	- Netlačte na skleněnou desku (na předlohu) silou větší než 2,0 kg (4,4 libry).

Nedodržení výše uvedených pokynů může způsobit nesprávnou funkci skeneru nebo prasknutí skleněné desky.

3. Opatrně přiklopte kryt dokumentu.

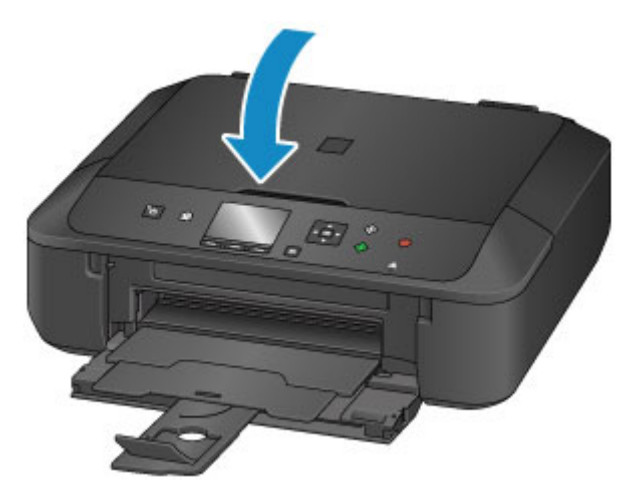

# **Důležité**

• Po vložení originálu na skleněnou desku nezapomeňte před spuštěním kopírování nebo skenování zavřít kryt dokumentů.

# <span id="page-170-0"></span>**Jak vkládat originály pro každou funkci**

Vložte originál ve správné poloze podle funkce, kterou se chystáte použít. Pokud originál nevložíte správně, nemusí být správně naskenován.

# **Vložení originálu podle značky pro zarovnání**

- Vložte originály, které chcete kopírovat
- V možnosti **Skenovat (Scan)**:
	- vyberte **Auto skenování (Auto scan)** v možnosti **Typ dok. (Doc.type)**, chcete-li skenovat textové dokumenty, časopisy nebo noviny.
	- vyberte **Dokument (Document)** nebo **Fotografie (Photo)** v možnosti **Typ dok. (Doc.type)** a zadejte standardní velikost (A4, Letter, a pod.) pro **Vel.sken. (Scan size)**, chcete-li skenovat originály.
- Pomocí softwarové aplikace v počítači,
	- Skenování textových dokumentů, časopisů nebo novin.
	- vyberte standardní velikost (A4, Letter atd.), chcete-li skenovat originály.

Vložte originál na skleněnou desku SKENOVANOU STRANOU DOLŮ tak, aby byl zarovnán se značkou pro zarovnání  $\mathfrak{Q}$ . Části umístěné do šrafované oblasti nelze skenovat.

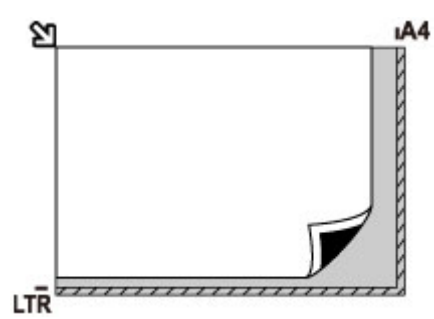

# **Důležité**

• Šrafovanou oblast (A) 1 mm (0,04 palců) kolem okrajů skleněné desky nemůže zařízení naskenovat.

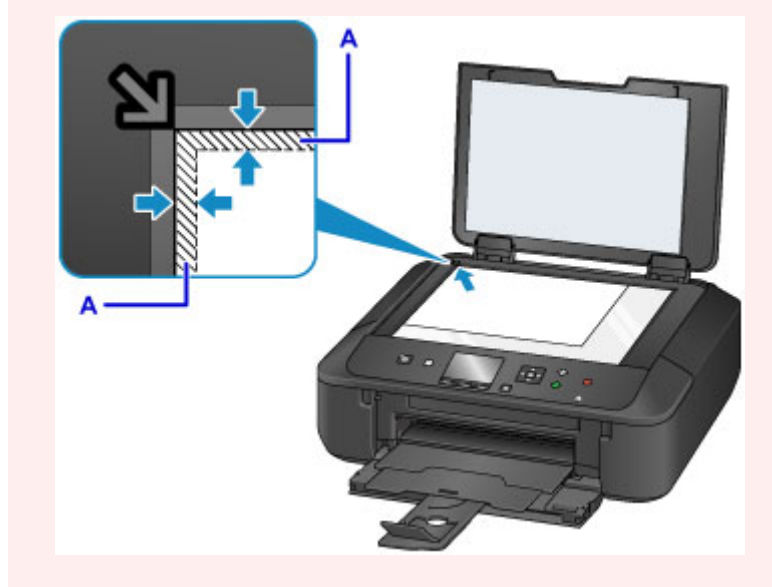

# **Vložení pouze jednoho originálu doprostřed skleněné desky**

- Skenování jedné fotografie pomocí funkce **Kopie fotografií (Photo copy)**
- V možnosti **Skenovat (Scan)**:
- vyberte **Auto skenování (Auto scan)** pro možnost **Typ dok. (Doc.type)** k naskenování jedné vytištěné fotografie, pohlednice, vizitky nebo disku
- vyberte **Fotografie (Photo)** v možnosti **Typ dok. (Doc.type)** a zadejte **Auto skenování (Auto scan)** v možnosti **Vel.sken. (Scan size)** k naskenování jednoho originálu

Umístěte originál SKENOVANOU STRANOU DOLŮ tak, aby mezi okrajem (oblastí se šikmými proužky) skleněné desky a okrajem originálu zůstala mezera alespoň 1 cm (0,4 palců). Části umístěné do šrafované oblasti nelze skenovat.

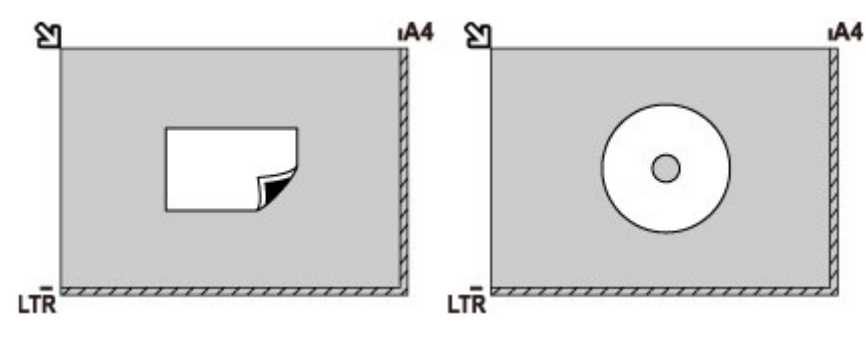

## **Vložení dvou a více originálů na skleněnou desku**

- Skenování dvou a více vytištěných fotografií pomocí funkce **Kopie fotografií (Photo copy)**
- V možnosti **Skenovat (Scan)**:
	- vyberte **Auto skenování (Auto scan)** v možnosti **Typ dok. (Doc.type)**, chcete-li skenovat dvě nebo více tištěných fotografií, pohlednic nebo vizitek
	- vyberte **Fotografie (Photo)** v možnosti **Typ dok. (Doc.type)** a zadejte **Auto vícenás.sken. (Auto multi scan)** v možnosti **Vel.sken. (Scan size)** k naskenování dvou nebo více originálů
- Naskenujte dvě nebo více tištěných fotografií, pohlednic nebo vizitek pomocí aplikace v počítači.

Vložte originál SKENOVANOU STRANOU SMĚREM DOLŮ. Předlohy umístěte alespoň 1 cm (0,4 palců) od okrajů (oblast se šikmými proužky) skleněné desky a stejnou vzdálenost nechte i mezi originály. Části umístěné do šrafované oblasti nelze skenovat.

Na sklo lze umístit až 12 položek.

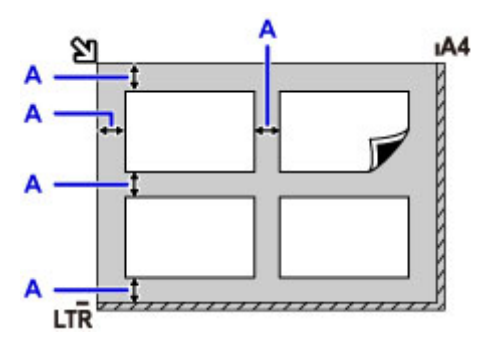

A: Více než 1 cm (0,4 palců)

#### **Poznámka**

- Funkce korekce zkosení automaticky kompenzuje originály umístěné v úhlu přibližně do 10 stupňů. Šikmo umístěné fotografie s hranou dlouhou 180 mm (7,1 palců) nebo delší nelze opravit.
- Fotografie, které mají nepravidelný nebo jiný než obdélníkový tvar (například vystřižené fotografie), se nemusí naskenovat správně.

# <span id="page-172-0"></span>**Originály, které můžete vložit**

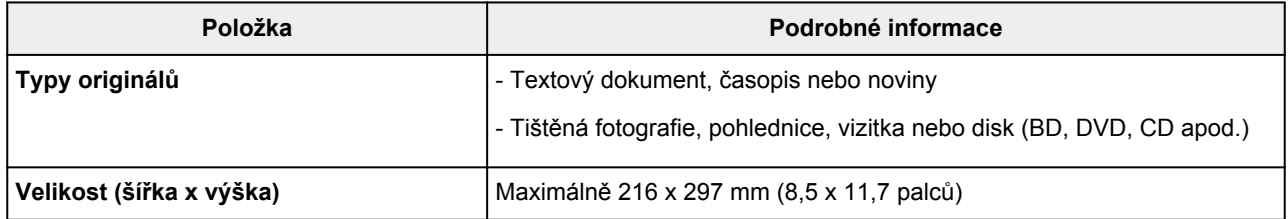

### **Poznámka**

• Pokud chcete vložit na skleněnou desku silný originál, jako je například kniha, sejměte ze zařízení kryt dokumentu.

**H** [Jak připevnit nebo oddělit kryt dokumentu](#page-173-0)

# <span id="page-173-0"></span>**Jak připevnit nebo oddělit kryt dokumentu**

# **Oddělení krytu dokumentu:**

Podržte kryt dokumentu svisle a poté jej vyklopte.

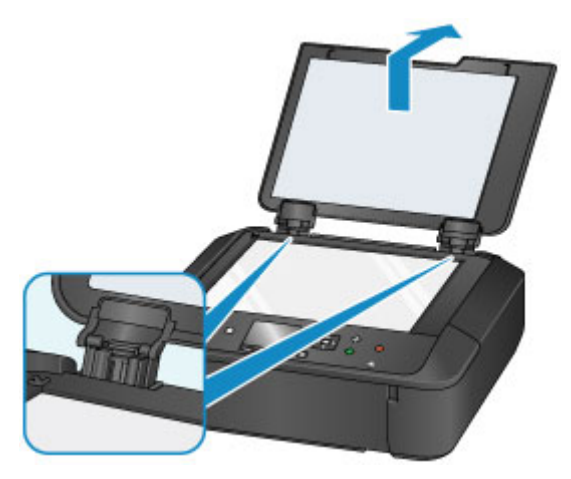

# **Připevnění k krytu dokumentu:**

Oba panty (A) krytu dokumentu nasaďte do držáku (B) a vložte oba panty krytu dokumentu svisle podle obrázku níže.

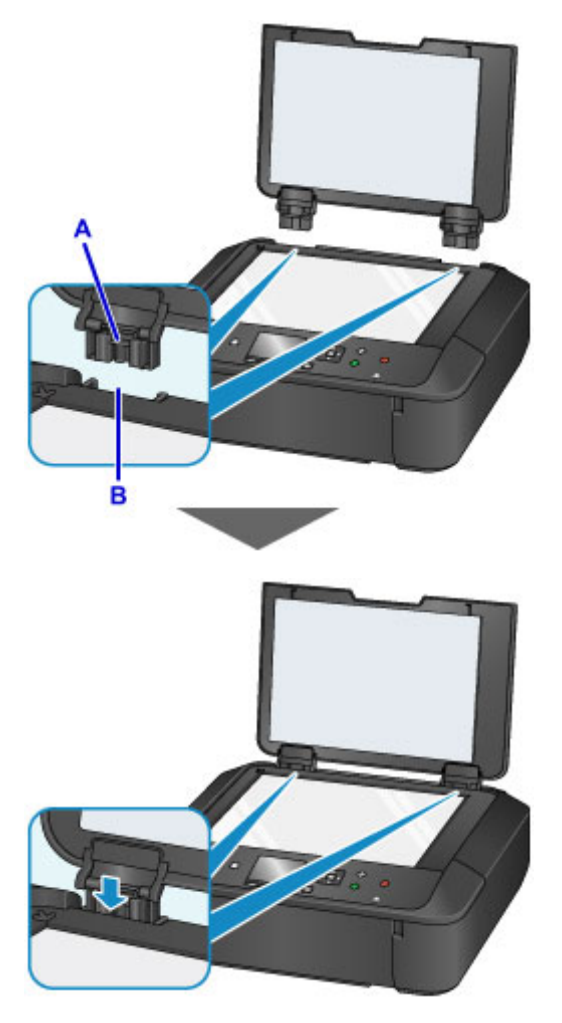

# <span id="page-174-0"></span>**Výměna inkoustu**

- **[Výměna inkoustu](#page-175-0)**
- **[Kontrola stavu inkoustu](#page-181-0)**

# <span id="page-175-0"></span>**Výměna inkoustu**

Pokud se zobrazí upozornění na docházející inkoust nebo dojde k chybám, budete o chybě informováni zobrazením zprávy na displeji LCD. Proveďte akci popsanou ve zprávě.

**[Zobrazí se zpráva](#page-933-0)** 

### **Poznámka**

- Pokud i přes dostatek inkoustu je tisk vybledlý nebo se objeví bílé pruhy, prostudujte si část [Postup](#page-187-0) [údržby.](#page-187-0)
- Bezpečnostní opatření pro manipulaci s nádržkami s inkoustem naleznete v části [Poznámky](#page-179-0) [k nádržkám s inkoustem.](#page-179-0)

# **Postup výměny**

Potřebujete-li vyměnit nádržky s inkoustem, postupujte následovně.

- 1. Zkontrolujte, zda je přístroj zapnutý.
- 2. Otevřete přední kryt.

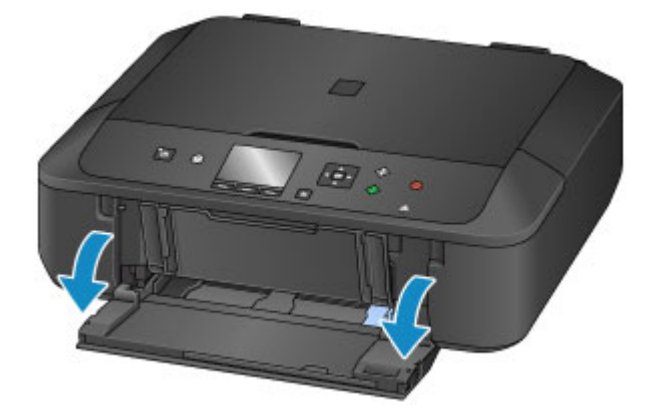

3. Otevřete ovládací panel (A), potom otevřete výstupní zásobník na papír (B).

Otevřete ovládací panel (A), dokud se nezastaví.

Držák tiskové hlavy (C) se přesune do polohy pro výměnu.

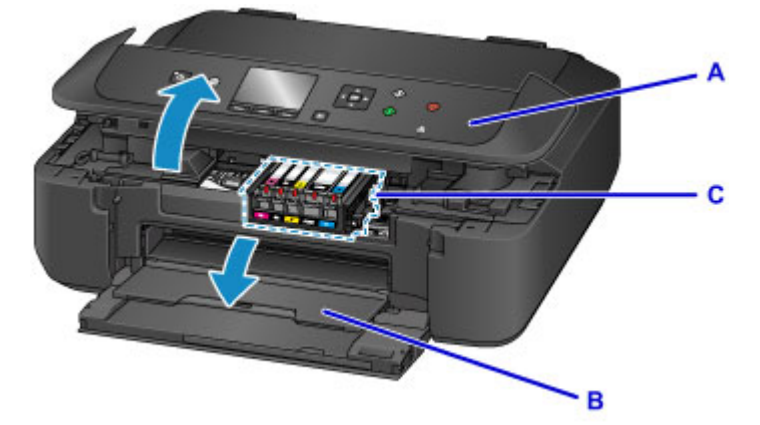

# **Upozornění**

• Držák tiskové hlavy nezastavujte ani s ním nepohybujte silou. Nedotýkejte se držáku tiskové hlavy, dokud se úplně nezastaví.

### **Důležité**

- Při otevírání nebo zavírání ovládacího panelu se nedotýkejte tlačítek ani displeje LCD ovládacího panelu. Mohlo by dojít k neočekávanému chování.
- Nedotýkejte se kovových ani jiných částí uvnitř zařízení.
- Ponecháte-li ovládací panel otevřený více než 10 minut, držák tiskové hlavy se přesune doprava. V takovém případě ovládací panel zavřete a znovu otevřete.
- 4. Vyjměte nádržku s inkoustem, jejíž kontrolka rychle bliká.

Stiskněte pojistku (D) a zvednutím vyjměte nádržku s inkoustem.

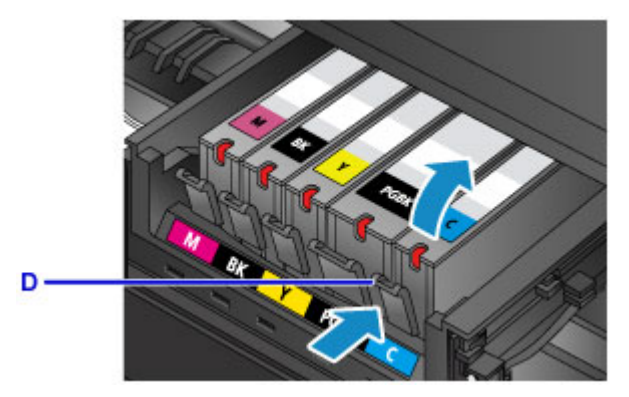

### **Důležité**

- Nedotýkejte se jiných částí než nádržek s inkoustem.
- Manipulujte s nádržkou s inkoustem opatrně, abyste zabránili znečištění oděvu nebo okolí.
- Prázdnou nádržku s inkoustem zlikvidujte v souladu s místními zákony a předpisy pro zacházení s odpadem.

#### **Poznámka**

- Nevyjímejte dvě nebo více nádržek s inkoustem současně. Pokud vyměňujete více nádržek s inkoustem, vyměňujte nádržky s inkoustem postupně.
- Podrobnosti o rychlostech blikání kontrolky inkoustu naleznete v části [Kontrola stavu inkoustu](#page-183-0) [pomocí kontrolek inkoustu.](#page-183-0)
- 5. Vyjměte novou nádržku s inkoustem z obalu, sejměte oranžovou pásku (E) a potom sejměte ochrannou fólii (F).

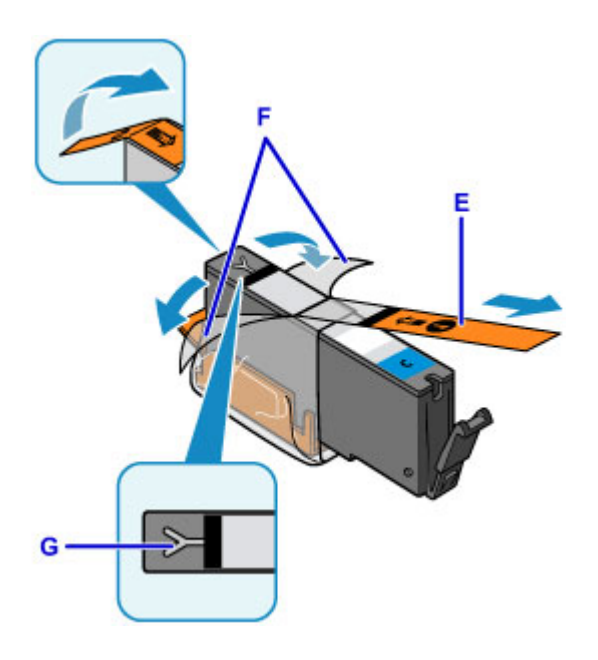

### **Důležité**

- S nádržkami s inkoustem zacházejte opatrně. Nedovolte, aby spadly na zem, a netlačte na ně nadměrnou silou.
- Pokud oranžová páska zůstane na odvzdušňovacím otvoru ve tvaru písmena Y (G), inkoust se může vylít nebo zařízení nemusí tisknout správně.
- 6. Uchopte nádržku s inkoustem tak, aby oranžová ochranná krytka (H) směřovala vzhůru. Dávejte přitom pozor, abyste nezakryli odvzdušňovací otvor ve tvaru písmena Y (G).

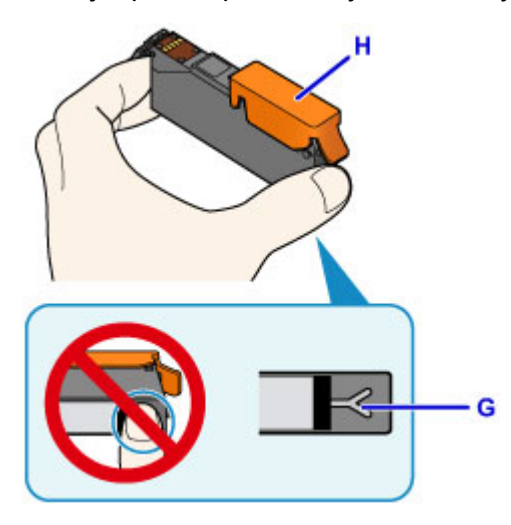

7. Zvedněte páčku na oranžové ochranné krytce (H) a OPATRNĚ ji vyjměte.

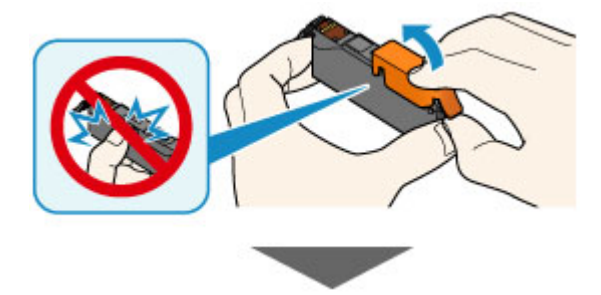

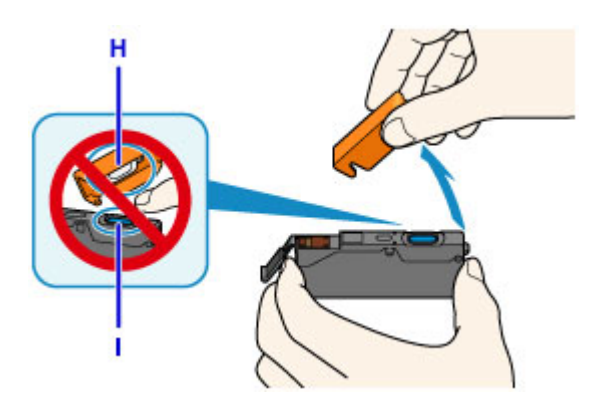

### **Důležité**

- Netlačte na boční stěny nádržky s inkoustem. Pokud budete tlačit na boční stěny nádržky s inkoustem a zakryjete odvzdušňovací otvor ve tvaru písmena Y (G), inkoust se může vylít.
- Nedotýkejte se vnitřku oranžové ochranné krytky (H) ani otevřeného otvoru pro výstup inkoustu (I). Při dotyku si můžete inkoustem potřísnit ruce.
- Odstraněnou ochrannou krytku (H) se nesnažte znovu připevnit. Zlikvidujte ji v souladu s místními zákony a předpisy pro likvidaci spotřebního materiálu.
- 8. Vložte nádržku s inkoustem šikmo předním koncem do tiskové hlavy.

Ujistěte se, že poloha nádržky s inkoustem odpovídá značce.

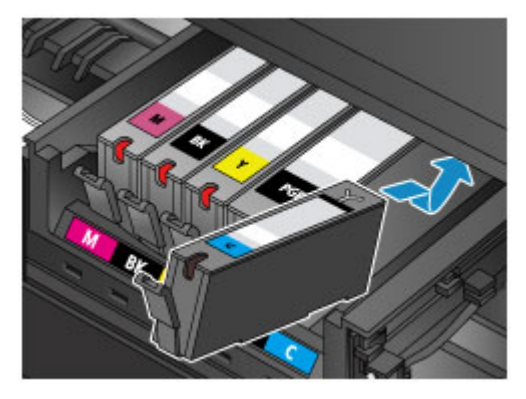

9. Zatlačte na horní stranu nádržky s inkoustem, až nádržka s inkoustem zapadne pevně na své místo.

Ujistěte se, že se rozsvítila kontrolka inkoustu.

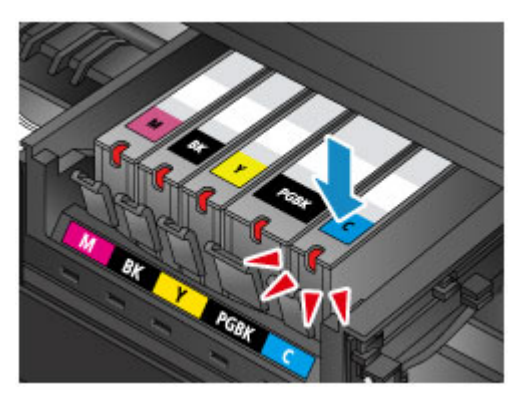

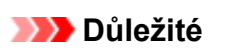

• Je-li nádržka s inkoustem instalována v nesprávné poloze, nelze tisknout. Zkontrolujte, zda instalujete nádržku s inkoustem ve správném pořadí podle etikety na držáku tiskové hlavy.

- <span id="page-179-0"></span>• Nelze tisknout, pokud nejsou nainstalovány všechny nádržky s inkoustem. Nainstalujte všechny nádržky s inkoustem.
- 10. Opatrně přiklopte ovládací panel.

Pokud se na obrazovce zobrazí zpráva, stiskněte tlačítko **OK**.

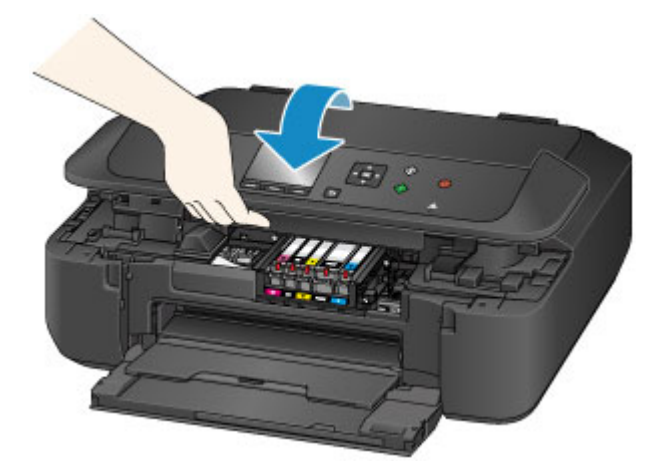

## **Upozornění**

• Při zavírání ovládacího panelu dbejte na to, abyste si nepřiskřípli prsty.

### **Důležité**

• Při otevírání nebo zavírání ovládacího panelu se nedotýkejte tlačítek ani displeje LCD ovládacího panelu. Mohlo by dojít k neočekávanému chování.

### **Poznámka**

• Pokud se po zavření ovládacího panelu zobrazí chybová zpráva, proveďte vhodnou akci.

#### **[Zobrazí se zpráva](#page-933-0)**

- Při spuštění tisku po výměně nádržky s inkoustem začne zařízení automaticky čistit tiskovou hlavu. Dokud zařízení nedokončí čištění tiskové hlavy, neprovádějte žádné jiné akce.
- Pokud je tisková hlava nezarovnaná (vytištěné přímé čáry nejsou vyrovnány nebo jsou patrné podobné příznaky), [zarovnejte tiskovou hlavu.](#page-197-0)

# **Poznámky k nádržkám s inkoustem**

#### **Důležité**

- Jestliže nádržku s inkoustem vyjmete, ihned ji vyměňte. Neponechávejte zařízení bez vložené nádržky s inkoustem.
- K výměně používejte nové nádržky s inkoustem. Instalace použitých nádržek s inkoustem může způsobit ucpání trysek. Zároveň nebude zařízení s takovou nádržkou s inkoustem schopné správně informovat, kdy je třeba nádržku s inkoustem vyměnit.
- Po nainstalování nádržku s inkoustem nevyjímejte ze zařízení a nenechávejte ji venku. Mohlo by dojít k vyschnutí nádržky s inkoustem a po opětovné instalaci by zařízení nemuselo pracovat správně. Pro zachování optimální kvality tisku doporučujeme nádržku s inkoustem vypotřebovat do šesti měsíců.
## **Poznámka**

• Barevný inkoust může být spotřebováván i při tisku černobílého dokumentu nebo v případě, že je nastaven černobílý tisk. Při standardním nebo hloubkovém čištění tiskové hlavy (které může být potřeba k zachování výkonu zařízení) jsou spotřebovávány všechny inkousty.

Je-li nádržka s inkoustem prázdná, ihned ji vyměňte.

**M** [Tipy k inkoustu](#page-346-0)

## **Kontrola stavu inkoustu**

- **[Kontrola stavu inkoustu pomocí displeje LCD zařízení](#page-182-0)**
- **[Kontrola stavu inkoustu pomocí kontrolek inkoustu](#page-183-0)**

Stav inkoustu můžete zkontrolovat také na obrazovce počítače.

- **[Kontrola stavu inkoustu z počítače](#page-464-0) (systém Windows)**
- **Kontrola stavu inkoustu z počítače (systém Mac OS)**

## <span id="page-182-0"></span>**Kontrola stavu inkoustu pomocí displeje LCD zařízení**

1. Zkontrolujte, zda je přístroj zapnutý, a zobrazte obrazovku DOMŮ.

Pokud není zobrazena obrazovka DOMŮ, zobrazte ji stisknutím tlačítka **DOMŮ (HOME)**.

2. Na obrazovce DOMŮ vyberte možnost **Nastavení (Setup)**.

**LCD** a ovládací panel

Zobrazí se obrazovka nabídky nastavení.

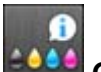

3. Vyberte položku **Odhadovaná hladina ink. (Estimated ink levels)** a stiskněte tlačítko **OK**.

Pokud jsou k dispozici informace o zbývající hladině inkoustu, zobrazí se v oblasti A symbol.

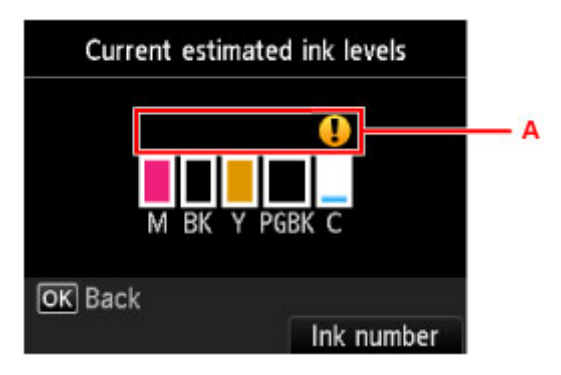

Příklad: <sup>1</sup>

Dochází inkoust. Připravte novou nádržku s inkoustem.

Pokud pokračujete v tisku s prázdnou inkoustovou kazetou, nemusí být výsledná kvalita tisku uspokojivá.

### **Poznámka**

- Výše uvedená obrazovka zobrazuje přibližné hladiny inkoustu.
- Výběrem možnosti **Číslo inkoustu (Ink number)** otevřete obrazovku **Číslo inkoustu (Ink number)** umožňující zkontrolovat čísla inkoustů. Výběrem možnosti **Tisknout číslo (Print number)** na této obrazovce můžete čísla inkoustů vytisknout. Po výběru možnosti **Objednat ink. (Order ink now)** se také zobrazí kód QR, který můžete použít na webu pro nákup inkoustu. Náklady na připojení k Internetu hradí zákazník.
- Stav inkoustu můžete během tisku také kontrolovat na displeji LCD.
- Stav inkoustu můžete zkontrolovat také na obrazovce počítače.

**[Kontrola stavu inkoustu z počítače](#page-464-0) (systém Windows) Kontrola stavu inkoustu z počítače (systém Mac OS)** 

## <span id="page-183-0"></span>**Kontrola stavu inkoustu pomocí kontrolek inkoustu**

- 1. Zkontrolujte, zda je přístroj zapnutý.
- 2. Otevřete přední kryt a potom otevřete výstupní zásobník na papír.
- 3. Zvedněte ovládací panel a otevřete jej, dokud se nezastaví.

**M** [Postup výměny](#page-175-0)

4. Zkontrolujte kontrolky inkoustu.

Zkontrolujte stav kontrolky inkoustu a zavřete ovládací panel.

**M** [Postup výměny](#page-175-0)

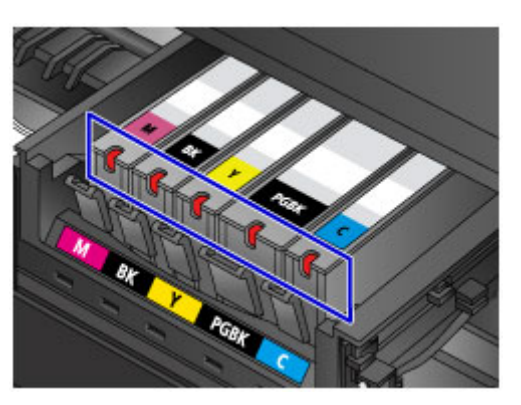

• Kontrolka inkoustu svítí.

Nádržka s inkoustem je nainstalována správně.

• Kontrolka inkoustu bliká.

#### **Pomalé blikání (v přibližně 3sekundových intervalech)**

**D** ...... Opakuje se

Dochází inkoust. Připravte novou nádržku s inkoustem.

Pokud pokračujete v tisku s prázdnou inkoustovou kazetou, nemusí být výsledná kvalita tisku uspokojivá.

#### **Rychlé blikání (v přibližně sekundových intervalech)**

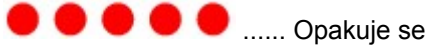

- Nádržka s inkoustem je nainstalována v nesprávné poloze.

Nebo

- Došel inkoust.

Umístěte nádržku s inkoustem do správné polohy, uvedené na etiketě na držáku tiskové hlavy. Pokud je nádržka ve správné poloze, ale kontrolka bliká, jedná se o chybu a zařízení nemůže tisknout. Přečtěte si chybovou zprávu na displeji LCD.

**[Zobrazí se zpráva](#page-933-0)** 

• Kontrolka inkoustu nesvítí.

Nádržka s inkoustem není správně instalována, nebo je deaktivováno zjišťování zbývající hladiny inkoustu. Pokud není nádržka s inkoustem pevně na místě, zkontrolujte, zda byla ze spodu nádržky s inkoustem odstraněna oranžová ochranná krytka, poté zatlačte na horní stranu nádržky s inkoustem, až nádržka s inkoustem zapadne pevně na své místo.

Pokud ani po opakovaném vložení nádržky s inkoustem kontrolka inkoustu nesvítí, jedná se o chybu a zařízení nemůže tisknout. Přečtěte si chybovou zprávu na displeji LCD.

**[Zobrazí se zpráva](#page-933-0)** 

### **Poznámka**

- Stav inkoustu můžete zkontrolovat také na obrazovce počítače.
	- **[Kontrola stavu inkoustu z počítače](#page-464-0) (systém Windows)**
	- **Kontrola stavu inkoustu z počítače (systém Mac OS)**

# **Údržba**

- **[Pokud je tisk nejasný nebo nerovnoměrný](#page-186-0)**
- **[Provádění funkcí údržby z počítače \(systém Windows\)](#page-200-0)**
- **Provádění funkcí údržby z počítače (systém Mac OS)**
- **[Čištění](#page-208-0)**

## <span id="page-186-0"></span>**Pokud je tisk nejasný nebo nerovnoměrný**

- **[Postup údržby](#page-187-0)**
- **[Tisk testovacího vzorku trysek](#page-189-0)**
- **[Kontrola testovacího vzorku trysek](#page-191-0)**
- **[Čištění tiskové hlavy](#page-193-0)**
- **[Hloubkové čištění tiskové hlavy](#page-195-0)**
- **[Nastavení tiskové hlavy](#page-197-0)**

## <span id="page-187-0"></span>**Postup údržby**

Pokud jsou výtisky rozmazané, barvy nejsou vytištěny správně nebo jsou výsledky tisku neuspokojivé (např. vytištěné přímé čáry nejsou vyrovnány), proveďte níže uvedený postup údržby.

#### **Důležité**

• Tiskovou hlavu ani nádržky s inkoustem neoplachujte ani neotírejte. Může to způsobit řadu potíží s tiskovou hlavou a nádržkami s inkoustem.

## **Poznámka**

• Dbejte na to, aby oranžová ochranná páska na nádržce s inkoustem nezůstala.

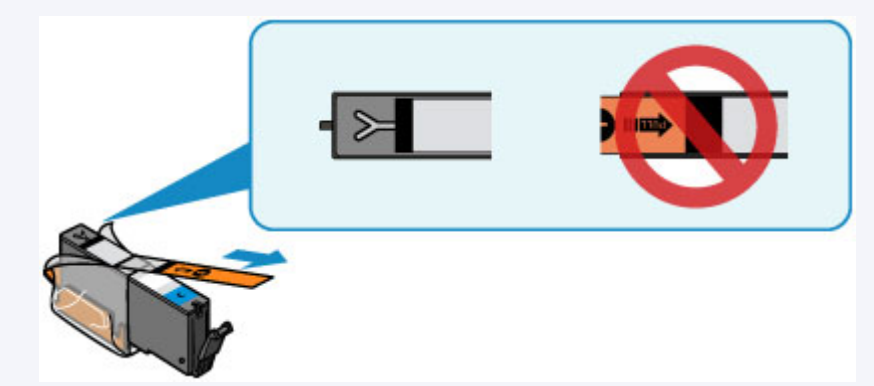

• Otevřete ovládací panel a ujistěte se, že kontrolka na nádržce s inkoustem svítí. Pokud kontrolka bliká nebo nesvítí, proveďte příslušnou akci.

**[Kontrola stavu inkoustu pomocí kontrolek inkoustu](#page-183-0)** 

• Výsledek tisku se může zlepšit, pokud v ovladači tiskárny zvýšíte nastavení kvality tisku.

**N** [Změna kvality tisku a úprava obrazových dat](#page-430-0) (systém Windows)

■ Změna kvality tisku a úprava obrazových dat (systém Mac OS)

### **Pokud jsou výtisky rozmazané nebo nerovnoměrné:**

**Krok 1 Vytiskněte testovací vzorek trysek.** 

Pomocí zařízení

**[Tisk testovacího vzorku trysek](#page-189-0)** 

Pomocí počítače

- **[Tisk testovacího vzorku trysek](#page-207-0) (systém Windows)**
- Tisk testovacího vzorku trysek (systém Mac OS)

Krok 2 [Zkontrolujte testovací vzorek trysek](#page-191-0).

**Pokud ve vzoru chybí čáry nebo v něm jsou vodorovné bílé pruhy:**

**Krok 3 Vyčistěte tiskovou hlavu.** 

Pomocí zařízení

**N** [Čištění tiskové hlavy](#page-193-0)

Pomocí počítače

- **Electuary Cištění tiskových hlav** (systém Windows)
- **El** Čištění tiskových hlav (systém Mac OS)

Po vyčištění tiskové hlavy vytiskněte a zkontrolujte testovací vzorek trysek: + [Krok 1](#page-187-0)

**Jestliže ani po druhém provedení kroků 1 až 3 nedojde k odstranění potíží:**

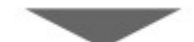

**Krok 4 Hloubkově vyčistěte tiskovou hlavu.** 

Pomocí zařízení

**[Hloubkové čištění tiskové hlavy](#page-195-0)** 

Pomocí počítače

- **E Čištění tiskových hlav** (systém Windows)
- **N** Čištění tiskových hlav (systém Mac OS)

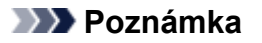

• Pokud se problém nevyřeší provedením postupu do kroku 4, vypněte tiskárnu a proveďte po 24 hodinách další hloubkové čištění tiskové hlavy.

Pokud problém nadále přetrvává, může být tisková hlava poškozena. Obraťte se na servisní středisko.

## **Pokud jsou výsledky tisku nerovnoměrné (například jsou linky nevyrovnané):**

**Krok Nastavte tiskovou hlavu.** 

Pomocí zařízení

**[Nastavení tiskové hlavy](#page-197-0)** 

#### Pomocí počítače

- **[Nastavení polohy tiskové hlavy](#page-204-0) (systém Windows)**
- Nastavení polohy tiskové hlavy (systém Mac OS)

## <span id="page-189-0"></span>**Tisk testovacího vzorku trysek**

Pokud chcete zjistit, zda je inkoust z trysek tiskové hlavy normálně vystřikován, vytiskněte testovací vzorek trysek.

### **Poznámka**

• Zbývá-li malé množství inkoustu, nevytiskne se testovací vzorek trysek správně. [Vyměňte nádržku](#page-175-0) [s inkoustem](#page-175-0), ve které dochází inkoust.

#### **Připravte si: list běžného papíru formátu A4 nebo Letter**

- 1. Zkontrolujte, zda je přístroj zapnutý.
- 2. Do kazety vložte list běžného papíru velikosti A4 nebo Letter.

Po zatlačení kazety zpět se na displeji LCD otevře obrazovka pro uložení informací o papíru. Vyberte možnost **A4** nebo **Letter** pro **Vel. str. (Page size)**, **Běžný papír (Plain paper)** pro **Typ (Type)** a stiskněte tlačítko **OK**.

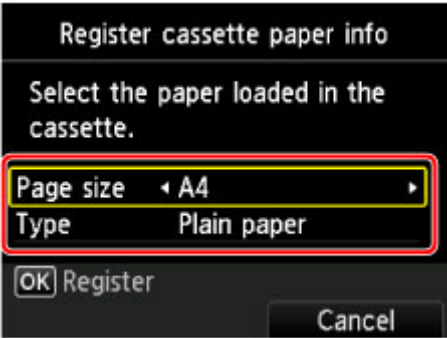

Jakmile se na obrazovce zobrazí zpráva, dokončete registraci podle uvedených pokynů.

- 3. Opatrně otevřete výstupní zásobník na papír.
- 4. Na obrazovce DOMŮ vyberte možnost **Nastavení (Setup)**.
	- **LCD** a ovládací panel

Zobrazí se obrazovka nabídky nastavení.

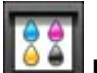

- 
- 
- 
- 
- 
- 
- 
- 
- 
- 5. Vyberte položku **Údržba (Maintenance)** a stiskněte tlačítko **OK**.

Zobrazí se obrazovka **Údržba (Maintenance)**.

6. Vyberte možnost **Vytisknout kontrol. vzorek trysek (Print nozzle check pattern)** a stiskněte tlačítko **OK**.

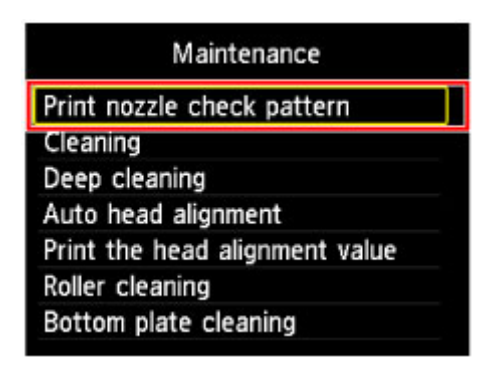

Zobrazí se potvrzovací obrazovka.

7. Vyberte možnost **Ano (Yes)** a stiskněte tlačítko **OK**.

Vytiskne se vzorek kontroly trysek a na displeji LCD se zobrazí dvě obrazovky pro potvrzení vzorku.

8. [Zkontrolujte testovací vzorek trysek](#page-191-0).

## <span id="page-191-0"></span>**Kontrola testovacího vzorku trysek**

Zkontrolujte testovací vzorek trysek a v případě potřeby vyčistěte tiskovou hlavu.

1. Zkontrolujte, zda ve vzoru nechybí čáry vzoru C nebo zda v něm nejsou vodorovné bílé pruhy vzoru D.

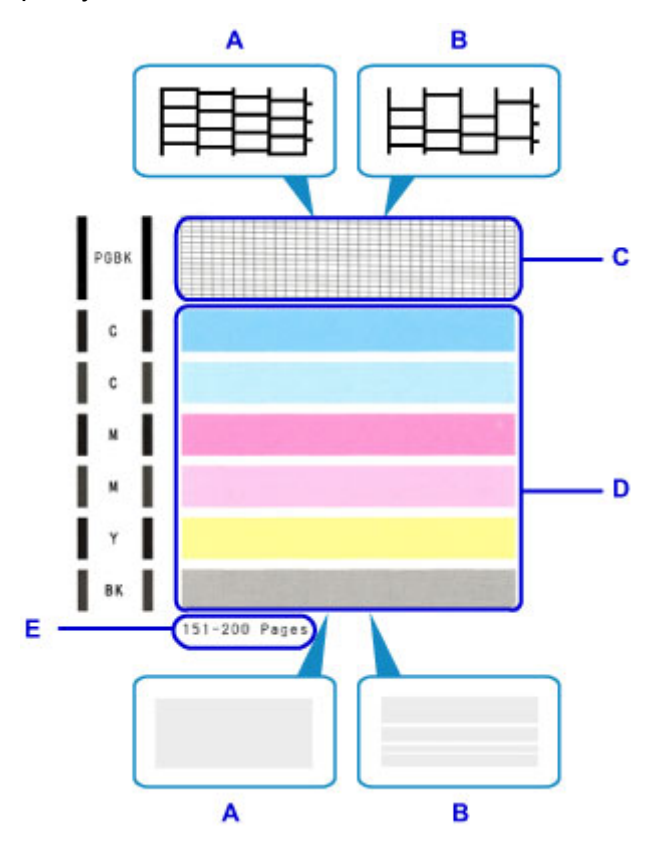

- A: Bez chybějících čar/Bez vodorovných bílých pruhů
- B: Chybí čáry / Jsou přítomny vodorovné bílé pruhy
- E: Celkový počet vytištěných listů
- 2. Na potvrzovací obrazovce vyberte vzorek, který je blíže vytištěnému testovacímu vzorku trysek.

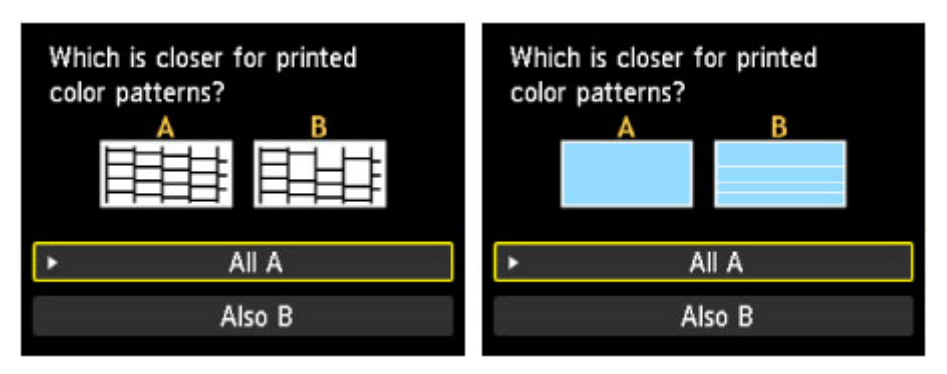

**Možnost A (bez chybějících čar nebo vodorovných bílých pruhů) ve vzoru C nebo vzoru D:**

Čištění není nutné. Vyberte možnost **Všechna A (All A)** a stiskněte tlačítko **OK**.

Přečtěte si zobrazenou zprávu a stiskněte tlačítko **OK**.

Znovu se zobrazí obrazovka **Údržba (Maintenance)**.

**Možnost B (chybí čáry nebo se objevily vodorovné bílé pruhy) ve vzoru C nebo vzoru D či v obou vzorech:**

Je vyžadováno čištění. Vyberte možnost **Také B (Also B)** a stiskněte tlačítko **OK**.

Na obrazovce s potvrzením čištění vyberte možnost **Ano (Yes)** a stiskněte tlačítko **OK**.

Zařízení spustí čištění tiskové hlavy.

**N** [Čištění tiskové hlavy](#page-193-0)

### **Poznámka**

• Na testovacím vzorku trysek je celkový počet vytištěných listů uveden v přírůstku po 50 listech.

# <span id="page-193-0"></span>**Čištění tiskové hlavy**

Pokud v testovacím vzorku trysek chybí čáry nebo v něm jsou vodorovné bílé pruhy, vyčistěte tiskovou hlavu. Čištění zbaví trysky nánosu a obnoví stav tiskové hlavy. Při čištění tiskové hlavy se spotřebovává inkoust, proto čištění tiskových hlav provádějte jen v případě potřeby.

#### **Připravte si: list běžného papíru formátu A4 nebo Letter**

- 1. Zkontrolujte, zda je přístroj zapnutý.
- 2. Do kazety vložte list běžného papíru velikosti A4 nebo Letter.

Po zatlačení kazety zpět se na displeji LCD otevře obrazovka pro uložení informací o papíru. Vyberte možnost **A4** nebo **Letter** pro **Vel. str. (Page size)**, **Běžný papír (Plain paper)** pro **Typ (Type)** a stiskněte tlačítko **OK**.

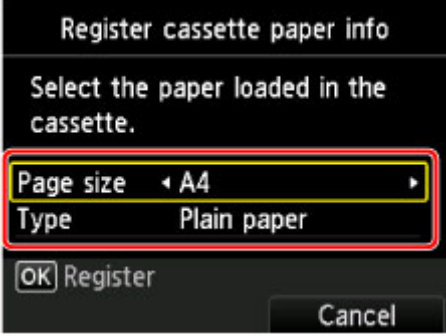

Jakmile se na obrazovce zobrazí zpráva, dokončete registraci podle uvedených pokynů.

- 3. Opatrně otevřete výstupní zásobník na papír.
- 4. Na obrazovce DOMŮ vyberte možnost **Nastavení (Setup)**.

### **LCD** a ovládací panel

Zobrazí se obrazovka nabídky nastavení.

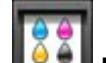

5. Vyberte položku **Údržba (Maintenance)** a stiskněte tlačítko **OK**.

Zobrazí se obrazovka **Údržba (Maintenance)**.

6. Vyberte možnost **Čištění (Cleaning)** a stiskněte tlačítko **OK**.

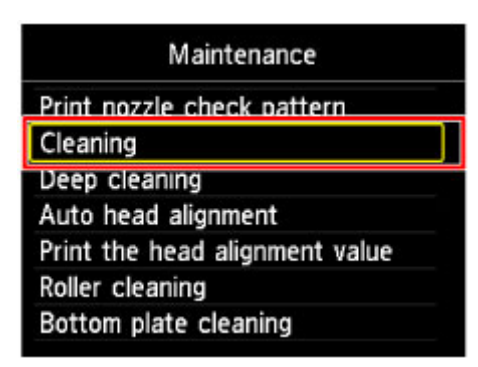

Zobrazí se potvrzovací obrazovka.

7. Vyberte možnost **Ano (Yes)** a stiskněte tlačítko **OK**.

Zařízení spustí čištění tiskové hlavy.

Dokud zařízení nedokončí čištění tiskové hlavy, neprovádějte žádné jiné akce. To potrvá přibližně 1 minutu.

Zobrazí se obrazovka pro potvrzení tisku testovacího vzorku tisku.

8. Vyberte možnost **Ano (Yes)** a stiskněte tlačítko **OK**.

Vytiskne se testovací vzorek trysek.

9. [Zkontrolujte testovací vzorek trysek](#page-191-0).

### **Poznámka**

• Pokud jste tiskovou hlavu vyčistili dvakrát a problém stále není vyřešen, proveďte [hloubkové čištění](#page-195-0) [tiskové hlavy](#page-195-0).

## <span id="page-195-0"></span>**Hloubkové čištění tiskové hlavy**

Pokud se kvalita tisku po standardním vyčištění tiskové hlavy nezlepší, proveďte hloubkové čištění tiskové hlavy. Při hloubkovém čištění tiskové hlavy se spotřebovává více inkoustu než při standardním čištění tiskové hlavy, takže hloubkové čištění tiskové hlavy provádějte pouze tehdy, je-li to nezbytné.

#### **Připravte si: list běžného papíru formátu A4 nebo Letter**

- 1. Zkontrolujte, zda je přístroj zapnutý.
- 2. Do kazety vložte list běžného papíru velikosti A4 nebo Letter.

Po zatlačení kazety zpět se na displeji LCD otevře obrazovka pro uložení informací o papíru. Vyberte možnost **A4** nebo **Letter** pro **Vel. str. (Page size)**, **Běžný papír (Plain paper)** pro **Typ (Type)** a stiskněte tlačítko **OK**.

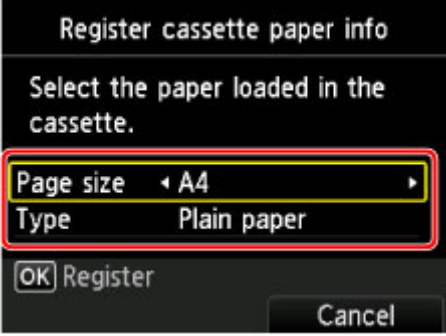

Jakmile se na obrazovce zobrazí zpráva, dokončete registraci podle uvedených pokynů.

- 3. Opatrně otevřete výstupní zásobník na papír.
- 4. Na obrazovce DOMŮ vyberte možnost **Nastavení (Setup)**.

#### **LCD** a ovládací panel

Zobrazí se obrazovka nabídky nastavení.

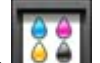

5. Vyberte položku **Údržba (Maintenance)** a stiskněte tlačítko **OK**.

Zobrazí se obrazovka **Údržba (Maintenance)**.

6. Vyberte možnost **Hloubkové čištění (Deep cleaning)** a stiskněte tlačítko **OK**.

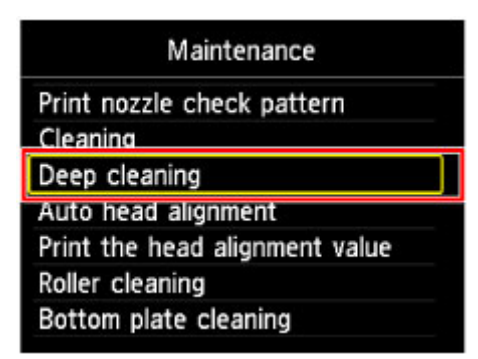

Zobrazí se potvrzovací obrazovka.

7. Vyberte možnost **Ano (Yes)** a stiskněte tlačítko **OK**.

Zařízení spustí hloubkové čištění tiskové hlavy.

Dokud zařízení nedokončí hloubkové čištění tiskové hlavy, neprovádějte žádné jiné akce. Čištění trvá přibližně 1 až 2 minuty.

Zobrazí se obrazovka pro potvrzení tisku testovacího vzorku tisku.

8. Vyberte možnost **Ano (Yes)** a stiskněte tlačítko **OK**.

Vytiskne se testovací vzorek trysek.

- 9. Po zobrazení zprávy o dokončení stiskněte tlačítko **OK**.
- 10. [Zkontrolujte testovací vzorek trysek](#page-191-0).

Pokud se některá barva nevytiskne správně, [vyměňte nádržku s inkoustem](#page-175-0) této barvy.

Pokud problém přetrvává, vypněte napájení a proveďte po 24 hodinách další hloubkové čištění tiskové hlavy.

Pokud problém nadále přetrvává, může být tisková hlava poškozena. Obraťte se na servisní středisko.

## <span id="page-197-0"></span>**Nastavení tiskové hlavy**

Pokud jsou vytištěné rovné čáry nevyrovnané nebo je výsledek tisku jinak neuspokojivý, upravte pozici tiskové hlavy.

### **Poznámka**

• Zbývá-li malé množství inkoustu, nevytiskne se list pro nastavení tiskové hlavy správně.

[Vyměňte nádržku s inkoustem,](#page-175-0) ve které dochází inkoust.

#### **Připravte list běžného papíru velikosti A4 nebo Letter (může být i recyklovaný)\***

\* Používejte papír, který je z obou stran bílý a čistý.

- 1. Zkontrolujte, zda je přístroj zapnutý.
- 2. Do kazety vložte list běžného papíru velikosti A4 nebo Letter.

Po zatlačení kazety zpět se na displeji LCD otevře obrazovka pro uložení informací o papíru. Vyberte možnost **A4** nebo **Letter** pro **Vel. str. (Page size)**, **Běžný papír (Plain paper)** pro **Typ (Type)** a stiskněte tlačítko **OK**.

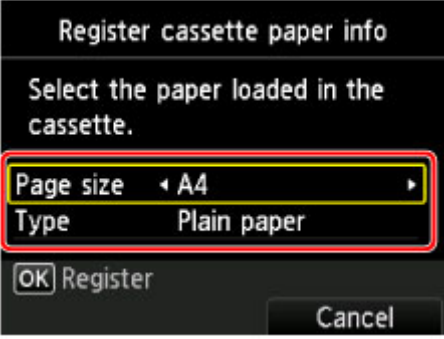

Jakmile se na obrazovce zobrazí zpráva, dokončete registraci podle uvedených pokynů.

- 3. Opatrně otevřete výstupní zásobník na papír.
- 4. Na obrazovce DOMŮ vyberte možnost **Nastavení (Setup)**.

**LCD** a ovládací panel

Zobrazí se obrazovka nabídky nastavení.

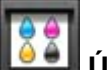

5. Vyberte položku **Údržba (Maintenance)** a stiskněte tlačítko **OK**.

Zobrazí se obrazovka **Údržba (Maintenance)**.

6. Vyberte možnost **Automatické nastavení hlavy (Auto head alignment)** a stiskněte tlačítko **OK**.

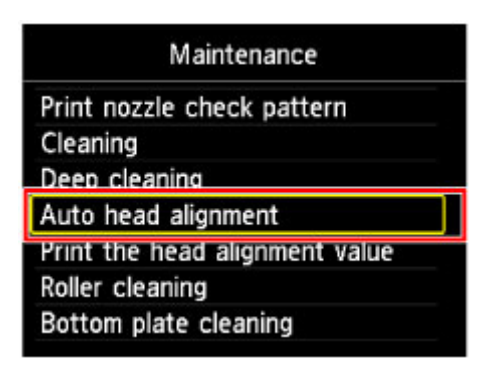

Zobrazí se potvrzovací obrazovka.

7. Potvrďte zprávu, vyberte možnost **Ano (Yes)** a stiskněte tlačítko **OK**.

Bude vytištěn list pro nastavení tiskové hlavy.

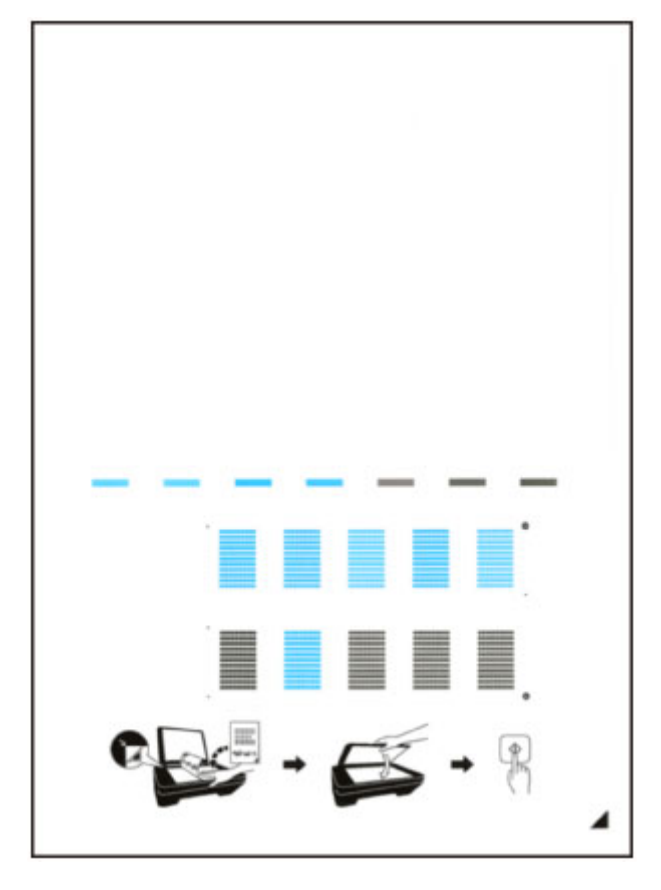

#### **Důležité**

- Nedotýkejte se žádných potištěných částí na listu pro nastavení tiskové hlavy. Dojde-li k znečištění nebo pomačkání listu, nemusí jej být možné správně naskenovat.
- 8. Jestliže se zobrazí zpráva "Byly vzorky vytištěny správně? (Did the patterns print **correctly?)**", zkontrolujte, zda se vzorky vytiskly správně, vyberte možnost **Ano (Yes)** a stiskněte tlačítko **OK**.
- 9. Přečtěte si zprávu a pak vložte list pro nastavení tiskové hlavy na skleněnou desku.

Vložte list pro nastavení tiskové hlavy POTIŠTĚNOU STRANOU SMĚREM DOLŮ a zarovnejte značku  $\blacktriangle$  na pravém dolním rohu papíru se značkou pro zarovnání  $\mathfrak{D}$ .

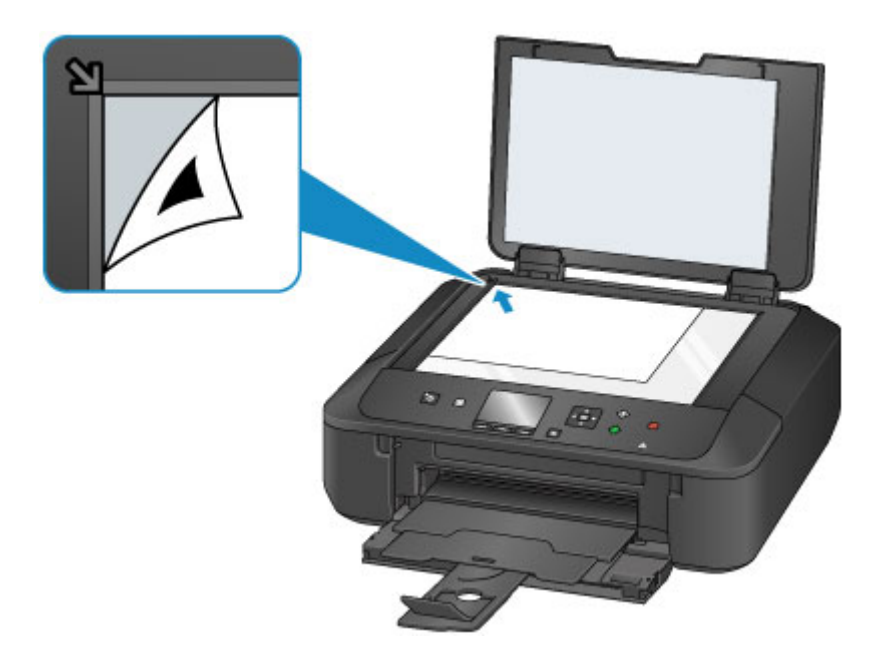

10. Opatrně zavřete kryt dokumentu a pak stiskněte tlačítko **OK**.

Zařízení začne skenovat list pro nastavení tiskové hlavy a poloha tiskové hlavy se upraví automaticky.

### **Důležité**

- Neotevírejte kryt dokumentů ani neposunujte list pro nastavení tiskové hlavy ze skleněné desky, dokud není nastavování tiskové hlavy dokončeno.
- Pokud se na displeji LCD zobrazí chybová zpráva, stisknutím tlačítka **OK** uvolněte chybu a poté proveďte příslušný krok.

**[Zobrazí se zpráva](#page-933-0)** 

11. Po zobrazení zprávy o dokončení stiskněte tlačítko **OK**.

Sejměte list pro nastavení tiskové hlavy ze skleněné desky.

#### **Poznámka**

• Pokud nejsou výsledky tisku uspokojivé ani po výše popsaném nastavení polohy tiskové hlavy, nastavte polohu tiskové hlavy ručně z počítače.

**[Nastavení polohy tiskové hlavy](#page-204-0) (systém Windows)** 

- Nastavení polohy tiskové hlavy (systém Mac OS)
- Pokud chcete vytisknout a zkontrolovat aktuální hodnoty nastavení polohy tiskové hlavy, na obrazovce **Údržba (Maintenance)** vyberte možnost **Tisk hodnoty nastavení hlavy (Print the head alignment value)**.

## <span id="page-200-0"></span>**Provádění funkcí údržby z počítače (systém Windows)**

- **[Čištění tiskových hlav](#page-201-0)**
- **[Nastavení tiskové hlavy](#page-203-0)**
- **[Nastavení polohy tiskové hlavy](#page-204-0)**
- **[Tisk testovacího vzorku trysek](#page-207-0)**

# <span id="page-201-0"></span>**Čištění tiskových hlav**

Funkce Čištění tiskové hlavy slouží k vyčištění trysky tiskové hlavy. Spusťte čištění tiskové hlavy, pokud je tisk slabý nebo se některá barva netiskne, přestože zbývá dostatek inkoustu.

Chcete-li vyčistit tiskovou hlavu, postupujte takto:

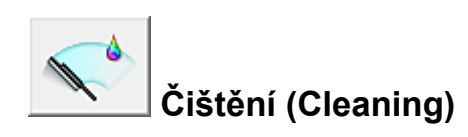

- 1. Otevřete [okno nastavení ovladače tiskárny](#page-462-0)
- 2. Klepněte na tlačítko **Čištění (Cleaning)** na kartě **Údržba (Maintenance)**

Po otevření dialogového okna **Čištění tiskové hlavy (Print Head Cleaning)** vyberte skupinu inkoustů, u které chcete čištění provést. Chcete-li zobrazit položky, které je před čištěním potřeba zkontrolovat, klepněte na tlačítko **Výchozí položky testu (Initial Check Items)**.

3. Spusťte čištění

Zkontrolujte, zda je tiskárna zapnutá, a klepněte na tlačítko **Provést (Execute)**.

Spustí se čištění tiskové hlavy.

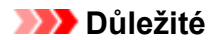

• Dokud čištění nedokončíte, výstupní zásobník na papír nezavírejte.

4. Dokončete čištění

Po potvrzovací zprávě se otevře dialogové okno **Kontrola trysek (Nozzle Check)**.

5. Zkontrolujte výsledky

Klepněte na tlačítko **Tisk testovacího vzorku (Print Check Pattern)** a zkontrolujte, zda se kvalita tisku zlepšila. Proces kontroly můžete zrušit klepnutím na tlačítko **Storno (Cancel)**.

Pokud jedno čištění hlavy nevyřeší potíže s tiskovou hlavou, opakujte čištění ještě jednou.

### **Důležité**

• Při procesu **Čištění (Cleaning)** je spotřebováno malé množství inkoustu. Častým čištěním tiskové hlavy velmi rychle spotřebujete zásoby inkoustu v tiskárně. Proto čištění tiskových hlav provádějte pouze v případě nutnosti.

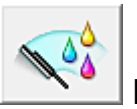

## **Hloubkové čištění (Deep Cleaning)**

**Hloubkové čištění (Deep Cleaning)** je důkladnější než čištění. Hloubkové čištění proveďte tehdy, pokud problémy s tiskovou hlavou nevyřeší ani dva pokusy o **Čištění (Cleaning)**.

1. Otevřete [okno nastavení ovladače tiskárny](#page-462-0)

## 2. Na kartě **Údržba (Maintenance)** klepněte na tlačítko **Hloubkové čištění (Deep Cleaning)**.

Po otevření dialogového okna **Hloubkové čištění (Deep Cleaning)** vyberte skupinu inkoustů, u které chcete hloubkové čištění provést.

Chcete-li zobrazit položky, které je před hloubkovým čištěním potřeba zkontrolovat, klepněte na tlačítko **Výchozí položky testu (Initial Check Items)**.

3. Spusťte hloubkové čištění

Zkontrolujte, zda je tiskárna zapnutá, a klepněte na tlačítko **Provést (Execute)**. Po zobrazení výzvy k potvrzení klepněte na tlačítko **OK**.

Spustí se hloubkové čištění tiskových hlav.

#### **Důležité**

• Dokud hloubkové čištění nedokončíte, výstupní zásobník na papír nezavírejte.

4. Dokončete hloubkové čištění

Po potvrzovací zprávě se otevře dialogové okno **Kontrola trysek (Nozzle Check)**.

5. Zkontrolujte výsledky

Klepněte na tlačítko **Tisk testovacího vzorku (Print Check Pattern)** a zkontrolujte, zda se kvalita tisku zlepšila. Proces kontroly můžete zrušit klepnutím na tlačítko **Storno (Cancel)**.

## **Důležité**

• Při nastavení možnosti **Hloubkové čištění (Deep Cleaning)** je spotřebováno větší množství inkoustu než při **Čištění (Cleaning)**.

Častým čištěním tiskové hlavy velmi rychle spotřebujete zásoby inkoustu v tiskárně. Proto čištění tiskových hlav provádějte pouze v případě nutnosti.

## **Poznámka**

• Pokud po provedení procesu **Hloubkové čištění (Deep Cleaning)** nenastane zlepšení, vypněte tiskárnu, počkejte 24 hodin a poté **Hloubkové čištění (Deep Cleaning)** zopakujte. Pokud se tisk opět nezlepší, pravděpodobně došel inkoust nebo se opotřebovala tisková hlava. Podrobné informace o nutných opatřeních naleznete v části "Nevystřikuje se inkoust".

## **Příbuzné téma**

**[Tisk testovacího vzorku trysek](#page-207-0)** 

## <span id="page-203-0"></span>**Nastavení tiskové hlavy**

Pomocí nastavení tiskové hlavy odstraníte chyby nastavení polohy tiskové hlavy a zbavíte se potíží, jako jsou barevné pruhy nebo čáry na výtiscích.

Pokud jsou výsledky tisku kvůli posunu řádků nebo jiným potížím nerovnoměrné, nastavte polohu tiskové hlavy.

Na této tiskárně můžete nastavit tiskovou hlavu [automaticky](#page-197-0) nebo [ručně.](#page-204-0)

## <span id="page-204-0"></span>**Nastavení polohy tiskové hlavy**

Nastavení tiskové hlavy opraví všechny chyby v umístění tiskové hlavy při instalaci a zlepší roztřepené barvy a čáry.

Tato tiskárna podporuje dvě metody nastavení tiskové hlavy: [automatické nastavení tiskové hlavy](#page-197-0) a ruční nastavení tiskové hlavy.

Chcete-li ručně nastavit polohu tiskové hlavy, postupujte takto:

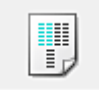

## **Nastavení tiskové hlavy (Print Head Alignment)**

- 1. Otevřete [okno nastavení ovladače tiskárny](#page-462-0)
- 2. Klepněte na možnost **Uživatelská nastavení (Custom Settings)** na kartě **Údržba (Maintenance)**

Otevře se dialogové okno **Uživatelská nastavení (Custom Settings)**.

3. Přepněte nastavení hlavy na ruční

Zaškrtněte pole **Nastavit hlavy ručně (Align heads manually)**.

4. Použít nastavení

Klepněte na tlačítko **OK** a po zobrazení okna se žádostí o potvrzení klepněte na tlačítko **OK**.

5. Klepněte na tlačítko **Nastavení tiskové hlavy (Print Head Alignment)** na kartě **Údržba (Maintenance)**

Otevře se dialogové okno **Spustit nastavení tiskové hlavy (Start Print Head Alignment)**.

6. Vložte papír do tiskárny

Do kazety vložte dva listy běžného papíru velikosti A4 nebo Letter.

#### **Poznámka**

- Pokud nenastavíte informace o papíru v kazetě uložené v tiskárně na velikost A4 a běžný papír, může dojít k chybě. Pokyny pro případ chyby naleznete v části "[Nastavení papíru](#page-565-0)". Podrobnosti o informacích o papíru v kazetě, které je třeba v tiskárně uložit, naleznete níže:
	- [Nastavení papíru v ovladači tiskárny a tiskárně \(typ média\)](#page-380-0)
	- [Nastavení papíru v ovladači tiskárny a tiskárně \(velikost papíru\)](#page-382-0)
- 7. Spusťte nastavení tiskové hlavy

Zkontrolujte, zda je tiskárna zapnutá, a klepněte na tlačítko **Nastavit tiskovou hlavu (Align Print Head)**.

Postupujte podle pokynů ve zprávě.

**Důležité**

• Během tisku neotvírejte ovládací panel.

#### 8. Prohlédněte si výsledek tisku

Do polí zadejte čísla vzorků, u nichž jsou nejméně zřetelné pruhy.

Také můžete klepnout na vzorky s nejméně zřetelnými pruhy v okně náhledu a jejich čísla budou automaticky nastavena do příslušných polí.

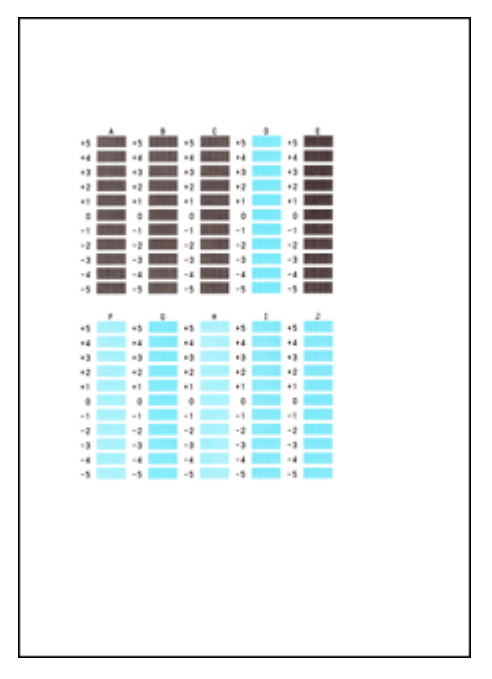

Po zadání všech požadovaných hodnot klepněte na tlačítko **OK**.

### **Poznámka**

• Pokud je obtížné vybrat nejlepší vzor, vyberte alespoň nastavení, u kterého jsou nejméně zřetelné svislé pruhy.

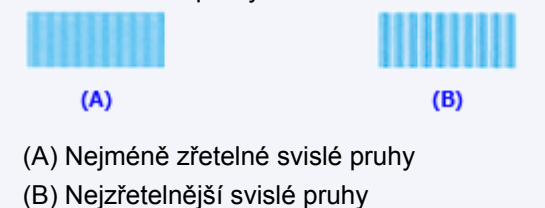

9. Přečtěte si zobrazenou zprávu a klepněte na tlačítko **OK**

Zařízení vytiskne druhý vzorek.

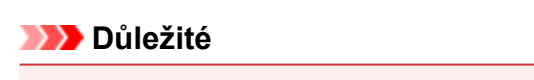

• Během tisku neotvírejte ovládací panel.

#### 10. Prohlédněte si výsledek tisku

Do odpovídajících polí zadejte čísla vzorků, u nichž jsou pruhy nejméně zřetelné. I když klepnete na vzorky v okně náhledu, u nichž jsou pruhy nejméně zřetelné, jsou jejich čísla automaticky nastavena do příslušných polí.

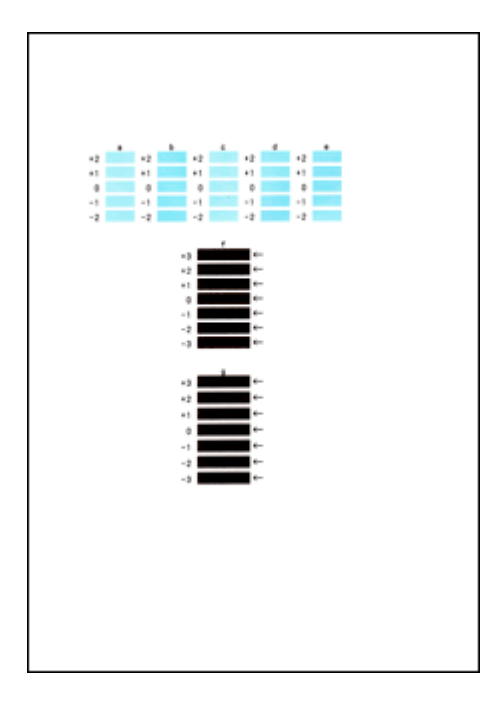

Po zadání všech požadovaných hodnot klepněte na tlačítko **OK**.

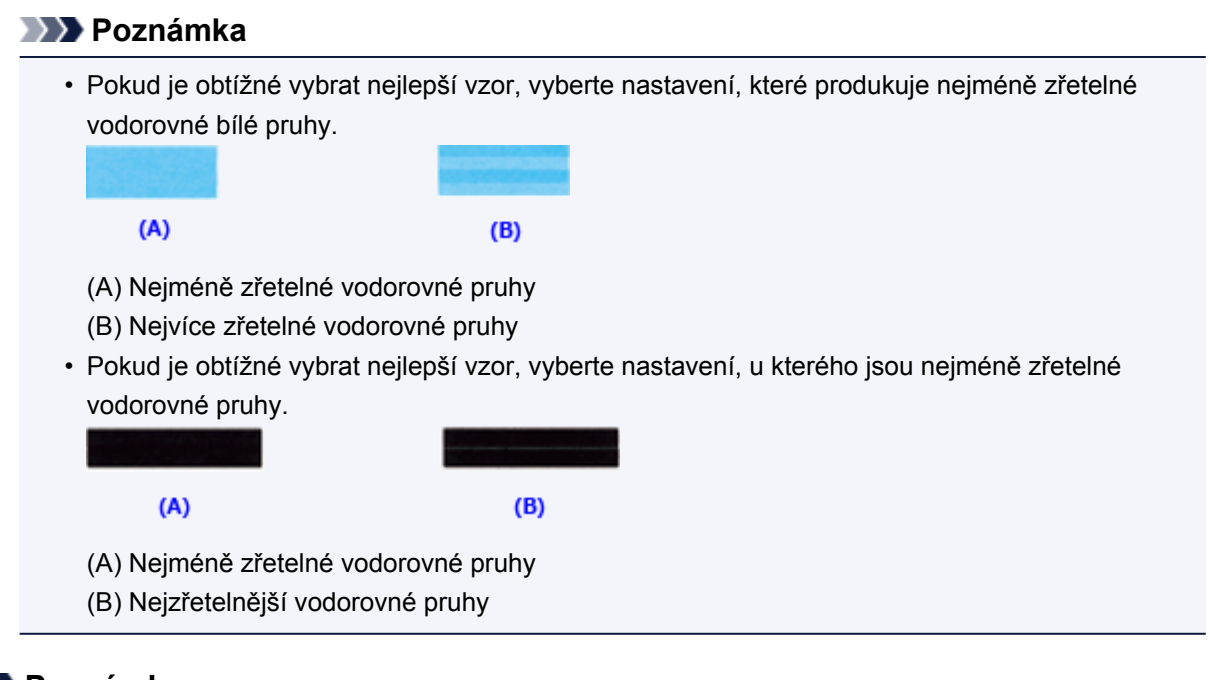

## **Poznámka**

• Pokud chcete vytisknout a zkontrolovat současné nastavení, otevřete dialogové okno **Spustit nastavení tiskové hlavy (Start Print Head Alignment)** a klepněte na možnost **Tisknout hodnotu zarovnání (Print Alignment Value)**.

## <span id="page-207-0"></span>**Tisk testovacího vzorku trysek**

Funkce kontroly trysek umožňuje vytištěním testovacího vzorku zkontrolovat, zda pracuje tisková hlava správně. Vytiskněte vzorek, pokud tisk slábne nebo pokud se některá barva netiskne.

Postup při vytištění vzorku pro kontrolu trysek je následující:

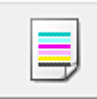

## **Kontrola trysek (Nozzle Check)**

- 1. Otevřete [okno nastavení ovladače tiskárny](#page-462-0)
- 2. Na kartě **Údržba (Maintenance)** klepněte na tlačítko **Kontrola trysek (Nozzle Check)**

Otevře se dialogové okno **Kontrola trysek (Nozzle Check)**. Klepnutím na položku **Výchozí položky testu (Initial Check Items)** zobrazíte položky, které je třeba před vytištěním testovacího vzorku kontroly trysek zkontrolovat.

3. Vložte papír do tiskárny

Do kazety vložte list běžného papíru velikosti A4 nebo Letter.

#### **Poznámka**

- Pokud nenastavíte informace o papíru v kazetě uložené v tiskárně na velikost A4 a běžný papír, může dojít k chybě. Pokyny pro případ chyby naleznete v části "[Nastavení papíru](#page-565-0)".
	- Podrobnosti o informacích o papíru v kazetě, které je třeba v tiskárně uložit, naleznete níže:
		- [Nastavení papíru v ovladači tiskárny a tiskárně \(typ média\)](#page-380-0)
		- [Nastavení papíru v ovladači tiskárny a tiskárně \(velikost papíru\)](#page-382-0)

#### 4. Vytiskněte testovací vzorek trysek

Zkontrolujte, zda je tiskárna zapnutá, a klepněte na tlačítko **Tisk testovacího vzorku (Print Check Pattern)**.

Tisk testovacího vzorku trysek je zahájen.

Po zobrazení výzvy k potvrzení klepněte na tlačítko **OK**. Otevře se dialogové okno **Kontrola vzorku (Pattern Check)**.

5. Zkontrolujte výsledek tisku

Zkontrolujte výsledek tisku. Pokud se vzorek vytiskl správně, klepněte na tlačítko **Konec (Exit)**.

Pokud je tisk rozmazaný nebo se části vzorku nevytiskly, vyčistěte tiskovou hlavu klepnutím na tlačítko **Čištění (Cleaning)**.

### **Příbuzné téma**

**N** [Čištění tiskových hlav](#page-201-0)

# <span id="page-208-0"></span>**Čištění**

- **[Čištění vnějších částí zařízení](#page-209-0)**
- **[Čištění skleněné desky a krytu dokumentu](#page-210-0)**
- **[Čištění válečku podavače papíru](#page-211-0)**
- **[Čištění vnitřku zařízení \(čištění spodní desky\)](#page-213-0)**

# <span id="page-209-0"></span>**Čištění vnějších částí zařízení**

Používejte pouze jemný suchý hadřík, jako například hadřík čištění brýlí, a opatrně otřete prach z povrchu. Je-li třeba, před čištěním hadřík uhlaďte.

## **Důležité**

- Před čištěním zařízení nezapomeňte vypnout napájení a odpojit napájecí kabel.
- K čištění nepoužívejte papírové kapesníky, papírové utěrky, hrubé tkaniny nebo podobné materiály, aby nedošlo k poškrábání povrchu. Prach a jemná vlákna z papírových utěrek by mohla zůstat v zařízení a způsobit potíže, jako je zablokovaná tisková hlava nebo špatný tisk.
- Nikdy k čištění zařízení nepoužívejte těkavé látky jako jsou ředidla, benzen, aceton nebo jakékoli jiné chemické čisticí látky - mohlo by dojít k poruše nebo poškození povrchu zařízení.

# <span id="page-210-0"></span>**Čištění skleněné desky a krytu dokumentu**

## **Důležité**

- Před čištěním zařízení nezapomeňte vypnout napájení a odpojit napájecí kabel.
- K čištění nepoužívejte papírové kapesníky, papírové utěrky, hrubé tkaniny nebo podobné materiály, aby nedošlo k poškrábání povrchu. Prach a jemná vlákna z papírových utěrek by mohla zůstat v zařízení a způsobit potíže, jako je zablokovaná tisková hlava nebo špatný tisk.
- Nikdy k čištění zařízení nepoužívejte těkavé látky jako jsou ředidla, benzen, aceton nebo jakékoli jiné chemické čisticí látky - mohlo by dojít k poruše nebo poškození povrchu zařízení.

Používejte pouze čistý suchý jemný hadřík, který nepouští vlákna. Opatrně otřete skleněnou desku (A) a vnitřní stranu krytu dokumentu (bílý list) (B). Zkontrolujte, zda jste odstranili všechny částice nečistot, zvláště na skle skeneru.

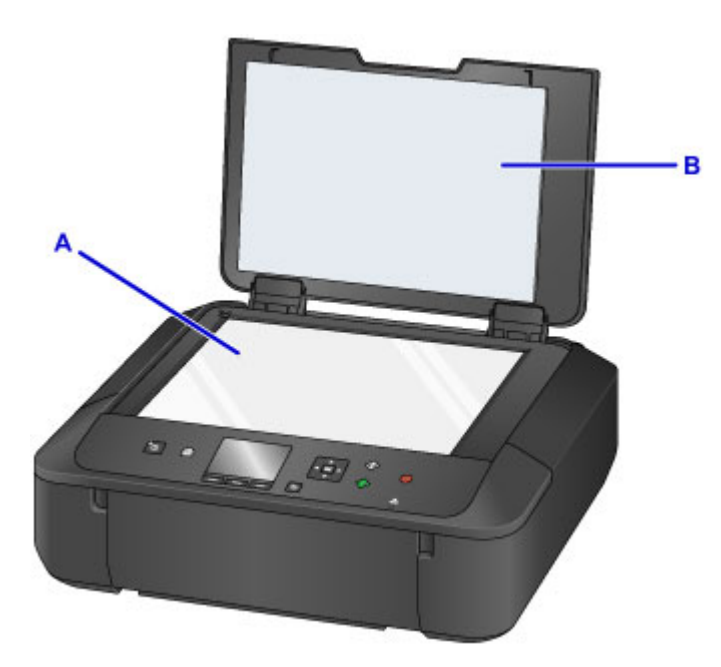

## **Důležité**

• Vnitřní stranu krytu dokumentu (bílý list) (B) lze snadno poškodit, proto ji otírejte opatrně.

# <span id="page-211-0"></span>**Čištění válečku podavače papíru**

Pokud se váleček podavače papíru zašpiní nebo se na něj přilepí papírový prach, nemusí být papír podáván správně.

V takovém případě vyčistěte váleček podavače papíru. Čištěním se váleček podavače papíru opotřebovává, proto je provádějte pouze v případě potřeby.

#### **Připravte si: tři listy běžného papíru formátu A4 nebo Letter**

- 1. Zkontrolujte, zda je přístroj zapnutý.
- 2. Na obrazovce DOMŮ vyberte možnost **Nastavení (Setup)**.

**LCD** a ovládací panel

Zobrazí se obrazovka nabídky nastavení.

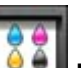

3. Vyberte položku **Údržba (Maintenance)** a stiskněte tlačítko **OK**.

Zobrazí se obrazovka **Údržba (Maintenance)**.

4. Vyberte možnost **Čištění válečku (Roller cleaning)** a stiskněte tlačítko **OK**.

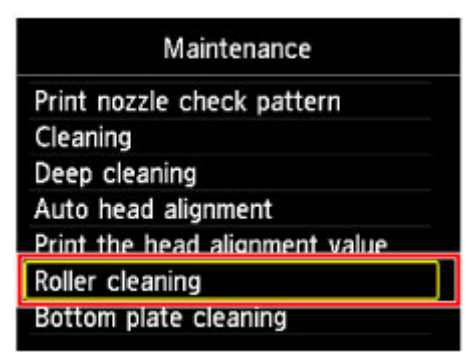

Zobrazí se potvrzovací obrazovka.

- 5. Vyberte možnost **Ano (Yes)** a stiskněte tlačítko **OK**.
- 6. Podle pokynů na obrazovce vyjměte všechen papír z kazety a zasuňte ji zpět.
- 7. Stiskněte tlačítko **OK**.

Váleček podavače papíru se při čištění otáčí bez papíru.

- 8. Počkejte, až se váleček podavače papíru přestane točit, a podle pokynů ve zprávě vložte do kazety tři listy běžného papíru velikosti A4 nebo Letter.
- 9. Opatrně otevřete výstupní zásobník na papír.
- 10. Stiskněte tlačítko **OK**.

Zařízení zahájí čištění. Čištění bude dokončeno po vysunutí papíru.

11. Po zobrazení zprávy o dokončení stiskněte tlačítko **OK**.

Pokud se problém po vyčištění válečku podavače papíru nevyřeší, obraťte se na servisní středisko.

# <span id="page-213-0"></span>**Čištění vnitřku zařízení (čištění spodní desky)**

Odstranění skvrn z vnitřku zařízení. Pokud se znečistí vnitřek zařízení, může docházet ke znečištění papíru při tisku. Doporučujeme proto provádět pravidelné čištění.

### **Připravte si: list běžného papíru formátu A4 nebo Letter\***

- \* Použijte nový list papíru.
	- 1. Zkontrolujte, zda je přístroj zapnutý.
	- 2. Na obrazovce DOMŮ vyberte možnost **Nastavení (Setup)**.
		- **LCD** a ovládací panel

Zobrazí se obrazovka nabídky nastavení.

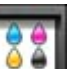

3. Vyberte položku **Údržba (Maintenance)** a stiskněte tlačítko **OK**.

Zobrazí se obrazovka **Údržba (Maintenance)**.

4. Vyberte možnost **Čištění spodní desky (Bottom plate cleaning)** a stiskněte tlačítko **OK**.

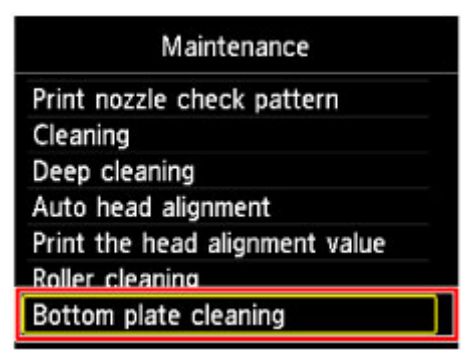

Zobrazí se potvrzovací obrazovka.

- 5. Vyberte možnost **Ano (Yes)** a stiskněte tlačítko **OK**.
- 6. Podle pokynů na obrazovce vyjměte všechen papír z kazety a pak stiskněte tlačítko **OK**.
- 7. Přeložte na šířku jeden list běžného papíru o velikosti A4 nebo Letter a poté jej rozložte.
- 8. Přeložte jednu polovinu rozevřeného papíru na další polovinu a zarovnejte okraj papíru k prostřednímu překladu. Papír opět rozložte a stiskněte tlačítko **OK**.

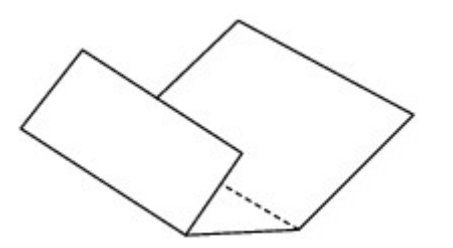

9. Pouze tento list papíru vložte do kazety tak, že polovina papíru bez překladů bude směrem od vás.

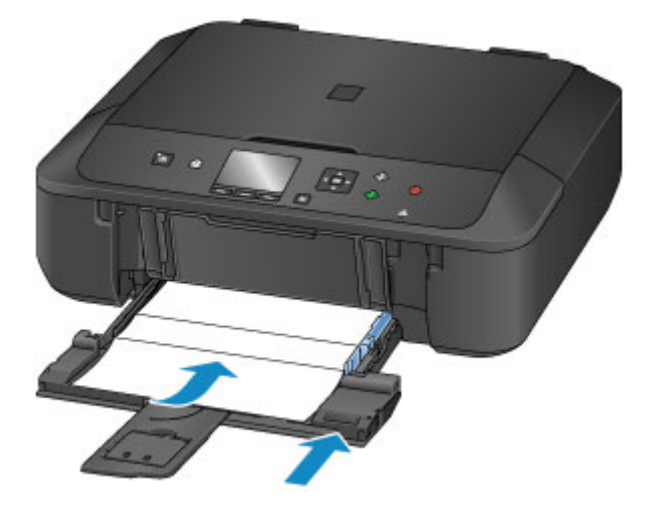

10. Opatrně otevřete výstupní zásobník na papír a stiskněte tlačítko **OK**.

Papír je podán do zařízení a při průchodu čistí vnitřek zařízení.

Zkontrolujte složené části vysunutého papíru. Jsou-li ušpiněné inkoustem, zopakujte čištění spodní desky.

11. Po zobrazení zprávy o dokončení stiskněte tlačítko **OK**.

### **Poznámka**

• Při opětovném čištění spodní desky nezapomeňte použít nový list papíru.

Pokud problém není vyřešen ani po opakovaném vyčištění, mohou být znečištěny výstupky uvnitř zařízení. Setřete z výstupků veškerý inkoust pomocí hadříku z bavlny nebo podobného materiálu.

### **Důležité**

• Před čištěním zařízení nezapomeňte vypnout napájení a odpojit napájecí kabel.

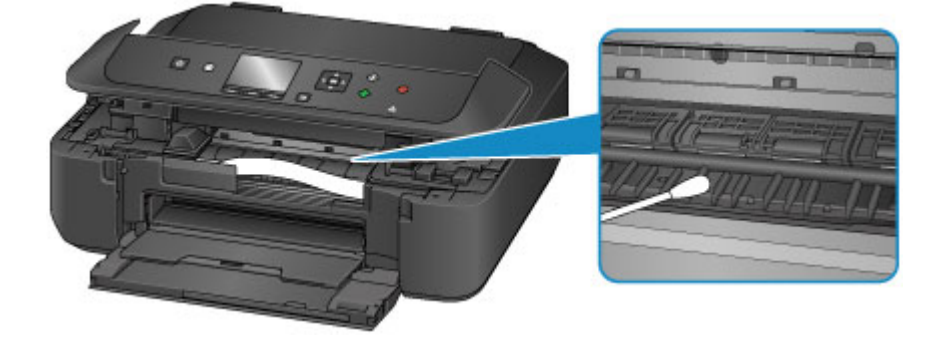

## **Přehled**

- **[Bezpečnost](#page-217-0)**
	- **[Bezpečnostní opatření](#page-218-0)**
	- [Informace o předpisech](#page-219-0)

## **[Hlavní součásti a jejich použití](#page-221-0)**

- **[Hlavní součásti](#page-222-0)**
- [Napájení](#page-228-0)
- [LCD a ovládací panel](#page-234-0)
- **[Změna nastavení](#page-236-0)**
	- [Změna nastavení tiskárny z počítače \(systém Windows\)](#page-237-0)
	- Změna nastavení tiskárny z počítače (systém Mac OS)
	- [Změna nastavení z ovládacího panelu](#page-247-0)

## **[Síťové připojení](#page-266-0)**

[Tipy k síťovému připojení](#page-267-0)

## **[Síťová komunikace \(systém Windows\)](#page-274-0)**

- [Ověření a změna síťových nastavení](#page-275-0)
- **II Network Tool (síťové připojení)**
- [IJ Network Tool \(další obrazovky\)](#page-319-0)
- [Tipy pro síťovou komunikaci](#page-332-0)
- **Síťová komunikace (systém Mac OS)**
	- Ověření a změna síťových nastavení
	- **Tipy pro síťovou komunikaci**

## **[Zajištění optimálních výsledků tisku](#page-345-0)**

- **[Tipy k inkoustu](#page-346-0)**
- **[Tipy k tisku](#page-348-0)**
- [Než začnete s tiskem, zkontrolujte nastavení papíru](#page-349-0)
- [Po vložení papíru nastavte informace o papíru v kazetě](#page-350-0)
- [Zrušení tiskové úlohy](#page-351-0)
- [Zachování vysoké kvality tisku](#page-352-0)
- [Přeprava tiskárny](#page-353-0)
- **[Právní omezení týkající se skenování/kopírování](#page-354-0)**
- **[Technické údaje](#page-355-0)**

# **Bezpečnost**

- **[Bezpečnostní opatření](#page-218-0)**
- **[Informace o předpisech](#page-219-0)**

# <span id="page-218-0"></span>**Bezpečnostní opatření**

## **Volba umístění**

- Neinstalujte přístroj do míst, která jsou nestabilní nebo podléhají nadměrným otřesům.
- Neinstalujte přístroj na místa, která jsou velmi vlhká nebo prašná, na přímé sluneční světlo, mimo budovy nebo do blízkosti zdrojů tepla.

Chcete-li zamezit riziku požáru a úrazu elektrickým proudem, používejte přístroj v provozním prostředí, které určují Technické údaje.

- Neumisťujte přístroj na silnou předložku nebo koberec.
- Neumisťujte přístroj zadní stranou těsně u stěny.

# **Napájení**

- Oblast kolem síťové zásuvky udržujte trvale dostupnou tak, abyste mohli v případě potřeby napájecí kabel vždy snadno odpojit.
- Zástrčku nikdy nevytahujte zatažením za napájecí kabel. Taháním se může napájecí kabel poškodit a to by mohlo vést k požáru nebo úrazu elektrickým proudem.
- Nepoužívejte prodlužovací kabel.

# **Práce kolem přístroje**

- Během tisku do přístroje nikdy nesahejte.
- Při přenášení uchopte přístroj za oba konce. Pokud přístroj váží více než 14 kg, doporučuje se, aby ho zvedaly dvě osoby. Upuštěním přístroje by mohlo dojít k poranění. Hmotnost přístroje viz Technické údaje.
- Nepokládejte na přístroj žádné předměty. Především na přístroj nepokládejte žádné kovové předměty (kancelářské sponky, sešívací sponky apod.) ani nádoby s hořlavými rozpouštědly (alkoholem, ředidly apod.).
- Přístroj nepřepravujte ani nepoužívejte v šikmé poloze, svisle ani vzhůru nohama, protože by mohl uniknout inkoust a přístroj poškodit.

# **Práce kolem přístroje (pro víceúčelovou tiskárnu)**

• Pokládáte-li na skleněnou desku objemnou knihu, netlačte na kryt dokumentu. Skleněná deska by mohla prasknout a způsobit úraz.

# **Tiskové hlavy, nádržky s inkoustem a kazety FINE**

- Chraňte nádržky s inkoustem před dětmi. V případě náhodného olíznutí nebo spolknutí inkoustu\* si vypláchněte ústa nebo vypijte jednu až dvě sklenice vody. Pokud dojde k podráždění nebo nevolnosti, okamžitě vyhledejte lékařskou pomoc.
	- \* Průhledný inkoust obsahuje nitrátové soli (pro modely obsahující průhledný inkoust).
- Pokud inkoust vnikne do očí, okamžitě je opláchněte vodou. Pokud inkoust potřísní pokožku, okamžitě omyjte mýdlem a vodou. Pokud dojde k delšímu podráždění očí nebo pokožky, okamžitě vyhledejte lékařskou pomoc.
- Po tisku se nikdy nedotýkejte elektrických kontaktů na tiskové hlavě či kazetách FINE. Kovové části mohou být velmi horké a mohou způsobit popáleniny.
- Nevhazujte nádržky s inkoustem ani kazety FINE do ohně.
- Nepokoušejte se tiskovou hlavu, nádržky s inkoustem ani kazety FINE rozebírat nebo upravovat.

# <span id="page-219-0"></span>**Informace o předpisech**

## **Pro modely obsahující lithiovou baterii**

- Vybité baterie likvidujte podle platných místních vyhlášek.
- Nebezpečí výbuchu, dojde-li k výměně baterie za nesprávný typ.

# **Pouze Evropská unie a EHP (Norsko, Island a Lichtenštejnsko)**

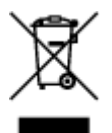

Tento symbol znamená, že podle směrnice o OEEZ (2012/19/EU) a podle vnitrostátních právních předpisů nemá být tento výrobek likvidován s odpadem z domácností. Tento výrobek má být vrácen do sběrného místa, např. v rámci autorizovaného systému odběru jednoho výrobku za jeden nově prodaný podobný výrobek nebo v autorizovaném sběrném místě pro recyklaci odpadních elektrických a elektronických zařízení (OEEZ). Nevhodné nakládání s tímto druhem odpadu by mohlo mít negativní dopad na životní prostředí a lidské zdraví, protože elektrická a elektronická zařízení zpravidla obsahují potenciálně nebezpečné látky. Vaše spolupráce na správné likvidaci tohoto výrobku současně napomůže efektivnímu využívání přírodních zdrojů. Další informace o místech sběru vašeho odpadního zařízení k recyklaci vám sdělí místní úřad vaší obce, správní orgán vykonávající dozor nad likvidací odpadu, sběrny OEEZ nebo služba pro odvoz komunálního odpadu. Další informace týkající se vracení a recyklace OEEZ naleznete na adrese www.canon-europe.com/weee.

## **Environmental Information**

Reducing your environmental impact while saving money

## **Power Consumption and Activation Time**

The amount of electricity a device consumes depends on the way the device is used. This product is designed and set in a way to allow you to reduce your electricity costs. After the last print it switches to Ready Mode. In this mode it can print again immediately if required. If the product is not used for a time, the device switches to its Power Save Mode. The devices consume less power (Watt) in these modes. If you wish to set a longer Activation Time or would like to completely deactivate the Power Save Mode, please consider that this device may then only switch to a lower energy level after a longer period of time or not at all.

Canon does not recommend extending the Activation Times from the optimum ones set as default.

# **Energy Star®**

The Energy Star<sup>®</sup> programme is a voluntary scheme to promote the development and purchase of energy efficient models, which help to minimise environmental impact.

Products which meet the stringent requirements of the Energy Star<sup>®</sup> programme for both environmental benefits and the amount of energy consumption will carry the Energy Star<sup>®</sup> logo accordingly.

## **Paper types**

This product can be used to print on both recycled and virgin paper (certified to an environmental stewardship scheme), which complies with EN12281 or a similar quality standard. In addition it can support printing on media down to a weight of 64g/m<sup>2</sup>, lighter paper means less resources used and a lower environmental footprint for your printing needs.

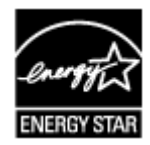

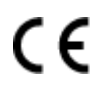

# **Hlavní součásti a jejich použití**

- **[Hlavní součásti](#page-222-0)**
- **[Napájení](#page-228-0)**
- **[LCD a ovládací panel](#page-234-0)**

# <span id="page-222-0"></span>**Hlavní součásti**

- **[Pohled zepředu](#page-223-0)**
- **[Pohled zezadu](#page-225-0)**
- **[Pohled dovnitř](#page-226-0)**
- **[Ovládací panel](#page-227-0)**

# <span id="page-223-0"></span>**Pohled zepředu**

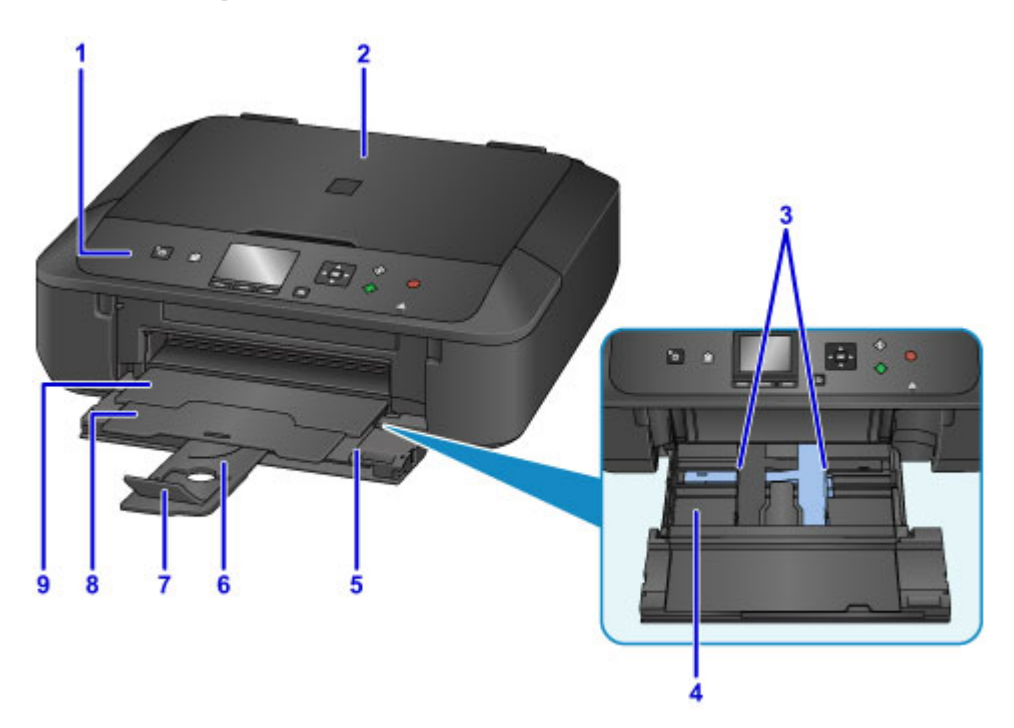

#### **(1) ovládací panel**

Umožňuje změnit nastavení zařízení a ovládat ho. Po zvednutí a otevření je také možné vyměnit nádržku s inkoustem, zkontrolovat kontrolku inkoustu nebo ze zařízení vyjmout zachycený papír.

#### **N** [Ovládací panel](#page-227-0)

### **(2) kryt dokumentu**

Po jeho otevření můžete položit originál na skleněnou desku skeneru.

#### **(3) vodítka papíru**

Posuňte vodítka tak, aby byla zarovnaná s oběma okraji papíru.

#### **(4) kazeta**

Sem vložte papír. Najednou lze vložit i dva a více listů stejného typu a velikosti, přístroj je bude zavádět po jednom.

**W** [Vložení běžného nebo fotografického papíru](#page-158-0)

**W** [Vkládání obálek](#page-163-0)

### **(5) přední kryt**

Po otevření a vysunutí můžete vložit papír. Otevřete jej také při tisku.

#### **(6) opěrka papíru**

Po vytažení je možné vložit papír do kazety.

#### **(7) nástavec výstupního zásobníku**

Po vytažení slouží jako opěrka vysunutého papíru.

### **(8) podpěra pro výstup papíru**

Po vytažení slouží jako opěrka vysunutého papíru.

### **(9) výstupní zásobník na papír**

Zde jsou vysouvány výtisky. Před tiskem přihrádku otevřete.

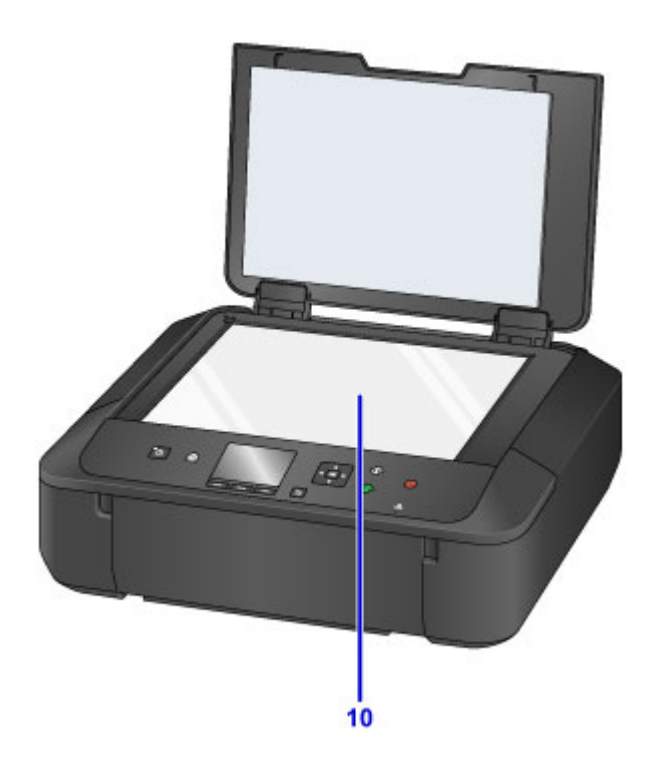

**(10) skleněná deska** Sem vložte originál.

# <span id="page-225-0"></span>**Pohled zezadu**

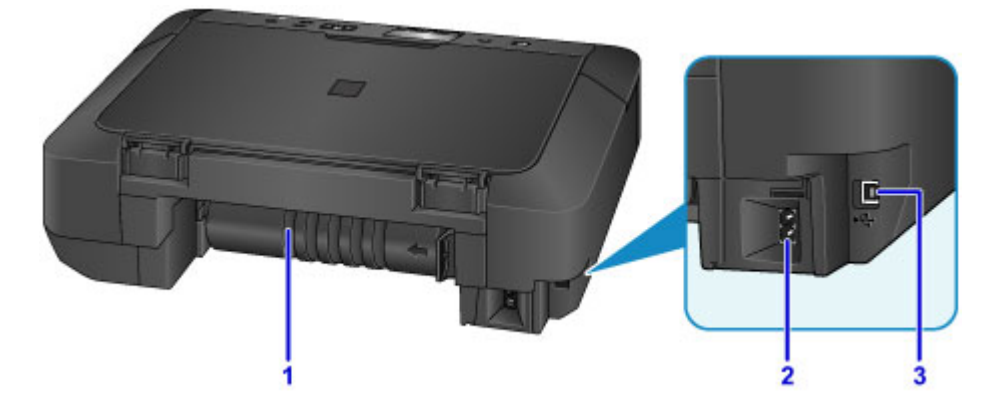

## **(1) jednotka pro posuv**

Tento kryt otevřete při odstraňování uvíznutého papíru.

## **(2) konektor napájení**

Do této zdířky zapojte přiložený napájecí kabel.

### **(3) port USB**

Sem zapojte kabel USB propojující zařízení s počítačem.

## **Důležité**

- Nedotýkejte se kovového krytu.
- Nepřipojujte ani neodpojujte kabel USB, když zařízení tiskne z počítače nebo když do počítače skenuje originály.

# <span id="page-226-0"></span>**Pohled dovnitř**

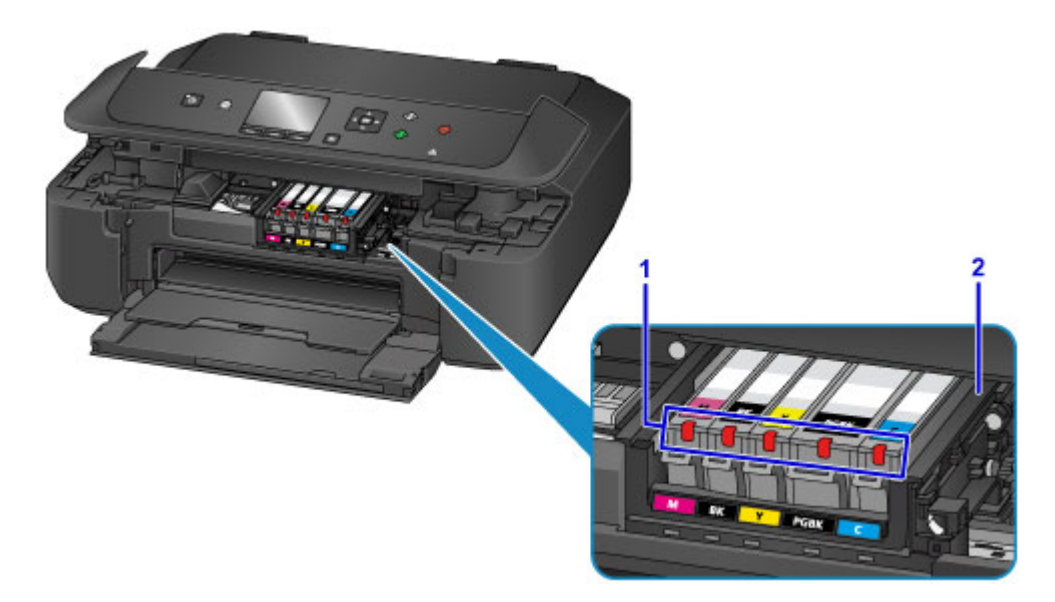

### **(1) kontrolky inkoustu**

Svícením nebo blikáním udávají stav nádržky s inkoustem.

**[Kontrola stavu inkoustu pomocí kontrolek inkoustu](#page-183-0)** 

## **(2) držák tiskové hlavy**

Není nainstalována tisková hlava.

## **Poznámka**

• Informace o výměně nádržky s inkoustem naleznete v části [Výměna inkoustu](#page-175-0).

# <span id="page-227-0"></span>**Ovládací panel**

\* Pro názornost jsou všechny kontrolky na ovládacím panelu zobrazeny rozsvícené.

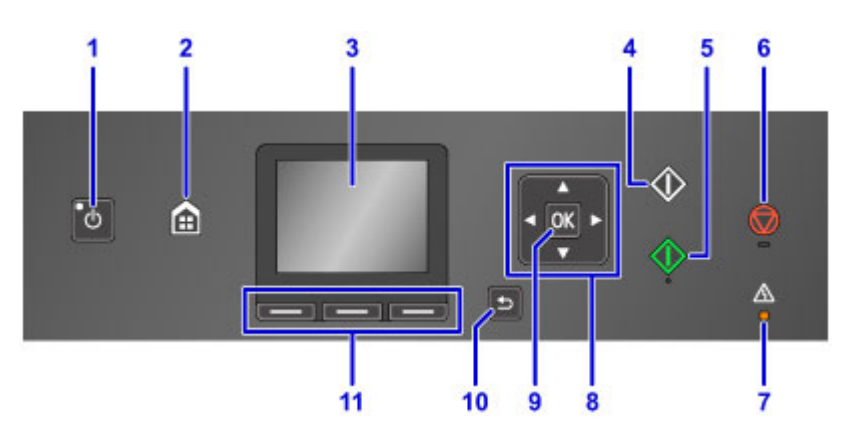

## **(1) Tlačítko ZAPNOUT (ON)/Kontrolka NAPÁJENÍ (POWER)**

Zapne nebo vypne napájení. Po zapnutí tiskárny nejprve bliká a pak svítí. Před zapnutím napájení zkontrolujte, zda je kryt dokumentu zavřený.

**[Zapnutí a vypnutí zařízení](#page-230-0)** 

## **(2) Tlačítko DOMŮ (HOME)**

Slouží k zobrazení obrazovky DOMŮ.

**LCD** a ovládací panel

### **(3) LCD (Liquid Crystal Display)**

Zobrazuje zprávy, položky nabídky a provozní stav.

**(4) Tlačítko Černý (Black)**

Slouží k zahájení černobílého kopírování, skenování atd.

**(5) Tlačítko Barevný (Color)**

Slouží k zahájení barevného kopírování, skenování, atd.

### **(6) Tlačítko Zastavit (Stop)**

Zruší operaci během probíhajícího tisku, kopírování nebo úlohy skenování.

### **(7) Kontrolka Alarm**

Pokud dojde k chybě, svítí nebo bliká.

### **(8) Tlačítka ▲, ▼, ◀ a ►**

Slouží k výběru položky nabídky nebo nastavení.

**LCD** a ovládací panel

### **(9) Tlačítko OK**

Dokončí výběr nabídky nebo položky nastavení. Toto tlačítko slouží k řešení potíží.

### **(10) Tlačítko Zpět (Back)**

Zobrazí na displeji LCD předchozí obrazovku.

### **(11) Tlačítka Funkce (Function)**

Slouží k výběru nabídek na obrazovce DOMŮ nebo k výběru funkcí zobrazených v dolní části displeje LCD.

**[Použití tlačítek Funkce \(Function\)](#page-234-0)** 

# <span id="page-228-0"></span>**Napájení**

- **[Ověření zapnutého napájení](#page-229-0)**
- **[Zapnutí a vypnutí zařízení](#page-230-0)**
- **[Upozornění k napájecí zástrčce a napájecímu kabelu](#page-232-0)**
- **[Upozornění k odpojení napájecího kabelu](#page-233-0)**

# <span id="page-229-0"></span>**Ověření zapnutého napájení**

Pokud kontrolka **NAPÁJENÍ (POWER)** svítí, zařízení je zapnuto.

I když je displej LCD zhasnutý, svítí-li kontrolka **NAPÁJENÍ (POWER)**, je zařízení zapnuté.

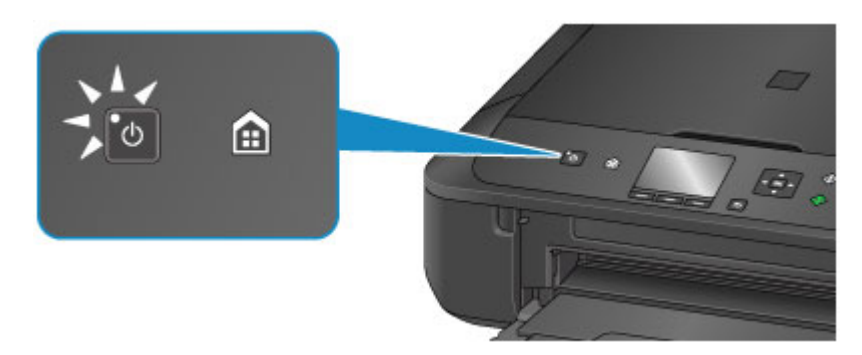

## **Poznámka**

- Ihned po zapnutí zařízení je třeba chvíli vyčkat, než zařízení zahájí tisk.
- Pokud zařízení nebude přibližně 5 minut používáno, displej LCD zhasne. Displej se znovu rozsvítí po stisknutí libovolného tlačítka s výjimkou tlačítka **ZAPNOUT (ON)** nebo provedením tisku. Dobu, po které zhasne displej LCD, nelze nastavit.

# <span id="page-230-0"></span>**Zapnutí a vypnutí zařízení**

# **Zapnutí zařízení**

1. Stisknutím tlačítka **ZAPNOUT (ON)** zapněte zařízení.

Kontrolka **NAPÁJENÍ (POWER)** zabliká a potom zůstane rozsvícená.

**N** [Ověření zapnutého napájení](#page-229-0)

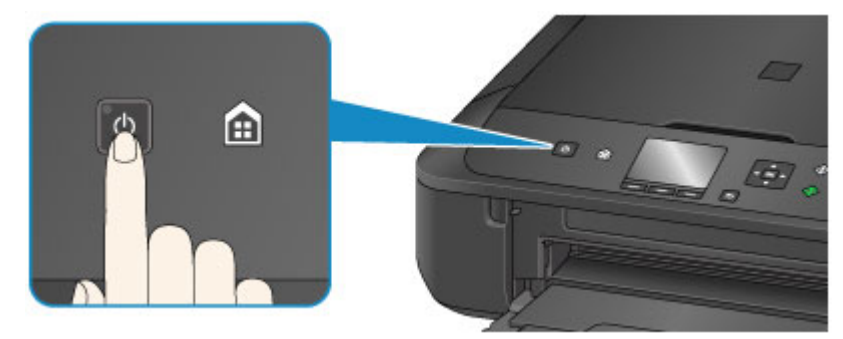

## **Poznámka**

- Ihned po zapnutí zařízení je třeba chvíli vyčkat, než zařízení zahájí tisk.
- Pokud kontrolka **Alarm** svítí nebo bliká nebo pokud se na displeji LCD zobrazí chybová zpráva, viz část [Zobrazí se zpráva.](#page-933-0)
- Zařízení můžete nastavit tak, aby se automaticky zapnulo, pokud je z počítače připojeného pomocí kabelu USB nebo bezdrátové sítě spuštěna operace tisku nebo skenování. Ve výchozím nastavení je tato funkce vypnuta.

Pomocí zařízení

**[Nastavení režimu ECO](#page-263-0)** 

Pomocí počítače

- **N** [Správa napájení tiskárny](#page-241-0) (systém Windows)
- **N** Správa napájení tiskárny (systém Mac OS)

# **Vypnutí zařízení**

1. Stisknutím tlačítka **ZAPNOUT (ON)** vypněte zařízení.

Pokud kontrolka **NAPÁJENÍ (POWER)** přestane blikat, je zařízení vypnuto.

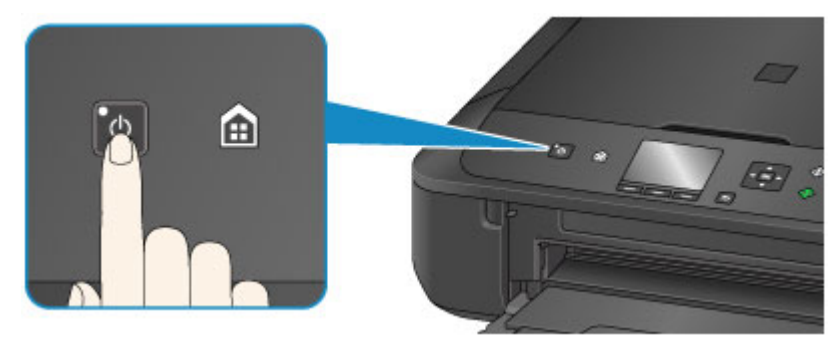

## **Důležité**

• Před [odpojením napájecího kabelu](#page-233-0) po vypnutí zařízení ověřte, že kontrolka **NAPÁJENÍ (POWER)** nesvítí.

## **Poznámka**

• Můžete zařízení nastavit, aby se automaticky vypnulo, pokud nejsou po určitou dobu provedeny žádné operace a do zařízení nejsou přenášeny žádné tiskové úlohy. Ve výchozím nastavení je tato funkce zapnuta.

Pomocí zařízení

**[Nastavení režimu ECO](#page-263-0)** 

Pomocí počítače

[Správa napájení tiskárny](#page-241-0) (systém Windows)

**Správa napájení tiskárny (systém Mac OS)** 

# <span id="page-232-0"></span>**Upozornění k napájecí zástrčce a napájecímu kabelu**

Jednou za měsíc odpojte napájecí kabel a zkontrolujte, zda se na napájecí zástrčce nebo napájecím kabelu neprojevuje některý z příznaků popsaných níže.

- Napájecí zástrčka nebo napájecí kabel jsou horké.
- Napájecí zástrčka nebo napájecí kabel jsou zrezivělé.
- Napájecí zástrčka nebo napájecí kabel jsou ohnuté.
- Napájecí zástrčka nebo napájecí kabel jsou opotřebené.
- Napájecí zástrčka nebo napájecí kabel jsou rozlomené nebo roztržené.

## **Upozornění**

• Pokud se na napájecí zástrčce nebo napájecím kabelu projeví nějaký z neobvyklých příznaků, [odpojte](#page-233-0) [napájecí kabel](#page-233-0) a volejte servis. Používání zařízení s některým z výše popsaných příznaků může způsobit požár nebo úraz elektrickým proudem.

# <span id="page-233-0"></span>**Upozornění k odpojení napájecího kabelu**

Při odpojování napájecího kabelu postupujte následovně.

## **Důležité**

- Při odpojení napájecího kabelu stiskněte tlačítko **ZAPNOUT (ON)** a poté ověřte, že nesvítí kontrolka **NAPÁJENÍ (POWER)**. Odpojení napájecího kabelu, když svítí nebo bliká kontrolka **NAPÁJENÍ (POWER)**, může způsobit vyschnutí nebo ucpání tiskové hlavy a snížení kvality tisku.
- 1. Stisknutím tlačítka **ZAPNOUT (ON)** vypněte zařízení.

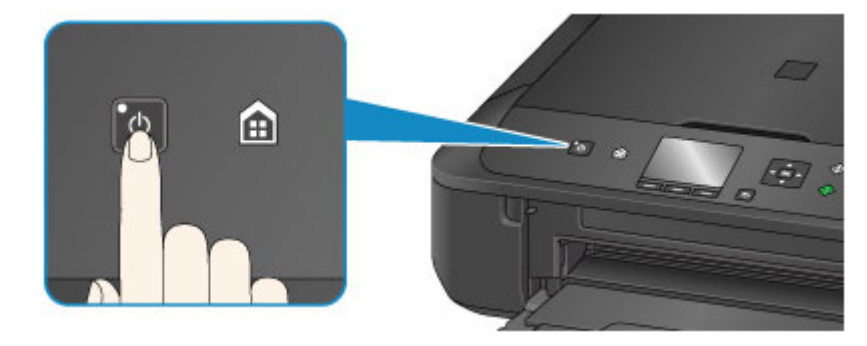

2. Ověřte, že nesvítí kontrolka **NAPÁJENÍ (POWER)**.

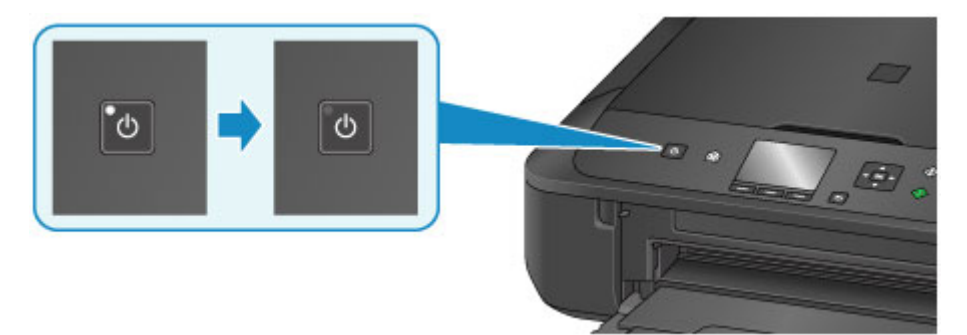

3. Odpojte napájecí kabel.

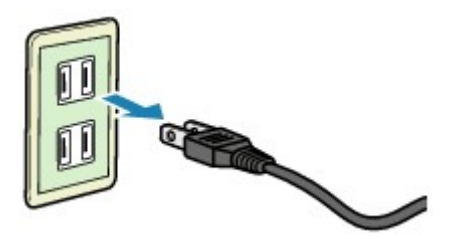

Specifikace napájecího kabelu závisí na zemi nebo oblasti použití.

# <span id="page-234-0"></span>**LCD a ovládací panel**

Funkce, jako je kopírování nebo skenování, můžete vybrat na obrazovce DOMŮ displeje LCD.

Obrazovka DOMŮ má tři oblasti. Můžete mezi nimi přecházet pomocí tlačítek ▲ a ▼ (A).

Výběr nabídky můžete provést stiskem levého, středního nebo pravého tlačítka **Funkce (Function)** (B).

Na obrazovce nabídky nebo nastavení můžete pomocí tlačítek  $\blacktriangle$ ,  $\nabla$ ,  $\blacktriangleleft$  nebo  $\blacktriangleright$  (C) vybrat položku nebo možnost a stisknutím tlačítka **OK** (D) provést příslušnou akci.

Stisknutím tlačítka **Zpět (Back)** (E) se vraťte na předchozí obrazovku.

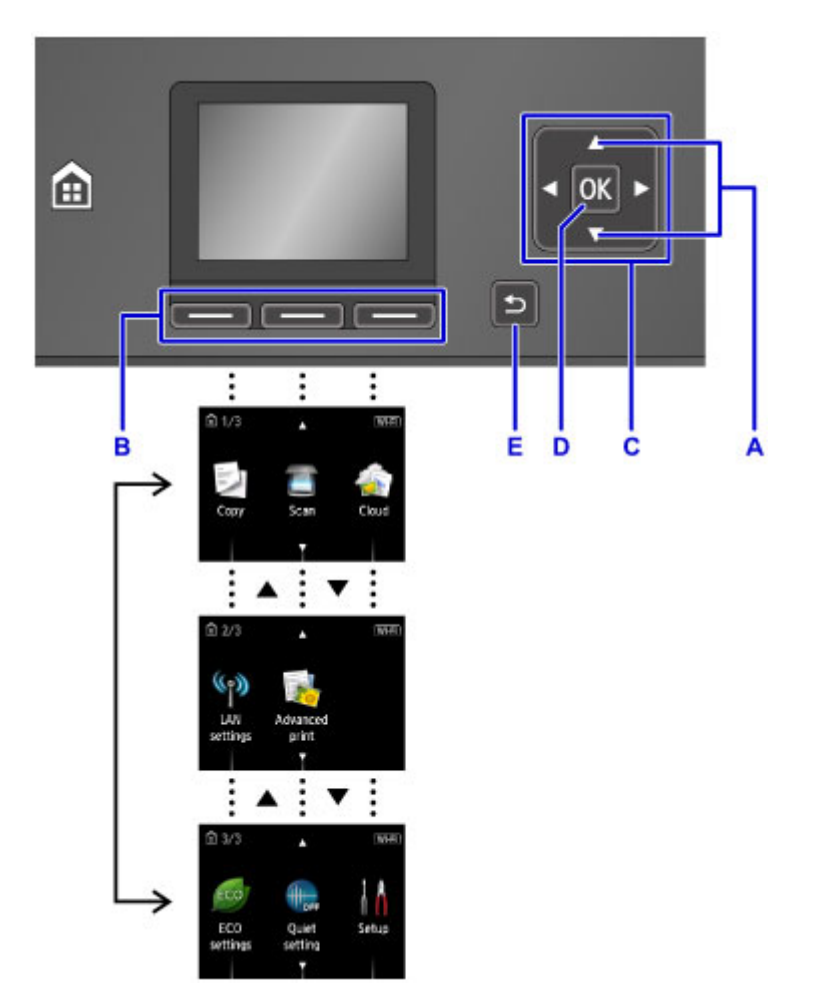

# **Použití tlačítek Funkce (Function)**

Požadovaná funkční nabídka (F) se zobrazí v dolní části obrazovky LCD. Chcete-li použít funkci nebo nabídku funkce, stiskněte odpovídající tlačítko režimu **Funkce (Function)** (G), (H) nebo (I).

Počet nabídek funkcí a jejich možnosti se mění v závislosti na obrazovce. Zkontrolujte zobrazené funkce ve spodní části obrazovky a pak požadovanou položku vyberte.

Příklad: Obrazovka v okně **Skenovat (Scan)**

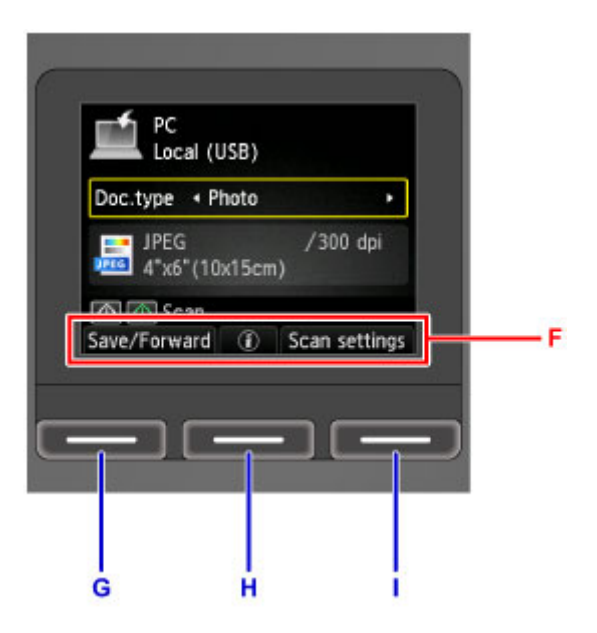

Stisknutím levého tlačítka **Funkce (Function)** (G) vyberte možnost **Uložit/Předat (Save/Forward)**. Zobrazí se obrazovka pro výběr cílů, do kterých chcete naskenovaná data fotografie uložit nebo předat.

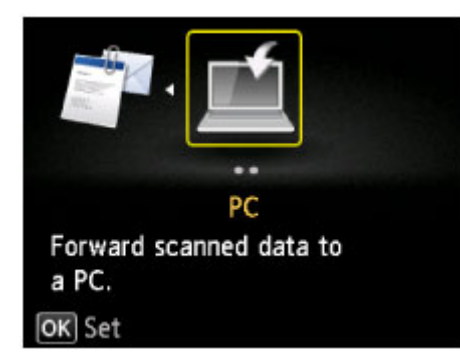

Stiskněte prostřední tlačítko **Funkce (Function)** (H). Otevře se obrazovka pro vložení dokumentu.

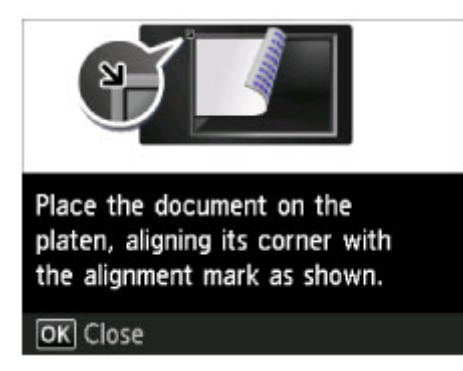

Stisknutím pravého tlačítka **Funkce (Function)** (I) vyberte možnost **Nastav. sken. (Scan settings)**. Zobrazí se obrazovka nastavení skenování.

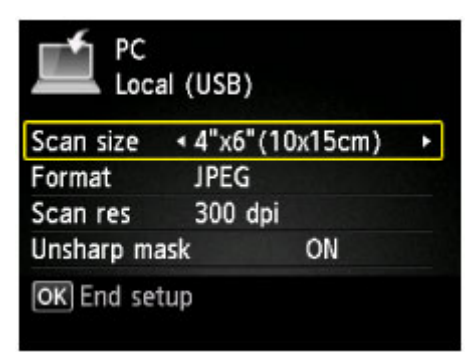

# **Změna nastavení**

- **[Změna nastavení tiskárny z počítače \(systém Windows\)](#page-237-0)**
- **Změna nastavení tiskárny z počítače (systém Mac OS)**
- **[Změna nastavení z ovládacího panelu](#page-247-0)**

# <span id="page-237-0"></span>**Změna nastavení tiskárny z počítače (systém Windows)**

- **[Změna nastavení možností tisku](#page-238-0)**
- **[Registrace často používaného profilu tisku](#page-239-0)**
- **[Správa napájení tiskárny](#page-241-0)**
- **[Snížení hluku tiskárny](#page-243-0)**
- **[Změna provozního režimu tiskárny](#page-245-0)**

# <span id="page-238-0"></span>**Změna nastavení možností tisku**

Podle potřeby můžete změnit podrobná nastavení ovladače tiskárny pro tisková data odesílaná z aplikačního softwaru.

Vyberte tuto možnost při potížích s tiskem, například pokud se obrazová data nevytisknou celá.

Chcete-li změnit možnosti tisku, postupujte takto:

- 1. Otevřete [okno nastavení ovladače tiskárny](#page-462-0)
- 2. Klepněte na tlačítko **Možnosti tisku... (Print Options...)** na kartě **Vzhled stránky (Page Setup)**

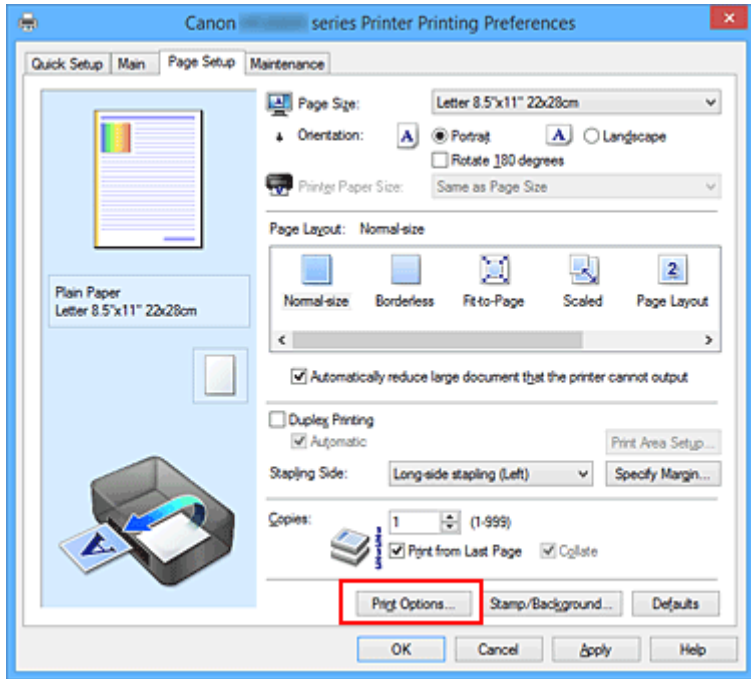

Otevře se dialogové okno **Možnosti tisku (Print Options)**.

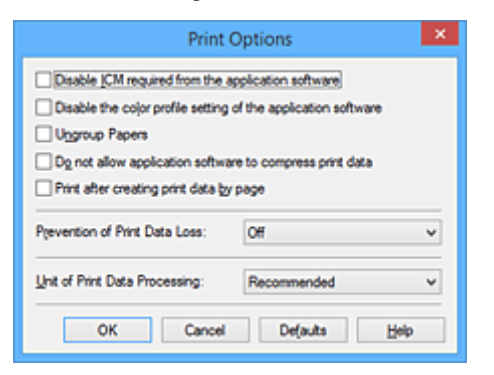

## **Poznámka**

- Je-li použit ovladač tiskárny XPS, dostupnost funkcí se bude lišit.
- 3. Změňte jednotlivá nastavení

V případě potřeby změňte nastavení jednotlivých položek a poté klepněte na tlačítko **OK**.

Znovu se zobrazí karta **Vzhled stránky (Page Setup)**.

# <span id="page-239-0"></span>**Registrace často používaného profilu tisku**

Často používaný profil tisku můžete zaregistrovat v části **Běžně používaná nastavení (Commonly Used Settings)** na kartě **Rychlé nastavení (Quick Setup)**. Nepotřebné profily tisku lze kdykoli odstranit.

Chcete-li registrovat profil tisku, postupujte takto:

## **Registrace profilu tisku**

- 1. Otevřete [okno nastavení ovladače tiskárny](#page-462-0)
- 2. Nastavte potřebné položky

Z nabídky **Běžně používaná nastavení (Commonly Used Settings)** na kartě **Rychlé nastavení (Quick Setup)** vyberte požadovaný profil tisku a podle potřeby změňte nastavení v nabídce **Další funkce (Additional Features)**.

Potřebné položky můžete také uložit na kartách **Hlavní (Main)** a **Vzhled stránky (Page Setup)**.

3. Klepněte na tlačítko **Uložit... (Save...)**

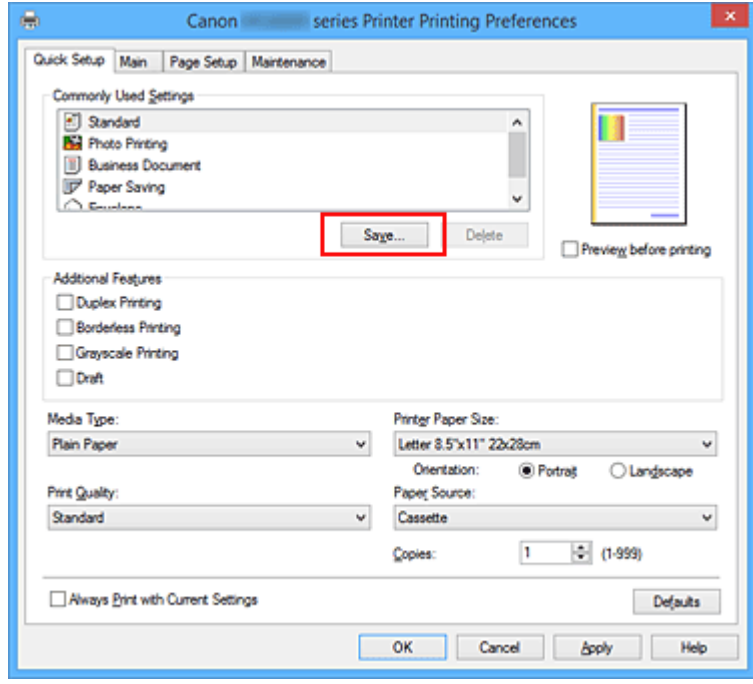

Otevře se dialogové okno **Uložit běžně používaná nastavení (Save Commonly Used Settings)**.

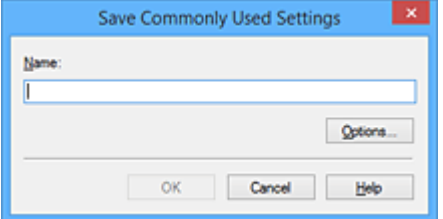

4. Uložte nastavení

Zadejte název do pole **Název (Name)**. V případě potřeby klepněte na tlačítko **Možnosti... (Options...)**, nastavte požadované položky a klepněte na tlačítko **OK**.

V dialogovém okně **Uložit běžně používaná nastavení (Save Commonly Used Settings)** klepněte

na tlačítko **OK**, abyste uložili nastavení tisku a vrátili se na kartu **Rychlé nastavení (Quick Setup)**. Název a ikona se zobrazí v možnosti **Běžně používaná nastavení (Commonly Used Settings)**.

## **Důležité**

• Hodnoty velikosti stránky, orientace a počtu kopií pro každý list uložíte klepnutím na tlačítko **Možnosti... (Options...)** a označením každé položky.

## **Poznámka**

• Pokud znovu nainstalujete ovladač tiskárny nebo aktualizujete jeho verzi, budou ze seznamu **Běžně používaná nastavení (Commonly Used Settings)** odstraněna dříve registrovaná nastavení tisku. Zaregistrovaná nastavení tisku nelze uložit ani zachovat. Pokud byl profil odstraněn, zaregistrujte nastavení tisku znovu.

## **Odstranění nepotřebných profilů tisku**

1. Vyberte profil tisku, který chcete odstranit

Na kartě **Běžně používaná nastavení (Commonly Used Settings)** v seznamu **Rychlé nastavení (Quick Setup)** vyberte profil tisku, který chcete odstranit.

2. Odstraňte profil tisku

Klepněte na tlačítko **Odstranit (Delete)**. Po zobrazení okna se žádostí o potvrzení klepněte na tlačítko **OK**.

Vybraný profil je odstraněn ze seznamu **Běžně používaná nastavení (Commonly Used Settings)**.

## **Poznámka**

• Profily tisku registrované v počátečním nastavení nelze odstranit.

# <span id="page-241-0"></span>**Správa napájení tiskárny**

Tato funkce umožňuje ovládat napájení tiskárny pomocí ovladače tiskárny.

Napájení tiskárny lze ovládat následovně:

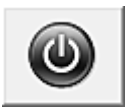

# **Vypnout (Power Off)**

Funkce **Vypnout (Power Off)** tiskárnu vypne. Při použití této funkce nebude možné tiskárnu zapnout z ovladače tiskárny.

- 1. Otevřete [okno nastavení ovladače tiskárny](#page-462-0)
- 2. Vypněte tiskárnu pomocí počítače

Na kartě **Údržba (Maintenance)** klepněte na tlačítko **Vypnout (Power Off)**. Po zobrazení okna se žádostí o potvrzení klepněte na tlačítko **OK**.

Tiskárna se vypne a znovu se zobrazí karta **Údržba (Maintenance)**.

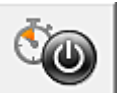

# **Automatické zapínání/vypínání (Auto Power)**

Možnost **Automatické zapínání/vypínání (Auto Power)** umožňuje nastavit **Automatické zapnutí (Auto Power On)** a **Automatické vypnutí (Auto Power Off)**.

Funkce **Automatické zapnutí (Auto Power On)** automaticky zapne tiskárnu ihned po přijetí dat. Funkce **Automatické vypnutí (Auto Power Off)** automaticky vypne tiskárnu, pokud ovladač tiskárny nebo tiskárna po zadanou dobu nevykazuje žádnou činnost.

- 1. Otevřete [okno nastavení ovladače tiskárny](#page-462-0)
- 2. Zkontrolujte, zda je tiskárna zapnutá, a na kartě **Údržba (Maintenance)** klepněte na tlačítko **Automatické zapínání/vypínání (Auto Power)**

Zobrazí se dialogové okno **Nastavení automatického zapínání/vypínání (Auto Power Settings)**.

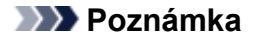

- Pokud je tiskárna vypnuta nebo je zakázána komunikace mezi tiskárnou a počítačem, může se objevit chybová zpráva, protože počítač nemůže zjišťovat údaje o stavu tiskárny. Pokud taková situace nastane, klepnutím na tlačítko **OK** zobrazíte nejaktuálnější nastavení zadaná v počítači.
- 3. V případě potřeby proveďte následující nastavení:

### **Automatické zapnutí (Auto Power On)**

Výběrem položky **Povolit (Enable)** ze seznamu zapnete tiskárnu vždy, když do ní budou odeslána tisková data.

### **Automatické vypnutí (Auto Power Off)**

Vyberte čas ze seznamu. Pokud po tuto dobu neproběhne žádná činnost v ovladači tiskárny nebo tiskárně, tiskárna se automaticky vypne.

## 4. Použít nastavení

Klepněte na tlačítko **OK**. Po zobrazení okna se žádostí o potvrzení klepněte na tlačítko **OK**. Znovu se zobrazí karta **Údržba (Maintenance)**.

Nastavení je od této chvíle používáno. Chcete-li tuto funkci zakázat, vyberte v seznamu stejným postupem možnost **Zakázat (Disable)**.

## **Poznámka**

• Po vypnutí tiskárny se monitor stavu Canon IJ mění v závislosti na nastavení funkce **Automatické zapnutí (Auto Power On)**.

Pokud má položka hodnotu Povolit (Enable), je zobrazena zpráva "Tiskárna připravena". Pokud má položka hodnotu Zakázat (Disable), je zobrazena zpráva "Tiskárna offline".

# <span id="page-243-0"></span>**Snížení hluku tiskárny**

Funkce ztišení umožňuje snížit provozní hluk tiskárny. Tichý režim je vhodný k dalšímu ztišení provozního hluku tiskárny (například v noci).

Tato funkce může snížit rychlost tisku.

Postup nastavení tichého režimu je následující:

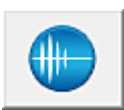

 **Tiché nastavení (Quiet Settings)**

- 1. Otevřete [okno nastavení ovladače tiskárny](#page-462-0)
- 2. Klepněte na možnost **Tiché nastavení (Quiet Settings)** na kartě **Údržba (Maintenance)**

Zobrazí se dialogové okno **Tiché nastavení (Quiet Settings)**.

## **Poznámka**

- Pokud je tiskárna vypnuta nebo je zakázána komunikace mezi tiskárnou a počítačem, může se objevit chybová zpráva, protože počítač nemůže zjišťovat údaje o stavu tiskárny.
- 3. Nastavte tichý režim

V případě potřeby vyberte jednu z následujících položek:

### **Nepoužít tichý režim (Do not use quiet mode)**

Tuto možnost vyberte, chcete-li používat tiskárnu s běžnou úrovní provozního hluku.

#### **Vždy použít tichý režim (Always use quiet mode)**

Tuto možnost vyberte, chcete-li ztišit provozní hluk tiskárny.

### **Použít tichý režim v určených hodinách (Use quiet mode during specified hours)**

Tuto možnost vyberte, chcete-li v určenou dobu ztišit provozní hluk tiskárny.

Zadejte hodnoty **Čas spuštění (Start time)** a **Čas ukončení (End time)**, které určují, kdy se má tichý režim aktivovat. Při nastavení stejného času v obou hodnotách nebude tichý režim fungovat.

## **Důležité**

- Tichý režim můžete spustit na ovládacím panelu tiskárny, v ovladači tiskárny nebo v ovladači ScanGear (ovladač skeneru).
	- Bez ohledu na způsob nastavení tichého režimu bude při použití ovládacího panelu tiskárny a tisku nebo skenování z počítače režim aktivní.
- Pokud v nabídce **Použít tichý režim v určených hodinách (Use quiet mode during specified hours)** vyberete určitý čas, tichý režim se nebude vztahovat na operace prováděné přímo prostřednictvím tiskárny (kopírování, přímý tisk atd.).

### 4. Použít nastavení

Zkontrolujte, zda je tiskárna zapnutá, a klepněte na tlačítko **OK**. Po zobrazení výzvy k potvrzení klepněte na tlačítko **OK**.

Nastavení je od této chvíle používáno.

## **Poznámka**

• V závislosti na nastavení kvality tisku se mohou snížit účinky tichého režimu.

# <span id="page-245-0"></span>**Změna provozního režimu tiskárny**

Podle potřeby přepínejte mezi různými provozními režimy tiskárny.

Postup konfigurace položky **Uživatelská nastavení (Custom Settings)** je následující:

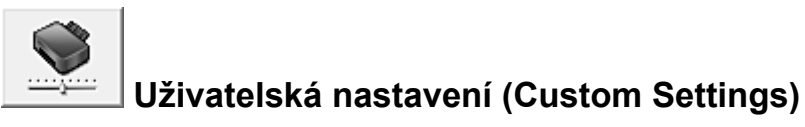

- 1. Otevřete [okno nastavení ovladače tiskárny](#page-462-0)
- 2. Zkontrolujte, zda je tiskárna zapnutá, a na kartě **Údržba (Maintenance)** klepněte na tlačítko **Uživatelská nastavení (Custom Settings)**

Otevře se dialogové okno **Uživatelská nastavení (Custom Settings)**.

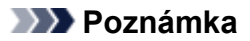

- Pokud je tiskárna vypnuta nebo je zakázána komunikace mezi tiskárnou a počítačem, může se objevit chybová zpráva, protože počítač nemůže zjišťovat údaje o stavu tiskárny. Pokud taková situace nastane, klepnutím na tlačítko **OK** zobrazíte nejaktuálnější nastavení zadaná v počítači.
- 3. V případě potřeby proveďte následující nastavení:

## **Zamezit otěru papíru (Prevent paper abrasion)**

Tiskárna může během tisku s vysokou hustotou zvětšit vzdálenost mezi tiskovou hlavou a papírem, což zabrání otěru papíru.

Chcete-li zamezit otěru papíru, zaškrtněte toto políčko.

### **Nastavit hlavy ručně (Align heads manually)**

Funkce **Nastavení tiskové hlavy (Print Head Alignment)** na kartě **Údržba (Maintenance)** je obvykle nastavená na automatické nastavení tiskové hlavy, můžete jej ale změnit na ruční. Pokud nejsou výsledky tisku po automatickém nastavení tiskové hlavy uspokojivé, [proveďte ruční](#page-204-0) [nastavení tiskové hlavy.](#page-204-0)

Chcete-li provést ruční nastavení tiskové hlavy, zaškrtněte toto políčko. Chcete-li provést automatické nastavení tiskové hlavy, zrušte zaškrtnutí tohoto políčka.

### **Zamezit dvojitému podání papíru (Prevent paper double-feed)**

Toto políčko zaškrtněte pouze tehdy, když tiskárna podává více listů běžného papíru současně.

## **Důležité**

• Použití této funkce snižuje rychlost tisku.

## **Otočit o 90 stupňů vlevo při orientaci [Na šířku] (Rotate 90 degrees left when orientation is [Landscape])**

Na kartě **Vzhled stránky (Page Setup)** lze v možnosti **Orientace (Orientation)** změnit směr otočení papíru s orientací **Na šířku (Landscape)**.

Chcete-li během tisku otočit tištěná data o 90 stupňů doleva, vyberte tuto položku. Chcete-li během tisku otočit tištěná data o 90 stupňů doprava, zrušte výběr této položky.

## **Důležité**

• Toto nastavení neměňte, když je tisková úloha zobrazena ve frontě tisku. Jinak může dojít k vynechání znaků nebo poškození rozvržení.

## **Nerozpoznávat neshodu nastavení papíru při tisku z počítače (Don't detect mismatch of paper settings when printing from computer)**

Pokud se chystáte tisknout dokumenty z počítače a nastavení papíru v ovladači tiskárny a informace o papíru v kazetě zaregistrované v tiskárně se liší, toto nastavení umožňuje zablokovat zobrazení zprávy a umožní vám v tisku pokračovat.

Toto políčko označte, pokud chcete zakázat zjišťování neshodujícího se nastavení papíru.

### **Doba čekání na zaschnutí inkoustu (Ink Drying Wait Time)**

Můžete nastavit délku doby pozastavení tiskárny před zahájením tisku další stránky. Posunutím posuvníku doprava prodloužíte dobu pozastavení, zatímco posunutím posuvníku doleva ji zkrátíte.

Pokud se stane, že se na stránce rozmaže inkoust, protože další tištěná stránka se vysune dříve, než inkoust zaschne, zvyšte dobu čekání na zaschnutí inkoustu. Zkrácení doby čekání na zaschnutí inkoustu zrychluje tisk.

### 4. Použít nastavení

Klepněte na tlačítko **OK** a po zobrazení okna se žádostí o potvrzení klepněte na tlačítko **OK**.

Následně bude tiskárna pracovat s pozměněným nastavením.

# <span id="page-247-0"></span>**Změna nastavení z ovládacího panelu**

- **[Změna nastavení z Ovládací panel](#page-248-0)**
- **[Nastavení tisku](#page-250-0)**
- **[Nastavení sítě LAN](#page-251-0)**
- **[Nastavení zařízení uživatele](#page-256-0)**
- **[Nastavení tisku PictBridge](#page-257-0)**
- **[Výběr jazyka](#page-259-0)**
- **[Aktualizace firmwaru](#page-260-0)**
- **[Nastavení kazety](#page-261-0)**
- **[Obnovit výchozí nastavení](#page-262-0)**
- **[Nastavení režimu ECO](#page-263-0)**
- **[Nastavení tichého režimu](#page-265-0)**

# <span id="page-248-0"></span>**Změna nastavení z Ovládací panel**

Tato část popisuje postup změn nastavení na obrazovce **Nastavení zařízení (Device settings)** a uvádí jako příklad postup nastavení položky **Zvýšený počet kopií (Extended copy amount)**.

- 1. [Ujistěte se, že je zařízení zapnuté.](#page-229-0)
- 2. Na obrazovce DOMŮ vyberte možnost **Nastavení (Setup)**.

**LCD** a ovládací panel

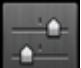

3. Vyberte možnost **Nastavení zařízení (Device settings)** a stiskněte tlačítko **OK**.

Zobrazí se obrazovka **Nastavení zařízení (Device settings)**.

4. Pomocí tlačítka **AV** vyberte položku nastavení a stiskněte tlačítko OK.

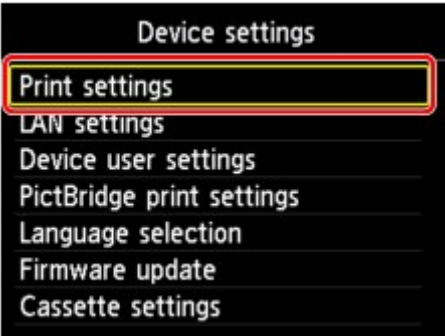

Zobrazí se obrazovka nastavení pro vybranou položku.

5. Pomocí tlačítka **▲▼** vyberte nabídku a stiskněte tlačítko OK.

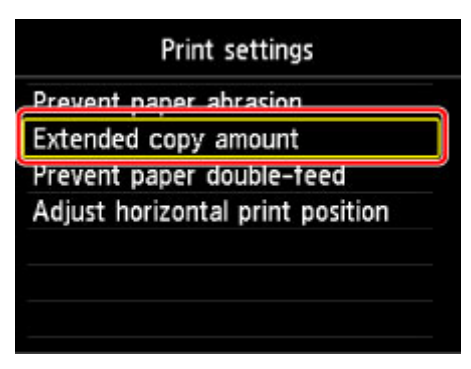

6. Pomocí tlačítka **AV** vyberte položku nastavení a stiskněte tlačítko OK.

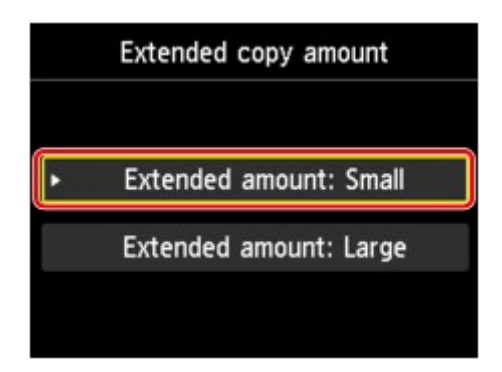

Můžete vybrat následující nabídky nastavení.

- **[Nastavení tisku](#page-250-0)**
- **[Nastavení sítě LAN](#page-251-0)**
- **[Nastavení zařízení uživatele](#page-256-0)**
- **[Nastavení tisku PictBridge](#page-257-0)**
- **Wyběr** jazyka
- **[Aktualizace firmwaru](#page-260-0)**
- **[Nastavení kazety](#page-261-0)**
- **[Obnovit výchozí nastavení](#page-262-0)**

## **Poznámka**

• Při používání zařízení můžete brát ohled na životní prostředí, například nastavením 2stranného tisku jako výchozího nebo povolením automatického zapnutí a vypnutí zařízení.

**[Nastavení režimu ECO](#page-263-0)** 

• Při tisku v noci lze ztišit provozní hluk tiskárny.

[Nastavení tichého režimu](#page-265-0)

# <span id="page-250-0"></span>**Nastavení tisku**

### • **Zamezit otěru papíru (Prevent paper abrasion)**

Toto nastavení použijte pouze v případě, že je tiskový povrch rozmazaný.

## **Důležité**

• Po dokončení tisku nezapomeňte toto nastavení vrátit zpět na hodnotu **VYP (OFF)**. Mohlo by dojít ke snížení rychlosti nebo kvality tisku.

### • **Zvýšený počet kopií (Extended copy amount)**

Slouží k výběru velikosti obrazu, která přesahuje papír při bezokrajovém tisku za použití funkce bez ohraničení (celá stránka).

Na okrajích může dojít k mírnému oříznutí, protože kopírovaný obraz se zvětšuje, aby pokryl celou stránku. Podle potřeby můžete změnit šířku, která má být oříznuta od okrajů originálního obrázku.

## **Důležité**

- Tato nastavení lze použít za následujících podmínek:
	- Kopírování bez okrajů
	- Při kopírování vytištěných fotografií, je-li v nastavení Okraj vybrána možnost Bez ohraničení

## **Poznámka**

• Pokud jsou na výtiscích prázdné okraje i přesto, že tisknete v režimu bez ohraničení, může při řešení tohoto problému pomoci, pokud pro toto nastavení zvolíte hodnotu **Rozšíř. počet kopií: Velký (Extended amount: Large)**.

### • **Zamezit dvojitému podání papíru (Prevent paper double-feed)**

Vyberte nastavení **ZAP (ON)**, aby se zamezilo dvojitému podání běžného papíru.

## **Důležité**

• Nastavení **ZAP (ON)** vyberte pouze v případě, že dojde k dvojitému podání běžného papíru.

### • **Nastavení horizont. pozice tisku (Adjust horizontal print position)**

Úprava polohy tisku v situaci, kdy nejsou levé a pravé okraje zarovnány.

Levé a pravé okraje můžete upravit v krocích po 0,1 mm (0,003 palců) v rozmezí od –3 mm (–0,1 palců) a +3 mm (+0,1 palců) od vodorovného středu papíru.

## **Důležité**

• V případě papíru velikosti Letter nebo Legal můžete levé a pravé okraje upravit v rozmezí od – 1,5 mm (–0,05 palců) a +1,5 mm (+0,05 palců), i když uvedete hodnotu přesahující velikost 1,5 mm (0,05 palců).

# <span id="page-251-0"></span>**Nastavení sítě LAN**

## • **Změna sítě LAN (Change LAN)**

Slouží k aktivaci/deaktivaci bezdrátové sítě LAN nebo režimu přímého připojení.

### • **Nastavení bezdrát. sítě LAN (Wireless LAN setup)**

Vybere metodu nastavení připojení k bezdrátové síti LAN.

## **Poznámka**

• Do této nabídky nastavení lze vstoupit také výběrem možnosti **Nastavení sítě LAN (LAN settings)** na obrazovce DOMŮ. V tomto případě aktivujte bezdrátovou síť LAN.

### ◦ **Nastavení bezkabelové sítě (Cableless setup)**

Tuto možnost vyberte, jestliže provádíte nastavení informací o přístupovém bodu v zařízení přímo z jiného zařízení (např. chytrého telefonu) a nepoužíváte při tom bezdrátový směrovač. Pokračujte v nastavení podle pokynů na obrazovce připojeného zařízení.

### ◦ **Standardní nastavení (Standard setup)**

Vyberte, kdy bude provedeno ruční nastavení bezdrátové sítě LAN pomocí ovládacího panelu zařízení.

### ◦ **WPS (metoda pomocí tlačítka) (WPS (Push button method))**

Vyberte, kdy bude provedeno nastavení bezdrátové sítě LAN pomocí bezdrátového směrovače s podporou metody pomocí tlačítka Wi-Fi Protected Setup (WPS). Během nastavení postupujte podle pokynů na obrazovce.

### ◦ **Jiná nastavení (Other setup)**

## ■ **Upřesnit nastavení (Advanced setup)**

Tuto možnost vyberte, pokud nastavujete bezdrátovou síť LAN ručně. Klíčů WEP můžete určit více.

## ■ **WPS (metoda pomocí kódu PIN) (WPS (PIN code method))**

Vyberte, kdy bude provedeno nastavení bezdrátové sítě LAN pomocí bezdrátového směrovače s podporou metody pomocí kódu PIN Wi-Fi Protected Setup (WPS). Během nastavení postupujte podle pokynů na obrazovce.

## • **Potvrdit nastavení sítě LAN (Confirm LAN settings)**

Seznam nastavení bezdrátové sítě LAN nebo režimu přístupového bodu tohoto zařízení je zobrazen na displeji LCD. Výběrem možnosti **Tisk podrob. nastavení LAN (Print LAN details)** můžete seznam vytisknout.

### ◦ **Seznam nastavení WLAN (WLAN setting list)**

Seznam nastavení bezdrátové sítě LAN tohoto zařízení je zobrazen na displeji LCD.

Zobrazí se následující položky nastavení.

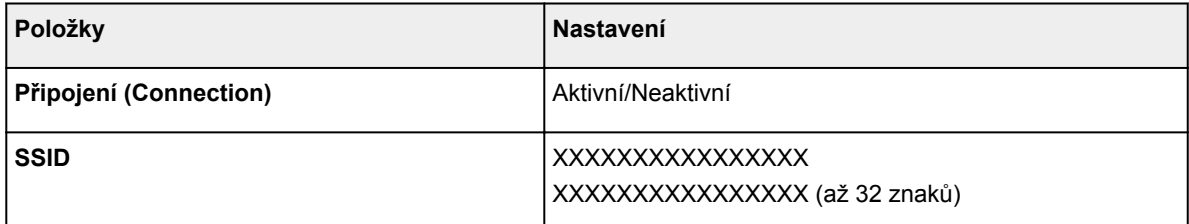
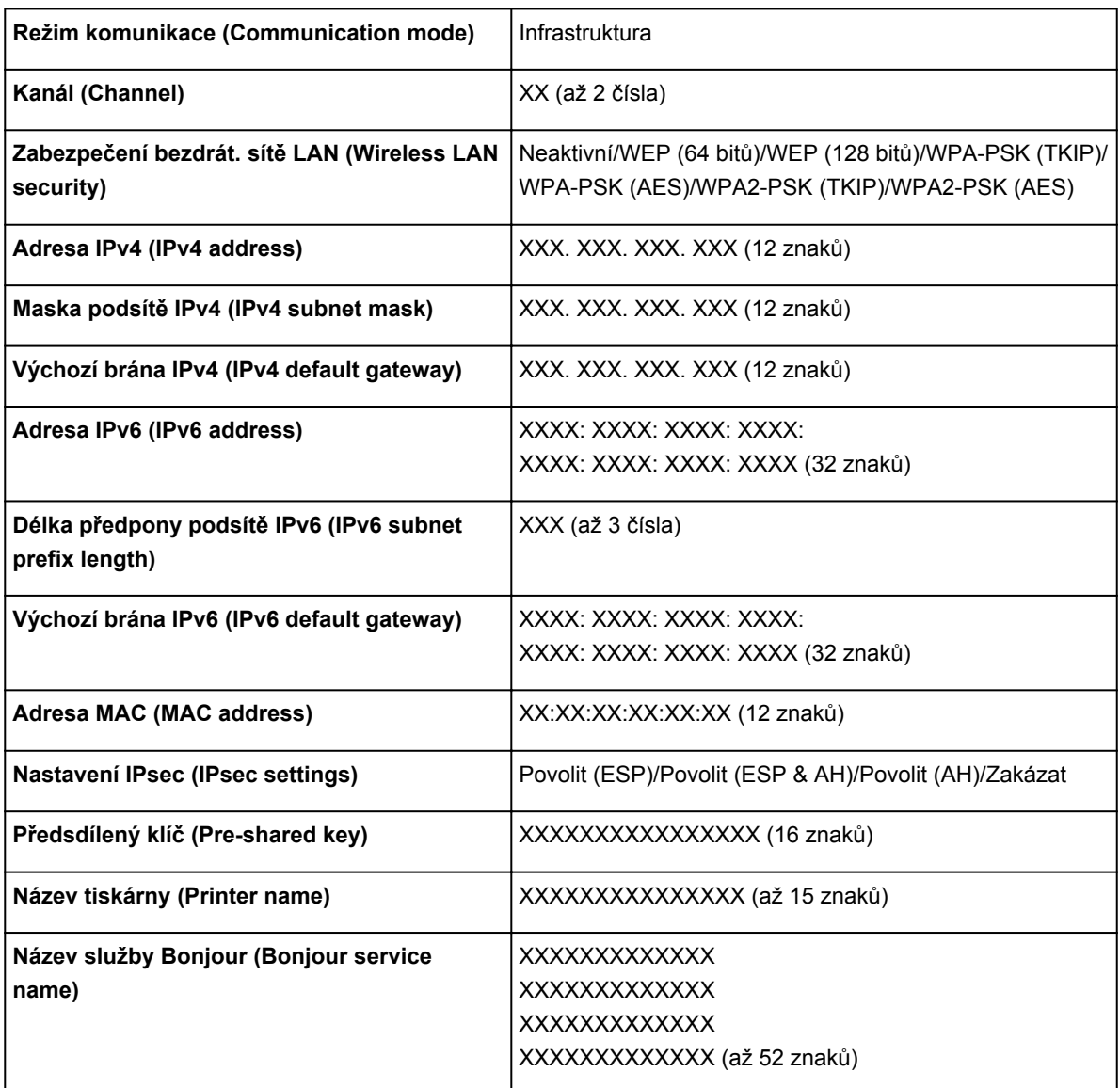

("XX" zastupuje alfanumerické znaky.)

## ◦ **Seznam nastavení Přímé připojení (Direct connection setting list)**

Seznam nastavení režimu přímého připojení tohoto zařízení je zobrazen na displeji LCD.

Zobrazí se následující položky nastavení.

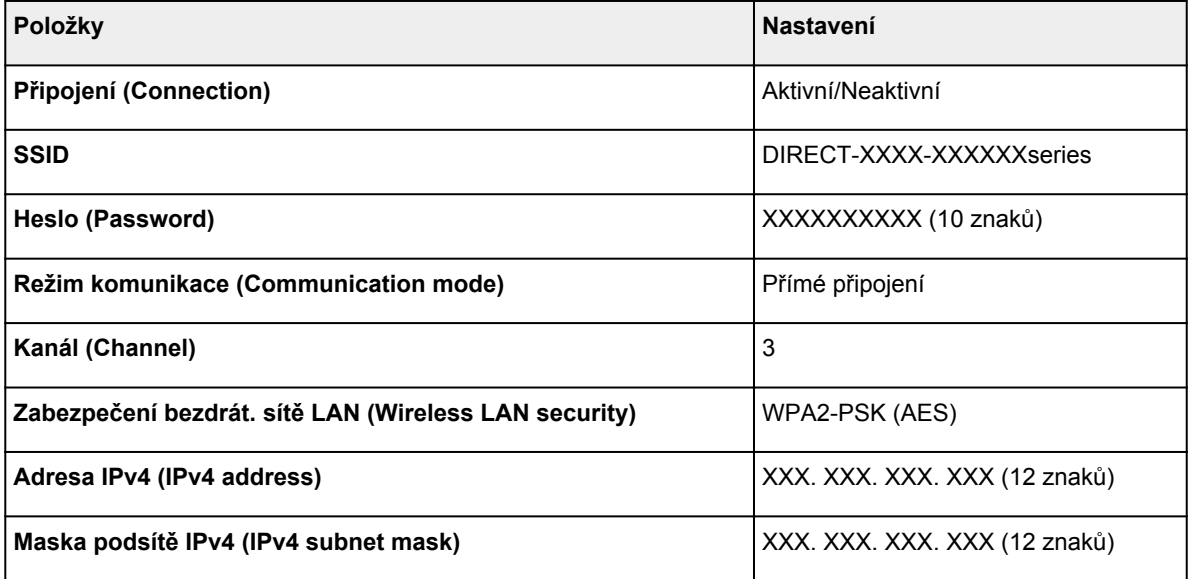

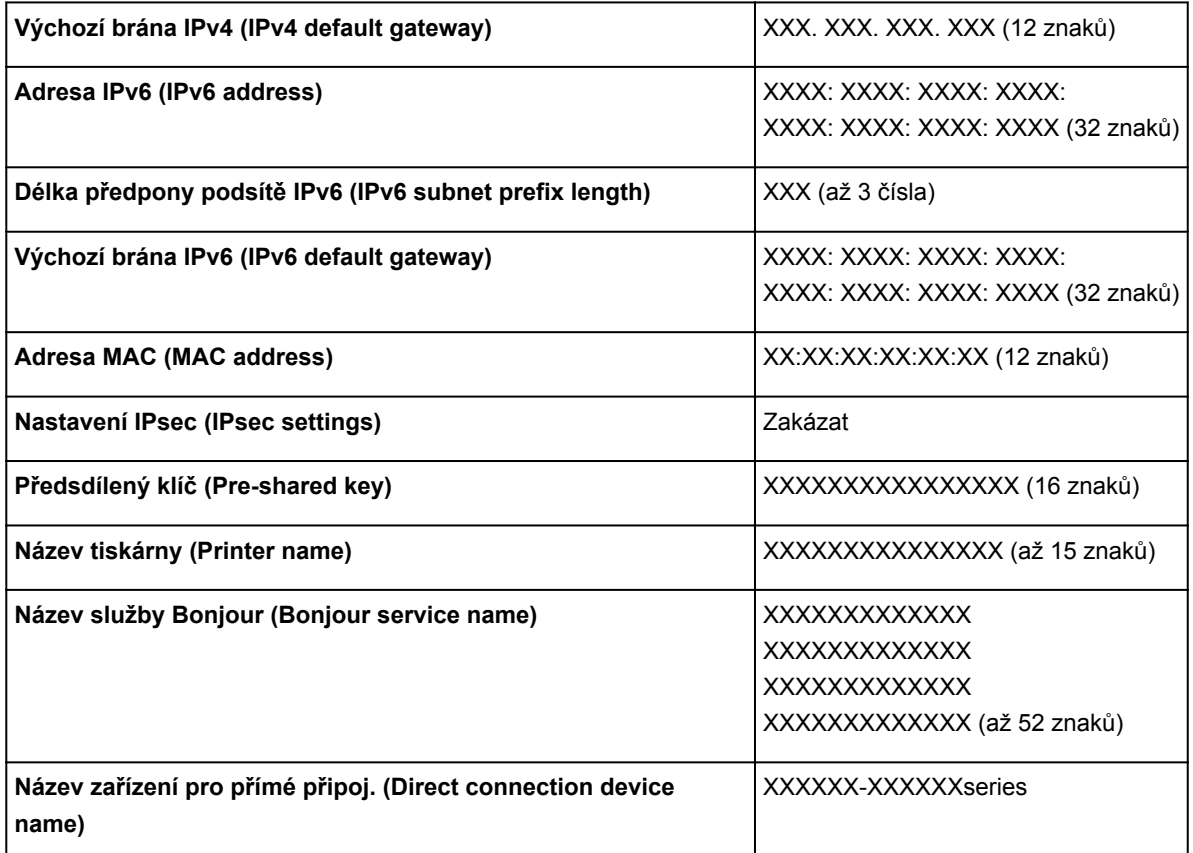

("XX" zastupuje alfanumerické znaky.)

#### ◦ **Tisk podrob. nastavení LAN (Print LAN details)**

Síťová nastavení zařízení, jako například jeho adresu IP nebo identifikátor SSID, můžete vytisknout.

Další informace o vytištění nastavení sítě zařízení:

**N[Tisk síťového nastavení](#page-271-0)** 

## **Důležité**

• Vytištěné síťové nastavení obsahuje důležité informace o vaší síti. Zacházejte s nimi opatrně.

## • **Jiná nastavení (Other settings)**

#### **Důležité**

• Pokud v nabídce **Změna sítě LAN (Change LAN)** zvolíte možnost **Zakázat LAN (Disable LAN)**, nebude možné zvolit níže uvedené možnosti.

#### ◦ **Nastavit název tiskárny (Set printer name)**

Slouží k nastavení názvu tiskárny. Tento název může obsahovat až 15 znaků.

### **Poznámka**

- Nelze použít stejný název tiskárny, jaký je již použit pro jiná zařízení připojená k síti LAN.
- První nebo poslední znak názvu tiskárny nemůže být pomlčka.

### ◦ **Nastavení sítě TCP/IP (TCP/IP settings)**

Provede nastavení adresy IPv4 nebo IPv6:

◦ **Nastavení WSD (WSD setting)**

Nastavení položek při použití protokolu WSD (síťový protokol podporovaný systémem Windows 8.1, Windows 8, Windows 7 a Windows Vista).

#### ■ **Povolit/zakázat WSD (Enable/disable WSD)**

Určuje, zda má být protokol WSD aktivován nebo deaktivován.

### **Poznámka**

• Je-li toto nastavení aktivní, bude se v Průzkumníku sítě v systému Windows 8.1, Windows 8, Windows 7 a Windows Vista zobrazovat ikona tiskárny.

#### ■ **Nast. sken. WSD z tohoto zař. (WSD scan from this device)**

Vyberete-li možnost **Povolit (Enable)**, můžete naskenovaná data do počítače přenést pomocí WSD.

#### ■ **Nastavení časového limitu (Timeout setting)**

Slouží k nastavení délky časového limitu.

#### ◦ **Nastavení Bonjour (Bonjour settings)**

Nastavení položek sítě LAN pomocí služby Bonjour v systému Mac OS.

#### ■ **Povolit/zakázat Bonjour (Enable/disable Bonjour)**

Výběr položky **Povolit (Enable)** umožňuje provádět síťová nastavení pomocí služby Bonjour.

#### ■ **Název služby (Service name)**

Slouží k nastavení názvu služby Bonjour. Tento název může obsahovat až 48 znaků.

### **Poznámka**

• Nelze použít stejný název služby, jaký je již použitý pro jiná zařízení připojená k síti LAN.

#### ◦ **Nastavení protokolu LPR (LPR protocol setting)**

Umožňuje aktivaci a deaktivaci nastavení LPR.

#### ◦ **Komunikace PictBridge (PictBridge communication)**

Nastavení položek pro tisk ze zařízení kompatibilního se standardem PictBridge (bezdrátová síť LAN).

#### ■ **Povolit/zakázat komunikaci (Enable/disable communication)**

Výběrem možnosti **Povolit (Enable)** umožníte tisk ze zařízení kompatibilního se standardem PictBridge (bezdrátová síť LAN).

#### ■ **Nastavení časového limitu (Timeout setting)**

Slouží k nastavení délky časového limitu.

#### ◦ **Nastavení Přímé připojení (Direct connection settings)**

Položky nastavení budou dostupné po připojení zařízení podporujícího bezdrátovou komunikaci (např. chytrý telefon nebo tablet) k zařízení.

## **Důležité**

- Tyto položky nastavení bude možné zvolit pouze pokud jste v nabídce **Změna sítě LAN (Change LAN)** vybrali možnost **Aktivujte Přímé připojení (Activate direct connect.)**.
- **Aktualizace SSID/hesla (Update SSID/password)**

Výběrem možnosti **Ano (Yes)** aktualizujete identifikátor (SSID) a heslo pro přímé připojení.

#### ■ **Změnit název zařízení (Change device name)**

Změna názvu zařízení, který je zobrazen na zařízení kompatibilním se standardem Wi-Fi Direct.

#### ■ **Potvrzení žádosti o připojení (Connection request confirmation)**

Výběrem možnosti **Ano (Yes)** otevřete obrazovku s potvrzením připojení zařízení kompatibilního se standardem Wi-Fi Direct k zařízení.

**[Použití zařízení v režimu přímého připojení](#page-546-0)** 

# <span id="page-256-0"></span>**Nastavení zařízení uživatele**

### • **Opakování tlačítek (Key repeat)**

Povoluje nebo zakazuje souvislé zadávání stisknutím a podržením tlačítek  $\blacktriangle, \blacktriangledown, \blacktriangleleft$  nebo  $\blacktriangleright$  při nastavování počtu kopií, úpravě fotografie zobrazené na displeji LCD, nastavování měřítka apod.

### • **Nastavení odesílání info. zařízení (Device info sending setting)**

Vyberte, zda chcete zasílat informace o používání tiskárny na server společnosti Canon. Informace zaslané společnosti Canon budou využity k vývoji dokonalejších produktů. Vyberte možnost **Souhlasím (Agree)**, chcete-li zasílat informace o používání tiskárny na server společnosti Canon.

### • **Nastavení šetření energie (Energy saving settings)**

Umožňuje zařízení automaticky zapínat a vypínat a šetřit tak energii.

### ◦ **Automat. vypnutí (Auto power off)**

Určuje dobu, po které se má zařízení automaticky vypnout, pokud nejsou provedeny žádné operace a do zařízení nejsou přenášena žádná tisková data.

### ◦ **Automat. zapnutí (Auto power on)**

Výběrem položky **ZAP (ON)** povolíte, aby se zařízení automaticky zapnulo, pokud jsou do zařízení z počítače odeslán příkaz ke skenování nebo data pro tisk.

• Do této nabídky nastavení lze vstoupit také výběrem možnosti **Nastavení režimu ECO (ECO settings)** a **Nastavení šetření energie (Energy saving settings)** na obrazovce DOMŮ.

**[Nastavení režimu ECO](#page-263-0)** 

### • **Sériové číslo (Serial number)**

Zobrazení sériového čísla zařízení.

# **Nastavení tisku PictBridge**

Změnu nastavení tisku lze provést během tisku ze zařízení kompatibilního se standardem PictBridge (bezdrátová síť LAN).

Pokud na zařízení kompatibilním se standardem PictBridge (bezdrátová síť LAN) chcete tisknout podle nastavení na zařízení, použijte pro dané nastavení tisku možnost **Výchozí (Default)**.

Postup při změně nastavení tisku ze zařízení kompatibilního se standardem PictBridge (bezdrátová síť LAN):

[Nastavení na zařízení kompatibilním se standardem PictBridge](#page-562-0) (bezdrátová síť LAN)

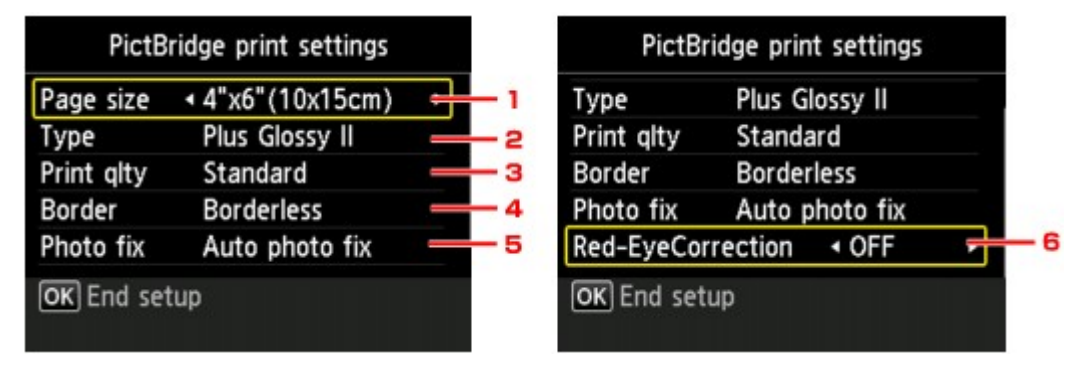

## 1. **Velikost stránky (Page size)**

Při tisku přímo ze zařízení kompatibilního se standardem PictBridge (bezdrátová síť LAN) vyberte velikost papíru.

Pokud provádíte nastavení PictBridge (bezdrátová síť LAN) ze zařízení, nastavte na zařízení kompatibilním se standardem PictBridge (bezdrátová síť LAN) položku **Velikost papíru (Paper size)** na hodnotu **Výchozí (Default)**.

# 2. **Typ (Type)** (Typ média)

Při tisku přímo ze zařízení kompatibilního se standardem PictBridge (bezdrátová síť LAN) vyberte typ média.

Pokud provádíte nastavení PictBridge (bezdrátová síť LAN) ze zařízení, nastavte na zařízení kompatibilním se standardem PictBridge (bezdrátová síť LAN) položku **Typ papíru (Paper type)** na hodnotu **Výchozí (Default)**.

## 3. **Kval.tisku (Print qlty)** (Kvalita tisku)

Při tisku přímo ze zařízení kompatibilního se standardem PictBridge (bezdrátová síť LAN) vyberte kvalitu tisku.

## 4. **Okraj (Border)** (Tisk s ohraničením nebo bez ohraničení)

Vyberte rozvržení s ohraničením nebo bez ohraničení.

Pokud provádíte nastavení PictBridge (bezdrátová síť LAN) ze zařízení, nastavte na zařízení kompatibilním se standardem PictBridge (bezdrátová síť LAN) položku **Rozvržení (Layout)** na hodnotu **Výchozí (Default)**.

## 5. **Opr.foto. (Photo fix)**

Když je vybrána možnost **Autom. opr. foto. (Auto photo fix)**, je rozpoznána scéna nebo obličej osoby na pořízené fotografii a pro každou fotografii se automaticky provede nejvhodnější korekce. Pomocí podsvícení zesvětlí ztmavlý obličej pro tisk. Analyzuje také scény, např. scenérii, noční scénu, osobu atd., a automaticky koriguje jednotlivé scény pro tisk pomocí nejvhodnější barvy, jasu nebo kontrastu.

# **Poznámka**

- Ve výchozím nastavení jsou fotografie v zařízení kompatibilním se standardem PictBridge (bezdrátová síť LAN) vytištěny s automatickými opravami.
- Je-li vybrána možnost **Žádné opravy (No correction)**, jsou fotografie vytištěny bez oprav.

# 6. **Korekce červ. očí (Red-EyeCorrection)**

Chcete-li provést korekci červených očí na portrétech pořízených s bleskem, vyberte možnost **ZAP (ON)**.

V závislosti na typu fotografie není někdy možné efekt červených očí opravit, nebo může dojít k úpravě jiných částí než očí.

# **Výběr jazyka**

Změní jazyk zpráv a nabídek na displeji LCD.

# **Aktualizace firmwaru**

Můžete aktualizovat firmware zařízení, zkontrolovat verzi firmwaru nebo nastavit oznamovací obrazovku, server DNS a server proxy.

## **Poznámka**

• Pokud je v nabídce **Změna sítě LAN (Change LAN)** v **Nastavení sítě LAN (LAN settings)** vybrali možnost **Zakázat LAN (Disable LAN)**, je dostupná pouze možnost **Zkontrolovat aktuální verzi (Check current version)**.

### • **Nainstalovat aktualizaci (Install update)**

Provede aktualizaci firmwaru zařízení. Aktualizace firmwaru se spustí, pokud vyberete možnost **Ano (Yes)**. Proveďte aktualizaci podle pokynů na obrazovce.

# **Důležité**

• Pokud použijete tuto funkci, ujistěte se, že je zařízení připojeno k Internetu.

# **Poznámka**

- Pokud není aktualizace firmwaru dokončena, zkontrolujte následující a proveďte příslušné kroky.
	- Zkontrolujte nastavení sítě, např. bezdrátový směrovač.
	- Pokud se na displeji LCD zobrazí zpráva **Připojení k serveru nelze navázat. (Cannot connect to the server.)**, stiskněte tlačítko **OK** a po chvíli opakujte akci.

#### • **Zkontrolovat aktuální verzi (Check current version)**

Můžete zkontrolovat aktuální verzi firmwaru.

### • **Aktualizace nastav. oznamování (Update notification setting)**

Je-li vybrána možnost **ZAP (ON)** a je k dispozici aktualizace firmwaru, na displeji LCD se zobrazí obrazovka s informací o aktualizaci firmwaru.

#### • **Nastavení serveru DNS (DNS server setup)**

Provede nastavení serveru DNS. Vyberte možnost **Automatické nastavení (Auto setup)** nebo **Ruční nastavení (Manual setup)**. Pokud vyberete možnost **Ruční nastavení (Manual setup)**, proveďte nastavení podle pokynů na displeji LCD.

### • **Nastavení serveru proxy (Proxy server setup)**

Provede nastavení serveru proxy. Proveďte nastavení podle pokynů na displeji LCD.

# **Nastavení kazety**

Registrací velikosti papíru a typu média vloženého v kazetě můžete v situacích, kdy se velikost papíru nebo typ vloženého média liší od nastavení tisku, zobrazit před zahájením tisku zprávu a zařízení tak zabránit v nevhodném tisku.

Podrobné informace:

**[Nastavení papíru](#page-565-0)** 

#### • **Registr. info. o papíru v kazetě (Register cassette paper info)**

Slouží k registraci velikosti papíru a typu média vloženého v kazetě.

## **Poznámka**

- Po registraci velikosti papíru a typu média se otevře obrazovka, na které můžete použít nastavení médií určených ke kopírování. Výběrem možnosti **Ano (Yes)** použijete při kopírování registrované nastavení.
- Další informace o kombinaci nastavení papíru můžete určit pomocí ovladače tiskárny nebo na displeji LCD:
	- V systému Windows:

[Nastavení papíru v ovladači tiskárny a tiskárně \(typ média\)](#page-380-0)

[Nastavení papíru v ovladači tiskárny a tiskárně \(velikost papíru\)](#page-382-0)

• V systému Mac OS:

Nastavení papíru v ovladači tiskárny a tiskárně (typ média)

Nastavení papíru v ovladači tiskárny a tiskárně (velikost papíru)

#### • **Detekovat nesoulad nas. papíru (Detect paper setting mismatch)**

Pokud zvolíte možnost **Ano (Yes)**, zařízení se pokusí zjistit, zda se velikost papíru a typ média shodují s nastavením registrovaným v nabídce **Registr. info. o papíru v kazetě (Register cassette paper info)**. Jestliže začne tisk s nastavením, které se od registrovaného liší, na displeji LCD se zobrazí chybová zpráva.

### **Poznámka**

• Pokud vyberete možnost **Ne (No)**, možnost **Registr. info. o papíru v kazetě (Register cassette paper info)** bude zakázána.

# **Obnovit výchozí nastavení**

U nastavení můžete obnovit výchozí hodnoty.

### • **Pouze nastavení webové služby (Web service setup only)**

Obnoví výchozí hodnoty nastavení webové služby.

#### • **Pouze nastavení sítě LAN (LAN settings only)**

S výjimkou hesla správce obnoví výchozí hodnoty nastavení sítě LAN.

#### • **Pouze nastavení (Settings only)**

Obnoví výchozí hodnoty nastavení, jako např. velikost papíru nebo typ média.

#### • **Pouze nast. odes. info. zařízení (Device info sending setting only)**

Obnoví výchozí hodnoty pouze u nastavení odesílání informací o zařízení.

#### • **Obnovit vše (Reset all)**

Obnoví výchozí hodnoty veškerého nastavení zařízení. Obnoví se výchozí hodnoty nastavení hesla správce zařízení.

## **Poznámka**

- Následující položky nastavení není možné nastavit na výchozí hodnoty:
	- Jazyk zobrazený na displeji LCD
	- Aktuální poloha tiskové hlavy
	- Nastavení žádosti o podepsání certifikátu (CSR) u metody šifrování (SSL/TLS)

# <span id="page-263-0"></span>**Nastavení režimu ECO**

Toto nastavení umožňuje šetřit papír automatickým použitím oboustranného tisku ve výchozím nastavení a šetřit elektrickou energii automatickým zapínáním a vypínáním zařízení.

**Použití oboustranného tisku** 

**Použití funkce úspory energie** 

# **Použití oboustranného tisku**

Chcete-li použít oboustranný tisk, proveďte níže uvedený postup.

- 1. [Ujistěte se, že je zařízení zapnuté.](#page-229-0)
- ECO

2. Na obrazovce DOMŮ vyberte možnost **Nastavení režimu ECO (ECO settings)**.

**LCD** a ovládací panel

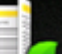

- 3. Vyberte možnost **Nastavení oboustran. tisku (Two-sided printing setting)** a stiskněte tlačítko **OK**.
- 4. Pomocí tlačítka  $\blacktriangle \blacktriangledown$  změňte položku nastavení, pomocí tlačítka  $\blacktriangle \blacktriangleright$  změňte nastavení a výběr potvrďte pomocí tlačítka **OK**.

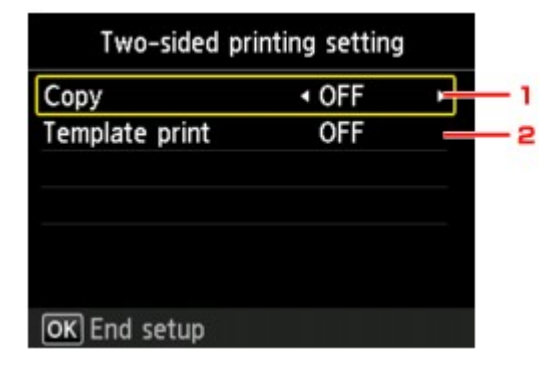

1. **Kopírovat (Copy)**

Nastaví oboustranné kopírování jako výchozí.

2. **Tisk šablon (Template print)**

Nastaví oboustranný tisk šablon v zařízení jako výchozí.

#### **Poznámka**

• Je-li vybrán oboustranný tisk, je ve všech nabídkách na obrazovce DOMŮ a v položkách nastavení oboustranného tisku na všech obrazovkách nastavení tisku zobrazena ikona

# **Použití funkce úspory energie**

.

Chcete-li použít funkci úspory energie, postupujte následovně.

- 1. [Ujistěte se, že je zařízení zapnuté.](#page-229-0)
- **ECO** 2. Na obrazovce DOMŮ vyberte možnost **Nastavení režimu ECO (ECO settings)**. **NLCD** a ovládací panel

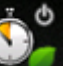

- 3. Vyberte možnost **Nastavení šetření energie (Energy saving settings)** a stiskněte tlačítko **OK**.
- 4. Pomocí tlačítka  $\blacktriangle$  změňte položku nastavení, pomocí tlačítka  $\blacktriangle$  změňte nastavení a výběr potvrďte pomocí tlačítka **OK**.

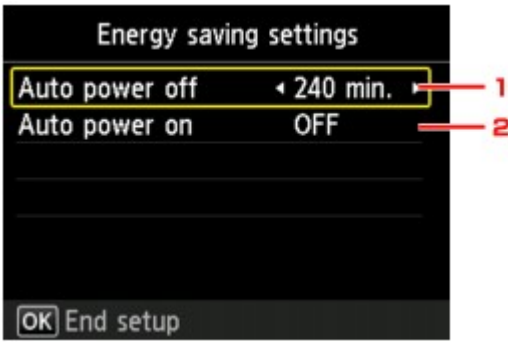

#### 1. **Automat. vypnutí (Auto power off)**

Určuje dobu, po které se má zařízení automaticky vypnout, pokud nejsou provedeny žádné operace a do zařízení nejsou přenášena žádná data pro tisk.

### 2. **Automat. zapnutí (Auto power on)**

Výběrem položky **ZAP (ON)** povolíte, aby se zařízení automaticky zapnulo, pokud jsou do zařízení z počítače odeslán příkaz ke skenování nebo data pro tisk.

# **Nastavení tichého režimu**

Tuto funkci zařízení použijte, chcete-li snížit provozní hluk, například při tisku v noci.

Nastavení proveďte následujícím postupem.

- 1. [Ujistěte se, že je zařízení zapnuté.](#page-229-0)
- 2. Na obrazovce DOMŮ vyberte možnost **Nastavení tichého režimu (Quiet setting)**.

**LCD** a ovládací panel

3. Pomocí tlačítka **▲▼** vyberte možnost **Používat tichý režim (Use quiet mode)** a stiskněte tlačítko **OK**.

Otevře se obrazovka pro potvrzení a zobrazí se ikona jako ikona nabídky **Nastavení tichého režimu (Quiet setting)**.

Toto nastavení aktivujte, chcete-li ztišit provozní hluk během tisku.

## **Důležité**

- Ve srovnání s nastavením na hodnotu **Nepoužívat tichý režim (Do not use quiet mode)** může být provozní rychlost nižší.
- V závislosti na nastavení zařízení nemusí být tato funkce plně efektivní. U určitého typu hluku navíc ke snížení nedojde, například při přípravě zařízení k tisku.

# **Poznámka**

- Tichý režim můžete spustit na ovládacím panelu zařízení nebo v ovladači tiskárny. Bez ohledu na nastavení tichého režimu bude při použití ovládacího panelu zařízení a tisku nebo skenování z počítače režim aktivní.
- V systému Windows můžete tichý režim spustit z ovladače ScanGear (ovladač skeneru).

# **Síťové připojení**

**[Tipy k síťovému připojení](#page-267-0)**

# <span id="page-267-0"></span>**Tipy k síťovému připojení**

- **[Výchozí nastavení sítě](#page-268-0)**
- **[Nelze pokračovat z obrazovky pro Připojení tiskárny / Připojit kabel](#page-824-0)**
- **[Nalezena jiná tiskárna se stejným názvem](#page-269-0)**
- **[Připojení k jinému počítači pomocí sítě LAN / Změna připojení z USB na LAN](#page-270-0)**
- **[Tisk síťového nastavení](#page-271-0)**

# <span id="page-268-0"></span>**Výchozí nastavení sítě**

# **Výchozí nastavení připojení v síti LAN**

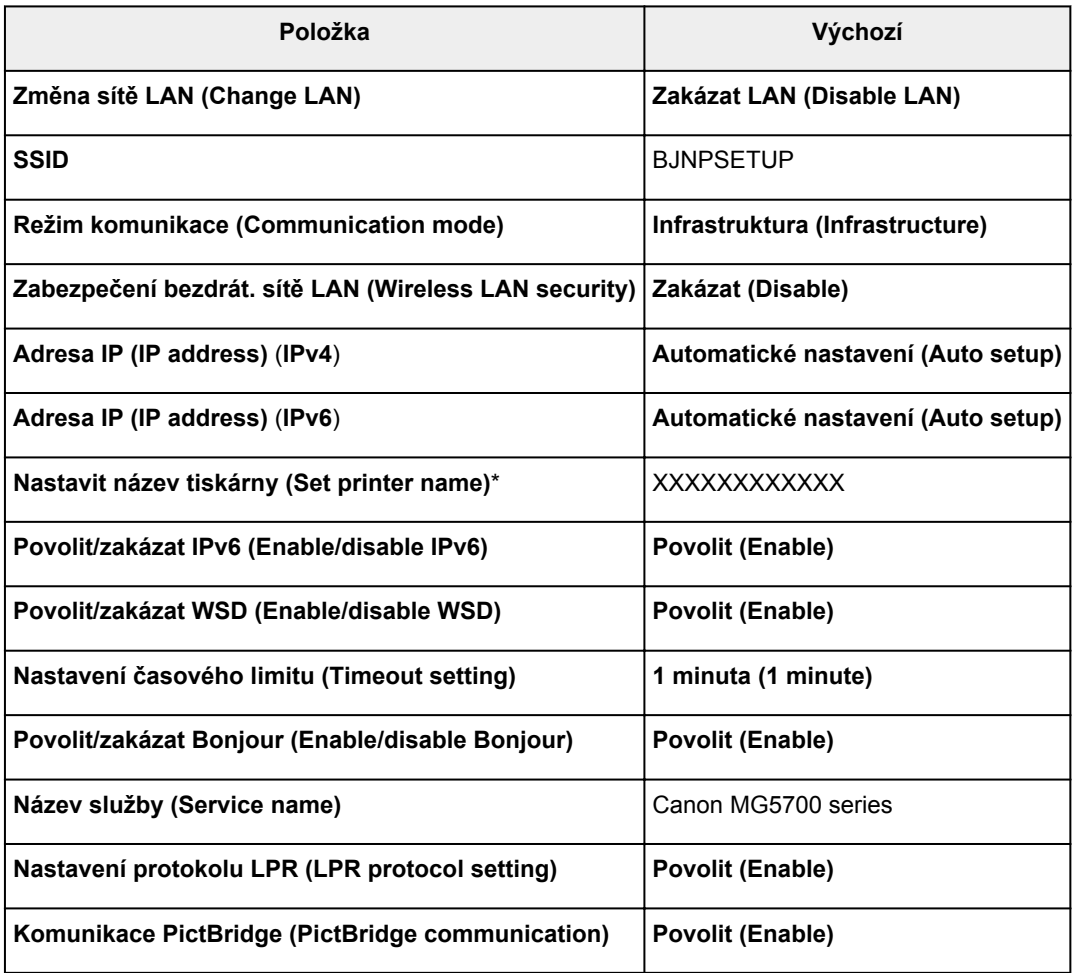

("XX" zastupuje alfanumerické znaky.)

\* Výchozí hodnota závisí na vašem zařízení. Zkontrolujte hodnotu pomocí ovládacího panelu.

**[Nastavení sítě LAN](#page-251-0)** 

# **Výchozí nastavení režimu přímého připojení**

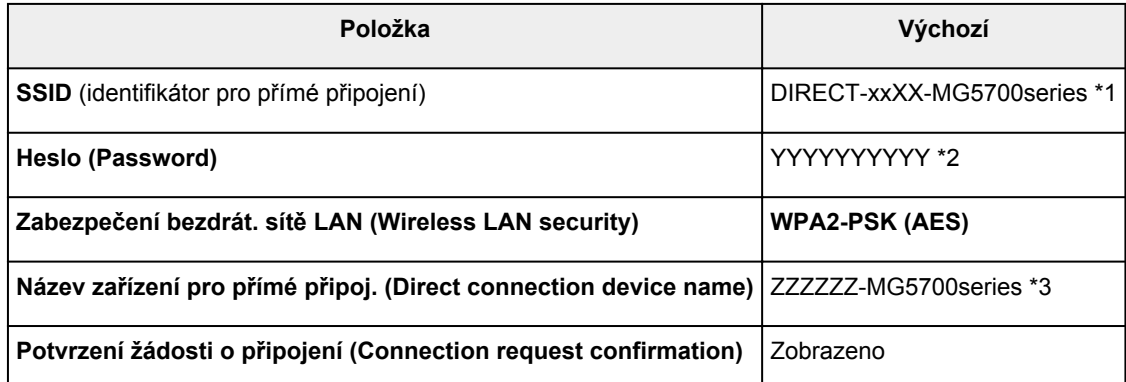

\*1 "xx" zastupuje alfanumerické znaky. "XX" představuje poslední dvě číslice adresy MAC zařízení.

\*2 Heslo je nastaveno automaticky.

\*3 "ZZZZZZ" představuje posledních šest číslic adresy MAC zařízení.

# <span id="page-269-0"></span>**Nalezena jiná tiskárna se stejným názvem**

Při nalezení tiskárny v rámci nastavení se na obrazovce s výsledky hledání mohou zobrazit i další tiskárny se stejným názvem.

Zkontrolujte, u které tiskárny na obrazovce s výsledky hledání je její nastavení shodné s nastavením vaší tiskárny, a tu vyberte.

• V systému Windows:

Zkontrolujte adresu MAC nebo sériové číslo tiskárny a podle získaných údajů zvolte ze seznamu výsledků vhodnou tiskárnu.

• V systému Mac OS:

Na konci názvu tiskárny bude uvedena adresa MAC nebo se bude jednat o název tiskárny podle služby Bonjour.

Zkontrolujte vhodné identifikátory, jako je adresa MAC, název tiskárny podle služby Bonjour nebo sériové číslo tiskárny a vyberte podle nich vhodnou tiskárnu z dostupného seznamu.

## **Poznámka**

• Na obrazovce s výsledky se nemusí sériové číslo zobrazit.

Pomocí některé z následujících metod ověřte adresu MAC a sériové číslo tiskárny.

• Otevřete na displeji LCD.

Adresa MAC

**[Nastavení sítě LAN](#page-251-0)** 

Sériové číslo

**[Nastavení zařízení uživatele](#page-256-0)** 

• Vytiskněte síťové nastavení.

**N[Tisk síťového nastavení](#page-271-0)** 

# <span id="page-270-0"></span>**Připojení k jinému počítači pomocí sítě LAN / Změna připojení z USB na LAN**

**NV** systému Windows:

**NV** systému Mac OS:

# **V systému Windows:**

Pokud chcete přidat počítač a připojit jej k zařízení v síti LAN nebo pokud chcete změnit připojení USB na připojení v síti LAN, použijte k nastavení instalační disk CD-ROM nebo postupujte podle pokynů na webu Canon.

# **V systému Mac OS:**

Pokud chcete připojit další počítač k zařízení v síti LAN nebo pokud chcete změnit připojení USB na připojení v síti LAN, postupujte podle pokynů na webu Canon.

# <span id="page-271-0"></span>**Tisk síťového nastavení**

Pomocí ovládacího panelu vytiskněte aktuální síťové nastavení zařízení.

## **Důležité**

- Vytištěné síťové nastavení obsahuje důležité informace o vaší síti. Zacházejte s nimi opatrně.
- 1. [Ujistěte se, že je zařízení zapnuté.](#page-229-0)
- 2. [Vložte dva listy běžného papíru formátu A4 nebo Letter.](#page-157-0)

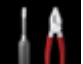

3. Na obrazovce DOMŮ vyberte možnost **Nastavení (Setup)**.

**LCD** a ovládací panel

Zobrazí se obrazovka DOMŮ.

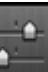

- 4. Vyberte možnost **Nastavení zařízení (Device settings)** a stiskněte tlačítko **OK**.
- 5. Pomocí tlačítka ▲▼ vyberte možnost Nastavení sítě LAN (LAN settings) a stiskněte tlačítko **OK**.
- 6. Pomocí tlačítka ▲▼ vyberte možnost Potvrdit nastavení sítě LAN (Confirm LAN **settings)** a stiskněte tlačítko **OK**.
- 7. Pomocí tlačítka ▲▼ vyberte možnost Tisk podrob. nastavení LAN (Print LAN details) a stiskněte tlačítko **OK**.
- 8. Pomocí tlačítek ▲▼ vyberte možnost **Ano (Yes)** a zahajte tisk pomocí tlačítka OK.

Zařízení zahájí tisk informací o síťovém nastavení.

Vytisknou se následující informací o síťovém nastavení:

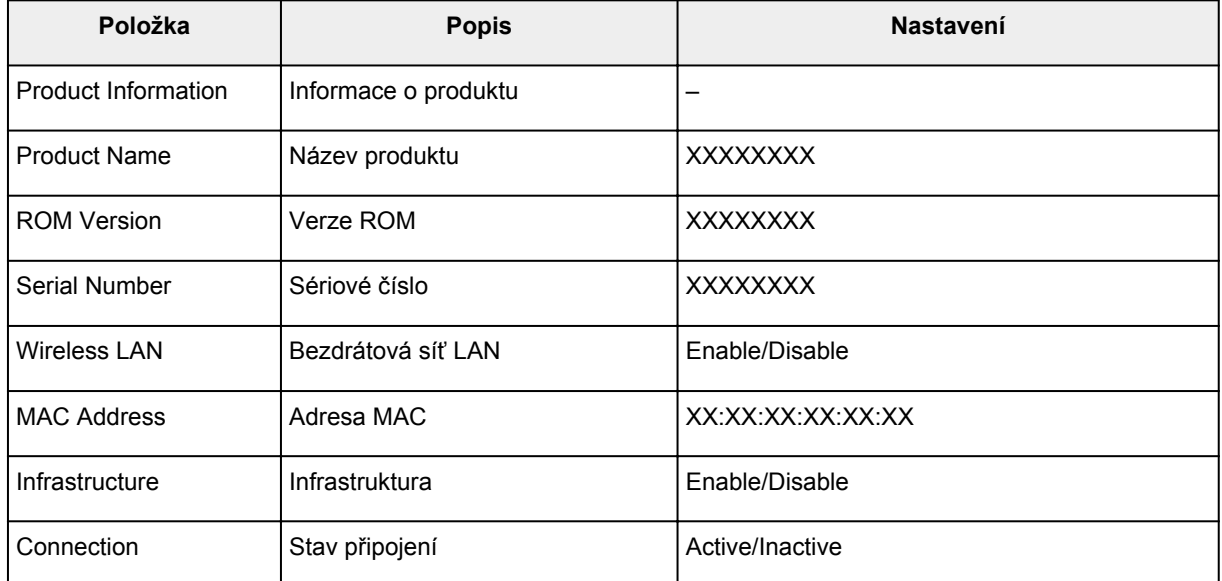

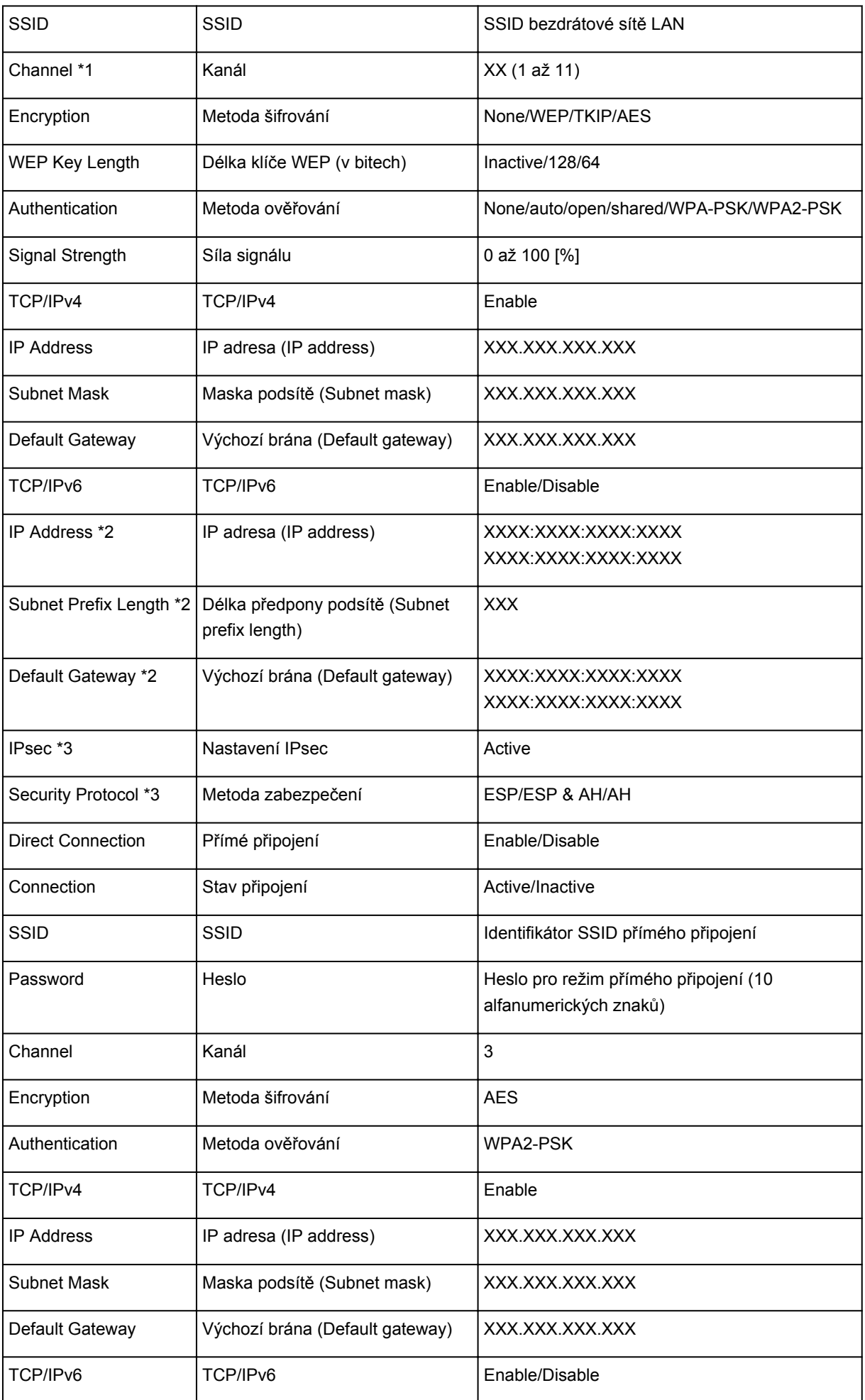

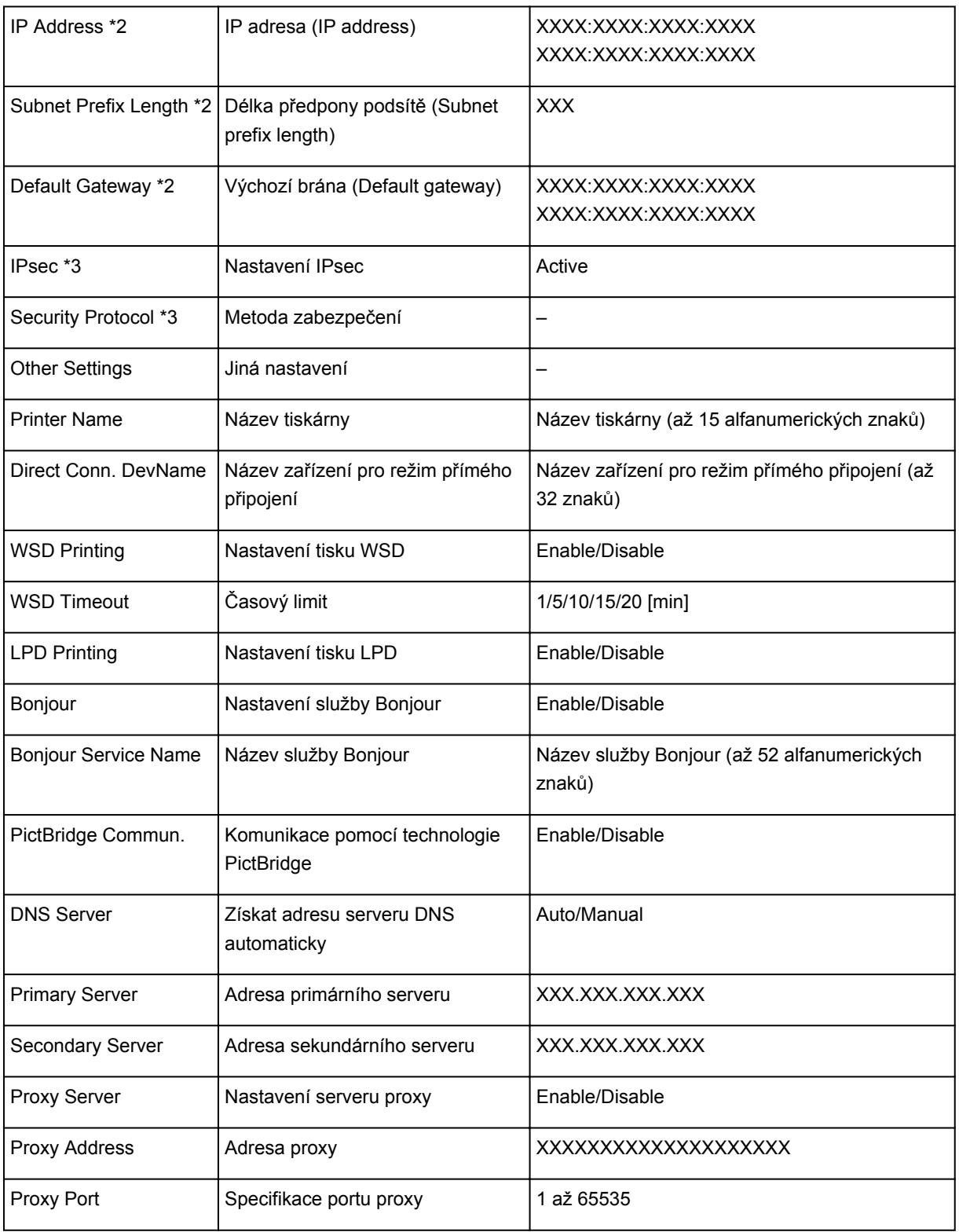

("XX" zastupuje alfanumerické znaky.)

\*1 V závislosti na zemi nebo oblasti nákupu se kanály mohou pohybovat v rozsahu od 1 do 11.

\*2 Stav sítě je vytištěn, pouze pokud je povolen protokol IPv6.

\*3 Stav sítě je vytištěn, pouze pokud jsou povolena nastavení protokolů IPv6 a IPsec.

# **Síťová komunikace (systém Windows)**

- **[Ověření a změna síťových nastavení](#page-275-0)**
- **[IJ Network Tool \(síťové připojení\)](#page-293-0)**
- **[IJ Network Tool \(další obrazovky\)](#page-319-0)**
- **[Tipy pro síťovou komunikaci](#page-332-0)**

# <span id="page-275-0"></span>**Ověření a změna síťových nastavení**

- **[IJ Network Tool](#page-276-0)**
- **[Změna nastavení v části Bezdrátová síť LAN](#page-277-0)**
- **[Změna podrobných nastavení zabezpečení WEP](#page-279-0)**
- **[Změna podrobných nastavení zabezpečení WPA/WPA2](#page-281-0)**
- **[Změna nastavení v části Kabelová síť LAN](#page-284-0)**
- **[Změna nastavení v části Heslo správce](#page-285-0)**
- **[Monitorování stavu bezdrátové sítě](#page-286-0)**
- **[Změna nastavení v režimu Přímé připojení](#page-289-0)**
- **[Inicializace síťového nastavení](#page-291-0)**
- **[Zobrazení upravených nastavení](#page-292-0)**

# <span id="page-276-0"></span>**IJ Network Tool**

Nástroj IJ Network Tool umožňuje zobrazit a upravit síťová nastavení zařízení. Je nainstalován při spuštění zařízení.

## **Důležité**

- Chcete-li zařízení používat v síti LAN, je třeba mít nezbytné vybavení pro daný typ připojení, jako například bezdrátový směrovač nebo kabel LAN.
- Nástroj IJ Network Tool nespouštějte během tisku.
- Pokud je spuštěn nástroj IJ Network Tool, netiskněte.
- Je-li ve vašem bezpečnostním softwaru zapnuta funkce brány firewall, může se zobrazit varování, že software Canon se pokouší získat přístup k síti. Pokud se zobrazí toto varování, nastavte bezpečnostní software tak, aby tomuto softwaru vždy povolil přístup.
- Funkčnost nástroje IJ Network Tool byla ověřena v systému Windows XP. Není však podporována funkce Rychlého přepínání uživatelů. Při přepínání uživatelů doporučujeme nástroj IJ Network Tool ukončit.

# **Spuštění nástroje IJ Network Tool**

- 1. Spusťte nástroj IJ Network Tool podle následujícího postupu.
	- V systému Windows 8.1 nebo Windows 8 spusťte klepnutím na položku **IJ Network Tool** na obrazovce **Start** nástroj IJ Network Tool. Pokud se na **úvodní (Start)** obrazovce položka **IJ Network Tool** nezobrazuje, vyberte ovládací tlačítko **Hledat (Search)** a vyhledejte text "IJ Network Tool".
	- V systému Windows 7, Windows Vista nebo Windows XP klepněte na nabídku **Start** a poté vyberte položky **Všechny programy (All programs)**, **Canon Utilities**, **IJ Network Tool** a vyberte položku **IJ Network Tool**.

V závislosti na používané tiskárně je heslo správce nastaveno pro tiskárnu již při zakoupení. Pokud změníte nastavení sítě, může se vyžadovat ověření prostřednictvím hesla správce.

Podrobné informace:

### **Heslo** správce

Za účelem zvýšení úrovně zabezpečení doporučujeme změnit heslo správce.

**N[Změna nastavení v části Heslo správce](#page-285-0)** 

# <span id="page-277-0"></span>**Změna nastavení v části Bezdrátová síť LAN**

Chcete-li změnit nastavení bezdrátové sítě v tiskárně, dočasně připojte tiskárnu k počítači prostřednictvím kabelu USB. Budete-li upravovat nastavení bezdrátové sítě v počítači přes bezdrátové připojení bez připojení přes rozhraní USB, je možné, že váš počítač nebude po úpravě nastavení schopen se zařízením komunikovat.

## **Poznámka**

- V závislosti na používané tiskárně nemusí být tato funkce dostupná.
- Povolením nastavení bezdrátové sítě LAN tiskárny změňte nastavení v části **Bezdrátová síť LAN (Wireless LAN)**.
- 1. [Spusťte nástroj IJ Network Tool.](#page-276-0)
- 2. V nabídce **Tiskárny: (Printers:)** vyberte tiskárnu.

Je-li tiskárna dočasně připojena k počítači kabelem USB, vyberte ve sloupci **Název portu (Port Name)** tiskárnu s údajem "USBččč" (kde "č" je číslo).

- 3. V nabídce **Nastavení (Settings)** vyberte položku **Konfigurace... (Configuration...)**.
- 4. Klepněte na kartu **Bezdrátová síť LAN (Wireless LAN)**.

Zobrazí se část **Bezdrátová síť LAN (Wireless LAN)**.

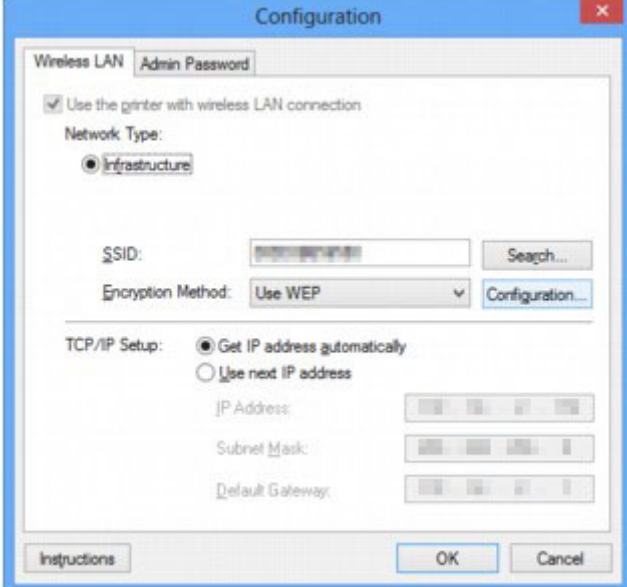

Další informace o části **Bezdrátová síť LAN (Wireless LAN)** naleznete v tématu [Část Bezdrátová síť](#page-299-0) [LAN.](#page-299-0)

5. Upravte nebo zkontrolujte nastavení.

**SSID:**

Zadejte stejnou hodnotu, která byla nastavena pro cílový bezdrátový směrovač.

Po připojení tiskárny pomocí kabelu USB kliknutím na položku **Hledat... (Search...)** otevřete obrazovku **Hledat (Search)**. Výběrem jednoho nebo více rozpoznaných bezdrátových směrovačů nastavte jeho identifikátor SSID.

## **Poznámka**

• Zadejte stejný identifikátor SSID, který je nakonfigurován v bezdrátovém směrovači. V identifikátoru SSID se rozlišují malá a velká písmena.

#### **Metoda šifrování: (Encryption Method:)**

Vyberte metodu šifrování, která má být v bezdrátové síti LAN použita.

Nastavení WEP můžete měnit výběrem možnosti **Použít WEP (Use WEP)** a klepnutím na položku **Konfigurace... (Configuration...)**.

**[Změna podrobných nastavení zabezpečení WEP](#page-279-0)** 

Nastavení WPA/WPA2 můžete měnit výběrem možnosti **Použít WPA/WPA2 (Use WPA/WPA2)** a klepnutím na položku **Konfigurace... (Configuration...)**.

[Změna podrobných nastavení zabezpečení WPA/WPA2](#page-281-0)

### **Důležité**

- Pokud si typy šifrování na bezdrátovém směrovači, tiskárně nebo počítači neodpovídají, tiskárna nemůže s počítačem komunikovat. Jestliže tiskárna po přepnutí typu šifrování tiskárny s počítačem nekomunikuje, ujistěte se, zda typ šifrování na počítači a na bezdrátovém směrovači odpovídá typu šifrování nastavenému v tiskárně.
- Jestliže se připojíte k síti, která není chráněna bezpečnostními mechanismy, existuje riziko, že vaše data, například osobní informace, budou zpřístupněna třetí straně.

#### **Nastavení TCP/IP: (TCP/IP Setup:)**

Umožňuje nastavení adresy IP tiskárny, která má být použita v síti LAN. Vyberte hodnotu, která odpovídá vašemu síťovému prostředí.

#### 6. Klepněte na tlačítko **OK**.

Po změně konfigurace se zobrazí obrazovka s žádostí o potvrzení, zda má být nastavení odesláno do tiskárny. Klepnete-li na tlačítko **Ano (Yes)**, bude nastavení odesláno do tiskárny a zobrazí se obrazovka **Přenesená nastavení (Transmitted Settings)**.

#### **Poznámka**

• Při změně nastavení sítě použitím kabelu USB může dojít k dočasné změně výchozí tiskárny. V takovém případě obnovte nastavení **Nastavit jako výchozí tiskárnu (Set as Default Printer)**.

# <span id="page-279-0"></span>**Změna podrobných nastavení zabezpečení WEP**

## **Poznámka**

• V závislosti na používané tiskárně nemusí být tato funkce dostupná.

Chcete-li změnit nastavení bezdrátové sítě v tiskárně, dočasně připojte tiskárnu k počítači prostřednictvím kabelu USB. Budete-li upravovat nastavení bezdrátové sítě v počítači přes bezdrátové připojení bez připojení přes rozhraní USB, je možné, že váš počítač nebude po úpravě nastavení schopen se zařízením komunikovat.

- 1. [Spusťte nástroj IJ Network Tool.](#page-276-0)
- 2. V nabídce **Tiskárny: (Printers:)** vyberte tiskárnu.

Je-li tiskárna dočasně připojena k počítači kabelem USB, vyberte ve sloupci **Název portu (Port Name)** tiskárnu s údajem "USBččč" (kde "č" je číslo).

- 3. V nabídce **Nastavení (Settings)** vyberte položku **Konfigurace... (Configuration...)**.
- 4. Klepněte na kartu **Bezdrátová síť LAN (Wireless LAN)**.
- 5. V nabídce **Metoda šifrování: (Encryption Method:)** vyberte možnost **Použít WEP (Use WEP)** a klepněte na položku **Konfigurace... (Configuration...)**.

Zobrazí se obrazovka **Podrobnosti WEP (WEP Details)**.

6. Upravte nebo zkontrolujte nastavení.

Když dojde ke změně hesla (klíče WEP), musí být stejným způsobem změněno i heslo (klíč WEP) bezdrátového směrovače.

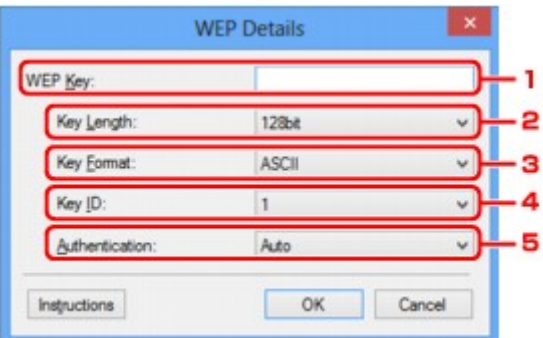

### 1. **Klíč WEP: (WEP Key:)**

Zadejte stejný klíč, jaký je nastaven v bezdrátovém směrovači.

Počet a typ znaků, které lze zadat, se liší společně podle délky a formátu klíče.

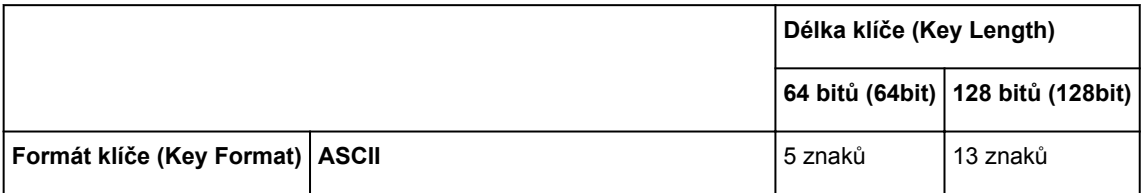

#### 2. **Délka klíče: (Key Length:)**

Vyberte z možností **64 bitů (64bit)** nebo **128 bitů (128bit)**.

3. **Formát klíče: (Key Format:)**

Vyberte z možností **ASCII** nebo **Hex/Hexadecimální (Hex)**.

4. **ID klíče: (Key ID:)**

Vyberte identifikátor klíče (index), který je nastaven v bezdrátovém směrovači.

5. **Ověřování: (Authentication:)**

Vyberte metodu, která má být použita k ověřování přístupu tiskárny k bezdrátovému směrovači.

Za normálních podmínek vyberte možnost **Automaticky (Auto)**. Chcete-li metodu upřesnit ručně, vyberte možnost **Otevřený systém (Open System)** nebo **Sdílený klíč (Shared Key)** v závislosti na nastavení bezdrátového směrovače.

7. Klepněte na tlačítko **OK**.

## **Důležité**

• Jestliže tiskárna po přepnutí typu šifrování tiskárny s počítačem nekomunikuje, ujistěte se, zda typ šifrování na počítači a na bezdrátovém směrovači odpovídá typu šifrování nastavenému v tiskárně.

# **Poznámka**

• Při změně nastavení sítě použitím kabelu USB může dojít k dočasné změně výchozí tiskárny. V takovém případě obnovte nastavení **Nastavit jako výchozí tiskárnu (Set as Default Printer)**.

# <span id="page-281-0"></span>**Změna podrobných nastavení zabezpečení WPA/WPA2**

## **Poznámka**

• V závislosti na používané tiskárně nemusí být tato funkce dostupná.

Chcete-li změnit nastavení bezdrátové sítě v tiskárně, dočasně připojte tiskárnu k počítači prostřednictvím kabelu USB. Budete-li upravovat nastavení bezdrátové sítě v počítači přes bezdrátové připojení bez připojení přes rozhraní USB, je možné, že váš počítač nebude po úpravě nastavení schopen se zařízením komunikovat.

Ukázkové obrazovky na snímcích v této části odkazují na podrobnosti nastavení klíče WPA.

- 1. [Spusťte nástroj IJ Network Tool.](#page-276-0)
- 2. V nabídce **Tiskárny: (Printers:)** vyberte tiskárnu.

Je-li tiskárna dočasně připojena k počítači kabelem USB, vyberte ve sloupci **Název portu (Port Name)** tiskárnu s údajem "USBččč" (kde "č" je číslo).

- 3. V nabídce **Nastavení (Settings)** vyberte položku **Konfigurace... (Configuration...)**.
- 4. Klepněte na kartu **Bezdrátová síť LAN (Wireless LAN)**.
- 5. V nabídce **Metoda šifrování: (Encryption Method:)** vyberte možnost **Použít WPA/WPA2 (Use WPA/WPA2)** a klepněte na položku **Konfigurace... (Configuration...)**.

Zobrazí se obrazovka **Podrobnosti WPA/WPA2 (WPA/WPA2 Details)**.

Není-li na tiskárně nastaveno šifrování, zobrazí se obrazovka **Potvrzení typu ověřování (Authentication Type Confirmation)**. Pokračujte krokem 7.

6. Klepněte na tlačítko **Změnit nastavení... (Change Settings...)**.

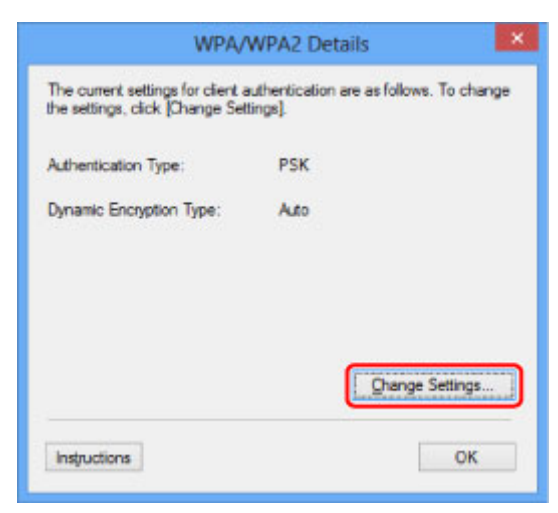

7. Zkontrolujte typ ověřování klientů a klepněte na tlačítko **Další> (Next>)**.

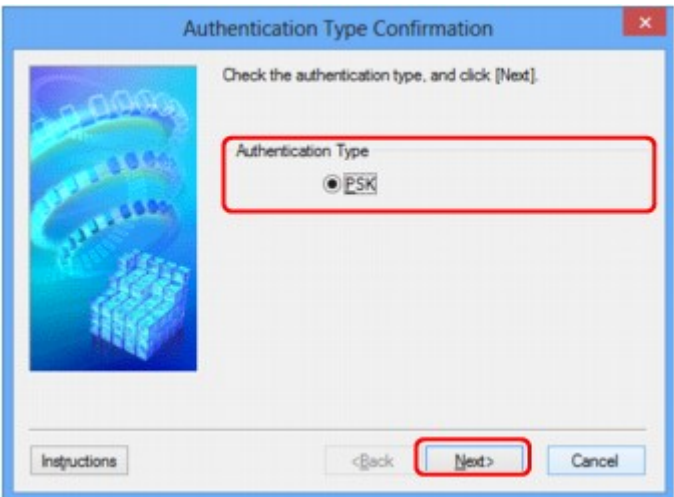

### 8. Zadejte heslo a klepněte na tlačítko **Další> (Next>)**.

Zadejte stejné heslo, jaké je nastaveno na bezdrátovém směrovači. Heslo by mělo být řetězec 8 až 63 alfanumerických znaků nebo hodnota o 64 znacích šestnáctkové soustavy.

Neznáte-li heslo bezdrátového směrovače, nahlédněte do příručky s pokyny k bezdrátovému směrovači nebo se obraťte na jeho výrobce.

Automaticky se vybere způsob dynamického šifrování TKIP (základní šifrování) nebo AES (zabezpečené šifrování).

## **Důležité**

• Pokud v položce **Typ dynamického šifrování: (Dynamic Encryption Type:)** není zobrazena položka **Automaticky (Auto)**, vyberte buď možnost **TKIP (základní šifrování) (TKIP(Basic Encryption))**, nebo možnost **AES (bezpečné šifrování) (AES(Secure Encryption))**.

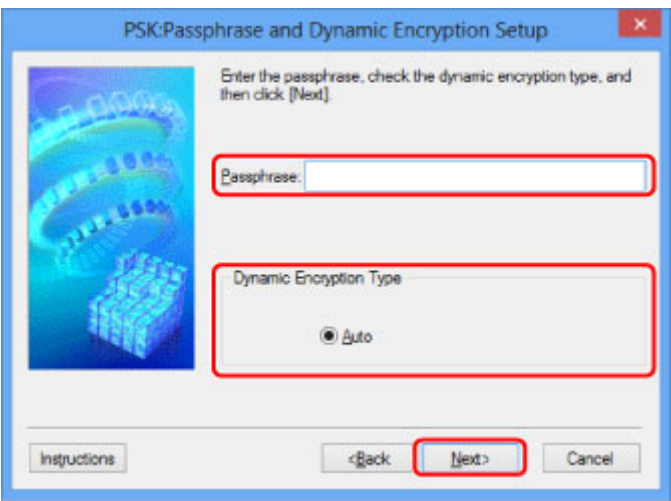

9. Klepněte na tlačítko **Dokončit (Finish)**.

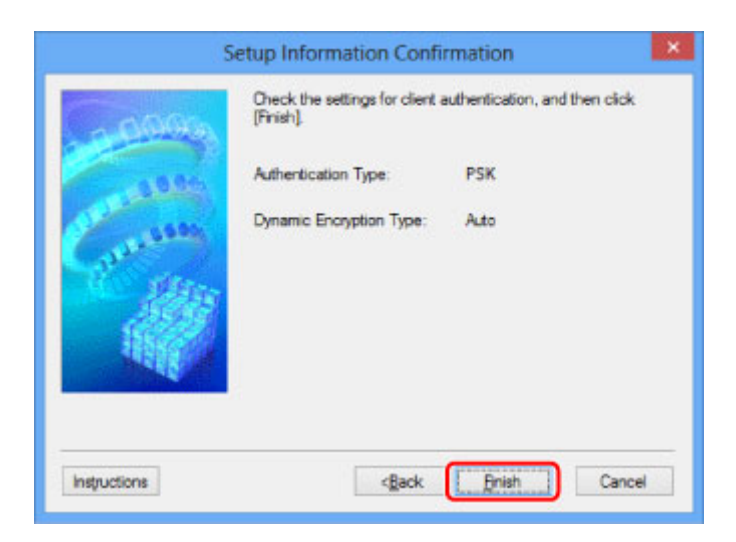

# **Důležité**

• Jestliže tiskárna po přepnutí typu šifrování tiskárny s počítačem nekomunikuje, ujistěte se, zda typ šifrování na počítači a na bezdrátovém směrovači odpovídá typu šifrování nastavenému v tiskárně.

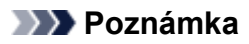

• Při změně nastavení sítě použitím kabelu USB může dojít k dočasné změně výchozí tiskárny. V takovém případě obnovte nastavení **Nastavit jako výchozí tiskárnu (Set as Default Printer)**.

# <span id="page-284-0"></span>**Změna nastavení v části Kabelová síť LAN**

## **Poznámka**

- V závislosti na používané tiskárně nemusí být tato funkce dostupná.
- Povolením nastavení kabelové sítě LAN tiskárny změňte nastavení v části **Kabelová síť LAN (Wired LAN)**.
- 1. [Spusťte nástroj IJ Network Tool.](#page-276-0)
- 2. V nabídce **Tiskárny: (Printers:)** vyberte tiskárnu.
- 3. V nabídce **Nastavení (Settings)** vyberte položku **Konfigurace... (Configuration...)**.
- 4. Klepněte na kartu **Kabelová síť LAN (Wired LAN)**.

Zobrazí se část **Kabelová síť LAN (Wired LAN)**.

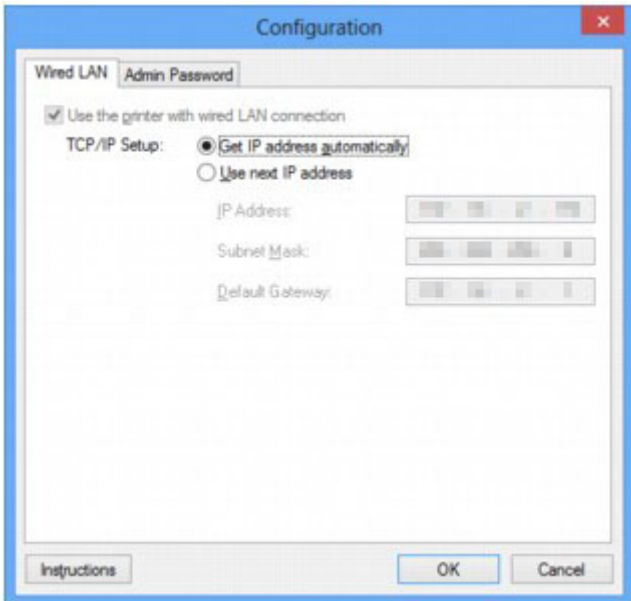

Další informace o části **Kabelová síť LAN (Wired LAN)** naleznete v tématu [Část Kabelová síť LAN.](#page-309-0)

5. Upravte nebo zkontrolujte nastavení.

Nastavte adresu IP tiskárny, která má být použita v síti LAN. Vyberte hodnotu, která odpovídá vašemu síťovému prostředí.

#### 6. Klepněte na tlačítko **OK**.

Po změně konfigurace se zobrazí obrazovka s žádostí o potvrzení, zda má být nastavení odesláno do tiskárny. Klepnete-li na tlačítko **Ano (Yes)**, bude nastavení odesláno do tiskárny a zobrazí se obrazovka **Přenesená nastavení (Transmitted Settings)**.

# <span id="page-285-0"></span>**Změna nastavení v části Heslo správce**

## **Poznámka**

• V režimu přímého připojení (režimu přístupového bodu) nelze nastavení změnit.

- 1. [Spusťte nástroj IJ Network Tool.](#page-276-0)
- 2. V nabídce **Tiskárny: (Printers:)** vyberte tiskárnu.
- 3. V nabídce **Nastavení (Settings)** vyberte položku **Konfigurace... (Configuration...)**.
- 4. Klepněte na kartu **Heslo správce (Admin Password)**.

Zobrazí se část **Heslo správce (Admin Password)**.

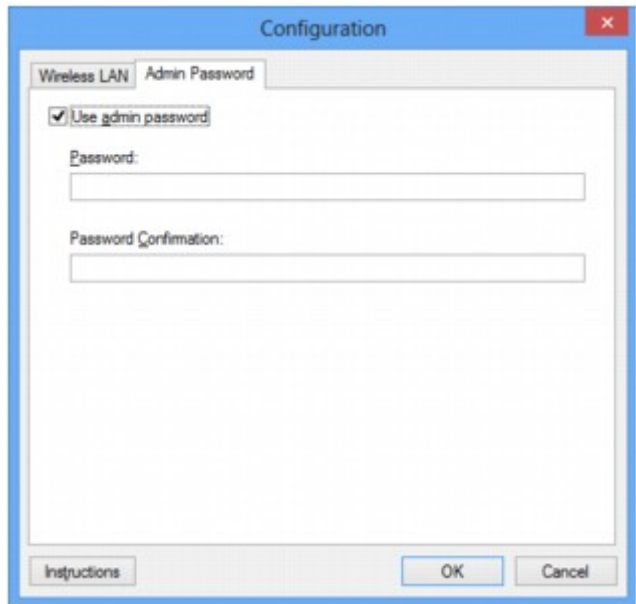

Další informace o části **Heslo správce (Admin Password)** naleznete v tématu [Část Heslo správce](#page-310-0).

5. Upravte nebo zkontrolujte nastavení.

Chcete-li používat heslo správce, označte políčko **Použít heslo správce (Use admin password)** a zadejte heslo.

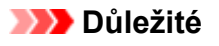

• Heslo musí obsahovat 4 až 32 alfanumerických znaků. V heslu se rozlišují malá a velká písmena. Nezapomeňte, jaké heslo jste nastavili.

Pokud heslo správce, které jste zadali, zapomenete, proveďte inicializaci tiskárny a obnovte tak výchozí nastavení hesla.

6. Klepněte na tlačítko **OK**.

Zobrazí se obrazovka s žádostí o potvrzení, zda má být nastavení odesláno do tiskárny. Klepnete-li na tlačítko **Ano (Yes)**, bude nastavení odesláno do tiskárny a zobrazí se obrazovka **Přenesená nastavení (Transmitted Settings)**.

# <span id="page-286-0"></span>**Monitorování stavu bezdrátové sítě**

# **Poznámka**

- V závislosti na používané tiskárně nemusí být tato funkce dostupná.
- Používáte-li zařízení v drátové síti LAN, nemůžete stav sítě monitorovat.
- 1. [Spusťte nástroj IJ Network Tool.](#page-276-0)
- 2. V nabídce **Tiskárny: (Printers:)** vyberte tiskárnu.
- 3. V nabídce **Zobrazit (View)** vyberte položku **Stav (Status)**.

Zobrazí se obrazovka **Stav (Status)**, kde můžete podle potřeby kontrolovat stav tiskárny a výkonnost připojení.

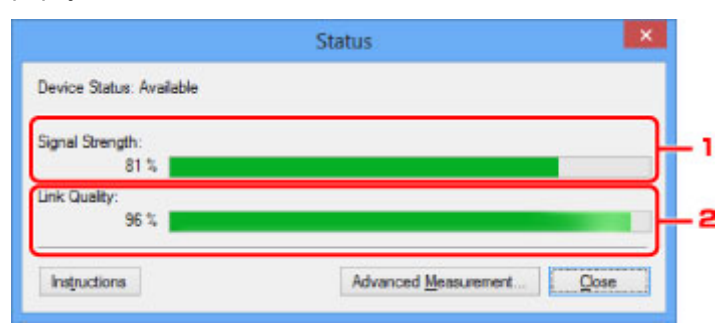

1. **Síla signálu: (Signal Strength:)**

Označuje sílu signálu (na stupnici od 0 do 100 %), který tiskárna přijímá.

2. **Kvalita spojení: (Link Quality:)**

Označuje kvalitu signálu při komunikaci bez ohledu na šum na stupnici od 0 do 100 %.

## **Důležité**

• Je-li zobrazená hodnota nízká, přesuňte tiskárnu blíže k bezdrátovému síťovému zařízení.

4. Pokud si chcete prohlédnout podrobnosti k měření výkonu připojení, klepněte na možnost **Pokročilá měření... (Advanced Measurement...)**.

Zobrazí se obrazovka **Měření výkonu připojení (Connection Performance Measurement)**.

5. Klikněte na tlačítko **Další> (Next>)**.

Spustí se měření a zobrazí se stav. Měření trvá několik minut.

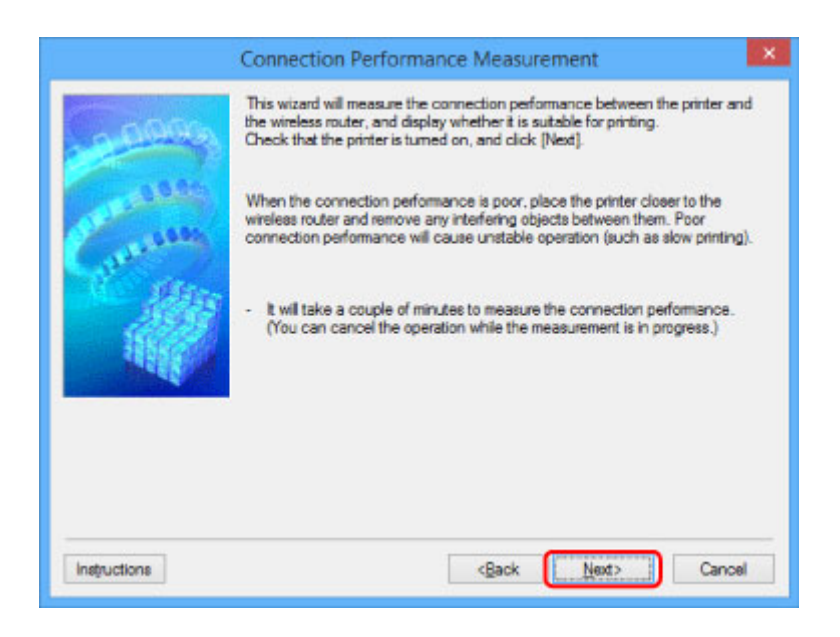

6. Zkontrolujte stav.

Po dokončení měření se zobrazí stav.

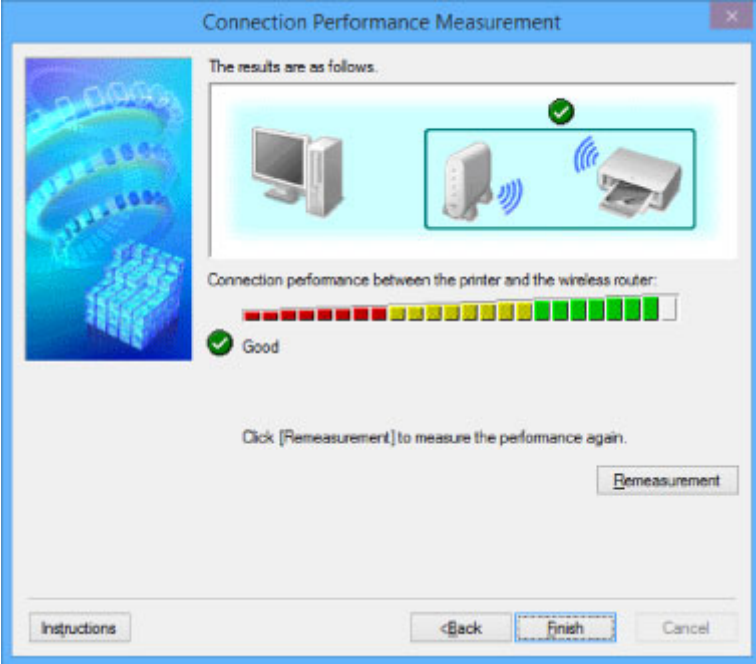

Když se v poli **Výkon připojení tiskárny a bezdrátového směrovače: (Connection performance**

**between the printer and the wireless router:**) zobrazí symbol  $\blacktriangledown$ , může tiskárna komunikovat s bezdrátovým směrovačem. V opačném případě se pokuste stav komunikace zlepšit pomocí zobrazených komentářů a následujících pokynů a klepněte na tlačítko **Změřit znovu (Remeasurement)**.

- Ujistěte se, že jsou tiskárna i bezdrátový směrovač umístěny v dosahu bezdrátového signálu, a že se mezi nimi nenachází žádné překážky.
- Zkontrolujte, zda není vzdálenost mezi tiskárnou a bezdrátovým směrovačem příliš velká. Pokud tomu tak je, posuňte je blíže k sobě (v dosahu 50 m / 164 stop).
- Ujistěte se, že se mezi tiskárnou a bezdrátovým směrovačem nenachází žádná překážka.

Obecně platí, že výkon připojení klesá při komunikaci skrze stěny a mezi odlišnými patry. Těmto situacím předcházejte změnou použitého umístění.
• Ujistěte se, že se mezi tiskárnou a bezdrátovým směrovačem nenachází žádné zdroje rádiového rušení.

Bezdrátové připojení může používat stejnou frekvenci jako mikrovlnné trouby nebo jiné zdroje rádiového rušení. Snažte se tiskárnu i bezdrátový směrovač držet mimo dosah těchto zdrojů.

• Zkontrolujte, zda se rádiový kanál bezdrátového směrovače nenachází blízko dalších bezdrátových směrovačů.

Pokud se rádiový kanál bezdrátového směrovače nachází blízko dalších bezdrátových směrovačů, může docházet ke snížení stability výkonu připojení. Ujistěte se, že váš rádiový kanál nezpůsobuje rušení ostatních bezdrátových směrovačů.

• Zkontrolujte, zda jsou tiskárna a bezdrátový směrovač otočeny směrem k sobě.

Výkon připojení může záviset na směru, v jakém jsou bezdrátová zařízení otočena. K zajištění lepšího výkonu se pokuste bezdrátový směrovač a tiskárnu otočit.

• Zkontrolujte, zda se ostatní počítače nepokouší o přístup k tiskárně.

Pokud se ve výsledcích měření zobrazí symbol  $\bullet$ , zkontrolujte, zda k tiskárně nemají přístup ostatní počítače.

Pokud se i po provedení výše uvedených pokynů zobrazuje symbol  $\bullet$ , dokončete měření, nástroj IJ Network Tool restartujte a měření proveďte znovu.

## 7. Klepněte na tlačítko **Dokončit (Finish)**.

# **Poznámka**

• Pokud se v okně **Celkový výkon sítě: (Overall Network Performance:)** zobrazí zpráva, pokuste se zvýšit výkon přesunutím zařízení a bezdrátový směrovač dle pokynů na obrazovce.

# <span id="page-289-0"></span>**Změna nastavení v režimu Přímé připojení**

# **Poznámka**

- V závislosti na používané tiskárně nemusí být tato funkce dostupná.
- V závislosti na použité tiskárně může být "přímé připojení" v příručkách nahrazeno výrazem "režim přístupového bodu".
- Tuto funkci lze používat pouze tehdy, pokud používáte počítač kompatibilní s bezdrátovou sítí LAN.
- 1. [Spusťte nástroj IJ Network Tool.](#page-276-0)
- 2. V nabídce **Nastavení (Settings)** vyberte položku **Nastavení přímého připojení tiskárny... (Set up printer's direct connection...)**.

Otevře se obrazovka **Nastavení přímého připojení tiskárny (Direct Connection Setup of the Printer)**.

3. Přečtěte si uvedenou zprávu a klepněte na tlačítko **Další> (Next>)**.

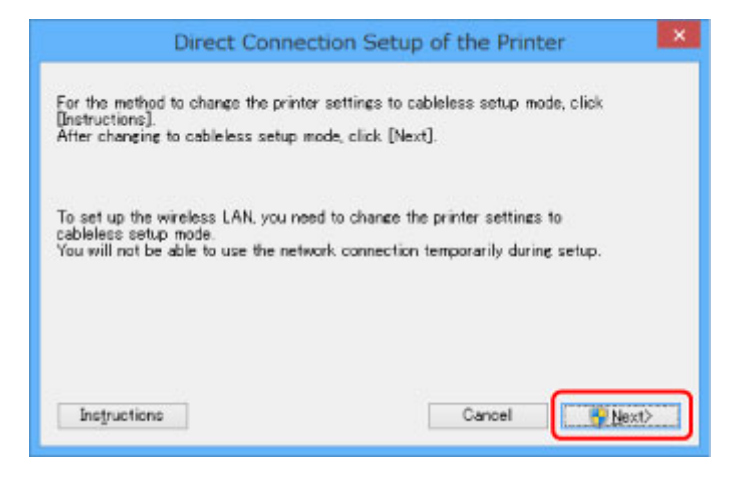

4. Pokud se otevře obrazovka **Řízení uživatelských účtů (User Account Control)**, klepněte na tlačítko **Ano (Yes)**.

Otevře se obrazovka **Vybrat tiskárnu (Select Printer)**.

# **Poznámka**

- Pokud je možnost změny nastavení dostupná pouze u jedné tiskárny, otevře se obrazovka **Nastavení přímého připojení tiskárny (Direct Connection Setup of the Printer)**. V takovém případě přejděte ke kroku 6.
- 5. Na obrazovce **Vybrat tiskárnu (Select Printer)** vyberte tiskárnu a klepněte na tlačítko **OK**.

Zadaný identifikátor SSID (název přístupového bodu), metodu šifrování a heslo naleznete na obrazovce **Vybrat tiskárnu (Select Printer)**.

6. Podle potřeby upravte metodu šifrování nebo heslo.

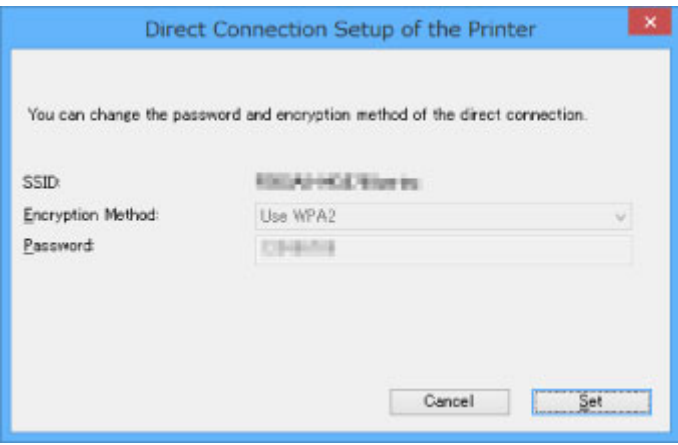

# **Důležité**

- V závislosti na použité tiskárně nemusí být možné metodu šifrování nebo heslo změnit.
- Pokud nastavení uvedené na předchozí obrazovce nelze změnit, můžete identifikátor SSID (název přístupového bodu) i heslo upravit společně prostřednictvím ovládacího panelu (metodu šifrování změnit nelze).

Podrobnosti naleznete po vyhledání výrazu "UG500"/"UG501" v příručce online pro vaši tiskárnu a provedení uvedených pokynů.

# 7. Klepněte na tlačítko **Nastavení (Settings)**.

Informace o nastavení budou odeslány do tiskárny.

# **Inicializace síťového nastavení**

## **Důležité**

- Nezapomeňte, že při inicializaci dojde k vymazání všech síťových nastavení zařízení a tisk či skenování z počítače nebude možné. Chcete-li zařízení používat v síti, použijte k nastavení instalační disk CD-ROM nebo postupujte podle pokynů na webu Canon.
- 1. [Spusťte nástroj IJ Network Tool.](#page-276-0)
- 2. V nabídce **Tiskárny: (Printers:)** vyberte tiskárnu.
- 3. V nabídce **Nastavení (Settings)** vyberte položku **Údržba... (Maintenance...)**.

Zobrazí se obrazovka **Údržba (Maintenance)**.

4. Klepněte na tlačítko **Inicializovat (Initialize)**.

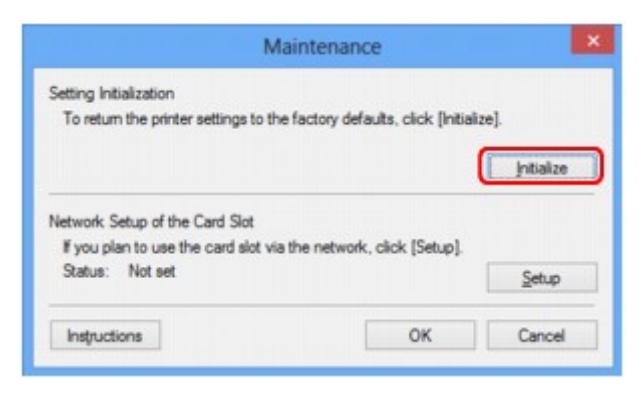

5. Po zobrazení obrazovky pro potvrzení klepněte na možnost **Ano (Yes)**.

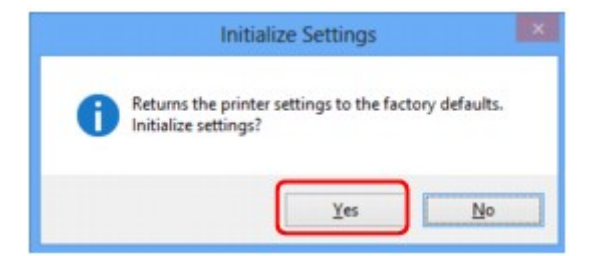

V rámci tiskárny proběhne inicializace nastavení sítě.

V průběhu inicializace tiskárnu nevypínejte.

Po dokončení inicializace klepněte na tlačítko **OK**.

Při provádění inicializace s připojením přes bezdrátovou síť LAN dojde k přerušení spojení. Nastavení proto proveďte pomocí instalačního disku CD-ROM nebo podle pokynů na webu Canon.

## **Poznámka**

• Po inicializaci nastavení sítě LAN můžete síťová nastavení tiskárny změnit pomocí nástroje IJ Network Tool prostřednictvím rozhraní USB. Chcete-li změnit nastavení sítě pomocí nástroje Canon IJ Network Tool, povolte nejprve bezdrátovou síť LAN.

# **Zobrazení upravených nastavení**

Po úpravě nastavení tiskárny na obrazovce **Konfigurace (Configuration)** se otevře obrazovka **Potvrzení (Confirmation)**. Pokud klepnete na obrazovce **Potvrzení (Confirmation)** na tlačítko **Ano (Yes)**, otevře se následující obrazovka, na které je třeba upravená nastavení potvrdit.

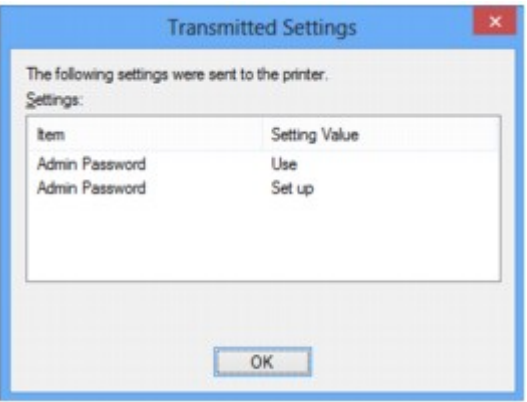

# **IJ Network Tool (síťové připojení)**

- **[Obrazovka Canon IJ Network Tool](#page-294-0)**
- **[Obrazovka Konfigurace](#page-298-0)**
- **[Část Bezdrátová síť LAN](#page-299-0)**
- **[Obrazovka Hledat](#page-302-0)**
- **[Obrazovka Podrobnosti WEP](#page-304-0)**
- **[Obrazovka Podrobnosti WPA/WPA2](#page-305-0)**
- **[Obrazovka Potvrzení typu ověřování](#page-306-0)**
- **[Obrazovka Nastavení klíčové fráze a dynamického šifrování PSK](#page-307-0)**
- **[Obrazovka Kontrola nastavení](#page-308-0)**
- **[Část Kabelová síť LAN](#page-309-0)**
- **[Část Heslo správce](#page-310-0)**
- **[Obrazovka Informace o síti](#page-311-0)**
- **[Část Řízení přístupu](#page-312-0)**
- **[Obrazovka Upravit dostupnou adresu MAC / obrazovka Přidat povolenou](#page-316-0) [adresu MAC](#page-316-0)**
- **[Obrazovka Upravit dostupnou adresu IP / obrazovka Přidat povolenou adresu](#page-317-0) [IP](#page-317-0)**

# <span id="page-294-0"></span>**Obrazovka Canon IJ Network Tool**

Tato část popisuje položky a nabídky zobrazené na obrazovce **Canon IJ Network Tool**.

**Predožky na obrazovce Canon IJ Network Tool** 

[Nabídky nástroje Canon IJ Network Tool](#page-295-0)

# **Položky na obrazovce Canon IJ Network Tool**

Na obrazovce **Canon IJ Network Tool** se zobrazí následující položka.

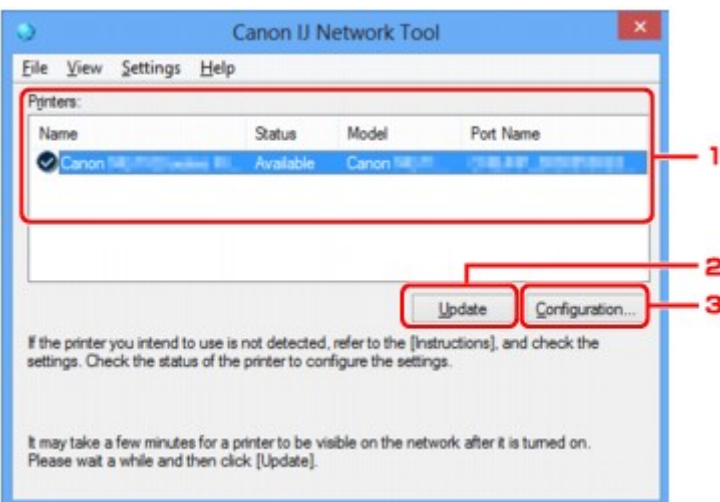

## 1. **Tiskárny: (Printers:)**

Je zobrazen název tiskárny, její stav, název modelu tiskárny a název portu.

Nachází-li se vedle tiskárny v seznamu **Název (Name)** značka zaškrtnutí, znamená to, že je tiskárna nastavena jako výchozí.

Změny konfigurace platí vždy pro tiskárnu, která je vybrána.

## 2. **Aktualizace (Update)**

Znovu se pokusí rozpoznat tiskárnu. Na toto tlačítko klepněte tehdy, když cílová tiskárna není zobrazena.

## **Důležité**

- Chcete-li změnit síťová nastavení tiskárny pomocí nástroje IJ Network Tool, musí být tiskárna připojena prostřednictvím sítě LAN.
- Je-li v poli pro název zobrazen text **Bez ovladače (No Driver)**, přiřaďte k tiskárně port.

**P**[Postup v případě, kdy ovladač tiskárny není přiřazen k portu](#page-335-0)

- Je-li v poli pro stav zobrazen text **Nenalezeno (Not Found)**, zkontrolujte následující body:
	- Bezdrátový směrovač je zapnutý.
	- Pokud používáte kabelovou síť LAN, zkontrolujte, zda je síťový kabel správně zapojen.
- Není-li tiskárna v síti rozpoznána, ujistěte se, že je tiskárna zapnutá, a klepněte na tlačítko **Aktualizace (Update)**. Rozpoznávání tiskáren může trvat několik minut. Pokud tiskárna nebyla ještě rozpoznána, připojte zařízení k počítači kabelem USB a klepněte na tlačítko **Aktualizace (Update)**.

<span id="page-295-0"></span>• Pokud tiskárnu používá jiný počítač, zobrazí se obrazovka s informací o tomto stavu.

#### **Poznámka**

• Tato položka má stejnou funkci jako položka **Obnovit (Refresh)** v nabídce **Zobrazit (View)**.

### 3. **Konfigurace... (Configuration...)**

Klepnutím na tuto položku budete moci konfigurovat nastavení vybrané tiskárny.

**N[Obrazovka Konfigurace](#page-298-0)** 

### **Poznámka**

- Nelze konfigurovat tiskárnu, jejíž stav je označen jako **Nenalezeno (Not Found)**.
- Tato položka má stejnou funkci jako položka **Konfigurace... (Configuration...)** v nabídce **Nastavení (Settings)**.

# **Nabídky nástroje Canon IJ Network Tool**

ō  $\overline{\mathbf{x}}$ Canon IJ Network Tool Eile View Settings Help Printers: Magna **Status** Model Port Name  $\overline{\mathcal{O}}$ Update Configuration... If the printer you intend to use is not detected, refer to the [Instructions], and check the<br>settings. Check the status of the printer to configure the settings. It may take a few minutes for a printer to be visible on the network after it is turned on. Please wait a while and then click [Update].

Na obrazovce **Canon IJ Network Tool** se zobrazí následující nabídka.

#### 1. Nabídka **Soubor (File)**

#### **Konec (Exit)**

Umožňuje nástroj IJ Network Tool ukončit.

#### 2. Nabídka **Zobrazit (View)**

#### **Stav (Status)**

Zobrazí se dialogové okno **Stav (Status)**, které udává stav připojení tiskárny a stav bezdrátové komunikace.

V režimu přímého připojení (režimu přístupového bodu) se tato položka zobrazí šedě a stav připojení tiskárny nelze zkontrolovat.

**M[Obrazovka Stav](#page-324-0)** 

#### **Obnovit (Refresh)**

Umožňuje na obrazovce **Canon IJ Network Tool** aktualizovat a zobrazit aktuální informace nabídky **Tiskárny: (Printers:)**.

#### **Důležité**

- Chcete-li změnit síťová nastavení tiskárny pomocí nástroje IJ Network Tool, musí být tiskárna připojena prostřednictvím sítě LAN.
- Je-li v poli pro název zobrazen text **Bez ovladače (No Driver)**, přiřaďte k tiskárně port.

[Postup v případě, kdy ovladač tiskárny není přiřazen k portu](#page-335-0)

- Je-li v poli pro stav zobrazen text **Nenalezeno (Not Found)**, zkontrolujte následující body:
	- Bezdrátový směrovač je zapnutý.
	- Pokud používáte kabelovou síť LAN, zkontrolujte, zda je síťový kabel správně zapojen.
- Není-li tiskárna v síti rozpoznána, ujistěte se, že je tiskárna zapnutá, a vyberte možnost **Obnovit (Refresh)**. Rozpoznávání tiskáren může trvat několik minut. Pokud tiskárna nebyla ještě rozpoznána, připojte zařízení k počítači kabelem USB a vyberte možnost **Obnovit (Refresh)**.
- Pokud tiskárnu používá jiný počítač, zobrazí se obrazovka s informací o tomto stavu.

### **Poznámka**

• Tato položka má stejnou funkci jako položka **Aktualizace (Update)** na obrazovce **Canon IJ Network Tool**.

#### **Informace o síti (Network Information)**

Zobrazí se obrazovka **Informace o síti (Network Information)** potvrzující síťové nastavení tiskárny a počítače.

**NO**brazovka Informace o síti

#### **Automaticky zobrazovat varování (Display Warning Automatically)**

Povolení nebo zakázání automatického zobrazení obrazovky s pokyny.

Je-li vybrána tato nabídka a není-li jeden nebo více portů pro tisk k dispozici, zobrazí se obrazovka s pokyny.

#### 3. Nabídka **Nastavení (Settings)**

#### **Konfigurace... (Configuration...)**

Zobrazí se obrazovka **Konfigurace (Configuration)**, na které lze konfigurovat nastavení vybrané tiskárny.

**N[Obrazovka Konfigurace](#page-298-0)** 

## **Poznámka**

- Tato položka má stejnou funkci jako položka **Konfigurace... (Configuration...)** na obrazovce **Canon IJ Network Tool**.
- **Povolit přepnutí tiskárny při jejím použití (Enable switch printer function when printer is used)** Pokud nemůžete používat svou tiskárnu, můžete místo ní používat stejnou tiskárnu v síti. Pokud je tato funkce zapnuta a tiskárnu nemůžete používat, zobrazí se obrazovka s potvrzením, zda chcete vyhledat stejnou tiskárnu, jako je ta vaše. Postupujte podle zpráv na obrazovce.

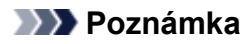

• Pokud je tato funkce povolena, v nabídce je zobrazena značka zaškrtnutí.

#### **Přepnout tiskárnu (Switch printer now)**

Tiskárnu shodnou s vaší můžete v síti začít okamžitě používat. Klepnutím na tuto položku spustíte vyhledávání stejné tiskárny v síti a příslušné výsledky se poté zobrazí na obrazovce **Vybrat tiskárnu (Select Printer)**. Ze seznamu vyberte tiskárnu, kterou chcete použít.

#### **Přiřadit port... (Associate Port...)**

Zobrazí se obrazovka **Přiřadit port (Associate Port)**, ve které můžete přiřadit k tiskárně port.

#### **N**[Obrazovka Přiřadit port](#page-330-0)

Tato nabídka je k dispozici tehdy, když se u vybrané tiskárny zobrazí text **Bez ovladače (No Driver)**. Přiřazení portu k tiskárně vám umožní tuto tiskárnu využívat.

#### **Údržba... (Maintenance...)**

Zobrazí se dialogové okno **Údržba (Maintenance)**, které umožňuje obnovení výchozího továrního nastavení tiskárny a připojení patice pro kartu jako síťové jednotky.

#### **N[Obrazovka Údržba](#page-327-0)**

#### **Nastavení přímého připojení tiskárny... (Set up printer's direct connection...)**

Nastavení režimu přímého připojení (režimu přístupového bodu) můžete změnit či upravit.

**[Změna nastavení v režimu Přímé připojení](#page-289-0)** 

#### 4. Nabídka **Nápověda (Help)**

#### **Pokyny (Instructions)**

Zobrazí tuto příručku.

#### **O programu (About)**

Zobrazí informace o verzi nástroje IJ Network Tool.

# <span id="page-298-0"></span>**Obrazovka Konfigurace**

Konfiguraci tiskárny vybrané na obrazovce **Canon IJ Network Tool** můžete podle potřeby změnit.

Klepnutím na kartu vyberte část, ve které chcete nastavení upravit.

Následující obrazovka je příkladem změny nastavení v části **Bezdrátová síť LAN (Wireless LAN)**.

# **Poznámka**

• V závislosti na používané tiskárně nemusí být tato funkce dostupná.

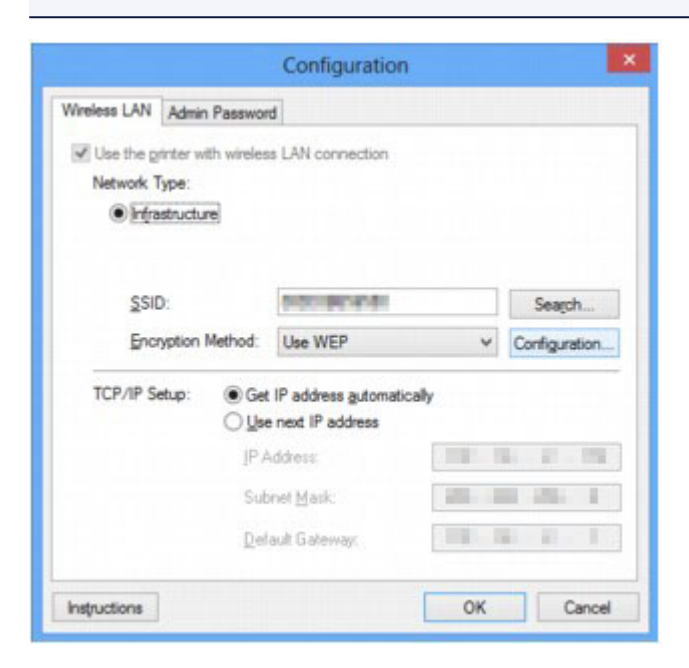

Další informace o každé části naleznete níže.

**M[Část Bezdrátová síť LAN](#page-299-0)** 

- **M**[Část Kabelová síť LAN](#page-309-0)
- **M**[Část Heslo správce](#page-310-0)

# <span id="page-299-0"></span>**Část Bezdrátová síť LAN**

# **Poznámka**

• V závislosti na používané tiskárně nemusí být tato funkce dostupná.

Umožňuje nastavit připojení tiskárny pomocí bezdrátové sítě LAN.

Část **Bezdrátová síť LAN (Wireless LAN)** zobrazíte klepnutím na kartu **Bezdrátová síť LAN (Wireless LAN)** na obrazovce **Konfigurace (Configuration)**.

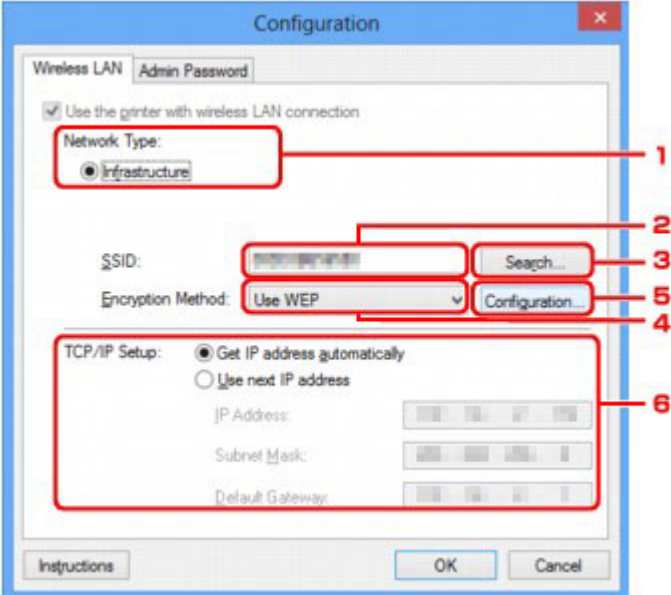

# 1. **Typ sítě: (Network Type:)**

Slouží k zobrazení aktuálně vybraného režimu bezdrátové sítě LAN.

#### **Infrastruktura (Infrastructure)**

Umožňuje připojení tiskárny k bezdrátové síti LAN prostřednictvím bezdrátového směrovače.

#### **Přímé připojení (Direct Connection)**

Slouží k připojení externích bezdrátových komunikačních zařízení (například počítačů, chytrých telefonů nebo tabletů) k tiskárně, která plní funkci přístupového bodu (bezdrátového směrovače).

## **Poznámka**

- Když je v nabídce **Typ sítě: (Network Type:)** zobrazena hodnota **Přímé připojení (Direct Connection)**, nastavení v části **Bezdrátová síť LAN (Wireless LAN)** ani **Heslo správce (Admin Password)** nelze změnit.
- Pokud tiskárnu používáte v režimu přímého připojení (režimu přístupového bodu), můžete nastavení potvrdit nebo upravit v části **Nastavení přímého připojení tiskárny... (Set up printer's direct connection...)** nabídky **Nastavení (Settings)**.

**[Změna nastavení v režimu Přímé připojení](#page-289-0)** 

#### 2. **SSID:**

Zobrazí se název sítě (SSID) aktuálně používané bezdrátové sítě LAN.

# **Poznámka**

• Zadejte stejný identifikátor SSID, který je nakonfigurován v bezdrátovém směrovači. V identifikátoru SSID se rozlišují malá a velká písmena.

V režimu přímého připojení (režimu přístupového bodu) se zobrazí název přístupového bodu (SSID) tiskárny.

Podle výchozího nastavení je zobrazena jedinečná hodnota.

### 3. **Hledat... (Search...)**

Otevře se obrazovka **Hledat (Search)**, kde lze vybrat bezdrátový směrovač, ke kterému se chcete připojit.

#### **M[Obrazovka Hledat](#page-302-0)**

## **Poznámka**

• Když je nástroj IJ Network Tool spuštěn v síti LAN, tlačítko je zobrazeno šedě a nelze na ně klepnout. Chcete-li změnit nastavení, dočasně připojte tiskárnu k počítači prostřednictvím kabelu USB.

### 4. **Metoda šifrování: (Encryption Method:)**

Vyberte metodu šifrování, která má být v bezdrátové síti LAN použita.

#### **Nepoužívat (Do not use)**

Tuto položku vyberte, chcete-li zakázat šifrování.

#### **Použít WEP (Use WEP)**

Přenos je zašifrován pomocí klíče WEP, který jste zadali.

Nebyl-li nastaven klíč WEP, automaticky se zobrazí obrazovka **Podrobnosti WEP (WEP Details)**. Chcete-li změnit dříve nastavený klíč WEP, klepnutím na položku **Konfigurace... (Configuration...)** zobrazíte potřebnou obrazovku.

**[Změna podrobných nastavení zabezpečení WEP](#page-279-0)** 

#### **Použít WPA/WPA2 (Use WPA/WPA2)**

Přenos je zašifrován pomocí klíče WPA/WPA2, který jste zadali.

Tyto klíče poskytují vyšší úroveň zabezpečení než klíč WEP.

Nebyl-li nastaven klíč WPA/WPA2, automaticky se zobrazí obrazovka **Potvrzení typu ověřování (Authentication Type Confirmation)**. Chcete-li změnit dříve nastavený klíč WPA/WPA2, klepnutím na položku **Konfigurace... (Configuration...)** zobrazíte obrazovku **Podrobnosti WPA/WPA2 (WPA/WPA2 Details)**.

**E[Změna podrobných nastavení zabezpečení WPA/WPA2](#page-281-0)** 

#### 5. **Konfigurace... (Configuration...)**

Zobrazí se obrazovka s podrobným nastavením. Klíč WEP nebo WPA/WPA2 vybraný v části **Metoda šifrování: (Encryption Method:)** lze zkontrolovat nebo změnit.

#### **Další informace o nastavení klíče WEP:**

**[Změna podrobných nastavení zabezpečení WEP](#page-279-0)** 

**Další informace o nastavení klíče WPA/WPA2:**

**E[Změna podrobných nastavení zabezpečení WPA/WPA2](#page-281-0)** 

## 6. **Nastavení TCP/IP: (TCP/IP Setup:)**

Umožňuje nastavení adresy IP tiskárny, která má být použita v síti LAN. Vyberte hodnotu, která odpovídá vašemu síťovému prostředí.

#### **Načíst adresu IP automaticky (Get IP address automatically)**

Tuto možnost vyberte, chcete-li používat adresu IP automaticky přiřazenou serverem DHCP. Na bezdrátovém směrovači je třeba zapnout funkci serveru DHCP.

#### **Použít tuto adresu IP (Use next IP address)**

Jestliže v prostředí, kde chcete tiskárnu používat, není k dispozici funkce serveru DHCP nebo jestliže chcete používat určitou adresu IP (pevnou adresu IP), vyberte tuto možnost.

# <span id="page-302-0"></span>**Obrazovka Hledat**

# **Poznámka**

• V závislosti na používané tiskárně nemusí být tato funkce dostupná.

V seznamu jsou uvedeny rozpoznané bezdrátové směrovače.

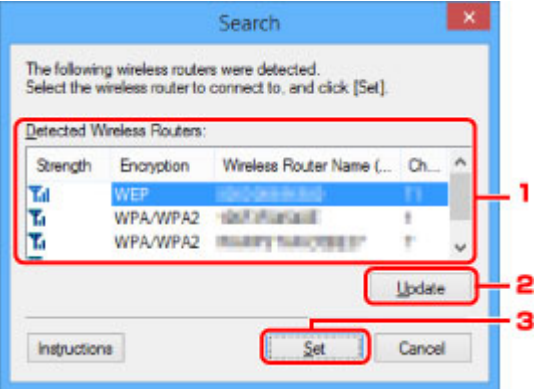

## 1. **Rozpoznané bezdrátové směrovače: (Detected Wireless Routers:)**

Podle potřeby lze zkontrolovat sílu signálu bezdrátového směrovače, typ šifrování, název bezdrátového směrovače a rádiový kanál.

### **Důležité**

• Jestliže se připojíte k síti, která není chráněna bezpečnostními mechanismy, existuje riziko, že vaše data, například osobní informace, budou zpřístupněna třetí straně.

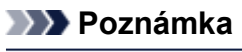

• Síla signálu je zobrazena následujícím způsobem.

**Til** vynikající

 $\mathbf{F}$  : dobrý

 $\mathbf{I}$ : slabý

• Typ šifrování je zobrazen následujícím způsobem.

Prázdné místo: žádné šifrování

Je nastavena možnost **WEP**: WEP

Je nastavena možnost **WPA/WPA2**: WPA/WPA2.

## 2. **Aktualizace (Update)**

Klepnutím můžete aktualizovat seznam bezdrátových směrovačů, pokud nebyl váš cílový bezdrátový směrovač rozpoznán.

Jestliže je cílový bezdrátový směrovač nastaven pro neviditelný režim, vraťte se klepnutím na tlačítko **Storno (Cancel)** na předchozí obrazovku a zadejte název SSID bezdrátový směrovače do pole **SSID:** v části **Bezdrátová síť LAN (Wireless LAN)**.

**M**[Část Bezdrátová síť LAN](#page-299-0)

# **Poznámka**

• Před zahájením zjišťování cílového bezdrátového směrovače zkontrolujte, zda je bezdrátový směrovač zapnutý.

# 3. **Nastavit (Set)**

V poli **SSID:** v části **Bezdrátová síť LAN (Wireless LAN)** klepněte na název SSID bezdrátového směrovače.

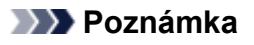

- Je-li vybraný bezdrátový směrovač šifrován, otevře se obrazovka **Podrobnosti WPA/WPA2 (WPA/WPA2 Details)** nebo **Podrobnosti WEP (WEP Details)**. V takovém případě nakonfigurujte podrobnosti tak, aby byla použita stejná nastavení šifrování jako v případě bezdrátového směrovače.
- Bezdrátové směrovače, které toto zařízení nemůže používat (včetně těch, které mají nastaveny jiné metody šifrování), jsou zobrazeny šedě a nelze je konfigurovat.

# <span id="page-304-0"></span>**Obrazovka Podrobnosti WEP**

# **Poznámka**

• V závislosti na používané tiskárně nemusí být tato funkce dostupná.

Určuje nastavení klíče WEP tiskárny.

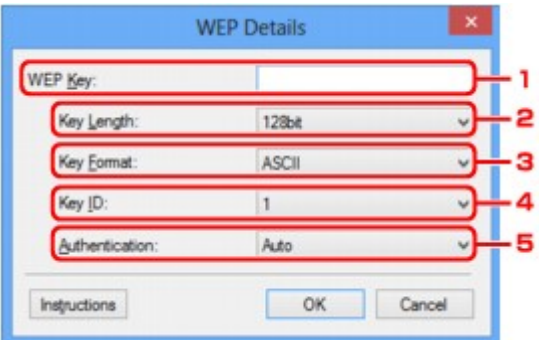

# **Poznámka**

• Když dojde ke změně hesla (klíče WEP) v tiskárně, musí být stejným způsobem změněno i heslo (klíč WEP) bezdrátového směrovače.

## 1. **Klíč WEP: (WEP Key:)**

Zadejte stejný klíč, jaký je nastaven v bezdrátovém směrovači.

Počet a typ znaků, které lze zadat, se liší společně podle délky a formátu klíče.

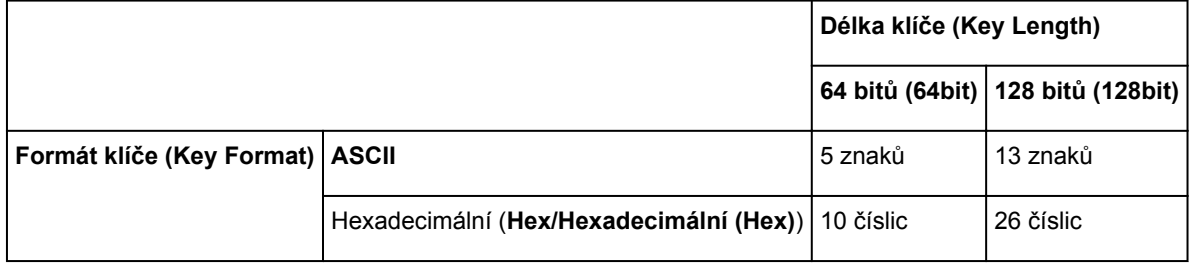

## 2. **Délka klíče: (Key Length:)**

Vyberte z možností **64 bitů (64bit)** nebo **128 bitů (128bit)**.

## 3. **Formát klíče: (Key Format:)**

Vyberte z možností **ASCII** nebo **Hex/Hexadecimální (Hex)**.

## 4. **ID klíče: (Key ID:)**

Vyberte identifikátor klíče (index), který je nastaven v bezdrátovém směrovači.

#### 5. **Ověřování: (Authentication:)**

Vyberte metodu, která má být použita k ověřování přístupu tiskárny k bezdrátovému směrovači.

Vyberte možnost **Automaticky (Auto)**, **Otevřený systém (Open System)** nebo **Sdílený klíč (Shared Key)**.

# <span id="page-305-0"></span>**Obrazovka Podrobnosti WPA/WPA2**

# **Poznámka**

• V závislosti na používané tiskárně nemusí být tato funkce dostupná.

Zadejte nastavení klíče WPA/WPA2 tiskárny.

Hodnota zobrazená na obrazovce se liší v závislosti na aktuálním nastavení.

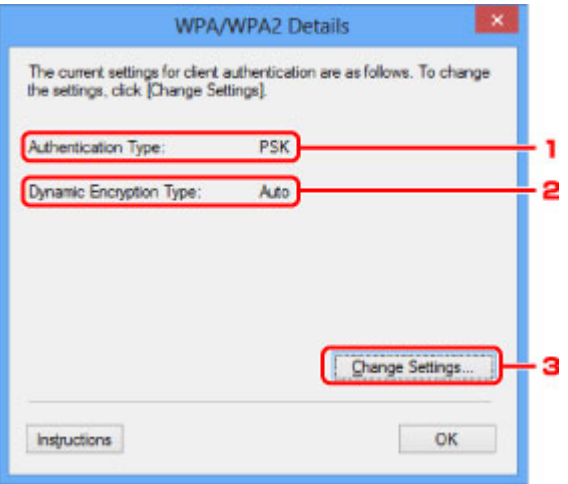

## 1. **Typ ověřování: (Authentication Type:)**

Zobrazuje typ ověřování, který je použit k ověřování klientů. Toto zařízení podporuje metodu ověřování PSK.

# 2. **Typ dynamického šifrování: (Dynamic Encryption Type:)**

Umožňuje zobrazit metodu dynamického šifrování.

## 3. **Změnit nastavení... (Change Settings...)**

Umožňuje zobrazit obrazovku **Potvrzení typu ověřování (Authentication Type Confirmation)**.

**[Obrazovka Potvrzení typu ověřování](#page-306-0)** 

# <span id="page-306-0"></span>**Obrazovka Potvrzení typu ověřování**

# **Poznámka**

• V závislosti na používané tiskárně nemusí být tato funkce dostupná.

Zobrazí se typ ověřování, který je použit k ověřování klientů.

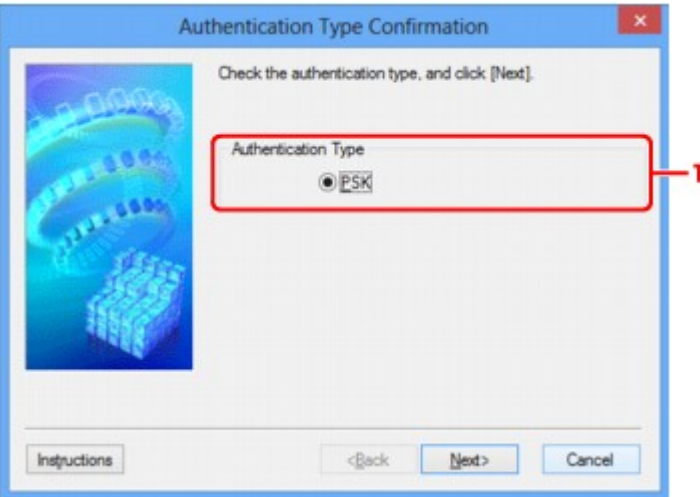

# 1. **Typ ověřování (Authentication Type)**

Zobrazí se typ ověřování, který je použit k ověřování klientů.

## **PSK**

Toto zařízení podporuje metodu ověřování **PSK**.

Tento typ ověřování **PSK** využívá heslo.

# <span id="page-307-0"></span>**Obrazovka Nastavení klíčové fráze a dynamického šifrování PSK**

# **Poznámka**

• V závislosti na používané tiskárně nemusí být tato funkce dostupná.

Zadejte heslo a vyberte způsob dynamického šifrování.

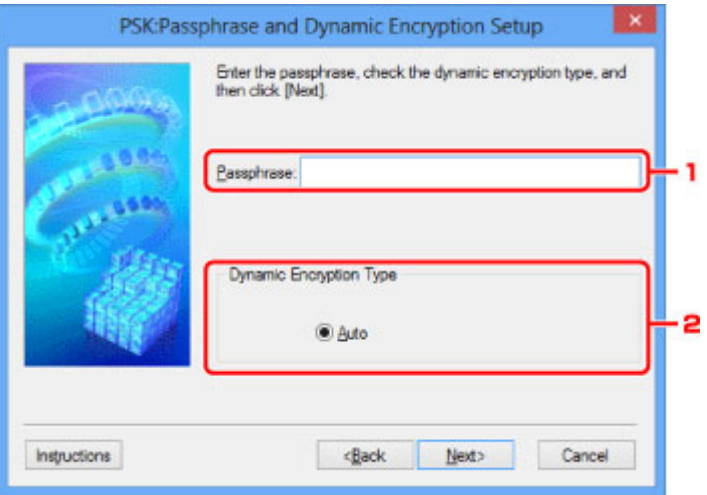

### 1. **Klíčová fráze: (Passphrase:)**

Zadejte stejné heslo, jaké je nastaveno na bezdrátovém směrovači. Heslo by mělo být řetězec 8 až 63 alfanumerických znaků nebo hodnota o 64 znacích šestnáctkové soustavy.

Neznáte-li heslo bezdrátového směrovače, nahlédněte do příručky s pokyny k bezdrátovému směrovači nebo se obraťte na jeho výrobce.

# 2. **Typ dynamického šifrování (Dynamic Encryption Type)**

Automaticky se vybere způsob dynamického šifrování TKIP (základní šifrování) nebo AES (zabezpečené šifrování).

# <span id="page-308-0"></span>**Obrazovka Kontrola nastavení**

# **Poznámka**

• V závislosti na používané tiskárně nemusí být tato funkce dostupná.

Zobrazuje nastavení použité k ověřování klientů.

Zkontrolujte nastavení a klepněte na tlačítko **Dokončit (Finish)**.

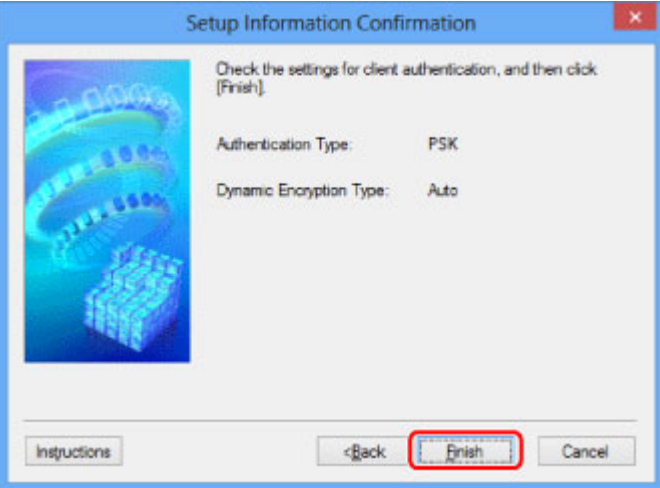

# <span id="page-309-0"></span>**Část Kabelová síť LAN**

# **Poznámka**

• V závislosti na používané tiskárně nemusí být tato funkce dostupná.

Umožňuje nastavit připojení tiskárny pomocí drátové sítě LAN.

Část **Kabelová síť LAN (Wired LAN)** zobrazíte klepnutím na kartu **Kabelová síť LAN (Wired LAN)** na obrazovce **Konfigurace (Configuration)**.

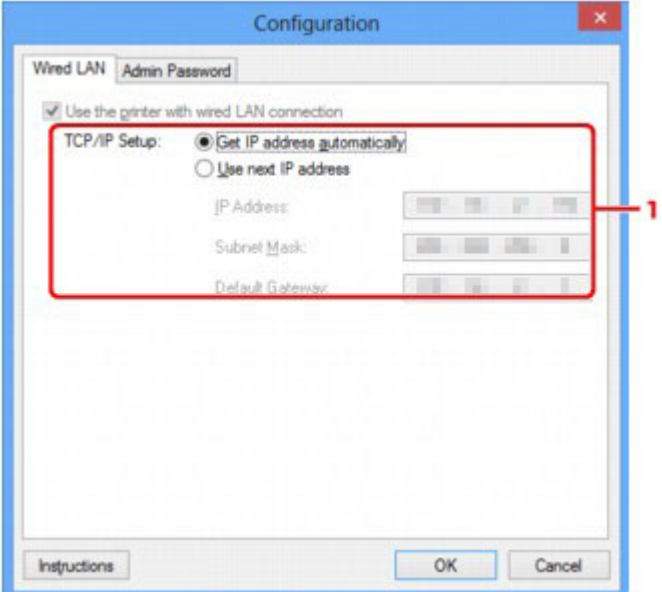

# 1. **Nastavení TCP/IP: (TCP/IP Setup:)**

Umožňuje nastavení adresy IP tiskárny, která má být použita v síti LAN. Vyberte hodnotu, která odpovídá vašemu síťovému prostředí.

#### **Načíst adresu IP automaticky (Get IP address automatically)**

Tuto možnost vyberte, chcete-li používat adresu IP automaticky přiřazenou serverem DHCP. Na směrovači je třeba zapnout funkci serveru DHCP.

#### **Použít tuto adresu IP (Use next IP address)**

Jestliže v prostředí, kde chcete tiskárnu používat, není k dispozici funkce serveru DHCP nebo jestliže chcete používat určitou adresu IP (pevnou adresu IP), vyberte tuto možnost.

# <span id="page-310-0"></span>**Část Heslo správce**

Slouží k nastavení hesla tiskárny a umožňuje tak určitým osobám měnit nastavení a provádět konfiguraci.

Část **Heslo správce (Admin Password)** zobrazíte klepnutím na kartu **Heslo správce (Admin Password)** na obrazovce **Konfigurace (Configuration)**.

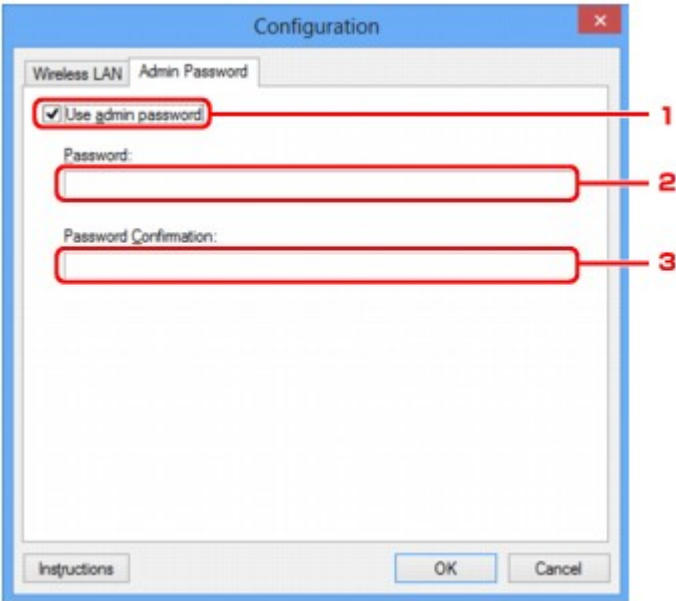

# 1. **Použít heslo správce (Use admin password)**

Umožňuje nastavit heslo správce, který může konfigurovat a měnit podrobná nastavení. Chcete-li používat tuto funkci, vyberte toto zaškrtávací políčko a zadejte heslo.

## 2. **Heslo: (Password:)**

Zadejte heslo, které má být nastaveno.

## 3. **Potvrzení hesla: (Password Confirmation:)**

Zadejte heslo ještě jednou pro potvrzení.

## **Důležité**

• Pokud heslo správce, které jste zadali, zapomenete, proveďte inicializaci tiskárny a obnovte tak výchozí nastavení hesla.

# <span id="page-311-0"></span>**Obrazovka Informace o síti**

Umožňuje zobrazit informace o síti nastavené v rámci tiskáren a počítačů.

Obrazovku **Informace o síti (Network Information)** zobrazíte výběrem možnosti **Informace o síti (Network Information)** z nabídky **Zobrazit (View)**.

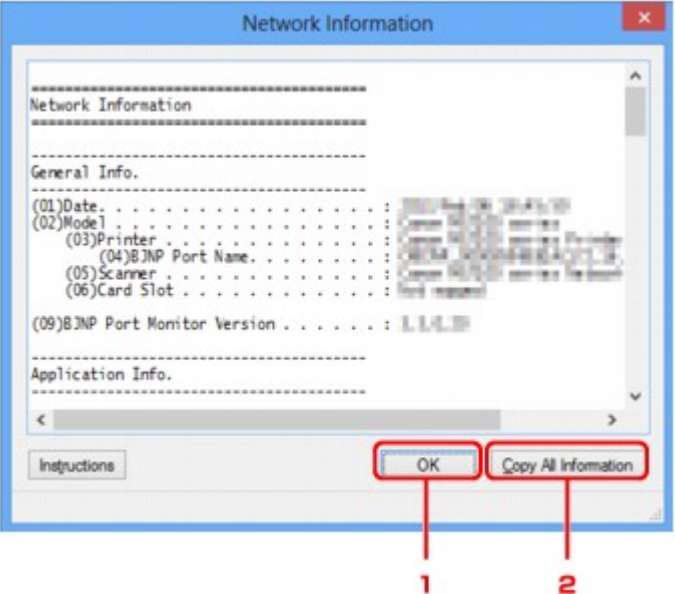

# 1. **OK**

Přechod zpět na obrazovku **Canon IJ Network Tool**.

# 2. **Kopírovat všechny informace (Copy All Information)**

Veškeré zobrazené informace o síti budou zkopírovány do schránky.

# <span id="page-312-0"></span>**Část Řízení přístupu**

# **Poznámka**

• V závislosti na používané tiskárně nemusí být tato funkce dostupná.

V rámci umožnění přístupu můžete zaregistrovat adresy MAC/IP počítačů nebo síťových zařízení.

Část **Řízení přístupu (Access Control)** zobrazíte klepnutím na kartu **Řízení přístupu (Access Control)** na obrazovce **Konfigurace (Configuration)**.

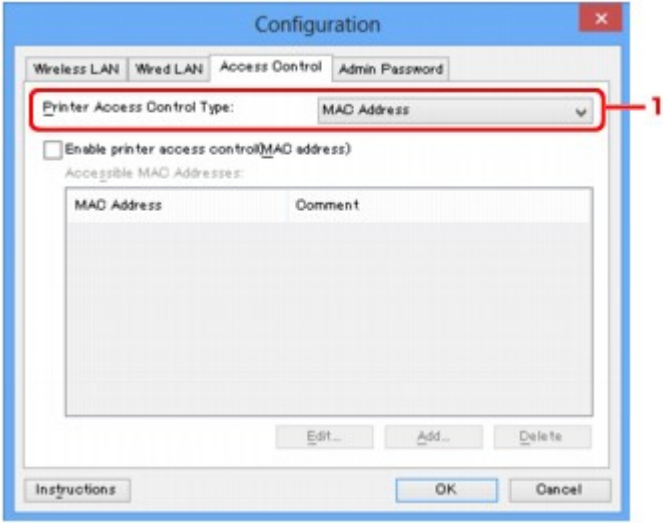

# 1. **Typ řízení přístupu k tiskárně: (Printer Access Control Type:)**

Vyberte typ řízení přístupu, pomocí kterého chcete řídit přístup počítačů nebo síťových zařízení k tiskárně v síti.

Položky nastavení se mohou v závislosti na způsobu řízení přístupu lišit.

V případě výběru možnosti Adresa MAC

[V případě výběru možnosti Adresa IP](#page-313-0)

# **V případě výběru možnosti Adresa MAC**

Přístupné počítače nebo síťová zařízení jsou uvedeny podle jejich adres MAC. Přístup mají povoleny ty počítače nebo síťová zařízení, které mají v seznamu uvedené své adresy MAC.

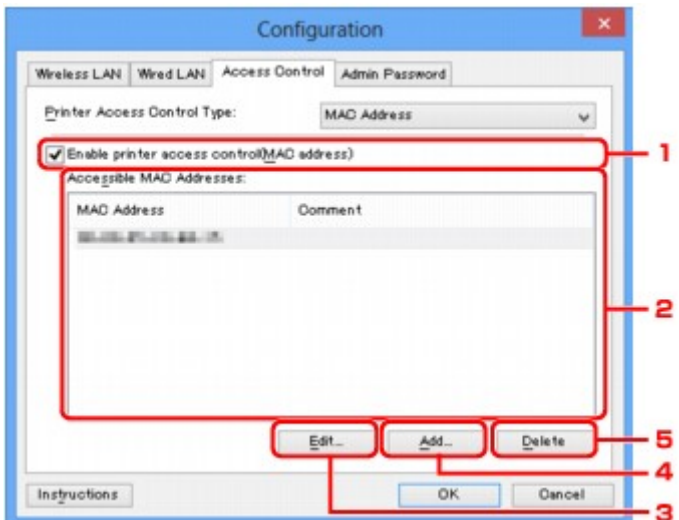

# <span id="page-313-0"></span>1. **Povolit řízení přístupu k tiskárně (adresa MAC) (Enable printer access control(MAC address))**

Výběrem této možnosti lze umožnit řízení přístupu k tiskárně podle adresy MAC.

## **Poznámka**

• V jednu chvíli je možné používat oba typy řízení přístupu (podle adresy MAC i podle adresy IP).

Určitý typ řízení přístupu bude povolen, jestliže je zaškrtnuto políčko **Povolit řízení přístupu k tiskárně (Enable printer access control)**. Toto platí bez ohledu na typ, který je vybrán v nabídce **Typ řízení přístupu k tiskárně: (Printer Access Control Type:)**.

• Pokud současně povolíte oba typy řízení přístupu, počítač nebo síťové zařízení se zaregistrovanou adresou v jednom ze seznamů bude mít přístup k tiskárně povolen.

## 2. **Povolené adresy MAC: (Accessible MAC Addresses:)**

Obsahuje informace o zaregistrovaných adresách MAC spolu s případnými poznámkami.

## 3. **Upravit... (Edit...)**

Zobrazí se obrazovka **Upravit dostupnou adresu MAC (Edit Accessible MAC Address)** umožňující upravit nastavení vybraná v nabídce **Povolené adresy MAC: (Accessible MAC Addresses:)**.

[Obrazovka Upravit dostupnou adresu MAC / obrazovka Přidat povolenou adresu MAC](#page-316-0)

### 4. **Přidat... (Add...)**

Zobrazí se obrazovka **Přidat povolenou adresu MAC (Add Accessible MAC Address)** umožňující zaregistrovat adresu MAC počítače nebo síťového zařízení, prostřednictvím které probíhá v síti přístup k tiskárně.

## **Důležité**

• Přidejte adresu MAC všech počítačů nebo síťových zařízení v síti, ze kterých chcete k tiskárně přistupovat. Pokud nejsou počítač nebo síťové zařízení v seznamu uvedeny, není z nich možné k tiskárně přistupovat.

## 5. **Odstranit (Delete)**

Umožňuje ze seznamu odstranit adresu MAC.

# **V případě výběru možnosti Adresa IP**

Přístupné počítače nebo síťová zařízení jsou uvedeny podle jejich adres IP. Přístup mají povoleny ty počítače nebo síťová zařízení, které mají v seznamu uvedené své adresy IP.

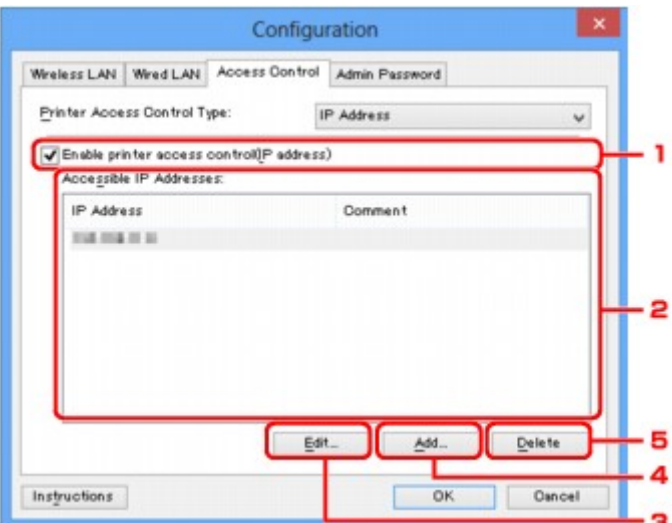

# 1. **Povolit řízení přístupu k tiskárně (adresa IP) (Enable printer access control(IP address))**

Výběrem této možnosti lze umožnit řízení přístupu k tiskárně podle adresy IP.

# **Poznámka**

• V jednu chvíli je možné používat oba typy řízení přístupu (podle adresy MAC i podle adresy IP).

Určitý typ řízení přístupu bude povolen, jestliže je zaškrtnuto políčko **Povolit řízení přístupu k tiskárně (Enable printer access control)**. Toto platí bez ohledu na typ, který je vybrán v nabídce **Typ řízení přístupu k tiskárně: (Printer Access Control Type:)**.

• Pokud současně povolíte oba typy řízení přístupu, počítač nebo síťové zařízení se zaregistrovanou adresou v jednom ze seznamů bude mít přístup k tiskárně povolen.

# 2. **Povolené adresy IP: (Accessible IP Addresses:)**

Obsahuje informace o zaregistrovaných adresách IP spolu s případnými poznámkami.

## 3. **Upravit... (Edit...)**

Zobrazí se obrazovka **Upravit dostupnou adresu IP (Edit Accessible IP Address)**, umožňující upravit nastavení vybraná v nabídce **Povolené adresy IP: (Accessible IP Addresses:)**.

[Obrazovka Upravit dostupnou adresu IP / obrazovka Přidat povolenou adresu IP](#page-317-0)

## 4. **Přidat... (Add...)**

Zobrazí se obrazovka **Přidat povolenou adresu IP (Add Accessible IP Address)** umožňující zaregistrovat adresu IP počítače nebo síťového zařízení, prostřednictvím které probíhá v síti přístup k tiskárně.

## **Důležité**

• Přidejte adresu IP všech počítačů nebo síťových zařízení v síti, ze kterých chcete k tiskárně přistupovat. Pokud nejsou počítač nebo síťové zařízení v seznamu uvedeny, není z nich možné k tiskárně přistupovat.

• Registrovat můžete až 16 adres IP. Adresa IP uvedená v rámci Zadání rozsahu adres se počítá jako jedna. Možnost Zadání rozsahu adres je vhodná v případě, kdy chcete zaregistrovat 17 a více adres IP.

# 5. **Odstranit (Delete)**

Umožňuje ze seznamu odstranit adresu IP.

# <span id="page-316-0"></span>**Obrazovka Upravit dostupnou adresu MAC / obrazovka Přidat povolenou adresu MAC**

# **Poznámka**

• V závislosti na používané tiskárně nemusí být tato funkce dostupná.

Ukázkové obrazovky na snímcích v této části odkazují na obrazovku **Přidat povolenou adresu MAC (Add Accessible MAC Address)**.

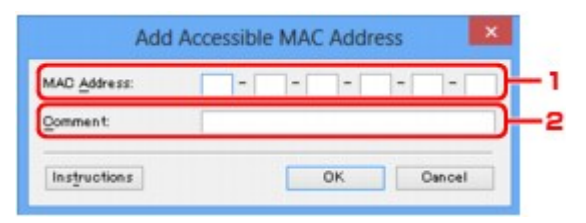

## 1. **Adresa MAC: (MAC Address:)**

Zadejte adresu MAC počítače nebo síťového zařízení, kterému chcete povolit přístup.

## 2. **Poznámka: (Comment:)**

Případně můžete zadat také libovolné informace, které usnadní identifikaci zařízení (např. název počítače).

## **Důležité**

• Poznámky budou zobrazeny pouze na počítači, na kterém byly zadány.

# <span id="page-317-0"></span>**Obrazovka Upravit dostupnou adresu IP / obrazovka Přidat povolenou adresu IP**

# **Poznámka**

• V závislosti na používané tiskárně nemusí být tato funkce dostupná.

Ukázkové obrazovky na snímcích v této části odkazují na obrazovku **Přidat povolenou adresu IP (Add Accessible IP Address)**.

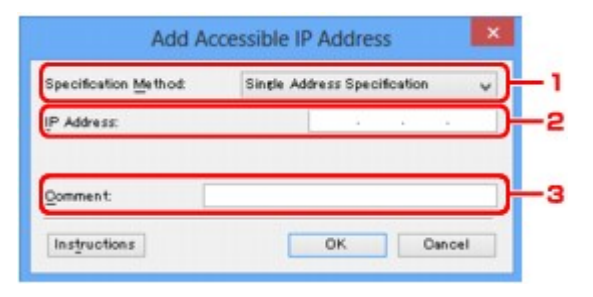

# 1. **Metoda zadání: (Specification Method:)**

Adresy IP přidejte pomocí nabídky **Zadání jedné adresy (Single Address Specification)** nebo **Zadání rozsahu adres (Range Specification)**.

## **Zadání jedné adresy (Single Address Specification)**

Samostatné zadání každé z adres IP.

### **Zadání rozsahu adres (Range Specification)**

Zadání rozsahu po sobě jdoucích adres IP.

# 2. **Adresa IP: (IP Address:)**

Po výběru možnosti **Zadání jedné adresy (Single Address Specification)** v nabídce **Metoda zadání: (Specification Method:)** zadejte adresu IP počítače nebo síťového zařízení, kterému chcete umožnit přístup.

Adresa IP je vyjádřena čtyřmi hodnotami v rozsahu od 0 do 255.

#### **První adresa IP: (Start IP Address:)**

Po výběru možnosti **Zadání rozsahu adres (Range Specification)** v nabídce **Metoda zadání: (Specification Method:)** zadejte první z řady adres IP počítačů nebo síťových zařízení, kterým chcete umožnit přístup.

Adresa IP je vyjádřena čtyřmi hodnotami v rozsahu od 0 do 255.

#### **Poslední adresa IP: (End IP Address:)**

Po výběru možnosti **Zadání rozsahu adres (Range Specification)** v nabídce **Metoda zadání: (Specification Method:)** zadejte poslední z řady adres IP počítačů nebo síťových zařízení, kterým chcete umožnit přístup.

Adresa IP je vyjádřena čtyřmi hodnotami v rozsahu od 0 do 255.

## **Poznámka**

- **První adresa IP: (Start IP Address:)** musí být menší než **Poslední adresa IP: (End IP Address:)**.
- 3. **Poznámka: (Comment:)**

Případně můžete zadat také libovolné informace, které usnadní identifikaci zařízení (např. název počítače).

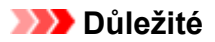

• Poznámky budou zobrazeny pouze na počítači, na kterém byly zadány.

# **IJ Network Tool (další obrazovky)**

- **[Obrazovka Canon IJ Network Tool](#page-320-0)**
- **[Obrazovka Stav](#page-324-0)**
- **[Obrazovka Měření výkonu připojení](#page-325-0)**
- **[Obrazovka Údržba](#page-327-0)**
- **[Obrazovka Síťová nastavení slotu pro kartu](#page-328-0)**
- **[Obrazovka Přiřadit port](#page-330-0)**
- **[Obrazovka Informace o síti](#page-331-0)**

# <span id="page-320-0"></span>**Obrazovka Canon IJ Network Tool**

Tato část popisuje položky a nabídky zobrazené na obrazovce **Canon IJ Network Tool**.

**Predožky na obrazovce Canon IJ Network Tool** 

[Nabídky nástroje Canon IJ Network Tool](#page-321-0)

# **Položky na obrazovce Canon IJ Network Tool**

Na obrazovce **Canon IJ Network Tool** se zobrazí následující položka.

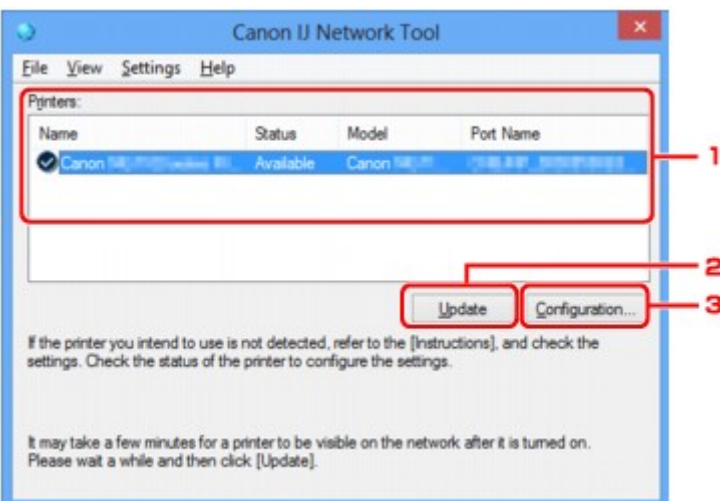

## 1. **Tiskárny: (Printers:)**

Je zobrazen název tiskárny, její stav, název modelu tiskárny a název portu.

Nachází-li se vedle tiskárny v seznamu **Název (Name)** značka zaškrtnutí, znamená to, že je tiskárna nastavena jako výchozí.

Změny konfigurace platí vždy pro tiskárnu, která je vybrána.

## 2. **Aktualizace (Update)**

Znovu se pokusí rozpoznat tiskárnu. Na toto tlačítko klepněte tehdy, když cílová tiskárna není zobrazena.

## **Důležité**

- Chcete-li změnit síťová nastavení tiskárny pomocí nástroje IJ Network Tool, musí být tiskárna připojena prostřednictvím sítě LAN.
- Je-li v poli pro název zobrazen text **Bez ovladače (No Driver)**, přiřaďte k tiskárně port.

**P**[Postup v případě, kdy ovladač tiskárny není přiřazen k portu](#page-335-0)

- Je-li v poli pro stav zobrazen text **Nenalezeno (Not Found)**, zkontrolujte následující body:
	- Bezdrátový směrovač je zapnutý.
	- Pokud používáte kabelovou síť LAN, zkontrolujte, zda je síťový kabel správně zapojen.
- Není-li tiskárna v síti rozpoznána, ujistěte se, že je tiskárna zapnutá, a klepněte na tlačítko **Aktualizace (Update)**. Rozpoznávání tiskáren může trvat několik minut. Pokud tiskárna nebyla ještě rozpoznána, připojte zařízení k počítači kabelem USB a klepněte na tlačítko **Aktualizace (Update)**.

<span id="page-321-0"></span>• Pokud tiskárnu používá jiný počítač, zobrazí se obrazovka s informací o tomto stavu.

### **Poznámka**

• Tato položka má stejnou funkci jako položka **Obnovit (Refresh)** v nabídce **Zobrazit (View)**.

### 3. **Konfigurace... (Configuration...)**

Klepnutím na tuto položku budete moci konfigurovat nastavení vybrané tiskárny.

**N[Obrazovka Konfigurace](#page-298-0)** 

### **Poznámka**

- Nelze konfigurovat tiskárnu, jejíž stav je označen jako **Nenalezeno (Not Found)**.
- Tato položka má stejnou funkci jako položka **Konfigurace... (Configuration...)** v nabídce **Nastavení (Settings)**.

# **Nabídky nástroje Canon IJ Network Tool**

ō  $\overline{\mathbf{x}}$ Canon IJ Network Tool Eile View Settings Help Printers: Model Magna **Status** Port Name  $\overline{\mathcal{O}}$ Update Configuration... If the printer you intend to use is not detected, refer to the [Instructions], and check the<br>settings. Check the status of the printer to configure the settings. It may take a few minutes for a printer to be visible on the network after it is turned on. Please wait a while and then click [Update].

Na obrazovce **Canon IJ Network Tool** se zobrazí následující nabídka.

#### 1. Nabídka **Soubor (File)**

#### **Konec (Exit)**

Umožňuje nástroj IJ Network Tool ukončit.

#### 2. Nabídka **Zobrazit (View)**

#### **Stav (Status)**

Zobrazí se dialogové okno **Stav (Status)**, které udává stav připojení tiskárny a stav bezdrátové komunikace.

V režimu přímého připojení (režimu přístupového bodu) se tato položka zobrazí šedě a stav připojení tiskárny nelze zkontrolovat.

**M[Obrazovka Stav](#page-324-0)** 

#### **Obnovit (Refresh)**

Umožňuje na obrazovce **Canon IJ Network Tool** aktualizovat a zobrazit aktuální informace nabídky **Tiskárny: (Printers:)**.

#### **Důležité**

- Chcete-li změnit síťová nastavení tiskárny pomocí nástroje IJ Network Tool, musí být tiskárna připojena prostřednictvím sítě LAN.
- Je-li v poli pro název zobrazen text **Bez ovladače (No Driver)**, přiřaďte k tiskárně port.

[Postup v případě, kdy ovladač tiskárny není přiřazen k portu](#page-335-0)

- Je-li v poli pro stav zobrazen text **Nenalezeno (Not Found)**, zkontrolujte následující body:
	- Bezdrátový směrovač je zapnutý.
	- Pokud používáte kabelovou síť LAN, zkontrolujte, zda je síťový kabel správně zapojen.
- Není-li tiskárna v síti rozpoznána, ujistěte se, že je tiskárna zapnutá, a vyberte možnost **Obnovit (Refresh)**. Rozpoznávání tiskáren může trvat několik minut. Pokud tiskárna nebyla ještě rozpoznána, připojte zařízení k počítači kabelem USB a vyberte možnost **Obnovit (Refresh)**.
- Pokud tiskárnu používá jiný počítač, zobrazí se obrazovka s informací o tomto stavu.

### **Poznámka**

• Tato položka má stejnou funkci jako položka **Aktualizace (Update)** na obrazovce **Canon IJ Network Tool**.

#### **Informace o síti (Network Information)**

Zobrazí se obrazovka **Informace o síti (Network Information)** potvrzující síťové nastavení tiskárny a počítače.

**NO**brazovka Informace o síti

#### **Automaticky zobrazovat varování (Display Warning Automatically)**

Povolení nebo zakázání automatického zobrazení obrazovky s pokyny.

Je-li vybrána tato nabídka a není-li jeden nebo více portů pro tisk k dispozici, zobrazí se obrazovka s pokyny.

#### 3. Nabídka **Nastavení (Settings)**

#### **Konfigurace... (Configuration...)**

Zobrazí se obrazovka **Konfigurace (Configuration)**, na které lze konfigurovat nastavení vybrané tiskárny.

**N[Obrazovka Konfigurace](#page-298-0)** 

## **Poznámka**

- Tato položka má stejnou funkci jako položka **Konfigurace... (Configuration...)** na obrazovce **Canon IJ Network Tool**.
- **Povolit přepnutí tiskárny při jejím použití (Enable switch printer function when printer is used)** Pokud nemůžete používat svou tiskárnu, můžete místo ní používat stejnou tiskárnu v síti. Pokud je tato funkce zapnuta a tiskárnu nemůžete používat, zobrazí se obrazovka s potvrzením, zda chcete vyhledat stejnou tiskárnu, jako je ta vaše. Postupujte podle zpráv na obrazovce.

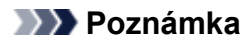

• Pokud je tato funkce povolena, v nabídce je zobrazena značka zaškrtnutí.

#### **Přepnout tiskárnu (Switch printer now)**

Tiskárnu shodnou s vaší můžete v síti začít okamžitě používat. Klepnutím na tuto položku spustíte vyhledávání stejné tiskárny v síti a příslušné výsledky se poté zobrazí na obrazovce **Vybrat tiskárnu (Select Printer)**. Ze seznamu vyberte tiskárnu, kterou chcete použít.

#### **Přiřadit port... (Associate Port...)**

Zobrazí se obrazovka **Přiřadit port (Associate Port)**, ve které můžete přiřadit k tiskárně port.

#### **N**[Obrazovka Přiřadit port](#page-330-0)

Tato nabídka je k dispozici tehdy, když se u vybrané tiskárny zobrazí text **Bez ovladače (No Driver)**. Přiřazení portu k tiskárně vám umožní tuto tiskárnu využívat.

#### **Údržba... (Maintenance...)**

Zobrazí se dialogové okno **Údržba (Maintenance)**, které umožňuje obnovení výchozího továrního nastavení tiskárny a připojení patice pro kartu jako síťové jednotky.

#### **N[Obrazovka Údržba](#page-327-0)**

#### **Nastavení přímého připojení tiskárny... (Set up printer's direct connection...)**

Nastavení režimu přímého připojení (režimu přístupového bodu) můžete změnit či upravit.

**[Změna nastavení v režimu Přímé připojení](#page-289-0)** 

#### 4. Nabídka **Nápověda (Help)**

#### **Pokyny (Instructions)**

Zobrazí tuto příručku.

#### **O programu (About)**

Zobrazí informace o verzi nástroje IJ Network Tool.
## **Obrazovka Stav**

Podle potřeby můžete kontrolovat stav tiskárny a výkonnost připojení.

Obrazovku **Stav (Status)** zobrazíte výběrem možnosti **Stav (Status)** z nabídky **Zobrazit (View)**.

### **Poznámka**

- V závislosti na používané tiskárně nemusí být tato funkce dostupná.
- Při použití drátové sítě LAN nejsou možnosti **Síla signálu: (Signal Strength:)**, **Kvalita spojení: (Link Quality:)** a **Pokročilá měření... (Advanced Measurement...)** dostupné.

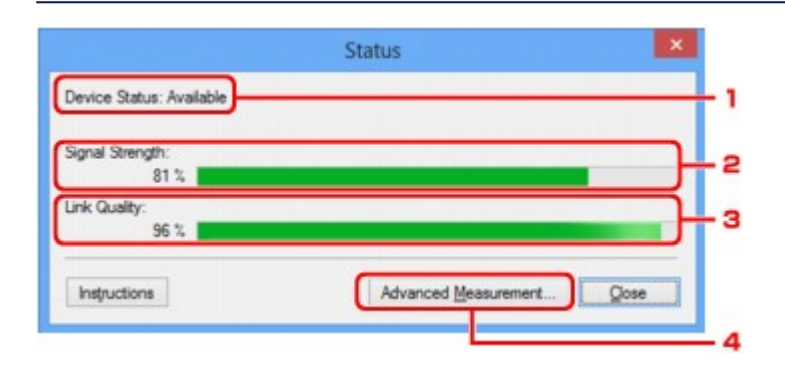

### 1. **Stav zařízení: (Device Status:)**

Stav zařízení je uveden jako **Dostupné (Available)** nebo **Nedostupné (Unavailable)**.

### 2. **Síla signálu: (Signal Strength:)**

Označuje sílu signálu (na stupnici od 0 do 100 %), který tiskárna přijímá.

## 3. **Kvalita spojení: (Link Quality:)**

Označuje kvalitu signálu při komunikaci bez ohledu na šum na stupnici od 0 do 100 %.

### 4. **Pokročilá měření... (Advanced Measurement...)**

Umožňuje zkontrolovat výkonnost připojení tiskárny k bezdrátovému směrovači nebo tiskárny k počítači. Po klepnutí se zobrazí nabídka **Měření výkonu připojení (Connection Performance Measurement)**. **M[Obrazovka Měření výkonu připojení](#page-325-0)** 

## <span id="page-325-0"></span>**Obrazovka Měření výkonu připojení**

## **Poznámka**

• V závislosti na používané tiskárně nemusí být tato funkce dostupná.

Umožňuje spuštění měření výkonu připojení.

Obrazovka Měření výkonu připojení (Connection Performance Measurement) (výchozí obrazovka)

Obrazovka Měření výkonu připojení (Connection Performance Measurement) (obrazovka pro dokončení)

## **Obrazovka Měření výkonu připojení (Connection Performance Measurement) (výchozí obrazovka)**

Měření zahájíte kliknutím na tlačítko **Další> (Next>)**.

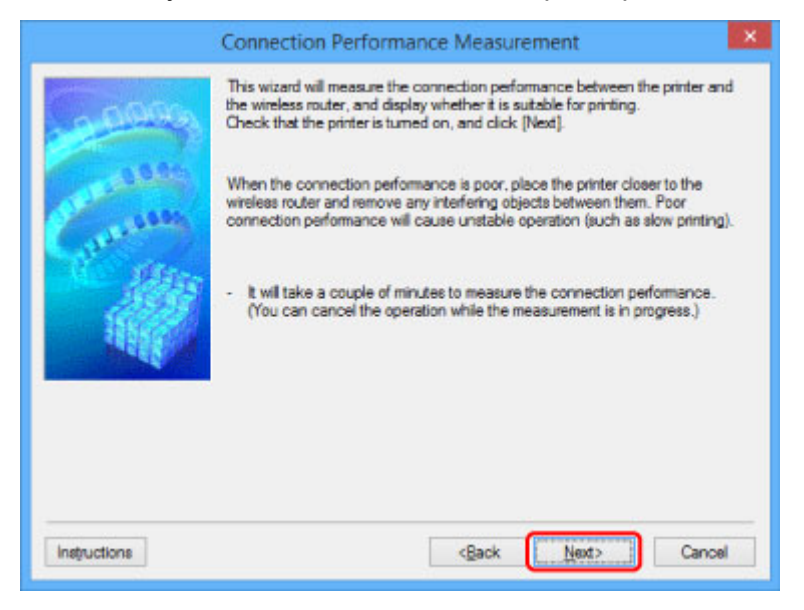

## **Obrazovka Měření výkonu připojení (Connection Performance Measurement) (obrazovka pro dokončení)**

Zobrazí se po dokončení měření.

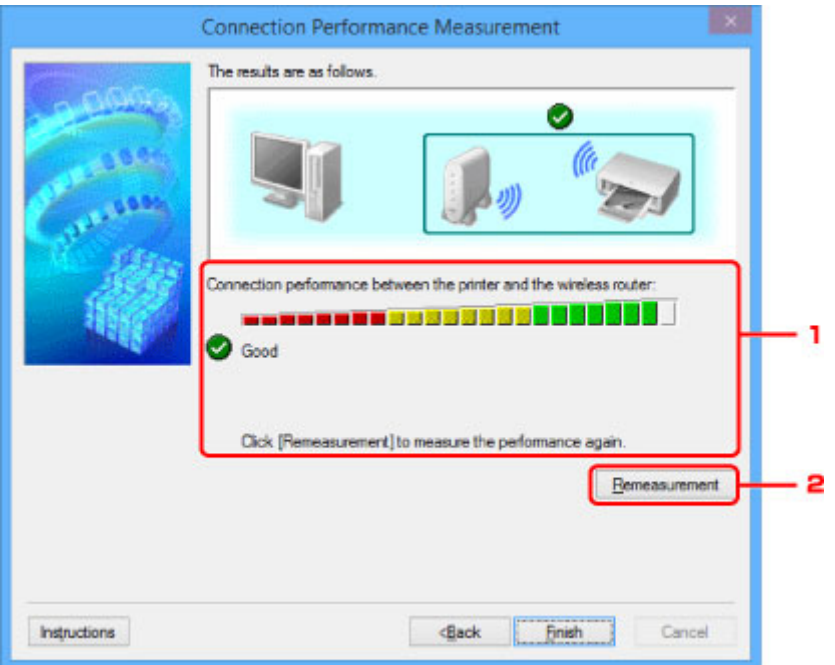

1. **Výkon připojení tiskárny a bezdrátového směrovače: (Connection performance between the printer and the wireless router:)**

Známka představující výsledek měření výkonu připojení tiskárny k bezdrátovému směrovači.

: Připojení je kvalitní

**A:** Připojení je nestabilní

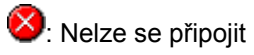

: Měření bylo přerušeno nebo jej nelze provést

## 2. **Změřit znovu (Remeasurement)**

Opětovné měření výkonu připojení.

## **Poznámka**

• Pokud se v okně **Celkový výkon sítě: (Overall Network Performance:)** zobrazí zpráva, pokuste se zvýšit výkon přesunutím zařízení a bezdrátový směrovač dle pokynů.

# **Obrazovka Údržba**

Po zobrazení je možné provést proces **Inicializace nastavení (Setting Initialization)** a **Síťová nastavení slotu pro kartu (Network Setup of the Card Slot)**.

Obrazovku **Údržba (Maintenance)** otevřete výběrem možnosti **Údržba... (Maintenance...)** v nabídce **Nastavení (Settings)**.

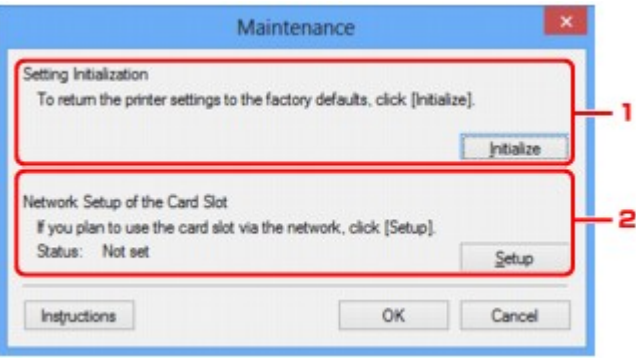

### 1. **Inicializace nastavení (Setting Initialization)**

Vrátí všechna nastavení tiskárny na výchozí hodnoty. Klepnutím na položku **Inicializovat (Initialize)** zobrazíte obrazovku **Inicializace nastavení (Initialize Settings)**. Chcete-li inicializovat síťová nastavení tiskárny, klepněte na tlačítko **Ano (Yes)**. V průběhu inicializace tiskárnu nevypínejte. Po dokončení inicializace klepněte na tlačítko **OK**.

Při provádění inicializace s připojením přes bezdrátovou síť LAN dojde k přerušení spojení. Nastavení proto proveďte pomocí instalačního disku CD-ROM nebo podle pokynů na webu Canon.

## 2. **Síťová nastavení slotu pro kartu (Network Setup of the Card Slot)**

## **Poznámka**

• V závislosti na používané tiskárně nemusí být tato položka dostupná.

**Stav (Status)** umožňuje zobrazit informace o tom, zda je patice pro kartu mapována jako síťová jednotka.

Po klepnutí se zobrazí nabídka **Síťová nastavení slotu pro kartu (Network Setup of the Card Slot)**.

**N[Obrazovka Síťová nastavení slotu pro kartu](#page-328-0)** 

## <span id="page-328-0"></span>**Obrazovka Síťová nastavení slotu pro kartu**

## **Poznámka**

• V závislosti na používané tiskárně nemusí být tato funkce dostupná. Informace o dostupnosti dané funkce ve vaší tiskárně naleznete v [seznamu funkcí pro každý model](#page-373-0).

Umožňuje zobrazit nastavení patice pro kartu a namapovat patici pro kartu v počítači jako síťovou jednotku. K zobrazení dojde po klepnutí na položku **Nastavení (Setup)** na obrazovce **Údržba (Maintenance)**.

Obrazovka Síťová nastavení slotu pro kartu (Network Setup of the Card Slot) (obrazovka s nastavením)

Obrazovka Síťová nastavení slotu pro kartu (Network Setup of the Card Slot) (obrazovka s informací o neúspěšném nastavení)

## **Poznámka**

• Po inicializaci nastavení sítě LAN můžete síťová nastavení tiskárny změnit pomocí nástroje IJ Network Tool prostřednictvím rozhraní USB. Chcete-li změnit nastavení sítě pomocí nástroje IJ Network Tool, nejprve povolte nastavení sítě LAN.

## **Obrazovka Síťová nastavení slotu pro kartu (Network Setup of the Card Slot) (obrazovka s nastavením)**

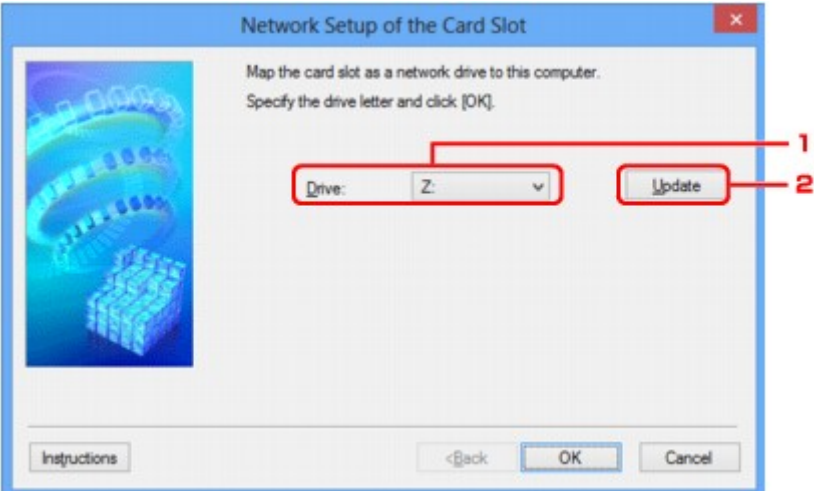

## 1. **Jednotka: (Drive:)**

Vyberte písmeno jednotky, které chcete k síťové jednotce přiřadit.

## 2. **Aktualizace (Update)**

Umožňuje znovu načíst písmena jednotek, které doposud nebyla v nabídce **Počítač (Computer)** (**Tento počítač (My Computer)** v systému Windows XP) použita a zobrazit je v seznamu **Jednotka: (Drive:)**.

## **Obrazovka Síťová nastavení slotu pro kartu (Network Setup of the Card Slot) (obrazovka s informací o neúspěšném nastavení)**

K zobrazení dojde v případě selhání síťového nastavení patice pro kartu.

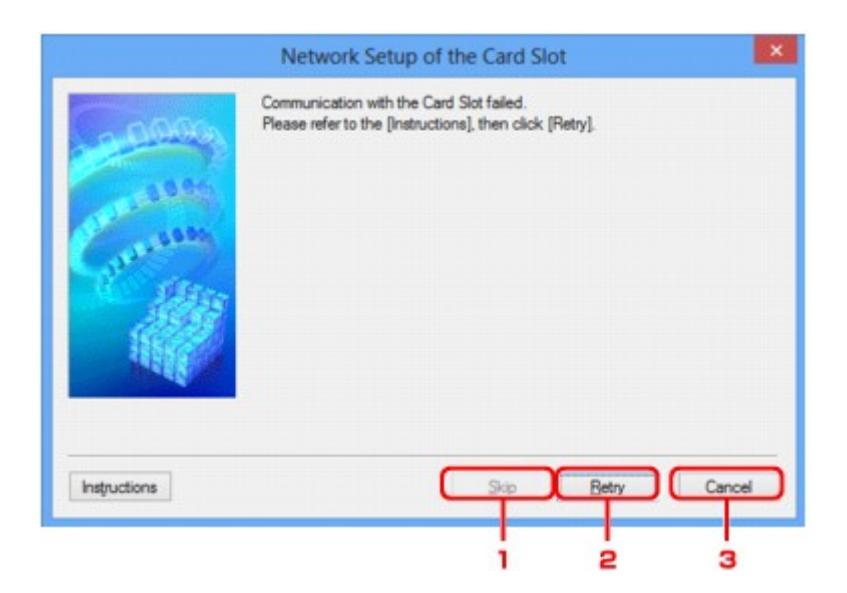

## 1. **Přeskočit (Skip)**

Umožňuje dokončit nastavení bez mapování síťové jednotky k patici pro kartu.

### 2. **Opakovat (Retry)**

Umožňuje návrat na obrazovku **Síťová nastavení slotu pro kartu (Network Setup of the Card Slot)** a opětovně spustit mapování síťové jednotky.

### 3. **Storno (Cancel)**

Slouží ke zrušení nastavení patice pro kartu. Po spuštění nástroje IJ Network Tool v síti LAN je tlačítko **Storno (Cancel)** zobrazeno šedě a nelze na něj klepnout.

## **Obrazovka Přiřadit port**

Umožňuje přiřadit vytvořený port k ovladači tiskárny.

Vyberte tiskárnu, u které chcete přiřazení upravit, a klepněte na tlačítko **OK**.

### **Poznámka**

• Pokud k ovladači tiskárny nebyl přiřazen žádný port, tiskárna nemůže tisknout.

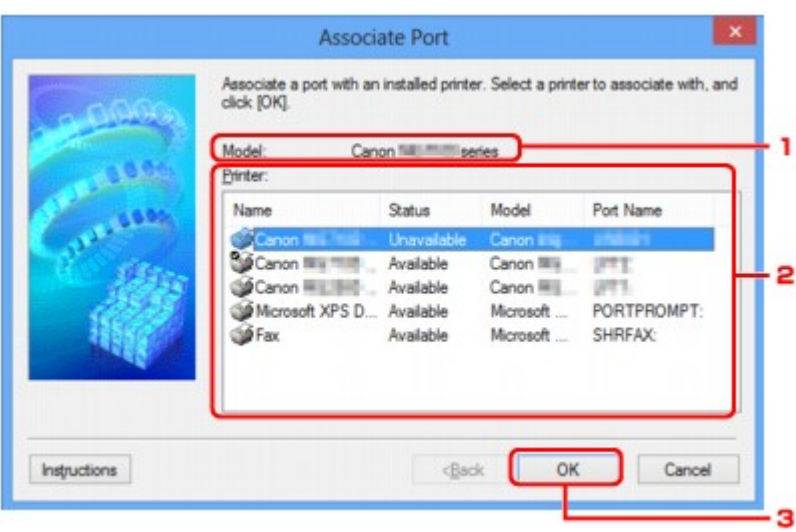

### 1. **Model:**

Umožňuje zobrazit název zařízení uvedeného jako cílový port. Pokud název zařízení nebyl nalezen, pole bude prázdné.

## 2. **Tiskárna: (Printer:)**

Umožňuje zobrazit ovladač tiskárny nainstalovaný v počítači. Vyberte tiskárnu, u které chcete přiřazení upravit.

## 3. **OK**

Slouží k provedení přiřazení.

## **Obrazovka Informace o síti**

Umožňuje zobrazit informace o síti nastavené v rámci tiskáren a počítačů.

Obrazovku **Informace o síti (Network Information)** zobrazíte výběrem možnosti **Informace o síti (Network Information)** z nabídky **Zobrazit (View)**.

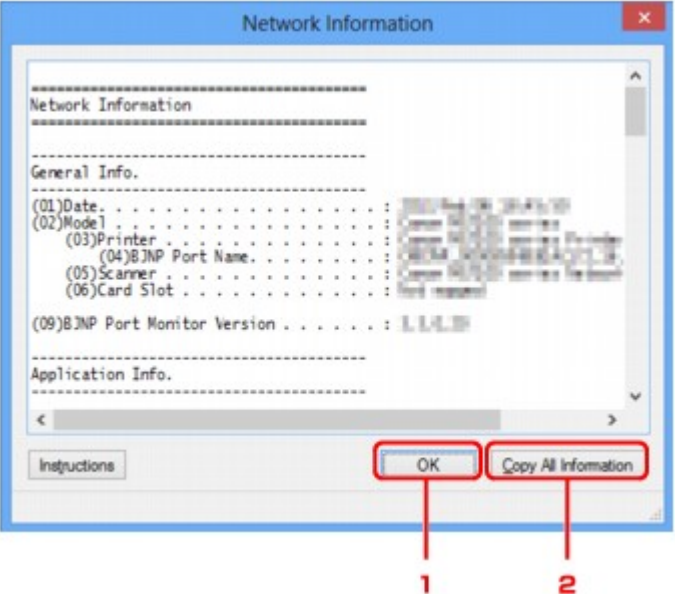

## 1. **OK**

Přechod zpět na obrazovku **Canon IJ Network Tool**.

## 2. **Kopírovat všechny informace (Copy All Information)**

Veškeré zobrazené informace o síti budou zkopírovány do schránky.

## **Tipy pro síťovou komunikaci**

- **[Použití patice pro kartu v síti](#page-333-0)**
- **[Postup v případě, kdy ovladač tiskárny není přiřazen k portu](#page-335-0)**
- **[Technický slovníček](#page-336-0)**
- **[Omezení](#page-343-0)**
- **[Brána firewall \(Firewall\)](#page-344-0)**

## <span id="page-333-0"></span>**Použití patice pro kartu v síti**

### **Poznámka**

• V závislosti na používané tiskárně nemusí být tato funkce dostupná. Informace o dostupnosti dané funkce ve vaší tiskárně naleznete v [seznamu funkcí pro každý model](#page-373-0).

**Připojení patice pro kartu jako síťové jednotky** 

**NO**mezení použití patice pro kartu v síti

## **Připojení patice pro kartu jako síťové jednotky**

Patici pro kartu musíte připojit, aby ji bylo možné používat v síti.

Postup připojení patice pro kartu jako síťové jednotky naleznete níže.

- 1. Vložte do patice pro kartu paměťovou kartu.
- 2. [Spusťte nástroj IJ Network Tool.](#page-276-0)
- 3. V nabídce **Tiskárny: (Printers:)** vyberte požadované zařízení.
- 4. V nabídce **Nastavení (Settings)** vyberte položku **Údržba... (Maintenance...)**.
- 5. Klepněte na položku **Nastavení (Setup)**.

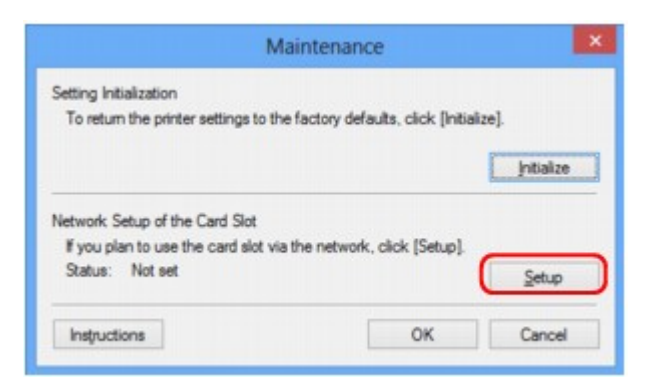

6. Zadejte písmeno jednotky a klepněte na tlačítko **OK**.

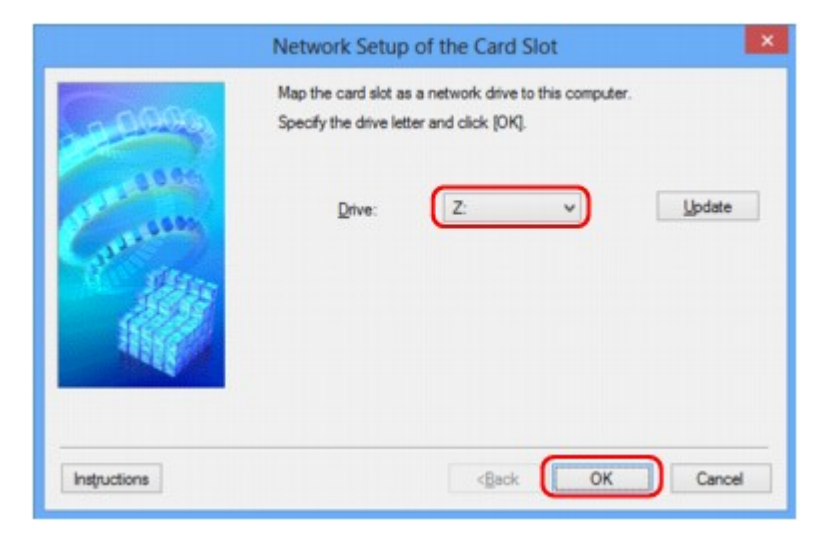

<span id="page-334-0"></span>7. Zkontrolujte, zda je patice pro kartu připojená.

Po připojení patice pro kartu se v okně **Počítač (Computer)** (nebo **Tento počítač (My Computer)**) zobrazí následující ikona.

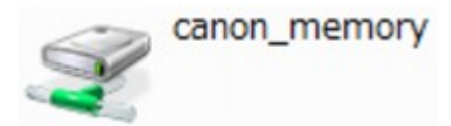

## **Omezení použití patice pro kartu v síti**

- Pokud je zařízení připojeno k síti, patici pro kartu je možné sdílet na více počítačích. V jednu chvíli může z paměťové karty v patici pro kartu číst soubory více počítačů. Když však jeden počítač zapisuje na paměťovou kartu soubor, ostatní počítače nemají k tomuto souboru přístup.
- Pokud se váš počítač připojuje k doméně, nelze patici pro kartu připojit jako síťovou jednotku.
- Jestliže používáte paměťovou kartu k ukládání velkých souborů nebo velkého množství souborů, může být karta používána příliš často. V takovém případě může být použití karty znemožněno nebo zpomaleno. V přístupu ke kartě můžete pokračovat až poté, co se na zařízení rozsvítí kontrolka **Přístup (Access)**.
- Když se připojujete k síťové jednotce patice pro kartu prostřednictvím sítě, mohou být názvy souborů složené z osmi nebo méně malých písmen (bez přípony) zobrazeny velkými písmeny.

Například název souboru "abcdefg.doc" se zobrazí jako "ABCDEFG.DOC", stejně jako soubor s názvem "AbcdeFG.doc".

Nedochází ke skutečnému přejmenování souboru, název se pouze jinak zobrazuje.

• Pokud povolíte, aby pro paměťovou kartu v patici pro kartu v zařízení byl zápis možný jen z počítače připojeného přes rozhraní USB, přístup k síťové jednotce patice pro kartu nebude možný. Pokud však povolíte zápis jen z počítače v síti LAN, patice pro kartu nebude zjištěna přes rozhraní USB. Nastavení patice pro kartu musí odpovídat použité metodě připojení.

Chcete-li povolit čtení souborů na paměťové kartě přes rozhraní USB a síť, zakažte zápis souborů na paměťovou kartu z počítače. Toto nastavení neumožňuje zápis souborů na paměťovou kartu žádným z těchto způsobů.

• Pokud povolíte pro paměťovou kartu v patici pro kartu v zařízení, aby byl zápis na ni možný jen z počítače připojeného k síti LAN, bude povolen zápis souborů na paměťovou kartu z počítače připojeného k síti. Zvyšuje to však riziko napadení dat na paměťové kartě počítačovými viry nebo nelegálního přístupu k souborům.

Doporučujeme použít v zařízení funkci řízení přístupu, nebo se připojit k Internetu pomocí směrovače. Informace o použití směrovače získáte u svého poskytovatele připojení k Internetu nebo výrobce síťového zařízení.

• Když zapíšete soubory na paměťovou kartu po síti a nástroj IJ Network Scanner Selector EX není spuštěný, může se zobrazit nesprávné datum poslední změny souborů. Před zapsáním souborů na paměťovou kartu po síti se ujistěte, že je zapnutý nástroj IJ Network Scanner Selector EX. Podrobnosti najdete v tématu "Nabídka a obrazovka nastavení nástroje IJ Network Scanner Selector EX", které lze otevřít z obrazovky DOMŮ dokumentu *Příručka online* daného produktu.

## <span id="page-335-0"></span>**Postup v případě, kdy ovladač tiskárny není přiřazen k portu**

Je-li na obrazovce **Canon IJ Network Tool** v poli pro název tiskárny zobrazen text **Bez ovladače (No Driver)**, ovladač tiskárny není přiřazen k vytvořenému portu.

Port k ovladači tiskárny přiřadíte podle postupu níže.

- 1. [Spusťte nástroj IJ Network Tool.](#page-276-0)
- 2. Vyberte tiskárnu, která je v nabídce **Název (Name)** uvedena jako **Bez ovladače (No Driver)**.
- 3. V nabídce **Nastavení (Settings)** vyberte položku **Přiřadit port... (Associate Port...)**. Zobrazí se obrazovka **Přiřadit port (Associate Port)**.

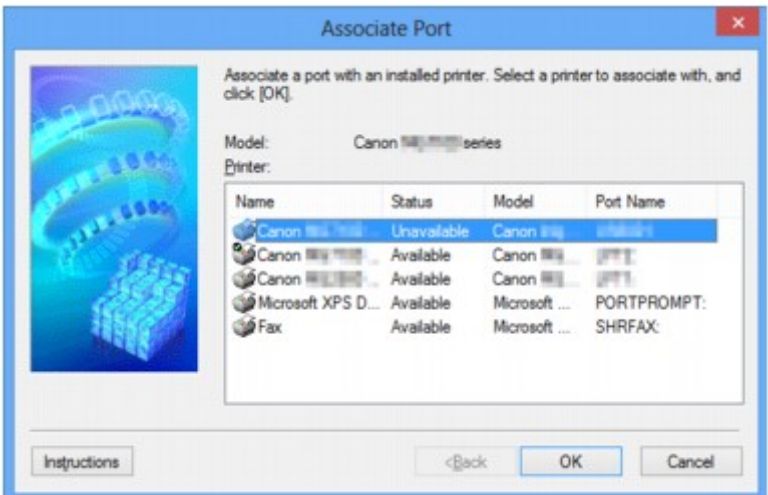

4. Vyberte tiskárnu, kterou chcete k portu přiřadit.

Na obrazovce **Přiřadit port (Associate Port)** v části **Tiskárna: (Printer:)** se zobrazí seznam tiskáren s nainstalovaným ovladačem tiskárny. Vyberte tiskárnu, kterou chcete k vytvořenému portu přiřadit.

5. Klepněte na tlačítko **OK**.

## <span id="page-336-0"></span>**Technický slovníček**

V této části jsou vysvětleny technické termíny, které se v příručce vyskytují.

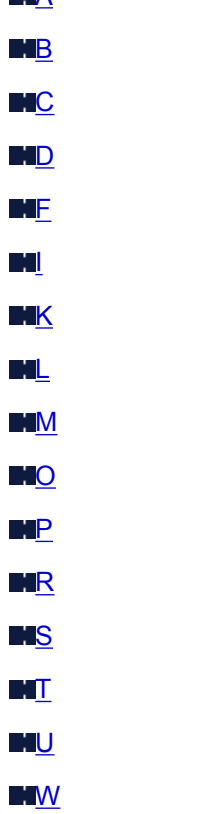

**A** 

**A**

## • **Režim přístupového bodu (Access point mode)**

Zařízení plní funkci bezdrátového směrovače pro připojení externích bezdrátových komunikačních zařízení (například počítačů, chytrých telefonů nebo tabletů) v prostředí bez dostupného bezdrátového směrovače. V režimu přístupového bodu (přímého připojení) můžete k zařízení současně připojit až 5 zařízení.

## • **Ad hoc**

Typ nastavení klientského počítače a zařízení, kdy dochází k bezdrátové komunikaci na bázi peer-topeer, tzn. všichni klienti se stejným identifikátorem SSID / síťovým názvem spolu komunikují přímo. Není nutné používat bezdrátový směrovač. Toto zařízení nepodporuje komunikaci ad hoc.

### • **Heslo správce (Admin Password)**

Heslo správce v nástroji IJ Network Tool, které povoluje přístup síťovým uživatelům. Toto heslo je třeba zadat pro získání přístupu k tiskárně a při provádění změn nastavení tiskárny.

### • **AES**

Metoda šifrování. Pro metodu WPA/WPA2 je šifrování volitelné. Silný kryptografický algoritmus, který je při zpracovávání informací používán vládními organizacemi USA.

## • **Metoda ověřování (Authentication Method)**

Metoda, kterou bezdrátový směrovač používá k ověření tiskárny prostřednictvím bezdrátové sítě LAN. Lze použít obě metody.

<span id="page-337-0"></span>Je-li jako metoda šifrování použita metoda WEP, metoda ověřování může být pevně nastavena na hodnotu **Otevřený systém (Open System)** nebo **Sdílený klíč (Shared Key)**.

Pro standardy WPA a WPA2 se používá metoda ověřování PSK.

### ◦ **Automaticky (Auto)**

Tiskárna automaticky změní svou metodu ověřování tak, aby odpovídala nastavení bezdrátového směrovače.

#### ◦ **Otevřený systém (Open System)**

Při této metodě ověřování dochází k ověření komunikačního partnera bez použití klíče WEP, i když je vybrána hodnota **Použít WEP (Use WEP)**.

### ◦ **Sdílený klíč (Shared Key)**

Při této metodě ověřování dochází k ověření komunikačního partnera pomocí klíče WEP, který byl použit pro šifrování.

## **B**

### • **Bonjour**

Služba integrovaná v operačním systému Mac OS X, která slouží k automatickému zjišťování připojitelných zařízení v síti.

## **C**

### • **Kanál**

Frekvenční kanál pro bezdrátovou komunikaci. V režimu infrastruktury se kanál automaticky upraví tak, aby odpovídal nastavení bezdrátového směrovače. Toto zařízení podporuje kanály 1 až 13. (Kanály 12 a 13 nejsou podporovány ve všech zemích nebo oblastech zakoupení.) Počet kanálů, které lze ve vaší bezdrátové síti LAN využít, závisí na zemi či oblasti.

## **D**

## • **Výchozí brána (Default Gateway)**

Převáděcí zařízení, např. směrovač nebo počítač, pro připojení k jiné síti.

### • **Přímé připojení (režim přístupového bodu)**

Zařízení plní funkci bezdrátového směrovače pro připojení externích bezdrátových komunikačních zařízení (například počítačů, chytrých telefonů nebo tabletů) v prostředí bez dostupného bezdrátového směrovače. V režimu přímého připojení (režimu přístupového bodu) můžete k zařízení současně připojit až 5 zařízení.

### • **Činnost serveru DHCP (DHCP server functionality)**

Každé tiskárně nebo počítači spuštěnému v síti směrovač automaticky přidělí adresu IP.

### • **Server DNS (DNS server)**

Server, který převádí názvy zařízení na IP adresy. Při ručním zadávání IP adresy zadejte adresu primárního a sekundárního serveru.

#### • **Brána firewall (Firewall)**

Jedná se o systém, který brání nedovolenému přístupu k počítači v síti. Chcete-li zabránit nedovolenému přístupu, můžete využít funkce brány firewall širokopásmového směrovače, bezpečnostního softwaru nainstalovaného na počítači nebo operačního systému v počítači.

### **I**

<span id="page-338-0"></span>**F**

#### • **IEEE 802.11b**

Mezinárodní standard bezdrátových sítí LAN využívající frekvenční rozsah 2,4 GHz s propustností až 11 Mb/s.

#### • **IEEE 802.11g**

Mezinárodní standard bezdrátových sítí LAN využívající frekvenční rozsah 2,4 GHz s propustností až 54 Mb/s. Je kompatibilní se standardem 802.11b.

#### • **IEEE 802.11n**

Mezinárodní standard bezdrátových sítí LAN využívající frekvenční rozsahy 2,4 GHz a 5 GHz. I když je použito dvou nebo více antén současně nebo je díky použití více komunikačních kanálů dosaženo rychlejšího přenosu dat než dříve, může být rychlost přenosu ovlivněna připojeným zařízením.

Při maximální rychlosti přenosu 600 Mb/s lze komunikovat s více počítačovými terminály v dosahu přibližně dvanácti metrů.

Je kompatibilní se standardy 802.11b a 802.11g.

#### • **Infrastruktura**

Typ nastavení klientského počítače a zařízení, při kterém veškerá bezdrátová komunikace prochází přes bezdrátový směrovač.

### • **Adresa IP (IP Address)**

Jedinečné číslo skládající se ze čtyř částí navzájem oddělených tečkami. Každé síťové zařízení připojené k Internetu má adresu IP. Příklad: 192.168.0.1

Adresa IP je obvykle automaticky přiřazena bezdrátovým směrovačem nebo serverem DHCP směrovače.

#### • **IPv4/IPv6**

Jedná se o protokoly pro propojení sítí používané na Internetu. Protokol IPv4 používá 32bitové adresy, protokol IPv6 používá 128bitové adresy.

## **K**

### • **Formát klíče (Key Format)**

Jako formát klíče WEP vyberte hodnotu **ASCII** nebo **Hex/Hexadecimální (Hex)**. Znak, který lze pro klíč WEP použít, se liší v závislosti na zvolených formátech klíče.

### ◦ ASCII

Řetězec o délce 5 nebo 13 znaků, který může obsahovat alfanumerické znaky a podtržítko ("\_"). Rozlišují se malá a velká písmena.

### <span id="page-339-0"></span>◦ Hex/Hexadecimální

Řetězec o délce 10 nebo 26 znaků, který může obsahovat znaky šestnáctkové soustavy (0 až 9, A až F, a až f).

### • **Délka klíče (Key Length)**

Délka klíče WEP. Vyberte délku 64 bitů nebo 128 bitů. Větší délka klíče vám umožní nastavit složitější klíč WEP.

**L**

## • **Kvalita připojení (Link Quality)**

Stav propojení mezi bezdrátovým směrovačem a tiskárnou bez ohledu na šum (rušení) je vyjádřen hodnotou od 0 do 100 %.

### • **LPR**

Protokol pro tisk nezávislý na platformě používaný v sítích TCP/IP. Nepodporuje obousměrnou komunikaci.

## **M**

### • **Adresa MAC**

Označuje se také jako fyzická adresa. Jedinečný a trvalý hardwarový identifikátor, který je síťovým zařízením přiřazen výrobcem. MAC adresy mají délku 48 bitů a jsou zapsány jako šestnáctkové číslo rozdělené dvojtečkami, např. 11:22:33:44:55:66.

## **O**

## • **Provozní stav (Operation Status)**

Udává, zda lze tiskárnu používat.

## **P**

### • **Server proxy (Proxy server)**

Server, který k Internetu připojuje počítač připojený k síti LAN. Při použití serveru proxy zadejte adresu a číslo portu serveru proxy.

### • **PSK**

Metoda šifrování, kterou používají standardy WPA a WPA2.

## **R**

## • **Směrovač (Router)**

Převáděcí zařízení pro připojení k jiné síti.

### <span id="page-340-0"></span>• **Síla signálu (Signal Strength)**

Síla signálu, který tiskárna přijímá z bezdrátového směrovače, je udávána hodnotou od 0 do 100 %.

#### • **SSID**

Jedinečný popis bezdrátově sítě LAN. Často je prezentován jako název sítě nebo název bezdrátového směrovače.

Identifikátor SSID navzájem odlišuje bezdrátové sítě LAN a tak zabraňuje rušení.

Tiskárna a všichni klienti v bezdrátové síti LAN musí pro vzájemnou komunikaci používat stejný identifikátor SSID. Identifikátor SSID může mít délku až 32 znaků a skládá se z alfanumerických znaků. Na identifikátor SSID se také může odkazovat prostřednictvím příslušného síťového názvu.

#### • **Neviditelný režim (Stealth)**

V neviditelném režimu se bezdrátový směrovač skrývá tím, že nevysílá svůj identifikátor SSID. Klient musí upřesnit identifikátor SSID nastavený na bezdrátovém směrovači, aby byl schopen tento bezdrátový směrovač najít.

#### • **Maska podsítě**

Adresa IP se skládá ze dvou částí –adresy sítě a adresy hostitele. Maska podsítě se používá k výpočtu adresy podsítě z adresy IP. Maska podsítě je obvykle automaticky přiřazena bezdrátovým směrovačem nebo serverem DHCP směrovače.

Příklad: Adresa IP: 192.168.127.123 Maska podsítě: 255.255.255.0 Adresa masky podsítě: 192.168.127.0

### **T**

#### • **TCP/IP**

Sada komunikačních protokolů používaných na Internetu nebo v síti LAN k připojování hostitelů. Tento protokol umožňuje vzájemnou komunikaci mezi různými terminály.

#### • **TKIP**

Protokol šifrování, který používají standardy WPA a WPA2.

### **U**

#### • **USB**

Sériové rozhraní umožňující rychlou výměnu zařízení, tedy jejich připojování a odpojování bez nutnosti vypnout napájení.

### **W**

#### • **WCN (Windows Connect Now)**

Uživatelé systému Windows Vista nebo novějšího mohou získat informace o nastavení přímo prostřednictvím bezdrátové sítě (WCN-NET).

### • **WEP/klíč WEP**

Metoda šifrování, kterou používá specifikace IEEE 802.11. Sdílený bezpečnostní klíč používaný pro šifrování a dešifrování dat přenášených přes bezdrátové sítě. Tato tiskárna podporuje klíče o délce 64 nebo 128 bitů, formát klíče ASCII nebo šestnáctkový a čísla klíče od 1 do 4.

### • **Wi-Fi**

Mezinárodní asociace, která certifikuje kompatibilitu produktů pro bezdrátové sítě LAN založených na specifikaci IEEE 802.11.

Toto zařízení bylo certifikováno organizací Wi-Fi.

#### • **Bezdrátová síť LAN**

Síť, která není propojena pomocí fyzických kabelů, ale pomocí některé bezdrátové technologie, například Wi-Fi.

#### • **Bezdrátový směrovač (Wireless Router)**

Jedná se o bezdrátový vysílač nebo základní stanici, který přijímá informace z bezdrátových klientů/ zařízení a poté je znovu vysílá. V sítích v režimu Infrastruktura je nezbytný.

#### • **WPA**

Bezpečnostní standard vydaný organizací Wi-Fi Alliance v říjnu 2002. Tyto klíče poskytují vyšší úroveň zabezpečení než klíč WEP.

◦ Ověřování (Authentication)

Standard WPA definuje následující metody ověřování: metodu PSK, při které se nemusí používat server pro ověřování, a metodu WPA-802.1x, která vyžaduje použití serveru pro ověřování.

Toto zařízení podporuje metodu WPA-PSK.

◦ Klíčová fráze

Tento zašifrovaný klíč se používá při ověřování pomocí metody WPA-PSK.

Heslo by mělo být řetězec 8 až 63 alfanumerických znaků nebo hodnota o 64 znacích šestnáctkové soustavy.

#### • **WPA2**

Bezpečnostní standard vydaný organizací Wi-Fi Alliance v září 2004 jako novější verze standardu WPA. poskytuje silnější šifrovací mechanismus prostřednictvím standardu AES (Advanced Encryption Standard).

◦ Ověřování (Authentication)

Standard WPA2 definuje následující metody ověřování: metodu PSK, při které se nemusí používat server pro ověřování, a metodu WPA2-802.1x, která vyžaduje použití serveru pro ověřování.

Toto zařízení podporuje metodu WPA2-PSK.

◦ Klíčová fráze

Tento zašifrovaný klíč se používá při ověřování pomocí metody WPA2-PSK.

Heslo by mělo být řetězec 8 až 63 alfanumerických znaků nebo hodnota o 64 znacích šestnáctkové soustavy.

### • **WPS (Wi-Fi Protected Setup)**

WPS je standard pro rychlé a bezpečné vytvoření bezdrátové sítě.

Při použití standardu WPS (Wi-Fi Protected Setup) existují 2 hlavní metody:

Zadání kódu PIN – povinná metoda instalace pro všechna zařízení s certifikací WPS

Konfigurace stisknutím tlačítka (Push button configuration, PBC) – skutečné tlačítko na hardwaru nebo simulované tlačítko v softwarovém rozhraní.

## <span id="page-343-0"></span>**Omezení**

Používáte-li tiskárnu prostřednictvím bezdrátové sítě LAN, tiskárna může rozpoznat další dostupné bezdrátové sítě. Bezdrátový přenos lze zašifrovat pomocí nastavení síťového klíče (WEP nebo WPA/WPA2) k bezdrátovému směrovači. Nelze zaručit možnost bezdrátové komunikace s produktem, který nesplňuje standard Wi-Fi.

Připojení k příliš mnoha počítačům může mít vliv na výkon tiskárny, například na rychlost tisku.

## <span id="page-344-0"></span>**Brána firewall (Firewall)**

Brána firewall je funkcí bezpečnostního softwaru nainstalovaného na počítači nebo v operačním systému v počítači a představuje systém navržený k ochraně před neoprávněným přístupem k síti.

## **Práce při aktivní funkci brány firewall**

- Brána firewall může omezit komunikaci mezi tiskárnou a počítačem. Může tak dojít k potlačení komunikace a nastavení tiskárny.
- Během nastavování tiskárny můžete být v závislosti na bráně firewall v bezpečnostním softwaru nebo operačním systému vyzváni k povolení nebo zakázání komunikace. V takovém případě komunikaci povolte.
- Pokud používáte nástroj IJ Network Tool, můžete být v závislosti na bráně firewall v bezpečnostním softwaru vyzváni k povolení nebo zakázání komunikace. V takovém případě komunikaci povolte.
- Pokud nastavení tiskárny nelze dokončit, bránu firewall v bezpečnostním softwaru nebo operačním systému dočasně vypněte.

## **Důležité**

• Pokud jste zakázali funkci firewall, odpojte síť od internetu.

- Některé aplikace (např. software pro konfiguraci sítě) nastavení brány firewall potlačí. Předtím je proto vhodné nastavení aplikace zkontrolovat.
- Pokud je u používané tiskárny nastavena možnost **Načíst adresu IP automaticky (Get IP address automatically)**, adresa IP se změní s každým připojením tiskárny k síti. Může tak dojít v závislosti na nastavení brány firewall k potlačení komunikace a nastavení tiskárny. V takovém případě buď změňte nastavení brány firewall, nebo k tiskárně přiřaďte pevnou adresu IP. Adresu IP můžete nastavit prostřednictvím nástroje IJ Network Tool.

**M[Změna nastavení v části Bezdrátová síť LAN](#page-277-0)** 

**N[Změna nastavení v části Kabelová síť LAN](#page-284-0)** 

Pokud chcete k tiskárně přiřadit pevnou adresu IP, je třeba zadat adresu IP, pomocí které počítač komunikuje.

## **Poznámka**

• Informace o nastavení brány firewall v operačním systému nebo bezpečnostním softwaru naleznete v uživatelské příručce k počítači nebo softwaru. V neposlední řadě se s dotazem můžete obrátit také na výrobce.

## **Zajištění optimálních výsledků tisku**

- **[Tipy k inkoustu](#page-346-0)**
- **[Tipy k tisku](#page-348-0)**
- **[Než začnete s tiskem, zkontrolujte nastavení papíru](#page-349-0)**
- **[Po vložení papíru nastavte informace o papíru v kazetě](#page-350-0)**
- **[Zrušení tiskové úlohy](#page-351-0)**
- **[Zachování vysoké kvality tisku](#page-352-0)**
- **[Přeprava tiskárny](#page-353-0)**

## <span id="page-346-0"></span>**Tipy k inkoustu**

## **Jakým způsobem je inkoust používán k jiným účelům než k tisku?**

Inkoust lze použít k jiným účelům než k tisku.

Tiskárna Canon při svém prvním použití poté, co nainstalujete přibalené nádržky s inkoustem, spotřebuje menší množství inkoustu, jímž zaplní trysky tiskové hlavy. Z toho důvodu bude počet stran, které budete moci pomocí prvních nádržek s inkoustem vytisknout, nižší než počet stran vytištěných pomocí dalších nádržek s inkoustem.

Náklady na tisk popsané v brožurách a na webových stránkách se zakládají na údajích o spotřebě získaných s využitím následující nádržky s inkoustem / inkoustové kazety, nikoli první použité nádržky s inkoustem / inkoustové kazety.

Inkoust je někdy používán k udržení optimální kvality tisku.

Tiskárna Canon se udržuje ve funkčním stavu tím, že provádí automatické čištění. Při čištění tiskárny se spotřebuje menší množství inkoustu. V takovém případě se mohou spotřebovat všechny inkoustové barvy.

## **[Funkce čištění]**

Funkce čištění umožňuje tiskárně odsávat vzduchové bubliny nebo samotný inkoust z trysky a předcházet tak zhoršení kvality tisku nebo ucpání trysky.

## **Je při černobílém tisku používán barevný inkoust?**

Při černobílém tisku se může používat i jiný než černý inkoust v závislosti na typu použitého papíru nebo na nastavení v ovladači tiskárny. Barevný inkoust se tedy spotřebovává dokonce i při černobílém tisku.

## **Proč zařízení obsahuje dvě nádržky na černý inkoust?**

Zařízení používá dva druhy černého inkoustu: inkoust s barvivem (BK) a pigmentový inkoust (PGBK).

Inkoust na bázi barviva se používá hlavně při tisku fotografií, ilustrací apod. Při tisku textových dokumentů se používá pigmentový inkoust. Každý má jiné využití, takže i když jeden inkoust dojde, nebude namísto něj použit druhý. Pokud jedna z těchto nádržek s inkoustem dojde, je nutné ji vyměnit.

Tyto dva inkousty jsou používány automaticky v závislosti na typu použitého papíru nebo na nastavení v ovladači tiskárny. Používání těchto inkoustů není možné změnit ručně.

## **Kontrolka inkoustu indikuje docházející inkoust.**

Uvnitř nádržky s inkoustem je prostor naplněný inkoustem (A) a houbovitá hmota nasáklá inkoustem (B).

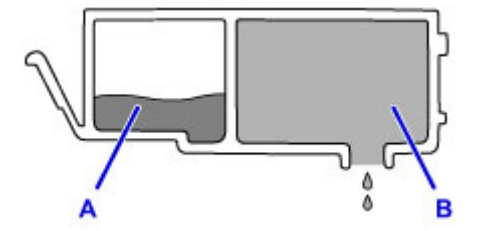

Jakmile dojde inkoust v prostoru A, začne kontrolka inkoustu pomalu blikat, čímž signalizuje, že dochází inkoust.

Jakmile pak dojde inkoust v prostoru B, začne kontrolka inkoustu blikat rychle, čímž signalizuje, že je potřeba nádržku s inkoustem vyměnit za novou.

**[Kontrola stavu inkoustu pomocí kontrolek inkoustu](#page-183-0)** 

## <span id="page-348-0"></span>**Tipy k tisku**

## **Před tiskem zkontrolujte stav zařízení!**

• Je tisková hlava v pořádku?

Pokud jsou trysky tiskové hlavy zanesené, bude tisk slabý a zbytečně vyplýtváte papír. Vytiskněte testovací vzorek trysek a zkontrolujte tiskovou hlavu.

- **M** [Postup údržby](#page-187-0)
- Není vnitřek zařízení znečištěný inkoustem?

Po tisku velkého množství dokumentů nebo tisku bez ohraničení se může oblast, kterou prochází papír, znečistit inkoustem. Vyčistěte vnitřek zařízení pomocí funkce [Čištění spodní desky.](#page-213-0)

## **Zkontrolujte, jak se správně vkládá papír!**

• Je vložený papír správně orientovaný?

Pokud chcete vložit papír do kazety, vložte papír TISKOVOU STRANOU SMĚREM DOLŮ.

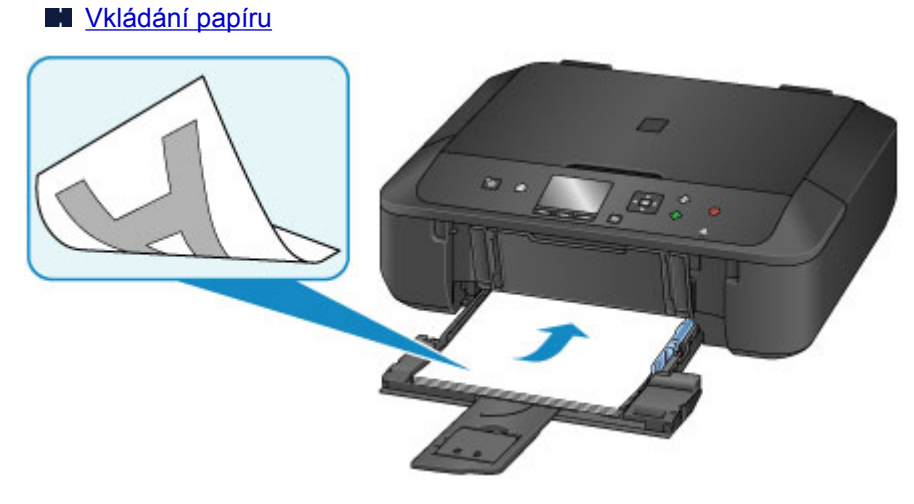

• Není papír zkroucený?

Zkroucený papír způsobuje uvíznutí papíru. Vyrovnejte zkroucený papír a poté ho znovu vložte.

■ "Zkroucený papír narovnejte a poté ho vložte" v části [Papír je špinavý / Potištěný povrch je](#page-870-0) [poškrábaný](#page-870-0)

## <span id="page-349-0"></span>**Než začnete s tiskem, zkontrolujte nastavení papíru**

Než začnete s tiskem, upravte nastavení papíru na ovládacím panelu nebo obrazovce počítače.

K dispozici jsou různé typy papíru, jako např. papír se speciální povrchovou úpravou pro tisk fotografií v optimální kvalitě a papír vhodný pro dokumenty.

Každému typu média odpovídá určité nastavení předvoleb (způsob použití a nástřiku inkoustu, vzdálenost od trysek atd.), což umožňuje dosáhnout u každého typu optimální kvality obrázku. Nevhodné nastavení papíru může zapříčinit nedostatečnou kvalitu výtisků nebo poškrábání potištěného povrchu.

Pokud si všimnete rozmazaných nebo nerovnoměrných barev, zvyšte nastavení kvality tisku a tisk opakujte.

## <span id="page-350-0"></span>**Po vložení papíru nastavte informace o papíru v kazetě**

Pokud po vložení papíru vložíte kazetu do zařízení, zobrazí se obrazovka pro nastavení typu a velikosti papíru. Nastavte informace o papíru v kazetě podle typu a velikosti vloženého papíru.

Aby nedocházelo k nesprávnému tisku, zařízení disponuje funkcí, která ověřuje, zda se nastavené informace o papíru vloženém v kazetě shodují s nastavením papíru. Než začnete s tiskem, upravte nastavení papíru v závislosti na informacích o papíru v kazetě. Pokud je tato funkce aktivní, zobrazí se při neshodě daných nastavení chybová zpráva bránící nesprávnému tisku. Po zobrazení této chybové zprávy ověřte a opravte nastavení papíru.

Informace o papíru v kazetě jsou dostupné po otevření obrazovky s informacemi o papíru na ovládacím panelu.

## <span id="page-351-0"></span>**Zrušení tiskové úlohy**

## **Nikdy nemačkejte tlačítko ZAPNOUT (ON)!**

Pokud stisknete tlačítko **ZAPNOUT (ON)** během tisku, tisková data odeslaná z počítače se nahromadí ve frontě v zařízení a další tisk nemusí být možný.

Chcete-li tisk zrušit, stiskněte tlačítko **Zastavit (Stop)**.

## <span id="page-352-0"></span>**Zachování vysoké kvality tisku**

Chcete-li tisknout v optimální kvalitě, zamezte vyschnutí a zanesení tiskové hlavy. Dodržujte vždy následující pravidla pro tisk v optimální kvalitě.

## **Poznámka**

• Pokud potištěné plochy popíšete zvýrazňovačem nebo fixem nebo pokud přijdou do kontaktu s vodou nebo potem, může se v závislosti na typu papíru inkoust rozmazat.

## **Nikdy neodpojujte napájecí kabel dříve, než je vypnuto napájení!**

Pokud vypnete napájení stisknutím tlačítka **ZAPNOUT (ON)**, zařízení automaticky zakryje tiskovou hlavu (trysky), aby se zamezilo jejich vyschnutí. Pokud odpojíte napájecí kabel z elektrické zásuvky dříve, než zhasne kontrolka **NAPÁJENÍ (POWER)**, tisková hlava se správně nezakryje a dojde k jejímu vyschnutí nebo ucpání.

Před [odpojením napájecího kabelu](#page-233-0) ověřte, že kontrolka **NAPÁJENÍ (POWER)** nesvítí.

## **Tiskněte pravidelně!**

Stejně jako vysychá špička fixu, pokud se delší dobu nepoužívá (dokonce je-li zakrytá), také tisková hlava může vyschnout nebo se zanést, není-li zařízení delší dobu používáno.

Doporučujeme používat zařízení alespoň jednou za měsíc.

## <span id="page-353-0"></span>**Přeprava tiskárny**

Při přepravě zařízení kvůli jeho opravě nebo během stěhování dodržujte následující pokyny.

## **Důležité**

- Zabalte zařízení do pevné krabice tak, aby bylo umístěno dnem dolů. Použijte dostatečné množství ochranného materiálu, aby přeprava byla bezpečná.
- Ponechte tiskovou hlavu a nádržku s inkoustem nainstalované v zařízení a vypněte zařízení tlačítkem **ZAPNOUT (ON)**. To umožní zařízení automaticky zakrýt tiskovou hlavu, aby byla chráněna před vysycháním.
- Krabici se zabaleným zařízením nenaklápějte a neobracejte na bok ani vzhůru nohama. Během přepravy by se mohl vylít inkoust a poškodit zařízení.
- Pokud odesíláte zařízení prostřednictvím pošty nebo jiného přepravce, označte balík nápisem "TOUTO STRANOU NAHORU", a zajistěte tak přepravu zařízení v poloze dnem dolů. Dodejte také označení "KŘEHKÉ" nebo "OPATRNĚ".

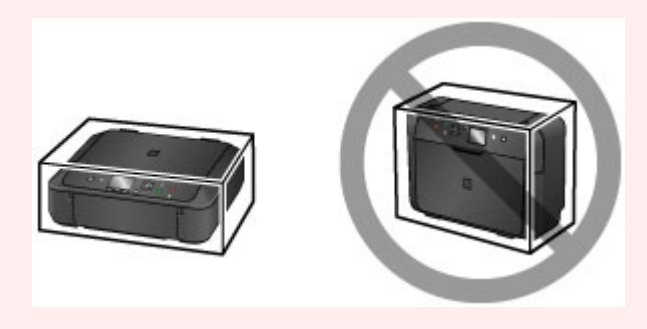

- 1. Vypněte zařízení.
- 2. Ujistěte se, že kontrolka **NAPÁJENÍ (POWER)** nesvítí, a [odpojte napájecí kabel](#page-233-0).

## **Důležité**

- Neodpojujte zařízení, když svítí nebo bliká kontrolka **NAPÁJENÍ (POWER)**, protože by mohlo dojít k poruše či poškození zařízení, v jehož důsledku by zařízení nemohlo tisknout.
- 3. Složte podpěru pro výstup papíru a poté zavřete výstupní zásobník na papír.
- 4. Složte nástavec výstupního zásobníku a opěrku papíru a poté zavřete přední kryt.
- 5. Odpojte kabel tiskárny od počítače a zařízení a pak od zařízení odpojte napájecí kabel.
- 6. Zajistěte všechny kryty zařízení lepicí páskou, aby se při přenášení neotevřely. Poté zařízení zabalte do plastového pytle.
- 7. Při balení zařízení do krabice přiložte na obě strany zařízení ochranný materiál.

## **Právní omezení týkající se skenování/kopírování**

Kopírování, skenování, tisk nebo jinou reprodukci níže uvedených dokumentů může zakazovat zákon.

Uvedený seznam není vyčerpávající a úplný. Máte-li pochybnosti, obraťte se na právního zástupce.

- Bankovky
- Peněžní poukázky
- Depozitní certifikáty
- Poštovní známky (znehodnocené i neznehodnocené)
- Identifikační průkazy nebo odznaky
- Doklady o vojenské službě nebo o odvodu
- Šeky nebo směnky vydané vládními agenturami
- Řidičské průkazy a osvědčení o vlastnictví
- Cestovní šeky
- Stravenky
- Cestovní pasy
- Imigrační dokumenty
- Daňové kolky (znehodnocené i neznehodnocené)
- Cenné papíry a jiné dluhopisy
- Akcie
- Autorská díla a umělecká díla chráněná autorskými právy bez svolení vlastníka těchto práv

# **Technické údaje**

## **Obecné technické údaje**

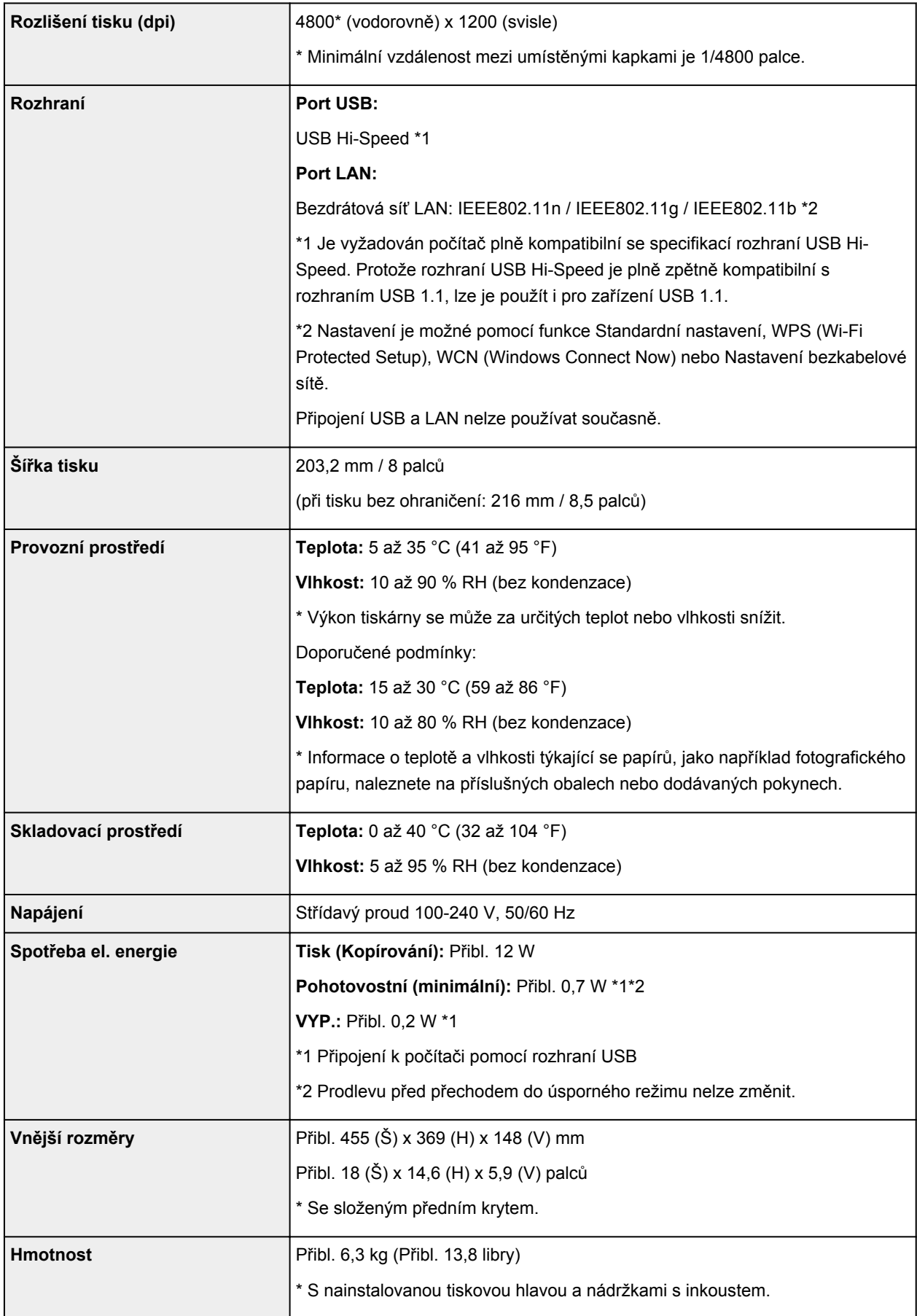

## **Technické údaje kopírování**

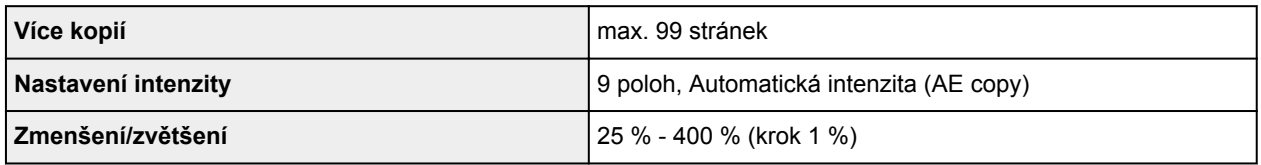

## **Technické údaje skenování**

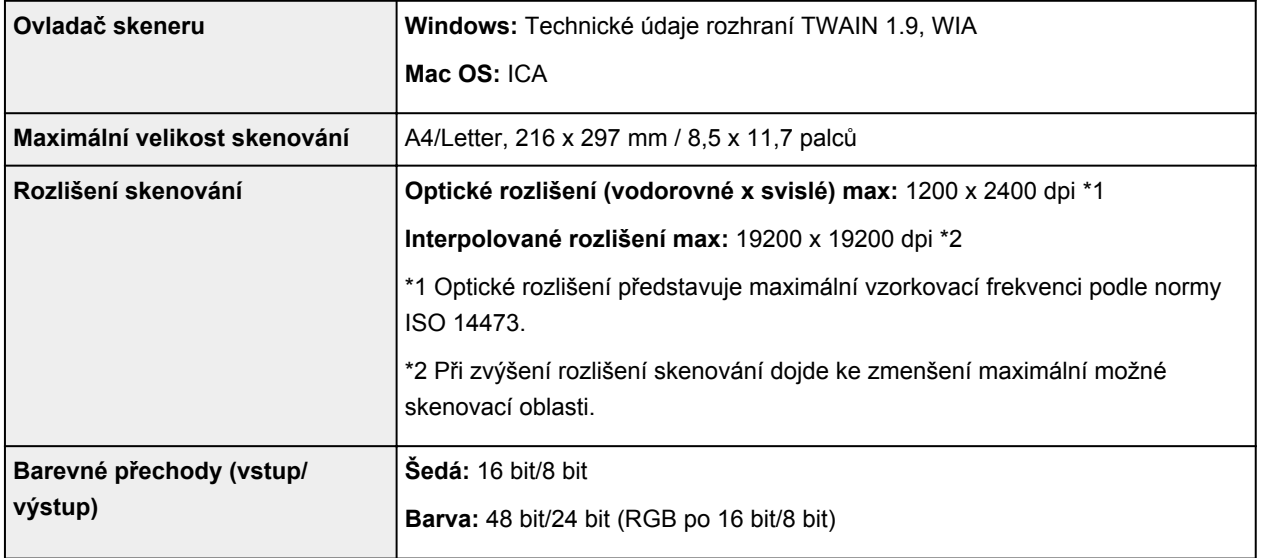

## **Technické údaje sítě**

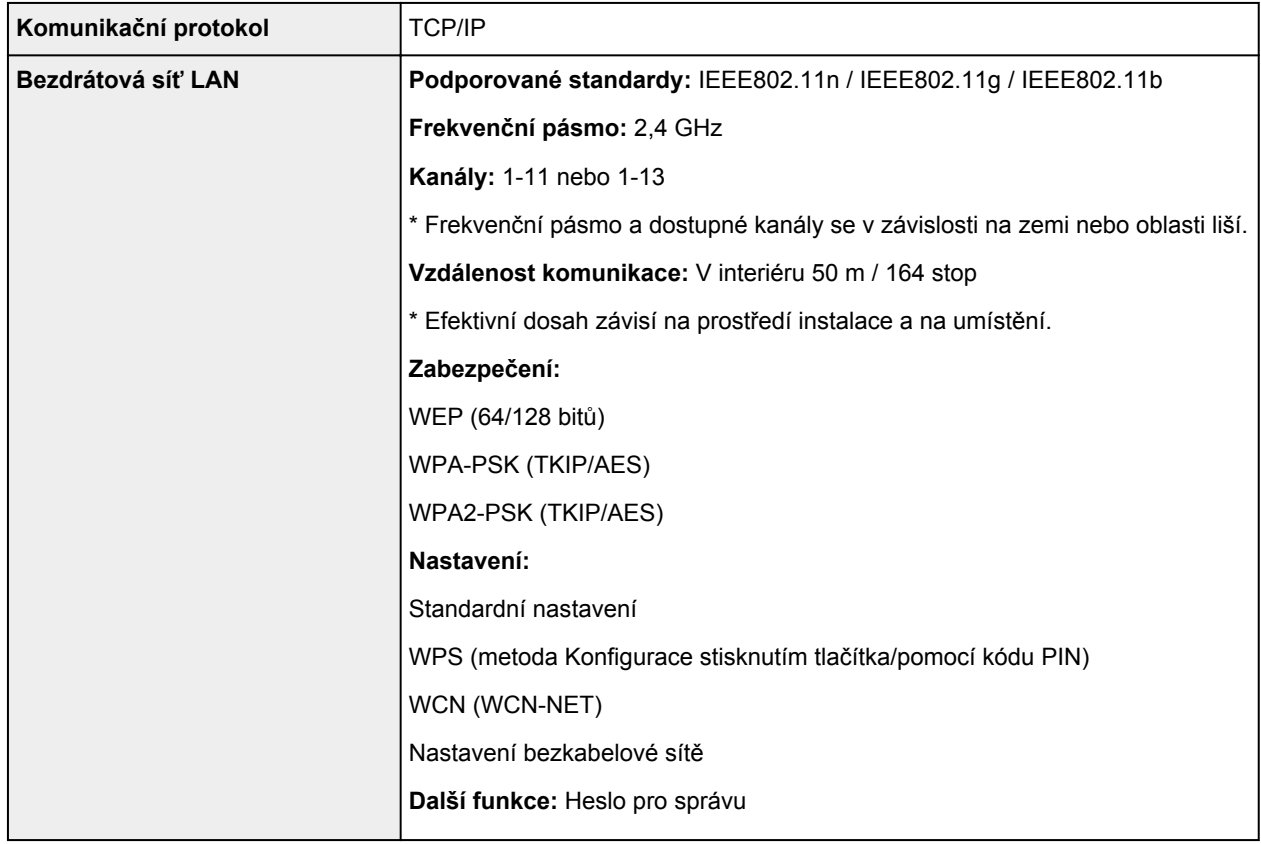

## **Minimální systémové požadavky**

Odpovídá požadavkům operačních systémů, pokud jsou vyšší než zde uvedené údaje.

### **Windows**

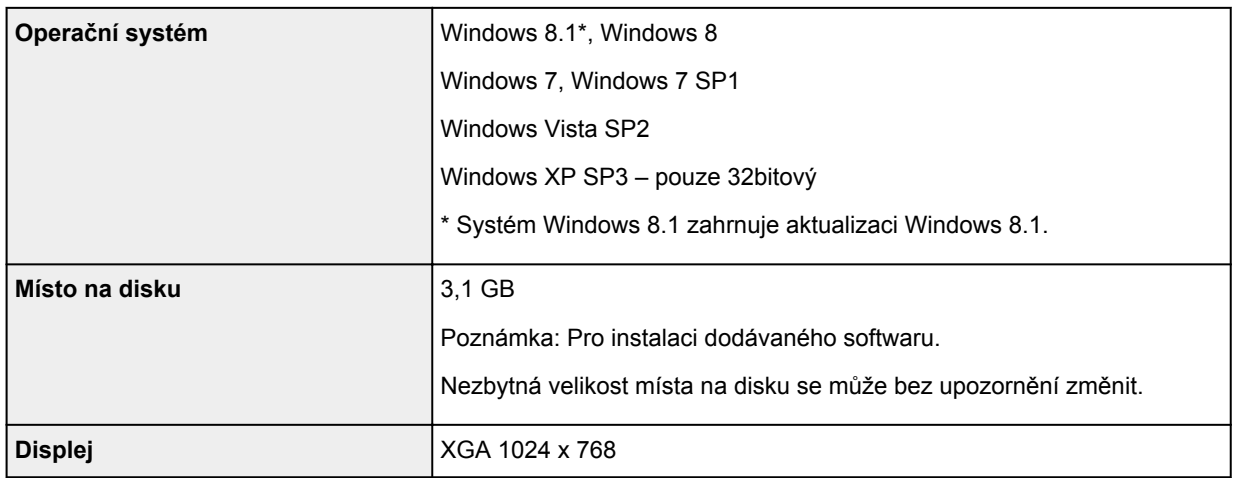

### **Mac OS**

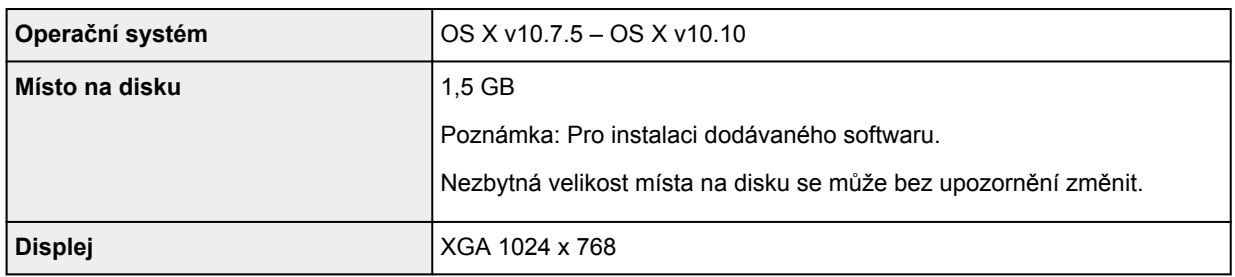

## **Další podporované OS**

Některé funkce nemusí být ve všech OS dostupné. Podrobnosti o provozu v systému iOS, Android a Windows RT naleznete na webových stránkách společnosti Canon.

## **Kompatibilita pro tisk z mobilního telefonu**

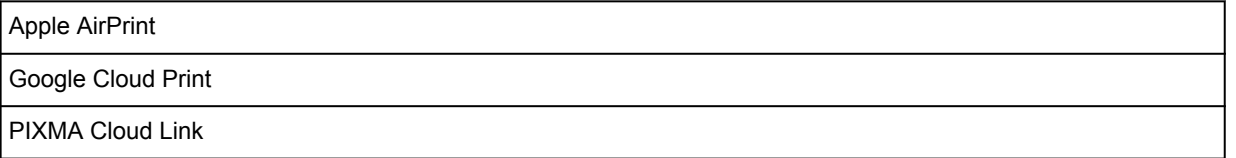

- Nástroj Easy-WebPrint EX a všechny dokumenty *Příručka online* vyžadují připojení k Internetu.
- Windows: Správná funkce může být zaručena pouze s počítačem s předinstalovaným systémem Windows 8.1, Windows 8, Windows 7, Windows Vista nebo Windows XP.
- Windows: Během instalace softwaru je vyžadována jednotka CD-ROM nebo připojení k Internetu.
- Windows: Instalace programu Easy-WebPrint EX vyžaduje prohlížeč Internet Explorer 8, 9, 10 nebo 11.
- Windows: Některé funkce nemusí být v aplikaci Windows Media Center dostupné.
- Windows: Chcete-li použít software Windows, je třeba nainstalovat platformu .NET Framework 4 nebo 4.5.
- Windows: Chcete-li tisknout v systému Windows XP, je nutné nainstalovat balíček XPS Essentials Pack.
- Windows: Ovladač TWAIN (ScanGear) je kompatibilní se specifikací TWAIN 1.9 a vyžaduje program Správce zdrojů dat dodávaný s operačním systémem.
- Mac OS: U systému Mac OS je během instalace softwaru vyžadováno připojení k Internetu.
- V domácím síťovém prostředí je nutné zachovat port 5222 otevřený. S žádostí o podrobnosti se obraťte na správce sítě.

Pokyny v této příručce se mohou bez upozornění změnit.

## **Informace o papíru**

- **[Typy médií, které můžete použít](#page-360-0)**
	- [Omezení pro vkládání papíru](#page-362-0)
- **[Typy médií, které nemůžete použít](#page-364-0)**
- **[Oblast tisku](#page-365-0)**
	- [Oblast tisku](#page-366-0)
	- [Jiné velikosti než Letter, Legal a obálky](#page-367-0)
	- **[Formáty Letter, Legal](#page-368-0)**
	- [Obálky](#page-369-0)
# **Typy médií, které můžete použít**

K zajištění co nejlepších výsledků tisku vyberte vhodný papír pro tisk. Společnost Canon nabízí různé typy papíru vhodné pro dokumenty, fotografie nebo ilustrace. Pro tisk důležitých fotografií doporučujeme používat originální papír Canon.

## **Typy médií**

## **Komerčně dostupné papíry**

- Běžný papír (včetně recyklovaného papíru)
- Obálky\*1
- Nažehlovací listy\*1

## **Originální papíry Canon**

Číslo modelu originálního papíru Canon je uvedeno v lomených závorkách. Podrobné informace o straně, na kterou lze tisknout, a poznámky k manipulaci s papírem naleznete v příručce k používání papíru. Informace o velikostech stránky, které jsou k dispozici pro každý originální papír značky Canon, naleznete na našem webu.

### **Poznámka**

• Některé značkové papíry Canon nelze v některých zemích nebo regionech zakoupit. V USA se papír neprodává podle čísla modelu. Papír kupujte podle názvu.

#### **Papír pro tisk dokumentů:**

- Canon Red Label Superior <WOP111>
- Canon Océ Office Colour Paper <SAT213>

#### **Papír pro tisk fotografií:**

- Fotografický papír Photo Paper Pro Platinum <PT-101>
- Lesklý fotografický papír Glossy Photo Paper Everyday Use <GP-501/GP-601>
- Lesklý fotografický papír Photo Paper Glossy <GP-601>
- Lesklý fotografický papír Photo Paper Plus Glossy II <PP-201>
- Photo Paper Pro Luster <LU-101>
- Pololesklý fotografický papír Photo Paper Plus Semi-gloss <SG-201>
- Matný fotografický papír Matte Photo Paper <MP-101>

#### **Papír pro tisk obchodních dokumentů:**

• Papír pro vysoké rozlišení High Resolution Paper <HR-101N>\*1

\*1 Tisk na tento papír z ovládacího panelu nebo prostřednictvím PictBridge (Bezdrátová síť LAN) není podporován.

- **M** [Omezení pro vkládání papíru](#page-362-0)
- **N** [Nastavení papíru v ovladači tiskárny a tiskárně \(typ média\)](#page-380-0) (systém Windows)
- Nastavení papíru v ovladači tiskárny a tiskárně (typ média) (systém Mac OS)

#### **Poznámka**

• Při tisku fotografií uložených na zařízení kompatibilním se standardem PictBridge (Bezdrátová síť LAN) musíte zadat velikost stránky a typ média.

**[Tisk z digitálního fotoaparátu](#page-559-0)** 

### **Velikosti stránek**

Můžete použít následující velikosti stránek.

### **Poznámka**

- Tisk na následující formáty stránky z ovládacího panelu nebo zařízení kompatibilního se standardem PictBridge (Bezdrátová síť LAN) není podporován.
	- Legal a obálky

#### **Standardní velikosti:**

- Letter
- Legal
- A5
- A4
- B5
- 10 x 15 cm (4 x 6 palců)
- 13 x 18 cm (5 x 7 palců)
- 20 x 25 cm (8 x 10 palců)
- Obálka DL
- Obálka Com 10

#### **Nestandardní velikosti:**

Můžete tisknout na papír nestandardního formátu v následujícím rozsahu.

- Minimální velikost: 89,0 x 127,0 mm (3,50 x 5,00 palců)
- Maximální velikost: 215,9 x 355,6 mm (8,50 x 14,00 palců)

## **Gramáž papíru**

Můžete použít papíry v následujícím rozsahu hmotnosti.

• Od 64 do 105 g /m2 (od 17 do 28 liber) (běžný papír kromě originálních papírů Canon)

Nepoužívejte těžší ani lehčí papír (kromě originálních papírů Canon), protože by mohl v zařízení uvíznout.

## **Poznámky k uložení papíru**

- Potřebný počet listů vyjměte z balíku až těsně před tiskem.
- Když netisknete, vyjměte nepoužitý papír ze zadní přihrádky, vložte jej zpět do balíku a nechte na rovné ploše. Předejdete zkroucení papíru. Papír chraňte před vysokou teplotou, vlhkostí a přímým slunečním zářením.

## <span id="page-362-0"></span>**Omezení pro vkládání papíru**

## **Komerčně dostupné papíry**

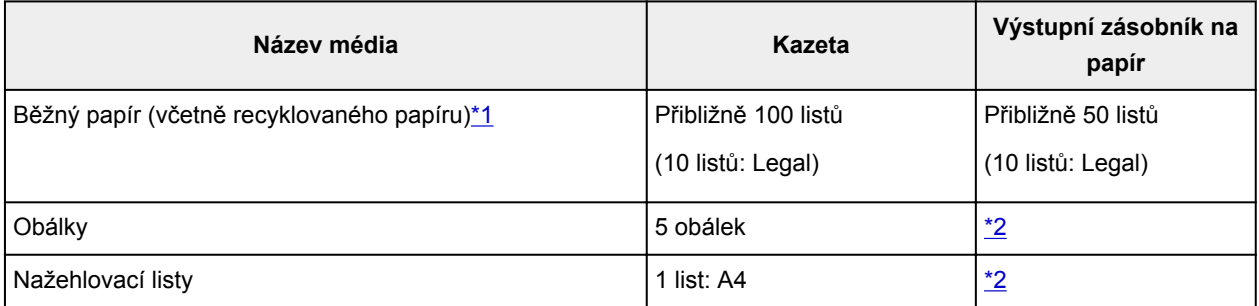

## **Originální papíry Canon**

### **Poznámka**

• Při plynulém tisku doporučujeme odebírat dříve vytištěný list z výstupního zásobníku na papír, aby nedocházelo k rozmazání a změně barev (výjimkou je Canon Red Label Superior <WOP111>, Canon Océ Office Colour Paper <SAT213> a Papír pro vysoké rozlišení High Resolution Paper <HR-101N>).

#### **Papír pro tisk dokumentů:**

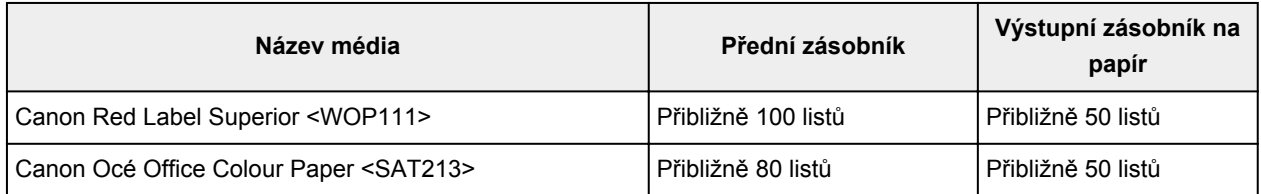

#### **Papír pro tisk fotografií:**

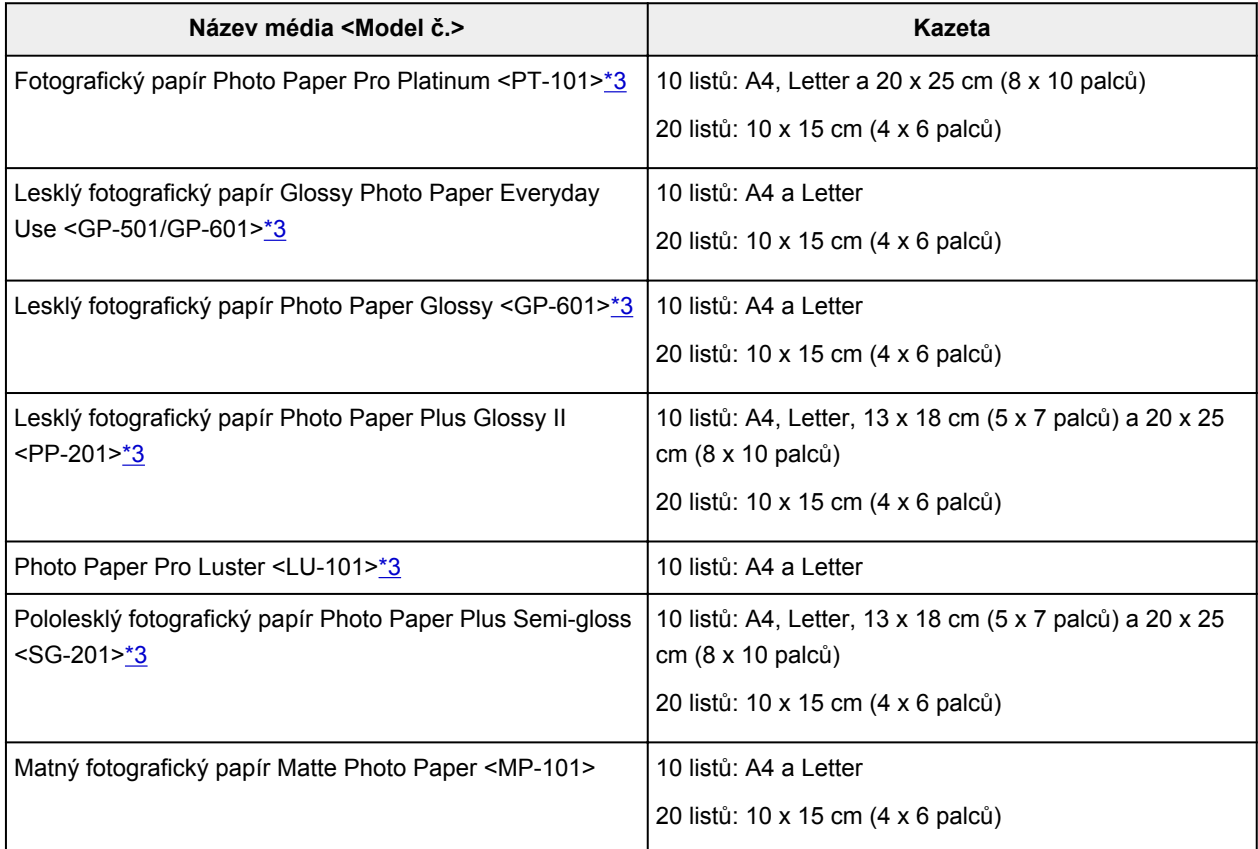

#### <span id="page-363-0"></span>**Papír pro tisk obchodních dokumentů:**

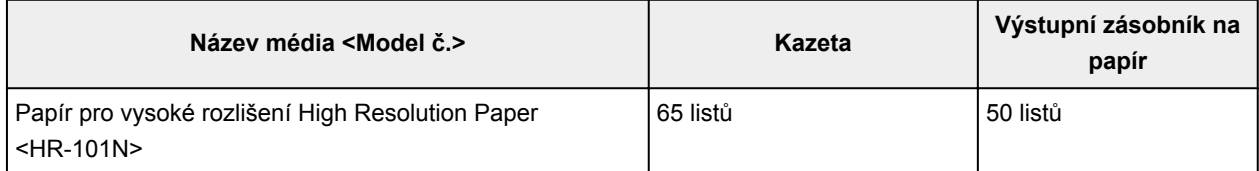

\*1 Při této maximální kapacitě nemusí být správné podávání papíru možné, a to v závislosti na typu papíru a podmínkách prostředí (při nízké nebo vysoké teplotě nebo vlhkosti). V takových případech snižte počet listů papíru na méně než polovinu.

\*2 Při plynulém tisku doporučujeme odebírat vytištěné papíry nebo obálky z výstupního zásobníku na papír, aby nedocházelo k rozmazání a změně barev.

\*3 Při podávání papíru ze stohu může dojít k poškození tiskové strany nebo papíry nemusejí být podávány správně. V takovém případě vkládejte listy jednotlivě.

# **Typy médií, které nemůžete použít**

Nepoužívejte následující typy papíru. Následkem použití níže uvedených typů papíru nejsou pouze nevyhovující výsledky, ale rovněž může dojít k uvíznutí papíru nebo poškození zařízení.

- Přehnutý, zkroucený nebo pomačkaný papír
- Vlhký papír
- Příliš tenký papír (s gramáží menší než 64 g /m<sup>2</sup> (17 liber))
- Příliš silný papír (jiný běžný papír než originální značkový papír Canon s gramáží větší než 105 g /m<sup>2</sup> (28 liber))
- Nastříhané kousky běžného papíru nebo papíru z poznámkových bloků (při tisku na papír menší než formát A5)
- Obrazové pohlednice
- Pohlednice s připevněnou fotografií nebo nálepkou
- Obálky s dvojitou chlopní
- Obálky s reliéfním nebo upraveným povrchem
- Obálky, jejichž lepicí chlopeň je vlhká a lepí
- Všechny typy děrovaných papírů
- Papír jiného než obdélníkového tvaru
- Sešité nebo slepené papíry
- Lepicí papír
- Papír pokrytý třpytkami atd.

# **Oblast tisku**

- **[Oblast tisku](#page-366-0)**
- **[Jiné velikosti než Letter, Legal a obálky](#page-367-0)**
- **[Formáty Letter, Legal](#page-368-0)**
- **[Obálky](#page-369-0)**

# <span id="page-366-0"></span>**Oblast tisku**

Aby byla zajištěna nejlepší kvalita tisku, ponechává zařízení na každé straně média okraje. Skutečnou oblastí tisku bude plocha uvnitř těchto okrajů.

Doporučená oblast tisku  $\Box$ : Společnost Canon doporučuje tisknout uvnitř této oblasti.

Oblast tisku  $\Box$ : Oblast, ve které lze tisknout. Nicméně při tisku v této oblasti může utrpět kvalita tisku nebo přesnost podávání papíru.

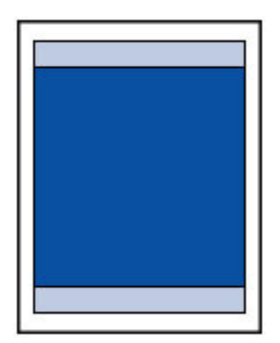

### **Poznámka**

- Při provádění automatického oboustranného tisku a oboustranného kopírování bude tisková oblast na horním okraji o 2 mm (0,08 palců) menší.
- Při kopírování nebo tisku vytištěné fotografie bez ohraničení lze určit velikost části obrázků, která bude přesahovat mimo papír, pomocí parametru **Zvýšený počet kopií (Extended copy amount)** v části **Nastavení tisku (Print settings)** okna **Nastavení zařízení (Device settings)**.

#### **N** [Nastavení tisku](#page-250-0)

- Vyberete-li možnost tisku bez ohraničení, můžete dokumenty vytisknout bez okrajů.
- Při tisku bez ohraničení může na okrajích dojít k mírnému oříznutí, protože tisknutý obraz se zvětšuje, aby pokryl celou stránku.
- Pro tisk bez ohraničení používejte následující typy papíru:
	- Fotografický papír Photo Paper Pro Platinum <PT-101>
	- Lesklý fotografický papír Glossy Photo Paper Everyday Use <GP-501/GP-601>
	- Lesklý fotografický papír Photo Paper Glossy <GP-601>
	- Lesklý fotografický papír Photo Paper Plus Glossy II <PP-201>
	- Photo Paper Pro Luster <LU-101>
	- Pololesklý fotografický papír Photo Paper Plus Semi-gloss <SG-201>
	- Matný fotografický papír Matte Photo Paper <MP-101>

Při použití jiného typu papíru k tisku bez okrajů může dojít k podstatnému zhoršení kvality tisku nebo ke změnám odstínů barev.

Při tisku bez okrajů na běžný papír může dojít ke snížení kvality výtisků. Běžné papíry používejte pouze pro zkušební tisk. Tisk bez ohraničení na běžný papír z ovládacího panelu nebo zařízení kompatibilního se standardem PictBridge (Bezdrátová síť LAN) není podporován.

- Tisk bez ohraničení není možný u papírů typu legal, papíru velikosti A5 či B5, nebo při tisku na obálky.
- V závislosti na typu papíru může tisk bez ohraničení snížit kvalitu tisku na horním a dolním okraji papíru, případně v těchto částech může být tisk rozmazaný.

# <span id="page-367-0"></span>**Jiné velikosti než Letter, Legal a obálky**

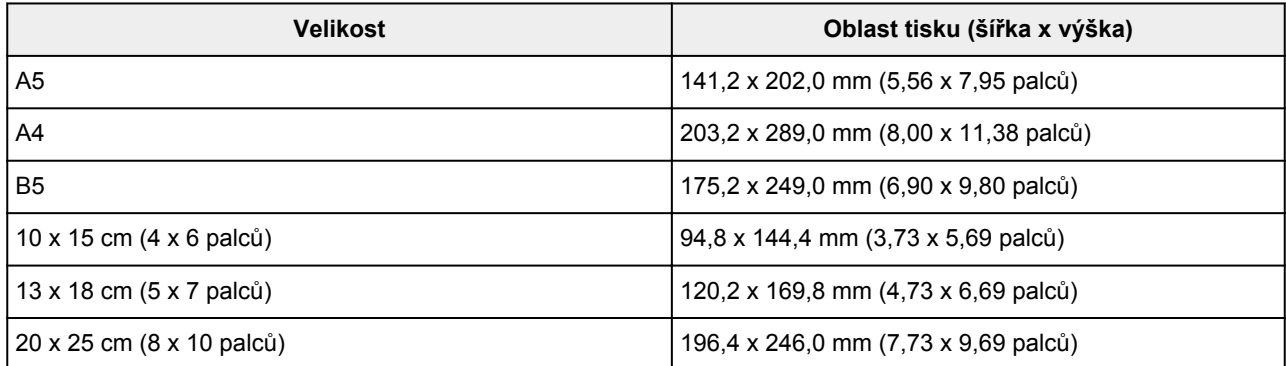

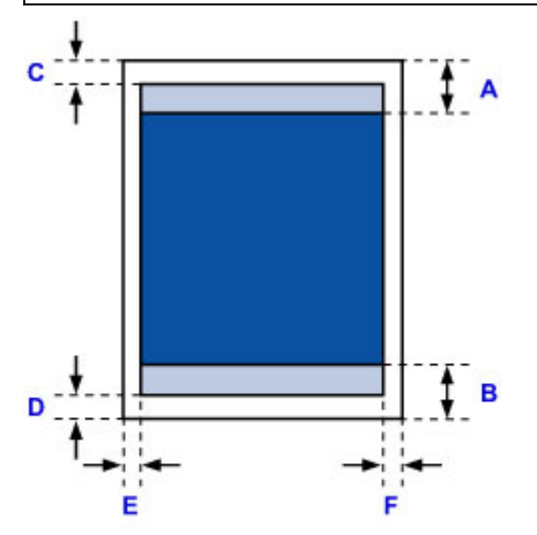

**Doporučená oblast tisku** 

A: 43,3 mm (1,70 palců)

B: 37,4 mm (1,47 palců)

**Oblast tisku** 

C: 3,0 mm (0,12 palců)

D: 5,0 mm (0,20 palců)

E: 3,4 mm (0,13 palců)

F: 3,4 mm (0,13 palců)

# <span id="page-368-0"></span>**Formáty Letter, Legal**

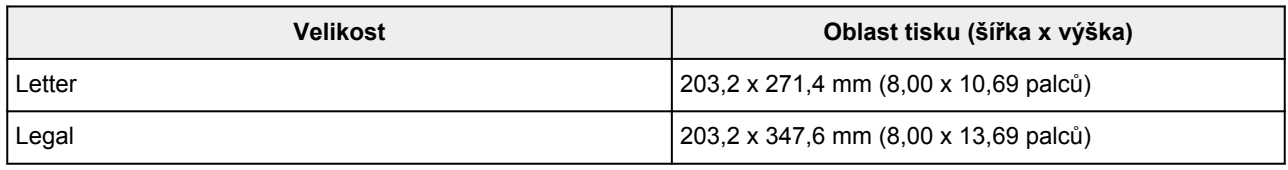

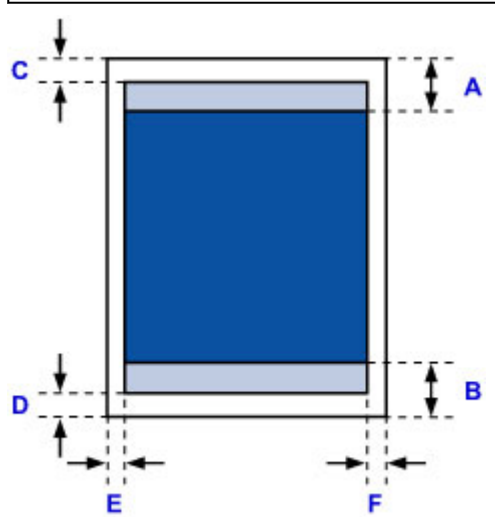

**Doporučená oblast tisku** 

A: 43,3 mm (1,70 palců)

B: 37,4 mm (1,47 palců)

**Oblast tisku** 

- C: 3,0 mm (0,12 palců)
- D: 5,0 mm (0,20 palců)
- E: 6,4 mm (0,25 palců)

F: 6,3 mm (0,25 palců)

# <span id="page-369-0"></span>**Obálky**

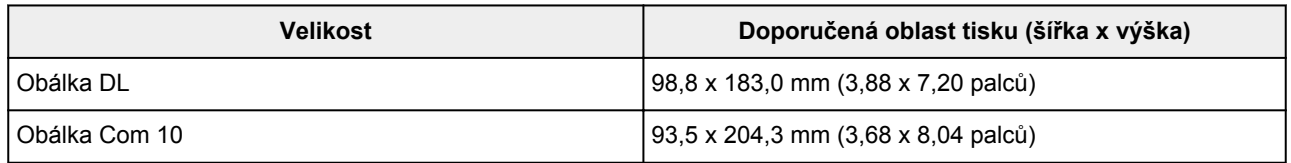

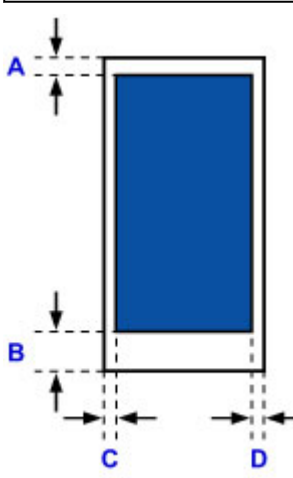

Doporučená oblast tisku

A: 8,0 mm (0,31 palců)

B: 29,0 mm (1,14 palců)

C: 5,6 mm (0,22 palců)

D: 5,6 mm (0,22 palců)

## <span id="page-370-0"></span>**Heslo správce**

V závislosti na používané tiskárně je heslo správce nastaveno již při zakoupení.

### Jako heslo použijte výraz "canon" nebo sériové číslo tiskárny (pokud bylo zadáno).

#### Model, u kterého je jako heslo správce použitý výraz "canon":

- Modely, u kterých je jako heslo správce použitý výraz "canon", jsou uvedeny níže. MG7500 series, MG6700 series, MG6600 series, MG5600 series MG2900 series, MX490 series, MB5300 series, MB5000 series MB2300 series, MB2000 series, E480 series, E460 series iP110 series, iB4000 series, PRO-100S series, PRO-10S series
- U výše uvedených modelů je při zakoupení nastaveno uživatelské jméno "ADMIN".
- Při změně hesla platí následující omezení znaků:
	- Nastavte heslo dlouhé 0 až 32 znaků.
	- Povolené jsou jednobajtové alfanumerické znaky.
	- Z bezpečnostních důvodu doporučujeme použít alespoň 6 alfanumerických znaků.

#### **Model, u kterého je jako heslo správce použité sériové číslo:**

- U jiných modelů, než které jsou uvedeny výše, je jako heslo správce použité sériové číslo tiskárny. **[Umístění sériového čísla](#page-372-0)**
- Při změně hesla platí následující omezení znaků:
	- Nastavte heslo obsahující 4 až 32 znaků.
	- Povolené jsou jednobajtové alfanumerické znaky.
	- Z bezpečnostních důvodu doporučujeme použít alespoň 6 alfanumerických znaků.

#### **Důležité**

- Heslo můžete změnit pomocí jednoho z těchto nástrojů. (V závislosti na používané tiskárně nemusí být některé nástroje k dispozici.)
	- ovládací panel tiskárny
	- IJ Network Tool
	- obrazovka s informacemi o tiskárně zobrazená v některé z aplikací Canon
- Pokud bylo heslo změněno při sdílení tiskárny a vy ho neznáte, obraťte se na správce tiskárny, kterou používáte.
- Inicializací nastavení tiskárny obnovíte výchozí nastavení hesla.

Další informace o inicializaci tiskárny naleznete po vyhledání výrazu "UG067" nebo "UG505" v příručce online pro vaši tiskárnu a provedení uvedených pokynů.

# **Ověřování**

Po otevření obrazovky umožňující ověření zadejte heslo.

#### **Heslo** správce

V závislosti na použité tiskárně může být nutné zadat také uživatelské jméno. Další informace o uživatelském jménu naleznete po klepnutí na následující odkaz.

#### **Důležité**

- V závislosti na použité tiskárně se může zobrazit zpráva s upozorněním na neověřené identifikační údaje.
- Z bezpečnostních důvodů doporučujeme heslo změnit.

### **Poznámka**

- **Vzdálené uživatelské rozhraní (Remote UI)** je dostupné v následujících operačních systémech a webových prohlížečích.
	- Zařízení se systémem iOS:

Operační systém: iOS 6.1 nebo novější

Prohlížeč: Výchozí prohlížeč zařízení se systémem iOS (Safari pro mobilní zařízení)

• Zařízení se systémem Android:

Operační systém: Android 2.3.3 nebo novější

Prohlížeč: Výchozí prohlížeč zařízení se systémem Android (prohlížeč nebo Chrome)

• Zařízení se systémem Mac OS:

Operační systém: Mac OS X v.10.6 nebo novější

Prohlížeč: Safari 5.1 nebo novější

• Zařízení se systémem Windows:

Operační systém: Windows XP nebo novější

Prohlížeč: Internet Explorer 8 nebo novější / Google Chrome 38.0.2125.104m nebo novější / Mozilla Firefox 33.0 nebo novější

# <span id="page-372-0"></span>**Umístění sériového čísla**

Sériové číslo tiskárny naleznete vytištěné na štítku připevněném k tiskárně. Číslo je tvořeno 9 alfanumerickými znaky (čtyřmi písmeny následovanými pěti čísly).

Příklad:

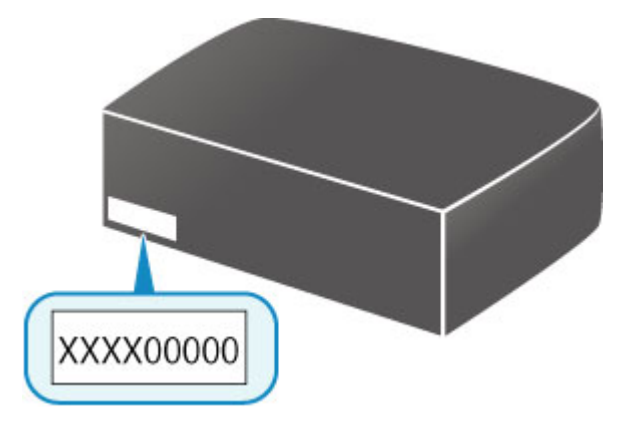

### **Poznámka**

- Sériové číslo tiskárny je uvedeno na záručním listu.
- V závislosti na použité tiskárně můžete sériové číslo ověřit vytištěním informací o nastavení sítě tiskárny. Další informace o tisku naleznete po vyhledání výrazu "NR044" v příručce online pro vaši tiskárnu a provedení uvedených pokynů.

# **Seznam funkcí pro každý model**

V následující části naleznete modely, které mohou/nemohou používat patice pro kartu v síti.

- **M** MG series
- MX series / MB series / E series / P series / iP series / iX series / iB series / PRO series

### **MG series**

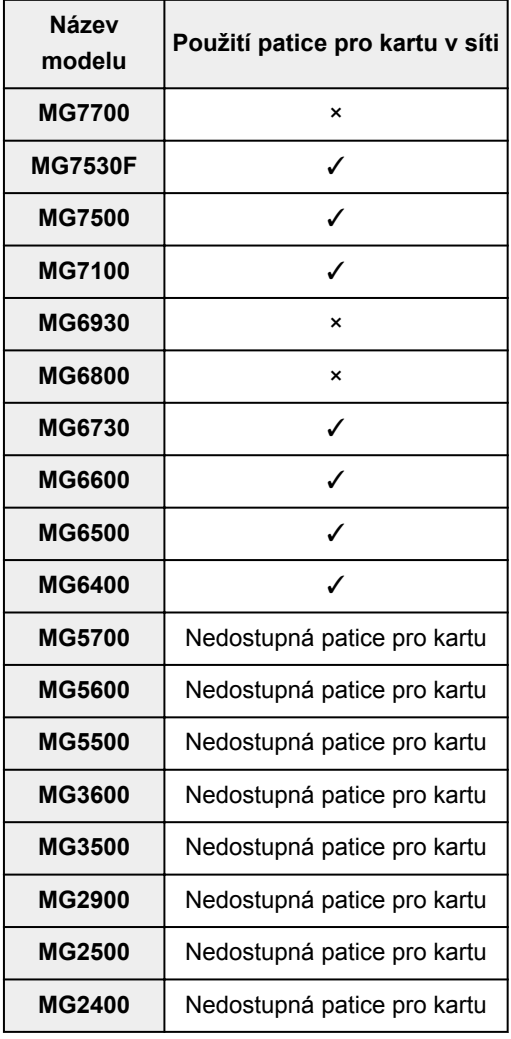

## **MX series / MB series / E series / P series / iP series / iX series / iB series / PRO series**

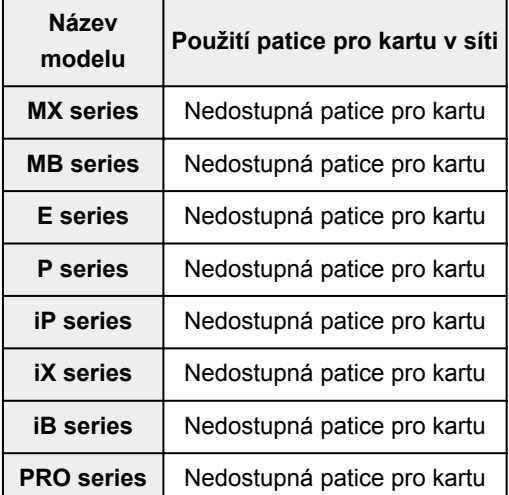

# **Tisk**

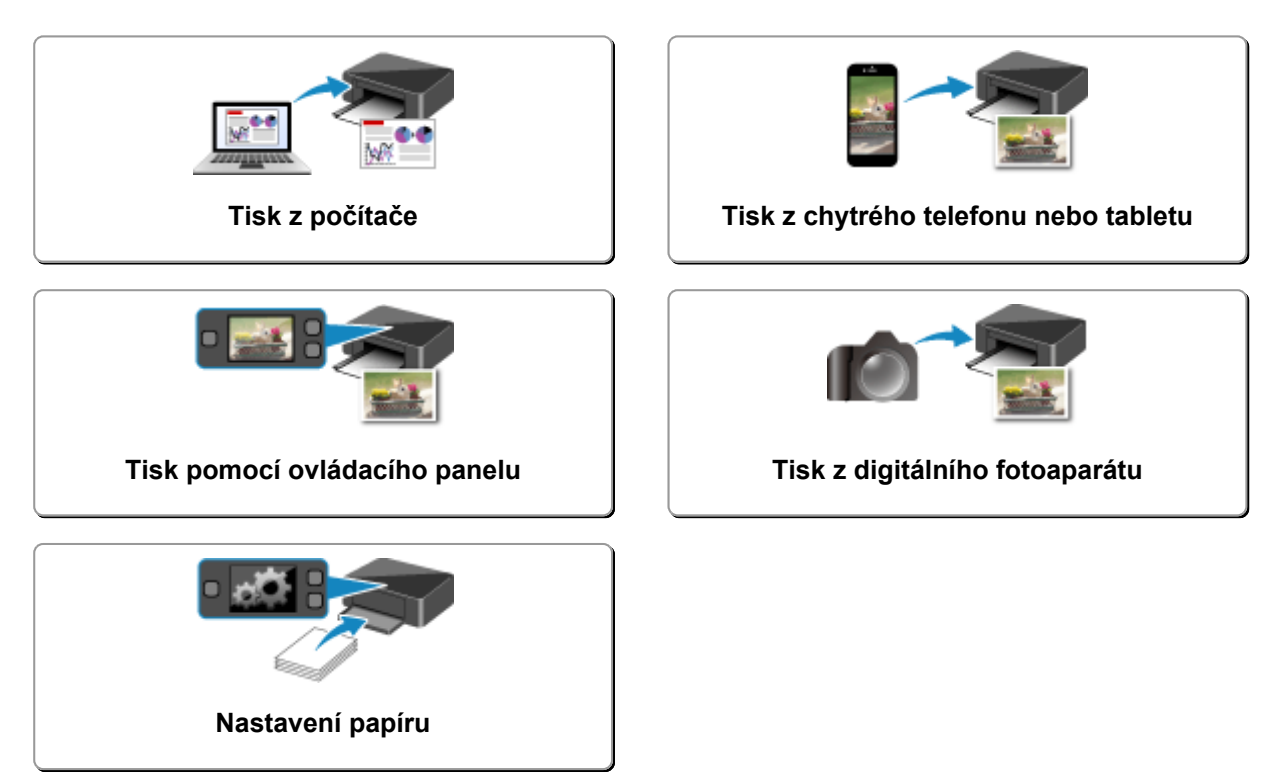

# <span id="page-375-0"></span>**Tisk z počítače**

- **[Tisk z aplikace \(ovladač tiskárny v systému Windows\)](#page-376-0)**
- **Tisk z aplikace (ovladač tiskárny v systému Mac OS)**
- **[Tisk z aplikace Canon](#page-521-0)**
- **[Tisk prostřednictvím webové služby](#page-523-0)**
- **[Tisk z tiskárny s podporou služby AirPrint pomocí počítače Mac](#page-537-0)**

# <span id="page-376-0"></span>**Tisk z aplikace (ovladač tiskárny v systému Windows)**

- **[Tisk s využitím snadného nastavení](#page-377-0) Základní**
- **[Různé metody tisku](#page-383-0)**
- **[Změna kvality tisku a úprava obrazových dat](#page-430-0)**
- **[Přehled ovladače tiskárny](#page-460-0)**
- **[Popis ovladače tiskárny](#page-469-0)**
- **[Aktualizace ovladačů MP Drivers](#page-516-0)**

# <span id="page-377-0"></span>**Tisk s využitím snadného nastavení**

Tato část popisuje jednoduchý postup nastavení na kartě **[Rychlé nastavení](#page-470-0) (Quick Setup)**, která umožňují tisk vhodný pro tuto tiskárnu.

- 1. [Zkontrolujte, zda je tiskárna](#page-229-0) zapnutá
- 2. [Vložte papír](#page-157-0) do tiskárny
- 3. Otevřete [okno nastavení ovladače tiskárny](#page-462-0)
- 4. Vyberte často používaný profil

V možnostech **Běžně používaná nastavení (Commonly Used Settings)** na kartě **Rychlé nastavení (Quick Setup)** vyberte profil tisku, který je vhodný pro daný účel.

Po zadání profilu tisku se nastavení **Další funkce (Additional Features)**, **Typ média (Media Type)** a **Velikost papíru v tiskárně (Printer Paper Size)** automaticky přepnou na přednastavené hodnoty.

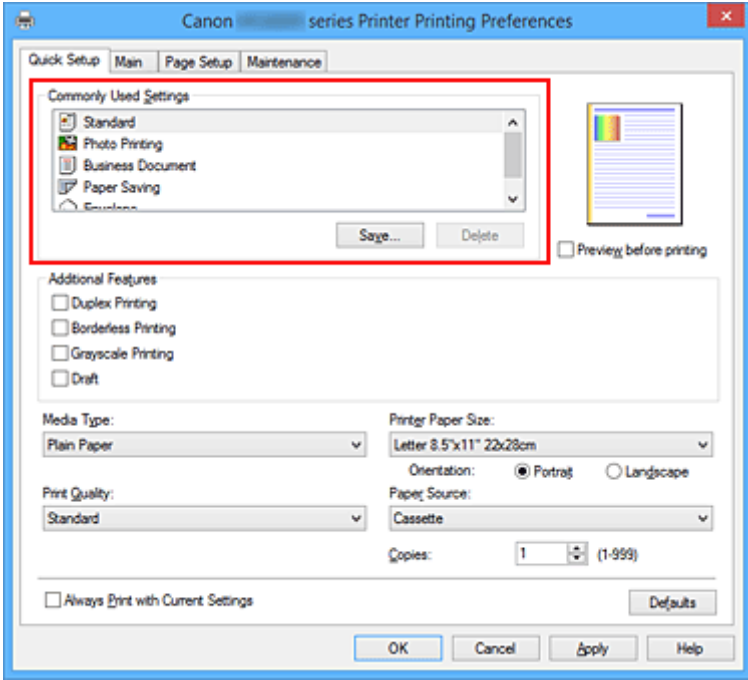

5. Vyberte požadovanou kvalitu tisku

V závislosti na účelu vyberte v nastavení **Kvalita tisku (Print Quality)** možnost **Vysoká (High)**, **Standardní (Standard)** nebo **Koncept (Draft)**.

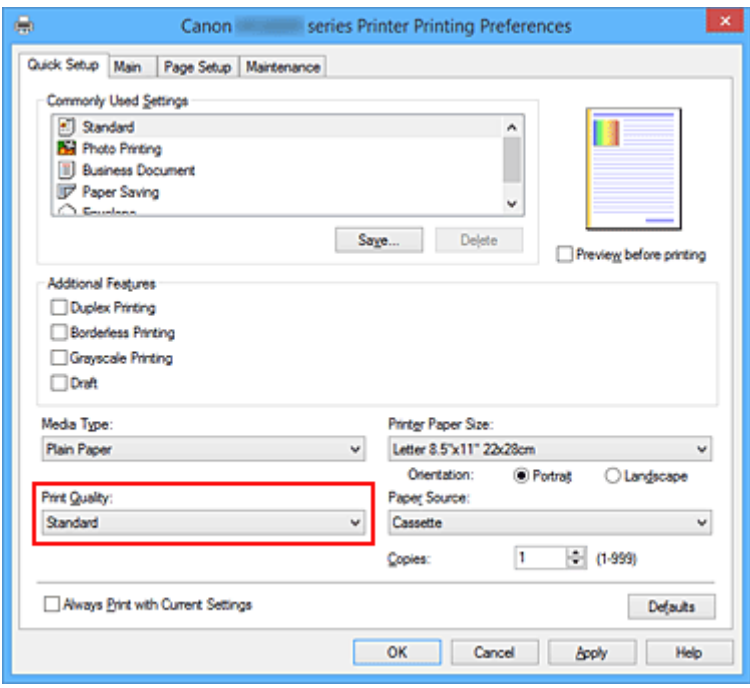

#### **Důležité**

- Dostupnost nastavení kvality tisku, která můžete použít, závisí na profilu tisku.
- 6. Dokončete nastavení

Klepněte na tlačítko **OK**.

Po spuštění tisku bude dokument vytištěn podle nastavení, které odpovídá danému účelu.

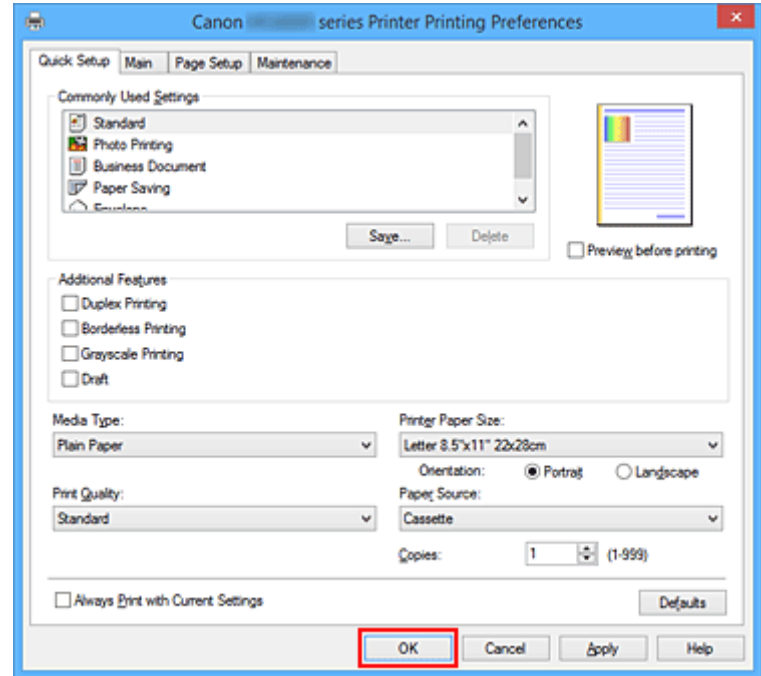

#### **Důležité**

• Pokud zaškrtnete políčko **Vždy tisknout s aktuálním nastavením (Always Print with Current Settings)** budou na kartách **Rychlé nastavení (Quick Setup)**, **Hlavní (Main)** a **Vzhled stránky (Page Setup)** uložena všechna zadaná nastavení a příště budete moci opět tisknout podle stejných nastavení.

• Klepnutím na tlačítko **Uložit... (Save...)** v okně **Běžně používaná nastavení (Commonly Used Settings)** [zaregistrujete zadaná nastavení](#page-239-0).

### **Poznámka**

• Pokud se nastavení papíru z ovladače tiskárny liší od informací o papíru v kazetě uložených v tiskárně, může dojít k chybě. Pokyny pro případ chyby naleznete v části ["Nastavení papíru](#page-565-0)".

Podrobnosti o informacích o papíru v kazetě, které je třeba v tiskárně uložit, naleznete níže:

- [Nastavení papíru v ovladači tiskárny a tiskárně \(typ média\)](#page-380-0)
- [Nastavení papíru v ovladači tiskárny a tiskárně \(velikost papíru\)](#page-382-0)

# <span id="page-380-0"></span>**Nastavení papíru v ovladači tiskárny a tiskárně (typ média)**

Nejlepších výsledků tisku při použití této tiskárny dosáhnete, pokud vyberete typ média a [velikost papíru](#page-382-0) nejlépe odpovídající účelu tisku.

V tiskárně můžete použít následující typy médií.

## **Komerčně dostupné papíry**

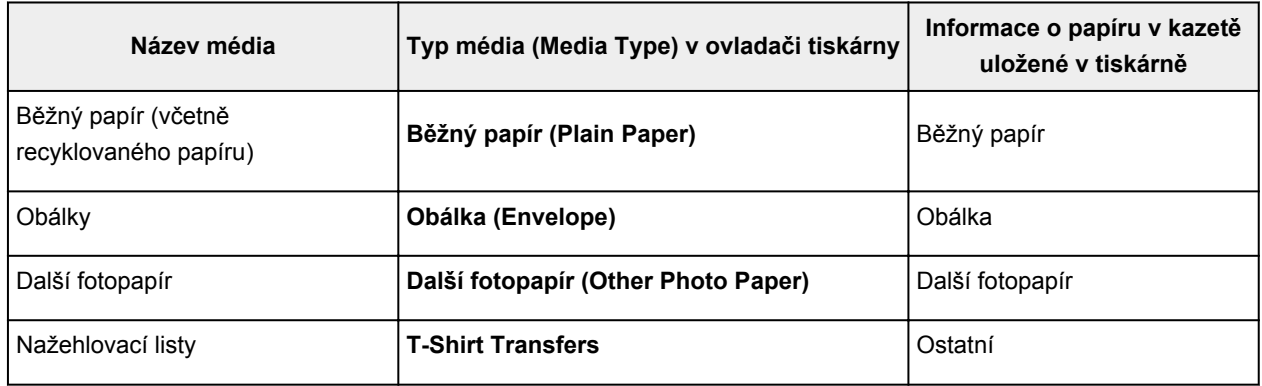

## **Originální papíry Canon (tisk dokumentů)**

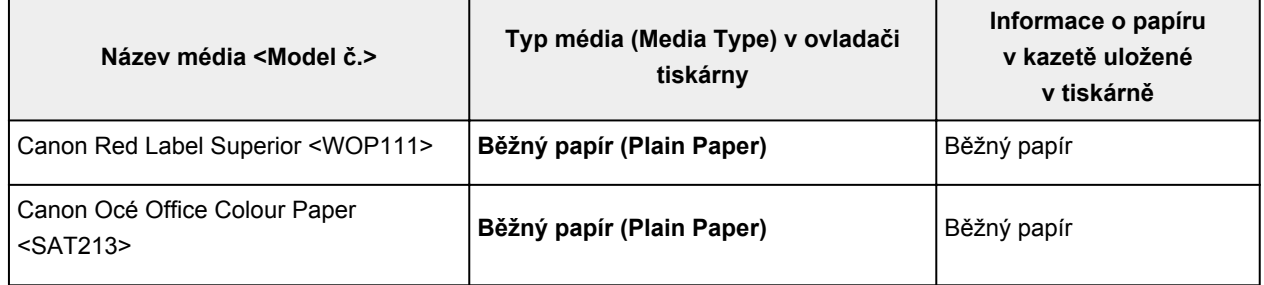

## **Originální papíry Canon (tisk fotografií)**

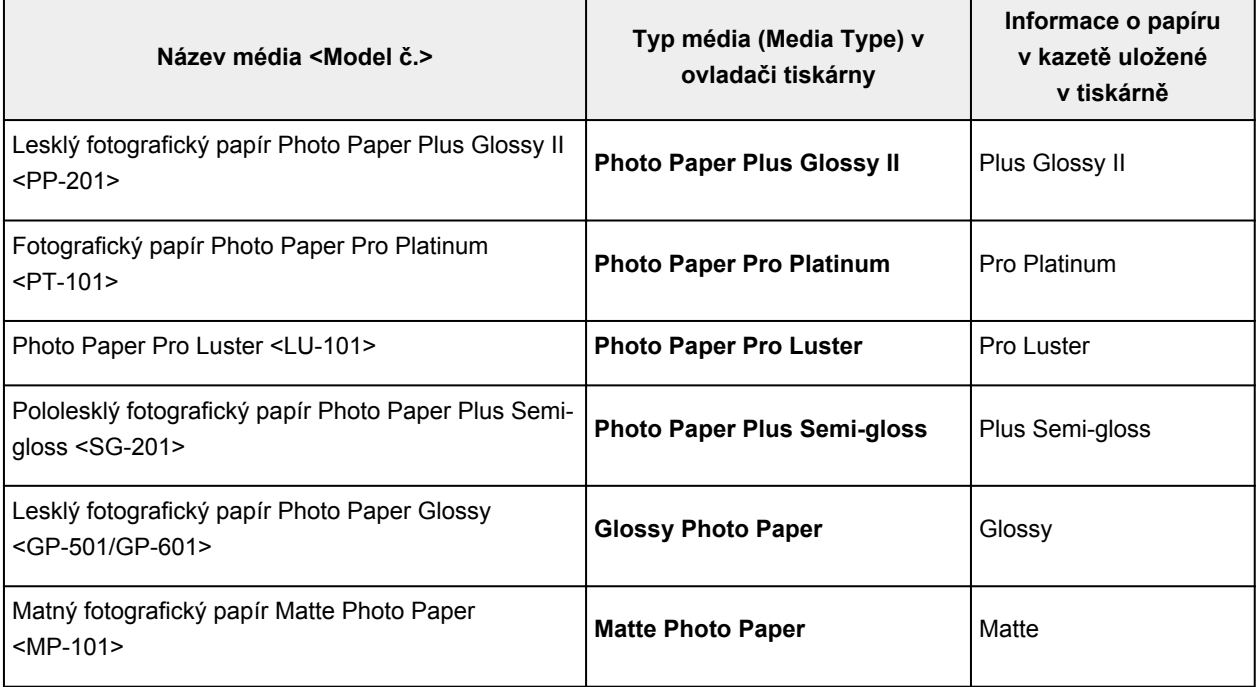

# **Originální papíry Canon (tisk obchodních dopisů)**

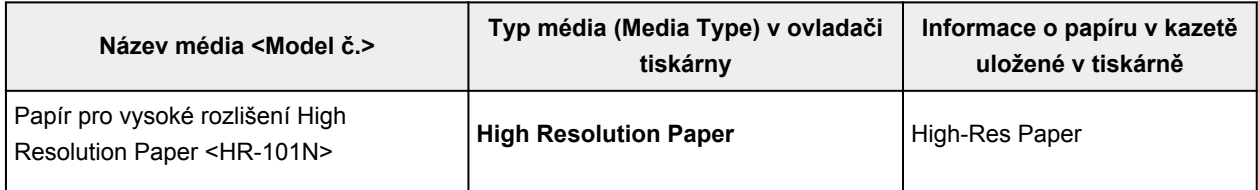

# **Originální papíry Canon (vlastní produkty)**

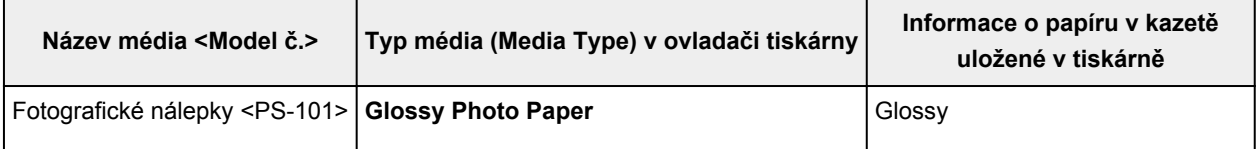

# <span id="page-382-0"></span>**Nastavení papíru v ovladači tiskárny a tiskárně (velikost papíru)**

Nejlepších výsledků tisku při použití této tiskárny dosáhnete, pokud vyberete velikost papíru, která nejlépe odpovídá účelu tisku.

V tiskárně můžete použít následující velikosti papíru.

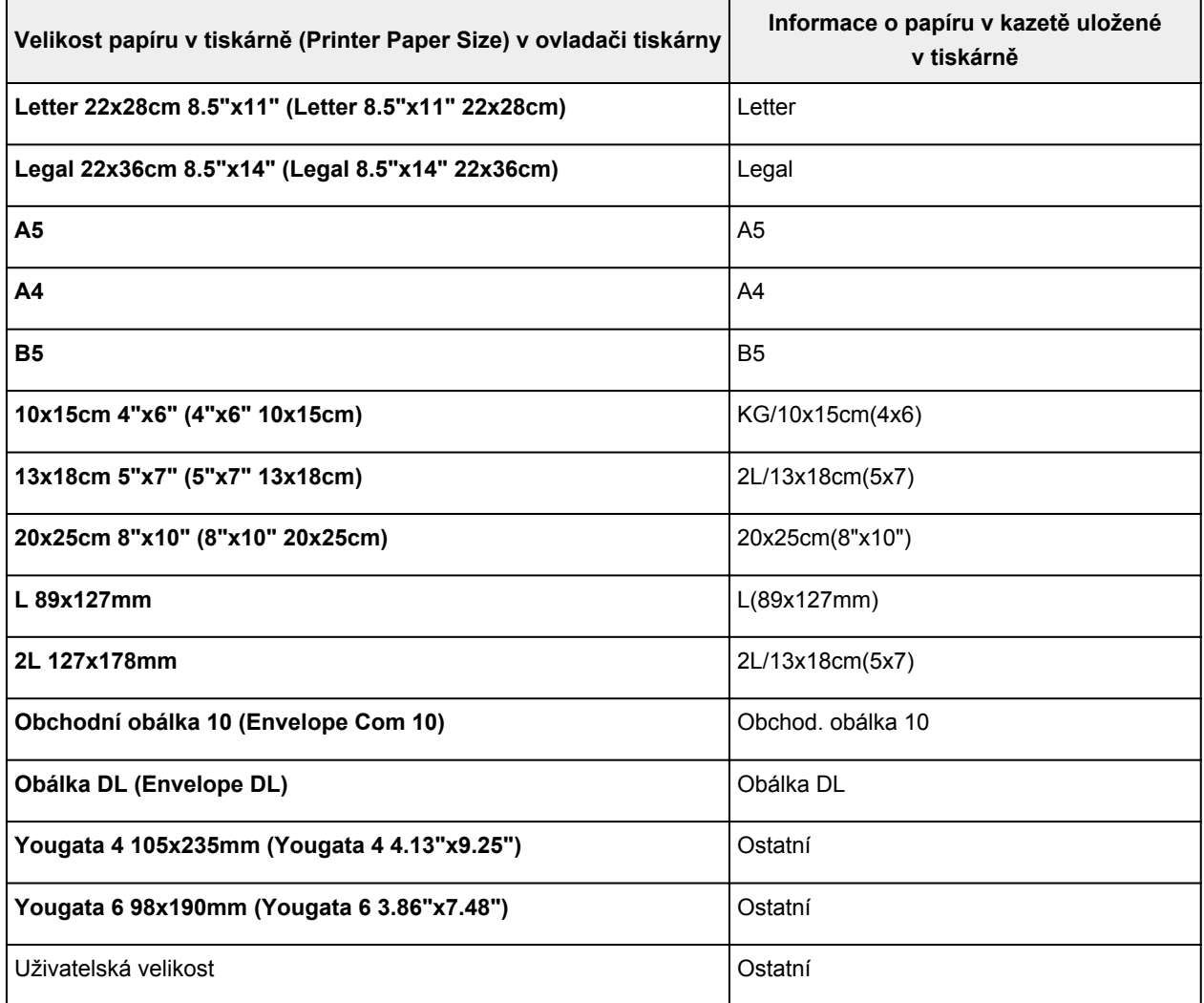

## <span id="page-383-0"></span>**Různé metody tisku**

- **[Nastavení funkcí Velikost stránky a Orientace](#page-384-0)**
- **[Nastavení počtu kopií a pořadí tisku](#page-386-0)**
- **[Nastavení okraje pro sešití](#page-388-0)**
- **[Spuštění tisku bez ohraničení](#page-390-0)**
- **[Tisk přizpůsobený velikosti stránky](#page-393-0)**
- **[Tisk v měřítku](#page-395-0)**
- **[Tisk rozvržené stránky](#page-398-0)**
- **[Vedle sebe/Tisk plakátu](#page-400-0)**
- **[Tisk brožury](#page-403-0)**
- **[Oboustranný tisk](#page-405-0)**
- **[Tisk razítka nebo pozadí](#page-409-0)**
- **[Registrace razítka](#page-412-0)**
- **[Registrace obrazových dat pro použití jako pozadí](#page-416-0)**
- **[Nastavení tisku obálek](#page-419-0)**
- **[Tisk na média Hagaki](#page-421-0)**
- **[Zobrazení výsledků tisku před tiskem](#page-423-0)**
- **[Nastavení rozměrů papíru \(Uživatelská velikost\)](#page-424-0)**
- **[Úprava tištěného dokumentu nebo přetisk z historie tisku](#page-426-0)**

# <span id="page-384-0"></span>**Nastavení funkcí Velikost stránky a Orientace**

Velikost a orientace stránky jsou přednostně určeny softwarovou aplikací. Pokud jsou v nastavení **Velikost stránky (Page Size)** a **Orientace (Orientation)** na kartě **Vzhled stránky (Page Setup)** hodnoty velikosti a orientace stránky stejné jako hodnoty nastavené v aplikaci, není nutné je vybírat na kartě **Vzhled stránky (Page Setup)**.

Pokud tato nastavení nemůžete zadat v softwarové aplikaci, postupujte při výběru velikosti a orientaci stránky takto:

Na kartě **Rychlé nastavení (Quick Setup)** můžete také nastavit velikost stránky a orientaci.

- 1. Otevřete [okno nastavení ovladače tiskárny](#page-462-0)
- 2. Vyberte požadovanou velikost tiskového papíru

Vyberte velikost papíru v seznamu **Velikost stránky (Page Size)** na kartě **Vzhled stránky (Page Setup)**.

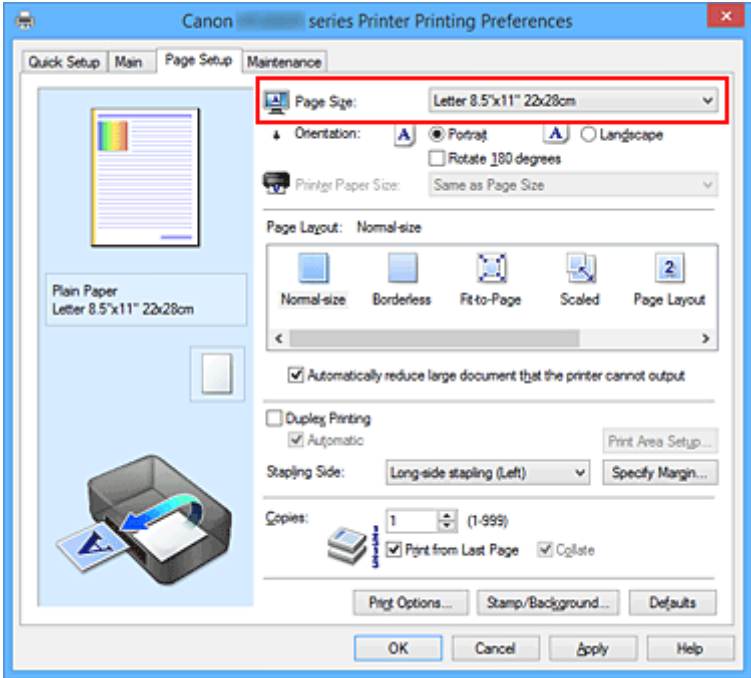

3. Nastavte hodnoty **Orientace (Orientation)**

V části **Orientace (Orientation)** vyberte možnost **Na výšku (Portrait)** nebo **Na šířku (Landscape)**. Zaškrtněte políčko **Otočit o 180 stupňů (Rotate 180 degrees)**, pokud chcete původní dokument vytisknout otočený o 180 stupňů.

4. Dokončete nastavení

Klepněte na tlačítko **OK**. Po spuštění tisku se dokument vytiskne s vybranou velikostí a orientací stránky.

#### **Poznámka**

• Je-li v nastavení **Rozvržení stránky (Page Layout)** vybrána možnost **Normální velikost (Normalsize)**, zobrazí se políčko **Automaticky zmenšit velikost dokumentu, který nemůže tiskárna vytisknout (Automatically reduce large document that the printer cannot output)**.

Za normálních okolností můžete toto políčko nechat zaškrtnuté. Pokud během tisku nechcete zmenšit velké dokumenty, které nelze vytisknout na tiskárně, zrušte zaškrtnutí políčka.

# <span id="page-386-0"></span>**Nastavení počtu kopií a pořadí tisku**

Chcete-li zadat počet kopií a pořadí tisku, postupujte takto: Počet kopií můžete také nastavit na kartě **Rychlé nastavení (Quick Setup)**.

- 1. Otevřete [okno nastavení ovladače tiskárny](#page-462-0)
- 2. Zadejte počet kopií, které se mají vytisknout

Na kartě **Vzhled stránky (Page Setup)** v položce **Počet kopií (Copies)** zadejte počet kopií k vytištění.

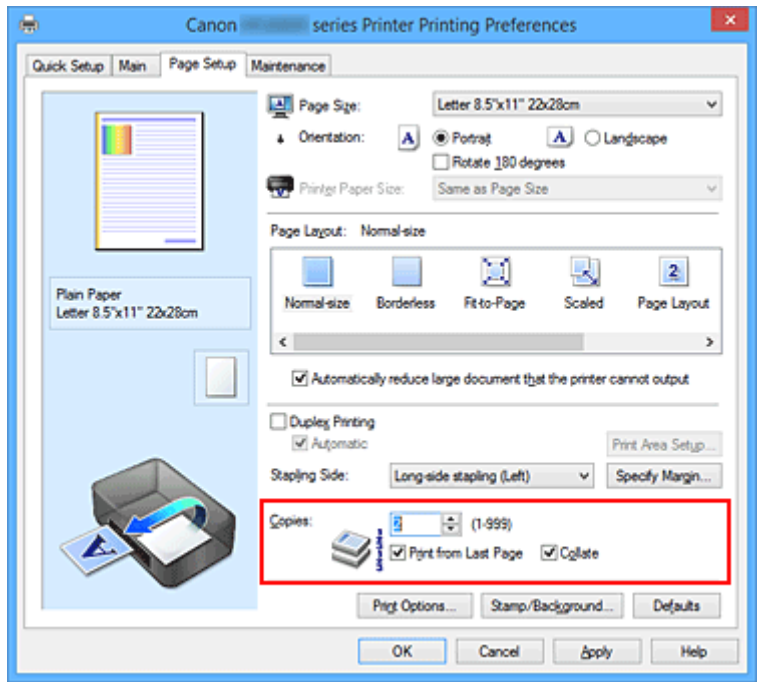

3. Zadejte pořadí tisku

Pokud chcete začít tisknout od poslední stránky, zaškrtněte políčko **Tisk od poslední stránky (Print from Last Page)**. Pokud chcete začít tisknout od první stránky, zaškrtnutí tohoto políčka zrušte. Pokud tisknete více kopií dokumentu a chcete všechny stránky vytisknout jako zkompletované sady kopií, zaškrtněte políčko **Kompletovat (Collate)**. Pokud chcete všechny stránky se stejným číslem vytisknout pohromadě, zrušte zaškrtnutí tohoto políčka.

**• Tisk od poslední stránky (Print from Last Page): <b>Ø /Kompletovat (Collate)**: **Ø** 

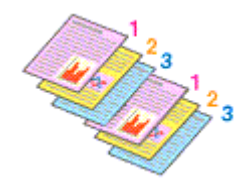

• Tisk od poslední stránky (Print from Last Page):  $\Box$ /Kompletovat (Collate):  $\Box$ 

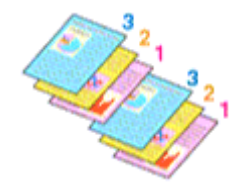

**• Tisk od poslední stránky (Print from Last Page): <b>Ø /Kompletovat (Collate)**: **■** 

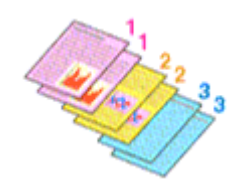

• Tisk od poslední stránky (Print from Last Page):  $\Box$ /Kompletovat (Collate):  $\Box$ 

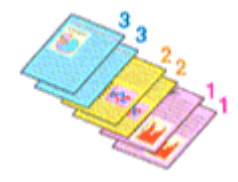

4. Dokončete nastavení

Klepněte na tlačítko **OK**.

Po spuštění tisku se vytiskne zadaný počet kopií v zadaném pořadí.

### **Důležité**

- Pokud softwarová aplikace, pomocí které byl dokument vytvořen, obsahuje stejnou funkci, zadejte nastavení v ovladači tiskárny. Pokud však nejsou výsledky tisku uspokojivé, použijte nastavení funkce v softwarové aplikaci. Pokud počet kopií a pořadí tisku určíte v softwarové aplikaci i v ovladači tiskárny, může být výsledný počet kopií násobkem hodnot obou nastavení nebo se nemusí aktivovat určené pořadí tisku.
- Je-li v poli **Rozvržení stránky (Page Layout)** vybrána možnost **Vedle sebe/Plakát (Tiling/Poster)**, je políčko **Tisk od poslední stránky (Print from Last Page)** zobrazeno šedě a není dostupné.
- Je-li v nabídce **Rozvržení stránky (Page Layout)** vybrána možnost **Brožura (Booklet)**, položky **Tisk od poslední stránky (Print from Last Page)** a **Kompletovat (Collate)** jsou zabarveny šedě a nelze je upravit.
- Je-li vybrána možnost **Oboustranný tisk (Duplex Printing)**, položka **Tisk od poslední stránky (Print from Last Page)** je zabarvena šedě a nelze ji upravit.

#### **Poznámka**

• Nastavením možností **Tisk od poslední stránky (Print from Last Page)** i **Kompletovat (Collate)** můžete tisknout tak, že jednotlivá seskupení stránek budou kompletována od poslední stránky. Tato nastavení lze použít v kombinaci s nastaveními **Normální velikost (Normal-size)**, **Bez ohraničení (Borderless)**, **Přizpůsobené velikosti stránky (Fit-to-Page)**, **V měřítku (Scaled)** a **Rozvržení stránky (Page Layout)**.

## <span id="page-388-0"></span>**Nastavení okraje pro sešití**

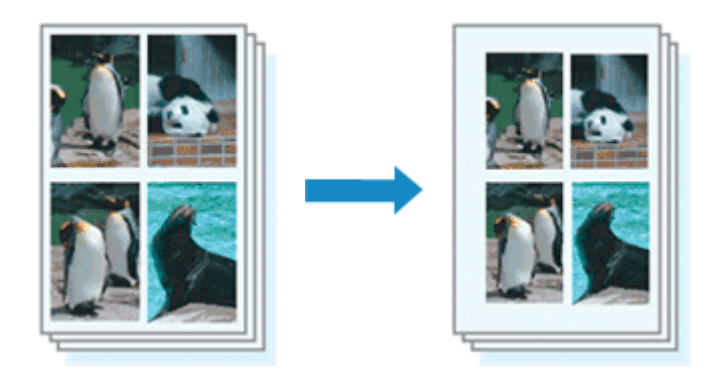

Chcete-li nastavit sešívanou stranu a šířku okraje, postupujte takto:

- 1. Otevřete [okno nastavení ovladače tiskárny](#page-462-0)
- 2. Zadejte stranu, která má být sešita

Zkontrolujte umístění okraje pro sešití na kartě **Vzhled stránky (Page Setup)** v nastavení **Sešívaná strana (Stapling Side)**.

Tiskárna analyzuje nastavení **Orientace (Orientation)** a **Rozvržení stránky (Page Layout)** a automaticky vybere nejlepší umístění sponky. Pokud chcete nastavení změnit, vyberte ze seznamu jinou hodnotu.

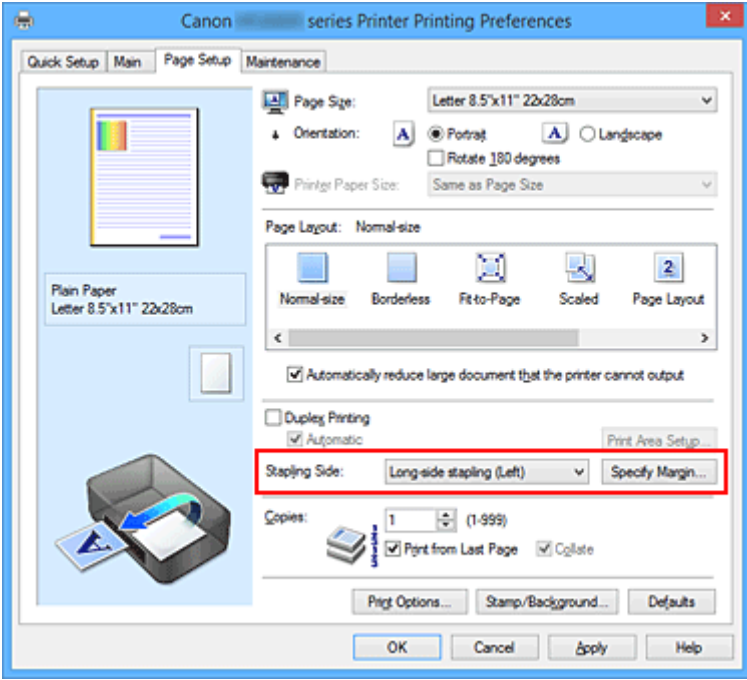

3. Nastavte šířky okraje

V případě potřeby klepněte na tlačítko **Zadat okraj... (Specify Margin...)**, nastavte šířku okraje a klepněte na tlačítko **OK**.

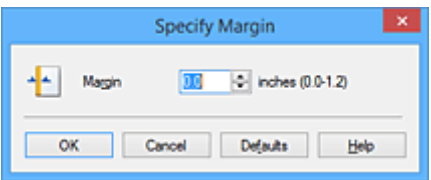

### **Poznámka**

• Tiskárna automaticky zmenší oblasti tisku v závislosti na velikosti okraje pro sešití.

4. Dokončete nastavení

Na kartě **Vzhled stránky (Page Setup)** klepněte na tlačítko **OK**.

Při provádění tisku jsou data vytištěna se zadaným nastavením sešívané strany a šířky okraje.

### **Důležité**

- Možnosti **Sešívaná strana (Stapling Side)** a **Zadat okraj... (Specify Margin...)** jsou v následujících případech zabarveny šedě a nejsou k dispozici:
	- Pokud je v nastavení **Rozvržení stránky (Page Layout)** vybrána jedna z položek **Bez ohraničení (Borderless)**, **Vedle sebe/Plakát (Tiling/Poster)** nebo **Brožura (Booklet)**
	- V nastavení **Rozvržení stránky (Page Layout)** je vybrána položka **V měřítku (Scaled)** (Je-li vybrána také položka **Oboustranný tisk (Duplex Printing)**, lze vybrat pouze možnost **Sešívaná strana (Stapling Side)**.)

# <span id="page-390-0"></span>**Spuštění tisku bez ohraničení**

Funkce tisku bez ohraničení zvětší obraz tak, aby mírně přesahoval okraj papíru, a umožňuje tak tisk bez okraje. Při běžném tisku se okolo oblasti dokumentu vytvoří okraje. Při tisku bez ohraničení nebudou tyto okraje vytvořeny. Chcete-li vytisknout data (například fotografii) bez okraje, nastavte tisk bez ohraničení.

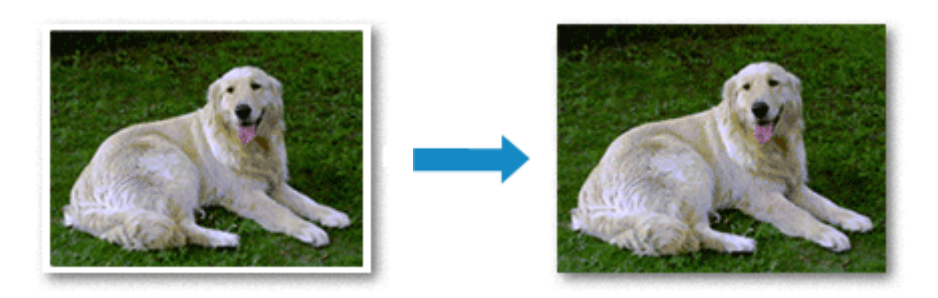

Postup tisku stránky bez ohraničení je následující:

Tisk bez ohraničení můžete také nastavit v části **Další funkce (Additional Features)** na kartě **Rychlé nastavení (Quick Setup)**.

### **Nastavení tisku bez ohraničení**

- 1. Otevřete [okno nastavení ovladače tiskárny](#page-462-0)
- 2. Nastavte tisk bez ohraničení

Ze seznamu **Rozvržení stránky (Page Layout)** vyberte možnost **Bez ohraničení (Borderless)** na kartě **Vzhled stránky (Page Setup)**.

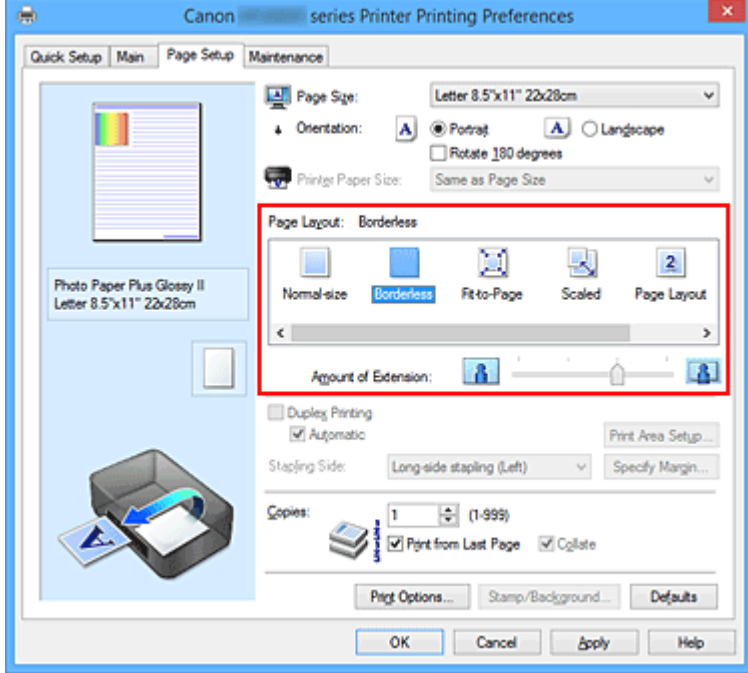

Po zobrazení výzvy k potvrzení klepněte na tlačítko **OK**.

Po zobrazení okna s nabídkou změny nastavení typu média vyberte typ média ze seznamu a klepněte na tlačítko **OK**.

3. Zkontrolujte velikost papíru

Zkontrolujte seznam **Velikost stránky (Page Size)**. Pokud jej chcete změnit, vyberte ze seznamu jinou velikost stránky. V seznamu jsou zobrazeny pouze velikosti, které mohou být použity pro tisk bez ohraničení.

4. Nastavte velikost přesahu papíru

Podle potřeby nastavte velikost přesahu pomocí posuvníku **Velikost přesahu (Amount of Extension)**.

Posunutím posuvníku doprava lze zvýšit velikost přesahu papíru, posunutím posuvníku doleva lze přesah snížit.

Ve většině případů doporučujeme posuvník nastavit do druhé polohy zprava.

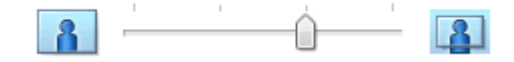

### **Důležité**

• Přesunete-li posuvník **Velikost přesahu (Amount of Extension)** úplně doprava, mohou se na zadní straně papíru vytvářet rozmazané inkoustové skvrny.

#### 5. Dokončete nastavení

Klepněte na tlačítko **OK**.

Po spuštění tisku budou data vytištěna na papír zcela bez ohraničení.

#### **Důležité**

- Pokud je vybrána velikost stránky, kterou nelze použít pro tisk bez ohraničení, velikost se automaticky změní na velikost stránky použitelnou pro tisk bez ohraničení.
- Je-li zaškrtnuta možnost **Bez ohraničení (Borderless)**, zabarví se nastavení **Velikost papíru v tiskárně (Printer Paper Size)**, **Oboustranný tisk (Duplex Printing)** a **Sešívaná strana (Stapling Side)** a tlačítko **Razítko/Pozadí... (Stamp/Background...)** (**Razítko... (Stamp...)**) na kartě **Vzhled stránky (Page Setup)** šedě a nejsou k dispozici.
- Je-li v seznamu **Typ média (Media Type)** na kartě **Hlavní (Main)** vybrána možnost **Obálka (Envelope)**, **High Resolution Paper** nebo **T-Shirt Transfers**, nelze použít tisk bez ohraničení.
- V závislosti na typu média použitého k tisku bez ohraničení může být kvalita tisku v horní a dolní části listu zhoršena nebo se mohou vytvořit skvrny.
- Pokud se poměr výšky a šířky liší od rozměrů obrazových dat, potom se na média některých velikostí pravděpodobně nevytiskne část obrazu.

V takovém případě v aplikaci ořízněte obrazová data podle velikosti papíru.

#### **Poznámka**

• Je-li v nabídce **Typ média (Media Type)** na kartě **Hlavní (Main)** vybrána možnost **Běžný papír (Plain Paper)**, nedoporučujeme používat tisk bez ohraničení. Z tohoto důvodu se při výběru médií zobrazí odpovídající zpráva.

Pokud pro zkušební tisk používáte běžný papír, vyberte možnost **Běžný papír (Plain Paper)** a klepněte na tlačítko **OK**.

## **Zvětšení vytištěné oblasti dokumentu**

Nastavení velkého přesahu umožňuje bezproblémový tisk bez ohraničení. Část dokumentu přesahující velikost papíru se ovšem nevytiskne. Z tohoto důvodu mohou objekty blízko obvodu fotografie na vytištěném obraze chybět.

Pokud nejste s výsledkem tisku bez ohraničení spokojeni, snižte hodnotu velikosti přesahu. Velikost přesahu se sníží posunutím posuvníku **Velikost přesahu (Amount of Extension)** doleva.

### **Důležité**

• Po zmenšení velikosti přesahu se může na výtisku v závislosti na velikosti papíru nečekaně objevit okraj.

### **Poznámka**

- Po nastavení posuvníku **Velikost přesahu (Amount of Extension)** do polohy zcela vpravo se obrazová data vytisknou ve skutečné velikosti. Pokud použijete toto nastavení při tisku strany pohlednice obsahující adresu, PSČ odesílatele se vytiskne ve správné poloze.
- Je-li na kartě **Hlavní (Main)** zaškrtnuto políčko **Náhled před tiskem (Preview before printing)**, můžete před tiskem potvrdit, zda chcete tisknout bez okraje.

# <span id="page-393-0"></span>**Tisk přizpůsobený velikosti stránky**

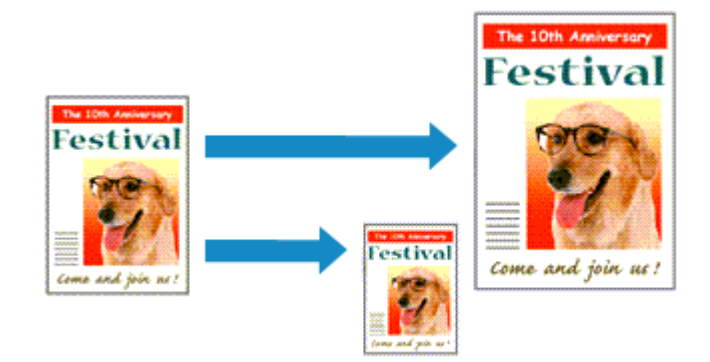

Postup tisku automaticky zvětšeného nebo zmenšeného dokumentu tak, aby se přizpůsobil velikosti stránky, je následující:

- 1. Otevřete [okno nastavení ovladače tiskárny](#page-462-0)
- 2. Nastavte tisk přizpůsobený velikosti stránky

Ze seznamu **Rozvržení stránky (Page Layout)** na kartě **Vzhled stránky (Page Setup)** vyberte možnost **Přizpůsobené velikosti stránky (Fit-to-Page)**.

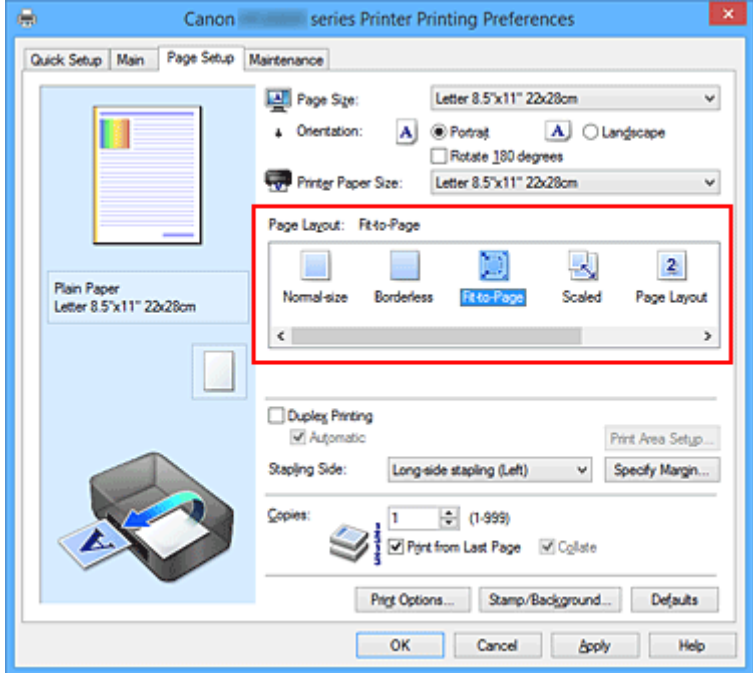

3. Vyberte velikost papíru dokumentu

Pomocí nastavení **Velikost stránky (Page Size)** vyberte velikost stránky nastavenou v používané softwarové aplikaci.

4. Vyberte požadovanou velikost papíru

V seznamu **Velikost papíru v tiskárně (Printer Paper Size)** vyberte velikost papíru, který je vložen v tiskárně.

Pokud je **Velikost papíru v tiskárně (Printer Paper Size)** menší než **Velikost stránky (Page Size)**,

obraz stránky bude zmenšen. Pokud je **Velikost papíru v tiskárně (Printer Paper Size)** větší než **Velikost stránky (Page Size)**, obraz stránky bude zvětšen.

Aktuální nastavení se zobrazí v náhledu nastavení na levé straně okna ovladače tiskárny.

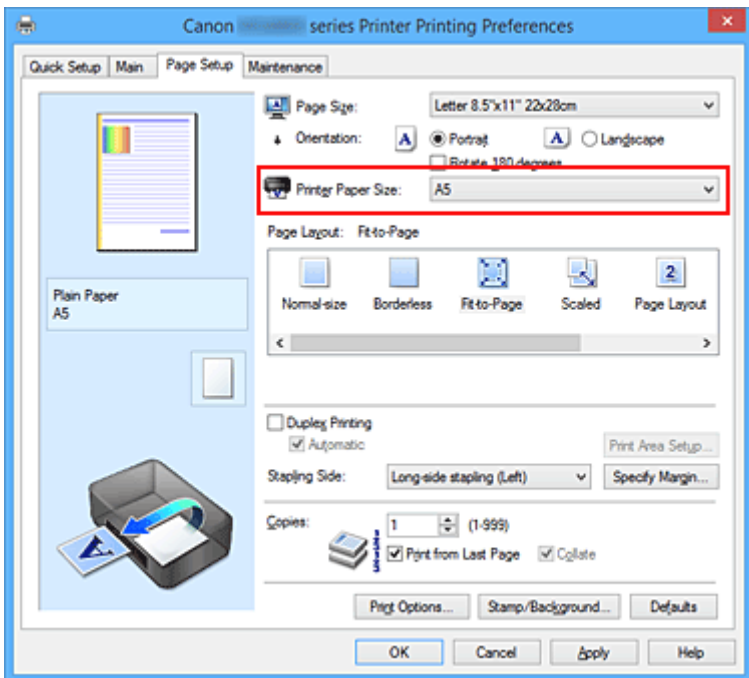

5. Dokončete nastavení

Klepněte na tlačítko **OK**.

Po spuštění tisku bude dokument zvětšen nebo zmenšen na velikost stránky.

# <span id="page-395-0"></span>**Tisk v měřítku**

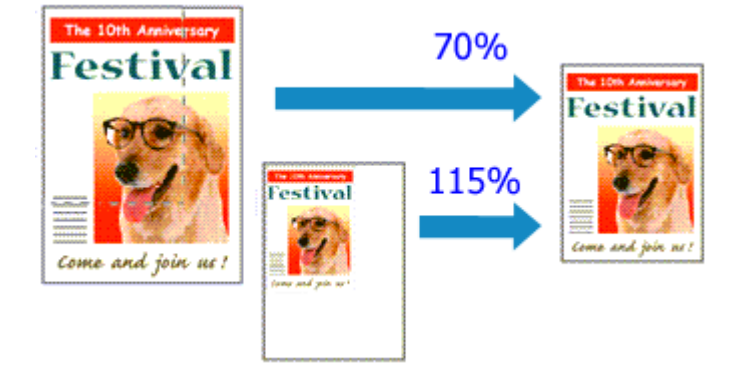

Chcete-li vytisknout dokument se zvětšením nebo zmenšením stránek, postupujte následovně:

- 1. Otevřete [okno nastavení ovladače tiskárny](#page-462-0)
- 2. Nastavte tisk v měřítku

V seznamu **Rozvržení stránky (Page Layout)** na kartě **Vzhled stránky (Page Setup)** vyberte možnost **V měřítku (Scaled)**.

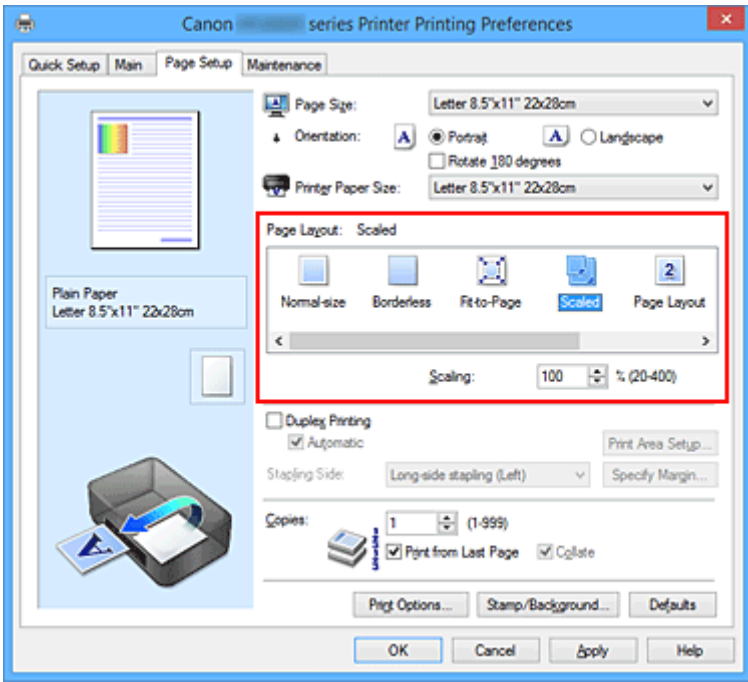

3. Vyberte velikost papíru dokumentu

Pomocí nastavení **Velikost stránky (Page Size)** vyberte velikost stránky nastavenou v používané softwarové aplikaci.

- 4. Nastavte měřítko pomocí některé z následujících metod:
	- Výběrem hodnoty v poli **Velikost papíru v tiskárně (Printer Paper Size)**

Pokud je velikost papíru v tiskárně menší než **Velikost stránky (Page Size)**, obraz stránky bude zmenšen. Pokud je velikost papíru v tiskárně větší než **Velikost stránky (Page Size)**, obraz stránky bude zvětšen.
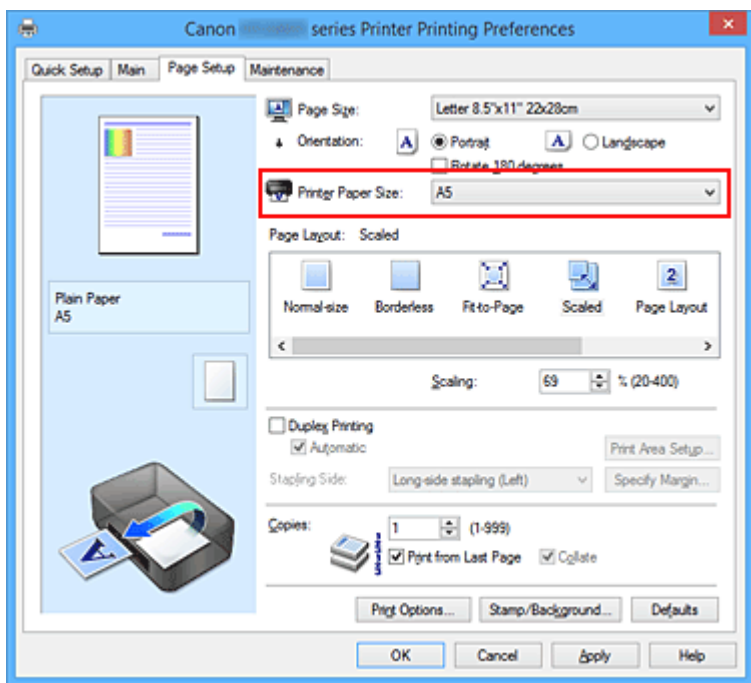

• Zadejte měřítko

Zadejte hodnotu přímo do pole **Měřítko (Scaling)**.

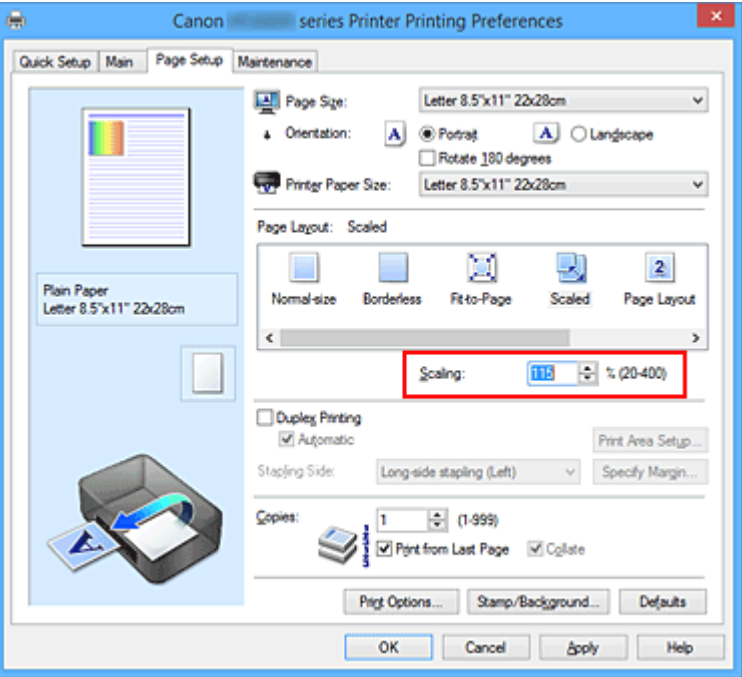

Aktuální nastavení se zobrazí v náhledu nastavení na levé straně okna ovladače tiskárny.

## 5. Dokončete nastavení

Klepněte na tlačítko **OK**.

Po spuštění tisku se dokument vytiskne v zadaném měřítku.

### **Důležité**

• Pokud aplikační software, ve kterém jste vytvořili původní dokument, obsahuje funkci tisku v měřítku, nakonfigurujte nastavení v aplikačním softwaru. Toto nastavení není potřeba konfigurovat i v ovladači tiskárny.

# **Poznámka**

• Volbou možnosti **V měřítku (Scaled)** změníte tisknutelnou oblast dokumentu.

# **Tisk rozvržené stránky**

Funkce tisku rozvržené stránky umožňuje vytisknout obraz více stránek na jeden list papíru.

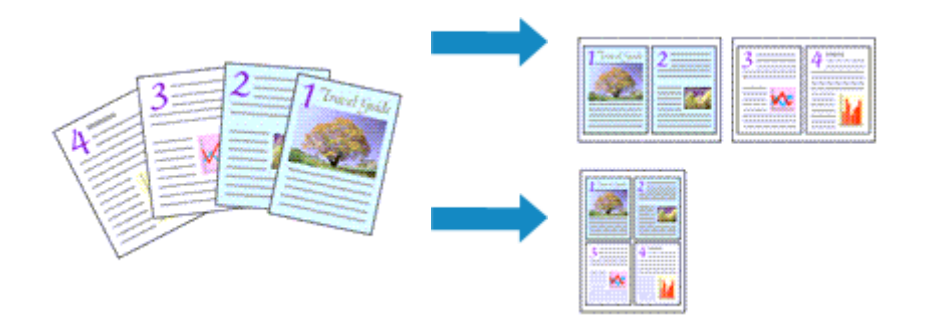

Při tisku rozvržené stránky postupujte takto:

- 1. Otevřete [okno nastavení ovladače tiskárny](#page-462-0)
- 2. Nastavte tisk rozvržené stránky

Ze seznamu **Rozvržení stránky (Page Layout)** na kartě **Vzhled stránky (Page Setup)** vyberte možnost **Rozvržení stránky (Page Layout)**.

Aktuální nastavení se zobrazí v náhledu nastavení na levé straně okna ovladače tiskárny.

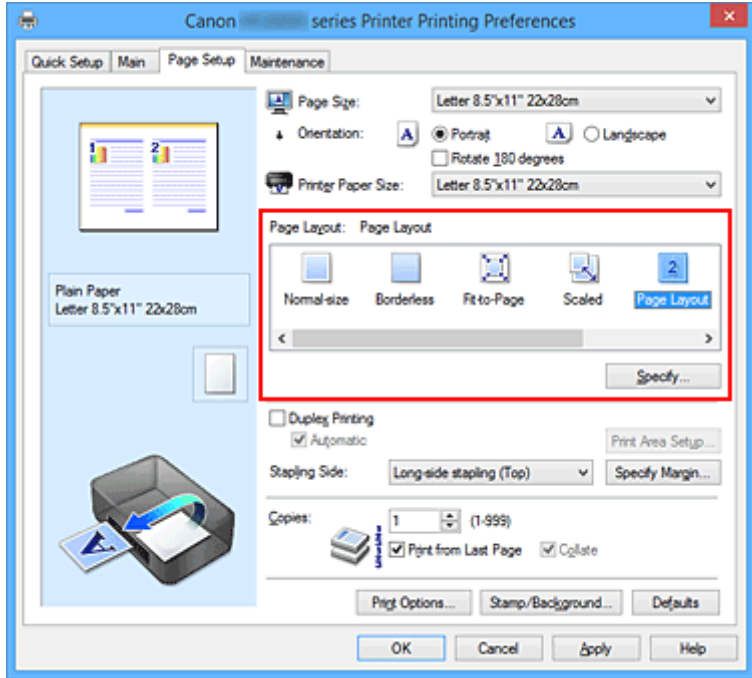

3. Vyberte požadovanou velikost papíru

V seznamu **Velikost papíru v tiskárně (Printer Paper Size)** vyberte velikost papíru, který je vložen v tiskárně.

4. Nastavte počet a pořadí stránek, které mají být vytištěny na jeden list

V případě potřeby klepněte na tlačítko **Zadat... (Specify...)**, zadejte následující nastavení v dialogovém okně **Tisk rozvržené stránky (Page Layout Printing)**, a klepněte na tlačítko **OK**.

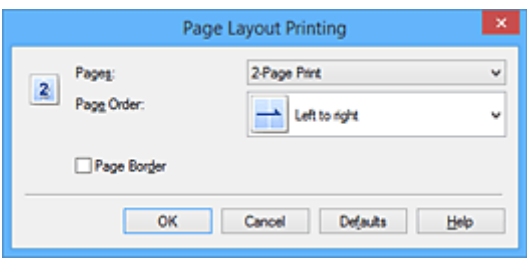

### **Stránky (Pages)**

Pokud chcete změnit počet stránek, které se mají tisknout na jeden list papíru, vyberte v seznamu požadovaný počet stránek.

#### **Pořadí stránek (Page Order)**

Pořadí uspořádání stránek můžete změnit výběrem požadovaného způsobu umístění ze seznamu.

### **Ohraničení stránky (Page Border)**

Chcete-li kolem každé stránky dokumentu vytisknout rámeček, zaškrtněte toto políčko.

### 5. Dokončete nastavení

### Na kartě **Vzhled stránky (Page Setup)** klepněte na tlačítko **OK**.

Po zahájení tisku bude zadaný počet stránek uspořádán na každém listu papíru v určeném pořadí.

# **Vedle sebe/Tisk plakátu**

Funkce tisku vedle sebe/tisku plakátu umožňuje zvětšit obrazová data, rozdělit je na několik stránek a vytisknout tyto stránky na samostatné listy papíru. Takto vytištěné stránky lze také slepit a získat tiskovinu velkého formátu, např. plakát.

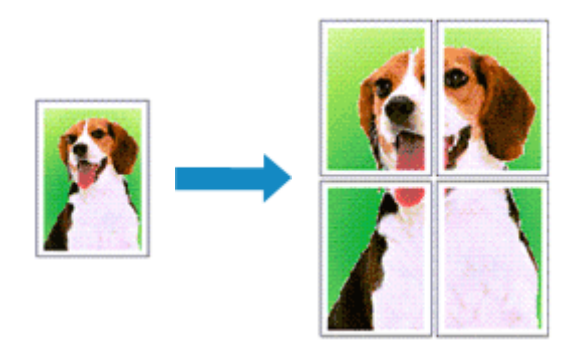

Při tisku vedle sebe/tisku plakátu postupujte takto:

# **Nastavení Vedle sebe/Tisk plakátu**

- 1. Otevřete [okno nastavení ovladače tiskárny](#page-462-0)
- 2. Nastavení možnosti Vedle sebe/Tisk plakátu

Na kartě **Vzhled stránky (Page Setup)** v seznamu **Rozvržení stránky (Page Layout)** vyberte možnost **Vedle sebe/Plakát (Tiling/Poster)**.

Aktuální nastavení se zobrazí v náhledu nastavení na levé straně okna ovladače tiskárny.

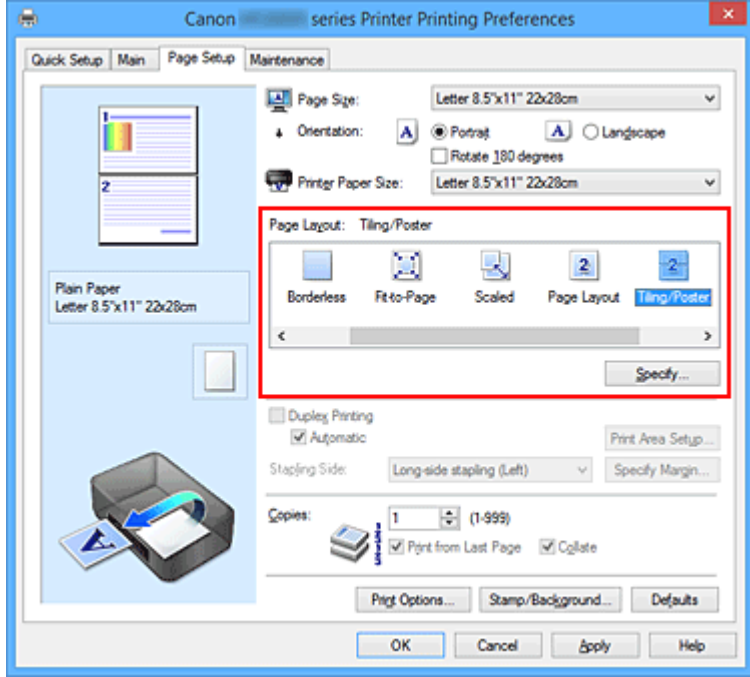

3. Vyberte požadovanou velikost papíru

V seznamu **Velikost papíru v tiskárně (Printer Paper Size)** vyberte velikost papíru, který je vložen v tiskárně.

4. Nastavte počet rozdělení obrazu a stránky, které se budou tisknout

V případě potřeby klepněte na tlačítko **Zadat... (Specify...)**, v dialogovém okně **Vedle sebe/Tisk plakátu (Tiling/Poster Printing)** zadejte následující nastavení a klepněte na tlačítko **OK**.

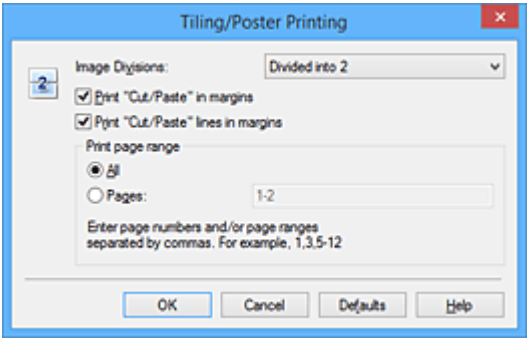

#### **Rozdělení obrazu (Image Divisions)**

Zadejte počet částí (svislé x vodorovné).

Se zvyšujícím se počtem rozdělení roste i počet listů použitých k tisku. Pokud následně slepíte stránky dohromady, abyste vytvořili plakát, vyšší počet rozdělení vám umožní vytvořit větší plakát.

#### **Tisk "Odstřihnout/Slepit" na okraje (Print "Cut/Paste" in margins)**

Chcete-li vynechat slova "Odstřihnout" a "Slepit", zrušte zaškrtnutí tohoto políčka.

### **Poznámka**

• V případě použití některých ovladačů tiskárny nebo provozních prostředí nemusí být tato funkce k dispozici.

#### **Tisk čar "Odstřihnout/Slepit" na okraje (Print "Cut/Paste" lines in margins)**

Chcete-li vynechat dělicí čáry, zrušte zaškrtnutí tohoto políčka.

#### **Rozsah tištěných stránek (Print page range)**

Určuje rozsah tisku. Za normálních podmínek vyberte možnost **Vše (All)**. Chcete-li přetisknout jen určitou stránku, vyberte možnost **Stránky (Pages)** a zadejte číslo stránky, kterou chcete vytisknout. Chcete-li určit více stránek, zadejte čísla požadovaných stránek. Čísla stránek oddělujte čárkami nebo pomlčkou.

#### **Poznámka**

• Rozsah stránek můžete také zadat klepnutím na stránky v náhledu nastavení.

### 5. Dokončete nastavení

Na kartě **Vzhled stránky (Page Setup)** klepněte na tlačítko **OK**. Po spuštění tisku bude dokument rozdělen na několik stránek.

### **Tisk pouze vybraných stránek**

Pokud během tisku začne docházet nebo zcela dojde inkoust, můžete opakovat tisk pouze určitých stránek následujícím postupem:

### 1. Nastavte rozsah stránek

V náhledu nastavení v levé části karty **Vzhled stránky (Page Setup)** postupně klepněte na stránky, které se nemají tisknout.

Stránky, na které klepnete, jsou z náhledu odstraněny a zobrazují se pouze stránky, které se mají tisknout.

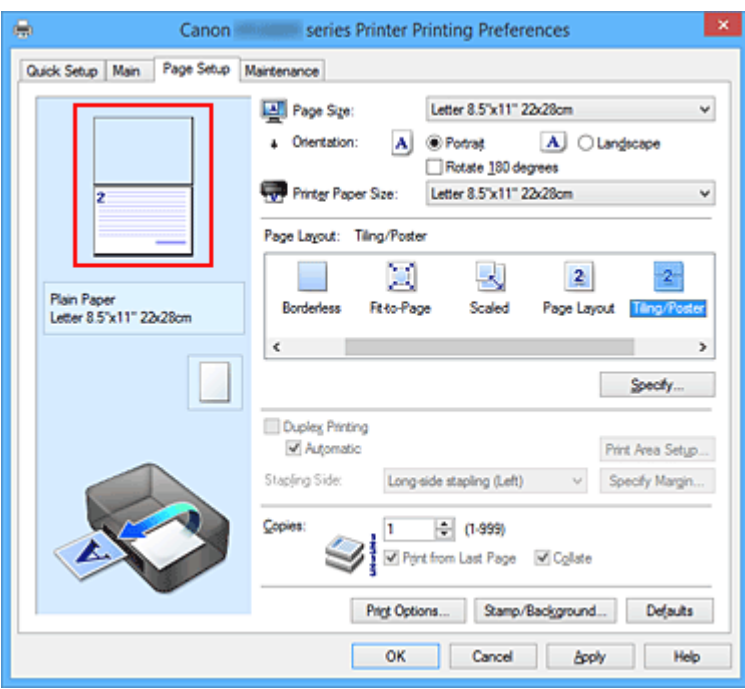

### **Poznámka**

- Chcete-li odstraněné stránky zobrazit, znovu na ně klepněte.
- Klepnutím pravým tlačítkem na náhled nastavení vyberete možnost **Tisknout všechny stránky (Print all pages)** nebo **Odstranit všechny stránky (Delete all pages)**.
- 2. Dokončete nastavení

Po dokončení výběru stránek klepněte na tlačítko **OK**. Po zahájení tisku budou vytištěny pouze vybrané stránky.

# **Důležité**

• Protože při tisku vedle sebe/tisku plakátu se dokument zvětší, může se stát, že výsledek tisku bude hrubý.

# **Tisk brožury**

Funkce tisku brožury umožňuje tisknout data ve tvaru vhodném pro přeložení. Data se tisknout na obě strany papíru. Tento typ tisku zaručí kompletování stránek ve správném pořadí podle jejich čísel tak, aby mohly být přeloženy a uprostřed sešity.

Při tisku brožury postupujte takto:

- 1. Otevřete [okno nastavení ovladače tiskárny](#page-462-0)
- 2. Nastavte tisk brožury

Ze seznamu **Rozvržení stránky (Page Layout)** vyberte možnost **Brožura (Booklet)** na kartě **Vzhled stránky (Page Setup)**.

Aktuální nastavení se zobrazí v náhledu nastavení na levé straně okna.

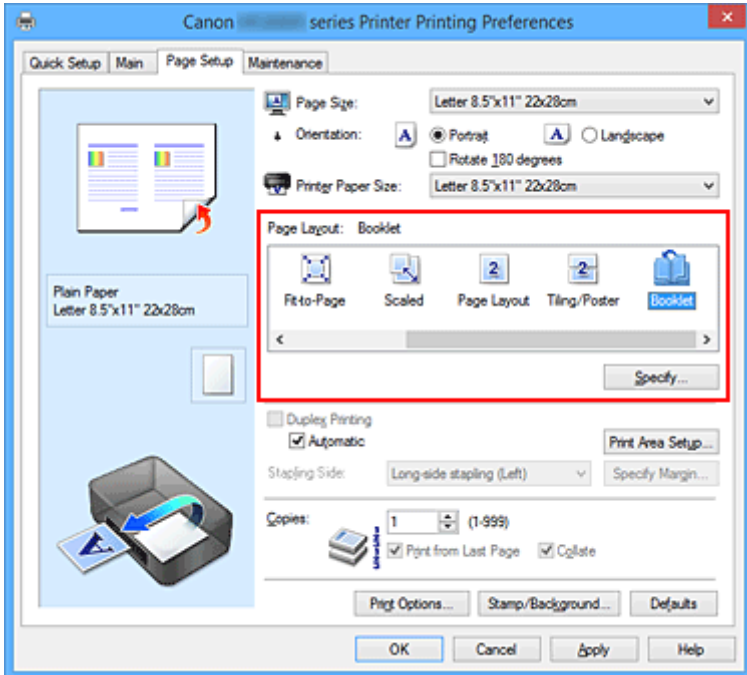

3. Vyberte požadovanou velikost papíru

V seznamu **Velikost papíru v tiskárně (Printer Paper Size)** vyberte velikost papíru, který je vložen v tiskárně.

4. Určete okraj pro sešívání a jeho šířku

Klepněte na tlačítko **Zadat... (Specify...)**, v dialogovém okně **Tisk brožury (Booklet Printing)** určete následující nastavení a klepněte na tlačítko **OK**.

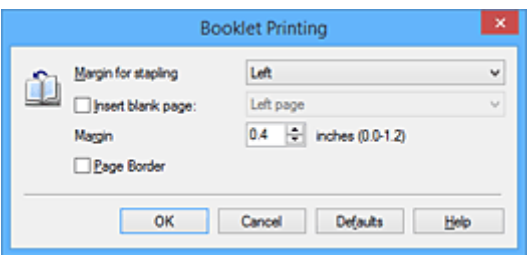

#### **Okraj pro sešití (Margin for stapling)**

Určete, na které straně má být okraj pro sešití po přeložení brožury.

#### **Vložit prázdnou stránku (Insert blank page)**

Chcete-li ponechat jednu stranu listu prázdnou, zaškrtněte políčko a vyberte stranu, kterou chcete ponechat prázdnou.

### **Okraj (Margin)**

Zadejte šířku okraje. Zadaná vzdálenost od středu papíru bude udávat šířku okraje jedné stránky.

#### **Ohraničení stránky (Page Border)**

Chcete-li kolem každé stránky dokumentu vytisknout rámeček, zaškrtněte odpovídající políčko.

5. Dokončete nastavení

Na kartě **Vzhled stránky (Page Setup)** klepněte na tlačítko **OK**. Když spustíte tisk, dokument se automaticky vytiskne nejprve na jednu stranu listu papíru, a poté na druhou.

Po dokončení tisku přeložte listy uprostřed a vytvořte brožuru.

### **Důležité**

• Možnost **Brožura (Booklet)** nelze vybrat, pokud je v části **Typ média (Media Type)** na kartě **Hlavní (Main)** zvolen jiný papír než **Běžný papír (Plain Paper)**.

### **Poznámka**

• Razítko a pozadí se nevytisknou na prázdné listy vložené pomocí funkce tisku brožury **Vložit prázdnou stránku (Insert blank page)**.

# **Oboustranný tisk**

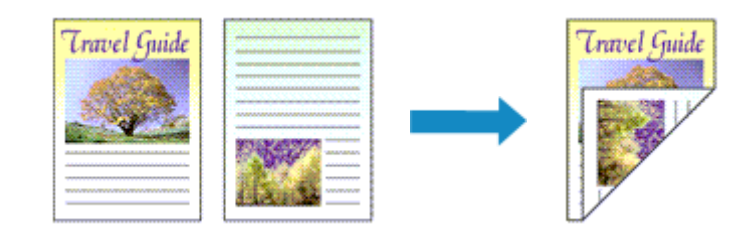

Postup pro tisk dat na obě strany papíru:

Oboustranný tisk můžete také nastavit v části **Další funkce (Additional Features)** na kartě **Rychlé nastavení (Quick Setup)**.

# **Postup při automatickém oboustranném tisku**

Oboustranný tisk můžete použít, aniž byste museli obracet papír.

- 1. Otevřete [okno nastavení ovladače tiskárny](#page-462-0)
- 2. Nastavte automatický oboustranný tisk

Na kartě **Vzhled stránky (Page Setup)** zaškrtněte políčko **Oboustranný tisk (Duplex Printing)** a zkontrolujte zaškrtnutí možnosti **Automaticky (Automatic)**.

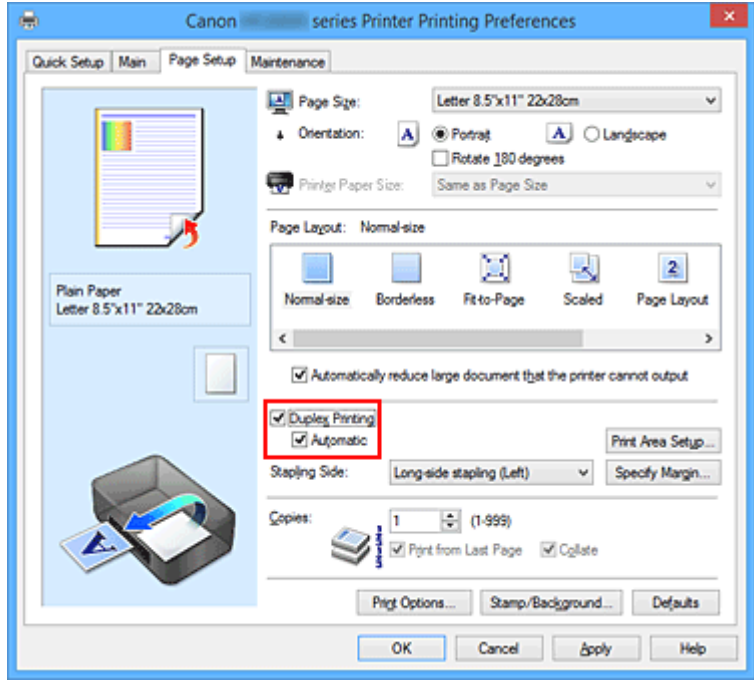

3. Vyberte rozvržení

Ze seznamu **Rozvržení stránky (Page Layout)** vyberte možnosti **Normální velikost (Normal-size)**, **Přizpůsobené velikosti stránky (Fit-to-Page)**, **V měřítku (Scaled)** nebo **Rozvržení stránky (Page Layout)**.

4. Nastavte oblast tisku

Při oboustranném tisku je oblast tisku dokumentu o trochu užší než obvykle a může se stát, že se dokument nevejde na stránku.

Klepněte na položku **Nastavení oblasti tisku... (Print Area Setup...)**, vyberte jednu z následujících metod zpracování a klepněte na tlačítko **OK**.

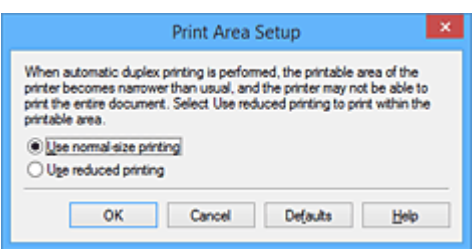

#### **Použít tisk normální velikosti (Use normal-size printing)**

Tisk bez zmenšení stránky.

#### **Použít zmenšený tisk (Use reduced printing)**

Tisk nepatrně zmenšené stránky.

5. Zadejte stranu, která má být sešita

V nabídce **Orientace (Orientation)** a **Rozvržení stránky (Page Layout)** se automaticky vybere nejlepší **Sešívaná strana (Stapling Side)**. Pokud chcete nastavení změnit, vyberte ze seznamu jinou sešívanou stranu.

6. Nastavte šířky okraje

V případě potřeby klepněte na tlačítko **Zadat okraj... (Specify Margin...)**, nastavte šířku okraje a klepněte na tlačítko **OK**.

7. Dokončete nastavení

Na kartě **Vzhled stránky (Page Setup)** klepněte na tlačítko **OK**. Po spuštění tisku začne oboustranný tisk.

# **Postup při ručním oboustranném tisku**

Oboustranný tisk můžete provést ručně.

- 1. Otevřete [okno nastavení ovladače tiskárny](#page-462-0)
- 2. Nastavte oboustranný tisk

Na kartě **Vzhled stránky (Page Setup)** zaškrtněte políčko **Oboustranný tisk (Duplex Printing)** a zrušte zaškrtnutí políčka **Automaticky (Automatic)**.

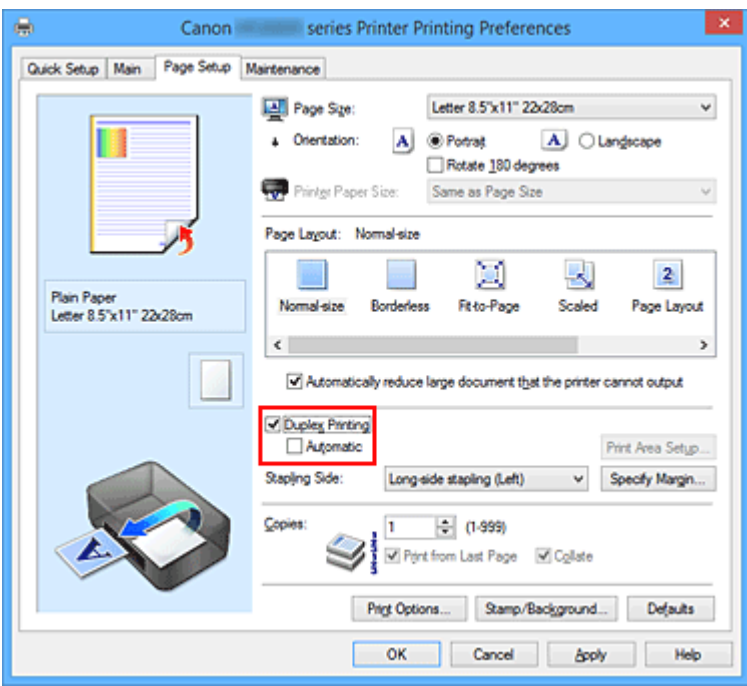

3. Vyberte rozvržení

Ze seznamu **Rozvržení stránky (Page Layout)** vyberte možnosti **Normální velikost (Normal-size)**, **Přizpůsobené velikosti stránky (Fit-to-Page)**, **V měřítku (Scaled)** nebo **Rozvržení stránky (Page Layout)**.

4. Zadejte stranu, která má být sešita

V nabídce **Orientace (Orientation)** a **Rozvržení stránky (Page Layout)** se automaticky vybere nejlepší **Sešívaná strana (Stapling Side)**. Pokud chcete nastavení změnit, vyberte ze seznamu jinou sešívanou stranu.

5. Nastavte šířky okraje

V případě potřeby klepněte na tlačítko **Zadat okraj... (Specify Margin...)**, nastavte šířku okraje a klepněte na tlačítko **OK**.

6. Dokončete nastavení

Na kartě **Vzhled stránky (Page Setup)** klepněte na tlačítko **OK**.

Po spuštění tisku se dokument vytiskne nejprve na jednu stranu listu papíru. Po vytištění jedné strany vložte papír správně znovu podle pokynů.

Potom klepnutím na tlačítko **Spustit tisk (Start Printing)** vytiskněte opačnou stranu.

# **Důležité**

- Je-li v seznamu **Typ média (Media Type)** na kartě **Hlavní (Main)** vybrán jiný typ, než **Běžný papír (Plain Paper)**, možnost **Oboustranný tisk (Duplex Printing)** je zobrazena šedě a není k dispozici.
- Je-li v seznamu **Rozvržení stránky (Page Layout)** vybrána možnost **Bez ohraničení (Borderless)**, **Vedle sebe/Plakát (Tiling/Poster)** nebo **Brožura (Booklet)**, budou možnosti **Oboustranný tisk (Duplex Printing)** a **Sešívaná strana (Stapling Side)** zabarveny šedě a nebudou dostupné.
- **Oboustranný tisk (Duplex Printing)** lze provádět pouze tehdy, je-li jako **Velikost stránky (Page Size)** na kartě **Vzhled stránky (Page Setup)** zvolena jedna z následujících velikostí papíru.
- **Letter 22x28cm 8.5"x11" (Letter 8.5"x11" 22x28cm)**, **A4**
- Po vytištění přední stránky se tisk zastaví na dobu nezbytnou pro zaschnutí inkoustu (provoz se dočasně zastaví), pak se spustí tisk zadní stránky. Během této doby se nedotýkejte papíru. Dobu čekání na zaschnutí můžete změnit v oddílu **Uživatelská nastavení (Custom Settings)** na kartě **Údržba (Maintenance)**.

## **Příbuzné téma**

**[Změna provozního režimu tiskárny](#page-245-0)** 

# **Tisk razítka nebo pozadí**

V případě použití některých ovladačů tiskárny nebo provozních prostředí nemusí být funkce **Razítko (Stamp)** nebo **Pozadí (Background)** k dispozici.

Funkce **Razítko (Stamp)** umožňuje vytisknout text razítka nebo bitovou mapu přes data dokumentu nebo pod nimi. Můžete rovněž vytisknout datum, čas a uživatelské jméno. Funkce **Pozadí (Background)** umožňuje vytisknout světlý obrázek pod daty dokumentu.

Chcete-li vytisknout razítko nebo pozadí, postupujte takto:

# **Tisk razítka**

Razítka "DŮVĚRNÉ", "DŮLEŽITÉ" a další razítka, která jsou v podnicích často používána, jsou již registrována.

- 1. Otevřete [okno nastavení ovladače tiskárny](#page-462-0)
- 2. Na kartě **Vzhled stránky (Page Setup)** klepněte na tlačítko **Razítko/Pozadí... (Stamp/ Background...)** nebo **Razítko... (Stamp...)**

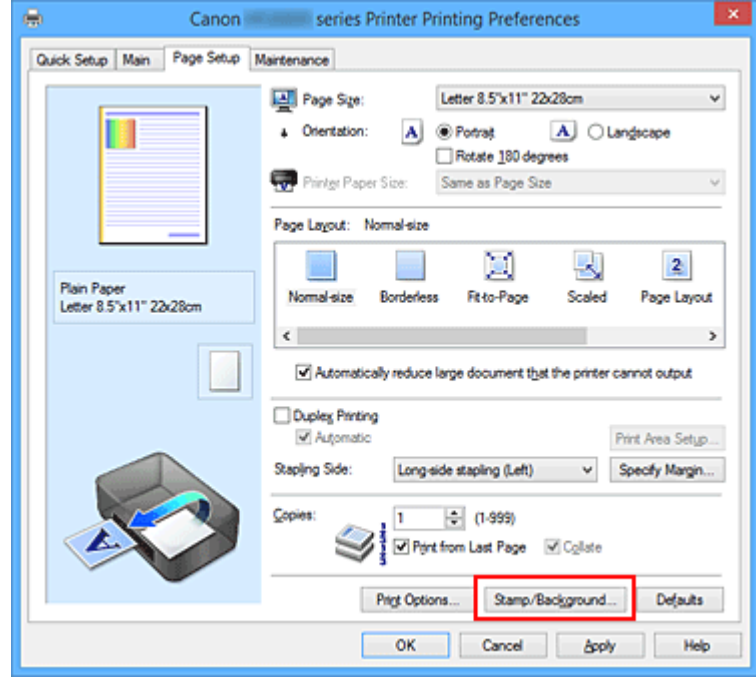

Otevře se dialogové okno **Razítko/Pozadí (Stamp/Background)** nebo **Razítko (Stamp)**.

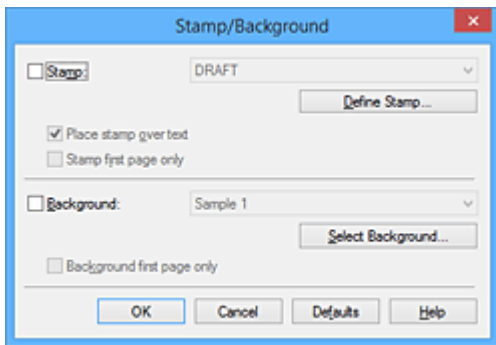

## **Poznámka**

• V ovladači tiskárny XPS je místo tlačítka **Razítko/Pozadí... (Stamp/Background...)** k dispozici tlačítko **Razítko... (Stamp...)** a lze použít pouze funkci razítka.

### 3. Vyberte razítko

Zaškrtněte políčko **Razítko (Stamp)** a v seznamu vyberte razítko, které chcete použít. Aktuální nastavení se zobrazí v náhledu nastavení na levé straně karty **Vzhled stránky (Page Setup)**.

4. Nastavte podrobnosti razítka

V případě potřeby zadejte následující nastavení a poté klepněte na tlačítko **OK**.

#### **Tlačítko Vlastní razítko... (Define Stamp...)**

Chcete-li [změnit text, bitovou mapu nebo umístění razítka](#page-412-0), klepněte sem.

#### **Razítko umístit přes text (Place stamp over text)**

Zaškrtněte toto políčko, pokud chcete tisknout razítko přes text dokumentu.

### **Poznámka**

- V částech, kde se razítko a data dokumentu překrývají, se vytiskne přednostně razítko, protože razítko se tiskne přes data dokumentu. Pokud políčko nezaškrtnete, vytiskne se razítko za data dokumentu a v závislosti na použité aplikaci se může stát, že v překrývajících se částech bude část razítka skrytá.
- Možnost **Razítko umístit přes text (Place stamp over text)** nelze použít, je-li použit ovladač tiskárny XPS.

Je-li použit ovladač tiskárny XPS, je razítko vytištěno obvyklým způsobem v popředí dokumentu.

#### **Tisk poloprůhledného razítka (Print semitransparent stamp)**

Zaškrtněte toto políčko, chcete-li v dokumentu vytisknout poloprůhledné razítko. Tato funkce je k dispozici pouze tehdy, je-li použit ovladač tiskárny XPS.

#### **Razítko jen na první stránce (Stamp first page only)**

Zaškrtněte toto políčko, pokud chcete tisknout razítko pouze na první stránce.

5. Dokončete nastavení

Na kartě **Vzhled stránky (Page Setup)** klepněte na tlačítko **OK**. Po spuštění tisku budou data vytištěna s určeným razítkem.

# **Tisk pozadí**

Na ukázku jsou připraveny dva soubory bitových map.

- 1. Otevřete [okno nastavení ovladače tiskárny](#page-462-0)
- 2. Na kartě **Vzhled stránky (Page Setup)** klepněte na tlačítko **Razítko/Pozadí... (Stamp/ Background...)**

Otevře se dialogové okno **Razítko/Pozadí (Stamp/Background)**.

3. Vyberte pozadí

Zaškrtněte políčko **Pozadí (Background)** a vyberte v seznamu pozadí, které chcete použít. Aktuální nastavení se zobrazí v náhledu nastavení na levé straně karty **Vzhled stránky (Page Setup)**.

4. Nastavte podrobnosti pozadí

V případě potřeby proveďte následující nastavení a poté klepněte na tlačítko **OK**.

**Tlačítko Vybrat pozadí... (Select Background...)** Chcete-li [použít jiné pozadí nebo změnit jeho rozvržení či hustotu,](#page-416-0) klepněte sem.

- **Pozadí jen na první stránce (Background first page only)** Zaškrtněte toto políčko, pokud chcete tisknout pozadí pouze na první stránce.
- 5. Dokončete nastavení

Na kartě **Vzhled stránky (Page Setup)** klepněte na tlačítko **OK**. Po spuštění tisku budou data vytištěna se zadaným pozadím.

### **Důležité**

• Je-li vybrána možnost **Bez ohraničení (Borderless)**, bude tlačítko **Razítko/Pozadí... (Stamp/ Background...)** nebo tlačítko **Razítko... (Stamp...)** zobrazeno šedě a nebude dostupné.

### **Poznámka**

• Razítko a pozadí se nevytisknou na prázdné listy vložené pomocí funkce tisku brožury **Vložit prázdnou stránku (Insert blank page)**.

# **Příbuzná témata**

**[Registrace razítka](#page-412-0)** 

**[Registrace obrazových dat pro použití jako pozadí](#page-416-0)** 

# <span id="page-412-0"></span>**Registrace razítka**

### V případě použití některých ovladačů tiskárny nebo provozních prostředí nemusí být tato funkce k dispozici.

Můžete vytvořit a registrovat nové razítko. Můžete rovněž změnit a znovu zaregistrovat některá nastavení existujících razítek. Nepotřebná razítka lze kdykoli odstranit.

Při registraci nového razítka postupujte takto:

# **Registrace nového razítka**

- 1. Otevřete [okno nastavení ovladače tiskárny](#page-462-0)
- 2. Na kartě **Vzhled stránky (Page Setup)** klepněte na tlačítko **Razítko/Pozadí... (Stamp/ Background...)** nebo **Razítko... (Stamp...)**

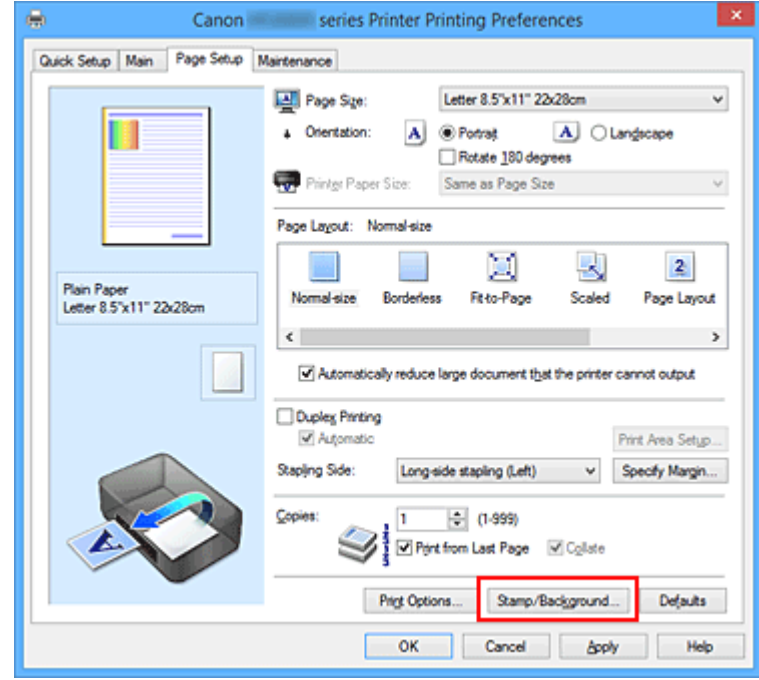

Otevře se dialogové okno **Razítko/Pozadí (Stamp/Background)** nebo **Razítko (Stamp)**.

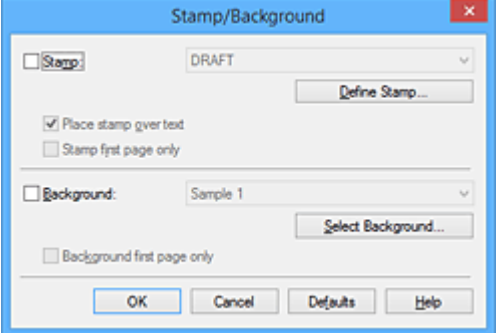

### **Poznámka**

- V ovladači tiskárny XPS je místo tlačítka **Razítko/Pozadí... (Stamp/Background...)** k dispozici tlačítko **Razítko... (Stamp...)** a lze použít pouze funkci razítka.
- 3. Klepněte na tlačítko **Vlastní razítko... (Define Stamp...)**

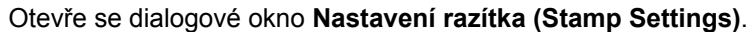

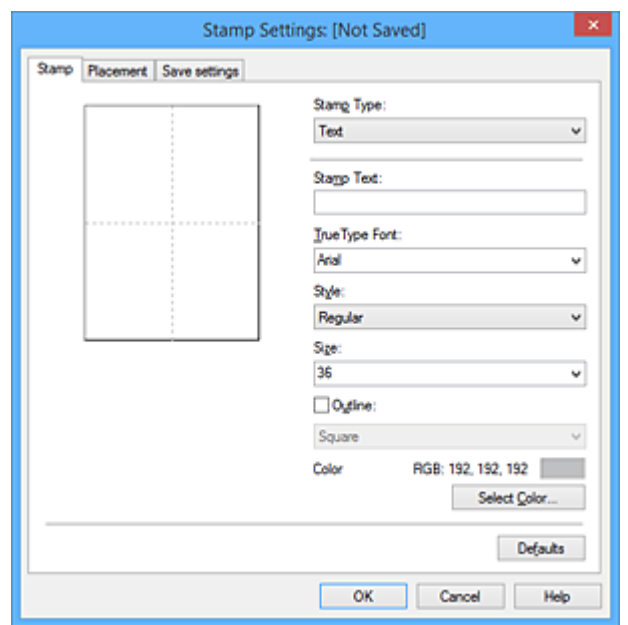

4. Konfigurujte razítko a zároveň sledujte jeho náhled

#### • Karta **Razítko (Stamp)**

V nastavení **Typ razítka (Stamp Type)** vyberte v závislosti na daném účelu možnost **Text**, **Bitová mapa (Bitmap)** nebo **Datum/čas/jméno uživatele (Date/Time/User Name)**.

- Při registraci možnosti **Text** musí být znaky již zadány v poli **Text razítka (Stamp Text)**. Podle potřeby upravte nastavení **Písmo TrueType (TrueType Font)**, **Styl (Style)**, **Velikost (Size)** a **Obrys (Outline)**. Po klepnutí na tlačítko **Vybrat barvu... (Select Color...)** lze vybrat barvu razítka.
- Pokud jste vybrali možnost **Bitová mapa (Bitmap)**, klepněte na tlačítko **Vybrat soubor... (Select File...)** a vyberte soubor bitové mapy (.bmp), který chcete použít. Podle potřeby změňte nastavení **Velikost (Size)** a **Průhledná bílá oblast (Transparent white area)**.
- Pokud jste vybrali možnost **Datum/čas/jméno uživatele (Date/Time/User Name)**, zobrazí se v části **Text razítka (Stamp Text)** datum a čas vytvoření a uživatelské jméno vytištěného objektu. Podle potřeby změňte nastavení **Písmo TrueType (TrueType Font)**, **Styl (Style)**, **Velikost (Size)** a **Obrys (Outline)**. Po klepnutí na tlačítko **Vybrat barvu... (Select Color...)** lze vybrat barvu razítka.

#### **Důležité**

• Je-li vybrána možnost **Datum/čas/jméno uživatele (Date/Time/User Name)**, bude pole **Text razítka (Stamp Text)** zobrazeno šedě.

#### • Karta **Umístění (Placement)**

Vyberte polohu razítka v seznamu **Poloha (Position)**. V seznamu **Poloha (Position)** můžete také vybrat možnost **Uživatelská (Custom)** a zadat souřadnice do polí **Pol. raz. x (X-Position)** a **Pol. raz. y (Y-Position)**.

Razítko lze přemístit také přetažením v okně náhledu.

Chcete-li změnit úhel pozice razítka, přímo zadejte hodnotu do pole **Orientace (Orientation)**.

### **Důležité**

• Pokud je v nabídce **Typ razítka (Stamp Type)** na kartě **Razítko (Stamp)** vybrána možnost **Bitová mapa (Bitmap)**, možnost **Orientace (Orientation)** nelze upravit.

### 5. Uložte razítko

Klepněte na kartu **Uložit nastavení (Save settings)**, zadejte nový název do pole **Název (Title)** a klepněte na tlačítko **Uložit (Save)**.

Po zobrazení výzvy k potvrzení klepněte na tlačítko **OK**.

### **Poznámka**

- Na začátku a konci názvu nelze zadat mezery, tabulátory ani nové řádky.
- 6. Dokončete nastavení

Klepněte na tlačítko **OK**. Opět se otevře dialogové okno **Razítko/Pozadí (Stamp/Background)** nebo **Razítko (Stamp)**.

Registrovaný název se zobrazí v seznamu **Razítko (Stamp)**.

# **Změna a registrace některých nastavení razítek**

1. Vyberte razítko, jehož nastavení chcete změnit

V dialogovém okně **Razítko/Pozadí (Stamp/Background)** (**Razítko (Stamp)**) zaškrtněte políčko **Razítko (Stamp)**. Následně ze seznamu vyberte název razítka, které chcete změnit.

2. Klepněte na tlačítko **Vlastní razítko... (Define Stamp...)**

Otevře se dialogové okno **Nastavení razítka (Stamp Settings)**.

- 3. Konfigurujte razítko a zároveň sledujte jeho náhled
- 4. Uložte razítko s přepsáním

### Na kartě **Uložit nastavení (Save settings)** klepněte na tlačítko **Uložit s přepsáním (Save overwrite)**.

Pokud chcete uložit razítko s jiným názvem, napište nový název do pole **Název (Title)** a klepněte na tlačítko **Uložit (Save)**.

Po zobrazení výzvy k potvrzení klepněte na tlačítko **OK**.

5. Dokončete nastavení

Klepněte na tlačítko **OK**. Opět se otevře dialogové okno **Razítko/Pozadí (Stamp/Background)** nebo **Razítko (Stamp)**.

Registrovaný název se zobrazí v seznamu **Razítko (Stamp)**.

# **Odstranění nepotřebného razítka**

1. V dialogovém okně **Razítko/Pozadí (Stamp/Background)** nebo **Razítko (Stamp)** klepněte na tlačítko **Vlastní razítko... (Define Stamp...)**

Otevře se dialogové okno **Nastavení razítka (Stamp Settings)**.

2. Vyberte razítko, které chcete odstranit

Na kartě **Uložit nastavení (Save settings)** v seznamu **Razítka (Stamps)** vyberte název razítka, která chcete odstranit. Poté klepněte na tlačítko **Odstranit (Delete)**. Po zobrazení výzvy k potvrzení klepněte na tlačítko **OK**.

### 3. Dokončete nastavení

Klepněte na tlačítko **OK**. Opět se otevře dialogové okno **Razítko/Pozadí (Stamp/Background)** nebo **Razítko (Stamp)**.

# <span id="page-416-0"></span>**Registrace obrazových dat pro použití jako pozadí**

### V případě použití některých ovladačů tiskárny nebo provozních prostředí nemusí být tato funkce k dispozici.

Můžete zvolit soubor bitové mapy (.bmp) a zaregistrovat jej jako nové pozadí. Můžete rovněž změnit a zaregistrovat některá nastavení existujících pozadí. Nepotřebná pozadí lze odstranit.

Při registraci obrazových dat, která mají být použita jako pozadí, postupujte takto:

# **Registrace nového pozadí**

- 1. Otevřete [okno nastavení ovladače tiskárny](#page-462-0)
- 2. Na kartě **Vzhled stránky (Page Setup)** klepněte na tlačítko **Razítko/Pozadí... (Stamp/ Background...)**

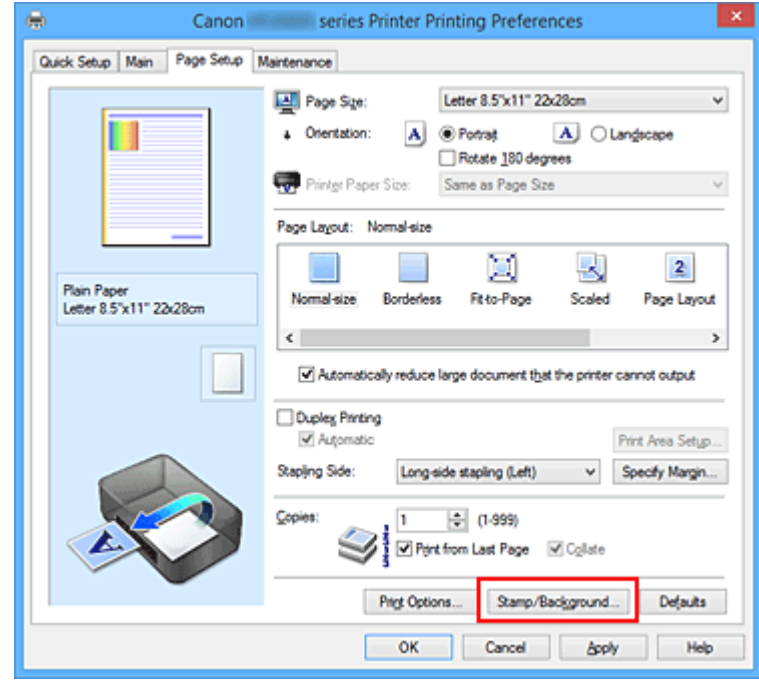

Otevře se dialogové okno **Razítko/Pozadí (Stamp/Background)**.

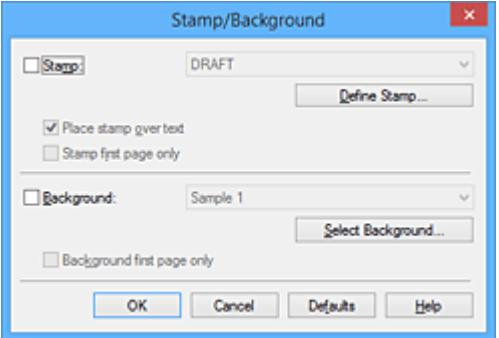

## **Poznámka**

- V ovladači tiskárny XPS je místo tlačítka **Razítko/Pozadí... (Stamp/Background...)** k dispozici tlačítko **Razítko... (Stamp...)** a funkci **Pozadí (Background)** nelze použít.
- 3. Klepněte na tlačítko **Vybrat pozadí... (Select Background...)**

#### Otevře se dialogové okno **Nastavení pozadí (Background Settings)**.

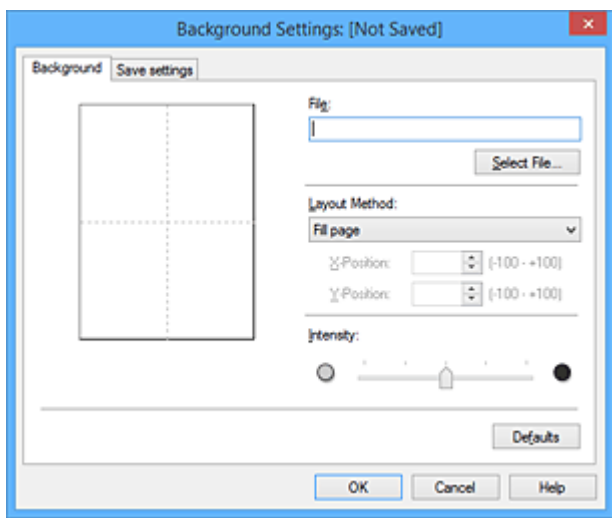

4. Vyberte soubor s obrázkem, který chcete zaregistrovat jako pozadí

Klepněte na tlačítko **Vybrat soubor... (Select File...)**. Vyberte cílový rastrový soubor (.bmp) a klepněte na tlačítko **Otevřít (Open)**.

5. S pomocí okna náhledu určete následující nastavení

### **Metoda rozvržení (Layout Method)**

Vyberte způsob umístění obrazových dat pozadí. Vyberete-li možnost **Uživatelská (Custom)**, můžete zadat souřadnice do polí **Pol. raz. x (X-Position)** a **Pol. raz. y (Y-Position)**. Polohu pozadí lze také změnit přímo přetažením obrázku v okně náhledu.

#### **Intenzita (Intensity)**

Pomocí posuvníku **Intenzita (Intensity)** nastavte intenzitu obrazových dat pozadí. Posunutím posuvníku doprava lze pozadí ztmavit a posunutím posuvníku doleva lze pozadí zesvětlit. Pro tisk pozadí s původní intenzitou bitové mapy posuňte posuvník do polohy zcela vpravo.

6. Uložte pozadí

Klepněte na kartu **Uložit nastavení (Save settings)**, zadejte nový název do pole **Název (Title)** a klepněte na tlačítko **Uložit (Save)**.

Po zobrazení výzvy k potvrzení klepněte na tlačítko **OK**.

### **Poznámka**

• Na začátku a konci názvu nelze zadat mezery, tabulátory ani nové řádky.

### 7. Dokončete nastavení

Po klepnutí na tlačítko **OK** se znovu otevře dialogové okno **Razítko/Pozadí (Stamp/Background)**. V seznamu **Pozadí (Background)** se zobrazí zaregistrovaný název.

# **Změna a registrace některých nastavení pozadí**

1. Vyberte pozadí, jehož nastavení chcete změnit

V dialogovém okně **Razítko/Pozadí (Stamp/Background)** zaškrtněte políčko **Pozadí (Background)**. Následně ze seznamu vyberte název pozadí, které chcete změnit.

2. Klepněte na tlačítko **Vybrat pozadí... (Select Background...)**

Otevře se dialogové okno **Nastavení pozadí (Background Settings)**.

- 3. Během prohlížení okna náhledu upravte každou z položek na kartě **Pozadí (Background)**
- 4. Uložte pozadí

Na kartě **Uložit nastavení (Save settings)** klepněte na tlačítko **Uložit s přepsáním (Save overwrite)**. Pokud chcete uložit pozadí s jiným názvem, zadejte nový název do pole **Název (Title)** a klepněte na tlačítko **Uložit (Save)**. Po zobrazení výzvy k potvrzení klepněte na tlačítko **OK**.

5. Dokončete nastavení

Po klepnutí na tlačítko **OK** se znovu otevře dialogové okno **Razítko/Pozadí (Stamp/Background)**. V seznamu **Pozadí (Background)** se zobrazí zaregistrovaný název.

# **Odstranění nepotřebného pozadí**

1. V dialogovém okně **Razítko/Pozadí (Stamp/Background)** klepněte na tlačítko **Vybrat pozadí... (Select Background...)**

Otevře se dialogové okno **Nastavení pozadí (Background Settings)**.

2. Vyberte pozadí, které chcete odstranit

Vyberte název pozadí, které chcete odstranit, ze seznamu **Pozadí (Backgrounds)** na kartě **Uložit nastavení (Save settings)** a klepněte na tlačítko **Odstranit (Delete)**. Po zobrazení výzvy k potvrzení klepněte na tlačítko **OK**.

3. Dokončete nastavení

Po klepnutí na tlačítko **OK** se znovu otevře dialogové okno **Razítko/Pozadí (Stamp/Background)**.

# **Nastavení tisku obálek**

Při tisku obálky postupujte takto:

- 1. [Vložte obálku](#page-157-0) do tiskárny
- 2. Otevřete [okno nastavení ovladače tiskárny](#page-462-0)
- 3. Vyberte typ média

V části **Běžně používaná nastavení (Commonly Used Settings)** na kartě **Rychlé nastavení (Quick Setup)** vyberte možnost **Obálka (Envelope)**.

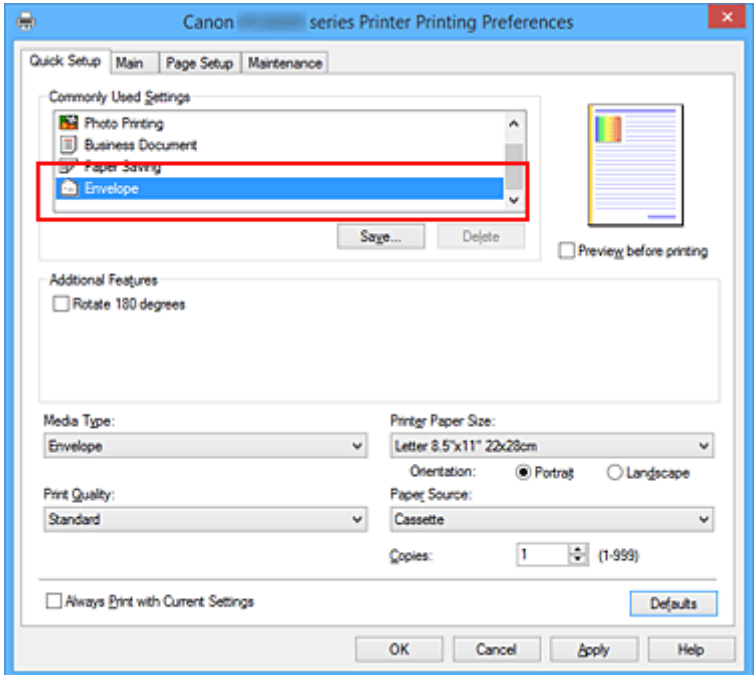

4. Vyberte požadovanou velikost tiskového papíru

Je-li zobrazeno dialogové okno **Nastavení velikosti obálky (Envelope Size Setting)**, vyberte možnost **Obchodní obálka 10 (Envelope Com 10)**, **Obálka DL (Envelope DL)**, **Yougata 4 105x235mm (Yougata 4 4.13"x9.25")** nebo **Yougata 6 98x190mm (Yougata 6 3.86"x7.48")** a poté klepněte na tlačítko **OK**.

5. Nastavte orientaci

Chcete-li tisknout adresu vodorovně, vyberte v poli **Orientace (Orientation)** nastavení **Na šířku (Landscape)**.

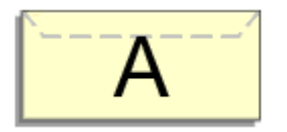

6. Vyberte požadovanou kvalitu tisku

V závislosti na požadované kvalitě vyberte v nastavení **Kvalita tisku (Print Quality)** možnost **Vysoká (High)** nebo **Standardní (Standard)**.

### 7. Dokončete nastavení

Klepněte na tlačítko **OK**.

Po spuštění tisku budou data vytištěna na obálku.

## **Důležité**

• Po zahájení tisku obálek jsou zobrazena hlášení Rádce.

Chcete-li hlášení Rádce skrýt, zaškrtněte políčko **Tuto zprávu příště nezobrazovat (Do not show this message again)**.

Chcete-li Rádce zobrazit znovu, klepněte na tlačítko **Zobrazit stav tiskárny (View Printer Status)** na kartě **Údržba (Maintenance)** a spusťte aplikaci Monitor stavu Canon IJ.

Potom klepněte na možnost **Tisk obálek (Envelope Printing)** v části **Zobrazit hlášení Rádce (Display Guide Message)** nabídky **Možnosti (Option)** a povolte tak nastavení.

# **Poznámka**

• Pokud se nastavení papíru z ovladače tiskárny liší od informací o papíru v kazetě uložených v tiskárně, může dojít k chybě. Pokyny pro případ chyby naleznete v části ["Nastavení papíru pro tisk](#page-565-0)".

Podrobnosti o informacích o papíru v kazetě, které je třeba v tiskárně uložit, naleznete níže:

- [Nastavení papíru v ovladači tiskárny a tiskárně \(typ média\)](#page-380-0)
- [Nastavení papíru v ovladači tiskárny a tiskárně \(velikost papíru\)](#page-382-0)

# **Tisk na média Hagaki**

Tato část popisuje postup tisku médií Hagaki.

- 1. [Vložte pohlednici](#page-157-0) do tiskárny
- 2. Otevřete [okno nastavení ovladače tiskárny](#page-462-0)
- 3. Vyberte běžně používaná nastavení

Zobrazte kartu **Rychlé nastavení (Quick Setup)** a v možnosti **Běžně používaná nastavení (Commonly Used Settings)** vyberte položku **Standardní (Standard)**.

4. Vyberte typ média

U možnosti **Typ média (Media Type)** vyberte položku **Ink Jet Hagaki (A)**, **Ink Jet Hagaki**, **Hagaki K (A)**, **Hagaki K**, **Hagaki (A)** nebo **Hagaki**.

# **Důležité**

- Tato tiskárna nedokáže tisknout na média Hagaki s připevněnou fotografií nebo nálepkou.
- Při použití automatického oboustranného tisku pro tisk médií Hagaki vytiskněte nejprve stranu s adresou a poté stranu se zprávou.
- Při tisku na obě strany média Hagaki samostatně získáte čistější výtisk tím, že nejprve vytisknete stranu se zprávou a poté stranu s adresou.
- Nastavení papíru v ovladači tiskárny se liší podle toho, zda tisknete na stranu s adresu nebo stranu s textem zprávy. Podrobnosti o informacích o papíru v kazetě, které je třeba v ovladači tiskárny a tiskárně uložit, naleznete níže:
	- [Nastavení papíru v ovladači tiskárny a tiskárně \(typ média\)](#page-380-0)
	- [Nastavení papíru v ovladači tiskárny a tiskárně \(velikost papíru\)](#page-382-0)
- 5. Vyberte požadovanou velikost tiskového papíru

V možnosti **Velikost papíru v tiskárně (Printer Paper Size)** vyberte položku **Hagaki 100x148mm** nebo **Hagaki 2 200x148mm**.

### **Důležité**

- Zpětná média Hagaki lze použít pouze při tisku z počítače.
- Při tisku zpětného média Hagaki vždy nastavte velikost papíru v aplikačním softwaru nebo ovladači tiskárny na možnost **Hagaki 2 200x148mm**.
- Zpětná média Hagaki nepřekládejte. Případné přeložení způsobí, že tiskárna nebude schopná papír podat správně a dojde k posunu řádků nebo uvíznutí papíru.
- Zpětná média Hagaki nelze tisknout bez ohraničení.
- 6. Nastavte orientaci tisku

Chcete-li tisknout adresu vodorovně, nastavte možnost **Orientace (Orientation)** na hodnotu **Na šířku (Landscape)**.

7. Vyberte požadovanou kvalitu tisku

V závislosti na účelu vyberte v nastavení **Kvalita tisku (Print Quality)** možnost **Vysoká (High)** nebo **Standardní (Standard)**.

8. Dokončete nastavení

Klepněte na tlačítko **OK**. Po spuštění tisku se data vytisknou na médium Hagaki.

## **Důležité**

- Po zahájení tisku na médium Hagaki se zobrazí hlášení Rádce. Pokud se zobrazí hlášení Rádce a chcete, aby se žádná z těchto hlášení nezobrazovala, vyberte možnost **Tuto zprávu příště nezobrazovat (Do not show this message again)**. Chcete-li znovu zobrazit hlášení Rádce, otevřete kartu **Údržba (Maintenance)** a klepnutím na možnost **Zobrazit stav tiskárny (View Printer Status)** spusťte Monitor stavu Canon IJ. V nabídce **Možnosti (Option)** vyberte možnost **Zobrazit hlášení Rádce (Display Guide Message)** a klepnutím na možnost **Tisk Hagaki (Hagaki Printing)** povolte dané nastavení.
- Při tisku na jiná média než Hagaki je třeba daná média vložit v souladu s jejich způsobem použití a klepnout na možnost **Spustit tisk (Start Printing)**.

# <span id="page-423-0"></span>**Zobrazení výsledků tisku před tiskem**

Používáte-li ovladač tiskárny XPS, při čtení těchto informací nahrazujte odkaz "Náhled na tiskárnu Canon IJ" odkazem "Náhled na tiskárnu Canon IJ XPS".

Výsledky tisku můžete zobrazit a zkontrolovat před vytištěním.

Chcete-li zobrazit výsledný tisk před tiskem, postupujte takto:

Zobrazení výsledků tisku můžete také nastavit na kartě **Rychlé nastavení (Quick Setup)**.

- 1. Otevřete [okno nastavení ovladače tiskárny](#page-462-0)
- 2. Nastavte náhled

Na kartě **Hlavní (Main)** zaškrtněte políčko **Náhled před tiskem (Preview before printing)**.

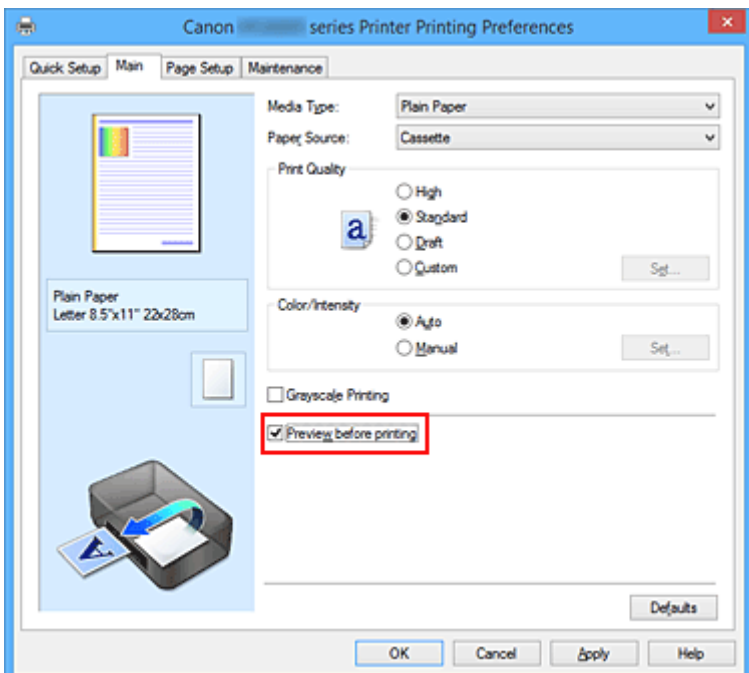

3. Dokončete nastavení

Klepněte na tlačítko **OK**.

Po spuštění tisku se otevře okno Náhled na tiskárnu Canon IJ a zobrazí se výsledky tisku.

### **Důležité**

• V dialogovém okně **Ruční nastavení barev (Manual Color Adjustment)** je na kartě **Nastavení barev (Color Adjustment)** k dispozici zaškrtávací políčko **Vytisknout vzorek pro nastavení barev (Print a pattern for color adjustment)**. Po zaškrtnutí tohoto políčka se možnost **Náhled před tiskem (Preview before printing)** zobrazí šedě a nebude dostupná.

# **Příbuzné téma**

[Náhled na tiskárnu Canon IJ](#page-465-0)

# **Nastavení rozměrů papíru (Uživatelská velikost)**

Pokud nelze vybrat velikost papíru v nastavení **Velikost stránky (Page Size)**, můžete určit výšku a šířku papíru. Taková velikost papíru se nazývá "uživatelská velikost".

Chcete-li zadat uživatelskou velikost papíru, postupujte takto:

Uživatelskou velikost papíru můžete také nastavit v části **Velikost papíru v tiskárně (Printer Paper Size)** na kartě **Rychlé nastavení (Quick Setup)**.

- 1. Otevřete [okno nastavení ovladače tiskárny](#page-462-0)
- 2. Vyberte požadovanou velikost tiskového papíru

Na kartě **Vzhled stránky (Page Setup)** v seznamu **Velikost stránky (Page Size)** vyberte možnost **Uživatelský... (Custom...)**.

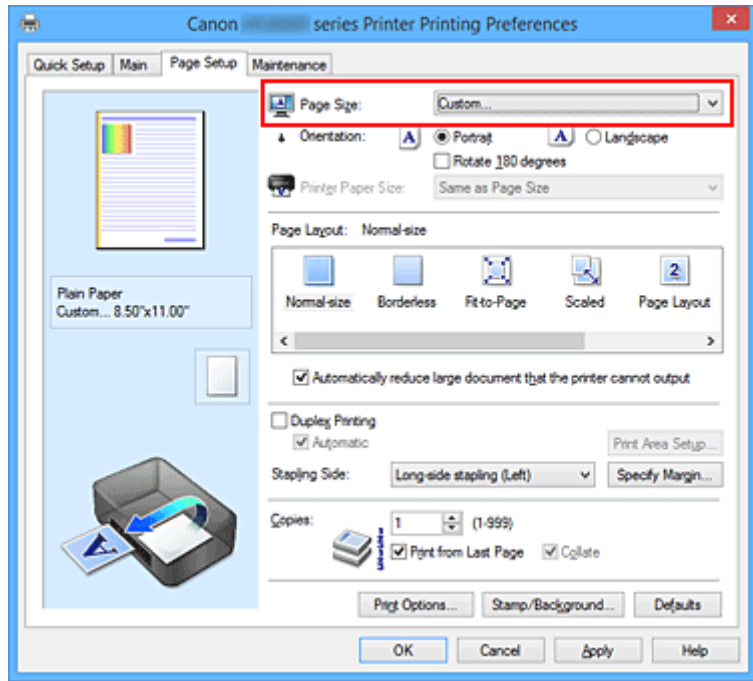

Otevře se dialogové okno **Uživatelská velikost papíru (Custom Paper Size)**.

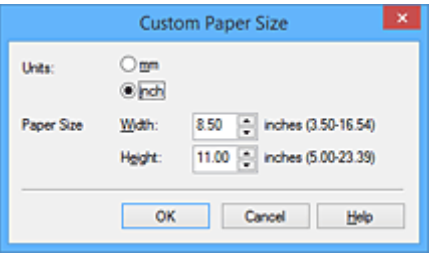

3. Nastavte uživatelskou velikost papíru

Vyberte **Jednotky (Units)** a zadejte velikost používaného papíru do polí **Výška (Height)** a **Šířka (Width)**. Poté klepněte na tlačítko **OK**.

4. Dokončete nastavení

Na kartě **Vzhled stránky (Page Setup)** klepněte na tlačítko **OK**. Po spuštění tisku budou data vytištěna podle zadané velikosti papíru.

### **Důležité**

- Pokud aplikace, pomocí které byl dokument vytvořen, obsahuje funkci zadávání hodnot výšky a šířky, zadejte hodnoty pomocí této aplikace. Jestliže aplikace, pomocí které byl dokument vytvořen, takovou funkci neobsahuje nebo pokud se dokument netiskne správně, zadejte výše uvedeným postupem hodnoty pomocí ovladače tiskárny.
- V závislosti na velikosti uživatelem vybraného média může být tisk nedostupný. Informace o velikostech uživatelem vybraného média dostupných k tisku naleznete v části ["Typy médií,](#page-360-0) [které můžete použít"](#page-360-0).

## **Poznámka**

- Pokud se nastavení papíru z ovladače tiskárny liší od informací o papíru v kazetě uložených v tiskárně, může dojít k chybě. Pokyny pro případ chyby naleznete v části ["Nastavení papíru](#page-565-0)".
	- Podrobnosti o informacích o papíru v kazetě, které je třeba v tiskárně uložit, naleznete níže:
		- [Nastavení papíru v ovladači tiskárny a tiskárně \(typ média\)](#page-380-0)
		- [Nastavení papíru v ovladači tiskárny a tiskárně \(velikost papíru\)](#page-382-0)

# **Úprava tištěného dokumentu nebo přetisk z historie tisku**

Je-li použit standardní ovladač IJ, není tato funkce k dispozici.

V okně Náhled na tiskárnu Canon IJ XPS můžete upravit tištěný dokument nebo načíst historii tisku dokumentů a vytisknout dokument z ní.

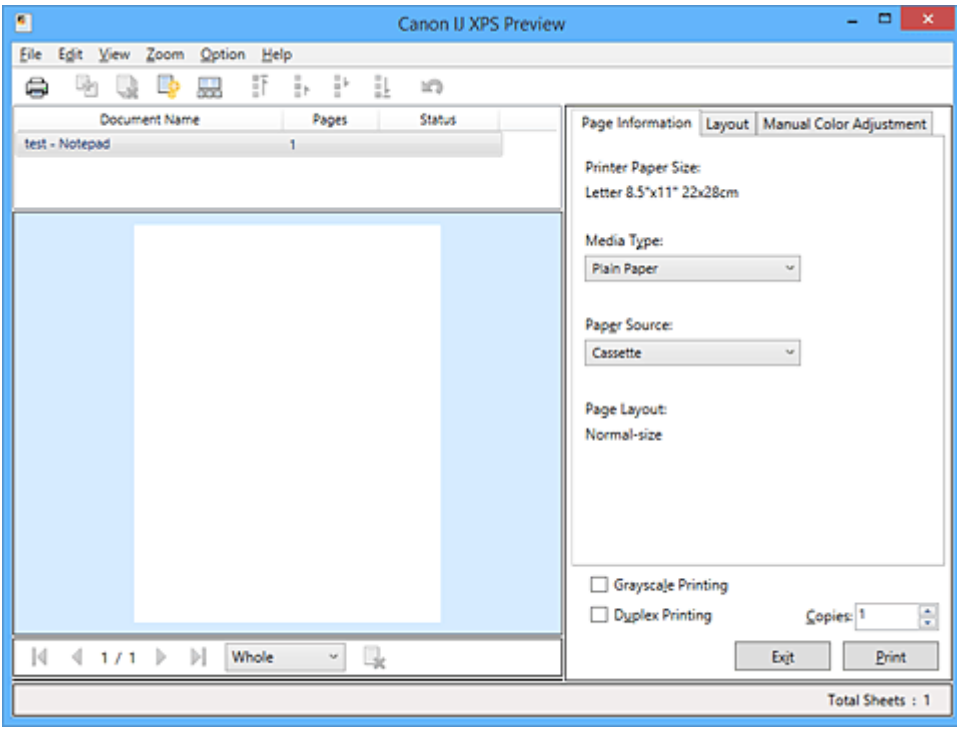

Postup použití okna Náhled na tiskárnu Canon IJ XPS je následující:

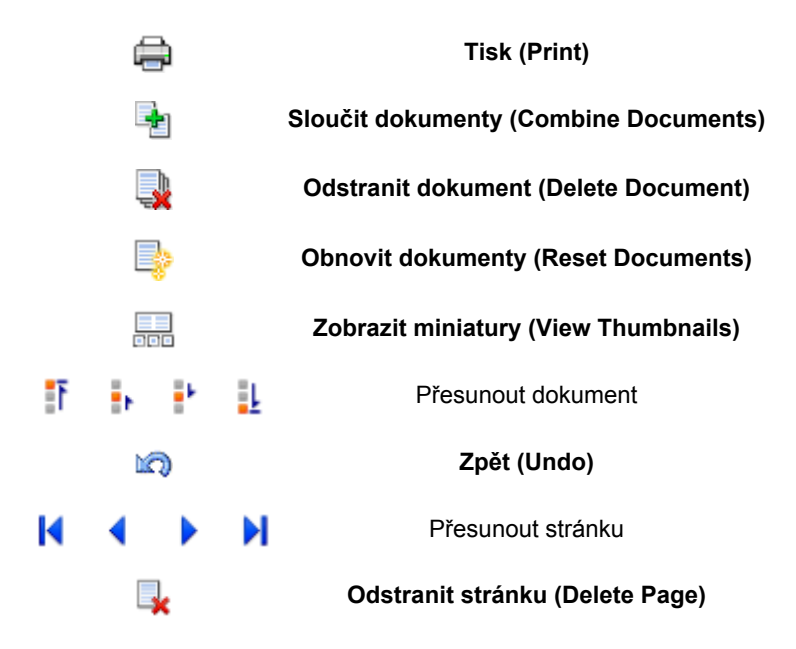

# **Poznámka**

- Klepnutím na položku **Zobrazit miniatury (View Thumbnails)** můžete zobrazit nebo skrýt miniatury tištěných dokumentů vybraných v seznamu **Název dokumentu (Document Name)**.
- Klepnutím na ikonu **Zpět (Undo)** vrátíte právě provedenou změnu.

# **Úprava a tisk dokumentu k tisku**

Tisknete-li více dokumentů nebo stránek, můžete sloučit dokumenty, změnit pořadí tisku dokumentů nebo stránek nebo odstranit dokumenty či stránky.

- 1. Otevřete [okno nastavení ovladače tiskárny](#page-462-0)
- 2. Nastavte náhled

Na kartě **Hlavní (Main)** zaškrtněte políčko **Náhled před tiskem (Preview before printing)**.

3. Dokončete nastavení

Klepněte na tlačítko **OK**. Před tiskem se otevře okno Náhled na tiskárnu Canon IJ XPS a zobrazí se výsledek tisku.

### 4. Úprava tištěných dokumentů a tištěných stránek

• Sloučení tištěných dokumentů

Sloučením více tištěných dokumentů lze vytvořit jeden dokument. Sloučením tištěných dokumentů můžete zabránit vkládání prázdných stránek při oboustranném tisku nebo tisku rozvržení stránky.

V seznamu **Název dokumentu (Document Name)** vyberte dokumenty, které chcete sloučit. Chcete-li sloučit dokumenty v uvedeném pořadí, v nabídce **Upravit (Edit)** vyberte možnost **Sloučit dokumenty (Combine Documents)** v části **Dokumenty (Documents)**.

Chcete-li vybrat více tištěných dokumentů, přidržte stisknutou klávesu Ctrl a klepněte na dokumenty, které chcete sloučit, nebo přidržte stisknutou klávesu Shift a stiskněte klávesu se šipkou nahoru nebo dolů. Můžete také klepnout do prázdné oblasti v seznamu dokumentů a tažením myši vybrat více dokumentů.

Dokumenty vybrané ke sloučení jsou před sloučením odstraněny ze seznamu a sloučený dokument je přidán do seznamu.

- Změna pořadí tištěných dokumentů a tištěných stránek
	- Chcete-li změnit pořadí tištěných dokumentů, v seznamu **Název dokumentu (Document Name)** vyberte tištěný dokument, který chcete přesunout. Potom v nabídce **Upravit (Edit)** vyberte možnost **Přesunout dokument (Move Document)** v části **Dokumenty (Documents)** a vyberte příslušnou položku. Také můžete klepnutím a přetažením tisknutého dokumentu změnit pořadí tisku.
	- Chcete-li změnit pořadí tištěných stránek, klepněte na položku **Zobrazit miniatury (View Thumbnails)** v nabídce **Možnosti (Option)** a vyberte tištěnou stránku, kterou chcete přesunout. Potom v nabídce **Upravit (Edit)** vyberte možnost **Přesunout stránku (Move Page)** v části **Stránky (Pages)** a vyberte příslušnou položku. Také můžete klepnutím a přetažením tisknuté stránky změnit pořadí tisku.
- Odstranění tištěných dokumentů a tištěných stránek
	- Chcete-li odstranit tištěný dokument, vyberte cílový dokument v seznamu **Název dokumentu (Document Name)** a v nabídce **Upravit (Edit)** zvolte položku **Dokumenty (Documents)** a poté příkaz **Odstranit dokument (Delete Document)**.
	- Chcete-li odstranit tištěnou stránku, klepněte na položku **Zobrazit miniatury (View Thumbnails)** v nabídce **Možnosti (Option)** a vyberte tištěnou stránku, kterou chcete odstranit. Potom v nabídce **Upravit (Edit)** vyberte možnost **Odstranit stránku (Delete Page)** v části **Stránky (Pages)**.

• Obnovení tisknuté stránky

Můžete obnovit stránky, které byly odstraněny pomocí funkce **Odstranit stránku (Delete Page)**. Chcete-li obnovit stránky, zaškrtněte políčko **Zobrazit odstraněné stránky (View Deleted Pages)** v nabídce **Možnosti (Option)** a ze zobrazených náhledů stránek vyberte stránky, které chcete obnovit. Potom v nabídce **Upravit (Edit)** vyberte možnost **Stránky (Pages)** a následně možnost **Obnovit stránku (Restore Page)**.

Po provedení úpravy tištěných dokumentů nebo tištěných stránek můžete podle potřeby změnit nastavení tisku na kartách **Informace o stránce (Page Information)**, **Rozvržení (Layout)** a **Ruční nastavení barev (Manual Color Adjustment)**.

## **Důležité**

- Chcete-li v seznamu zobrazit více dokumentů, otevřete náhled a znovu spusťte tisk.
- Chcete-li se vrátit k tištěným dokumentům v jejich původním stavu před úpravami v náhledu, v nabídce **Upravit (Edit)** vyberte možnost **Obnovit dokumenty (Reset Documents)** v části **Dokumenty (Documents)**.
- Pokud mají slučované dokumenty rozdílná nastavení tisku, může se zobrazit upozornění. Před sloučením dokumentů zkontrolujte obsah zobrazené zprávy.
- Mají-li slučované dokumenty různé výstupní velikosti papíru a má být proveden oboustranný tisk nebo tisk rozvržení stránky, nemusí tiskárna u některých tištěných stránek vytvořit očekávané výsledky tisku.

Před tiskem zkontrolujte náhled.

• V závislosti na nastavení tisku tištěného dokumentu nemusí být v okně Náhled na tiskárnu Canon IJ XPS k dispozici některé funkce.

## **Poznámka**

• Položku **Název dokumentu (Document Name)** můžete libovolně přejmenovat.

### 5. Spuštění tisku

Klepněte na tlačítko **Tisk (Print)**.

Po spuštění tisku použije tiskárna k tisku dat určená nastavení.

# **Přetisk z historie tisku**

Pokud povolíte ukládání historie tisku klepnutím na položku **Uložit historii tisku (Save Print History)** v nabídce **Soubor (File)**, bude dokument vytištěný z náhledu uložen a lze jej přetisknout se stejným nastavením.

1. Zobrazení historie tisku

Otevřete [okno nastavení ovladače tiskárny](#page-462-0). Potom na kartě **Údržba (Maintenance)** vyberte možnost **Zobrazit historii tisku (View Print History)**.

Uložený tištěný dokument je zobrazen v náhledu.

### **Důležité**

- Chcete-li omezit počet záznamů v historii tisku, klepněte na položku **Omezení počtu položek historie (History Entry Limit)** v nabídce **Soubor (File)**.
- Dojde-li k překročení počtu záznamů, budou záznamy historie tisku odstraňovány počínaje nejstarším záznamem.

2. Výběr tištěného dokumentu

V seznamu **Název dokumentu (Document Name)** vyberte dokument, který chcete vytisknout.

3. Spuštění tisku

Klepněte na tlačítko **Tisk (Print)**.

# **Příbuzné téma**

**[Zobrazení výsledků tisku před tiskem](#page-423-0)** 

# **Změna kvality tisku a úprava obrazových dat**

- **[Nastavení úrovně ve funkci Kvalita tisku \(Uživatelská\)](#page-431-0)**
- **[Tisk barevného dokumentu monochromaticky](#page-433-0)**
- **[Nastavení opravy barev](#page-435-0)**
- **[Optimální fotografický tisk obrazových dat](#page-437-0)**
- **[Nastavení barev v ovladači tiskárny](#page-438-0)**
- **[Tisk pomocí profilů ICC](#page-440-0)**
- **[Vyhodnocení profilu ICC](#page-443-0)**
- **[Nastavení vyvážení barev](#page-444-0)**
- **[Nastavení vyvážení barev pomocí barevných vzorků \(ovladač tiskárny\)](#page-446-0)**
- **[Nastavení jasu](#page-450-0)**
- **[Nastavení intenzity](#page-452-0)**
- **[Nastavení kontrastu](#page-454-0)**
- **[Nastavení intenzity/kontrastu pomocí barevných vzorků \(ovladač tiskárny\)](#page-456-0)**

# <span id="page-431-0"></span>**Nastavení úrovně ve funkci Kvalita tisku (Uživatelská)**

Úroveň kvality tisku lze nastavit v části **Uživatelská (Custom)**.

Chcete-li nastavit úroveň kvality tisku, postupujte následovně:

- 1. Otevřete [okno nastavení ovladače tiskárny](#page-462-0)
- 2. Vyberte požadovanou kvalitu tisku

Na kartě **Hlavní (Main)** vyberte v nabídce **Kvalita tisku (Print Quality)** možnost **Uživatelská (Custom)** a klepněte na tlačítko **Nastavit... (Set...)**.

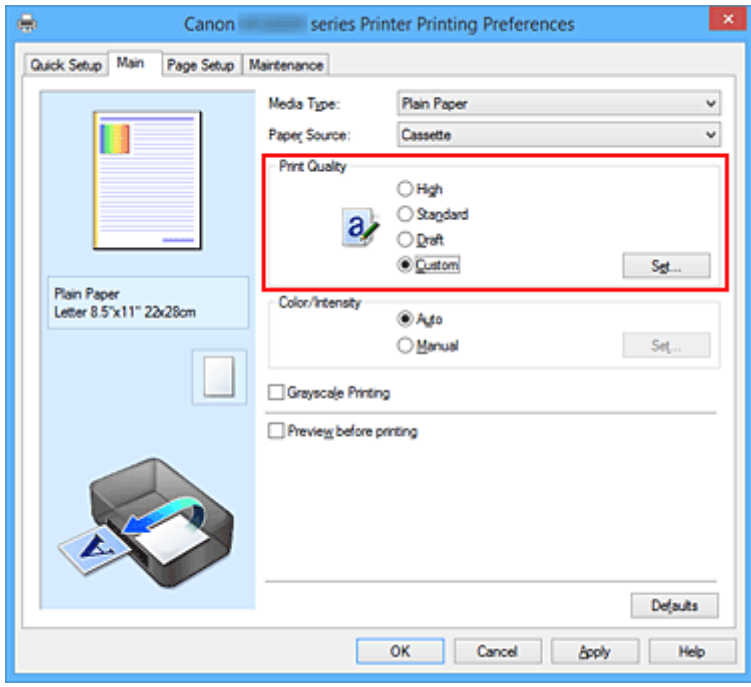

Otevře se dialogové okno **Uživatelská (Custom)**.

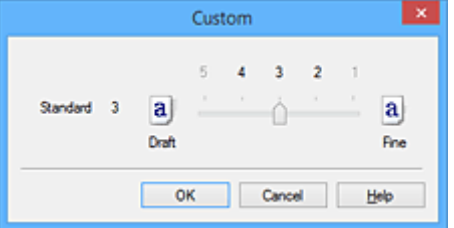

3. Nastavení úrovně kvality tisku

Přesunutím posuvníku nastavte úroveň kvality tisku a klepněte na tlačítko **OK**.

4. Dokončete nastavení

Na kartě **Hlavní (Main)** klepněte na tlačítko **OK**. Po spuštění tisku budou obrazová data vytištěna s použitím vybrané úrovně kvality tisku.

### **Důležité**

• V závislosti na nastavení **Typ média (Media Type)** nelze některé úrovně kvality tisku vybrat.
- **[Nastavení opravy barev](#page-435-0)**
- [Nastavení vyvážení barev](#page-444-0)
- **[Nastavení jasu](#page-450-0)**
- **[Nastavení intenzity](#page-452-0)**
- **[Nastavení kontrastu](#page-454-0)**

## **Tisk barevného dokumentu monochromaticky**

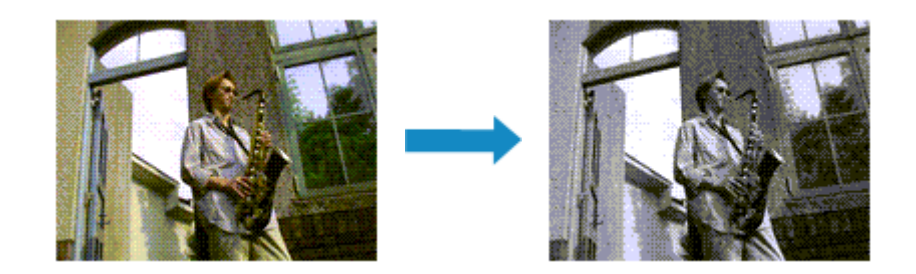

Chcete-li barevný dokument vytisknout monochromaticky (jednobarevně), postupujte takto:

Tisk v odstínech šedi můžete také nastavit v části **Další funkce (Additional Features)** na kartě **Rychlé nastavení (Quick Setup)**.

- 1. Otevřete [okno nastavení ovladače tiskárny](#page-462-0)
- 2. Nastavte tisk v odstínech šedi

Na kartě **Hlavní (Main)** zaškrtněte políčko **Tisk v odstínech šedi (Grayscale Printing)**.

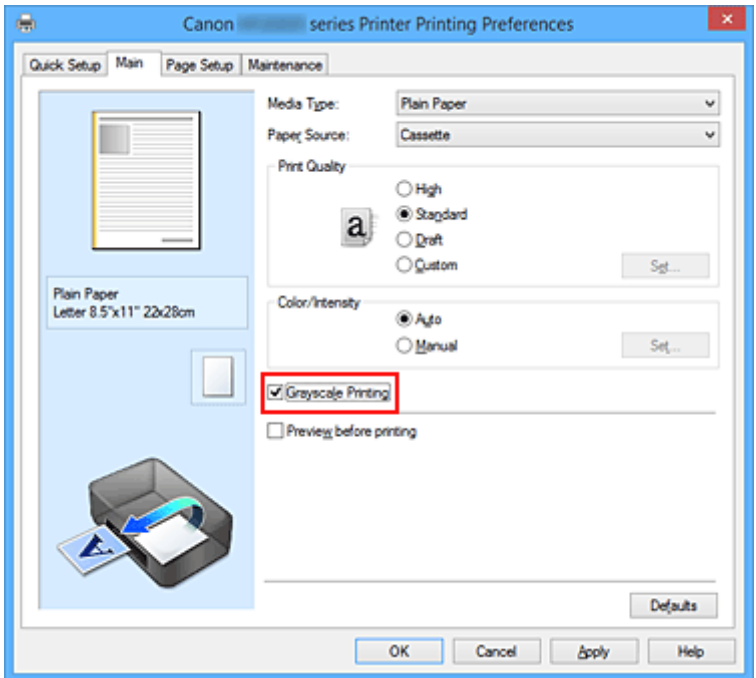

3. Dokončete nastavení

Klepněte na tlačítko **OK**.

Po spuštění tisku bude dokument převeden do odstínu šedi. To umožní vytisknout dokument monochromaticky.

### **Důležité**

• Pokud je zaškrtnuto políčko **Tisk v odstínech šedi (Grayscale Printing)**, ovladač tiskárny zpracovává data obrázku tak, jako by byla ve formátu sRGB. V tomto případě se mohou barvy skutečně vytištěné lišit od barev původního obrázku.

Chcete-li použít funkci tisku v odstínech šedi k vytištění dat ve formátu Adobe RGB, převeďte data pomocí vhodného softwaru do formátu sRGB.

## **Poznámka**

• Při zpracování funkce **Tisk v odstínech šedi (Grayscale Printing)** mohou být kromě černého inkoustu použity i jiné inkousty.

# <span id="page-435-0"></span>**Nastavení opravy barev**

formátu sRGB.

Můžete zadat způsob opravy barev vhodný pro typ dokumentu, který chcete vytisknout. Ovladač tiskárny normálně upravuje barvy prostřednictvím aplikace Canon Digital Photo Color, takže data jsou tištěna pomocí odstínů, kterým dává přednost většina uživatelů. Tato metoda je vhodná pro tisk dat

Chcete-li tisknout s efektivním použitím barevného prostoru obrazových dat (sRGB), vyberte možnost **ICM** (**Párování profilu ICC (ICC Profile Matching)**). Chcete-li tiskový profil ICC určit pomocí aplikace, vyberte možnost **Žádné (None)**.

Chcete-li určit nastavení Oprava barev, postupujte takto:

Opravu barev můžete nastavit také na kartě **Rychlé nastavení (Quick Setup)** vybráním možnosti **Tisk fotografií (Photo Printing)** v nabídce **Běžně používaná nastavení (Commonly Used Settings)** a následným vybráním možnosti **Ruční úprava Barva/Intenzita (Color/Intensity Manual Adjustment)** v nabídce **Další funkce (Additional Features)**.

- 1. Otevřete [okno nastavení ovladače tiskárny](#page-462-0)
- 2. Zvolte ruční nastavení barev

Na kartě **Hlavní (Main)** vyberte pro položku **Barva/Intenzita (Color/Intensity)** možnost **Ručně (Manual)** a klepněte na tlačítko **Nastavit... (Set...)**.

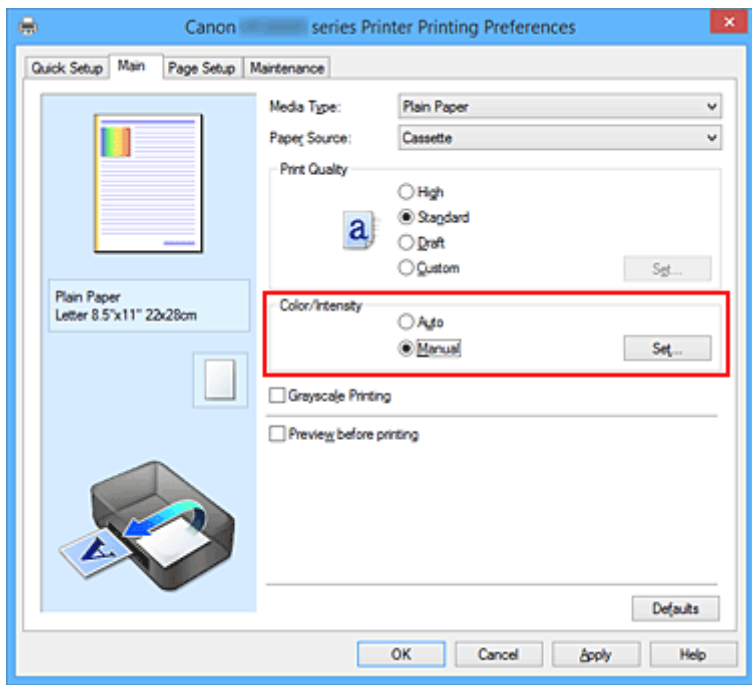

Otevře se dialogové okno **Ruční nastavení barev (Manual Color Adjustment)**.

#### 3. Vyberte opravu barev

Klepněte na kartu **Soulad (Matching)**, vyberte nastavení **Oprava barev (Color Correction)** odpovídající pro daný účel a klepněte na tlačítko **OK**.

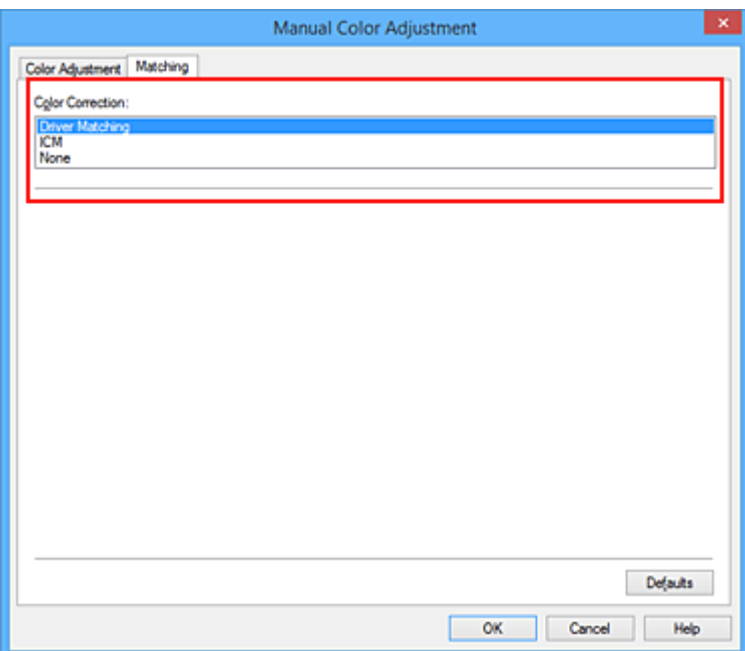

#### **Párování ovladače (Driver Matching)**

Pomocí aplikace Canon Digital Photo Color můžete vytisknout data sRGB pomocí barevných odstínů, kterým dává přednost většina uživatelů.

#### **ICM (Párování profilu ICC (ICC Profile Matching))**

Během tisku upraví barvy pomocí profilu ICC. Zadejte vstupní profil nebo záměr reprodukce, který chcete použít.

#### **Žádné (None)**

Ovladač tiskárny neprovádí opravu barev. Tuto hodnotu vyberte v případě, že zadáváte samostatně vytvořený tiskový profil ICC nebo tiskový profil ICC pro speciální papír od společnosti Canon v aplikaci pro tisk dat.

4. Dokončete nastavení

Na kartě **Hlavní (Main)** klepněte na tlačítko **OK**. Po spuštění tisku budou data dokumentu vytištěna s použitím zadané opravy barev.

#### **Důležité**

- Je-li v aplikaci zakázána funkce ICM, nebude v nastavení **Oprava barev (Color Correction)** dostupná možnost **ICM** a tiskárna pravděpodobně nebude moci správně vytisknout obrazová data.
- Je-li na kartě **Hlavní (Main)** zaškrtnuto políčko **Tisk v odstínech šedi (Grayscale Printing)**, potom se funkce **Oprava barev (Color Correction)** zobrazí šedě a není dostupná.

- **N** [Optimální fotografický tisk obrazových dat](#page-437-0)
- [Nastavení barev v ovladači tiskárny](#page-438-0)
- **N** [Tisk pomocí profilů ICC](#page-440-0)
- **W** [Vyhodnocení profilu ICC](#page-443-0)

# <span id="page-437-0"></span>**Optimální fotografický tisk obrazových dat**

Při tisku obrázků pořízených digitálními fotoaparáty se tóny tištěných barev někdy jeví odlišně od tónů na skutečném obrázku nebo od tónů zobrazených na monitoru.

Aby se výsledky tisku co nejvíce přiblížily požadovaným tónům barev, musíte vybrat metodu tisku, která je nejvhodnější pro použitou softwarovou aplikaci nebo pro daný účel.

## **Správa barev**

Zařízení, jako jsou digitální fotoaparáty, skenery, monitory nebo tiskárny, zpracovávají barvy různými způsoby. Správa barev (soulad barev) je metoda, která spravuje barvy závislé na zařízení jako společný barevný prostor.

V operačním systému Windows je integrován systém správy barev nazývaný ICM. sRGB představuje nejběžněji používaný barevný prostor.

Profily ICC převádějí barvy závislé na zařízení do společného barevného prostoru. Použitím profilu ICC a provedením správy barev můžete barevný prostor obrazových dat převést do oblasti reprodukce barev, kterou je tiskárna schopná vyjádřit.

## **Výběr vhodné metody tisku pro určitá obrazová data**

Doporučená metoda tisku závisí na barevném prostoru (sRGB) obrazových dat nebo na použité aplikaci.

Existují dvě typické metody tisku.

Zkontrolujte barevný prostor (sRGB) obrazových dat a používanou aplikaci a poté vyberte metodu tisku vhodnou pro daný účel.

#### **[Nastavení barev v ovladači tiskárny](#page-438-0)**

Popisuje postup tisku dat sRGB pomocí funkce opravy barev v ovladači tiskárny.

• Tisk pomocí aplikace Canon Digital Photo Color

Tiskárna tiskne data v barevných odstínech, kterým dává přednost většina uživatelů, reprodukuje barvy původního obrázku a vytváří trojrozměrné efekty a výrazné ostré kontrasty.

• Tisk s přímým použitím výsledků úprav a retušování v softwarové aplikaci

Tiskárna při tisku zvýrazní jemný barevný rozdíl mezi tmavými a světlými oblastmi a nejtmavší a nejsvětlejší oblasti ponechá beze změny.

Tiskárna při tisku použije výsledky jemných úprav, jako jsou jemné úpravy jasu provedené pomocí softwarové aplikace.

#### **[Tisk pomocí profilů ICC](#page-440-0)**

Popisuje postup tisku s efektivním použitím barevného prostoru sRGB.

Chcete-li tisknout pomocí společného barevného prostoru, je potřeba softwarovou aplikaci a ovladač tiskárny nastavit tak, aby se správa barev shodovala se vstupním profilem ICC obrazových dat. Postup nastavení ovladače tiskárny se liší v závislosti na aplikačním softwaru, který je používán k tisku.

### **Příbuzné téma**

**N** [Vyhodnocení profilu ICC](#page-443-0)

## <span id="page-438-0"></span>**Nastavení barev v ovladači tiskárny**

Zadáním funkce opravy barev v ovladači tiskárny můžete tisknout data formátu sRGB s barevnými tóny, které upřednostňuje většina uživatelů používající aplikaci Canon Digital Photo Color. Pokud tisknete pomocí aplikačního softwaru, který dokáže identifikovat profily ICC a umožňuje je určit, použijte tiskový profil ICC v aplikačním softwaru a vyberte nastavení správy barev.

Postup pro nastavení barev v ovladači tiskárny:

- 1. Otevřete [okno nastavení ovladače tiskárny](#page-462-0)
- 2. Zvolte ruční nastavení barev

Na kartě **Hlavní (Main)** vyberte pro položku **Barva/Intenzita (Color/Intensity)** možnost **Ručně (Manual)** a klepněte na tlačítko **Nastavit... (Set...)**. Otevře se dialogové okno **Ruční nastavení barev (Manual Color Adjustment)**.

3. Vyberte opravu barev

Klepněte na kartu **Soulad (Matching)** a v seznamu **Oprava barev (Color Correction)** vyberte možnost **Párování ovladače (Driver Matching)**.

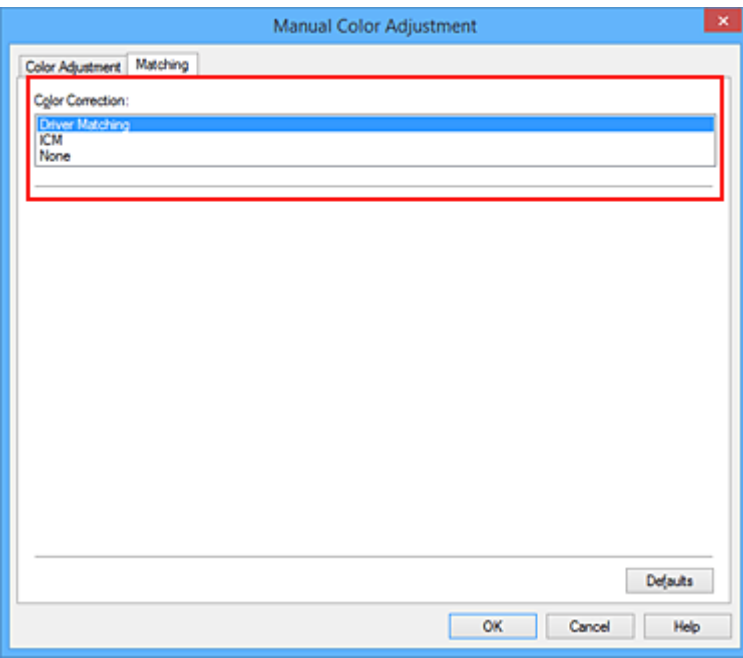

4. Nastavte ostatní položky

V případě potřeby klepněte na kartu **Nastavení barev (Color Adjustment)** a upravte vyvážení barev (**Azurová (Cyan)**, **Purpurová (Magenta)**, **Žlutá (Yellow)**). Dále upravte nastavení **Jas (Brightness)**, **Intenzita (Intensity)** a **Kontrast (Contrast)** a poté klepněte na tlačítko **OK**.

5. Dokončete nastavení

Na kartě **Hlavní (Main)** klepněte na tlačítko **OK**. Během tisku dat bude ovladač tiskárny upravovat barvy.

### **Příbuzná témata**

[Nastavení úrovně ve funkci Kvalita tisku \(Uživatelská\)](#page-431-0)

- **[Nastavení opravy barev](#page-435-0)**
- [Nastavení vyvážení barev](#page-444-0)
- **[Nastavení jasu](#page-450-0)**
- **[Nastavení intenzity](#page-452-0)**
- [Nastavení kontrastu](#page-454-0)

# <span id="page-440-0"></span>**Tisk pomocí profilů ICC**

Je-li v obrazových datech určen vstupní profil ICC, můžete efektivně tisknout za využití barevného prostoru dat (sRGB).

Postup pro nastavení ovladače tiskárny se liší v závislosti na aplikačním softwaru, který je používán k tisku.

## **Určení profilu ICC v aplikaci a tisk dat**

Pokud tisknete výsledky úprav a retušování v aplikaci Adobe Photoshop, Canon Digital Photo Professional nebo v jakékoli jiné aplikaci, která umožňuje zadat vstupní a tiskový profil ICC, efektivně při tisku využíváte barevný prostor vstupního profilu ICC zadaného v obrazových datech.

Chcete-li použít tuto metodu tisku, vyberte v aplikaci položky správy barev a zadejte v obrazových datech vstupní a tiskový profil ICC.

Položky správy barev v aplikaci vyberte i v případě, že při tisku používáte vlastní tiskový profil ICC nebo tiskový profil ICC pro speciální papír společnosti Canon.

Pokyny naleznete v příručce k aplikaci, kterou používáte.

- 1. Otevřete [okno nastavení ovladače tiskárny](#page-462-0)
- 2. Zvolte ruční nastavení barev

Na kartě **Hlavní (Main)** vyberte pro položku **Barva/Intenzita (Color/Intensity)** možnost **Ručně (Manual)** a klepněte na tlačítko **Nastavit... (Set...)**.

Otevře se dialogové okno **Ruční nastavení barev (Manual Color Adjustment)**.

3. Vyberte opravu barev

Klepněte na kartu **Soulad (Matching)** a v seznamu **Oprava barev (Color Correction)** vyberte možnost **Žádné (None)**.

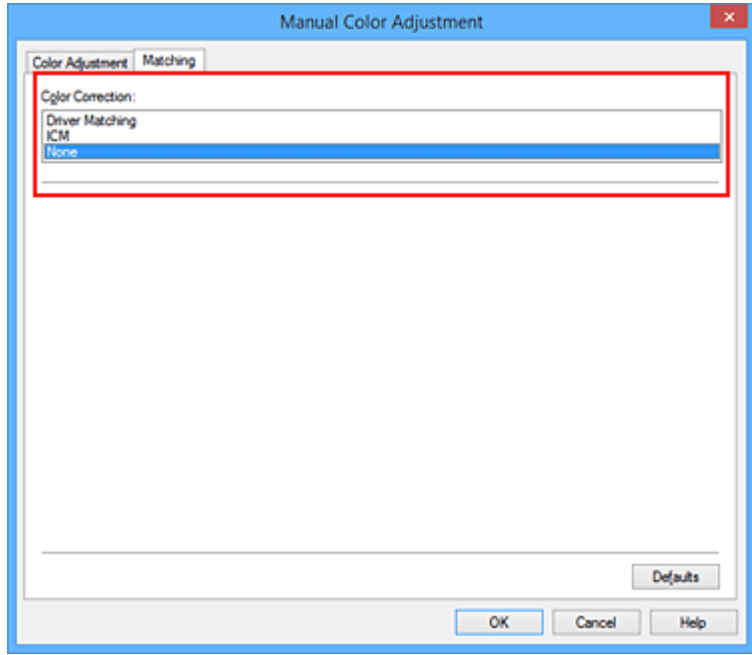

4. Nastavte ostatní položky

V případě potřeby klepněte na kartu **Nastavení barev (Color Adjustment)** a upravte vyvážení barev (**Azurová (Cyan)**, **Purpurová (Magenta)**, **Žlutá (Yellow)**). Dále upravte nastavení **Jas (Brightness)**, **Intenzita (Intensity)** a **Kontrast (Contrast)** a poté klepněte na tlačítko **OK**.

5. Dokončete nastavení

Na kartě **Hlavní (Main)** klepněte na tlačítko **OK**. Po spuštění tisku bude tiskárna používat barevný prostor obrazových dat.

## **Zadání profilu ICC v ovladači tiskárny a následný tisk**

Tisk pomocí aplikace, která nedokáže rozpoznat vstupní profily ICC nebo umožňuje jejich zadání využitím barevného prostoru vstupního profilu ICC (sRGB) nalezeného v datech.

- 1. Otevřete [okno nastavení ovladače tiskárny](#page-462-0)
- 2. Zvolte ruční nastavení barev

Na kartě **Hlavní (Main)** vyberte pro položku **Barva/Intenzita (Color/Intensity)** možnost **Ručně (Manual)** a klepněte na tlačítko **Nastavit... (Set...)**. Otevře se dialogové okno **Ruční nastavení barev (Manual Color Adjustment)**.

3. Vyberte opravu barev

Klepněte na kartu **Soulad (Matching)** a v části **Oprava barev (Color Correction)** vyberte možnost **ICM** (**Párování profilu ICC (ICC Profile Matching)**).

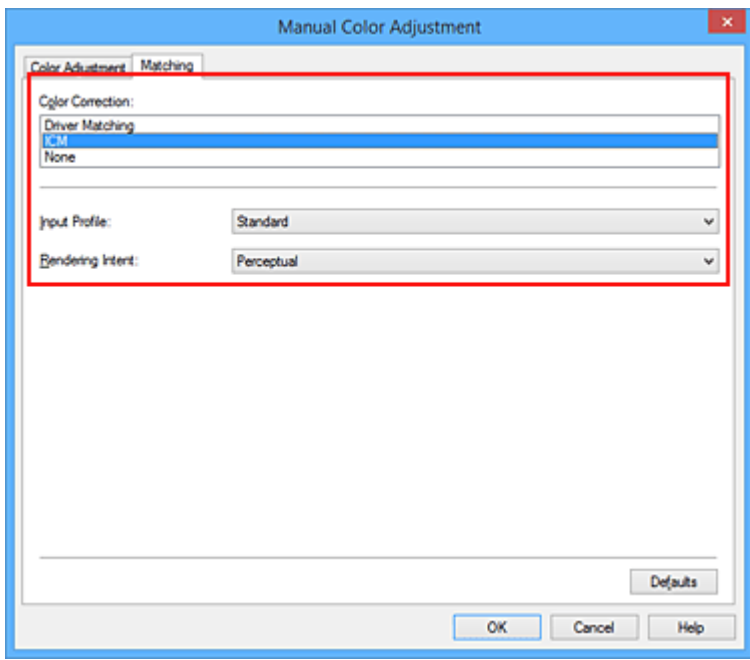

4. V nabídce **Vstupní profil (Input Profile)** vyberte možnost **Standardní (Standard)**.

## **Důležité**

- Pokud je vstupní profil určen v aplikačním softwaru, nastavení vstupního profilu v ovladači tiskárny bude neplatné.
- 5. Vyberte záměr reprodukce

V části **Záměr reprodukce (Rendering Intent)** vyberte metodu nastavení barev.

#### • **Sytost (Saturation)**

Tato metoda reprodukuje obrázky ještě živěji, než metoda **Perceptuální (Perceptual)**.

#### • **Perceptuální (Perceptual)**

Tato metoda se při reprodukci obrázků zaměřuje na tóny barev, kterým dáva přednost většina lidí. Tuto metodu vyberte při tisku fotografií.

#### • **Relativní kolorimetrický (Relative Colorimetric)**

Tato metoda při převodu obrazových dat do barevného prostoru tiskárny převádí obrazová data tak, aby reprodukované barvy přibližně odpovídaly sdíleným barevným oblastem. Tuto metodu vyberte v případě, že chcete obrazová data vytisknout tak, aby barvy odpovídaly původním barvám.

Bílá místa jsou reprodukována jako bílá místa na papíře (barva pozadí).

#### • **Absolutní kolorimetrický (Absolute Colorimetric)**

Tato metoda využívá pro převod obrazových dat definice bílých míst ze vstupních a výstupních profilů ICC.

I když se barvy a vyvážení barev u bílých míst změní, nemusí se podařit z důvodů kombinace profilů dosáhnout požadovaných výsledků.

### **Důležité**

- V závislosti na typu média lze stejného výsledku tisku dosáhnout, i když upravíte nastavení **Záměr reprodukce (Rendering Intent)**.
- V systémech Windows XP SP2 a Windows XP SP3 je tato funkce zakázána.

#### 6. Nastavte ostatní položky

V případě potřeby klepněte na kartu **Nastavení barev (Color Adjustment)** a upravte vyvážení barev **Azurová (Cyan)**, **Purpurová (Magenta)**, **Žlutá (Yellow)**, **Jas (Brightness)**, **Intenzita (Intensity)** a **Kontrast (Contrast)** a poté klepněte na tlačítko **OK**.

7. Dokončete nastavení

Na kartě **Hlavní (Main)** klepněte na tlačítko **OK**. Po spuštění tisku bude tiskárna používat barevný prostor obrazových dat.

- [Nastavení úrovně ve funkci Kvalita tisku \(Uživatelská\)](#page-431-0)
- **[Nastavení opravy barev](#page-435-0)**
- [Nastavení vyvážení barev](#page-444-0)
- **N** [Nastavení jasu](#page-450-0)
- **[Nastavení intenzity](#page-452-0)**
- **[Nastavení kontrastu](#page-454-0)**

# <span id="page-443-0"></span>**Vyhodnocení profilu ICC**

Pokud je třeba určit profil tiskárny, vyberte profil ICC pro papír, na který se bude tisknout.

Profily ICC nainstalované pro tuto tiskárnu se zobrazí následujícím způsobem.

Canon XXXXX PR 1

- (1) je název modelu tiskárny.
- (2) je typ média. Toto značení odpovídá následujícímu typu médií:
	- GL: Lesklý fotografický papír Photo Paper Plus Glossy II
	- PT: Fotografický papír Photo Paper Pro Platinum
	- SG/LU: Pololesklý fotografický papír Photo Paper Plus Semi-gloss / Photo Paper Pro Luster
	- MP: Matný fotografický papír Matte Photo Paper
- (3) je kvalita tisku.

Kvalita tisku se dělí do 5 úrovní, které jsou řazeny od vysoké rychlosti po vysokou kvalitu. S klesajícím číslem stoupá kvalita tisku. Tato hodnota odpovídá pozici posuvníku v dialogovém okně **Uživatelská (Custom)** v ovladači tiskárny.

# <span id="page-444-0"></span>**Nastavení vyvážení barev**

Tóny barev je možné upravit při tisku.

Protože pomocí této funkce se nastavuje vyvážení barev výstupu změnou koncentrace inkoustu jednotlivých barev, dochází ke změně celkového vyvážení barev dokumentu. Chcete-li provést výraznou změnu vyvážení barev, použijte softwarovou aplikaci. Chcete-li provést pouze drobnou úpravu vyvážení barev, použijte ovladač tiskárny.

Na následujícím příkladu je zobrazen případ, kdy je vyvážení barev použito ke zvýšení intenzity azurové a k zeslabení žluté barvy, aby byly všechny barvy stejnoměrnější.

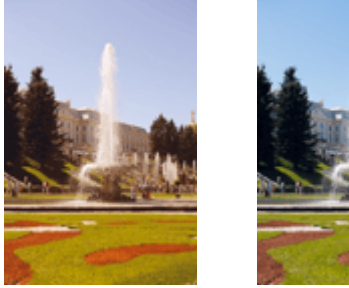

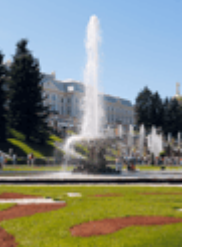

Bez úprav Nastavení vyvážení barev

Chcete-li nastavit vyvážení barev, postupujte takto:

Vyvážení barev můžete nastavit také na kartě **Rychlé nastavení (Quick Setup)** vybráním možnosti **Tisk fotografií (Photo Printing)** v nabídce **Běžně používaná nastavení (Commonly Used Settings)** a následným vybráním možnosti **Ruční úprava Barva/Intenzita (Color/Intensity Manual Adjustment)** v nabídce **Další funkce (Additional Features)**.

- 1. Otevřete [okno nastavení ovladače tiskárny](#page-462-0)
- 2. Zvolte ruční nastavení barev

Na kartě **Hlavní (Main)** vyberte pro položku **Barva/Intenzita (Color/Intensity)** možnost **Ručně (Manual)** a klepněte na tlačítko **Nastavit... (Set...)**.

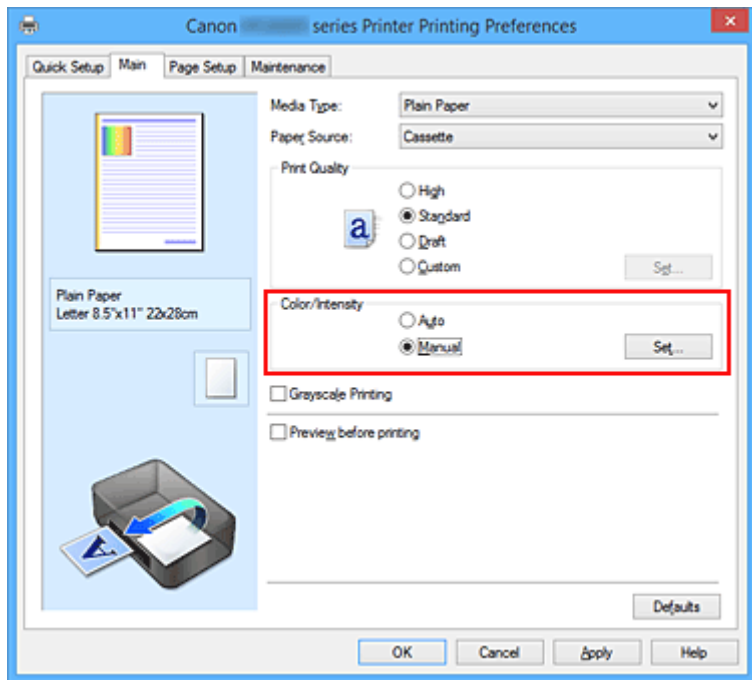

Otevře se dialogové okno **Ruční nastavení barev (Manual Color Adjustment)**.

3. Nastavení vyvážení barev

Pro nastavení **Azurová (Cyan)**, **Purpurová (Magenta)** a **Žlutá (Yellow)** je k dispozici samostatný posuvník. Přesunutím posuvníku doprava dojde k zesílení příslušné barvy, posunutím doleva dojde k zeslabení příslušné barvy. Pokud například zeslabíte azurovou barvu, dojde k zesílení barvy červené. Můžete rovněž ručně zadat hodnotu propojenou s posuvníkem. Zadejte hodnotu v rozmezí od -50 do 50. Aktuální nastavení se zobrazí v náhledu nastavení na levé straně okna ovladače tiskárny.

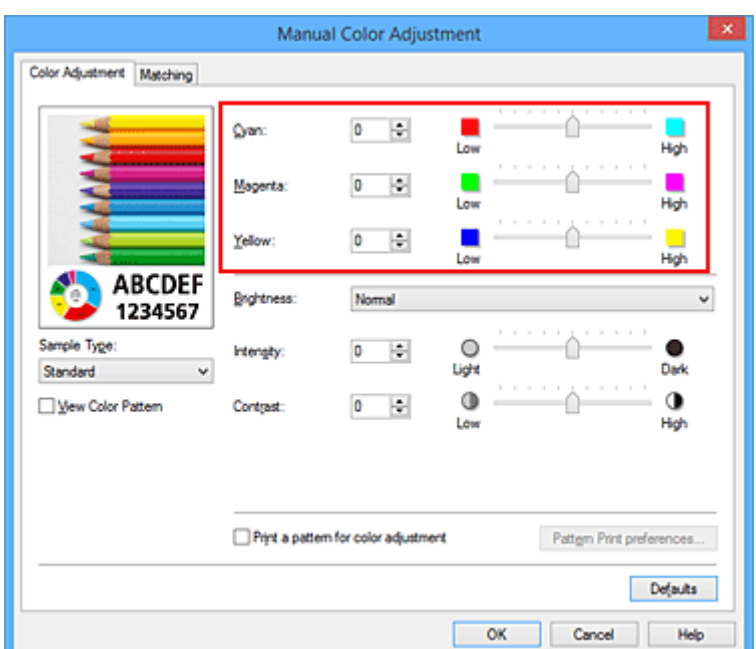

Po nastavení všech barev klepněte na tlačítko **OK**.

4. Dokončete nastavení

Na kartě **Hlavní (Main)** klepněte na tlačítko **OK**.

Po spuštění tisku bude dokument vytištěn s nastaveným vyvážením barev.

### **Důležité**

• Je-li zaškrtnuto políčko **Tisk v odstínech šedi (Grayscale Printing)** na kartě **Hlavní (Main)**, vyvážení barev (**Azurová (Cyan)**, **Purpurová (Magenta)**, **Žlutá (Yellow)**) jsou zobrazena šedě a nejsou k dispozici.

- [Nastavení úrovně ve funkci Kvalita tisku \(Uživatelská\)](#page-431-0)
- **N** [Nastavení opravy barev](#page-435-0)
- [Nastavení vyvážení barev pomocí barevných vzorků \(ovladač tiskárny\)](#page-446-0)
- **[Nastavení jasu](#page-450-0)**
- **[Nastavení intenzity](#page-452-0)**
- **[Nastavení kontrastu](#page-454-0)**
- [Nastavení intenzity/kontrastu pomocí barevných vzorků \(ovladač tiskárny\)](#page-456-0)

# <span id="page-446-0"></span>**Nastavení vyvážení barev pomocí barevných vzorků (ovladač tiskárny)**

Nastavení vyvážení barev můžete upravit podle výsledků tisku vzorku.

Pokud upravíte vyvážení barev nebo intenzitu/kontrast v dokumentu, funkce tisku vzorku vytiskne výsledky nastavení v podobě seznamu spolu s hodnotami nastavení.

Následující postup popisuje postup nastavení vyvážení barev podle vzorku.

- 1. Otevřete [okno nastavení ovladače tiskárny](#page-462-0)
- 2. Zvolte ruční nastavení barev

Na kartě **Hlavní (Main)** vyberte pro položku **Barva/Intenzita (Color/Intensity)** možnost **Ručně (Manual)** a klepněte na tlačítko **Nastavit... (Set...)**.

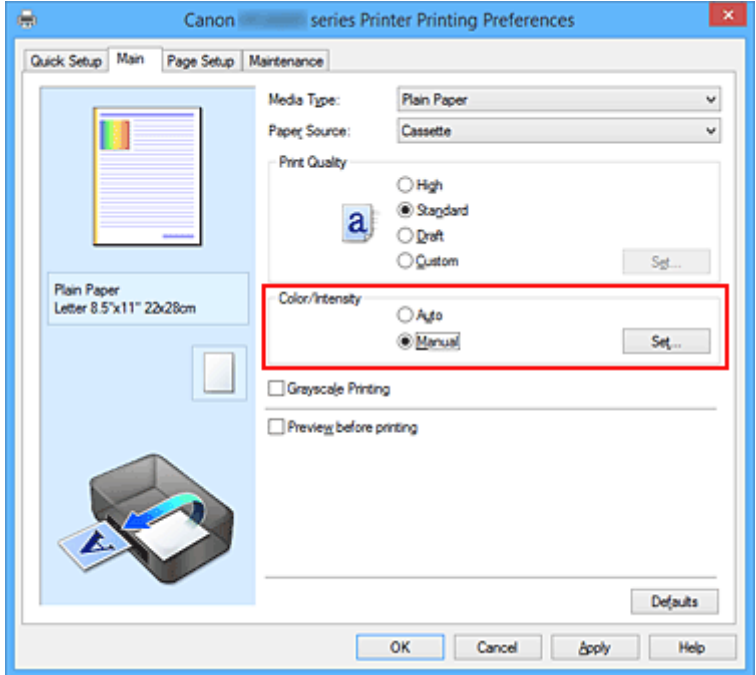

Otevře se dialogové okno **Ruční nastavení barev (Manual Color Adjustment)**.

3. Výběr tisku vzorku

Na kartě **Nastavení barev (Color Adjustment)** zaškrtněte políčko **Vytisknout vzorek pro nastavení barev (Print a pattern for color adjustment)** a klepněte na tlačítko **Předvolby tisku vzorku... (Pattern Print preferences...)**.

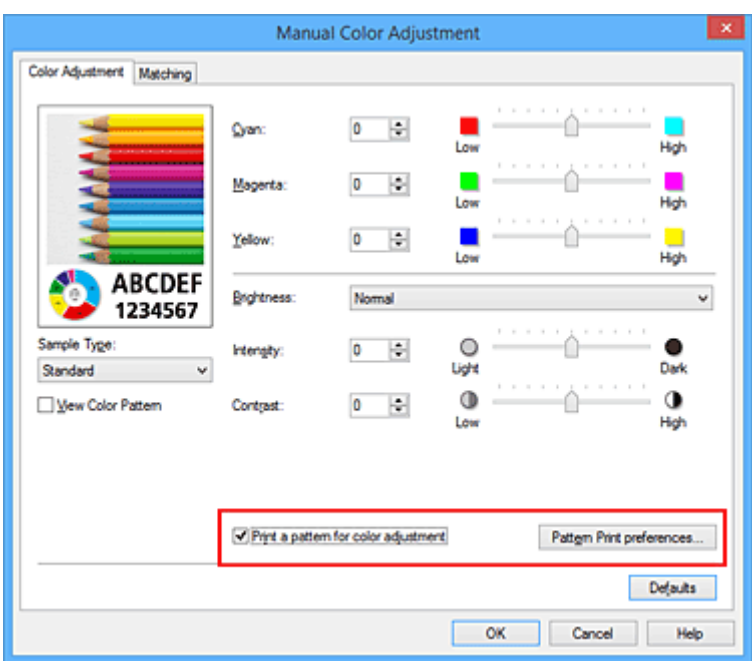

#### 4. Nastavení tisku vzorku

Po otevření dialogového okna **Tisk vzorku (Pattern Print)** nastavte následující položky a poté klepněte na tlačítko **OK**.

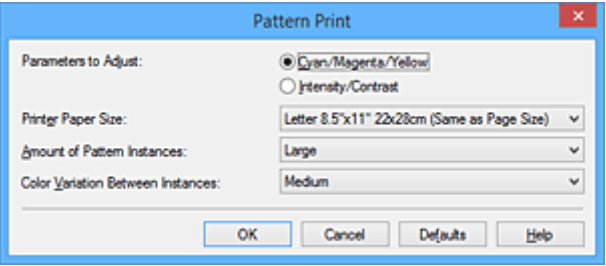

#### **Nastavované parametry (Parameters to Adjust)**

Vyberte možnosti **Azurová/Purpurová/Žlutá (Cyan/Magenta/Yellow)**.

#### **Důležité**

• Je-li zaškrtnuto políčko **Tisk v odstínech šedi (Grayscale Printing)** na kartě **Hlavní (Main)**, možnosti **Azurová/Purpurová/Žlutá (Cyan/Magenta/Yellow)** jsou zobrazeny šedě a nejsou k dispozici.

#### **Velikost papíru v tiskárně (Printer Paper Size)**

Vyberte velikost papíru pro tisk vzorku.

#### **Poznámka**

• V závislosti na velikosti papíru vybrané na kartě **Vzhled stránky (Page Setup)** nemusí být některé velikosti papíru k dispozici.

#### **Počet vzorků (Amount of Pattern Instances)**

Výběrem jedné z možností **Největší (Largest)**, **Velký (Large)** nebo **Malý (Small)** nastavte počet vytištěných vzorků.

#### **Poznámka**

• Možnosti **Největší (Largest)** a **Velký (Large)** nelze vybrat, jsou-li zvoleny určité velikosti papíru nebo výstupní velikosti papíru.

#### **Rozdíl barev mezi vzorky (Color Variation Between Instances)**

Nastavte míru změny barvy mezi sousedními vzorky.

### **Poznámka**

- Možnost **Velký (Large)** představuje přibližně dvojnásobek možnosti **Střední (Medium)**, možnost **Malý (Small)** pak přibližně polovinu možnosti **Střední (Medium)**.
- 5. Kontrola výsledků tisku vzorku

Klepnutím na tlačítko **OK** na kartě **Nastavení barev (Color Adjustment)** zavřete dialogové okno **Ruční nastavení barev (Manual Color Adjustment)**.

Klepnutím na tlačítko **OK** na kartě **Hlavní (Main)** zahajte tisk. Tiskárna vytiskne vzorek, ve kterém vámi nastavené vyvážení barev představuje střední hodnotu.

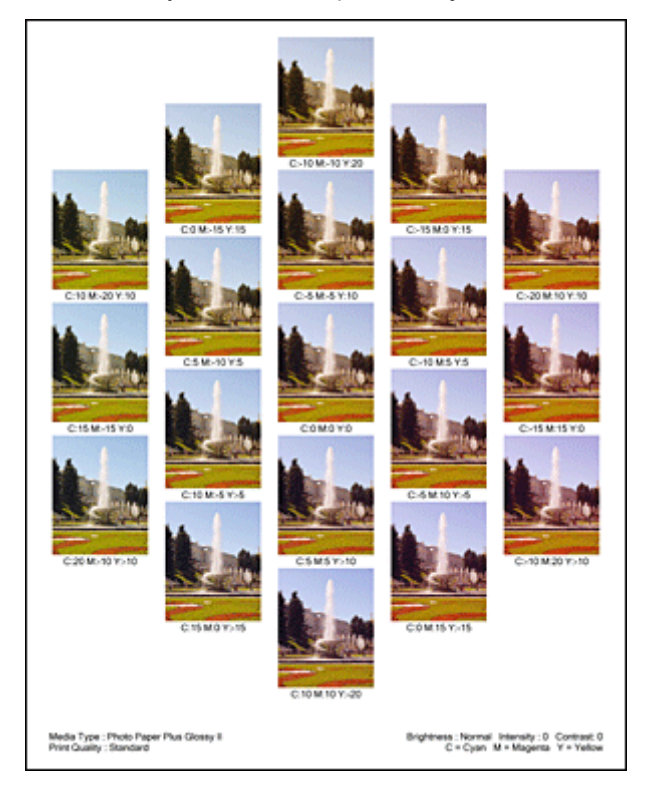

6. Nastavení vyvážení barev

Prohledněte si vytištěný výsledek a vyberte obrázek, který se vám nejvíce líbí. Poté zadejte čísla vyvážení barev vytištěná pod obrázkem do polí **Azurová (Cyan)**, **Purpurová (Magenta)** a **Žlutá (Yellow)** na kartě **Nastavení barev (Color Adjustment)**.

Zrušte zaškrtnutí políčka **Vytisknout vzorek pro nastavení barev (Print a pattern for color adjustment)** a klepněte na tlačítko **OK**.

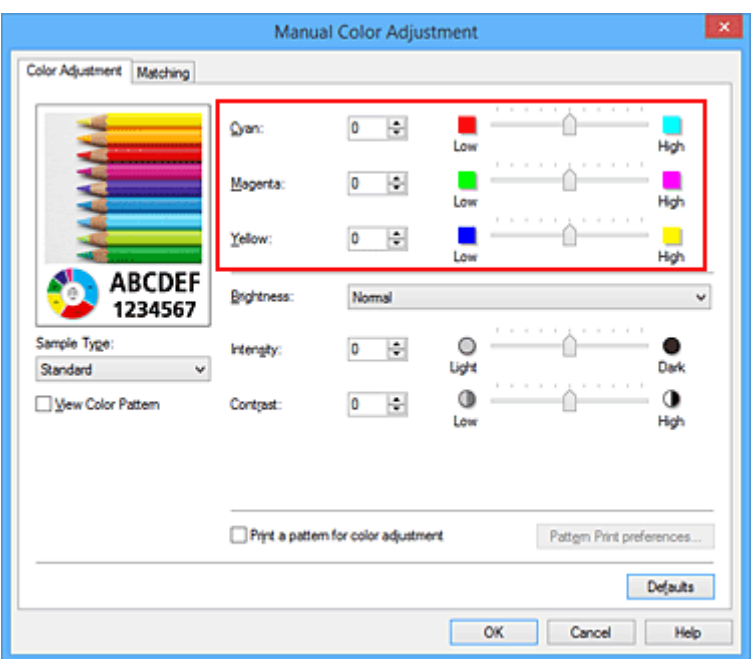

### **Poznámka**

- Vyvážení barev můžete nastavit také na kartě **Rychlé nastavení (Quick Setup)** vybráním možnosti **Tisk fotografií (Photo Printing)** v nabídce **Běžně používaná nastavení (Commonly Used Settings)** a následným vybráním možnosti **Ruční úprava Barva/Intenzita (Color/Intensity Manual Adjustment)** v nabídce **Další funkce (Additional Features)**.
- 7. Dokončete nastavení

Na kartě **Hlavní (Main)** klepněte na tlačítko **OK**.

Po spuštění tisku bude dokument vytištěn s vyvážením barev nastaveným pomocí funkce tisku vzorku.

### **Důležité**

- Je-li zaškrtnuto políčko **Vytisknout vzorek pro nastavení barev (Print a pattern for color adjustment)** na kartě **Nastavení barev (Color Adjustment)**, následující položky jsou zobrazeny šedě a nelze upravit jejich nastavení:
	- **Náhled před tiskem (Preview before printing)** na kartě **Hlavní (Main)**
	- Možnosti **Sešívaná strana (Stapling Side)** a **Zadat okraj... (Specify Margin...)** na kartě **Vzhled stránky (Page Setup)** (Je-li nastavena funkce **Oboustranný tisk (Duplex Printing)**, lze nastavit pouze možnost **Sešívaná strana (Stapling Side)**.)
- Vzorek můžete vytisknout pouze v případě, že je v nastavení **Rozvržení stránky (Page Layout)** na kartě **Vzhled stránky (Page Setup)** vybrána možnost **Normální velikost (Normal-size)** nebo **Bez ohraničení (Borderless)**.
- Je-li na kartě **Hlavní (Main)** zaškrtnuto políčko **Tisk v odstínech šedi (Grayscale Printing)**, potom se funkce **Azurová (Cyan)**, **Purpurová (Magenta)** a **Žlutá (Yellow)** zobrazí šedě a nejsou dostupné.
- V závislosti na aplikačním softwaru nemusí být tato funkce dostupná.

- [Nastavení vyvážení barev](#page-444-0)
- **[Nastavení intenzity](#page-452-0)**
- **[Nastavení kontrastu](#page-454-0)**
- [Nastavení intenzity/kontrastu pomocí barevných vzorků \(ovladač tiskárny\)](#page-456-0)

# <span id="page-450-0"></span>**Nastavení jasu**

Při tisku můžete změnit jas všech obrazových dat.

Tato funkce nemění čistě bílou ani čistě černou barvu, ale mění jas přechodových barev. Na následujícím příkladu je zobrazen výsledek tisku při změně nastavení jasu.

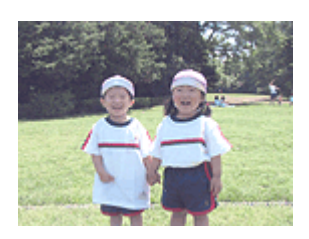

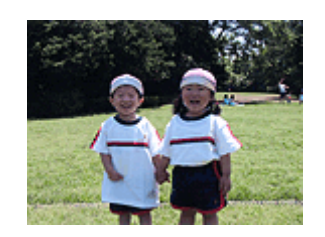

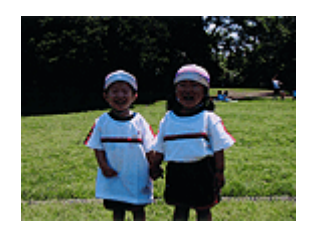

Je vybrána hodnota **Světlý (Light)** Je vybrána hodnota **Normální (Normal)** Je vybrána hodnota **Tmavý (Dark)**

Chcete-li nastavit hodnotu jasu, postupujte takto:

Jas můžete nastavit také na kartě **Rychlé nastavení (Quick Setup)** vybráním možnosti **Tisk fotografií (Photo Printing)** v nabídce **Běžně používaná nastavení (Commonly Used Settings)** a následným vybráním možnosti **Ruční úprava Barva/Intenzita (Color/Intensity Manual Adjustment)** v nabídce **Další funkce (Additional Features)**.

- 1. Otevřete [okno nastavení ovladače tiskárny](#page-462-0)
- 2. Zvolte ruční nastavení barev

Na kartě **Hlavní (Main)** vyberte pro položku **Barva/Intenzita (Color/Intensity)** možnost **Ručně (Manual)** a klepněte na tlačítko **Nastavit... (Set...)**.

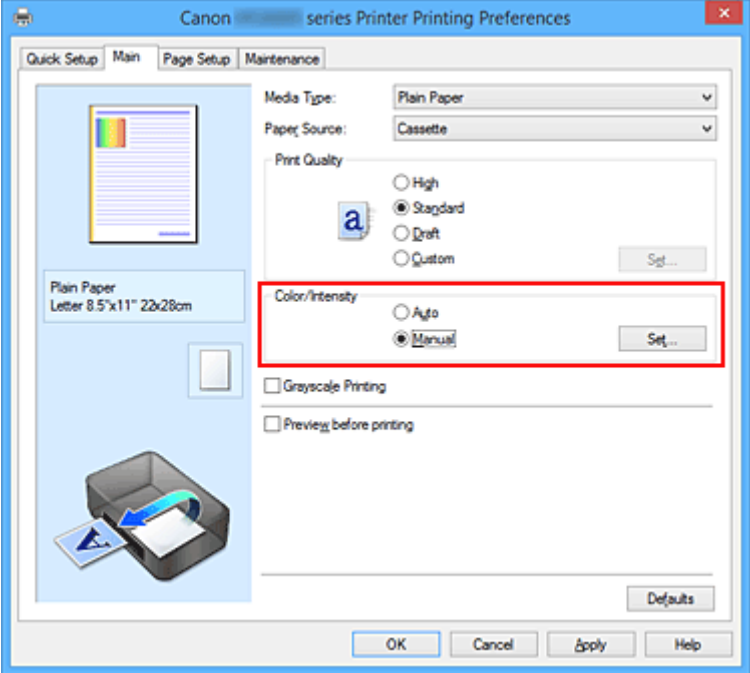

Otevře se dialogové okno **Ruční nastavení barev (Manual Color Adjustment)**.

3. Zadejte jas

Vyberte pro nastavení **Jas (Brightness)** možnost **Světlý (Light)**, **Normální (Normal)** nebo **Tmavý (Dark)** a klepněte na tlačítko **OK**. Aktuální nastavení se zobrazí v náhledu nastavení na levé straně okna ovladače tiskárny.

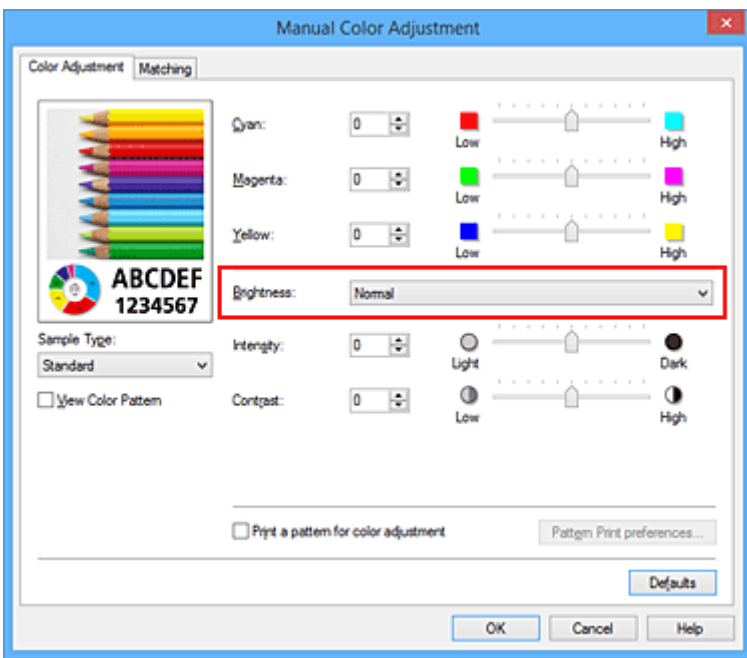

4. Dokončete nastavení

Na kartě **Hlavní (Main)** klepněte na tlačítko **OK**.

Po spuštění tisku budou data vytištěna s použitím zadané hodnoty jasu.

- [Nastavení úrovně ve funkci Kvalita tisku \(Uživatelská\)](#page-431-0)
- **[Nastavení opravy barev](#page-435-0)**
- **[Nastavení vyvážení barev](#page-444-0)**
- **[Nastavení intenzity](#page-452-0)**
- **[Nastavení kontrastu](#page-454-0)**

## <span id="page-452-0"></span>**Nastavení intenzity**

Během tisku můžete zředit (zesvětlit) nebo zintenzívnit (ztmavit) barvy všech obrázkových dat. Na následujícím příkladu je zobrazen případ, kdy je zvýšením intenzity při tisku obrazových dat dosaženo zintenzívnění všech barev.

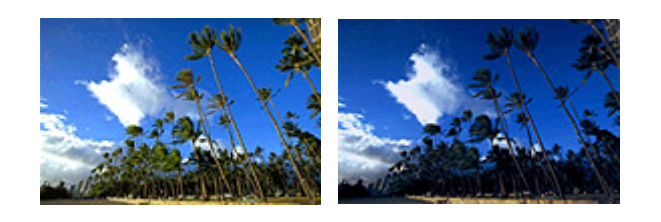

Bez úprav **Vyšší Intenzita** 

Chcete-li upravit nastavení intenzity, postupujte takto:

Intenzitu můžete nastavit také na kartě **Rychlé nastavení (Quick Setup)** vybráním možnosti **Tisk fotografií (Photo Printing)** v nabídce **Běžně používaná nastavení (Commonly Used Settings)** a následným vybráním možnosti **Ruční úprava Barva/Intenzita (Color/Intensity Manual Adjustment)** v nabídce **Další funkce (Additional Features)**.

- 1. Otevřete [okno nastavení ovladače tiskárny](#page-462-0)
- 2. Zvolte ruční nastavení barev

Na kartě **Hlavní (Main)** vyberte pro položku **Barva/Intenzita (Color/Intensity)** možnost **Ručně (Manual)** a klepněte na tlačítko **Nastavit... (Set...)**.

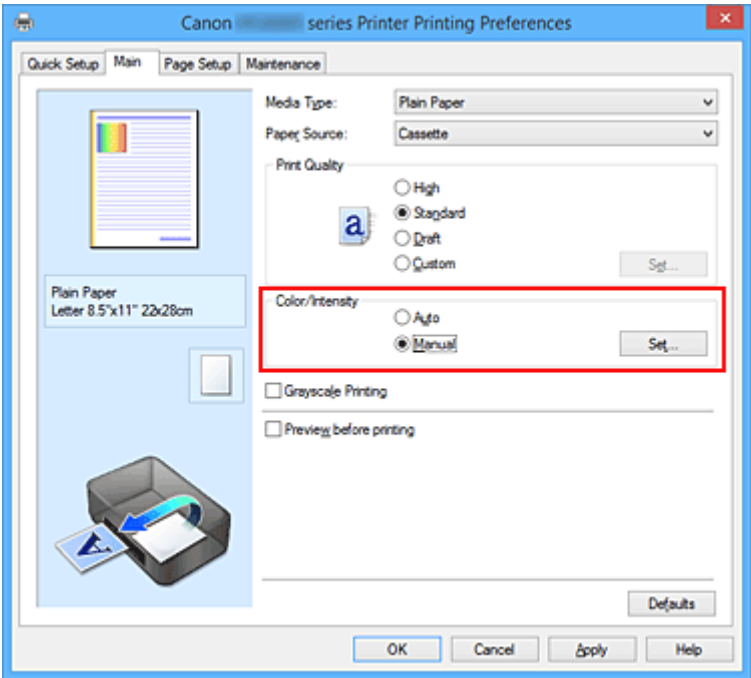

Otevře se dialogové okno **Ruční nastavení barev (Manual Color Adjustment)**.

3. Nastavte intenzitu

Posunutím jezdce **Intenzita (Intensity)** doprava barvy zintenzivníte (ztmavíte) a posunutím jezdce doleva barvy zředíte (zesvětlíte).

Můžete rovněž ručně zadat hodnotu propojenou s posuvníkem. Zadejte hodnotu v rozmezí od -50 do 50. Aktuální nastavení se zobrazí v náhledu nastavení na levé straně okna ovladače tiskárny.

Po nastavení všech barev klepněte na tlačítko **OK**.

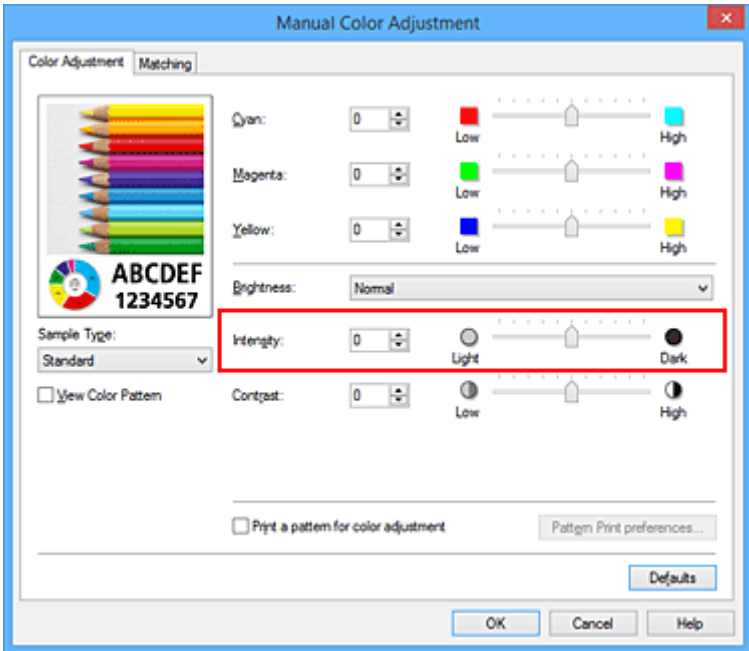

4. Dokončete nastavení

Na kartě **Hlavní (Main)** klepněte na tlačítko **OK**.

Po spuštění tisku budou obrazová data vytištěna s upravenou intenzitou.

- **[Nastavení úrovně ve funkci Kvalita tisku \(Uživatelská\)](#page-431-0)**
- **N** [Nastavení opravy barev](#page-435-0)
- **[Nastavení vyvážení barev](#page-444-0)**
- [Nastavení vyvážení barev pomocí barevných vzorků \(ovladač tiskárny\)](#page-446-0)
- **N** [Nastavení jasu](#page-450-0)
- **[Nastavení kontrastu](#page-454-0)**
- [Nastavení intenzity/kontrastu pomocí barevných vzorků \(ovladač tiskárny\)](#page-456-0)

## <span id="page-454-0"></span>**Nastavení kontrastu**

Je možné upravit kontrast obrázku během tisku.

Chcete-li zvýraznit rozdíly mezi světlými a tmavými částmi obrázku, zvyšte kontrast. Chcete-li naopak rozdíly mezi světlými a tmavými částmi obrázku snížit, kontrast snižte.

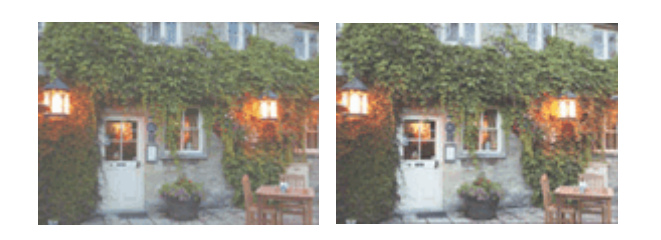

Bez úprav **Nastavení kontrastu** 

Chcete-li upravit nastavení kontrastu, postupujte takto:

Kontrast můžete nastavit také na kartě **Rychlé nastavení (Quick Setup)** vybráním možnosti **Tisk fotografií (Photo Printing)** v nabídce **Běžně používaná nastavení (Commonly Used Settings)** a následným vybráním možnosti **Ruční úprava Barva/Intenzita (Color/Intensity Manual Adjustment)** v nabídce **Další funkce (Additional Features)**.

- 1. Otevřete [okno nastavení ovladače tiskárny](#page-462-0)
- 2. Zvolte ruční nastavení barev

Na kartě **Hlavní (Main)** vyberte pro položku **Barva/Intenzita (Color/Intensity)** možnost **Ručně (Manual)** a klepněte na tlačítko **Nastavit... (Set...)**.

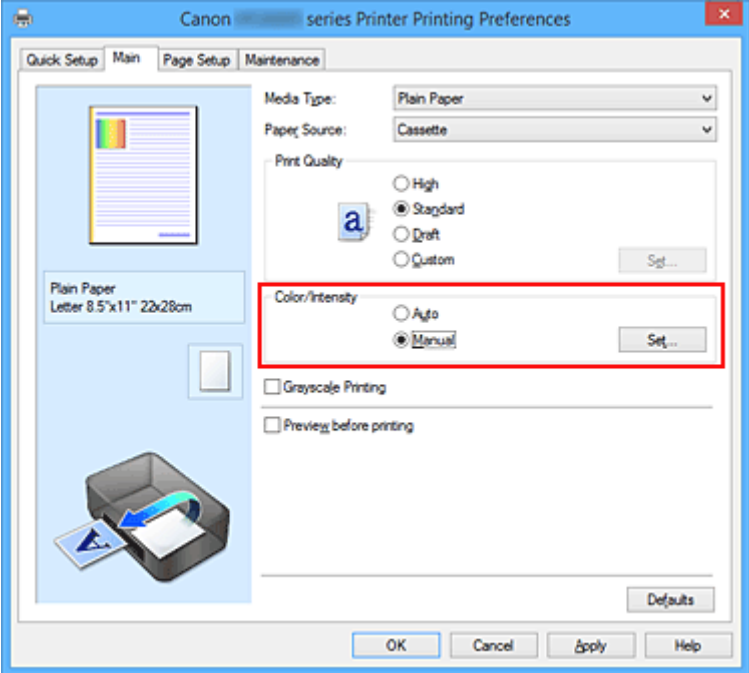

Otevře se dialogové okno **Ruční nastavení barev (Manual Color Adjustment)**.

3. Nastavení kontrastu

Posunutím posuvníku **Kontrast (Contrast)** doprava se kontrast zvýší, posunutím doleva se kontrast sníží.

Můžete rovněž ručně zadat hodnotu propojenou s posuvníkem. Zadejte hodnotu v rozmezí od -50 do 50. Aktuální nastavení se zobrazí v náhledu nastavení na levé straně okna ovladače tiskárny.

Po nastavení všech barev klepněte na tlačítko **OK**.

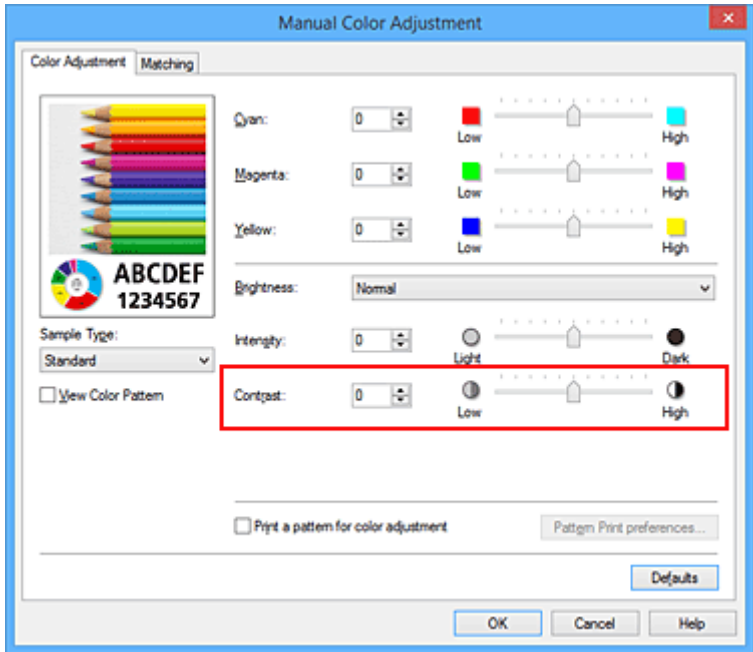

4. Dokončete nastavení

Na kartě **Hlavní (Main)** klepněte na tlačítko **OK**.

Po spuštění tisku budou obrazová data vytištěna s nastaveným kontrastem.

- **[Nastavení úrovně ve funkci Kvalita tisku \(Uživatelská\)](#page-431-0)**
- **N** [Nastavení opravy barev](#page-435-0)
- **[Nastavení vyvážení barev](#page-444-0)**
- [Nastavení vyvážení barev pomocí barevných vzorků \(ovladač tiskárny\)](#page-446-0)
- **N** [Nastavení jasu](#page-450-0)
- **[Nastavení intenzity](#page-452-0)**
- [Nastavení intenzity/kontrastu pomocí barevných vzorků \(ovladač tiskárny\)](#page-456-0)

# <span id="page-456-0"></span>**Nastavení intenzity/kontrastu pomocí barevných vzorků (ovladač tiskárny)**

Nastavení intenzity a kontrastu můžete upravit podle výsledků tisku vzorku.

Pokud upravíte vyvážení barev nebo intenzitu/kontrast v dokumentu, funkce tisku vzorku vytiskne výsledky nastavení v podobě seznamu spolu s hodnotami nastavení.

Následující postup popisuje postup nastavení intenzity a kontrastu podle vzorku.

- 1. Otevřete [okno nastavení ovladače tiskárny](#page-462-0)
- 2. Zvolte ruční nastavení barev

Na kartě **Hlavní (Main)** vyberte pro položku **Barva/Intenzita (Color/Intensity)** možnost **Ručně (Manual)** a klepněte na tlačítko **Nastavit... (Set...)**.

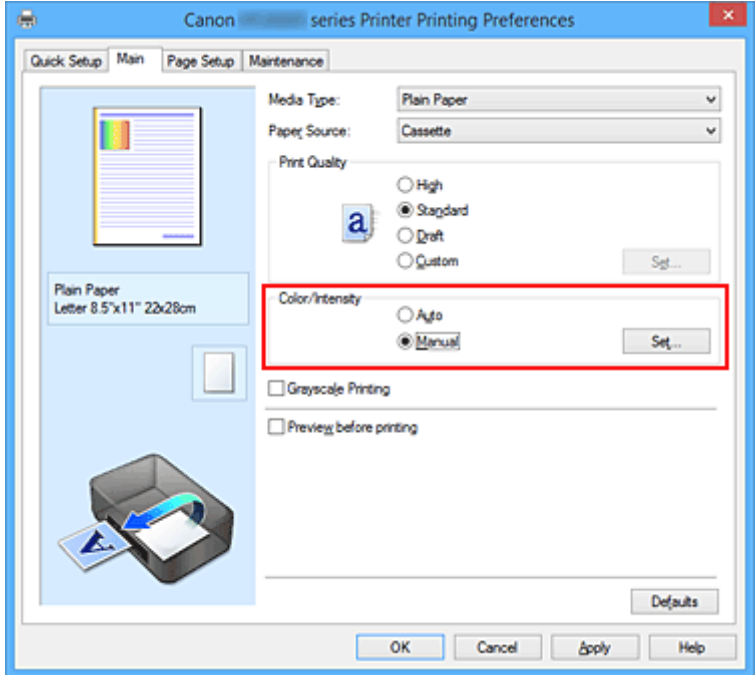

Otevře se dialogové okno **Ruční nastavení barev (Manual Color Adjustment)**.

3. Výběr tisku vzorku

Na kartě **Nastavení barev (Color Adjustment)** zaškrtněte políčko **Vytisknout vzorek pro nastavení barev (Print a pattern for color adjustment)** a klepněte na tlačítko **Předvolby tisku vzorku... (Pattern Print preferences...)**.

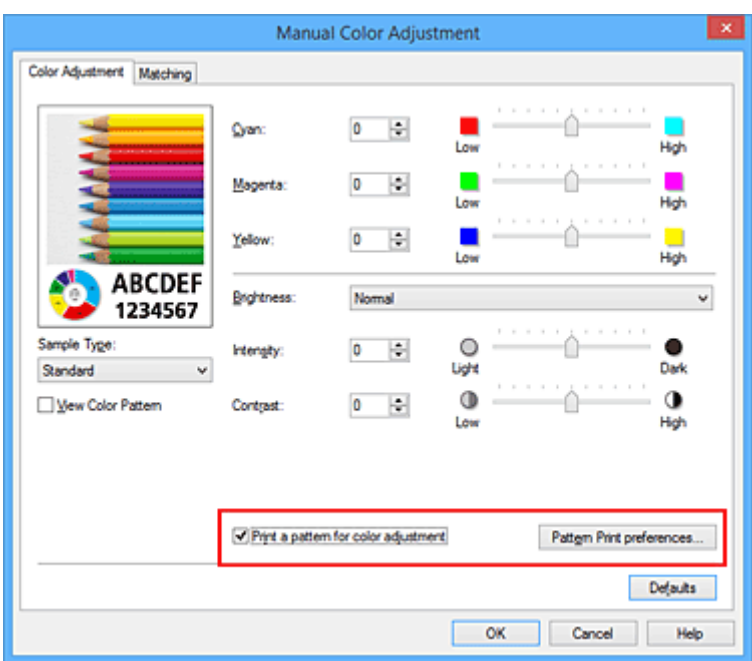

#### 4. Nastavení tisku vzorku

Po otevření dialogového okna **Tisk vzorku (Pattern Print)** nastavte následující položky a poté klepněte na tlačítko **OK**.

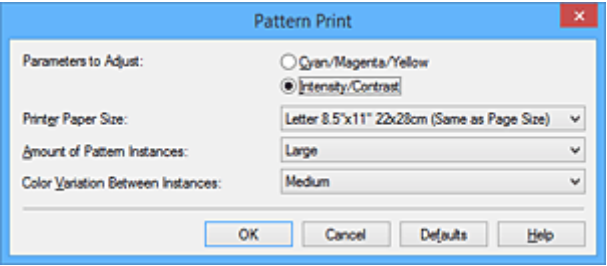

#### **Nastavované parametry (Parameters to Adjust)**

Vyberte možnost **Intenzita/Kontrast (Intensity/Contrast)**.

#### **Velikost papíru v tiskárně (Printer Paper Size)**

Vyberte velikost papíru pro tisk vzorku.

#### **Poznámka**

• V závislosti na velikosti papíru vybrané na kartě **Vzhled stránky (Page Setup)** nemusí být některé velikosti papíru k dispozici.

#### **Počet vzorků (Amount of Pattern Instances)**

Výběrem jedné z možností **Největší (Largest)**, **Velký (Large)** nebo **Malý (Small)** nastavte počet vytištěných vzorků.

#### **Poznámka**

• Možnosti **Největší (Largest)** a **Velký (Large)** nelze vybrat, jsou-li zvoleny určité velikosti papíru nebo výstupní velikosti papíru.

#### **Rozdíl barev mezi vzorky (Color Variation Between Instances)**

Nastavte míru změny barvy mezi sousedními vzorky.

### **Poznámka**

• Možnost **Velký (Large)** představuje přibližně dvojnásobek možnosti **Střední (Medium)**, možnost **Malý (Small)** pak přibližně polovinu možnosti **Střední (Medium)**.

5. Kontrola výsledků tisku vzorku

Klepnutím na tlačítko **OK** na kartě **Nastavení barev (Color Adjustment)** zavřete dialogové okno **Ruční nastavení barev (Manual Color Adjustment)**.

Klepnutím na tlačítko **OK** na kartě **Hlavní (Main)** zahajte tisk. Tiskárna vytiskne vzorek, ve kterém jsou nastavené hodnoty intenzity a kontrastu vytištěny uprostřed.

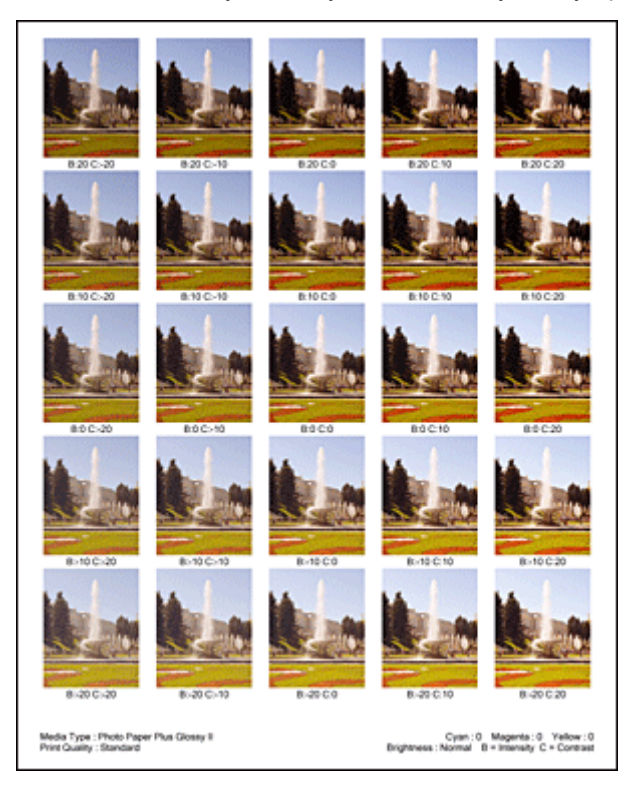

6. Nastavení intenzity a kontrastu

Prohledněte si vytištěný výsledek a vyberte obrázek, který se vám nejvíce líbí. Poté zadejte hodnoty intenzity a kontrastu vytištěné pod obrázkem do polí **Intenzita (Intensity)** a **Kontrast (Contrast)** na kartě **Nastavení barev (Color Adjustment)**.

Zrušte zaškrtnutí políčka **Vytisknout vzorek pro nastavení barev (Print a pattern for color adjustment)** a klepněte na tlačítko **OK**.

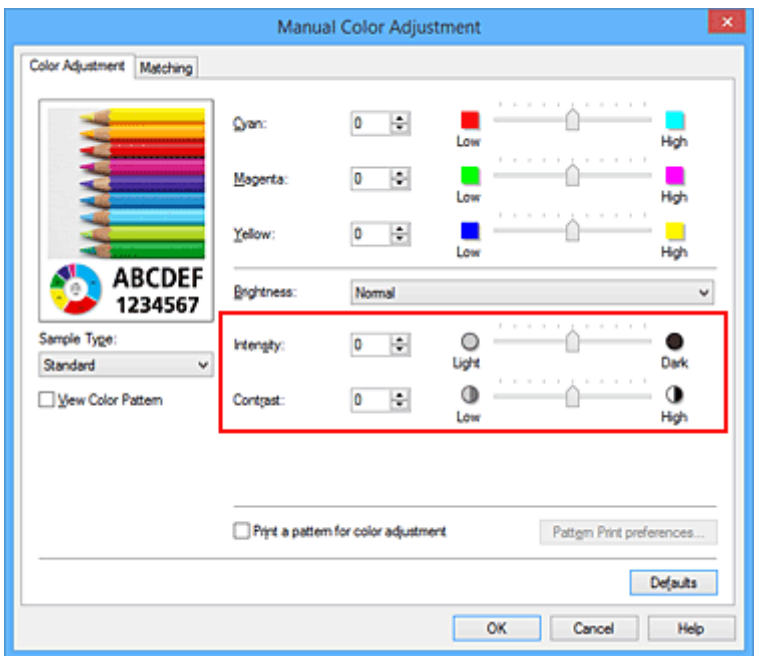

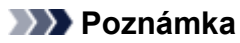

- Hodnoty intenzity a kontrastu můžete nastavit také na kartě **Rychlé nastavení (Quick Setup)** po klepnutí na tlačítko **Tisk fotografií (Photo Printing)** v části **Běžně používaná nastavení (Commonly Used Settings)** a zvolení možnosti **Ruční úprava Barva/Intenzita (Color/Intensity Manual Adjustment)** v části **Další funkce (Additional Features)**.
- 7. Dokončete nastavení

Na kartě **Hlavní (Main)** klepněte na tlačítko **OK**.

Po spuštění tisku bude dokument vytištěn s intenzitou a kontrastem nastavenými pomocí funkce tisku vzorku.

### **Důležité**

- Je-li zaškrtnuto políčko **Vytisknout vzorek pro nastavení barev (Print a pattern for color adjustment)** na kartě **Nastavení barev (Color Adjustment)**, následující položky jsou zobrazeny šedě a nelze upravit jejich nastavení:
	- **Náhled před tiskem (Preview before printing)** na kartě **Hlavní (Main)**
	- Možnosti **Sešívaná strana (Stapling Side)** a **Zadat okraj... (Specify Margin...)** na kartě **Vzhled stránky (Page Setup)** (Je-li nastavena funkce **Oboustranný tisk (Duplex Printing)**, lze nastavit pouze možnost **Sešívaná strana (Stapling Side)**.)
- Vzorek můžete vytisknout pouze v případě, že je v nastavení **Rozvržení stránky (Page Layout)** na kartě **Vzhled stránky (Page Setup)** vybrána možnost **Normální velikost (Normal-size)** nebo **Bez ohraničení (Borderless)**.
- V závislosti na aplikačním softwaru nemusí být tato funkce dostupná.

- [Nastavení vyvážení barev](#page-444-0)
- [Nastavení vyvážení barev pomocí barevných vzorků \(ovladač tiskárny\)](#page-446-0)
- **[Nastavení intenzity](#page-452-0)**
- **[Nastavení kontrastu](#page-454-0)**

# **Přehled ovladače tiskárny**

- **[Ovladač tiskárny Canon IJ](#page-461-0)**
- **[Otevření okna nastavení ovladače tiskárny](#page-462-0)**
- **[Monitor stavu Canon IJ](#page-463-0)**
- **[Kontrola stavu inkoustu z počítače](#page-464-0)**
- **[Náhled na tiskárnu Canon IJ](#page-465-0)**
- **[Odstranění nepotřebné tiskové úlohy](#page-466-0)**
- **[Pokyny k používání \(ovladač tiskárny\)](#page-467-0)**

# <span id="page-461-0"></span>**Ovladač tiskárny Canon IJ**

Ovladač tiskárny Canon IJ (dále označovaný jako ovladač tiskárny) je software, který je nainstalovaný v počítači a umožňuje tisk dat pomocí této tiskárny.

Ovladač tiskárny převádí tisková data vytvořená softwarovou aplikací na data, která umí tiskárna zpracovat, a odesílá takto převedená data do tiskárny.

Protože různé modely podporují různé formáty tiskových dat, potřebujete speciální verzi ovladače tiskárny pro každý z modelů.

## **Typy ovladače tiskárny**

V systému Windows Vista SP1 nebo novějším lze nainstalovat kromě běžného ovladače tiskárny ovladač tiskárny XPS.

Ovladač tiskárny XPS je vhodný k tisku ze softwarové aplikace, která podporuje tisk XPS.

## **Důležité**

• Chcete-li používat ovladač tiskárny XPS, musí již být v počítači nainstalován standardní ovladač tiskárny.

## **Instalace ovladače tiskárny**

- Chcete-li nainstalovat běžný ovladač tiskárny, vložte instalační disk CD-ROM dodaný s tiskárnou a nainstalujte ovladač pomocí možnosti **Znovu spustit instalaci (Start Setup Again)**.
- Chcete-li nainstalovat ovladač tiskárny XPS, vložte instalační disk CD-ROM dodaný s tiskárnou a v nabídce **Přidat software (Add Software)** vyberte možnost **Ovladač XPS (XPS Driver)**.

## **Výběr ovladače tiskárny**

Chcete-li určit ovladač tiskárny, otevřete dialogové okno **Tisk (Print)** v softwarové aplikaci, kterou používáte. Výběrem tiskárny "XXX Printer" (kde "XXX" představuje název modelu) zvolíte běžný ovladač tiskárny a výběrem tiskárny "XXX Printer XPS" (kde "XXX" představuje název modelu) zvolíte ovladač tiskárny XPS.

## **Zobrazení příručky pomocí ovladače zařízení**

Chcete-li zobrazit popis karty v okně nastavení ovladače tiskárny, nalezněte kartu klepnutím na tlačítko **Nápověda (Help)**.

## **Příbuzné téma**

**[Otevření okna nastavení ovladače tiskárny](#page-462-0)** 

# <span id="page-462-0"></span>**Otevření okna nastavení ovladače tiskárny**

Okno nastavení ovladače tiskárny lze otevřít z používané aplikace nebo pomocí ikony tiskárny.

## **Otevření okna ovladače tiskárny v aplikaci**

Podle níže uvedeného postupu nakonfigurujete před tiskem profil tisku.

1. V aplikačním softwaru vyberte příkaz, který slouží k tisku

Obvykle pomocí příkazu **Tisk (Print)** v nabídce **Soubor (File)** otevřete dialogové okno **Tisk (Print)**.

2. Vyberte název modelu a klepněte na tlačítko **Předvolby (Preferences)** (nebo **Vlastnosti (Properties)**)

Zobrazí se okno nastavení ovladače tiskárny.

#### **Poznámka**

• V závislosti na používané aplikaci se mohou lišit názvy příkazů a nabídek a může být nutné provést více kroků. Podrobné informace naleznete v uživatelské příručce k aplikaci.

## **Otevření okna nastavení ovladače tiskárny pomocí ikony tiskárny**

Pomocí níže uvedeného postupu provedete údržbové operace v tiskárně, jako je čištění tiskové hlavy, nebo nakonfigurujete profil tisku společný pro všechny aplikační softwary.

- 1. Vyberte podle popisu níže:
	- Pokud používáte systém Windows 8.1 nebo Windows 8, z ovládacích tlačítek na ploše vyberte položky **Nastavení (Settings)** -> **Ovládací panely (Control Panel)** -> **Hardware a zvuk (Hardware and Sound)** -> **Zařízení a tiskárny (Devices and Printers)**.
	- Používáte-li systém Windows 7, klepněte postupně na položky **Start** -> **Zařízení a tiskárny (Devices and Printers)**.
	- Používáte-li systém Windows Vista, klepněte postupně na položky **Start** -> **Ovládací panely (Control Panel)** -> **Hardware a zvuk (Hardware and Sound)** -> **Tiskárny (Printers)**.
	- Používáte-li systém Windows XP, klepněte postupně na položky **start** -> **Ovládací panely (Control Panel)** -> **Tiskárny a jiný hardware (Printers and Other Hardware)** -> **Tiskárny a faxy (Printers and Faxes)**.
- 2. Klepněte pravým tlačítkem na ikonu s názvem modelu a poté v zobrazené nabídce vyberte možnost **Předvolby tisku (Printing preferences)**

Zobrazí se okno nastavení ovladače tiskárny.

#### **Důležité**

• Otevřete-li okno nastavení tiskového ovladače pomocí příkazu **Vlastnosti tiskárny (Printer properties)** (Windows 8.1, Windows 8, Windows 7) nebo **Vlastnosti (Properties)** (Windows Vista, Windows XP), zobrazí se karty týkající se funkcí systému Windows, jako například karta **Porty (Ports)** nebo **Upřesnit (Advanced)**. Tyto karty se nezobrazí při otevření pomocí příkazu **Předvolby tisku (Printing preferences)** nebo pomocí softwarové aplikace. Informace o kartách týkajících se funkcí systému Windows naleznete v uživatelské příručce k systému **Windows** 

# <span id="page-463-0"></span>**Monitor stavu Canon IJ**

Monitor stavu Canon IJ je softwarová aplikace, která zobrazuje stav tiskárny a průběh tisku. Stav tiskárny je oznamován pomocí obrázků, ikon a zpráv.

## **Spuštění aplikace Monitor stavu Canon IJ**

Aplikace Monitor stavu Canon IJ se spouští automaticky po odeslání tiskových dat do tiskárny. Po spuštění se na hlavním panelu objeví tlačítko aplikace Monitor stavu Canon IJ.

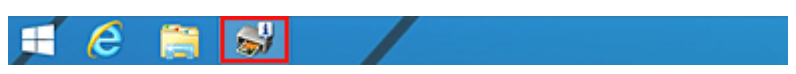

Na hlavním panelu klepněte na tlačítko monitoru stavu. Zobrazí se okno aplikace Monitor stavu Canon IJ.

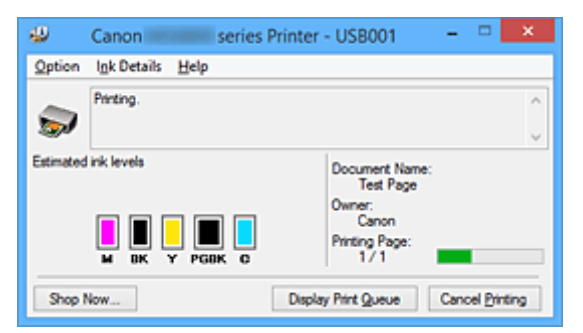

## **Poznámka**

- Chcete-li spustit aplikaci Monitor stavu Canon IJ, přestože tiskárna právě nepracuje, otevřete [okno](#page-462-0) [nastavení ovladače tiskárny](#page-462-0) a klepněte na tlačítko **Zobrazit stav tiskárny (View Printer Status)** na kartě **Údržba (Maintenance)**.
- Informace zobrazené v okně Monitor stavu Canon IJ se mohou lišit v závislosti na zemi nebo oblasti, kde je tiskárna používána.

## **Když dojde k chybám**

Aplikace Monitor stavu Canon IJ se automaticky zobrazí v případě výskytu chyby (např. pokud v tiskárně dojde papír nebo dochází inkoust).

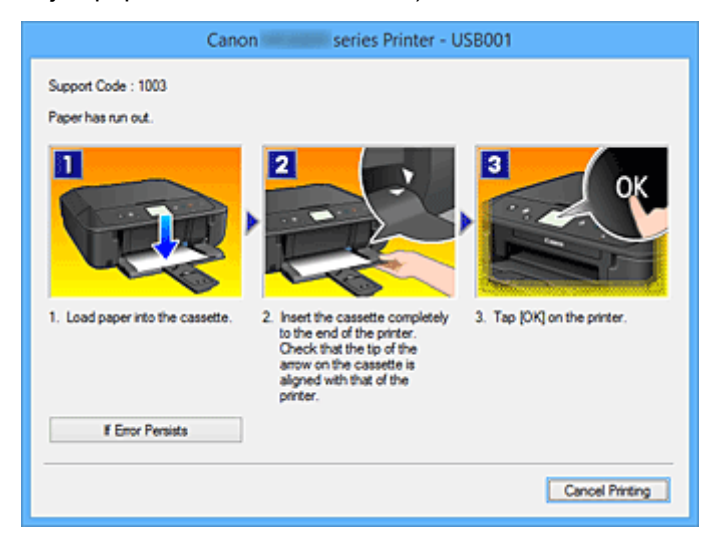

V takovém případě proveďte příslušnou akci podle uvedeného postupu.

# <span id="page-464-0"></span>**Kontrola stavu inkoustu z počítače**

Podle potřeby můžete zkontrolovat zbývající hladinu inkoustu a typy nádržky s inkoustem vašeho modelu.

- 1. Otevřete [okno nastavení ovladače tiskárny](#page-462-0)
- 2. Spuštění aplikace Monitor stavu Canon IJ

Na kartě **Údržba (Maintenance)** klepněte na tlačítko **Zobrazit stav tiskárny (View Printer Status)**. Otevře se monitor stavu Canon IJ a objeví se obrázek se stavem inkoustu.

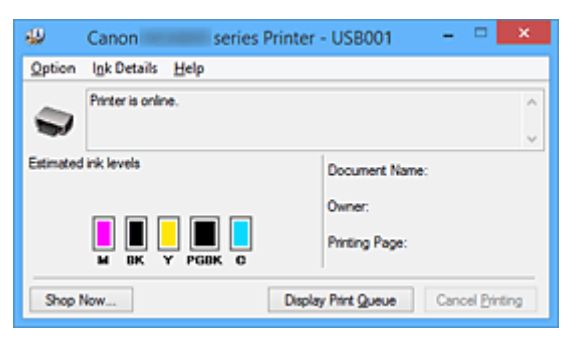

### **Poznámka**

- Informace zobrazené v okně Monitor stavu Canon IJ se mohou lišit v závislosti na zemi nebo oblasti, kde je tiskárna používána.
- 3. Podle potřeby klepněte na tlačítko **Podrobnosti o inkoustu (Ink Details)**

K dispozici vám budou informace o inkoustu.

Pokud se objeví varování nebo chyba týkající se zbývajícího množství inkoustu, v horní části obrázku dialogového okna **Podrobnosti o inkoustu (Ink Details)** se zobrazí ikona upozornění. V takovém případě proveďte příslušnou akci podle uvedeného postupu na obrazovce.

### **Poznámka**

• Dialogové okno **Podrobnosti o inkoustu (Ink Details)** lze také otevřít klepnutím na ikonu inkoustu v rámci monitoru stavu Canon IJ.

# <span id="page-465-0"></span>**Náhled na tiskárnu Canon IJ**

Náhled tiskárny Canon IJ je aplikace, která ještě před tiskem zobrazí, jak bude vypadat výsledný tisk.

Náhled vychází z informací, které jsou nastaveny v ovladači tiskárny a umožňuje zkontrolovat rozvržení dokumentu, pořadí tisku a počet stránek. Můžete také změnit nastavení typu média.

Pokud chcete před tiskem zobrazit náhled, otevřete [okno nastavení ovladače tiskárny,](#page-462-0) klepněte na kartu **Hlavní (Main)** a zaškrtněte políčko **Náhled před tiskem (Preview before printing)**.

Pokud nechcete náhled před tiskem zobrazit, zrušte zaškrtnutí tohoto políčka.

### **Důležité**

• Používáte-li ovladač tiskárny XPS, přečtěte si téma [Úprava tištěného dokumentu nebo přetisk z historie](#page-426-0) [tisku](#page-426-0).

## **Příbuzné téma**

**[Zobrazení výsledků tisku před tiskem](#page-423-0)** 

# <span id="page-466-0"></span>**Odstranění nepotřebné tiskové úlohy**

### Používáte-li ovladač tiskárny XPS, při čtení těchto informací nahrazujte výraz "Monitor stavu Canon IJ" výrazem "Monitor stavu Canon IJ XPS".

Pokud tiskárna nezačne tisknout, pravděpodobně v ní zůstala data zrušené nebo neúspěšné tiskové úlohy. Odstraňte nepotřebné tiskové úlohy pomocí aplikace Monitor stavu Canon IJ.

1. Zobrazení okna Monitor stavu Canon IJ

Na hlavním panelu klepněte na ikonu monitoru stavu Canon IJ. Zobrazí se okno aplikace Monitor stavu Canon IJ.

2. Zobrazte tiskové úlohy

Klepněte na tlačítko **Zobrazit tiskovou frontu (Display Print Queue)**. Otevře se okno tiskové fronty.

3. Odstraňte tiskové úlohy

V nabídce **Tiskárna (Printer)** klepněte na příkaz **Zrušit tisk všech dokumentů (Cancel All Documents)**.

Po zobrazení okna se žádostí o potvrzení klepněte na tlačítko **Ano (Yes)**.

Tímto je dokončeno odstranění tiskové úlohy.

## **Důležité**

• Tiskovou úlohu jiného uživatele mohou odstranit pouze uživatelé, kteří mají přiděleno oprávnění ke správě tiskárny.

### **Poznámka**

• Následkem této operace budou smazány veškeré tiskové úlohy. Pokud seznam tiskových úloh obsahoval nezbytné tiskové úlohy, zahajte proces tisku znovu od začátku.

# <span id="page-467-0"></span>**Pokyny k používání (ovladač tiskárny)**

Na tento ovladač tiskárny se vztahují následující omezení. Při používání ovladače tiskárny mějte na paměti následující body.

## **Omezení ovladače tiskárny**

- Při použití některých aplikací nemusí být na kartě **Vzhled stránky (Page Setup)** v ovladači tiskárny dostupné nastavení **Počet kopií (Copies)**.
- V takovém případě použijte nastavení počtu kopií v dialogovém okně **Tisk (Print)** softwarové aplikace.
- Pokud se nastavení **Jazyk (Language)** v dialogovém okně **Etiketa (About)** na kartě **Údržba (Maintenance)** liší od jazyka rozhraní operačního systému, nemusí být okno s nastavením ovladače tiskány zobrazeno správně.
- Neměňte ve vlastnostech tiskárny nastavení položek na kartě **Upřesnit (Advanced)**. Pokud změníte některou z těchto položek, nebude možné správně používat následující funkce. Následující funkce nebudou fungovat také v případě, že je v dialogovém okně **Tisk (Print)** dané softwarové aplikace vybrána možnost **Tisk do souboru (Print to file)**. Tyto funkce nebudou fungovat ani v aplikacích, které zakazují zařazování EMF, např. Adobe Photoshop LE a MS Photo Editor.
	- **Náhled před tiskem (Preview before printing)** na kartě **Hlavní (Main)**
	- Možnost **Prevence ztráty tiskových dat (Prevention of Print Data Loss)** v dialogovém okně **Možnosti tisku (Print Options)** na kartě **Vzhled stránky (Page Setup)**
	- **Rozvržení stránky (Page Layout)**, **Vedle sebe/Plakát (Tiling/Poster)**, **Brožura (Booklet)**, **Oboustranný tisk (Duplex Printing)**, **Zadat okraj... (Specify Margin...)**, **Tisk od poslední stránky (Print from Last Page)**, **Kompletovat (Collate)** a **Razítko/Pozadí... (Stamp/ Background...)** (**Razítko... (Stamp...)**) na kartě **Vzhled stránky (Page Setup)**
	- Možnost **Vytisknout vzorek pro nastavení barev (Print a pattern for color adjustment)** na kartě **Nastavení barev (Color Adjustment)** v dialogovém okně **Ruční nastavení barev (Manual Color Adjustment)**
- Protože se rozlišení v zobrazení náhledu liší od rozlišení tisku, mohou se text a čáry v zobrazení náhledu jevit odlišně od skutečného výsledku tisku.
- V některých aplikacích je tisk rozdělen do několika tiskových úloh. Chcete-li tisk zrušit, odstraňte všechny dílčí tiskové úlohy.
- Pokud se obrazová data nevytiskla správně, zobrazte na kartě **Vzhled stránky (Page Setup)** dialogové okno **Možnosti tisku (Print Options)** a změňte nastavení **Vypnout ICM - vyžadováno aplikací (Disable ICM required from the application software)**. Tím se může problém vyřešit.

## **Poznámka**

- Je-li použit ovladač tiskárny XPS, nelze možnost **Vypnout ICM vyžadováno aplikací (Disable ICM required from the application software)** použít.
- Nástroj Canon IJ Network Tool nespouštějte během tisku.
- Pokud je spuštěn nástroj Canon IJ Network Tool, netiskněte.

## **Důležité informace o aplikacích s omezením**

- V aplikaci Microsoft Word (Microsoft Corporation) platí následující omezení.
	- Pokud v aplikaci Microsoft Word existují stejné funkce pro tisk jako v ovladači tiskárny, nastavte tyto funkce v aplikaci Word.
	- Je-li pro položku **Rozvržení stránky (Page Layout)** na kartě ovladače tiskárny **Vzhled stránky (Page Setup)** použita možnost **Přizpůsobené velikosti stránky (Fit-to-Page)**, **V měřítku**
**(Scaled)** nebo **Rozvržení stránky (Page Layout)**, dokument nemusí být v některých verzích aplikace Word vytištěn běžným způsobem.

- ∘ Je-li položka Velikost stránky (Page Size) v aplikaci Word nastavena na hodnotu "XXX Zvětšit/ zmenšit", dokument nemusí být v některých verzích aplikace Word vytištěn běžným způsobem. Pokud k takovéto situaci dojde, postupujte podle následujícího postupu.
	- 1. Otevřete dialogové okno **Tisk (Print)** aplikace Word.
	- 2. Otevřete [okno nastavení ovladače tiskárny](#page-462-0) a na kartě **Vzhled stránky (Page Setup)** nastavte položku **Velikost stránky (Page Size)** na stejnou velikost papíru, jaká je určena v aplikaci Word.
	- 3. Nastavte požadované **Rozvržení stránky (Page Layout)** a klepnutím na tlačítko **OK** okno zavřete.
	- 4. Zavřete dialogové okno **Tisk (Print)**, aniž byste zahájili tisk.
	- 5. Otevřete znovu dialogové okno **Tisk (Print)** aplikace Word.
	- 6. Znovu otevřete dialogové okno nastavení ovladače tiskárny a klepněte na tlačítko **OK**.
	- 7. Spusťte tisk.
- Je-li v aplikaci Adobe Illustrator (Adobe Systems Incorporated) povolena funkce tisku bitové mapy, může tisk trvat delší dobu nebo nemusí být vytištěna některá data. Zkuste tisk opakovat po zrušení zaškrtnutí možnosti **Tisk bitové mapy (Bitmap Printing)** v dialogovém okně **Tisk (Print)**.

# **Popis ovladače tiskárny**

- **[Popis karty Rychlé nastavení](#page-470-0)**
- **[Popis karty Hlavní](#page-476-0)**
- **[Popis karty Vzhled stránky](#page-482-0)**
- **[Popis karty Údržba](#page-494-0)**
- **[Popis aplikace Náhled na tiskárnu Canon IJ](#page-501-0)**
- **[Popis aplikace Náhled na tiskárnu Canon IJ XPS](#page-504-0)**
- **[Popis dialogového okna Monitor stavu Canon IJ](#page-513-0)**

# <span id="page-470-0"></span>**Popis karty Rychlé nastavení**

Karta **Rychlé nastavení (Quick Setup)** slouží k registraci běžně používaných nastavení tisku. Pokud vyberete zaregistrované nastavení, tiskárna se automaticky přepne na přednastavené položky.

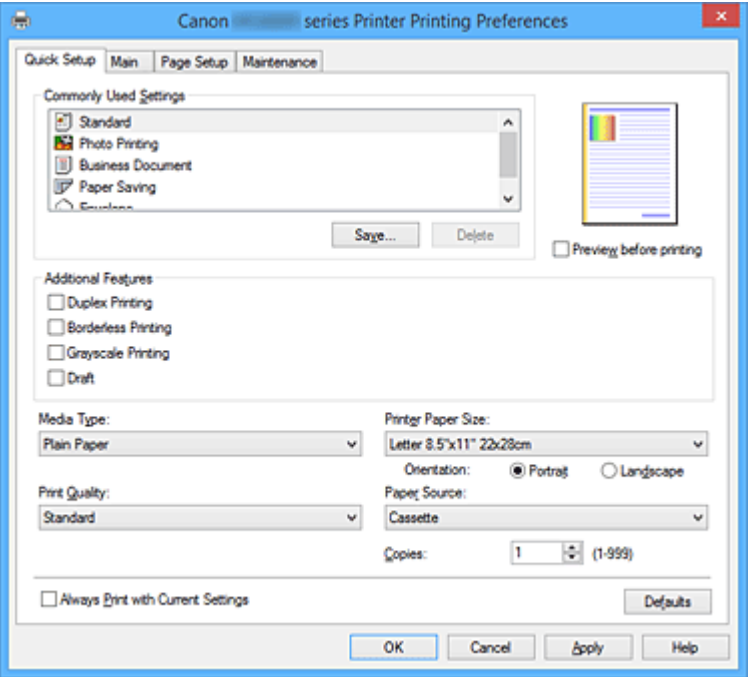

#### **Běžně používaná nastavení (Commonly Used Settings)**

Jsou zaregistrovány názvy a ikony často používaných profilů tisku. Pokud vyberete profil tisku podle účelu použití dokumentu, použijí se nastavení odpovídající tomuto účelu.

Navíc jsou v části **Další funkce (Additional Features)** zobrazeny funkce, které by mohly být pro vybraný profil tisku užitečné.

Profil tisku můžete rovněž změnit a zaregistrovat jej pod novým názvem. Zaregistrovaný profil tisku lze odstranit.

Uspořádání profilů lze změnit přetažením jednotlivých profilů nebo stisknutím klávesy CTRL a současným stisknutím šipky nahoru nebo dolů.

#### **Standardní (Standard)**

Toto jsou výchozí nastavení.

Pokud položky **Velikost stránky (Page Size)**, **Orientace (Orientation)** a **Počet kopií (Copies)** nastavíte v aplikaci, mají tato nastavení přednost.

#### **Tisk fotografií (Photo Printing)**

Pokud při tisku fotografie vyberete toto nastavení, je nastaven fotografický papír a široce používaná velikost fotografie. Políčko **Tisk bez ohraničení (Borderless Printing)** se zaškrtne automaticky.

Pokud položky **Orientace (Orientation)** a **Počet kopií (Copies)** nastavíte v aplikaci, mají tato nastavení přednost.

#### **Obchodní dokument (Business Document)**

Toto nastavení vyberte při tisku obecného dokumentu. Pokud položky **Velikost stránky (Page Size)**, **Orientace (Orientation)** a **Počet kopií (Copies)** nastavíte v aplikaci, mají tato nastavení přednost.

#### **Úspora papíru (Paper Saving)**

Toto nastavení vyberte, chcete-li při tisku obecného dokumentu šetřit papír. Políčka **Tisk 2-na-1 (2 on-1 Printing)** a **Oboustranný tisk (Duplex Printing)** se zaškrtnou automaticky.

Pokud položky **Velikost stránky (Page Size)**, **Orientace (Orientation)** a **Počet kopií (Copies)** nastavíte v aplikaci, mají tato nastavení přednost.

# **Obálka (Envelope)**

Pokud toto nastavení vyberete pro tisk obálek, položka **Typ média (Media Type)** se automaticky nastaví na možnost **Obálka (Envelope)**. Velikost použitých obálek vyberte v dialogovém okně **Nastavení velikosti obálky (Envelope Size Setting)**.

# **Poznámka**

• Kombinace v oblasti **Další funkce (Additional Features)** zobrazená pro profil tisku vybraný při uložení nově přidaného profilu tisku se zobrazí také v případě, že vyberete přidaný profil tisku.

### **Uložit... (Save...)**

Zobrazí Dialogové okno **[Uložit běžně používaná nastavení](#page-474-0) (Save Commonly Used Settings)**. Na toto tlačítko klepněte, pokud chcete informace nastavené na kartách **Rychlé nastavení (Quick Setup)**, **Hlavní (Main)** a **Vzhled stránky (Page Setup)** uložit do seznamu **Běžně používaná nastavení (Commonly Used Settings)**.

### **Odstranit (Delete)**

Odstraní zaregistrovaný profil tisku.

V seznamu **Běžně používaná nastavení (Commonly Used Settings)** vyberte název nastavení, které chcete odstranit, a klepněte na tlačítko **Odstranit (Delete)**. Když se zobrazí žádost o potvrzení, klepnutím na tlačítko **OK** zadaný profil tisku odstraňte.

## **Poznámka**

• Profily tisku registrované v počátečním nastavení nelze odstranit.

### **Náhled nastavení**

Obrázek papíru zobrazuje, jak bude originál umístěn na list papíru. Můžete zkontrolovat celkový obraz rozvržení.

### **Náhled před tiskem (Preview before printing)**

Zobrazí vzhled výsledku tisku ještě před samotným vytištěním dat. Chcete-li zobrazit náhled před tiskem, zaškrtněte toto políčko. Pokud nechcete náhled zobrazit, zrušte zaškrtnutí tohoto políčka.

### **Důležité**

• Před využitím funkce Náhled tisku Canon IJ XPS je třeba v počítači nainstalovat profil Microsoft .NET Framework 4 Client Profile.

### **Další funkce (Additional Features)**

Zobrazí často používané užitečné funkce profilu tisku, který na kartě **Rychlé nastavení (Quick Setup)** vyberete do seznamu **Běžně používaná nastavení (Commonly Used Settings)**.

Pokud umístíte ukazatel myši do blízkosti funkce, kterou lze změnit, zobrazí se popis této funkce. Chcete-li funkci aktivovat, zaškrtněte odpovídající políčko.

U některých funkcí lze na kartách **Hlavní (Main)** a **Vzhled stránky (Page Setup)** nastavit podrobné nastavení.

# **Důležité**

• V závislosti na profilu tisku mohou být některé funkce zobrazeny šedě a nebude možné je změnit.

### **Tisk 2-na-1 (2-on-1 Printing)**

Vytiskne dvě stránky příslušného dokumentu vedle sebe na jeden list papíru.

Chcete-li změnit posloupnost stránek, klepněte na kartu **Vzhled stránky (Page Setup)**, pro položku **Rozvržení stránky (Page Layout)** vyberte možnost **Rozvržení stránky (Page Layout)** a klepněte na tlačítko **Zadat... (Specify...)**. V zobrazeném Dialogové okno **[Tisk rozvržené stránky](#page-485-0) [\(Page Layout Printing\)](#page-485-0)** upřesněte nastavení **Pořadí stránek (Page Order)**.

### **Tisk 4-na-1 (4-on-1 Printing)**

Vytiskne čtyři stránky příslušného dokumentu vedle sebe na jeden list papíru. Chcete-li změnit posloupnost stránek, klepněte na kartu **Vzhled stránky (Page Setup)**, pro položku **Rozvržení stránky (Page Layout)** vyberte možnost **Rozvržení stránky (Page Layout)** a klepněte na tlačítko **Zadat... (Specify...)**. V zobrazeném Dialogové okno **[Tisk rozvržené stránky](#page-485-0) [\(Page Layout Printing\)](#page-485-0)** upřesněte nastavení **Pořadí stránek (Page Order)**.

## **Oboustranný tisk (Duplex Printing)**

Určuje, zda má být dokument vytištěn z obou stran, nebo z jedné strany listu papíru. Chcete-li změnit sešívanou stranu nebo šířku okraje, nastavte nové hodnoty na kartě **Vzhled stránky (Page Setup)**.

## **Tisk bez ohraničení (Borderless Printing)**

Provede tisk bez ohraničení, zcela bez okrajů na papíru.

Při použití funkce tisku bez ohraničení se tištěný dokument zvětší tak, aby mírně přesahoval okraje papíru. Jinak řečeno, dokument je vytištěn bez jakéhokoli okraje.

Chcete-li nastavit míru, o jakou dokument překročí okraje papíru, klepněte na kartu **Vzhled stránky (Page Setup)**, vyberte položku **Bez ohraničení (Borderless)** a zadejte požadovanou hodnotu do pole **Velikost přesahu (Amount of Extension)**.

## **Tisk v odstínech šedi (Grayscale Printing)**

Tato funkce převede při tisku dokumentu data na monochromatická.

## **Koncept (Draft)**

Toto nastavení je vhodné pro zkušební tisk.

# **Otočit o 180 stupňů (Rotate 180 degrees)**

Vytiskne dokument otočený o 180 stupňů oproti směru podávání papíru. Šířka oblasti tisku a velikost přesahu nakonfigurované v jiné aplikaci budou svisle i vodorovně převráceny.

# **Ruční úprava Barva/Intenzita (Color/Intensity Manual Adjustment)**

Vyberte, pokud nastavíte metodu **Oprava barev (Color Correction)** a jednotlivá nastavení jako **Azurová (Cyan)**, **Purpurová (Magenta)**, **Žlutá (Yellow)**, **Jas (Brightness)**, **Intenzita (Intensity)**, **Kontrast (Contrast)** apod.

# **Typ média (Media Type)**

Vybere typ papíru pro tisk.

Vyberte typ média odpovídající papíru vloženému do tiskárny. Tím zaručíte náležitý tisk na konkrétní papír.

# **Velikost papíru v tiskárně (Printer Paper Size)**

Vybere velikost papíru právě vloženého do tiskárny.

Velikost papíru se za normálních podmínek nastavuje automaticky podle nastavení výstupní velikosti papíru a dokument je vytištěn bez změny měřítka.

Pokud v položce **Další funkce (Additional Features)** nastavíte možnost **Tisk 2-na-1 (2-on-1 Printing)** nebo **Tisk 4-na-1 (4-on-1 Printing)**, lze velikost papíru nastavit ručně pomocí položky **Velikost stránky (Page Size)** na kartě **Vzhled stránky (Page Setup)**.

Pokud je vybraná velikost papíru menší než v položce **Velikost stránky (Page Size)**, velikost dokumentu bude zmenšena. Pokud je vybraná velikost papíru větší, velikost dokumentu bude zvětšena. Zároveň se po zvolení možnosti **Uživatelský... (Custom...)** otevře [Dialogové okno](#page-475-0) **Uživatelská velikost papíru [\(Custom Paper Size\)](#page-475-0)**, kde můžete nastavit vodorovné a svislé rozměry papíru.

## **Orientace (Orientation)**

Vybere orientaci tisku.

Pokud aplikace použitá k vytvoření dokumentu obsahuje podobnou funkci, vyberte stejnou orientaci, jakou jste vybrali v této aplikaci.

# **Na výšku (Portrait)**

Vytiskne dokument tak, že jeho horní a dolní hrana jsou v souladu se směrem podávání papíru. Toto je výchozí nastavení.

# **Na šířku (Landscape)**

Vytiskne dokument otočený o 90 stupňů oproti směru podávání papíru.

Směr rotace lze změnit na kartě **Údržba (Maintenance)** otevřením dialogového okna **Uživatelská nastavení (Custom Settings)** a zaškrtnutím políčka **Otočit o 90 stupňů vlevo při orientaci [Na šířku] (Rotate 90 degrees left when orientation is [Landscape])**.

Políčko **Otočit o 90 stupňů vlevo při orientaci [Na šířku] (Rotate 90 degrees left when orientation is [Landscape])** zaškrtněte, chcete-li během tisku otočit dokument o 90 stupňů doleva.

# **Kvalita tisku (Print Quality)**

Vybere požadovanou kvalitu tisku.

Pomocí jedné z následujících položek nastavte úroveň kvality tisku, která odpovídá zamýšlenému účelu.

Chcete-li úroveň kvality tisku nastavit jednotlivě, klepněte na kartu **Hlavní (Main)** a pro položku **Kvalita tisku (Print Quality)** vyberte možnost **Uživatelská (Custom)**. Položka **Nastavit... (Set...)** se stane aktivní. Klepnutím na tlačítko **Nastavit... (Set...)** otevřete [Dialogové okno](#page-477-0) **Uživatelská (Custom)** a zadejte požadovaná nastavení.

## **Vysoká (High)**

Upřednostní kvalitu tisku před rychlostí.

### **Standardní (Standard)**

Tiskne průměrnou rychlostí v průměrné kvalitě.

# **Koncept (Draft)**

Toto nastavení je vhodné pro zkušební tisk.

### **Zdroj papíru (Paper Source)**

Zobrazí zdroj, z něhož je papír podáván.

### **Kazeta (Cassette)**

Papír je vždy podáván z kazety.

### **Počet kopií (Copies)**

Slouží k zadání počtu kopií, které se mají vytisknout. Lze určit hodnotu v rozmezí od 1 do 999.

# **Důležité**

• Pokud softwarová aplikace, pomocí které byl dokument vytvořen, obsahuje stejnou funkci, zadejte nastavení v ovladači tiskárny. Pokud však nejsou výsledky tisku uspokojivé, použijte nastavení funkce v softwarové aplikaci.

### **Vždy tisknout s aktuálním nastavením (Always Print with Current Settings)**

Vytiskne dokumenty pomocí aktuálního nastavení počínaje dalším zpracováním tisku. Pokud tuto funkci vyberete a potom zavřete [okno nastavení ovladače tiskárny,](#page-462-0) informace nastavené na kartách **Rychlé nastavení (Quick Setup)**, **Hlavní (Main)** a **Vzhled stránky (Page Setup)** budou uloženy a tisk pomocí stejných nastavení bude možný počínaje dalším zpracováním tisku.

# <span id="page-474-0"></span>**Důležité**

- Pokud se přihlásíte pomocí jiného uživatelského jména, nastavení nastavená v době, kdy byla tato funkce aktivní, nebudou v nastavení tisku zohledněna.
- Pokud je zadáno nějaké nastavení v aplikaci, má přednost.

## **Výchozí (Defaults)**

Obnoví všechna změněná nastavení na výchozí hodnoty.

Klepnutím na toto tlačítko vraťte u všech nastavení na kartách **Rychlé nastavení (Quick Setup)**, **Hlavní (Main)** a **Vzhled stránky (Page Setup)** jejich výchozí hodnoty (nastavení výrobce).

# **Dialogové okno Uložit běžně používaná nastavení (Save Commonly Used Settings)**

Toto dialogové okno umožňuje uložit informace nastavené na kartách **Rychlé nastavení (Quick Setup)**, **Hlavní (Main)** a **Vzhled stránky (Page Setup)** a přidat tyto informace do seznamu **Běžně používaná nastavení (Commonly Used Settings)** na kartě **Rychlé nastavení (Quick Setup)**.

## **Název (Name)**

Zadejte název profilu tisku, který chcete uložit.

Zadat můžete až 255 znaků.

Tento název se, spolu s přiřazenou ikonou, zobrazí v seznamu **Běžně používaná nastavení (Commonly Used Settings)** na kartě **Rychlé nastavení (Quick Setup)**.

## **Možnosti... (Options...)**

Otevře Dialogové okno **Uložit běžně používaná nastavení (Save Commonly Used Settings)**. Změní podrobnosti profilu tisku, který má být uložen.

# **Dialogové okno Uložit běžně používaná nastavení (Save Commonly Used Settings)**

Vyberte, aby tyto ikony profilu tisku byly registrovány v seznamu **Běžně používaná nastavení (Commonly Used Settings)**, a změňte položky, které mají být uloženy v profilech tisku.

# **Ikona (Icon)**

Vyberte ikonu profilu tisku, který chcete uložit.

Vybraná ikona se, spolu se svým názvem, zobrazí v seznamu **Běžně používaná nastavení (Commonly Used Settings)** na kartě **Rychlé nastavení (Quick Setup)**.

# **Uložit nastavení Velikost papíru (Save the paper size setting)**

Uloží velikost papíru do profilu tisku v seznamu **Běžně používaná nastavení (Commonly Used Settings)**.

Toto políčko zaškrtněte, má-li být při výběru profilu tisku použita uložená velikost papíru. Není-li toto políčko zaškrtnuto, není velikost papíru uložena a následně není při výběru příslušného profilu tisku ani použita. Tiskárna místo toho tiskne na velikost papíru zadanou pomocí aplikace.

### **Uložit nastavení Orientace (Save the orientation setting)**

# Uloží nastavení **Orientace (Orientation)** do profilu tisku v seznamu **Běžně používaná nastavení (Commonly Used Settings)**.

Toto políčko zaškrtněte, má-li být při výběru profilu tisku použita uložená orientace tisku. Není-li toto políčko zaškrtnuto, není orientace tisku uložena a následně není při výběru příslušného profilu tisku ani použita položka **Orientace (Orientation)**. Tiskárna místo toho tiskne s orientací tisku zadanou pomocí aplikace.

# <span id="page-475-0"></span>**Uložit nastavení Počet kopií (Save the copies setting)**

Uloží nastavení **Počet kopií (Copies)** do profilu tisku v seznamu **Běžně používaná nastavení (Commonly Used Settings)**.

Toto políčko zaškrtněte, má-li být při výběru profilu tisku použito uložené nastavení kopií. Není-li toto políčko zaškrtnuto, není nastavení kopií uloženo a následně není při výběru příslušného profilu tisku ani použita položka **Počet kopií (Copies)**. Tiskárna místo toho tiskne s nastavením kopií zadaným pomocí aplikace.

# **Dialogové okno Uživatelská velikost papíru (Custom Paper Size)**

Toto dialogové okno umožňuje určit uživatelskou velikost (šířku a výšku) papíru.

# **Jednotky (Units)**

Vyberte jednotky pro zadání velikosti papíru definované uživatelem.

## **Velikost papíru (Paper Size)**

Určuje hodnoty **Šířka (Width)** a **Výška (Height)** uživatelské velikosti papíru. Rozměry jsou zobrazeny pomocí jednotek určených v položce **Jednotky (Units)**.

# **Příbuzná témata**

- **[Tisk s využitím snadného nastavení](#page-377-0)**
- **[Nastavení funkcí Velikost stránky a Orientace](#page-384-0)**
- [Nastavení počtu kopií a pořadí tisku](#page-386-0)
- **[Spuštění tisku bez ohraničení](#page-390-0)**
- **N** [Oboustranný tisk](#page-405-0)
- **[Nastavení tisku obálek](#page-419-0)**
- **[Tisk na média Hagaki](#page-421-0)**
- **[Zobrazení výsledků tisku před tiskem](#page-423-0)**
- **[Nastavení rozměrů papíru \(Uživatelská velikost\)](#page-424-0)**
- **[Tisk barevného dokumentu monochromaticky](#page-433-0)**
- **[Nastavení opravy barev](#page-435-0)**
- **[Nastavení vyvážení barev](#page-444-0)**
- [Nastavení vyvážení barev pomocí barevných vzorků \(ovladač tiskárny\)](#page-446-0)
- **N** [Nastavení jasu](#page-450-0)
- **[Nastavení intenzity](#page-452-0)**
- **[Nastavení kontrastu](#page-454-0)**
- [Nastavení intenzity/kontrastu pomocí barevných vzorků \(ovladač tiskárny\)](#page-456-0)
- [Registrace často používaného profilu tisku](#page-239-0)

# <span id="page-476-0"></span>**Popis karty Hlavní**

Karta **Hlavní (Main)** umožňuje vytvořit základní nastavení tisku s ohledem na typ média. Pokud není požadován speciální tisk, lze pomocí nastavení položek na této kartě provést normální tisk.

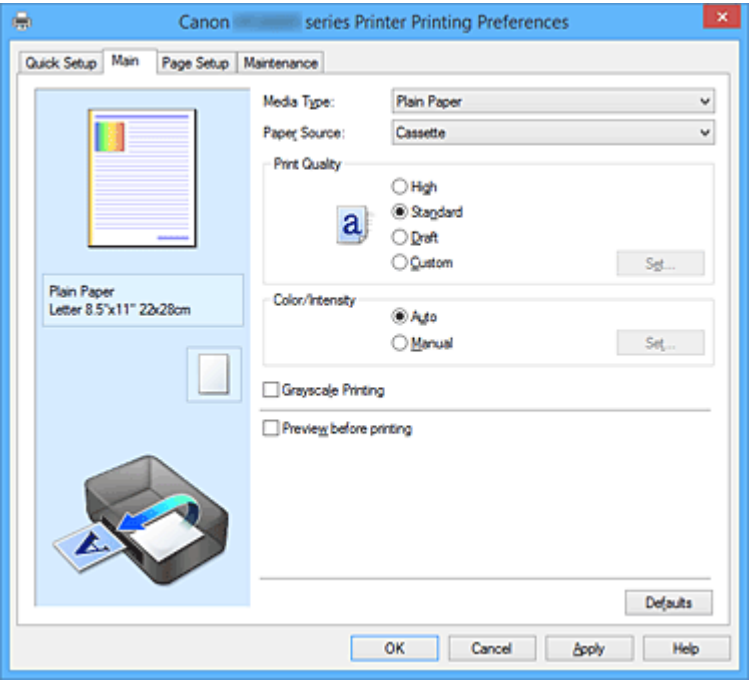

#### **Náhled nastavení**

Obrázek papíru zobrazuje, jak bude originál umístěn na list papíru. Můžete zkontrolovat celkový obraz rozvržení.

# **Typ média (Media Type)**

Vybere typ papíru pro tisk.

Vyberte typ média odpovídající papíru vloženému do tiskárny. Tím zaručíte náležitý tisk na konkrétní papír.

# **Zdroj papíru (Paper Source)**

Zobrazí zdroj, z něhož je papír podáván.

### **Kazeta (Cassette)**

Papír je vždy podáván z kazety.

### **Kvalita tisku (Print Quality)**

Vybere požadovanou kvalitu tisku.

Pomocí jedné z následujících položek nastavte úroveň kvality tisku, která odpovídá zamýšlenému účelu.

### **Důležité**

• V závislosti na nastavení **Typ média (Media Type)** lze stejného výsledku tisku dosáhnout, i když dojde ke změně nastavení **Kvalita tisku (Print Quality)**.

### **Vysoká (High)**

Upřednostní kvalitu tisku před rychlostí.

### **Standardní (Standard)**

Tiskne průměrnou rychlostí v průměrné kvalitě.

#### **Koncept (Draft)**

Toto nastavení je vhodné pro zkušební tisk.

# <span id="page-477-0"></span>**Uživatelský (Custom)**

Tuto možnost vyberte, pokud chcete nastavit kvalitu tisku samostatně.

### **Nastavit... (Set...)**

Toto tlačítko aktivujte výběrem možnosti **Uživatelská (Custom)** položky **Kvalita tisku (Print Quality)**.

Otevřete Dialogové okno **Uživatelská (Custom)**. Zde lze jednotlivě nastavit úroveň kvality tisku.

#### **Barva/Intenzita (Color/Intensity)**

Vybere metodu nastavení barev.

### **Automaticky (Auto)**

Hodnoty **Azurová (Cyan)**, **Purpurová (Magenta)**, **Žlutá (Yellow)**, **Jas (Brightness)**, **Intenzita (Intensity)** a **Kontrast (Contrast)** apod. se nastaví automaticky.

#### **Ručně (Manual)**

Vyberte, pokud nastavíte metodu **Oprava barev (Color Correction)** a jednotlivá nastavení jako **Azurová (Cyan)**, **Purpurová (Magenta)**, **Žlutá (Yellow)**, **Jas (Brightness)**, **Intenzita (Intensity)** nebo **Kontrast (Contrast)** apod.

### **Nastavit... (Set...)**

Toto tlačítko aktivujte výběrem možnosti **Ručně (Manual)** položky **Barva/Intenzita (Color/ Intensity)**.

V dialogovém okně **Ruční nastavení barev (Manual Color Adjustment)** můžete upravit jednotlivá nastavení barev, například **Azurová (Cyan)**, **Purpurová (Magenta)**, **Žlutá (Yellow)**, **Jas (Brightness)**, **Intenzita (Intensity)** nebo **Kontrast (Contrast)** na kartě **[Nastavení barev](#page-478-0) (Color [Adjustment\)](#page-478-0)**, a vybrat metodu **Oprava barev (Color Correction)** na kartě **Soulad [\(Matching\)](#page-480-0)**.

# **Poznámka**

• Pokud chcete k úpravě barev použít profil ICC, nastavte jej pomocí dialogového okna **Ruční nastavení barev (Manual Color Adjustment)**.

#### **Tisk v odstínech šedi (Grayscale Printing)**

Tato funkce převede při tisku dokumentu data na monochromatická. Chcete-li vytisknout barevný dokument monochromaticky, zaškrtněte toto políčko.

#### **Náhled před tiskem (Preview before printing)**

Zobrazí vzhled výsledku tisku ještě před samotným vytištěním dat.

Chcete-li zobrazit náhled před tiskem, zaškrtněte toto políčko.

## **Důležité**

• Před využitím funkce Náhled tisku Canon IJ XPS je třeba v počítači nainstalovat profil Microsoft .NET Framework 4 Client Profile.

#### **Výchozí (Defaults)**

Obnoví všechna změněná nastavení na výchozí hodnoty.

Klepnutím na toto tlačítko obnovíte všechna nastavení na aktuální obrazovce na výchozí hodnoty (nastavení výrobce).

# **Dialogové okno Uživatelská (Custom)**

Nastavte úroveň kvality a vyberte požadovanou kvalitu tisku.

#### **Kvalita**

Úroveň kvality tisku lze upravit pomocí posuvníku.

# <span id="page-478-0"></span>**Důležité**

• V závislosti na nastavení **Typ média (Media Type)** nelze některé úrovně kvality tisku vybrat.

# **Poznámka**

• S posuvníkem jsou propojeny režimy kvality tisku **Vysoká (High)**, **Standardní (Standard)** a **Koncept (Draft)**. Proto se při přesunutí posuvníku vlevo zobrazí odpovídající kvalita a hodnota. Je to totéž, jako když je pro položku **Kvalita tisku (Print Quality)** na kartě **Hlavní (Main)** použito odpovídající políčko přepínače.

# **Karta Nastavení barev (Color Adjustment)**

Tato karta umožňuje upravit vyvážení barev změnou nastavení možností **Azurová (Cyan)**, **Purpurová (Magenta)**, **Žlutá (Yellow)**, **Jas (Brightness)**, **Intenzita (Intensity)** a **Kontrast (Contrast)**.

#### **Náhled**

### Zobrazí účinek nastavení barev.

Při úpravě každé položky dojde ke změně barvy a jasu. Stav nastavení barev lze jednoduše zkontrolovat změnou náhledu obrázku na takový, který je podobný těm, jež mají být vytištěny pomocí funkce **Typ vzorku (Sample Type)**.

### **Poznámka**

• Pokud zaškrtnete políčko **Tisk v odstínech šedi (Grayscale Printing)**, bude grafika vytištěna monochromaticky.

### **Typ vzorku (Sample Type)**

Vybere obrázek náhledu zobrazený na kartě **Nastavení barev (Color Adjustment)**. V případě potřeby vyberte z možností **Standardní (Standard)**, **Krajina (Landscape)** nebo **Grafika (Graphics)** obrázek náhledu, který je nejpodobnější výsledkům tisku.

### **Zobrazit barevný vzorek (View Color Pattern)**

Zobrazí vzorek pro kontrolu změn barev způsobených nastavením barev. Toto políčko zaškrtněte, pokud chcete náhled obrázku zobrazit s barevným vzorkem.

### **Azurová (Cyan) / Purpurová (Magenta) / Žlutá (Yellow)**

### Upraví sílu barev **Azurová (Cyan)**, **Purpurová (Magenta)** a **Žlutá (Yellow)**.

Posunutím posuvníku doprava lze barvu zesílit a posunutím posuvníku doleva lze barvu zeslabit. Můžete rovněž ručně zadat hodnotu propojenou s posuvníkem. Zadejte hodnotu v rozmezí od -50 do 50.

Tato úprava změní relativní množství inkoustu pro jednotlivé použité barvy, čímž dojde ke změně celkového vyvážení barev dokumentu. Chcete-li provést výraznou změnu celkového vyvážení barev, použijte svou aplikaci. Chcete-li provést pouze drobnou úpravu vyvážení barev, použijte ovladač tiskárny.

## **Důležité**

• Je-li zaškrtnuto políčko **Tisk v odstínech šedi (Grayscale Printing)** na kartě **Hlavní (Main)**, možnosti **Azurová (Cyan)**, **Purpurová (Magenta)** a **Žlutá (Yellow)** jsou zobrazeny šedě a nejsou k dispozici.

### **Jas (Brightness)**

Vybere jas tisku.

Úroveň čistě bílé a černé nelze změnit. Lze však změnit jas barev mezi bílou a černou.

### **Intenzita (Intensity)**

Slouží k nastavení celkové intenzity tisku.

Posunutím posuvníku doprava intenzitu zvýšíte, posunutím posuvníku doleva ji snížíte. Můžete rovněž ručně zadat hodnotu propojenou s posuvníkem. Zadejte hodnotu v rozmezí od -50 do 50.

### **Kontrast (Contrast)**

V obrázku, který chcete vytisknout, upraví kontrast mezi světlou a tmavou. Posunutím posuvníku doprava se kontrast zvýší, posunutím doleva se kontrast sníží. Můžete rovněž ručně zadat hodnotu propojenou s posuvníkem. Zadejte hodnotu v rozmezí od -50 do 50.

### **Vytisknout vzorek pro nastavení barev**

Pokud dojde ke změně vyvážení barev nebo intenzity/kontrast v dokumentu, funkce tisku vzorku vytiskne seznam nastavení spolu s hodnotami nastavení. Tuto funkci vyberte při tisku vzorku pro nastavení barev.

#### **Předvolby tisku vzorku... (Pattern Print preferences...)**

Toto tlačítko aktivujte zaškrtnutím políčka **Vytisknout vzorek pro nastavení barev (Print a pattern for color adjustment)**.

Otevře se Dialogové okno **Tisk vzorku (Pattern Print)**, kde můžete změnit nastavení tisku vzorku.

# **Dialogové okno Tisk vzorku (Pattern Print)**

Provede nastavení pro tisk vzorků, které umožní zkontrolovat vyvážení barev a intenzitu a kontrast dokumentů.

### **Nastavované parametry (Parameters to Adjust)**

Vyberte položku, která má být zkontrolována pomocí tisku vzorku.

#### **Azurová/Purpurová/Žlutá (Cyan/Magenta/Yellow)**

Vytiskne vzorek, který umožňuje zkontrolovat vyvážení azurové, purpurové a žluté barvy.

# **Důležité**

• Je-li zaškrtnuto políčko **Tisk v odstínech šedi (Grayscale Printing)** na kartě **Hlavní (Main)**, možnost **Azurová/Purpurová/Žlutá (Cyan/Magenta/Yellow)** je zobrazena šedě a není k dispozici.

#### **Intenzita/Kontrast (Intensity/Contrast)**

Vytiskne vzorek, který umožňuje zkontrolovat vyvážení intenzity a kontrastu.

#### **Velikost papíru v tiskárně (Printer Paper Size)**

Vybere velikost papíru pro tisk vzorku.

Toto nastavení je propojeno s položkou **Velikost papíru v tiskárně (Printer Paper Size)** na kartě **Vzhled stránky (Page Setup)**.

### **Poznámka**

• V závislosti na velikosti papíru vybrané na kartě **Vzhled stránky (Page Setup)** nemusí být některé velikosti papíru k dispozici.

#### **Počet vzorků (Amount of Pattern Instances)**

Nastaví počet vzorků, které se mají vytisknout.

Můžete vybírat z možností **Největší (Largest)**, **Velký (Large)** a **Malý (Small)**. Pokud vyberete velikost vzorku, je počet vzorků, které lze vytisknout, následující:

# <span id="page-480-0"></span>**Poznámka**

- Možnosti **Největší (Largest)** a **Velký (Large)** nelze vybrat, jsou-li zvoleny určité velikosti papíru nebo výstupní velikosti papíru.
- V náhledu nastavení na kartě **Hlavní (Main)** je zobrazen obrázek, který umožňuje zkontrolovat celkové rozvržení.

## **Největší (Largest)**

**Azurová/Purpurová/Žlutá (Cyan/Magenta/Yellow)** 37 **Intenzita/Kontrast (Intensity/Contrast)** 49

### **Velký (Large)**

**Azurová/Purpurová/Žlutá (Cyan/Magenta/Yellow)** 19 **Intenzita/Kontrast (Intensity/Contrast)** 25

### **Malý (Small)**

**Azurová/Purpurová/Žlutá (Cyan/Magenta/Yellow)** 7 **Intenzita/Kontrast (Intensity/Contrast)** 9

#### **Rozdíl barev mezi vzorky (Color Variation Between Instances)**

Nastaví míru změny barvy mezi sousedními vzorky.

Lze nastavit hodnotu **Velký (Large)**, **Střední (Medium)** a **Malý (Small)**. Hodnota **Velký (Large)** způsobí velký počet změn, hodnota **Malý (Small)** způsobí malý počet změn.

# **Poznámka**

• Možnost **Velký (Large)** představuje přibližně dvojnásobek možnosti **Střední (Medium)**, možnost **Malý (Small)** pak přibližně polovinu možnosti **Střední (Medium)**.

# **Karta Soulad (Matching)**

Umožňuje vybrat metodu úpravy barev vhodnou pro typ dokumentu, který chcete vytisknout.

### **Oprava barev (Color Correction)**

Umožňuje vybrat hodnotu **Párování ovladače (Driver Matching)**, **ICM** (**Párování profilu ICC (ICC Profile Matching)**) nebo **Žádné (None)** s ohledem na zamýšlený účel tiskové operace.

# **Důležité**

• Je-li zaškrtnuto políčko **Tisk v odstínech šedi (Grayscale Printing)** na kartě **Hlavní (Main)**, možnost **Oprava barev (Color Correction)** je zobrazena šedě a není k dispozici.

#### **Párování ovladače (Driver Matching)**

Pomocí aplikace Canon Digital Photo Color můžete vytisknout data sRGB pomocí barevných odstínů, kterým dává přednost většina uživatelů.

## **ICM (Párování profilu ICC (ICC Profile Matching))**

Během tisku upraví barvy pomocí profilu ICC.

Zadejte vstupní profil a záměr reprodukce, který chcete použít.

### **Důležité**

• Je-li v aplikaci deaktivována funkce ICM, nebude v nastavení **ICM** (**Párování profilu ICC (ICC Profile Matching)**) dostupná možnost **Oprava barev (Color Correction)** a tiskárna pravděpodobně nebude moci správně vytisknout obrazová data.

### **Žádné (None)**

Deaktivuje úpravu barev pomocí ovladače tiskárny.

# **Vstupní profil (Input Profile)**

Určuje vstupní profil, který chcete použít, když vyberete hodnotu **ICM** (**Párování profilu ICC (ICC Profile Matching)**) položky **Oprava barev (Color Correction)**.

### **Standardní (Standard)**

Je použit standardní profil tiskárny (sRGB), který podporuje barevný prostor ICM. Toto je výchozí nastavení.

### **Záměr reprodukce (Rendering Intent)**

Určuje požadovanou metodu, kterou chcete použít, když vyberete hodnotu **ICM** (**Párování profilu ICC (ICC Profile Matching)**) položky **Oprava barev (Color Correction)**.

# **Sytost (Saturation)**

Tato metoda reprodukuje obrázky ještě živěji, než metoda **Perceptuální (Perceptual)**.

## **Perceptuální (Perceptual)**

Tato metoda se při reprodukci obrázků zaměřuje na barvy, které většina lidí považuje za žádoucí. Tuto metodu vyberte při tisku fotografií.

## **Relativní kolorimetrický (Relative Colorimetric)**

Tato metoda při převodu obrazových dat do barevného prostoru tiskárny převádí obrazová data tak, aby reprodukované barvy přibližně odpovídaly sdíleným barevným oblastem. Tuto metodu vyberte v případě, že chcete obrazová data vytisknout tak, aby barvy odpovídaly původním barvám.

Bílá místa jsou reprodukována jako bílá místa na papíře (barva pozadí).

### **Absolutní kolorimetrický (Absolute Colorimetric)**

Tato metoda využívá pro převod obrazových dat definice bílých míst ze vstupních a výstupních profilů ICC.

I když se barvy a vyvážení barev u bílých míst změní, nemusí se podařit z důvodů kombinace profilů dosáhnout požadovaných výsledků.

# **Důležité**

• V závislosti na typu média lze stejného výsledku tisku dosáhnout, i když upravíte nastavení **Záměr reprodukce (Rendering Intent)**.

# **Poznámka**

• V ovladači tiskárny XPS se položka **ICM** změnila na **Párování profilu ICC (ICC Profile Matching)**.

# **Příbuzná témata**

- [Nastavení úrovně ve funkci Kvalita tisku \(Uživatelská\)](#page-431-0)
- [Nastavení vyvážení barev](#page-444-0)
- **N** [Nastavení jasu](#page-450-0)
- **[Nastavení intenzity](#page-452-0)**
- **[Nastavení kontrastu](#page-454-0)**
- [Nastavení vyvážení barev pomocí barevných vzorků \(ovladač tiskárny\)](#page-446-0)
- [Nastavení intenzity/kontrastu pomocí barevných vzorků \(ovladač tiskárny\)](#page-456-0)
- **N** [Nastavení opravy barev](#page-435-0)
- **[Nastavení barev v ovladači tiskárny](#page-438-0)**
- **N** [Tisk pomocí profilů ICC](#page-440-0)
- **N** [Tisk barevného dokumentu monochromaticky](#page-433-0)
- **[Zobrazení výsledků tisku před tiskem](#page-423-0)**

# <span id="page-482-0"></span>**Popis karty Vzhled stránky**

Karta **Vzhled stránky (Page Setup)** umožňuje určit, jak bude dokument uspořádán na papíru. Na této kartě lze také nastavit počet kopií a pořadí tisku. Pokud aplikace, ve které jste vytvořili dokument, obsahuje podobnou funkci, proveďte tato nastavení v aplikaci.

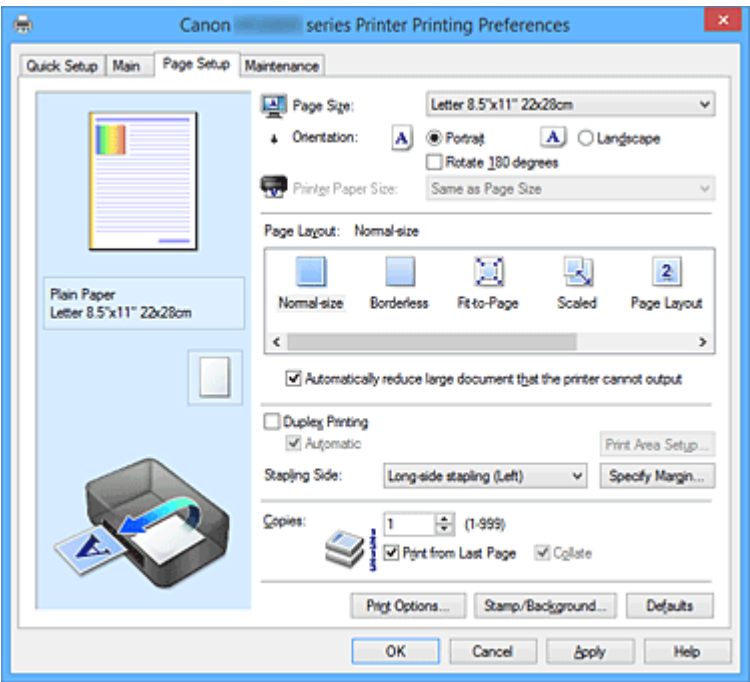

## **Náhled nastavení**

Obrázek papíru zobrazuje, jak bude originál umístěn na list papíru. Můžete zkontrolovat celkový obraz rozvržení.

# **Velikost stránky (Page Size)**

Vybere velikost stránky.

Ujistěte se, že jste použili stejnou velikost stránky, jakou jste vybrali v aplikaci.

Po zvolení možnosti **Uživatelský... (Custom...)** se otevře Dialogové okno **[Uživatelská velikost papíru](#page-485-0) [\(Custom Paper Size\)](#page-485-0)**, kde můžete nastavit vodorovné a svislé rozměry papíru.

### **Orientace (Orientation)**

Vybere orientaci tisku.

Pokud aplikace použitá k vytvoření dokumentu obsahuje podobnou funkci, vyberte stejnou orientaci, jakou jste vybrali v této aplikaci.

### **Na výšku (Portrait)**

Vytiskne dokument tak, že jeho horní a dolní hrana jsou v souladu se směrem podávání papíru. Toto je výchozí nastavení.

### **Na šířku (Landscape)**

Vytiskne dokument otočený o 90 stupňů oproti směru podávání papíru.

Směr rotace lze změnit na kartě **Údržba (Maintenance)** otevřením dialogového okna **Uživatelská nastavení (Custom Settings)** a zaškrtnutím políčka **Otočit o 90 stupňů vlevo při orientaci [Na šířku] (Rotate 90 degrees left when orientation is [Landscape])**.

Políčko **Otočit o 90 stupňů vlevo při orientaci [Na šířku] (Rotate 90 degrees left when orientation is [Landscape])** zaškrtněte, chcete-li během tisku otočit dokument o 90 stupňů doleva.

### **Otočit o 180 stupňů (Rotate 180 degrees)**

Vytiskne dokument otočený o 180 stupňů oproti směru podávání papíru. Šířka oblasti tisku a velikost přesahu nakonfigurované v jiné aplikaci budou svisle i vodorovně převráceny.

### **Velikost papíru v tiskárně (Printer Paper Size)**

Vybere velikost papíru právě vloženého do tiskárny.

Výchozí nastavení je **Stejně jako velikost stránky (Same as Page Size)**, které slouží k tisku v běžné velikosti.

Pokud v položce **Rozvržení stránky (Page Layout)** vyberete možnost **Přizpůsobené velikosti stránky (Fit-to-Page)**, **V měřítku (Scaled)**, **Rozvržení stránky (Page Layout)**, **Vedle sebe/Plakát (Tiling/Poster)** nebo **Brožura (Booklet)**, můžete vybrat velikost papíru v tiskárně.

Pokud je vybraná velikost papíru menší než v položce **Velikost stránky (Page Size)**, velikost dokumentu bude zmenšena. Pokud je vybraná velikost papíru větší, velikost dokumentu bude zvětšena. Zároveň se po zvolení možnosti **Uživatelský... (Custom...)** otevře [Dialogové okno](#page-485-0) **Uživatelská velikost papíru [\(Custom Paper Size\)](#page-485-0)**, kde můžete nastavit vodorovné a svislé rozměry papíru.

### **Rozvržení stránky (Page Layout)**

Vybere velikost dokumentu, který chcete vytisknout, a typ tisku.

## **Normální velikost (Normal-size)**

Jedná se o běžnou metodu tisku. Vyberte ji, pokud nezadáváte žádné rozvržení stránky. **Automaticky zmenšit velikost dokumentu, který nemůže tiskárna vytisknout (Automatically**

# **reduce large document that the printer cannot output)**

Pokud tiskárna nemůže vytisknout velikost papíru dokumentu, může tiskárna při tisku automaticky snížit velikost dokumentu.

Zaškrtněte toto políčko, pokud chcete snížit velikost dokumentu při tisku.

### **Bez ohraničení (Borderless)**

Určuje, zda tisknete na celou stránku (bez ohraničení), nebo zda tisknete s okraji stránky. Při tisku bez ohraničení jsou originály zvětšeny tak, aby mírně přesahovaly okraj papíru. Tisk lze proto provést zcela bez okrajů (ohraničení).

Pomocí položky **Velikost přesahu (Amount of Extension)** nastavte míru, o jakou dokument přesáhne papír při tisku bez ohraničení.

### **Velikost přesahu (Amount of Extension)**

Určuje míru, o jakou dokument přesáhne papír při tisku bez ohraničení.

Posunutím jezdce doprava se míra přesahu zvětší, což umožní bezproblémový tisk bez ohraničení.

Posunutím jezdce doprava se míra přesahu zmenší a zvětší se plocha dokumentu, která bude vytištěna.

## **Přizpůsobené velikosti stránky (Fit-to-Page)**

Tato funkce umožňuje automatické zvětšení nebo zmenšení dokumentů tak, aby odpovídaly velikosti papíru vloženého do tiskárny, bez změny velikosti papíru, kterou jste zadali v aplikaci.

### **V měřítku (Scaled)**

Dokumenty lze pro tisk zvětšit nebo zmenšit.

Zadejte velikost v položce **Velikost papíru v tiskárně (Printer Paper Size)** nebo zadejte měřítko do pole **Měřítko (Scaling)**.

### **Měřítko (Scaling)**

Určuje poměr zvětšení nebo zmenšení dokumentu, který chcete vytisknout.

### **Rozvržení stránky (Page Layout)**

Na jeden list papíru lze vytisknout více stránek dokumentu.

## **Zadat... (Specify...)**

Otevře Dialogové okno **[Tisk rozvržené stránky](#page-485-0) (Page Layout Printing)**. Klepnutím na toto tlačítko zobrazte podrobnosti tisku rozvržené stránky.

#### **Vedle sebe/Plakát (Tiling/Poster)**

Tato funkce umožňuje zvětšit obrazová data, zvětšená data rozdělit na několik stránek a vytisknout

je. Takto listy papíru lze také slepit a získat tiskovinu velkého formátu, např. plakát.

### **Zadat... (Specify...)**

Otevře Dialogové okno **[Vedle sebe/Tisk plakátu](#page-486-0) (Tiling/Poster Printing)**.

Klepnutím na toto tlačítko zobrazte podrobnosti tisku vedle sebe/tisku plakátu.

### **Brožura (Booklet)**

Funkce tisku brožury umožňuje tisknout data ve tvaru vhodném pro přeložení. Data se tisknout na obě strany papíru. Tento typ tisku zaručí kompletování stránek ve správném pořadí podle jejich čísel tak, aby mohly být přeloženy a uprostřed sešity.

#### **Zadat... (Specify...)**

Otevře Dialogové okno **Tisk brožury [\(Booklet Printing\)](#page-486-0)**.

Klepnutím na toto tlačítko zobrazte podrobnosti tisku brožury.

# **Oboustranný tisk (Duplex Printing)**

Určuje, zda má být dokument vytištěn automaticky z obou stran, nebo z jedné strany listu papíru. Pokud chcete tisknout dokument z obou stran, zaškrtněte toto políčko.

Tuto funkci lze použít pouze tehdy, je-li vybrána možnost **Běžný papír (Plain Paper)** volby **Typ média (Media Type)** a je-li vybrána jedna z položek **Normální velikost (Normal-size)**, **Přizpůsobené**

**velikosti stránky (Fit-to-Page)**, **V měřítku (Scaled)** nebo **Rozvržení stránky (Page Layout)**.

## **Automaticky (Automatic)**

Určuje, zda má být oboustranný tisk proveden automaticky nebo ručně. Toto políčko je aktivní, pokud je v seznamu **Rozvržení stránky (Page Layout)** vybrána možnost **Brožura (Booklet)** nebo pokud je zaškrtnuto políčko **Oboustranný tisk (Duplex Printing)**. Chcete-li provést oboustranný tisk automaticky, zaškrtněte toto políčko. Chcete-li provést oboustranný tisk ručně, zrušte zaškrtnutí tohoto políčka.

# **Nastavení oblasti tisku... (Print Area Setup...)**

Otevře Dialogové okno **[Nastavení oblasti tisku](#page-487-0) (Print Area Setup)**, kde lze nakonfigurovat oblast tisku pro automatický oboustranný tisk.

Toto tlačítko je aktivní, pokud je nastaven automatický oboustranný tisk a pokud není zaškrtnuto políčko **Bez ohraničení (Borderless)**.

### **Sešívaná strana (Stapling Side)**

Vybere polohu okraje pro sešití.

Tiskárna analyzuje nastavení **Orientace (Orientation)** a **Rozvržení stránky (Page Layout)** a automaticky vybere nejlepší polohu okraje pro sešití. Chcete-li ji změnit, zaškrtněte políčko **Sešívaná strana (Stapling Side)** a výběrem možnosti ze seznamu změňte polohu.

### **Zadat okraj... (Specify Margin...)**

Otevře Dialogové okno **Zadat okraj [\(Specify Margin\)](#page-487-0)**.

Můžete zadat šířku okraje.

# **Počet kopií (Copies)**

Slouží k zadání počtu kopií, které se mají vytisknout. Lze určit hodnotu v rozmezí od 1 do 999.

### **Důležité**

• Pokud aplikace použitá k vytvoření dokumentu obsahuje podobnou funkci, určete počet kopií v této aplikaci, a nikoli zde.

## <span id="page-485-0"></span>**Tisk od poslední stránky (Print from Last Page)**

Pokud chcete začít tisknout od poslední stránky, zaškrtněte toto políčko. Pokud tak učiníte, nebudete muset po ukončení tisku řadit stránky do správného pořadí.

Pokud chcete začít tisknout dokument v běžném pořadí od první stránky, zrušte zaškrtnutí tohoto políčka.

### **Kompletovat (Collate)**

Pokud tisknete více kopií a chcete všechny stránky vytisknout jako zkompletované sady jednotlivých kopií, zaškrtněte toto políčko.

Pokud chcete všechny stránky se stejným číslem vytisknout seskupené pohromadě, zrušte zaškrtnutí tohoto políčka.

# **Důležité**

• Pokud softwarová aplikace, pomocí které byl dokument vytvořen, obsahuje stejnou funkci, upřednostňujte nastavení ovladače tiskárny. Pokud však nejsou výsledky tisku uspokojivé, použijte nastavení funkce v softwarové aplikaci. Pokud počet kopií a pořadí tisku určíte v aplikaci i v ovladači tiskárny, může být výsledný počet kopií násobkem hodnot obou nastavení nebo může být zakázáno určené pořadí tisku.

### **Možnosti tisku... (Print Options...)**

Otevře [Dialogové okno](#page-487-0) **Možnosti tisku (Print Options)**. Změní nastavení ovladače tiskárny pro tištěná data odesílaná z aplikací.

## **Razítko/Pozadí... (Stamp/Background...) (Razítko... (Stamp...))**

Otevře Dialogové okno **Razítko/Pozadí [\(Stamp/Background\)](#page-489-0)** (**Razítko (Stamp)**).

Funkce **Razítko (Stamp)** umožňuje vytisknout text razítka nebo bitovou mapu přes data dokumentu nebo pod nimi. Můžete rovněž vytisknout datum, čas a uživatelské jméno. Funkce **Pozadí (Background)** umožňuje vytisknout světlý obrázek pod daty dokumentu.

# **Poznámka**

• V ovladači tiskárny XPS je místo tlačítka **Razítko/Pozadí... (Stamp/Background...)** k dispozici tlačítko **Razítko... (Stamp...)** a lze použít pouze funkci razítka.

V závislosti na používaném typu ovladače tiskárny a prostředí nemusí být funkce **Razítko (Stamp)** a **Pozadí (Background)** dostupné.

# **Dialogové okno Uživatelská velikost papíru (Custom Paper Size)**

Toto dialogové okno umožňuje určit uživatelskou velikost (šířku a výšku) papíru.

### **Jednotky (Units)**

Vyberte jednotky pro zadání velikosti papíru definované uživatelem.

### **Velikost papíru (Paper Size)**

Určuje hodnoty **Šířka (Width)** a **Výška (Height)** uživatelské velikosti papíru. Rozměry jsou zobrazeny pomocí jednotek určených v položce **Jednotky (Units)**.

# **Dialogové okno Tisk rozvržené stránky (Page Layout Printing)**

Toto dialogové okno umožňuje vybrat počet stránek dokumentu, které mají být umístěny na jeden list papíru, pořadí stránek a zda má být kolem každé stránky dokumentu vytištěno ohraničení stránky. Nastavení zadaná v tomto dialogovém okně lze potvrdit v náhledu nastavení v ovladači tiskárny.

### <span id="page-486-0"></span>**Ikona Náhled**

Zobrazí nastavení provedená v dialogovém okně **Tisk rozvržené stránky (Page Layout Printing)**. Můžete zkontrolovat výsledek tisku ještě před samotným vytištěním dat.

### **Stránky (Pages)**

Určuje počet stránek dokumentu, které mají být umístěny na jeden list.

# **Pořadí stránek (Page Order)**

Určuje orientaci dokumentu, který má být vytištěn na list papíru.

## **Ohraničení stránky (Page Border)**

Kolem každé stránky dokumentu vytiskne ohraničení stránky. Chcete-li vytisknout ohraničení stránky, zaškrtněte toto políčko.

# **Dialogové okno Vedle sebe/Tisk plakátu (Tiling/Poster Printing)**

Toto dialogové okno umožňuje vybrat velikost obrázku, který chcete vytisknout. Můžete také nastavit dělicí čáry a značky pro lepidlo, které nabízejí pohodlný způsob slepení plakátu ze stránek. Nastavení zadaná v tomto dialogovém okně lze potvrdit v náhledu nastavení v ovladači tiskárny.

## **Ikona Náhled**

Zobrazí nastavení dialogového okna **Vedle sebe/Tisk plakátu (Tiling/Poster Printing)**. Můžete zkontrolovat výsledek tisku.

## **Rozdělení obrazu (Image Divisions)**

Zadejte počet částí (svislé x vodorovné).

Se zvyšujícím se počtem rozdělení roste i počet listů použitých k tisku. Pokud následně slepíte stránky dohromady, abyste vytvořili plakát, vyšší počet rozdělení vám umožní vytvořit větší plakát.

# **Tisk "Odstřihnout/Slepit" na okraje (Print "Cut/Paste" in margins)**

Určuje, zda mají být na okraje vytištěna slova "Odstřihnout" a "Slepit". Tato slova slouží jako pokyny pro slepení plakátu z jednotlivých stránek.

Chcete-li tato slova vytisknout, zaškrtněte toto políčko.

# **Poznámka**

• V závislosti na používaném typu ovladače tiskárny a prostředí nemusí být tato funkce dostupná.

# **Tisk čar "Odstřihnout/Slepit" na okraje (Print "Cut/Paste" lines in margins)**

Určuje, zda mají být vytištěny dělicí čáry, které slouží jako pokyny pro slepení plakátu z jednotlivých stránek.

Chcete-li dělicí čáry vytisknout, zaškrtněte toto políčko.

### **Rozsah tištěných stránek (Print page range)**

Určuje rozsah tisku. Za normálních podmínek vyberte možnost **Vše (All)**.

Vyberte položku **Stránky (Pages)** a určete konkrétní stránku nebo rozsah.

# **Poznámka**

• Pokud nebyly některé stránky vytištěny správně, určete stránky, které není třeba vytisknout – klepněte na ně v náhledu nastavení na kartě **Vzhled stránky (Page Setup)**. V tomto případě budou vytištěny pouze stránky zobrazené na obrazovce.

# **Dialogové okno Tisk brožury (Booklet Printing)**

Toto dialogové okno umožňuje nastavit způsob vazby dokumentu jako brožury. V tomto dialogovém okně lze také nastavit tisk pouze po jedné straně nebo tisk ohraničení stránky.

Nastavení zadaná v tomto dialogovém okně lze potvrdit v náhledu nastavení v ovladači tiskárny.

### <span id="page-487-0"></span>**Ikona Náhled**

Zobrazí nastavení provedená v dialogovém okně **Tisk brožury (Booklet Printing)**. Můžete zkontrolovat, jak bude dokument vypadat, když bude vytištěn jako brožura.

#### **Okraj pro sešití (Margin for stapling)**

Určuje stranu dokumentu, která má být sešita.

#### **Vložit prázdnou stránku (Insert blank page)**

Vybere, zda má být dokument vytištěn z jedné nebo z obou stran brožury. Má-li být dokument vytištěn z jedné strany brožury, zaškrtněte toto políčko a vyberte stranu listu, kterou chcete ponechat prázdnou.

#### **Okraj (Margin)**

Určuje šířku okraje pro sešití. Zadaná šířka bude udávat okraj pro sešití od středu listu.

#### **Ohraničení stránky (Page Border)**

Kolem každé stránky dokumentu vytiskne ohraničení stránky. Chcete-li vytisknout ohraničení stránky, zaškrtněte toto políčko.

# **Dialogové okno Nastavení oblasti tisku (Print Area Setup)**

Při oboustranném tisku je oblast tisku dokumentu o trochu užší než obvykle. Proto pokud tisknete dokument s malými okraji, nemusí se vejít na jednu stránku.

V tomto dialogovém okně lze nastavit, zda má být stránka při tisku zmenšena, aby se dokument vešel na jednu stránku.

#### **Použít tisk normální velikosti (Use normal-size printing)**

Vytiskne dokument bez zmenšení stránek. Toto je výchozí nastavení.

#### **Použít zmenšený tisk (Use reduced printing)**

Nepatrně zmenší všechny stránky dokumentu tak, aby se při tisku vešly na jeden list papíru. Toto nastavení vyberte při tisku dokumentu s malými okraji s využitím automatického oboustranného tisku.

# **Dialogové okno Zadat okraj (Specify Margin)**

Toto dialogové okno umožňuje určit šířku okraje strany, která má být sešita. Pokud se dokument nevejde na jednu stránku, bude při tisku zmenšen.

### **Okraj (Margin)**

Určuje šířku okraje pro sešití.

Šířka strany zadaná pomocí položky **Sešívaná strana (Stapling Side)** bude udávat okraj pro sešití.

# **Dialogové okno Možnosti tisku (Print Options)**

Provede změny v tištěných datech odeslaných do tiskárny.

V závislosti na používaném typu ovladače tiskárny a prostředí nemusí být tato funkce dostupná.

## **Vypnout ICM - vyžadováno aplikací (Disable ICM required from the application software)**

Deaktivuje funkci profilu ICM požadovanou v aplikaci.

Pokud aplikace používá k tisku dat profil Windows ICM, mohou být vytištěny neočekávané barvy nebo může dojít ke zpomalení tisku. Pokud dojde k těmto potížím, může je vyřešit zaškrtnutí tohoto políčka.

# **Důležité**

- Za běžných podmínek zrušte zaškrtnutí tohoto políčka.
- Tato funkce nefunguje, pokud je pro položku **Oprava barev (Color Correction)** na kartě **Soulad (Matching)** dialogového okna **Ruční nastavení barev (Manual Color Adjustment)** vybrána možnost **ICM**.

# **Poznámka**

• Kartu **Vypnout ICM - vyžadováno aplikací (Disable ICM required from the application software)** nelze použít s ovladačem tiskárny XPS.

# **Ignorovat nastavení barevného profilu z aplikačního softwaru (Disable the color profile setting of the application software)**

Zaškrtnutím tohoto políčka deaktivujete informace v barevném profilu nastavené v aplikaci. Pokud jsou informace v barevném profilu nastavené v aplikaci odeslány do ovladače tiskárny, může výsledný tisk obsahovat neočekávané barvy. Pokud k tomu dojde, může problém vyřešit zaškrtnutí tohoto políčka.

# **Důležité**

- I když je toto políčko zaškrtnuto, jsou deaktivovány pouze některé informace v barevném profilu a tento profil lze stále použít pro tisk.
- Za běžných podmínek zrušte zaškrtnutí tohoto políčka.

## **Zrušit seskupení papírů (Ungroup Papers)**

Nastaví metodu zobrazení položek **Typ média (Media Type)**, **Velikost stránky (Page Size)** a **Velikost papíru v tiskárně (Printer Paper Size)**.

Chcete-li zobrazit položky odděleně, zaškrtněte toto políčko.

Chcete-li zobrazit položky jako skupinu, zrušte zaškrtnutí tohoto políčka.

# **Zakázat softwarovým aplikacím komprimovat tisková data (Do not allow application software to compress print data)**

Aplikace nesmí tištěná data komprimovat.

Pokud výsledek tisku neobsahuje obrazová data nebo obsahuje neočekávané barvy, situaci může zlepšit zaškrtnutí tohoto políčka.

# **Důležité**

• Za běžných podmínek zrušte zaškrtnutí tohoto políčka.

# **Poznámka**

• Kartu **Zakázat softwarovým aplikacím komprimovat tisková data (Do not allow application software to compress print data)** nelze použít s ovladačem tiskárny XPS.

### **Tisk po vytvoření tiskových dat podle stránek (Print after creating print data by page)**

Tištěná data jsou vytvářena v jednotkách stránek; tisk se spustí po dokončení zpracování jedné stránky tištěných dat.

Pokud tištěný dokument obsahuje neočekávané výsledky, např. vodorovné bílé pruhy, výsledek může zlepšit zaškrtnutí tohoto políčka.

# **Důležité**

• Za běžných podmínek zrušte zaškrtnutí tohoto políčka.

# <span id="page-489-0"></span>**Přizpůsobit obrázky podle interpolace s nejbližším okolím (Scale images using nearest-neighbor interpolation)**

Pokud má být obrázek při tisku zvětšen nebo zmenšen, tiskárna pro zvětšení nebo zmenšení obrázku používá jednoduchý postup interpolace.

Pokud nejsou obrazová data v tištěném dokumentu vytištěna zřetelně, výsledek může zlepšit zaškrtnutí tohoto políčka.

# **Důležité**

• Za běžných podmínek zrušte zaškrtnutí tohoto políčka.

# **Poznámka**

• Možnost **Přizpůsobit obrázky podle interpolace s nejbližším okolím (Scale images using nearest-neighbor interpolation)** lze použít pouze s ovladačem tiskárny XPS.

### **Prevence ztráty tiskových dat (Prevention of Print Data Loss)**

Velikost tištěných dat vytvořených pomocí aplikace lze snížit a data potom vytisknout. V závislosti na použité aplikaci mohou být obrazová data odříznuta nebo nemusí být vytištěna správně. V takovém případě vyberte možnost **Zapnuto (On)**. Pokud nebudete tuto funkci používat, vyberte možnost **Vypnuto (Off)**.

### **Důležité**

• Při použití této funkce může kvalita tisku v závislosti na tištěných datech nastavení kvality klesnout.

#### **Jednotka zpracování tiskových dat (Unit of Print Data Processing)**

Vybere jednotku zpracování tiskových dat, která má být odeslána do tiskárny.

Za normálních podmínek vyberte možnost **Doporučeno (Recommended)**.

# **Důležité**

• Pro některá nastavení může být použit velký objem paměti. Pokud je váš počítač vybaven malým objemem paměti, nastavení neměňte.

## **Poznámka**

• Kartu **Jednotka zpracování tiskových dat (Unit of Print Data Processing)** nelze použít s ovladačem tiskárny XPS.

# **Dialogové okno Razítko/Pozadí (Stamp/Background) (Razítko... (Stamp...))**

Dialogové okno **Razítko/Pozadí (Stamp/Background)** (**Razítko... (Stamp...)**) umožňuje vytisknout razítko nebo pozadí přes stránky dokumentu nebo pod nimi. Kromě připravených razítek a pozadí můžete registrovat a používat i svá původní.

# **Poznámka**

• V ovladači tiskárny XPS je místo tlačítka **Razítko/Pozadí... (Stamp/Background...)** k dispozici tlačítko **Razítko... (Stamp...)** a lze použít pouze funkci razítka.

#### **Razítko (Stamp)**

Tisk razítka je funkce, která přes dokument vytiskne razítko. Zaškrtněte toto políčko a v seznamu vyberte název razítka, které chcete vytisknout.

### **Vlastní razítko... (Define Stamp...)**

Otevře Dialogové okno **[Nastavení razítka](#page-490-0) (Stamp Settings)**. Můžete zobrazit podrobnosti vybraného razítka nebo uložit nové razítko.

### <span id="page-490-0"></span>**Razítko umístit přes text (Place stamp over text)**

Nastaví způsob vytištění razítka přes dokument.

Chcete-li tuto možnost aktivovat, zaškrtněte políčko **Razítko (Stamp)**.

Chcete-li vytisknout razítko přes stránku dokumentu, zaškrtněte toto políčko. Razítko může překrýt vytištěná data.

Pokud chcete tisknout data dokumentu přes razítko, zrušte zaškrtnutí tohoto políčka. Razítko nebude vytištěná data překrývat. Nicméně části razítka překryté dokumentem mohou zůstat skryté.

### **Tisk poloprůhledného razítka (Print semitransparent stamp)**

Nastaví způsob vytištění razítka přes dokument.

Chcete-li tuto možnost aktivovat, zaškrtněte políčko **Razítko (Stamp)**.

Chcete-li vytisknout poloprůhledné razítko přes stránku dokumentu, zaškrtněte toto políčko. Pokud chcete tisknout razítko přes data dokumentu, zrušte zaškrtnutí tohoto políčka. Razítko může

překrýt vytištěná data.

# **Poznámka**

• Možnost **Tisk poloprůhledného razítka (Print semitransparent stamp)** lze použít pouze s ovladačem tiskárny XPS.

#### **Razítko jen na první stránce (Stamp first page only)**

Pokud má dokument více než jednu stránku, vybere, zda má být razítko vytištěno pouze na první stránce, nebo na všech stránkách.

Chcete-li tuto možnost aktivovat, zaškrtněte políčko **Razítko (Stamp)**.

Pokud chcete tisknout razítko pouze na první stránce, zaškrtněte toto políčko.

### **Pozadí (Background)**

Funkce Tisk pozadí umožňuje vytisknout ilustraci nebo podobný objekt (např. bitovou mapu) na pozadí stránek dokumentu.

Chcete-li vytisknout pozadí, zaškrtněte toto políčko a v seznamu vyberte příslušný název.

#### **Vybrat pozadí... (Select Background...)**

### Otevře Dialogové okno **Nastavení pozadí [\(Background Settings\)](#page-492-0)**.

Jako pozadí lze zaregistrovat bitovou mapu a poté změnit metodu rozvržení a intenzitu vybraného pozadí.

### **Pozadí jen na první stránce (Background first page only)**

Pokud má dokument více než jednu stránku, vybere, zda má být pozadí vytištěno pouze na první stránce, nebo na všech stránkách.

Chcete-li tuto možnost aktivovat, zaškrtněte políčko **Pozadí (Background)**.

Pokud chcete tisknout pozadí pouze na první stránce, zaškrtněte toto políčko.

# **Karta Razítko (Stamp)**

Karta Razítko umožňuje nastavit text nebo soubor bitové mapy (.bmp) jako razítko.

#### **Okno Náhled**

Zobrazí stav razítka nakonfigurovaný na jednotlivých kartách.

#### **Typ razítka (Stamp Type)**

Určuje typ razítka.

Pokud chcete vytvořit razítko z textu, vyberte možnost **Text**. Pokud chcete použít soubor bitové mapy, vyberte možnost **Bitová mapa (Bitmap)**. Pokud vyberete možnost **Datum/čas/jméno uživatele (Date/Time/User Name)**, zobrazí se datum a čas vytvoření a uživatelské jméno vytištěného dokumentu.

Položky nastavení na kartě **Razítko (Stamp)** se mění v závislosti na vybraném typu.

# Je-li možnost **Typ razítka (Stamp Type)** nastavena na hodnotu **Text** nebo **Datum/čas/jméno uživatele (Date/Time/User Name)**

### **Text razítka (Stamp Text)**

Určuje textový řetězec razítka.

Zadat můžete až 64 znaků.

Pokud jste vybrali možnost **Datum/čas/jméno uživatele (Date/Time/User Name)**, zobrazí se

v části **Text razítka (Stamp Text)** datum a čas vytvoření a uživatelské jméno vytištěného objektu.

### **Důležité**

• Je-li vybrána možnost **Datum/čas/jméno uživatele (Date/Time/User Name)**, bude pole **Text razítka (Stamp Text)** zobrazeno šedě a bude nedostupné.

### **Písmo TrueType (TrueType Font)**

Vybere typ písma textový řetězec razítka.

### **Styl (Style)**

Vybere styl písma textový řetězec razítka.

### **Velikost (Size)**

Vybere velikost písma textový řetězec razítka.

### **Obrys (Outline)**

Vybere rámeček, který ohraničí textový řetězec razítka.

Pokud je v položce **Velikost (Size)** vybrána vysoká velikost písma, mohou znaky přesahovat přes hranice razítka.

# **Barva (Color)/Vybrat barvu... (Select Color...)**

Zobrazí aktuální barvu razítka.

Chcete-li vybrat jinou barvu, klepnutím na tlačítko **Vybrat barvu... (Select Color...)** otevřete dialogové okno **Barva (Color)**, ve kterém vyberete nebo vytvoříte barvu razítka.

### Je-li v nastavení **Typ razítka (Stamp Type)** vybrána možnost **Bitová mapa (Bitmap)**

### **Soubor (File)**

Určuje název souboru bitové mapy, který bude použit jako razítko.

### **Vybrat soubor... (Select File...)**

Otevře dialogové okno otevření souboru.

Klepnutím na toto tlačítko vyberte soubor bitové mapy, který chcete použít jako razítko.

### **Velikost (Size)**

Upraví velikost souboru bitové mapy pro razítko.

Posunutím posuvníku doprava se velikost zvýší, posunutím doleva se velikost sníží.

### **Průhledná bílá oblast (Transparent white area)**

Určuje, zda mají být oblasti bitové mapy vyplněné bílou barvou nastaveny jako průhledné. Mají-li být oblasti bitové mapy vyplněné bílou barvou nastaveny jako průhledné, zaškrtněte toto políčko.

# **Poznámka**

• Klepnutím na položku **Výchozí (Defaults)** nastavte možnost **Typ razítka (Stamp Type)** na hodnotu text, možnost **Text razítka (Stamp Text)** jako prázdnou, možnost **Písmo TrueType (TrueType Font)** na hodnotu Arial, možnost **Styl (Style)** na hodnotu Běžný, možnost **Velikost (Size)** na 36 bodů, políčko **Obrys (Outline)** nebude zaškrtnuté a možnost **Barva (Color)** bude nastavena na šedou s hodnotami RGB (192, 192, 192).

# <span id="page-492-0"></span>**Karta Umístění (Placement)**

Karta Umístění umožňuje nastavit polohu, ve které bude razítko vytištěno.

## **Okno Náhled**

Zobrazí stav razítka nakonfigurovaný na jednotlivých kartách.

### **Poloha (Position)**

Určuje polohu razítka na stránce.

Pokud v seznamu vyberete možnost **Uživatelská (Custom)**, můžete přímo zadat hodnoty souřadnic **Pol. raz. x (X-Position)** a **Pol. raz. y (Y-Position)**.

## **Orientace (Orientation)**

Určuje úhel natočení razítka. Úhel lze nastavit zadáním číselné hodnoty ve stupních. Negativní hodnoty otočí razítkem doleva.

# **Poznámka**

• Položka **Orientace (Orientation)** je aktivní, pouze pokud je v položce **Typ razítka (Stamp Type)** na kartě **Razítko (Stamp)** vybrána možnost **Text** nebo **Datum/čas/jméno uživatele (Date/Time/User Name)**.

# **Poznámka**

• Klepnutím na položku **Výchozí (Defaults)** nastavte polohu razítka na možnost **Na střed (Center)** a orientaci na hodnotu 0.

# **Karta Uložit nastavení (Save settings)**

Karta **Uložit nastavení (Save settings)** umožňuje registrovat nové razítko nebo odstranit nepotřebné razítko.

# **Název (Title)**

Zadejte název, pod kterým bude vytvořené razítko uloženo. Zadat můžete až 64 znaků.

# **Poznámka**

• Na začátku a konci názvu nelze zadat mezery, tabulátory ani nové řádky.

# **Razítka (Stamps)**

Zobrazí seznam názvů uložených razítek.

Do pole **Název (Title)** zadejte název, který bude zobrazen u odpovídajícího razítka.

# **Uložit (Save)/Uložit s přepsáním (Save overwrite)**

Uloží razítko.

Do pole **Název (Title)** zadejte název a klepněte na toto tlačítko.

# **Odstranit (Delete)**

Odstraní nepotřebné razítko.

V seznamu **Razítka (Stamps)** určete název nepotřebného razítka a klepněte na toto tlačítko.

# **Karta Pozadí (Background)**

Karta Pozadí umožňuje vybrat soubor bitové mapy (.bmp), který má být použit jako pozadí, nebo určit způsob tisku vybraného pozadí.

# **Okno Náhled**

Zobrazí stav bitové mapy nastavené na kartě **Pozadí (Background)**.

# **Soubor (File)**

Určuje název souboru bitové mapy, který bude použit jako pozadí.

### **Vybrat soubor... (Select File...)**

Otevře dialogové okno otevření souboru.

Klepnutím na toto tlačítko vyberte soubor bitové mapy (.bmp), který chcete použít jako pozadí.

### **Metoda rozvržení (Layout Method)**

Určuje způsob umístění obrázku pozadí na papíru.

Vyberete-li možnost **Uživatelská (Custom)**, můžete zadat souřadnice do polí **Pol. raz. x (X-Position)** a **Pol. raz. y (Y-Position)**.

### **Intenzita (Intensity)**

Upraví intenzitu bitové mapy pro pozadí.

Posunutím posuvníku doprava intenzitu zvýšíte, posunutím posuvníku doleva ji snížíte. Pro tisk pozadí s původní intenzitou bitové mapy posuňte posuvník do polohy zcela vpravo.

# **Poznámka**

- V závislosti na používaném typu ovladače tiskárny a prostředí nemusí být tato funkce dostupná.
- Klepnutím na tlačítko **Výchozí (Defaults)** nastavte položku **Soubor (File)** jako prázdnou, položku **Metoda rozvržení (Layout Method)** na hodnotu **Vyplnit stránku (Fill page)** a posuvník **Intenzita (Intensity)** do střední polohy.

# **Karta Uložit nastavení (Save settings)**

Karta **Uložit nastavení (Save settings)** umožňuje registrovat nové pozadí nebo odstranit nepotřebné pozadí.

### **Název (Title)**

Zadejte název, pod kterým bude zadané pozadí uloženo. Zadat můžete až 64 znaků.

# **Poznámka**

• Na začátku a konci názvu nelze zadat mezery, tabulátory ani nové řádky.

### **Pozadí (Backgrounds)**

Zobrazí seznam názvů registrovaných pozadí.

Do pole **Název (Title)** zadejte název, který bude zobrazen u odpovídajícího pozadí.

### **Uložit (Save)/Uložit s přepsáním (Save overwrite)**

Uloží obrazová data jako pozadí.

Po vyplnění pole **Název (Title)** klepněte na toto tlačítko.

### **Odstranit (Delete)**

Odstraní nepotřebné pozadí.

V seznamu **Pozadí (Backgrounds)** určete název nepotřebného pozadí a klepněte na toto tlačítko.

# <span id="page-494-0"></span>**Popis karty Údržba**

Karta **Údržba (Maintenance)** umožňuje provádět údržbu tiskárny nebo změnit její nastavení.

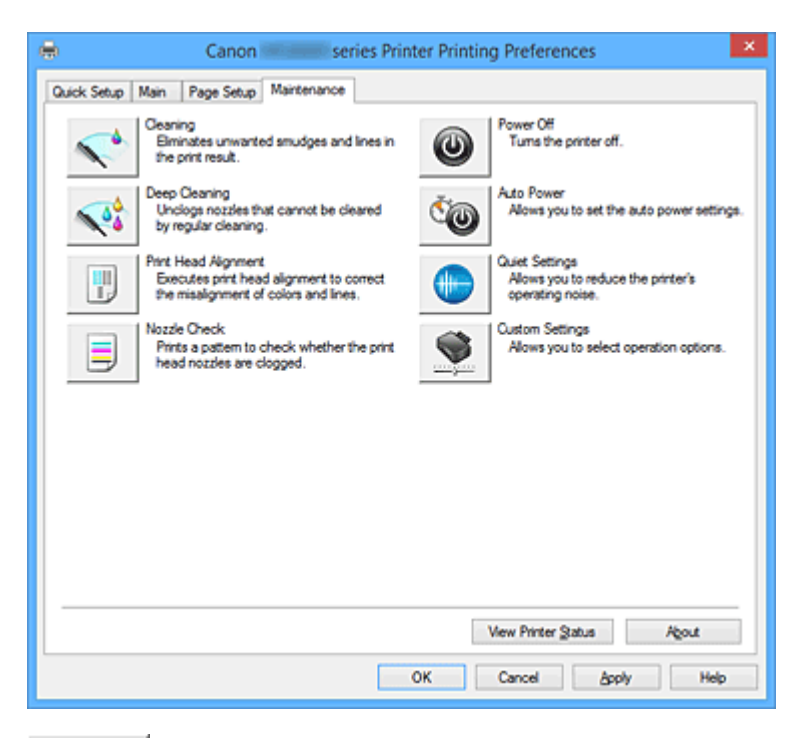

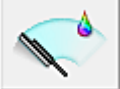

# **Čištění (Cleaning)**

Provede čištění tiskové hlavy.

Čištění tiskové hlavy odstraní překážky z trysek tiskové hlavy.

Čištění proveďte, pokud je tisk slabý nebo se některá barva netiskne, přestože jsou všechny hladiny inkoustu dostatečně vysoké.

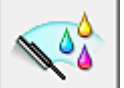

# **Hloubkové čištění (Deep Cleaning)**

Provede hloubkové čištění.

Hloubkové čištění proveďte tehdy, nevyřeší-li potíže s tiskovou hlavou dva pokusy o čištění.

# **Poznámka**

• Při nastavení možnosti **Hloubkové čištění (Deep Cleaning)** je spotřebováno větší množství inkoustu než při **Čištění (Cleaning)**.

Častým čištěním tiskových hlav velmi rychle spotřebujete zásoby inkoustu. Proto čištění tiskových hlav provádějte pouze v případě nutnosti.

### **Skupina inkoustů (Ink Group)**

# Po klepnutí na položku **Čištění (Cleaning)** nebo **Hloubkové čištění (Deep Cleaning)** se zobrazí okno **Skupina inkoustů (Ink Group)**.

Vybere skupinu inkoustu, pro kterou chcete očistit tiskovou hlavu.

Chcete-li zobrazit položky, které je třeba zkontrolovat před provedením čištění nebo hloubkového čištění, klepněte na položku **[Výchozí položky testu](#page-497-0) (Initial Check Items)**.

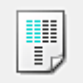

# **Nastavení tiskové hlavy (Print Head Alignment)**

Nastavení tiskové hlavy opraví všechny chyby v umístění tiskové hlavy při instalaci a zlepší roztřepené barvy a čáry.

Tiskovou hlavu nastavte ihned po její instalaci.

Po klepnutí na položku **Nastavení tiskové hlavy (Print Head Alignment)** se zobrazí [Dialogové okno](#page-497-0) **[Spustit nastavení tiskové hlavy](#page-497-0) (Start Print Head Alignment)**.

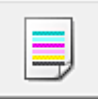

# **Kontrola trysek (Nozzle Check)**

Vytiskne testovací vzorek trysek.

Tuto funkci proveďte pokud tisk slábne nebo pokud se některá barva netiskne. Vytiskněte testovací vzor trysek a zkontrolujte, zda tisková hlava pracuje správně.

Pokud je tisk některé barvy slabý nebo se části vzorku nevytiskly, vyčistěte tiskovou hlavu klepnutím na tlačítko **Čištění (Cleaning)**.

Klepnutím na položku **[Výchozí položky testu](#page-497-0) (Initial Check Items)** zobrazte seznam položek, které byste měli před vytištěním testovacího vzorku trysek zkontrolovat.

## **Tisk testovacího vzorku (Print Check Pattern)**

Tato funkce umožňuje vytištěním testovacího vzoru zkontrolovat, zda není některá z inkoustových trysek zanesená.

Klepněte na tlačítko **Tisk testovacího vzorku (Print Check Pattern)**. Po zobrazení okna se žádostí o potvrzení klepněte na tlačítko **OK**. Potom se zobrazí dialogové okno **Kontrola vzorku (Pattern Check)**.

### **Levá bitová mapa (dobře)**

Trysky tiskové hlavy nejsou zanesené.

### **Pravá bitová mapa (špatně)**

Trysky tiskové hlavy mohou být zanesené.

# **Konec (Exit)**

Zavře dialogové okno **Kontrola vzorku (Pattern Check)** a vrátí se na kartu **Údržba (Maintenance)**.

### **Čištění (Cleaning)**

Provede čištění tiskové hlavy.

Čištění tiskové hlavy odstraní překážky z trysek tiskové hlavy.

Čištění proveďte, pokud je tisk slabý nebo se některá barva netiskne, přestože jsou všechny hladiny inkoustu dostatečně vysoké.

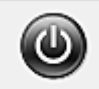

# **Vypnout (Power Off)**

Vypne tiskárnu pomocí ovladače tiskárny.

Pomocí této funkce tiskárny vypněte, pokud nemůžete stisknout tlačítko ZAPNOUT (tlačítko NAPÁJENÍ) na tiskárně, protože tiskárna se nachází mimo váš dosah.

Po klepnutí na toto tlačítko je možné tiskárnu znovu zapnout pouze stisknutím tlačítka ZAPNOUT (tlačítka NAPÁJENÍ) na tiskárně. Po použití této funkce nebude možné tiskárnu zapnout z ovladače tiskárny.

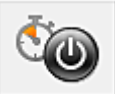

# **Automatické zapínání/vypínání (Auto Power)**

Otevře Dialogové okno **[Nastavení automatického zapínání/vypínání](#page-498-0) (Auto Power Settings)**. Zadejte nastavení pro automatické ovládání napájení tiskárny. Tuto funkci proveďte, pokud chcete změnit nastavení automatického zapínání/vypínání.

# **Poznámka**

• Pokud je tiskárna vypnuta nebo je zakázána komunikace mezi tiskárnou a počítačem, může se objevit chybová zpráva, protože počítač nemůže zjišťovat údaje o stavu tiskárny. Pokud taková situace nastane, klepnutím na tlačítko **OK** zobrazíte nejaktuálnější nastavení zadaná v počítači.

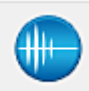

# **Tiché nastavení (Quiet Settings)**

Otevře Dialogové okno **[Tiché nastavení](#page-498-0) (Quiet Settings)**.

Dialogové okno **Tiché nastavení (Quiet Settings)** umožňuje zadat nastavení, které sníží provozní hluk tiskárny. Tento režim je vhodný, pokud může provozní hluk tiskárny působit problémy, například při tisku v noci. Tuto operaci proveďte, pokud chcete změnit nastavení tichého režimu.

# **Poznámka**

• Pokud je tiskárna vypnuta nebo je zakázána komunikace mezi tiskárnou a počítačem, může se objevit chybová zpráva, protože počítač nemůže zjišťovat údaje o stavu tiskárny.

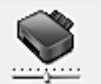

# **Uživatelská nastavení (Custom Settings)**

Otevře Dialogové okno **[Uživatelská nastavení](#page-499-0) (Custom Settings)**.

Tuto funkci proveďte, pokud chcete změnit nastavení této tiskárny.

# **Poznámka**

• Pokud je tiskárna vypnuta nebo je zakázána komunikace mezi tiskárnou a počítačem, může se objevit chybová zpráva, protože počítač nemůže zjišťovat údaje o stavu tiskárny. Pokud taková situace nastane, klepnutím na tlačítko **OK** zobrazíte nejaktuálnější nastavení zadaná v počítači.

# **Zobrazit historii tisku (View Print History)**

Tato funkce spustí Náhled na tiskárnu Canon IJ XPS a zobrazí historii tisku.

# **Poznámka**

• Tuto funkci lze použít pouze s ovladačem tiskárny XPS.

### **Zobrazit stav tiskárny (View Printer Status)**

Spustí aplikaci Monitor stavu Canon IJ.

Tuto funkci proveďte, pokud chcete zkontrolovat stav tiskárny a postup probíhající tiskové úlohy.

### **Poznámka**

• Používáte-li ovladač tiskárny XPS, se odkaz "Monitor stavu Canon IJ" změní na odkaz "Monitor stavu Canon IJ XPS".

### **Etiketa (About)**

Otevře [Dialogové okno](#page-499-0) **Etiketa (About)**.

Zde můžete zkontrolovat verzi ovladače tiskárny a informace o ochraně autorských práv. Je zde také možné změnit použitý jazyk.

# <span id="page-497-0"></span>**Výchozí položky testu (Initial Check Items)**

Před spuštěním **Čištění (Cleaning)** nebo procesu **Hloubkové čištění (Deep Cleaning)** zkontrolujte, zda je napájení tiskárny zapnuto, a otevřete kryt tiskárny.

U každého inkoustu zkontrolujte následující položky.

- [Zkontrolujte množství inkoustu](#page-464-0) zbývajícího v nádržce.
- Ujistěte se, že jste nádržku s inkoustem zcela zatlačili dovnitř, dokud nezaslechnete klapnutí.
- Pokud je k nádržce s inkoustem přilepena oranžová páska, celou ji odlepte. Zbytky pásky zablokují výstup inkoustu.
- Zkontrolujte, zda jsou všechny nádržky s inkoustem nainstalovány ve správné poloze.

# **Dialogové okno Spustit nastavení tiskové hlavy (Start Print Head Alignment)**

Toto dialogové okno umožňuje upravit polohu připojení tiskové hlavy nebo vytisknout aktuální hodnotu nastavení polohy tiskové hlavy.

# **Nastavit tiskovou hlavu (Align Print Head)**

Nastaví tiskovou hlavu.

Nastavení tiskové hlavy opraví všechny chyby v umístění tiskové hlavy při instalaci a zlepší roztřepené barvy a čáry.

Tiskovou hlavu nastavte ihned po její instalaci.

# **Tisknout hodnotu zarovnání (Print Alignment Value)**

Klepnutím na toto tlačítko zkontrolujte aktuální hodnotu nastavení polohy tiskové hlavy. Vytiskne aktuální hodnotu nastavení polohy tiskové hlavy.

# **Dialogové okno Nastavení tiskové hlavy (Print Head Alignment)**

Chcete-li nastavit polohu tiskové hlavy ručně, klepněte na položku **Nastavit tiskovou hlavu (Align Print Head)** v dialogovém okně **Spustit nastavení tiskové hlavy (Start Print Head Alignment)** a proveďte operace popsané v zobrazených zprávách. Potom se zobrazí dialogové okno **Nastavení tiskové hlavy (Print Head Alignment)**.

Toto dialogové okno umožňuje kontrolu vytištěného vzoru a nastavení polohy tiskové hlavy.

# **Okno Náhled**

Zobrazí vzor funkce **Nastavení tiskové hlavy (Print Head Alignment)** a zkontroluje polohu vybraného vzoru.

Nastavení lze také změnit přímo klepnutím na příslušný vzor na obrazovce.

# **Zvolit číslo vzoru**

Porovnejte vytisknuté vzory pro nastavení tiskové hlavy a do odpovídajícího políčka zadejte číslo vzoru, ve kterém jsou nejméně zřetelné svislé i vodorovné pruhy.

# **Poznámka**

• Pokud nevíte, jak vytisknutý vzor analyzovat, přejděte k části [Nastavení polohy tiskové hlavy](#page-204-0).

# **Výchozí položky testu (Initial Check Items)**

Před spuštěním procesu **Kontrola trysek (Nozzle Check)** zkontrolujte, zda je napájení tiskárny zapnuto, a otevřete kryt tiskárny.

U každého inkoustu zkontrolujte následující položky.

- <span id="page-498-0"></span>• [Zkontrolujte množství inkoustu](#page-464-0) zbývajícího v nádržce.
- Ujistěte se, že jste nádržku s inkoustem zcela zatlačili dovnitř, dokud nezaslechnete klapnutí.
- Pokud je k nádržce s inkoustem přilepena oranžová páska, celou ji odlepte. Zbytky pásky zablokují výstup inkoustu.
- Zkontrolujte, zda jsou všechny nádržky s inkoustem nainstalovány ve správné poloze.

# **Dialogové okno Nastavení automatického zapínání/vypínání (Auto Power Settings)**

Po klepnutí na položku **Automatické zapínání/vypínání (Auto Power)** se zobrazí dialogové okno **Nastavení automatického zapínání/vypínání (Auto Power Settings)**.

Toto dialogové okno umožňuje ovládat napájení tiskárny pomocí ovladače tiskárny.

## **Automatické zapnutí (Auto Power On)**

Vybere nastavení automatického zapnutí.

Pokud chcete zabránit tomu, aby se tiskárna automaticky zapnula při příjmu tiskových dat, zadejte možnost **Zakázat (Disable)**.

Ujistěte se, že je tiskárna zapnuta, a poté klepnutím na tlačítko **OK** změňte nastavení tiskárny. Pokud chcete, aby se tiskárna automaticky zapnula při příjmu tiskových dat, zadejte možnost **Povolit (Enable)**.

## **Automatické vypnutí (Auto Power Off)**

Vybere nastavení automatického vypnutí.

Pokud po zadanou dobu neproběhne žádná činnost v ovladači ani v tiskárně, tiskárna se vypne.

# **Dialogové okno Tiché nastavení (Quiet Settings)**

Po klepnutí na položku **Tiché nastavení (Quiet Settings)** se zobrazí dialogové okno **Tiché nastavení (Quiet Settings)**.

Dialogové okno **Tiché nastavení (Quiet Settings)** umožňuje zadat nastavení, které sníží provozní hluk tiskárny.

Tichý režim je vhodný k dalšímu ztišení provozního hluku tiskárny (například v noci). Tato funkce může snížit rychlost tisku.

### **Nepoužít tichý režim (Do not use quiet mode)**

Tuto možnost vyberte, chcete-li používat tiskárnu s běžnou úrovní provozního hluku.

### **Vždy použít tichý režim (Always use quiet mode)**

Tuto možnost vyberte, chcete-li ztišit provozní hluk tiskárny.

### **Použít tichý režim v určených hodinách (Use quiet mode during specified hours)**

Tuto možnost vyberte, chcete-li v určenou dobu ztišit provozní hluk tiskárny.

Zadejte hodnoty **Čas spuštění (Start time)** a **Čas ukončení (End time)**, které určují, kdy se má tichý režim aktivovat. Při nastavení stejného času v obou hodnotách nebude tichý režim fungovat.

# **Důležité**

• Tichý režim můžete spustit na ovládacím panelu tiskárny, v ovladači tiskárny nebo v ovladači ScanGear (ovladač skeneru).

Bez ohledu na způsob nastavení tichého režimu bude při použití ovládacího panelu tiskárny a tisku nebo skenování z počítače režim aktivní.

• Pokud v nabídce **Použít tichý režim v určených hodinách (Use quiet mode during specified hours)** vyberete určitý čas, tichý režim se nebude vztahovat na operace prováděné přímo prostřednictvím tiskárny (kopírování, přímý tisk atd.).

# <span id="page-499-0"></span>**Dialogové okno Uživatelská nastavení (Custom Settings)**

# Po klepnutí na položku **Uživatelská nastavení (Custom Settings)** se zobrazí dialogové okno **Uživatelská nastavení (Custom Settings)**.

Podle potřeby přepínejte mezi různými provozními režimy tiskárny.

# **Zamezit otěru papíru (Prevent paper abrasion)**

Tiskárna může během tisku s vysokou hustotou zvětšit vzdálenost mezi tiskovou hlavou a papírem, což zabrání otěru papíru.

Chcete-li tuto funkci aktivovat, zaškrtněte toto políčko.

# **Nastavit hlavy ručně (Align heads manually)**

Funkce **Nastavení tiskové hlavy (Print Head Alignment)** na kartě **Údržba (Maintenance)** je obvykle nastavená na automatické nastavení tiskové hlavy, můžete jej ale změnit na ruční. Pokud nejsou výsledky tisku po automatickém nastavení tiskové hlavy uspokojivé, [proveďte ruční](#page-204-0) [nastavení tiskové hlavy](#page-204-0).

Chcete-li provést ruční nastavení tiskové hlavy, zaškrtněte toto políčko.

## **Zamezit dvojitému podání papíru (Prevent paper double-feed)**

Toto políčko zaškrtněte pouze tehdy, když tiskárna podává více listů běžného papíru současně.

# **Důležité**

• Použití této funkce snižuje rychlost tisku.

# **Otočit o 90 stupňů vlevo při orientaci [Na šířku] (Rotate 90 degrees left when orientation is [Landscape])**

Na kartě **Vzhled stránky (Page Setup)** lze v možnosti **Orientace (Orientation)** změnit směr otočení papíru s orientací **Na šířku (Landscape)**.

Toto políčko zaškrtněte, chcete-li během tisku otočit dokument o 90 stupňů doleva.

# **Nerozpoznávat neshodu nastavení papíru při tisku z počítače (Don't detect mismatch of paper settings when printing from computer)**

Pokud se chystáte tisknout dokumenty z počítače a nastavení papíru v ovladači tiskárny a informace o papíru v kazetě zaregistrované v tiskárně se liší, toto nastavení umožňuje zablokovat zobrazení zprávy a umožní vám v tisku pokračovat.

Toto políčko označte, pokud chcete zakázat zjišťování neshodujícího se nastavení papíru.

# **Doba čekání na zaschnutí inkoustu (Ink Drying Wait Time)**

Tiskárna může být před tiskem následující stránky pozastavena. Posunutím posuvníku doprava prodloužíte dobu pozastavení, zatímco posunutím posuvníku doleva ji zkrátíte.

Pokud se stane, že se na stránce rozmaže inkoust, protože další tištěná stránka se vysune dříve, než inkoust zaschne, zvyšte dobu čekání na zaschnutí inkoustu.

Zkrácení doby čekání na zaschnutí inkoustu zrychluje tisk.

# **Dialogové okno Etiketa (About)**

Po klepnutí na položku **Etiketa (About)** se zobrazí dialogové okno **Etiketa (About)**.

V tomto dialogovém okně je zobrazena verze, informace o ochraně autorských práv a seznam modulů ovladače tiskárny. Můžete vybrat jazyk, který má být použit, a přepnout jazyk zobrazený v okně nastavení.

# **Moduly**

Seznam modulů ovladače tiskárny.

# **Jazyk (Language)**

Slouží k nastavení jazyka, který chcete použít v [okno nastavení ovladače tiskárny.](#page-462-0)

# **Důležité**

• Pokud není v systému nainstalováno písmo pro zobrazení vámi vybraného jazyka, znaky budou nečitelné.

# **Příbuzná témata**

- **N**[Čištění tiskových hlav](#page-201-0)
- **[Nastavení polohy tiskové hlavy](#page-204-0)**
- **[Tisk testovacího vzorku trysek](#page-207-0)**
- **N** [Správa napájení tiskárny](#page-241-0)
- **N** [Snížení hluku tiskárny](#page-243-0)
- **[Změna provozního režimu tiskárny](#page-245-0)**

# <span id="page-501-0"></span>**Popis aplikace Náhled na tiskárnu Canon IJ**

Náhled na tiskárnu Canon IJ je aplikace, která ještě před tiskem zobrazí, jak bude vypadat výsledný tisk. Náhled vychází z informací, které jsou nastaveny v ovladači tiskárny a umožňuje zkontrolovat rozvržení dokumentu, pořadí tisku a počet stránek. Můžete také změnit typ média a nastavení zdroje papíru. Pokud chcete před tiskem zobrazit náhled, otevřete [okno nastavení ovladače tiskárny,](#page-462-0) a zaškrtněte políčko **Náhled před tiskem (Preview before printing)** na kartě **Hlavní (Main)**.

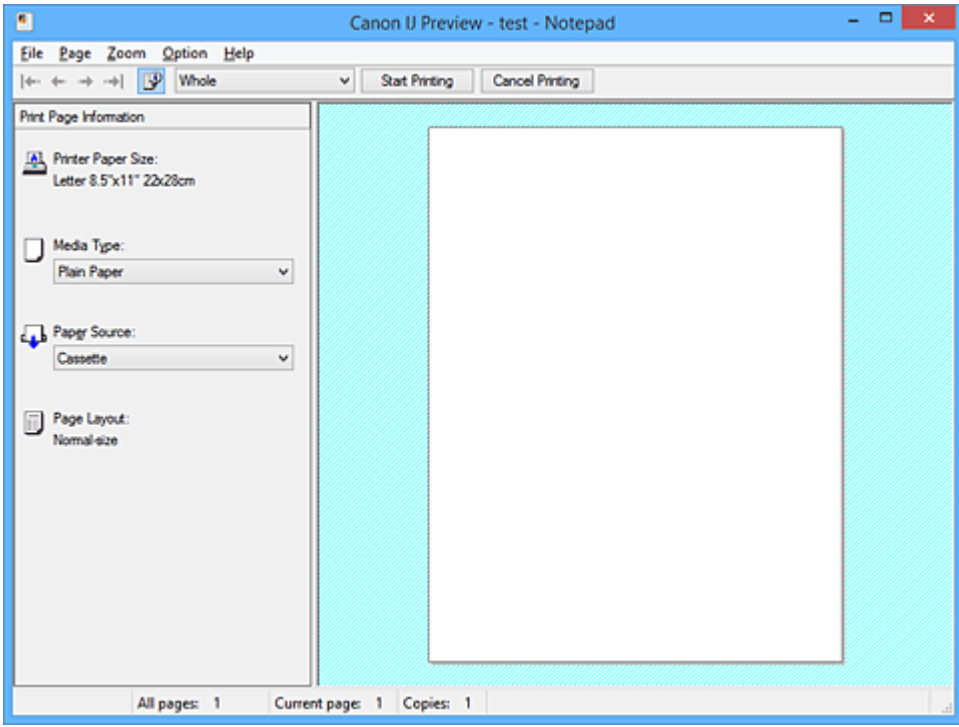

### **Nabídka Soubor (File)**

Vybere operaci tisku.

# **Spustit tisk (Start Printing)**

Ukončí Náhled na tiskárnu Canon IJ a zahájí tisk dokumentu, který je zobrazen na obrazovce náhledu.

Tento příkaz má stejnou funkci jako položka **Spustit tisk (Start Printing)** na panelu nástrojů.

### **Zrušit tisk (Cancel Printing)**

Ukončí Náhled na tiskárnu Canon IJ a zruší tisk dokumentu, který je zobrazen na obrazovce náhledu.

Tento příkaz má stejnou funkci jako položka **Zrušit tisk (Cancel Printing)** na panelu nástrojů.

# **Konec (Exit)**

Ukončí aplikaci Náhled na tiskárnu Canon IJ.

### **Nabídka Stránka (Page)**

Tato nabídka obsahuje následující příkazy pro výběr stránky, která má být zobrazena. Všechny tyto příkazy s výjimkou příkazu **Výběr stránky... (Page Selection...)** lze také vybrat v panelu nástrojů.

# **Poznámka**

- Pokud probíhá zařazení stránek, poslední zařazená stránka se stane poslední stránkou.
- Pokud je nastavení **Rozvržení stránky (Page Layout)** na kartě **Vzhled stránky (Page Setup)** nastaveno na hodnotu **Rozvržení stránky (Page Layout)**, **Vedle sebe/Plakát (Tiling/Poster)** nebo **Brožura (Booklet)**, počet stránek je počet listů použitých pro tisk, a nikoli počet stránek v původním dokumentu vytvořeném pomocí aplikace.

• Pokud byl nastaven ruční oboustranný tisk, přední stránky, které budou vytištěny jako první, jsou všechny zobrazeny společně a poté jsou zobrazeny zadní stránky.

### **První stránka (First Page)**

Zobrazí první stránku dokumentu.

Pokud je aktuálně zobrazená stránka na prvním místě, je tento příkaz zobrazen šedě a nelze jej vybrat.

# **Předchozí stránka (Previous Page)**

Zobrazí stránku umístěnou před aktuálně zobrazenou stránkou.

Pokud je aktuálně zobrazená stránka na prvním místě, je tento příkaz zobrazen šedě a nelze jej vybrat.

## **Další stránka (Next Page)**

Zobrazí stránku umístěnou za aktuálně zobrazenou stránkou.

Pokud je aktuálně zobrazená stránka na posledním místě, je tento příkaz zobrazen šedě a nelze jej vybrat.

# **Poslední stránka (Last Page)**

Zobrazí poslední stránku dokumentu.

Pokud je aktuálně zobrazená stránka na posledním místě, je tento příkaz zobrazen šedě a nelze jej vybrat.

# **Výběr stránky... (Page Selection...)**

## Zobrazí dialogové okno **Výběr stránky (Page Selection)**.

Tento příkaz umožňuje určit číslo stránky, kterou chcete zobrazit.

### **Nabídka Lupa (Zoom)**

Vybere poměr aktuální velikosti vytištěné na papíru k velikosti zobrazení náhledu.

Poměr také můžete vybrat v rozevíracím seznamu umístěném na panelu nástrojů.

### **Celé (Whole)**

Zobrazí celou stránku dat na jedné stránce.

### **50%**

Zmenší zobrazená data na 50 % skutečné velikosti, ve které mají být vytištěna.

### **100%**

Zobrazí data ve skutečné velikosti, ve které mají být vytištěna.

# **200%**

Zvětší zobrazená data na 200 % skutečné velikosti, která má být vytištěna.

### **400%**

Zvětší zobrazená data na 400 % skutečné velikosti, která má být vytištěna.

### **Nabídka Možnosti (Option)**

Tato nabídka obsahuje následující příkaz:

# **Zobrazit informace o vytištěné stránce (Displays Print Page Information)**

Zobrazí na levé straně obrazovky náhledu informace o nastavení tisku (včetně velikosti papíru tiskárny, typu média a rozvržení stránky) pro každou stránku.

Na této obrazovce lze také změnit typ média a nastavení zdroje papíru.

### **Nabídka Nápověda (Help)**

Pokud vyberete tuto položku nabídky, zobrazí se okno Nápověda aplikace Náhled na tiskárnu Canon IJ, ve kterém lze zjistit verzi a informace o ochraně autorských práv.

# **Tlačítko Spustit tisk (Start Printing)**

Vytiskne dokumenty vybrané v seznamu dokumentů.

Vytištěné dokumenty jsou odstraněny ze seznamu; po vytištění všech dokumentů se Náhled na tiskárnu Canon IJ zavře.

### **Tlačítko Zrušit tisk (Cancel Printing)**

Ukončí Náhled na tiskárnu Canon IJ a zruší tisk dokumentu, který je zobrazen na obrazovce náhledu. Na toto tlačítko lze klepnout během zařazování.

### **Obrazovka Informace o vytištěné stránce (Print Page Information)**

Zobrazí na levé straně obrazovky náhledu informace o nastavení tisku pro každou stránku. Na této obrazovce lze také změnit typ média a nastavení zdroje papíru.

# **Důležité**

• Pokud jsou typ média a zdroj papíru nastaveny v aplikaci, tato nastavení mají přednost a změněná nastavení mohou být neúčinná.

### **Velikost papíru v tiskárně (Printer Paper Size)**

Zobrazí velikost papíru dokumentu, který chcete vytisknout.

#### **Typ média (Media Type)**

Umožňuje vybrat typ média dokumentu, který chcete vytisknout.

#### **Zdroj papíru (Paper Source)**

Umožňuje vybrat zdroj papíru dokumentu, který chcete vytisknout.

## **Rozvržení stránky (Page Layout)**

Zobrazí rozvržení stránky dokumentu, který chcete vytisknout.
# **Popis aplikace Náhled na tiskárnu Canon IJ XPS**

Náhled na tiskárnu Canon IJ XPS je aplikace, která ještě před tiskem zobrazí, jak bude vypadat výsledný tisk.

Náhled vychází z informací, které jsou nastaveny v ovladači tiskárny a umožňuje zkontrolovat rozvržení dokumentu, pořadí tisku a počet stránek. Náhled také umožňuje úpravy tištěného dokumentu, úpravy tištěných stránek, změnu nastavení tisku a další funkce.

Pokud chcete před tiskem zobrazit náhled, otevřete [okno nastavení ovladače tiskárny,](#page-462-0) a zaškrtněte políčko **Náhled před tiskem (Preview before printing)** na kartě **Hlavní (Main)**.

# **Důležité**

• Před využitím funkce Náhled tisku Canon IJ XPS je třeba v počítači nainstalovat profil Microsoft .NET Framework 4 Client Profile.

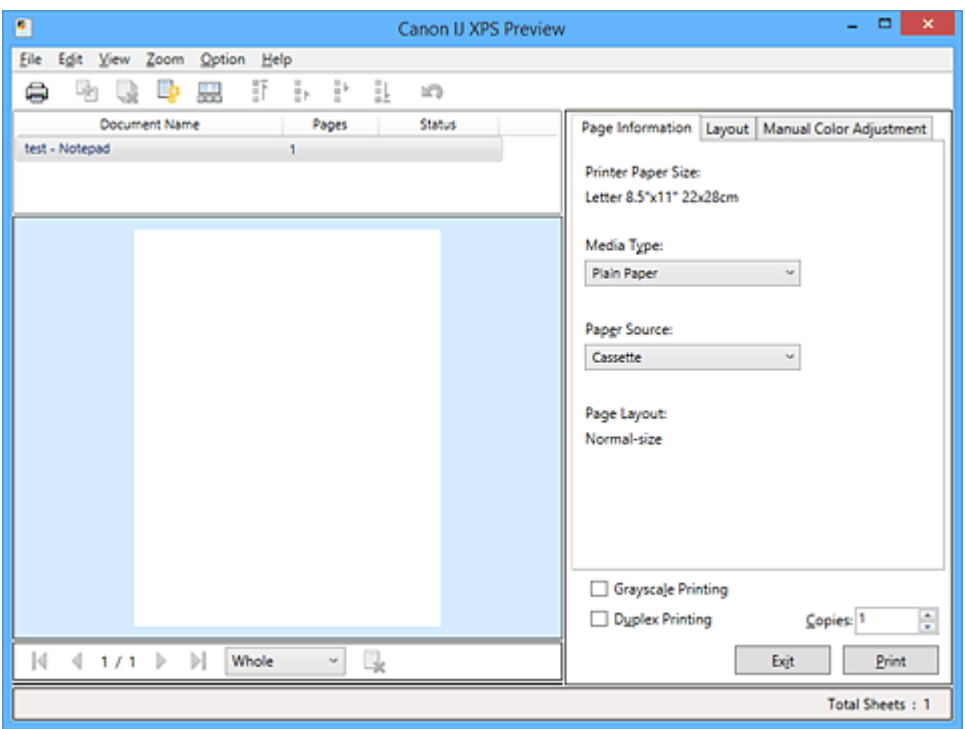

## **Nabídka Soubor (File)**

Vybere tiskovou operaci a nastavení historie tisku:

## **Tisk (Print)**

Vytiskne dokumenty vybrané v seznamu dokumentů.

Vytištěné dokumenty jsou odstraněny ze seznamu; po vytištění všech dokumentů se Náhled na tiskárnu Canon IJ zavře.

Tento příkaz má stejnou funkci jako položka (Tisk) na panelu nástrojů nebo položka **Tisk (Print)** v oblasti nastavení tisku.

## **Tisknout všechny dokumenty (Print All Documents)**

Vytiskne všechny dokumenty v seznamu dokumentů a zavře aplikaci Náhled na tiskárnu Canon IJ XPS.

## **Uložit historii tisku (Save Print History)**

Přepíná, zda mají být dokumenty tištěné pomocí aplikace Náhled na tiskárnu Canon IJ XPS uloženy jako položky historie tisku.

#### **Omezení počtu položek historie (History Entry Limit)**

Přepne maximální počet záznamů v historii tisku.

## Vyberte možnost **10 položek (10 Entries)**, **30 položek (30 Entries)** nebo **100 položek (100 Entries)**.

## **Důležité**

• Dojde-li k překročení počtu záznamů, budou záznamy historie tisku odstraňovány počínaje nejstarším záznamem.

### **Přidat dokumenty z historie do seznamu (Add documents from history to the list)**

Přidá dokumenty uložené v historii tisku do seznamu dokumentů.

### **Konec (Exit)**

Ukončí aplikaci Náhled na tiskárnu Canon IJ XPS. Dokumenty zbývající v seznamu dokumentů budou z tohoto seznamu odstraněny.

Tento příkaz má stejnou funkci jako položka **Konec (Exit)** v oblasti nastavení tisku.

#### **Nabídka Upravit (Edit)**

Vybere způsob úpravy více dokumentů nebo stránek.

### **Zpět (Undo)**

Vrátí zpět předchozí změnu.

Pokud nelze vzít změnu zpět, je tato funkce zobrazena šedě a nelze ji vybrat.

Tento příkaz má stejnou funkci jako položka (Zpět) na panelu nástrojů.

#### **Dokumenty (Documents)**

Vybere způsob úpravy tištěných dokumentů.

### **Sloučit dokumenty (Combine Documents)**

Sloučí dokumenty vybrané v seznamu dokumentů do jednoho dokumentu.

Pokud je vybrán jen jeden dokument, je tento příkaz zobrazen šedě a nelze jej vybrat.

Tento příkaz má stejnou funkci jako položka (Sloučit dokumenty) na panelu nástrojů.

#### **Obnovit dokumenty (Reset Documents)**

Vrátí dokument vybraný v seznamu dokumentů do stavu před jeho přidáním do aplikace Náhled na tiskárnu Canon IJ XPS.

Sloučené dokumenty jsou rozděleny a původní dokumenty jsou obnoveny.

Tento příkaz má stejnou funkci jako položka (Obnovit dokumenty) na panelu nástrojů.

#### **Přesunout dokument (Move Document)**

Pomocí následujícího příkazu změňte pořadí dokumentů vybraných v seznamu dokumentů.

#### **Přesunout na první místo (Move to First)**

Přesune vybraný tiskový dokument na začátek seznamu dokumentů. Pokud je aktuálně vybraný dokument na prvním místě, je tento příkaz zobrazen šedě a nelze jej vybrat.

#### **Přesunout o jedno místo nahoru (Move Up One)**

Přesune vybraný tiskový dokument z jeho aktuální polohy o jedno místo výše. Pokud je aktuálně vybraný dokument na prvním místě, je tento příkaz zobrazen šedě a nelze jej vybrat.

### **Přesunout o jedno místo dolů (Move Down One)**

Přesune vybraný tiskový dokument z jeho aktuální polohy o jedno místo níže. Pokud je aktuálně vybraný dokument na posledním místě, je tento příkaz zobrazen šedě a nelze jej vybrat.

#### **Přesunout na poslední místo (Move to Last)**

Přesune vybraný tiskový dokument na konec seznamu dokumentů.

Pokud je aktuálně vybraný dokument na posledním místě, je tento příkaz zobrazen šedě a nelze jej vybrat.

#### **Odstranit dokument (Delete Document)**

Odstraní vybraný dokument ze seznamu dokumentů.

Pokud seznam dokumentů obsahuje pouze jeden dokument, je tento dokument zobrazen šedě a nelze jej vybrat.

Tento příkaz má stejnou funkci jako položka (Odstranit dokumenty) na panelu nástrojů.

#### **Tisk v odstínech šedi (Grayscale Printing)**

Umožňuje změnit monochromatické nastavení tisku.

Tento příkaz má stejnou funkci jako zaškrtávací políčko **Tisk v odstínech šedi (Grayscale Printing)** v oblasti nastavení tisku.

#### **Tisk rozvržené stránky... (Page Layout Printing...)**

Otevře dialogové okno **Tisk rozvržené stránky (Page Layout Printing)**.

Toto dialogové okno umožňuje nastavit možnosti **Tisk rozvržené stránky (Page Layout Printing)**, **Stránky (Pages)**, **Pořadí stránek (Page Order)** a **Ohraničení stránky (Page Border)**.

#### **Oboustranný tisk... (Duplex Printing...)**

Otevře dialogové okno **Oboustranný tisk (Duplex Printing)**.

Toto dialogové okno umožňuje nastavit možnosti **Oboustranný tisk (Duplex Printing)**, **Automaticky (Automatic)**, **Sešívaná strana (Stapling Side)** a **Okraj (Margin)**.

#### **Počet kopií... (Copies...)**

Otevře dialogové okno **Počet kopií (Copies)**.

Toto dialogové okno umožňuje nastavit možnosti **Počet kopií (Copies)**, **Kompletovat (Collate)** a **Tisk od poslední stránky (Print from Last Page)**.

#### **Stránky (Pages)**

Vybere způsob úpravy tištěných stránek.

#### **Odstranit stránku (Delete Page)**

Odstraní aktuálně vybranou stránku.

Pokud je nastaven tisk rozvržené stránky, budou stránky ohraničené červeným rámečkem odstraněny.

Tento příkaz má stejnou funkci jako položka (Odstranit stránku) na panelu nástrojů.

#### **Obnovit stránku (Restore Page)**

Obnoví stránky, které byly odstraněny pomocí funkce **Odstranit stránku (Delete Page)**. Chcete-li obnovit stránky, v nabídce **Možnosti (Option)** zaškrtněte políčko **Zobrazit odstraněné stránky (View Deleted Pages)** a zobrazte odstraněné stránky jako miniatury.

#### **Přesunout stránku (Move Page)**

Pomocí následujícího příkazu změňte pořadí aktuálně vybraných stránek.

#### **Přesunout na první místo (Move to First)**

Přesune aktuálně vybranou stránku na začátek dokumentu.

Pokud je aktuálně vybraná stránka na prvním místě, je tento příkaz zobrazen šedě a nelze jej vybrat.

### **Přesunout o stránku vpřed (Move Forward One)**

Přesune aktuálně vybranou stránku z její aktuální polohy o jedno místo vpřed. Pokud je aktuálně vybraná stránka na prvním místě, je tento příkaz zobrazen šedě a nelze jej vybrat.

#### **Přesunout o stránku vzad (Move Backward One)**

Přesune aktuálně vybranou stránku z její aktuální polohy o jedno místo vzad. Pokud je aktuálně vybraná stránka na posledním místě, je tento příkaz zobrazen šedě a nelze jej vybrat.

#### **Přesunout na poslední místo (Move to Last)**

Přesune aktuálně vybranou stránku na konec dokumentu. Pokud je aktuálně vybraná stránka na posledním místě, je tento příkaz zobrazen šedě a nelze jej vybrat.

#### **Nabídka Zobrazit (View)**

Vybere dokumenty a stránky, které mají být zobrazeny.

### **Dokumenty (Documents)**

Dokumenty, které mají být zobrazeny, vyberte pomocí následujícího příkazu.

#### **První dokument (First Document)**

Zobrazí první dokument v seznamu dokumentů.

Pokud je aktuálně vybraný dokument na prvním místě, je tento příkaz zobrazen šedě a nelze jej vybrat.

#### **Předchozí dokument (Previous Document)**

Zobrazí dokument umístěný před aktuálně zobrazeným dokumentem. Pokud je aktuálně vybraný dokument na prvním místě, je tento příkaz zobrazen šedě a nelze jej vybrat.

#### **Další dokument (Next Document)**

Zobrazí dokument umístěný za aktuálně zobrazeným dokumentem. Pokud je aktuálně vybraný dokument na posledním místě, je tento příkaz zobrazen šedě a nelze jej vybrat.

#### **Poslední dokument (Last Document)**

Zobrazí poslední dokument v seznamu dokumentů.

Pokud je aktuálně vybraný dokument na posledním místě, je tento příkaz zobrazen šedě a nelze jej vybrat.

#### **Stránky (Pages)**

Stránku, která má být zobrazena, vyberte pomocí následujícího příkazu.

#### **Poznámka**

• Pokud je nastavení **Rozvržení stránky (Page Layout)** v ovladači tiskárny nastaveno na hodnotu **Vedle sebe/Plakát (Tiling/Poster)** nebo **Brožura (Booklet)**, počet stránek je počet listů použitých pro tisk, a nikoli počet stránek v původním dokumentu vytvořeném pomocí aplikace.

#### **První stránka (First Page)**

Zobrazí první stránku dokumentu.

Pokud je aktuálně zobrazená stránka na prvním místě, je tento příkaz zobrazen šedě a nelze jej vybrat.

#### **Předchozí stránka (Previous Page)**

Zobrazí stránku umístěnou před aktuálně zobrazenou stránkou.

Pokud je aktuálně zobrazená stránka na prvním místě, je tento příkaz zobrazen šedě a nelze jej vybrat.

#### **Další stránka (Next Page)**

Zobrazí stránku umístěnou za aktuálně zobrazenou stránkou.

Pokud je aktuálně zobrazená stránka na posledním místě, je tento příkaz zobrazen šedě a nelze jej vybrat.

#### **Poslední stránka (Last Page)**

Zobrazí poslední stránku dokumentu.

Pokud je aktuálně zobrazená stránka na posledním místě, je tento příkaz zobrazen šedě a nelze jej vybrat.

#### **Výběr stránky... (Page Selection...)**

#### Zobrazí dialogové okno **Výběr stránky (Page Selection)**.

Tento příkaz umožňuje určit číslo stránky, kterou chcete zobrazit.

#### **Nabídka Lupa (Zoom)**

Vybere poměr aktuální velikosti vytištěné na papíru k velikosti zobrazení náhledu.

Poměr také můžete vybrat v rozevíracím seznamu umístěném na panelu nástrojů.

#### **Celé (Whole)**

Zobrazí celou stránku dat na jedné stránce.

#### **50%**

Zmenší zobrazená data na 50 % skutečné velikosti, ve které mají být vytištěna.

#### **100%**

Zobrazí data ve skutečné velikosti, ve které mají být vytištěna.

#### **200%**

Zvětší zobrazená data na 200 % skutečné velikosti, která má být vytištěna.

#### **400%**

Zvětší zobrazená data na 400 % skutečné velikosti, která má být vytištěna.

## **Nabídka Možnosti (Option)**

Přepíná stav zobrazit/skrýt následujících informací.

#### **Zobrazit miniatury (View Thumbnails)**

Potlačí všechny stránky v dokumentu vybrané v seznamu dokumentů a zobrazí je v dolní části okna náhledu.

Tento příkaz má stejnou funkci jako položka **bol** (Zobrazit miniatury) na panelu nástrojů.

#### **Zobrazit seznam dokumentů (View Document List)**

Zobrazí seznam tiskových dokumentů v horní části okna náhledu.

#### **Zobrazit oblast nastavení tisku (View Print Settings Area)**

Zobrazí oblast nastavení tisku na pravé straně okna náhledu.

#### **Zobrazit odstraněné stránky (View Deleted Pages)**

Tato funkce při zobrazení miniatur zobrazí stránky, které byly odstraněny pomocí funkce **Odstranit stránku (Delete Page)**.

Chcete-li odstraněné stránky zkontrolovat, je nejprve třeba zaškrtnout políčko **Zobrazit miniatury (View Thumbnails)**.

#### **Ponechat vytištěné dokumenty v seznamu (Keep printed documents on the list)**

Ponechá vytištěný dokument v seznamu dokumentů.

## **Nastavení tisku zobrazená při spuštění (Print Settings Displayed at Startup)**

Přepne kartu nastavení tisku, která má být zobrazena po spuštění aplikace Náhled na tiskárnu Canon IJ XPS.

Vyberte možnost **Informace o stránce (Page Information)**, **Rozvržení (Layout)** nebo **Ruční nastavení barev (Manual Color Adjustment)**.

#### **Nabídka Nápověda (Help)**

Pokud vyberete tuto položku nabídky, zobrazí se okno Nápověda aplikace Náhled na tiskárnu Canon IJ XPS, ve kterém lze zjistit verzi a informace o ochraně autorských práv.

# **(Tisk)**

Vytiskne dokumenty vybrané v seznamu dokumentů.

Vytištěné dokumenty jsou odstraněny ze seznamu; po vytištění všech dokumentů se Náhled na tiskárnu Canon IJ zavře.

# **(Sloučit dokumenty)**

Sloučí dokumenty vybrané v seznamu dokumentů do jednoho dokumentu. Pokud je vybrán jen jeden dokument, je tento příkaz zobrazen šedě a nelze jej vybrat.

# **(Odstranit dokument)**

Odstraní vybraný dokument ze seznamu dokumentů.

Pokud seznam dokumentů obsahuje pouze jeden dokument, je tento dokument zobrazen šedě a nelze jej vybrat.

# **(Obnovit dokumenty)**

Vrátí dokument vybraný v seznamu dokumentů do stavu před jeho přidáním do aplikace Náhled na tiskárnu Canon IJ XPS.

Sloučené dokumenty jsou rozděleny a původní dokumenty jsou obnoveny.

# **(Zobrazit miniatury)**

Potlačí všechny stránky v dokumentu vybrané v seznamu dokumentů a zobrazí je v dolní části okna náhledu.

Chcete-li skrýt tištěné stránky, klepněte znovu na ikonu **Zobrazit miniatury (View Thumbnails)**.

# **(Přesunout na první místo)**

Přesune vybraný tiskový dokument na začátek seznamu dokumentů. Pokud je aktuálně vybraný dokument na prvním místě, je tento příkaz zobrazen šedě a nelze jej vybrat.

# **(Přesunout o jedno místo nahoru)**

Přesune vybraný tiskový dokument z jeho aktuální polohy o jedno místo výše. Pokud je aktuálně vybraný dokument na prvním místě, je tento příkaz zobrazen šedě a nelze jej vybrat.

# **(Přesunout o jedno místo dolů)**

Přesune vybraný tiskový dokument z jeho aktuální polohy o jedno místo níže. Pokud je aktuálně vybraný dokument na posledním místě, je tento příkaz zobrazen šedě a nelze jej vybrat.

# **(Přesunout na poslední místo)**

Přesune vybraný tiskový dokument na konec seznamu dokumentů.

Pokud je aktuálně vybraný dokument na posledním místě, je tento příkaz zobrazen šedě a nelze jej vybrat.

# **(Zpět)**

Vrátí zpět předchozí změnu. Pokud nelze vzít změnu zpět, je tato funkce zobrazena šedě a nelze ji vybrat.

## **(Odstranit stránku)**

Odstraní aktuálně vybranou stránku.

Pokud je nastaven tisk rozvržené stránky, budou stránky ohraničené červeným rámečkem odstraněny.

### **Seznam dokumentů**

Zobrazí seznam tištěných dokumentů.

Dokument vybraný v seznamu dokumentů se stane objektem pro zobrazení náhledu a úpravy.

## **Název dokumentu (Document Name)**

Zobrazí název tištěného dokumentu.

Pokud klepnete na název vybraného tištěného dokumentu, zobrazí se textové pole, s jehož pomocí lze libovolně změnit název souboru.

## **Stránky (Pages)**

Zobrazí počet stránek tištěného dokumentu.

## **Důležité**

- Počet zobrazený v položce **Stránky (Pages)** a počet stran na výstupu se liší.
- Chcete-li zjistit počet stran na výstupu, zkontrolujte stavový řádek v dolní části okna náhledu.

### **Stav (Status)**

Zobrazí stav tištěných dokumentů.

Dokumenty, u kterých probíhá zpracování dat, jsou zobrazeny ve stavu **Zpracování dat (Processing data)**.

## **Důležité**

• Dokumenty ve stavu **Zpracování dat (Processing data)** nelze vytisknout ani upravit. Vyčkejte na dokončení zpracování dat.

#### **Obrazovka oblasti nastavení tisku**

Umožňuje zobrazit a změnit nastavení tisku dokumentů vybraných v seznamu dokumentů. Oblast nastavení tisku je zobrazena na pravé straně okna náhledu.

## **Karta Informace o stránce (Page Information)**

Nastavení tisku jsou zobrazena pro každou stránku.

Můžete změnit typ média a nastavení zdroje papíru.

#### **Velikost papíru v tiskárně (Printer Paper Size)**

Zobrazí velikost papíru dokumentu, který chcete vytisknout.

#### **Typ média (Media Type)**

Umožňuje vybrat typ média dokumentu, který chcete vytisknout.

#### **Zdroj papíru (Paper Source)**

Umožňuje vybrat zdroj papíru dokumentu, který chcete vytisknout.

## **Rozvržení stránky (Page Layout)**

Zobrazí rozvržení stránky dokumentu, který chcete vytisknout.

## **Karta Rozvržení (Layout)**

Můžete určit nastavení tisku rozvržení stránky.

Zadaná nastavení použijete klepnutím na tlačítko **Použít (Apply)**.

Pokud nelze nastavení tisku rozvržení stránky pro tištěný dokument změnit, jednotlivé položky jsou zobrazeny šedě a nelze je vybrat.

## **Karta Ruční nastavení barev (Manual Color Adjustment)**

Tato karta umožňuje upravit vyvážení barev změnou nastavení možností **Azurová (Cyan)**, **Purpurová (Magenta)**, **Žlutá (Yellow)**, **Jas (Brightness)**, **Intenzita (Intensity)** a **Kontrast (Contrast)**.

## **Azurová (Cyan)/Purpurová (Magenta)/Žlutá (Yellow)**

Upraví sílu barev **Azurová (Cyan)**, **Purpurová (Magenta)** a **Žlutá (Yellow)**.

Posunutím posuvníku doprava lze barvu zesílit a posunutím posuvníku doleva lze barvu zeslabit.

Můžete rovněž ručně zadat hodnotu propojenou s posuvníkem. Zadejte hodnotu v rozmezí od -50 do 50.

Tato úprava změní relativní množství inkoustu pro jednotlivé použité barvy, čímž dojde ke změně celkového vyvážení barev dokumentu.

Chcete-li provést výraznou změnu celkového vyvážení barev, použijte svou aplikaci. Chcete-li provést pouze drobnou úpravu vyvážení barev, použijte ovladač tiskárny.

## **Důležité**

• Je-li zaškrtnuto políčko **Tisk v odstínech šedi (Grayscale Printing)**, možnosti **Azurová (Cyan)**, **Purpurová (Magenta)** a **Žlutá (Yellow)** jsou zobrazeny šedě a nejsou k dispozici.

#### **Jas (Brightness)**

Vybere jas tisku.

Čistě bílá a černá se nezmění, ale barvy mezi bílou a černou se změní.

#### **Intenzita (Intensity)**

Slouží k nastavení celkové intenzity tisku.

Posunutím posuvníku doprava intenzitu zvýšíte, posunutím posuvníku doleva ji snížíte. Můžete rovněž ručně zadat hodnotu propojenou s posuvníkem. Zadejte hodnotu v rozmezí od -50 do 50.

#### **Kontrast (Contrast)**

V obrázku, který chcete vytisknout, upraví kontrast mezi světlou a tmavou. Posunutím posuvníku doprava se kontrast zvýší, posunutím doleva se kontrast sníží. Můžete rovněž ručně zadat hodnotu propojenou s posuvníkem. Zadejte hodnotu v rozmezí od -50 do 50.

#### **Výchozí (Defaults)**

Obnoví všechna změněná nastavení na výchozí hodnoty.

Klepnutím na toto tlačítko obnovíte všechna nastavení na této kartě na výchozí hodnoty (nastavení výrobce).

### **Tisk v odstínech šedi (Grayscale Printing)**

Umožňuje změnit monochromatické nastavení tisku.

## **Důležité**

• Pokud u položky **Rozvržení stránky (Page Layout)** vyberete možnost **Brožura (Booklet)**, bude pro oblast nastavení tisku automaticky nastavena hodnota **Oboustranný tisk (Duplex Printing)**. V takovém případě se položka **Oboustranný tisk (Duplex Printing)** zobrazí šedě a není dostupná.

#### **Počet kopií (Copies)**

Slouží k zadání počtu kopií, které se mají vytisknout. Lze určit hodnotu v rozmezí od 1 do 999. Pokud nelze počet kopií pro tištěný dokument změnit, tato položka je zobrazena šedě a není dostupná.

#### **Konec (Exit)**

Ukončí aplikaci Náhled na tiskárnu Canon IJ XPS. Dokumenty zbývající v seznamu dokumentů budou z tohoto seznamu odstraněny.

# **Tisk (Print)**

Vytiskne dokumenty vybrané v seznamu dokumentů.

Vytištěné dokumenty jsou odstraněny ze seznamu; po vytištění všech dokumentů se Náhled na tiskárnu Canon IJ zavře.

# **Popis dialogového okna Monitor stavu Canon IJ**

Otevře se monitor stavu Canon IJ, který zobrazí stav tiskárny a průběh tisku. Monitor oznamuje stav tiskárny pomocí grafiky, ikon a zpráv.

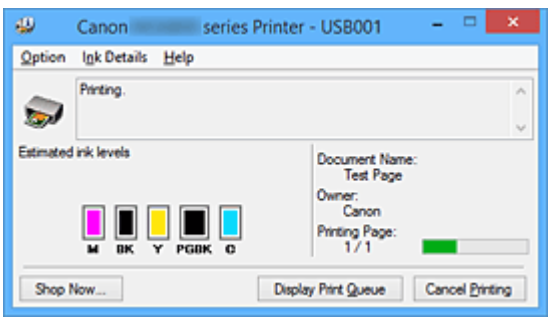

# **Funkce monitoru stavu Canon IJ**

Monitor stavu Canon IJ nabízí následující výhody:

### **Stav tiskárny lze zjistit na obrazovce.**

Stav tiskárny je na obrazovce zobrazen v reálném čase. Můžete sledovat průběh tisku jednotlivých tištěných dokumentů (tiskových úloh).

### **Na obrazovce jsou zobrazeny typy chyb a jejich řešení.**

Zobrazí se ve chvíli, kdy dojde k chybě tiskárny.

Okamžitě můžete zjistit, co je třeba udělat.

### **Můžete zkontrolovat stav inkoustu.**

Tato funkce zobrazí grafiku informující o typu nádržky s inkoustem a odhadovaných hladinách inkoustu.

Pokud inkoust dochází, zobrazí se ikony a zprávy (upozornění na hladinu inkoustu).

# **Seznámení s monitorem stavu Canon IJ**

Monitor stavu Canon IJ umožňuje sledovat stav tiskárny a inkoustu pomocí grafiky a zpráv. Můžete sledovat informace o tištěném dokumentu a průběh tisku.

Pokud dojde k chybě tiskárny, zobrazí příčinu a řešení. Postupujte podle pokynů ve zprávě.

## **Tiskárna**

Pokud dojde k upozornění nebo chybě tiskárny, zobrazí monitor stavu Canon IJ ikonu.

- : Označuje, že došlo k upozornění (chyba vyžadující obsluhu) nebo že tiskárna pracuje.
- $\bullet$ : Došlo k chybě, která vyžaduje odbornou opravu.

#### **Nádržka s inkoustem**

Pokud dojde k varování při nízké hladině inkoustu nebo k chybě z důvodu chybějícího inkoustu, zobrazí monitor stavu Canon IJ ikonu.

Tato funkce dále zobrazí grafiku informující o odhadovaných hladinách inkoustu nádržky s inkoustem.

V takovém případě otevřete dialogové okno **Podrobnosti o inkoustu (Ink Details)**. Můžete zjistit podrobné informace, například zbývající hladinu inkoustu a typy nádržek s inkoustem tiskárny.

## **Název dokum. (Document Name)**

Zobrazí název dokumentu, který chcete vytisknout.

#### **Vlastník (Owner)**

Zobrazí jméno vlastníka dokumentu, který chcete vytisknout.

#### **Tisk stránky (Printing Page)**

Zobrazí počet výtisků stránky a celkový počet tištěných stránek.

#### **Zobrazit tiskovou frontu (Display Print Queue)**

Zobrazí okno tisku sloužící pro správu tiskové úlohy, která je právě tištěna nebo která čeká v tiskové frontě.

#### **Zrušit tisk (Cancel Printing)**

Zruší aktuální tiskovou úlohu.

### **Důležité**

• Tlačítko **Zrušit tisk (Cancel Printing)** je aktivní, pouze pokud jsou do tiskárny odesílána tištěná data. Jakmile jsou tištěná data odeslána, tlačítko se zobrazí šedě a není dostupné.

#### **Nabídka Možnosti (Option)**

Pokud zaškrtnete políčko **Povolit monitor stavu (Enable Status Monitor)**, jakmile je přijata zpráva související s tiskárnou, spustí se monitor stavu Canon IJ.

Pokud je políčko **Povolit monitor stavu (Enable Status Monitor)** zaškrtnuto, jsou k dispozici následující příkazy.

#### **Vždy zobrazit aktuální úlohu (Always Display Current Job)**

Zobrazí monitor stavu Canon IJ během tisku.

#### **Vždy zobrazit navrchu (Always Display on Top)**

Zobrazí monitor stavu Canon IJ před ostatními okny.

#### **Zobrazit hlášení Rádce (Display Guide Message)**

Zobrazí Rádce pro činnosti, při kterých je nastavení papíru složité.

#### **Tisk obálek (Envelope Printing)**

Zobrazí hlášení Rádce po zahájení tisku obálek.

Chcete-li toto hlášení Rádce skrýt, zaškrtněte políčko **Tuto zprávu příště**

**nezobrazovat (Do not show this message again)**.

Chcete-li hlášení Rádce znovu zobrazit, klepněte na položku **Tisk obálek (Envelope Printing)** na kartě **Zobrazit hlášení Rádce (Display Guide Message)** v nabídce **Možnosti (Option)** a aktivujte toto nastavení.

#### **Tisk Hagaki (Hagaki Printing)**

Zobrazí hlášení Rádce předtím, než tiskárna zahájí tisk Hagaki. Chcete-li toto hlášení Rádce skrýt, zaškrtněte políčko **Tuto zprávu příště nezobrazovat (Do not show this message again)**.

Chcete-li hlášení Rádce zobrazit znovu, klepněte na položku **Tisk Hagaki (Hagaki Printing)** na kartě **Zobrazit hlášení Rádce (Display Guide Message)** v nabídce **Možnosti (Option)** a aktivujte toto nastavení.

#### **Zobrazit varování automaticky (Display Warning Automatically)**

#### **Zobrazení varování při nízké hladině inkoustu (When a Low Ink Warning Occurs)**

Automaticky se spustí okno monitoru stavu Canon IJ, které se zobrazí před ostatními okny, v případě varování při nízké hladině inkoustu.

#### **Spustit po startu Windows (Start when Windows is Started)**

Automaticky spustí monitor stavu Canon IJ při startu systému Windows.

#### **Nabídka Podrobnosti o inkoustu (Ink Details)**

Výběrem této nabídky zobrazte dialogové okno **Podrobnosti o inkoustu (Ink Details)**. Zjistěte podrobné informace, například zbývající hladinu inkoustu a typy nádržek s inkoustem tiskárny.

#### **Dialogové okno Podrobnosti o inkoustu (Ink Details)**

Tato funkce zobrazí grafiku a zprávy informující o typu nádržky s inkoustem a odhadovaných hladinách inkoustu.

#### **Informace o inkoustu (zobrazeny vlevo)**

Pomocí grafiky zobrazí typy nádržek s inkoustem.

Pokud se objeví varování nebo chyba týkající se zbývající hladiny inkoustu, ovladač tiskárny vás upozorní zobrazením ikony.

Pokud se zobrazí ikona, ovládejte tiskárnu podle pokynů zobrazených na obrazovce.

#### **Zpráva (zobrazena vpravo)**

Zobrazuje informace jako stav inkoustu a barvy inkoustu s vysvětlením.

### **Číslo modelu inkoustu (Ink Model Number)**

Zobrazí typy nádržek s inkoustem pro danou tiskárnu.

#### **Zavřít (Close)**

Zavře dialogové okno **Podrobnosti o inkoustu (Ink Details)** a vrátí se do monitoru stavu Canon IJ.

#### **Nabídka Nápověda (Help)**

Pokud vyberete tuto položku nabídky, zobrazí se okno Nápověda monitoru tisku Canon IJ, ve kterém lze zjistit verzi a informace o ochraně autorských práv.

# **Aktualizace ovladačů MP Drivers**

- **[Získání nejnovějších ovladačů MP Drivers](#page-517-0)**
- **[Odstranění nepotřebných ovladačů MP Drivers](#page-518-0)**
- **[Příprava před instalací ovladačů MP Drivers](#page-519-0)**
- **[Instalace ovladačů MP Drivers](#page-520-0)**

# <span id="page-517-0"></span>**Získání nejnovějších ovladačů MP Drivers**

Ovladače MP Drivers zahrnují ovladač tiskárny a ovladače ScanGear (ovladač skeneru).

Aktualizací ovladačů MP Drivers na nejnovější verzi ovladačů MP Driversmůžete vyřešit nevyřešené problémy.

Podle potřeby můžete navštívit naši webovou stránku a stáhnout nejnovější ovladače MP Drivers pro váš model.

# **Důležité**

- Ovladače MP Drivers si můžete stáhnout bezplatně, ale budete muset uhradit případné poplatky za internetové připojení.
- Před instalací nejnovějších ovladačů MP Drivers [odstraňte předchozí nainstalovanou verzi.](#page-518-0)

# **Příbuzná témata**

- **[Příprava před instalací ovladačů MP Drivers](#page-519-0)**
- **[Instalace ovladačů MP Drivers](#page-520-0)**

# <span id="page-518-0"></span>**Odstranění nepotřebných ovladačů MP Drivers**

Ovladače MP Drivers, které již nepoužíváte, můžete odstranit. Při odstraňování ovladačů MP Drivers nejprve ukončete všechny spuštěné programy.

Při odstraňování nepotřebných ovladačů MP Drivers postupujte takto:

- 1. Spusťte odinstalační program
	- Používáte-li systém Windows 8.1 nebo Windows 8, mezi ovládacími tlačítky na ploše vyberte **Nastavení (Settings)** -> **Ovládací panely (Control Panel)** -> **Programy (Programs)** -> **Programy a funkce (Programs and Features)**.

V seznamu programů vyberte položku "XXX MP Drivers" (kde "XXX" představuje název vašeho modelu) a klepněte na tlačítko **Odinstalovat (Uninstall)**.

• Používáte-li systém Windows 7 nebo Windows Vista, klepněte postupně na položky **Start** -> **Ovládací panely (Control Panel)** -> **Programy (Programs)** -> **Programy a funkce (Programs and Features)**.

V seznamu programů vyberte položku "XXX MP Drivers" (kde "XXX" představuje název vašeho modelu) a klepněte na tlačítko **Odinstalovat (Uninstall)**.

• Používáte-li systém Windows XP, klepněte postupně na položky **Start** -> **Ovládací panely (Control Panel)** -> **Přidat nebo odebrat programy (Add or Remove Programs)**. V seznamu programů vyberte položku "XXX MP Drivers" (kde "XXX" představuje název vašeho modelu) a klepněte na tlačítko **Odebrat (Remove)**.

Zobrazí se okno s potvrzením odinstalace modelu.

# **Důležité**

• V systému Windows 8.1, Windows 8, Windows 7 nebo Windows Vista se při spuštění, instalování nebo odinstalování softwaru může zobrazit potvrzovací dialogové okno nebo okno s upozorněním.

Toto dialogové okno se zobrazí, pokud jsou k provedení příslušného úkolu požadována oprávnění správce.

Pokud jste přihlášeni k účtu správce, pokračujte klepnutím na tlačítko **Ano (Yes)** (nebo

**Pokračovat (Continue)** či **Povolit (Allow)**).

Některé aplikace vyžadují pro pokračování oprávnění správce. V takových případech přepněte na účet správce a začněte od začátku.

2. Proveďte odinstalaci

Klepněte na tlačítko **Provést (Execute)**. Po zobrazení okna se žádostí o potvrzení klepněte na tlačítko **Ano (Yes)**.

Po odstranění všech souborů klepněte na tlačítko **Hotovo (Complete)**.

Tímto je dokončeno odstranění ovladačů MP Drivers.

# **Důležité**

• Pokud odinstalujete ovladače MP Drivers, bude odstraněn ovladač tiskárny, ovladač tiskárny XPS a ovladače ScanGear (ovladač skeneru).

# <span id="page-519-0"></span>**Příprava před instalací ovladačů MP Drivers**

Tato část popisuje položky, které je třeba zkontrolovat před instalací ovladačů MP Drivers. Tuto část si také můžete přečíst v případě, že ovladače MP Drivers nelze nainstalovat.

# **Kontrola stavu tiskárny**

• Vypněte tiskárnu.

# **Kontrolování nastavení počítače**

- Ukončete všechny spuštěné aplikace.
- Přihlaste se jako uživatel s účtem správce.

# **Důležité**

• Před instalací nejnovějších ovladačů MP Drivers [odstraňte předchozí nainstalovanou verzi.](#page-518-0)

# **Příbuzná témata**

- **[Získání nejnovějších ovladačů MP Drivers](#page-517-0)**
- **[Instalace ovladačů MP Drivers](#page-520-0)**

# <span id="page-520-0"></span>**Instalace ovladačů MP Drivers**

Prostřednictvím Internetu se můžete připojit na naše webové stránky a stáhnout nejnovější ovladače MP Drivers a ovladač tiskárny XPS pro svůj model.

Při instalaci stažených ovladačů MP Drivers postupujte takto:

- 1. Vypněte tiskárnu
- 2. Spusťte instalační program

Poklepejte na ikonu staženého souboru. Spustí se instalační program.

## **Důležité**

• V systému Windows 8.1, Windows 8, Windows 7 nebo Windows Vista se při spuštění, instalování nebo odinstalování softwaru může zobrazit potvrzovací dialogové okno nebo okno s upozorněním.

Toto dialogové okno se zobrazí, pokud jsou k provedení příslušného úkolu požadována oprávnění správce.

Pokud jste přihlášeni k účtu správce, pokračujte klepnutím na tlačítko **Ano (Yes)** (nebo **Pokračovat (Continue)** či **Povolit (Allow)**).

Některé aplikace vyžadují pro pokračování oprávnění správce. V takových případech přepněte na účet správce a začněte od začátku.

3. Nainstalujte ovladače MP Drivers

Proveďte příslušnou akci podle postupu uvedeného na obrazovce.

4. Dokončete instalaci

Klepněte na tlačítko **Hotovo (Complete)**.

V závislosti na prostředí používaného systému se může zobrazit hlášení s výzvou k restartování počítače. K řádnému dokončení instalace je třeba restartovat počítač.

## **Důležité**

- Ovladač tiskárny XPS můžete nainstalovat stejným způsobem jako ovladače tiskárny MP Drivers. Pokud instalujete ovladač tiskárny XPS, dokončete nejdříve instalaci ovladačů tiskárny MP Drivers.
- Ovladače tiskárny MP Drivers a ovladač tiskárny XPS si můžete stáhnout bezplatně, ale budete muset uhradit případné poplatky za internetové připojení.
- Před instalací nejnovějších ovladačů MP Drivers [odstraňte předchozí nainstalovanou verzi.](#page-518-0)

# **Příbuzná témata**

- **[Získání nejnovějších ovladačů MP Drivers](#page-517-0)**
- **N** [Odstranění nepotřebných ovladačů MP Drivers](#page-518-0)
- **[Příprava před instalací ovladačů MP Drivers](#page-519-0)**

# **Tisk z aplikace Canon**

- **[Příručka pro My Image Garden](#page-522-0)**
- **Příručka pro Easy-PhotoPrint+**

# <span id="page-522-0"></span>**Příručka pro My Image Garden**

Zde naleznete informace o operacích a obrazovkách služby My Image Garden.

# **V systému Windows:**

## **Nejnovější verze**

## **My Image Garden V3.2.x**

Doporučujeme používat nejnovější verzi aplikace.

Přejděte na webové stránky společnosti Canon a stáhněte si nejnovější verzi aplikace.

Kontrola verze aplikace

## **Předchozí verze**

Vyberte verzi své aplikace My Image Garden.

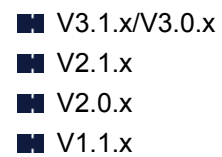

# **V systému Mac OS:**

## **Nejnovější verze**

## **My Image Garden V3.2.x**

Doporučujeme používat nejnovější verzi aplikace.

Přejděte na webové stránky společnosti Canon a stáhněte si nejnovější verzi aplikace.

Kontrola verze aplikace

## **Předchozí verze**

Vyberte verzi své aplikace My Image Garden.

**W** V3.1.x/V3.0.x  $M$  V2.1. $x$  $\blacksquare$  V2.0. $x$ **N** V1.1.x

# **Tisk prostřednictvím webové služby**

- **[Použití služby PIXMA/MAXIFY Cloud Link](#page-53-0)**
- **[Tisk pomocí funkce Google Cloud Print](#page-525-0)**

# **Použití služby PIXMA/MAXIFY Cloud Link**

Pomocí aplikace PIXMA/MAXIFY Cloud Link můžete připojit tiskárnu ke cloudové službě, například CANON iMAGE GATEWAY, Evernote nebo Twitter, a používat následující funkce bez použití počítače:

- Tisk obrázků ze služby pro sdílení fotografií
- Tisk dokumentů ze služby pro správu dat
- Uložení naskenovaných obrazů do služby pro správu dat.
- Použití služby Twitter k hlášení stavu tiskárny, například žádný papír nebo nízká hladina inkoustu.

Navíc můžete použít různé funkce přidáním a zaregistrováním aplikací spojených s různými cloudovými službami.

- **[Použití služby PIXMA/MAXIFY Cloud Link z tiskárny](#page-55-0)**
- **POU** [Použití služby PIXMA/MAXIFY Cloud Link z chytrého telefonu, tabletu nebo počítače](#page-73-0)

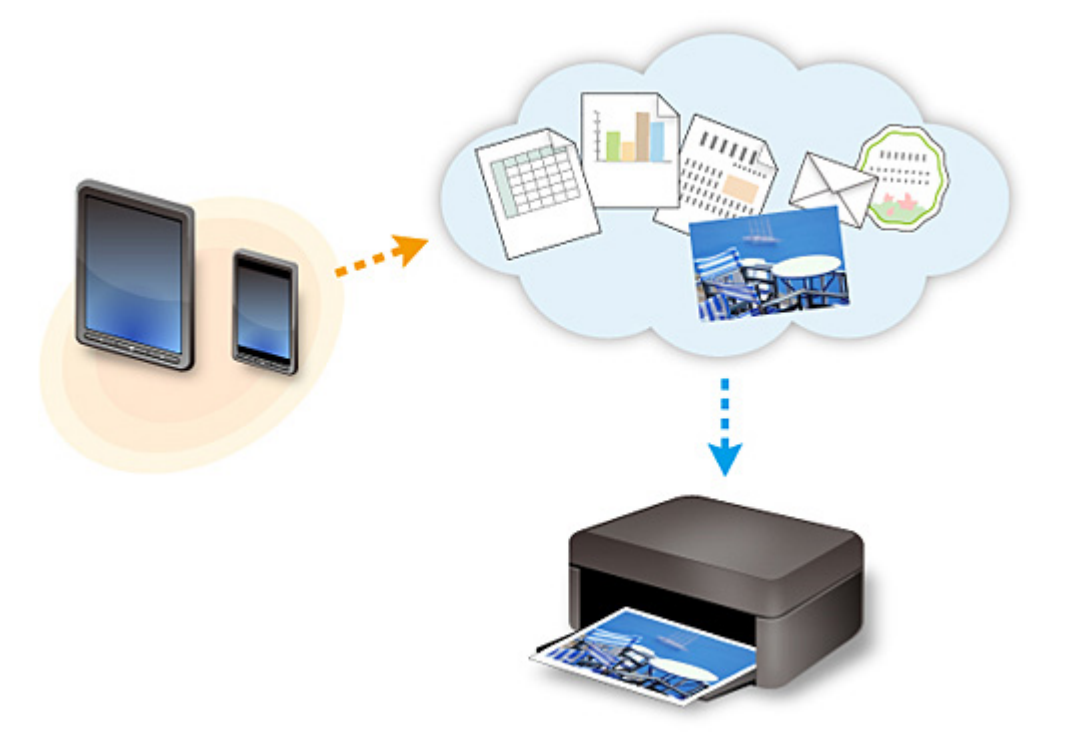

# **Důležité**

- V některých zemích nemusí být software PIXMA/MAXIFY Cloud Link k dispozici nebo se mohou lišit dostupné aplikace.
- Některé aplikace vyžadují vytvoření účtu před jejich použitím. Pro takové aplikace nejdříve nastavte účet.
- Informace o tom, které modely podporují službu PIXMA/MAXIFY Cloud Link, naleznete na webu společnosti Canon.
- Obrazovka se může bez předchozího upozornění změnit.

# <span id="page-525-0"></span>**Tisk pomocí funkce Google Cloud Print**

Zařízení je kompatibilní se služnou Google Cloud Print™ (Google Cloud Print je služba poskytovaná společností Google Inc.).

Díky službě Google Cloud Print můžete tisknout odkudkoli pomocí aplikací a služeb, které podporují funkci Google Cloud Print.

## **Odeslání tiskových dat a tisk prostřednictvím Internetu**

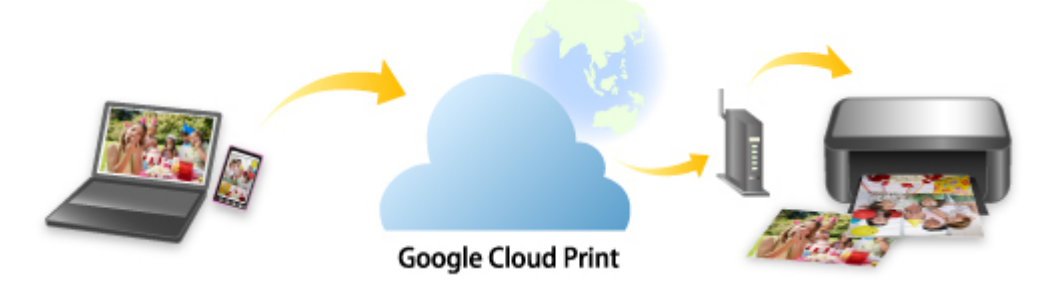

Po zaregistrování zařízení ve službě Google Cloud Print můžete i bez Internetu tisknout pomocí aplikací a služeb, které podporují službu Google Cloud Print.

## **Odeslání tiskových dat a tisk bez využití Internetu**

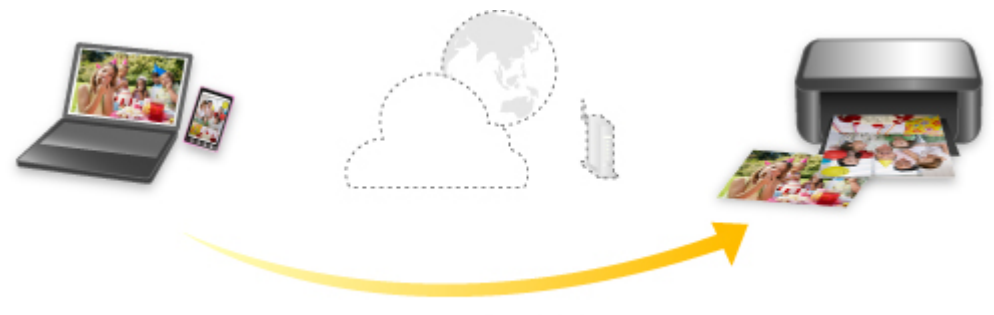

**Google Cloud Print** 

# **Důležité**

- V závislosti na zemi nebo oblasti, ve které žijete, nemusí být tato funkce dostupná.
- Chcete-li používat službu Google Cloud Print, je třeba nejprve získat účet Google a zaregistrovat zařízení ve službě Google Cloud Print.

Registrace zařízení ve službě Google Cloud Print zároveň vyžaduje připojení zařízení v síti LAN a k Internetu. Budou účtovány poplatky za připojení k Internetu.

- 1. [Získání účtu Google](#page-527-0)
- 2. [Registrace zařízení do služby Google Cloud Print](#page-528-0)
- 3. [Tisk z počítače nebo chytrého telefonu pomocí funkce Google Cloud Print](#page-531-0)

## **Důležité**

• Pokud dojde ke změně vlastníka zařízení, odstraňte registraci tiskárny ze služby Google Cloud Print. **N[Odstranění zařízení ze služby Google Cloud Print](#page-535-0)** 

Odstranění zařízení ze služby Google Cloud Print vyžaduje připojení zařízení v síti LAN a k Internetu. Budou účtovány poplatky za připojení k Internetu.

# <span id="page-527-0"></span>**Získání účtu Google**

Chcete-li tisknout prostřednictvím služby Google Cloud Print, je třeba nejprve získat účet Google a zaregistrovat zařízení ve službě Google Cloud Print.

# **Poznámka**

• Pokud již účet Google máte, zaregistrujte zařízení ve službě Google Cloud Print. [Registrace zařízení do služby Google Cloud Print](#page-528-0)

Přistupte ke službě Google Cloud Print například pomocí webového prohlížeče v počítači či mobilním zařízení a zaregistrujte požadované údaje.

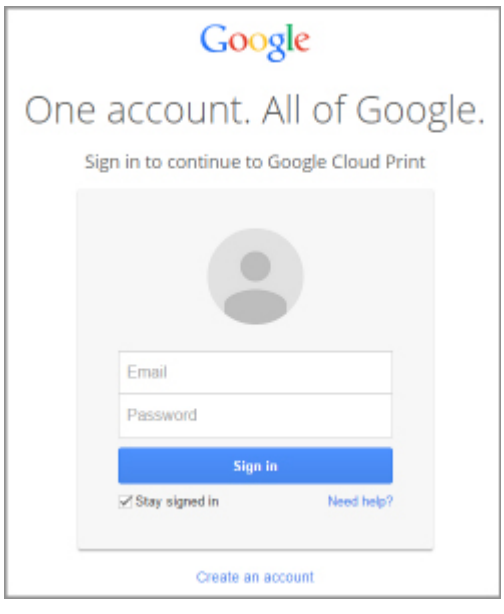

\* Výše uvedená obrazovka se může bez předchozího upozornění změnit.

# <span id="page-528-0"></span>**Registrace zařízení do služby Google Cloud Print**

Zařízení lze ve službě Google Cloud Print zaregistrovat následujícími dvěma způsoby.

- **Registrace pomocí prohlížeče Google Chrome**
- **Registrace pomocí zařízení**

## **Důležité**

- Pokud zatím nemáte účet ve službě Google, vytvořte si jej.
	- [Získání účtu Google](#page-527-0)
- Pokud dojde ke změně vlastníka zařízení, odstraňte registraci tiskárny ze služby Google Cloud Print. **M[Odstranění zařízení ze služby Google Cloud Print](#page-535-0)**
- Registrace a odstranění zařízení ve službě Google Cloud Print vyžaduje připojení zařízení v síti LAN a k Internetu. Budou účtovány poplatky za připojení k Internetu.

# **Registrace pomocí prohlížeče Google Chrome**

- 1. Spusťte v počítači prohlížeč Google Chrome.
- 2. V nabídce (nabídka prohlížeče Chrome) vyberte možnost **Přihlásit v prohlížeči Chrome... (Sign in to Chrome...)**.
- 3. Přihlaste se ke svému účtu Google.
- 4. V nabídce (nabídka prohlížeče Chrome) vyberte možnost **Nastavení (Settings)**.
- 5. Výběrem možnosti **Zobrazit rozšířená nastavení... (Show advanced settings...)** zobrazíte další informace.
- 6. V kategorii **Google Cloud Print** vyberte možnost **Spravovat (Manage)**.
- 7. Po zobrazení názvu **Canon MG5700 series** a tlačítka **Přidat tiskárny (Add printers)** vyberte možnost **Přidat tiskárny (Add printers)**.
- 8. Po otevření okna s žádostí o potvrzení registrace zařízení vyberte možnost **OK**.
- 9. Po otevření obrazovky s potvrzením registrace na displeji LCD zařízení vyberte pomocí tlačítka možnost **Ano (Yes)** a stiskněte tlačítko **OK**.

Registrace tiskárny je nyní dokončena.

# **Registrace pomocí zařízení**

1. [Ujistěte se, že je zařízení zapnuté.](#page-229-0)

2. Na obrazovce DOMŮ vyberte možnost **Nastavení (Setup)**.

**LCD** a ovládací panel

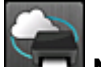

- 3. Vyberte možnost **Nastavení webové služby (Web service setup)** a stiskněte tlačítko **OK**.
- 4. Vyberte možnost **Nast. připojení webových služeb (Web service connection setup)** > **Nastav. Google Cloud Print (Google Cloud Print setup)** -> **Reg. na Google Cloud Print (Register with Google Cloud Print)**.

## **Poznámka**

• Pokud je již zařízení do služby Google Cloud Print zaregistrováno, zobrazí se žádost o potvrzení opětovné registrace zařízení.

- 5. Po otevření obrazovky s potvrzením registrace zařízení vyberte pomocí tlačítka ▲▼ možnost **Ano (Yes)** a stiskněte tlačítko **OK**.
- 6. Na obrazovce nastavení tisku služby Google Cloud Print vyberte pomocí tlačítek ▲▼ jazyk zobrazení a stiskněte tlačítko **OK**.

Zobrazí se žádost o potvrzení tisku adresy URL ověření.

7. Vložte běžný papír formátu A4 nebo Letter a stiskněte tlačítko **OK**.

Adresa URL ověření je vytištěna.

- 8. Zkontrolujte, zda se ověřovací adresa URL vytiskla, pomocí tlačítka ▲▼ vyberte možnost **Ano (Yes)** a stiskněte tlačítko **OK**.
- 9. Proveďte postup ověření pomocí webového prohlížeče v počítači nebo mobilním zařízení.

Otevřete adresu URL pomocí webového prohlížeče v počítači nebo mobilním zařízení a proveďte postup ověření podle pokynů na obrazovce.

## **Důležité**

- Přechod na vytištěnou adresu URL a dokončení ověření je nutné provést bez odkladů.
- Pokud vyprší doba určená k dokončení ověření, na displeji LCD se zobrazí chybová zpráva. Stiskněte tlačítko **OK**. Zobrazí-li se žádost o potvrzení tisku adresy URL pro ověření, opakujte postup od kroku 7.

## **Poznámka**

• Proces ověření proveďte pomocí svého účtu Google, který jste získali dříve.

10. Když je na displeji LCD zařízení zobrazena zpráva o dokončení registrace, stiskněte tlačítko **OK**.

Po náležitém dokončení procesu ověření se zobrazí položky registrace. Na konci procesu ověření již můžete tisknout data prostřednictvím služby Google Cloud Print.

# <span id="page-531-0"></span>**Tisk z počítače nebo chytrého telefonu pomocí funkce Google Cloud Print**

Pokud tisková data odešlete do služby Google Cloud Print, zařízení je automaticky přijme a vytiskne.

Při tisku z chytrého telefonu, tabletu, počítače nebo jiného externího zařízení prostřednictvím služby Google Cloud Print nejprve do zařízení vložte papír.

Tisknout ve službě Google Cloud Print můžete prostřednictvím následujících dvou způsobů.

• Tisk prostřednictvím Internetu

Vyžaduje připojení zařízení k síti LAN a připojení k Internetu.

**MOdeslání tiskových dat prostřednictvím Internetu** 

• Tisk bez využití Internetu

Vyžaduje připojení zařízení v místní síti nebo aktivaci režimu přímého připojení zařízení. U zařízení je nutné povolit možnost Bonjour.

**[Odeslání tiskových dat bez využití Internetu](#page-533-0)** 

## **Poznámka**

- V závislosti na stavu komunikace může vytištění tiskových dat trvat delší dobu nebo zařízení nemusí tisková data vůbec přijmout.
- Během tisku prostřednictvím služby Google Cloud Print může být tisk v závislosti na stavu zařízení zrušen, například pokud zařízení právě někdo používá nebo pokud dojde k chybě. Aby bylo možné v tisku pokračovat, ověřte stav zařízení a následně s tiskem prostřednictvím služby Google Cloud Print pokračujte.
- Nastavení tisku:
	- Pokud vyberete jiný typ média než běžný papír nebo jinou velikost papíru než formát A4 nebo Letter, tisková data budou vytištěna po jedné straně i v případě, že vyberete nastavení oboustranného tisku.
	- Když vyberete typ média běžný papír nebo velikost papíru formátu B5 nebo A5, tisková data budou vytištěna s ohraničením i v případě, že vyberete nastavení tisku bez ohraničení.
	- Výsledky tisku se mohou v závislosti na tiskových datech lišit od obrazových dat.
	- Pokud odesíláte tisková data pomocí funkce Google Cloud Print, nemusí být v závislosti na zařízení odesílajícím tisková data možný výběr nastavení tisku.

# **Odeslání tiskových dat prostřednictvím Internetu**

Tato část popisuje postup odeslání tiskových dat z prohlížeče Google Chrome v počítači. Postup se liší v závislosti na použitém zařízení, aplikacích nebo službách.

## **Důležité**

• Odesílání tiskových dat prostřednictvím Internetu vyžaduje připojení zařízení k síti LAN a připojení k Internetu. Budou účtovány poplatky za připojení k Internetu.

## 1. [Ujistěte se, že je zařízení zapnuté.](#page-229-0)

## **Poznámka**

• Pokud aktivujete funkci automatického zapnutí zařízení, zařízení se automaticky zapne vždy, když obdrží tisková data.

- 2. Spusťte v počítači prohlížeč Google Chrome.
- 3. V nabídce (nabídka prohlížeče Chrome) vyberte možnost **Přihlásit v prohlížeči Chrome... (Sign in to Chrome...)**.
- 4. Přihlaste se ke svému účtu Google.
- 5. V nabídce (nabídka prohlížeče Chrome) vyberte možnost **Tisk... (Print...)**.

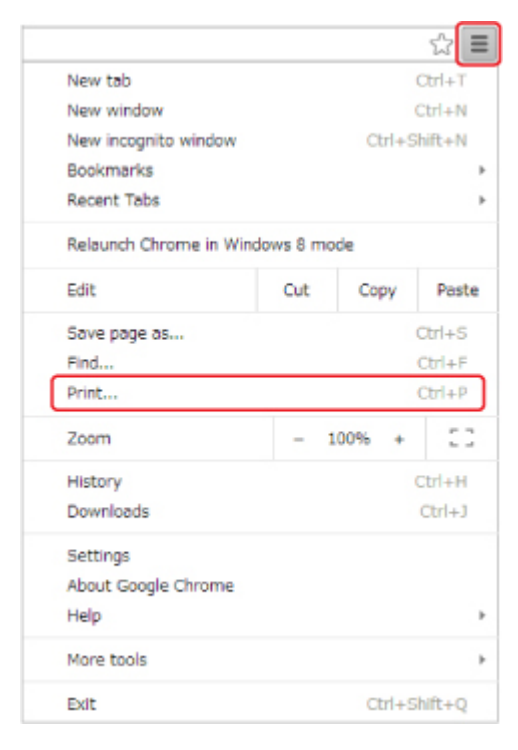

6. U okna **Umístění (Destination)** vyberte možnost **Změnit... (Change...)**.

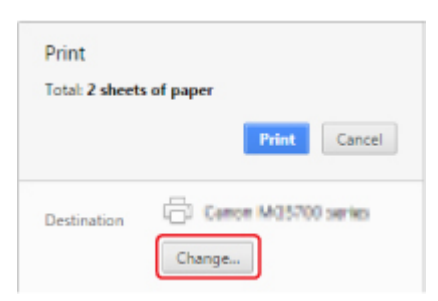

- 7. V kategorii **Google Cloud Print** vyberte možnost **Canon MG5700 series**.
- 8. Vyberte možnost **Tisk (Print)**.

Když jsou přípravy k tisku pomocí služby Google Cloud Print dokončeny, zařízení tisková data automaticky přijme a vytiskne.

# **Pokud chcete ihned tisknout prostřednictvím služby Google Cloud Print**

Pokud nemůže zařízení tisková data přijmout nebo pokud chcete zahájit tisk ihned, můžete ověřit, zda ve funkci Google Cloud Print neprobíhá žádná tisková úloha, a zahájit tisk ručně.

<span id="page-533-0"></span>Postupujte podle pokynů níže.

- 1. [Ujistěte se, že je zařízení zapnuté.](#page-229-0)
- 2. Na obrazovce DOMŮ vyberte možnost **Nastavení (Setup)**.

**LCD** a ovládací panel

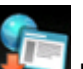

3. Vyberte možnost **Dotaz webové služby (Web service inquiry)** a stiskněte tlačítko **OK**.

#### **Poznámka**

- Pokud jste zařízení ve službě Google Cloud Print nezaregistrovali, ikona **Dotaz webové služby (Web service inquiry)** se nezobrazí.
- 4. Pomocí tlačítka ▲▼ vyberte možnost Tisk ze sl. Google Cloud Print (Print from **Google Cloud Print)** a stiskněte tlačítko **OK**.

Zobrazí se obrazovka pro potvrzení.

5. Pomocí tlačítka vyberte možnost **Ano (Yes)** a stiskněte tlačítko **OK**.

Pokud jsou tisková data k dispozici, zařízení tisková data přijme a vytiskne.

# **Odeslání tiskových dat bez využití Internetu**

Tato část popisuje postup odeslání tiskových dat z prohlížeče Google Chrome v počítači. Postup se liší v závislosti na použitém zařízení, aplikacích nebo službách.

## **Důležité**

- Vyžaduje připojení zařízení v místní síti nebo aktivaci režimu přímého připojení zařízení.
- U zařízení je nutné povolit možnost Bonjour.
- 1. [Ujistěte se, že je zařízení zapnuté.](#page-229-0)

#### **Poznámka**

- Pokud aktivujete funkci automatického zapnutí zařízení, zařízení se automaticky zapne vždy, když obdrží tisková data.
- 2. Spusťte v počítači prohlížeč Google Chrome.
- 3. V nabídce (nabídka prohlížeče Chrome) vyberte možnost **Přihlásit v prohlížeči Chrome... (Sign in to Chrome...)**.
- 4. Přihlaste se ke svému účtu Google.

5. V nabídce (nabídka prohlížeče Chrome) vyberte možnost **Tisk... (Print...)**.

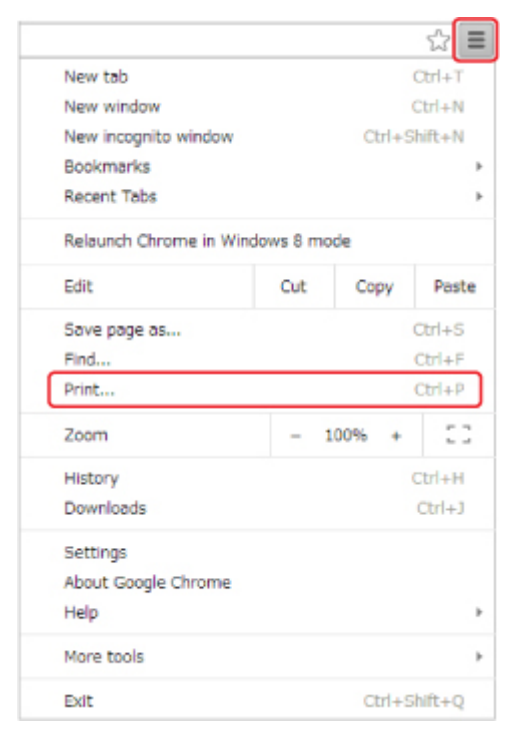

6. U okna **Umístění (Destination)** vyberte možnost **Změnit... (Change...)**.

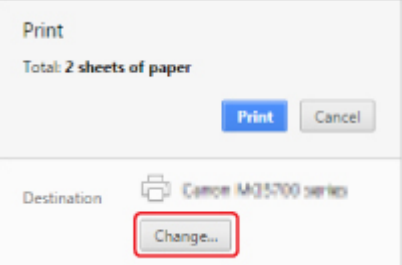

- 7. V kategorii **Místní umístění (Local Destinations)** vyberte možnost **Canon MG5700 series**.
- 8. Vyberte možnost **Tisk (Print)**.

Když jsou přípravy k tisku pomocí služby Google Cloud Print dokončeny, zařízení tisková data automaticky přijme a vytiskne.

# <span id="page-535-0"></span>**Odstranění zařízení ze služby Google Cloud Print**

Dojde-li ke změně vlastníka zařízení nebo pokud chcete zařízení zaregistrovat znovu, odstraňte je podle níže uvedeného postupu ze služby Google Cloud Print.

Zařízení lze ve službě Google Cloud Print odstranit následujícími dvěma způsoby.

- **N** Odstranění pomocí prohlížeče Google Chrome
- **N** Odstranění pomocí zařízení

## **Důležité**

• Odstranění zařízení ze služby Google Cloud Print vyžaduje připojení zařízení v síti LAN a k Internetu. Budou účtovány poplatky za připojení k Internetu.

# **Odstranění pomocí prohlížeče Google Chrome**

- 1. Spusťte v počítači prohlížeč Google Chrome.
- 2. V nabídce (nabídka prohlížeče Chrome) vyberte možnost **Přihlásit v prohlížeči Chrome... (Sign in to Chrome...)**.
- 3. Přihlaste se ke svému účtu Google.
- 4. V nabídce (nabídka prohlížeče Chrome) vyberte možnost **Nastavení (Settings)**.
- 5. Výběrem možnosti **Zobrazit rozšířená nastavení... (Show advanced settings...)** zobrazíte další informace.
- 6. V kategorii **Google Cloud Print** vyberte možnost **Spravovat (Manage)**.
- 7. Na seznamu zařízení vyberte vedle položky **Canon MG5700 series** možnost **Spravovat (Manage)**.
- 8. Vyberte možnost **Odstranit (Delete)**.
- 9. Po otevření okna s žádostí o potvrzení odstranění zařízení vyberte možnost **OK**.

# **Odstranění pomocí zařízení**

- 1. [Ujistěte se, že je zařízení zapnuté.](#page-229-0)
- 2. Na obrazovce DOMŮ vyberte možnost **Nastavení (Setup)**.

**LCD** a ovládací panel

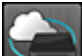

- 3. Vyberte možnost **Nastavení webové služby (Web service setup)** a stiskněte tlačítko **OK**.
- 4. Vyberte možnost **Nast. připojení webových služeb (Web service connection setup)** > **Nastav. Google Cloud Print (Google Cloud Print setup)** -> **Odstr. z Google Cloud Print (Delete from Google Cloud Print)**.
- 5. Po otevření obrazovky s potvrzením odstranění zařízení vyberte pomocí tlačítka  $\blacktriangle\blacktriangledown$ možnost **Ano (Yes)** a stiskněte tlačítko **OK**.
- 6. Po zobrazení zprávy o dokončení odstranění stiskněte tlačítko **OK**.

# **Tisk z tiskárny s podporou služby AirPrint pomocí počítače Mac**

Použití služby AirPrint k tisku ze zařízení iPhone, iPad, iPod touch nebo Mac.

Služba AirPrint umožňuje tisk fotografií, e-mailů, webových stránek a dokumentů ze zařízení iPhone, iPad, iPod touch nebo Mac bez nutnosti instalovat ovladače nebo stahovat aplikace či software.

# **Poznámka**

• V následující části naleznete pokyny pro tisk pomocí služby AirPrint ze zařízení se systémem iOS. **M[Tisk z tiskárny s podporou služby AirPrint pomocí zařízení se systémem iOS](#page-542-0)** 

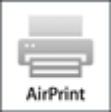

# **Kontrola prostředí**

Nejprve zkontrolujte prostředí.

- **Provozní prostředí služby AirPrint**
	- Zařízení iPhone, iPad a iPod touch s nejnovější verzí systému iOS
	- Počítač Mac s nejnovější verzí systému Mac OS

## • **Metoda připojení**

Zařízení se systémem iOS nebo počítač Mac a vaše zařízení musí být připojeny ke stejné síti prostřednictvím sítě LAN nebo prostřednictvím přímého připojení bez bezdrátového směrovače.

# **Přidání zařízení jako tiskárny s podporou služby AirPrint pro váš počítač Mac**

- 1. V počítači Mac otevřete nabídku **Předvolby systému (System Preferences)** a vyberte možnost **Tiskárny a skenery (Printers & Scanners)** (**Tisk a skenování (Print & Scan)**).
- 2. Výběrem ikony **+** otevřete seznam tiskáren.
- 3. Vyberte název zařízení uvedený jako **Bonjour Multifunction**.
- 4. V nabídce **Použít (Use)** vyberte možnost **Secure AirPrint** nebo **AirPrint**.
- 5. Vyberte možnost **Přidat (Add)**.

# **Tisk ve službě AirPrint z počítače Mac**

1. [Ujistěte se, že je zařízení zapnuté.](#page-229-0)

# **Poznámka**

- Pokud aktivujete funkci automatického zapnutí zařízení, zařízení se automaticky zapne vždy, když obdrží tisková data.
- 2. [Vložte papír.](#page-157-0)
- 3. Ve vaší aplikaci spusťte tisk.

Otevře se dialogové okno Tisk.

- 4. V seznamu **Tiskárna (Printer)** v dialogovém okně Tisk zvolte název svého modelu přidaný jako AirPrint.
- 5. Podle potřeby upravte velikost papíru, typ média a další nastavení.
- 6. Vyberte možnost **Tisk (Print)**.

Po spuštění tisku použije zařízení k tisku určená nastavení.

# **Poznámka**

• Připojení k bezdrátové síti LAN:

- Po zapnutí zařízení může několik minut trvat, než může zařízení komunikovat prostřednictvím připojení bezdrátové sítě LAN. Ujistěte se, že je zařízení správně připojeno k bezdrátové síti LAN a zahajte tisk.
- Je-li služba Bonjour v zařízení zakázána, službu AirPrint nelze použít. Zkontrolujte nastavení sítě LAN v zařízení a aktivujte službu Bonjour.
- Pokyny k řešení ostatních potíží se službou AirPrint naleznete níže.

[Nelze tisknou ve službě AirPrint](#page-885-0)

# **Kontrola stavu tisku**

**N**Otevření obrazovky se stavem tisku

# **Odstranění tiskové úlohy**

Chcete-li odstranit tiskovou úlohu ve službě AirPrint, použijte jednu z následujících dvou metod:

- V zařízení: pomocí tlačítka **Zastavit (Stop)** zrušte tiskovou úlohu.
- V zařízení iOS: Odstranění nepotřebné tiskové úlohy

# **Tisk z chytrého telefonu nebo tabletu**

- **[Přímý tisk z chytrého telefonu nebo tabletu](#page-540-0)**
- **[Tisk prostřednictvím webové služby](#page-551-0)**
# **Přímý tisk z chytrého telefonu nebo tabletu**

- **[Tisk v systému Android](#page-541-0)**
- **[Tisk z tiskárny s podporou služby AirPrint pomocí zařízení se systémem iOS](#page-542-0)**
- **[Použití zařízení v režimu přímého připojení](#page-546-0)**

# <span id="page-541-0"></span>**Tisk v systému Android**

## **Použijte zásuvný modul pro tisk Canon**

**Canon Print Service** představuje zásuvný modul dostupný v obchodě Google Play pro bezplatný tisk v systému Android 4.4.2 nebo novějším. Po instalaci a aktivaci zásuvného modulu můžete ve svém chytrém telefonu nebo tabletu se systémem Android prostřednictvím bezdrátové sítě LAN tisknout v tiskárně Canon.

## **Tisk ve službě Mopria**

Umožňuje prostřednictvím bezdrátové sítě LAN tisknout v tiskárně Canon z chytrého telefonu nebo tabletu se systémem Android kompatibilním se službou Mopria.

Podrobnosti včetně seznamu podporovaných zařízení naleznete na domovské stránce služby Mopria (http://www.mopria.org).

# <span id="page-542-0"></span>**Tisk z tiskárny s podporou služby AirPrint pomocí zařízení se systémem iOS**

Použití služby AirPrint k tisku ze zařízení iPhone, iPad, iPod touch nebo Mac.

Služba AirPrint umožňuje tisk fotografií, e-mailů, webových stránek a dokumentů ze zařízení iPhone, iPad, iPod touch nebo Mac bez nutnosti instalovat ovladače nebo stahovat aplikace či software.

#### **Poznámka**

• V následující části naleznete pokyny pro tisk pomocí služby AirPrint z počítače Mac.

**N[Tisk z tiskárny s podporou služby AirPrint pomocí počítače Mac](#page-537-0)** 

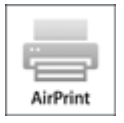

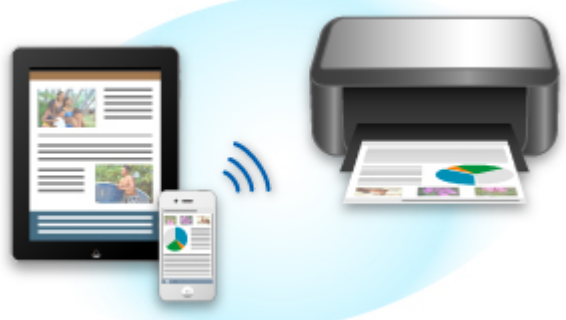

## **Kontrola prostředí**

Nejprve zkontrolujte prostředí.

- **Provozní prostředí služby AirPrint**
	- Zařízení iPhone, iPad a iPod touch s nejnovější verzí systému iOS
	- Počítač Mac s nejnovější verzí systému Mac OS
- **Metoda připojení**

Zařízení se systémem iOS nebo počítač Mac a vaše zařízení musí být připojeny ke stejné síti prostřednictvím sítě LAN nebo prostřednictvím přímého připojení bez bezdrátového směrovače.

## **Tisk ve službě AirPrint ze zařízení se systémem iOS**

1. [Ujistěte se, že je zařízení zapnuté.](#page-229-0)

#### **Poznámka**

• Pokud aktivujete funkci automatického zapnutí zařízení, zařízení se automaticky zapne vždy, když obdrží tisková data.

### 2. [Vložte papír.](#page-157-0)

3. Klepnutím na ikonu činnosti otevřete možnosti nabídky aplikací v zařízení se systémem iOS.

Obrázek níže zobrazuje příklad tisku ze zařízení iPad. Údaje na obrazovce se liší v závislosti na zařízení nebo aplikaci.

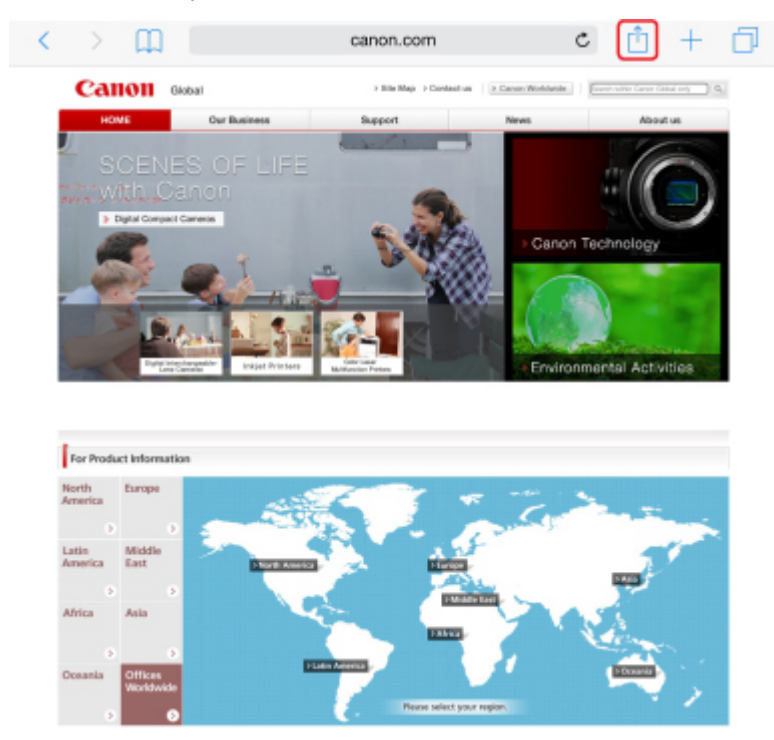

4. V možnostech nabídky klepněte na možnost **Tisk (Print)**.

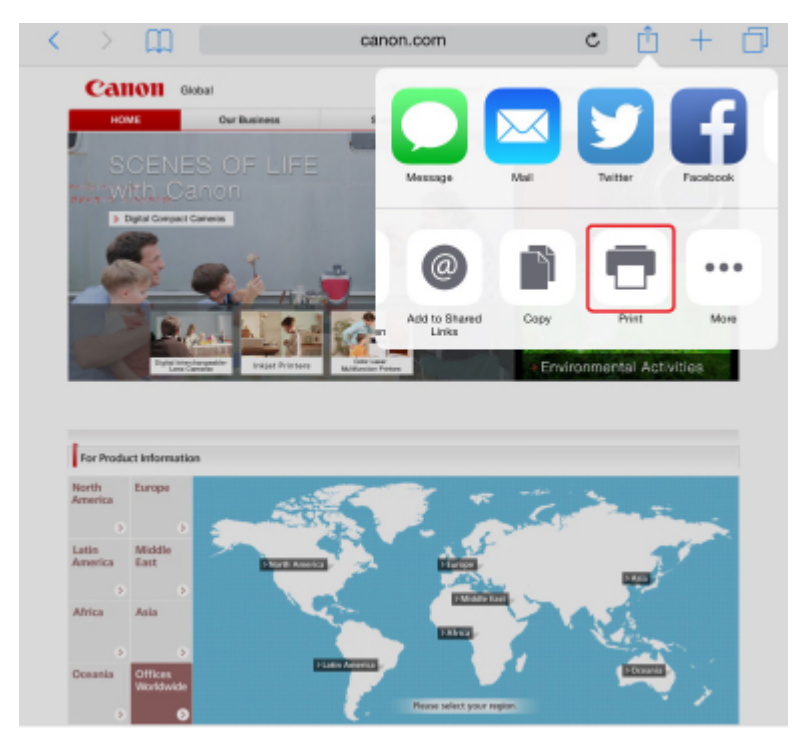

5. U možnosti **Tiskárna (Printer)** nabídky **Možnosti tiskárny (Printer Options)** vyberte název vašeho modelu.

## **Důležité**

• Některé aplikace službu AirPrint nepodporují a nabídka **Možnosti tiskárny (Printer Options)** tak nemusí být zobrazena. Pokud aplikace neumožní použít možnosti tiskárny, nelze z příslušné aplikace tisknout.

## **Poznámka**

• Nastavení **Možnosti tiskárny (Printer Options)** se může lišit v závislosti na použité aplikaci.

- 6. Při tisku typu souboru, který obsahuje více stránek, jako například soubor PDF, vyberte rozsah vytištěných stránek klepnutím na položku **Rozsah (Range)** a pak klepnutím na položku **Všechny stránky (All Pages)** nebo výběrem požadovaného rozsahu.
- 7. U položky **1 kopie (1 Copy)** klepnutím na položku **+** nebo **-** nastavte počet požadovaných kopií.
- 8. U položky **Oboustranný tisk (Duplex Printing)** klepnutím na položku **Zapnout (On)** oboustranný tisk aktivujte, klepnutím na položku **Vypnout (Off)** tuto funkci deaktivujte.
- 9. Klepněte na možnost **Tisk (Print)**.

Po spuštění tisku použije zařízení k tisku určená nastavení.

#### **Poznámka**

- Připojení k bezdrátové síti LAN:
	- Po zapnutí zařízení může trvat několik minut, než bude moci zařízení komunikovat pomocí připojení k bezdrátové síti LAN. Ujistěte se, že je zařízení správně připojeno k bezdrátové síti LAN a zahajte tisk.
	- Pokud je služba Bonjour v zařízení deaktivována, nelze službu AirPrint použít. Zkontrolujte nastavení sítě LAN v zařízení a aktivujte službu Bonjour.
- Pokyny k řešení ostatních potíží se službou AirPrint naleznete níže.

[Nelze tisknou ve službě AirPrint](#page-885-0)

## **Velikost papíru**

Ve službě AirPrint je velikost papíru vybrána automaticky podle aplikace použité v zařízení se systémem iOS a oblasti, ve které je služba AirPrint použita.

Pokud používáte aplikaci fotoaparátu, výchozí velikost papíru pro Japonsko je L a pro ostatní země a oblasti 4"x6" nebo KG.

Pokud používáte aplikaci pro práci s dokumenty, výchozí velikost papíru pro oblast USA je Letter a pro Japonsko a Evropu A4.

### **Důležité**

• V závislosti na zařízení nebo operačním systému se může výchozí velikost papíru od velikostí uvedených výše lišit.

Doporučujeme provést zkušební tisk.

• Vaše aplikace může podporovat jiné velikosti papíru.

## **Kontrola stavu tisku**

Během tisku je v seznamu naposledy použitých aplikací zobrazena ikona **Tiskového centra (Print Center)**, kterou můžete použít ke kontrole průběhu tisku.

Dvojím stisknutím tlačítka Domů na zařízení se systémem iOS nastavte režim **Souběžné zpracování úloh (Multitasking)**. Přetažením prstu doprava zobrazte ikonu **Tiskové centrum (Print Center)** a **Souhrn tisku (Print Summary)**.

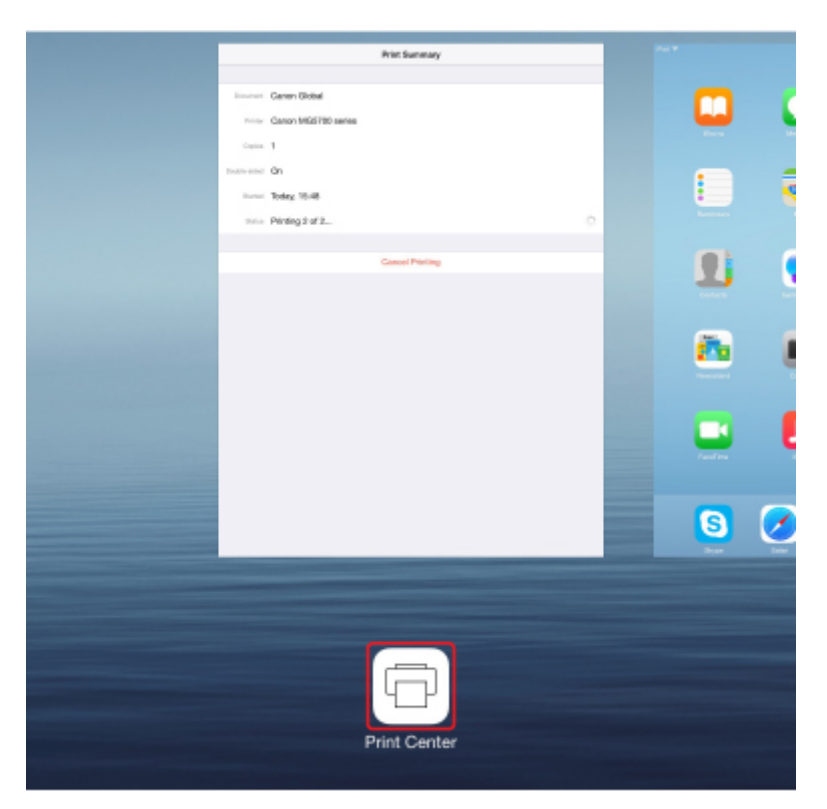

## **Odstranění tiskové úlohy**

Chcete-li odstranit tiskovou úlohu ve službě AirPrint, použijte jednu z následujících dvou metod:

- V zařízení: pomocí tlačítka **Zastavit (Stop)** zrušte tiskovou úlohu.
- U zařízení se systémem iOS: Dvojím stisknutím tlačítka Domů na zařízení se systémem iOS nastavte režim **Souběžné zpracování úloh (Multitasking)** a přetáhněte prst doprava. Klepnutím na ikonu **Tiskové centrum (Print Center)** otevřete nabídku **Souhrn tisku (Print Summary)**. Klepněte na tiskovou úlohu, kterou chcete zrušit a poté na možnost **Zrušit tisk (Cancel Printing)**.

# <span id="page-546-0"></span>**Použití zařízení v režimu přímého připojení**

Režim přímého připojení umožňuje tisknout nebo skenovat po bezdrátovém připojení zařízení k jinému zařízení, jako je chytrý telefon nebo tablet v prostředí bez dostupného bezdrátového směrovače. Zároveň můžete své zařízení připojit k jinému zařízení bez nutnosti použití bezdrátového směrovače i v případě, že je směrovač dostupný.

V této části naleznete popis následujících procesů spojených s přímým připojením.

• **Změna nastavení obou zařízení a jejich bezdrátové propojení**

**Příprava na přímé připojení** 

• **Tisk nebo skenování ze zařízení připojeného k vašemu zařízení**

**[Tisk/skenování v režimu přímého připojení](#page-548-0)** 

- **Ukončení režimu přímého připojení a úprava nastavení zařízení umožňující běžné používání** [Ukončení režimu přímého připojení](#page-548-0)
- **Změna nastavení režimu přímého připojení**

**N[Změna nastavení režimu přímého připojení](#page-549-0)** 

### **Důležité**

• Před použitím zařízení v režimu přímého připojení zkontrolujte omezení jeho použití a zařízení poté přepněte do režimu přímého připojení.

**M[Omezení](#page-48-0)** 

## **Příprava na přímé připojení**

Úpravou následujícího nastavení připravte režim přímého připojení.

- Nastavení sítě LAN v zařízení
	- **Změna nastavení zařízení**
- Nastavení bezdrátového komunikačního zařízení, které chcete připojit

**MZ**měna nastavení bezdrátového komunikačního zařízení a jeho připojení k vašemu zařízení

#### **Změna nastavení zařízení**

- 1. [Ujistěte se, že je zařízení zapnuté.](#page-229-0)
- 2. Na obrazovce DOMŮ vyberte možnost **Nastavení (Setup)**.

**LCD** a ovládací panel

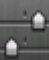

- 3. Vyberte možnost **Nastavení zařízení (Device settings)** a stiskněte tlačítko **OK**.
- 4. Pomocí tlačítka ▲▼ vyberte možnost **Nastavení sítě LAN (LAN settings)** a stiskněte tlačítko **OK**.
- <span id="page-547-0"></span>5. Pomocí tlačítka ▲▼ vyberte možnost **Změna sítě LAN (Change LAN)** a stiskněte tlačítko **OK**.
- 6. Pomocí tlačítka vyberte možnost **Aktivujte Přímé připojení (Activate direct connect.)** a stiskněte tlačítko **OK**.
- 7. Pomocí tlačítka vyberte možnost **Ano (Yes)** a stiskněte tlačítko **OK**.

Zobrazí se identifikátor (SSID) pro režim přímého připojení.

Jakmile zařízení zjistí přítomnost vašeho zařízení, dokáže vaše zařízení určit podle identifikátoru (SSID).

#### **Poznámka**

- Po stisknutí pravého tlačítka **Funkce (Function)**, výběru možnosti **Ano (Yes)** a stisknutí tlačítka **OK** se zobrazí následující položky.
	- Nastavení zabezpečení
	- Heslo
	- Název zařízení, který je zobrazen na zařízení kompatibilním se standardem Wi-Fi Direct

Při připojování zařízení k vašemu zařízení je zapotřebí heslo. V závislosti na používaném zařízení heslo potřeba být nemusí.

Po připojení zařízení kompatibilního se standardem Wi-Fi Direct k vašemu zařízení zvolte jeho název uvedený na displeji LCD vašeho zařízení.

• Identifikátor (SSID) a nastavení zabezpečení se nastaví automaticky. Pokud je budete chtít změnit, nahlédněte níže.

**[Změna nastavení režimu přímého připojení](#page-549-0)** 

#### 8. Stiskněte tlačítko **OK**.

Režim přímého připojení se povolí a bezdrátové komunikační zařízení je možné bezdrátově připojit k zařízení.

#### **Změna nastavení bezdrátového komunikačního zařízení a jeho připojení k vašemu zařízení**

#### **Poznámka**

• Před připojením zařízení doporučujeme ověřit identifikátor (SSID) a heslo pro režim přímého připojení.

Chcete-li zkontrolovat identifikátor (SSID) a heslo, můžete je zobrazit na ovládacím panelu zařízení nebo je vytisknout spolu s informacemi o nastavení sítě v zařízení.

**[Nastavení sítě LAN](#page-251-0)** 

**N[Tisk síťového nastavení](#page-271-0)** 

1. Zapněte bezdrátovou komunikaci vašeho zařízení.

V nabídce "Nastavení" zařízení povolte připojení "Wi-Fi".

Další informace o aktivaci bezdrátové komunikace naleznete v návodu k použití vašeho zařízení.

- <span id="page-548-0"></span>2. Ze seznamu na zařízení vyberte možnost "DIRECT-XXXX-MG5700 series" ("X" zastupuje alfanumerické znaky.).
- 3. Zadejte heslo.

Vaše zařízení je připojeno k zařízení.

## **Poznámka**

- V závislosti na používaném zařízení je pro připojení zařízení k vašemu zařízení prostřednictvím bezdrátové sítě LAN nutné zadat heslo. Zadejte nastavené heslo zařízení.
- Pokud zařízení kompatibilní se standardem Wi-Fi Direct nastavíte tak, aby preferovalo použití standardu Wi-Fi Direct, a připojíte je k zařízení, v zařízení se otevře obrazovka, na které je nutné potvrdit připojení k vašemu zařízení.

Ujistěte se, že se název uvedený na displeji LCD shoduje s názvem zařízení, vyberte možnost **Ano (Yes)** a stiskněte tlačítko **OK**.

## **Tisk/skenování v režimu přímého připojení**

Propojte obě zařízení v režimu přímého připojení a začněte s tiskem/skenováním v zařízení.

### **Poznámka**

• Další informace o tisku nebo skenování ze zařízení prostřednictvím bezdrátové sítě LAN naleznete v uživatelské příručce zařízení nebo aplikace.

## **Ukončení režimu přímého připojení**

V prostředí, ve kterém je zařízení k počítači tradičně připojeno prostřednictvím bezdrátové sítě LAN, nezapomeňte po dočasném využití režimu přímého připojení zařízení toto zařízení podle pokynů níže uvést zpět do režimu bezdrátové sítě LAN.

1. Na obrazovce DOMŮ vyberte možnost **Nastavení (Setup)**.

**LCD** a ovládací panel

2. Vyberte možnost **Nastavení zařízení (Device settings)** a stiskněte tlačítko **OK**.

- 3. Pomocí tlačítka ▲▼ vyberte možnost Nastavení sítě LAN (LAN settings) a stiskněte tlačítko **OK**.
- 4. Pomocí tlačítka ▲▼ vyberte možnost **Změna sítě LAN (Change LAN)** a stiskněte tlačítko **OK**.
- 5. Pomocí tlačítka **AV** vyberte možnost Aktivovat WLAN (Activate wireless LAN) a stiskněte tlačítko **OK**.

Pokud zařízení v bezdrátové síti LAN nepoužíváte, vyberte možnost **Zakázat LAN (Disable LAN)**.

## <span id="page-549-0"></span>**Změna nastavení režimu přímého připojení**

Podle níže uvedených pokynů upravte nastavení režimu přímého připojení.

- 1. [Ujistěte se, že je zařízení zapnuté.](#page-229-0)
- 2. Na obrazovce DOMŮ vyberte možnost **Nastavení (Setup)**.

**LCD** a ovládací panel

- 3. Vyberte možnost **Nastavení zařízení (Device settings)** a stiskněte tlačítko **OK**.
- 4. Pomocí tlačítka **▲▼** vyberte možnost Nastavení sítě LAN (LAN settings) a stiskněte tlačítko **OK**.
- 5. Pomocí tlačítka ▲▼ vyberte možnost **Jiná nastavení (Other settings)** a stiskněte tlačítko **OK**.
- 6. Pomocí tlačítka vyberte možnost **Nastavení Přímé připojení (Direct connection settings)** a stiskněte tlačítko **OK**.
- 7. Pomocí tlačítka **▲▼** vyberte položku a stiskněte tlačítko OK.

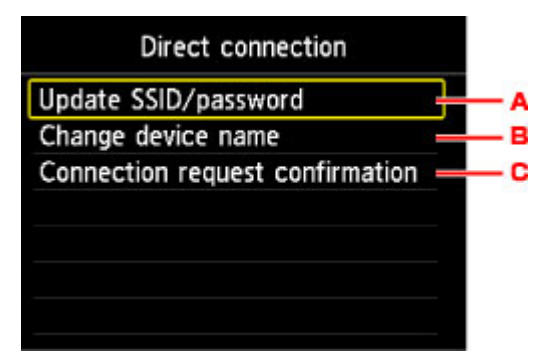

• Postup úpravy identifikátoru (SSID) a hesla pro režim přímého připojení

Pomocí tlačítka **▲▼** vyberte možnost "A" a stisknutím tlačítka OK otevřete obrazovku s potvrzením. Pokud budete chtít aktualizovat identifikátor (SSID) a heslo, vyberte možnost **Ano (Yes)** a stiskněte tlačítko **OK**.

Nastavení zabezpečení a nové heslo můžete ověřit stisknutím pravého tlačítka **Funkce (Function)**, výběrem možnosti **Ano (Yes)** na nově otevřené obrazovce a stisknutím tlačítka **OK**.

• Změna názvu zařízení, který je zobrazen na zařízení kompatibilním se standardem Wi-Fi Direct

Pomocí tlačítka ▲▼ vyberte možnost "B" a stisknutím tlačítka OK otevřete obrazovku pro zadání názvu zařízení.

Pomocí níže uvedeného postupu upravte název.

- 1. Stiskněte tlačítko **OK**.
- 2. Zadejte název zařízení (až 32 znaků).
- 3. Chcete-li dokončit zadávání názvu zařízení, stiskněte levé tlačítko **Funkce (Function)**.

• Změna nastavení obrazovky s potvrzením pro připojení zařízení kompatibilního se standardem Wi-Fi Direct k zařízení

Pomocí tlačítka **▲▼** vyberte možnost "C" a stisknutím tlačítka **OK** otevřete obrazovku s potvrzením. Pokud budete chtít v zařízení otvírat obrazovku s upozorněním na připojení zařízení kompatibilního se standardem Wi-Fi Direct k vašemu zařízení, vyberte možnost **Ano (Yes)** a stiskněte tlačítko **OK**.

## **Důležité**

• S cílem zabránit neoprávněnému přístupu doporučujeme výchozí nastavení ponechat bez dalších změn.

Po dokončení nastavení se v zařízení znovu otevře obrazovka **Nastavení Přímé připojení (Direct connection settings)**.

8. Stiskněte tlačítko **DOMŮ (HOME)**.

Otevře se obrazovka DOMŮ.

### **Poznámka**

• Při změně nastavení režimu přímého připojení zařízení nezapomeňte změnit také nastavení bezdrátového směrovače v zařízení.

# **Tisk prostřednictvím webové služby**

- **[Použití služby PIXMA/MAXIFY Cloud Link](#page-53-0)**
- **[Tisk pomocí funkce Google Cloud Print](#page-525-0)**

# **Použití služby PIXMA/MAXIFY Cloud Link**

Pomocí aplikace PIXMA/MAXIFY Cloud Link můžete připojit tiskárnu ke cloudové službě, například CANON iMAGE GATEWAY, Evernote nebo Twitter, a používat následující funkce bez použití počítače:

- Tisk obrázků ze služby pro sdílení fotografií
- Tisk dokumentů ze služby pro správu dat
- Uložení naskenovaných obrazů do služby pro správu dat.
- Použití služby Twitter k hlášení stavu tiskárny, například žádný papír nebo nízká hladina inkoustu.

Navíc můžete použít různé funkce přidáním a zaregistrováním aplikací spojených s různými cloudovými službami.

- **[Použití služby PIXMA/MAXIFY Cloud Link z tiskárny](#page-55-0)**
- **POU** [Použití služby PIXMA/MAXIFY Cloud Link z chytrého telefonu, tabletu nebo počítače](#page-73-0)

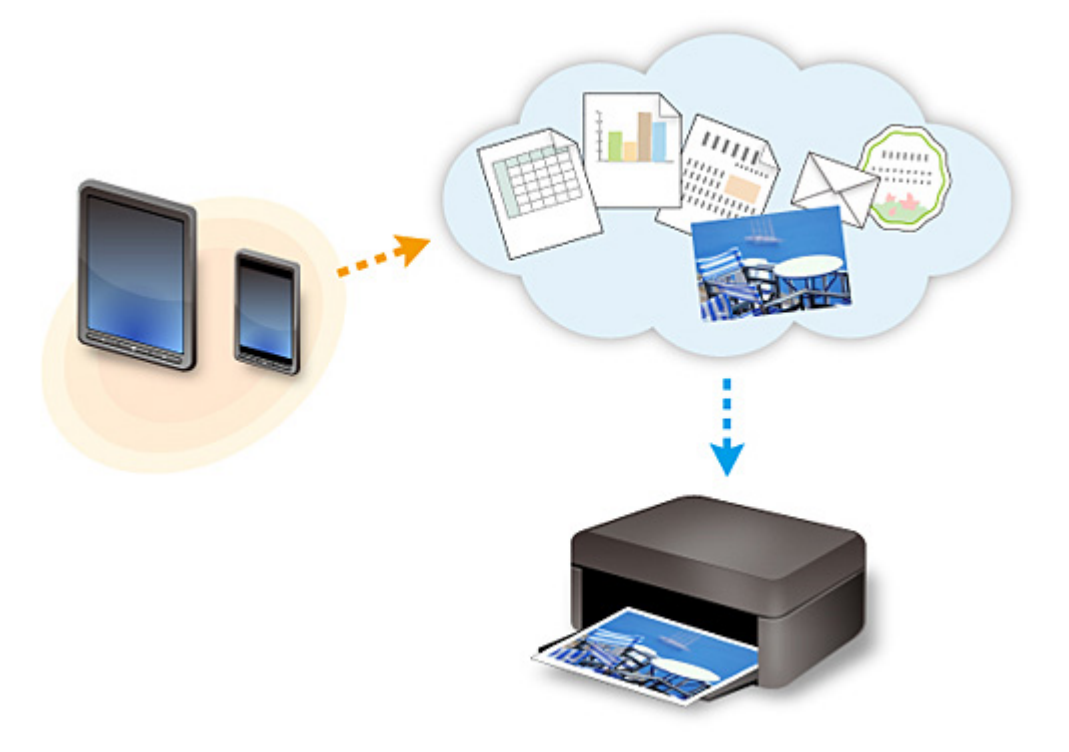

## **Důležité**

- V některých zemích nemusí být software PIXMA/MAXIFY Cloud Link k dispozici nebo se mohou lišit dostupné aplikace.
- Některé aplikace vyžadují vytvoření účtu před jejich použitím. Pro takové aplikace nejdříve nastavte účet.
- Informace o tom, které modely podporují službu PIXMA/MAXIFY Cloud Link, naleznete na webu společnosti Canon.
- Obrazovka se může bez předchozího upozornění změnit.

# **Tisk pomocí funkce Google Cloud Print**

Zařízení je kompatibilní se služnou Google Cloud Print™ (Google Cloud Print je služba poskytovaná společností Google Inc.).

Díky službě Google Cloud Print můžete tisknout odkudkoli pomocí aplikací a služeb, které podporují funkci Google Cloud Print.

### **Odeslání tiskových dat a tisk prostřednictvím Internetu**

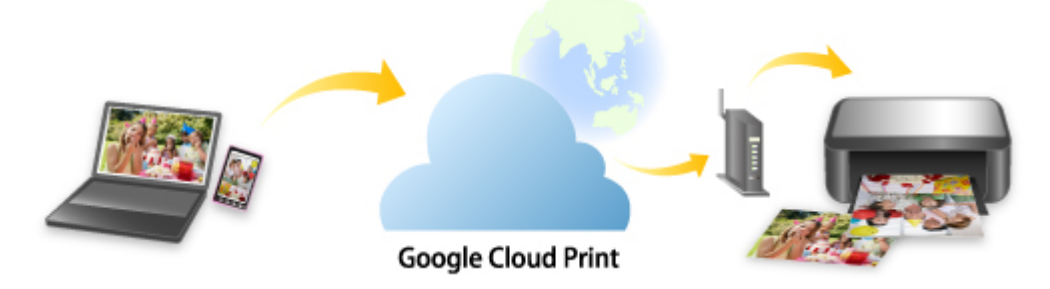

Po zaregistrování zařízení ve službě Google Cloud Print můžete i bez Internetu tisknout pomocí aplikací a služeb, které podporují službu Google Cloud Print.

#### **Odeslání tiskových dat a tisk bez využití Internetu**

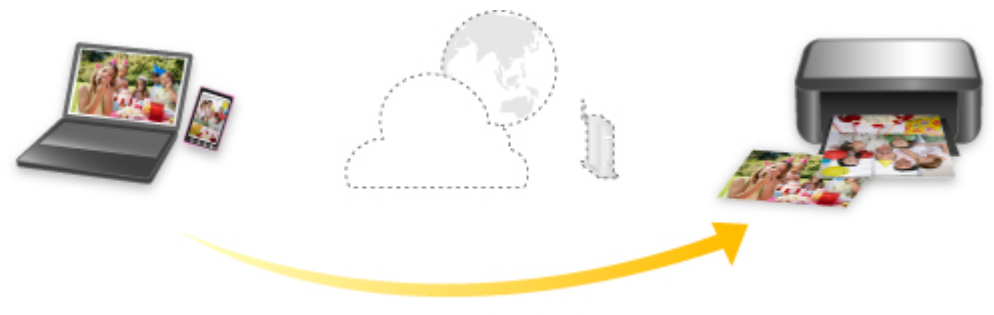

**Google Cloud Print** 

## **Důležité**

- V závislosti na zemi nebo oblasti, ve které žijete, nemusí být tato funkce dostupná.
- Chcete-li používat službu Google Cloud Print, je třeba nejprve získat účet Google a zaregistrovat zařízení ve službě Google Cloud Print.

Registrace zařízení ve službě Google Cloud Print zároveň vyžaduje připojení zařízení v síti LAN a k Internetu. Budou účtovány poplatky za připojení k Internetu.

- 1. [Získání účtu Google](#page-527-0)
- 2. [Registrace zařízení do služby Google Cloud Print](#page-528-0)
- 3. [Tisk z počítače nebo chytrého telefonu pomocí funkce Google Cloud Print](#page-531-0)

### **Důležité**

• Pokud dojde ke změně vlastníka zařízení, odstraňte registraci tiskárny ze služby Google Cloud Print. **N[Odstranění zařízení ze služby Google Cloud Print](#page-535-0)** 

Odstranění zařízení ze služby Google Cloud Print vyžaduje připojení zařízení v síti LAN a k Internetu. Budou účtovány poplatky za připojení k Internetu.

# **Tisk pomocí ovládacího panelu**

**[Tisk šablon, například linkovaného papíru nebo papíru pro grafy](#page-556-0)**

# <span id="page-556-0"></span>**Tisk šablon, například linkovaného papíru nebo papíru pro grafy**

Šablonu, například linkovaný papír, papír pro grafy, kontrolní seznam atd., můžete vytisknout na běžný papír velikosti A4, B5 nebo Letter.

**NŠablony** pro tisk

**N[Tisk šablon](#page-557-0)** 

## **Šablony pro tisk**

Jsou dostupné následující šablony:

• **Linkovaný papír**

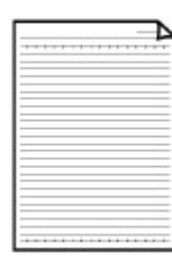

Je možné vybrat tři formáty mezer mezi linkami.

Nastavení na displeji LCD:

- **Linkovaný papír 1 (Notebook paper 1)**: **Řádkování 8 mm (8 mm spacing)**
- **Linkovaný papír 2 (Notebook paper 2)**: **Řádkování 7 mm (7 mm spacing)**
- **Linkovaný papír 3 (Notebook paper 3)**: **Řádkování 6 mm (6 mm spacing)**

#### **Poznámka**

• Na papír velikosti B5 nelze tisknout linkovaný papír.

• **Papír pro grafy**

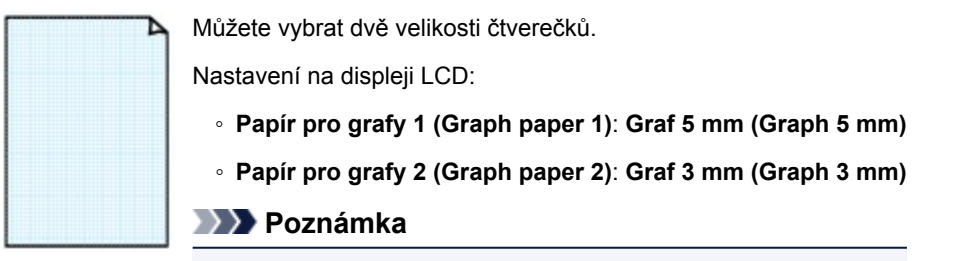

• Na papír formátu B5 nelze vytisknout papír pro grafy.

#### • **Kontrolní seznam**

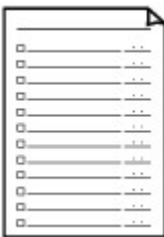

Můžete vytisknout poznámkový blok se zaškrtávacími políčky.

Nastavení na displeji LCD:

**Kontrolní seznam (Checklist)**

#### <span id="page-557-0"></span>• **Notový papír**

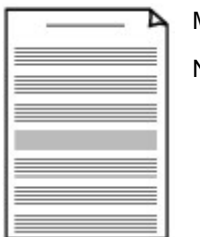

Můžete vytisknout notový papír s 10 nebo 12 osnovami.

Nastavení na displeji LCD:

- **Notový papír 1 (Staff paper 1)**: **Notový papír, 10 osnov (Staff paper 10 staves)**
- **Notový papír 2 (Staff paper 2)**: **Notový papír, 12 osnov (Staff paper 12 staves)**

#### • **Papír s rukopisem**

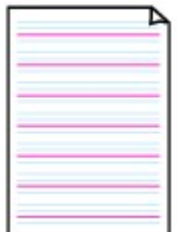

Je možné tisknout papír s rukopisem.

Nastavení na displeji LCD:

**Papír pro ruční psaní (Handwriting paper)**

#### • **Týdenní rozvrh**

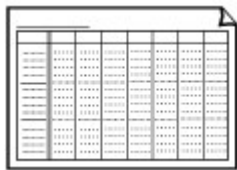

Je možné tisknout šablonu týdenního rozvrhu. Nastavení na displeji LCD: **Týdenní rozvrh (Weekly schedule)**

#### • **Měsíční rozvrh**

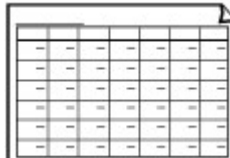

Je možné tisknout šablonu měsíčního rozvrhu. Nastavení na displeji LCD: **Měsíční rozvrh (Monthly schedule)**

## **Tisk šablon**

Šablonu můžete vytisknout následujícím způsobem.

- 1. [Ujistěte se, že je zařízení zapnuté.](#page-229-0)
- 2. [Vložte běžný papír formátu A4, B5 nebo Letter.](#page-157-0)
- 3. Na obrazovce DOMŮ vyberte nabídku **Upřesnit tisk (Advanced print)**.

**LCD** a ovládací panel

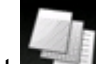

4. Vyberte možnost **Tisk šablon (Template print)** a stiskněte tlačítko **OK**.

5. Pomocí tlačítek AV I vyberte šablonu, kterou chcete vytisknout a stiskněte tlačítko **OK**.

**MŠablony** pro tisk

- 6. Pomocí tlačítek ▲▼ zadejte počet kopií.
- 7. Podle potřeby upravte nastavení tisku.

Stisknutím pravého tlačítka **Funkce (Function)** otevřete obrazovku s nastavením tisku.

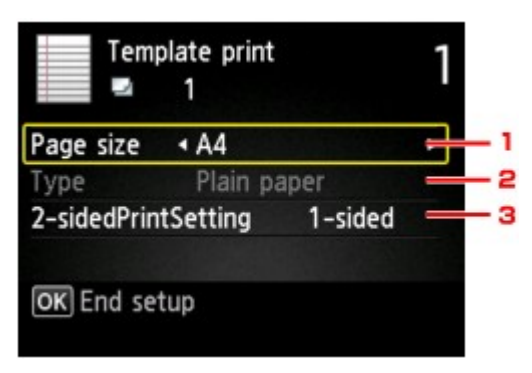

#### 1. **Velikost stránky (Page size)**

Vyberte velikost stránky v závislosti na velikosti vloženého papíru.

#### **Poznámka**

• Pro určité šablony nelze použít některé velikosti stránek. Pokud je možnost vybrána, na displeji LCD se zobrazí **Detaily chyby (Error details)** a jako položka nastavení se zobrazí

ikona . V takovém případě zprávu potvrďte stisknutím levého tlačítka **Funkce (Function)** a upravte nastavení.

#### 2. **Typ (Type)** (Typ média)

Typ papíru je nastaven na možnost **Běžný papír (Plain paper)**.

#### 3. **2stran. nast. tisku (2-sidedPrintSetting)**

Umožňuje vybrat oboustranný nebo jednostranný tisk.

Po dokončení úprav nastavení stiskněte tlačítko **OK**.

8. Spusťte tisk.

Následující šablony vytisknete stisknutím tlačítka **Barevný (Color)**.

**Linkovaný papír 1 (Notebook paper 1)**/**Linkovaný papír 2 (Notebook paper 2)**/**Linkovaný papír 3 (Notebook paper 3)**/**Papír pro grafy 1 (Graph paper 1)**/**Papír pro grafy 2 (Graph paper 2)**/**Papír pro ruční psaní (Handwriting paper)**

Následující šablony vytisknete stisknutím tlačítka **Černý (Black)**.

**Kontrolní seznam (Checklist)**/**Notový papír 1 (Staff paper 1)**/**Notový papír 2 (Staff paper 2)**/ **Týdenní rozvrh (Weekly schedule)**/**Měsíční rozvrh (Monthly schedule)**

# **Tisk z digitálního fotoaparátu**

- **[Tisk fotografií přímo ze zařízení kompatibilního se standardem PictBridge](#page-560-0) [\(bezdrátová síť LAN\)](#page-560-0)**
- **[Nastavení tisku PictBridge \(bezdrátová síť LAN\)](#page-562-0)**

# <span id="page-560-0"></span>**Tisk fotografií přímo ze zařízení kompatibilního se standardem PictBridge (bezdrátová síť LAN)**

K zařízení můžete prostřednictvím bezdrátové sítě LAN připojit zařízení kompatibilní se standardem PictBridge (bezdrátová síť LAN), např. digitální fotoaparát, videokameru nebo mobilní telefon, a vytisknout zaznamenané obrázky přímo bez použití počítače.

#### **Připojitelná zařízení:**

Zařízení kompatibilní se standardem PictBridge (bezdrátová síť LAN)

#### **Formát obrazových dat pro tisk:**

Zařízení přijímá obrázky\* pořízené digitálním fotoaparátem odpovídajícím standardu DCF (Design rule for Camera File system) a soubory PNG.

\* Kompatibilní se standardem Exif 2.2/2.21/2.3

#### **Důležité**

• K použití této funkce je zapotřebí připojení zařízení k síti LAN.

### **Poznámka**

• PictBridge je standard, který umožňuje vytisknout pořízené fotografie bez použití počítače přímo z připojeného zařízení, jako je digitální fotoaparát, digitální videokamera nebo mobilní telefon s fotoaparátem.

V této příručce se pro tisk s použitím standardu PictBridge s připojením prostřednictvím bezdrátové sítě LAN používá označení "PictBridge (bezdrátová síť LAN)".

- Při tisku fotografií ze zařízení kompatibilního se standardem PictBridge (bezdrátová síť LAN) připojeného k zařízení doporučujeme použít síťový adaptér dodaný s daným zařízením. Pokud zařízení používáte s bateriemi, plně je nabijte.
- V závislosti na modelu nebo značce zařízení může být před připojením zařízení potřeba vybrat režim tisku PictBridge (bezdrátová síť LAN). Po připojení k zařízení může být potřeba zařízení zapnout nebo ručně vybrat režim přehrávání.

Nejdříve proveďte potřebné operace uvedené v příručce k zařízení kompatibilnímu se standardem PictBridge (bezdrátová síť LAN). Teprve potom zařízení připojte k tomuto zařízení.

- 1. [Ujistěte se, že je zařízení zapnuté.](#page-229-0)
- 2. [Vložte papír.](#page-157-0)
- 3. Připojte ke svému zařízení zařízení kompatibilní se standardem PictBridge (bezdrátová síť LAN).

Zjistěte zařízení pomocí zařízení kompatibilního se standardem PictBridge (bezdrátová síť LAN) a toto zařízení kompatibilní se standardem PictBridge (bezdrátová síť LAN) připojte k zařízení pomocí bezdrátové sítě LAN.

#### **Poznámka**

• Další informace o zjištění zařízení naleznete v návodu k použití vašeho zařízení kompatibilního se standardem PictBridge (bezdrátová síť LAN).

4. Zadejte nastavení tisku, jako je typ papíru a rozvržení.

Nastavení můžete provést pomocí nabídky na displeji LCD zařízení kompatibilního se standardem PictBridge (bezdrátová síť LAN). Vyberte velikost a typ papíru vloženého do zařízení.

[Nastavení na zařízení kompatibilním se standardem PictBridge \(bezdrátová síť LAN\)](#page-562-0)

Pokud v zařízení kompatibilním se standardem PictBridge (bezdrátová síť LAN) není nabídka pro nastavení, změňte nastavení přímo v zařízení.

**[Nastavení zařízení](#page-563-0)** 

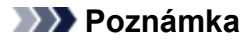

- Při tisku ze zařízení kompatibilního se standardem PictBridge (bezdrátová síť LAN) nastavte kvalitu tisku prostřednictvím ovládacího panelu na zařízení. Nastavení kvality tisku nelze provést ze zařízení kompatibilního se standardem PictBridge (bezdrátová síť LAN).
- 5. Spusťte tisk ze zařízení kompatibilního se standardem PictBridge (bezdrátová síť LAN).

# <span id="page-562-0"></span>**Nastavení tisku PictBridge (bezdrátová síť LAN)**

Nastavení na zařízení kompatibilním se standardem PictBridge (bezdrátová síť LAN)

**[Nastavení zařízení](#page-563-0)** 

## **Nastavení na zařízení kompatibilním se standardem PictBridge (bezdrátová síť LAN)**

Tato část popisuje funkci PictBridge (bezdrátová síť LAN) PictBridge zařízení. Informace o nastavení tisku na zařízení kompatibilním se standardem PictBridge (bezdrátová síť LAN) naleznete v uživatelské příručce zařízení.

## **Poznámka**

- V následujícím popisu jsou uvedeny názvy položek používané v zařízeních značky Canon kompatibilních se standardem PictBridge (bezdrátová síť LAN). Názvy položek nastavení se mohou lišit v závislosti na značce nebo modelu zařízení.
- Některé níže popsané položky nastavení nemusí být na některých zařízeních k dispozici. V tomto případě budou použita nastavení provedená na zařízení. Pokud jsou tedy na zařízení kompatibilním s rozhraním PictBridge (bezdrátová síť LAN) některé položky nastaveny na hodnotu **Výchozí (Default)**, budou pro tyto položky použita nastavení zařízení.

**[Nastavení tisku PictBridge](#page-257-0)** 

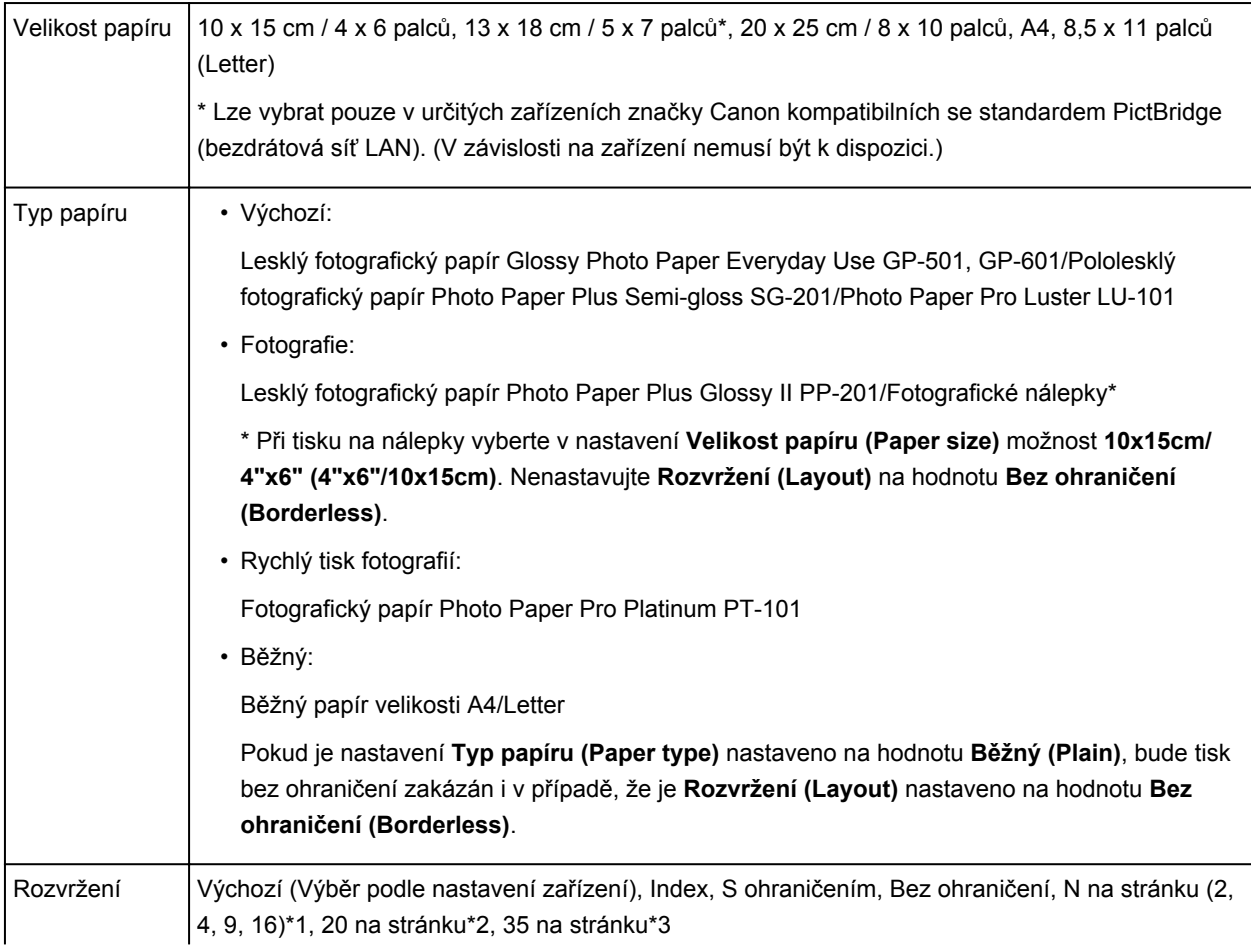

Při tisku ze zařízení kompatibilního se standardem PictBridge (bezdrátová síť LAN) lze použít následující nastavení.

<span id="page-563-0"></span>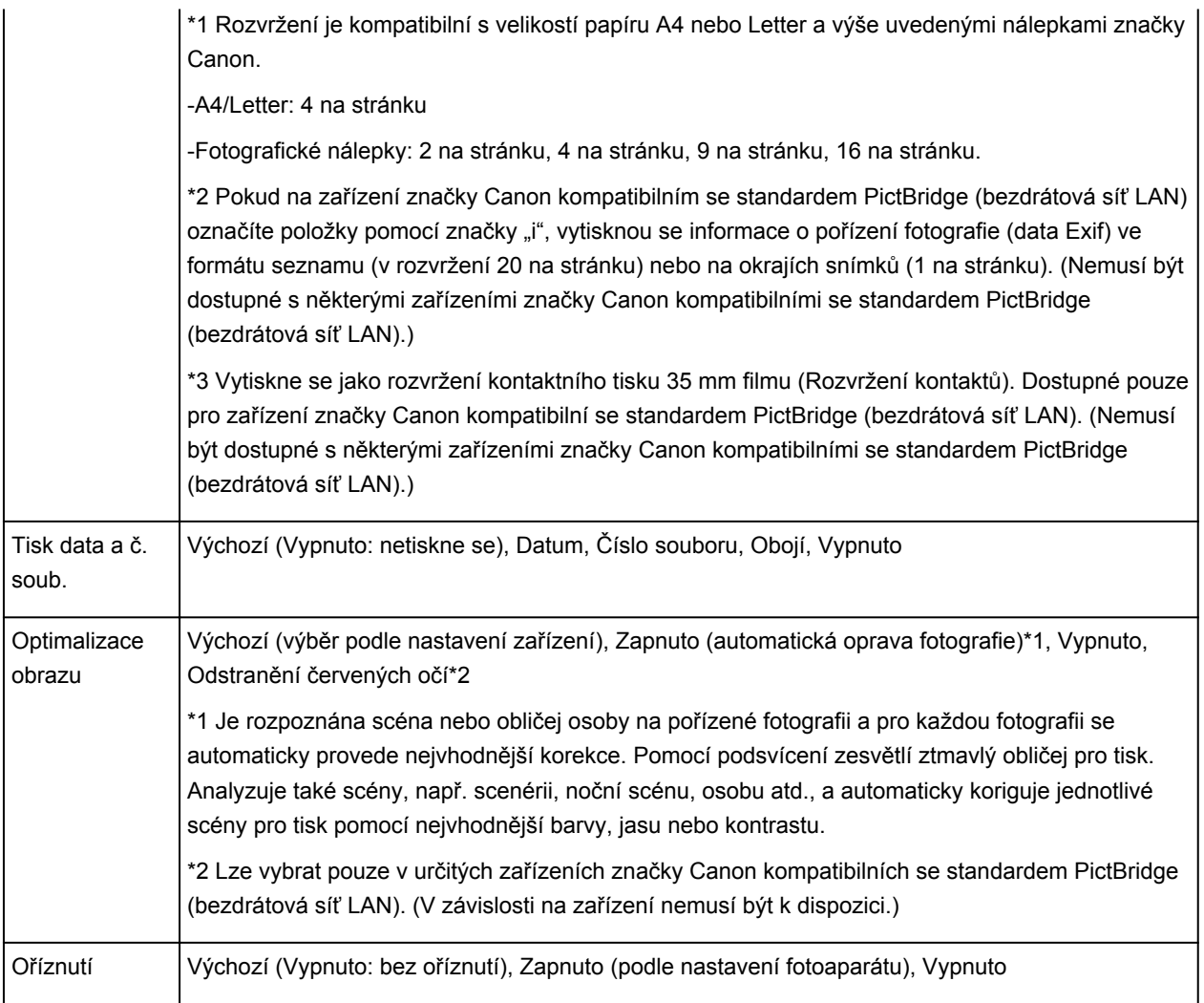

## **Nastavení zařízení**

Nastavení tisku PictBridge (bezdrátová síť LAN) můžete změnit z obrazovky **Nastavení tisku PictBridge (PictBridge print settings)**. Pokud na zařízení kompatibilním se standardem PictBridge (bezdrátová síť LAN) chcete tisknout podle nastavení na zařízení, použijte pro dané nastavení tisku možnost **Výchozí (Default)**.

V této části je popsán postup, jak zobrazit obrazovku **Nastavení tisku PictBridge (PictBridge print settings)**.

- 1. [Ujistěte se, že je zařízení zapnuté.](#page-229-0)
- 2. Na obrazovce DOMŮ vyberte možnost **Nastavení (Setup)**.

**LCD** a ovládací panel

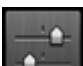

- 3. Vyberte možnost **Nastavení zařízení (Device settings)** a stiskněte tlačítko **OK**.
- 4. Pomocí tlačítka ▲▼ vyberte možnost Nastavení tisku PictBridge (PictBridge print **settings)** a stiskněte tlačítko **OK**.

5. Po zobrazení zprávy stiskněte tlačítko **OK**.

Zobrazí se obrazovka **Nastavení tisku PictBridge (PictBridge print settings)**.

Podrobné informace o položkách nastavení:

**[Nastavení tisku PictBridge](#page-257-0)** 

# **Nastavení papíru**

Registrací velikosti papíru a typu média vloženého v kazetě můžete v situacích, kdy se velikost papíru nebo typ vloženého média liší od nastavení tisku, zobrazit před zahájením tisku zprávu a zařízení tak zabránit v nevhodném tisku.

### **Poznámka**

• Výchozí nastavení zobrazení se liší podle toho, zda tisknete či kopírujete z ovládacího panelu zařízení, nebo zda tisknete prostřednictvím ovladače tiskárny.

**N**[Výchozí nastavení zobrazení zprávy bránící nevhodnému tisku](#page-567-0)

• **Když vsunete kazetu s vloženým papírem:**

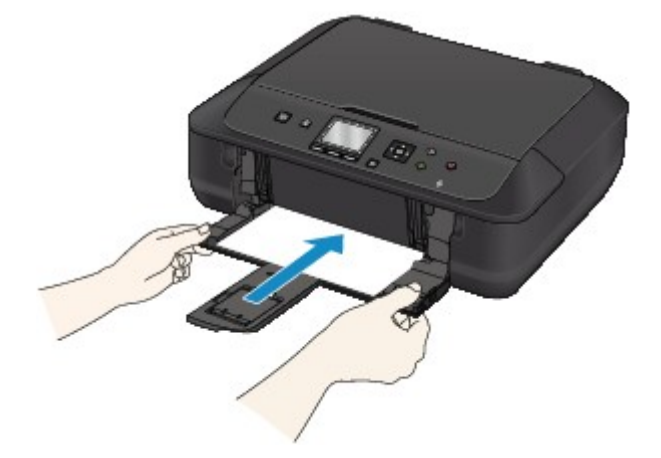

Zobrazí se obrazovka k registraci informací o papíru v kazetě.

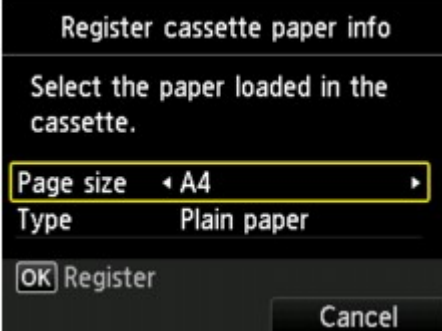

Zaregistrujte informace o velikosti papíru a typu média v závislosti na vloženém papíru.

### **Důležité**

- Pokud chcete kopírovat, zadejte nastavení papíru pro kopírování tak, aby odpovídalo informacím o papíru v kazetě.
- Další informace o správné kombinaci nastavení papíru můžete určit pomocí ovladače tiskárny nebo na displeji LCD:
	- V systému Windows:

[Nastavení papíru v ovladači tiskárny a tiskárně \(typ média\)](#page-380-0)

- [Nastavení papíru v ovladači tiskárny a tiskárně \(velikost papíru\)](#page-382-0)
- V systému Mac OS:
	- Nastavení papíru v ovladači tiskárny a tiskárně (typ média)
	- Nastavení papíru v ovladači tiskárny a tiskárně (velikost papíru)

## **Poznámka**

• V závislosti na zaregistrovaných informacích o papíru v kazetě se otevře obrazovka, na které se ujistěte, že jste při kopírování použili zaregistrované informace o nastavení papíru. Když vyberete možnost **Ano (Yes)**, při kopírování se nastavení papíru bude řídit zadanými informacemi.

• **Když se nastavení papíru pro tisk nebo kopírování liší od informací o papíru v kazetě zaregistrovaných v zařízení:**

Příklad:

- Nastavení papíru pro tisk nebo kopírování: A5
- Informace o papíru v kazetě zaregistrované v zařízení: A4

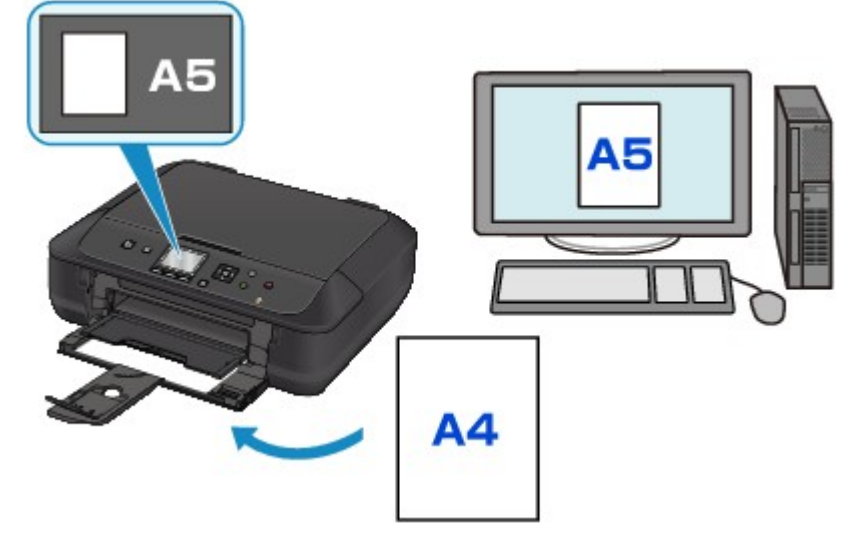

Při zahájení tisku nebo kopírování se zobrazí zpráva.

Stisknutím tlačítka **OK** na dotykové obrazovce otevřete pod zprávou nastavení papíru pro tisk nebo kopírování.

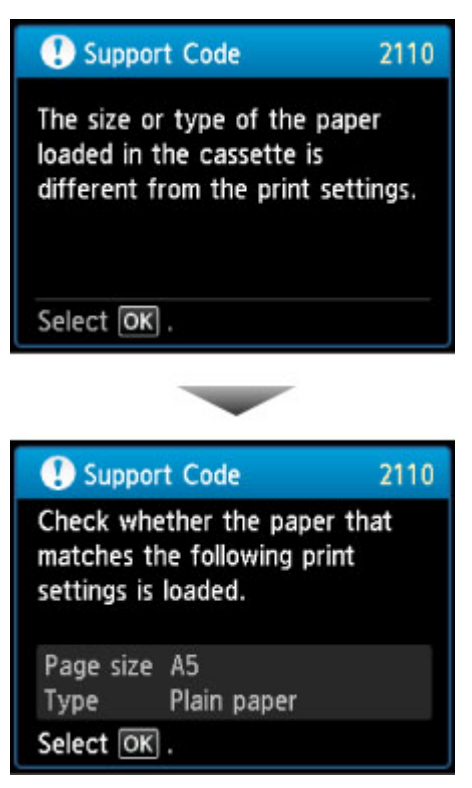

<span id="page-567-0"></span>Přečtěte si zobrazenou zprávu a stiskněte tlačítko **OK**. Po otevření obrazovky pro výběr dalšího postupu vyberte jednu z níže uvedených akcí.

#### **Poznámka**

• V závislosti na nastavení se možnosti uvedené níže nemusí zobrazit.

#### **Tisk na vložený papír. (Print with the loaded paper.)**

Tuto možnost vyberte, pokud chcete tisknout na papír vložený v kazetě beze změny nastavení papíru.

Pokud je například pro tisk nebo kopírování zvoleno nastavení papíru A5 a v zařízení je jako informace o papíru v kazetě uloženo nastavení A4, začne zařízení na papír vložený v kazetě tisknout nebo kopírovat s nastavením A5.

#### **Vyměnit papír a tisknout (Replace the paper and print)**

Tuto možnost vyberte, pokud chcete po výměně papíru v kazetě spustit tisk.

Pokud je například pro tisk nebo kopírování zvoleno nastavení papíru A5 a v zařízení je jako informace o papíru v kazetě uloženo nastavení A4, vložíte do kazety před tiskem nebo kopírováním papír formátu A5.

Po výměně papíru a vložení kazety se otevře obrazovka s registračními informacemi o papíru v kazetě. Zaregistrujte informace o papíru v kazetě podle papíru vloženého v kazetě.

#### **Poznámka**

- Pokud nevíte, jaké informace o papíru jsou v zařízení zaregistrovány, stiskněte po zobrazení obrazovky pro výběr operace tlačítko **Zpět (Back)**. Po otevření předchozí obrazovky potvrďte velikost papíru a typ média a tyto informace zaregistrujte v zařízení.
- Další informace o správné kombinaci nastavení papíru můžete určit pomocí ovladače tiskárny nebo na displeji LCD:
	- V systému Windows:

[Nastavení papíru v ovladači tiskárny a tiskárně \(typ média\)](#page-380-0)

[Nastavení papíru v ovladači tiskárny a tiskárně \(velikost papíru\)](#page-382-0)

• V systému Mac OS:

Nastavení papíru v ovladači tiskárny a tiskárně (typ média)

Nastavení papíru v ovladači tiskárny a tiskárně (velikost papíru)

#### **Zrušit (Cancel)**

Zruší tisk.

Vyberte, pokud chcete změnit nastavení papíru zadané pro tisk nebo kopírování. Změňte nastavení papíru a pak pokus o tisk opakujte.

### **Výchozí nastavení zobrazení zprávy bránící nevhodnému tisku**

#### • **Při tisku pomocí ovládacího panelu zařízení:**

Ve výchozím nastavení je zobrazení zprávy bránící nevhodnému tisku povoleno.

Postup změny nastavení zobrazení při kopírování či tisku pomocí ovládacího panelu zařízení:

#### **[Nastavení kazety](#page-261-0)**

#### • **Při tisku pomocí ovladače tiskárny:**

Ve výchozím nastavení je zobrazení zprávy bránící nevhodnému tisku zakázáno.

Změna nastavení zobrazení při tisku v ovladači tiskárny:

◦ V systému Windows:

**[Změna provozního režimu tiskárny](#page-245-0)** 

◦ V systému Mac OS:

**Změna provozního režimu tiskárny** 

### **Důležité**

• Když je zobrazení zprávy bránící nevhodnému tisku zakázáno:

Zařízení začne tisknout nebo kopírovat, i když se nastavení papíru pro tisk nebo kopírování a informace o papíru v kazetě zaregistrované v zařízení liší.

# **Kopírování**

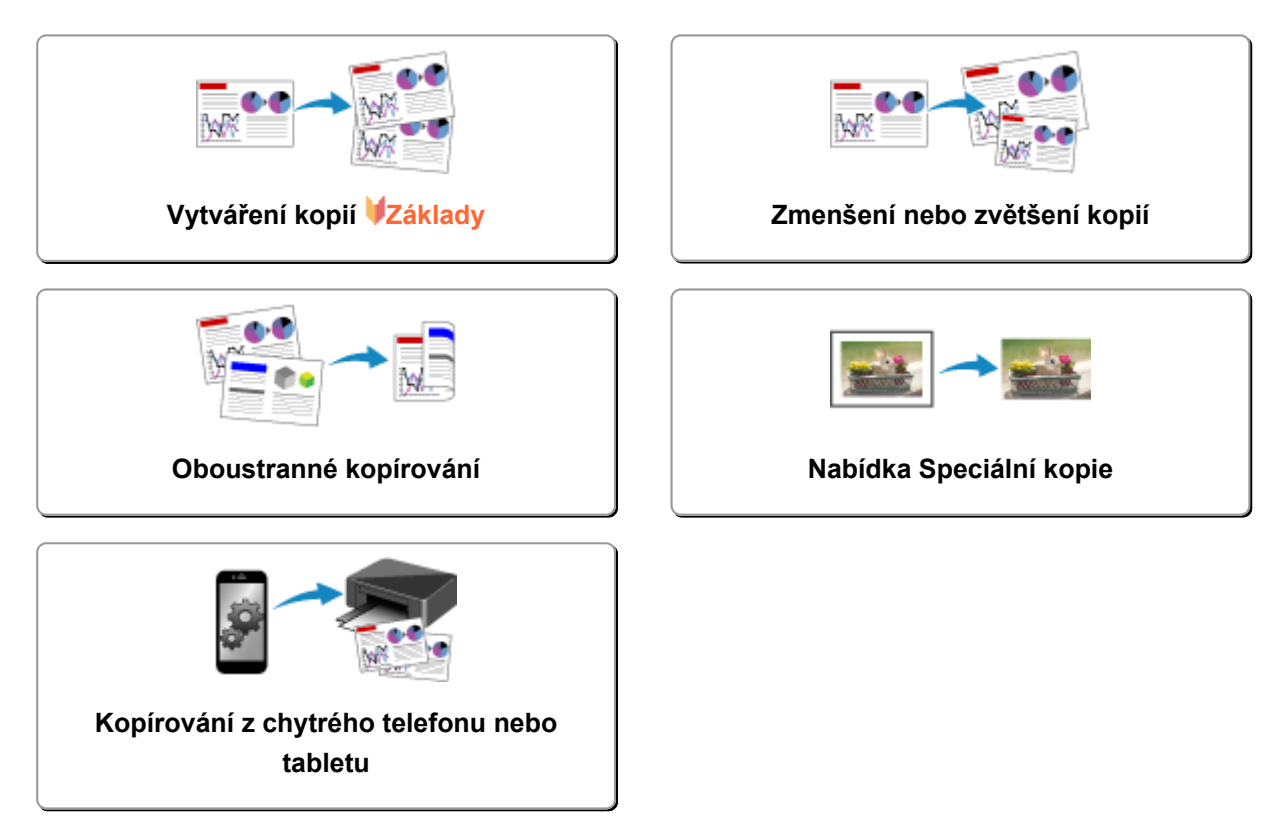

# <span id="page-570-0"></span>**Vytváření kopií**

Tato část popisuje postup kopírování pomocí možnosti **Standard. kopírování (Standard copy)**.

- 1. [Ujistěte se, že je zařízení zapnuté.](#page-229-0)
- 2. [Vložte papír.](#page-157-0)
- 3. Na obrazovce DOMŮ vyberte možnost **Kopírovat (Copy)**.

#### **LCD** a ovládací panel

Zobrazí se pohotovostní obrazovka kopírování.

- 4. [Položte originál na skleněnou desku.](#page-168-0)
- 5. Nastavení podle potřeby upravte.

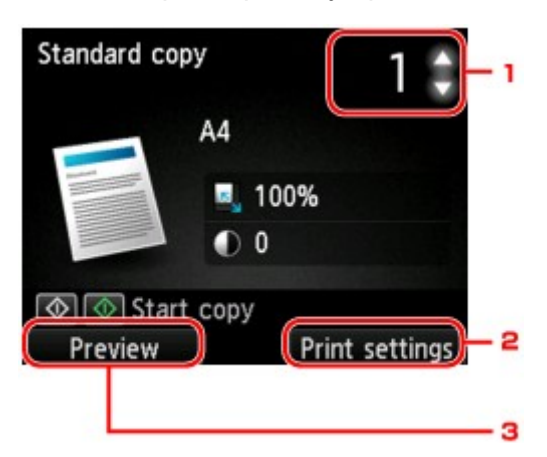

1. Počet kopií

Počet kopií určete pomocí tlačítek <sup>▲▼</sup>.

#### 2. **Nastavení tisku (Print settings)**

Stisknutím pravého tlačítka **Funkce (Function)** zobrazíte obrazovku nastavení tisku.

Na obrazovce nastavení tisku můžete změnit nastavení velikosti papíru, typu média, kvality tisku apod.

[Nastavení položek při kopírování](#page-573-0)

3. **Náhled (Preview)**

Stisknutím levého tlačítka **Funkce (Function)** můžete na obrazovce náhledu zobrazit obrázek výtisku.

**[Zobrazí obrazovku s náhledem](#page-572-0)** 

6. Chcete-li kopírovat barevně, stiskněte tlačítko **Barevný (Color)**. Chcete-li kopírovat černobíle, stiskněte tlačítko **Černý (Black)**.

Zařízení začne kopírovat.

Po dokončení kopírování odeberte originál ze skleněné desky.

## **Důležité**

• Neotvírejte kryt dokumentů ani neberte originál ze skleněné desky dokud není skenování dokončeno.

### **Poznámka**

• Chcete-li kopírování zrušit, stiskněte tlačítko **Zastavit (Stop)**.

## **Přidání úlohy kopírování (vyhrazené kopírování)**

Během tisku lze přidat úlohu kopírování (vyhrazené kopírování).

Pokud lze přidat úlohu kopírování, zobrazí se následující obrazovka.

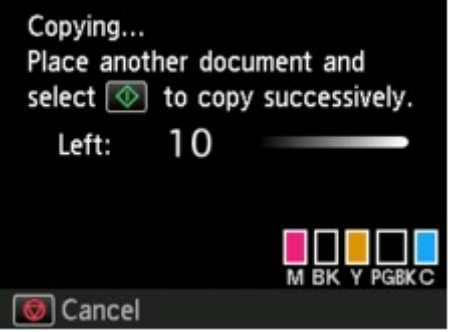

Vložte originál na skleněnou desku a stiskněte stejné tlačítko, které jste stiskli naposledy (tlačítko **Barevný (Color)** nebo **Černý (Black)**).

#### **Důležité**

• Při vkládání originálu na skleněnou desku posunujte s krytem dokumentů opatrně.

#### **Poznámka**

- Je-li možnost **Kval.tisku (Print qlty)** (kvalita tisku) nastavena na hodnotu **Vysoká (High)**, úlohu kopírování nelze přidat.
- Při přidávání úlohy kopírování nelze měnit počet kopií nebo některá nastavení, například velikost stránky nebo typ média.
- Když během procesu vyhrazeného kopírování stisknete tlačítko **Zastavit (Stop)**, zobrazí se obrazovka, na které lze kopírování zrušit. Chcete-li zrušit kopírování všech naskenovaných dat, vyberte možnost **Zrušit všechny rezervace (Cancel all reservations)** a stiskněte tlačítko **OK**. Chcete-li zrušit poslední úlohu kopírování, stiskněte tlačítko **Zrušit poslední rezervaci (Cancel the last reservation)** a poté stiskněte tlačítko **OK**.
- Pokud při skenování dokumentu o velkém počtu stránek přidáte úlohu kopírování, může se na displeji LCD zobrazit zpráva **Nelze přidat další úlohy kopírování. Chvíli vyčkejte a pak operaci opakujte. (Cannot add more copy jobs. Please wait a while and redo the operation.)**. Stiskněte tlačítko **OK**, chvíli počkejte a zkuste kopírování zopakovat.
- Pokud se během skenování zobrazí na displeji LCD zpráva **Rezervovat úlohu kopírování se nezdařilo. Začněte od začátku. (Failed to reserve the copy job. Start over from the beginning.)**, stiskněte tlačítko **OK** a zrušte kopírování stisknutím tlačítka **Zastavit (Stop)**. Pak zkopírujte dokumenty, které nebyly zkopírovány.

# <span id="page-572-0"></span>**Zobrazí obrazovku s náhledem**

Pokud položíte originál na skleněnou desku, vyberete možnost **Standard. kopírování (Standard copy)** nebo **Kopie s vymaz. rám. (Frame erase copy)** v nabídce **Upřesnit tisk (Advanced print)** a stisknete tlačítko **Funkce (Function)**, můžete na obrazovce náhledu zobrazit obrázek výtisku.

## **Důležité**

- Je-li zobrazena pohotovostní obrazovka kopírování, nelze levé tlačítko **Funkce (Function)** použít za následujících podmínek.
	- Pokud je v nastavení **2stranné (2-sided)** vybrána položka **2stran. nast. tisku (2 sidedPrintSetting)**.
	- Pokud je v nastavení **Rozvržení (Layout)** vybrána položka **Rozvržení 2 na 1 (2-on-1 copy)** nebo **Rozvržení 4 na 1 (4-on-1 copy)**.

Nastane-li některá z výše uvedených podmínek, můžete nastavit zobrazení obrazovky náhledu po dokončení skenování originálu.

**N[Oboustranné kopírování](#page-578-0)** 

**[Kopírování dvou stránek na jednu stránku](#page-582-0)** 

**[Kopírování čtyř stránek na jednu stránku](#page-585-0)** 

- Proběhne naskenování originálu a jeho zobrazení jako náhled. Z tohoto důvodu neotvírejte kryt dokumentu, dokud se obrazovka náhledu nezobrazí.
- Opětovné skenování originálu proběhne po zobrazení obrazovky náhledu a před spuštěním kopírování. Proto neotvírejte kryt dokumentu ani neberte originál ze skleněné desky, dokud je zobrazena zpráva **Dokument se skenuje... (Scanning document...)**.

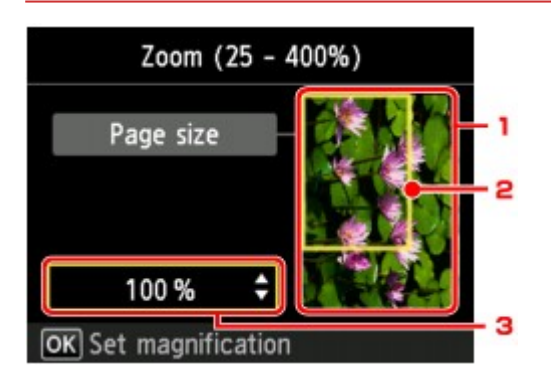

1. Náhled originálu

Zobrazí se originál položený na skleněnou desku. Pokud je zobrazený obraz zkosený, přečtěte si pokyny v části [Vkládání originálů](#page-168-0) a originál znovu umístěte správným způsobem. Poté znovu otevřete obrazovku s náhledem a prohlédněte si náhled originálu.

2. Velikost stránky

Na snímku se zobrazí rámec, který představuje vybranou velikost stránky. Obsah rámce bude vytištěn.

3. Zvětšení

Zobrazí se nastavení zvětšení, které bylo zadano na obrazovce náhledu. Pokud je vybrána jiná možnost než **Přiz.vel.str. (Fit to page)**, můžete nastavení zvětšení změnit pomocí tlačítka .

# <span id="page-573-0"></span>**Nastavení položek při kopírování**

Podle potřeby můžete kopírovat některá nastavení, například zvětšení nebo intenzitu.

## **Obrazovka Nastavení tisku**

#### **Poznámka**

• Další informace o obrazovce s nastavením tisku nebo o položce nastavení pro funkci **Kopie fotografií (Photo copy)** naleznete v části [Kopírování fotografií](#page-590-0).

Stisknutím pravého tlačítka **Funkce (Function)** na pohotovostní obrazovce kopírování zobrazíte následující obrazovku.

Příklad: Obrazovka s nastavením tisku pro **Standard. kopírování (Standard copy)**

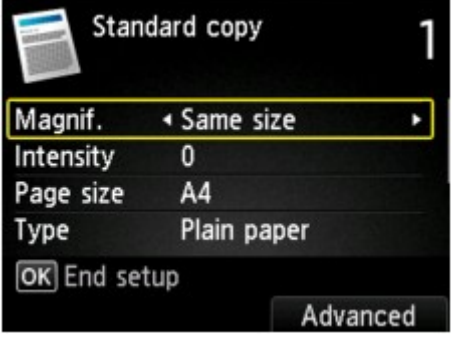

## **Položky nastavení**

Můžete nastavit následující položky.

Pomocí tlačítka  $\blacktriangle \blacktriangledown$  přejděte na položku nastavení a pomocí tlačítka  $\blacktriangle \blacktriangledown$  změňte nastavení.

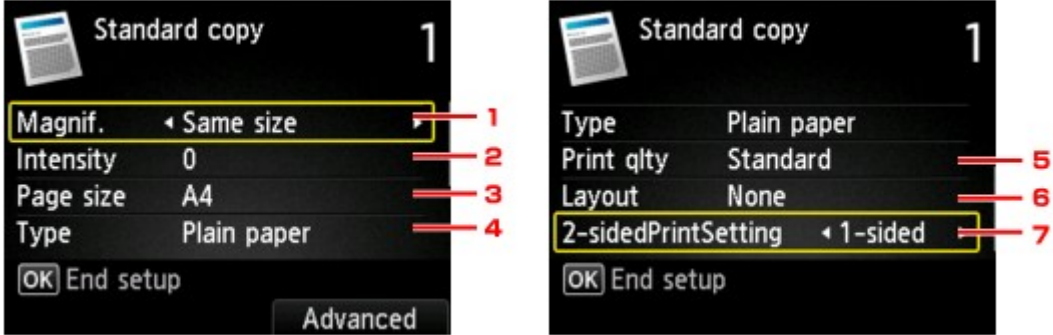

### **Poznámka**

• V závislosti na nabídce kopírování nelze vybrat některé položky nastavení. Tato část popisuje položky nastavení v nabídce **Standard. kopírování (Standard copy)**.

Položky nastavení, které nelze vybrat, jsou zobrazeny šedě.

Další informace o položkách nastavení pro funkci **Kopie fotografií (Photo copy)** naleznete v části [Kopírování fotografií.](#page-590-0)

• Některé položky nastavení nelze vybrat společně s jinou položkou nastavení nebo nabídkou kopírování. Pokud nelze vybranou kombinaci nastavení použít, na displeji LCD se zobrazí **Detaily**

**chyby (Error details)** a jako položka nastavení se zobrazí ikona ... V takovém případě zprávu potvrďte stisknutím levého tlačítka **Funkce (Function)** a upravte nastavení.

• Nastavení velikosti stránky, typu média a další zůstane zachováno i po vypnutí zařízení.

• Pokud v nabídce kopírování, která není s vybraným nastavením k dispozici, zahájíte kopírování, zobrazí se na displeji LCD zpráva **Tato funkce není není k dispozici s aktuálním nastavením. (The specified function is not available with current settings.)**. Upravte nastavení podle pokynů na obrazovce.

### 1. **Zvětšení (Magnif.)** (Zvětšení)

Určete metodu zmenšení/zvětšení.

**[Zmenšení nebo zvětšení kopií](#page-576-0)** 

#### 2. **Intenzita (Intensity)**

Zadejte intenzitu. Je-li vybrána možnost **Auto**, bude intenzita nastavena automaticky podle originálu položeného na skleněné desce. Na pohotovostní obrazovce kopírování se zobrazí položka **Auto**.

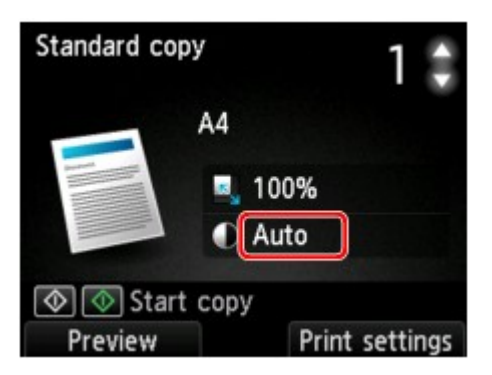

#### 3. **Velikost stránky (Page size)**

Vyberte velikost vloženého papíru.

### 4. **Typ (Type)** (Typ média)

Vyberte typ vloženého média.

#### 5. **Kval.tisku (Print qlty)** (Kvalita tisku)

Upravte kvalitu tisku podle originálu.

#### **Důležité**

- Pokud v nastavení **Kval.tisku (Print qlty)** vyberete možnost **Koncept (Draft)** a možnost **Typ (Type)** nastavíte na hodnotu **Běžný papír (Plain paper)** a kvalita je horší, než jste čekali, vyberte možnost **Standardní (Standard)** nebo **Vysoká (High)** a zkuste kopírování zopakovat.
- Pokud kopírujete v odstínech šedi, vyberte pro **Kval.tisku (Print qlty)** nastavení **Vysoká (High)**. Odstíny šedi změní tóny spíše do šeda než černobílé barvy.

#### 6. **Rozvržení (Layout)**

Vyberte rozvržení.

- **[Kopírování dvou stránek na jednu stránku](#page-582-0)**
- **[Kopírování čtyř stránek na jednu stránku](#page-585-0)**

#### 7. **2stran. nast. tisku (2-sidedPrintSetting)**

Rozhodněte, zda chcete provádět oboustranné kopírování.

**N[Oboustranné kopírování](#page-578-0)**
# **Zmenšení nebo zvětšení kopií**

Kromě volitelné změny zvětšení můžete vybrat také kopírování s přednastaveným poměrem nebo kopírování přizpůsobené velikosti stránky.

Po stisknutí pravého tlačítka **Funkce (Function)** na pohotovostní obrazovce kopírování se na displeji LCD zobrazí následující obrazovka. V nabídce **Zvětšení (Magnif.)** vyberte metodu zmenšení nebo zvětšení.

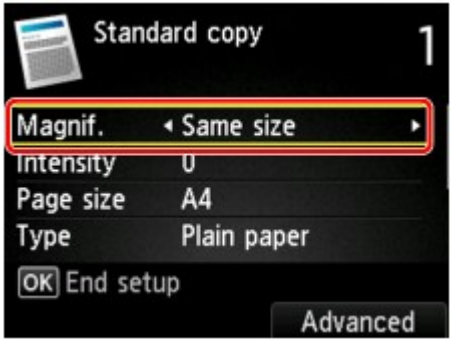

#### **Poznámka**

- V závislosti na nabídce kopírování nemusí být některé způsoby zvětšení nebo zmenšení k dispozici.
- Přizp. velik.stránky

Zařízení automaticky zmenší nebo zvětší obrázek tak, aby se vešel na stránku.

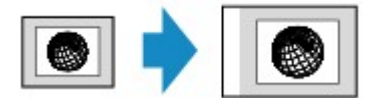

Nastavení v nabídce **Zvětšení (Magnif.)**: **Přiz.vel.str. (Fit to page)**

#### **Poznámka**

- Pokud zvolíte možnost **Přiz.vel.str. (Fit to page)**, může se v závislosti na originálu stát, že velikost stránky nebude zjištěna správně. V takovém případě vyberte jiné nastavení než **Přiz.vel.str. (Fit to page)**.
- Přednastavený poměr

Můžete vybrat jeden z přednastavených poměrů zmenšení nebo zvětšení kopií.

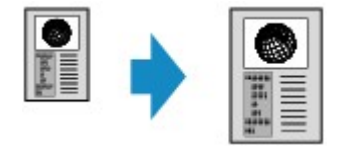

Vyberte správný poměr velikosti originálu a velikosti stránky.

Nastavení v nabídce **Zvětšení (Magnif.)**: **70% A4->A5**/**86% A4->B5**/**94% A4->LTR**/**115% B5- >A4**/**141% A5->A4**/**156% 5x7->LTR**/**183% 4x6->LTR**

#### **Poznámka**

• V závislosti na zemi nebo oblasti zakoupení nemusí být některé přednastavené poměry k dispozici.

• Kopírování se zadaným poměrem

Poměr zmenšení nebo zvětšení kopií můžete zadat v procentech.

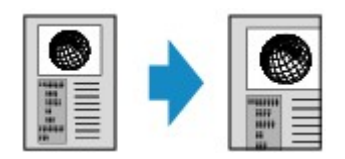

Pokud vyberete jinou možnost než **Přiz.vel.str. (Fit to page)**, po stisknutí pravého tlačítka **Funkce (Function)** se zobrazí obrazovka Zvětšení (Magnification). Pomocí tlačítka ▲▼ zadejte úroveň zvětšení.

- Lze vybrat hodnoty **Max. 400 % (400% MAX)** (maximální poměr kopií) a **Min. 25 % (25% MIN)** (minimální poměr kopií).
- Chcete-li vytvořit kopii ve stejné velikosti jako originál, vyberte možnost **Stejná velikost (Same size)**.

# <span id="page-578-0"></span>**Oboustranné kopírování**

Pokud na obrazovce **Standard. kopírování (Standard copy)** vyberete pro nastavení **2stran. nast. tisku (2 sidedPrintSetting)** možnost **2stranné (2-sided)**, je možno okopírovat dva jednostránkové originály z obou stran na jeden list papíru.

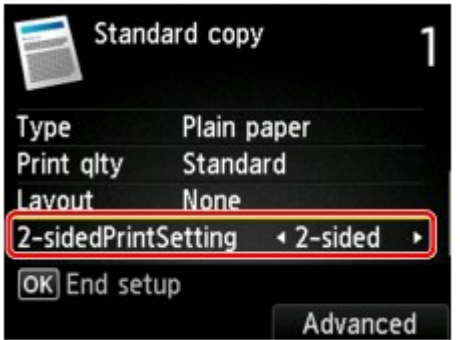

Pomocí pravého tlačítka **Funkce (Function)** vyberte orientaci a stranu pro sešití.

• Když pro možnost **Orientace (Orientation)** vyberete hodnotu **Na výšku (Portrait)** a pro možnost **Sešívaná strana tištěného papíru (Stapling side of print paper)** hodnotu **Sešití na delší straně (Long-side stapling)**:

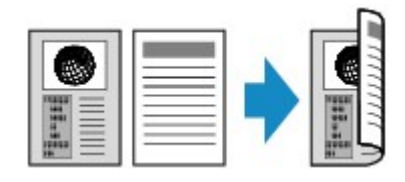

• Když pro možnost **Orientace (Orientation)** vyberete hodnotu **Na výšku (Portrait)** a pro možnost **Sešívaná strana tištěného papíru (Stapling side of print paper)** hodnotu **Sešití na kratší str. (Short-side stapling)**:

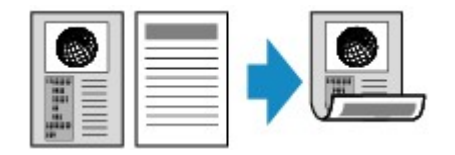

• Když pro možnost **Orientace (Orientation)** vyberete hodnotu **Na šířku (Landscp.)** a pro možnost **Sešívaná strana tištěného papíru (Stapling side of print paper)** hodnotu **Sešití na delší straně (Long-side stapling)**:

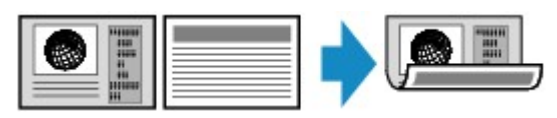

• Když pro možnost **Orientace (Orientation)** vyberete hodnotu **Na šířku (Landscp.)** a pro možnost **Sešívaná strana tištěného papíru (Stapling side of print paper)** hodnotu **Sešití na kratší str. (Short-side stapling)**:

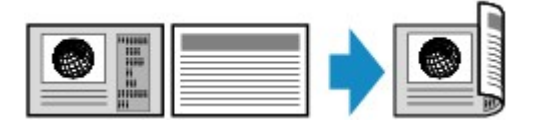

Po výběru strany sešití a stisknutí tlačítka **OK** můžete vybrat, zda má být použita obrazovka náhledu. Když vyberte možnost **ZAP (ON)**, zobrazí se obrazovka náhledu, na které lze zkontrolovat orientaci.

### **Poznámka**

- Pokud se při skenování zobrazí na displeji LCD zpráva **Paměť zařízení je plná. Zpracování nemůže pokračovat. (Device memory is full. Cannot continue process.)**, nastavte kvalitu tisku na **Standardní (Standard)** a pokuste se spustit kopírování znovu. Pokud se problém nevyřeší, nastavte kvalitu tisku na hodnotu **Koncept (Draft)** a zkuste kopírování opakovat.
- Nastavení oboustranného kopírování lze použít v kombinaci s možností **Rozvržení 2 na 1 (2-on-1 copy)** nebo **Rozvržení 4 na 1 (4-on-1 copy)**.

**[Kopírování dvou stránek na jednu stránku](#page-582-0)** 

**[Kopírování čtyř stránek na jednu stránku](#page-585-0)** 

• Pokud kopírujete černobíle, může se intenzita tisku v režimu Oboustranné kopírování lišit od intenzity při kopírování jednostranném.

## **Postup kontroly orientace:**

Pokud používáte obrazovku náhledu, zobrazí se následující obrazovka, na které lze před zahájením kopírování zkontrolovat orientaci.

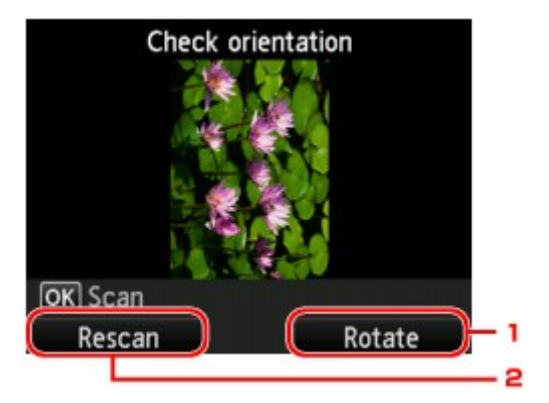

#### 1. **Otočit (Rotate)**

Stisknutím pravého tlačítka **Funkce (Function)** otočte originál o 180 stupňů.

#### 2. **Znovu skenov. (Rescan)**

Stisknutím levého tlačítka **Funkce (Function)** můžete originál znovu naskenovat.

Stisknutím tlačítka **OK** spusťte skenování.

## **Po dokončení skenování:**

Po naskenování každého listu originálu se zobrazí následující obrazovka.

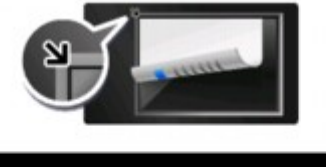

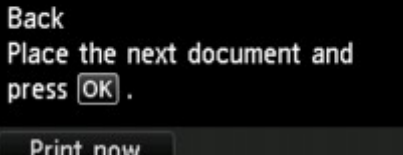

Po dokončení skenování odeberte ze skleněné desky list originálu, vložte na skleněnou desku další list a stiskněte tlačítko **OK**.

#### **Poznámka**

- Pokud již dále nepotřebujete skenovat, stiskněte levé tlačítko **Funkce (Function)**. Zařízení začne kopírovat.
- Během tisku lze přidat úlohu kopírování.

[Přidání úlohy kopírování \(vyhrazené kopírování\)](#page-571-0)

## **Nabídka Speciální kopie**

Chcete-li kopírovat originály, můžete v nabídce **Upřesnit tisk (Advanced print)** vybrat následující položky.

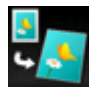

**Kopie bez ohraničení (Borderless copy)**

Obrázky můžete kopírovat tak, aby vyplnily celou stránku a nevznikaly okraje.

**[Kopírování bez okrajů](#page-589-0)** 

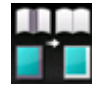

**Kopie s vymaz. rám. (Frame erase copy)**

Při kopírování silných originálů, například knih, můžete kopírovat bez černých okrajů okolo obrázku a s opravou stínů.

[Kopírování silných originálů, například knih](#page-588-0)

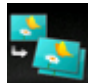

**Kopie fotografií (Photo copy)**

Můžete kopírovat všechny naskenované fotografie.

**[Kopírování fotografií](#page-590-0)** 

#### **Poznámka**

- Kromě způsobu kopírování v nabídce **Upřesnit tisk (Advanced print)** jsou k dispozici i následující způsoby.
	- Dva jednostránkové originály je možno okopírovat z obou stran na jeden list papíru.

**N[Oboustranné kopírování](#page-578-0)** 

- Dva jednostránkové originály je možno zmenšit a zkopírovat na jednu stránku.
	- **[Kopírování dvou stránek na jednu stránku](#page-582-0)**
- Čtyři jednostránkové originály je možno zmenšit a zkopírovat na jednu stránku.
	- **[Kopírování čtyř stránek na jednu stránku](#page-585-0)**

## <span id="page-582-0"></span>**Kopírování dvou stránek na jednu stránku**

Pokud v nabídce **Standard. kopírování (Standard copy)** v položce **Rozvržení (Layout)** vyberete možnost **Rozvržení 2 na 1 (2-on-1 copy)**, je možné dva jednostránkové originály zmenšit a zkopírovat na jednu stránku.

Na pohotovostní obrazovce kopírování stiskněte pravé tlačítko **Funkce (Function)**. Otevře se obrazovka pro potvrzení nastavení tisku. Na ní vyberte v nabídce **Rozvržení (Layout)** možnost **Rozvržení 2 na 1 (2 on-1 copy)**.

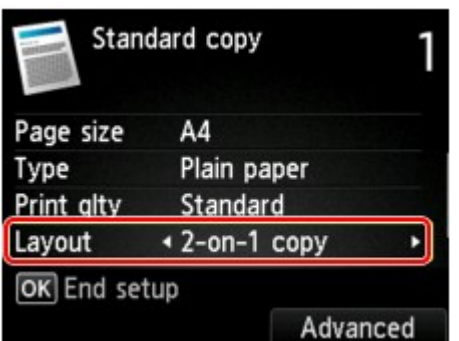

Chcete-li upřesnit orientaci a rozvržení, stiskněte pravé tlačítko **Funkce (Function)**.

• Když pro možnost **Orientace (Orientation)** vyberete hodnotu **Na výšku (Portrait)** a pro možnost **Rozvržení kopírování 2 na 1 (2-on-1 copy layout)** hodnotu **Zleva doprava (Left to right)**:

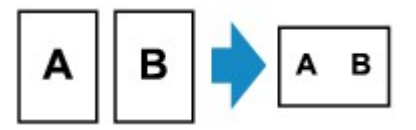

• Když pro možnost **Orientace (Orientation)** vyberete hodnotu **Na výšku (Portrait)** a pro možnost **Rozvržení kopírování 2 na 1 (2-on-1 copy layout)** hodnotu **Zprava doleva (Right to left)**:

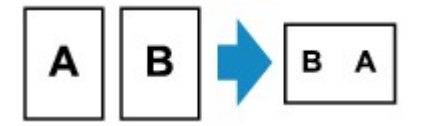

• Když pro možnost **Orientace (Orientation)** vyberete hodnotu **Na šířku (Landscp.)** a pro možnost **Rozvržení kopírování 2 na 1 (2-on-1 copy layout)** hodnotu **Shora dolů (Top to bottom)**:

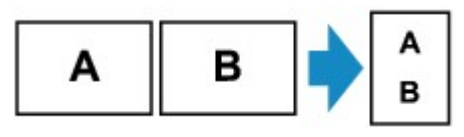

• Když pro možnost **Orientace (Orientation)** vyberete hodnotu **Na šířku (Landscp.)** a pro možnost **Rozvržení kopírování 2 na 1 (2-on-1 copy layout)** hodnotu **Zdola nahoru (Bottom to top)**:

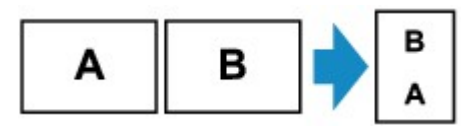

Po výběru rozvržení a stisknutí tlačítka **OK** můžete vybrat, zda má být použita obrazovka náhledu. Když vyberte možnost **ZAP (ON)**, zobrazí se obrazovka náhledu, na které lze zkontrolovat orientaci.

### **Poznámka**

• Pokud se při skenování zobrazí na displeji LCD zpráva **Paměť zařízení je plná. Zpracování nemůže pokračovat. (Device memory is full. Cannot continue process.)**, nastavte kvalitu tisku na

**Standardní (Standard)** a pokuste se spustit kopírování znovu. Pokud se problém nevyřeší, nastavte kvalitu tisku na hodnotu **Koncept (Draft)** a zkuste kopírování opakovat.

• Tuto funkci kopírování lze použít v kombinaci s funkcí 2stranné kopírování.

Použijete-li tuto funkci kopírování v kombinaci, můžete zkopírovat až 4 stránky originálu na 1 list papíru. V takovém případě budou na každou stranu papíru zkopírovány 2 strany originálu.

Pokud použijete tuto funkci v kombinaci, vyberte na obrazovce s nastavením tisku u možnosti **2stran. nast. tisku (2-sidedPrintSetting)** hodnotu **2stranné (2-sided)** a vyberte orientaci a stranu sešití tiskového papíru.

Další informace o funkci oboustranného kopírování:

**N[Oboustranné kopírování](#page-578-0)** 

### **Postup kontroly orientace:**

Pokud používáte obrazovku náhledu, zobrazí se následující obrazovka, na které lze před zahájením kopírování zkontrolovat orientaci.

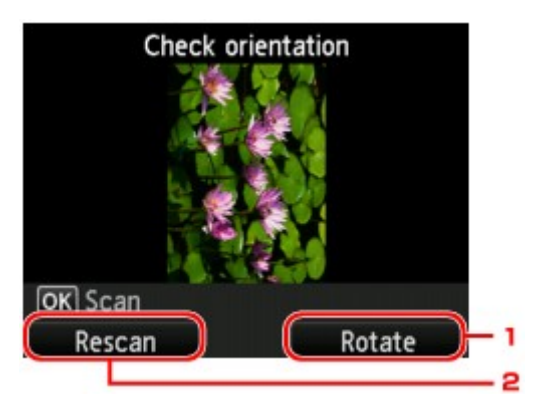

#### 1. **Otočit (Rotate)**

Stisknutím pravého tlačítka **Funkce (Function)** otočte originál o 180 stupňů.

#### 2. **Znovu skenov. (Rescan)**

Stisknutím levého tlačítka **Funkce (Function)** můžete originál znovu naskenovat.

Stisknutím tlačítka **OK** spusťte skenování.

## **Po dokončení skenování:**

Po naskenování prvního listu originálu se zobrazí následující obrazovka.

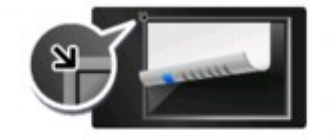

Page 2 Place the next document and  $pres[OR]$ .

Print now

Ze skleněné desky odeberte první list originálu, vložte na skleněnou desku druhý list a stiskněte tlačítko **OK**.

Zařízení zahájí skenování druhého listu originálu a kopírování.

#### **Poznámka**

- Pokud již dále nepotřebujete skenovat, stiskněte levé tlačítko **Funkce (Function)**. Zařízení začne kopírovat.
- Během tisku lze přidat úlohu kopírování.

**[Přidání úlohy kopírování \(vyhrazené kopírování\)](#page-571-0)** 

• Pokud použijete tuto funkci v kombinaci s oboustranným kopírováním, objeví se po dokončení skenování druhého listu originálu výše uvedená obrazovka. Při skenování třetí a čtvrté strany originálu postupujte podle pokynů na obrazovce.

# <span id="page-585-0"></span>**Kopírování čtyř stránek na jednu stránku**

Pokud v nabídce **Standard. kopírování (Standard copy)** v položce **Rozvržení (Layout)** vyberete možnost **Rozvržení 4 na 1 (4-on-1 copy)**, je možno čtyři jednostránkové originály zmenšit a zkopírovat na jednu stránku. K dispozici jsou čtyři různá rozvržení.

Na pohotovostní obrazovce kopírování stiskněte pravé tlačítko **Funkce (Function)**. Otevře se obrazovka pro potvrzení nastavení tisku. Na ní vyberte v nabídce **Rozvržení (Layout)** možnost **Rozvržení 4 na 1 (4 on-1 copy)**.

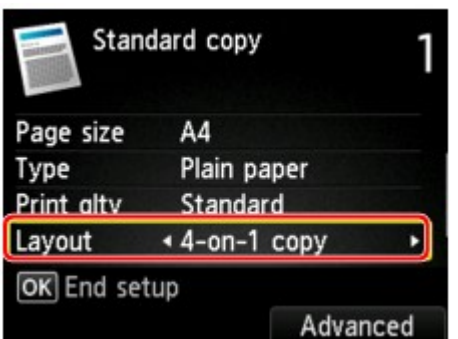

Chcete-li upřesnit orientaci a rozvržení, stiskněte pravé tlačítko **Funkce (Function)**.

## **Poznámka**

- Rozvržení je stejné bez ohledu na orientaci.
- Když pro možnost **Rozvržení kopírování 4 na 1 (4-on-1 copy layout)** vyberete hodnotu **Shora zleva doprava (Upper-left to right)**:

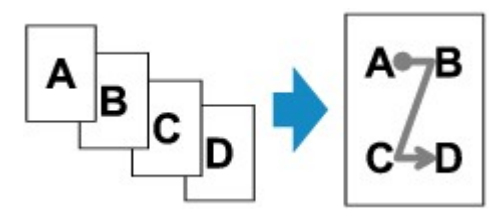

• Když pro možnost **Rozvržení kopírování 4 na 1 (4-on-1 copy layout)** vyberete hodnotu **Shora zprava doleva (Upper-right to left)**:

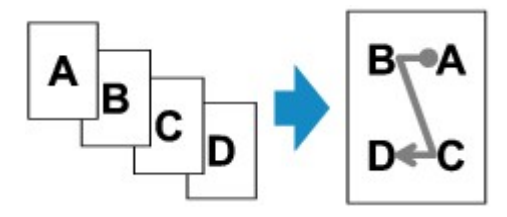

• Když pro možnost **Rozvržení kopírování 4 na 1 (4-on-1 copy layout)** vyberete hodnotu **Shora zleva dolů (Upper-left to bottom)**:

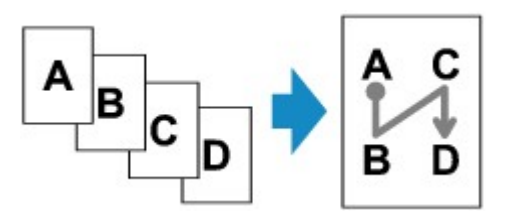

• Když pro možnost **Rozvržení kopírování 4 na 1 (4-on-1 copy layout)** vyberete hodnotu **Shora zprava dolů (Upper-right to bottom)**:

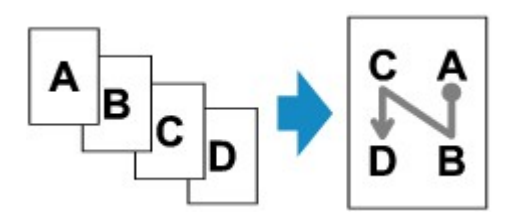

Po výběru rozvržení a stisknutí tlačítka **OK** můžete vybrat, zda má být použita obrazovka náhledu. Když vyberte možnost **ZAP (ON)**, zobrazí se obrazovka náhledu, na které lze zkontrolovat orientaci.

#### **Poznámka**

- Pokud se při skenování zobrazí na displeji LCD zpráva **Paměť zařízení je plná. Zpracování nemůže pokračovat. (Device memory is full. Cannot continue process.)**, nastavte kvalitu tisku na **Standardní (Standard)** a pokuste se spustit kopírování znovu. Pokud se problém nevyřeší, nastavte kvalitu tisku na hodnotu **Koncept (Draft)** a zkuste kopírování opakovat.
- Tuto funkci kopírování lze použít v kombinaci s funkcí 2stranné kopírování.

Použijete-li tuto funkci kopírování v kombinaci, můžete zkopírovat až 8 stránků originálu na 1 list papíru. V takovém případě budou na každou stranu papíru zkopírovány 4 strany originálu.

Pokud použijete tuto funkci v kombinaci, vyberte na obrazovce s nastavením tisku u možnosti **2stran. nast. tisku (2-sidedPrintSetting)** hodnotu **2stranné (2-sided)** a vyberte orientaci a stranu sešití tiskového papíru.

Další informace o funkci oboustranného kopírování:

**N[Oboustranné kopírování](#page-578-0)** 

#### **Postup kontroly orientace:**

Pokud používáte obrazovku náhledu, zobrazí se následující obrazovka, na které lze před zahájením kopírování zkontrolovat orientaci.

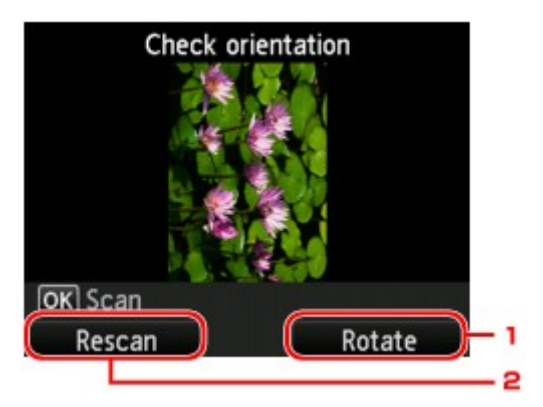

#### 1. **Otočit (Rotate)**

Stisknutím pravého tlačítka **Funkce (Function)** otočte originál o 180 stupňů.

#### 2. **Znovu skenov. (Rescan)**

Stisknutím levého tlačítka **Funkce (Function)** můžete originál znovu naskenovat. Stisknutím tlačítka **OK** spusťte skenování.

### **Po dokončení skenování:**

Po naskenování každého listu originálu se zobrazí následující obrazovka.

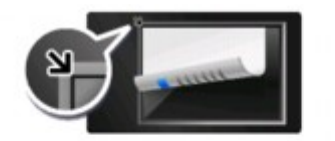

Page 2 Place the next document and press OK.

#### Print now

Po dokončení skenování odeberte ze skleněné desky list originálu, vložte na skleněnou desku další list a stiskněte tlačítko **OK**.

Po naskenování čtvrtého listu originálu zahájí zařízení kopírování.

#### **Poznámka**

- Pokud již dále nepotřebujete skenovat, stiskněte levé tlačítko **Funkce (Function)**. Zařízení začne kopírovat.
- Během tisku lze přidat úlohu kopírování.

**[Přidání úlohy kopírování \(vyhrazené kopírování\)](#page-571-0)** 

• Pokud použijete tuto funkci v kombinaci s oboustranným kopírováním, objeví se po dokončení skenování druhého listu originálu výše uvedená obrazovka. Při skenování zbytku originálů postupujte podle pokynů na obrazovce.

# <span id="page-588-0"></span>**Kopírování silných originálů, například knih**

Při kopírování silných originálů, například knih, můžete kopírovat bez černých okrajů okolo obrázku a s opravou stínů. Pomocí této funkce můžete omezit zbytečné plýtvání inkoustem.

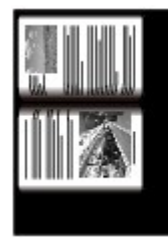

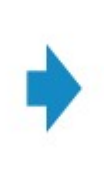

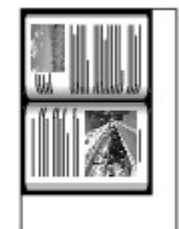

- 1. [Ujistěte se, že je zařízení zapnuté.](#page-229-0)
- 2. [Vložte papír.](#page-157-0)
- 3. Na obrazovce DOMŮ vyberte nabídku **Upřesnit tisk (Advanced print)**.

**LCD** a ovládací panel

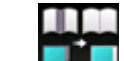

- 4. Vyberte možnost **Kopie s vymaz. rám. (Frame erase copy)** a stiskněte tlačítko **OK**.
- 5. [Položte originální dokument na skleněnou desku.](#page-168-0)
- 6. Pomocí tlačítek ▲▼ určete počet kopií.
- 7. Podle potřeby upravte nastavení tisku.

[Nastavení položek při kopírování](#page-573-0)

#### **Poznámka**

• Stisknutím levého tlačítka **Funkce (Function)** na pohotovostní obrazovce kopírování můžete na obrazovce náhledu zobrazit náhled obrazu výtisku.

**[Zobrazí obrazovku s náhledem](#page-572-0)** 

8. Chcete-li kopírovat barevně, stiskněte tlačítko **Barevný (Color)**. Chcete-li kopírovat černobíle, stiskněte tlačítko **Černý (Black)**.

Zařízení začne kopírovat.

- Zavřete kryt dokumentů.
- Okolo obrázku se může zobrazit úzký černý okraj. Tato funkce odebere pouze tmavé okraje. Pokud je skenovaná kniha příliš tenká nebo pokud zařízení používáte v blízkosti okna či v jasném prostředí, může na kopii zůstat tenký černý rámeček. Pokud je barva originálu příliš tmavá, nemusí zařízení také rozlišit barvu dokumentu od stínu a může dojít k mírnému oříznutí nebo stínu na hraně.

# <span id="page-589-0"></span>**Kopírování bez okrajů**

Obrázky můžete kopírovat na fotografický papír tak, aby vyplnily celou stránku a nevznikaly okraje.

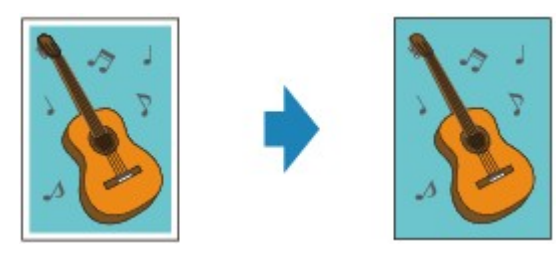

- 1. [Ujistěte se, že je zařízení zapnuté.](#page-229-0)
- 2. [Vložte fotografický papír.](#page-157-0)
- 3. Na obrazovce DOMŮ vyberte nabídku **Upřesnit tisk (Advanced print)**.

**LCD** a ovládací panel

- 4. Vyberte možnost **Kopie bez ohraničení (Borderless copy)** a stiskněte tlačítko **OK**.
- 5. [Položte originál na skleněnou desku.](#page-168-0)
- 6. Pomocí tlačítek ▲▼ určete počet kopií.
- 7. Podle potřeby upravte nastavení tisku.

[Nastavení položek při kopírování](#page-573-0)

8. Chcete-li kopírovat barevně, stiskněte tlačítko **Barevný (Color)**. Chcete-li kopírovat černobíle, stiskněte tlačítko **Černý (Black)**.

Zařízení začne kopírovat.

#### **Poznámka**

• Na okrajích může dojít k mírnému oříznutí, protože kopírovaný obraz se zvětšuje, aby pokryl celou stránku. Podle potřeby můžete změnit šířku, která má být oříznuta od okrajů originálního obrázku.

Podrobné informace:

**[Zvýšený počet kopií \(Extended copy amount\)](#page-250-0)** 

• Další informace o velikosti papíru a typu média, které jsou k dispozici pro kopírování bez ohraničení:

**NO**blast tisku

# <span id="page-590-0"></span>**Kopírování fotografií**

Vytištěné fotografie můžete skenovat a všechny je vytisknout najednou.

- 1. [Ujistěte se, že je zařízení zapnuté.](#page-229-0)
- 2. [Vložte fotografický papír.](#page-157-0)
- 3. Na obrazovce DOMŮ vyberte nabídku **Upřesnit tisk (Advanced print)**.

**LCD** a ovládací panel

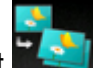

4. Vyberte možnost **Kopie fotografií (Photo copy)** a stiskněte tlačítko **OK**.

- 5. Prohlédněte si pokyny na obrazovce a stiskněte tlačítko **OK**.
- 6. Podle pokynů na obrazovce položte vytištěnou fotografii na skleněnou desku a stiskněte tlačítko **OK**.

#### **Poznámka**

• Další informace o pokládání fotografií na skleněnou desku:

**W**[Vkládání originálů](#page-168-0)

Po dokončení skenování se zobrazí pohotovostní obrazovka kopírování.

7. Podle potřeby upravte nastavení tisku.

Stisknutím pravého tlačítka **Funkce (Function)** otevřete obrazovku s nastavením tisku.

Pomocí tlačítka  $\blacktriangle \blacktriangledown$  přejděte na položku nastavení a pomocí tlačítka  $\blacktriangle \blacktriangledown$  změňte nastavení.

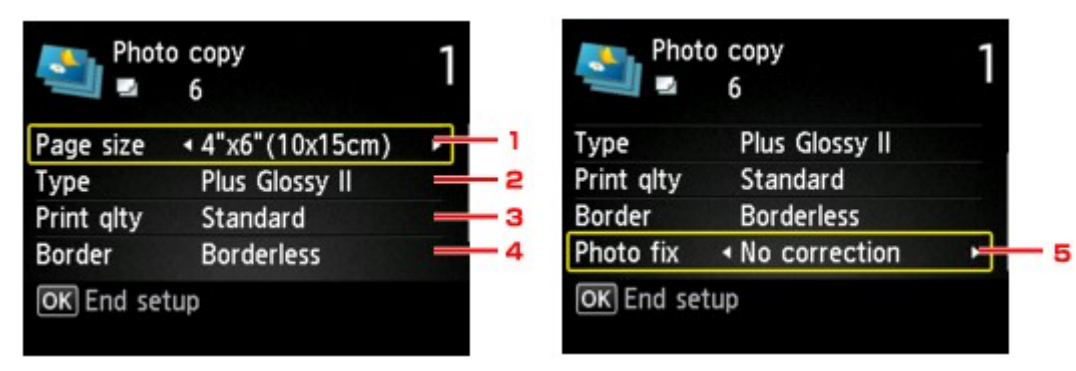

#### **Poznámka**

• Nastavení některých položek nastavení nelze vybrat v kombinaci s nastavením jiných položek nastavení. Pokud nelze vybranou kombinaci nastavení použít, na displeji LCD se zobrazí **Detaily**

**chyby (Error details)** a jako položka nastavení se zobrazí ikona . V takovém případě zprávu potvrďte stisknutím levého tlačítka **Funkce (Function)** a upravte nastavení.

1. **Velikost stránky (Page size)**

Vyberte velikost vloženého papíru.

2. **Typ (Type)** (Typ média)

Vyberte typ vloženého média.

3. **Kval.tisku (Print qlty)** (Kvalita tisku)

Vyberte kvalitu tisku podle originálu.

4. **Okraj (Border)** (Tisk s ohraničením nebo bez ohraničení)

Vyberte tisk s ohraničením nebo bez ohraničení.

5. **Opr.foto. (Photo fix)**

Vyberte možnost **Žádné opravy (No correction)**, **Autom. opr. foto. (Auto photo fix)** nebo **Korekce vyblednutí (Fade restoration)**.

#### **Poznámka**

- Je-li vybrána možnost **Žádné opravy (No correction)**, vytiskne zařízení naskenovaný snímek bez oprav.
- Je-li vybrána možnost **Autom. opr. foto. (Auto photo fix)**, zařízení naskenovaný obrázek automaticky opraví.
- Je-li vybrána možnost **Korekce vyblednutí (Fade restoration)**, zařízení opraví skenovaný snímek, který stářím vybledl.
- 8. Pomocí tlačítek ▲▼ určete počet kopií.

#### **Poznámka**

- Stisknutím levého tlačítka **Funkce (Function)** můžete na obrazovce náhledu zobrazit obrázek výtisku. Pomocí tlačítka **- F** změňte zobrazení.
- Pokud se na fotografii zobrazí ikona , vytištěná fotografie možná nebyla naskenována správně. Naskenujte vytištěnou fotografii znovu.
- 9. Chcete-li tisknout barevně, stiskněte tlačítko **Barevný (Color)**. Chcete-li tisknout černobíle, stiskněte tlačítko **Černý (Black)**.

Zařízení zahájí tisk.

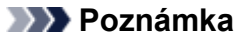

• Pokud nebyla vytištěná fotografie naskenována správně, zobrazí se potvrzovací obrazovka s otázkou, zda chcete pokračovat v tisku. Pokud vyberete možnost **Ano (Yes)**, zařízení začne tisknout. Chcete-li fotografii naskenovat znovu, vyberte možnost **Ne (No)** a naskenujte fotografii znovu.

# **Kopírování z chytrého telefonu nebo tabletu**

Po instalaci aplikace Canon PRINT Inkjet/SELPHY v chytrém telefonu či tabletu můžete v chytrém telefonu nebo tabletu provádět úpravu kopírování či kopírovat.

Aplikace Canon PRINT Inkjet/SELPHY je k dispozici ke stažení z obchodu App Store a Google Play.

- 1. [Ujistěte se, že je zařízení zapnuté.](#page-229-0)
- 2. [Vložte papír.](#page-157-0)
- 3. Propojte zařízení s chytrým telefonem nebo tabletem.
	- Připojení s využitím bezdrátového směrovače:
		- **Bezdrátové připojení**
	- Připojení bez využití bezdrátového směrovače:

**[Použití zařízení v režimu přímého připojení](#page-546-0)** 

- 4. Z chytrého telefonu nebo tabletu spusťte aplikaci Canon PRINT Inkjet/SELPHY.
- 5. Zkontrolujte, zda je vybráno vaše zařízení.

Pokud ne, zařízení vyberte.

- 6. Klepněte na možnost **Kopírovat (Copy)**.
- 7. Nastavení podle potřeby upravte.

K dispozici jsou následující položky nastavení.

- Počet kopií
- Typ média
- Velikost papíru
- Zvětšení
- Kvalita
- Intenzita
- 8. [Položte originální dokument na skleněnou desku.](#page-168-0)
- 9. Chcete-li kopírovat barevně, klepněte na možnost **Barevně (Color)**. Chcete-li kopírovat černobíle, klepněte na možnost **Black**.
- 10. Pokud se otevře obrazovka s žádostí o zadání hesla, zadejte heslo a klepněte na možnost **OK**.

Přístroj začne kopírovat.

<sup>•</sup> Při zakoupení je heslo zařízení nastaveno na jeho sériové číslo.

# **Skenování**

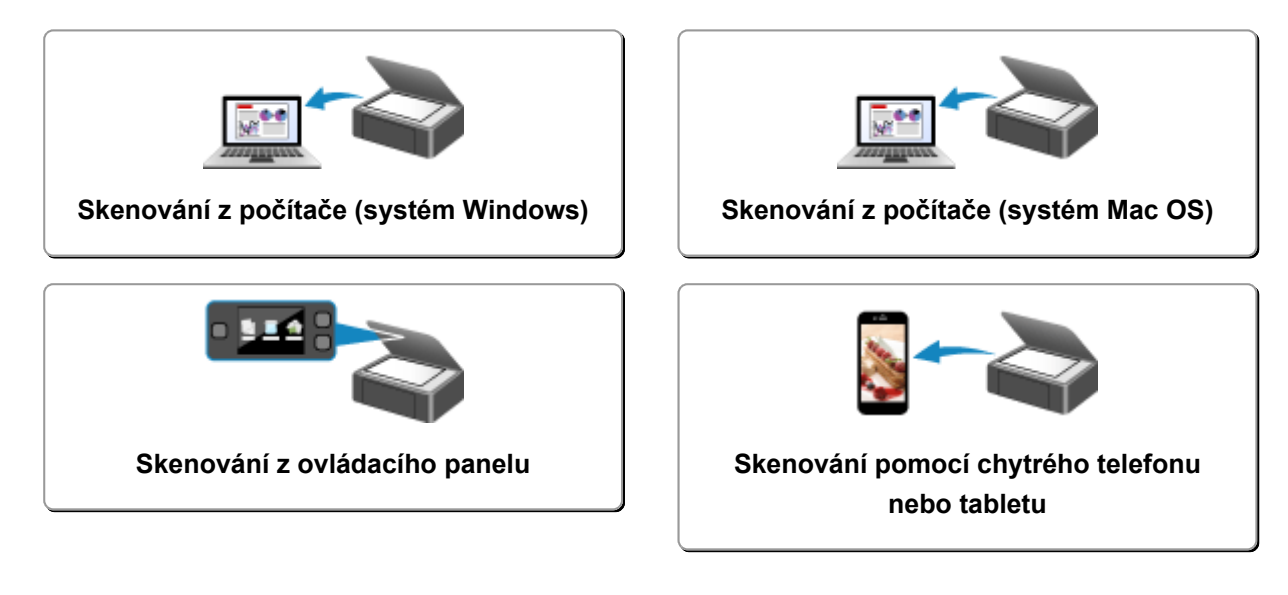

## <span id="page-595-0"></span>**Skenování z počítače (systém Windows)**

- **[Používání nástroje IJ Scan Utility](#page-596-0)**
- **[Skenování pomocí aplikace \(ScanGear\)](#page-685-0)**
- **[Další metody skenování](#page-769-0)**
- **[Nabídka a obrazovka nastavení nástroje IJ Network Scanner Selector EX](#page-776-0)**
- **[Tipy ke skenování](#page-781-0)**
- **[Umístění originálů \(skenování z počítače\)](#page-786-0)**
- **[Nastavení skenování prostřednictvím sítě](#page-788-0)**

## <span id="page-596-0"></span>**Používání nástroje IJ Scan Utility**

- **[Informace o nástroji IJ Scan Utility \(software skeneru\)?](#page-597-0)**
- **[Spuštění nástroje IJ Scan Utility](#page-599-0)**
- **[Snadné skenování v režimu automatického skenování](#page-600-0) Základy**
- **[Skenování dokumentů](#page-601-0)**
- **[Skenování fotografií](#page-602-0)**
- **[Skenování pomocí oblíbených nastavení](#page-603-0)**
- **[Skenování originálů větších než sklo \(Sešití obrázku\)](#page-604-0)**
	- [Úpravy rámců pro oříznutí v okně](#page-608-0) **Sešití obrázku**
- **[Skenování více originálů najednou](#page-609-0)**
- **[Ukládání po kontrole výsledků skenování](#page-612-0)**
- **[Odesílání naskenovaných obrazů prostřednictvím e-mailu](#page-615-0)**
- **[Vyjmutí textu z naskenovaných obrazů \(OCR\)](#page-618-0)**
- **[Obrazovky nástroje IJ Scan Utility](#page-621-0)**

# <span id="page-597-0"></span>**Informace o nástroji IJ Scan Utility (software skeneru)?**

IJ Scan Utility je aplikace, která umožňuje snadno skenovat dokumenty, fotografie atd.

Celý proces od skenování po uložení obrazu lze provést jedním klepnutím na odpovídající ikonu na hlavní obrazovce nástroje IJ Scan Utility.

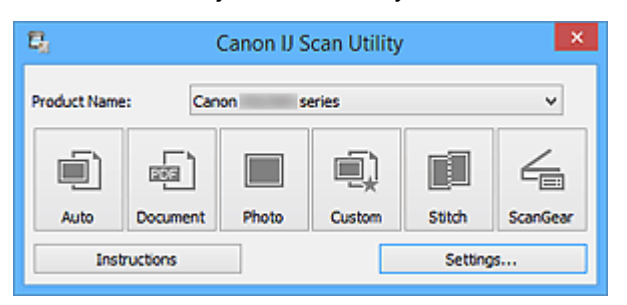

## **Možnosti použití nástroje IJ Scan Utility**

#### **Snadné skenování podle účelu**

Podle typu položky nebo zamýšleného účelu lze jednoduchým klepnutím na ikonu **Automaticky (Auto)** snadno skenovat, ikona **Dokument (Document)** slouží ke zvýšení ostrosti a tím i čitelnosti textu v dokumentu nebo časopise a ikona **Fotografie (Photo)** umožňuje skenovat s nastavením vhodným pro fotografie.

#### **Poznámka**

• Další informace o hlavní obrazovce nástroje IJ Scan Utility naleznete v části ["Hlavní obrazovka](#page-622-0) [nástroje IJ Scan Utility"](#page-622-0).

### **Automatické ukládání naskenovaných obrázků**

Naskenované obrázky jsou automaticky uloženy v předem nastavené složce. Složku lze podle potřeby měnit.

#### **Poznámka**

- Ve výchozím nastavení jsou zadány následující složky pro uložení.
	- Windows 8.1: Ve složce **Dokumenty (Documents)**
	- Windows 8: Ve složce **Dokumenty (My Documents)**
	- Windows 7: Ve složce **Dokumenty (My Documents)**
	- Windows Vista: Ve složce **Dokumenty (Documents)**
	- Windows XP: Ve složce **Dokumenty (My Documents)**
- Informace o zadání složky naleznete v části ["Dialogové okno Nastavení](#page-624-0)".

#### **Integrace s aplikacemi**

Naskenované obrázky lze využívat v jiných propojených aplikacích, jako např. je zobrazit v oblíbené aplikaci, připojit k e-mailům, vyjmout z nich text a mnohem více.

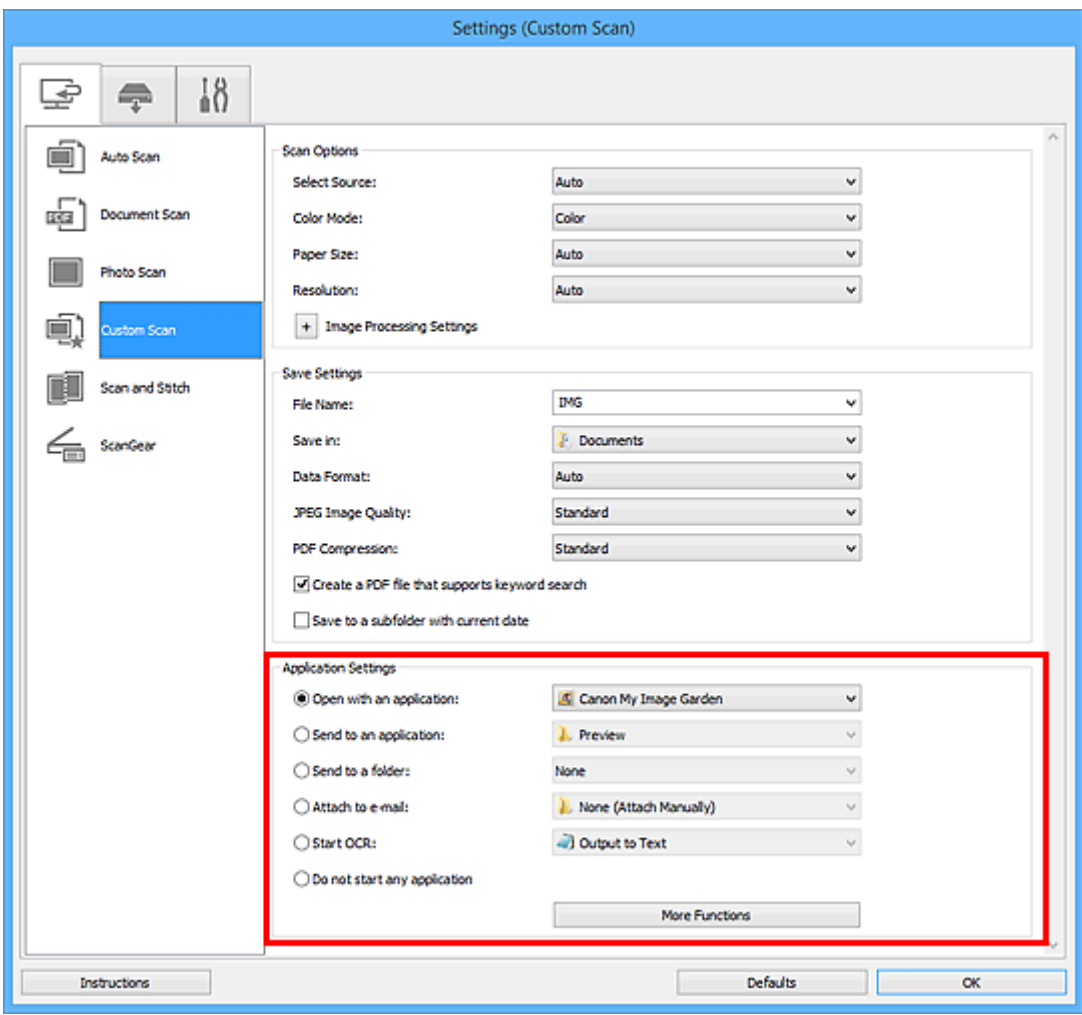

### **Důležité**

• Některé funkce jsou dostupné až po instalaci nástroje My Image Garden.

### **Poznámka**

• Informace o nastavení aplikací určených k integraci naleznete v části "[Dialogové okno Nastavení](#page-624-0)".

# <span id="page-599-0"></span>**Spuštění nástroje IJ Scan Utility**

### **Poznámka**

• Využíváte-li více jak jeden skener nebo jste změnili připojení USB na připojení v síti, prostřednictvím nástroje IJ Scan Utility upravte síťové prostředí.

**[Nastavení skenování prostřednictvím sítě](#page-788-0)** 

Při spuštění nástroje IJ Scan Utility postupujte následovně:

#### **Windows 8.1/Windows 8:**

Na úvodní obrazovce vyberte položku **IJ Scan Utility** a spusťte nástroj IJ Scan Utility.

Pokud se na úvodní obrazovce položka **IJ Scan Utility** nezobrazuje, vyberte ovládací tlačítko **Hledat (Search)** a zadejte řetězec "IJ Scan Utility".

#### **Windows 7/Windows Vista/Windows XP:**

Pokud chcete spustit nástroj IJ Scan Utility, z nabídky **Start** vyberte položky **Všechny programy (All Programs)** > **Canon Utilities** > **IJ Scan Utility** > **IJ Scan Utility**.

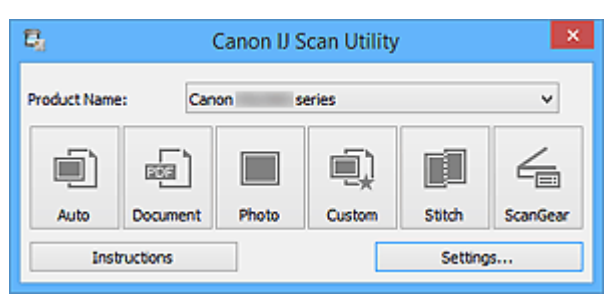

## <span id="page-600-0"></span>**Snadné skenování v režimu automatického skenování**

Umožňuje snadné skenování dokumentů s automatickým rozpoznáním typu položky.

### **Důležité**

- Následující typy položek nemusí být naskenovány správně. V tomto případě upravte rámce pro oříznutí (oblasti skenování) v režimu zobrazení celého obrazu programu ScanGear (ovladač skeneru) a skenování zopakujte.
	- Fotografie s bělavým pozadím
	- Položky vytištěné na bílém papíře, ručně psané dokumenty, vizitky atd.
	- Tenké položky
	- Tlusté položky
- 1. Zkontrolujte, zda jsou skener nebo tiskárna zapnuté.
- 2. Umístěte položky na sklo skeneru nebo tiskárny.

**[Umístění originálů \(skenování z počítače\)](#page-786-0)** 

- 3. [Spusťte nástroj IJ Scan Utility.](#page-599-0)
- 4. Klepněte na tlačítko **Automaticky (Auto)**.

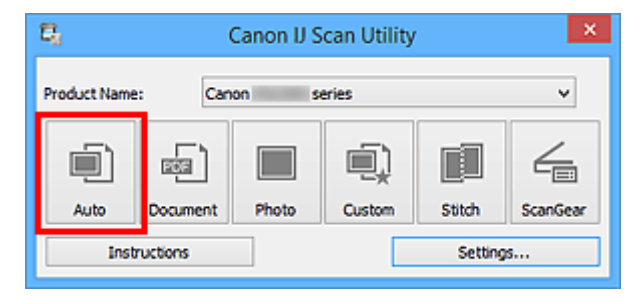

Spustí se skenování.

- Chcete-li skenování zrušit, klepněte na tlačítko **Storno (Cancel)**.
- Pokud chcete použít vhodné opravy podle typu položky, klepněte na možnost **Nastavení... (Settings...)** a následně v dialogovém okně **Nastavení (Automatické skenování) (Settings (Auto Scan))** zaškrtněte políčko **Použít doporučenou korekci obrazu (Apply recommended image correction)**.
- Naskenované obrázky se uloží do složky určené v nastavení **Uložit do (Save in)** v [dialogovém okně](#page-626-0) **[Nastavení \(Automatické skenování\)](#page-626-0) (Settings (Auto Scan))**, které otevřete klepnutím na tlačítko **Nastavení... (Settings...)**. V dialogovém okně **Nastavení (Automatické skenování) (Settings (Auto Scan))** lze provádět také některá podrobnější nastavení skenování.
- Chcete-li skenovat zadáním typu položky, postupujte podle informací na následujících stránkách.
	- **[Skenování fotografií](#page-602-0)**
	- **N** [Skenování dokumentů](#page-601-0)
	- [Skenování pomocí oblíbených nastavení](#page-603-0)

## <span id="page-601-0"></span>**Skenování dokumentů**

Položky umístěné na skle můžete naskenovat s využitím nastavení vhodného pro dokumenty.

1. Umístěte položku na desku skeneru.

**[Umístění originálů \(skenování z počítače\)](#page-786-0)** 

- 2. [Spusťte nástroj IJ Scan Utility.](#page-599-0)
- 3. Klepněte na možnost **Nastavení... (Settings...)** a v [dialogovém okně](#page-630-0) **Nastavení (Skenování dokumentů) [\(Settings \(Document Scan\)\)](#page-630-0)** zadejte potřebnou velikost papíru, rozlišení atd.

Po dokončení nastavení klepněte na tlačítko **OK**.

4. Klepněte na tlačítko **Dokument (Document)**.

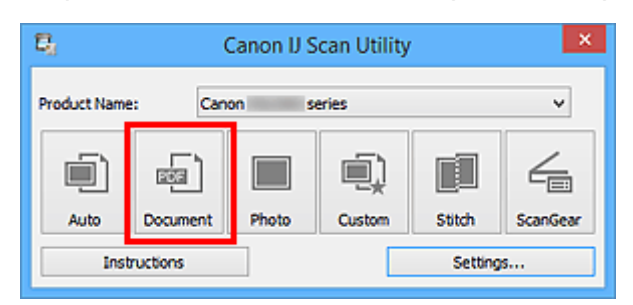

Spustí se skenování.

- Chcete-li skenování zrušit, klepněte na tlačítko **Storno (Cancel)**.
- Naskenované obrázky se uloží do složky určené v nastavení **Uložit do (Save in)** v [dialogovém okně](#page-630-0) **[Nastavení \(Skenování dokumentů\)](#page-630-0) (Settings (Document Scan))**, které otevřete klepnutím na tlačítko **Nastavení... (Settings...)**. V dialogovém okně **Nastavení (Skenování dokumentů) (Settings (Document Scan))** lze provádět také některá podrobnější nastavení skenování.

# <span id="page-602-0"></span>**Skenování fotografií**

Fotografie umístěné na skle můžete naskenovat s využitím nastavení vhodného pro fotografie.

1. Umístěte fotografii na sklo.

**[Umístění originálů \(skenování z počítače\)](#page-786-0)** 

- 2. [Spusťte nástroj IJ Scan Utility.](#page-599-0)
- 3. Klepněte na možnost **Nastavení... (Settings...)** a v [dialogovém okně](#page-636-0) **Nastavení (Skenování fotografií) [\(Settings \(Photo Scan\)\)](#page-636-0)** zadejte potřebnou velikost papíru, rozlišení atd.

Po dokončení nastavení klepněte na tlačítko **OK**.

4. Klepněte na tlačítko **Fotografie (Photo)**.

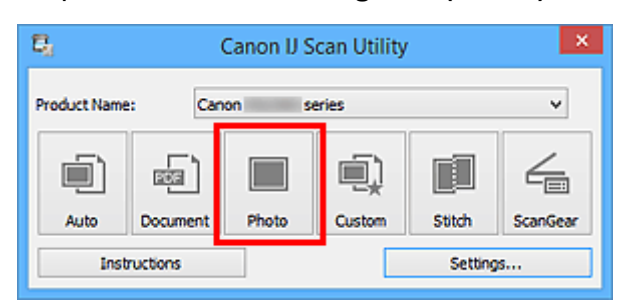

Spustí se skenování.

- Chcete-li skenování zrušit, klepněte na tlačítko **Storno (Cancel)**.
- Naskenované obrázky se uloží do složky určené v nastavení **Uložit do (Save in)** v [dialogovém okně](#page-636-0) **[Nastavení \(Skenování fotografií\)](#page-636-0) (Settings (Photo Scan))**, které otevřete klepnutím na tlačítko **Nastavení... (Settings...)**. V dialogovém okně **Nastavení (Skenování fotografií) (Settings (Photo Scan))** lze provádět také některá podrobnější nastavení skenování.

## <span id="page-603-0"></span>**Skenování pomocí oblíbených nastavení**

Položky umístěné na skle skeneru můžete naskenovat s využitím dříve využitých oblíbených nastavení.

Jedná se o pohodlný způsob, jak lze uložit často používané nastavení, či pro podrobné úpravy nastavení skenování.

- 1. [Spusťte nástroj IJ Scan Utility.](#page-599-0)
- 2. Klepněte na možnost **Nastavení... (Settings...)** a zadejte v [dialogovém okně](#page-640-0) **Nastavení (Uživatelské skenování) [\(Settings \(Custom Scan\)\)](#page-640-0)** potřebný typ položky, rozlišení atd.

Po dokončení nastavení klepněte na tlačítko **OK**.

#### **Poznámka**

• Po definici nastavení můžete při příští příležitosti skenovat se stejným nastavením.

3. Umístěte položku na desku skeneru.

[Umístění originálů \(skenování z počítače\)](#page-786-0)

4. Klepněte na tlačítko **Uživatelský (Custom)**.

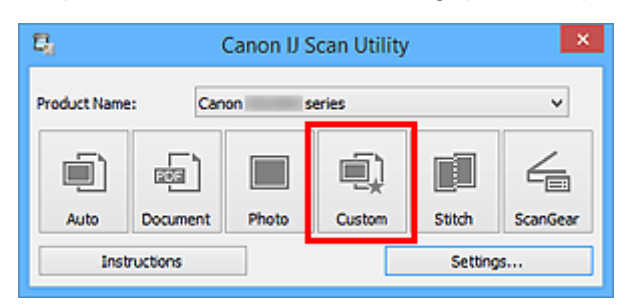

Spustí se skenování.

- Chcete-li skenování zrušit, klepněte na tlačítko **Storno (Cancel)**.
- Naskenované obrázky se uloží do složky určené v nastavení **Uložit do (Save in)** v [dialogovém okně](#page-640-0) **[Nastavení \(Uživatelské skenování\)](#page-640-0) (Settings (Custom Scan))**, které otevřete klepnutím na tlačítko **Nastavení... (Settings...)**. V dialogovém okně **Nastavení (Uživatelské skenování) (Settings (Custom Scan))** lze provádět také některá podrobnější nastavení skenování.

# <span id="page-604-0"></span>**Skenování originálů větších než sklo (Sešití obrázku)**

Můžete skenovat levou a pravou polovinu položky, která je větší než sklo, a poté je spojit do jednoho obrázku. Podporovány jsou položky až do velikosti přibližně dvakrát větší, než je velikost skla.

### **Poznámka**

- V následující části naleznete popis skenování položky umístěné na levou stranu.
- 1. [Spusťte nástroj IJ Scan Utility.](#page-599-0)
- 2. Klepněte na možnost **Nastavení... (Settings...)** a zadejte v [dialogovém okně](#page-648-0) **Nastavení (Skenování a sešití) [\(Settings \(Scan and Stitch\)\)](#page-648-0)** potřebný typ položky, rozlišení atd.

Po dokončení nastavení klepněte na tlačítko **OK**.

3. Klepněte na tlačítko **Sešití (Stitch)**.

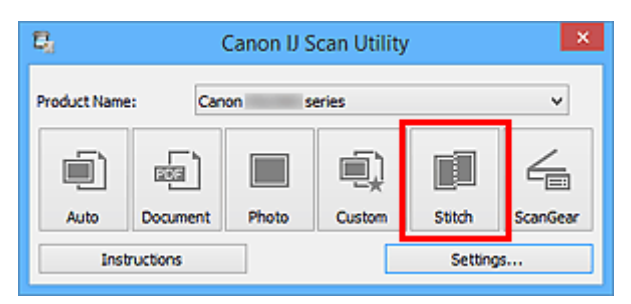

Otevře se okno **Sešití obrázku (Image Stitch)**.

4. V nabídce **Vybrat výstupní velikost (Select Output Size)** vyberte výstupní velikost podle velikosti papíru.

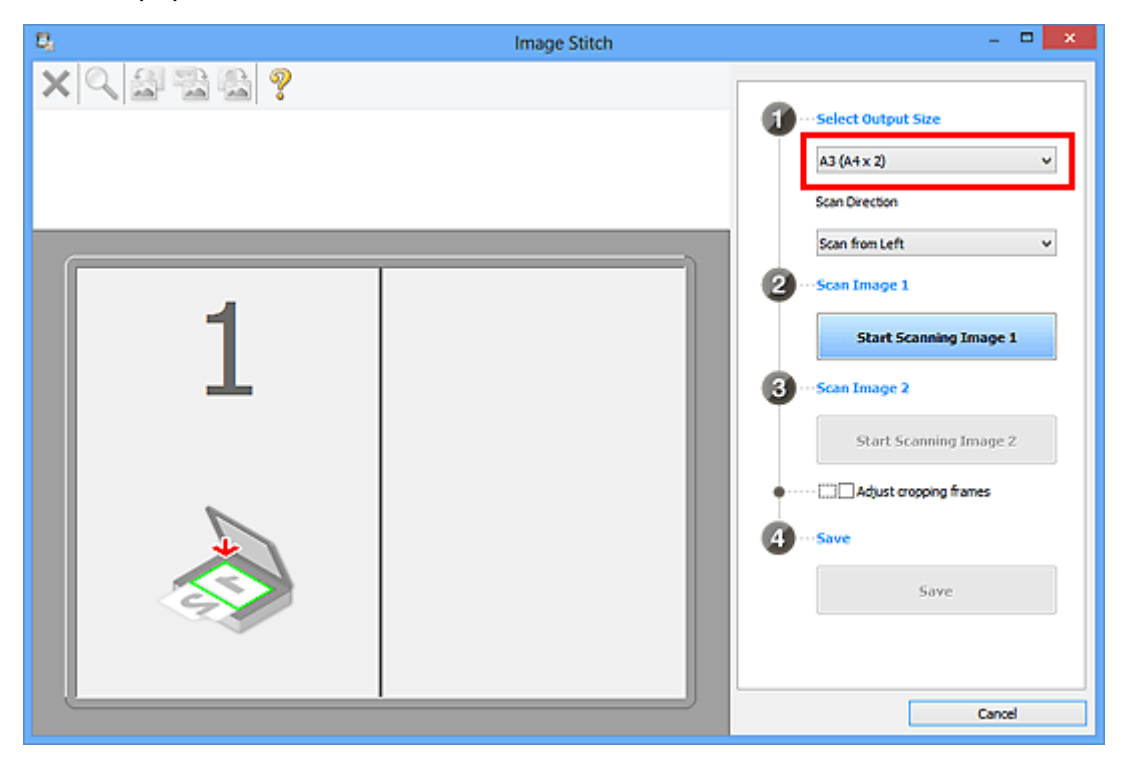

5. Ověřte, zda je v nabídce **Směr skenování (Scan Direction)** vybrána možnost **Skenovat zleva (Scan from Left)**.

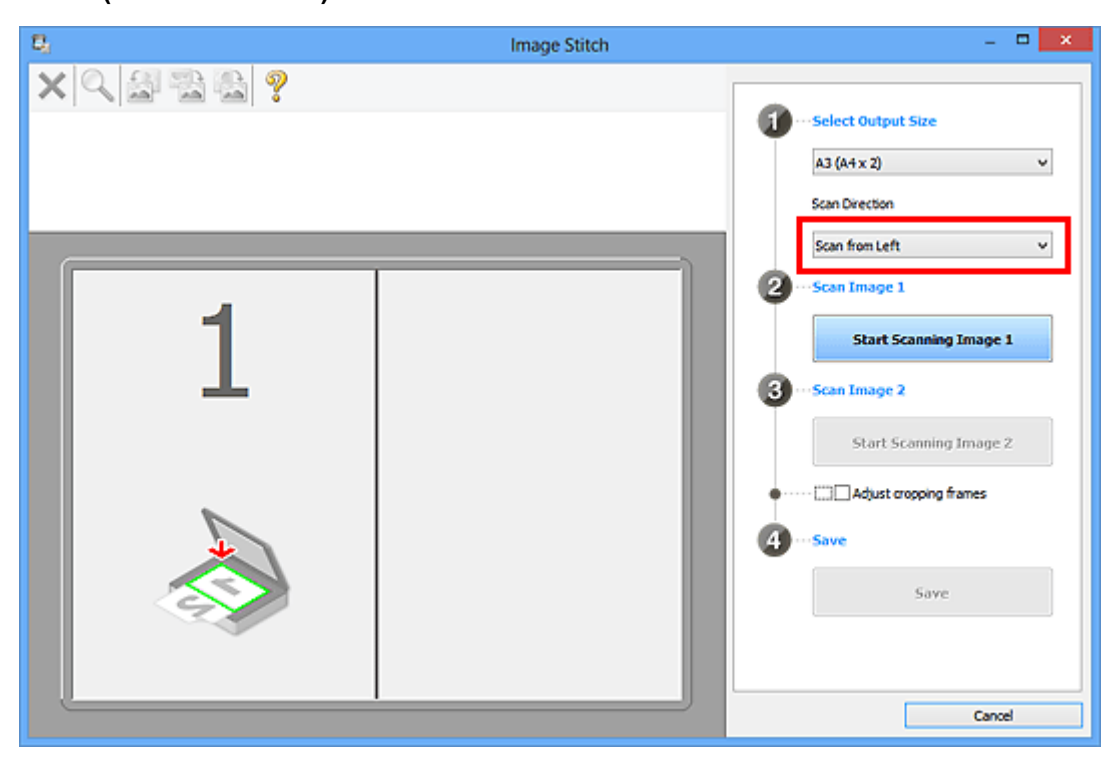

- 6. Položku, kterou chcete zobrazit na levé části obrazovky umístěte na sklo skenovanou stranou dolů.
- 7. Klepněte na tlačítko **Spustit skenování obrázku 1 (Start Scanning Image 1)**.

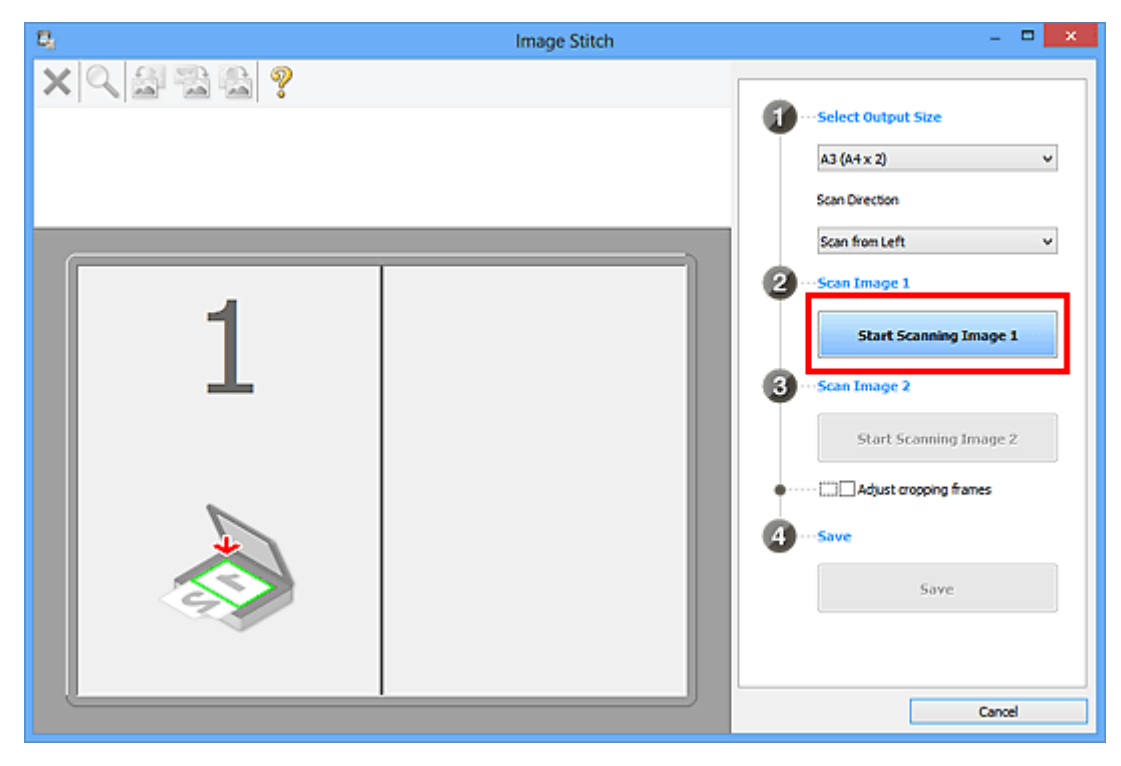

První položka se naskenuje a zobrazí v části **1**.

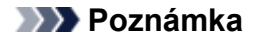

• Chcete-li skenování zrušit, klepněte na tlačítko **Storno (Cancel)**.

8. Položku, kterou chcete zobrazit na pravé části obrazovky umístěte na sklo skenovanou stranou dolů.

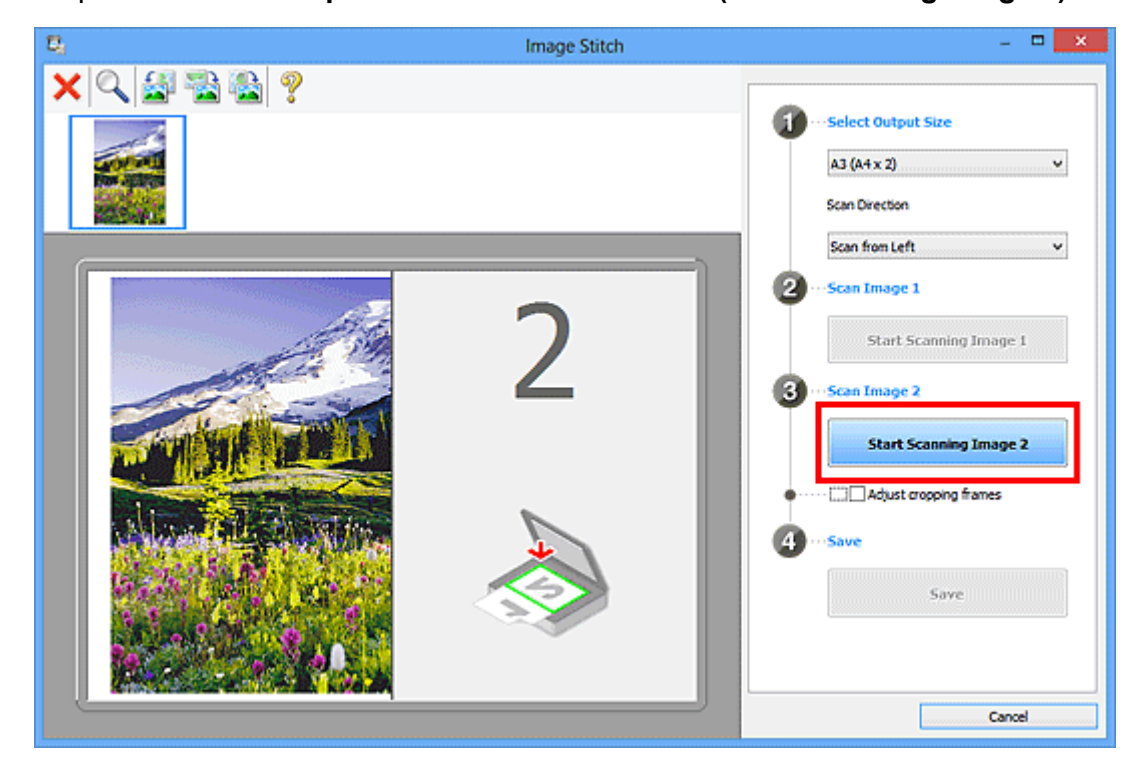

9. Klepněte na tlačítko **Spustit skenování obrázku 2 (Start Scanning Image 2)**.

Druhá položka se naskenuje a zobrazí v části **2**.

#### **Poznámka**

• Chcete-li skenování zrušit, klepněte na tlačítko **Storno (Cancel)**.

10. Naskenované obrázky požadovaným způsobem upravte.

S pomocí panelu nástrojů můžete obrázky otáčet, přibližovat nebo oddalovat a upravit tak jejich polohu.

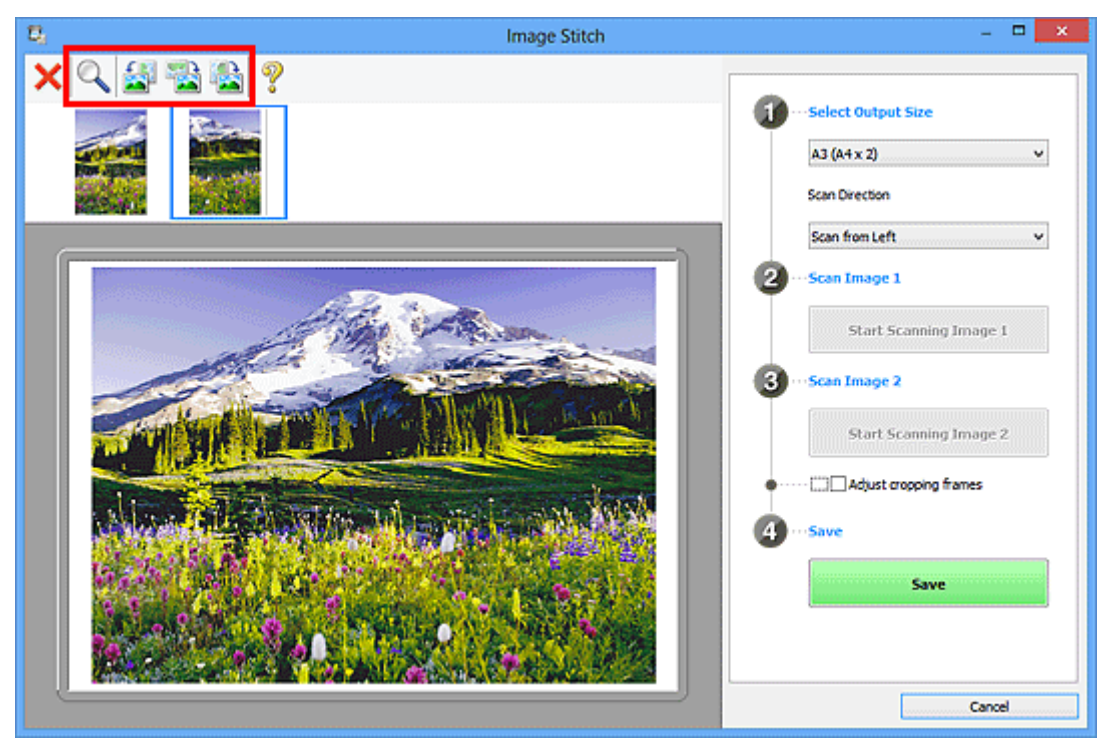

### **Poznámka**

• Zaškrtnutím políčka **Upravit rámce pro oříznutí (Adjust cropping frames)** určete oblast, kterou chcete uložit.

[Úpravy rámců pro oříznutí v okně](#page-608-0) **Sešití obrázku**

• Pokud chcete položku znovu naskenovat, vyberte obrázek v oblasti náhledu nebo oblasti miniatur

v horní části obrazovky a klepněte na tlačítko (Odstranit). Vybraný obrázek se odstraní a vy budete moci položku znovu naskenovat.

#### 11. Klepněte na tlačítko **Uložit (Save)**.

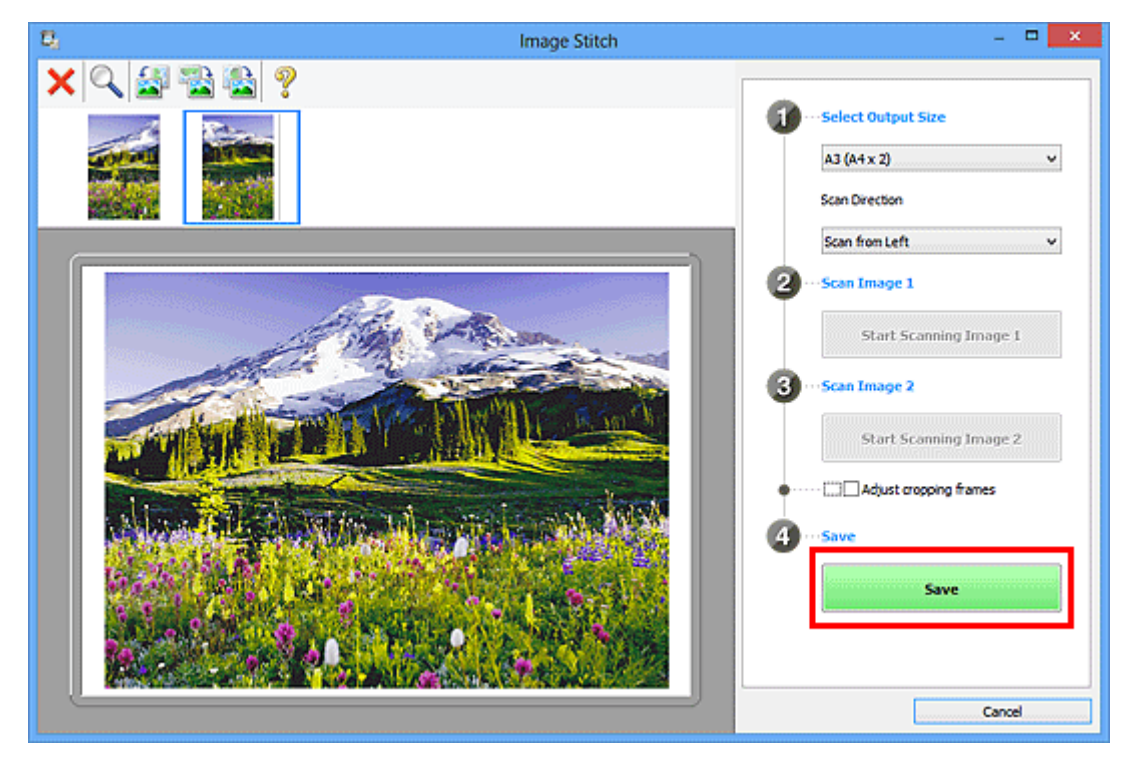

Sloučený obraz se uloží.

- Podrobné informace o okně [Sešití obrázku](#page-680-0) (Image Stitch) naleznete v části "Okno Sešití obrázku".
- Podrobnější nastavení skenování můžete upravit v dialogovém okně **[Nastavení \(Skenování a sešití\)](#page-648-0) [\(Settings \(Scan and Stitch\)\)](#page-648-0)**, které zobrazíte klepnutím na tlačítko **Nastavení... (Settings...)**.

# <span id="page-608-0"></span>**Úpravy rámců pro oříznutí v okně Sešití obrázku**

Oříznutí je operace, při které vyberete na obrázku oblast, kterou chcete zachovat. Zbývající část bude při skenování odstraněna.

V okně **Sešití obrázku (Image Stitch)** můžete u obrázku zobrazeného v oblasti náhledu nastavit rámec pro oříznutí.

### **Poznámka**

• Informace o úpravě rámců pro oříznutí v programu ScanGear (ovladač skeneru) naleznete v tématu "Úpravy rámce pro oříznutí (program ScanGear)" pro daný model, které lze otevřít z úvodní obrazovky dokumentu *Příručka online*.

## **Počáteční rámec pro oříznutí**

Není určen žádný rámec pro oříznutí. Po zaškrtnutí políčka **Upravit rámce pro oříznutí (Adjust cropping frames)** se okolo obrázku v oblasti náhledu automaticky vytvoří aktivní rámec pro oříznutí. Tento rámec pro oříznutí můžete přetáhnout na potřebné místo.

Po spuštění skenování bude naskenována pouze oblast obrázku ohraničená rámcem pro oříznutí.

## **Úpravy rámce pro oříznutí**

Přesunete-li kurzor na rámec pro oříznutí, změní se na symbol (Branch Cipka). Klepnutím myší a přetažením kurzoru rámec pro oříznutí zvětšete nebo zmenšete.

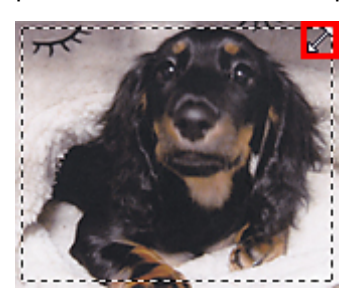

Přesunete-li kurzor do oblasti rámce pro oříznutí, změní se na symbol (prodový kříž). Klepnutím myší a přetažením kurzoru přesunete celý rámec.

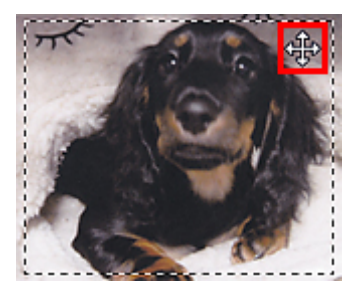

## **Odstranění rámců pro oříznutí**

Chcete-li rámec pro oříznutí odstranit, zrušte zaškrtnutí políčka **Upravit rámce pro oříznutí (Adjust cropping frames)**.

## <span id="page-609-0"></span>**Skenování více originálů najednou**

Podle potřeby můžete skenovat dvě nebo více fotografií (malých položek) umístěné na skle současně a ukládat je poté samostatně.

#### **Důležité**

- Následující typy položek nemusí být naskenovány správně. V tomto případě upravte rámce pro oříznutí (oblasti skenování) v režimu zobrazení celého obrazu programu ScanGear (ovladač skeneru) a skenování zopakujte.
	- Fotografie s bělavým pozadím
	- Položky vytištěné na bílém papíře, ručně psané dokumenty, vizitky atd.
	- Tenké položky
	- Tlusté položky

Podrobnosti naleznete v tématu "Skenování většího počtu dokumentů současně pomocí programu ScanGear (ovladač skeneru)" pro daný model, které lze otevřít z úvodní obrazovky dokumentu *Příručka online*.

### **Používání režimu automatického skenování:**

Zjištění většího počtu položek proběhne automaticky. Na hlavní obrazovce nástroje IJ Scan Utility klepněte na tlačítko **Automaticky (Auto)** a spusťte skenování.

**N** [Snadné skenování v režimu automatického skenování](#page-600-0)

### **Nepoužívání režimu automatického skenování:**

V dialogovém okně Nastavení nastavte v nabídce **Velikost papíru (Paper Size)** možnost **Automatické skenování (Auto scan)** a zahajte skenování.

#### **Poznámka**

• V následujících popisech jsou jako příklady použity obrazovky skenování s oblíbeným nastavením.

- 1. Umístěte položky na sklo.
	- **[Umístění originálů \(skenování z počítače\)](#page-786-0)**
- 2. [Spusťte nástroj IJ Scan Utility.](#page-599-0)
- 3. Klepněte na tlačítko **Nastavení... (Settings...)**.

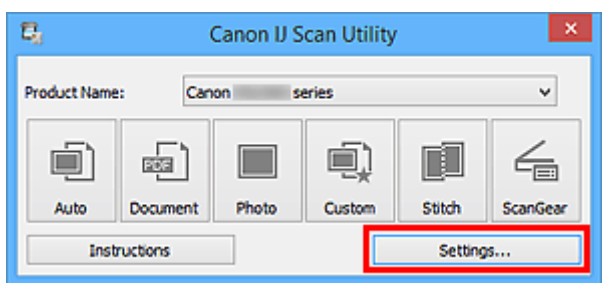

Zobrazí se dialogové okno Nastavení.

4. Klepněte na tlačítko **Uživatelské skenování (Custom Scan)**.

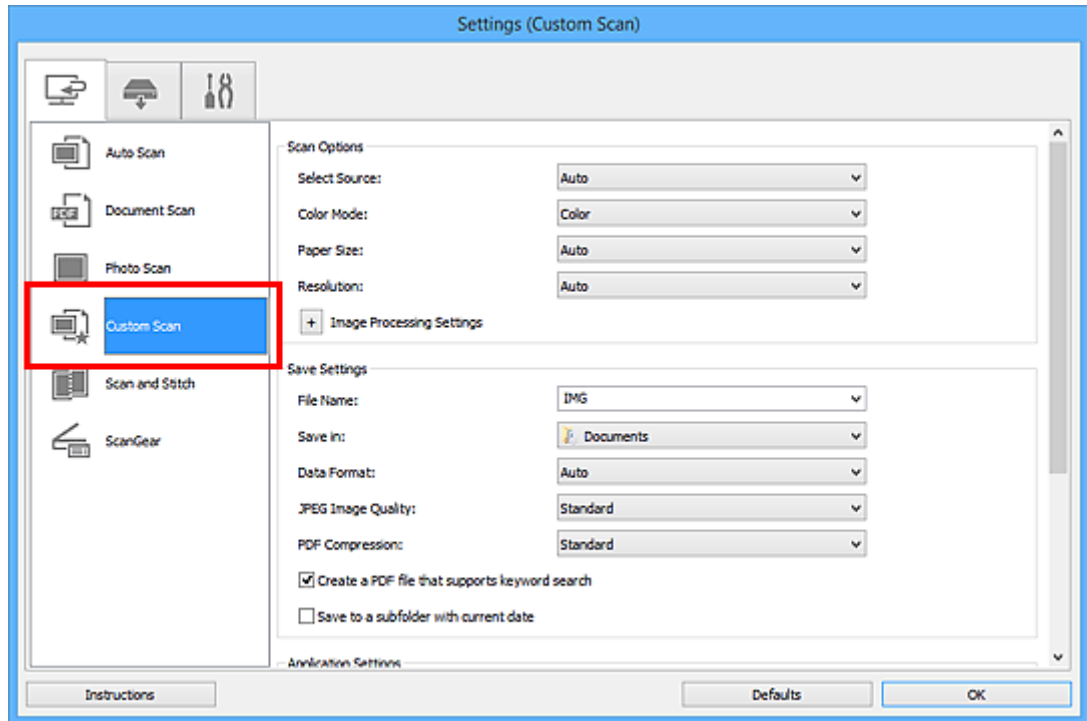

5. Vyberte nastavení **Vybrat zdroj (Select Source)** podle skenovaných položek.

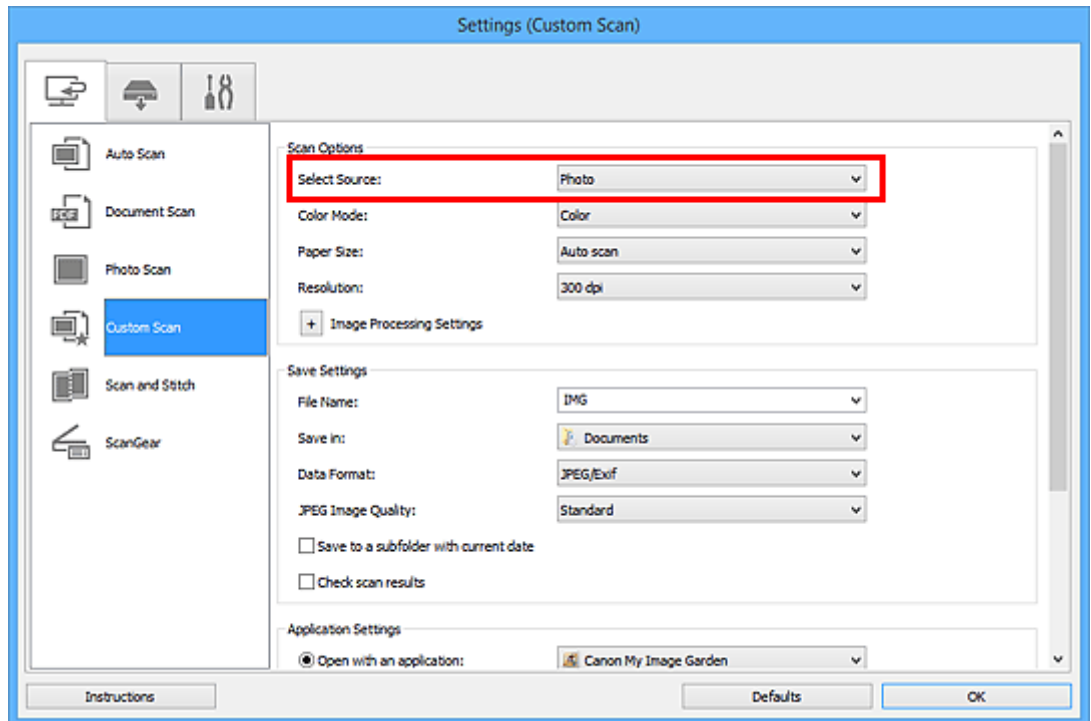

6. V nabídce **Velikost papíru (Paper Size)** vyberte možnost **Automatické skenování (Auto scan)** a klepněte na tlačítko **OK**.

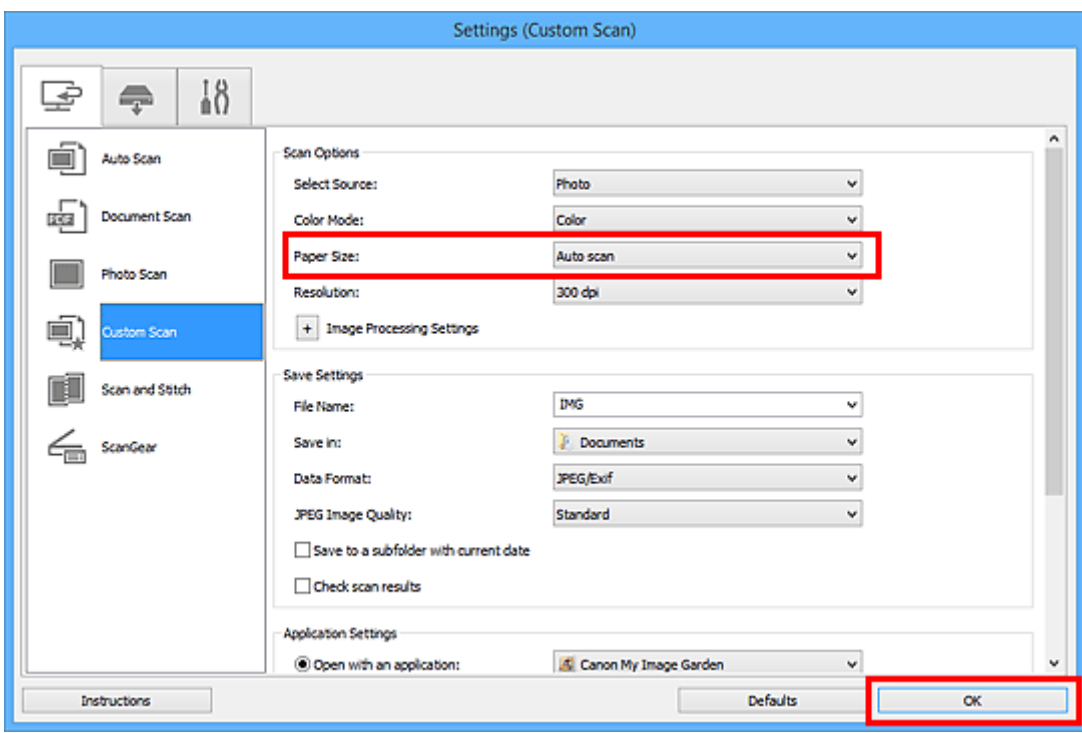

Zobrazí se hlavní obrazovka nástroje IJ Scan Utility.

#### **Poznámka**

- Podrobnosti o položkách nastavení v dialogovém okně Nastavení naleznete na následujících stránkách.
	- Dialogové okno **[Nastavení \(Skenování dokumentů\)](#page-630-0)**
	- Dialogové okno **[Nastavení \(Skenování fotografií\)](#page-636-0)**
	- Dialogové okno **[Nastavení \(Uživatelské skenování\)](#page-640-0)**
- 7. Klepněte na tlačítko **Uživatelský (Custom)**.

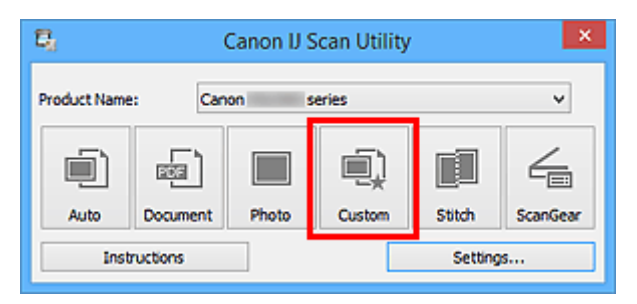

Více položek je naskenováno současně.

- Chcete-li skenování zrušit, klepněte na tlačítko **Storno (Cancel)**.
- Naskenované obrázky se uloží do složky zadané v nastavení **Uložit do (Save in)** v odpovídajícím dialogovém okně Nastavení, které zobrazíte klepnutím na tlačítko **Nastavení... (Settings...)**. V každém dialogovém okně Nastavení lze provádět také některá podrobnější nastavení skenování.
# **Ukládání po kontrole výsledků skenování**

Výsledky skenování můžete zkontrolovat a následně obrázky uložit do počítače.

# **Důležité**

• Při skenování pomocí funkce **Automaticky (Auto)** nebo skenování z ovládacího panelu nelze před uložením výsledky skenování zkontrolovat.

# **Poznámka**

- V následujících popisech jsou jako příklady použity obrazovky skenovaných fotografií.
- 1. [Spusťte nástroj IJ Scan Utility.](#page-599-0)
- 2. Klepněte na tlačítko **Nastavení... (Settings...)**.

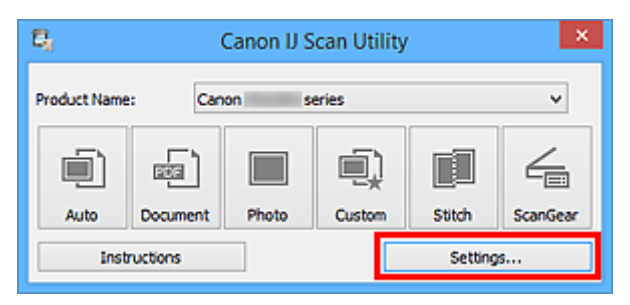

Zobrazí se [dialogové okno Nastavení.](#page-624-0)

3. Klepněte na tlačítko **Skenování fotografií (Photo Scan)**.

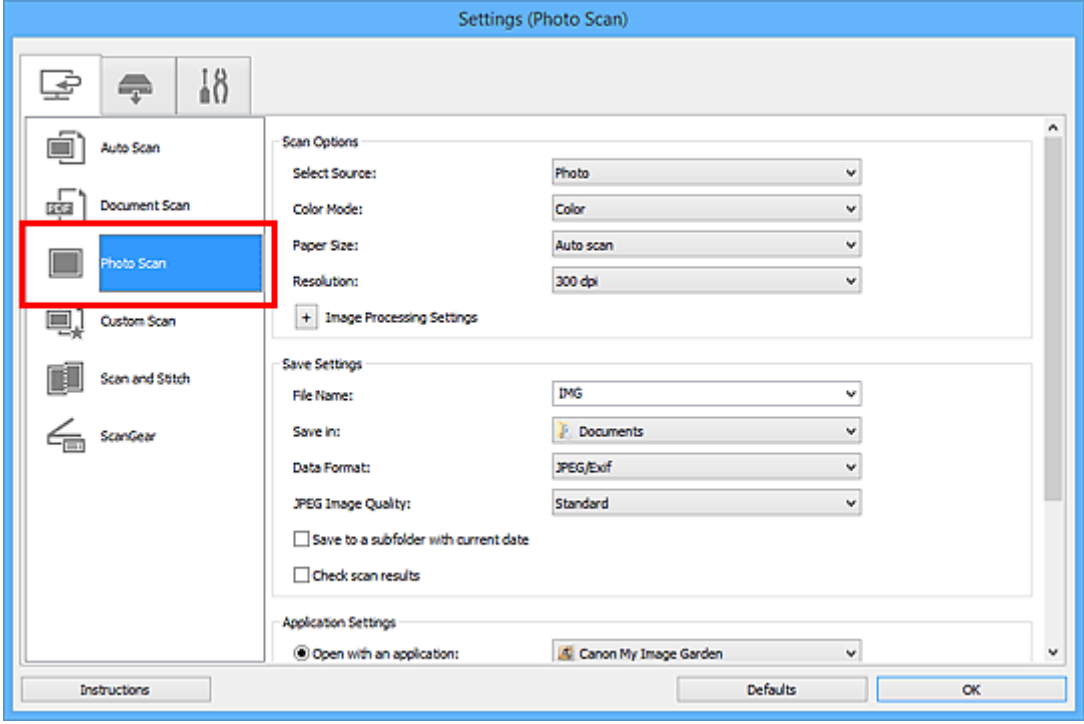

4. Zaškrtněte políčko **Zkontrolovat výsledky skenování (Check scan results)** a pak klepněte na tlačítko **OK**.

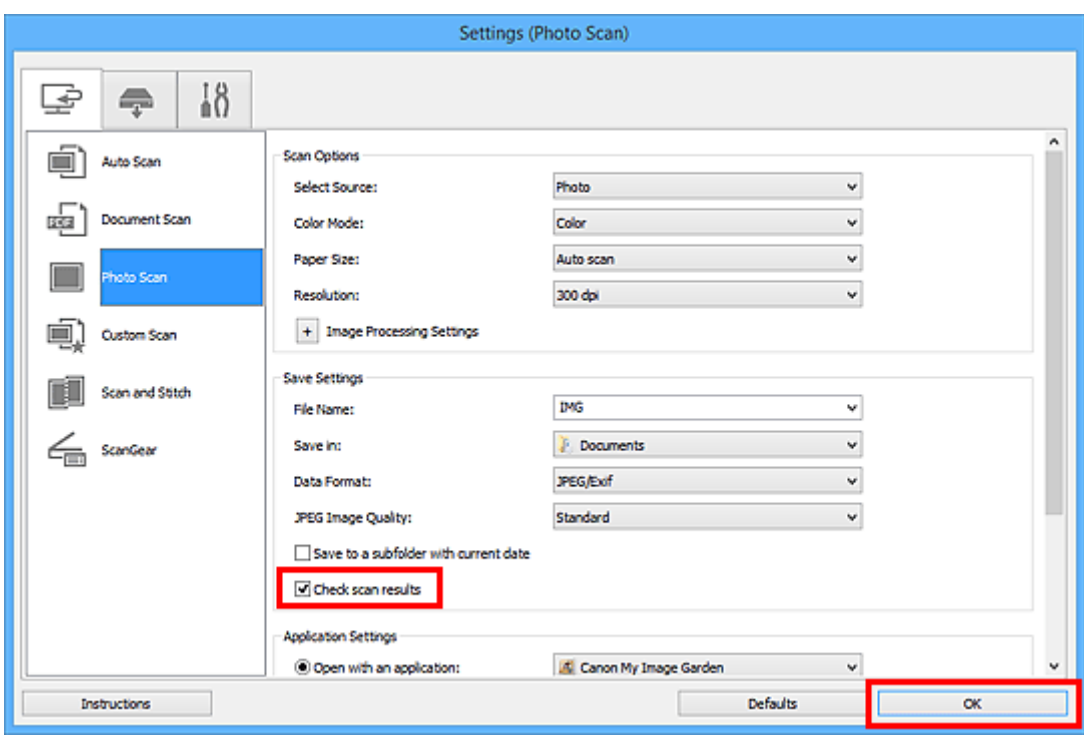

Zobrazí se hlavní obrazovka nástroje IJ Scan Utility.

# **Poznámka**

- Podrobnosti o položkách nastavení v dialogovém okně Nastavení naleznete na následujících stránkách.
	- Dialogové okno **[Nastavení \(Skenování dokumentů\)](#page-630-0)**
	- Dialogové okno **[Nastavení \(Skenování fotografií\)](#page-636-0)**
	- Dialogové okno **[Nastavení \(Uživatelské skenování\)](#page-640-0)**
	- Dialogové okno **[Nastavení \(Skenování a sešití\)](#page-648-0)**
	- Dialogové okno **[Nastavení \(ScanGear\)](#page-652-0)**
- 5. Klepněte na tlačítko **Fotografie (Photo)**.

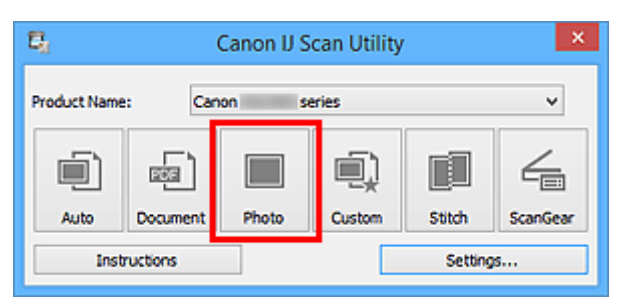

Spustí se skenování.

Po dokončení skenování se zobrazí dialogové okno **Nastavení uložení (Save Settings)**.

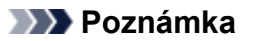

- Chcete-li skenování zrušit, klepněte na tlačítko **Storno (Cancel)**.
- 6. Podle potřeby změňte pořadí obrázků nebo možnosti ukládání souborů.

Pořadí obrázků nebo možnosti ukládání souborů můžete upravit v rámci [dialogového okna](#page-677-0) **Nastavení uložení [\(Save Settings\)](#page-677-0)**.

# **Poznámka**

- Ve výchozím nastavení jsou zadány následující složky pro uložení.
	- Windows 8.1: Ve složce **Dokumenty (Documents)**
	- Windows 8: Ve složce **Dokumenty (My Documents)**
	- Windows 7: Ve složce **Dokumenty (My Documents)**
	- Windows Vista: Ve složce **Dokumenty (Documents)**
	- Windows XP: Ve složce **Dokumenty (My Documents)**
- 7. Klepněte na tlačítko **OK**.

Naskenované obrazy se uloží podle zadaného nastavení.

# **Odesílání naskenovaných obrazů prostřednictvím e-mailu**

Naskenované obrázky můžete odesílat prostřednictvím e-mailu.

# **Poznámka**

- V následujících popisech jsou jako příklady použity obrazovky skenovaných fotografií.
- 1. [Spusťte nástroj IJ Scan Utility.](#page-599-0)
- 2. Klepněte na tlačítko **Nastavení... (Settings...)**.

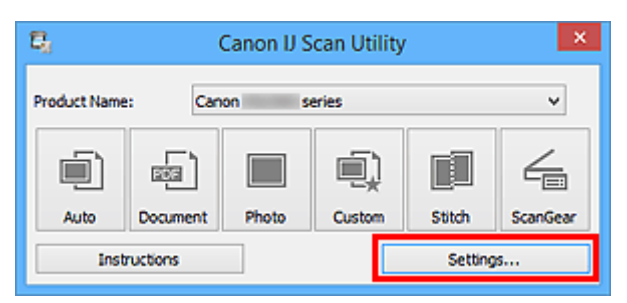

Zobrazí se [dialogové okno Nastavení.](#page-624-0)

3. Klepněte na tlačítko **Skenování fotografií (Photo Scan)**.

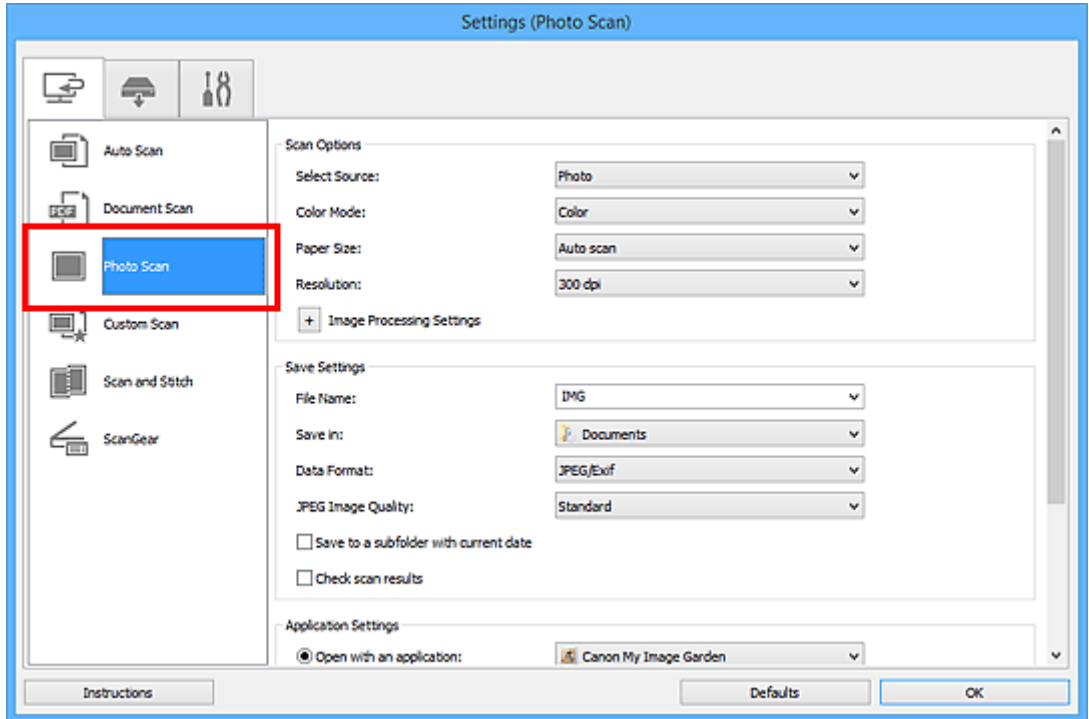

4. V nabídce **Nastavení aplikace (Application Settings)** vyberte možnost **Připojit k e-mailu (Attach to e-mail)** a vyberte e-mailového klienta.

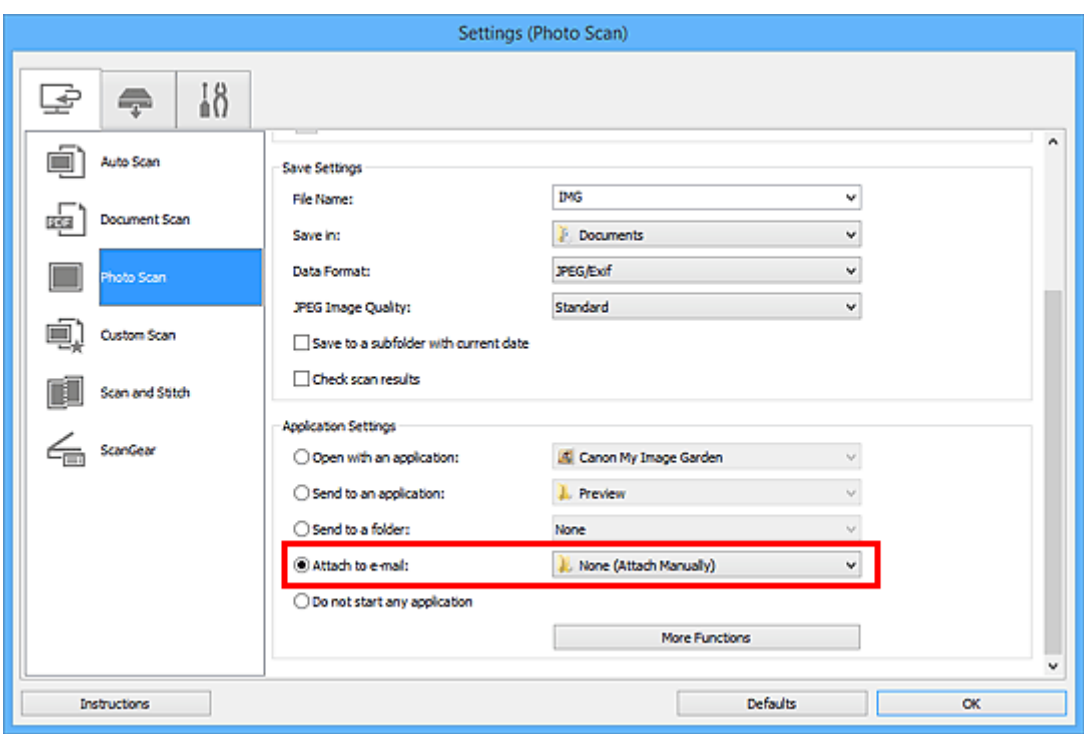

# **Poznámka**

- V rozevírací nabídce můžete vybrat e-mailové klienty, které chcete spustit.
- Je-li vybrána možnost **Žádné (připojit ručně) (None (Attach Manually))**, připojte naskenovaný a uložený obrázek k e-mailu ručně.
- 5. Klepněte na tlačítko **OK**.

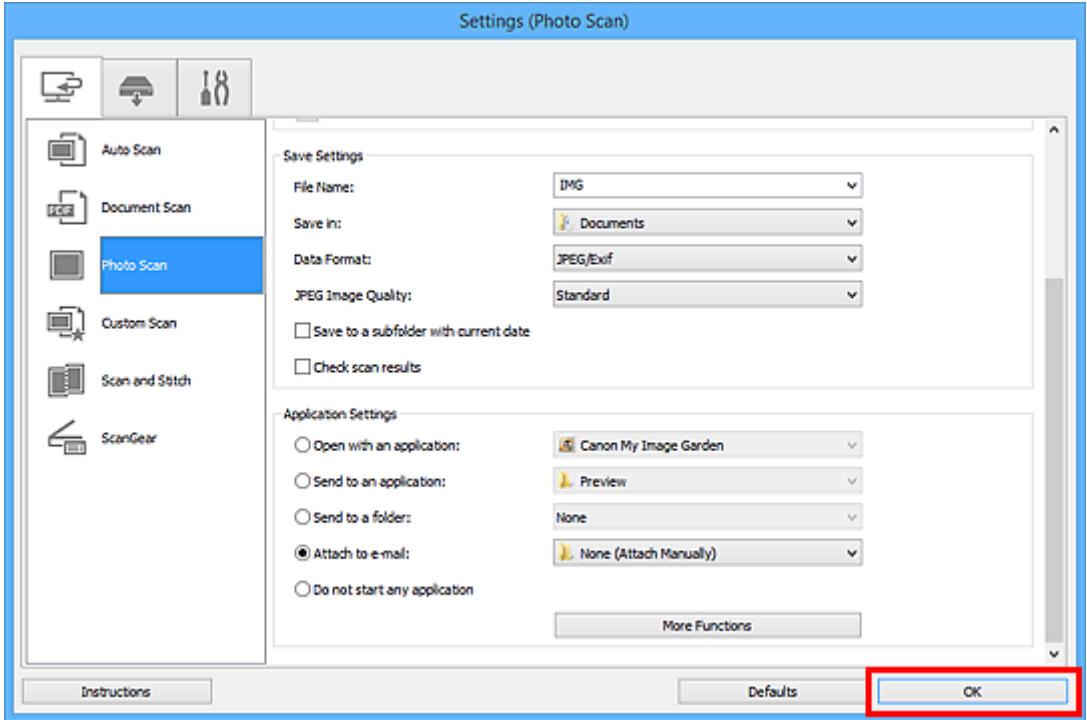

Zobrazí se hlavní obrazovka nástroje IJ Scan Utility.

**Poznámka** 

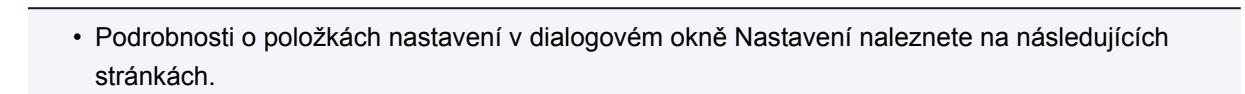

Dialogové okno **[Nastavení \(Automatické skenování\)](#page-626-0)**

- Dialogové okno **[Nastavení \(Skenování dokumentů\)](#page-630-0)**
- Dialogové okno **[Nastavení \(Skenování fotografií\)](#page-636-0)**
- Dialogové okno **[Nastavení \(Uživatelské skenování\)](#page-640-0)**
- Dialogové okno **[Nastavení \(ScanGear\)](#page-652-0)**
- 6. Klepněte na tlačítko **Fotografie (Photo)**.

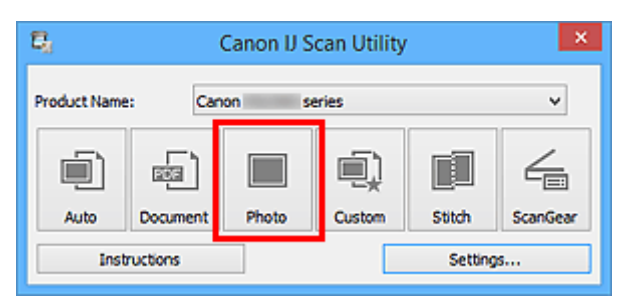

Spustí se skenování.

Po dokončení skenování se automaticky spustí e-mailový klient a obrázky se připojí k nové zprávě.

# **Poznámka**

- Chcete-li skenování zrušit, klepněte na tlačítko **Storno (Cancel)**.
- Naskenované obrázky se uloží podle nastavení v dialogovém okně Nastavení.
- Je-li v dialogovém okně Nastavení označeno políčko **Zkontrolovat výsledky skenování (Check scan results)**, zobrazí se dialogové okno **[Nastavení uložení](#page-677-0) (Save Settings)**. Po nastavení možností uložení a klepnutí na tlačítko **OK** se naskenované obrázky automaticky uloží a připojí k nové zprávě vybraného e-mailového klienta.
- 7. Zadejte příjemce, předmět a text e-mailové zprávy a zprávu odešlete.

Podrobnosti naleznete v uživatelské příručce k emailovému klientovi.

# **Vyjmutí textu z naskenovaných obrazů (OCR)**

Umožňuje skenování textu z časopisů a novin a jeho zobrazení v textovém editoru.

# **Poznámka**

- Text můžete rozpoznat při skenování prostřednictvím možností **Dokument (Document)**, **Uživatelský (Custom)** nebo **ScanGear**.
- V následujících popisech jsou jako příklady použity obrazovky skenovaných dokumentů.

# 1. [Spusťte nástroj IJ Scan Utility.](#page-599-0)

2. Klepněte na tlačítko **Nastavení... (Settings...)**.

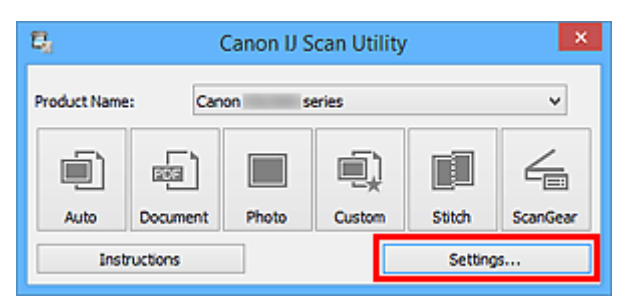

Zobrazí se [dialogové okno Nastavení.](#page-624-0)

3. Klepněte na tlačítko **Skenování dokumentů (Document Scan)**.

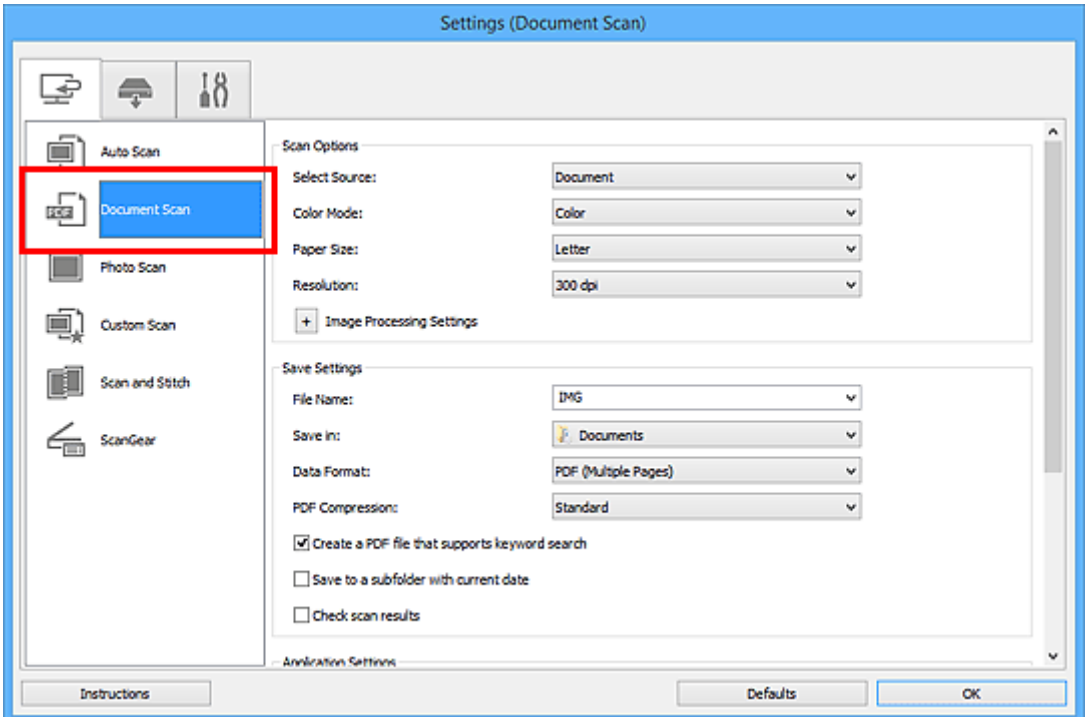

## **Poznámka**

- Pokud je v okně **Nastavení aplikace (Application Settings)** zvolena možnost **Spustit OCR (Start OCR)**, lze u nastavení **Rozlišení (Resolution)** vybrat pouze hodnoty **300 dpi** a **400 dpi**.
- 4. V nabídce **Nastavení aplikace (Application Settings)** vyberte možnost **Spustit OCR (Start OCR)** a poté vyberte aplikaci, ve které chcete výsledky zobrazit.

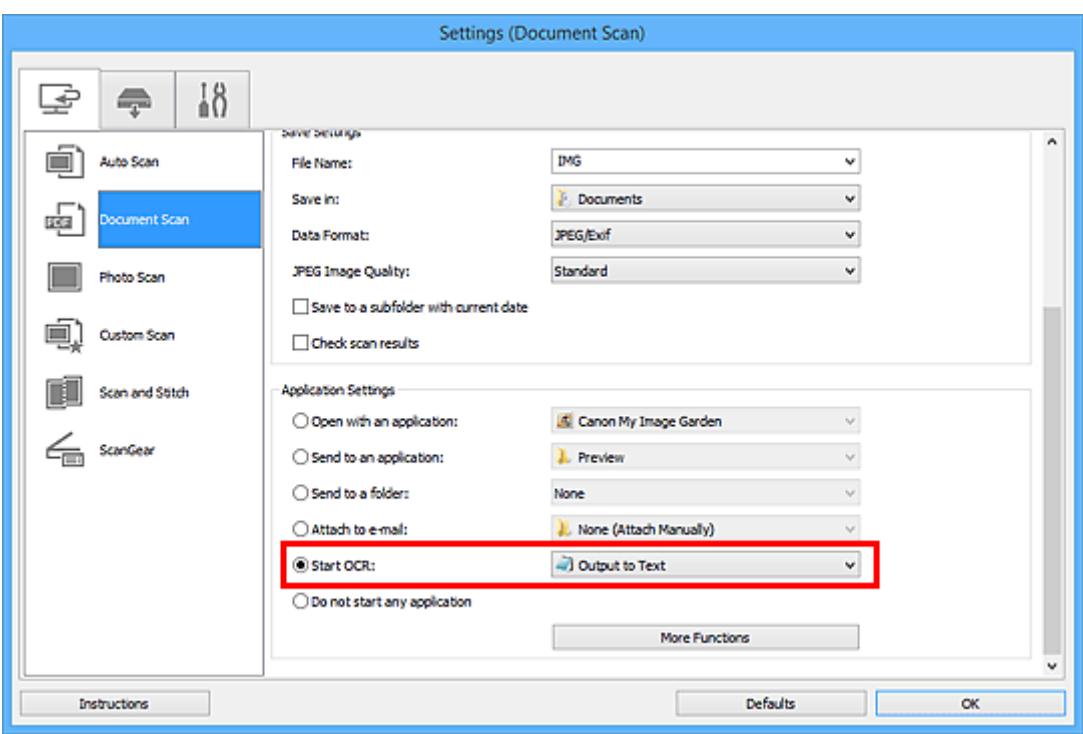

# **Poznámka**

• Pokud není nainstalována kompatibilní aplikace, text z obrázku se extrahuje a zobrazí se v textovém editoru.

Text, který se má zobrazit, bude záviset na nastavení **Jazyk dokumentu (Document Language)** v dialogovém okně **[Nastavení \(Obecné nastavení\)](#page-675-0) (Settings (General Settings))**. V položce **Jazyk dokumentu (Document Language)** vyberte jazyk, který chcete extrahovat, a spusťte skenování.

- V rozevírací nabídce můžete přidat požadovanou aplikaci.
- 5. Klepněte na tlačítko **OK**.

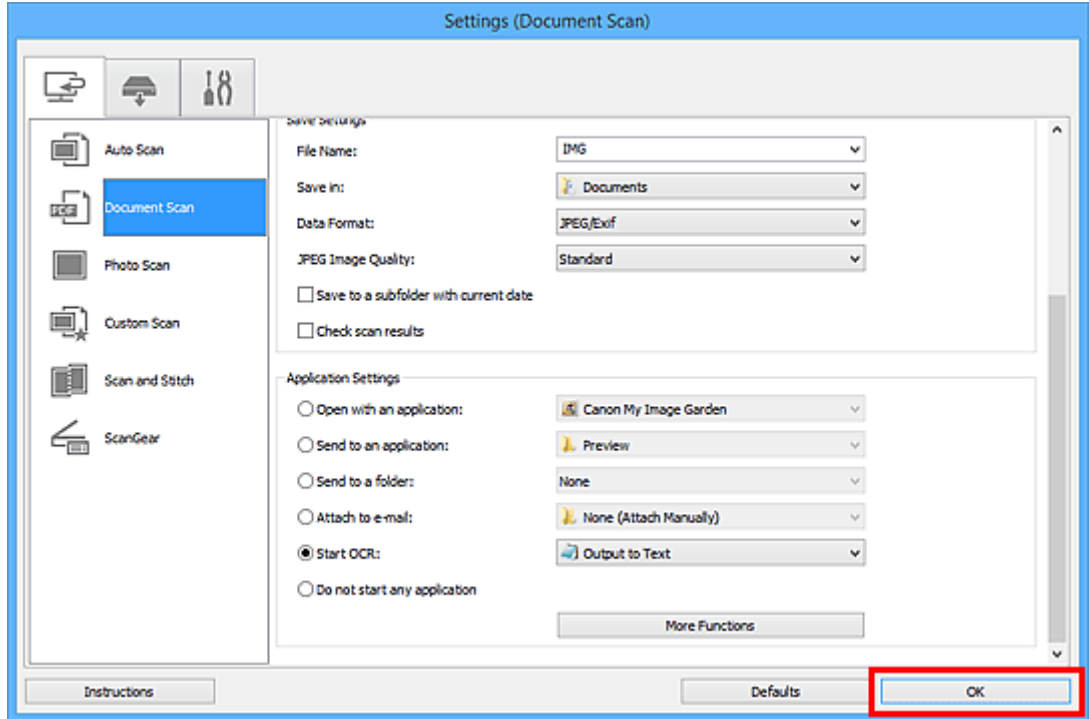

Zobrazí se hlavní obrazovka nástroje IJ Scan Utility.

# **Poznámka**

• Podrobnosti o položkách nastavení v dialogovém okně Nastavení naleznete na následujících stránkách.

Dialogové okno **[Nastavení \(Skenování dokumentů\)](#page-630-0)**

- Dialogové okno **[Nastavení \(Uživatelské skenování\)](#page-640-0)**
- Dialogové okno **[Nastavení \(ScanGear\)](#page-652-0)**

## 6. Klepněte na tlačítko **Dokument (Document)**.

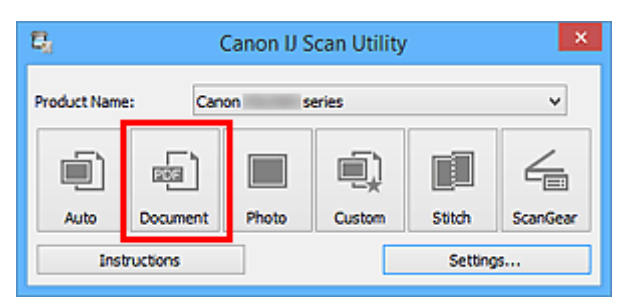

Spustí se skenování.

Po dokončení skenování se naskenované obrázky uloží podle nastavení a rozpoznaný text se zobrazí ve vybrané aplikaci.

# **Poznámka**

- Chcete-li skenování zrušit, klepněte na tlačítko **Storno (Cancel)**.
- Text zobrazený v textovém editoru slouží pouze jako pomůcka. Text v následujících typech obrazů nemusí být správně rozpoznáván.
	- Dokumenty obsahující text s velikostí písma mimo rozsah 8 až 40 bodů (při rozlišení 300 dpi)
	- Zešikmené dokumenty
	- Dokumenty umístěné obráceně nebo dokumenty s textem s nesprávnou orientací (pootočené znaky)
	- Dokumenty, které obsahují speciální písma, efekty, kurzívu nebo ručně psaný text
	- Dokumenty s úzkými mezerami mezi řádky
	- Dokumenty s barevným pozadím textu
	- Dokumenty napsané ve více jazycích

# **Obrazovky nástroje IJ Scan Utility**

- **[Hlavní obrazovka nástroje IJ Scan Utility](#page-622-0)**
- **[Dialogové okno Nastavení](#page-624-0)**
	- Dialogové okno **[Nastavení \(Automatické skenování\)](#page-626-0)**
	- Dialogové okno **[Nastavení \(Skenování dokumentů\)](#page-630-0)**
	- Dialogové okno **[Nastavení \(Skenování fotografií\)](#page-636-0)**
	- Dialogové okno **[Nastavení \(Uživatelské skenování\)](#page-640-0)**
	- Dialogové okno **[Nastavení \(Skenování a sešití\)](#page-648-0)**
	- Dialogové okno **[Nastavení \(ScanGear\)](#page-652-0)**
	- Dialogové okno **[Nastavení \(Uložit do počítače \(automaticky\)\)](#page-656-0)**
	- Dialogové okno **[Nastavení \(Uložit do počítače \(dokument\)\)](#page-662-0)**
	- Dialogové okno **[Nastavení \(Uložit do počítače \(fotografie\)\)](#page-659-0)**
	- Dialogové okno **[Nastavení \(Připojit k e-mailu \(automaticky\)\)](#page-666-0)**
	- Dialogové okno **[Nastavení \(Připojit k e-mailu \(dokument\)\)](#page-671-0)**
	- Dialogové okno **[Nastavení \(Připojit k e-mailu \(fotografie\)\)](#page-669-0)**
	- Dialogové okno **[Nastavení \(Obecné nastavení\)](#page-675-0)**
- **[Dialogové okno Nastavení uložení](#page-677-0)**
- **[Okno Sešití obrázku](#page-680-0)**

# <span id="page-622-0"></span>**Hlavní obrazovka nástroje IJ Scan Utility**

Při spuštění nástroje IJ Scan Utility postupujte následovně:

#### **Windows 8.1/Windows 8:**

Na úvodní obrazovce vyberte položku **IJ Scan Utility** a spusťte nástroj IJ Scan Utility.

Pokud se na úvodní obrazovce položka **IJ Scan Utility** nezobrazuje, vyberte ovládací tlačítko **Hledat (Search)** a zadejte řetězec "IJ Scan Utility".

#### **Windows 7/Windows Vista/Windows XP:**

Pokud chcete spustit nástroj IJ Scan Utility, z nabídky **Start** vyberte položky **Všechny programy (All Programs)** > **Canon Utilities** > **IJ Scan Utility** > **IJ Scan Utility**.

Celý proces od skenování po uložení obrazu můžete provést jedním klepnutím na odpovídající ikonu.

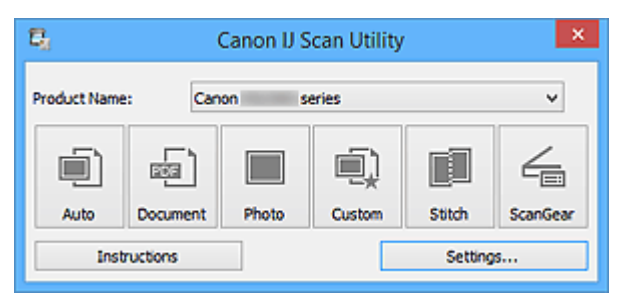

#### **Název produktu (Product Name)**

Zobrazí název produktu, který program IJ Scan Utility dle nastavení aktuálně používá.

Není-li zobrazen produkt, který chcete použít, vyberte požadovaný produkt ze seznamu.

Zároveň v případě síťového připojení vyberte možnost, u níž za názvem produktu následuje položka "Síť".

# **Poznámka**

• Postup nastavení síťového prostředí naleznete v části ["Nastavení skenování prostřednictvím sítě"](#page-788-0).

#### **Automaticky (Auto)**

Automaticky zjistí typ položky a uloží jej do počítače. Formát ukládaných dat bude také nastaven automaticky.

Nastavení uložení a odezvu po skenování lze určit v dialogovém okně **[Nastavení \(Automatické](#page-626-0) skenování) [\(Settings \(Auto Scan\)\)](#page-626-0)**.

#### **Dokument (Document)**

Naskenuje položky jako dokumenty a uloží je do počítače.

Nastavení skenování/uložení a odezvu po skenování lze určit v [dialogovém okně](#page-630-0) **Nastavení (Skenování dokumentů) [\(Settings \(Document Scan\)\)](#page-630-0)**.

#### **Fotografie (Photo)**

Naskenuje položky jako fotografie a uloží je do počítače.

Nastavení skenování/uložení a odezvu po skenování lze určit v [dialogovém okně](#page-636-0) **Nastavení (Skenování fotografií) [\(Settings \(Photo Scan\)\)](#page-636-0)**.

#### **Uživatelský (Custom)**

Naskenuje položky s využitím vašeho oblíbeného nastavení a obrázky uloží do počítače. Typ položky lze zjistit automaticky.

Nastavení skenování/uložení a odezvu po skenování lze určit v [dialogovém okně](#page-640-0) **Nastavení (Uživatelské skenování) [\(Settings \(Custom Scan\)\)](#page-640-0)**.

#### **Sešití (Stitch)**

Zobrazí okno **Sešití obrázku (Image Stitch)**, ve kterém můžete skenovat levou a pravou polovinu položky, která je větší než skleněná deska vaší tiskárny nebo skeneru, a poté spojit naskenované obrázky do jednoho obrázku.

Nastavení skenování/uložení a odezvu po skenování lze určit v [dialogovém okně](#page-648-0) **Nastavení (Skenování a sešití) [\(Settings \(Scan and Stitch\)\)](#page-648-0)**.

#### **ScanGear**

Spustí program ScanGear (ovladač skeneru), ve kterém můžete opravit obraz nebo nastavit barvy při skenování.

Nastavení skenování/uložení a aplikace lze určit v dialogovém okně **[Nastavení \(ScanGear\)](#page-652-0) (Settings [\(ScanGear\)\)](#page-652-0)**.

#### **Pokyny (Instructions)**

Otevře tuto příručku.

#### **Nastavení... (Settings...)**

Zobrazí se [dialogové okno Nastavení,](#page-624-0) ve kterém můžete určit nastavení skenování/uložení a odezvu po skenování.

# <span id="page-624-0"></span>**Dialogové okno Nastavení**

V dialogovém okně Nastavení jsou k dispozici tři karty: (Skenování z počítače), (Skenování z počítače), (Skenování

z ovládacího panelu) a  $\blacksquare\hspace{-0.1cm}\blacksquare$  (Obecné nastavení). Po klepnutí na kartu se zobrazení v červeném rámečku přepne a vy můžete upravit podrobné nastavení funkcí na každé z karet.

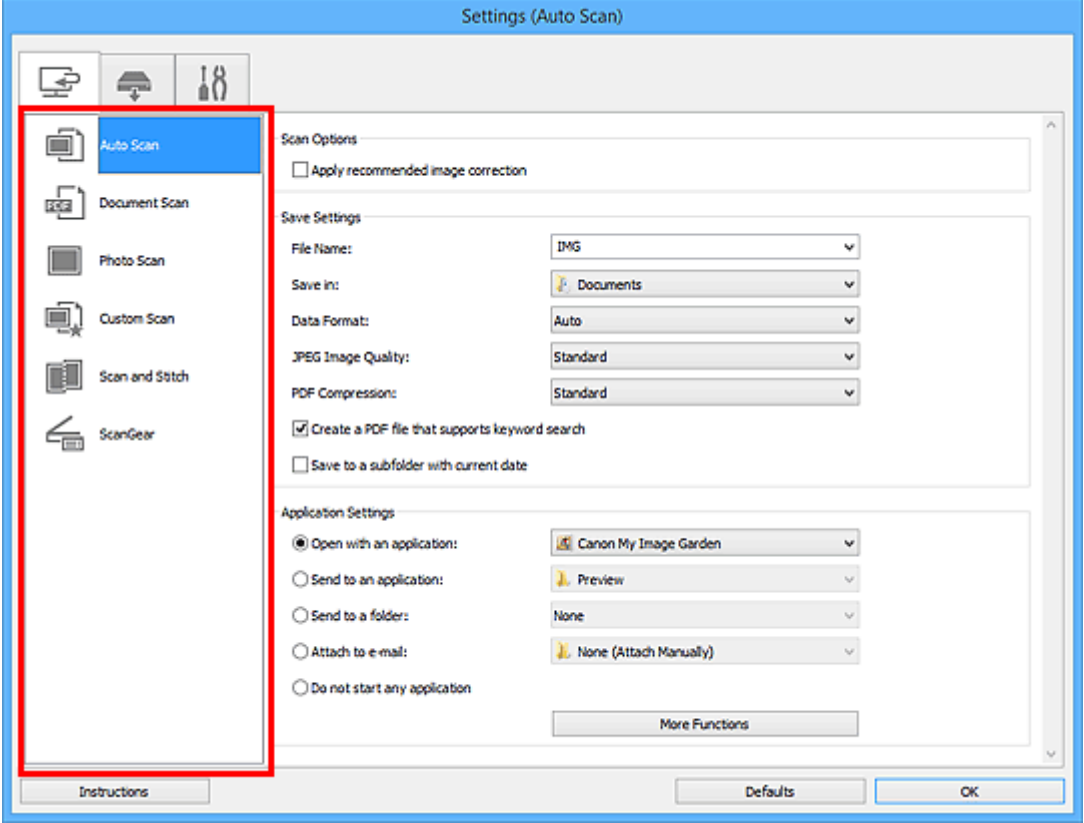

# **Karta (Skenování z počítače)**

Podle potřeby můžete upravit odezvu při skenování pomocí nástroje IJ Scan Utility nebo My Image Garden.

- Dialogové okno **[Nastavení \(Automatické skenování\)](#page-626-0)**
- Dialogové okno **[Nastavení \(Skenování dokumentů\)](#page-630-0)**
- Dialogové okno **[Nastavení \(Skenování fotografií\)](#page-636-0)**
- Dialogové okno **[Nastavení \(Uživatelské skenování\)](#page-640-0)**
- Dialogové okno **[Nastavení \(Skenování a sešití\)](#page-648-0)**
- Dialogové okno **[Nastavení \(ScanGear\)](#page-652-0)**

# **Karta (Skenování z ovládacího panelu)**

Podle potřeby můžete určit způsob odezvy při skenování pomocí ovládacího panelu.

- Dialogové okno **[Nastavení \(Uložit do počítače \(automaticky\)\)](#page-656-0)**
- Dialogové okno **[Nastavení \(Uložit do počítače \(dokument\)\)](#page-662-0)**
- Dialogové okno **[Nastavení \(Uložit do počítače \(fotografie\)\)](#page-659-0)**
- Dialogové okno **[Nastavení \(Připojit k e-mailu \(automaticky\)\)](#page-666-0)**
- Dialogové okno **[Nastavení \(Připojit k e-mailu \(dokument\)\)](#page-671-0)**

#### Dialogové okno **[Nastavení \(Připojit k e-mailu \(fotografie\)\)](#page-669-0)**

# **Důležité**

• Po otevření dialogového okna Nastavení z nástroje My Image Garden se karta (Skenování z ovládacího panelu) nezobrazí.

# **↑ ()**<br>■ Karta (Obecné nastavení)

Podle potřeby můžete nastavit používaný produkt, omezení velikosti souboru připojeného k e-mailu, jazyk pro rozpoznávání textu v obrazech nebo složku, do které chcete obrazy dočasně ukládat.

Dialogové okno **[Nastavení \(Obecné nastavení\)](#page-675-0)**

# <span id="page-626-0"></span>**Dialogové okno Nastavení (Automatické skenování)**

Klepnutím na možnost **Automatické skenování (Auto Scan)** na kartě (Skenování z počítače) zobrazíte dialogové okno **Nastavení (Automatické skenování) (Settings (Auto Scan))**.

V dialogovém okně **Nastavení (Automatické skenování) (Settings (Auto Scan))** můžete zadat upřesňující nastavení skenování a skenovat s automatickým zjištěním typu položky.

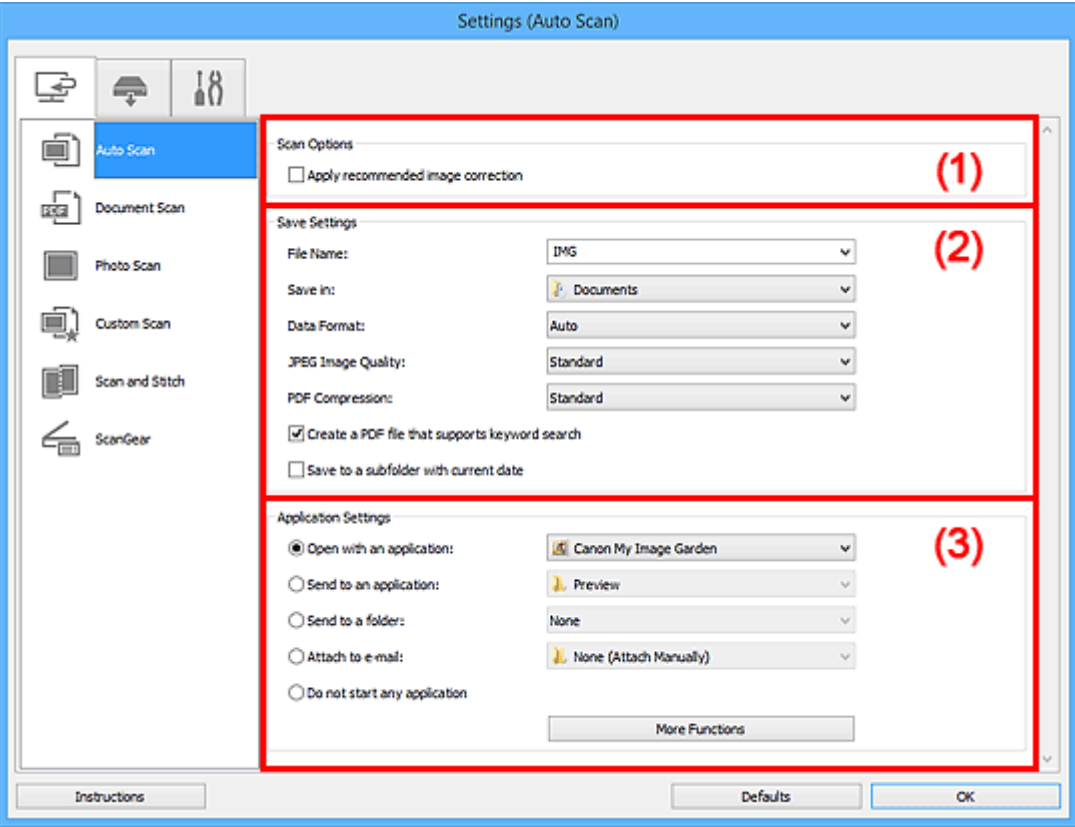

- **M** [\(1\) Oblast Možnosti skenování](#page-627-0)
- **M** [\(2\) Oblast Nastavení uložení](#page-627-0)
- **[\(3\) Oblast Nastavení aplikace](#page-628-0)**

#### **Důležité**

• Po zobrazení dialogového okna Nastavení v nástroji My Image Garden se položky nastavení v nabídce **Nastavení aplikace (Application Settings)** nezobrazí.

#### **Podporované položky**

Fotografie, pohlednice, vizitky, časopisy, noviny, dokumenty a disky BD/DVD/CD.

#### **Důležité**

- Pokud chcete skenovat následující typy položek, vyberte v dialogovém okně **Nastavení (Skenování dokumentů) (Settings (Document Scan))**, **Nastavení (Skenování fotografií) (Settings (Photo Scan))** nebo **Nastavení (Uživatelské skenování) (Settings (Custom Scan))** typ a velikost položky a na hlavní obrazovce nástroje IJ Scan Utility klepněte na možnost **Fotografie (Photo)**, **Dokument (Document)** nebo **Uživatelský (Custom)**. Při výběru možnosti **Automaticky (Auto)** nelze řádně skenovat.
	- Fotografie formátu A4
	- Textové dokumenty menší než formát 2L (127 x 178 mm) (5 x 7 palců), například stránky brožury s odříznutým hřebenem
- <span id="page-627-0"></span>• Položky vytištěné na tenkém bílém papíře
- Dlouhé a úzké položky, jako např. panoramatické fotografie
- Reflexní štítky na discích nemusí být naskenovány podle vašeho očekávání.
- Skenované položky je třeba na sklo umístit správně. V opačném případě se položky nemusí naskenovat správně.

Podrobné informace o způsobu umístění položek naleznete v tématu "[Umístění originálů \(skenování](#page-786-0) [z počítače\)"](#page-786-0).

# **Poznámka**

• K potlačení efektu moaré nastavte v dialogovém okně **Nastavení (Skenování dokumentů) (Settings (Document Scan))** nebo **Nastavení (Uživatelské skenování) (Settings (Custom Scan))** v nastavení **Vybrat zdroj (Select Source)** možnost **Časopis (Magazine)** a na hlavní obrazovce nástroje IJ Scan Utility klepněte na tlačítko **Dokument (Document)** nebo **Uživatelský (Custom)**.

# **(1) Oblast Možnosti skenování**

# **Použít doporučenou korekci obrazu (Apply recommended image correction)**

Použije automatické opravy podle typu položky.

# **Důležité**

• V důsledku použití oprav se může barevný tón lišit od zdrojového obrazu. V takovém případě zrušte zaškrtnutí políčka a spusťte skenování.

# **Poznámka**

• Povolíte-li tuto funkci, skenování trvá déle než obvykle.

# **(2) Oblast Nastavení uložení**

#### **Název souboru (File Name)**

Zadejte název souboru obrázku, který chcete uložit. Pokud soubor uložíte, k nastavenému názvu souboru je připojeno datum a čtyři číslice ve formátu " 20XX0101 0001".

#### **Poznámka**

• Pokud zaškrtnete políčko **Uložit do podsložky s aktuálním datem (Save to a subfolder with current date)**, k nastavenému názvu souboru se připojí datum a čtyři číslice.

#### **Uložit do (Save in)**

Zobrazí složku pro ukládání naskenovaných obrazů. Pokud budete chtít přidat složku, vyberte v rozevírací nabídce možnost **Přidat... (Add...)**, v nově otevřeném dialogovém okně **Výběr cílové složky (Select Destination Folder)** klepněte na možnost **Přidat (Add)** a zvolte cílovou složku.

Ve výchozím nastavení jsou zadány následující složky pro uložení.

- Windows 8.1: Ve složce **Dokumenty (Documents)**
- Windows 8: Ve složce **Dokumenty (My Documents)**
- Windows 7: Ve složce **Dokumenty (My Documents)**
- Windows Vista: Ve složce **Dokumenty (Documents)**
- Windows XP: Ve složce **Dokumenty (My Documents)**

# <span id="page-628-0"></span>**Důležité**

• Po zobrazení dialogového okna Nastavení v nástroji My Image Garden se tato možnost nezobrazí.

#### **Formát dat (Data Format)**

Je vybrána možnost **Automaticky (Auto)**. Během ukládání jsou v závislosti na typu položky automaticky použity následující formáty dat.

- Fotografie, pohlednice, disky BD, DVD nebo CD a vizitky: JPEG
- Časopisy, noviny a dokumenty: PDF

## **Důležité**

• Formát ukládaných souborů se může lišit v závislosti na způsobu umístění položky.

**[Umístění originálů \(skenování z počítače\)](#page-786-0)** 

#### **Kvalita obrazu JPEG (JPEG Image Quality)**

Podle potřeby můžete upravit kvalitu obrázků ukládaných ve formátu JPEG.

#### **Komprese PDF (PDF Compression)**

Vyberte typ komprese při ukládání souborů ve formátu PDF.

#### **Standardní (Standard)**

Toto nastavení se doporučuje v běžných případech.

#### **Vysoká (High)**

Při ukládání bude soubor komprimován, což umožní snížit zatížení sítě či serveru.

#### **Vytvořit soubor PDF podporující hledání podle klíčových slov (Create a PDF file that supports keyword search)**

Po zaškrtnutí tohoto políčka bude text v obrázcích převeden na textová data a budou vytvořeny soubory PDF s podporou vyhledávání podle klíčových slov.

# **Poznámka**

• Vytvoří se soubory PDF, které lze prohledávat v jazyce zvoleném v nastavení **Jazyk dokumentu**

**(Document Language)** na kartě (Obecné nastavení) v dialogovém okně Nastavení.

#### **Uložit do podsložky s aktuálním datem (Save to a subfolder with current date)**

Pomocí tohoto políčka vytvoříte ve složce určené v příkazu **Uložit do (Save in)** složku s aktuálním datem a uložíte do ní naskenované obrázky. Bude vytvořena složka s názvem typu "20XX 01 01" (Rok\_Měsíc\_Den).

Není-li toto políčko zaškrtnuto, budou soubory uloženy přímo do složky určené v příkazu **Uložit do (Save in)**.

# **(3) Oblast Nastavení aplikace**

#### **Otevřít v aplikaci (Open with an application)**

Tuto možnost vyberte, chcete-li skenované obrázky vylepšit nebo opravit.

V rozevírací nabídce můžete vybrat požadovanou aplikaci.

#### **Odeslat do aplikace (Send to an application)**

Tuto možnost vyberte, pokud chcete použít naskenované obrázky v podobě, v jaké se nachází v aplikaci umožňující obrázky procházet nebo organizovat.

V rozevírací nabídce můžete vybrat požadovanou aplikaci.

#### **Odeslat do složky (Send to a folder)**

Tuto možnost vyberte, chcete-li naskenované obrázky uložit také do jiné složky, než kterou jste zadali v nabídce **Uložit do (Save in)**.

V rozevírací nabídce můžete vybrat požadovanou složku.

#### **Připojit k e-mailu (Attach to e-mail)**

Tuto možnost vyberte, chcete-li odeslat e-maily s připojenými naskenovanými obrázky.

V rozevírací nabídce můžete vybrat e-mailového klienta, kterého chcete spustit.

#### **Nepouštět žádnou aplikaci (Do not start any application)**

Uložení do složky vybrané v nabídce **Uložit do (Save in)**.

# **Poznámka**

• Pokud budete chtít přidat aplikaci nebo složku do rozevírací nabídky, vyberte v rozevírací nabídce možnost **Přidat... (Add...)**, v nově otevřeném dialogovém okně **Výběr aplikace (Select Application)** nebo **Výběr cílové složky (Select Destination Folder)** klepněte na možnost **Přidat (Add)** a zvolte aplikaci nebo složku.

#### **Pokyny (Instructions)**

Otevře tuto příručku.

## **Výchozí (Defaults)**

Nastavení na otevřené obrazovce můžete obnovit na výchozí hodnoty.

# <span id="page-630-0"></span>**Dialogové okno Nastavení (Skenování dokumentů)**

Klepnutím na možnost **Skenování dokumentů (Document Scan)** na kartě (Skenování z počítače) zobrazíte dialogové okno **Nastavení (Skenování dokumentů) (Settings (Document Scan))**.

V dialogovém okně **Nastavení (Skenování dokumentů) (Settings (Document Scan))** můžete zadat upřesňující nastavení skenování a skenovat položky jako dokumenty.

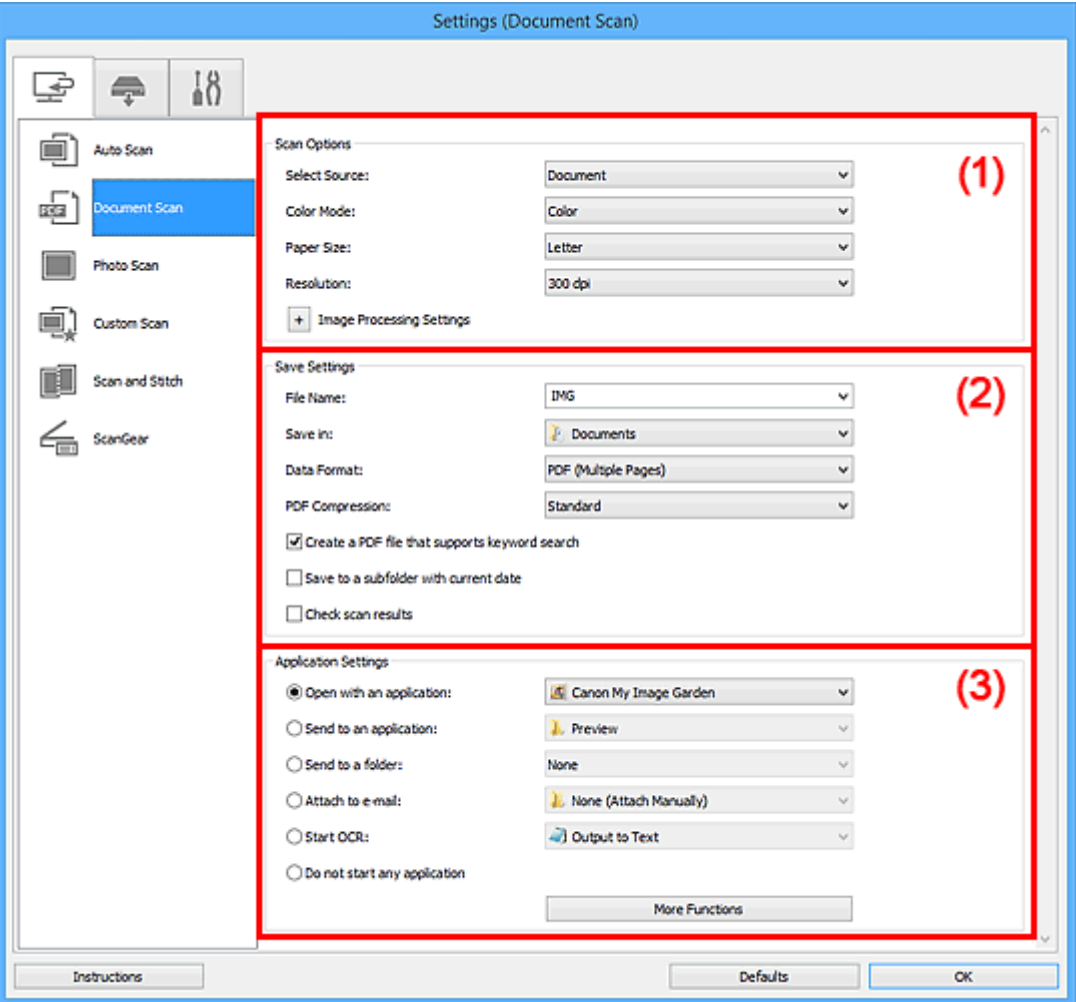

- **M** (1) Oblast Možnosti skenování
- **[\(2\) Oblast Nastavení uložení](#page-633-0)**
- **[\(3\) Oblast Nastavení aplikace](#page-635-0)**

#### **Důležité**

• Po zobrazení dialogového okna Nastavení na obrazovce Skenovat v nástroji My Image Garden se položky nastavení v nabídce **Nastavení aplikace (Application Settings)** nezobrazí.

# **(1) Oblast Možnosti skenování**

#### **Vybrat zdroj (Select Source)**

Vyberte typ položky, kterou chcete naskenovat.

- Skenování dokumentů: **Dokument (Document)**
- Skenování časopisů: **Časopis (Magazine)**

#### **Barevný režim (Color Mode)**

Vyberte barevný režim, ve kterém chcete předlohu skenovat.

#### **Velikost papíru (Paper Size)**

Vyberte velikost položky, kterou chcete naskenovat.

Vyberete-li možnost **Vlastní (Custom)**, otevře se okno, ve kterém můžete zadat velikost papíru. Zadejte nastavení **Jednotka (Unit)**, poté zadejte hodnoty **Šířka (Width)** a **Výška (Height)** a nakonec klepněte na tlačítko **OK**.

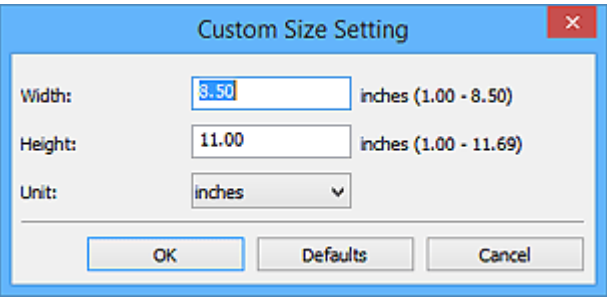

# **Poznámka**

• Klepnutím na tlačítko **Výchozí (Defaults)** obnovíte u vybraného nastavení výchozí hodnoty.

#### **Rozlišení (Resolution)**

Vyberte rozlišení položky, kterou chcete naskenovat.

Čím vyšší rozlišení (hodnota), tím více detailů bude v obrazu.

#### **M** [Rozlišení](#page-782-0)

#### **Poznámka**

• Pokud je v okně **Nastavení aplikace (Application Settings)** zvolena možnost **Spustit OCR (Start OCR)**, lze vybrat pouze hodnoty **300 dpi** a **400 dpi**.

#### **Nastavení zpracování obrazu (Image Processing Settings)**

Klepnutím na symbol  $\pm$  (plus) můžete nastavit následující.

#### **Poznámka**

• Pokud je v nabídce **Barevný režim (Color Mode)** vybrána možnost **Černobíle (Black and White)**, zobrazí se pouze možnosti **Snížit stíny podél vazby (Reduce gutter shadow)**, **Korekce zešikmení textového dokumentu (Correct slanted text document)** a **Určení orientace textového dokumentu a otočení obrazu (Detect the orientation of text document and rotate image)**.

#### **Použít Automatickou opravu dokumentů (Apply Auto Document Fix)**

Zaškrtnutím tohoto políčka lze zvýšit ostrost textu v dokumentu nebo časopise, a tím zlepšit jeho čitelnost.

#### **Důležité**

• V důsledku použití oprav se může barevný tón lišit od zdrojového obrazu. V takovém případě zrušte zaškrtnutí políčka a spusťte skenování.

# **Poznámka**

• Povolíte-li tuto funkci, skenování trvá déle než obvykle.

#### **Zostřit obrysy (Sharpen outline)**

Zvýrazňuje hranice a zvyšuje ostrost obrazu.

#### **Snížit průhlednost (Reduce show-through)**

Zlepší čitelnost textu položky nebo sníží průhlednost novin, atd.

#### **Potlačení efektu moaré (Reduce moire)**

Potlačí vzory moaré.

Tištěný materiál se zobrazí jako soubor drobných teček. "Moaré" je jev, při kterém se objeví nerovnoměrné přechody nebo proužky při skenování fotografií nebo obrázků vytištěných pomocí polotónového rastru.

#### **Poznámka**

• Pokud je zapnutá možnost **Potlačení efektu moaré (Reduce moire)**, skenování trvá déle než obvykle.

#### **Snížit stíny podél vazby (Reduce gutter shadow)**

Opravuje stíny podél vazby mezi stránkami, které vznikají při skenování otevřených brožur.

#### **Poznámka**

• K opravě stínů podél vazby při skenování položek či vybraných oblastí nestandardních velikostí použijte kartu **Rozšíř. režim (Advanced Mode)** nástroje ScanGear (ovladač skeneru).

Podrobnosti naleznete v tématu "Oprava stínu podél vazby" pro daný model, které lze otevřít z úvodní obrazovky dokumentu *Příručka online*.

• Povolíte-li tuto funkci, může skenování při síťovém připojení trvat déle než obvykle.

#### **Korekce zešikmení textového dokumentu (Correct slanted text document)**

Bude zjištěn naskenovaný text a opraven úhel natočení dokumentu (v rozmezí -0,1 až -10 stupňů nebo +0,1 až +10 stupňů).

#### **Důležité**

- Je možné, že sklon následujících typů dokumentů nebude opraven správně, protože nebude možno správně rozpoznat text.
	- Dokumenty, ve kterých mají řádky textu sklon větší než 10 stupňů nebo ve kterých se v jednotlivých řádcích úhel sklonu liší
	- Dokumenty, které obsahují svislý i vodorovný text
	- Dokumenty s příliš velkým nebo malým písmem
	- Dokumenty s malým množstvím textu
	- Dokumenty obsahující schémata a obrázky
	- Rukou psaný text
	- Dokumenty, které obsahují svislé i vodorovné čáry (tabulky)

#### **Poznámka**

• Pokud je zapnutá možnost **Korekce zešikmení textového dokumentu (Correct slanted text document)**, skenování trvá déle než obvykle.

#### **Určení orientace textového dokumentu a otočení obrazu (Detect the orientation of text document and rotate image)**

Zjištěním orientace textu ve skenovaném dokumentu automaticky zajistí otočením obrázku správnou orientaci.

# <span id="page-633-0"></span>**Důležité**

- Podporovány jsou pouze textové dokumenty napsané v jazyce vybraném v nabídce **Jazyk dokumentu (Document Language)** v dialogovém okně **[Nastavení \(Obecné nastavení\)](#page-675-0) [\(Settings \(General Settings\)\)](#page-675-0)**.
- U následujících typů nastavení nebo dokumentů je možné, že nebude rozpoznána orientace, protože nebude možno správně rozpoznat text.
	- Rozlišení nespadá do rozmezí 300 dpi až 600 dpi
	- Velikost písma nespadá do rozmezí 8 až 48 bodů
	- Dokumenty, které obsahují speciální písma, efekty, kurzívu nebo ručně psaný text
	- Dokumenty se vzorkem na pozadí

V takovém případě v dialogovém okně **Zkontrolovat výsledky skenování (Check scan results)** označte políčko **[Nastavení uložení](#page-677-0) (Save Settings)** a obrázek otočte.

# **(2) Oblast Nastavení uložení**

#### **Název souboru (File Name)**

Zadejte název souboru obrázku, který chcete uložit. Pokud soubor uložíte, k nastavenému názvu souboru je připojeno datum a čtyři číslice ve formátu "\_20XX0101\_0001".

# **Poznámka**

• Pokud zaškrtnete políčko **Uložit do podsložky s aktuálním datem (Save to a subfolder with current date)**, k nastavenému názvu souboru se připojí datum a čtyři číslice.

#### **Uložit do (Save in)**

Zobrazí složku pro ukládání naskenovaných obrazů. Pokud budete chtít přidat složku, vyberte v rozevírací nabídce možnost **Přidat... (Add...)**, v nově otevřeném dialogovém okně **Výběr cílové složky (Select Destination Folder)** klepněte na možnost **Přidat (Add)** a zvolte cílovou složku.

Ve výchozím nastavení jsou zadány následující složky pro uložení.

- Windows 8.1: Ve složce **Dokumenty (Documents)**
- Windows 8: Ve složce **Dokumenty (My Documents)**
- Windows 7: Ve složce **Dokumenty (My Documents)**
- Windows Vista: Ve složce **Dokumenty (Documents)**
- Windows XP: Ve složce **Dokumenty (My Documents)**

#### **Důležité**

• Po zobrazení dialogového okna Nastavení v nástroji My Image Garden se tato možnost nezobrazí.

#### **Formát dat (Data Format)**

Vyberte formát dat, ve kterém chcete naskenované obrázky uložit.

Můžete vybrat možnost **JPEG/Exif**, **TIFF**, **PNG**, **PDF** nebo **PDF (více stránek) (PDF (Multiple Pages))**.

#### **Důležité**

- Je-li v nastavení **Barevný režim (Color Mode)** vybrána možnost **Černobíle (Black and White)**, nelze vybrat formát **JPEG/Exif**.
- Při výběru možnosti **Spustit OCR (Start OCR)** v nabídce **Nastavení aplikace (Application Settings)** nelze vybírat možnosti **PDF** nebo **PDF (více stránek) (PDF (Multiple Pages))**.

# **Poznámka**

• Při síťovém připojení může skenování trvat déle než obvykle, když v položce **Formát dat (Data Format)** nastavíte hodnotu **TIFF** nebo **PNG**.

#### **Komprese PDF (PDF Compression)**

Vyberte typ komprese při ukládání souborů ve formátu PDF.

#### **Standardní (Standard)**

Toto nastavení se doporučuje v běžných případech.

#### **Vysoká (High)**

Při ukládání bude soubor komprimován, což umožní snížit zatížení sítě či serveru.

# **Důležité**

- Zobrazí se pouze v případě, že v nabídce **Formát dat (Data Format)** vyberete možnost **PDF** nebo **PDF (více stránek) (PDF (Multiple Pages))**.
- Tato možnost se nezobrazí, pokud je v části **Barevný režim (Color Mode)** vybrána možnost **Černobíle (Black and White)**.

#### **Kvalita obrazu JPEG (JPEG Image Quality)**

Podle potřeby můžete upravit kvalitu obrázků ukládaných ve formátu JPEG.

#### **Důležité**

• Zobrazí se pouze v případě, že v nabídce **Formát dat (Data Format)** vyberete možnost **JPEG/ Exif**.

# **Vytvořit soubor PDF podporující hledání podle klíčových slov (Create a PDF file that supports keyword search)**

Po zaškrtnutí tohoto políčka bude text v obrázcích převeden na textová data a budou vytvořeny soubory PDF s podporou vyhledávání podle klíčových slov.

# **Důležité**

• Zobrazí se pouze v případě, že v nabídce **Formát dat (Data Format)** vyberete možnost **PDF** nebo **PDF (více stránek) (PDF (Multiple Pages))**.

# **Poznámka**

• Vytvoří se soubory PDF, které lze prohledávat v jazyce zvoleném v nastavení **Jazyk dokumentu**

**(Document Language)** na kartě (Obecné nastavení) v dialogovém okně Nastavení.

#### **Uložit do podsložky s aktuálním datem (Save to a subfolder with current date)**

Pomocí tohoto políčka vytvoříte ve složce určené v příkazu **Uložit do (Save in)** složku s aktuálním datem a uložíte do ní naskenované obrázky. Bude vytvořena složka s názvem typu "20XX 01 01" (Rok\_Měsíc\_Den).

Není-li toto políčko zaškrtnuto, budou soubory uloženy přímo do složky určené v příkazu **Uložit do (Save in)**.

# **Zkontrolovat výsledky skenování (Check scan results)**

Zobrazí po skenování dialogové okno **[Nastavení uložení](#page-677-0) (Save Settings)**.

#### **Důležité**

• Po zobrazení dialogového okna Nastavení v nástroji My Image Garden se tato možnost nezobrazí.

# <span id="page-635-0"></span>**(3) Oblast Nastavení aplikace**

#### **Otevřít v aplikaci (Open with an application)**

Tuto možnost vyberte, chcete-li skenované obrázky vylepšit nebo opravit.

V rozevírací nabídce můžete vybrat požadovanou aplikaci.

#### **Odeslat do aplikace (Send to an application)**

Tuto možnost vyberte, pokud chcete použít naskenované obrázky v podobě, v jaké se nachází v aplikaci umožňující obrázky procházet nebo organizovat.

V rozevírací nabídce můžete vybrat požadovanou aplikaci.

#### **Odeslat do složky (Send to a folder)**

Tuto možnost vyberte, chcete-li naskenované obrázky uložit také do jiné složky, než kterou jste zadali v nabídce **Uložit do (Save in)**.

V rozevírací nabídce můžete vybrat požadovanou složku.

#### **Připojit k e-mailu (Attach to e-mail)**

Tuto možnost vyberte, chcete-li odeslat e-maily s připojenými naskenovanými obrázky.

V rozevírací nabídce můžete vybrat e-mailového klienta, kterého chcete spustit.

#### **Spustit OCR (Start OCR)**

Tuto možnost vyberte v případě, že chcete text na naskenovaném obrázku převést na textová data.

V rozevírací nabídce můžete vybrat požadovanou aplikaci.

#### **Nepouštět žádnou aplikaci (Do not start any application)**

Uložení do složky vybrané v nabídce **Uložit do (Save in)**.

# **Poznámka**

• Pokud budete chtít přidat aplikaci nebo složku do rozevírací nabídky, vyberte v rozevírací nabídce možnost **Přidat... (Add...)**, v nově otevřeném dialogovém okně **Výběr aplikace (Select Application)** nebo **Výběr cílové složky (Select Destination Folder)** klepněte na možnost **Přidat (Add)** a zvolte aplikaci nebo složku.

#### **Pokyny (Instructions)**

Otevře tuto příručku.

#### **Výchozí (Defaults)**

Nastavení na otevřené obrazovce můžete obnovit na výchozí hodnoty.

# <span id="page-636-0"></span>**Dialogové okno Nastavení (Skenování fotografií)**

Klepnutím na možnost **Skenování fotografií (Photo Scan)** na kartě (Skenování z počítače) zobrazíte dialogové okno **Nastavení (Skenování fotografií) (Settings (Photo Scan))**.

V dialogovém okně **Nastavení (Skenování fotografií) (Settings (Photo Scan))** můžete zadat upřesňující nastavení skenování a skenovat položky jako fotografie.

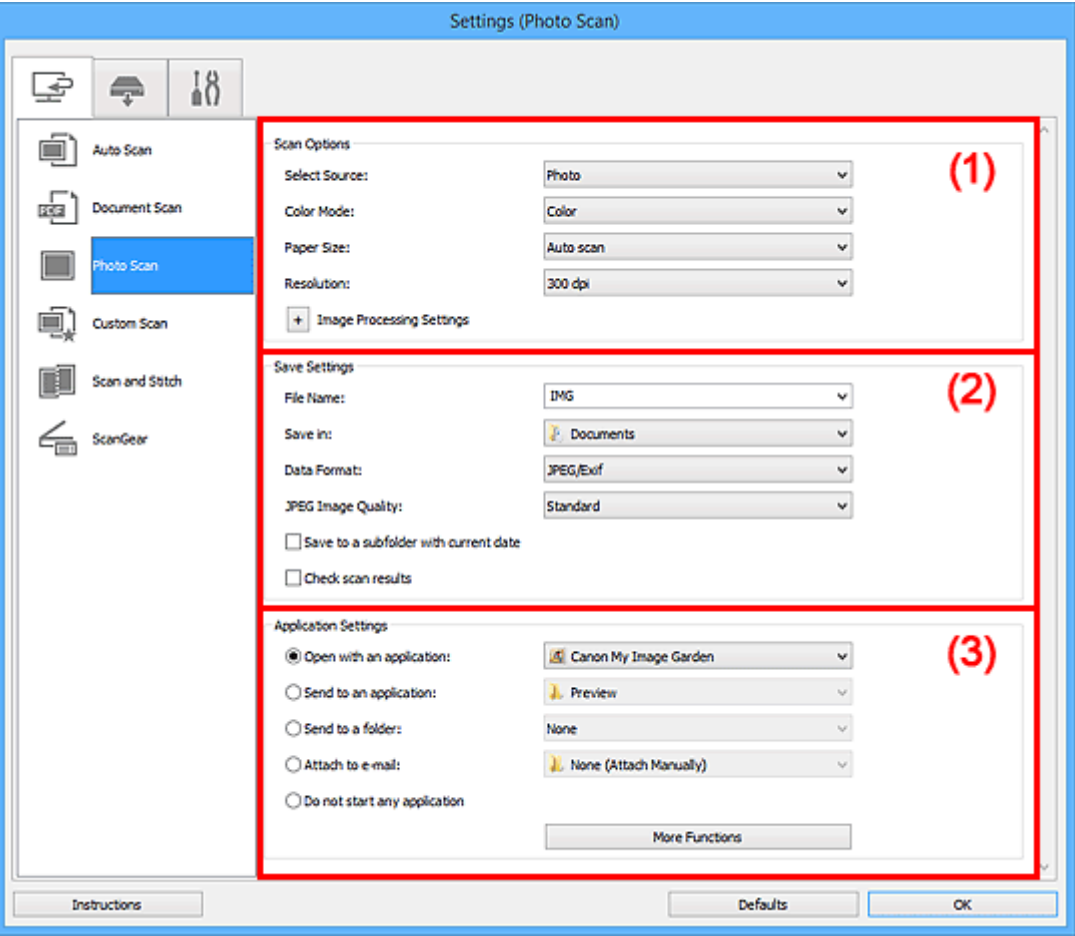

**M** (1) Oblast Možnosti skenování

- **[\(2\) Oblast Nastavení uložení](#page-637-0)**
- **[\(3\) Oblast Nastavení aplikace](#page-638-0)**

#### **Důležité**

• Po zobrazení dialogového okna Nastavení v nástroji My Image Garden se položky nastavení v nabídce **Nastavení aplikace (Application Settings)** nezobrazí.

# **(1) Oblast Možnosti skenování**

#### **Vybrat zdroj (Select Source)**

Je vybrána možnost **Fotografie (Photo)**.

#### **Barevný režim (Color Mode)**

Vyberte barevný režim, ve kterém chcete předlohu skenovat.

#### **Velikost papíru (Paper Size)**

Vyberte velikost položky, kterou chcete naskenovat.

<span id="page-637-0"></span>Vyberete-li možnost **Vlastní (Custom)**, otevře se okno, ve kterém můžete zadat velikost papíru. Zadejte nastavení **Jednotka (Unit)**, poté zadejte hodnoty **Šířka (Width)** a **Výška (Height)** a nakonec klepněte na tlačítko **OK**.

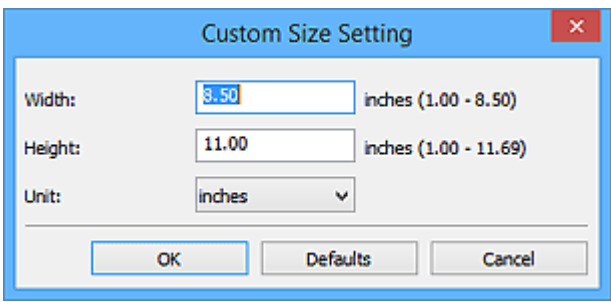

# **Poznámka**

• Klepnutím na tlačítko **Výchozí (Defaults)** obnovíte u vybraného nastavení výchozí hodnoty.

#### **Rozlišení (Resolution)**

Vyberte rozlišení položky, kterou chcete naskenovat.

Čím vyšší rozlišení (hodnota), tím více detailů bude v obrazu.

#### **[Rozlišení](#page-782-0)**

#### **Nastavení zpracování obrazu (Image Processing Settings)**

Klepnutím na symbol  $\pm$  (plus) můžete nastavit následující.

#### **Důležité**

• Pokud je v nastavení **Barevný režim (Color Mode)** vybrána možnost **Černobíle (Black and White)**, **Nastavení zpracování obrazu (Image Processing Settings)** nebude k dispozici.

#### **Zostřit obrysy (Sharpen outline)**

Zvýrazňuje hranice a zvyšuje ostrost obrazu.

# **(2) Oblast Nastavení uložení**

#### **Název souboru (File Name)**

Zadejte název souboru obrázku, který chcete uložit. Pokud soubor uložíte, k nastavenému názvu souboru je připojeno datum a čtyři číslice ve formátu " 20XX0101 0001".

#### **Poznámka**

• Pokud zaškrtnete políčko **Uložit do podsložky s aktuálním datem (Save to a subfolder with current date)**, k nastavenému názvu souboru se připojí datum a čtyři číslice.

#### **Uložit do (Save in)**

Zobrazí složku pro ukládání naskenovaných obrazů. Pokud budete chtít přidat složku, vyberte v rozevírací nabídce možnost **Přidat... (Add...)**, v nově otevřeném dialogovém okně **Výběr cílové složky (Select Destination Folder)** klepněte na možnost **Přidat (Add)** a zvolte cílovou složku.

Ve výchozím nastavení jsou zadány následující složky pro uložení.

- Windows 8.1: Ve složce **Dokumenty (Documents)**
- Windows 8: Ve složce **Dokumenty (My Documents)**
- Windows 7: Ve složce **Dokumenty (My Documents)**
- Windows Vista: Ve složce **Dokumenty (Documents)**
- Windows XP: Ve složce **Dokumenty (My Documents)**

# <span id="page-638-0"></span>**Důležité**

• Po zobrazení dialogového okna Nastavení v nástroji My Image Garden se tato možnost nezobrazí.

#### **Formát dat (Data Format)**

Vyberte formát dat, ve kterém chcete naskenované obrázky uložit.

Můžete si vybrat z formátů **JPEG/Exif**, **TIFF** nebo **PNG**.

## **Důležité**

• Je-li v nastavení **Barevný režim (Color Mode)** vybrána možnost **Černobíle (Black and White)**, nelze vybrat formát **JPEG/Exif**.

# **Poznámka**

• Při síťovém připojení může skenování trvat déle než obvykle, když v položce **Formát dat (Data Format)** nastavíte hodnotu **TIFF** nebo **PNG**.

#### **Kvalita obrazu JPEG (JPEG Image Quality)**

Podle potřeby můžete upravit kvalitu obrázků ukládaných ve formátu JPEG.

#### **Důležité**

• Zobrazí se pouze v případě, že v nabídce **Formát dat (Data Format)** vyberete možnost **JPEG/ Exif**.

#### **Uložit do podsložky s aktuálním datem (Save to a subfolder with current date)**

Pomocí tohoto políčka vytvoříte ve složce určené v příkazu **Uložit do (Save in)** složku s aktuálním datem a uložíte do ní naskenované obrázky. Bude vytvořena složka s názvem typu "20XX 01 01" (Rok\_Měsíc\_Den).

Není-li toto políčko zaškrtnuto, budou soubory uloženy přímo do složky určené v příkazu **Uložit do (Save in)**.

## **Zkontrolovat výsledky skenování (Check scan results)**

Zobrazí po skenování dialogové okno **[Nastavení uložení](#page-677-0) (Save Settings)**.

#### **Důležité**

• Po zobrazení dialogového okna Nastavení v nástroji My Image Garden se tato možnost nezobrazí.

# **(3) Oblast Nastavení aplikace**

#### **Otevřít v aplikaci (Open with an application)**

Tuto možnost vyberte, chcete-li skenované obrázky vylepšit nebo opravit.

V rozevírací nabídce můžete vybrat požadovanou aplikaci.

#### **Odeslat do aplikace (Send to an application)**

Tuto možnost vyberte, pokud chcete použít naskenované obrázky v podobě, v jaké se nachází v aplikaci umožňující obrázky procházet nebo organizovat.

V rozevírací nabídce můžete vybrat požadovanou aplikaci.

#### **Odeslat do složky (Send to a folder)**

Tuto možnost vyberte, chcete-li naskenované obrázky uložit také do jiné složky, než kterou jste zadali v nabídce **Uložit do (Save in)**.

V rozevírací nabídce můžete vybrat požadovanou složku.

#### **Připojit k e-mailu (Attach to e-mail)**

Tuto možnost vyberte, chcete-li odeslat e-maily s připojenými naskenovanými obrázky.

V rozevírací nabídce můžete vybrat e-mailového klienta, kterého chcete spustit.

#### **Nepouštět žádnou aplikaci (Do not start any application)**

Uložení do složky vybrané v nabídce **Uložit do (Save in)**.

# **Poznámka**

• Pokud budete chtít přidat aplikaci nebo složku do rozevírací nabídky, vyberte v rozevírací nabídce možnost **Přidat... (Add...)**, v nově otevřeném dialogovém okně **Výběr aplikace (Select Application)** nebo **Výběr cílové složky (Select Destination Folder)** klepněte na možnost **Přidat (Add)** a zvolte aplikaci nebo složku.

#### **Pokyny (Instructions)**

Otevře tuto příručku.

#### **Výchozí (Defaults)**

Nastavení na otevřené obrazovce můžete obnovit na výchozí hodnoty.

# <span id="page-640-0"></span>**Dialogové okno Nastavení (Uživatelské skenování)**

Klepnutím na možnost **Uživatelské skenování (Custom Scan)** na kartě (Skenování z počítače) zobrazíte dialogové okno **Nastavení (Uživatelské skenování) (Settings (Custom Scan))**.

V dialogovém okně **Nastavení (Uživatelské skenování) (Settings (Custom Scan))** můžete zadat upřesňující nastavení skenování a skenovat podle vašich předvoleb.

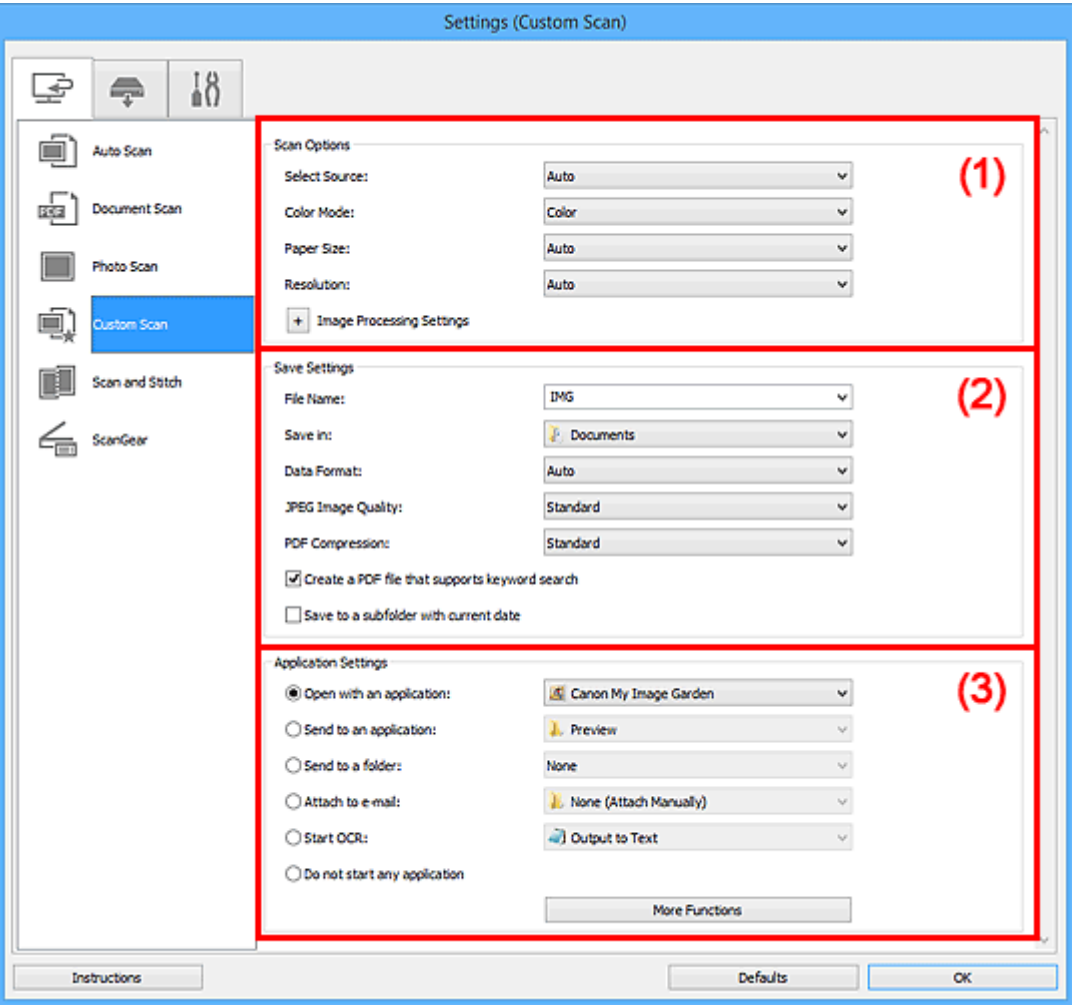

**M** (1) Oblast Možnosti skenování

- **M** [\(2\) Oblast Nastavení uložení](#page-644-0)
- **[\(3\) Oblast Nastavení aplikace](#page-646-0)**

#### **Důležité**

• Po zobrazení dialogového okna Nastavení na obrazovce Skenovat v nástroji My Image Garden se položky nastavení v nabídce **Nastavení aplikace (Application Settings)** nezobrazí.

# **(1) Oblast Možnosti skenování**

#### **Vybrat zdroj (Select Source)**

Vyberte typ položky, kterou chcete naskenovat. Výběrem možnosti **Automaticky (Auto)** můžete automaticky zjistit typ předlohy a zároveň automaticky upravit nastavení **Barevný režim (Color Mode)**, **Velikost papíru (Paper Size)** a **Rozlišení (Resolution)**.

# **Důležité**

- Položky podporované možností **Automaticky (Auto)** jsou fotografie, pohlednice, vizitky, časopisy, noviny, dokumenty a disky BD, DVD nebo CD.
- Následující typy položek lze skenovat po zadání typu nebo velikosti položky. Při výběru možnosti **Automaticky (Auto)** nelze řádně skenovat.
	- Fotografie formátu A4
	- Textové dokumenty menší než formát 2L (127 x 178 mm) (5 x 7 palců), například stránky brožury s odříznutým hřebenem
	- Položky vytištěné na tenkém bílém papíře
	- Dlouhé a úzké položky, jako např. panoramatické fotografie
- Reflexní štítky na discích nemusí být naskenovány podle vašeho očekávání.
- Položky umístěte správně podle typu skenované položky. V opačném případě se položky nemusí naskenovat správně.

Podrobné informace o způsobu umístění položek naleznete v tématu "[Umístění originálů](#page-786-0) [\(skenování z počítače\)](#page-786-0)".

# **Poznámka**

- Chcete-li text v obrázku po skenování převést na textová data, použijte namísto možnosti **Automaticky (Auto)** možnost **Vybrat zdroj (Select Source)**.
- K potlačení efektu moaré vyberte v nabídce **Vybrat zdroj (Select Source)** možnost **Časopis (Magazine)** nebo v nabídce **Nastavení zpracování obrazu (Image Processing Settings)** označte políčko **Potlačení efektu moaré (Reduce moire)**.

#### **Barevný režim (Color Mode)**

Vyberte barevný režim, ve kterém chcete předlohu skenovat.

#### **Poznámka**

• Je-li v nastavení **Vybrat zdroj (Select Source)** použita možnost **Automaticky (Auto)**, je k dispozici pouze možnost **Barevně (Color)**.

#### **Velikost papíru (Paper Size)**

Vyberte velikost položky, kterou chcete naskenovat.

Vyberete-li možnost **Vlastní (Custom)**, otevře se okno, ve kterém můžete zadat velikost papíru. Zadejte nastavení **Jednotka (Unit)**, poté zadejte hodnoty **Šířka (Width)** a **Výška (Height)** a nakonec klepněte na tlačítko **OK**.

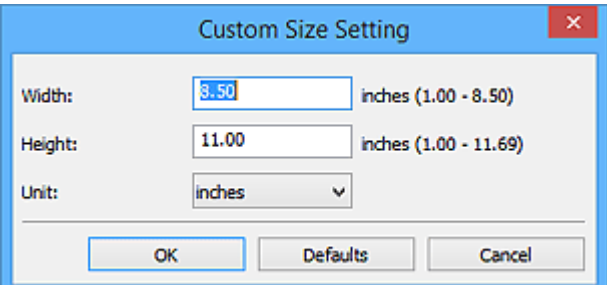

# **Poznámka**

- Je-li v nastavení **Vybrat zdroj (Select Source)** použita možnost **Automaticky (Auto)**, je k dispozici pouze možnost **Automaticky (Auto)**.
- Klepnutím na tlačítko **Výchozí (Defaults)** na obrazovce pro úpravu velikosti papíru obnovíte u vybraného nastavení výchozí hodnoty.

#### **Rozlišení (Resolution)**

Vyberte rozlišení položky, kterou chcete naskenovat.

Čím vyšší rozlišení (hodnota), tím více detailů bude v obrazu.

**M** [Rozlišení](#page-782-0)

#### **Poznámka**

- Je-li v nastavení **Vybrat zdroj (Select Source)** použita možnost **Automaticky (Auto)**, je k dispozici pouze možnost **Automaticky (Auto)**.
- Pokud je v okně **Nastavení aplikace (Application Settings)** zvolena možnost **Spustit OCR (Start OCR)**, lze vybrat pouze hodnoty **300 dpi** a **400 dpi**.

#### **Nastavení zpracování obrazu (Image Processing Settings)**

Klepnutím na symbol  $\pm$  (plus) můžete nastavit následující. Dostupnost položek nastavení se liší podle hodnot v nabídce **Vybrat zdroj (Select Source)**.

- **Je-li v nastavení Vybrat zdroj (Select Source) vybrána možnost Automaticky (Auto):**
	- **Použít doporučenou korekci obrazu (Apply recommended image correction)**

Použije automatické opravy podle typu položky.

## **Důležité**

• V důsledku použití oprav se může barevný tón lišit od zdrojového obrazu. V takovém případě zrušte zaškrtnutí políčka a spusťte skenování.

#### **Poznámka**

- Povolíte-li tuto funkci, skenování trvá déle než obvykle.
- **Je-li v nastavení Vybrat zdroj (Select Source) vybrána možnost Fotografie (Photo):**

#### **Důležité**

• Pokud je v nastavení **Barevný režim (Color Mode)** vybrána možnost **Černobíle (Black and White)**, **Nastavení zpracování obrazu (Image Processing Settings)** nebude k dispozici.

#### **Zostřit obrysy (Sharpen outline)**

Zvýrazňuje hranice a zvyšuje ostrost obrazu.

• **Je-li v nastavení Vybrat zdroj (Select Source) vybrána možnost Časopis (Magazine) nebo Dokument (Document):**

#### **Poznámka**

• Pokud je v nabídce **Barevný režim (Color Mode)** vybrána možnost **Černobíle (Black and White)**, zobrazí se pouze možnosti **Snížit stíny podél vazby (Reduce gutter shadow)**, **Korekce zešikmení textového dokumentu (Correct slanted text document)** a **Určení orientace textového dokumentu a otočení obrazu (Detect the orientation of text document and rotate image)**.

#### **Použít Automatickou opravu dokumentů (Apply Auto Document Fix)**

Zaškrtnutím tohoto políčka lze zvýšit ostrost textu v dokumentu nebo časopise, a tím zlepšit jeho čitelnost.

# **Důležité**

• V důsledku použití oprav se může barevný tón lišit od zdrojového obrazu. V takovém případě zrušte zaškrtnutí políčka a spusťte skenování.

# **Poznámka**

• Povolíte-li tuto funkci, skenování trvá déle než obvykle.

#### **Zostřit obrysy (Sharpen outline)**

Zvýrazňuje hranice a zvyšuje ostrost obrazu.

#### **Snížit průhlednost (Reduce show-through)**

Zlepší čitelnost textu položky nebo sníží průhlednost novin, atd.

#### **Potlačení efektu moaré (Reduce moire)**

Potlačí vzory moaré.

Tištěný materiál se zobrazí jako soubor drobných teček. "Moaré" je jev, při kterém se objeví nerovnoměrné přechody nebo proužky při skenování fotografií nebo obrázků vytištěných pomocí polotónového rastru.

#### **Poznámka**

• Pokud je zapnutá možnost **Potlačení efektu moaré (Reduce moire)**, skenování trvá déle než obvykle.

#### **Snížit stíny podél vazby (Reduce gutter shadow)**

Opravuje stíny podél vazby mezi stránkami, které vznikají při skenování otevřených brožur.

# **Poznámka**

• K opravě stínů podél vazby při skenování položek či vybraných oblastí nestandardních velikostí použijte kartu **Rozšíř. režim (Advanced Mode)** nástroje ScanGear (ovladač skeneru).

Podrobnosti naleznete v tématu "Oprava stínu podél vazby" pro daný model, které lze otevřít z úvodní obrazovky dokumentu *Příručka online*.

• Povolíte-li tuto funkci, může skenování při síťovém připojení trvat déle než obvykle.

#### **Korekce zešikmení textového dokumentu (Correct slanted text document)**

Bude zjištěn naskenovaný text a opraven úhel natočení dokumentu (v rozmezí -0,1 až -10 stupňů nebo +0,1 až +10 stupňů).

#### **Důležité**

- Je možné, že sklon následujících typů dokumentů nebude opraven správně, protože nebude možno správně rozpoznat text.
	- Dokumenty, ve kterých mají řádky textu sklon větší než 10 stupňů nebo ve kterých se v jednotlivých řádcích úhel sklonu liší
	- Dokumenty, které obsahují svislý i vodorovný text
	- Dokumenty s příliš velkým nebo malým písmem
	- Dokumenty s malým množstvím textu
	- Dokumenty obsahující schémata a obrázky
	- Rukou psaný text
	- Dokumenty, které obsahují svislé i vodorovné čáry (tabulky)

# <span id="page-644-0"></span>**Poznámka**

• Pokud je zapnutá možnost **Korekce zešikmení textového dokumentu (Correct slanted text document)**, skenování trvá déle než obvykle.

# **Určení orientace textového dokumentu a otočení obrazu (Detect the orientation of text document and rotate image)**

Zjištěním orientace textu ve skenovaném dokumentu automaticky zajistí otočením obrázku správnou orientaci.

#### **Důležité**

- Jsou podporovány pouze textové dokumenty napsané v jazycích, které lze vybrat v nabídce **Jazyk dokumentu (Document Language)** v [dialogovém okně](#page-675-0) **Nastavení (Obecné nastavení) [\(Settings \(General Settings\)\)](#page-675-0)**.
- U následujících typů nastavení nebo dokumentů je možné, že nebude rozpoznána orientace, protože nebude možno správně rozpoznat text.
	- Rozlišení nespadá do rozmezí 300 dpi až 600 dpi
	- Velikost písma nespadá do rozmezí 8 až 48 bodů
	- Dokumenty, které obsahují speciální písma, efekty, kurzívu nebo ručně psaný text
	- Dokumenty se vzorkem na pozadí

V takovém případě v dialogovém okně **Zkontrolovat výsledky skenování (Check scan results)** označte políčko **[Nastavení uložení](#page-677-0) (Save Settings)** a obrázek otočte.

# **(2) Oblast Nastavení uložení**

#### **Název souboru (File Name)**

Zadejte název souboru obrázku, který chcete uložit. Pokud soubor uložíte, k nastavenému názvu souboru je připojeno datum a čtyři číslice ve formátu " 20XX0101\_0001".

#### **Poznámka**

• Pokud zaškrtnete políčko **Uložit do podsložky s aktuálním datem (Save to a subfolder with current date)**, k nastavenému názvu souboru se připojí datum a čtyři číslice.

#### **Uložit do (Save in)**

Zobrazí složku pro ukládání naskenovaných obrazů. Pokud budete chtít přidat složku, vyberte v rozevírací nabídce možnost **Přidat... (Add...)**, v nově otevřeném dialogovém okně **Výběr cílové složky (Select Destination Folder)** klepněte na možnost **Přidat (Add)** a zvolte cílovou složku.

Ve výchozím nastavení jsou zadány následující složky pro uložení.

- Windows 8.1: Ve složce **Dokumenty (Documents)**
- Windows 8: Ve složce **Dokumenty (My Documents)**
- Windows 7: Ve složce **Dokumenty (My Documents)**
- Windows Vista: Ve složce **Dokumenty (Documents)**
- Windows XP: Ve složce **Dokumenty (My Documents)**

#### **Důležité**

• Po zobrazení dialogového okna Nastavení v nástroji My Image Garden se tato možnost nezobrazí.

#### **Formát dat (Data Format)**

Vyberte formát dat, ve kterém chcete naskenované obrázky uložit.

Můžete vybrat možnost **JPEG/Exif**, **TIFF**, **PNG**, **PDF**, **PDF (více stránek) (PDF (Multiple Pages))** nebo **Automaticky (Auto)**.

# **Důležité**

• Je-li vybrána možnost **Automaticky (Auto)**, formát ukládaných souborů se může lišit v závislosti na způsobu umístění položky.

**[Umístění originálů \(skenování z počítače\)](#page-786-0)** 

- Je-li v nastavení **Barevný režim (Color Mode)** vybrána možnost **Černobíle (Black and White)**, nelze vybrat formát **JPEG/Exif**.
- Při výběru možnosti **Spustit OCR (Start OCR)** v nabídce **Nastavení aplikace (Application Settings)** nelze vybírat možnosti **PDF**, **PDF (více stránek) (PDF (Multiple Pages))** nebo **Automaticky (Auto)**.

# **Poznámka**

- Nastavení **Automaticky (Auto)** se zobrazí pouze v případě, že v nabídce **Vybrat zdroj (Select Source)** vyberete možnost **Automaticky (Auto)**.
- Při síťovém připojení může skenování trvat déle než obvykle, když v položce **Formát dat (Data Format)** nastavíte hodnotu **TIFF** nebo **PNG**.

#### **Kvalita obrazu JPEG (JPEG Image Quality)**

Podle potřeby můžete upravit kvalitu obrázků ukládaných ve formátu JPEG.

# **Důležité**

• Zobrazí se pouze v případě, že v nabídce **Formát dat (Data Format)** vyberete možnost **JPEG/ Exif** nebo **Automaticky (Auto)**.

#### **Komprese PDF (PDF Compression)**

Vyberte typ komprese při ukládání souborů ve formátu PDF.

#### **Standardní (Standard)**

Toto nastavení se doporučuje v běžných případech.

#### **Vysoká (High)**

Při ukládání bude soubor komprimován, což umožní snížit zatížení sítě či serveru.

## **Důležité**

- Zobrazí se pouze v případě, že v nabídce **Formát dat (Data Format)** vyberete možnost **PDF**, **PDF (více stránek) (PDF (Multiple Pages))** nebo **Automaticky (Auto)**.
- Tato možnost se nezobrazí, pokud je v části **Barevný režim (Color Mode)** vybrána možnost **Černobíle (Black and White)**.

# **Vytvořit soubor PDF podporující hledání podle klíčových slov (Create a PDF file that supports keyword search)**

Po zaškrtnutí tohoto políčka bude text v obrázcích převeden na textová data a budou vytvořeny soubory PDF s podporou vyhledávání podle klíčových slov.

# **Důležité**

• Zobrazí se pouze v případě, že v nabídce **Formát dat (Data Format)** vyberete možnost **PDF**, **PDF (více stránek) (PDF (Multiple Pages))** nebo **Automaticky (Auto)**.

# <span id="page-646-0"></span>**Poznámka**

• Vytvoří se soubory PDF, které lze prohledávat v jazyce zvoleném v nastavení **Jazyk dokumentu**

**(Document Language)** na kartě (Obecné nastavení) v dialogovém okně Nastavení.

#### **Uložit do podsložky s aktuálním datem (Save to a subfolder with current date)**

Pomocí tohoto políčka vytvoříte ve složce určené v příkazu **Uložit do (Save in)** složku s aktuálním datem a uložíte do ní naskenované obrázky. Bude vytvořena složka s názvem typu "20XX 01 01" (Rok\_Měsíc\_Den).

Není-li toto políčko zaškrtnuto, budou soubory uloženy přímo do složky určené v příkazu **Uložit do (Save in)**.

#### **Zkontrolovat výsledky skenování (Check scan results)**

Zobrazí po skenování dialogové okno **[Nastavení uložení](#page-677-0) (Save Settings)**.

# **Důležité**

- Tlačítko není dostupné v případě, že je v nabídce **Vybrat zdroj (Select Source)** vybrána možnost **Automaticky (Auto)**.
- Po zobrazení dialogového okna Nastavení v nástroji My Image Garden se tato možnost nezobrazí.

# **(3) Oblast Nastavení aplikace**

#### **Otevřít v aplikaci (Open with an application)**

Tuto možnost vyberte, chcete-li skenované obrázky vylepšit nebo opravit.

V rozevírací nabídce můžete vybrat požadovanou aplikaci.

#### **Odeslat do aplikace (Send to an application)**

Tuto možnost vyberte, pokud chcete použít naskenované obrázky v podobě, v jaké se nachází v aplikaci umožňující obrázky procházet nebo organizovat.

V rozevírací nabídce můžete vybrat požadovanou aplikaci.

#### **Odeslat do složky (Send to a folder)**

Tuto možnost vyberte, chcete-li naskenované obrázky uložit také do jiné složky, než kterou jste zadali v nabídce **Uložit do (Save in)**.

V rozevírací nabídce můžete vybrat požadovanou složku.

#### **Připojit k e-mailu (Attach to e-mail)**

Tuto možnost vyberte, chcete-li odeslat e-maily s připojenými naskenovanými obrázky.

V rozevírací nabídce můžete vybrat e-mailového klienta, kterého chcete spustit.

#### **Spustit OCR (Start OCR)**

Tuto možnost vyberte v případě, že chcete text na naskenovaném obrázku převést na textová data.

V rozevírací nabídce můžete vybrat požadovanou aplikaci.

#### **Nepouštět žádnou aplikaci (Do not start any application)**

Uložení do složky vybrané v nabídce **Uložit do (Save in)**.

#### **Poznámka**

• Pokud budete chtít přidat aplikaci nebo složku do rozevírací nabídky, vyberte v rozevírací nabídce možnost **Přidat... (Add...)**, v nově otevřeném dialogovém okně **Výběr aplikace (Select Application)**

# **Pokyny (Instructions)**

Otevře tuto příručku.

# **Výchozí (Defaults)**

Nastavení na otevřené obrazovce můžete obnovit na výchozí hodnoty.
# **Dialogové okno Nastavení (Skenování a sešití)**

Klepnutím na možnost **Skenování a sešití (Scan and Stitch)** na kartě (Skenování z počítače) zobrazíte dialogové okno **Nastavení (Skenování a sešití) (Settings (Scan and Stitch))**.

V dialogovém okně **Nastavení (Skenování a sešití) (Settings (Scan and Stitch))** můžete zadat upřesňující nastavení skenování v případě skenování položek větších, než je sklo.

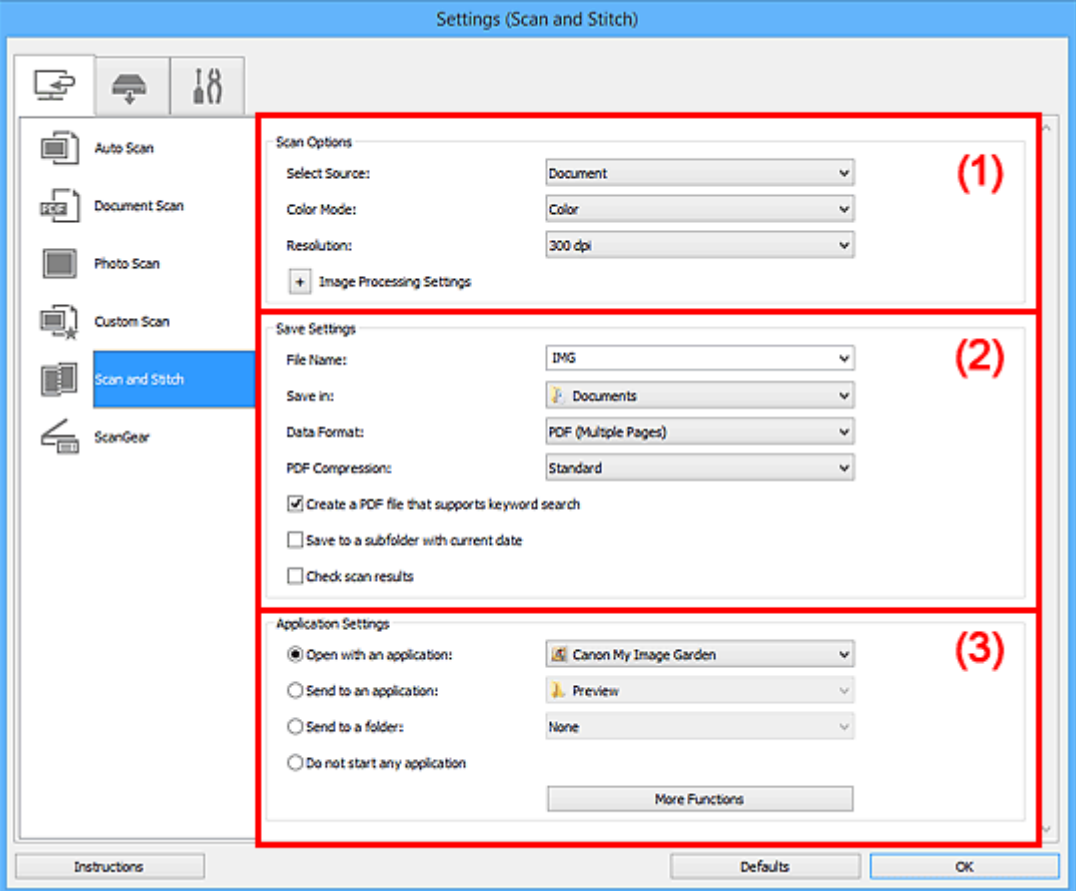

- **(1) Oblast Možnosti skenování**
- **[\(2\) Oblast Nastavení uložení](#page-649-0)**
- **[\(3\) Oblast Nastavení aplikace](#page-651-0)**

### **Důležité**

• Po zobrazení dialogového okna Nastavení na obrazovce Skenovat v nástroji My Image Garden se položky nastavení v nabídce **Nastavení aplikace (Application Settings)** nezobrazí.

# **(1) Oblast Možnosti skenování**

### **Vybrat zdroj (Select Source)**

Vyberte typ položky, kterou chcete naskenovat.

- Skenování fotografií: **Fotografie (Photo)**
- Skenování dokumentů: **Dokument (Document)**
- Skenování časopisů: **Časopis (Magazine)**

# **Poznámka**

• K potlačení efektu moaré vyberte v nabídce **Vybrat zdroj (Select Source)** možnost **Časopis (Magazine)** nebo v nabídce **Nastavení zpracování obrazu (Image Processing Settings)** označte políčko **Potlačení efektu moaré (Reduce moire)**.

### <span id="page-649-0"></span>**Barevný režim (Color Mode)**

Vyberte barevný režim, ve kterém chcete předlohu skenovat.

### **Rozlišení (Resolution)**

Vyberte rozlišení položky, kterou chcete naskenovat.

Čím vyšší rozlišení (hodnota), tím více detailů bude v obrazu.

### **M** [Rozlišení](#page-782-0)

### **Nastavení zpracování obrazu (Image Processing Settings)**

Klepnutím na symbol  $\pm$  (plus) můžete nastavit následující. Dostupnost položek nastavení se liší podle hodnot v nabídce **Vybrat zdroj (Select Source)**.

### **Důležité**

• Pokud je v nastavení **Barevný režim (Color Mode)** vybrána možnost **Černobíle (Black and White)**, **Nastavení zpracování obrazu (Image Processing Settings)** nebude k dispozici.

• **Je-li v nastavení Vybrat zdroj (Select Source) vybrána možnost Fotografie (Photo):**

### **Zostřit obrysy (Sharpen outline)**

Zvýrazňuje hranice a zvyšuje ostrost obrazu.

• **Je-li v nastavení Vybrat zdroj (Select Source) vybrána možnost Časopis (Magazine) nebo Dokument (Document):**

### **Zostřit obrysy (Sharpen outline)**

Zvýrazňuje hranice a zvyšuje ostrost obrazu.

### **Snížit průhlednost (Reduce show-through)**

Zlepší čitelnost textu položky nebo sníží průhlednost novin, atd.

### **Potlačení efektu moaré (Reduce moire)**

Potlačí vzory moaré.

Tištěný materiál se zobrazí jako soubor drobných teček. "Moaré" je jev, při kterém se objeví nerovnoměrné přechody nebo proužky při skenování fotografií nebo obrázků vytištěných pomocí polotónového rastru.

### **Poznámka**

• Pokud je zapnutá možnost **Potlačení efektu moaré (Reduce moire)**, skenování trvá déle než obvykle.

# **(2) Oblast Nastavení uložení**

#### **Název souboru (File Name)**

Zadejte název souboru obrázku, který chcete uložit. Pokud soubor uložíte, k nastavenému názvu souboru je připojeno datum a čtyři číslice ve formátu " 20XX0101\_0001".

### **Poznámka**

• Pokud zaškrtnete políčko **Uložit do podsložky s aktuálním datem (Save to a subfolder with current date)**, k nastavenému názvu souboru se připojí datum a čtyři číslice.

### **Uložit do (Save in)**

Zobrazí složku pro ukládání naskenovaných obrazů. Pokud budete chtít přidat složku, vyberte v rozevírací nabídce možnost **Přidat... (Add...)**, v nově otevřeném dialogovém okně **Výběr cílové složky (Select Destination Folder)** klepněte na možnost **Přidat (Add)** a zvolte cílovou složku.

Ve výchozím nastavení jsou zadány následující složky pro uložení.

- Windows 8.1: Ve složce **Dokumenty (Documents)**
- Windows 8: Ve složce **Dokumenty (My Documents)**
- Windows 7: Ve složce **Dokumenty (My Documents)**
- Windows Vista: Ve složce **Dokumenty (Documents)**
- Windows XP: Ve složce **Dokumenty (My Documents)**

# **Důležité**

• Po zobrazení dialogového okna Nastavení v nástroji My Image Garden se tato možnost nezobrazí.

### **Formát dat (Data Format)**

Vyberte formát dat, ve kterém chcete naskenované obrázky uložit.

Můžete vybrat možnost **JPEG/Exif**, **TIFF**, **PNG**, **PDF** nebo **PDF (více stránek) (PDF (Multiple Pages))**.

# **Důležité**

• Je-li v nastavení **Barevný režim (Color Mode)** vybrána možnost **Černobíle (Black and White)**, nelze vybrat formát **JPEG/Exif**.

### **Poznámka**

• Při síťovém připojení může skenování trvat déle než obvykle, když v položce **Formát dat (Data Format)** nastavíte hodnotu **TIFF** nebo **PNG**.

### **Komprese PDF (PDF Compression)**

Vyberte typ komprese při ukládání souborů ve formátu PDF.

### **Standardní (Standard)**

Toto nastavení se doporučuje v běžných případech.

### **Vysoká (High)**

Při ukládání bude soubor komprimován, což umožní snížit zatížení sítě či serveru.

### **Důležité**

- Zobrazí se pouze v případě, že v nabídce **Formát dat (Data Format)** vyberete možnost **PDF** nebo **PDF (více stránek) (PDF (Multiple Pages))**.
- Tato možnost se nezobrazí, pokud je v části **Barevný režim (Color Mode)** vybrána možnost **Černobíle (Black and White)**.

### **Vytvořit soubor PDF podporující hledání podle klíčových slov (Create a PDF file that supports keyword search)**

Po zaškrtnutí tohoto políčka bude text v obrázcích převeden na textová data a budou vytvořeny soubory PDF s podporou vyhledávání podle klíčových slov.

# **Důležité**

• Zobrazí se pouze v případě, že v nabídce **Formát dat (Data Format)** vyberete možnost **PDF** nebo **PDF (více stránek) (PDF (Multiple Pages))**.

### **Poznámka**

• Vytvoří se soubory PDF, které lze prohledávat v jazyce zvoleném v nastavení **Jazyk dokumentu**

**(Document Language)** na kartě (Obecné nastavení) v dialogovém okně Nastavení.

### <span id="page-651-0"></span>**Kvalita obrazu JPEG (JPEG Image Quality)**

Podle potřeby můžete upravit kvalitu obrázků ukládaných ve formátu JPEG.

### **Důležité**

• Zobrazí se pouze v případě, že v nabídce **Formát dat (Data Format)** vyberete možnost **JPEG/ Exif**.

### **Uložit do podsložky s aktuálním datem (Save to a subfolder with current date)**

Pomocí tohoto políčka vytvoříte ve složce určené v příkazu **Uložit do (Save in)** složku s aktuálním datem a uložíte do ní naskenované obrázky. Bude vytvořena složka s názvem typu "20XX\_01\_01" (Rok\_Měsíc\_Den).

Není-li toto políčko zaškrtnuto, budou soubory uloženy přímo do složky určené v příkazu **Uložit do (Save in)**.

### **Zkontrolovat výsledky skenování (Check scan results)**

Zobrazí po skenování dialogové okno **[Nastavení uložení](#page-677-0) (Save Settings)**.

### **Důležité**

• Po zobrazení dialogového okna Nastavení v nástroji My Image Garden se tato možnost nezobrazí.

# **(3) Oblast Nastavení aplikace**

### **Otevřít v aplikaci (Open with an application)**

Tuto možnost vyberte, chcete-li skenované obrázky vylepšit nebo opravit.

V rozevírací nabídce můžete vybrat požadovanou aplikaci.

### **Odeslat do aplikace (Send to an application)**

Tuto možnost vyberte, pokud chcete použít naskenované obrázky v podobě, v jaké se nachází v aplikaci umožňující obrázky procházet nebo organizovat.

V rozevírací nabídce můžete vybrat požadovanou aplikaci.

### **Odeslat do složky (Send to a folder)**

Tuto možnost vyberte, chcete-li naskenované obrázky uložit také do jiné složky, než kterou jste zadali v nabídce **Uložit do (Save in)**.

V rozevírací nabídce můžete vybrat požadovanou složku.

### **Nepouštět žádnou aplikaci (Do not start any application)**

Uložení do složky vybrané v nabídce **Uložit do (Save in)**.

### **Poznámka**

• Pokud budete chtít přidat aplikaci nebo složku do rozevírací nabídky, vyberte v rozevírací nabídce možnost **Přidat... (Add...)**, v nově otevřeném dialogovém okně **Výběr aplikace (Select Application)** nebo **Výběr cílové složky (Select Destination Folder)** klepněte na možnost **Přidat (Add)** a zvolte aplikaci nebo složku.

#### **Pokyny (Instructions)**

Otevře tuto příručku.

### **Výchozí (Defaults)**

# **Dialogové okno Nastavení (ScanGear)**

Klepnutím na možnost **ScanGear** na kartě (Skenování z počítače) zobrazíte dialogové okno **Nastavení (ScanGear) (Settings (ScanGear))**.

V dialogovém okně **Nastavení (ScanGear) (Settings (ScanGear))** můžete určit způsob ukládání obrázků při skenování položek spuštěním nástroje ScanGear (ovladač skeneru) a způsob odezvy po jejich uložení.

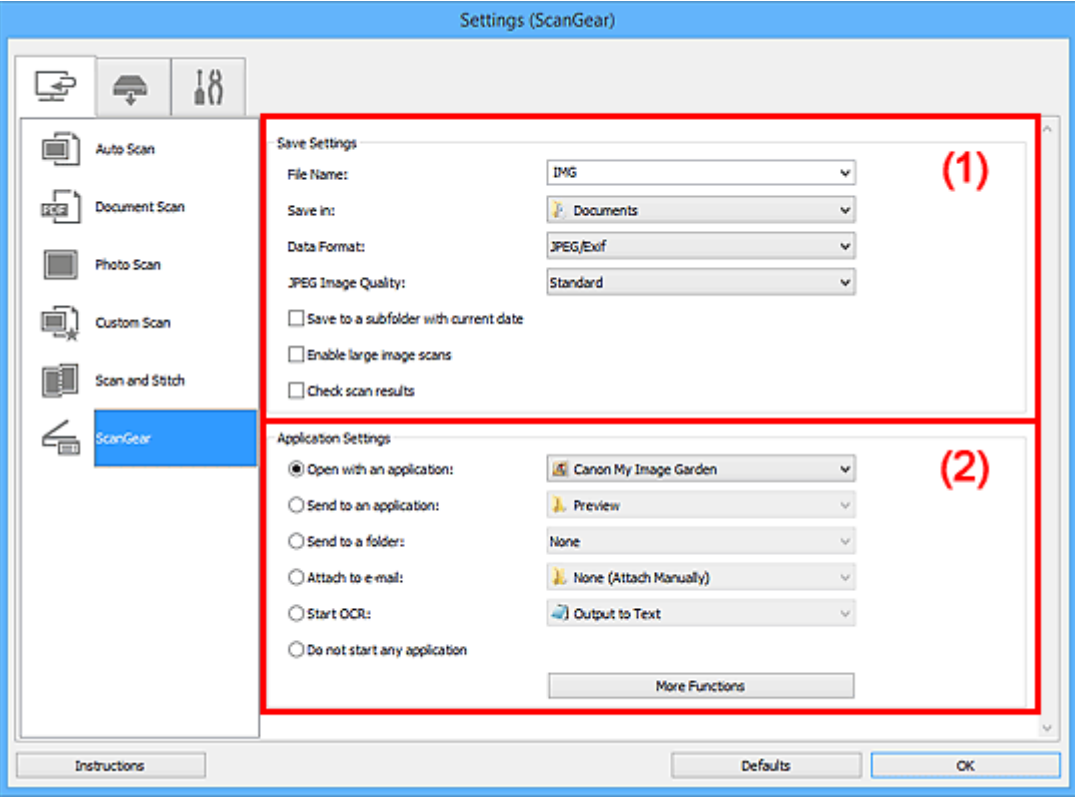

**M** (1) Oblast Nastavení uložení

**[\(2\) Oblast Nastavení aplikace](#page-654-0)** 

# **Důležité**

• Po zobrazení dialogového okna Nastavení v nástroji My Image Garden se položky nastavení v nabídce **Nastavení aplikace (Application Settings)** nezobrazí.

# **(1) Oblast Nastavení uložení**

### **Název souboru (File Name)**

Zadejte název souboru obrázku, který chcete uložit. Pokud soubor uložíte, k nastavenému názvu souboru je připojeno datum a čtyři číslice ve formátu "\_20XX0101\_0001".

### **Poznámka**

• Pokud zaškrtnete políčko **Uložit do podsložky s aktuálním datem (Save to a subfolder with current date)**, k nastavenému názvu souboru se připojí datum a čtyři číslice.

### **Uložit do (Save in)**

Zobrazí složku pro ukládání naskenovaných obrazů. Pokud budete chtít přidat složku, vyberte v rozevírací nabídce možnost **Přidat... (Add...)**, v nově otevřeném dialogovém okně **Výběr cílové složky (Select Destination Folder)** klepněte na možnost **Přidat (Add)** a zvolte cílovou složku.

Ve výchozím nastavení jsou zadány následující složky pro uložení.

- Windows 8.1: Ve složce **Dokumenty (Documents)**
- Windows 8: Ve složce **Dokumenty (My Documents)**
- Windows 7: Ve složce **Dokumenty (My Documents)**
- Windows Vista: Ve složce **Dokumenty (Documents)**
- Windows XP: Ve složce **Dokumenty (My Documents)**

### **Důležité**

• Po zobrazení dialogového okna Nastavení v nástroji My Image Garden se tato možnost nezobrazí.

### **Formát dat (Data Format)**

Vyberte formát dat, ve kterém chcete naskenované obrázky uložit.

Můžete vybrat možnost **JPEG/Exif**, **TIFF**, **PNG**, **PDF** nebo **PDF (více stránek) (PDF (Multiple Pages))**.

### **Poznámka**

- Pokud je vybrán formát **PDF** nebo **PDF (více stránek) (PDF (Multiple Pages))**, můžete skenovat obrázky až do velikosti 9600 x 9600 pixelů.
- Po zaškrtnutí políčka **Povolit skenování velkých obrazů (Enable large image scans)** v nabídce **Nastavení uložení (Save Settings)**, případně po výběru možnosti **Spustit OCR (Start OCR)** v nabídce **Nastavení aplikace (Application Settings)** můžete vybrat formát **JPEG/ Exif**, **TIFF** nebo **PNG**.
- Při síťovém připojení může skenování trvat déle než obvykle, když v položce **Formát dat (Data Format)** nastavíte hodnotu **TIFF** nebo **PNG**.

### **Kvalita obrazu JPEG (JPEG Image Quality)**

Podle potřeby můžete upravit kvalitu obrázků ukládaných ve formátu JPEG.

### **Důležité**

• Zobrazí se pouze v případě, že v nabídce **Formát dat (Data Format)** vyberete možnost **JPEG/ Exif**.

### **Komprese PDF (PDF Compression)**

Vyberte typ komprese při ukládání souborů ve formátu PDF.

### **Standardní (Standard)**

Toto nastavení se doporučuje v běžných případech.

### **Vysoká (High)**

Při ukládání bude soubor komprimován, což umožní snížit zatížení sítě či serveru.

# **Důležité**

• Zobrazí se pouze v případě, že v nabídce **Formát dat (Data Format)** vyberete možnost **PDF** nebo **PDF (více stránek) (PDF (Multiple Pages))**.

### **Vytvořit soubor PDF podporující hledání podle klíčových slov (Create a PDF file that supports keyword search)**

Po zaškrtnutí tohoto políčka bude text v obrázcích převeden na textová data a budou vytvořeny soubory PDF s podporou vyhledávání podle klíčových slov.

# **Důležité**

• Zobrazí se pouze v případě, že v nabídce **Formát dat (Data Format)** vyberete možnost **PDF** nebo **PDF (více stránek) (PDF (Multiple Pages))**.

# <span id="page-654-0"></span>**Poznámka**

• Vytvoří se soubory PDF, které lze prohledávat v jazyce zvoleném v nastavení **Jazyk dokumentu**

**(Document Language)** na kartě (Obecné nastavení) v dialogovém okně Nastavení.

### **Uložit do podsložky s aktuálním datem (Save to a subfolder with current date)**

Pomocí tohoto políčka vytvoříte ve složce určené v příkazu **Uložit do (Save in)** složku s aktuálním datem a uložíte do ní naskenované obrázky. Bude vytvořena složka s názvem typu "20XX 01 01" (Rok\_Měsíc\_Den).

Není-li toto políčko zaškrtnuto, budou soubory uloženy přímo do složky určené v příkazu **Uložit do (Save in)**.

### **Povolit skenování velkých obrazů (Enable large image scans)**

Zaškrtněte toto políčko, chcete-li skenovat obrázky až do velikosti 21000 x 30000 pixelů a 1,8 GB.

### **Důležité**

- Při zaškrtnutí tohoto políčka nelze vybírat možnosti **Odeslat do aplikace (Send to an application)**, **Odeslat do složky (Send to a folder)**, **Připojit k e-mailu (Attach to e-mail)** a **Spustit OCR (Start OCR)**.
- Po zobrazení dialogového okna Nastavení v nástroji My Image Garden se tato možnost nezobrazí.

# **Poznámka**

• Pokud toto zaškrtávací políčko neoznačíte, můžete skenovat obrázky až do velikosti 10208 x 14032 pixelů.

### **Zkontrolovat výsledky skenování (Check scan results)**

Zobrazí po skenování dialogové okno **[Nastavení uložení](#page-677-0) (Save Settings)**.

# **Důležité**

• Po zobrazení dialogového okna Nastavení v nástroji My Image Garden se tato možnost nezobrazí.

# **(2) Oblast Nastavení aplikace**

### **Otevřít v aplikaci (Open with an application)**

Tuto možnost vyberte, chcete-li skenované obrázky vylepšit nebo opravit.

V rozevírací nabídce můžete vybrat požadovanou aplikaci.

### **Odeslat do aplikace (Send to an application)**

Tuto možnost vyberte, pokud chcete použít naskenované obrázky v podobě, v jaké se nachází v aplikaci umožňující obrázky procházet nebo organizovat.

V rozevírací nabídce můžete vybrat požadovanou aplikaci.

### **Odeslat do složky (Send to a folder)**

Tuto možnost vyberte, chcete-li naskenované obrázky uložit také do jiné složky, než kterou jste zadali v nabídce **Uložit do (Save in)**.

V rozevírací nabídce můžete vybrat požadovanou složku.

### **Připojit k e-mailu (Attach to e-mail)**

Tuto možnost vyberte, chcete-li odeslat e-maily s připojenými naskenovanými obrázky.

V rozevírací nabídce můžete vybrat e-mailového klienta, kterého chcete spustit.

### **Spustit OCR (Start OCR)**

Tuto možnost vyberte v případě, že chcete text na naskenovaném obrázku převést na textová data.

V rozevírací nabídce můžete vybrat požadovanou aplikaci.

### **Nepouštět žádnou aplikaci (Do not start any application)**

Uložení do složky vybrané v nabídce **Uložit do (Save in)**.

### **Poznámka**

• Pokud budete chtít přidat aplikaci nebo složku do rozevírací nabídky, vyberte v rozevírací nabídce možnost **Přidat... (Add...)**, v nově otevřeném dialogovém okně **Výběr aplikace (Select Application)** nebo **Výběr cílové složky (Select Destination Folder)** klepněte na možnost **Přidat (Add)** a zvolte aplikaci nebo složku.

### **Pokyny (Instructions)**

Otevře tuto příručku.

# **Výchozí (Defaults)**

# **Dialogové okno Nastavení (Uložit do počítače (automaticky))**

Klepnutím na položku **Uložit do počítače (automaticky) (Save to PC (Auto))** na kartě (Skenování z ovládacího panelu) zobrazíte dialogové okno **Nastavení (Uložit do počítače (automaticky)) (Settings (Save to PC (Auto)))**.

V dialogovém okně **Nastavení (Uložit do počítače (automaticky)) (Settings (Save to PC (Auto)))** můžete určit způsob odezvy při ukládání obrázků do počítače po jejich naskenování z ovládacího panelu automatickým zjištěním typu položky.

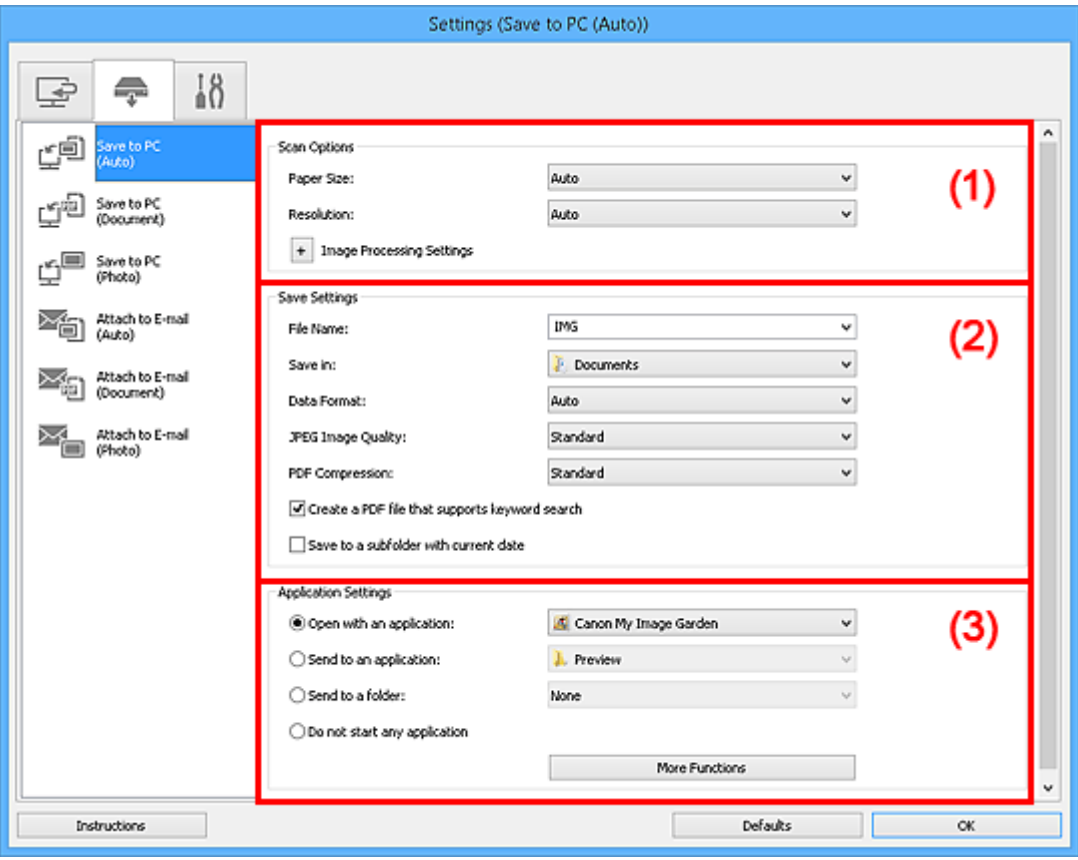

**(1)** Oblast Možnosti skenování

- **[\(2\) Oblast Nastavení uložení](#page-657-0)**
- **[\(3\) Oblast Nastavení aplikace](#page-658-0)**

# **(1) Oblast Možnosti skenování**

### **Velikost papíru (Paper Size)**

Je vybrána možnost **Automaticky (Auto)**.

### **Rozlišení (Resolution)**

Je vybrána možnost **Automaticky (Auto)**.

### **Nastavení zpracování obrazu (Image Processing Settings)**

Klepnutím na symbol  $\pm$  (plus) můžete nastavit následující.

### **Použít doporučenou korekci obrazu (Apply recommended image correction)**

Použije automatické opravy podle typu položky.

### **Důležité**

• V důsledku použití oprav se může barevný tón lišit od zdrojového obrazu. V takovém případě zrušte zaškrtnutí políčka a spusťte skenování.

### <span id="page-657-0"></span>**Poznámka**

• Povolíte-li tuto funkci, skenování trvá déle než obvykle.

# **(2) Oblast Nastavení uložení**

### **Název souboru (File Name)**

Zadejte název souboru obrázku, který chcete uložit. Pokud soubor uložíte, k nastavenému názvu souboru je připojeno datum a čtyři číslice ve formátu " 20XX0101\_0001".

### **Poznámka**

• Pokud zaškrtnete políčko **Uložit do podsložky s aktuálním datem (Save to a subfolder with current date)**, k nastavenému názvu souboru se připojí datum a čtyři číslice.

### **Uložit do (Save in)**

Zobrazí složku pro ukládání naskenovaných obrazů. Pokud budete chtít přidat složku, vyberte v rozevírací nabídce možnost **Přidat... (Add...)**, v nově otevřeném dialogovém okně **Výběr cílové složky (Select Destination Folder)** klepněte na možnost **Přidat (Add)** a zvolte cílovou složku.

Ve výchozím nastavení jsou zadány následující složky pro uložení.

- Windows 8.1: Ve složce **Dokumenty (Documents)**
- Windows 8: Ve složce **Dokumenty (My Documents)**
- Windows 7: Ve složce **Dokumenty (My Documents)**
- Windows Vista: Ve složce **Dokumenty (Documents)**
- Windows XP: Ve složce **Dokumenty (My Documents)**

### **Formát dat (Data Format)**

Je vybrána možnost **Automaticky (Auto)**. Během ukládání jsou v závislosti na typu položky automaticky použity následující formáty dat.

- Fotografie, pohlednice, disky BD, DVD nebo CD a vizitky: JPEG
- Časopisy, noviny a dokumenty: PDF

### **Důležité**

• Formát ukládaných souborů se může lišit v závislosti na způsobu umístění položky.

Podrobné informace o způsobu umístění položek naleznete v tématu "[Umístění originálů](#page-786-0) [\(skenování z počítače\)](#page-786-0)".

### **Kvalita obrazu JPEG (JPEG Image Quality)**

Podle potřeby můžete upravit kvalitu obrázků ukládaných ve formátu JPEG.

#### **Komprese PDF (PDF Compression)**

Vyberte typ komprese při ukládání souborů ve formátu PDF.

#### **Standardní (Standard)**

Toto nastavení se doporučuje v běžných případech.

#### **Vysoká (High)**

Při ukládání bude soubor komprimován, což umožní snížit zatížení sítě či serveru.

### **Vytvořit soubor PDF podporující hledání podle klíčových slov (Create a PDF file that supports keyword search)**

Po zaškrtnutí tohoto políčka bude text v obrázcích převeden na textová data a budou vytvořeny soubory PDF s podporou vyhledávání podle klíčových slov.

# <span id="page-658-0"></span>**Poznámka**

• Vytvoří se soubory PDF, které lze prohledávat v jazyce zvoleném v nastavení **Jazyk dokumentu**

**(Document Language)** na kartě (Obecné nastavení) v dialogovém okně Nastavení.

### **Uložit do podsložky s aktuálním datem (Save to a subfolder with current date)**

Pomocí tohoto políčka vytvoříte ve složce určené v příkazu **Uložit do (Save in)** složku s aktuálním datem a uložíte do ní naskenované obrázky. Bude vytvořena složka s názvem typu "20XX 01 01" (Rok\_Měsíc\_Den).

Není-li toto políčko zaškrtnuto, budou soubory uloženy přímo do složky určené v příkazu **Uložit do (Save in)**.

# **(3) Oblast Nastavení aplikace**

### **Otevřít v aplikaci (Open with an application)**

Tuto možnost vyberte, chcete-li skenované obrázky vylepšit nebo opravit.

V rozevírací nabídce můžete vybrat požadovanou aplikaci.

### **Odeslat do aplikace (Send to an application)**

Tuto možnost vyberte, pokud chcete použít naskenované obrázky v podobě, v jaké se nachází v aplikaci umožňující obrázky procházet nebo organizovat.

V rozevírací nabídce můžete vybrat požadovanou aplikaci.

### **Odeslat do složky (Send to a folder)**

Tuto možnost vyberte, chcete-li naskenované obrázky uložit také do jiné složky, než kterou jste zadali v nabídce **Uložit do (Save in)**.

V rozevírací nabídce můžete vybrat požadovanou složku.

### **Nepouštět žádnou aplikaci (Do not start any application)**

Uložení do složky vybrané v nabídce **Uložit do (Save in)**.

# **Poznámka**

• Pokud budete chtít přidat aplikaci nebo složku do rozevírací nabídky, vyberte v rozevírací nabídce možnost **Přidat... (Add...)**, v nově otevřeném dialogovém okně **Výběr aplikace (Select Application)** nebo **Výběr cílové složky (Select Destination Folder)** klepněte na možnost **Přidat (Add)** a zvolte aplikaci nebo složku.

### **Pokyny (Instructions)**

Otevře tuto příručku.

### **Výchozí (Defaults)**

# **Dialogové okno Nastavení (Uložit do počítače (fotografie))**

Klepnutím na položku **Uložit do počítače (fotografie) (Save to PC (Photo))** na kartě (Skenování z ovládacího panelu) zobrazíte dialogové okno **Nastavení (Uložit do počítače (fotografie)) (Settings (Save to PC (Photo)))**.

V dialogovém okně **Nastavení (Uložit do počítače (fotografie)) (Settings (Save to PC (Photo)))** můžete určit způsob odezvy při ukládání obrázků do počítače ve formátu fotografií po jejich naskenování prostřednictvím ovládacího panelu.

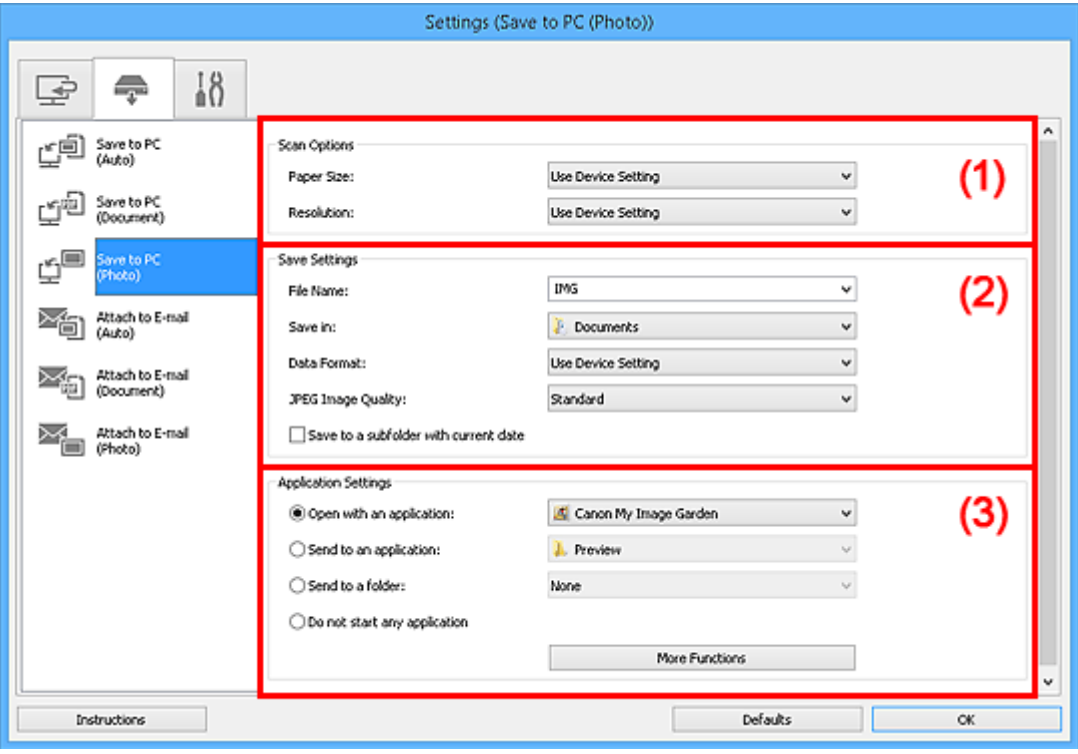

- **M** (1) Oblast Možnosti skenování
- **(2) Oblast Nastavení uložení**
- **[\(3\) Oblast Nastavení aplikace](#page-660-0)**

# **(1) Oblast Možnosti skenování**

### **Velikost papíru (Paper Size)**

Nastavení pomocí ovládacího panelu.

#### **Rozlišení (Resolution)**

Nastavení pomocí ovládacího panelu.

# **(2) Oblast Nastavení uložení**

### **Název souboru (File Name)**

Zadejte název souboru obrázku, který chcete uložit. Pokud soubor uložíte, k nastavenému názvu souboru je připojeno datum a čtyři číslice ve formátu " 20XX0101\_0001".

### **Poznámka**

• Pokud zaškrtnete políčko **Uložit do podsložky s aktuálním datem (Save to a subfolder with current date)**, k nastavenému názvu souboru se připojí datum a čtyři číslice.

### <span id="page-660-0"></span>**Uložit do (Save in)**

Zobrazí složku pro ukládání naskenovaných obrazů. Pokud budete chtít přidat složku, vyberte v rozevírací nabídce možnost **Přidat... (Add...)**, v nově otevřeném dialogovém okně **Výběr cílové složky (Select Destination Folder)** klepněte na možnost **Přidat (Add)** a zvolte cílovou složku.

Ve výchozím nastavení jsou zadány následující složky pro uložení.

- Windows 8.1: Ve složce **Dokumenty (Documents)**
- Windows 8: Ve složce **Dokumenty (My Documents)**
- Windows 7: Ve složce **Dokumenty (My Documents)**
- Windows Vista: Ve složce **Dokumenty (Documents)**
- Windows XP: Ve složce **Dokumenty (My Documents)**

### **Formát dat (Data Format)**

Nastavení pomocí ovládacího panelu.

### **Kvalita obrazu JPEG (JPEG Image Quality)**

Podle potřeby můžete upravit kvalitu obrázků ukládaných ve formátu JPEG.

### **Uložit do podsložky s aktuálním datem (Save to a subfolder with current date)**

Pomocí tohoto políčka vytvoříte ve složce určené v příkazu **Uložit do (Save in)** složku s aktuálním datem a uložíte do ní naskenované obrázky. Bude vytvořena složka s názvem typu "20XX 01 01" (Rok\_Měsíc\_Den).

Není-li toto políčko zaškrtnuto, budou soubory uloženy přímo do složky určené v příkazu **Uložit do (Save in)**.

# **(3) Oblast Nastavení aplikace**

### **Otevřít v aplikaci (Open with an application)**

Tuto možnost vyberte, chcete-li skenované obrázky vylepšit nebo opravit.

V rozevírací nabídce můžete vybrat požadovanou aplikaci.

### **Odeslat do aplikace (Send to an application)**

Tuto možnost vyberte, pokud chcete použít naskenované obrázky v podobě, v jaké se nachází v aplikaci umožňující obrázky procházet nebo organizovat.

V rozevírací nabídce můžete vybrat požadovanou aplikaci.

#### **Odeslat do složky (Send to a folder)**

Tuto možnost vyberte, chcete-li naskenované obrázky uložit také do jiné složky, než kterou jste zadali v nabídce **Uložit do (Save in)**.

V rozevírací nabídce můžete vybrat požadovanou složku.

### **Nepouštět žádnou aplikaci (Do not start any application)**

Uložení do složky vybrané v nabídce **Uložit do (Save in)**.

# **Poznámka**

• Pokud budete chtít přidat aplikaci nebo složku do rozevírací nabídky, vyberte v rozevírací nabídce možnost **Přidat... (Add...)**, v nově otevřeném dialogovém okně **Výběr aplikace (Select Application)** nebo **Výběr cílové složky (Select Destination Folder)** klepněte na možnost **Přidat (Add)** a zvolte aplikaci nebo složku.

### **Pokyny (Instructions)**

Otevře tuto příručku.

# **Výchozí (Defaults)**

# **Dialogové okno Nastavení (Uložit do počítače (dokument))**

Klepnutím na položku **Uložit do počítače (dokument) (Save to PC (Document))** na kartě (Skenování z ovládacího panelu) zobrazíte dialogové okno **Nastavení (Uložit do počítače (dokument)) (Settings (Save to PC (Document)))**.

V dialogovém okně **Nastavení (Uložit do počítače (dokument)) (Settings (Save to PC (Document)))** můžete určit způsob odezvy při ukládání obrázků do počítače ve formátu dokumentů po jejich naskenování prostřednictvím ovládacího panelu.

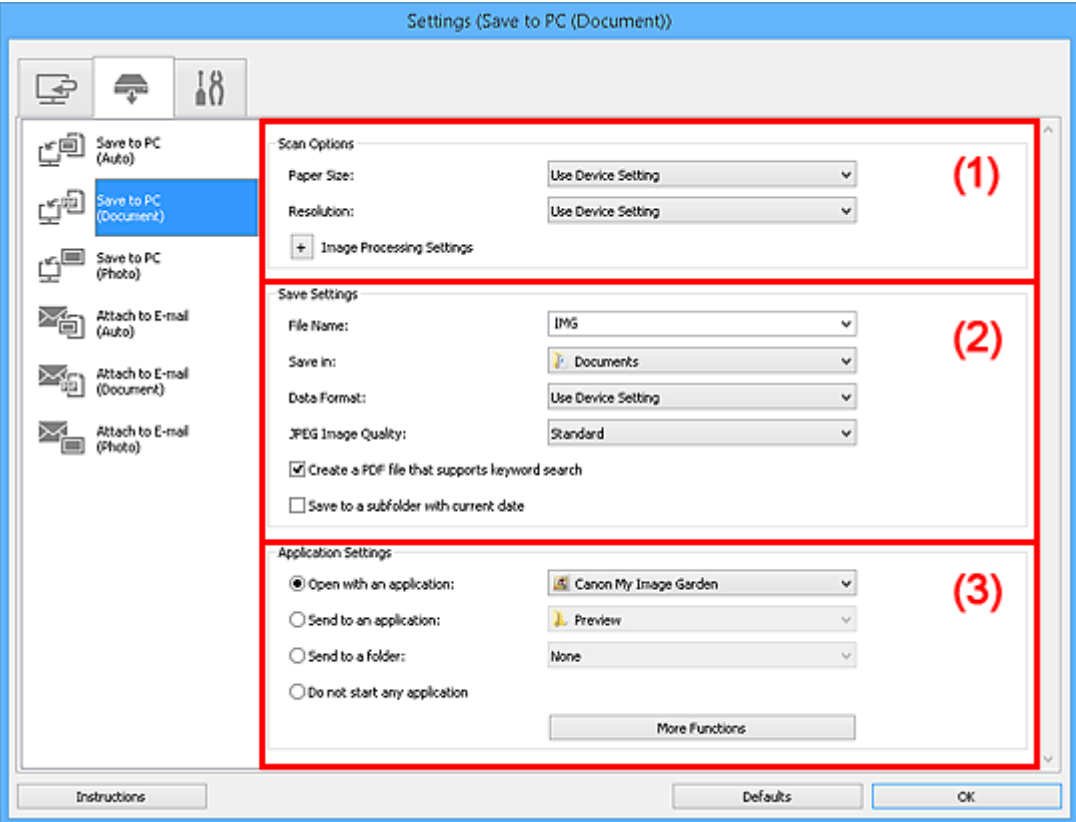

- **M** (1) Oblast Možnosti skenování
- **[\(2\) Oblast Nastavení uložení](#page-664-0)**
- **[\(3\) Oblast Nastavení aplikace](#page-664-0)**

# **(1) Oblast Možnosti skenování**

### **Velikost papíru (Paper Size)**

Nastavení pomocí ovládacího panelu.

### **Rozlišení (Resolution)**

Nastavení pomocí ovládacího panelu.

### **Nastavení zpracování obrazu (Image Processing Settings)**

Klepnutím na symbol  $\pm$  (plus) můžete nastavit následující.

### **Použít Automatickou opravu dokumentů (Apply Auto Document Fix)**

Zaškrtnutím tohoto políčka lze zvýšit ostrost textu v dokumentu nebo časopise, a tím zlepšit jeho čitelnost.

### **Důležité**

• V důsledku použití oprav se může barevný tón lišit od zdrojového obrazu. V takovém případě zrušte zaškrtnutí políčka a spusťte skenování.

# **Poznámka**

• Povolíte-li tuto funkci, skenování trvá déle než obvykle.

### **Snížit stíny podél vazby (Reduce gutter shadow)**

Opravuje stíny podél vazby mezi stránkami, které vznikají při skenování otevřených brožur.

### **Poznámka**

• Povolíte-li tuto funkci, může skenování při síťovém připojení trvat déle než obvykle.

### **Korekce zešikmení textového dokumentu (Correct slanted text document)**

Bude zjištěn naskenovaný text a opraven úhel natočení dokumentu (v rozmezí -0,1 až -10 stupňů nebo +0,1 až +10 stupňů).

### **Důležité**

- Je možné, že sklon následujících typů dokumentů nebude opraven správně, protože nebude možno správně rozpoznat text.
	- Dokumenty, ve kterých mají řádky textu sklon větší než 10 stupňů nebo ve kterých se v jednotlivých řádcích úhel sklonu liší
	- Dokumenty, které obsahují svislý i vodorovný text
	- Dokumenty s příliš velkým nebo malým písmem
	- Dokumenty s malým množstvím textu
	- Dokumenty obsahující schémata a obrázky
	- Rukou psaný text
	- Dokumenty, které obsahují svislé i vodorovné čáry (tabulky)

# **Poznámka**

• Pokud je zapnutá možnost **Korekce zešikmení textového dokumentu (Correct slanted text document)**, skenování trvá déle než obvykle.

### **Určení orientace textového dokumentu a otočení obrazu (Detect the orientation of text document and rotate image)**

Zjištěním orientace textu ve skenovaném dokumentu automaticky zajistí otočením obrázku správnou orientaci.

### **Důležité**

- Jsou podporovány pouze textové dokumenty napsané v jazycích, které lze vybrat v nabídce **Jazyk dokumentu (Document Language)** v dialogovém okně **[Nastavení \(Obecné](#page-675-0) nastavení) [\(Settings \(General Settings\)\)](#page-675-0)**.
- U následujících typů nastavení nebo dokumentů je možné, že nebude rozpoznána orientace, protože nebude možno správně rozpoznat text.
	- Rozlišení nespadá do rozmezí 300 dpi až 600 dpi
	- Velikost písma nespadá do rozmezí 8 až 48 bodů
	- Dokumenty, které obsahují speciální písma, efekty, kurzívu nebo ručně psaný text
	- Dokumenty se vzorkem na pozadí

# <span id="page-664-0"></span>**(2) Oblast Nastavení uložení**

### **Název souboru (File Name)**

Zadejte název souboru obrázku, který chcete uložit. Pokud soubor uložíte, k nastavenému názvu souboru je připojeno datum a čtyři číslice ve formátu " 20XX0101\_0001".

# **Poznámka**

• Pokud zaškrtnete políčko **Uložit do podsložky s aktuálním datem (Save to a subfolder with current date)**, k nastavenému názvu souboru se připojí datum a čtyři číslice.

### **Uložit do (Save in)**

Zobrazí složku pro ukládání naskenovaných obrazů. Pokud budete chtít přidat složku, vyberte v rozevírací nabídce možnost **Přidat... (Add...)**, v nově otevřeném dialogovém okně **Výběr cílové složky (Select Destination Folder)** klepněte na možnost **Přidat (Add)** a zvolte cílovou složku.

Ve výchozím nastavení jsou zadány následující složky pro uložení.

- Windows 8.1: Ve složce **Dokumenty (Documents)**
- Windows 8: Ve složce **Dokumenty (My Documents)**
- Windows 7: Ve složce **Dokumenty (My Documents)**
- Windows Vista: Ve složce **Dokumenty (Documents)**
- Windows XP: Ve složce **Dokumenty (My Documents)**

### **Formát dat (Data Format)**

Nastavení pomocí ovládacího panelu.

### **Kvalita obrazu JPEG (JPEG Image Quality)**

Podle potřeby můžete upravit kvalitu obrázků ukládaných ve formátu JPEG.

### **Vytvořit soubor PDF podporující hledání podle klíčových slov (Create a PDF file that supports keyword search)**

Po zaškrtnutí tohoto políčka bude text v obrázcích převeden na textová data a budou vytvořeny soubory PDF s podporou vyhledávání podle klíčových slov.

# **Poznámka**

• Vytvoří se soubory PDF, které lze prohledávat v jazyce zvoleném v nastavení **Jazyk dokumentu**

**(Document Language)** na kartě **(Obecné nastavení)** v dialogovém okně Nastavení.

### **Uložit do podsložky s aktuálním datem (Save to a subfolder with current date)**

Pomocí tohoto políčka vytvoříte ve složce určené v příkazu **Uložit do (Save in)** složku s aktuálním datem a uložíte do ní naskenované obrázky. Bude vytvořena složka s názvem typu "20XX 01 01" (Rok\_Měsíc\_Den).

Není-li toto políčko zaškrtnuto, budou soubory uloženy přímo do složky určené v příkazu **Uložit do (Save in)**.

# **(3) Oblast Nastavení aplikace**

### **Otevřít v aplikaci (Open with an application)**

Tuto možnost vyberte, chcete-li skenované obrázky vylepšit nebo opravit.

V rozevírací nabídce můžete vybrat požadovanou aplikaci.

### **Odeslat do aplikace (Send to an application)**

Tuto možnost vyberte, pokud chcete použít naskenované obrázky v podobě, v jaké se nachází v aplikaci umožňující obrázky procházet nebo organizovat.

V rozevírací nabídce můžete vybrat požadovanou aplikaci.

### **Odeslat do složky (Send to a folder)**

Tuto možnost vyberte, chcete-li naskenované obrázky uložit také do jiné složky, než kterou jste zadali v nabídce **Uložit do (Save in)**.

V rozevírací nabídce můžete vybrat požadovanou složku.

### **Nepouštět žádnou aplikaci (Do not start any application)**

Uložení do složky vybrané v nabídce **Uložit do (Save in)**.

### **Poznámka**

• Pokud budete chtít přidat aplikaci nebo složku do rozevírací nabídky, vyberte v rozevírací nabídce možnost **Přidat... (Add...)**, v nově otevřeném dialogovém okně **Výběr aplikace (Select Application)** nebo **Výběr cílové složky (Select Destination Folder)** klepněte na možnost **Přidat (Add)** a zvolte aplikaci nebo složku.

### **Pokyny (Instructions)**

Otevře tuto příručku.

### **Výchozí (Defaults)**

# **Dialogové okno Nastavení (Připojit k e-mailu (automaticky))**

Klepnutím na položku **Připojit k e-mailu (automaticky) (Attach to E-mail (Auto))** na kartě (Skenování z ovládacího panelu) otevřete dialogové okno **Nastavení (Připojit k e-mailu (automaticky)) (Settings (Attach to E-mail (Auto)))**.

V dialogovém okně **Nastavení (Připojit k e-mailu (automaticky)) (Settings (Attach to E-mail (Auto)))** můžete určit způsob odezvy při připojování obrázků k e-mailu po jejich naskenování z ovládacího panelu automatickým zjištěním typu položky.

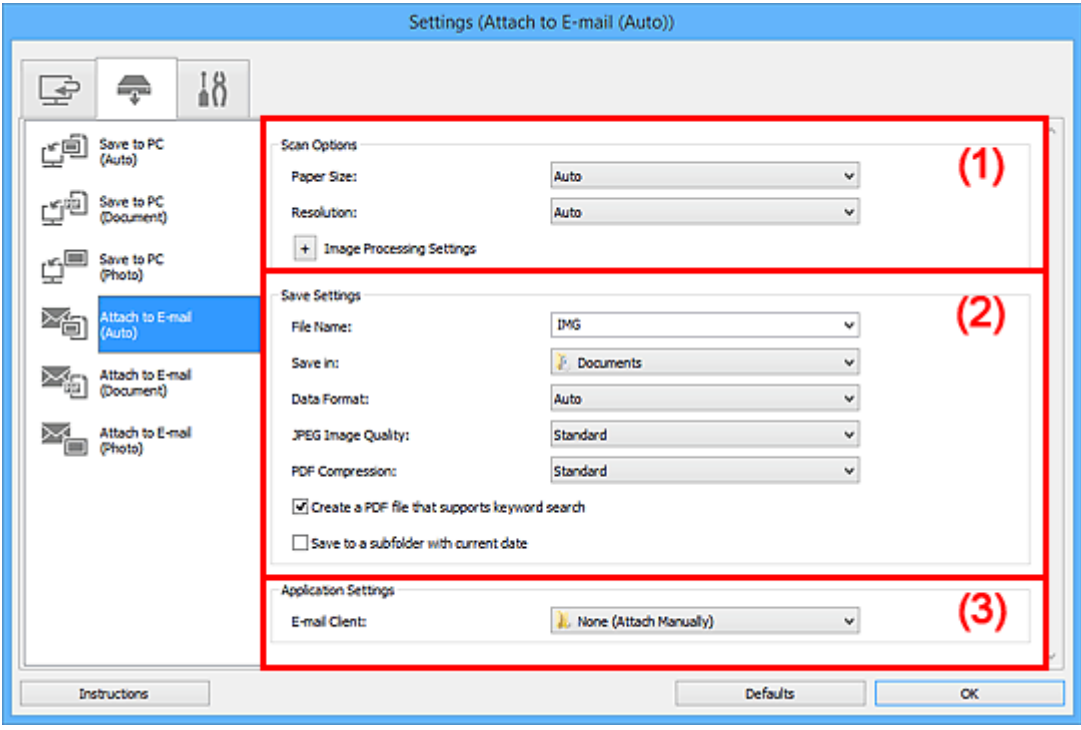

- **M** (1) Oblast Možnosti skenování
- **(2)** Oblast Nastavení uložení
- **[\(3\) Oblast Nastavení aplikace](#page-668-0)**

# **(1) Oblast Možnosti skenování**

### **Velikost papíru (Paper Size)**

Je vybrána možnost **Automaticky (Auto)**.

### **Rozlišení (Resolution)**

Je vybrána možnost **Automaticky (Auto)**.

### **Nastavení zpracování obrazu (Image Processing Settings)**

Klepnutím na symbol  $\pm$  (plus) můžete nastavit následující.

# **Použít doporučenou korekci obrazu (Apply recommended image correction)**

Použije automatické opravy podle typu položky.

### **Důležité**

• V důsledku použití oprav se může barevný tón lišit od zdrojového obrazu. V takovém případě zrušte zaškrtnutí políčka a spusťte skenování.

### **Poznámka**

• Povolíte-li tuto funkci, skenování trvá déle než obvykle.

# <span id="page-667-0"></span>**(2) Oblast Nastavení uložení**

### **Název souboru (File Name)**

Zadejte název souboru obrázku, který chcete uložit. Pokud soubor uložíte, k nastavenému názvu souboru je připojeno datum a čtyři číslice ve formátu " 20XX0101\_0001".

# **Poznámka**

• Pokud zaškrtnete políčko **Uložit do podsložky s aktuálním datem (Save to a subfolder with current date)**, k nastavenému názvu souboru se připojí datum a čtyři číslice.

### **Uložit do (Save in)**

Zobrazí složku pro ukládání naskenovaných obrazů. Pokud budete chtít přidat složku, vyberte v rozevírací nabídce možnost **Přidat... (Add...)**, v nově otevřeném dialogovém okně **Výběr cílové složky (Select Destination Folder)** klepněte na možnost **Přidat (Add)** a zvolte cílovou složku.

Ve výchozím nastavení jsou zadány následující složky pro uložení.

- Windows 8.1: Ve složce **Dokumenty (Documents)**
- Windows 8: Ve složce **Dokumenty (My Documents)**
- Windows 7: Ve složce **Dokumenty (My Documents)**
- Windows Vista: Ve složce **Dokumenty (Documents)**
- Windows XP: Ve složce **Dokumenty (My Documents)**

### **Formát dat (Data Format)**

Je vybrána možnost **Automaticky (Auto)**. Během ukládání jsou v závislosti na typu položky automaticky použity následující formáty dat.

- Fotografie, pohlednice, disky BD, DVD nebo CD a vizitky: JPEG
- Časopisy, noviny a dokumenty: PDF

# **Důležité**

• Formát ukládaných souborů se může lišit v závislosti na způsobu umístění položky.

Podrobné informace o způsobu umístění položek naleznete v tématu "[Umístění originálů](#page-786-0) [\(skenování z počítače\)](#page-786-0)".

### **Kvalita obrazu JPEG (JPEG Image Quality)**

Podle potřeby můžete upravit kvalitu obrázků ukládaných ve formátu JPEG.

### **Komprese PDF (PDF Compression)**

Vyberte typ komprese při ukládání souborů ve formátu PDF.

### **Standardní (Standard)**

Toto nastavení se doporučuje v běžných případech.

### **Vysoká (High)**

Při ukládání bude soubor komprimován, což umožní snížit zatížení sítě či serveru.

### **Vytvořit soubor PDF podporující hledání podle klíčových slov (Create a PDF file that supports keyword search)**

Po zaškrtnutí tohoto políčka bude text v obrázcích převeden na textová data a budou vytvořeny soubory PDF s podporou vyhledávání podle klíčových slov.

# **Poznámka**

• Vytvoří se soubory PDF, které lze prohledávat v jazyce zvoleném v nastavení **Jazyk dokumentu**

**(Document Language)** na kartě (Obecné nastavení) v dialogovém okně Nastavení.

### <span id="page-668-0"></span>**Uložit do podsložky s aktuálním datem (Save to a subfolder with current date)**

Pomocí tohoto políčka vytvoříte ve složce určené v příkazu **Uložit do (Save in)** složku s aktuálním datem a uložíte do ní naskenované obrázky. Bude vytvořena složka s názvem typu "20XX\_01\_01" (Rok\_Měsíc\_Den).

Není-li toto políčko zaškrtnuto, budou soubory uloženy přímo do složky určené v příkazu **Uložit do (Save in)**.

# **(3) Oblast Nastavení aplikace**

### **E-mailový klient (E-mail Client)**

Vyberte e-mailového klienta, kterého chcete používat k připojení naskenovaných obrázků.

V rozevírací nabídce můžete vybrat e-mailového klienta, kterého chcete spustit.

### **Poznámka**

• Pokud budete chtít přidat e-mailového klienta do rozevírací nabídky, vyberte v rozevírací nabídce možnost **Přidat... (Add...)**, v nově otevřeném dialogovém okně **Výběr aplikace (Select Application)** klepněte na možnost **Přidat (Add)** a zvolte e-mailového klienta.

### **Pokyny (Instructions)**

Otevře tuto příručku.

### **Výchozí (Defaults)**

# **Dialogové okno Nastavení (Připojit k e-mailu (fotografie))**

Klepnutím na položku **Připojit k e-mailu (fotografie) (Attach to E-mail (Photo))** na kartě (Skenování z ovládacího panelu) zobrazíte dialogové okno **Nastavení (Připojit k e-mailu (fotografie)) (Settings (Attach to E-mail (Photo)))**.

V dialogovém okně **Nastavení (Připojit k e-mailu (fotografie)) (Settings (Attach to E-mail (Photo)))** můžete určit způsob odezvy při připojení obrázků k e-mailu ve formátu fotografií po jejich naskenování prostřednictvím ovládacího panelu.

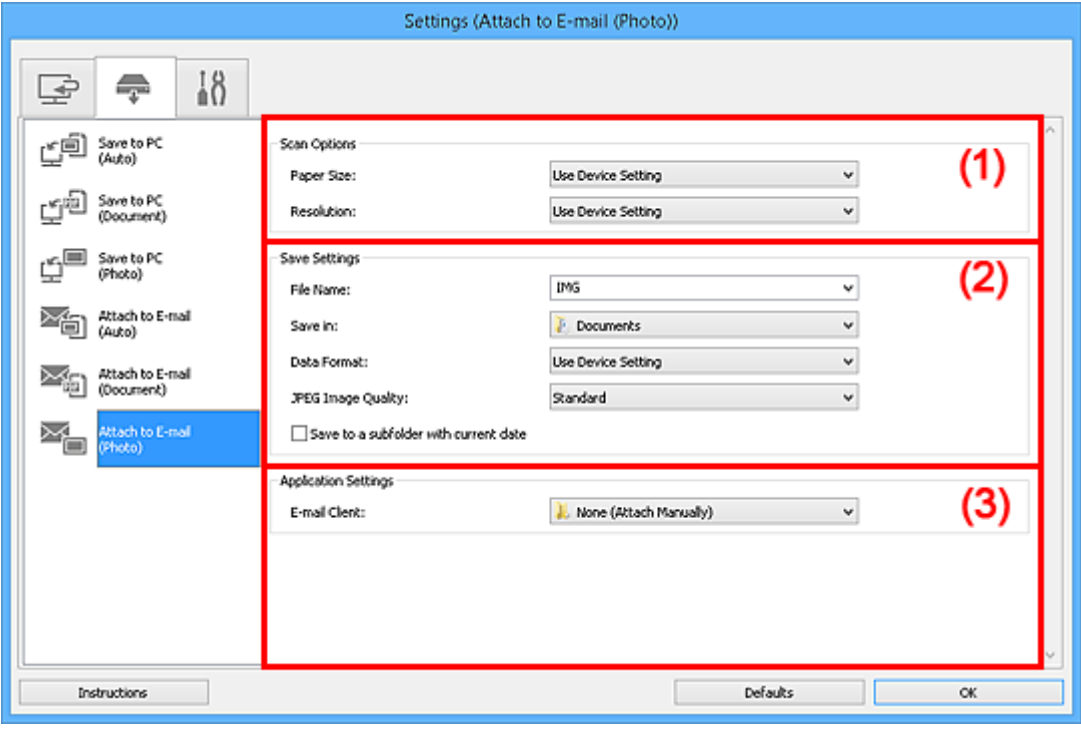

- **M** (1) Oblast Možnosti skenování
- **(2)** Oblast Nastavení uložení
- **[\(3\) Oblast Nastavení aplikace](#page-670-0)**

# **(1) Oblast Možnosti skenování**

### **Velikost papíru (Paper Size)**

Nastavení pomocí ovládacího panelu.

### **Rozlišení (Resolution)**

Nastavení pomocí ovládacího panelu.

# **(2) Oblast Nastavení uložení**

### **Název souboru (File Name)**

Zadejte název souboru obrázku, který chcete uložit. Pokud soubor uložíte, k nastavenému názvu souboru je připojeno datum a čtyři číslice ve formátu "\_20XX0101\_0001".

### **Poznámka**

• Pokud zaškrtnete políčko **Uložit do podsložky s aktuálním datem (Save to a subfolder with current date)**, k nastavenému názvu souboru se připojí datum a čtyři číslice.

### <span id="page-670-0"></span>**Uložit do (Save in)**

Zobrazí složku pro ukládání naskenovaných obrazů. Pokud budete chtít přidat složku, vyberte v rozevírací nabídce možnost **Přidat... (Add...)**, v nově otevřeném dialogovém okně **Výběr cílové složky (Select Destination Folder)** klepněte na možnost **Přidat (Add)** a zvolte cílovou složku.

Ve výchozím nastavení jsou zadány následující složky pro uložení.

- Windows 8.1: Ve složce **Dokumenty (Documents)**
- Windows 8: Ve složce **Dokumenty (My Documents)**
- Windows 7: Ve složce **Dokumenty (My Documents)**
- Windows Vista: Ve složce **Dokumenty (Documents)**
- Windows XP: Ve složce **Dokumenty (My Documents)**

### **Formát dat (Data Format)**

Nastavení pomocí ovládacího panelu.

### **Kvalita obrazu JPEG (JPEG Image Quality)**

Podle potřeby můžete upravit kvalitu obrázků ukládaných ve formátu JPEG.

### **Uložit do podsložky s aktuálním datem (Save to a subfolder with current date)**

Pomocí tohoto políčka vytvoříte ve složce určené v příkazu **Uložit do (Save in)** složku s aktuálním datem a uložíte do ní naskenované obrázky. Bude vytvořena složka s názvem typu "20XX\_01\_01" (Rok\_Měsíc\_Den).

Není-li toto políčko zaškrtnuto, budou soubory uloženy přímo do složky určené v příkazu **Uložit do (Save in)**.

# **(3) Oblast Nastavení aplikace**

### **E-mailový klient (E-mail Client)**

Vyberte e-mailového klienta, kterého chcete používat k připojení naskenovaných obrázků.

V rozevírací nabídce můžete vybrat e-mailového klienta, kterého chcete spustit.

# **Poznámka**

• Pokud budete chtít přidat e-mailového klienta do rozevírací nabídky, vyberte v rozevírací nabídce možnost **Přidat... (Add...)**, v nově otevřeném dialogovém okně **Výběr aplikace (Select Application)** klepněte na možnost **Přidat (Add)** a zvolte e-mailového klienta.

### **Pokyny (Instructions)**

Otevře tuto příručku.

### **Výchozí (Defaults)**

# **Dialogové okno Nastavení (Připojit k e-mailu (dokument))**

Klepnutím na položku **Připojit k e-mailu (dokument) (Attach to E-mail (Document))** na kartě (Skenování z ovládacího panelu) zobrazíte dialogové okno **Nastavení (Připojit k e-mailu (dokument)) (Settings (Attach to E-mail (Document)))**.

V dialogovém okně **Nastavení (Připojit k e-mailu (dokument)) (Settings (Attach to E-mail (Document)))** můžete určit způsob odezvy při připojení obrázků k e-mailu ve formátu dokumentů po jejich naskenování prostřednictvím ovládacího panelu.

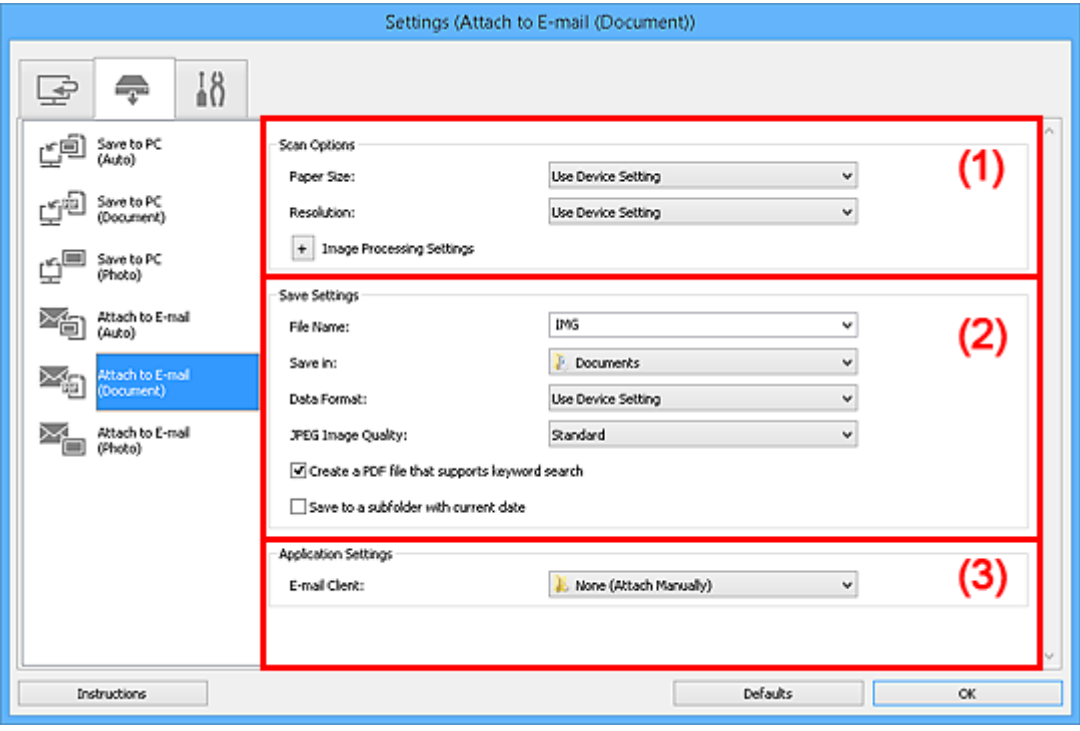

- **M** (1) Oblast Možnosti skenování
- **(2)** Oblast Nastavení uložení
- **1** [\(3\) Oblast Nastavení aplikace](#page-673-0)

# **(1) Oblast Možnosti skenování**

### **Velikost papíru (Paper Size)**

Nastavení pomocí ovládacího panelu.

### **Rozlišení (Resolution)**

Nastavení pomocí ovládacího panelu.

### **Nastavení zpracování obrazu (Image Processing Settings)**

Klepnutím na symbol  $\pm$  (plus) můžete nastavit následující.

# **Použít Automatickou opravu dokumentů (Apply Auto Document Fix)**

Zaškrtnutím tohoto políčka lze zvýšit ostrost textu v dokumentu nebo časopise, a tím zlepšit jeho čitelnost.

**Důležité** 

• V důsledku použití oprav se může barevný tón lišit od zdrojového obrazu. V takovém případě zrušte zaškrtnutí políčka a spusťte skenování.

### **Poznámka**

• Povolíte-li tuto funkci, skenování trvá déle než obvykle.

### **Snížit stíny podél vazby (Reduce gutter shadow)**

Opravuje stíny podél vazby mezi stránkami, které vznikají při skenování otevřených brožur.

### **Poznámka**

• Povolíte-li tuto funkci, může skenování při síťovém připojení trvat déle než obvykle.

### **Korekce zešikmení textového dokumentu (Correct slanted text document)**

Bude zjištěn naskenovaný text a opraven úhel natočení dokumentu (v rozmezí -0,1 až -10 stupňů nebo +0,1 až +10 stupňů).

### **Důležité**

- Je možné, že sklon následujících typů dokumentů nebude opraven správně, protože nebude možno správně rozpoznat text.
	- Dokumenty, ve kterých mají řádky textu sklon větší než 10 stupňů nebo ve kterých se v jednotlivých řádcích úhel sklonu liší
	- Dokumenty, které obsahují svislý i vodorovný text
	- Dokumenty s příliš velkým nebo malým písmem
	- Dokumenty s malým množstvím textu
	- Dokumenty obsahující schémata a obrázky
	- Rukou psaný text
	- Dokumenty, které obsahují svislé i vodorovné čáry (tabulky)

### **Poznámka**

• Pokud je zapnutá možnost **Korekce zešikmení textového dokumentu (Correct slanted text document)**, skenování trvá déle než obvykle.

### **Určení orientace textového dokumentu a otočení obrazu (Detect the orientation of text document and rotate image)**

Zjištěním orientace textu ve skenovaném dokumentu automaticky zajistí otočením obrázku správnou orientaci.

### **Důležité**

- Jsou podporovány pouze textové dokumenty napsané v jazycích, které lze vybrat v nabídce **Jazyk dokumentu (Document Language)** v dialogovém okně **[Nastavení \(Obecné](#page-675-0) nastavení) [\(Settings \(General Settings\)\)](#page-675-0)**.
- U následujících typů nastavení nebo dokumentů je možné, že nebude rozpoznána orientace, protože nebude možno správně rozpoznat text.
	- Rozlišení nespadá do rozmezí 300 dpi až 600 dpi
	- Velikost písma nespadá do rozmezí 8 až 48 bodů
	- Dokumenty, které obsahují speciální písma, efekty, kurzívu nebo ručně psaný text
	- Dokumenty se vzorkem na pozadí

# <span id="page-673-0"></span>**(2) Oblast Nastavení uložení**

### **Název souboru (File Name)**

Zadejte název souboru obrázku, který chcete uložit. Pokud soubor uložíte, k nastavenému názvu souboru je připojeno datum a čtyři číslice ve formátu " 20XX0101\_0001".

# **Poznámka**

• Pokud zaškrtnete políčko **Uložit do podsložky s aktuálním datem (Save to a subfolder with current date)**, k nastavenému názvu souboru se připojí datum a čtyři číslice.

### **Uložit do (Save in)**

Zobrazí složku pro ukládání naskenovaných obrazů. Pokud budete chtít přidat složku, vyberte v rozevírací nabídce možnost **Přidat... (Add...)**, v nově otevřeném dialogovém okně **Výběr cílové složky (Select Destination Folder)** klepněte na možnost **Přidat (Add)** a zvolte cílovou složku.

Ve výchozím nastavení jsou zadány následující složky pro uložení.

- Windows 8.1: Ve složce **Dokumenty (Documents)**
- Windows 8: Ve složce **Dokumenty (My Documents)**
- Windows 7: Ve složce **Dokumenty (My Documents)**
- Windows Vista: Ve složce **Dokumenty (Documents)**
- Windows XP: Ve složce **Dokumenty (My Documents)**

### **Formát dat (Data Format)**

Nastavení pomocí ovládacího panelu.

### **Kvalita obrazu JPEG (JPEG Image Quality)**

Podle potřeby můžete upravit kvalitu obrázků ukládaných ve formátu JPEG.

### **Vytvořit soubor PDF podporující hledání podle klíčových slov (Create a PDF file that supports keyword search)**

Po zaškrtnutí tohoto políčka bude text v obrázcích převeden na textová data a budou vytvořeny soubory PDF s podporou vyhledávání podle klíčových slov.

# **Poznámka**

• Vytvoří se soubory PDF, které lze prohledávat v jazyce zvoleném v nastavení **Jazyk dokumentu**

**(Document Language)** na kartě **(Obecné nastavení)** v dialogovém okně Nastavení.

### **Uložit do podsložky s aktuálním datem (Save to a subfolder with current date)**

Pomocí tohoto políčka vytvoříte ve složce určené v příkazu **Uložit do (Save in)** složku s aktuálním datem a uložíte do ní naskenované obrázky. Bude vytvořena složka s názvem typu "20XX 01 01" (Rok\_Měsíc\_Den).

Není-li toto políčko zaškrtnuto, budou soubory uloženy přímo do složky určené v příkazu **Uložit do (Save in)**.

# **(3) Oblast Nastavení aplikace**

### **E-mailový klient (E-mail Client)**

Vyberte e-mailového klienta, kterého chcete používat k připojení naskenovaných obrázků.

V rozevírací nabídce můžete vybrat e-mailového klienta, kterého chcete spustit.

# **Poznámka**

• Pokud budete chtít přidat e-mailového klienta do rozevírací nabídky, vyberte v rozevírací nabídce možnost **Přidat... (Add...)**, v nově otevřeném dialogovém okně **Výběr aplikace (Select Application)** klepněte na možnost **Přidat (Add)** a zvolte e-mailového klienta.

### **Pokyny (Instructions)**

Otevře tuto příručku.

### **Výchozí (Defaults)**

# <span id="page-675-0"></span>**Dialogové okno Nastavení (Obecné nastavení)**

Klepnutím na kartu **(Obecné nastavení)** zobrazíte dialogové okno **Nastavení (Obecné nastavení) (Settings (General Settings))**.

V dialogovém okně **Nastavení (Obecné nastavení) (Settings (General Settings))** můžete podle potřeby nastavit používaný produkt, omezení velikosti souboru připojeného k e-mailu, jazyk pro rozpoznávání textu v obrazech a složku, do které chcete obrazy dočasně ukládat.

# **Důležité**

• Po zobrazení dialogového okna Nastavení v nástroji My Image Garden se některé možnosti nemusí zobrazit.

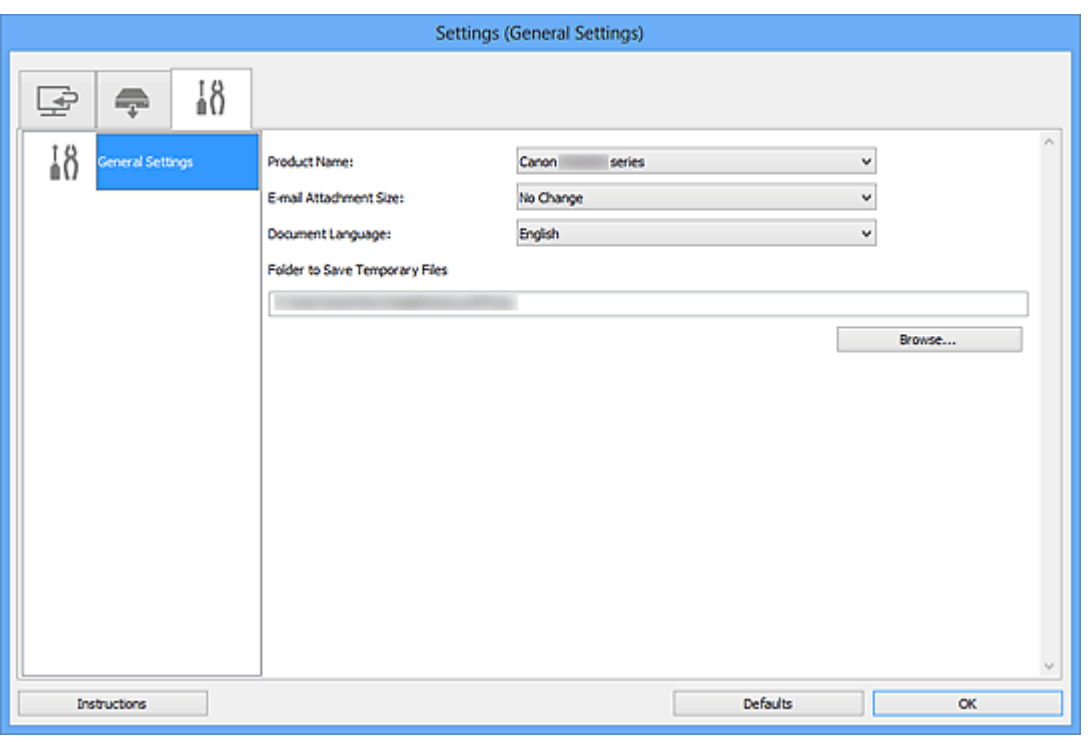

### **Název produktu (Product Name)**

Zobrazí název produktu, který program IJ Scan Utility dle nastavení aktuálně používá.

Není-li zobrazen produkt, který chcete použít, vyberte požadovaný produkt ze seznamu.

Zároveň v případě síťového připojení vyberte možnost, u níž za názvem produktu následuje položka "Síť".

# **Poznámka**

• V případě síťového připojení se napravo od názvu produktu zobrazí položka **Výběr (Select)**. Klepnutím na možnost **Výběr (Select)** zobrazíte nástroj IJ Network Scanner Selector EX, ve kterém lze vybrat skener, který chcete používat. Postup nastavení naleznete v tématu ["Nastavení](#page-788-0) [skenování prostřednictvím sítě](#page-788-0)".

### **Velikost přílohy e-mailu (E-mail Attachment Size)**

Podle potřeby můžete omezit velikost naskenovaných obrázků pro připojení k e-mailu. Můžete si vybrat z formátů **Malý (vhodný pro okno s rozlišením 640 x 480) (Small (Suitable for 640 x 480 Windows))**, **Střední (vhodný pro okno s rozlišením 800 x 600) (Medium (Suitable for 800 x 600 Windows))**, **Velký (vhodný pro okno s rozlišením 1024 x 768) (Large (Suitable for 1024 x 768 Windows))** nebo **Bez změny (No Change)**.

### **Jazyk dokumentu (Document Language)**

Po vytvoření souboru PDF s podporou vyhledávání podle klíčových slov můžete zvolit jazyk pro rozpoznání textu v obrázcích a hledání.

### **Složka pro umístění dočasných souborů (Folder to Save Temporary Files)**

Zobrazí složku pro dočasné ukládání obrazů. Klepnutím na tlačítko **Procházet... (Browse...)** vyberte cílovou složku.

### **Pokyny (Instructions)**

Otevře tuto příručku.

### **Výchozí (Defaults)**

# <span id="page-677-0"></span>**Dialogové okno Nastavení uložení**

Zaškrtnutím políčka **Zkontrolovat výsledky skenování (Check scan results)** v nabídce **Nastavení uložení (Save Settings)** dialogového okna Nastavení zobrazíte po skenování dialogové okno **Nastavení uložení (Save Settings)**.

Formát dat a cílové umístění lze zadat během prohlížení miniatur výsledků skenování.

### **Důležité**

• Po skenování z nástroje My Image Garden nebo ovládacího panelu se dialogové okno **Nastavení uložení (Save Settings)** nezobrazí.

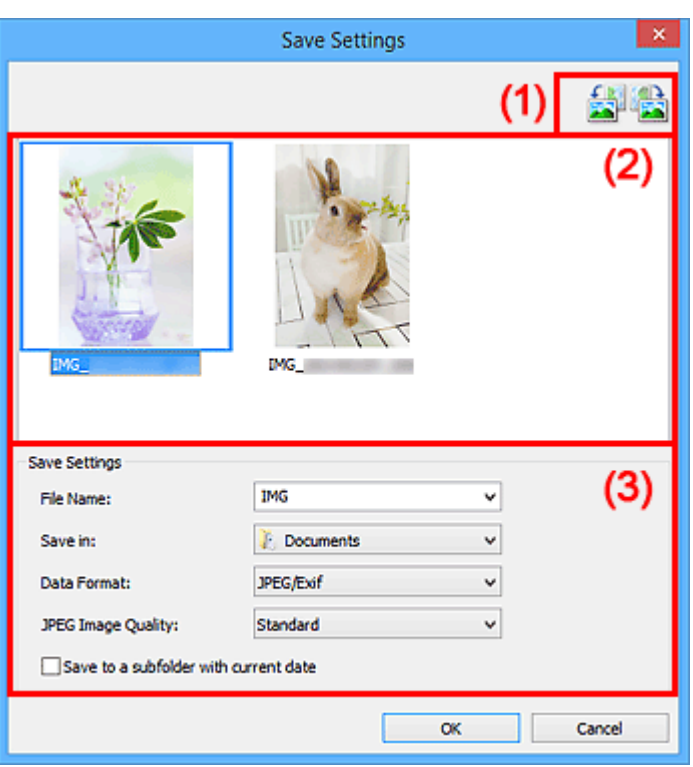

- **M** (1) Tlačítka operací náhledu
- **[\(2\) Oblast Výsledky skenování](#page-678-0)**
- **[\(3\) Oblast Nastavení uložení](#page-678-0)**

# **(1) Tlačítka operací náhledu**

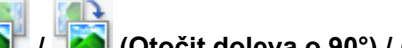

# **/ (Otočit doleva o 90°) / (Otočit doprava o 90°)**

Otočí naskenované obrazy o 90°doleva nebo doprava.

Vyberte obrázek, který chcete otočit, a klepněte na tlačítko (Otočit doleva o 90°) nebo (Otočit doprava o 90°).

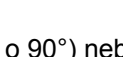

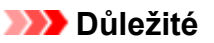

• Tlačítka operací náhledu se nezobrazí, pokud není v dialogovém okně **Nastavení (ScanGear) (Settings (ScanGear))** zaškrtnuté políčko **Povolit skenování velkých obrazů (Enable large image scans)**.

# <span id="page-678-0"></span>**(2) Oblast Výsledky skenování**

Zobrazuje miniatury naskenovaných obrázků. Pořadí ukládaní obrázků můžete změnit jejich přetažením. Názvy ukládaných souborů jsou uvedeny pod miniaturami.

# **(3) Oblast Nastavení uložení**

### **Název souboru (File Name)**

Zadejte název souboru obrázku, který chcete uložit. Pokud soubor uložíte, k nastavenému názvu souboru je připojeno datum a čtyři číslice ve formátu " 20XX0101 0001".

# **Poznámka**

• Pokud zaškrtnete políčko **Uložit do podsložky s aktuálním datem (Save to a subfolder with current date)**, k nastavenému názvu souboru se připojí datum a čtyři číslice.

### **Uložit do (Save in)**

Zobrazí složku pro ukládání naskenovaných obrazů. Pokud budete chtít přidat složku, vyberte v rozevírací nabídce možnost **Přidat... (Add...)**, v nově otevřeném dialogovém okně **Výběr cílové složky (Select Destination Folder)** klepněte na možnost **Přidat (Add)** a zvolte cílovou složku.

Ve výchozím nastavení jsou zadány následující složky pro uložení.

- Windows 8.1: Ve složce **Dokumenty (Documents)**
- Windows 8: Ve složce **Dokumenty (My Documents)**
- Windows 7: Ve složce **Dokumenty (My Documents)**
- Windows Vista: Ve složce **Dokumenty (Documents)**
- Windows XP: Ve složce **Dokumenty (My Documents)**

### **Formát dat (Data Format)**

Vyberte formát dat, ve kterém chcete naskenované obrázky uložit.

Můžete vybrat možnost **JPEG/Exif**, **TIFF**, **PNG**, **PDF** nebo **PDF (více stránek) (PDF (Multiple Pages))**.

# **Důležité**

- Formáty **PDF** a **PDF (více stránek) (PDF (Multiple Pages))** nelze vybrat v následujících případech.
	- Při skenování klepnutím na ikonu **Fotografie (Photo)** na hlavní obrazovce nástroje IJ Scan **Utility**
	- V nabídce **Nastavení uložení (Save Settings)** dialogového okna **Nastavení (ScanGear) (Settings (ScanGear))** je zaškrtnuto políčko **Povolit skenování velkých obrazů (Enable large image scans)**
	- V nabídce **Nastavení aplikace (Application Settings)** dialogového okna **Nastavení (Skenování dokumentů) (Settings (Document Scan))**, **Nastavení (Uživatelské skenování) (Settings (Custom Scan))** nebo **Nastavení (ScanGear) (Settings (ScanGear))** je vybrána možnost **Spustit OCR (Start OCR)**
- Je-li v nastavení **Barevný režim (Color Mode)** vybrána možnost **Černobíle (Black and White)**, nelze vybrat formát **JPEG/Exif**.

# **Poznámka**

• Při síťovém připojení může skenování trvat déle než obvykle, když v položce **Formát dat (Data Format)** nastavíte hodnotu **TIFF** nebo **PNG**.

### **Kvalita obrazu JPEG (JPEG Image Quality)**

Podle potřeby můžete upravit kvalitu obrázků ukládaných ve formátu JPEG.

### **Důležité**

• Zobrazí se pouze v případě, že v nabídce **Formát dat (Data Format)** vyberete možnost **JPEG/ Exif**.

### **Komprese PDF (PDF Compression)**

Vyberte typ komprese při ukládání souborů ve formátu PDF.

### **Standardní (Standard)**

Toto nastavení se doporučuje v běžných případech.

### **Vysoká (High)**

Při ukládání bude soubor komprimován, což umožní snížit zatížení sítě či serveru.

### **Důležité**

- Zobrazí se pouze v případě, že v nabídce **Formát dat (Data Format)** vyberete možnost **PDF** nebo **PDF (více stránek) (PDF (Multiple Pages))**.
- Tato možnost se nezobrazí, pokud je v části **Barevný režim (Color Mode)** vybrána možnost **Černobíle (Black and White)**.

### **Vytvořit soubor PDF podporující hledání podle klíčových slov (Create a PDF file that supports keyword search)**

Po zaškrtnutí tohoto políčka bude text v obrázcích převeden na textová data a budou vytvořeny soubory PDF s podporou vyhledávání podle klíčových slov.

### **Důležité**

• Zobrazí se pouze v případě, že v nabídce **Formát dat (Data Format)** vyberete možnost **PDF** nebo **PDF (více stránek) (PDF (Multiple Pages))**.

### **Poznámka**

• Vytvoří se soubory PDF, které lze prohledávat v jazyce zvoleném v nastavení **Jazyk dokumentu**

**(Document Language)** na kartě (Obecné nastavení) v dialogovém okně Nastavení.

### **Uložit do podsložky s aktuálním datem (Save to a subfolder with current date)**

Pomocí tohoto políčka vytvoříte ve složce určené v příkazu **Uložit do (Save in)** složku s aktuálním datem a uložíte do ní naskenované obrázky. Bude vytvořena složka s názvem typu "20XX\_01\_01" (Rok\_Měsíc\_Den).

Není-li toto políčko zaškrtnuto, budou soubory uloženy přímo do složky určené v příkazu **Uložit do (Save in)**.

# <span id="page-680-0"></span>**Okno Sešití obrázku**

Klepnutím na položku **Sešití (Stitch)** na hlavní obrazovce nástroje IJ Scan Utility zobrazte okno **Sešití obrázku (Image Stitch)**.

Můžete skenovat levou a pravou polovinu položky, která je větší než sklo, a poté je spojit do jednoho obrázku. Skenovat lze položky až přibližně dvakrát větší, než je velikost skla.

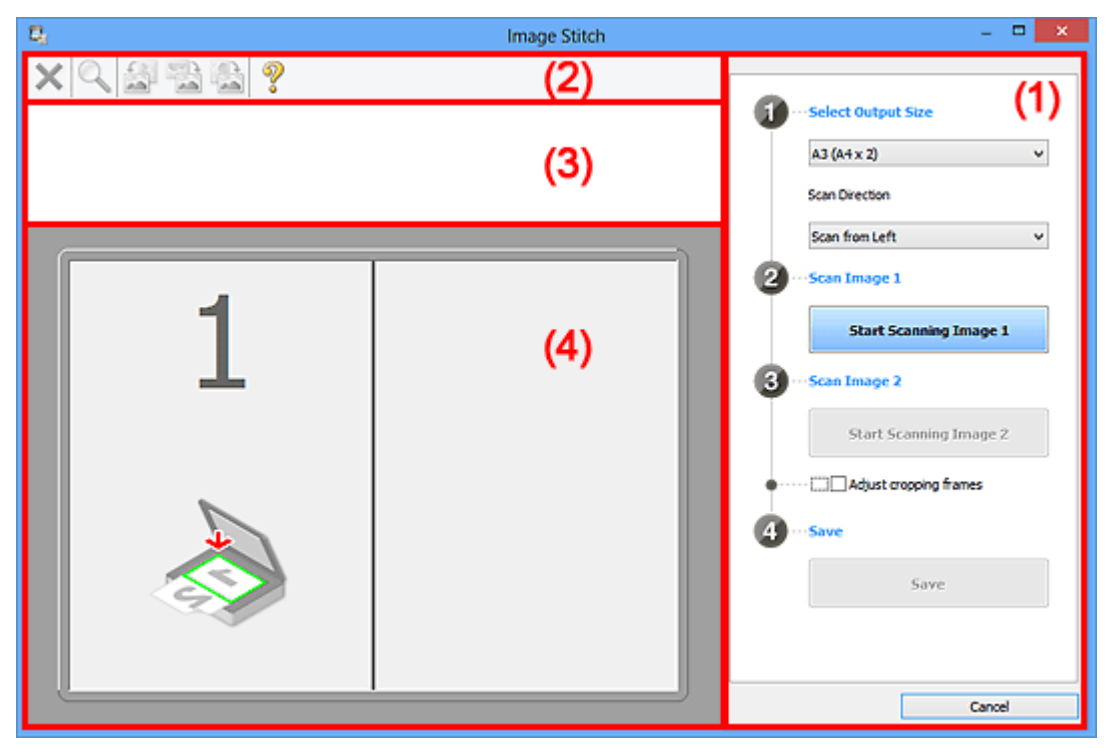

- **(1)** Tlačítka pro nastavení a ovládání
- **[\(2\) Panel nástrojů](#page-682-0)**
- **[\(3\) Oblast Zobrazení miniatur](#page-682-0)**
- **(4)** Oblast náhledu

# **Poznámka**

• Zobrazené položky se liší podle vybraného zdroje a zobrazení.

# **(1) Tlačítka pro nastavení a ovládání**

### **Vybrat výstupní velikost (Select Output Size)**

### **B4 (B5 x 2)**

Samostatně skenuje levou a pravou polovinu položky formátu B4.

### **A3 (A4 x 2)**

Samostatně skenuje levou a pravou polovinu položky formátu A3.

### **11 x 17 (Letter x 2)**

Samostatně skenuje levou a pravou polovinu položky o dvojnásobné velikosti formátu Letter.

### **Celé sklo x 2 (Full Platen x 2)**

Samostatně skenuje levou a pravou polovinu položky o dvojnásobné velikosti skla.

### **Směr skenování (Scan Direction)**

### **Skenovat zleva (Scan from Left)**

Zobrazí první naskenovaný obrázek na levé straně.

### **Skenovat zprava (Scan from Right)**

Zobrazí první naskenovaný obrázek na pravé straně.

### **Skenování obrázku 1 (Scan Image 1)**

### **Spustit skenování obrázku 1 (Start Scanning Image 1)**

Naskenuje první položku.

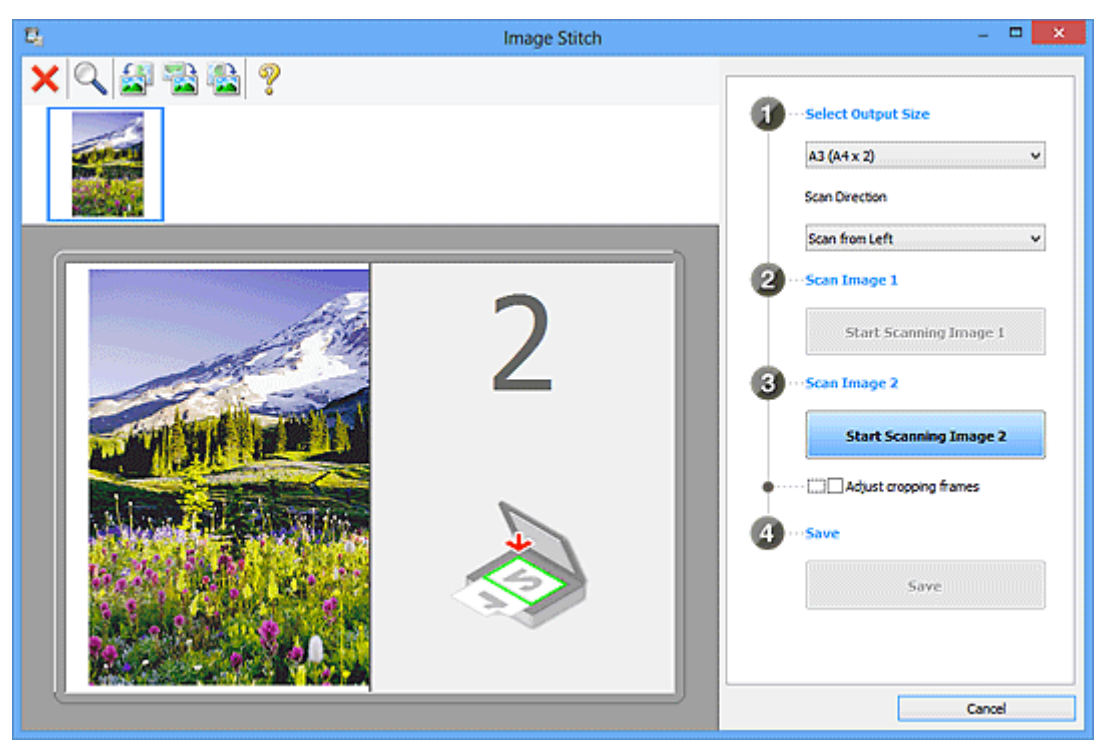

### **Skenování obrázku 2 (Scan Image 2)**

### **Spustit skenování obrázku 2 (Start Scanning Image 2)**

Naskenuje druhou položku.

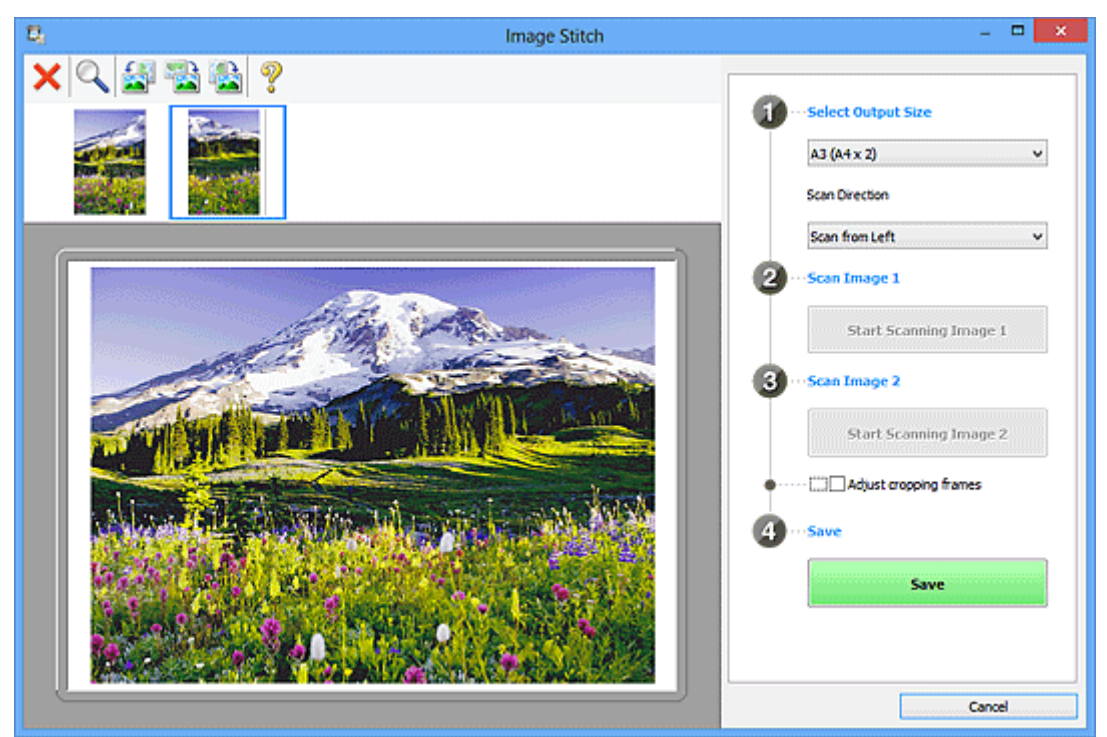

### **Upravit rámce pro oříznutí (Adjust cropping frames)**

Oblast skenování lze upravit v náhledu.

<span id="page-682-0"></span>Jestliže není určena žádná oblast, uloží se obrázek o velikosti zvolené v nabídce **Vybrat výstupní velikost (Select Output Size)**. Je-li určena oblast, bude naskenován a uložen pouze obrázek v rámci pro oříznutí.

[Úpravy rámců pro oříznutí v okně](#page-608-0) **Sešití obrázku**

# **Uložit (Save)**

### **Uložit (Save)**

Uloží dva naskenované obrázky jako jeden obrázek.

### **Storno (Cancel)**

Zruší skenování **Sešití (Stitch)**.

# **(2) Panel nástrojů**

Podle potřeby můžete odstranit naskenované obrázky nebo upravit obrázky v náhledu.

# **(Odstranit)**

Odstraní obrázek vybraný v oblasti zobrazení miniatur.

# **(Zvětšit/zmenšit)**

Umožňuje zvětšit nebo zmenšit obrázek v náhledu.

Klepnutím levým tlačítkem myši na oblast náhledu zvětšíte zobrazený obrázek.

Klepnutím pravým tlačítkem myši na oblast náhledu zobrazený obrázek zmenšíte.

# **(Otočit doleva)**

Otočí obrázek náhledu o 90 stupňů proti směru otáčení hodinových ručiček.

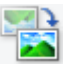

# **(Otočit o 180°)**

Otočí obrázek náhledu o 180 stupňů.

# **(Otočit doprava)**

Otočí obrázek náhledu o 90 stupňů po směru otáčení hodinových ručiček.

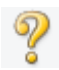

# **(Otevřít příručku)**

Otevře tuto stránku.

# **(3) Oblast Zobrazení miniatur**

Zobrazuje miniatury naskenovaných obrázků. Jestliže nenaskenujete žádnou položku, oblast bude prázdná.

# **(4) Oblast náhledu**

Obsahuje naskenované obrázky. Podle potřeby můžete přetažením naskenovaného obrázku upravit rozvržení, nebo ověřit výsledky nastavení, která jste provedli v části ["\(1\) Tlačítka pro nastavení a](#page-680-0) [ovládání"](#page-680-0).

**Pokud nenaskenujete žádný obrázek:**

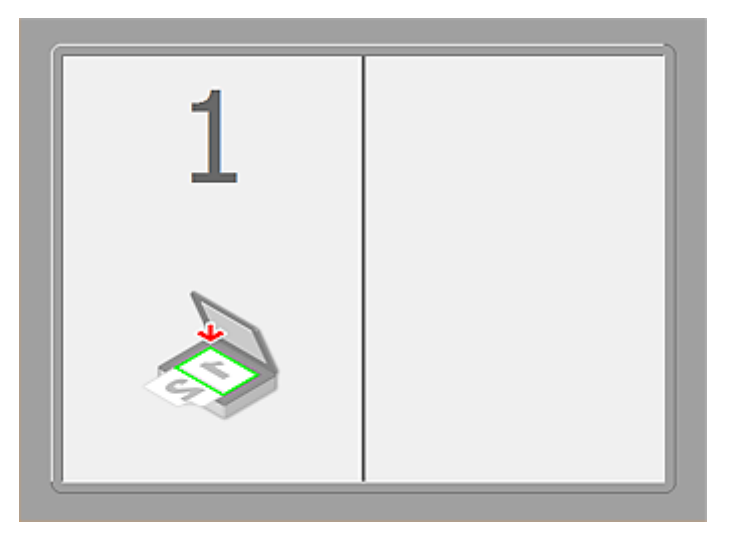

**Po naskenování první položky klepnutím na možnost Spustit skenování obrázku 1 (Start Scanning Image 1):**

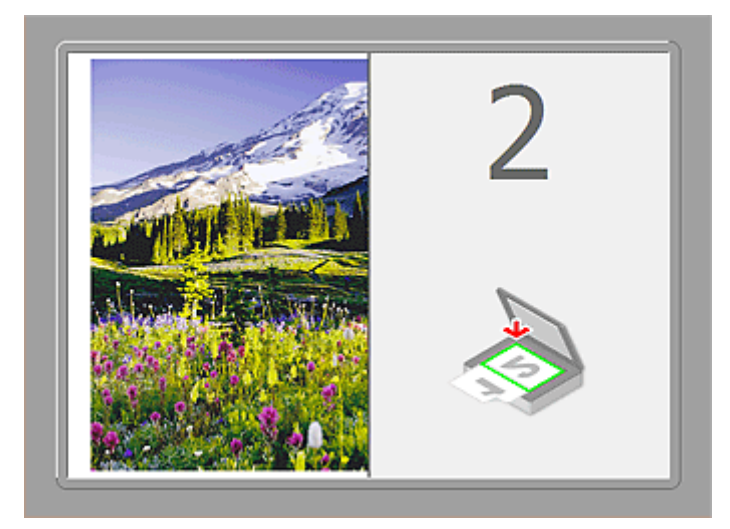

Obrázek se naskenuje ve směru uvedeném v nabídce **Směr skenování (Scan Direction)** a vedle něj se zobrazí číslo **2**.

**Po naskenování druhé položky klepnutím na možnost Spustit skenování obrázku 2 (Start Scanning Image 2):**

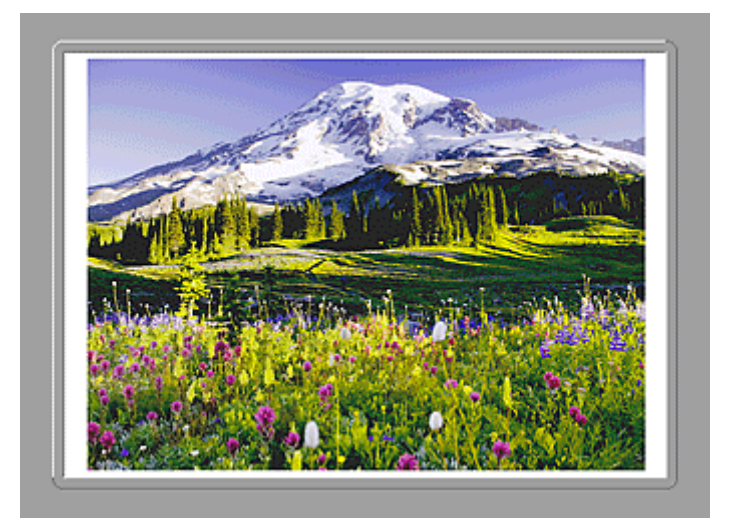

Zobrazí se dva naskenované obrázky.
### **Příbuzné téma**

**N** [Skenování originálů větších než sklo \(Sešití obrázku\)](#page-604-0)

# **Skenování pomocí aplikace (ScanGear)**

- **[Informace o programu ScanGear \(ovladač skeneru\)](#page-686-0)**
- **[Skenování s rozšířeným nastavením v programu ScanGear \(ovladač skeneru\)](#page-688-0)**
- **[Spuštění programu ScanGear \(ovladač skeneru\)](#page-689-0)**
- **[Skenování v základním režimu](#page-690-0)**
- **[Skenování v rozšířeném režimu](#page-693-0)**
- **[Skenování více dokumentů z ADF \(automatický podavač dokumentů\) v](#page-695-0) [rozšířeném režimu](#page-695-0)**
- **[Skenování většího počtu dokumentů současně pomocí programu ScanGear](#page-697-0) [\(ovladač skeneru\)](#page-697-0)**
- **[Úpravy obrazů a nastavení barev pomocí programu ScanGear \(ovladač](#page-701-0) [skeneru\)](#page-701-0)**
- **[Obrazovky programu ScanGear \(ovladač skeneru\)](#page-720-0)**
- **[Umístění originálů \(skenování z počítače\)](#page-760-0)**
- **[Úpravy rámce pro oříznutí \(ScanGear\)](#page-763-0)**
- **[Obecné informace \(ovladač skeneru\)](#page-767-0)**

### **Důležité**

• Dostupné funkce a nastavení se liší v závislosti na tiskárně nebo skeneru.

# <span id="page-686-0"></span>**Informace o programu ScanGear (ovladač skeneru)**

Program ScanGear (ovladače skeneru) je software vyžadovaný pro skenování dokumentů. Umožňuje určit výslednou velikost a provést opravy obrazu při skenování dokumentů.

Program ScanGear lze spustit z programu IJ Scan Utility nebo z aplikací, které jsou kompatibilní se standardním rozhraním s názvem TWAIN. (Program ScanGear je ovladač kompatibilní s rozhraním TWAIN.)

### **Možnosti použití tohoto softwaru**

Pomocí tohoto softwaru lze zobrazit náhled výsledků skenování nebo nastavit typ dokumentu, výstupní velikost atd. během skenování. Je užitečný v případě, že chcete skenovat v určitém barevném tónu, protože umožňuje před skenováním použít různé opravy a nastavení jasu, kontrastu atd.

### **Obrazovky**

Program nabízí dva režimy: základní režim a rozšířený režim.

Režimy se přepínají klepnutím na odpovídající kartu režimu v pravém horním rohu dialogového okna.

Basic Mode Advanced Mode

#### **Poznámka**

- Program ScanGear se spustí v naposledy použitém režimu.
- Při přepnutí režimu není zachováno nastavení.

### **Základní režim**

Prostřednictvím karty **Základní režim (Basic Mode)** lze snadno skenovat podle následujících tří

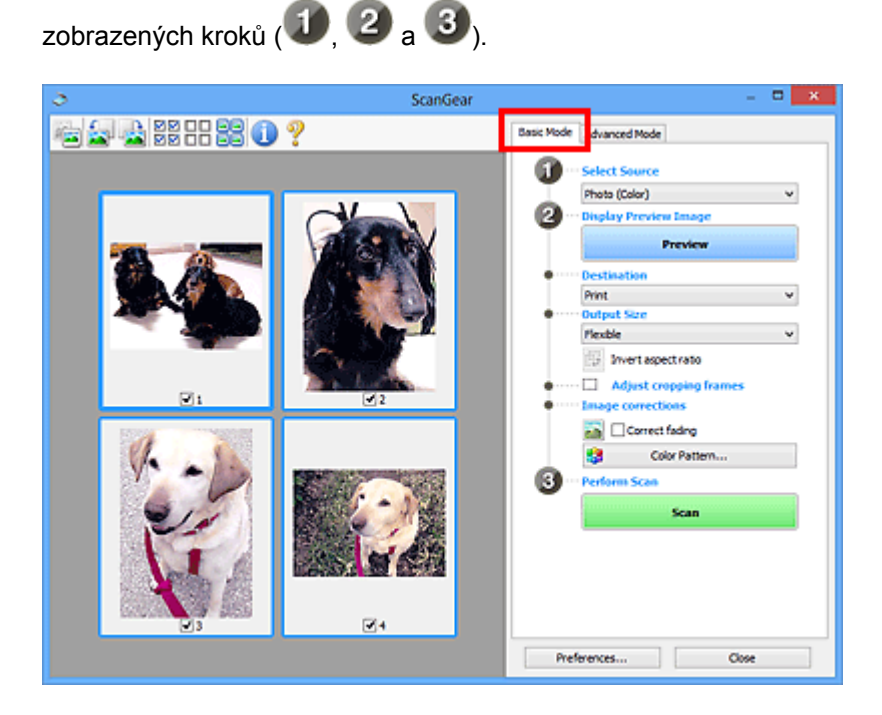

### **Rozšířený režim**

V režimu **Rozšíř. režim (Advanced Mode)** můžete při skenování zadat režim barev, výstupní rozlišení, jas obrazu, barevný tón a další možnosti.

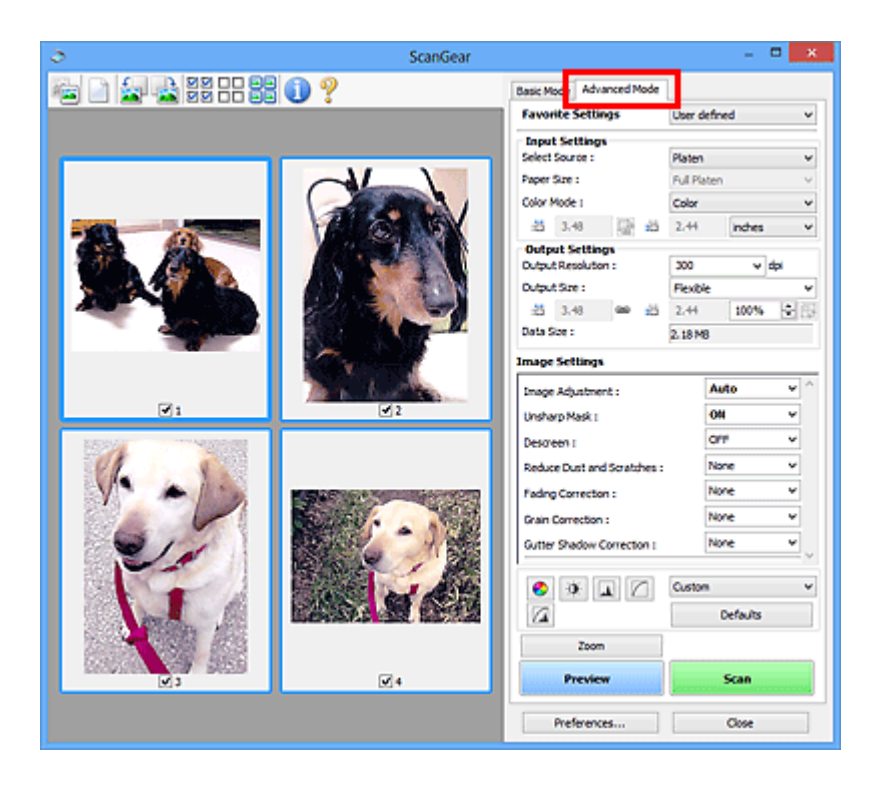

# <span id="page-688-0"></span>**Skenování s rozšířeným nastavením v programu ScanGear (ovladač skeneru)**

- **[Spuštění programu ScanGear \(ovladač skeneru\)](#page-689-0)**
- **[Skenování v základním režimu](#page-690-0)**
- **[Skenování v rozšířeném režimu](#page-693-0)**
- **[Skenování více dokumentů z ADF \(automatický podavač dokumentů\) v](#page-695-0) [rozšířeném režimu](#page-695-0)**
- **[Skenování většího počtu dokumentů současně pomocí programu ScanGear](#page-697-0) [\(ovladač skeneru\)](#page-697-0)**

# <span id="page-689-0"></span>**Spuštění programu ScanGear (ovladač skeneru)**

Použití programu ScanGear (ovladač skeneru) k opravám obrazu nebo nastavení barev při skenování. Program ScanGear lze spouštět z programu IJ Scan Utility a z dalších aplikací.

### **Poznámka**

• Nastavte síťové prostředí, pokud máte více než jeden skener nebo pokud máte síťový model a změnili jste připojení z připojení pomocí USB na síťové připojení.

### **Spuštění nástroje IJ Scan Utility**

Při spuštění programu ScanGear z aplikace IJ Scan Utility postupujte následovně.

1. Spusťte aplikaci IJ Scan Utility.

Pokyny ke spuštění nástroje IJ Scan Utility najdete v tématu "Spuštění nástroje IJ Scan Utility" pro daný model, které lze otevřít z úvodní obrazovky příručky *Příručka online*.

2. Na hlavní obrazovce nástroje IJ Scan Utility klepněte na tlačítko ScanGear.

Zobrazí se obrazovka ScanGear.

### **Spuštění z aplikace**

Podle následujících kroků (příklad) spusťte program ScanGear z aplikace.

Postup se liší v závislosti na používané aplikaci. Podrobnosti naleznete v příručce k aplikaci.

- 1. Spusťte aplikaci.
- 2. V nabídce aplikace vyberte zařízení.

### **Poznámka**

• Pokud chcete použít síťový model, který připojíte k síti, vyberte položku s označením "Síť" zobrazeným za názvem produktu.

3. Vyberte příkaz pro skenování dokumentu.

Zobrazí se obrazovka ScanGear.

# <span id="page-690-0"></span>**Skenování v základním režimu**

Na kartě **Základní režim (Basic Mode)** lze snadno skenovat podle následujících zobrazených kroků.

Informace o skenování více dokumentů ze skla současně naleznete v části ["Skenování většího počtu](#page-697-0) [dokumentů současně pomocí programu ScanGear](#page-697-0) (ovladač skeneru)".

Při skenování pomocí podavače ADF (automatický podavač dokumentů) budou dokumenty naskenovány bez zobrazení náhledu.

### **Důležité**

• Následující typy dokumentů nelze naskenovat správně. V takovém případě přepněte klepnutím na

miniaturu na panelu nástrojů do zobrazení celého snímku a spusťte skenování.

- Fotografie s bělavým pozadím
- Dokumenty vytištěné na bílém papíře, ručně psané texty, vizitky atd.
- Tenké dokumenty
- Silné dokumenty
- Následující typy dokumentů nelze naskenovat správně.
	- Dokumenty menší než 3 cm (1,2 palce)
	- Fotografie jiné než obdélníkové

### **Poznámka**

- Při používání modelu podporujícího oboustranné skenování pomocí podavače ADF lze skenovat obě strany dokumentu automaticky z podavače ADF.
- 1. Umístěte dokument na skleněnou desku nebo podavač ADF (automatický podavač dokumentů) a spusťte program ScanGear (ovladač skeneru).
	- **[Umístění originálů \(skenování z počítače\)](#page-760-0) N** [Spuštění programu ScanGear](#page-689-0) (ovladač skeneru)
- 2. Nastavte hodnotu pole **Vybrat zdroj (Select Source)** podle dokumentu umístěného na skleněnou desku nebo podavač ADF (automatický podavač dokumentů).

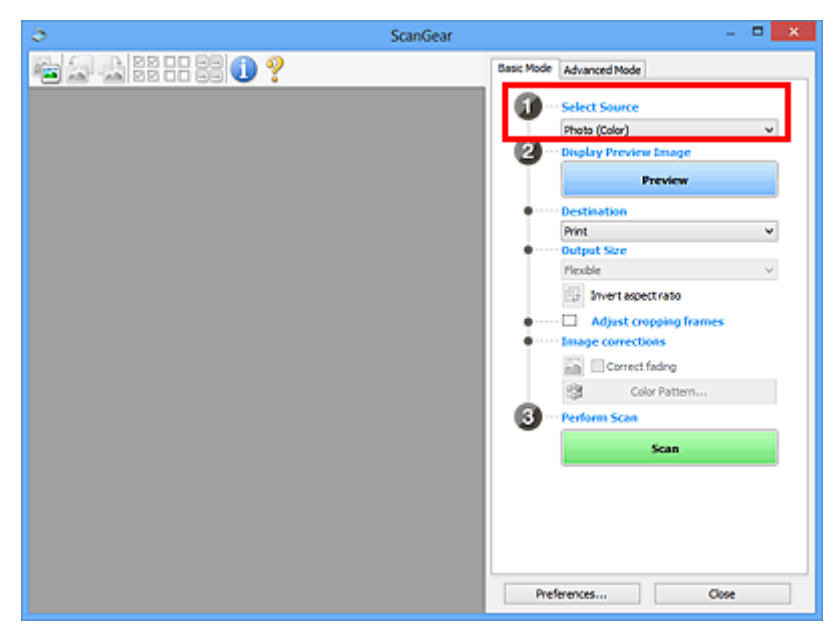

### **Důležité**

• Některé aplikace nepodporují souvislé skenování pomocí podavače ADF (automatického podavače dokumentů). Podrobnosti naleznete v příručce k aplikaci.

### **Poznámka**

• Chcete-li skenovat časopisy, které obsahují mnoho barev, vyberte možnost **Časopis (barevný) (Magazine (Color))**.

#### 3. Klepněte na tlačítko **Náhled (Preview)**.

V oblasti náhledu se zobrazí náhled obrazu.

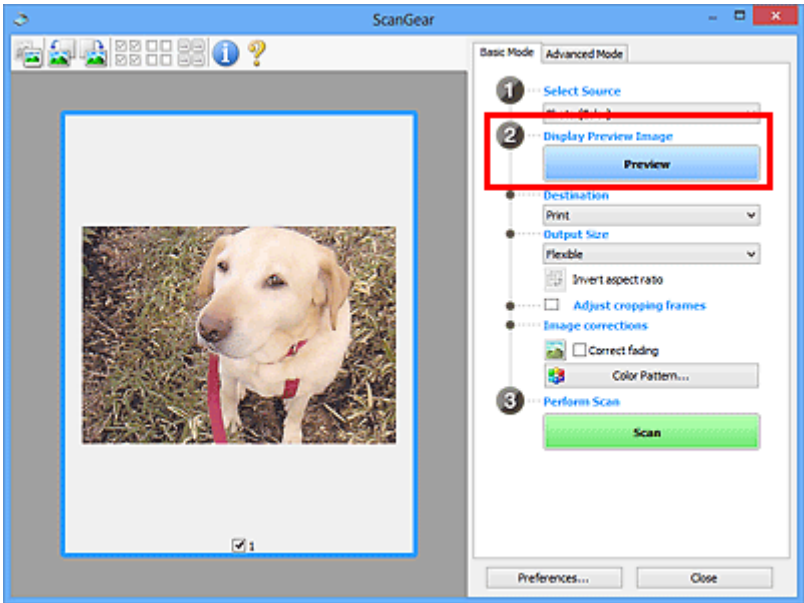

### **Důležité**

• Okno **Náhled (Preview)** se nezobrazí, pokud je v části **Vybrat zdroj (Select Source)** vybrán podavač ADF (automatický podavač dokumentů).

### **Poznámka**

- Barvy jsou upraveny na základě typu dokumentu, který byl zvolen v nastavení **Vybrat zdroj (Select Source)**.
- 4. Nastavte **Cílové umístění (Destination)**.

### **Poznámka**

- Pokud je v části **Vybrat zdroj (Select Source)** vybrán podavač ADF (automatický podavač dokumentů), pokračujte krokem 7.
- 5. Nastavte **Výstupní velikost (Output Size)** podle zamýšleného účelu.

Možnosti výstupní velikosti se mohou lišit v závislosti na položce vybrané v nastavení **Cílové umístění (Destination)**.

6. Dle potřeby upravte rámce pro oříznutí (oblasti skenování).

V náhledu upravte velikost a polohu rámců pro oříznutí.

**Upravy rámce pro oříznutí (ScanGear)** 

- 7. Nastavte možnost **Opravy obrazu (Image corrections)** požadovaným způsobem.
- 8. Klepněte na tlačítko **Skenovat (Scan)**.

Spustí se skenování.

### **Poznámka**

- Klepnutím na tlačítko s informacemi otevřete dialogové okno, ve kterém můžete zkontrolovat aktuální nastavení skenování (typ dokumentu atd.).
- Odezvu programu ScanGear po skenování lze určit v nabídce **Stav dialogového okna ScanGear po skenování (Status of ScanGear dialog after scanning)** na kartě **[Skenovat](#page-757-0) (Scan)** v dialogovém okně **Předvolby (Preferences)**.

### **Příbuzné téma**

Karta **[Základní režim](#page-721-0)**

# <span id="page-693-0"></span>**Skenování v rozšířeném režimu**

V režimu **Rozšíř. režim (Advanced Mode)** můžete při skenování zadat režim barev, výstupní rozlišení, jas obrazu, barevný tón a další možnosti.

Informace o skenování více dokumentů současně naleznete v části ["Skenování většího počtu dokumentů](#page-697-0) [současně pomocí programu ScanGear](#page-697-0) (ovladač skeneru)".

Informace o skenování více dokumentů pomocí podavače ADF (automatický podavač dokumentů) naleznete v části ["Skenování více dokumentů z ADF \(automatický podavač dokumentů\)](#page-695-0) v rozšířeném [režimu"](#page-695-0).

### **Důležité**

• Následující typy dokumentů nelze naskenovat správně. V takovém případě přepněte klepnutím na

miniaturu na panelu nástrojů do zobrazení celého snímku a spusťte skenování.

- Fotografie s bělavým pozadím
- Dokumenty vytištěné na bílém papíře, ručně psané texty, vizitky atd.
- Tenké dokumenty
- Silné dokumenty
- Následující typy dokumentů nelze naskenovat správně.
	- Dokumenty menší než 3 cm (1,2 palce)
	- Fotografie jiné než obdélníkové
- 1. Umístěte dokument na sklo a spusťte program ScanGear (ovladač skeneru).

**[Umístění originálů \(skenování z počítače\)](#page-760-0)** 

**[Spuštění programu ScanGear](#page-689-0) (ovladač skeneru)** 

2. Klepněte na kartu **Rozšíř. režim (Advanced Mode)**.

Karta se přepne na **Rozšíř. režim (Advanced Mode)**.

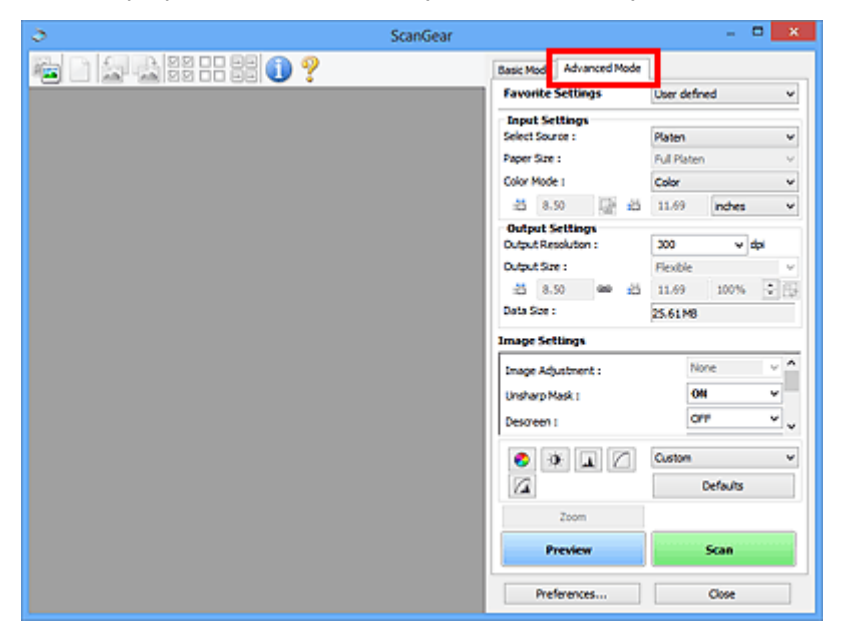

### **Poznámka**

• Při přepnutí režimu není zachováno nastavení.

- 3. Nastavte **[Nastavení vstupu](#page-735-0) (Input Settings)** podle typu dokumentu nebo podle účelu.
- 4. Klepněte na tlačítko **Náhled (Preview)**.

V oblasti náhledu se zobrazí náhled obrazů.

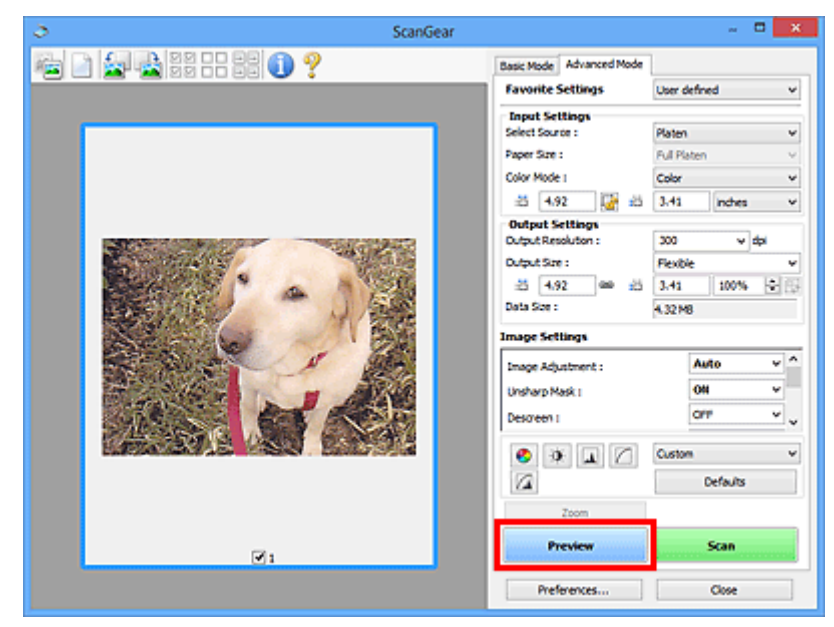

- 5. Nastavte položku **[Nastavení výstupu](#page-738-0) (Output Settings)**.
- 6. Upravte požadovaným způsobem rámec pro oříznutí (oblast skenování), opravte obrázek a upravte barvy.
	- **Upravy rámce pro oříznutí (ScanGear)**
	- **[Nastavení obrazu](#page-741-0) (Image Settings)**
	- **N** [Nastavení barev](#page-746-0)
- 7. Klepněte na tlačítko **Skenovat (Scan)**.

Spustí se skenování.

### **Poznámka**

- Klepnutím na tlačítko s informacemi otevřete dialogové okno, ve kterém můžete zkontrolovat aktuální nastavení skenování (typ dokumentu atd.).
- Odezvu programu ScanGear po skenování lze určit v nabídce **Stav dialogového okna ScanGear po skenování (Status of ScanGear dialog after scanning)** na kartě **[Skenovat](#page-757-0) (Scan)** v dialogovém okně **Předvolby (Preferences)**.

### **Příbuzné téma**

Karta **[Rozšíř. režim](#page-729-0)**

# <span id="page-695-0"></span>**Skenování více dokumentů z ADF (automatický podavač dokumentů) v rozšířeném režimu**

Na kartě **Rozšíř. režim (Advanced Mode)** lze zadat jas obrazu, barevný tón a další atributy a skenovat současně více dokumentů vložených do podavače ADF (automatický podavač dokumentů). Při používání modelu podporujícího oboustranné skenování pomocí podavače ADF lze skenovat obě strany dokumentu automaticky z podavače ADF.

Při skenování pomocí podavače ADF(automatického podavače dokumentů) budou dokumenty naskenovány bez zobrazení náhledu.

1. Položte dokumenty na podavač ADF zařízení a spusťte program ScanGear (ovladač skeneru).

[Umístění dokumentů \(ADF \(automatický podavač dokumentů\)\)](#page-761-0) **[Spuštění programu ScanGear](#page-689-0) (ovladač skeneru)** 

2. Klepněte na kartu **Rozšíř. režim (Advanced Mode)** a zvolte možnost **Dokument (ADF, jednostranně) (Document (ADF Simplex))** nebo **Dokument (ADF, oboustranně) (Document (ADF Duplex))** v poli **Vybrat zdroj (Select Source)**.

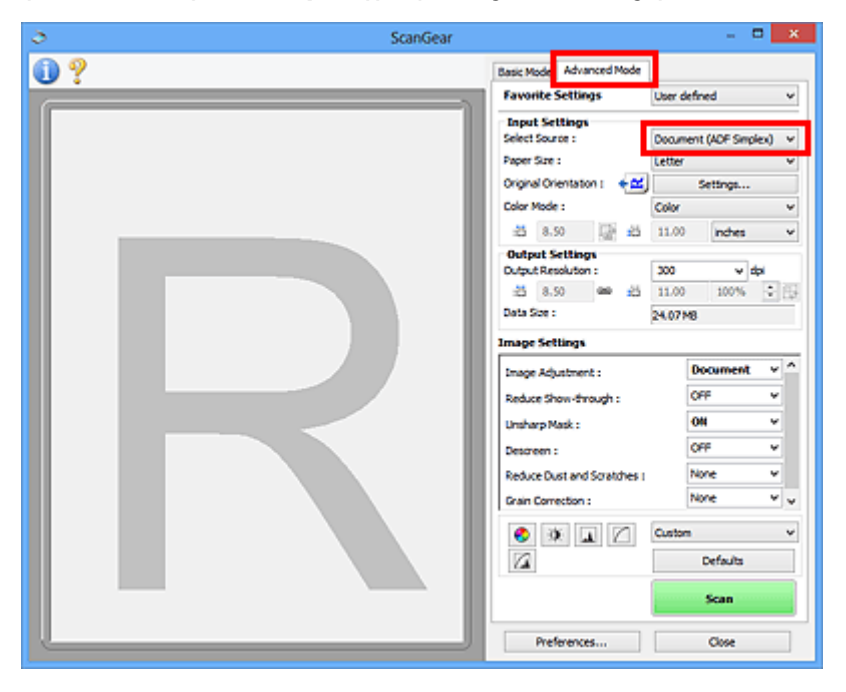

### **Poznámka**

- Při přepnutí režimu není zachováno nastavení.
- Při používání modelu podporujícího oboustranné skenování pomocí podavače ADF můžete vybrat možnost **Dokument (ADF, oboustranně) (Document (ADF Duplex))**.
- 3. Nastavte **[Nastavení vstupu](#page-735-0) (Input Settings)** podle typu dokumentu nebo podle účelu.
- 4. Nastavte položku **[Nastavení výstupu](#page-738-0) (Output Settings)**.
- 5. Proveďte opravy obrazu a úpravy barev podle potřeby.
	- **[Nastavení obrazu](#page-741-0) (Image Settings)**

6. Klepněte na tlačítko **Skenovat (Scan)**.

Spustí se skenování.

#### **Poznámka**

- Klepnutím na tlačítko s informacemi otevřete dialogové okno, ve kterém můžete zkontrolovat aktuální nastavení skenování (typ dokumentu atd.).
- Odezvu programu ScanGear po skenování lze určit v nabídce **Stav dialogového okna ScanGear po skenování (Status of ScanGear dialog after scanning)** na kartě **[Skenovat](#page-757-0) (Scan)** v dialogovém okně **Předvolby (Preferences)**.

### **Příbuzné téma**

Karta **[Rozšíř. režim](#page-729-0)**

## <span id="page-697-0"></span>**Skenování většího počtu dokumentů současně pomocí programu ScanGear (ovladač skeneru)**

Pomocí možností na kartách **Základní režim (Basic Mode)** a **Rozšíř. režim (Advanced Mode)** můžete skenovat dvě nebo více fotografií (malých dokumentů) na skle skeneru současně.

Tato část popisuje postup při skenování většího počtu dokumentů na kartě **Základní režim (Basic Mode)**.

### **Důležité**

- Chcete-li naskenovat více dokumentů do jednoho obrázku, spusťte skenování v režimu zobrazení celého snímku.
- Následující typy dokumentů nemusí být oříznuty správně. V takovém případě upravte v režimu zobrazení celého snímku rámce pro oříznutí (oblasti skenování) a spusťte skenování.
	- Fotografie s bělavým pozadím
	- Dokumenty vytištěné na bílém papíře, ručně psané texty, vizitky atd.
	- Tenké dokumenty
	- Silné dokumenty
	- [Skenování více dokumentů současně v režimu zobrazení celého snímku](#page-699-0)
- Následující typy dokumentů nelze naskenovat správně.
	- Dokumenty menší než 3 cm (1,2 palce)
	- Fotografie jiné než obdélníkové

### **Poznámka**

- Více dokumentů současně můžete skenovat také prostřednictvím karty **Rozšíř. režim (Advanced Mode)**. Karta **Rozšíř. režim (Advanced Mode)** umožňuje provést upřesňující nastavení skenování, např. režim barev, výstupní rozlišení, jas obrazu nebo barevný tón.
- Podrobné informace o kartách **Základní režim (Basic Mode)** a **Rozšíř. režim (Advanced Mode)** naleznete v příslušných částech uvedených níže.
	- Karta **[Základní režim](#page-721-0) M** Karta **Rozšíř**. režim
- 1. Umístěte dokument na sklo a spusťte program ScanGear (ovladač skeneru).
	- **[Umístění originálů \(skenování z počítače\)](#page-760-0)**
	- **[Spuštění programu ScanGear](#page-689-0) (ovladač skeneru)**
- 2. Nastavte hodnotu pole **Vybrat zdroj (Select Source)** podle dokumentu umístěného na sklo skeneru.

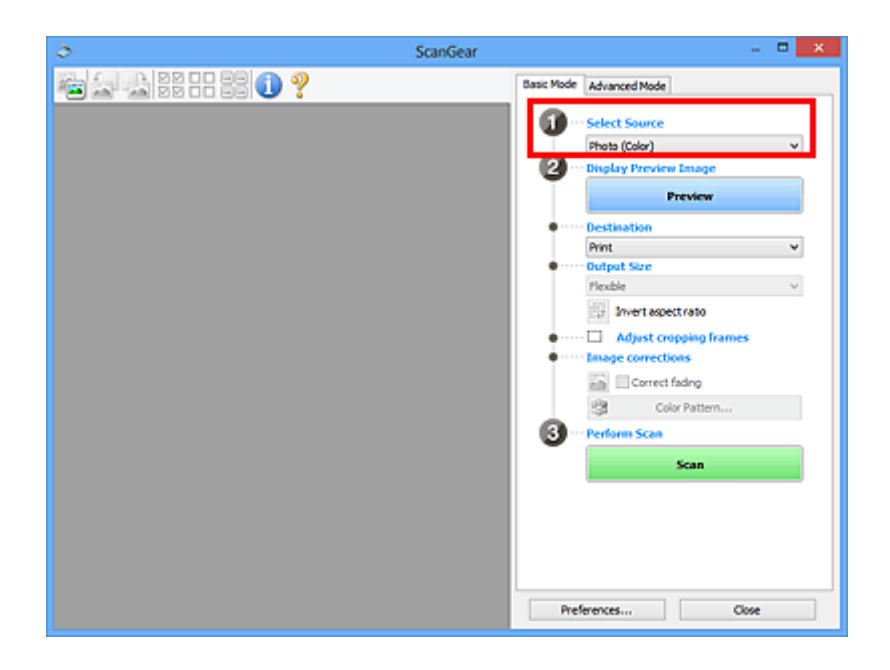

3. Klepněte na tlačítko **Náhled (Preview)**.

V oblasti náhledu se zobrazí miniatury náhledů obrázků. Rámce pro oříznutí se určí automaticky podle velikosti dokumentu.

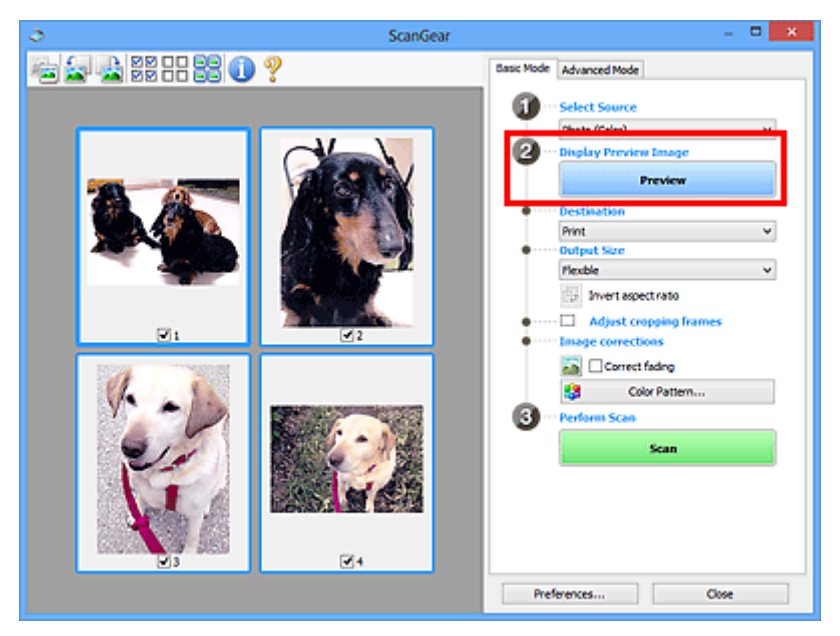

- 4. Nastavte **Cílové umístění (Destination)**.
- 5. Nastavte **Výstupní velikost (Output Size)** podle zamýšleného účelu.
- 6. Rámce pro oříznutí dle potřeby upravte a nastavte **Opravy obrazu (Image corrections)**.

### **Poznámka**

- Aplikace umožňuje opravu každého obrázku zvlášť. Vyberte snímek, který chcete opravit.
- V režimu zobrazení miniatur lze pro každý obraz zadat pouze jeden rámec pro oříznutí. Chcete-li vytvořit více rámců pro oříznutí v rámci jednoho obrázku, spusťte skenování v režimu zobrazení celého snímku.

**M** [Skenování více dokumentů současně v režimu zobrazení celého snímku](#page-699-0)

<span id="page-699-0"></span>7. Vyberte obrázky, které chcete naskenovat.

Zaškrtněte obrázky, které chcete naskenovat.

8. Klepněte na tlačítko **Skenovat (Scan)**.

### **Skenování více dokumentů současně v režimu zobrazení celého snímku**

Pokud se miniatury při zobrazení náhledu nezobrazují správně nebo chcete-li naskenovat více dokumentů do jediného obrázku, postupujte následujícím způsobem.

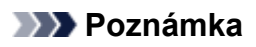

- Pozice pootočených dokumentů nejsou v režimu zobrazení celého snímku upraveny automaticky.
- 1. Po zobrazení náhledu obrázků klepněte na panelu nástrojů na miniaturu .

Přepněte do režimu zobrazení celého snímku.

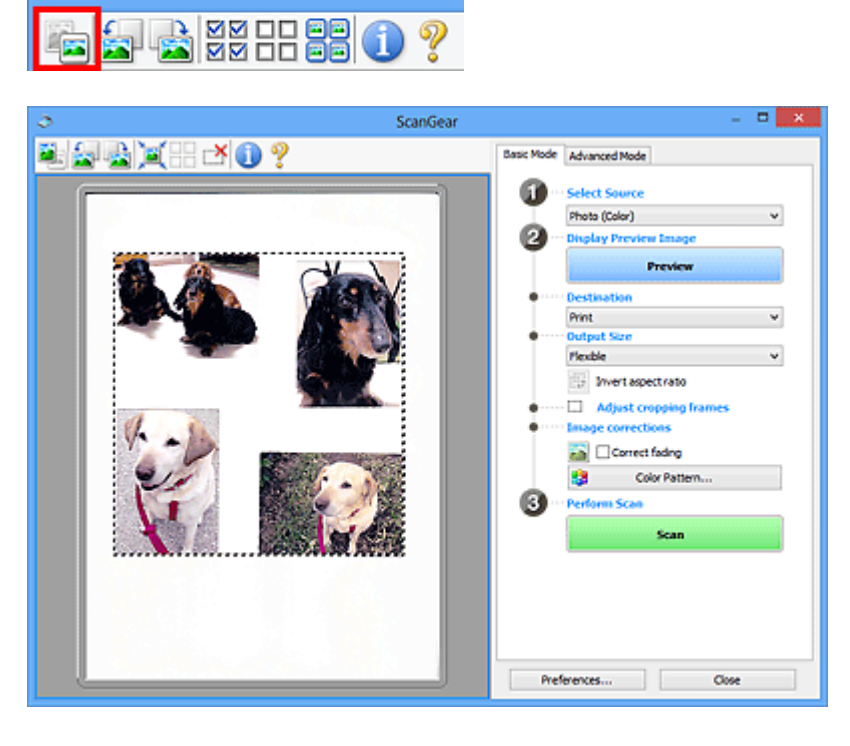

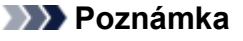

• Při zobrazení celého obrázku se ikona změní na celý snímek .

- 2. Nastavte **Cílové umístění (Destination)**.
- 3. Nastavte **Výstupní velikost (Output Size)** podle zamýšleného účelu.

Možnost **Převrátit poměr stran (Invert aspect ratio)** bude dostupná, pokud bude volba **Výstupní velikost (Output Size)** nastavena na jakoukoli možnost kromě **Proměnlivá (Flexible)**. Klepnutím na toto tlačítko otočíte rámec pro oříznutí. Klepnete-li na tlačítko znovu, vrátí se rámec do původní orientace.

4. Upravte rámce pro oříznutí.

V náhledu upravte velikost a polohu rámců pro oříznutí. Lze také vytvořit dva a více rámečků oříznutí. Pokud oblast není určena, dokument bude naskenován ve velikosti dokumentu (automatické oříznutí). Je-li určena oblast, bude naskenována pouze část v zadané oblasti.

**N** [Úpravy rámce pro oříznutí \(ScanGear\)](#page-763-0)

5. Nastavte možnost **Opravy obrazu (Image corrections)** požadovaným způsobem.

#### 6. Klepněte na tlačítko **Skenovat (Scan)**.

Budou naskenovány oblasti zarámované přerušovanými čárami.

### **Poznámka**

• Odezvu programu ScanGear po skenování lze určit v nabídce **Stav dialogového okna ScanGear po skenování (Status of ScanGear dialog after scanning)** na kartě **[Skenovat](#page-757-0) (Scan)** v dialogovém okně **Předvolby (Preferences)**.

# <span id="page-701-0"></span>**Úpravy obrazů a nastavení barev pomocí programu ScanGear (ovladač skeneru)**

- **[Opravy obrazu \(Zaostřit s maskou, Zeslabit prach a škrábance, Oprava](#page-702-0) [vyblednutí atd.\)](#page-702-0)**
- **[Úpravy barev pomocí barevného vzorku](#page-706-0)**
- **[Nastavení sytosti a vyvážení barev](#page-708-0)**
- **[Nastavení jasu a kontrastu](#page-710-0)**
- **[Nastavení histogramu](#page-712-0)**
- **[Nastavení tónové křivky](#page-716-0)**
- **[Nastavení prahové hodnoty](#page-719-0)**

# <span id="page-702-0"></span>**Opravy obrazu (Zaostřit s maskou, Zeslabit prach a škrábance, Oprava vyblednutí atd.)**

Funkce **Nastavení obrazu (Image Settings)** na kartě **Rozšíř. režim (Advanced Mode)** programu ScanGear (ovladač skeneru) vám při skenování obrazů umožňují vylepšit obrysy předmětů, zeslabit prach a škrábance a opravit vybledlé barvy.

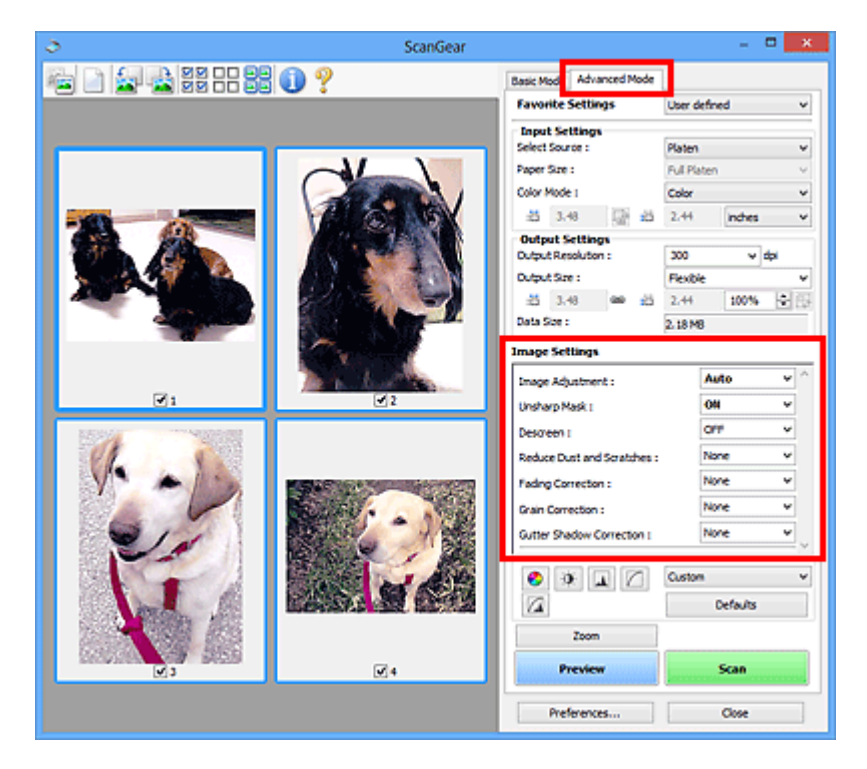

### **Položky nastavení**

Klepněte na šipku  $\leq u$  příslušné funkce a vyberte z rozevírací nabídky požadovanou položku.

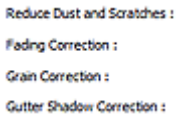

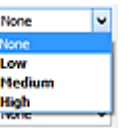

### **Důležité**

- Nepoužívejte tyto funkce na obrazy, kde nejsou vzorky moaré, prach či škrábance nebo vybledlé barvy. Může to negativně ovlivnit barevný odstín.
- Podrobné informace a předběžná opatření ke každé funkci naleznete v části "[Nastavení obrazu](#page-741-0) **[\(Image Settings\)](#page-741-0)**".

### **Poznámka**

• Chcete-li spustit kartu **Rozšíř. režim (Advanced Mode)** programu ScanGear a začít skenovat, přečtěte si část ["Skenování v rozšířeném režimu"](#page-693-0).

### **Nastavení jasu a barevného tónu obrazu**

Podle typu dokumentu nastavte **Nastavení obrazu (Image Adjustment)** na **Automaticky (Auto)**, **Fotografie (Photo)**, **Časopis (Magazine)** nebo **Dokument (Document)**.

**Žádné (None) Automaticky (Auto)**

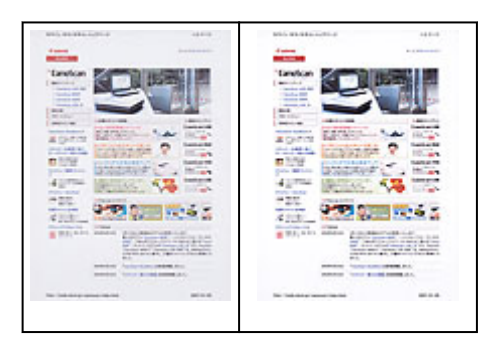

### **Snížení průhlednosti textových dokumentů nebo zesvětlení základní barvy u dokumentů z recyklovaného papíru, novin atd. při skenování dokumentů**

Nastavte položku **Snížit průhlednost (Reduce Show-through)** na hodnotu **ZAPNUTO (ON)**.

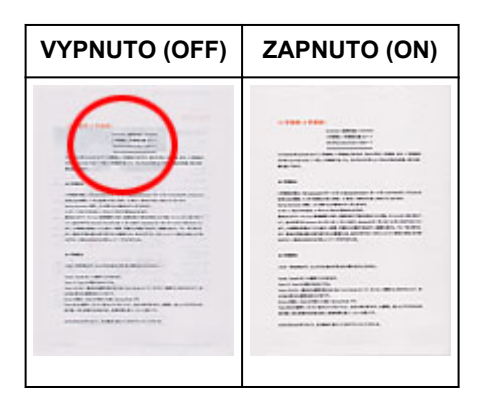

### **Zaostření mírně rozostřených obrazů**

Nastavte funkci **Zaostřit s maskou (Unsharp Mask)** na možnost **ZAPNUTO (ON)**.

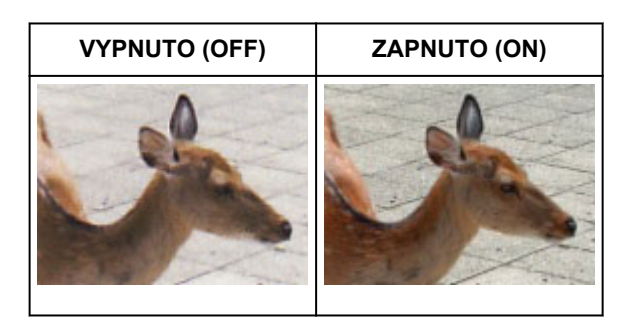

### **Omezení přechodů a proužků**

Nastavte možnost **Funkce Descreen (Descreen)** na **ZAPNUTO (ON)**.

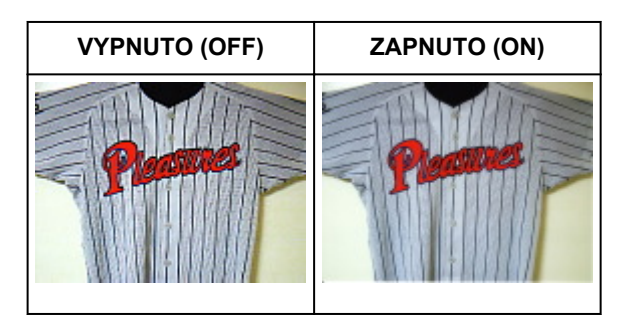

### **Poznámka**

• Tištěné fotografie a obrázky se zobrazují jako soubor drobných teček. "Moaré" je jev, při kterém se objeví nerovnoměrné přechody nebo proužky při skenování fotografií nebo obrázků vytištěných

### **Zeslabení prachu a škrábanců**

Podle stupně zaprášení nebo poškrábání nastavte funkci **Zeslabit prach a škrábance (Reduce Dust and Scratches)** na úroveň **Nízký (Low)**, **Střední (Medium)** či **Vysoký (High)**.

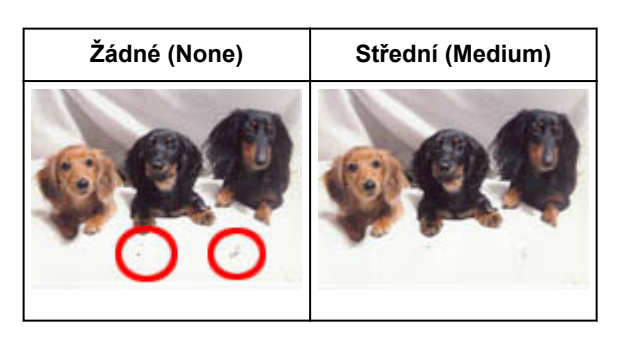

### **Oprava barev, které vybledly působením času nebo vyprchání barev**

Podle stupně vyblednutí nebo vyprchání barev nastavte funkci **Oprava vyblednutí (Fading Correction)** na úroveň **Nízký (Low)**, **Střední (Medium)** či **Vysoký (High)**.

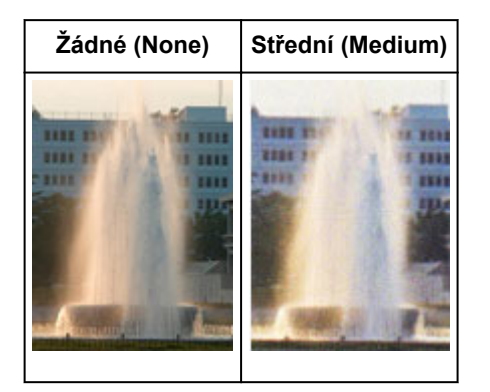

### **Omezení zrnitosti**

Podle stupně zrnitosti nastavte funkci **Oprava zrnitosti (Grain Correction)** na úroveň **Nízký (Low)**, **Střední (Medium)** či **Vysoký (High)**.

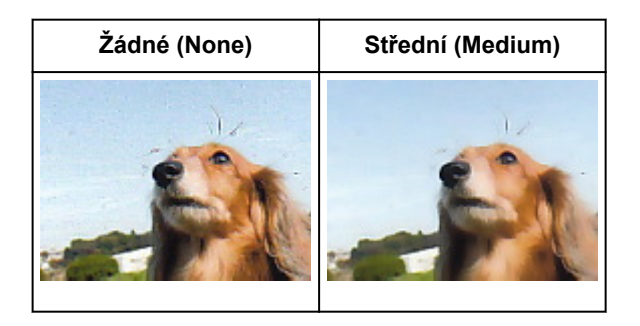

### **Oprava stínů mezi stránkami, které vznikají při skenování otevřených brožur**

Podle míry stínu nastavte funkci **Oprava stínu podél vazby (Gutter Shadow Correction)** na úroveň **Nízký (Low)**, **Střední (Medium)** či **Vysoký (High)**.

**Žádné (None) Střední (Medium)**

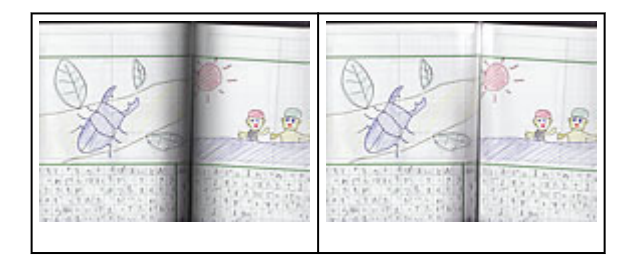

# <span id="page-706-0"></span>**Úpravy barev pomocí barevného vzorku**

Pomocí funkce barevného vzorku na kartě **Základní režim (Basic Mode)** v programu ScanGear (ovladač skeneru) si můžete zobrazit náhled změn barev a reprodukovat přirozené barvy.

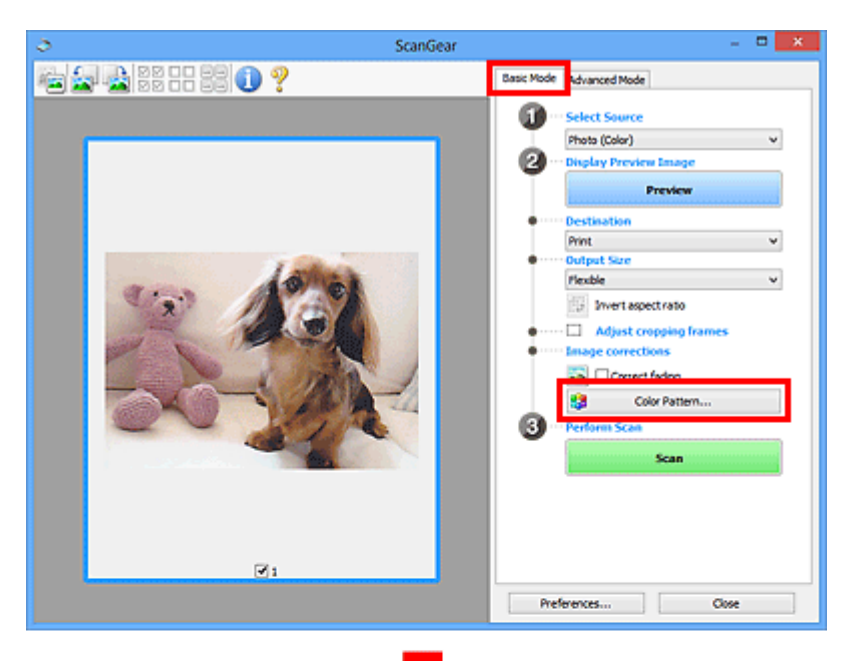

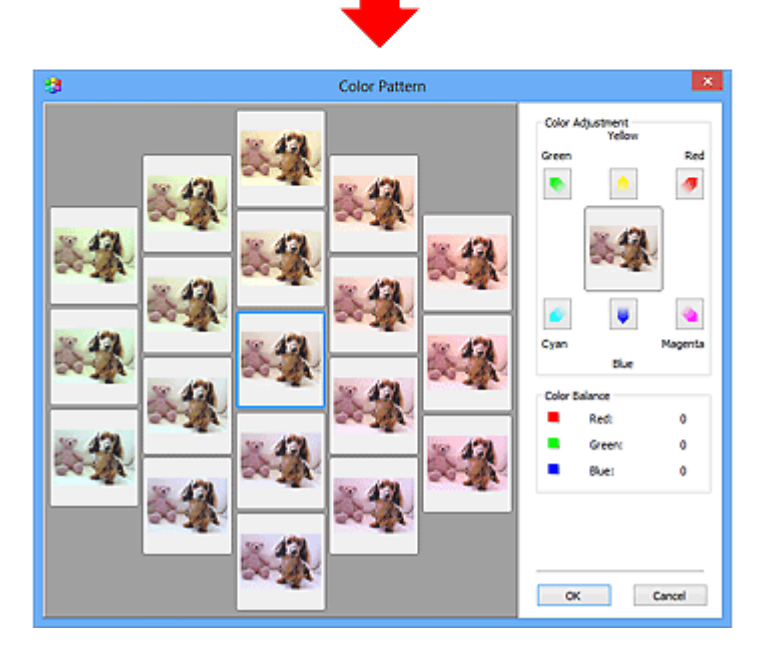

### **Nastavení barev**

Opravte barvy, které vybledly působením času nebo vyprchání barev. Vyprchání barev je úkaz, který vzniká po celé fotografii vlivem počasí nebo silného okolního zabarveného světla.

V rámečku **Nastavení barev (Color Adjustment)** klepněte na šipku barvy, kterou chcete zdůraznit.

Azurová a červená, purpurová a zelená a žlutá a modrá jsou komplementární dvojice barev (smísením každé dvojice barev vznikne odstín šedé). Přirozené barvy obrazu lze reprodukovat potlačením zobrazené barvy a zesílením komplementární barvy.

Doporučený postup je najít místo obrazu, které má být bílé, a upravit barvy tak, aby skutečně bylo bílé. Náhled obrazu bude zobrazen uprostřed. Barvy náhledu obrazu se změní tak, jak je upravíte.

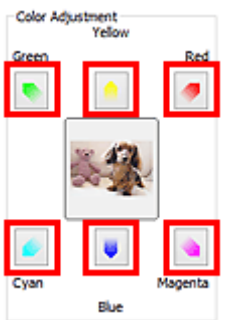

Následuje příklad opravy namodralého obrazu.

Jelikož jsou barvy **Modrá (Blue)** a **Zelená (Green)** příliš silné, opravte obraz klepnutím na šipky barev **Žlutá (Yellow)** a **Purpurová (Magenta)**.

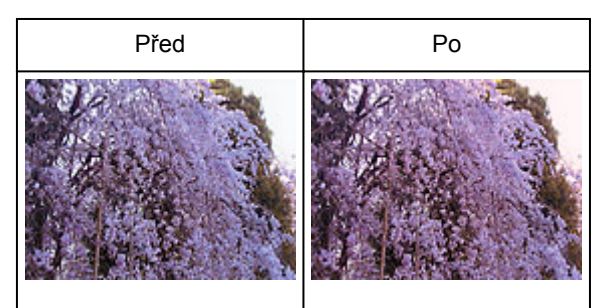

### **Poznámka**

- Nastavení barev se použije pouze na rámce pro oříznutí (oblasti skenování) nebo na rámec vybraný v zobrazení miniatur.
- Více snímků nebo rámců pro oříznutí můžete vybrat klepáním při současném stisknutí klávesy Ctrl.
- Barevný tón lze také vybrat z barevného vzoru zobrazeného v levé části obrazovky **Barevný vzorek (Color Pattern)**.
- Pomocí této funkce lze také dodat obrazu určitý odstín. Chcete-li mu dodat teplý odstín, přidejte purpurovou barvu, nebo přidejte modrou, chcete-li dosáhnout chladného odstínu.

# <span id="page-708-0"></span>**Nastavení sytosti a vyvážení barev**

Podle potřeby můžete rozjasnit barvy, které vybledly působením času či vyprchání barev, úpravou sytosti

a vyvážení barev na kartě **Rozšíř. režim (Advanced Mode)** v ovladači skeneru ScanGear.

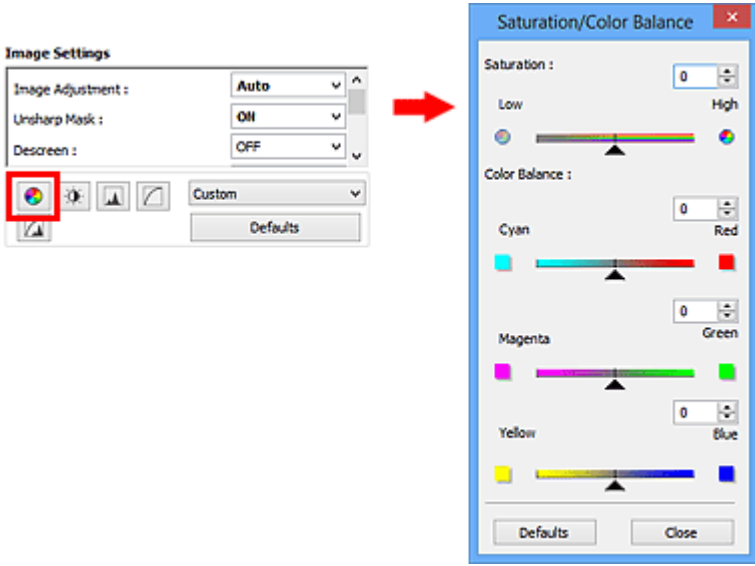

### **Poznámka**

• Původní nastavení v aktuálním okně vrátíte klepnutím na tlačítko **Výchozí (Defaults)**.

### **Sytost**

Slouží k úpravě sytosti (živosti) obrazu. Lze ji použít například k rozjasnění barev, které vybledly působením času.

Posunutím jezdce **La u atributu Sytost (Saturation)** doleva se sytost sníží (obraz bude tmavší), posunutím doprava se sytost zvýší (obraz bude jasnější). Lze také zadat hodnotu v rozmezí od -127 do 127.

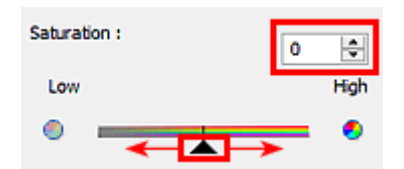

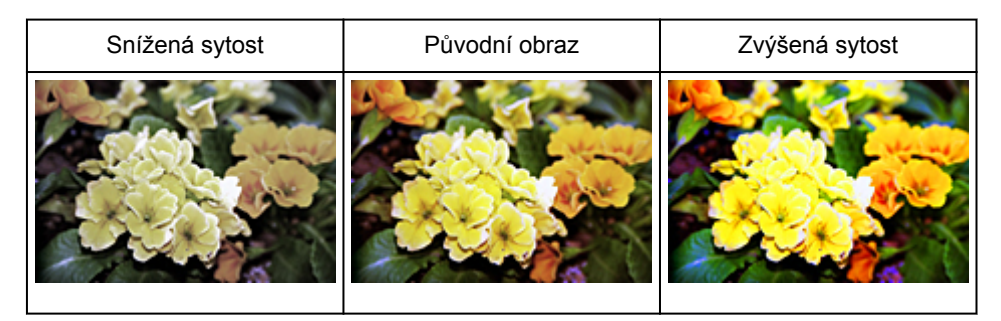

### **Poznámka**

• Zvýšíte-li sytost příliš, může se ztratit přirozený tón původního obrazu.

### **Vyvážení barev**

Slouží k úpravě obrazů, jejichž barvy vyprchaly. Vyprchání barev je úkaz, který vzniká po celé fotografii vlivem počasí nebo silného okolního zabarveného světla.

Posunutím jezdce **a u atributu Vyvážení barev (Color Balance)** doleva nebo doprava dojde ke zvýraznění příslušné barvy.

Azurová a Červená

Purpurová a Zelená

Žlutá a Modrá

Jedná se o komplementární dvojice barev (smísením každé dvojice barev vznikne odstín šedé). Přirozené barvy obrazu lze reprodukovat potlačením zobrazené barvy a zesílením komplementární barvy.

Obvykle bývá obtížné dosáhnout celkové korekce obrazu úpravou jediné dvojice barev. Doporučený postup je najít místo obrazu, které má být bílé, a upravit všechny tři dvojice barev tak, aby místo skutečně bylo bílé.

Lze také zadat hodnotu v rozmezí od -127 do 127.

Níže je příklad obrazu, ve kterém byla provedena úprava dvojice barev "Azurová a Červená".

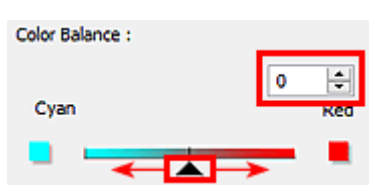

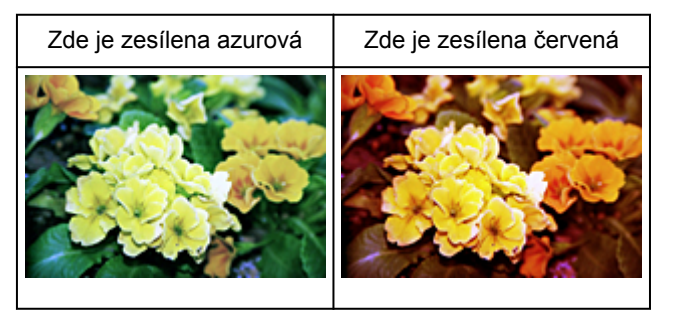

# <span id="page-710-0"></span>**Nastavení jasu a kontrastu**

Obrázky, které jsou příliš tmavé, jasné nebo nejsou dostatečně kontrastní, můžete upravit v nabídce pro

změnu jasu a kontrastu **na kartě Rozšíř. režim (Advanced Mode)** v ovladači skeneru ScanGear.

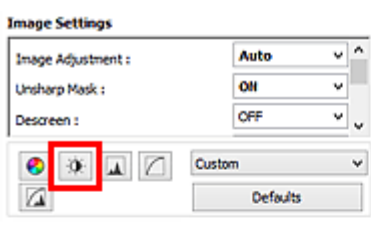

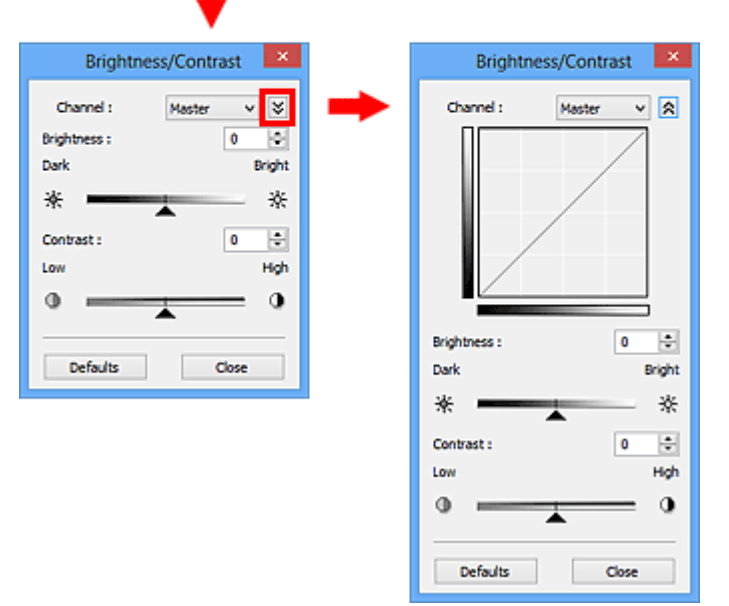

### **Poznámka**

- Klepnutím na šipku dolů  $\vee$  přepnete na detailní zobrazení. Klepnutím na šipku nahoru  $\triangle$  se vrátíte k předchozímu zobrazení.
- Původní nastavení v aktuálním okně vrátíte klepnutím na tlačítko **Výchozí (Defaults)**.

### **Kanál**

Každá tečka obrazu je směsí červené, zelené a modré barvy v různých poměrech (přechod). Tato barvy lze samostatně upravit jako "kanál".

#### **Vzor (Master)**

Slouží ke společné úpravě kanálu červené, zelené a modré barvy.

#### **Červená (Red)**

Slouží k úpravě kanálu červené barvy.

#### **Zelená (Green)**

Slouží k úpravě kanálu zelené barvy.

#### **Modrá (Blue)**

Slouží k úpravě kanálu modré barvy.

#### **Poznámka**

• Je-li **Barevný režim (Color Mode)** nastaven na možnost **Stupně šedi (Grayscale)**, budou v okně **Kanál (Channel)** zobrazeny pouze **Stupně šedi (Grayscale)**.

### **Jas**

Slouží k úpravě jasu obrazu.

Přesunutím jezdce **La u atributu Jas (Brightness)** doleva obraz ztmavíte, přesunutím doprava obraz rozjasníte. Lze také zadat hodnotu v rozmezí od -127 do 127.

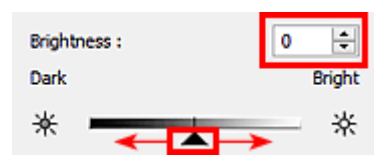

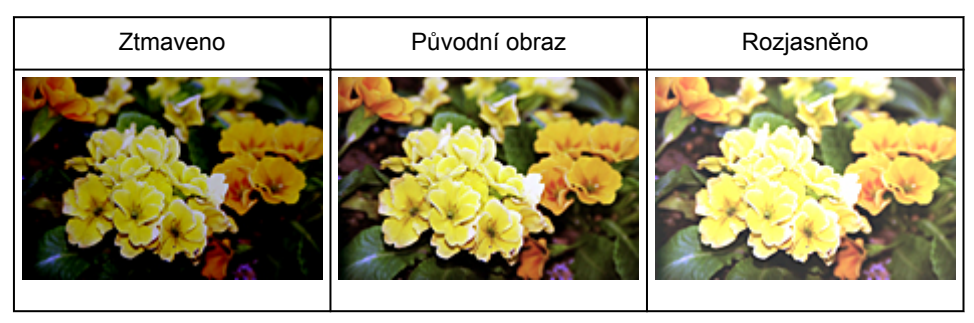

### **Poznámka**

• Pokud obraz příliš zjasníte, může se ztratit zvýraznění světel. Pokud obraz příliš ztmavíte, mohou se ztratit stíny.

### **Kontrast**

"Kontrast" je míra rozdílnosti mezi světlými a tmavými částmi obrazu. Zvýšením kontrastu dosáhnete zvětšení rozdílu a obraz se tedy zostří. Snížením kontrastu dosáhnete zmenšení rozdílu a obraz se tedy zjemní.

Posunutím jezdce **La u atributu Kontrast (Contrast)** doleva kontrast snížíte, přesunutím jezdce doprava kontrast obrazu zvýšíte. Lze také zadat hodnotu v rozmezí od -127 do 127.

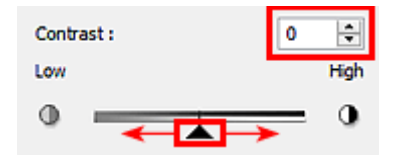

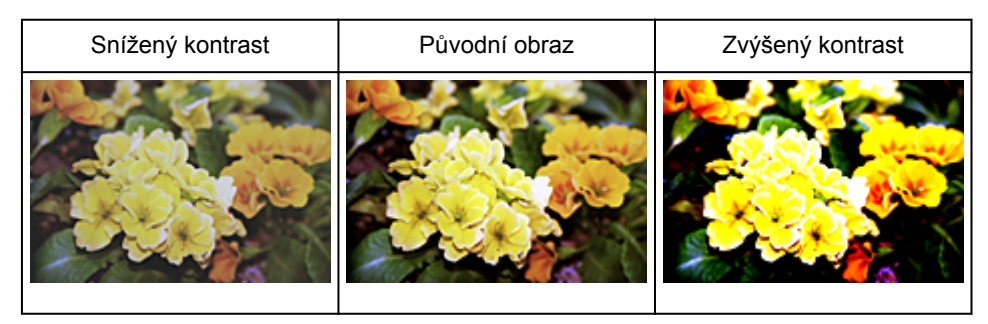

### **Poznámka**

• Zvýšením kontrastu dodáte jemným obrazům pocit trojrozměrnosti. Zvýšíte-li však kontrast příliš, mohou se ztratit světla a stíny.

# <span id="page-712-0"></span>**Nastavení histogramu**

Barevný tón můžete upravit pomocí grafu (histogramu) znázorňujícího distribuci jasu dostupného v nabídce

s histogramem na kartě **Rozšíř. režim (Advanced Mode)** v rámci ovladače skeneru ScanGear.

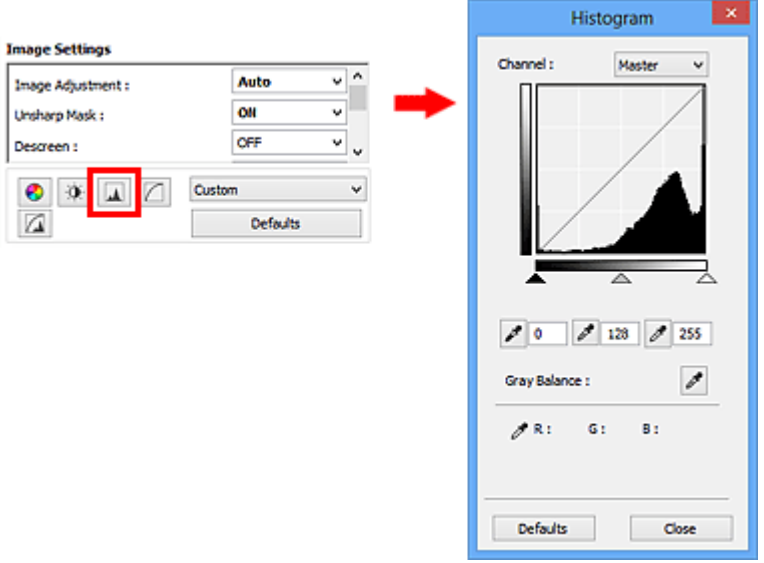

### **Poznámka**

• Původní nastavení v aktuálním okně vrátíte klepnutím na tlačítko **Výchozí (Defaults)**.

### **Kanál**

Každá tečka obrazu je směsí červené, zelené a modré barvy v různých poměrech (přechod). Tato barvy lze samostatně upravit jako "kanál".

#### **Vzor (Master)**

Slouží ke společné úpravě kanálu červené, zelené a modré barvy.

#### **Červená (Red)**

Slouží k úpravě kanálu červené barvy.

#### **Zelená (Green)**

Slouží k úpravě kanálu zelené barvy.

#### **Modrá (Blue)**

Slouží k úpravě kanálu modré barvy.

### **Poznámka**

• Je-li **Barevný režim (Color Mode)** nastaven na možnost **Stupně šedi (Grayscale)**, budou v okně **Kanál (Channel)** zobrazeny pouze **Stupně šedi (Grayscale)**.

### **Čtení histogramů**

Histogram lze zobrazit v určené oblasti pro každý **Kanál (Channel)**. Čím vyšší má histogram špičku, tím více dat je distribuováno do dané úrovně.

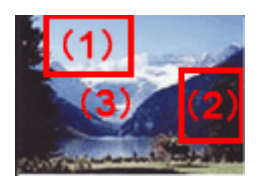

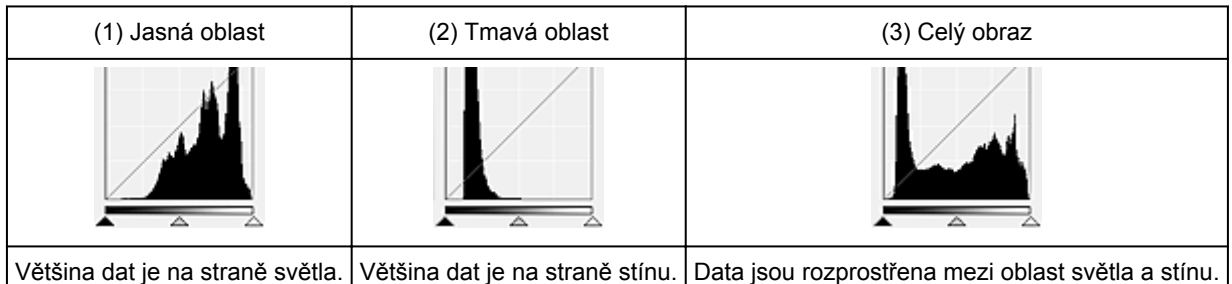

# **Úpravy histogramů (pomocí jezdce)**

Vyberte možnost **Kanál (Channel)** a poté posunutím jezdce černého bodu nebo jezdce bílého bodu určete úroveň, která bude nastavena jako stínování nebo zvýraznění.

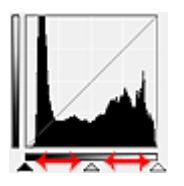

- Všechny části vlevo od jezdce černého bodu **A**budou černé (úroveň 0).
- Části v místě jezdce středního bodu  $\triangle$  změní barvu tak, že bude přesně uprostřed mezi černým a bílým bodem.
- Všechny části napravo od jezdce bílého bodu  $\triangle$  se zbarví bíle (úroveň 255).

Pokud je funkce **Nastavení obrazu (Image Adjustment)** nastavena na jinou hodnotu než **Žádné (None)**, budou automaticky provedeny úpravy uvedené níže.

### **Přesunutí jezdců černého a bílého bodu**

Nastavte jas posunutím jezdcem černého bodu nebo jezdcem bílého bodu.

### **Obrazy, kde je většina dat přesunuta na stranu světla**

Posuňte jezdcem černého bodu blíže ke straně světla.

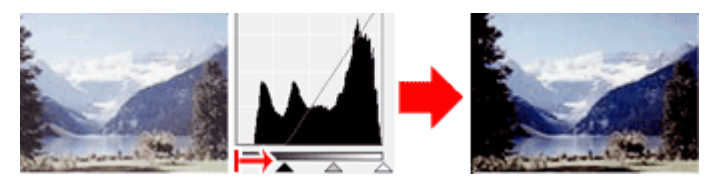

### **Obrazy, kde je většina dat přesunuta na stranu stínu**

Posuňte jezdcem bílého bodu blíže ke straně stínu.

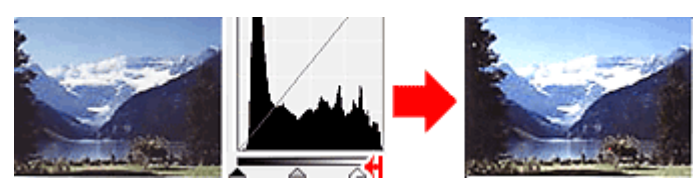

### **Obraz s rozprostřenými daty**

Posuňte jezdcem černého bodu blíže ke straně světla a jezdcem bílého bodu blíže ke straně stínu.

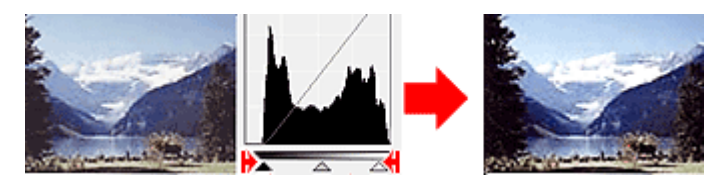

### **Posunutí jezdce středního bodu**

Posunutím jezdce středního bodu určete úroveň, která má být nastavena jako střed škály odstínů.

#### **Obrazy, kde je většina dat přesunuta na stranu světla**

Posuňte jezdcem středního bodu blíže ke straně světla.

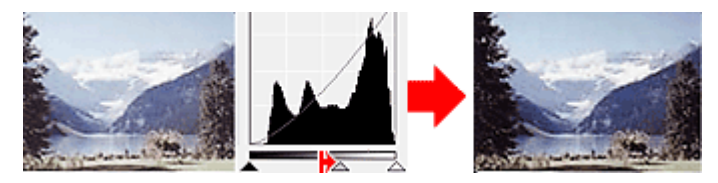

#### **Obrazy, kde je většina dat přesunuta na stranu stínu**

Posuňte jezdcem středního bodu blíže ke straně stínu.

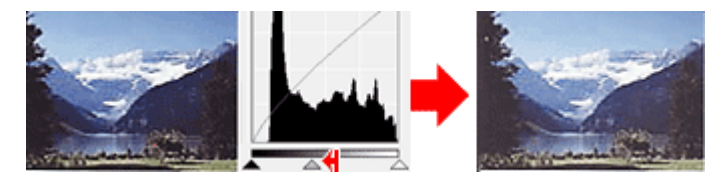

### **Úpravy histogramů (pomocí kapátek)**

Vyberete-li **Kanál (Channel)** a klepnete na kapátko černého bodu, středního bodu nebo bílého bodu, ukazatel myši na náhledu obrazu se změní na kapátko. Chcete-li změnit nastavení, klepněte na kapátko zobrazené pod histogramem.

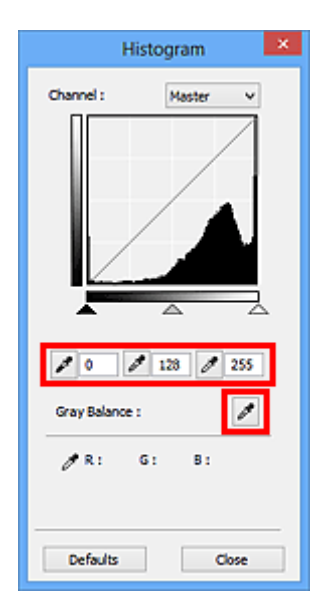

- Bod, na který klepnete kapátkem černého bodu , bude nejtmavším bodem. Lze také zadat hodnotu v rozmezí od 0 do 245.
- Bod, na který klepnete kapátkem středního bodu , bude středem škály odstínů. Lze také zadat hodnotu v rozmezí od 5 do 250.
- Bod, na který klepnete kapátkem bílého bodu , bude nejsvětlejším bodem. Lze také zadat hodnotu v rozmezí od 10 do 255.
- Klepněte na kapátko **ve položky Vyvážení šedé (Gray Balance)** a klepněte na oblast náhledu, kde chcete upravit barvu.

Bod, na který klepnete, bude nastaven jako bezbarvá reference barev, podle které bude upravena zbývající část obrazu. Vypadá-li například sníh na fotografii jako namodralý, klepněte na namodralou část obrazu, čímž dojde k úpravě celého obrazu a reprodukci přirozených barev.

# <span id="page-716-0"></span>**Nastavení tónové křivky**

Podle potřeby můžete upravit jas obrazu výběrem typu grafu (tónové křivky), který zobrazuje vyvážení mezi

vstupním a výstupním odstínem v nabídce tónových křivek na kartě **Rozšíř. režim (Advanced Mode)** v ovladači skeneru ScanGear.

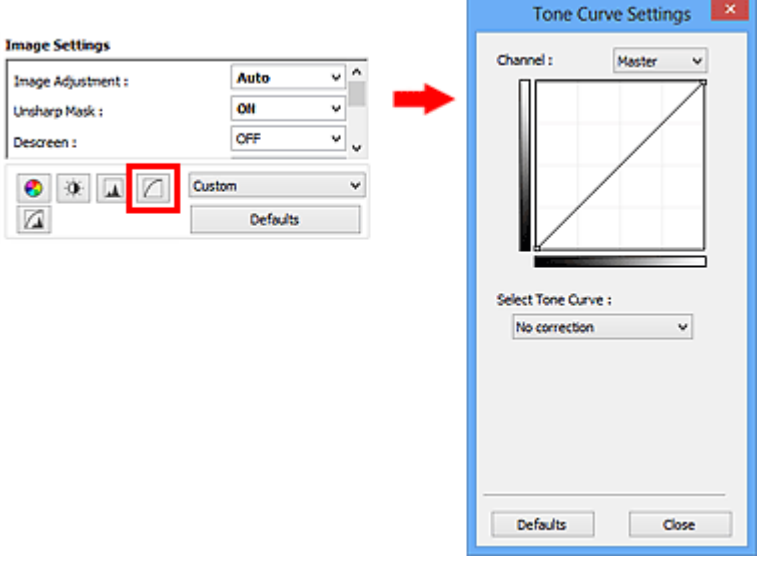

### **Poznámka**

• Původní nastavení v aktuálním okně vrátíte klepnutím na tlačítko **Výchozí (Defaults)**.

### **Kanál**

Každá tečka obrazu je směsí červené, zelené a modré barvy v různých poměrech (přechod). Tato barvy lze samostatně upravit jako "kanál".

#### **Vzor (Master)**

Slouží ke společné úpravě kanálu červené, zelené a modré barvy.

#### **Červená (Red)**

Slouží k úpravě kanálu červené barvy.

#### **Zelená (Green)**

Slouží k úpravě kanálu zelené barvy.

#### **Modrá (Blue)**

Slouží k úpravě kanálu modré barvy.

### **Poznámka**

• Je-li **Barevný režim (Color Mode)** nastaven na možnost **Stupně šedi (Grayscale)**, budou v okně **Kanál (Channel)** zobrazeny pouze **Stupně šedi (Grayscale)**.

### **Čtení tónových křivek**

V programu ScanGear je skenování obrazů pomocí skeneru vstup a zobrazení na monitoru výstup. "Tónová křivka" zobrazuje vyvážení mezi vstupním a výstupním odstínem pro každý **Kanál (Channel)**.

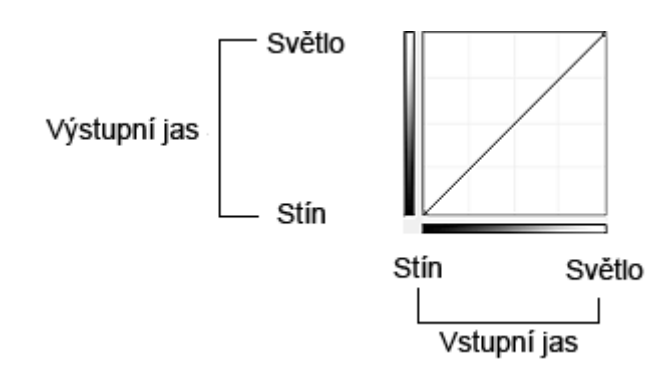

### **Nastavení tónové křivky**

U položky **Vybrat tónovou křivku (Select Tone Curve)** vyberte z možností **Bez opravy (No correction)**, **Přeexponováno (Overexposure)**, **Podexponováno (Underexposure)**, **Vysoký kontrast (High contrast)**, **Zaměnit negativní a pozitivní obraz (Reverse the negative/positive image)** a **Upravit uživatelskou křivku (Edit custom curve)**.

**Bez opravy (No correction) – bez úprav**

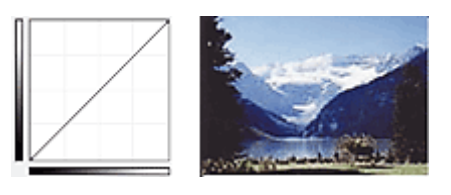

### **Přeexponováno (Overexposure) – konvexní křivka**

Data středního odstínu jsou tažena směrem ke světlu na straně výstupu a obraz na monitoru pak bude zobrazen v jasných tónech.

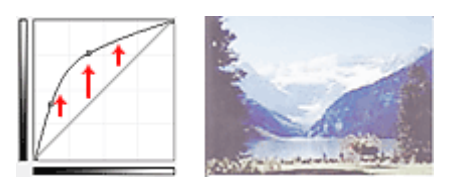

### **Podexponováno (Underexposure) – konkávní křivka**

Data středního odstínu jsou tažena směrem ke stínu na straně výstupu a obraz na monitoru pak bude zobrazen v tmavých tónech.

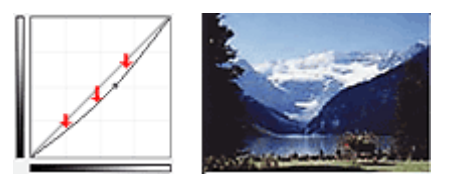

### **Vysoký kontrast (High contrast) – křivka ve tvaru písmene S**

Světla a stíny na straně vstupu jsou zdůrazněna a výsledný obraz bude silně kontrastní.

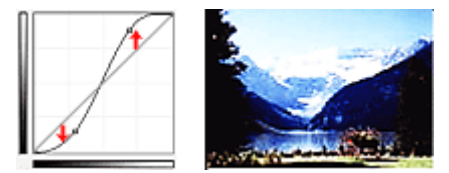

### **Zaměnit negativní a pozitivní obraz (Reverse the negative/positive image) – přímka nakloněná dolů**

Vstupní a výstupní strana jsou převráceny a u výsledného obrazu dojde k převrácení negativního a pozitivního zobrazení.

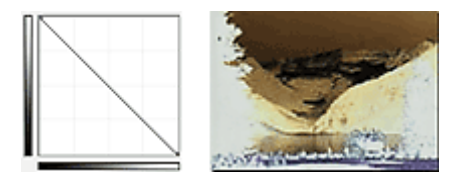

### **Upravit uživatelskou křivku (Edit custom curve)**

Přetažením určitých bodů Tónové křivky lze volně upravit jas příslušných oblastí.

# <span id="page-719-0"></span>**Nastavení prahové hodnoty**

Podle potřeby můžete v textovém dokumentu zaostřit text a u novin omezit prosvítání tisku z druhé strany

úpravou úrovně prahu v nabídce prahové hodnoty na kartě **Rozšíř. režim (Advanced Mode)** v ovladači skeneru ScanGear.

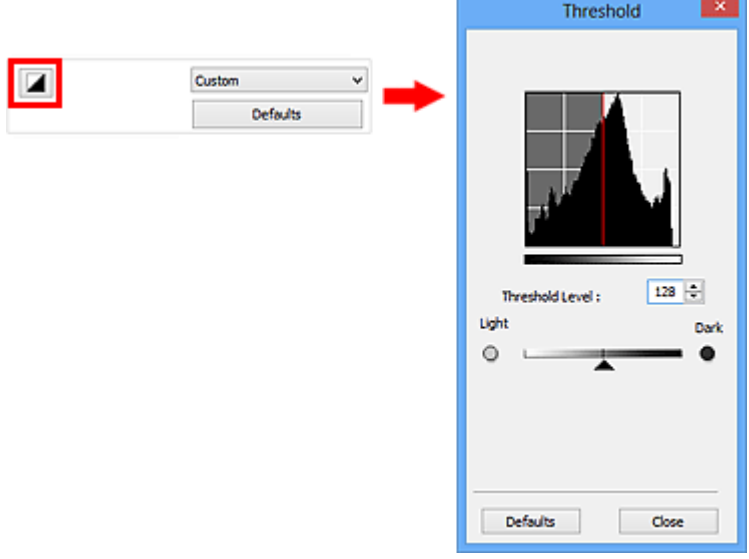

### **Poznámka**

- Tato funkce je k dispozici, pokud je v nastavení **Barevný režim (Color Mode)** vybrána možnost **Černobíle (Black and White)**.
- Původní nastavení v aktuálním okně vrátíte klepnutím na tlačítko **Výchozí (Defaults)**.

### **Úprava prahové hodnoty**

Jas barevných obrázků a obrázků v odstínech šedi je vyjádřen jako hodnota v rozmezí 0 až 255. Při vytváření černobílých obrázků jsou však všechny barvy mapovány jako černá (0) nebo bílá (255). "Prahová hodnota" představuje hraniční hodnotu, která určuje barvu jako černou nebo bílou.

Posunutím jezdce **doprava se prahová hodnota zvýší, čímž přibude černých oblastí. Posunutím jezdce** doleva se hodnota sníží, čímž přibude bílých oblastí. Lze také zadat hodnotu v rozmezí 0 až 255.

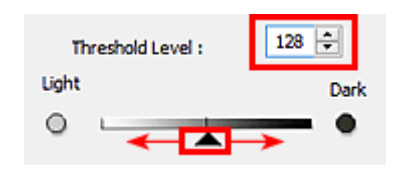
# **Obrazovky programu ScanGear (ovladač skeneru)**

- **[Karta Základní režim](#page-721-0)**
- **[Karta Rozšíř. režim](#page-729-0)**
	- **[Nastavení vstupu](#page-735-0) (Input Settings)**
	- **[Nastavení výstupu](#page-738-0) (Output Settings)**
	- **[Nastavení obrazu](#page-741-0) (Image Settings)**
	- [Nastavení barev](#page-746-0)
- **[Dialogové okno Předvolby](#page-749-0)**
	- Karta **[Skener](#page-750-0)**
	- Karta **[Náhled](#page-755-0)**
	- Karta **[Skenovat](#page-757-0)**
	- Karta **[Nastavení barev](#page-758-0)**

# <span id="page-721-0"></span>**Karta Základní režim**

Tento režim umožňuje snadné skenování podle pokynů na obrazovce.

Tato část popisuje nastavení a funkce, které jsou k dispozici na kartě **Základní režim (Basic Mode)**.

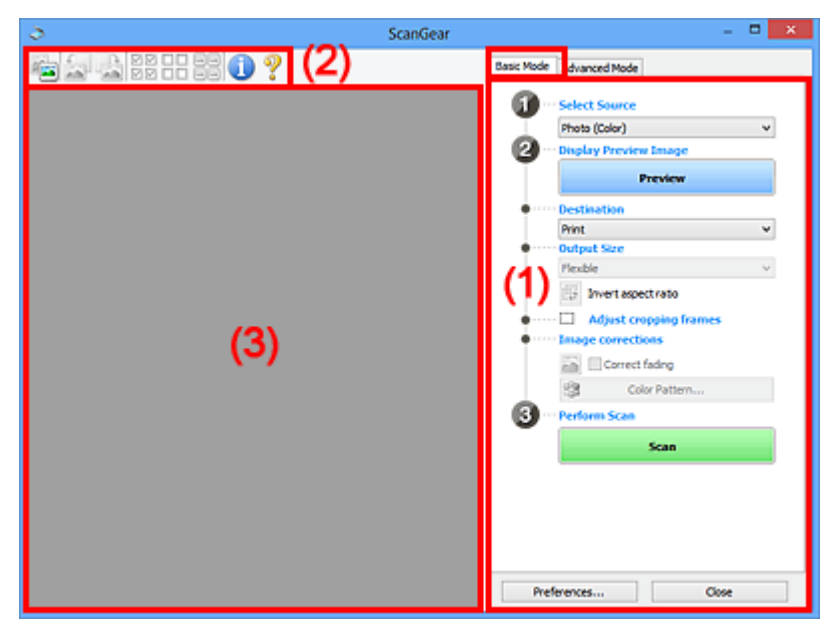

**(1) Tlačítka pro nastavení a ovládání** 

**[\(2\) Panel nástrojů](#page-725-0)** 

**1** [\(3\) Oblast náhledu](#page-727-0)

### **Poznámka**

- Zobrazené položky se liší v závislosti na typu dokumentu a zobrazení.
- Náhled není při skenování pomocí ADF (automatický podavač dokumentů) k dispozici.

### **(1) Tlačítka pro nastavení a ovládání**

### **Vybrat zdroj (Select Source)**

### **Fotografie (barevná) (Photo (Color))**

Skenování barevných fotografií.

### **Časopis (barevný) (Magazine (Color))** Skenování barevných časopisů.

### **Dokument (barevný) (Document (Color))** Skenování dokumentů barevně.

# **Dokument (stupně šedi) (Document (Grayscale))**

Skenování dokumentů černobíle.

### **Dokum. (barev.) z ADF, jednostr. (Document (Color) ADF Simplex)**

Barevné skenování dokumentů z podavače ADF (automatického podavače dokumentů).

**Dokum. (st. šedi) z ADF, jednostr. (Document (Grayscale) ADF Simplex)** Černobílé skenování dokumentů z podavače ADF (automatického podavače dokumentů).

### **Dokum. (barev.) z ADF, oboustr. (Document (Color) ADF Duplex) (pouze pro modely podporující oboustranné skenování pomocí podavače ADF)**

Skenovat obě strany dokumentů z podavače ADF (automatického podavače dokumentů) barevně.

### **Dokum. (st. šedi) z ADF, oboustr. (Document (Grayscale) ADF Duplex) (pouze pro modely podporující oboustranné skenování pomocí podavače ADF)**

Skenovat obě strany dokumentů z podavače ADF (automatického podavače dokumentů) černobíle.

### **Důležité**

• Některé aplikace nepodporují souvislé skenování pomocí podavače ADF (automatického podavače dokumentů). Podrobnosti naleznete v příručce k aplikaci.

### **Poznámka**

- Vyberete-li typ dokumentu, aktivuje se funkce zaostření s maskou.
- Pokud vyberete jinou možnost než typy podavače ADF (automatického podavače dokumentů), aktivuje se také funkce nastavení obrazu, která upravuje obrazy podle typu dokumentu.
- Vyberete-li možnost **Časopis (barevný) (Magazine (Color))**, funkce Descreen bude aktivní.

### **Zobrazit obraz v náhledu (Display Preview Image)**

### **Náhled (Preview)**

Zahájí předběžné skenování.

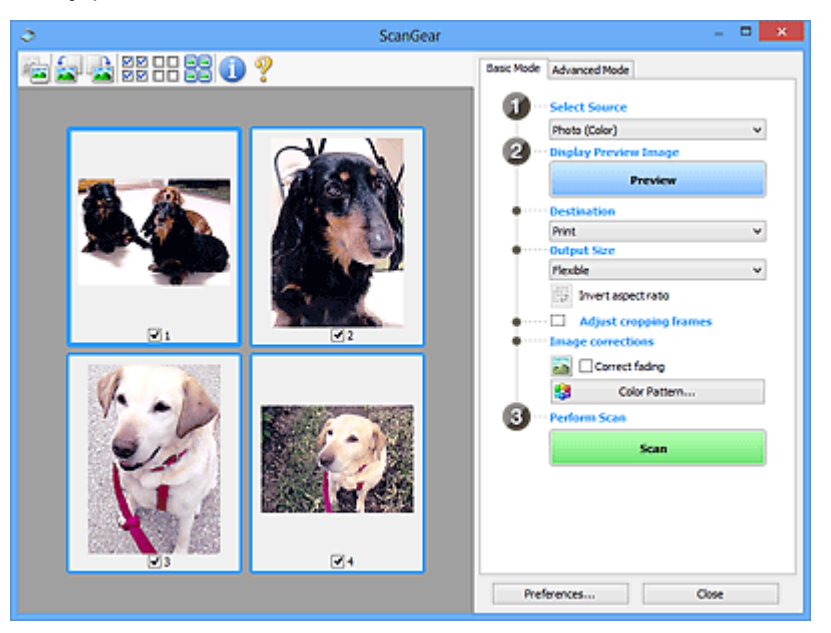

### **Poznámka**

• Při prvním použití zařízení se automaticky spustí kalibrace skeneru. Chvíli vyčkejte, než se zobrazí náhled obrazu.

### **Cílové umístění (Destination)**

Vyberte, co chcete s naskenovanými obrazy dělat.

### **Tisk (Print)**

Touto volbou vytisknete naskenovaný obrázek na tiskárně.

### **Zobrazení obrazu (Image display)**

Touto volbou zobrazíte naskenovaný obraz na monitoru.

### **OCR**

Vyberte tuto možnost, chcete-li použít naskenovaný obraz se softwarem OCR.

"Software OCR" je software, který převede naskenovaný text jako obraz do textových dat, které lze upravit v textových editorech a jiných programech.

### **Výstupní velikost (Output Size)**

Vyberte výstupní velikost.

Možnosti výstupní velikosti se mohou lišit v závislosti na položce vybrané v nastavení **Cílové umístění (Destination)**.

### **Proměnlivá (Flexible)**

Umožňuje vám libovolně nastavit rámce pro oříznutí (oblasti skenování).

### **V režimu zobrazení miniatur:**

Rámec pro oříznutí zobrazíte přetažením kurzoru přes miniaturu. Pokud je zobrazen rámec pro oříznutí, bude skenována část uvnitř rámce pro oříznutí. Není-li zobrazen žádný rámec pro oříznutí, každý snímek bude naskenován samostatně.

### **V režimu zobrazení celého snímku:**

Pokud není zobrazen rámec pro oříznutí, bude skenována celá oblast náhledu. Pokud je zobrazen rámec pro oříznutí, bude skenována část uvnitř rámce pro oříznutí.

### **Velikost papíru (L, A4 atd.)**

Vyberte výstupní velikost papíru. Část uvnitř rámce pro oříznutí bude naskenována v rozměrech vybrané velikosti papíru. Rámec můžete přetáhnout nebo zvětšit či zmenšit ohraničený obraz se zachováním poměru stran.

### **Velikost monitoru (1024 x 768 pixelů atd.)**

Vyberte velikost výstupu v pixelech. Bude zobrazen rámec pro oříznutí pro vybrané rozlišení monitoru a bude naskenována část uvnitř tohoto rámce. Rámec můžete přetáhnout nebo zvětšit či zmenšit ohraničený obraz se zachováním poměru stran.

### **Přidat/odstranit... (Add/Delete...)**

Klepnutím otevřete dialogové okno **Přidat/odstranit výstupní velikost (Add/Delete the Output Size)**, ve kterém lze zadat vlastní výstupní velikosti. Tuto položku lze vybrat v případě, že je možnost **Cílové umístění (Destination)** nastavena na hodnotu **Tisk (Print)** nebo **Zobrazení obrazu (Image display)**.

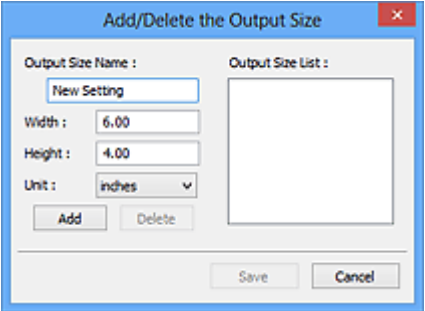

V dialogovém okně **Přidat/odstranit výstupní velikost (Add/Delete the Output Size)** lze zadat více výstupních velikostí a najednou je uložit. Uložené položky budou přidány do seznamu **Výstupní velikost (Output Size)**, z něhož je bude možné vybrat, stejně jako předdefinované položky.

### **Přidání:**

Zadejte údaje do polí **Název výstupní velikosti (Output Size Name)**, **Šířka (Width)** a **Výška (Height)** a klepněte na tlačítko **Přidat (Add)**. V poli **Jednotka (Unit)** můžete vybrat nastavení **palce (inches)** nebo **mm**, je-li v poli **Cílové umístění (Destination)** nastavena hodnota **Tisk (Print)**, ale nastavení **pixely (pixels)** můžete vybrat pouze v případě, že je v poli **Cílové umístění (Destination)** nastavena hodnota **Zobrazení obrazu (Image display)**. Název přidané velikosti se zobrazí v poli **Seznam výstupních velikostí (Output Size List)**. Klepnutím na

tlačítko **Uložit (Save)** uložíte položky uvedené v poli **Seznam výstupních velikostí (Output Size List)**.

### **Odstranění:**

V nabídce **Seznam výstupních velikostí (Output Size List)** vyberte výstupní velikost, kterou chcete odstranit, a klepněte na tlačítko **Odstranit (Delete)**. Klepnutím na tlačítko **Uložit (Save)** uložíte položky uvedené v poli **Seznam výstupních velikostí (Output Size List)**.

### **Důležité**

• Nelze odstranit předdefinované výstupní velikosti, například **A4** a **1024 x 768 pixelů (1024 x 768 pixels)**.

### **Poznámka**

- Můžete uložit až 10 položek.
- Zadáte-li hodnotu mimo rozsah nastavení, zobrazí se chybová zpráva. Zadejte hodnotu v rozsahu nastavení.

### **Poznámka**

• Podrobné informace o tom, zda a jak se rámec pro oříznutí zpočátku zobrazí na stránce náhledu, naleznete v části **Rámec pro oříznutí obrazů v náhledu (Cropping Frame on Previewed Images)** na kartě "Karta **[Náhled](#page-755-0)**" (dialogové okno **Předvolby (Preferences)**).

# **Převrátit poměr stran (Invert aspect ratio)**

Tato možnost je dostupná pouze v případě, že je v nastavení **Výstupní velikost (Output Size)** vybrána jakákoliv jiná možnost než **Proměnlivá (Flexible)**.

Klepnutím na toto tlačítko otočíte rámec pro oříznutí. Klepnete-li na tlačítko znovu, vrátí se rámec do původní orientace.

### **Upravit rámce pro oříznutí (Adjust cropping frames)**

V oblasti náhledu lze upravit oblast skenování.

Pokud oblast není určena, dokument bude naskenován ve velikosti dokumentu (automatické oříznutí). Je-li určena oblast, bude naskenována pouze část ohraničená rámcem pro oříznutí.

### **U** [Úpravy rámce pro oříznutí \(ScanGear\)](#page-763-0)

### **Opravy obrazu (Image corrections)**

Umožňuje použít na obrazech opravy.

### **Důležité**

• Je-li na kartě **Nastavení barev (Color Settings)** v dialogovém okně **Předvolby (Preferences)** vybrána možnost **Doporučeno (Recommended)**, jsou k dispozici funkce **Použít Automatickou opravu dokumentů (Apply Auto Document Fix)** a **Opravit vyblednutí (Correct fading)**.

### **Poznámka**

• Dostupné funkce se mění v závislosti na typu dokumentu vybraném v okně **Vybrat zdroj (Select Source)**.

### **Použít Automatickou opravu dokumentů (Apply Auto Document Fix)**

Zlepší čitelnost textu v dokumentu nebo časopise zvýšením jeho ostrosti.

### **Důležité**

• Je-li zaškrtnuto toto políčko, může skenování trvat déle než obvykle.

- <span id="page-725-0"></span>• V důsledku použití oprav se může barevný tón lišit od zdrojového obrazu. V takovém případě zrušte zaškrtnutí políčka a spusťte skenování.
- Oprava nemusí být provedena správně v případě, že je oblast skenování příliš malá.

#### **Opravit vyblednutí (Correct fading)**

Opravuje a skenuje fotografie, které časem vybledly nebo vyprchaly jejich barvy.

#### **Snížit stíny podél vazby (Reduce gutter shadow)**

Opravuje stíny mezi stránkami, které se objeví při skenování otevřené brožury.

### **Důležité**

• Bezpečnostní opatření při použití této funkce jsou popsána v části "**[Oprava stínu podél](#page-744-0) vazby [\(Gutter Shadow Correction\)](#page-744-0)**".

#### **Barevný vzorek... (Color Pattern...)**

Umožňuje upravit celkové barvy obrazu. Můžete opravit barvy, které vybledly například vyprcháním barev a reprodukovat přirozené barvy, přičemž změny barvy lze předem zobrazit v náhledu.

**U** [Úpravy barev pomocí barevného vzorku](#page-706-0)

### **Důležité**

• Toto nastavení není k dispozici, pokud v dialogovém okně **Předvolby (Preferences)** na kartě **Nastavení barev (Color Settings)** vyberete možnost **Soulad barev (Color Matching)**.

#### **Provést skenování (Perform Scan)**

#### **Skenovat (Scan)**

Spustí se skenování.

### **Poznámka**

• Po zahájení skenování se zobrazí průběh skenování. Chcete-li skenování zrušit, klepněte na tlačítko **Storno (Cancel)**.

#### **Předvolby... (Preferences...)**

Otevře se dialogové okno **Předvolby [\(Preferences\)](#page-749-0)**, ve kterém lze podrobněji nastavit skenování a náhled.

#### **Zavřít (Close)**

Ukončí program ScanGear (ovladač skeneru).

### **(2) Panel nástrojů**

Můžete upravovat nebo otáčet obrazy v náhledu. Tlačítka zobrazená na panelu nástrojů se liší podle typu zobrazení.

### **V režimu zobrazení miniatur:**

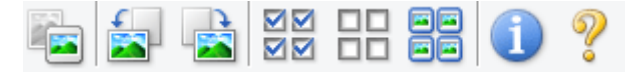

#### **V režimu zobrazení celého snímku:**

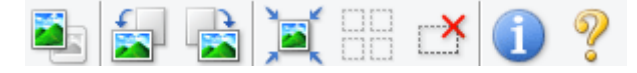

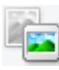

 **(Miniatura) / (Celý obraz)**

Slouží k přepínání zobrazení v oblasti náhledu.

**1** [\(3\) Oblast náhledu](#page-727-0)

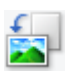

 **(Otočit doleva)**

Otočí obrázek náhledu o 90 stupňů proti směru otáčení hodinových ručiček.

- Výsledek se projeví na skenovaném obrazu.
- Při dalším zobrazení náhledu se obraz vrátí do původního stavu.

### **(Otočit doprava)**

Otočí obrázek náhledu o 90 stupňů po směru otáčení hodinových ručiček.

- Výsledek se projeví na skenovaném obrazu.
- Při dalším zobrazení náhledu se obraz vrátí do původního stavu.

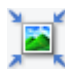

### **(Automatické oříznutí)**

Zobrazení a automatické úpravy rámce pro oříznutí podle velikosti dokumentu zobrazeného v oblasti náhledu. Oblast skenování se zmenší při každém klepnutí na toto tlačítko v případě, že je oblast v rámci možné oříznout.

#### ন¤  **(Vybrat všechny snímky)**

Tento prvek je dostupný v případě, že jsou zobrazeny dva a více rámců.

Zaškrtne políčka u snímku v zobrazení miniatur.

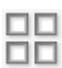

### **(Zrušit výběr všech snímků)**

Tento prvek je dostupný v případě, že jsou zobrazeny dva a více rámců.

Zruší zaškrtnutí políčka u snímku v zobrazení miniatur.

### **(Vybrat všechny snímky)**

Tento prvek je dostupný v případě, že jsou zobrazeny dva a více rámců.

Vybere obrazy v zobrazení miniatur a orámuje je modře.

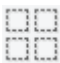

### **(Vybrat všechny rámce pro oříznutí)**

Tento prvek je dostupný v případě, že jsou zadány dva a více rámců pro oříznutí.

Změní rámce pro oříznutí na silné přerušované čáry a toto nastavení použije pro všechny rámce pro oříznutí.

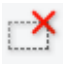

### **(Odstranit rámec pro oříznutí)**

Odebere vybraný rámec pro oříznutí.

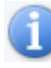

### **(Informace)**

Zobrazí verzi programu ScanGear a aktuální nastavení skenování (typ dokumentu atd.).

 **(Otevřít příručku)**

Otevře tuto stránku.

## <span id="page-727-0"></span>**(3) Oblast náhledu**

Zde se po klepnutí na tlačítko **Náhled (Preview)** zobrazí náhled obrazu. Můžete si také ověřit výsledky všech nastavení (opravy obrazu, úpravy barev), která jste provedli v části ["\(1\) Tlačítka pro nastavení a](#page-721-0) [ovládání"](#page-721-0).

### **Je-li na panelu nástrojů zobrazena ikona miniatury :**

Podle velikosti dokumentu se určí rámce pro oříznutí a zobrazí se miniatury naskenovaných obrazů. Budou naskenovány pouze zaškrtnuté obrazy.

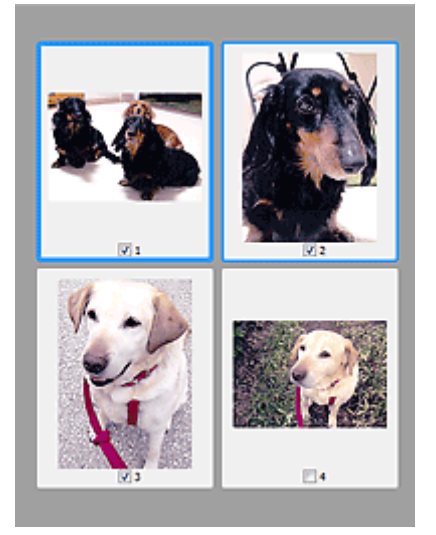

### **Poznámka**

- Je-li zobrazen náhled více obrazů, je jejich výběr naznačen různým vzhledem obrysů.
	- Zaměřený rámec (tlustý modrý obrys): Budou použita zobrazená nastavení.
	- Vybraný rámec (tenký modrý obrys): Tato nastavení budou použita současně pro zaměřený rámec a vybrané rámce. Více obrazů můžete vybrat tak, že na ně klepnete a současně stisknete klávesu Ctrl.
	- Nevybraný (bez obrysu): Nastavení nebudou použita.
- Chcete-li obrázek přiblížit, poklepejte na něj. Chcete-li zobrazit předchozí nebo další snímek,

klepněte na symbol posunutí snímku **. Dalším poklepáním na snímek lze vrátit zobrazení do** stavu před zvětšením.

### **Je-li na panelu nástrojů zobrazena ikona (celý snímek):**

Položky na skleněné desce jsou skenovány a zobrazeny jako jeden obraz. Budou naskenovány všechny části rámců pro oříznutí.

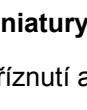

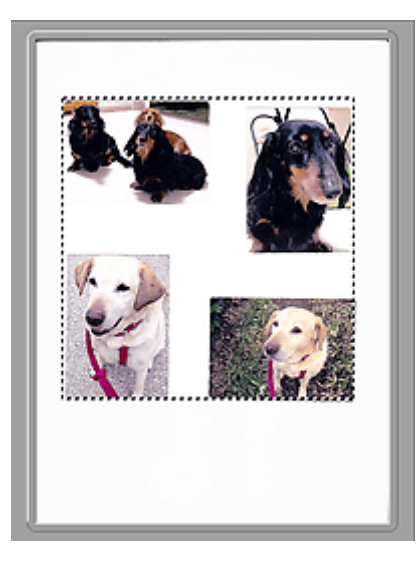

### **Poznámka**

• Na zobrazeném obrazu můžete určit rámec pro oříznutí. V režimu zobrazení miniatur lze pro každý obraz zadat pouze jeden rámec pro oříznutí. V režimu zobrazení celého snímku však můžete vytvářet více rámců pro oříznutí.

**U** [Úpravy rámce pro oříznutí \(ScanGear\)](#page-763-0)

### **Příbuzné téma**

**[Skenování v základním režimu](#page-690-0)** 

# <span id="page-729-0"></span>**Karta Rozšíř. režim**

Tento režim umožňuje provést upřesňující nastavení skenování, např. režim barev, výstupní rozlišení, jas obrazu nebo barevný tón.

Tato část popisuje nastavení a funkce, které jsou k dispozici na kartě **Rozšíř. režim (Advanced Mode)**.

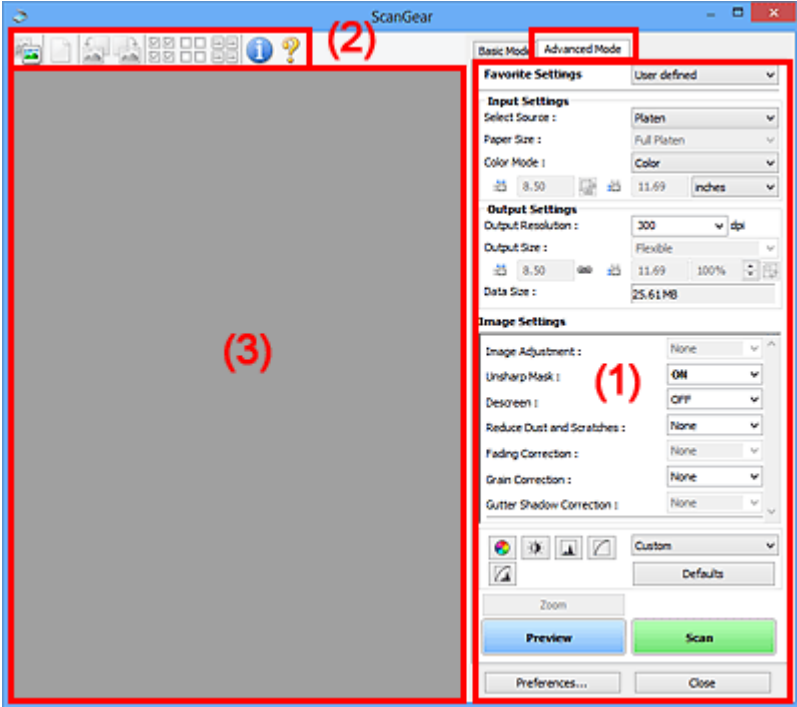

**(1)** Tlačítka pro nastavení a ovládání

- **[\(2\) Panel nástrojů](#page-731-0)**
- <sup>(3)</sup> Oblast náhledu

### **Poznámka**

- Zobrazené položky se liší v závislosti na typu dokumentu a zobrazení.
- Náhled není při skenování pomocí ADF (automatický podavač dokumentů) k dispozici.

### **(1) Tlačítka pro nastavení a ovládání**

### **Oblíbená nastavení (Favorite Settings)**

Můžete pojmenovat a uložit skupinu nastavení (nastavení vstupu, nastavení výstupu, nastavení obrazu a tlačítka pro úpravu barev) na kartě **Rozšíř. režim (Advanced Mode)** a podle potřeby tato nastavení načíst. Budete-li určitou skupinu nastavení používat opakovaně, je vhodné tato nastavení uložit. Tímto způsobem můžete také znovu načíst výchozí nastavení.

Z rozevírací nabídky vyberte položku **Přidat/odstranit... (Add/Delete...)**. Otevře se dialogové okno **Přidat/odstranit oblíbená nastavení (Add/Delete Favorite Settings)**.

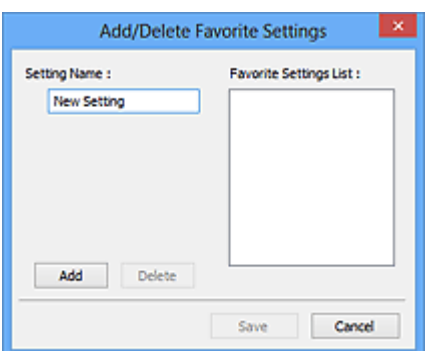

Zadejte položku **Název nastavení (Setting Name)** a klepněte na tlačítko **Přidat (Add)**. Název se zobrazí v poli **Seznam oblíbených nastavení (Favorite Settings List)**.

Klepnete-li na tlačítko **Uložit (Save)**, položka se zobrazí v seznamu **Oblíbená nastavení (Favorite Settings)** a lze ji vybrat, stejně jako předem definovaná nastavení.

Chcete-li odstranit položku, vyberte ji v poli **Seznam oblíbených nastavení (Favorite Settings List)** a klepněte na tlačítko **Odstranit (Delete)**. Chcete-li uložit nastavení možnosti **Seznam oblíbených nastavení (Favorite Settings List)**, klepněte na tlačítko **Uložit (Save)**.

### **Poznámka**

- Po zobrazení náhledu můžete v nastavení **Oblíbená nastavení (Favorite Settings)** vybrat možnost **Přidat/odstranit... (Add/Delete...)**.
- Můžete uložit až 10 položek.

### **[Nastavení vstupu](#page-735-0) (Input Settings)**

Zadejte nastavení vstupu, například typ a velikost dokumentu.

### **[Nastavení výstupu](#page-738-0) (Output Settings)**

Zadejte nastavení výstupu, například výstupní rozlišení a velikost.

#### **[Nastavení obrazu](#page-741-0) (Image Settings)**

Pomocí těchto nastavení lze povolit nebo zakázat nejrůznější funkce pro opravu obrazu.

#### **[Nastavení barev](#page-746-0)**

Lze vytvářet jemné opravy barevných tónů a jasu obrazu. Lze také upravit kontrast nebo jas celého obrazu a upravit hodnoty jeho zvýraznění a stínů (histogram) nebo vyvážení (tónová křivka).

#### **Lupa (Zoom)**

Zvětší rámec nebo zvětší obraz uvnitř oblasti ohraničené pomocí rámce oříznutí (oblasti skenování). Při přiblížení se tlačítko **Lupa (Zoom)** změní na tlačítko **Zpět (Undo)**. Klepnutím na tlačítko **Zpět (Undo)** lze vrátit zobrazení do stavu před zvětšením.

### **V režimu zobrazení miniatur:**

Je-li v zobrazení miniatur zobrazeno více obrazů, klepnutím na toto tlačítko přiblížíte vybraný rámec.

Chcete-li zobrazit předchozí nebo další snímek, klepněte na symbol posunutí snímku .

### **Poznámka**

• Obrázek lze přiblížit také poklepáním na rámec. Dalším poklepáním na snímek lze vrátit zobrazení do stavu před zvětšením.

### **V režimu zobrazení celého snímku:**

Znovu naskenuje obraz v oblasti ohraničené pomocí rámce pro oříznutí při větším zvětšení.

### **Poznámka**

- Funkce **Lupa (Zoom)** znovu naskenuje dokument a zobrazí jej ve velkém rozlišení v náhledu.
- Tlačítkem pro zvětšení nebo zmenšení na panelu nástrojů lze rychle zvětšit nebo zmenšit náhled obrazu. Rozlišení náhledu obrazu však bude nízké.

### **Náhled (Preview)**

Zahájí předběžné skenování.

<span id="page-731-0"></span>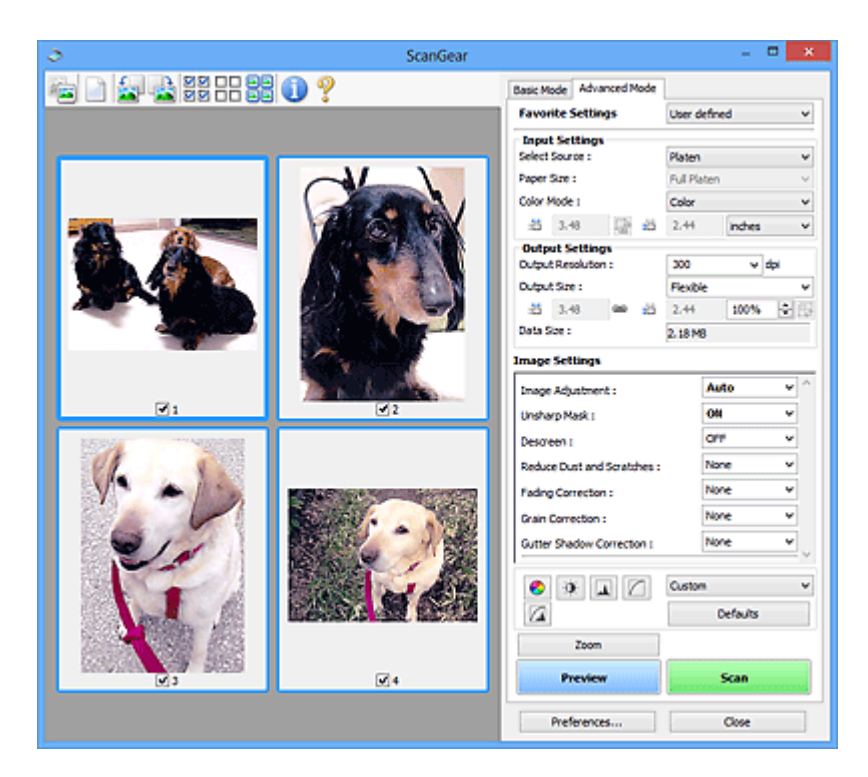

### **Skenovat (Scan)**

Spustí se skenování.

### **Poznámka**

- Po zahájení skenování se zobrazí průběh skenování. Chcete-li skenování zrušit, klepněte na tlačítko **Storno (Cancel)**.
- Po dokončení skenování se může zobrazit dialogové okno, které vyzve k výběru další akce. Postup dokončete podle pokynů. Podrobné informace najdete pod položkou **Stav dialogového okna ScanGear po skenování (Status of ScanGear dialog after scanning) v části [Karta](#page-757-0) [Skenovat](#page-757-0)** (dialogové okno **Předvolby (Preferences)**).
- Zpracování obrazů může nějakou dobu trvat, pokud celková velikost skenovaných obrazů překročí určitou hranici. V takovém případě se zobrazí varovná zpráva; doporučuje se snížit celkovou velikost. Chcete-li pokračovat, spusťte skenování v režimu zobrazení celého snímku.

### **Předvolby... (Preferences...)**

Otevře se dialogové okno **Předvolby [\(Preferences\)](#page-749-0)**, ve kterém lze podrobněji nastavit skenování a náhled.

### **Zavřít (Close)**

Ukončí program ScanGear (ovladač skeneru).

### **(2) Panel nástrojů**

Můžete upravovat nebo otáčet obrazy v náhledu. Tlačítka zobrazená na panelu nástrojů se liší podle typu zobrazení.

### **V režimu zobrazení miniatur:**

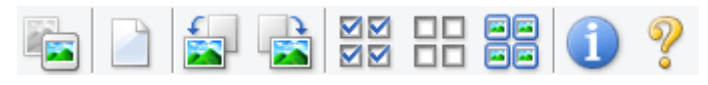

### **V režimu zobrazení celého snímku:**

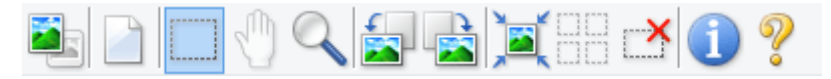

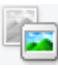

 **(Miniatura) / (Celý obraz)**

Slouží k přepínání zobrazení v oblasti náhledu.

**1** [\(3\) Oblast náhledu](#page-733-0)

### **(Vymazat)**

Odstraní obraz z náhledu v oblasti náhledu.

Umožňuje také vynulovat nastavení panelu nástrojů a úpravy barev.

### **(Oříznout)**

Tažením myši můžete určit oblast, která má být skenována.

### **(Přesunout obrázek)**

Pokud je obraz zvětšený v oblasti náhledu příliš velký a nevejde se na obrazovku, můžete obraz na obrazovce posouvat a zobrazit část, se kterou chcete pracovat. Obraz lze posouvat také pomocí posuvníků.

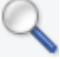

### **(Zvětšit/zmenšit)**

Umožňuje přiblížit oblast náhledu klepnutím na obraz. Klepnete-li na obraz pravým tlačítkem, zmenšíte jej.

### **(Otočit doleva)**

Otočí obrázek náhledu o 90 stupňů proti směru otáčení hodinových ručiček.

- Výsledek se projeví na skenovaném obrazu.
- Při dalším zobrazení náhledu se obraz vrátí do původního stavu.

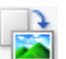

### **(Otočit doprava)**

Otočí obrázek náhledu o 90 stupňů po směru otáčení hodinových ručiček.

- Výsledek se projeví na skenovaném obrazu.
- Při dalším zobrazení náhledu se obraz vrátí do původního stavu.

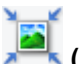

### **(Automatické oříznutí)**

Zobrazení a automatické úpravy rámce pro oříznutí podle velikosti dokumentu zobrazeného v oblasti náhledu. Oblast skenování se zmenší při každém klepnutí na toto tlačítko v případě, že je oblast v rámci možné oříznout.

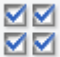

### **(Vybrat všechny snímky)**

Tento prvek je dostupný v případě, že jsou zobrazeny dva a více rámců.

Zaškrtne políčka u snímku v zobrazení miniatur.

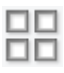

### **(Zrušit výběr všech snímků)**

Tento prvek je dostupný v případě, že jsou zobrazeny dva a více rámců.

Zruší zaškrtnutí políčka u snímku v zobrazení miniatur.

### **(Vybrat všechny snímky)**

Tento prvek je dostupný v případě, že jsou zobrazeny dva a více rámců.

Vybere obrazy v zobrazení miniatur a orámuje je modře.

<span id="page-733-0"></span>mm

### **(Vybrat všechny rámce pro oříznutí)**

Tento prvek je dostupný v případě, že jsou zadány dva a více rámců pro oříznutí.

Změní rámce pro oříznutí na silné přerušované čáry a toto nastavení použije pro všechny rámce pro oříznutí.

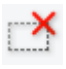

### **(Odstranit rámec pro oříznutí)**

Odebere vybraný rámec pro oříznutí.

### **(Informace)**

Zobrazí verzi programu ScanGear a aktuální nastavení skenování (typ dokumentu atd.).

 **(Otevřít příručku)** Otevře tuto stránku.

### **(3) Oblast náhledu**

Zde se po klepnutí na tlačítko **Náhled (Preview)** zobrazí náhled obrazu. Můžete si také ověřit výsledky všech nastavení (opravy obrazu, úpravy barev), která jste provedli v části ["\(1\) Tlačítka pro nastavení a](#page-729-0) [ovládání"](#page-729-0).

### **Je-li na panelu nástrojů zobrazena ikona miniatury :**

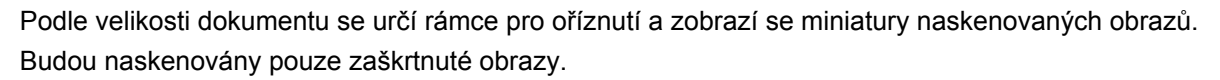

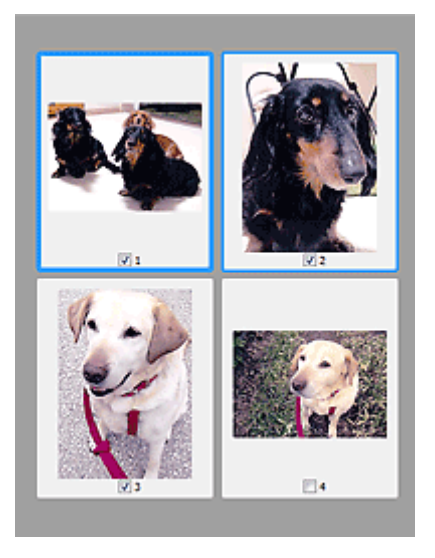

### **Poznámka**

- Je-li zobrazen náhled více obrazů, je jejich výběr naznačen různým vzhledem obrysů.
	- Zaměřený rámec (tlustý modrý obrys): Budou použita zobrazená nastavení.
	- Vybraný rámec (tenký modrý obrys): Tato nastavení budou použita současně pro zaměřený rámec a vybrané rámce. Více obrazů můžete vybrat tak, že na ně klepnete a současně stisknete klávesu Ctrl.
	- Nevybraný (bez obrysu): Nastavení nebudou použita.

### Je-li na panelu nástrojů zobrazena ikona (celý snímek):

Položky na skleněné desce jsou skenovány a zobrazeny jako jeden obraz. Budou naskenovány všechny části rámců pro oříznutí.

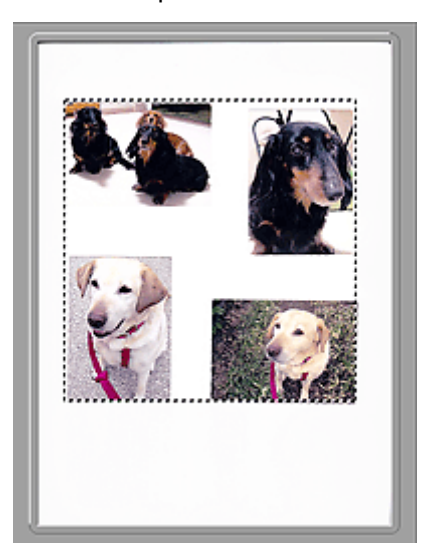

### **Poznámka**

• Na zobrazeném obrazu můžete určit rámec pro oříznutí. V režimu zobrazení miniatur lze pro každý obraz zadat pouze jeden rámec pro oříznutí. V režimu zobrazení celého snímku však můžete vytvářet více rámců pro oříznutí.

**Upravy rámce pro oříznutí (ScanGear)** 

### **Příbuzné téma**

- **[Skenování v rozšířeném režimu](#page-693-0)**
- **M** [Skenování více dokumentů z ADF \(automatický podavač dokumentů\)](#page-695-0) v rozšířeném režimu

# <span id="page-735-0"></span>**Nastavení vstupu**

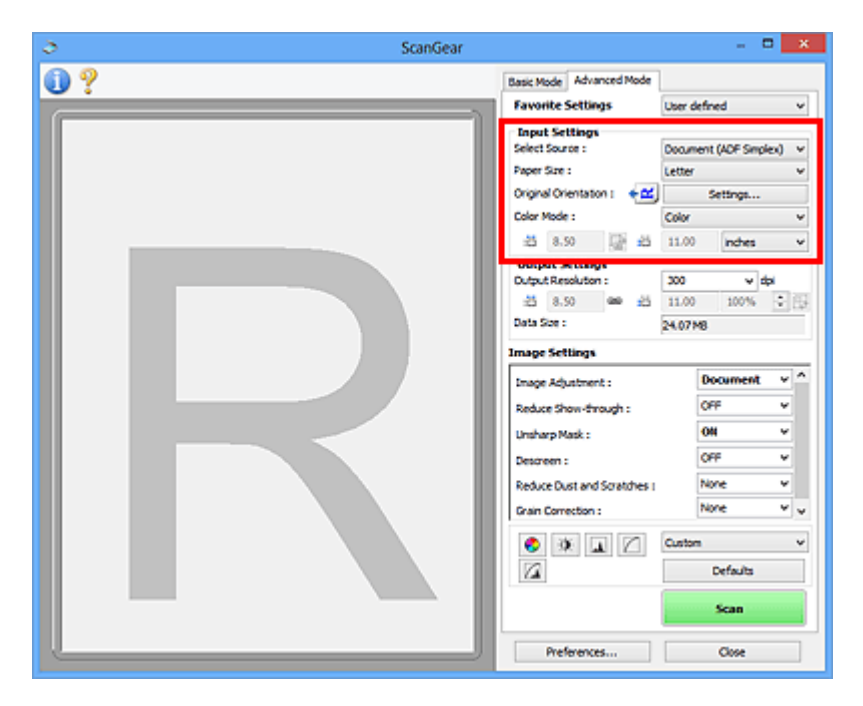

Část **Nastavení vstupu (Input Settings)** umožňuje nastavit následující položky:

### **Vybrat zdroj (Select Source)**

Zobrazí se typ skenovaného dokumentu. Chcete-li skenovat ze skla, vyberte možnost **Sklo (Platen)**; chcete-li skenovat pomocí podavače ADF (automatický podavač dokumentů), vyberte možnost **Dokument (ADF, jednostranně) (Document (ADF Simplex))** nebo **Dokument (ADF, oboustranně) (Document (ADF Duplex))**.

### **Důležité**

• Některé aplikace nepodporují souvislé skenování pomocí podavače ADF (automatického podavače dokumentů). Podrobnosti naleznete v příručce k aplikaci.

### **Poznámka**

• Při používání modelu podporujícího oboustranné skenování pomocí podavače ADF můžete vybrat možnost **Dokument (ADF, oboustranně) (Document (ADF Duplex))**.

### **Velikost papíru (Paper Size)**

Vyberte velikost dokumentu, který chcete naskenovat. Toto nastavení je dostupné pouze v režimu zobrazení celého snímku.

Při automatickém skenování obou stran textových dokumentů z podavače ADF (automatický podavač dokumentů) vyberte možnost **A4** nebo **Letter**.

Po zadání velikosti se příslušným způsobem změní velikost oblasti náhledu.

### **Důležité**

- Některé aplikace mají omezený objem naskenovaných dat, který mohou přijmout. K dispozici je následující rozsah skenování.
	- 21000 x 30000 pixelů nebo méně
- Pokud po zobrazení náhledu změníte údaj v poli **Velikost papíru (Paper Size)**, bude náhled obrazu odstraněn.

### **Poznámka**

• Nejste-li si jisti, jaké rozměry nastavit u parametru **Velikost papíru (Paper Size)**, nastavte jako **Velikost papíru (Paper Size)** možnost **Celé sklo (Full Platen)**, potom změřte velikost dokumentu a hodnoty zadejte do polí pro šířku  $\overline{AB}$  a výšku  $\overline{AB}$ .

### **Orientace originálu (Original Orientation)**

Nastavte orientaci a místo sešití dokumentů určených ke skenování z podavače ADF (automatického podavače dokumentů).

Klepnutím na tlačítko **Nastavení... (Settings...)** otevřete dialogové okno **Orientace (Orientation)**.

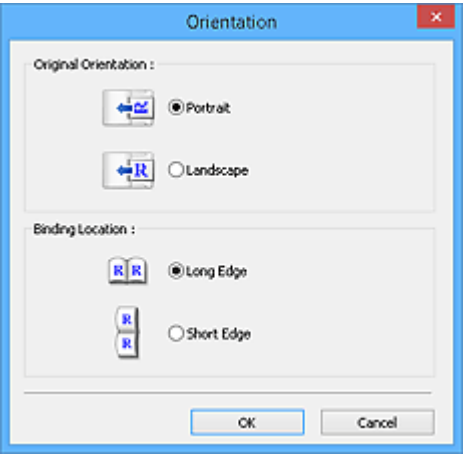

### **Důležité**

- Dialogové okno **Orientace (Orientation)** lze otevřít pouze tehdy, když je v poli **Vybrat zdroj (Select Source)** vybrána hodnota **Dokument (ADF, jednostranně) (Document (ADF Simplex))** nebo **Dokument (ADF, oboustranně) (Document (ADF Duplex))**.
- Možnost **Umístění vazby (Binding Location)** se zobrazí pouze v případě používání modelu podporujícího oboustranné skenování pomocí podavače ADF.
- Parametr **Umístění vazby (Binding Location)** nelze zadat v případě, že je v položce **Vybrat zdroj (Select Source)** vybrána možnost **Dokument (ADF, jednostranně) (Document (ADF Simplex))**.

### **Barevný režim (Color Mode)**

Vyberte, jak bude dokument naskenován.

#### **Barevně (Color)**

Tento režim je vhodný pro skenování barevných dokumentů či vytváření barevných obrazů. Tento režim vykreslí obraz ve 256 úrovních (8bitová hloubka) červené (R), zelené (G) a modré barvy (B).

### **Stupně šedi (Grayscale)**

Tuto možnost vyberte při skenování černobílých fotografií nebo černobílých obrázků. Tento režim vykreslí obraz ve 256 úrovních (8bitová hloubka) černé a bílé barvy.

#### **Černobíle (Black and White)**

Tento režim vyberte pro skenování fotografií a černobílých dokumentů. Tento režim vykreslí obraz jako černobílý. Kontrast obrazu je na určitých úrovních (odpovídajících prahovým hodnotám) rozdělen na černou a bílou složku a vykreslen v těchto dvou barvách. Úroveň prahové hodnoty lze

nastavit pomocí tlačítka prahové hodnoty .

#### **Velikost vstupu**

V režimu zobrazení miniatur je zobrazena velikost oříznutých dokumentů po náhledu.

V režimu zobrazení celého snímku se před náhledem zobrazí nastavení **Velikost papíru (Paper Size)** a po náhledu se zobrazí velikost rámce pro oříznutí (oblasti skenování).

Velikost rámce pro oříznutí lze upravit zadáním hodnot do polí se šířkou  $\overline{a}$  a výškou  $\overline{a}$ .

Klepněte na tlačítko pro změnu poměru stran  $\overline{a}$  a změňte ho na zachování poměru stran  $\overline{a}$ . Zajistíte tak zachování poměru stran při zadávání velikosti rámce pro oříznutí.

### **Důležité**

• Nastavení velikosti vstupu jsou k dispozici, pouze když je parametr **Výstupní velikost (Output Size)** v části **Nastavení výstupu (Output Settings)** nastaven na možnost **Proměnlivá (Flexible)**. Je-li vybrána jiná velikost než **Proměnlivá (Flexible)**, je zobrazen rámec pro oříznutí, jehož velikost byla vypočítána na základě nastavení **Výstupní velikost (Output Size)** a **Výstupní rozlišení (Output Resolution)**, a je stanoven jeho poměr stran.

### **Poznámka**

- Zadávat lze pouze hodnoty, které odpovídají vybrané velikosti dokumentu. Je-li **Výstupní rozlišení (Output Resolution)** nastaveno na 600 dpi v měřítku 100 %, je minimální velikost 96 x 96 pixelů.
- Je-li v režimu zobrazení celého snímku provedeno automatické oříznutí, nebude zachován poměr stran, jelikož je upřednostněna velikost.
- Další informace o rámci pro oříznutí naleznete v tématu "[Úpravy rámce pro oříznutí \(ScanGear\)"](#page-763-0).

# <span id="page-738-0"></span>**Nastavení výstupu**

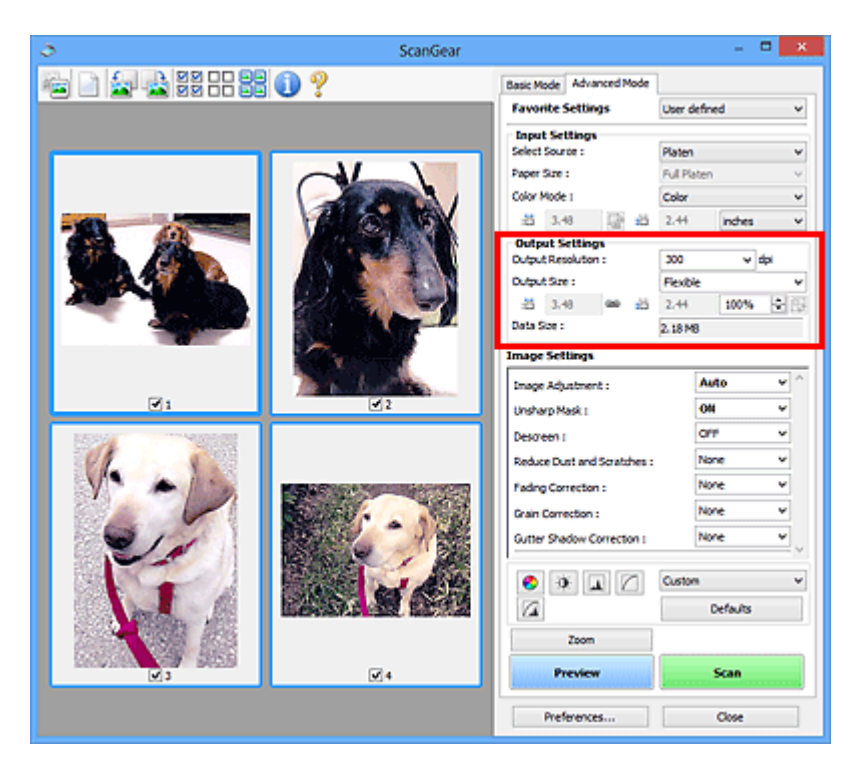

Část **Nastavení výstupu (Output Settings)** umožňuje nastavit následující položky:

### **Výstupní rozlišení (Output Resolution)**

Zde můžete vybrat rozlišení, ve kterém se má skenovat.

Čím vyšší rozlišení (hodnota), tím více detailů bude v obrazu.

Vyberte jednu ze zobrazených možností klepnutím na příslušné tlačítko, nebo zadejte hodnotu s přírůstkem 1 dpi.

Podrobnosti najdete v tématu "Rozlišení" pro daný model, které lze otevřít z úvodní obrazovky dokumentu *Příručka online*.

#### **Je-li v nastavení Vybrat zdroj (Select Source) vybrána možnost Sklo (Platen):**

Můžete zadat hodnotu v rozmezí od 25 dpi do 19 200 dpi.

### **Je-li v nastavení Vybrat zdroj (Select Source) vybrána možnost Dokument (ADF, jednostranně) (Document (ADF Simplex)) nebo Dokument (ADF, oboustranně) (Document (ADF Duplex)):**

Můžete zadat hodnotu v rozmezí od 25 dpi do 600 dpi.

#### **Výstupní velikost (Output Size)**

Vyberte výstupní velikost.

Chcete-li nastavit vlastní velikosti nebo vybrat velikost pro tisk či zobrazení, vyberte možnost **Proměnlivá (Flexible)**. Chcete-li nastavit vlastní velikost a uložit ji jako novou výstupní velikost, vyberte možnost **Přidat/odstranit... (Add/Delete...)**.

#### **Proměnlivá (Flexible)**

Můžete určit výstupní rozlišení a měřítko a natavit rámce pro oříznutí (oblasti skenování).

### **V režimu zobrazení miniatur:**

Rámec pro oříznutí zobrazíte přetažením kurzoru přes miniaturu. Pokud je zobrazen rámec pro oříznutí, bude skenována část uvnitř rámce pro oříznutí. Není-li zobrazen žádný rámec pro oříznutí, každý snímek bude naskenován samostatně.

### **V režimu zobrazení celého snímku:**

Pokud není zobrazen rámec pro oříznutí, bude skenována celá oblast náhledu. Pokud je zobrazen rámec pro oříznutí, bude skenována část uvnitř rámce pro oříznutí.

### **Poznámka**

• Chcete-li skenovaný obraz zvětšit nebo zmenšit, zadejte hodnoty do polí se šířkou  $\overline{11}$ 

a výškou <sup> $\ddot{\textbf{t}}$ i v části **Nastavení výstupu (Output Settings)** nebo zadejte hodnotu parametru</sup> **%** s krokem 1 %. I když maximální hodnota pole **%** závisí na položce **Výstupní rozlišení (Output Resolution)**, lze ji určit až do rozlišení 19 200 dpi (maximální hodnota výstupního rozlišení).

### **Velikost papíru (L, A4 a další) a velikost monitoru (1024 x 768 pixelů atd.)**

Šířku  $\overline{A}$ , výšku  $\overline{A}$  a měřítko nelze zadat. Náhled obrazu bude oříznut v závislosti na zvolené výstupní velikosti a rozlišení. Část uvnitř rámce pro oříznutí bude naskenována v rozměrech vybrané velikosti papíru či obrazovky. Přetažením rámce jej můžete zvětšit, zmenšit nebo přesouvat ohraničený obraz při zachování poměru stran.

### **Přidat/odstranit... (Add/Delete...)**

Klepnutím otevřete dialogové okno **Přidat/odstranit výstupní velikost (Add/Delete the Output Size)**, ve kterém lze zadat vlastní výstupní velikosti.

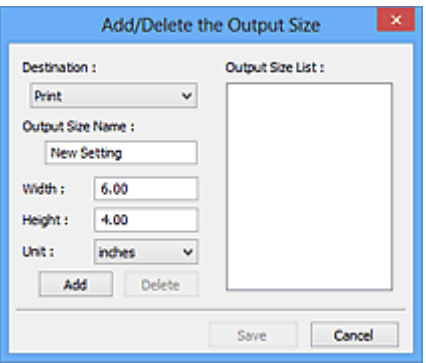

V dialogovém okně **Přidat/odstranit výstupní velikost (Add/Delete the Output Size)** lze zadat více výstupních velikostí a najednou je uložit. Uložené položky budou přidány do seznamu **Výstupní velikost (Output Size)**, z něhož je bude možné vybrat, stejně jako předdefinované položky.

### **Přidání:**

Zadejte nastavení **Tisk (Print)** nebo **Zobrazení obrazu (Image display)** pro **Cílové umístění (Destination)** a zadejte hodnoty **Název výstupní velikosti (Output Size Name)**, **Šířka (Width)** a **Výška (Height)** a nakonec klepněte na tlačítko **Přidat (Add)**. V poli **Jednotka (Unit)** můžete vybrat nastavení **palce (inches)** nebo **mm**, je-li v poli **Cílové umístění (Destination)** nastavena hodnota **Tisk (Print)**, ale nastavení **pixely (pixels)** můžete vybrat pouze v případě, že je v poli **Cílové umístění (Destination)** nastavena hodnota **Zobrazení obrazu (Image display)**. Název přidané velikosti se zobrazí v poli **Seznam výstupních velikostí (Output Size List)**. Klepnutím na tlačítko **Uložit (Save)** uložíte položky uvedené v poli **Seznam výstupních velikostí (Output Size List)**.

### **Odstranění:**

V nabídce **Seznam výstupních velikostí (Output Size List)** vyberte výstupní velikost, kterou chcete odstranit, a klepněte na tlačítko **Odstranit (Delete)**. Klepnutím na tlačítko **Uložit (Save)** uložíte položky uvedené v poli **Seznam výstupních velikostí (Output Size List)**.

### **Důležité**

• Nelze odstranit předdefinované výstupní velikosti, například **A4** a **1024 x 768 pixelů (1024 x 768 pixels)**.

### **Poznámka**

- Pro každé cílové umístění lze uložit až 10 položek.
- Zadáte-li hodnotu mimo rozsah nastavení, zobrazí se chybová zpráva. Zadejte hodnotu v rozmezí zobrazeném ve zprávě.

### **Poznámka**

- Další informace o rámci pro oříznutí naleznete v tématu "[Úpravy rámce pro oříznutí \(ScanGear\)"](#page-763-0).
- Podrobné informace o tom, zda a jak se rámec pro oříznutí zpočátku zobrazí na stránce náhledu, naleznete v části **Rámec pro oříznutí obrazů v náhledu (Cropping Frame on Previewed Images)** na kartě "Karta [Náhled](#page-755-0)" (dialogové okno Předvolby (Preferences)).

# **(Převrátit poměr stran)**

Tato možnost je dostupná pouze v případě, že je v nastavení **Výstupní velikost (Output Size)** vybrána jakákoliv jiná možnost než **Proměnlivá (Flexible)**.

Klepnutím na toto tlačítko otočíte rámec pro oříznutí. Klepnete-li na tlačítko znovu, vrátí se rámec do původní orientace.

### **Velikost dat (Data Size)**

Při skenování v aktuálním nastavení se zobrazí objem dat.

### **Poznámka**

• Pokud objem dat přesahuje určitou hranici, zobrazí se tato hodnota červeně. V takovém případě se po klepnutí na tlačítko **Skenovat (Scan)** zobrazí varovná zpráva. Doporučuje se upravit nastavení za účelem snížení hodnoty **Velikost dat (Data Size)**. Chcete-li pokračovat, spusťte skenování v režimu zobrazení celého snímku.

# <span id="page-741-0"></span>**Nastavení obrazu**

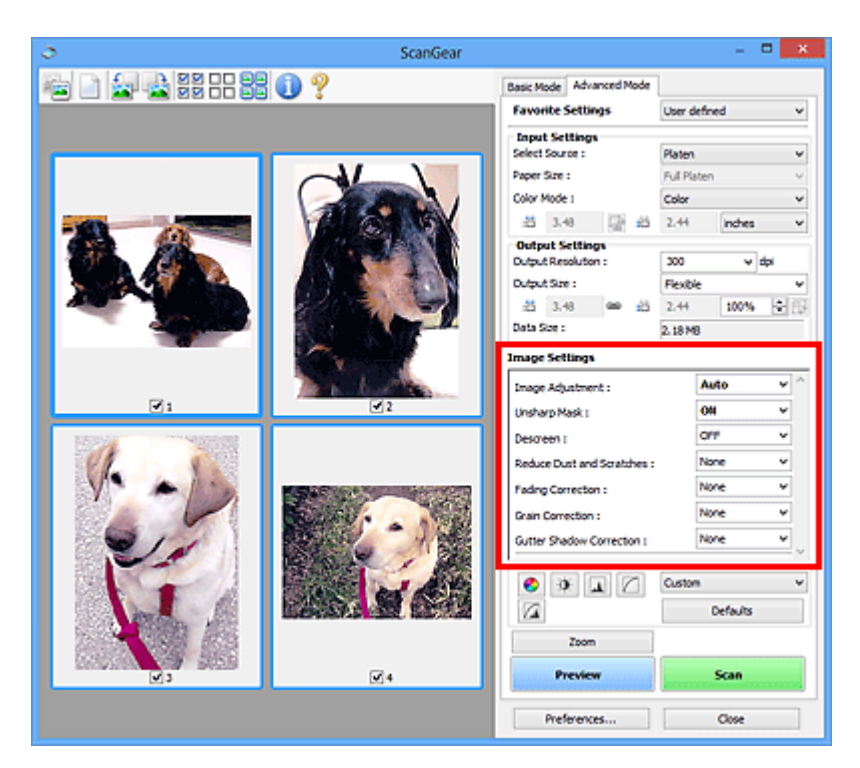

### **Důležité**

- Nepoužívejte tyto funkce na obrazy, kde nejsou vzorky moaré, prach či škrábance nebo vybledlé barvy. Může to negativně ovlivnit barevný odstín.
- Výsledky provedených oprav obrazu se v náhledu nemusejí projevit.

### **Poznámka**

- Volitelná nastavení závisí na nastavení **Barevný režim (Color Mode)**.
- Pokud je zobrazeno **Nastavení obrazu (Image Settings)**, skenování může trvat déle než obvykle.

Část **Nastavení obrazu (Image Settings)** umožňuje nastavit následující položky:

### **Nastavení obrazu (Image Adjustment)**

Je-li vybrána možnost Nastavení obrazu, jas určené části obrazu je optimalizován. Obrazy lze upravovat na základě automaticky zjištěného typu dokumentu nebo vybraného typu dokumentu. Výsledek úpravy se projeví na celém obrazu.

### **Žádné (None)**

Nastavení obrazu nebude provedeno.

#### **Automaticky (Auto)**

Umožňuje použití funkce nastavení obrazu s automatickým zjištěním typu dokumentu. Toto nastavení se doporučuje v běžných případech.

#### **Fotografie (Photo)**

Použije úpravy obrazu vhodné pro fotografie.

#### **Časopis (Magazine)**

Použije úpravy obrazu vhodné pro časopisy.

#### **Dokument (Document)**

Aplikuje úpravy obrazu vhodné pro textové dokumenty.

### **Důležité**

• Funkci **Nastavení obrazu (Image Adjustment)** lze nastavit po zobrazení náhledu.

• Toto nastavení je možné použít v případě, že je v dialogovém okně **Předvolby (Preferences)** na kartě **Nastavení barev (Color Settings)** vybrána možnost **Doporučeno (Recommended)**.

### **Poznámka**

- Není-li obraz dostatečně upraven při nastavení **Automaticky (Auto)**, vyberte typ dokumentu.
- V důsledku použití funkce Nastavení obrazu se může barevný tón lišit od zdrojového obrazu. V tom případě vyberte v nastavení funkce **Nastavení obrazu (Image Adjustment)** možnost **Žádné (None)**.

### **Snížit průhlednost (Reduce Show-through)**

Tato funkce slouží ke snížení průhlednosti oboustranných dokumentů nebo ke zesvětlení základní barvy dokumentů z recyklovaného papíru nebo jiného barevného papíru při skenování dokumentů.

### **VYPNUTO (OFF)**

Průhlednost nebude snížena.

### **ZAPNUTO (ON)**

Vyberte tuto možnost, pokud chcete snížit průhlednost u oboustranných dokumentů nebo zesvětlit základní barvu. Toto nastavení se doporučuje v běžných případech.

### **Důležité**

• Nastavení **Snížit průhlednost (Reduce Show-through)** je možné použít v případě, že je v dialogovém okně **Předvolby (Preferences)** na kartě **Nastavení barev (Color Settings)** vybrána možnost **Doporučeno (Recommended)** a u položky **Nastavení obrazu (Image Adjustment)** je vybrána možnost **Dokument (Document)** nebo **Časopis (Magazine)**.

### **Zaostřit s maskou (Unsharp Mask)**

Při skenování fotografií zvýrazňuje hranice a zvyšuje ostrost obrazu.

### **VYPNUTO (OFF)**

Oprava Zaostřit s maskou nebude použita.

### **ZAPNUTO (ON)**

Zvýrazňuje hranice a zvyšuje ostrost obrazu. Toto nastavení se doporučuje v běžných případech.

### **Funkce Descreen (Descreen)**

Tištěné fotografie a obrázky se zobrazují jako soubor drobných teček. "Moaré" je jev, při kterém se objeví nerovnoměrné přechody nebo proužky při skenování fotografií nebo obrázků vytištěných pomocí polotónového rastru. K odstranění tohoto jevu lze použít možnost **Funkce Descreen (Descreen)**.

### **VYPNUTO (OFF)**

Efekt moaré nebude snížen.

### **ZAPNUTO (ON)**

Potlačí efekt moaré. Toto nastavení se doporučuje v běžných případech.

### **Poznámka**

• I v případě, že je **Funkce Descreen (Descreen)** nastavena na hodnotu **ZAPNUTO (ON)**, mohou být některé efekty moaré patrné i nadále, je-li na hodnotu **ZAPNUTO (ON)** nastavena také funkce **Zaostřit s maskou (Unsharp Mask)**. V tom případě vyberte v nastavení funkce **Zaostřit s maskou (Unsharp Mask)** možnost **VYPNUTO (OFF)**.

### **Zeslabit prach a škrábance (Reduce Dust and Scratches)**

Na skenovaných fotografiích mohou být patrné bílé tečky od prachu nebo škrábance. Tato funkce slouží k omezení těchto šumů.

### **Žádné (None)**

Nebude provedeno zeslabení prachu a škrábanců.

### **Nízký (Low)**

Toto nastavení odstraní malé částečky prachu a škrábance. Může se stát, že větší na fotografii zůstanou.

### **Střední (Medium)**

Toto nastavení se doporučuje v běžných případech.

### **Vysoký (High)**

Toto nastavení odstraní velké částečky prachu a škrábance. Po použití této možnosti však může být odstraňování patrné a mohou být odstraněny také některé detaily obrázku.

### **Důležité**

• Tato funkce není pro některé typy fotografií účinná.

### **Poznámka**

• Při skenování tištěných materiálů doporučujeme nastavit tuto funkci na možnost **Žádné (None)**.

### **Oprava vyblednutí (Fading Correction)**

Tato funkce se používá k opravě fotografií, které vybledly působením času nebo kvůli vyprchání barev. Vyprchání barev je úkaz, který vzniká po celé fotografii vlivem počasí nebo silného okolního zabarveného světla.

### **Žádné (None)**

Oprava vyblednutí nebude provedena.

### **Nízký (Low)**

Tuto možnost vyberte v případě, že chcete opravit slabé vyblednutí nebo vyprchání barev.

### **Střední (Medium)**

Toto nastavení se doporučuje v běžných případech.

### **Vysoký (High)**

Tuto možnost vyberte v případě, že chcete opravit rozsáhlé vyblednutí nebo vyprchání barev. Toto nastavení může ovlivnit tón obrazu.

### **Důležité**

- Funkci **Oprava vyblednutí (Fading Correction)** lze nastavit po zobrazení náhledu.
- Toto nastavení je možné použít v případě, že je v dialogovém okně **Předvolby (Preferences)** na kartě **Nastavení barev (Color Settings)** vybrána možnost **Doporučeno (Recommended)**.
- Oprava nemusí být provedena správně v případě, že je oblast skenování příliš malá.

### **Oprava zrnitosti (Grain Correction)**

Pomocí této funkce lze snížit zrnitost fotografií pořízených vysoce citlivým filmem.

### **Žádné (None)**

Zrnitost nebude snížena.

### **Nízký (Low)**

Tuto možnost vyberte v případě, že je fotografie mírně zrnitá.

### **Střední (Medium)**

Toto nastavení se doporučuje v běžných případech.

### <span id="page-744-0"></span>**Vysoký (High)**

Tuto možnost vyberte v případě, že je fotografie výrazně zrnitá. Tato funkce může ovlivnit barevné přechody a ostrost obrazu.

### **Důležité**

• Oprava nemusí být provedena správně v případě, že je oblast skenování příliš malá.

### **Oprava stínu podél vazby (Gutter Shadow Correction)**

Pomocí této funkce lze opravit stíny mezi stránkami, které se objevují při skenování otevřených brožur.

Nastavíte-li funkci **Oprava stínu podél vazby (Gutter Shadow Correction)**, výsledek se projeví na obraze v náhledu. Před skenováním zobrazte náhled výsledku, protože výsledky se mohou lišit podle typu dokumentu a způsobu přitisknutí ke skeneru.

Nezřetelné nebo rozmazané řádky či text, které jsou způsobeny zakřivením stránek, nebudou opraveny.

### **Žádné (None)**

Stín podél vazby nebude opraven.

### **Nízký (Low)**

Vyberte tuto možnost, je-li úroveň efektu při nastavení na střední hodnotu příliš silná.

#### **Střední (Medium)**

Toto nastavení se doporučuje v běžných případech.

### **Vysoký (High)**

Vyberte tuto možnost, je-li úroveň efektu při nastavení na střední hodnotu příliš slabá.

### **Důležité**

- Funkci **Oprava stínu podél vazby (Gutter Shadow Correction)** lze nastavit po zobrazení náhledu.
- Na sklo skeneru nepokládejte předměty, které váží 2,0 kg (4,4 libry) a více. Netlačte na dokument silou větší než 2,0 kg (4,4 libry). Při silném tlaku může skener pracovat nesprávně, případně může dojít k rozbití skleněné desky.
- Dokument zarovnejte s hranou skla skeneru. Pokud tak neučiníte, nebude správně opraven stín.

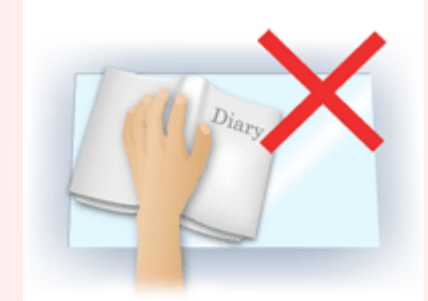

- Oprava stínů nemusí být v závislosti na dokumentu úspěšná. Pokud pozadí stránky není bílé, stíny nemusí být rozpoznány správně nebo nemusí být rozpoznány vůbec.
- Při skenování přitlačte hřbet knihy stejným tlakem jako při skenování náhledu. Nebude-li vazba zarovnaná, nedojde ke správnému opravení stínu.

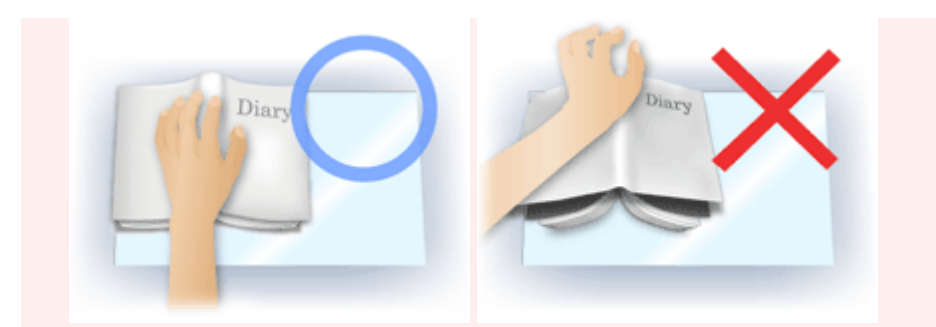

• Způsob umístění dokumentu závisí na modelu a na tom, jaký dokument skenujete.

### **Poznámka**

- Pokud se z důvodu světla vnikajícího mezi dokumentem a sklem skeneru objevují v naskenovaném obrazu bílé skvrny, šmouhy nebo barevné vzory, zakryjte dokument černou látkou.
- Není-li stínování správně opraveno, nastavte v náhledu rámec pro oříznutí (oblast skenování).

**U** [Úpravy rámce pro oříznutí \(ScanGear\)](#page-763-0)

# <span id="page-746-0"></span>**Nastavení barev**

Pomocí tlačítek pro nastavení barev lze vytvářet jemné opravy barevných tónů a jasu obrazu. Lze také upravit kontrast nebo jas celého obrazu a upravit hodnoty jeho zvýraznění a stínů (histogram) nebo vyvážení (tónová křivka).

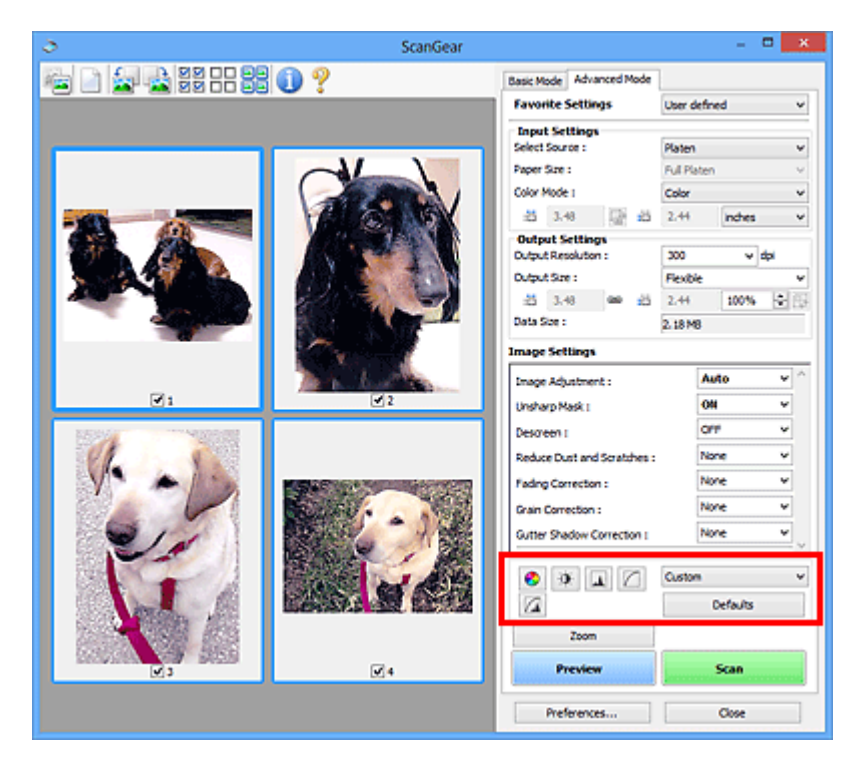

### **Důležité**

• Tlačítka pro úpravu barev nebudou dostupná, pokud v dialogovém okně **Předvolby (Preferences)** na kartě **Nastavení barev (Color Settings)** vyberete možnost **Soulad barev (Color Matching)**.

### **Poznámka**

- Volitelná nastavení závisí na nastavení **Barevný režim (Color Mode)**.
- Při úpravách obrazu pomocí tlačítek pro úpravy barev se výsledek projeví v náhledu.

Klepnutím na tlačítko pro úpravu barev lze nastavit následující položky:

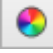

### **(Sytost a vyvážení barev)**

Úprava sytosti (živosti) barev a barevného tónu obrazu. Tato funkce se používá k rozjasnění barev, které vybledly působením času nebo vyprchání barev. Vyprchání barev je úkaz, který vzniká po celé fotografii vlivem počasí nebo silného okolního zabarveného světla.

**[Nastavení sytosti a vyvážení barev](#page-708-0)** 

### **(Jas a kontrast)**

Slouží k úpravě jasu a kontrastu obrazu. Je-li obrázek příliš tmavý nebo příliš jasný nebo pokud jeho kvalitu snižuje nedostatečný kontrast, lze úroveň jasu a kontrastu upravit.

[Nastavení jasu a kontrastu](#page-710-0)

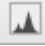

 $\bullet$ 

### **(Histogram)**

Histogram umožňuje zobrazit koncentraci dat pro každou úroveň jasu obrazu. V obrazu můžete určit nejsvětlejší (zvýraznění) a nejtmavší úroveň (stínování), snížit úrovně a rozšířit střed škály odstínu obrazu.

#### **[Nastavení histogramu](#page-712-0)**

### **(Nastavení tónové křivky)**

Slouží k úpravě jasu obrazu výběrem typu grafu (tónové křivky), který zobrazuje vyvážení mezi vstupním a výstupním odstínem. Lze provádět jemné doladění jasu v určité oblasti.

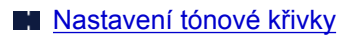

#### ∞  **(Závěrečný náhled)**

n

Závěrečná kontrola nastavení barev. Zobrazí se výsledná podoba tónové křivky a histogramu odvozená z následného zpracování obrazu. V této obrazovce nelze provádět nastavení.

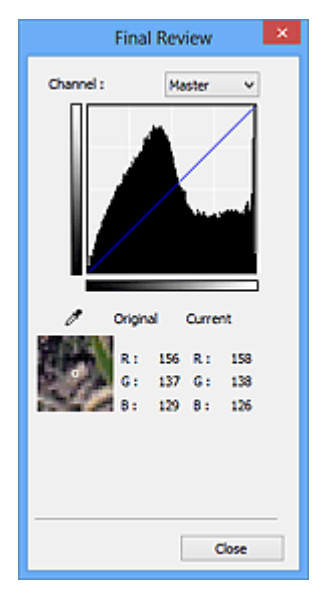

- U barevného obrázku lze v poli **Kanál (Channel)** výběrem možnosti **Červená (Red)**, **Zelená (Green)** nebo **Modrá (Blue)** zkontrolovat stav jedné z barev, nebo výběrem možnosti **Vzor (Master)** zkontrolovat stav všech tří barev společně.
- Umístíte-li kurzor na obraz v náhledu, část obrazu se zvětší a budou zobrazeny hodnoty RGB (je-li **Barevný režim (Color Mode)** nastaven na možnost **Stupně šedi (Grayscale)**, zobrazí se pouze složka L) před úpravami a po nich.

# **(Prahová hodnota)**

Nastavení prahové hodnoty (prahu) pro oddělení černé a bílé barvy. Úpravou úrovně prahu lze v textovém dokumentu zaostřit text a u novin omezit prosvítání tisku z druhé strany.

#### [Nastavení prahové hodnoty](#page-719-0)

### **Uživatelský (Custom)**

Uživatel může pojmenovat a uložit sadu nastavení tónové křivky a prahové hodnoty tlačítek pro úpravy barev.

Z rozevírací nabídky vyberte položku **Přidat/odstranit... (Add/Delete...)**. Je-li v nastavení **Barevný režim (Color Mode)** vybrána jakákoliv jiná možnost než **Černobíle (Black and White)**, otevře se dialogové okno **Přidat/odstranit nastavení tónové křivky (Add/Delete Tone Curve Settings)**. Je-li v nastavení **Barevný režim (Color Mode)** vybrána možnost **Černobíle (Black and White)**, otevře se dialogové okno **Přidat/odstranit nastavení prahové hodnoty (Add/Delete Threshold Settings)**.

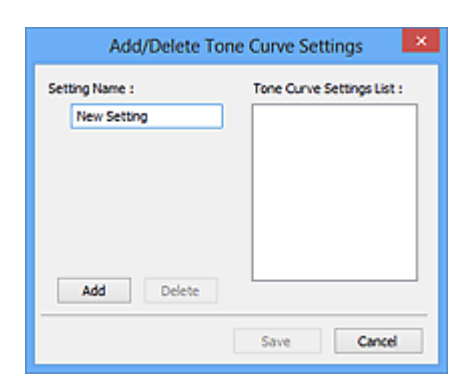

Zadejte položku **Název nastavení (Setting Name)** a klepněte na tlačítko **Přidat (Add)**. Název se zobrazí v poli **Seznam nastavení tónové křivky (Tone Curve Settings List)** nebo **Seznam nastavení prahové hodnoty (Threshold Settings List)**. Klepnutím na tlačítko **Uložit (Save)** uložte nastavení.

Chcete-li odstranit položku, vyberte ji v poli **Seznam nastavení tónové křivky (Tone Curve Settings List)** nebo **Seznam nastavení prahové hodnoty (Threshold Settings List)** a klepněte na tlačítko **Odstranit (Delete)**. Chcete-li uložit nastavení možností **Seznam nastavení tónové křivky (Tone Curve Settings List)** nebo **Seznam nastavení prahové hodnoty (Threshold Settings List)**, klepněte na tlačítko **Uložit (Save)**.

Můžete načíst uložené nastavení tónové křivky a prahové hodnoty a použít je na obraz v náhledu. Chcete-li načíst nastavení, vyberte z rozevírací nabídky uloženou položku.

### **Poznámka**

• Můžete uložit až 20 položek.

### **Výchozí (Defaults)**

Zrušení všech úprav (sytost, vyvážení barev, jas, kontrast, histogram a tónová křivka).

# <span id="page-749-0"></span>**Dialogové okno Předvolby**

V dialogovém okně **Předvolby (Preferences)** můžete na kartách **Skener (Scanner)**, **Náhled (Preview)**, **Skenovat (Scan)** a **Nastavení barev (Color Settings)** určit rozšířené nastavení funkcí programu ScanGear (ovladač skeneru).

Klepnutím na tlačítko **Předvolby... (Preferences...)** na obrazovce programu ScanGear otevřete dialogové okno **Předvolby (Preferences)**.

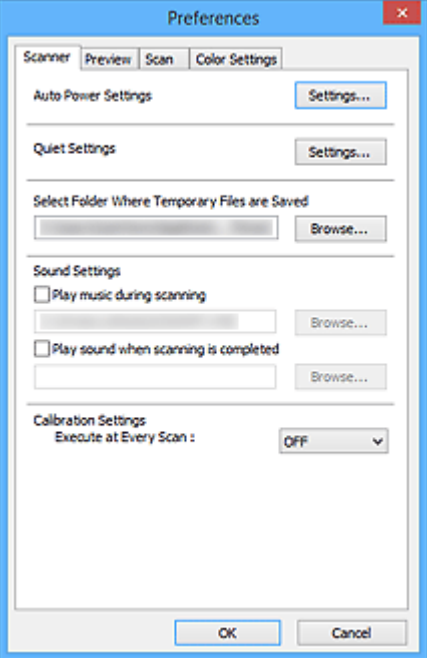

#### **[Karta Skener](#page-750-0)**

Umožňuje nastavit automatické vypnutí, určit složku, v níž budou dočasně ukládány soubory, a nastavit hudební soubor, který bude přehráván během skenování nebo po jeho dokončení.

### **[Karta Náhled](#page-755-0)**

Umožňuje, aby uživatel zvolil, co se má udělat s náhledem po spuštění programu ScanGear a jak zobrazit rámce pro oříznutí po zobrazení náhledu obrazů; umožňuje také zvolit velikost oříznutí pro miniatury snímků skenovaných dokumentů.

### **[Karta Skenovat](#page-757-0)**

Umožňuje vybrat, jaká akce se provede s programem ScanGear po naskenování obrazu.

#### **[Karta Nastavení barev](#page-758-0)**

Umožňuje zadání způsobu úpravy barev a určení hodnoty gamma monitoru.

# <span id="page-750-0"></span>**Karta Skener**

Na kartě **Skener (Scanner)** lze určit následující nastavení.

### **Důležité**

• Dostupné funkce a nastavení se liší v závislosti na tiskárně nebo skeneru.

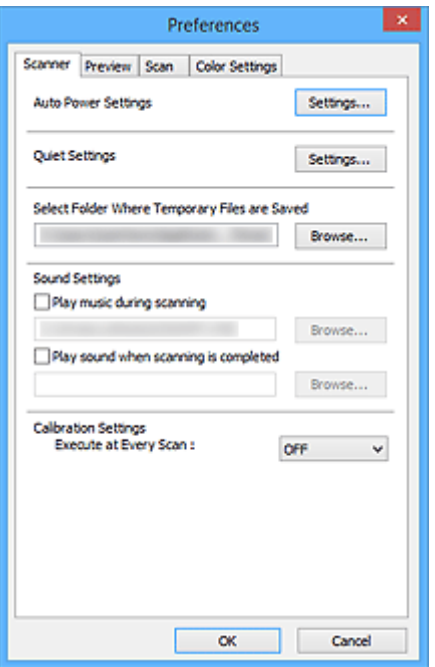

#### **Nastavení automatického zapínání/vypínání (Auto Power Settings)**

Zařízení lze nastavit tak, aby se automaticky zapínalo nebo vypínalo.

Chcete-li zobrazit dialogové okno **Nastavení automatického zapínání/vypínání (Auto Power Settings)**, klepněte na tlačítko **Nastavení... (Settings...)**.

### **Poznámka**

• Pokud je zařízení vypnuto nebo je zakázána obousměrná komunikace, zobrazí se možná zpráva, protože počítač nemůže zjišťovat údaje o stavu zařízení. V takovém případě ukončete program ScanGear (ovladač skeneru) klepnutím na tlačítko **OK**.

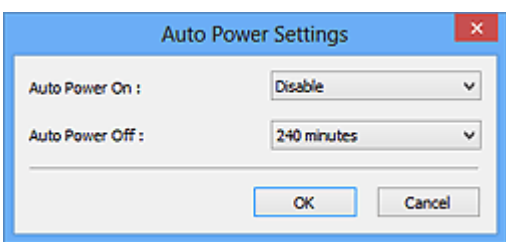

#### **Automatické zapnutí (Auto Power On)**

Při zvolení možnosti **Povolit (Enable)** bude zařízení automaticky tisknout faxy hned po přijetí dat.

#### **Automatické vypnutí (Auto Power Off)**

V seznamu vyberte časový úsek, který chcete nastavit. Pokud tento čas uplyne, aniž by byla odeslána tisková data, zařízení se automaticky vypne.

### **Důležité**

Po připojení k síti se (v závislosti na vašem modelu) napájení automaticky nevypne, a to ani v případě, že je nastavena možnost **Automatické vypnutí (Auto Power Off)**.

Pokyny k ověření podpory funkce Automatické vypnutí u vašeho modelu naleznete v části ["Podpora funkce podle modelu \(Automatické vypnutí\)"](#page-753-0).

### **Tiché nastavení (Quiet Settings)**

Funkce ztišení umožňuje snížit provozní hluk tohoto zařízení. Tuto funkci použijte, chcete-li snížit provozní hluk, například při skenování nebo tisku v noci.

Klepnutím na položku **Nastavení... (Settings...)** nastavte tichý režim.

### **Poznámka**

• Tichý režim můžete spustit na ovládacím panelu zařízení, v ovladači tiskárny nebo v programu ScanGear.

Tento režim bude aktivní bez ohledu na způsob nastavení při použití ovládacího panelu zařízení, při tisku nebo skenování z počítače apod.

• Je-li tato funkce použita, může skenování nebo tisk trvat déle než obvykle.

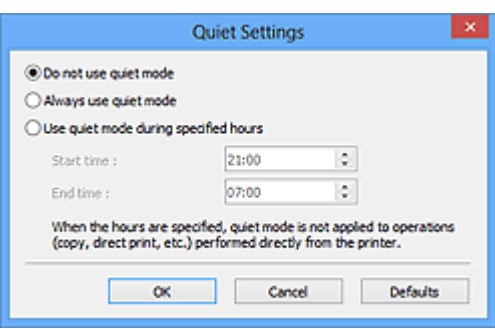

#### **Nepoužívat tichý režim (Do not use quiet mode)**

Tuto možnost vyberte, chcete-li používat zařízení s běžnou úrovní provozního hluku.

### **Vždy použít tichý režim (Always use quiet mode)**

Tuto možnost vyberte, chcete-li ztišit provozní hluk zařízení.

#### **Použít tichý režim v určených hodinách (Use quiet mode during specified hours)**

Tuto možnost vyberte, chcete-li v určenou dobu ztišit provozní hluk zařízení.

Zadejte hodnoty **Čas spuštění (Start time)** a **Čas ukončení (End time)**, mezi kterými se má tichý režim aktivovat.

### **Důležité**

- Časy zadané v polích **Čas spuštění (Start time)** a **Čas ukončení (End time)** nesmějí být shodné.
- Pokud skener nebo tiskárna funkci faxu nepodporují, tichý režim se nevztahuje na operace prováděné přímo prostřednictvím zařízení (kopírování, přímý tisk atd.), i když uvedete hodiny.

#### **Vybrat složku pro umístění dočasných souborů (Select Folder Where Temporary Files are Saved)**

Zobrazí složku pro dočasné ukládání obrazů. Chcete-li složku změnit, klepněte na tlačítko **Procházet... (Browse...)** a zadejte jinou složku.

### **Nastavení zvuku (Sound Settings)**

V průběhu nebo na konci skenování lze na zařízení nastavit přehrávání hudby.

Označte políčko **Hrát hudbu při skenování (Play music during scanning)** nebo **Přehrát zvuk po dokončení skenování (Play sound when scanning is completed)**, klepněte na tlačítko **Procházet... (Browse...)** a vyberte zvukový soubor.

Lze použít soubory následujících formátů.

• Soubor MIDI (\*.mid, \*.rmi, \*.midi)

- Hudební soubor (\*.wav, \*.aif, \*.aiff)
- Soubor MP3 (\*.mp3)

### **Nastavení kalibrace (Calibration Settings)**

Chcete-li zajistit správný barevný tón skenovaných obrazů, nastavte položku **Provést při každém skenování (Execute at Every Scan)** na možnost **ZAPNUTO (ON)** a skener bude kalibrován před každým náhledem a skenováním.

### **Poznámka**

- I když je volba **Provést při každém skenování (Execute at Every Scan)** nastavena na možnost **VYPNUTO (OFF)**, lze skener v některých případech zkalibrovat automaticky (například ihned po zapnutí zařízení).
- Kalibrace může chvíli trvat (v závislosti na počítači).

# <span id="page-753-0"></span>**Podpora funkce podle modelu (Automatické vypnutí)**

- **M** MG series **MX** series **E** series
- **M** [P series](#page-754-0)
- **MB** series

### **MG series**

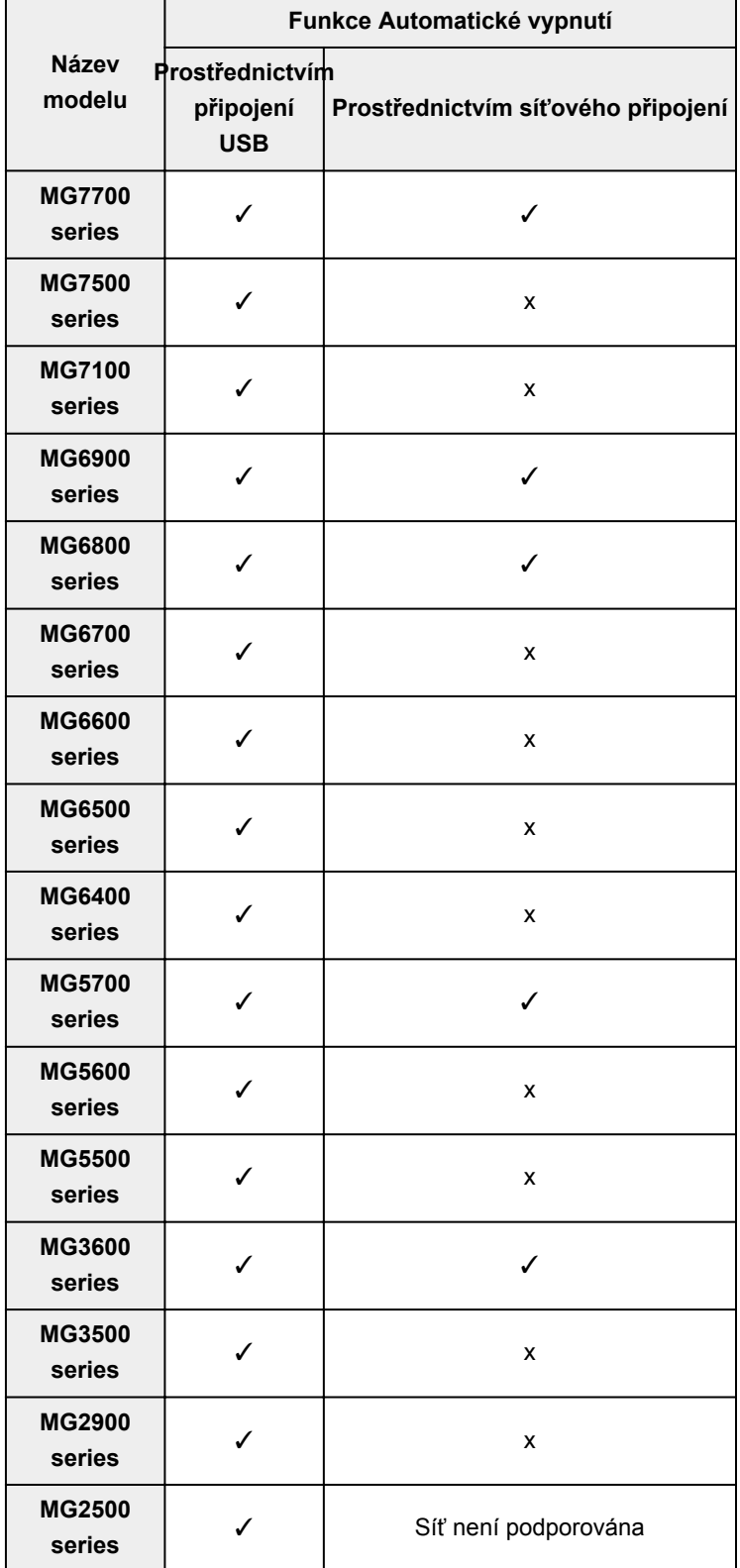

<span id="page-754-0"></span>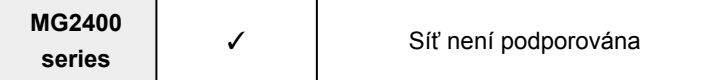

### **MX series**

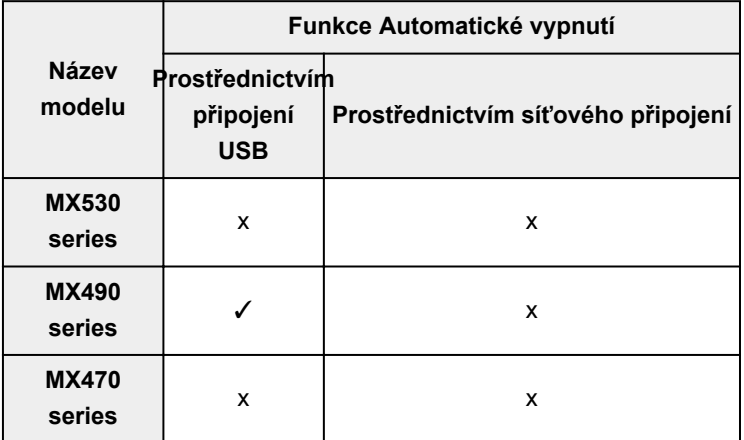

## **E series**

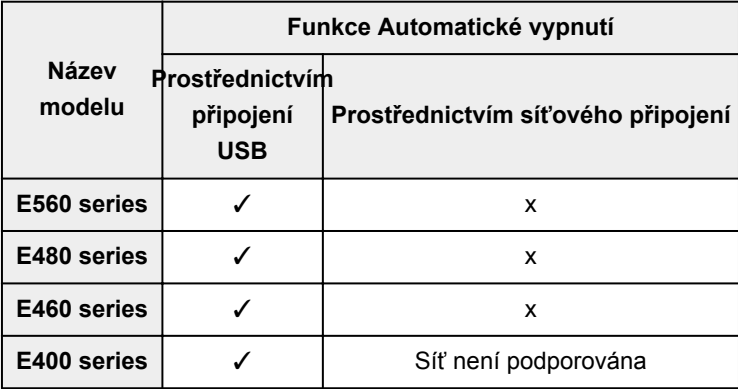

## **P series**

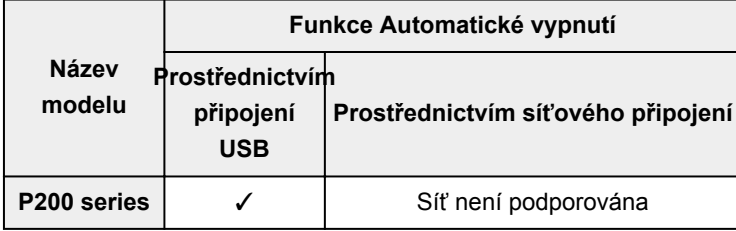

### **MB series**

Pokud budete chtít model MB series vypínat automaticky, zadejte požadovanou prodlevu prostřednictvím ovládacího panelu tiskárny.

# <span id="page-755-0"></span>**Karta Náhled**

Na kartě **Náhled (Preview)** lze určit následující nastavení.

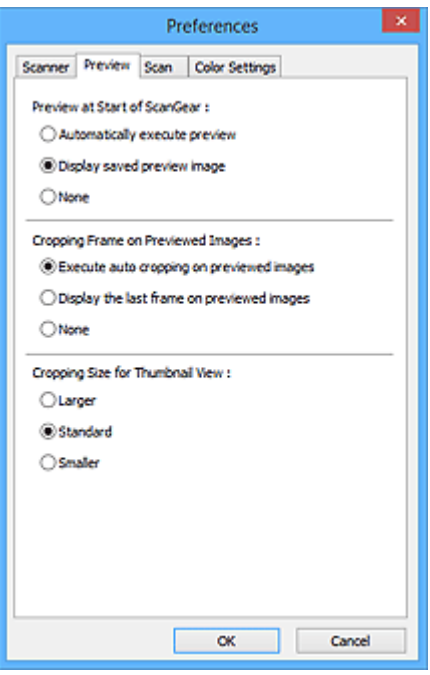

### **Náhled při spuštění aplikace ScanGear (Preview at Start of ScanGear)**

Vyberte, jaká akce se provede s náhledem po spuštění programu ScanGear (ovladač skeneru).

#### **Automatické zobrazení náhledu (Automatically execute preview)**

Program ScanGear při spuštění automaticky začne vytvářet náhled.

#### **Zobrazit uložený náhled obrazu (Display saved preview image)**

Zobrazí se náhled předchozího obrázku.

Uloží se také nastavení tlačítek pro úpravy barev, nastavení panelu nástrojů a nastavení na kartě **Rozšíř. režim (Advanced Mode)**.

### **Žádné (None)**

Při spuštění se nezobrazí náhled.

#### **Poznámka**

• Pokud nechcete obraz v náhledu uložit, vyberte možnost **Žádné (None)**.

### **Rámec pro oříznutí obrazů v náhledu (Cropping Frame on Previewed Images)**

Vyberte způsob zobrazení rámců pro oříznutí po zobrazení náhledu.

- **Provést automatické oříznutí obrazů v náhledu (Execute auto cropping on previewed images)** Po zobrazení náhledu se ve velikosti dokumentu automaticky zobrazí rámce pro ořezávání (oblast skenování).
- **Zobrazit poslední snímek obrazů v náhledu (Display the last frame on previewed images)** Po zobrazení náhledu bude zobrazen rámec pro oříznutí stejné velikosti jako poslední použitý rámec.

#### **Žádné (None)**

Po zobrazení náhledu se nezobrazí žádný rámec pro oříznutí.

#### **Velikost rámce oříznutí pro zobrazení miniatur (Cropping Size for Thumbnail View)**

Můžete zvolit velikost oříznutí pro miniatury snímků skenovaných dokumentů.
### **Větší (Larger)**

Zobrazí 105 % (na šířku a na výšku) oblasti zobrazené pro standardní velikost.

#### **Standardní (Standard)**

Standardní velikost.

#### **Menší (Smaller)**

Zobrazí 95 % (na šířku a na výšku) oblasti zobrazené pro standardní velikost.

### **Poznámka**

• Změníte-li nastavení **Velikost rámce oříznutí pro zobrazení miniatur (Cropping Size for Thumbnail View)**, dojde k aktualizaci miniatur a jejich oříznutí na novou velikost. Při aktualizaci obrazů náhledu se obnoví použité barev a jiná nastavení použitá v těchto obrazech.

# **Karta Skenovat**

Na kartě **Skenovat (Scan)** lze určit následující nastavení.

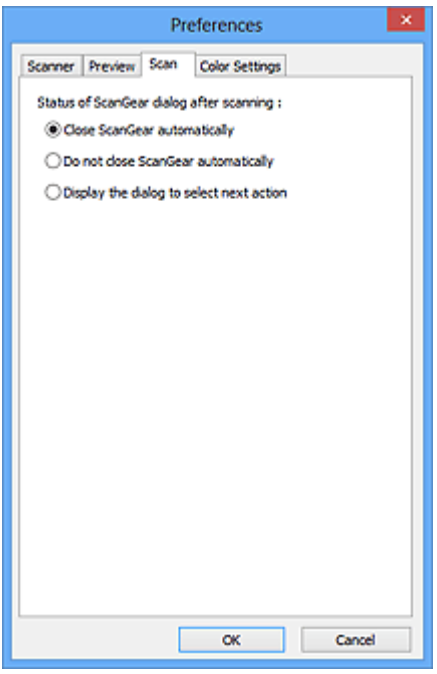

#### **Stav dialogového okna ScanGear po skenování (Status of ScanGear dialog after scanning)**

Vyberte, jaká akce se provede s programem ScanGear (ovladač skeneru) po naskenování obrazů.

#### **Zavřít ovladač ScanGear automaticky (Close ScanGear automatically)**

Vyberete-li tuto možnost, dojde po skončení skenování k návratu do původní aplikace.

## **Nezavírat ovladač ScanGear automaticky (Do not close ScanGear automatically)**

Po výběru této možnosti se po dokončení skenování zobrazení vrátí do programu ScanGear pro další skenování.

#### **Zobrazit dialogové okno pro výběr další akce (Display the dialog to select next action)**

Vyberete-li tuto možnost, budete moci po skončení skenování zvolit další postup v zobrazeném dialogovém okně.

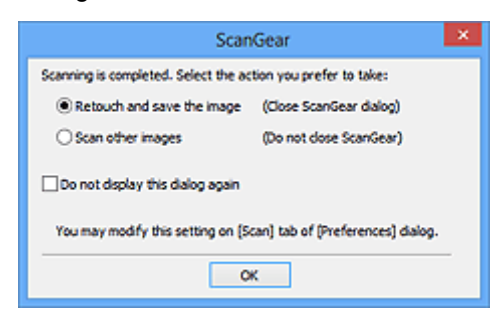

#### **Poznámka**

• I když vyberete možnost **Nezavírat ovladač ScanGear automaticky (Do not close ScanGear automatically)** nebo **Zobrazit dialogové okno pro výběr další akce (Display the dialog to select next action)**, nemusí ji některé aplikace podporovat.

# **Karta Nastavení barev**

Na kartě **Nastavení barev (Color Settings)** lze určit následující nastavení.

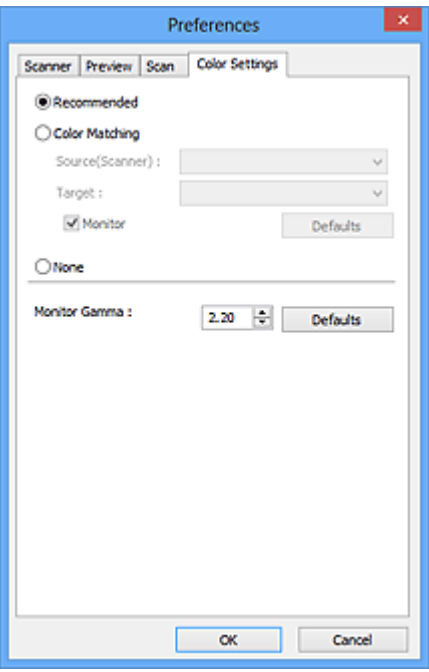

#### **Nastavení barev**

Vyberte jednu z následujících možností.

#### **Doporučeno (Recommended)**

Vyberte tuto možnost, pokud chcete věrně zobrazit odstín dokumentu na obrazovce. Toto nastavení se doporučuje v běžných případech.

#### **Soulad barev (Color Matching)**

Pokud vyberete tuto možnost, bude se automaticky upravovat soulad barev skeneru, monitoru a barevné tiskárny, čímž se omezí doba nutná k ručním úpravám barev monitoru a tiskárny a zabrání se vzniku některých problémů.

#### **Zdroj (skener) (Source(Scanner))**

Vybere profil skeneru.

#### **Cíl (Target)**

Vybere cílový profil.

#### **Monitor**

Zaškrtnutím tohoto políčka zobrazíte obrazy v náhledu s optimální korekcí pro monitor.

#### **Výchozí (Defaults)**

Umožňuje návrat k výchozímu nastavení položky **Soulad barev (Color Matching)**.

#### **Poznámka**

- Tlačítka pro úpravu barev na kartě **Rozšíř. režim (Advanced Mode)** nebudou dostupná, pokud vyberete možnost **Soulad barev (Color Matching)**.
- Tato funkce je k dispozici, pokud je v nastavení **Barevný režim (Color Mode)** vybrána možnost **Barevně (Color)**.

#### **Žádné (None)**

Výběrem této možnosti zakážete opravu barev, kterou umožňuje program ScanGear (ovladač skeneru).

# **Poznámka**

- V závislosti na skeneru nebo tiskárně nemusí být toto nastavení dostupné při skenování z podavače ADF (automatický podavač dokumentů).
- Tuto možnost můžete vybrat, je-li v nastavení **Barevný režim (Color Mode)** vybrána možnost **Barevně (Color)** nebo **Stupně šedi (Grayscale)**.
- Funkce Soulad barev je k dispozici, jsou-li správně nastaveny program ScanGear, monitor, aplikace vhodná pro správu barev (například Adobe Photoshop) a tiskárna.

Informace o nastavení monitoru, tiskárny a aplikace naleznete v příslušných příručkách.

#### **Hodnota Gamma monitoru (Monitor Gamma)**

Nastavením hodnoty gamma monitoru lze upravit vstupní data podle charakteristik jasu monitoru. Upravte hodnotu, pokud hodnota gamma vašeho monitoru neodpovídá výchozí hodnotě nastavené v programu ScanGear a barvy původního snímku se na monitoru nezobrazují přesně.

Klepnutím na tlačítko **Výchozí (Defaults)** obnovíte výchozí hodnotu nastavení Gamma (2,20).

## **Poznámka**

• Hodnotu gamma obrazovky zjistíte z příslušné příručky pro obrazovku. Není-li hodnota uvedena v příručce, obraťte se na výrobce.

# **Umístění originálů (skenování z počítače)**

Informace o umístění položek na sklo nebo podavač ADF (automatický podavač dokumentů) skeneru nebo tiskárny. Položky umístěte správně podle typu skenované položky. V opačném případě se položky nemusí naskenovat správně.

# **Důležité**

- Nepokládejte žádné předměty na kryt dokumentu. Při otevírání krytu dokumentů mohou do skeneru nebo tiskárny zapadnout předměty a způsobit tak poškození.
- Během skenování musí být kryt dokumentu zavřený.
- Při otevírání nebo zavírání krytu dokumentu se nedotýkejte tlačítek ani displeje LCD (Liquid Crystal Display) ovládacího panelu. Mohlo by dojít k neočekávanému chování.

**Umístění položek (sklo)** 

[Umístění dokumentů \(ADF \(automatický podavač dokumentů\)\)](#page-761-0)

# **Umístění položek (sklo)**

Chcete-li umožnit zjistit typ nebo velikost předlohy automaticky, umisťujte je tak, jak je popsáno níže.

# **Důležité**

- Při skenovaní pomocí zadání velikosti papíru v programu IJ Scan Utility nebo ScanGear (ovladač skeneru) srovnejte horní roh položky s rohem u šipky na skle (značky pro zarovnání).
- Fotografie oříznuté do nejrůznějších tvarů a čtvercové položky se stranou menší než 3 cm (1,2 palce) nelze při skenování přesně oříznout.
- Reflexní štítky na discích nemusí být naskenovány podle vašeho očekávání.

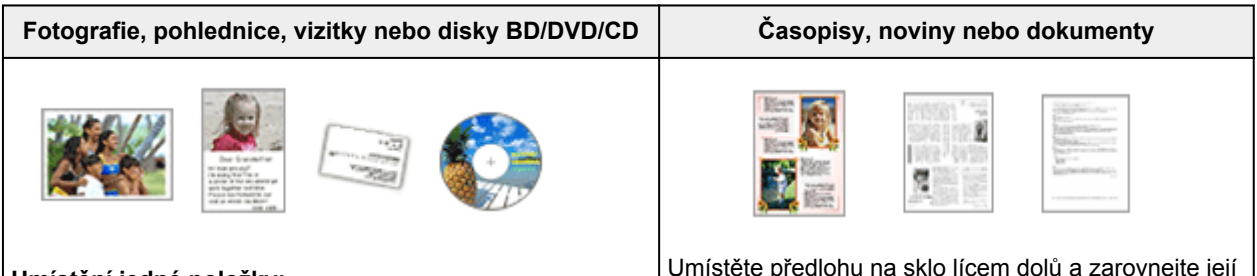

**Umístění jedné položky:**

Umístěte položku na sklo skenovanou stranou dolů tak, aby mezi okrajem (oblastí se šikmými proužky) skla a okrajem položky zůstala mezera alespoň 1 cm (0,4 palce). Části umístěné do šrafované oblasti nelze skenovat.

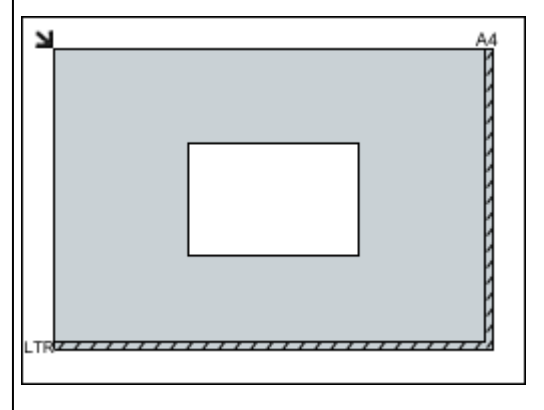

Umístěte předlohu na sklo lícem dolů a zarovnejte její horní roh do rohu skla označeného šipkou (značkou pro zarovnání). Části umístěné do šrafované oblasti nelze skenovat.

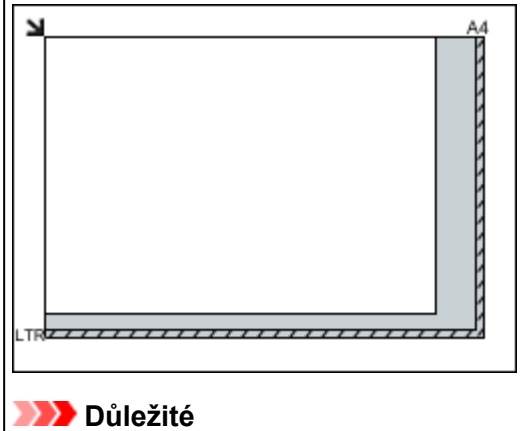

• Podrobnosti o částech, po kterých lze položky naskenovat, najdete v tématu "Vkládání originálů"

### <span id="page-761-0"></span>**Důležité**

• Velké předlohy (například fotografie formátu A4), které nelze umístit dále od okraje nebo šipky (značky pro zarovnání) na skle, je možné uložit jako soubor PDF. Chcete-li je uložit v jiném formátu než ve formátu PDF, upřesněte při skenování datový formát.

#### **Umístění více položek:**

Předlohy umístěte alespoň 1 cm (0,4 palce) od okrajů (oblast se šikmými proužky) skla a stejnou vzdálenost nechte i mezi položkami. Části umístěné do šrafované oblasti nelze skenovat.

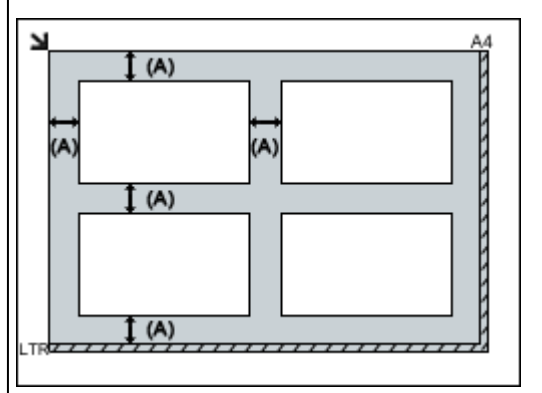

(A) více než 1 cm (0,4 palce)

#### **Poznámka**

- Na sklo lze umístit až 12 položek.
- Pokud v dialogovém okně Nastavení nástroje IJ Scan Utility zaškrtnete políčko **Komprimovat naskenované obrazy při přenosu (Compress scanned images upon transfer)**, můžete umístit až čtyři položky.
- V případě síťového připojení se při umístění pěti nebo více položek nemusí položky naskenovat správně. V takovém případě snižte počet položek umístěných na sklo na čtyři nebo méně a opakujte skenování.
- Pozice pootočených položek (do 10 stupňů) jsou upraveny automaticky.

**Umístění dokumentů (ADF (automatický podavač dokumentů))**

## **Důležité**

- Při skenování z podavače ADF nenechávejte na skle tlusté položky. Mohlo by dojít k uvíznutí papíru.
- Skenujete-li dva nebo více dokumentů, umístěte a zarovnejte dokumenty stejné velikosti.
- Podrobnosti o podporovaných velikostech dokumentů při skenování pomocí podavače ADF najdete v tématu "Originály, které můžete vložit" pro daný model, které lze otevřít z úvodní obrazovky dokumentu *Příručka online*.
- 1. Otevřete zásobník na dokumenty.

pro daný model, které lze otevřít z úvodní obrazovky příručky *Příručka online*.

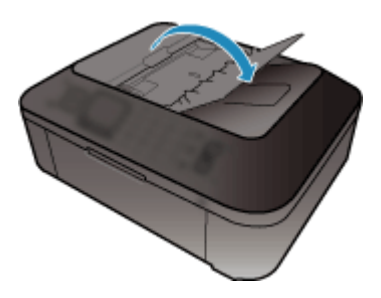

2. Umístěte dokumenty do podavače ADF (automatického podavače dokumentů) a upravte vodítka dokumentu podle šířky dokumentů.

Dokumenty vkládejte lícem nahoru, dokud nezazní pípnutí.

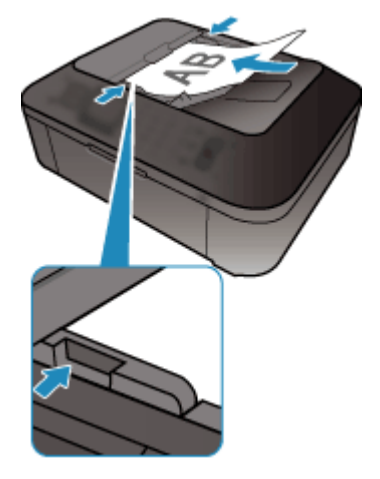

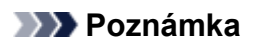

• Při skenování oboustranných dokumentů umístěte přední strany směrem nahoru. Pokud se umístí opačným způsobem, nenaskenují se ve správném pořadí stran.

# **Úpravy rámce pro oříznutí (ScanGear)**

Oříznutí je operace, při které vyberete na obrázku oblast, kterou chcete zachovat. Zbývající část bude při skenování odstraněna.

Na kartách **Základní režim (Basic Mode)** a **Rozšíř. režim (Advanced Mode)** můžete určit rámce pro oříznutí (oblasti skenování) na obrázcích zobrazených v oblasti náhledu na obrazovce.

Po spuštění skenování bude každá oblast ohraničená rámcem pro oříznutí naskenována jako samostatný obrázek.

# **Poznámka**

- V režimu zobrazení celého snímku můžete u obrázku v náhledu nastavit více rámců pro oříznutí.
- Informace o úpravě rámců pro oříznutí v programu IJ Scan Utility naleznete v tématu "Úpravy rámců pro oříznutí v okně Sešití obrázku" pro daný model, které lze otevřít z úvodní obrazovky příručky *Příručka online*.

# **Počáteční rámec pro oříznutí**

### **V režimu zobrazení miniatur:**

Není určen žádný rámec pro oříznutí. Rámec pro oříznutí označíte přetažením kurzoru přes miniaturu.

#### **V režimu zobrazení celého snímku:**

Okolo obrázku v náhledu se automaticky vytvoří aktivní rámec pro oříznutí. Potřebnou oblast v náhledu můžete určit přetažením rámce pro oříznutí.

# **Poznámka**

• Nastavení automatického ořezu můžete změnit v dialogovém okně **Předvolby (Preferences)**. Podrobné informace naleznete v kapitole **Rámec pro oříznutí obrazů v náhledu (Cropping Frame on Previewed Images)** v části "Karta [Náhled](#page-755-0)".

# **Typy rámců pro oříznutí**

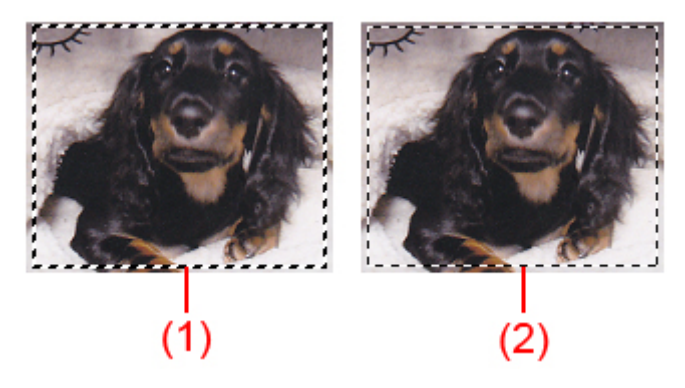

## **(1) Silný rámec pro oříznutí (rotující nebo stabilní)**

Představuje vybraný rámec pro oříznutí. K dispozici pouze v zobrazení celého obrázku. Více rámců můžete vybrat klepáním na rámce pro oříznutí při současném stisknutí klávesy Ctrl. Výstupní velikost, Korekce obrázků a další nastavení na kartě **Základní režim (Basic Mode)** nebo **Rozšíř. režim (Advanced Mode)** budou použita pro všechny vybrané rámce pro oříznutí.

#### **(2) Slabý rámec pro oříznutí**

#### **V režimu zobrazení miniatur:**

Použita budou nastavení výstupní velikosti, korekce obrázků a další nastavení na kartě **Základní režim (Basic Mode)** nebo **Rozšíř. režim (Advanced Mode)**.

#### **V režimu zobrazení celého snímku:**

Představuje nevybraný rámec pro oříznutí. Nastavení na kartách **Základní režim (Basic Mode)** nebo **Rozšíř. režim (Advanced Mode)** nebudou použita.

# **Úpravy rámce pro oříznutí**

Přesunete-li kurzor na rámec pro oříznutí, změní se na symbol (Sinka). Pokud klepnete myší a přetáhnete kurzor ve směru šipky, rámec pro oříznutí se odpovídajícím způsobem zvětší nebo zmenší.

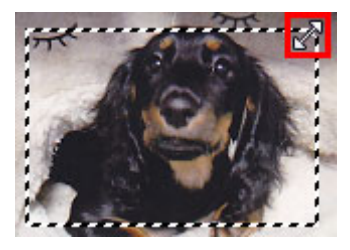

Přesunete-li kurzor do oblasti rámce pro oříznutí, změní se na symbol (přesunete-li kurzor do oblasti rámce pro oříznutí, změní se na symbol (vlasový kříž). Klepnutím myší a přetažením kurzoru přesunete celý rámec.

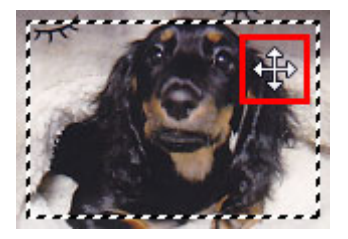

## **Poznámka**

- Na kartě **Rozšíř. režim (Advanced Mode)** lze určit rámec pro oříznutí tím, že v nabídce **[Nastavení](#page-735-0) vstupu [\(Input Settings\)](#page-735-0)** zadáte hodnoty do polí pro šířku  $\overrightarrow{d}$  a výšku  $\overrightarrow{d}$ .
- Rámec pro oříznutí lze otočit o 90 stupňů pomocí tlačítka pro záměnu poměru stran ............... záměnu poměru stran však není k dispozici, když je v nastavení **Výstupní velikost (Output Size)** zvolena hodnota **Proměnlivá (Flexible)**.

# **Vytváření více rámců pro oříznutí**

#### **V režimu zobrazení miniatur:**

Pro každý obraz lze vytvořit pouze jeden rámec pro oříznutí.

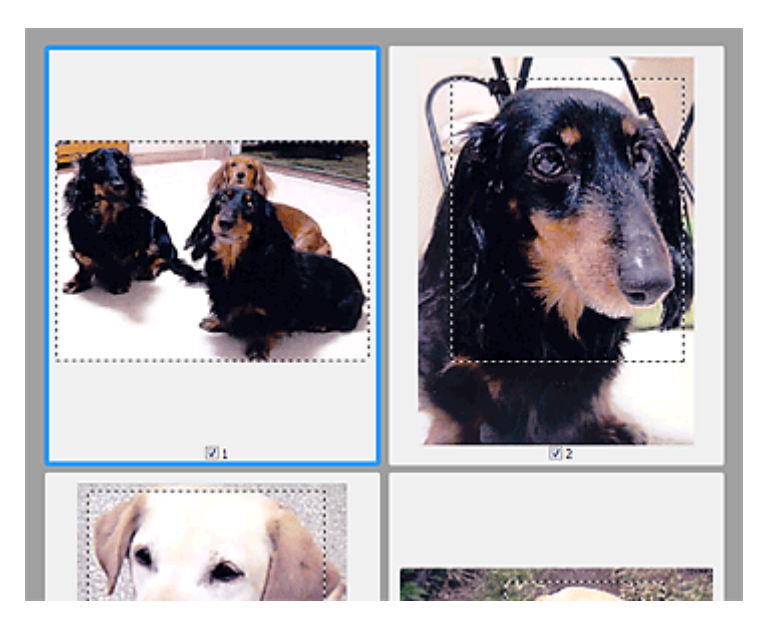

#### **V režimu zobrazení celého snímku:**

Klepnutím a přetažením myši v prostoru vně existujícího rámce pro oříznutí vytvoříte v oblasti náhledu nový rámec pro oříznutí. Nový rámec bude aktivní rámec pro oříznutí a starý rámec bude nevybraný rámec pro oříznutí.

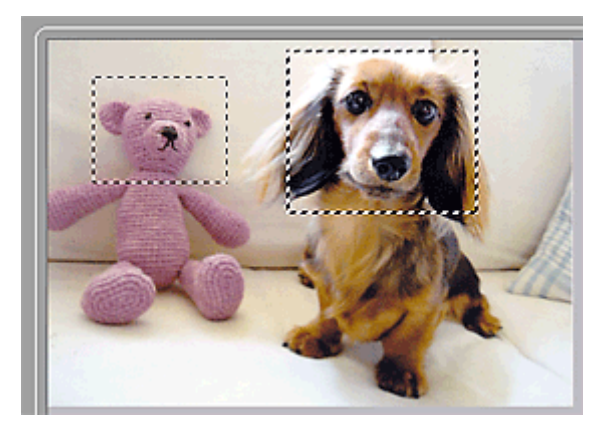

Můžete vytvořit několik rámců pro oříznutí a v každém použít jiné nastavení skenování.

Klepnutím na rámce pro oříznutí při současném stisknutí klávesy Ctrl můžete také vybrat více rámců pro oříznutí.

Vyberte-li více rámců pro oříznutí a změníte-li nastavení na kartě vpravo od programu ScanGear, nastavení se použije na všechny vybrané rámce pro oříznutí.

Pokud vytvoříte nový rámec pro oříznutí, budou u něj zachována nastavení posledního rámce pro oříznutí.

## **Poznámka**

- Můžete vytvořit až 12 rámců pro oříznutí.
- Vyberete-li více rámců pro oříznutí, bude skenování trvat déle.

# **Odstranění rámců pro oříznutí**

#### **V režimu zobrazení miniatur:**

Chcete-li odstranit rámec pro oříznutí, klepněte na obrazu do oblasti mimo rámec.

### **V režimu zobrazení celého snímku:**

Chcete-li odstranit rámec pro oříznutí, vyberte jej a klepněte na tlačítko pro odstranění rámce pro oříznutí

na panelu nástrojů. Případně stiskněte klávesu Delete.

Pokud jste vytvořili více rámců pro oříznutí, budou současně odstraněny všechny vybrané (aktivní a vybrané) rámce pro oříznutí.

# **Obecné informace (ovladač skeneru)**

Program ScanGear (ovladač skeneru) má následující omezení. Při jeho používání mějte na paměti následující body.

# **Omezení ovladače skeneru**

- Při použití systému souborů NTFS možná nebude vyvolán zdroj dat TWAIN. Modul TWAIN není možné zapsat do složky "winnt" z bezpečnostních důvodů. V takovém případě se obraťte na správce počítače.
- Některé počítače (včetně notebooků) připojené k zařízení se nemusí správně obnovit z pohotovostního režimu. V takovém případě restartujte počítač.
- Nepřipojujte k jednomu počítači současně více skenerů nebo multifunkčních tiskáren s funkcí skeneru. Připojíte-li více skenerů, nemůžete skenovat z ovládacího panelu zařízení a při používání skenerů se mohou vyskytnout chyby.
- Při obnovení počítače z režimu spánku nebo pohotovostního režimu se skenování nemusí zdařit. V takovém případě proveďte tyto kroky a skenování opakujte.
	- 1. Vypněte zařízení.
	- 2. Ukončete ovladač skeneru ScanGear, odpojte kabel USB z počítače a opět ho zapojte.
	- 3. Zapněte zařízení.
- Program ScanGear nelze otevřít zároveň ve více aplikacích. Je-li program ScanGear již v některé aplikaci otevřen, nelze jej v dané aplikaci otevřít podruhé.
- Před ukončením aplikace zavřete okno programu ScanGear.
- Pokud chcete použít síťový model, který připojíte k síti, zařízení nelze používat z více počítačů zároveň.
- Pokud chcete použít síťový model, který připojíte k síti, skenování trvá déle než obvykle.
- Před skenováním velkých obrazů ve vysokém rozlišení zkontrolujte, zda máte k dispozici odpovídající místo na disku. Například dokument formátu A4 naskenovaný plnobarevně s rozlišením 600 dpi vyžaduje minimálně 300 MB volného místa.
- Program ScanGear a ovladač WIA nelze používat najednou.
- V průběhu skenování nepřepínejte počítač do režimu spánku.

# **Aplikace s omezeným použitím**

- Spustíte-li program Media Center, který je součástí aplikace Windows XP Media Center Edition 2005, možná nebudete moci skenovat pomocí ovládacího panelu zařízení. V takovém případě restartujte počítač.
- Obrázky nelze skenovat v aplikaci Media Center, která je součástí systému Windows XP Media Center Edition 2005. Skenovat můžete s jinými aplikacemi, např. s programem IJ Scan Utility.
- Některé aplikace nemusí zobrazovat uživatelské rozhraní TWAIN. V takovém případě si přečtěte příručku k aplikaci a odpovídajícím způsobem změňte nastavení.
- Některé aplikace nepodporují souvislé skenování více dokumentů. V některých případech je přijat pouze první naskenovaný obraz nebo je více obrazů naskenováno jako jeden. V případě takových aplikací neskenujte více dokumentů pomocí podavače ADF (automatický podavač dokumentů).
- Chcete-li importovat naskenované obrazy do aplikace Microsoft Office 2000, nejprve je uložte pomocí programu IJ Scan Utility a poté naimportujte uložené obrazy z nabídky **Vložit (Insert)**.
- Při skenování obrazů o velikosti skleněné desky do aplikací sady Microsoft Office 2003 (Word, Excel, PowerPoint atd.) klepněte na obrazovce **Vložit obrázek ze skeneru nebo fotoaparátu (Insert Picture from Scanner or Camera)** na tlačítko **Vlastní vložení (Custom Insert)**. V opačném případě se obrázek nemusí naskenovat správně.
- Při skenování obrazů do aplikací sady Microsoft Office 2007/Microsoft Office 2010 (Word, Excel, PowerPoint atd.) použijte aplikaci Microsoft Clip Organizer.
- V některých aplikacích se obrazy nemusí naskenovat správně. V takovém případě je třeba zvýšit virtuální paměť operačního systému a pokus zopakovat.
- Je-li velikost obrazu příliš velká (například při skenování velkých obrazů ve vysokém rozlišení), nemusí počítač v závislosti na aplikaci odpovídat nebo ukazatel průběhu zůstane úrovni na 0 %. V takovém případě zrušte akci (například klepnutím na tlačítko **Storno (Cancel)** na ukazateli průběhu), potom zvětšete množství dostupné virtuální paměti nebo zmenšete velikost či rozlišení obrazu a opakujte akci. Obraz můžete také nejprve naskenovat pomocí programu IJ Scan Utility, poté jej uložit a importovat do aplikace.

# **Další metody skenování**

- **[Skenování pomocí ovladače WIA](#page-770-0)**
- **[Skenování pomocí Ovládacích panelů \(pouze v systému Windows XP\)](#page-774-0)**

# <span id="page-770-0"></span>**Skenování pomocí ovladače WIA**

Položku můžete naskenovat z aplikace slučitelné s funkcí WIA (Windows Image Acquisition).

WIA je model ovladače implementovaný v systému Windows XP nebo v novějších systémech. Umožňuje skenovat předlohy bez použití aplikace.

Postup se liší v závislosti na používané aplikaci. Následující postupy slouží pouze jako příklady.

Podrobnosti naleznete v příručce k aplikaci.

# **Důležité**

- V systému Windows XP nemůžete pomocí ovladače WIA skenovat prostřednictvím síťového připojení.
- Pomocí tohoto postupu můžete povolit skenování prostřednictvím sítě.

V závislosti na vašem prostředí mohou být tato nastavení již předvyplněna. V takovém případě se zobrazí možnost **Odinstalovat (Uninstall)**.

- 1. Podle pokynů níže otevřete nabídku **Síť (Network)**.
	- Windows 8.1 /Windows 8: Vyberte ovládací tlačítko **Hledat (Search)** a po zadání textu "Síť" klepněte na zobrazenou možnost **Síť (Network)**
	- Windows 7: V nabídce **Start** vyberte postupně položky **Počítač (Computer)** > **Síť (Network)**.
	- Windows Vista: V nabídce **Start** vyberte položku **Síť (Network)**.
- 2. Na obrazovce klepněte pravým tlačítkem myši na položku **XXX\_adresa MAC (XXX\_MAC address)**, kde "XXX" představuje název modelu, a vyberte možnost **Nainstalovat (Install)**.

# **Skenování pomocí ovladače WIA 2.0**

Následuje příklad skenování pomocí nástroje "Fax a skener systému Windows."

- 1. Umístěte položku na desku skeneru.
	- **[Umístění originálů \(skenování z počítače\)](#page-786-0)**
- 2. V nabídce **Soubor (File)** nástroje "**Nástroj Fax a skener (Windows Fax and Scan)**" vyberte možnost **Nový (New)** a poté **Skenovat... (Scan...)**.

Zobrazí se okno s nastavením skenování.

#### **Poznámka**

- Máte-li více skenerů nebo tiskáren, může se zobrazit obrazovka pro výběr skeneru. Poklepejte na skener, který chcete použít.
	- V případě připojení USB: Canon XXX series (kde "XXX" je název modelu)
	- V případě síťového připojení: **XXX series\_adresa MAC (XXX series\_MAC address)** (kde "XXX" je název modelu)
- 3. Zvolte nastavení.

#### **Skener (Scanner)**

V této části je zobrazen název aktuálně nastaveného produktu. Chcete-li skener změnit, klepněte na tlačítko **Změnit... (Change...)** a vyberte požadovaný produkt.

#### **Profil (Profile)**

Podle typu skenované položky vyberte možnost **Fotografie (výchozí) (Photo (Default))** nebo **Dokumenty (Documents)**. Chcete-li uložit nový **Profil (Profile)**, vyberte položku **Přidat profil... (Add profile...)**. Podrobnosti můžete zadat v dialogovém okně **Přidat nový profil (Add New Profile)**.

#### **Zdroj (Source)**

Vyberte typ skeneru.

#### **Velikost papíru (Paper size)**

Tato položka nastavení není pro váš skener nebo tiskárnu k dispozici.

#### **Formát barvy (Color format)**

Vyberte barevný režim, ve kterém chcete předlohu skenovat.

#### **Typ souboru (File type)**

Vyberte formát dat z nabídky JPEG, BMP, PNG a TIFF.

#### **Rozlišení (Resolution (DPI))**

Zvolte rozlišení. Zadejte hodnotu mezi 50 dpi a 600 dpi.

**[Rozlišení](#page-782-0)** 

#### **Poznámka**

• Při používání skeneru nebo tiskárny s připojením k síti lze vybrat následující hodnoty rozlišení skenování.

150 dpi/300 dpi/600 dpi

#### **Jas (Brightness)**

Pomocí jezdce upravte jas. Přesunutím jezdce doleva obraz ztmavíte, přesunutím doprava obraz zesvětlíte. Lze také zadat hodnotu v rozmezí od -100 do 100.

#### **Kontrast (Contrast)**

Pomocí jezdce upravte kontrast. Přesunutím jezdce doleva se kontrast sníží, obraz se tedy zjemní. Přesunutím jezdce doprava se kontrast zvýší a obraz bude ostřejší. Lze také zadat hodnotu v rozmezí od -100 do 100.

### **Zobrazovat náhled obrázků nebo je skenovat jako samostatné soubory (Preview or scan images as separate files)**

Zaškrtněte toto políčko, chcete-li zobrazit náhled většího počtu obrazů jako samostatných souborů nebo chcete-li je skenovat.

#### **Důležité**

• Při používání skeneru nebo tiskárny s připojením v síti nelze upravit hodnoty **Jas (Brightness)**, **Kontrast (Contrast)** a **Zobrazovat náhled obrázků nebo je skenovat jako samostatné soubory (Preview or scan images as separate files)**.

4. Zobrazte náhled obrázku klepnutím na tlačítko **Náhled (Preview)**.

Náhled obrázku se zobrazí v pravé části obrazovky.

#### 5. Klepněte na tlačítko **Skenovat (Scan)**.

Skenování se spustí a naskenovaný obraz se zobrazí v aplikaci.

# **Skenování pomocí ovladače WIA 1.0**

Následující text uvádí příklad skenování pomocí programu "Malování".

1. Umístěte položku na desku skeneru.

**[Umístění originálů \(skenování z počítače\)](#page-786-0)** 

2. V nabídce **Soubor (File)** klepněte na položku **Ze skeneru nebo fotoaparátu (From scanner or camera)**. (Vyberte tento příkaz, chcete-li skenovat předlohu pomocí této aplikace.)

## **Poznámka**

- Máte-li více skenerů nebo tiskáren, může se zobrazit obrazovka pro výběr skeneru. Poklepejte na skener, který chcete použít.
	- V případě připojení USB: Canon XXX series (kde "XXX" je název modelu)
	- V případě síťového připojení: **XXX series\_adresa MAC (XXX series\_MAC address)** (kde "XXX" je název modelu)
- 3. Typ obrázku vyberte podle skenované položky.

Zvolit lze z možností **Barevný obrázek (Color picture)**, **Obrázek v odstínech šedi (Grayscale picture)**, **Černobílý obrázek nebo text (Black and white picture or text)** a **Vlastní nastavení (Custom Settings)**.

### **Poznámka**

- Při používání skeneru nebo tiskárny s připojením k síti se mohou možnosti typů obrazu lišit od těch, které jsou zobrazeny v případě připojení kabelem USB.
- Chcete-li pro skenování použít hodnoty dříve nastavené v dialogovém okně **Úprava kvality skenovaného obrázku (Adjust the quality of the scanned picture)**, vyberte možnost **Vlastní nastavení (Custom Settings)**.
- 4. Klepněte na položku **Úprava kvality skenovaného obrázku (Adjust the quality of the scanned picture)** a nastavte předvolby podle potřeby.

#### **Jas (Brightness)**

Pomocí jezdce upravte jas. Přesunutím jezdce doleva obraz ztmavíte, přesunutím doprava obraz zesvětlíte. Lze také zadat hodnotu v rozmezí od -127 do 127.

#### **Kontrast (Contrast)**

Pomocí jezdce upravte kontrast. Přesunutím jezdce doleva se kontrast sníží, obraz se tedy zjemní. Přesunutím jezdce doprava se kontrast zvýší a obraz bude ostřejší. Lze také zadat hodnotu v rozmezí od -127 do 127.

#### **Rozlišení (Resolution (DPI))**

Zvolte rozlišení. Zadejte hodnotu mezi 50 dpi a 600 dpi.

#### **[Rozlišení](#page-782-0)**

#### **Poznámka**

• Při používání skeneru nebo tiskárny s připojením k síti lze vybrat následující hodnoty rozlišení skenování. 150 dpi/300 dpi/600 dpi

#### **Typ obrázku (Picture type)**

Vyberte typ skenování, který chcete pro položku použít.

#### **Obnovit (Reset)**

Klepnutím obnovíte původní nastavení.

### **Důležité**

• Při používání skeneru nebo tiskárny s připojením v síti nelze upravit hodnoty **Jas (Brightness)** a **Kontrast (Contrast)**.

5. Zobrazte náhled obrázku klepnutím na tlačítko **Náhled (Preview)**.

Náhled obrázku se zobrazí v pravé části obrazovky. Přetažením symbolu  $\square$  označte oblast skenování.

#### 6. Klepněte na tlačítko **Skenovat (Scan)**.

Skenování se spustí a naskenovaný obraz se zobrazí v aplikaci.

# <span id="page-774-0"></span>**Skenování pomocí Ovládacích panelů (pouze v systému Windows XP)**

Obrazy můžete skenovat pomocí Ovládacích panelů systému Windows XP a ovladače WIA.

# **Důležité**

- Při používání skeneru nebo tiskárny s připojením v síti nelze skenovat prostřednictvím ovladače WIA.
- 1. V nabídce **Start** vyberte příkaz **Ovládací panely (Control Panel)**.
- 2. Klepněte na položku **Tiskárny a jiný hardware (Printers and Other Hardware)** > **Skenery a fotoaparáty (Scanners and Cameras)** a poklepejte na položku **Canon série XXX (Canon XXX series)**, kde "XXX" je název modelu.

Otevře se dialogové okno **Průvodce skenery a fotoaparáty (Scanner and Camera Wizard)**.

- 3. Klepněte na tlačítko **Další (Next)**.
- 4. Podle skenované položky vyberte nastavení **Typ obrázku (Picture type)**.

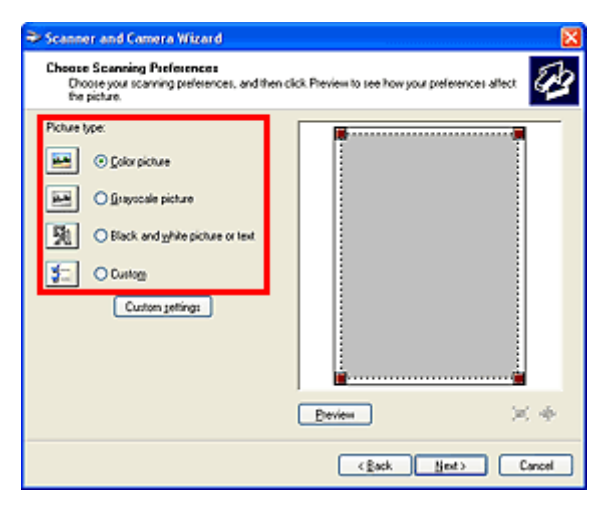

# **Poznámka**

- Chcete-li pro skenování použít hodnoty dříve nastavené v dialogovém okně **Uživatelská nastavení (Custom settings)**, vyberte možnost **Uživatelský (Custom)**.
- 5. Klepněte na tlačítko **Uživatelská nastavení (Custom settings)** a nastavte požadované předvolby.

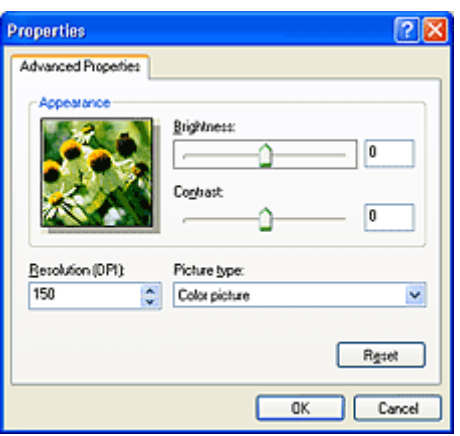

#### **Jas (Brightness)**

Pomocí jezdce upravte jas. Přesunutím jezdce doleva obraz ztmavíte, přesunutím doprava obraz zesvětlíte. Lze také zadat hodnotu v rozmezí od -127 do 127.

#### **Kontrast (Contrast)**

Pomocí jezdce upravte kontrast. Přesunutím jezdce doleva se kontrast sníží, obraz se tedy zjemní. Přesunutím jezdce doprava se kontrast zvýší a obraz bude ostřejší. Lze také zadat hodnotu v rozmezí od -127 do 127.

#### **Rozlišení (Resolution (DPI))**

Zvolte rozlišení. Zadejte hodnotu mezi 50 dpi a 600 dpi.

**M** [Rozlišení](#page-782-0)

#### **Typ obrázku (Picture type)**

Vyberte typ skenování, který chcete pro položku použít.

#### **Obnovit (Reset)**

Klepnutím obnovíte původní nastavení.

#### 6. Zobrazte náhled obrázku klepnutím na tlačítko **Náhled (Preview)**.

Náhled obrázku se zobrazí v pravé části obrazovky. Přetažením symbolu **označte oblast skenování.** 

7. Klepněte na tlačítko **Další (Next)** a postupujte podle pokynů.

# **Nabídka a obrazovka nastavení nástroje IJ Network Scanner Selector EX**

Nástroj IJ Network Scanner Selector EX umožňuje vybrat skenery nebo tiskárny, které mají být použity pro skenování nebo tisk po síti prostřednictvím počítače nebo ovládacího panelu.

Po nainstalování se nástroj IJ Network Scanner Selector EX zobrazí v oznamovací oblasti na ploše.

### **Důležité**

- Pokud nelze skenovat po síti, stáhněte si z našeho webu aktuální ovladače MP Drivers a upgradujte je.
- Je-li nástroj IJ Network Scanner Selector EX povolen, pravidelně odesílá pakety a ověřuje možnost síťové komunikace se skenerem nebo tiskárnou. Používáte-li počítač v jiném síťovém prostředí než v prostředí, které bylo použito k nastavení skeneru nebo tiskárny, zakažte nástroj IJ Network Scanner Selector EX.

### **Poznámka**

• Pokud se ikona nezobrazí v oznamovací oblasti plochy, začněte podle pokynů uvedených níže.

• **Windows 8.1/Windows 8:**

Na úvodní obrazovce klepněte na možnost **IJ Network Scanner Selector EX**.

Pokud se na úvodní obrazovce položka **IJ Network Scanner Selector EX** nezobrazuje, vyberte ovládací tlačítko **Hledat (Search)** a zadejte řetězec "IJ Network Scanner Selector EX".

#### • **Windows 7/Windows Vista/Windows XP:**

V nabídce **Start** postupně klepněte na položky **Všechny programy (All Programs)** > **Canon Utilities** > **IJ Network Scanner Selector EX** > **IJ Network Scanner Selector EX**.

## **Nabídka**

Zobrazí nabídku, pokud klepnete pravým tlačítkem na ikonu nástroje (IJ Network Scanner Selector EX) v oznamovací oblasti na ploše.

## **Zakázat nástroj Canon IJ Network Scanner Selector EX (Disable Canon IJ Network Scanner Selector EX) / Povolit nástroj Canon IJ Network Scanner Selector EX (Enable Canon IJ Network Scanner Selector EX)**

Povolí nebo zakáže nástroj IJ Network Scanner Selector EX.

Vyberete-li možnost **Zakázat nástroj Canon IJ Network Scanner Selector EX (Disable Canon IJ Network Scanner Selector EX)**, nebude možné skenovat prostřednictvím sítě pomocí ovládacího panelu.

Povoleno: "<sup>20</sup>, Zakázáno: 20

### **Důležité**

• Pokud používáte model, který neumožňuje skenování po síti z ovládacího panelu, není možno z ovládacího panelu skenovat ani v případě, že je toto nastavení povoleno.

#### **Nastavení... (Settings...)**

Zobrazí se obrazovka Nastavení skenování z počítače. Můžete vybrat model, který chcete použít.

#### **O aplikaci (About)**

Zobrazí informace o verzi.

V zobrazeném dialogovém okně můžete změnit jazyk aplikace. Změna se projeví po restartování počítače.

#### **Ukončit (Exit)**

Ukončí nástroj IJ Network Scanner Selector EX. Z oznamovací oblasti na ploše zmizí ikona

(Povoleno) nebo 20 (Zakázáno).

# **Obrazovka Nastavení skenování z počítače**

V oznamovací oblasti na ploše klepněte pravým tlačítkem na ikonu a klepněte na tlačítko **Nastavení... (Settings...)**. Otevře se obrazovka Nastavení skenování z počítače.

Před skenováním prostřednictvím sítě je nutné pomocí nástroje IJ Network Scanner Selector EX vybrat daný skener nebo tiskárnu.

#### **Skenery (Scanners)**

Zobrazují se adresy MAC skenerů nebo tiskáren, se kterými lze pracovat prostřednictvím sítě.

Od každého modelu můžete vybrat po jednom skeneru nebo tiskárně. Automatický výběr skeneru nebo tiskárny povolí skenování z ovládacího panelu.

#### **Pokyny (Instructions)**

Otevře tuto příručku.

#### **Nastavení skenování z ovládacího panelu (Scan-from-Operation-Panel Settings)**

Zobrazí se obrazovka Nastavení skenování z ovládacího panelu. Můžete celkem vybrat až tři skenery a tiskárny, na kterých bude možno skenovat z ovládacího panelu. Položky můžete naskenovat z ovládacího panelu vybraného skeneru nebo tiskárny a naskenované obrazy odeslat do počítače prostřednictvím sítě.

## **Důležité**

• Pokud používáte model, který neumožňuje skenování po síti z ovládacího panelu, tento model nebude zobrazen v seznamu **Skenery (Scanners)** a jeho nastavení nebude k dispozici.

# **Obrazovka Nastavení skenování z ovládacího panelu**

Na obrazovce Nastavení skenování z počítače klepnutím na položku **Nastavení skenování z ovládacího panelu (Scan-from-Operation-Panel Settings)** zobrazte obrazovku Nastavení skenování z ovládacího panelu.

#### **Skenery (Scanners)**

Zobrazují se adresy MAC skenerů nebo tiskáren, se kterými lze pracovat prostřednictvím sítě.

Můžete současně vybrat až tři skenery a tiskárny, na kterých bude možno skenovat z ovládacího panelu. Automatický výběr skeneru nebo tiskárny povolí skenování z ovládacího panelu.

#### **Pokyny (Instructions)**

Otevře tuto příručku.

#### **Důležité**

• Pokud používáte model, který neumožňuje skenování po síti z ovládacího panelu, může se na obrazovce Nastavení skenování z počítače položka **Nastavení skenování z ovládacího panelu (Scan-from-Operation-Panel Settings)** zobrazit, nastavení však nebude k dispozici.

## **Poznámka**

- Pokud se nezobrazí skener nebo tiskárna, které chcete použít, zkontrolujte následující, klepnutím na tlačítko **OK** zavřete obrazovku, poté ji znovu otevřete a pokus s výběrem opakujte.
	- Program MP Drivers je nainstalován
	- Nastavení sítě skeneru nebo tiskárny je po instalaci ovladačů MP Drivers dokončeno
	- Síťová komunikace mezi skenerem nebo tiskárnou a počítačem je povolena

Pokud se skener nebo tiskárna nezobrazí ani nyní, prostudujte si informace v tématu "Potíže se síťovou komunikací" pro daný model, které lze otevřít z úvodní obrazovky dokumentu *Příručka online*.

• Tento software není nutné používat v případě, že skenujete prostřednictvím připojení rozhraním USB. V části ["Odinstalace nástroje IJ Network Scanner Selector EX"](#page-779-0) najdete pokyny k jeho odstranění. Prostřednictvím připojení rozhraním USB lze skenovat i v případě, že tento software neodstraníte.

# <span id="page-779-0"></span>**Odinstalace nástroje IJ Network Scanner Selector EX**

Chcete-li nástroj IJ Network Scanner Selector EX z počítače odinstalovat, pokračujte podle níže uvedeného postupu.

## **Důležité**

- Pokud nástroj IJ Network Scanner Selector EX odinstalujete, nelze skenovat prostřednictvím sítě.
- Přihlaste se k uživatelskému účtu s oprávněním správce.
- 1. Odinstalujte nástroj IJ Network Scanner Selector EX.
	- **Windows 8.1/Windows 8:**
		- 1. Klepněte na ovládací tlačítko **Nastavení (Settings)** a vyberte položky **Ovládací panely (Control Panel)** > **Programy (Programs)** > **Programy a funkce (Programs and Features)**.
		- 2. Poklepejte na položku **Canon IJ Network Scanner Selector EX**.

### **Poznámka**

- Pokud se zobrazí obrazovka **Řízení uživatelských účtů (User Account Control)**, klepněte na tlačítko **Pokračovat (Continue)**.
- **Windows 7/Windows Vista:**
	- 1. Klepněte postupně na položky **Start** > **Ovládací panely (Control Panel)** > **Programy (Programs)** > **Programy a funkce (Programs and Features)**.
	- 2. Vyberte možnost **Canon IJ Network Scanner Selector EX** a poté klepněte na tlačítko **Odinstalovat/Změnit (Uninstall/Change)**.

#### **Poznámka**

- Pokud se zobrazí obrazovka **Řízení uživatelských účtů (User Account Control)**, klepněte na tlačítko **Pokračovat (Continue)**.
- **Windows XP:**
	- 1. V nabídce **Start** vyberte položky **Ovládací panely (Control Panel)** > **Přidat nebo odebrat programy (Add or Remove Programs)**.
	- 2. Vyberte možnost **Canon IJ Network Scanner Selector EX** a poté klepněte na tlačítko **Změnit/Odebrat (Change/Remove)**.
- 2. Když se zobrazí potvrzující zpráva, klepněte na tlačítko **Ano (Yes)**.
- 3. Po dokončení procesu odinstalování klepněte na tlačítko **OK**.

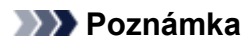

• Pokud systém zobrazí zprávu s výzvou k restartování počítače, restartujte počítač klepnutím na tlačítko **OK**.

# **Tipy ke skenování**

- **[Rozlišení](#page-782-0)**
- **[Formáty dat](#page-784-0)**
- **[Soulad barev](#page-785-0)**

# <span id="page-782-0"></span>**Rozlišení**

Naskenovaný obraz představuje matici bodů, ve které je uložena informace o jejich jasu a barvě. Hustota těchto bodů se označuje jako "rozlišení" a určuje množství detailů, které obrázek obsahuje. Jednotkou rozlišení je dpi (dots per inch). Dpi je počet bodů na úsečce o délce 2,5 cm (1 palce).

Větší rozlišení (hodnota) znamená více detailů v obrázku, menší rozlišení (hodnota) méně detailů.

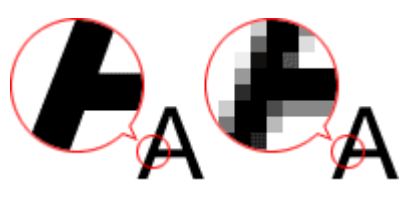

# **Nastavení rozlišení**

Rozlišení lze nastavit na následujících obrazovkách.

#### **IJ Scan Utility:**

Možnost **Rozlišení (Resolution)** na kartě (Skenování z počítače) v dialogovém okně Nastavení

#### **Program ScanGear (ovladač skeneru):**

Možnost **Výstupní rozlišení (Output Resolution)** v části **Nastavení výstupu (Output Settings)** na kartě **Rozšíř. režim (Advanced Mode)**

# **Vhodné nastavení rozlišení**

Nastavte rozlišení tak, aby odpovídalo použití naskenovaného obrazu.

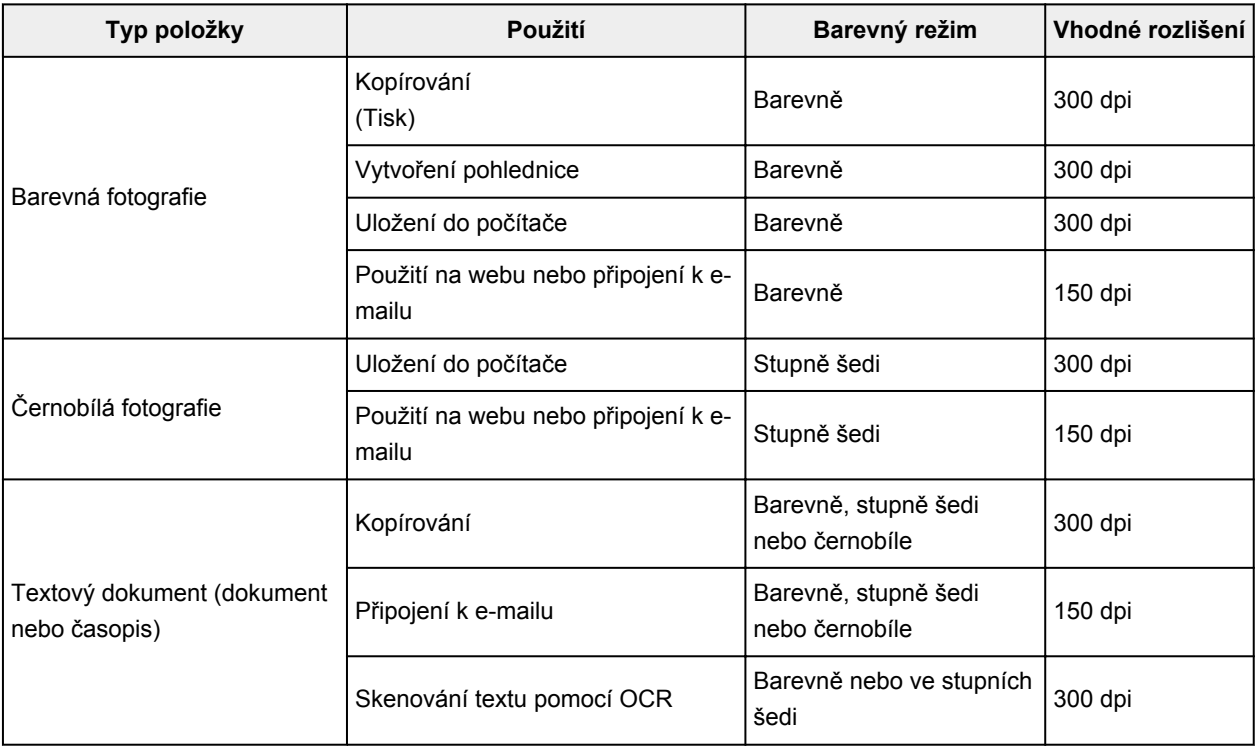

# **Důležité**

• Při dvojnásobném rozlišení se datová velikost naskenovaného obrázku zvýší čtyřikrát. Pokud je soubor příliš velký, jeho zpracování se výrazně zpomaluje a mohou nastat potíže, například s nedostatkem paměti. Nastavte minimální rozlišení, které odpovídá použití naskenovaného obrazu.

# **Poznámka**

• Pokud budete chtít naskenovaný obrázek před tiskem zvětšit, použijte při skenování vyšší rozlišení, než jaké je doporučeno výše.

# <span id="page-784-0"></span>**Formáty dat**

Při ukládání naskenovaných souborů lze zvolit formát dat. Vhodnost formátu dat je třeba volit podle toho, jak a v které aplikaci bude obrázek použit.

Dostupné formáty dat se liší dle aplikace a operačního systému (Windows nebo Mac OS).

Zde jsou uvedeny vlastnosti jednotlivých formátů dat obrázku.

### **PNG (standardní přípona souborů: .png)**

Formát dat často využívaný na webových stránkách.

Formát PNG je vhodný pro úpravy uložených obrazů.

### **JPEG (standardní přípona souborů: .jpg)**

Formát dat často používaný na webových stránkách a u obrázků pořízených digitálním fotoaparátem.

Vlastností formátu JPEG je vysoký kompresní poměr. Při každém uložení obrazů ve formátu JPEG se lehce sníží jejich kvalita a obrazy není možné vrátit do původního stavu.

Formát JPEG není k dispozici pro černobílé obrazy.

### **TIFF (standardní přípona souborů: .tif)**

Formát dat s poměrně vysokou kompatibilitou mezi různými počítači a aplikacemi.

Formát TIFF je vhodný pro úpravy uložených obrazů.

# **Poznámka**

- Některé soubory formátu TIFF však kompatibilní nejsou.
- Program IJ Scan Utility podporuje následující typy formátů TIFF.
	- Nekomprimované černobílé binární soubory
	- Nekomprimované soubory barevného prostoru RGB (8 bitů na každou barvu)
	- Nekomprimované soubory ve stupních šedi

#### **PDF (standardní přípona souborů: .pdf)**

Formát dat elektronických dokumentů vyvinutý společností Adobe Systems Incorporated.

Lze jej použít v různých počítačích a operačních systémech. Podle potřeby lze vkládat také písma, díky čemuž si mohou lidé v různém prostředí soubory vyměňovat bez povšimnutí jakýchkoli rozdílů.

# <span id="page-785-0"></span>**Soulad barev**

Funkce "Soulad barev" umožňuje provádět úpravy, které zajistí soulad barevných tónů u původní položky, při zobrazení na monitoru a u barevného výtisku. Na skeneru nebo tiskárně lze barevné tóny upravit následovně.

## **Příklad: Je-li jako výstupní profil (cíl) vybrána možnost sRGB:**

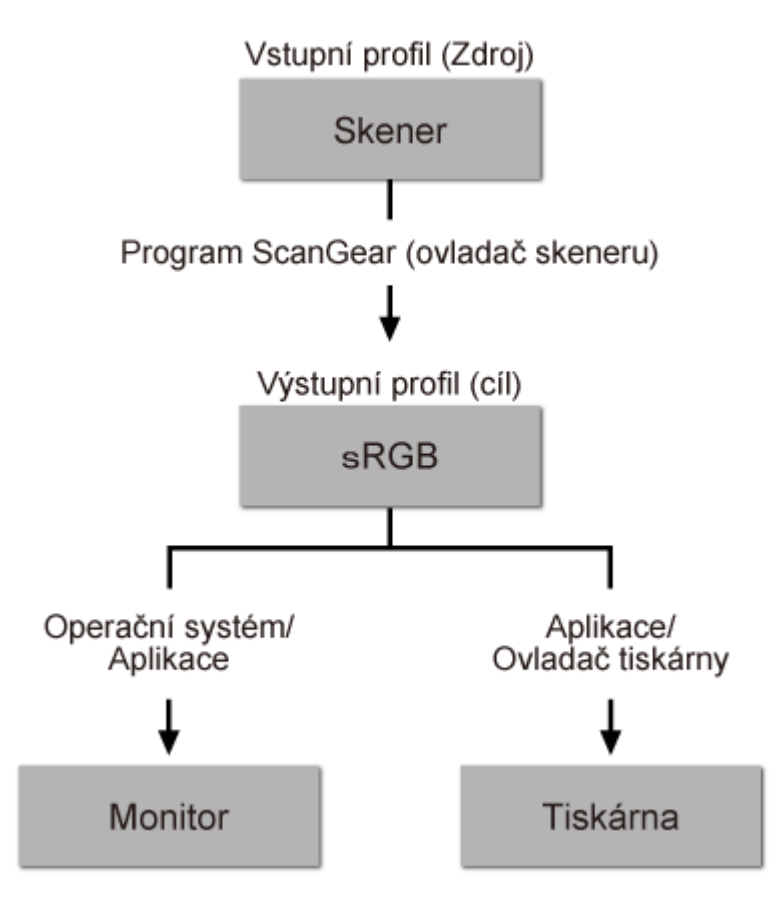

Barevný prostor obrazu lze převést z barevného prostoru skeneru na formát sRGB prostřednictvím nástroje ScanGear.

Při zobrazení na monitoru je barevný prostor obrazu převeden z formátu sRGB na barevný prostor monitoru na základě nastavení monitoru v operačním systému a nastavení pracovního prostoru aplikace.

Při tisku je barevný prostor obrazu převeden z formátu sRGB na barevný prostor tiskárny na základě nastavení tisku aplikace a nastavení ovladače tiskárny.

# <span id="page-786-0"></span>**Umístění originálů (skenování z počítače)**

Informace o umístění položek na sklo skeneru nebo tiskárny. Položky umístěte správně podle typu skenované položky. V opačném případě se položky nemusí naskenovat správně.

# **Důležité**

- Nepokládejte žádné předměty na kryt dokumentu. Při otevírání krytu dokumentů mohou do skeneru nebo tiskárny zapadnout předměty a způsobit tak poškození.
- Během skenování musí být kryt dokumentu zavřený.

# **Umístění položek**

Chcete-li umožnit zjistit typ nebo velikost předlohy automaticky, umisťujte je tak, jak je popsáno níže.

# **Důležité**

- Při skenovaní pomocí zadání velikosti papíru v programu IJ Scan Utility nebo ScanGear (ovladač skeneru) srovnejte horní roh položky s rohem u šipky na skle (značky pro zarovnání).
- Fotografie oříznuté do nejrůznějších tvarů a čtvercové položky se stranou menší než 3 cm (1,2 palce) nelze při skenování přesně oříznout.
- Reflexní štítky na discích nemusí být naskenovány podle vašeho očekávání.

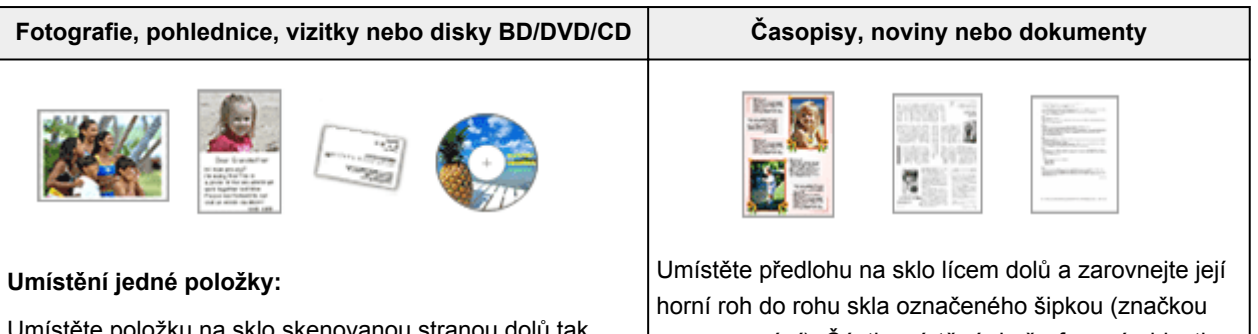

Umístěte položku na sklo skenovanou stranou dolů tak, aby mezi okrajem (oblastí se šikmými proužky) skla a okrajem položky zůstala mezera alespoň 1 cm (0,4

palce). Části umístěné do šrafované oblasti nelze skenovat.

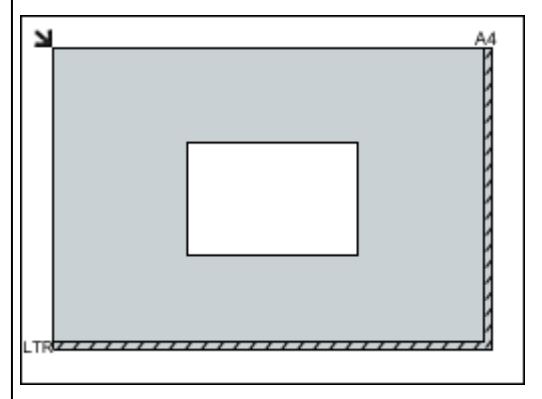

#### **Důležité**

• Velké předlohy (například fotografie formátu A4), které nelze umístit dále od okraje nebo šipky (značky pro zarovnání) na skle, je možné uložit jako soubor PDF. Chcete-li je uložit v jiném formátu než ve formátu PDF, upřesněte při skenování datový formát.

pro zarovnání). Části umístěné do šrafované oblasti nelze skenovat.

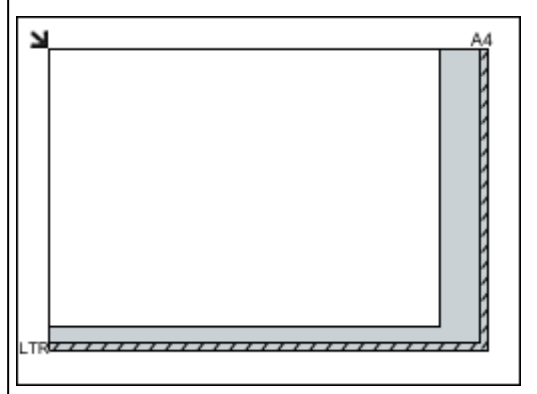

## **Důležité**

• Podrobnosti o částech, po kterých lze položky naskenovat, najdete v tématu "Vkládání originálů" pro daný model, které lze otevřít z úvodní obrazovky příručky *Příručka online*.

#### **Umístění více položek:**

Předlohy umístěte alespoň 1 cm (0,4 palce) od okrajů (oblast se šikmými proužky) skla a stejnou vzdálenost nechte i mezi položkami. Části umístěné do šrafované oblasti nelze skenovat.

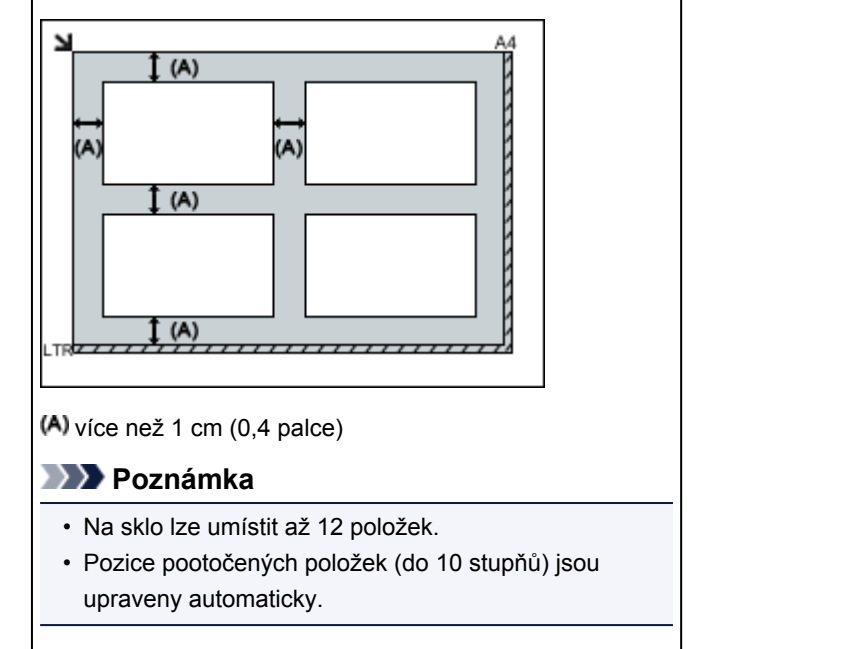

# **Nastavení skenování prostřednictvím sítě**

Skener nebo tiskárnu můžete připojit k síti a sdílet je mezi více počítači nebo skenovat obrazy do určeného počítače.

# **Důležité**

• Současně nemůže skenovat více uživatelů.

# **Poznámka**

- Nejprve dokončete nastavení sítě skeneru nebo tiskárny pomocí instalačního disku CD-ROM nebo podle pokynů na webové stránce.
- V případě síťového připojení skenování trvá déle než v případě připojení kabelem USB.

Výběrem následujících nastavení povolíte skenování prostřednictvím sítě.

# **Výběr vašeho skeneru nebo tiskárny**

Pomocí nástroje IJ Network Scanner Selector EX určete skener, který chcete použít. Po určení skeneru můžete pomocí svého počítače nebo ovládacího panelu skenovat prostřednictvím sítě.

# **Důležité**

• Pokud se produkt, který chcete použít, změní pomocí nástroje IJ Network Scanner Selector EX, změní se i produkt použitý ke skenování pomocí programu IJ Scan Utility. Změní se také zařízení vybrané ke skenování pomocí ovládacího panelu.

Pokud skener nebo tiskárna nejsou v programu IJ Scan Utility vybrány, zkontrolujte, zda jsou vybrány v nástroji IJ Network Scanner Selector EX.

Podrobnosti najdete v tématu "Nabídka a obrazovka nastavení nástroje IJ Network Scanner Selector EX" pro daný model, které lze otevřít z úvodní obrazovky dokumentu *Příručka online*.

- Pokud chcete skenovat prostřednictvím ovládacího panelu, vyberte nejprve v nástroji IJ Network Scanner Selector EX skener nebo tiskárnu.
- 1. Zkontrolujte, zda je nástroj IJ Network Scanner Selector EX spuštěný.

Je-li nástroj IJ Network Scanner Selector EX spuštěný, zobrazí se v oznamovací oblasti plochy (IJ Network Scanner Selector EX). Klepnutím na možnost <sup>1</sup> zobrazíte i skryté ikony.

#### **Poznámka**

- Pokud se ikona nezobrazí v oznamovací oblasti plochy, začněte podle pokynů uvedených níže.
	- **Windows 8.1/Windows 8:**

Na úvodní obrazovce klepněte na možnost **IJ Network Scanner Selector EX**.

Pokud se na úvodní obrazovce položka **IJ Network Scanner Selector EX** nezobrazuje, vyberte ovládací tlačítko **Hledat (Search)** a zadejte řetězec "IJ Network Scanner Selector EX".

• **Windows 7/Windows Vista/Windows XP:**

V nabídce **Start** postupně klepněte na položky **Všechny programy (All Programs)** > **Canon Utilities** > **IJ Network Scanner Selector EX** > **IJ Network Scanner Selector EX**. <span id="page-789-0"></span>Ikona se zobrazí v oznamovací oblasti plochy a zobrazí se obrazovka Nastavení skenování z počítače. V takovém případě přejděte na krok 3.

2. V oznamovací oblasti plochy klepněte pravým tlačítkem na možnost (IJ Network Scanner Selector EX) a vyberte možnost **Nastavení... (Settings...)**.

Zobrazí se obrazovka Nastavení skenování z počítače.

3. Výběr vašeho skeneru nebo tiskárny v nabídce **Skenery (Scanners)**.

Běžně je po nastavení sítě MAC adresa skeneru nebo tiskárny již vybrána. V takovém případě jej není nutné znovu vybírat.

#### **Důležité**

- Pokud se v síti nachází více skenerů, zobrazuje se více názvů modelů. V takovém případě můžete vybrat po jednom skeneru od každého modelu.
- 4. Klepněte na tlačítko **OK**.

#### **Poznámka**

• Skener vybraný na obrazovce Nastavení skenování z počítače bude automaticky vybrán také na obrazovce Nastavení skenování z ovládacího panelu.

# **Nastavení pro skenování pomocí programu IJ Scan Utility**

Chcete-li skenovat pomocí programu IJ Scan Utility s využitím skeneru nebo tiskárny připojené v síti, v nástroji IJ Network Scanner Selector EX vyberte skener nebo tiskárnu a podle následujících pokynů změňte stav připojení mezi nimi a počítačem.

- 1. [Spusťte nástroj IJ Scan Utility.](#page-599-0)
- 2. V nabídce Název produktu (Product Name) vyberte položku "Canon XXX series Network" (kde "XXX" je název modelu).
- 3. Klepnutím na možnost **Nastavení... (Settings...)** můžete použít jiný skener připojený v síti.
- 4. Klepněte na možnost (Obecné nastavení) a poté v nabídce **Název produktu (Product Name)** klepněte na možnost **Výběr (Select)**.

Zobrazí se obrazovka Nastavení skenování z počítače v nástroji IJ Network Scanner Selector EX. Vyberte skener, který chcete používat a klepněte na tlačítko **OK**.

5. V dialogovém okně **Nastavení (Obecné nastavení) (Settings (General Settings))** klepněte na tlačítko **OK**.

Znovu se zobrazí hlavní obrazovka nástroje IJ Scan Utility. Podle potřeby můžete skenovat prostřednictvím síťového připojení.

# **Nastavení pro skenování pomocí ovládacího panelu**

Skenování pomocí ovládacího panelu můžete nastavit.

## **Důležité**

• Nejprve nastavte program IJ Scan Utility tak, aby použil skener nebo tiskárnu pomocí síťového připojení.

[Nastavení pro skenování pomocí programu IJ Scan Utility](#page-789-0)

1. Zkontrolujte, zda je nástroj IJ Network Scanner Selector EX spuštěný.

Je-li nástroj IJ Network Scanner Selector EX spuštěný, zobrazí se v oznamovací oblasti plochy (IJ Network Scanner Selector EX). Klepnutím na možnost  $\blacktriangle$  zobrazíte i skryté ikony.

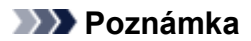

- Pokud se ikona nezobrazí v oznamovací oblasti plochy, začněte podle pokynů uvedených níže.
	- **Windows 8.1/Windows 8:**

Na úvodní obrazovce klepněte na možnost **IJ Network Scanner Selector EX**.

Pokud se na úvodní obrazovce položka **IJ Network Scanner Selector EX** nezobrazuje, vyberte ovládací tlačítko **Hledat (Search)** a zadejte řetězec "IJ Network Scanner Selector EX".

• **Windows 7/Windows Vista/Windows XP:**

V nabídce **Start** postupně klepněte na položky **Všechny programy (All Programs)** > **Canon Utilities** > **IJ Network Scanner Selector EX** > **IJ Network Scanner Selector EX**.

Ikona se zobrazí v oznamovací oblasti plochy a zobrazí se obrazovka Nastavení skenování z počítače. V takovém případě přejděte na krok 3.

2. V oznamovací oblasti plochy klepněte pravým tlačítkem na možnost (IJ Network Scanner Selector EX) a vyberte možnost **Nastavení... (Settings...)**.

Zobrazí se obrazovka Nastavení skenování z počítače.

3. Klepněte na položku **Nastavení skenování z ovládacího panelu (Scan-from-Operation-Panel Settings)**.

Zobrazí se obrazovka Nastavení skenování z ovládacího panelu.

4. Vyberte váš skener nebo tiskárnu v nabídce **Skenery (Scanners)** a klepněte na tlačítko **OK**.

Vyberte adresu MAC vašeho skeneru nebo tiskárny.

## **Poznámka**

• Je-li prostřednictvím sítě připojeno více skenerů, můžete vybrat maximálně tři skenery.

5. Na obrazovce Nastavení skenování z počítače klepněte na tlačítko **OK**.

# **Poznámka**

- Pokud se nezobrazí skener nebo tiskárna, které chcete použít, zkontrolujte následující, klepnutím na tlačítko **OK** zavřete obrazovku, poté ji znovu otevřete a pokus s výběrem opakujte.
	- Program MP Drivers je nainstalován
	- Nastavení sítě skeneru nebo tiskárny je po instalaci ovladačů MP Drivers dokončeno
	- Síťová komunikace mezi skenerem nebo tiskárnou a počítačem je povolena

Pokud se skener nebo tiskárna nezobrazí ani nyní, prostudujte si informace v tématu "Potíže se síťovou komunikací" pro daný model, které lze otevřít z úvodní obrazovky dokumentu *Příručka online*.
# **Skenování z počítače (systém Mac OS)**

- **Používání nástroje IJ Scan Utility**
- **Používání ovladače skeneru**
- **Tipy ke skenování**
- **Umístění originálů (skenování z počítače)**
- **Nastavení skenování prostřednictvím sítě**

# **Skenování z ovládacího panelu**

- **[Předávání naskenovaných dat do počítače pomocí ovládacího panelu](#page-794-0) Základy**
- **[Připojení naskenovaných dat k e-mailu pomocí ovládacího panelu](#page-799-0)**
- **[Položky nastavení pro skenování pomocí ovládacího panelu](#page-803-0)**
- **[Nastavení ovládacího panelu pomocí nástroje IJ Scan Utility \(systém Windows\)](#page-805-0)**
- **Nastavení ovládacího panelu pomocí nástroje IJ Scan Utility (systém Mac OS)**

# <span id="page-794-0"></span>**Předávání naskenovaných dat do počítače pomocí ovládacího panelu**

Před předáním naskenovaných dat do počítače ověřte splnění těchto podmínek:

• **Ovladače MP Drivers jsou nainstalovány (systém Windows).**

Pokud ovladače MP Drivers ještě nejsou nainstalovány, nainstalujte ovladače MP Drivers z instalačního disku CD-ROM nebo z webu Canon.

• **Ovladač skeneru je nainstalován (systém Mac OS).**

Pokud ovladač skeneru zatím nainstalován není, nainstalujte ovladač skeneru z webu Canon.

• **Zařízení je správně připojeno k počítači.**

Ujistěte se, že je zařízení správně připojeno k počítači.

Kabel USB nepřipojujte ani neodpojujte, je-li zařízení v provozu, nebo je-li počítač v pohotovostním nebo úsporném režimu.

Při skenování prostřednictvím připojení k síti zkontrolujte, zda byla zadána požadovaná nastavení.

◦ V systému Windows:

[Nastavení skenování prostřednictvím sítě](#page-788-0)

- V systému Mac OS:
	- Nastavení skenování prostřednictvím sítě
- **V aplikaci Canon IJ Scan Utility je zadán cíl a název souboru.**

V aplikaci Canon IJ Scan Utility můžete zadat cíl a název souboru. Další informace o nastavení nástroje Canon IJ Scan Utility:

◦ V systému Windows:

**[Dialogové okno Nastavení](#page-624-0)** 

◦ V systému Mac OS:

**Dialogové okno Nastavení** 

- 1. [Ujistěte se, že je zařízení zapnuté.](#page-229-0)
- 2. Na obrazovce DOMŮ vyberte možnost **Skenovat (Scan)**.

#### **LCD** a ovládací panel

### **Pokud předáváte data do počítače připojeného kabelem USB:**

Zobrazí se pohotovostní obrazovka skenování.

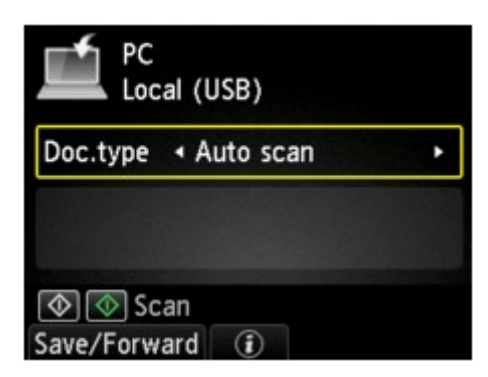

Pokračujte krokem 3.

### **Poznámka**

• Pokud se otevře obrazovka pro výběr místa uložení dat, vyberte možnost **Počítač (PC)**, stiskněte tlačítko **OK**, vyberte možnost **Místní (USB) (Local (USB))** a stiskněte tlačítko **OK**. Zobrazí se pohotovostní obrazovka skenování.

### **Pokud předáváte data do počítače připojeného k síti:**

Zobrazí se obrazovka pro výběr možností uložení dat.

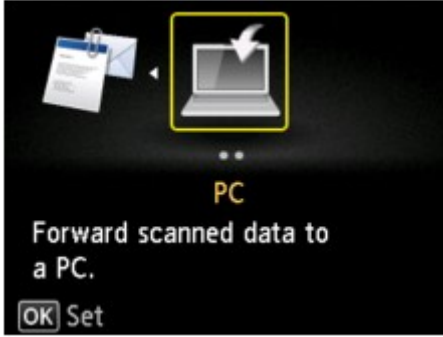

### **Poznámka**

• Pokud se na displeji LCD zobrazí pohotovostní obrazovka skenování pro předání dat do počítače připojeného přes rozhraní USB, stisknutím levého tlačítka **Funkce (Function)** zobrazíte obrazovku pro výběr cíle dat k uložení.

Počítač, do kterého chcete naskenovaná data předávat, vyberte následujícím způsobem.

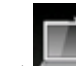

- 1. Vyberte možnost **Počítač (PC)** a stiskněte tlačítko **OK**.
- 2. Pomocí tlačítka ▲▼ vyberte počítač, do kterého chcete předávat naskenovaná data a stiskněte tlačítko **OK**.

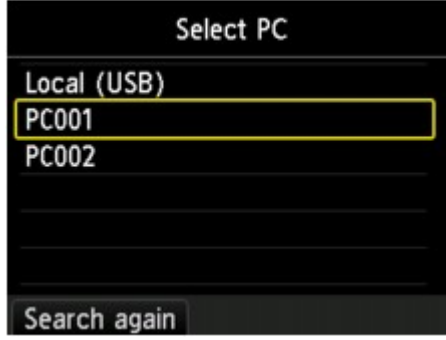

Zobrazí se pohotovostní obrazovka skenování.

### **Poznámka**

- Pokud na obrazovce **Vybrat počítač (Select PC)** vyberete možnost **Místní (USB) (Local (USB))**, budou data předána do počítače připojeného kabelem USB.
- Předáváte-li naskenovaná data do počítače pomocí protokolu WSD (jeden ze síťových protokolů podporovaných v systémech Windows 8.1, Windows 8, Windows 7 a Windows Vista), vyberte pro položku **Nast. sken. WSD z tohoto zař. (WSD scan from this device)** v nabídce **Nastavení WSD (WSD setting)** v nastavení **Jiná nastavení (Other settings)** v **Nastavení sítě LAN (LAN settings)** na obrazovce **Nastavení zařízení (Device settings)** možnost **Povolit (Enable)**.

**[Nastavení WSD \(WSD setting\)](#page-253-0)** 

Pokud stisknete levé tlačítko **Funkce (Function)**, zařízení znovu zahájí vyhledávání připojených počítačů.

3. Pomocí tlačítek  $\blacktriangleleft$  a  $\blacktriangleright$  vyberte typ dokumentu.

### **Poznámka**

• Pokud předáváte naskenovaná data do počítače pomocí protokolu WSD, nelze typ dokumentu vybrat.

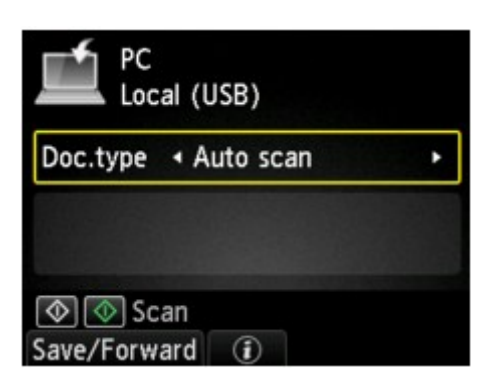

#### **Auto skenování (Auto scan)**

Zařízení automaticky rozpozná typ originálu a předá obrázek v optimalizované velikosti, rozlišení a formátu dat.

### **Důležité**

• Originály vkládejte správným způsobem v závislosti na jejich typu. V opačném případě nemusí být některé originály naskenovány správně.

Další informace o vkládání originálu:

#### [Vkládání originálů](#page-168-0)

• Skenovat lze následující položky:

Fotografie, pohlednice, vizitky, časopisy, noviny, dokumenty a disky BD, DVD nebo CD.

- Následující nelze skenovat správně.
	- Fotografie formátu A4.
	- Dokumenty menší než 127 x 178 mm (5 x 7 palců), například stránky brožury s odříznutým hřebenem.
	- Originály na tenkém bílém papíře.
	- Dlouhé a úzké originály (například panoramatické fotografie).

#### **Dokument (Document)**

Naskenuje originál umístěný na skleněné desce jako dokument s použitím nastavení uvedeného v části **Nastav. sken. (Scan settings)**.

#### **Fotografie (Photo)**

Naskenuje originál umístěný na skleněné desce jako fotografie s použitím nastavení uvedeného v části **Nastav. sken. (Scan settings)**.

4. Chcete-li nastavení upravit podle potřeby, stiskněte pravé tlačítko **Funkce (Function)**.

[Položky nastavení pro skenování pomocí ovládacího panelu](#page-803-0)

5. [Položte originál na skleněnou desku.](#page-168-0)

### **Poznámka**

• Stisknutím prostředního tlačítka **Funkce (Function)** zkontrolujte postup vložení originálu.

6. Chcete-li skenovat barevně, stiskněte tlačítko **Barevný (Color)**. Chcete-li skenovat černobíle, stiskněte tlačítko **Černý (Black)**.

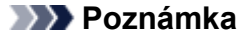

- Předáváte-li naskenovaná data do počítače pomocí protokolu WSD, stiskněte tlačítko **Barevný (Color)**.
- Pokud na obrazovce nastavení skenování vyberete jako možnost **Formát (Format)** hodnotu **JPEG** nebo **TIFF**:

Zařízení zahájí skenování a naskenovaná data jsou předána do počítače.

• Pokud na obrazovce nastavení skenování vyberete v části **Formát (Format)** možnost **PDF** nebo **Kompaktní PDF (Compact PDF)**:

Po dokončení skenování se zobrazí potvrzovací obrazovka s otázkou, zda chcete pokračovat ve skenování.

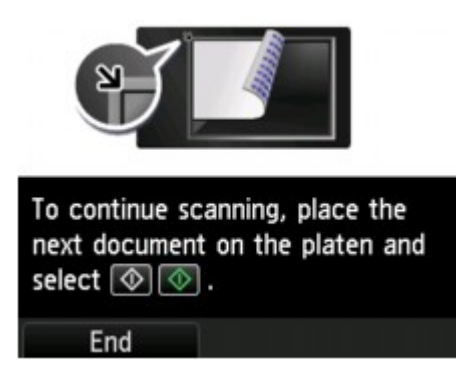

Pokud pokračujete ve skenování, vložte na skleněnou desku další originál a spusťte skenování.

Pokud již nebudete pokračovat ve skenování, stiskněte levé tlačítko **Funkce (Function)**. Naskenovaná data jsou předána do počítače.

Naskenovaná data jsou předána do počítače podle nastavení zadaných v aplikaci Canon IJ Scan Utility.

Po dokončení skenování odeberte originál ze skleněné desky.

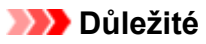

• Pokud nejste spokojeni s výsledkem skenování pomocí funkce **Auto skenování (Auto scan)**, vyberte možnost **Dokument (Document)** nebo **Fotografie (Photo)** podle originálu v kroku 3 a zadejte velikost skenovaného obrazu nebo další nastavení v kroku 4.

## **Pokud se otevře okno pro výběr programu (systém Windows):**

• **V systému Windows 8.1, Windows 8, Windows 7 nebo Windows Vista:**

Po stisknutí tlačítka **Barevný (Color)** nebo **Černý (Black)** se může zobrazit obrazovka pro výběr programu. V tomto případě vyberte aplikaci **Canon IJ Scan Utility** a klepněte na tlačítko **OK**.

• **V systému Windows XP:**

Po prvním stisknutí tlačítka **Barevný (Color)** nebo **Černý (Black)** se může zobrazit obrazovka pro výběr programu. V takovém případě zvolte jako požadovanou aplikaci **Canon IJ Scan Utility**, vyberte možnost **Pro tuto akci vždy použít tento program (Always use this program for this action)** a klepněte na tlačítko **OK**. Příště se aplikace Canon IJ Scan Utility spustí automaticky.

## **Pokud chcete skenovat originály s upřesněným nastavením nebo chcete upravit nebo vytisknout naskenované obrázky, postupujte takto:**

Pokud skenujete originály z počítače pomocí aplikace My Image Garden, můžete v aplikaci My Image Garden naskenované obrázky upravit například pomocí optimalizace nebo oříznutí.

Můžete také upravit nebo vytisknout naskenované obrázky pomocí kompatibilního aplikačního softwaru, který umožňuje jejich lepší využití.

Skenování fotografií a dokumentů

### **Poznámka**

- V systému Windows:
	- Ke skenování originálů pomocí tohoto zařízení můžete použít software kompatibilní s ovladači WIA a nabídku Ovládací panely (pouze v systému Windows XP).

Podrobné informace:

**[Další metody skenování](#page-769-0)** 

• Podrobnosti o převodu skenovaného dokumentu na text:

**Wyimutí textu z naskenovaných obrazů (OCR)** 

# <span id="page-799-0"></span>**Připojení naskenovaných dat k e-mailu pomocí ovládacího panelu**

Před připojením naskenovaných dat k e-mailu zkontrolujte, zda jsou splněny tyto podmínky:

#### • **Ovladače MP Drivers jsou nainstalovány (systém Windows).**

Pokud ovladače MP Drivers ještě nejsou nainstalovány, nainstalujte ovladače MP Drivers z instalačního disku CD-ROM nebo z webu Canon.

#### • **Ovladač skeneru je nainstalován (systém Mac OS).**

Pokud ovladač skeneru zatím nainstalován není, nainstalujte ovladač skeneru z webu Canon.

#### • **Zařízení je správně připojeno k počítači.**

Ujistěte se, že je zařízení správně připojeno k počítači.

Kabel USB nepřipojujte ani neodpojujte, je-li zařízení v provozu, nebo je-li počítač v pohotovostním nebo úsporném režimu.

Při skenování prostřednictvím připojení k síti zkontrolujte, zda byla zadána požadovaná nastavení.

- V systému Windows:
	- [Nastavení skenování prostřednictvím sítě](#page-788-0)
- V systému Mac OS:
	- Nastavení skenování prostřednictvím sítě

#### • **V aplikaci Canon IJ Scan Utility je zadán poštovní software a název souboru.**

V aplikaci Canon IJ Scan Utility můžete zadat cíl a název souboru. Další informace o nastavení nástroje Canon IJ Scan Utility:

- V systému Windows:
	- **[Dialogové okno Nastavení](#page-624-0)**
- V systému Mac OS:
	- **DIDialogové okno Nastavení**
- 1. [Ujistěte se, že je zařízení zapnuté.](#page-229-0)
- 2. Na obrazovce DOMŮ vyberte možnost **Skenovat (Scan)**.

### **NLCD** a ovládací panel

Zobrazí se obrazovka pro výběr možností uložení dat.

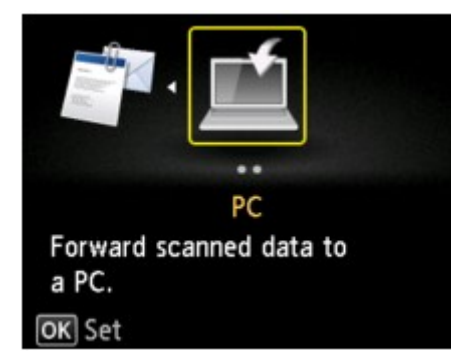

## **Poznámka**

• Pokud se na displeji LCD zobrazí pohotovostní obrazovka skenování pro předání dat do počítače připojeného přes rozhraní USB, stisknutím levého tlačítka **Funkce (Function)** zobrazíte obrazovku pro výběr cíle dat k uložení.

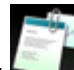

- 3. Vyberte možnost **Připojit k e-mailu (Attach to E-mail)** a stiskněte tlačítko **OK**.
- 4. Pomocí tlačítka ▲▼ vyberte počítač, do kterého chcete předávat naskenovaná data a stiskněte tlačítko **OK**.

Vyberte možnost **Místní (USB) (Local (USB))**, pokud je počítač připojen kabelem USB, nebo vyberte počítač, do kterého chcete předat naskenovaná data, pokud je počítač připojen v síti.

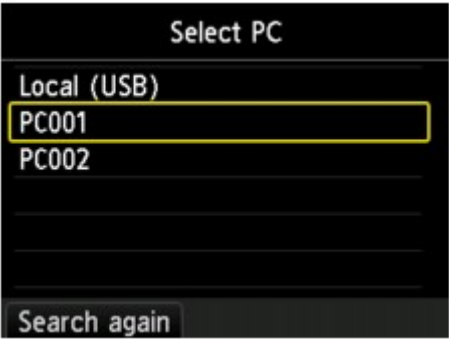

Zobrazí se pohotovostní obrazovka skenování.

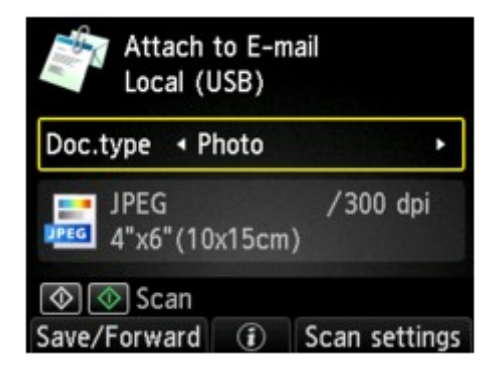

5. Pomocí tlačítek **4 a ►** vyberte typ dokumentu.

#### **Auto skenování (Auto scan)**

Zařízení automaticky rozpozná typ originálu a předá obrázek v optimalizované velikosti, rozlišení a formátu dat.

#### **Důležité**

• Originály vkládejte správným způsobem v závislosti na jejich typu. V opačném případě nemusí být některé originály naskenovány správně.

Další informace o vkládání originálu:

#### **Wykládání originálů**

• Skenovat lze následující položky:

Fotografie, pohlednice, vizitky, časopisy, noviny, dokumenty a disky BD, DVD nebo CD.

• Následující nelze skenovat správně.

- Fotografie formátu A4.
- Dokumenty menší než 127 x 178 mm (5 x 7 palců), například stránky brožury s odříznutým hřebenem.
- Originály na tenkém bílém papíře.
- Dlouhé a úzké originály (například panoramatické fotografie).

#### **Dokument (Document)**

Naskenuje originál umístěný na skleněné desce jako dokument s použitím nastavení uvedeného v části **Nastav. sken. (Scan settings)**.

#### **Fotografie (Photo)**

Naskenuje originál umístěný na skleněné desce jako fotografie s použitím nastavení uvedeného v části **Nastav. sken. (Scan settings)**.

6. Chcete-li nastavení podle potřeby upravit, stiskněte pravé tlačítko **Funkce (Function)**.

**[Položky nastavení pro skenování pomocí ovládacího panelu](#page-803-0)** 

### 7. [Položte originál na skleněnou desku.](#page-168-0)

### **Poznámka**

- Stisknutím prostředního tlačítka **Funkce (Function)** zkontrolujte postup vložení originálu.
- 8. Chcete-li skenovat barevně, stiskněte tlačítko **Barevný (Color)**. Chcete-li skenovat černobíle, stiskněte tlačítko **Černý (Black)**.
	- Pokud na obrazovce nastavení skenování vyberete jako možnost **Formát (Format)** hodnotu **JPEG**:

Zařízení zahájí skenování a skenovaná data budou předána do počítače a připojena k e-mailu.

◦ Pokud na obrazovce nastavení skenování vyberete jako možnost **Formát (Format)** hodnotu **PDF** nebo **Kompaktní PDF (Compact PDF)**:

Po dokončení skenování se zobrazí potvrzovací obrazovka s otázkou, zda chcete pokračovat ve skenování.

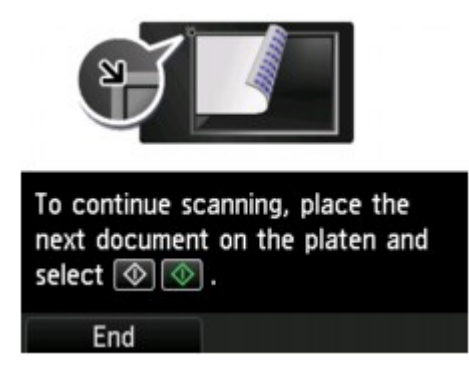

Pokud pokračujete ve skenování, vložte na skleněnou desku další originál a spusťte skenování.

Pokud již nebudete pokračovat ve skenování, stiskněte levé tlačítko **Funkce (Function)**. Naskenovaná data jsou předána do počítače a připojena k e-mailu.

Naskenovaná data jsou předána do počítače a připojena k e-mailu podle nastavení zadaných v aplikaci Canon IJ Scan Utility.

Nastavení a postup odeslání e-mailu naleznete v příručce poštovního softwaru.

Po dokončení skenování odeberte originál ze skleněné desky.

### **Důležité**

• Pokud nejste spokojeni s výsledkem skenování pomocí funkce **Auto skenování (Auto scan)**, vyberte možnost **Document** nebo **Photo** podle originálu v kroku 5 a zadejte velikost skenovaného obrazu nebo další nastavení v kroku 6.

## **Pokud se otevře okno pro výběr programu (systém Windows):**

#### • **V systému Windows 8.1, Windows 8, Windows 7 nebo Windows Vista:**

Po stisknutí tlačítka **Barevný (Color)** nebo **Černý (Black)** se může zobrazit obrazovka pro výběr programu. V tomto případě vyberte aplikaci **Canon IJ Scan Utility** a klepněte na tlačítko **OK**.

#### • **V systému Windows XP:**

Po prvním stisknutí tlačítka **Barevný (Color)** nebo **Černý (Black)** se může zobrazit obrazovka pro výběr programu. V takovém případě zvolte jako požadovanou aplikaci **Canon IJ Scan Utility**, vyberte možnost **Pro tuto akci vždy použít tento program (Always use this program for this action)** a klepněte na tlačítko **OK**. Příště se aplikace Canon IJ Scan Utility spustí automaticky.

# <span id="page-803-0"></span>**Položky nastavení pro skenování pomocí ovládacího panelu**

Některá nastavení skenování, například velikost skenování, rozlišení nebo formát dat, můžete změnit.

Když je zobrazena pohotovostní obrazovka skenování, stisknutím pravého tlačítka **Funkce (Function)** vyberte položku nastavení. Pomocí tlačítka  $\blacktriangle$  vyberte položku nastavení, pomocí tlačítka  $\blacktriangle$  zadejte nastavení a nakonec stiskněte tlačítko **OK**.

### **Poznámka**

- Nastavení skenování nelze zadat za následujících podmínek:
	- Je-li v části **Typ dok. (Doc.type)** vybrána možnost **Auto skenování (Auto scan)** k předání naskenovaných dat do počítače.
	- Pokud předáváte naskenovaná data do počítače pomocí protokolu WSD (jeden ze síťových protokolů podporovaných v systémech Windows 8.1, Windows 8, Windows 7 a Windows Vista)
- Některé položky nastavení nelze vybrat v kombinaci s jinými položkami, např. s vybranou možností **Typ dok. (Doc.type)** nebo s nabídkou skenování na obrazovce pro výběr cílového umístění dat. Pokud nelze vybranou kombinaci nastavení použít, na displeji LCD se zobrazí **Detaily chyby (Error details)**

a jako položka nastavení se zobrazí ikona . V takovém případě zprávu potvrďte stisknutím levého tlačítka **Funkce (Function)** a upravte nastavení.

- Zadaná nastavení skenování, např. velikost skenování, rozlišení nebo formát dat, zůstanou zachována i po vypnutí zařízení.
- Pokud zahájíte skenování v nabídce skenování, která není s vybraným nastavením k dispozici, zobrazí se na displeji LCD zpráva **Tato funkce není není k dispozici s aktuálním nastavením. (The specified function is not available with current settings.)**. Upravte nastavení podle pokynů na obrazovce.
- Pokud předáváte naskenovaná data do počítače nebo připojujete data k e-mailu, můžete pomocí aplikace Canon IJ Scan Utility zadat cíl a název souboru.
	- V systému Windows:

**[Dialogové okno Nastavení](#page-624-0)** 

- V systému Mac OS:
	- **Dialogové okno Nastavení**
- Pokud skenujete originály z počítače, můžete upřesnit nastavení skenování. Další informace o skenování z počítače:
	- V systému Windows:
		- **NSkenování fotografií a dokumentů**
	- V systému Mac OS:
		- **Skenování fotografií a dokumentů**

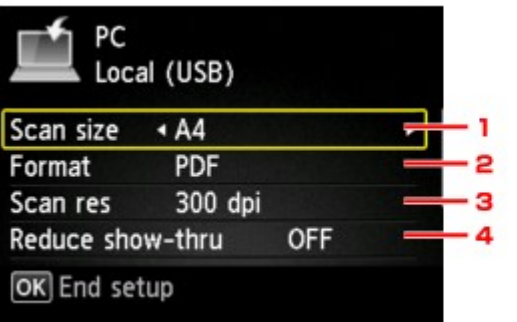

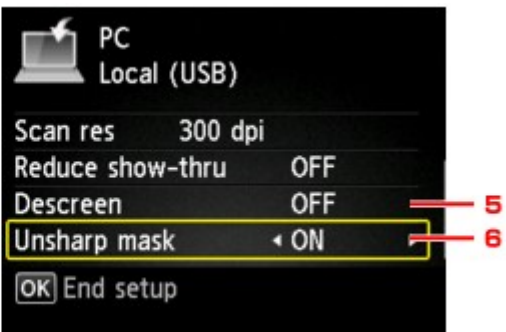

### 1. **Vel.sken. (Scan size)**

Vyberte velikost originálu.

### 2. **Formát (Format)**

Vyberte formát skenovaných dat.

### 3. **Rozl.sken (Scan res)** (Rozlišení skenování)

Vyberte rozlišení skenování.

### 4. **Omezit průhlednost (Reduce show-thru)** (Snížení průhlednosti)

Při skenování tenkých dokumentů (například novin) mohou prosvítat znaky na zadní straně. Pokud se zdá, že na naskenovaném dokumentu prosvítají znaky, vyberte možnost **ZAP (ON)**.

Tato položka nastavení není k dispozici, pokud je v nastavení **Typ dok. (Doc.type)** vybrána možnost **Fotografie (Photo)**.

### 5. **Potlačení rastru (Descreen)**

Výtisk se skládá z teček, které vytvářejí znaky nebo grafiku. Interference různých způsobů skládání těchto bodů může mít za následek nepravidelné stínování nebo pruhy. Pokud si na naskenovaném obrazu všimnete nepravidelných stínů nebo pruhů, vyberte možnost **ZAP (ON)**.

Tato položka nastavení není k dispozici, pokud je v nastavení **Typ dok. (Doc.type)** vybrána možnost **Fotografie (Photo)**.

## **Poznámka**

• Pokud je funkce **Maska rozostření (Unsharp mask)** nastavena na hodnotu **ZAP (ON)**, mohou být některé efekty moaré nadále patrné i v případě, že je pro toto nastavení vybrána možnost **ZAP (ON)**. V takovém případě vyberte v nastavení funkce **Maska rozostření (Unsharp mask)** možnost **VYP (OFF)**.

### 6. **Maska rozostření (Unsharp mask)**

Může dojít ke zdůraznění obrysů malých znaků nebo tenkých objektů jako jsou chlupy nebo listy. Chcete-li zdůraznit obrysy naskenovaných dat, vyberte možnost **ZAP (ON)**.

## <span id="page-805-0"></span>**Nastavení ovládacího panelu pomocí nástroje IJ Scan Utility (systém Windows)**

V programu IJ Scan Utility můžete určit způsob odezvy při skenování pomocí ovládacího panelu.

### **Poznámka**

- V následujících popisech jsou jako příklady použity obrazovky pro skenování při využití režimu automatického skenování prostřednictvím ovládacího panelu.
- 1. [Spusťte nástroj IJ Scan Utility.](#page-599-0)
- 2. Klepněte na tlačítko **Nastavení... (Settings...)**.

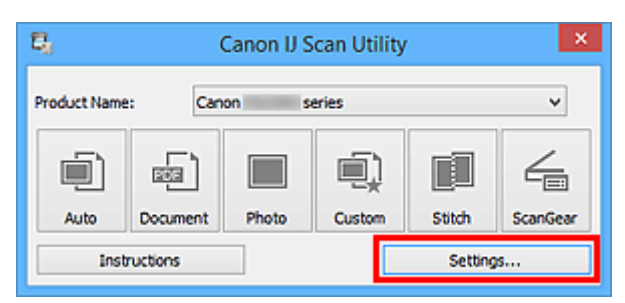

Zobrazí se dialogové okno Nastavení.

3. Na kartě (Skenování z ovládacího panelu) vyberte režim skenování.

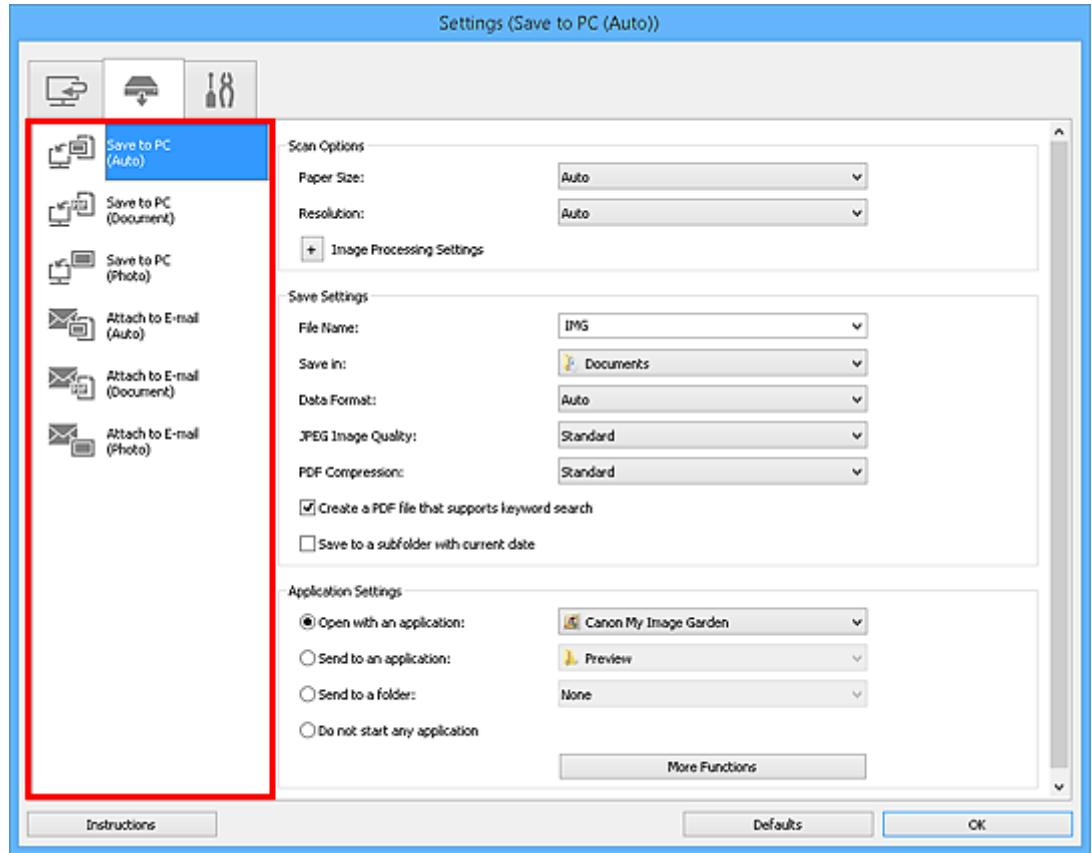

## **Poznámka**

• Podrobné informace naleznete zde.

- Dialogové okno **[Nastavení \(Uložit do počítače \(automaticky\)\)](#page-656-0)**
- Dialogové okno **[Nastavení \(Uložit do počítače \(dokument\)\)](#page-662-0)**
- Dialogové okno **[Nastavení \(Uložit do počítače \(fotografie\)\)](#page-659-0)**
- Dialogové okno **[Nastavení \(Připojit k e-mailu \(automaticky\)\)](#page-666-0)**
- Dialogové okno **[Nastavení \(Připojit k e-mailu \(dokument\)\)](#page-671-0)**
- Dialogové okno **[Nastavení \(Připojit k e-mailu \(fotografie\)\)](#page-669-0)**
- 4. Nastavte **Možnosti skenování (Scan Options)**.

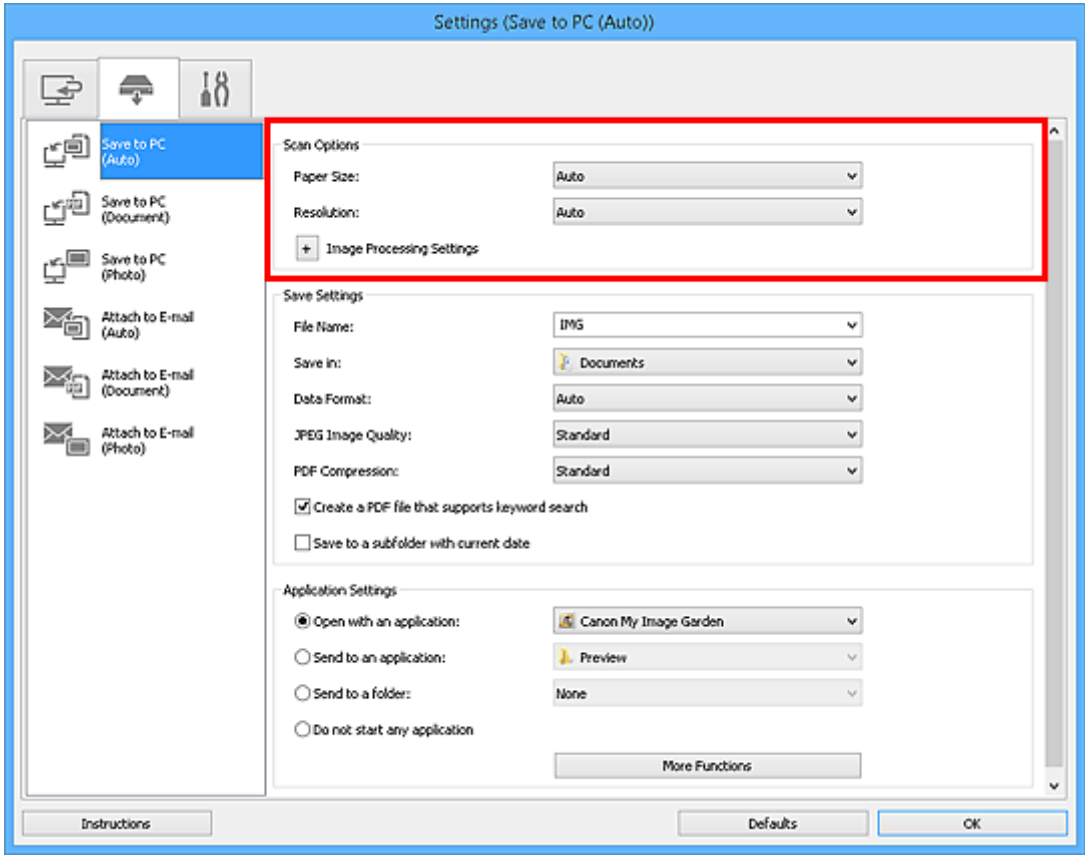

5. V nabídce **Nastavení uložení (Save Settings)** zadejte název souboru a další nastavení.

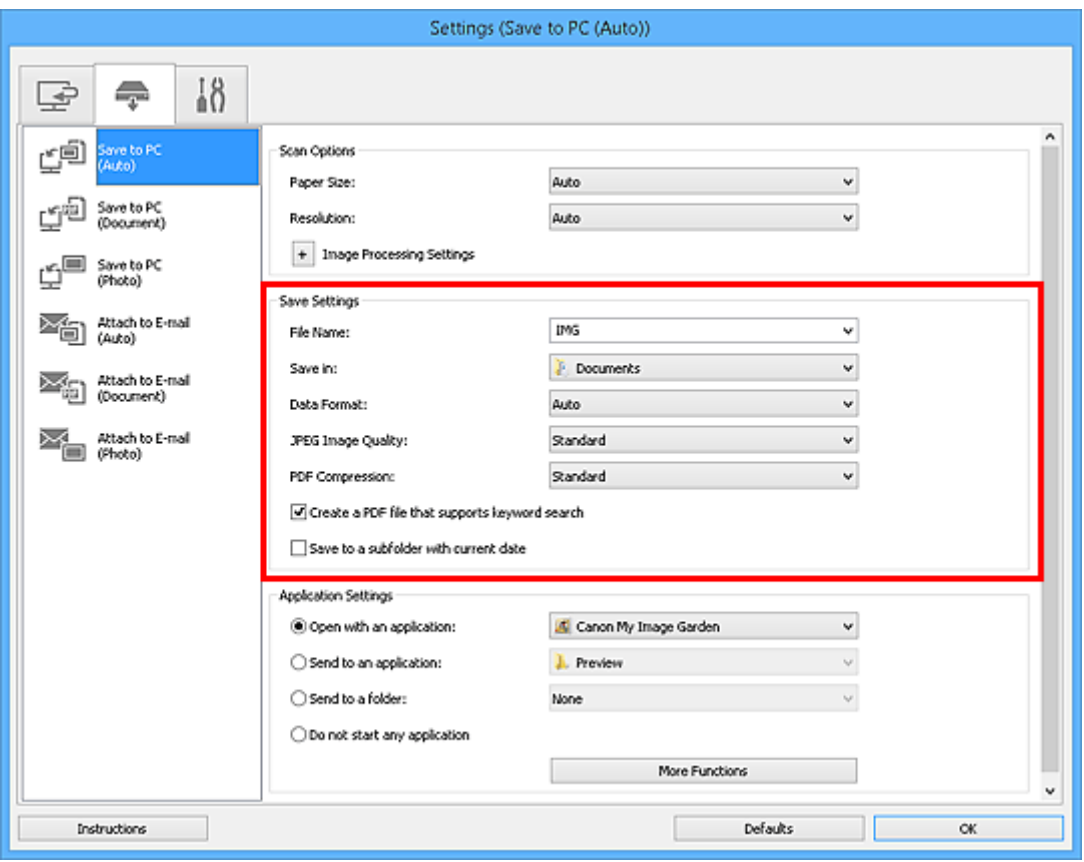

6. V nabídce **Nastavení aplikace (Application Settings)** vyberte aplikaci, kterou chcete po skenování spustit.

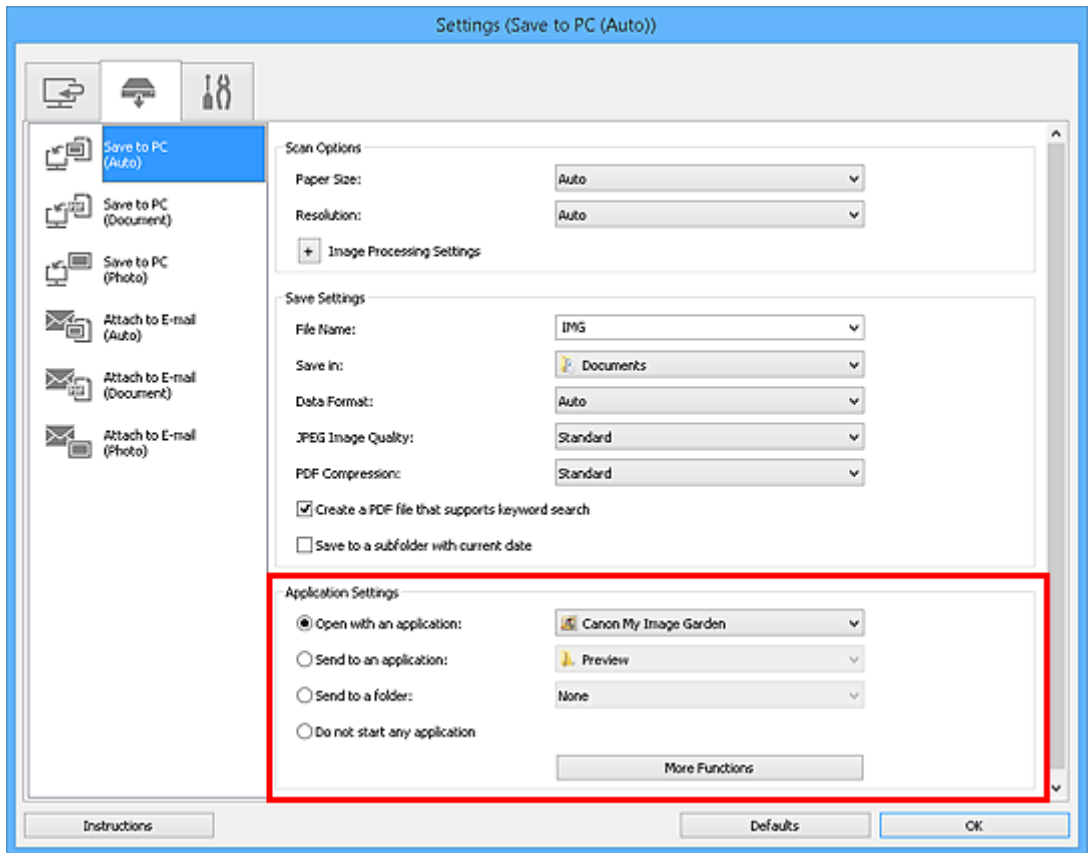

7. Klepněte na tlačítko **OK**.

Jakmile začnete skenovat pomocí ovládacího panelu, odezvy proběhnou v souladu s použitým nastavením.

# **Skenování pomocí chytrého telefonu nebo tabletu**

Toto zařízení podporuje následující funkce skenování.

## **PIXMA/MAXIFY Cloud Link**

PIXMA/MAXIFY Cloud Link představuje webovou službu poskytovanou společností Canon. Naskenované obrázky můžete uložit ve službě pro ukládání dat díky integraci v řadě cloudových služeb i bez potřeby počítače.

**[Použití služby PIXMA/MAXIFY Cloud Link](#page-53-0)** 

# **Použití služby PIXMA/MAXIFY Cloud Link**

Pomocí aplikace PIXMA/MAXIFY Cloud Link můžete připojit tiskárnu ke cloudové službě, například CANON iMAGE GATEWAY, Evernote nebo Twitter, a používat následující funkce bez použití počítače:

- Tisk obrázků ze služby pro sdílení fotografií
- Tisk dokumentů ze služby pro správu dat
- Uložení naskenovaných obrazů do služby pro správu dat.
- Použití služby Twitter k hlášení stavu tiskárny, například žádný papír nebo nízká hladina inkoustu.

Navíc můžete použít různé funkce přidáním a zaregistrováním aplikací spojených s různými cloudovými službami.

- **[Použití služby PIXMA/MAXIFY Cloud Link z tiskárny](#page-55-0)**
- **POU** [Použití služby PIXMA/MAXIFY Cloud Link z chytrého telefonu, tabletu nebo počítače](#page-73-0)

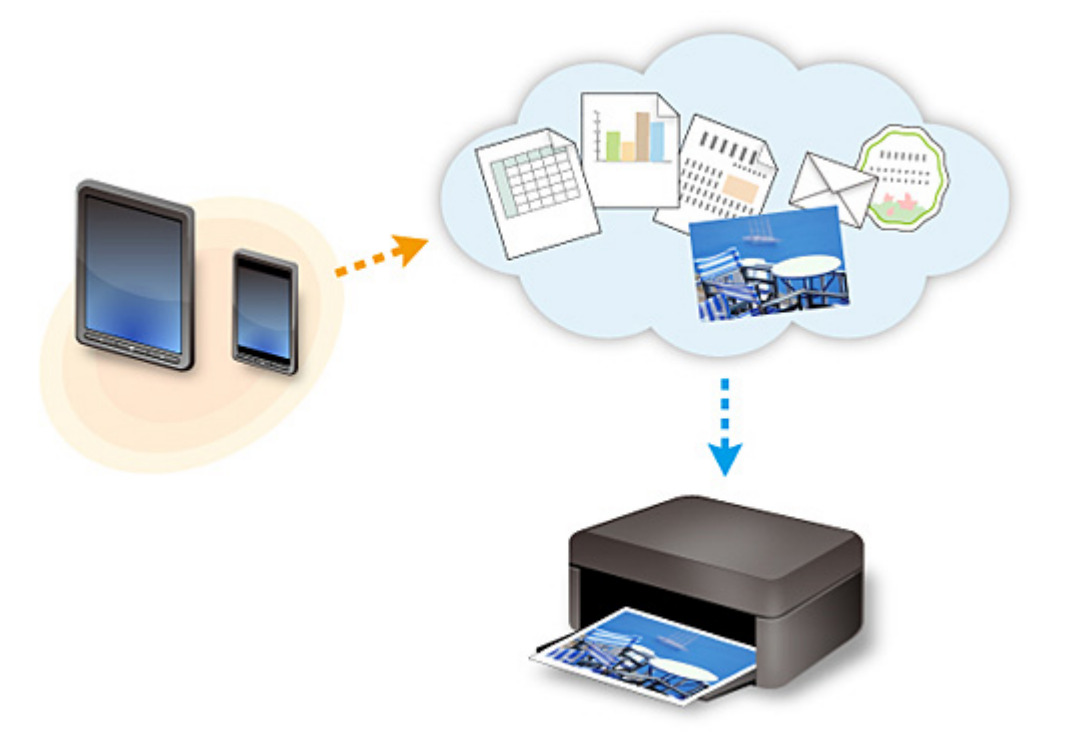

## **Důležité**

- V některých zemích nemusí být software PIXMA/MAXIFY Cloud Link k dispozici nebo se mohou lišit dostupné aplikace.
- Některé aplikace vyžadují vytvoření účtu před jejich použitím. Pro takové aplikace nejdříve nastavte účet.
- Informace o tom, které modely podporují službu PIXMA/MAXIFY Cloud Link, naleznete na webu společnosti Canon.
- Obrazovka se může bez předchozího upozornění změnit.

## **Časté dotazy**

- [Nelze vyhledat zařízení v síti](#page-814-0)
- [Tisk se nespustí](#page-854-0)
- [Papír je prázdný / Výtisky jsou rozmazané / Barvy jsou nesprávné / Objevily se bílé pruhy](#page-863-0)
- [Pokud dojde k chybě](#page-931-0)
- [Výsledky tisku jsou neuspokojivé](#page-859-0)
- [Zobrazí se zpráva](#page-933-0)
- [Nelze nainstalovat ovladače MP Drivers](#page-924-0)
- [Neznámý síťový klíč](#page-834-0)
- [Uvíznutí papíru](#page-857-0)

## **Příklady problémů**

- **a** Zařízení nereaguje
	- [Napájení se nespustí](#page-915-0)
	- [Napájení se samo vypne](#page-916-0)
	- [Zařízení náhle nelze používat](#page-830-0)
	- [Tisk se nespustí](#page-854-0)
	- [Uvíznutí papíru](#page-857-0)
	- [Potíže se skenováním](#page-887-0) (systém Windows)
	- Potíže se skenováním (systém Mac OS)
	- [Nelze tisknout/skenovat z chytrého telefonu nebo tabletu](#page-850-0)
- Nelze určit správné nastavení
	- [Nelze vyhledat zařízení na obrazovce Zkontrolovat nastavení tiskárny](#page-815-0)
	- [Během nastavení se v počítači zobrazí zpráva](#page-842-0)
	- [Nelze vyhledat zařízení v bezdrátové síti LAN](#page-826-0)
	- [Potíže s připojením USB](#page-917-0)
	- [Se zařízením nelze komunikovat prostřednictvím připojení USB](#page-918-0)
	- [Neznámý síťový klíč](#page-834-0)
	- [Po výměně bezdrátového směrovače nebo změně jeho nastavení nelze zařízení používat](#page-837-0)
	- [Neznámé heslo správce nastavené na zařízení](#page-836-0)
	- [Kontrola informací o síti](#page-845-0)
	- [Obnovení výchozího nastavení](#page-848-0)
	- [Nelze nainstalovat ovladače MP Drivers](#page-924-0)
	- [Aplikace Easy-WebPrint EX se nespustí nebo se nezobrazí nabídka Easy-WebPrint EX \(systém](#page-926-0) [Windows\)](#page-926-0)
	- [Aktualizace ovladačů MP Drivers v síti \(systém Windows\)](#page-927-0)
- Výsledky tisku/skenování jsou neuspokojivé
	- [Tisk se nespustí](#page-854-0)
	- [Tisk je pomalý](#page-839-0)
	- [Kopírování/tisk se zastaví](#page-884-0)
	- [Výsledky tisku jsou neuspokojivé](#page-859-0)
- [Nevystřikuje se inkoust](#page-878-0)
- [Uvíznutí papíru](#page-857-0)
- [Papír není správně podáván / zobrazí se chyba "Není papír"](#page-879-0)
- [Potíže při automatickém oboustranném tisku](#page-882-0)
- [Výsledky skenování jsou neuspokojivé](#page-899-0) (systém Windows)
- Výsledky skenování jsou neuspokojivé (systém Mac OS)
- **Pokud se zobrazí chyba či zpráva** 
	- [Pokud dojde k chybě](#page-931-0)
	- [Displej LCD nesvítí](#page-919-0)
	- [Na displeji LCD je zobrazen špatný jazyk](#page-920-0)
	- [Zobrazí se zpráva](#page-933-0)
	- [Seznam kódů podpory pro případ chyby](#page-944-0)
	- [V zařízení kompatibilním se standardem PictBridge \(bezdrátová síť LAN\) se zobrazí chybová](#page-941-0) [zpráva](#page-941-0)
	- [Chybové zprávy nástroje IJ Scan Utility](#page-909-0) (systém Windows)
	- Chybové zprávy nástroje IJ Scan Utility (systém Mac OS)
	- [Chybové zprávy nástroje ScanGear \(ovladač skeneru\)](#page-911-0)
	- Chybové zprávy ovladače skeneru

## **Provozní problémy**

- **[Potíže se síťovou komunikací](#page-813-0)**
- **[Potíže při tisku](#page-853-0)**
- [Potíže s tiskem/skenování z chytrého telefonu nebo tabletu](#page-849-0)
- [Potíže se skenováním \(systém Windows\)](#page-886-0)
- **Potíže se skenováním (systém Mac OS)**
- **[Mechanické potíže](#page-914-0)**
- [Potíže s instalací nebo stahováním](#page-923-0)
- [Chyby a zprávy](#page-930-0)
- **[Pokud problém nelze vyřešit](#page-943-0)**

# <span id="page-813-0"></span>**Potíže se síťovou komunikací**

- **[Nelze vyhledat zařízení v síti](#page-814-0)**
- **[Potíže se síťovým připojením](#page-829-0)**
- **[Jiné potíže se sítí](#page-841-0)**

# <span id="page-814-0"></span>**Nelze vyhledat zařízení v síti**

- **[Nelze vyhledat zařízení na obrazovce Seznam tiskáren v síti](#page-823-0)**
- **[Nelze vyhledat zařízení na obrazovce Zkontrolovat nastavení tiskárny](#page-815-0)**
- **[Nelze vyhledat zařízení v bezdrátové síti LAN](#page-826-0)**

# <span id="page-815-0"></span>**Nelze vyhledat zařízení na obrazovce Zkontrolovat nastavení tiskárny**

Pokud zařízení nebylo během nastavení komunikace v síti na obrazovce **Zkontrolovat nastavení tiskárny (Check Printer Settings)** vyhledáno, zkontrolujte nastavení sítě a pokus opakujte.

[Nelze vyhledat zařízení během nastavení bezdrátové sítě LAN: kontrola 1](#page-816-0)

### **Důležité**

• Pokud při nastavování komunikace v síti nelze zařízení vyhledat při použití kabelu USB, může být zařízení v režimu přímého připojení. V takovém případě ukončete režim přímého připojení a povolte bezdrátovou síť LAN. Potom se pokuste zařízení znovu rozpoznat.

**[Použití zařízení v režimu přímého připojení](#page-546-0)** 

### **Poznámka**

• Pokud se však rozhodnete pro nastavení komunikace v síti pomocí rozhraní USB, označte políčko **Nastavit síťové připojení přes rozhraní USB (Set up the network connection via USB)** (Windows) / **Nastavit síťové připojení s použitím kabelu USB (Set up the network connection via USB)** (Mac OS) na obrazovce **Zkontrolovat nastavení tiskárny (Check Printer Settings)** a klepněte na tlačítko **Další (Next)**.

<span id="page-816-0"></span>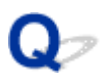

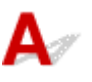

## **Jsou zařízení i síťové zařízení (směrovač atd.) zapnuté?**

Ujistěte se, že je zařízení zapnuté.

**NO**věření zapnutého napájení

Ujistěte se, že jsou zařízení i síťové zařízení (směrovač atd.) zapnuté.

## **Pokud je zařízení nebo síťové zařízení vypnuté:**

Zapněte zařízení nebo síťové zařízení.

Po zapnutí zařízení i síťového zařízení může chvíli trvat, než budou připraveny k použití. Po zapnutí zařízení či síťového zařízení chvíli vyčkejte a klepnutím na tlačítko **Znovu rozpoznat (Redetect)** na obrazovce **Zkontrolovat nastavení tiskárny (Check Printer Settings)** se pokuste zařízení znovu rozpoznat.

Po nalezení zařízení postupujte podle pokynů na obrazovce a pokračujte v nastavení síťové komunikace.

## **Pokud je zařízení i síťové zařízení zapnuté:**

Pokud zařízení nelze vyhledat ani po pokusu o jeho opětovné rozpoznání (i když je zařízení i síťové zařízení zapnuté), přejděte ke kontrole 2.

<span id="page-817-0"></span>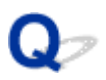

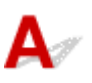

## **Umožňuje vaše zařízení komunikaci v bezdrátové síti?**

Ujistěte se, že je na displeji LCD zobrazena ikona **Wi-Fi** nebo **Wi-XI** 

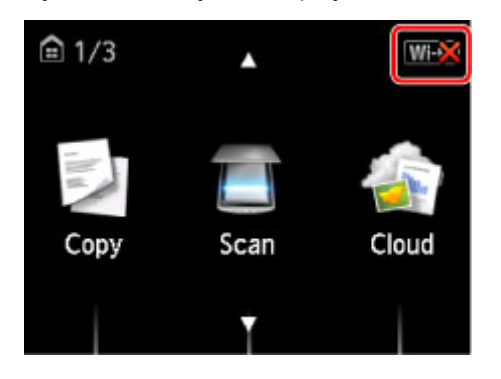

### **Není-li ikona zobrazena:**

Zařízení není nastaveno pro komunikaci v bezdrátové síti. Ve vašem zařízení zapněte komunikaci v bezdrátové síti.

Po zapnutí komunikace v bezdrátové síti se klepnutím na možnost **Zpět na začátek (Back to Top)** na obrazovce **Zkontrolovat nastavení tiskárny (Check Printer Settings)** pokuste o opětovné nastavení komunikace v síti.

## **Pokud je zobrazena ikona:**

Pokračujte kontrolou 3.

<span id="page-818-0"></span>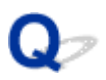

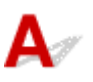

## **Je zařízení připojeno k bezdrátovému směrovači?**

Pomocí ikony na displeji LCD se přesvědčte, že je zařízení připojeno k bezdrátovému směrovači.

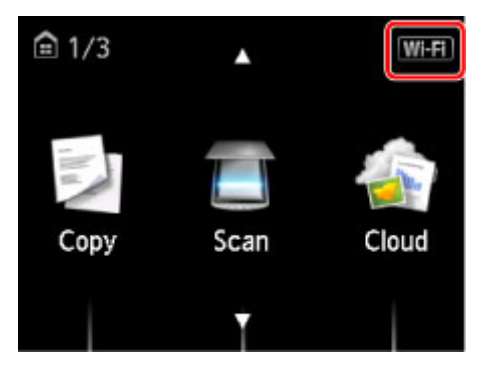

## Pokud je zobrazena ikona **Wi-X**:

Ověřte, že používaný bezdrátový směrovač je nastaven pro 2,4GHz pásmo.

Další informace o kontrole nastavení bezdrátového směrovače naleznete v příručce s pokyny dodané s bezdrátovým směrovačem nebo se obraťte na jeho výrobce.

Po ověření nastavení bezdrátového směrovače zkontrolujte, zda není zařízení příliš vzdáleno od bezdrátového směrovače.

Zařízení se může v interiéru nacházet v okruhu až 50 m (164 stop) od bezdrátového směrovače. Ujistěte se, že je zařízení umístěno dostatečně blízko používaného bezdrátového směrovače.

Současně ověřte umístění zařízení a bezdrátového směrovače a proveďte odpovídající akce.

• Zkontrolujte případné překážky mezi zařízením a bezdrátovým směrovačem.

Bezdrátová komunikace mezi různými místnostmi nebo podlažími má většinou špatnou kvalitu. Upravte umístění zařízení a bezdrátového směrovače.

• Ujistěte se, že se mezi zařízením a bezdrátovým směrovačem nenachází žádný zdroj rádiových vln.

Pokud zařízení, jako například mikrovlnná trouba, vyzařuje rádiové vlny ve stejném frekvenčním pásmu jako bezdrátový směrovač, může způsobit rušení. Umístěte zařízení nebo bezdrátový směrovač co nejdále od zdroje rušení.

Po provedení výše uvedených pokynů klepněte na možnost **Znovu rozpoznat (Redetect)** na obrazovce **Zkontrolovat nastavení tiskárny (Check Printer Settings)** a zařízení tak znovu vyhledejte.

Po nalezení zařízení postupujte podle pokynů na obrazovce a pokračujte v nastavení síťové komunikace.

Pokud zařízení nelze rozpoznat, zařízení není k bezdrátovému směrovači připojeno. Připojte zařízení k bezdrátovému směrovači.

Po připojení zařízení k bezdrátovému směrovači se klepnutím na možnost **Zpět na začátek (Back to Top)** na obrazovce **Zkontrolovat nastavení tiskárny (Check Printer Settings)** pokuste o opětovné nastavení komunikace v síti.

# Pokud je zobrazena ikona **WH1**:

Pokračujte kontrolou 4.

<span id="page-820-0"></span>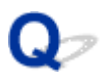

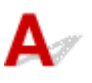

## **Je v počítači uveden stejný identifikátor SSID bezdrátového směrovače jako v zařízení?**

Na displeji LCD ověřte název SSID bezdrátového směrovače pro zařízení.

Na obrazovce DOMŮ vyberte možnost **Nastavení (Setup)** a poté **Nastavení zařízení (Device settings)** > **Nastavení sítě LAN (LAN settings)** > **Potvrdit nastavení sítě LAN (Confirm LAN settings)** > **Seznam nastavení WLAN (WLAN setting list)**.

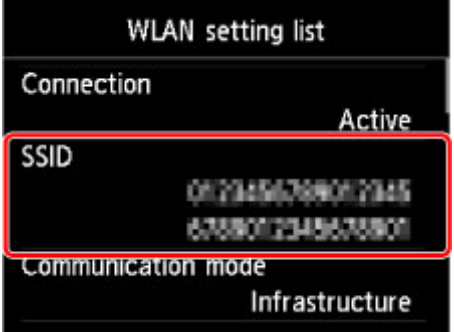

V počítači vyhledejte identifikátor SSID bezdrátového směrovače, ke kterému je připojen.

• V systému Windows:

Zkontrolujte identifikátor SSID prostřednictvím ikony bezdrátové komunikace v oznamovací oblasti plochy (systémy Windows 8.1, Windows 8, Windows 7 nebo Windows Vista).

• V systému Mac OS:

Zkontrolujte identifikátor SSID prostřednictvím ikony AirMac na panelu nabídek.

### **Poznámka**

• Pokud v počítači nemůžete identifikátor SSID bezdrátového směrovače najít, zkontrolujte nastavení počítače.

## **Pokud jsou identifikátory SSID odlišné:**

Klepnutím na možnost **Zpět na začátek (Back to Top)** na obrazovce **Zkontrolovat nastavení tiskárny (Check Printer Settings)** se pokuste o opětovné nastavení komunikace v síti.

V zařízení zadejte stejný identifikátor SSID bezdrátového směrovače, jaký je nastaven v počítači.

## **Pokud jsou identifikátory SSID stejné:**

Pokračujte kontrolou 5.

<span id="page-821-0"></span>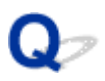

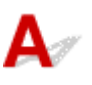

## **Způsobuje brána firewall bezpečnostního softwaru nebo operačního systému počítače kolizi s nastavením komunikace v síti?**

Brána firewall bezpečnostního softwaru nebo operačního systému počítače může omezit komunikaci mezi zařízením a počítačem. Zkontrolujte nastavení brány firewall bezpečnostního softwaru nebo operačního systému nebo prostudujte zprávu, která se v počítači zobrazuje.

## **Pokud brána firewall koliduje s nastavením:**

#### • **Pokud se zobrazí zpráva:**

Pokud se zobrazí upozornění na pokus softwaru Canon o přístup k síti, nastavte v bezpečnostním softwaru povolení tohoto přístupu.

Po umožnění přístupu softwaru klepněte na možnost **Znovu rozpoznat (Redetect)** na obrazovce **Zkontrolovat nastavení tiskárny (Check Printer Settings)** a zařízení tak znovu vyhledejte.

Po nalezení zařízení postupujte podle pokynů na obrazovce a pokračujte v nastavení síťové komunikace.

#### • **Pokud se zpráva nezobrazí:**

Zrušte nastavení a nastavte bezpečnostní software tak, aby softwaru Canon povolil přístup k síti.

◦ V systému Windows:

Soubor **Setup.exe** nebo **Setup64.exe** ve složce **win** > **Driver** > **DrvSetup** na instalačním disku CD-ROM

◦ V systému Mac OS:

**Setup.app**, **Canon IJ Network Tool.app**, **canonijnetwork.bundle**, **CIJScannerRegister.app**, **Canon IJ Scan Utility2.app** a **CIJSUAgent.app**

Po úpravě nastavení bezpečnostního softwaru se pokuste o opětovné nastavení komunikace v síti.

## **Poznámka**

• Další informace o nastavení brány firewall v operačním systému nebo bezpečnostním softwaru naleznete v uživatelské příručce nebo se obraťte na jeho výrobce.

## **Pokud s nastavením brány firewall nejsou problémy:**

Pokračujte kontrolou 6.

<span id="page-822-0"></span>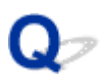

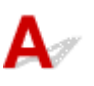

## **Zkontrolujte nastavení bezdrátového směrovače.**

Zkontrolujte nastavení připojení k síti v rámci bezdrátového směrovače, jako např. filtrování adres IP, filtrování adres MAC nebo funkci DHCP.

Ujistěte se, že rádiový kanál bezdrátového směrovače je stejný jako rádiový kanál přiřazený k zařízení.

Pokyny k nastavení bezdrátového směrovače naleznete v příručce s pokyny dodané k bezdrátovému směrovači nebo se obraťte na jeho výrobce.

Po ověření nastavení bezdrátového směrovače klepněte na možnost **Znovu rozpoznat (Redetect)** na obrazovce **Zkontrolovat nastavení tiskárny (Check Printer Settings)** a zařízení tak znovu vyhledejte.

Po nalezení zařízení postupujte podle pokynů na obrazovce a pokračujte v nastavení síťové komunikace.

Pokud zařízení nebylo ani tentokrát vyhledáno, označte na obrazovce **Zkontrolovat nastavení tiskárny (Check Printer Settings)** políčko **Nastavit síťové připojení přes rozhraní USB (Set up the network connection via USB)** (Windows) / **Nastavit síťové připojení s použitím kabelu USB (Set up the network connection via USB)** (Mac OS) a klepnutím na tlačítko **Další (Next)** nastavte komunikaci v síti prostřednictvím rozhraní USB.

<span id="page-823-0"></span>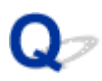

# **Nelze vyhledat zařízení na obrazovce Seznam tiskáren v síti**

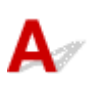

Zařízení nelze při stávající metodě nastavení vyhledat.

Označte políčko **Nastavovaná tiskárna není uvedena v seznamu (Setting printer could not be found on the list)** a klepněte na tlačítko **Další (Next)**. Otevře se obrazovka popisující postup využití jiné metody nastavení.

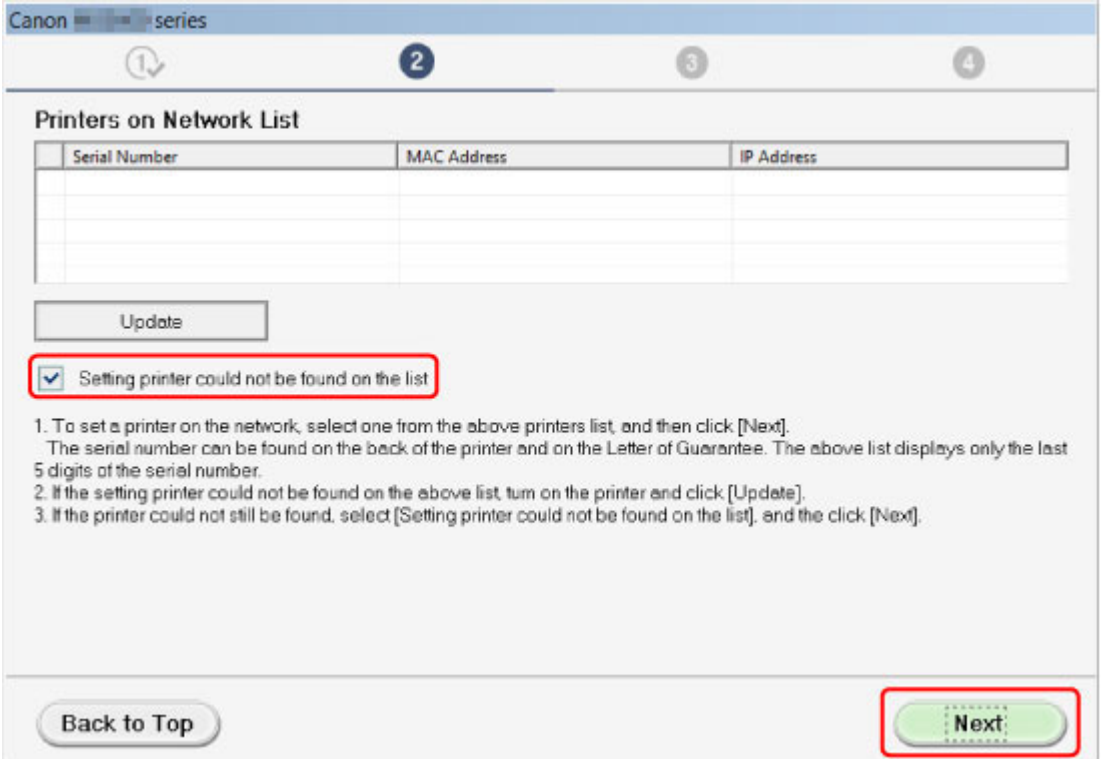

Nastavení nakonfigurujte podle pokynů na obrazovce.

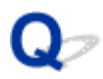

# **Nelze pokračovat z obrazovky pro Připojení tiskárny / Připojit kabel**

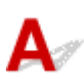

Pokud nelze pokračovat z obrazovky **Připojení tiskárny (Printer Connection)** nebo **Připojit kabel (Connect Cable)**, ověřte následující.

Kontrola 1 Zkontrolujte, zda je kabel USB řádně připojen k zařízení a počítači.

Propojte zařízení a počítač pomocí kabelu USB podle následující ilustrace. Port USB naleznete na zadní straně zařízení.

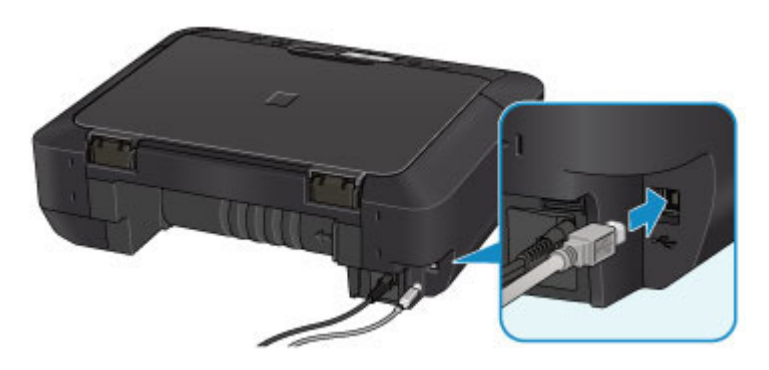

**Níže uvedené položky ověřte, pouze pokud nelze pokračovat z obrazovky Připojení tiskárny (Printer Connection).**

Kontrola 2 Podle postupu níže znovu připojte zařízení a počítač.

### **Důležité**

• V systému Mac OS se ujistěte, že je v levé spodní části obrazovky **Tiskárny a skenery (Printers & Scanners)** (obrazovka **Tisk a skenování (Print & Scan)** v systému Mac OS X v10.8 nebo Mac OS X v10.7) uvedena ikona zámku.

Pokud se zobrazí ikona (zámek), klepnutím na ikonu zámek odemkněte (je nezbytné odemknout jméno a heslo správce).

- 1. Vypněte zařízení.
- 2. Odpojte kabel USB od zařízení a počítače a poté jej opět zapojte.
- 3. Zapněte zařízení.

Kontrola 3 Pokud problém nelze odstranit, podle postupu níže přeinstalujte ovladače MP Drivers.

- 1. Klepněte na tlačítko **Storno (Cancel)**.
- 2. Na obrazovce **Instalace se nezdařila. (Installation Failure)** klepněte na možnost **Začít znovu (Start Over)**.
- 3. Nastavení dokončete klepnutím na možnost **Konec (Exit)** na obrazovce **Nastavení tiskárny (Start Setup)**.
- 4. Vypněte zařízení.
- 5. Restartujte počítač.
- 6. Ujistěte se, že není spuštěna žádná aplikace.
- 7. Proveďte nastavení znovu podle pokynů na webu Canon.

### **Poznámka**

• V systému Windows můžete k opětovnému nastavení použít instalační disk CD-ROM.

<span id="page-826-0"></span>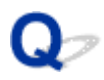

# **Nelze vyhledat zařízení v bezdrátové síti LAN**

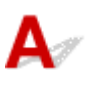

Kontrola 1 Ujistěte se, že je zařízení zapnuté.

Kontrola 2 Je na displeji LCD zobrazena ikona **WI-FI**?

Pokud se ikona nezobrazuje, vyberte v nabídce **Změna sítě LAN (Change LAN)** v **Nastavení sítě LAN (LAN settings)** v **Nastavení zařízení (Device settings)** možnost **Aktivovat WLAN (Activate wireless LAN)**.

Kontrola 3 Pokud zařízení dočasně připojíte k počítači prostřednictvím kabelu USB, ujistěte se, zda je kabel USB řádně připojen.

Pokud k nastavení připojení k bezdrátové síti LAN nebo jeho úpravě používáte nástroj IJ Network Tool a připojení USB, propojte zařízení s počítačem pomocí kabelu USB, jak je uvedeno na následujícím obrázku. Port USB naleznete na zadní straně zařízení.

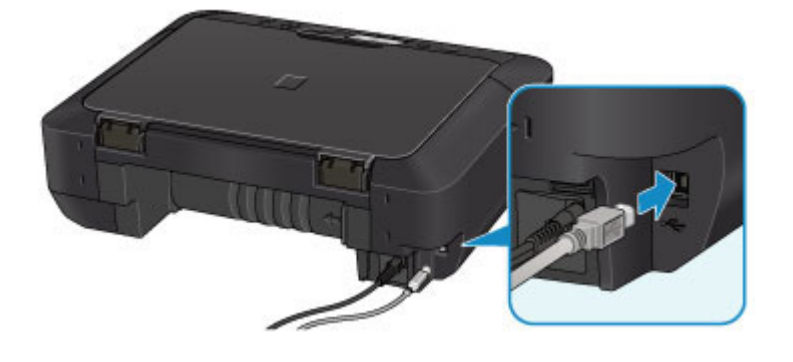

Kontrola 4 Zkontrolujte, zda bylo nastavení zařízení dokončeno.

Pokud ne, proveďte je.

• V systému Windows:

Použijte instalační disk CD-ROM nebo postupujte podle pokynů na webu Canon.

• V systému Mac OS:

Postupujte podle pokynů na webu Canon.

Kontrola 5 Používáte-li nástroj IJ Network Tool, vyhledejte zařízení znovu.

• V systému Windows:

**N[Obrazovka Canon IJ Network Tool](#page-294-0)** 

• V systému Mac OS:

Obrazovka Canon IJ Network Tool

Kontrola 6 Když vyhledáváte zařízení v síti, zkontrolujte, zda je zařízení přiřazeno k portu. (systém Windows).

Pokud se v nabídce **Název (Name)** nástroje IJ Network Tool zobrazí údaj **Bez ovladače (No Driver)**, zařízení není k danému portu přiřazeno. V nabídce **Nastavení (Settings)** vyberte možnost **Přiřadit port (Associate Port)** a přiřaďte k zařízení port.

**[Postup v případě, kdy ovladač tiskárny není přiřazen k portu](#page-335-0)** 

Kontrola 7 Ujistěte se, že síťové nastavení zařízení odpovídá nastavení bezdrátového směrovače.

Zkontrolujte nastavení bezdrátového směrovače podle postupu uvedeného v příručce s pokyny k bezdrátovému směrovači nebo podle pokynů od výrobce. Poté nastavení zařízení sjednoťte.

#### [Nastavení šifrovacího klíče](#page-834-0)

### Kontrola 8 Zkontrolujte výskyt případných překážek.

Bezdrátová komunikace mezi různými místnostmi nebo podlažími má většinou špatnou kvalitu. Zařízení a bezdrátový směrovač podle potřeby přesuňte.

Postup ověření stavu přenosového signálu:

• V systému Windows:

**[Monitorování stavu bezdrátové sítě](#page-286-0)** 

• V systému Mac OS:

**Monitorování stavu bezdrátové sítě** 

Kontrola 9 Zkontrolujte, zda není zařízení příliš vzdáleno od bezdrátového směrovače.

Zařízení se může v interiéru nacházet v okruhu až 50 m (164 stop) od bezdrátového směrovače. Ujistěte se, že je zařízení umístěno dostatečně blízko používaného bezdrátového směrovače.

Postup ověření stavu přenosového signálu:

• V systému Windows:

**[Monitorování stavu bezdrátové sítě](#page-286-0)** 

• V systému Mac OS:

**Monitorování stavu bezdrátové sítě** 

Kontrola 10 Zkontrolujte, zda se v blízkosti nevyskytuje zdroj rádiových vln, které mohou způsobit rušení.

Pokud zařízení, jako například mikrovlnná trouba, vyzařuje rádiové vlny ve stejném frekvenčním pásmu jako bezdrátový směrovač, může způsobit rušení. Umístěte bezdrátový směrovač co nejdále od zdroje rušení.

Postup ověření stavu přenosového signálu:

• V systému Windows:

**[Monitorování stavu bezdrátové sítě](#page-286-0)** 

• V systému Mac OS:

**Monitorování stavu bezdrátové sítě** 

Kontrola 11 Zkontrolujte, zda jsou nastavení sítě v počítači správná.

Ujistěte se, že počítač dokáže prostřednictvím bezdrátové sítě LAN komunikovat s bezdrátovým směrovačem.
Kontrola 12 Zkontrolujte, zda je v dialogovém okně s vlastnostmi na kartě **Porty (Ports)** ovladače tiskárny vybrána položka **Povolit obousměrnou komunikaci (Enable bidirectional support)** (systém Windows).

Kontrola 13 Zkontrolujte, zda je brána firewall bezpečnostního softwaru zakázána.

Je-li ve vašem bezpečnostním softwaru brána firewall zapnuta, může se zobrazit varování, že se software Canon pokouší získat přístup k síti. Pokud se dané varování zobrazí, nastavte bezpečnostní software tak, aby tomuto softwaru vždy povolil přístup.

Používáte-li programy, které přepínají síťová prostředí, zkontrolujte jejich nastavení. Některé programy mají ve výchozím nastavení bránu firewall povolenou.

Kontrola 14 Používáte-li směrovač, připojte zařízení a počítač na stranu sítě LAN (stejný síťový segment).

Kontrola 15 Po připojení zařízení k základní stanici AirPort prostřednictvím sítě LAN zadejte alfanumerické znaky představující název sítě (SSID) (systém Mac OS).

Pokud problém přetrvává, proveďte nastavení znovu.

• V systému Windows:

Použijte instalační disk CD-ROM nebo postupujte podle pokynů na webu Canon.

• V systému Mac OS:

Postupujte podle pokynů na webu Canon.

### **Potíže se síťovým připojením**

- **[Zařízení náhle nelze používat](#page-830-0)**
- **[Neznámý síťový klíč](#page-834-0)**
- **[Neznámé heslo správce nastavené na zařízení](#page-836-0)**
- **[Po výměně bezdrátového směrovače nebo změně jeho nastavení nelze zařízení](#page-837-0) [používat](#page-837-0)**
- **[Tisk je pomalý](#page-839-0)**
- **[Na monitoru stavu tiskárny není uvedena hladina inkoustu \(systém Windows\)](#page-840-0)**

### <span id="page-830-0"></span>**Zařízení náhle nelze používat**

**Se zařízením nelze po změně síťových nastavení komunikovat (systém Windows)** 

- **NS**e zařízením nelze v bezdrátové síti LAN komunikovat
- [Nelze komunikovat se zařízením v režimu přímého připojení](#page-832-0)

**Z** počítače v síti nelze tisknout nebo skenovat

### **Se zařízením nelze po změně síťových nastavení komunikovat (systém Windows)**

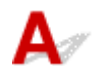

Získání adresy IP může počítači chvíli trvat. Možná bude nutné restartovat počítač.

Ujistěte se, že počítač získal platnou adresu IP a znovu se pokuste zařízení vyhledat.

## **Se zařízením nelze v bezdrátové síti LAN komunikovat**

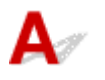

Kontrola 1 Ujistěte se, že je zařízení zapnuté.

Kontrola 2 Ujistěte se, že síťové nastavení zařízení odpovídá nastavení bezdrátového směrovače.

Postup ověření nastavení bezdrátového směrovače naleznete v dodané příručce s pokyny nebo se obraťte na jeho výrobce.

Chcete-li zkontrolovat nastavení sítě v zařízení, vytiskněte informace o nastavení sítě.

#### **[Tisk síťového nastavení](#page-271-0)**

Pokud nastavení sítě v zařízenínení shodné s nastavením bezdrátového směrovače, upravte pomocí nástroje IJ Network Tool nastavení v zařízení tak, aby odpovídalo nastavení v bezdrátovém směrovači.

#### Kontrola 3 Zkontrolujte, zda není zařízení příliš vzdáleno od bezdrátového směrovače.

Zařízení se může v interiéru nacházet v okruhu až 50 m (164 stop) od bezdrátového směrovače. Ujistěte se, že je zařízení umístěno dostatečně blízko používaného bezdrátového směrovače.

#### Kontrola 4 Zkontrolujte výskyt případných překážek.

Bezdrátová komunikace mezi různými místnostmi nebo podlažími má většinou špatnou kvalitu. Zařízení a bezdrátový směrovač podle potřeby přesuňte.

Kontrola 5 Zkontrolujte, zda se v blízkosti nevyskytuje zdroj rádiových vln, které mohou způsobit rušení.

Pokud zařízení, jako například mikrovlnná trouba, vyzařuje rádiové vlny ve stejném frekvenčním pásmu jako bezdrátový směrovač, může způsobit rušení. Umístěte bezdrátový směrovač co nejdále od zdroje rušení.

Kontrola 6 Zkontrolujte, zda jsou nastavení sítě v počítači správná.

Další informace o připojení a nastavení síťového zařízení naleznete v příručce s pokyny k zařízení nebo se obraťte na jeho výrobce.

Kontrola 7 Ujistěte se, že signál bezdrátové sítě dostatečně silný. Ověřte stav signálu a zařízení s bezdrátovým směrovačem podle potřeby přesuňte.

• V systému Windows:

**[Monitorování stavu bezdrátové sítě](#page-286-0)** 

• V systému Mac OS:

**Monitorování stavu bezdrátové sítě** 

Kontrola 8 Zkontrolujte, zda používáte platný kanál.

Bezdrátové kanály, které lze používat, se mohou lišit v závislosti na bezdrátovém síťovém zařízení používaném ve vašem počítači. Informace o dostupných bezdrátových kanálech naleznete v příručce s pokyny ke svému počítači nebo bezdrátovému síťovému zařízení.

Kontrola 9 Zkontrolujte, zda se u kanálu nastaveného v bezdrátovém směrovači jedná o použitelný kanál ověřený při kontrole 8.

Není-li tomu tak, změňte kanál nastavený na bezdrátovém směrovači.

Kontrola 10 Zkontrolujte, zda je brána firewall bezpečnostního softwaru zakázána.

Je-li ve vašem bezpečnostním softwaru brána firewall zapnuta, může se zobrazit varování, že se software Canon pokouší získat přístup k síti. Pokud se dané varování zobrazí, nastavte bezpečnostní software tak, aby tomuto softwaru vždy povolil přístup.

Používáte-li programy, které přepínají síťová prostředí, zkontrolujte jejich nastavení. Některé programy mají ve výchozím nastavení bránu firewall povolenou.

Kontrola 11 Používáte-li směrovač, připojte zařízení a počítač na stranu sítě LAN (stejný síťový segment).

Kontrola 12 Po připojení zařízení k základní stanici AirPort prostřednictvím sítě LAN zadejte alfanumerické znaky představující název sítě (SSID) (systém Mac OS).

Pokud problém přetrvává, proveďte nastavení znovu.

• V systému Windows:

Použijte instalační disk CD-ROM nebo postupujte podle pokynů na webu Canon.

• V systému Mac OS:

Postupujte podle pokynů na webu Canon.

• **Umístění:**

Ujistěte se, že se mezi bezdrátovým směrovačem a zařízením nenachází žádné překážky.

#### **Poznámka**

• **Při připojování zařízení k počítači se systémem Windows XP prostřednictvím nastavení bezkabelové sítě postupujte následovně:**

<span id="page-832-0"></span>Při nastavení zařízení a počítače použijte níže popsaný postup.

- 1. [Nastavte v zařízení režim přímého připojení.](#page-546-0)
- 2. V oznamovací oblasti plochy klepněte pravým tlačítkem na ikonu **Bezdrátová připojení k síti (Wireless Network Connections)** a vyberte příkaz **Zobrazit dostupné bezdrátové sítě (View Available Wireless Networks)**.
- 3. Na nově otevřené obrazovce vyberte název sítě a klepněte na tlačítko **Připojit (Connect)**.

Vyberte název sítě "XXXXXX-MGXXXXseries" ("XX" jsou alfanumerické znaky).

4. Na nově otevřené obrazovce zadejte síťový klíč a klepněte na tlačítko **Připojit (Connect)**.

Ve výchozím nastavení se jako síťový klíč používá sériové číslo zařízení. Pomocí některé z následujících metod ověřte sériové číslo.

• Prohlédněte si štítek umístěný na zařízení.

**[Umístění sériového čísla](#page-372-0)** 

• Otevřete na displeji LCD.

**[Nastavení zařízení uživatele](#page-256-0)** 

• Vytiskněte síťové nastavení.

**[Tisk síťového nastavení](#page-271-0)** 

5. Použijte instalační disk CD-ROM nebo postupujte podle pokynů na webu Canon.

## **Nelze komunikovat se zařízením v režimu přímého připojení**

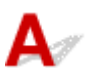

Kontrola 1 Ujistěte se, že je zařízení zapnuté.

Kontrola 2 Je na displeji LCD zobrazena ikona DC<sub>2</sub>

Pokud se ikona nezobrazuje, vyberte v nabídce **Změna sítě LAN (Change LAN)** v **Nastavení sítě LAN (LAN settings)** v **Nastavení zařízení (Device settings)** možnost **Aktivujte Přímé připojení (Activate direct connect.)**.

Kontrola 3 Ujistěte se, že je u připojení k bezdrátovému komunikačnímu zařízení uvedeno vaše zařízení (například chytrý telefon nebo tablet).

Jako cíl připojení ke komunikačnímu zařízení vyberte identifikátor přímého připojení (SSID) zadaný pro zařízení.

Kontrola 4 Zadali jste správné heslo nastavené pro režim přímého připojení?

Pokud je aktivováno nastavení zabezpečení pro režim přímého připojení, je potřeba před komunikačního zařízení k zařízení zadat heslo.

Chcete-li zkontrolovat heslo pro zařízení, můžete je zobrazit na ovládacím panelu zařízení nebo je vytisknout spolu s informacemi o nastavení sítě v zařízení.

**[Nastavení sítě LAN](#page-251-0)** 

**N[Tisk síťového nastavení](#page-271-0)** 

<span id="page-833-0"></span>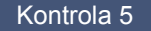

Kontrola 5 Zkontrolujte, zda není zařízení vzdáleno příliš daleko.

Bezdrátové komunikační zařízení umístěte do vhodné vzdálenosti od zařízení.

Kontrola 6 Zkontrolujte výskyt případných překážek.

Bezdrátová komunikace mezi různými místnostmi nebo podlažími má většinou špatnou kvalitu. Zařízení podle potřeby přesuňte.

#### Kontrola 7 Zkontrolujte, zda se v blízkosti nevyskytuje zdroj rádiových vln, které mohou způsobit rušení.

Pokud zařízení, jako například mikrovlnná trouba, vyzařuje rádiové vlny ve stejném frekvenčním pásmu jako bezdrátový směrovač, může způsobit rušení. Umístěte zařízení co nejdále od zdroje rušení.

Kontrola 8 Ověřte, zda je již připojeno 5 zařízení.

Režim přímého připojení neumožňuje připojit více než 5 zařízení.

## **Z počítače v síti nelze tisknout nebo skenovat**

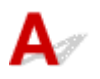

Kontrola 1 Zkontrolujte, zda jsou nastavení sítě v počítači správná.

Další informace o nastavení počítače naleznete v příručce s pokyny k počítači nebo se obraťte na jeho výrobce.

#### Kontrola 2 Pokud nejsou ovladače MP Drivers nainstalovány, nainstalujte je.

• V systému Windows:

Ovladače MP Drivers nainstalujte pomocí instalačního disku CD-ROM nebo z webu Canon.

• V systému Mac OS:

Nainstalujte ovladače MP Drivers z webu Canon.

#### Kontrola 3 Zkontrolujte, zda bezdrátový směrovač neomezuje počítače, které jej mohou využívat.

Další informace o připojení a nastavení bezdrátového směrovače naleznete v příručce s pokyny k bezdrátovému směrovači nebo se obraťte na jeho výrobce.

#### **Poznámka**

• Chcete-li zjistit adresu MAC nebo adresu IP počítače, přečtěte si část [Kontrola adresy IP nebo adresy](#page-845-0) [MAC počítače.](#page-845-0)

### <span id="page-834-0"></span>**Neznámý síťový klíč**

Neznámý klíč WEP nebo WPA/WPA2 pro přístupový bod, nelze se připojit

**Nastavení šifrovacího klíče** 

### **Neznámý klíč WEP nebo WPA/WPA2 pro přístupový bod, nelze se připojit**

Podrobnosti o nastavení bezdrátového směrovače naleznete v příručce s pokyny k bezdrátovému směrovači nebo se obraťte na jeho výrobce. Ujistěte se, že počítač může komunikovat s bezdrátovým směrovačem.

Pomocí nástroje IJ Network Tool upravte nastavení zařízení tak, aby odpovídalo nastavení bezdrátového směrovače.

## **Nastavení šifrovacího klíče**

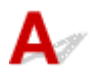

Podrobnosti o nastavení bezdrátového směrovače naleznete v příručce s pokyny k bezdrátovému směrovači nebo se obraťte na jeho výrobce. Ujistěte se, že počítač může komunikovat s bezdrátovým směrovačem.

Pomocí nástroje IJ Network Tool upravte nastavení zařízení tak, aby odpovídalo nastavení bezdrátového směrovače.

#### • **Použití klíče WEP**

Délka klíče, formát klíče, klíč, který se má používat (jeden z klíčů 1 až 4), a metoda ověřování se musí shodovat s nastavením bezdrátového směrovače, zařízení i počítače.

K zajištění komunikace s bezdrátovým směrovačem, který používá automaticky generované klíče WEP, je třeba zadáním klíče v šestnáctkovém formátu nastavit zařízení tak, aby používalo klíč vytvořený bezdrátovým směrovačem.

◦ V systému Windows:

V běžných případech vyberte jako metodu ověřování možnost **Automaticky (Auto)**. V jiných případech vyberte možnost **Otevřený systém (Open System)** nebo **Sdílený klíč (Shared Key)** v závislosti na nastavení bezdrátového směrovače.

Když se po klepnutí na možnost **Nastavit (Set)** na obrazovce **Hledat (Search)** otevře obrazovka **Podrobnosti WEP (WEP Details)**, postupujte podle pokynů na obrazovce a nastavte délku klíče, formát klíče, číslo klíče a metodu ověření pro vytvoření klíče WEP.

Podrobnosti naleznete v části [Změna podrobných nastavení zabezpečení WEP.](#page-279-0)

◦ V systému Mac OS:

V běžných případech vyberte jako metodu ověřování možnost **Automaticky (Auto)**. V jiných případech vyberte možnost **Otevřený systém (Open System)** nebo **Sdílený klíč (Shared Key)** v závislosti na nastavení bezdrátového směrovače.

Když se po klepnutí na možnost **Nastavit (Set)** na obrazovce **Bezdrátové směrovače (Wireless Routers)** otevře obrazovka **Podrobnosti WEP (WEP Details)**, postupujte podle pokynů na obrazovce a nastavte délku klíče, formát klíče, číslo klíče a metodu ověření pro vytvoření klíče WEP.

Podrobnosti naleznete v části Změna podrobných nastavení zabezpečení WEP.

#### **Poznámka**

• Pokud je zařízení připojeno k základní stanici AirPort prostřednictvím sítě LAN:

Po připojení zařízení k základní stanici AirPort prostřednictvím sítě LAN zkontrolujte nastavení **Zabezpečení bezdrát. sítě (Wireless Security)** v nabídce **AirPort Utility**.

- Pokud je v nabídce délky klíče v nastavení základní stanice AirPort zvolena možnost **40bitové WEP (WEP 40 bit)**, vyberte možnost **64 bitů (64 bit)**.
- V nabídce **ID klíče (Key ID)** vyberte možnost **1**. V opačném případě nebude mít váš počítač možnost komunikovat se zařízením prostřednictvím bezdrátového směrovače.

#### • **Použití klíče WPA/WPA2**

Metoda ověřování, heslo a typ dynamického šifrování musí být stejné v bezdrátovém směrovači, zařízení i počítači.

Zadejte heslo nakonfigurované na bezdrátovém směrovači (sekvence 8 až 63 alfanumerických znaků nebo šestnáctkové číslo o 64 znacích).

Automaticky se vybere způsob dynamického šifrování TKIP (základní šifrování) nebo AES (zabezpečené šifrování).

◦ V systému Windows:

Podrobnosti naleznete v části [Změna podrobných nastavení zabezpečení WPA/WPA2.](#page-281-0)

◦ V systému Mac OS:

Podrobnosti naleznete v části Změna podrobných nastavení zabezpečení WPA/WPA2.

#### **Poznámka**

• Toto zařízení podporuje standardy WPA/WPA2-PSK (WPA/WPA2-Personal) a WPA2-PSK (WPA2-Personal).

<span id="page-836-0"></span>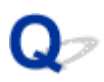

### **Neznámé heslo správce nastavené na zařízení**

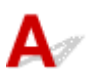

Inicializujte nastavení zařízení.

Výběrem možnosti **Obnovit vše (Reset all)** obnovte výchozí nastavení hesla správce.

**N[Obnovit výchozí nastavení](#page-262-0)** 

Po inicializaci zařízení proveďte nastavení znovu.

• **V systému Windows:**

Použijte instalační disk CD-ROM nebo postupujte podle pokynů na webu Canon.

• **V systému Mac OS:**

Postupujte podle pokynů na webu Canon.

<span id="page-837-0"></span>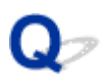

### **Po výměně bezdrátového směrovače nebo změně jeho nastavení nelze zařízení používat**

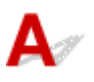

Po výměně bezdrátového směrovače proveďte znovu nastavení sítě v zařízení.

• V systému Windows:

Použijte instalační disk CD-ROM nebo postupujte podle pokynů na webu Canon.

• V systému Mac OS:

Postupujte podle pokynů na webu Canon.

Pokud problém přetrvává, vyzkoušejte následující.

Po použití filtrování adres MAC/IP nebo šifrovacího klíče v bezdrátovém směrovači nelze se zařízením komunikovat

**P**oté, co došlo ke změně typu šifrování v bezdrátovém směrovači nelze při povoleném šifrování se [zařízením komunikovat](#page-838-0)

### **Po použití filtrování adres MAC/IP nebo šifrovacího klíče v bezdrátovém směrovači nelze se zařízením komunikovat**

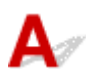

Kontrola 1 Zkontrolujte nastavení bezdrátového směrovače.

Pokyny k nastavení bezdrátového směrovače naleznete v příručce s pokyny k bezdrátovému směrovači nebo se obraťte na jeho výrobce. Ujistěte se, že počítač a bezdrátový směrovač spolu při tomto nastavení komunikují.

Kontrola 2 Provádíte-li u bezdrátového směrovače filtrování adres MAC nebo IP, zkontrolujte, zda jsou adresy MAC nebo IP počítače, síťového zařízení či zařízení registrovány.

Kontrola 3 Používáte-li klíč WEP nebo WPA/WPA2, zkontrolujte, zda je v zařízení i počítači nebo síťovém zařízení nastaven stejný šifrovací klíč jako v bezdrátovém směrovači.

Mimo samotného klíče WEP musí být v zařízení, bezdrátovém směrovači a počítači nastavena stejná délka klíče, formát klíče, identifikátor klíče, který se má používat, a metoda ověřování.

V běžných případech vyberte jako metodu ověřování možnost **Automaticky (Auto)**. Při ručním nastavení vyberte v závislosti na nastavení bezdrátového směrovače možnost **Otevřený systém (Open System)** nebo **Sdílený klíč (Shared Key)**.

Podrobné informace naleznete v části [Nastavení šifrovacího klíče.](#page-834-0)

### <span id="page-838-0"></span>**Poté, co došlo ke změně typu šifrování v bezdrátovém směrovači nelze při povoleném šifrování se zařízením komunikovat**

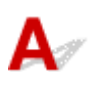

Jestliže u zařízení změníte typ šifrování a toto zařízení následně nekomunikuje s počítačem, ujistěte se, zda typ šifrování na počítači a na bezdrátovém směrovači odpovídá typu nastavenému v zařízení.

[Po použití filtrování adres MAC/IP nebo šifrovacího klíče v bezdrátovém směrovači nelze se zařízením](#page-837-0) [komunikovat](#page-837-0)

# <span id="page-839-0"></span>**Tisk je pomalý**

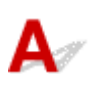

Kontrola 1 Je možné, že zařízení tiskne či skenuje velkou úlohu zadanou z jiného počítače.

Kontrola 2 Ověřte stav signálu a zařízení s bezdrátovým směrovačem podle potřeby přesuňte.

• V systému Windows:

**[Monitorování stavu bezdrátové sítě](#page-286-0)** 

• V systému Mac OS:

**M**Monitorování stavu bezdrátové sítě

Ujistěte se, že se mezi bezdrátovým směrovačem a zařízením nenachází žádné překážky. Bezdrátová komunikace mezi různými místnostmi nebo podlažími má většinou špatnou kvalitu. Bezdrátová komunikace může být omezena z důvodu použitého stavebního materiálu obsahujícího kov či beton. Jestliže zařízení nemůže prostřednictvím bezdrátové sítě LAN komunikovat s počítačem v důsledku blokující zdi, umístěte zařízení a počítač do jedné místnosti.

Kontrola 3 Zkontrolujte, zda se v blízkosti nevyskytuje zdroj rádiových vln, které mohou způsobit rušení.

Pokud zařízení, jako například mikrovlnná trouba, vyzařuje rádiové vlny ve stejném frekvenčním pásmu jako bezdrátový směrovač, může způsobit rušení. Umístěte bezdrátový směrovač co nejdále od zdroje rušení.

<span id="page-840-0"></span>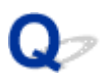

### **Na monitoru stavu tiskárny není uvedena hladina inkoustu (systém Windows)**

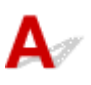

Použijte ovladač tiskárny s obousměrnou komunikací.

V dialogovém okně Vlastnosti ovladače tiskárny vyberte na kartě **Porty (Ports)** položku **Povolit obousměrnou komunikaci (Enable bidirectional support)**.

**N[Otevření okna nastavení ovladače tiskárny](#page-462-0)** 

### **Jiné potíže se sítí**

- **[Během nastavení se v počítači zobrazí zpráva](#page-842-0)**
- **[Neustále se odesílají pakety \(systém Windows\)](#page-844-0)**
- **[Kontrola informací o síti](#page-845-0)**
- **[Obnovení výchozího nastavení](#page-848-0)**

### <span id="page-842-0"></span>**Během nastavení se v počítači zobrazí zpráva**

**Při instalaci se otevře obrazovka Zadejte heslo (Enter Password)** 

**PP**okud na obrazovce Hledat (Search) zvolíte přístupový bod, otevře se obrazovka s nastavením šifrování

**[Zobrazí se zpráva "Připojujete zařízení k nezašifrované bezdrátové síti"](#page-843-0)** 

## **Při instalaci se otevře obrazovka Zadejte heslo (Enter Password)**

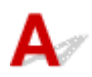

Tato obrazovka se zobrazí tehdy, když je zařízení připraveno k použití v síti a bylo nastaveno heslo správce.

• V systému Windows:

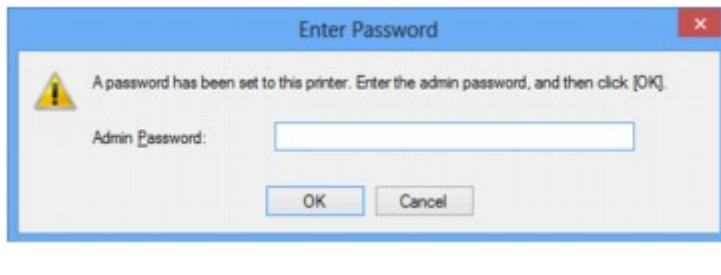

• V systému Mac OS:

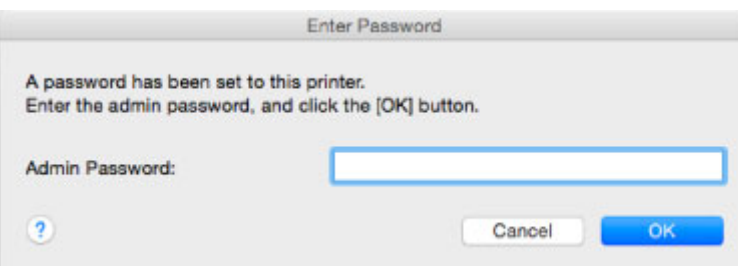

Zadejte heslo správce pro zařízení.

#### **Poznámka**

• Heslo správce je pro zařízení nastaveno již při zakoupení.

Podrobné informace:

#### **Heslo** správce

Za účelem zvýšení úrovně zabezpečení doporučujeme heslo správce změnit.

• V systému Windows:

**[Změna nastavení v části Heslo správce](#page-285-0)** 

• V systému Mac OS:

**Změna nastavení v části Heslo správce** 

### <span id="page-843-0"></span>**Pokud na obrazovce Hledat (Search) zvolíte přístupový bod, otevře se obrazovka s nastavením šifrování**

## Δ

Tato obrazovka se otevře automaticky, je-li vybraný bezdrátový směrovač šifrován. Použijte stejné nastavení šifrování, které jste nastavili u bezdrátového směrovače.

• V systému Windows:

Další informace o nastavení šifrování naleznete v části [Změna nastavení v části Bezdrátová síť LAN.](#page-277-0)

• V systému Mac OS:

Další informace o nastavení šifrování naleznete v části Změna nastavení v části Bezdrátová síť LAN.

### **Zobrazí se zpráva "Připojujete zařízení k nezašifrované bezdrátové síti"**

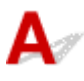

Na bezdrátovém směrovači není nakonfigurováno zabezpečení. Zařízení lze i přesto používat, proto proces instalace dokončete.

#### **Důležité**

• Jestliže se připojíte k síti, která není chráněna bezpečnostními mechanismy, existuje riziko, že vaše data, například osobní informace, budou zpřístupněna třetí straně.

<span id="page-844-0"></span>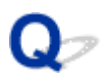

### **Neustále se odesílají pakety (systém Windows)**

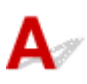

Je-li nástroj IJ Network Scanner Selector EX povolen, pravidelně odesílá pakety a ověřuje síťová komunikace se zařízením. Používáte-li počítač v jiném síťovém prostředí než v prostředí, které bylo použito k nastavení zařízení, zakažte nástroj IJ Network Scanner Selector EX.

Pokud budete chtít nástroj IJ Network Scanner Selector EX zakázat, klepněte v oznamovací oblasti plochy

pravým tlačítkem na ikonu a vyberte možnost **Zakázat nástroj Canon IJ Network Scanner Selector EX (Disable Canon IJ Network Scanner Selector EX)**.

### <span id="page-845-0"></span>**Kontrola informací o síti**

- **Kontrola adresy IP nebo adresy MAC zařízení**
- **Kontrola adresy IP nebo adresy MAC počítače**
- [Ověření komunikace mezi počítačem, tiskárnou a bezdrátovým směrovačem](#page-846-0)

**[Kontrola informací o síťových nastaveních](#page-847-0)** 

## **Kontrola adresy IP nebo adresy MAC zařízení**

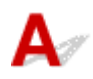

Chcete-li zkontrolovat adresu IP nebo adresu MAC zařízení, vytiskněte nebo pomocí ovládacího panelu otevřete informace o nastavení sítě.

**[Nastavení sítě LAN](#page-251-0)** 

#### **N[Tisk síťového nastavení](#page-271-0)**

Informace o nastavení sítě můžete zkontrolovat také na obrazovce počítače.

• V systému Windows:

**N[Obrazovka Canon IJ Network Tool](#page-294-0)** 

• V systému Mac OS:

Nabídky nástroje Canon IJ Network Tool

### **Kontrola adresy IP nebo adresy MAC počítače**

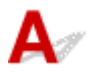

Chcete-li zkontrolovat adresu IP nebo adresu MAC počítače, pokračujte podle níže uvedených pokynů.

- V systému Windows:
	- 1. Podle níže uvedeného postupu přejděte na **příkazový řádek (Command Prompt)**.
		- V systému Windows 8.1 nebo Windows 8 spusťte z obrazovky **Start příkazový řádek (Command Prompt)**. Pokud se na obrazovce **Start Příkazový řádek (Command Prompt)** nezobrazuje, vyberte ovládací tlačítko **Hledat (Search)** a zadejte řetězec "**Příkazový řádek (Command Prompt)**".
		- V systému Windows 7, Windows Vista a Windows XP klepněte na položky **Start** > **Všechny programy (All Programs)** > **Příslušenství (Accessories)** > **Příkazový řádek (Command Prompt)**.
	- 2. Zadejte příkaz "ipconfig/all" a stiskněte klávesu Enter.

Zobrazí se adresa IP a adresa MAC vašeho počítače. Pokud počítač není připojený k síti, adresa IP se nezobrazí.

- V systému Mac OS:
	- 1. V nabídce Apple klepněte na položku **Předvolby systému (System Preferences)** a poté na položku **Síť (Network)**.

<span id="page-846-0"></span>2. Ujistěte se, že jste zvolili síťové rozhraní používané v počítači a klepněte na možnost **Pokročilé (Advanced)**.

Ujistěte se, že je jako typ síťového rozhraní vybrána možnost **Wi-Fi**.

3. Ověřte nastavení adresy IP nebo adresy MAC.

Adresu IP můžete ověřit po klepnutí na možnost **TCP/IP**.

Adresu MAC můžete ověřit po klepnutí na možnost **Hardware**.

### **Ověření komunikace mezi počítačem, tiskárnou a bezdrátovým směrovačem**

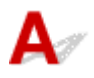

Pomocí příkazu Ping ověřte, zda probíhá komunikace.

- V systému Windows:
	- 1. Podle níže uvedeného postupu přejděte na **příkazový řádek (Command Prompt)**.
		- V systému Windows 8.1 nebo Windows 8 spusťte z obrazovky **Start příkazový řádek (Command Prompt)**. Pokud se na obrazovce **Start Příkazový řádek (Command Prompt)** nezobrazuje, vyberte ovládací tlačítko **Hledat (Search)** a zadejte řetězec "**Příkazový řádek (Command Prompt)**".
		- V systému Windows 7, Windows Vista a Windows XP klepněte na položky **Start** > **Všechny programy (All Programs)** > **Příslušenství (Accessories)** > **Příkazový řádek (Command Prompt)**.
	- 2. Zadejte případ Ping a stiskněte klávesu **Enter**.

Příkaz Ping vyvoláte následovně: ping XXX.XXX.XXX.XXX

"XXX.XXX.XXX.XXX" je adresa IP cílového zařízení.

Pokud komunikace probíhá, zobrazí se zpráva následujícího typu.

Odpověď od XXX.XXX.XXX.XXX: bajty=32 čas=10ms TTL=255

Zobrazí-li se text **Požadavek vypršel (Request timed out)**, komunikace neprobíhá.

- V systému Mac OS:
	- 1. Podle následujícího postupu spusťte nástroj **Network Utility**.
		- V systému Mac OS X v10.10 nebo Mac OS X v10.9 vyberte v nabídce **Spustit (Go)** nástroje Finder možnost **Počítač (Computer)** a poklepejte na možnosti **Macintosh HD** > **Systém (System)** > **Knihovna (Library)** > **CoreServices** > **Aplikace (Applications)** > **Síťová utilita (Network Utility)**.
		- V systému Mac OS X v10.8 nebo Mac OS X v10.7 otevřete podsložku **Utility (Utilities)** ve složce **Aplikace (Applications)** a poklepejte na možnost **Síťová utilita (Network Utility)**.
	- 2. Klepněte na možnost **Ping**.
	- 3. Nezapomeňte označit možnost **Poslat pouze XX dotazů ping (Send only XX pings)** (kde XX představuje číslo).
	- 4. V nabídce **Zadejte síťovou adresu, na kterou chcete odeslat pakety ping (Enter the network address to ping)** zadejte adresu IP cílového zařízení nebo cílového bezdrátového směrovače.

<span id="page-847-0"></span>5. Klepněte na možnost **Ping**.

"XXX.XXX.XXX.XXX" je adresa IP cílového zařízení.

Otevře se následující typ zprávy.

64 bajtů z XXX.XXX.XXX.XXX: icmp\_seq=0 ttl=64 time=3,394 ms

64 bajtů z XXX.XXX.XXX.XXX: icmp\_seq=1 ttl=64 time=1,786 ms

64 bajtů z XXX.XXX.XXX.XXX: icmp\_seq=2 ttl=64 time=1,739 ms

--- statistika dotazu ping XXX.XXX.XXX.XXX ---

Odeslané pakety: 3, přijaté pakety: 3, ztracené pakety: 0%

Pokud je ztráta paketů 100%, komunikace neprobíhá. V opačném případě může počítač s cílovým zařízením komunikovat.

## **Kontrola informací o síťových nastaveních**

Chcete-li ověřit informace o nastavení sítě zařízení, vytiskněte nebo pomocí ovládacího panelu otevřete informace o nastavení sítě.

- **[Nastavení sítě LAN](#page-251-0)**
- **N[Tisk síťového nastavení](#page-271-0)**

<span id="page-848-0"></span>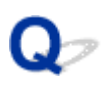

### **Obnovení výchozího nastavení**

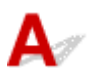

#### **Důležité**

• V systému Windows:

Při inicializaci dojde k vymazání všech síťových nastavení zařízení a tisk či skenování z počítače prostřednictvím sítě již nebude možné. Chcete-li po obnovení výchozího nastavení zařízení znovu používat v síti, použijte k opětovnému nastavení instalační disk CD-ROM nebo postupujte podle pokynů na webu Canon.

• V systému Mac OS:

Při inicializaci dojde k vymazání všech síťových nastavení zařízení a tisk či skenování z počítače prostřednictvím sítě již nebude možné. Chcete-li po obnovení výchozího nastavení zařízení znovu používat v síti, postupujte při opětovném nastavení podle pokynů na webu Canon.

Pomocí ovládacího panelu zařízení inicializujte síťové nastavení.

**[Obnovit výchozí nastavení](#page-262-0)** 

### **Potíže s tiskem/skenování z chytrého telefonu nebo tabletu**

**[Nelze tisknout/skenovat z chytrého telefonu nebo tabletu](#page-850-0)**

### <span id="page-850-0"></span>**Nelze tisknout/skenovat z chytrého telefonu nebo tabletu**

Při pokusu o tisk či skenování z chytrého telefonu nebo tabletu může dojít k potížím s komunikací mezi chytrým telefonem nebo tabletem a zařízením.

Zjistěte příčinu potíží s ohledem na způsob připojení.

**NS**e zařízením nelze komunikovat v bezdrátové síti LAN

[Nelze komunikovat se zařízením, které se nachází v režimu přímého připojení](#page-851-0)

#### **Poznámka**

• Podrobnosti v případě potíží s tiskem kvůli problémům s připojením a další informace o úpravě nastavení podle příslušného způsobu připojení:

**POUŽití služby PIXMA/MAXIFY Cloud Link** 

**[Tisk pomocí funkce Google Cloud Print](#page-525-0)** 

**M[Tisk z tiskárny s podporou služby AirPrint pomocí zařízení se systémem iOS](#page-542-0)** 

## **Se zařízením nelze komunikovat v bezdrátové síti LAN**

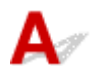

Pokud váš chytrý telefon nebo tablet nemůže komunikovat se zařízením, ověřte následující.

Kontrola 1 Ujistěte se, že je zařízení zapnuté.

Kontrola 2 Je na displeji LCD zobrazena ikona **Wi-Fi**?

Stiskněte tlačítko **DOMŮ (HOME)**, vyberte možnost **Nastavení sítě LAN (LAN settings)** a poté v části **Změna sítě LAN (Change LAN)** nastavte hodnotu **Aktivovat WLAN (Activate wireless LAN)**.

Pokud se zobrazí ikona **Wi-kki**, zařízení není k bezdrátovému směrovači připojeno.

Kontrola 3 Je nastavení sítě v zařízení shodné s nastavením bezdrátového směrovače?

Zkontrolujte, zda je nastavení sítě v zařízení (např. název bezdrátového směrovače, SSID, síťový klíč atd.) shodné s nastavením bezdrátového směrovače.

Postup ověření nastavení bezdrátového směrovače naleznete v dodané příručce s pokyny nebo se obraťte na jeho výrobce.

Chcete-li zkontrolovat nastavení sítě v zařízení, vytiskněte informace o nastavení sítě.

#### **[Tisk síťového nastavení](#page-271-0)**

Pokud nastavení sítě v zařízenínení shodné s nastavením bezdrátového směrovače, upravte pomocí nástroje IJ Network Tool nastavení v zařízení tak, aby odpovídalo nastavení v bezdrátovém směrovači.

#### Kontrola 4 Shoduje se nastavení sítě ve vašem chytrém telefonu nebo tabletu s nastavením bezdrátového směrovače?

Zkontrolujte, zda je nastavení sítě ve vašem chytrém telefonu nebo tabletu (např. název bezdrátového směrovače, SSID, síťový klíč atd.) shodné s nastavením bezdrátového směrovače.

<span id="page-851-0"></span>Pokyny pro kontrolu nastavení chytrého telefonu nebo tabletu naleznete v příručce s pokyny dodané k zařízení.

Jestliže se nastavení sítě ve vašem chytrém telefonu nebo tabletu neshoduje s nastavením bezdrátového směrovače, upravte je tak, aby bylo totožné s nastavením v bezdrátovém směrovači.

### Kontrola 5 Zkontrolujte, zda není zařízení od bezdrátového směrovače příliš vzdáleno.

Bezdrátový směrovač je umístěn v interiéru a bezdrátová komunikace s ním je omezena na jeho efektivní dosah. Zařízení umístěte v okruhu 50 m / 164 stop od bezdrátového směrovače.

Kontrola 6 Zkontrolujte výskyt případných překážek.

Bezdrátová komunikace mezi různými místnostmi nebo podlažími má většinou špatnou kvalitu. Změňte umístění zařízení.

Kontrola 7 Zkontrolujte, zda se v blízkosti nevyskytuje zdroj rádiových vln, které mohou způsobit rušení.

Pokud zařízení, jako například mikrovlnná trouba, vyzařuje rádiové vlny ve stejném frekvenčním pásmu jako bezdrátový směrovač, může způsobit rušení. Umístěte bezdrátový směrovač co nejdále od zdroje rušení.

### **Nelze komunikovat se zařízením, které se nachází v režimu přímého připojení**

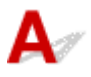

Pokud váš chytrý telefon nebo tablet nemůže komunikovat se zařízením v režimu přímého připojení, ověřte následující.

Kontrola 1 Ujistěte se, že je zařízení zapnuté.

Kontrola 2 Je na displeji LCD zobrazena ikona DC<sub>2</sub>

Stiskněte tlačítko **DOMŮ (HOME)**, vyberte možnost **Nastavení sítě LAN (LAN settings)** a poté v části **Změna sítě LAN (Change LAN)** nastavte hodnotu **Aktivujte Přímé připojení (Activate direct connect.)**.

Kontrola 3 Ověřte nastavení chytrého telefonu nebo tabletu.

Ujistěte se, že váš chytrý telefon nebo tablet mají přístup k bezdrátové síti LAN.

Další informace o úpravě nastavení bezdrátové sítě LAN naleznete v uživatelské příručce dodané společně s chytrým telefonem nebo tabletem.

#### Kontrola 4 Vybrali jste zařízení jako cíl pro váš chytrý telefon nebo tablet?

Vyberte v chytrém telefonu nebo tabletu název přístupového bodu (SSID) zařízení.

#### Kontrola 5 Zadali jste správné heslo nastavené pro režim přímého připojení?

Pokud je aktivováno nastavení zabezpečení pro režim přímého připojení, je potřeba před připojením chytrého telefonu nebo tabletu k zařízení zadat heslo.

Kontrola 6 Zkontrolujte, zda není zařízení vzdáleno příliš daleko.

Přiložte chytrý telefon nebo tablet dostatečně blízko pro komunikaci se zařízením.

Kontrola 7 Zkontrolujte výskyt případných překážek.

Bezdrátová komunikace mezi různými místnostmi nebo podlažími má většinou špatnou kvalitu. Změňte umístění zařízení.

Kontrola 8 Zkontrolujte, zda se v blízkosti nevyskytuje zdroj rádiových vln, které mohou způsobit rušení.

Pokud zařízení, jako například mikrovlnná trouba, vyzařuje rádiové vlny ve stejném frekvenčním pásmu jako bezdrátový směrovač, může způsobit rušení. Umístěte zařízení co nejdále od zdroje rušení.

Kontrola 9 Ověřte, zda je již připojeno 5 zařízení.

Režim přímého připojení neumožňuje připojit více než 5 zařízení.

### **Potíže při tisku**

- **[Tisk se nespustí](#page-854-0)**
- **[Uvíznutí papíru](#page-857-0)**
- **[Výsledky tisku jsou neuspokojivé](#page-859-0)**
- **[Nevystřikuje se inkoust](#page-878-0)**
- **[Papír není správně podáván / zobrazí se chyba "Není papír"](#page-879-0)**
- **[Potíže při automatickém oboustranném tisku](#page-882-0)**
- **[Kopírování/tisk se zastaví](#page-884-0)**
- **[Nelze tisknou ve službě AirPrint](#page-885-0)**

<span id="page-854-0"></span>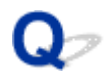

### **Tisk se nespustí**

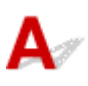

Kontrola 1 Zkontrolujte, zda je zařízení řádně připojeno, a stisknutím tlačítka **ZAPNOUT (ON)** je zapněte.

Během inicializace zařízení kontrolka **NAPÁJENÍ (POWER)** bliká bíle. Počkejte, než kontrolka **NAPÁJENÍ (POWER)** přestane blikat a zůstane rozsvícená.

#### **Poznámka**

• Při tisku velkého objemu dat, například fotografií nebo jiné grafiky, může zahájení tisku trvat déle. Během doby, kdy počítač zpracovává data a odesílá je do zařízení, kontrolka **NAPÁJENÍ (POWER)** bliká bíle. Počkejte, až se spustí tisk.

#### Kontrola 2 Ujistěte se, že je zařízení řádně připojeno k počítači.

Při použití kabelu USB se ujistěte, že je kabel pevně připojen k zařízení i počítači. Po řádném připojení kabelu USB ověřte následující:

- Pokud používáte převáděcí zařízení, např. rozbočovač USB, odpojte jej, připojte zařízení přímo k počítači a tisk opakujte. Pokud se tisk spustí normálně, spočívá problém v převáděcím zařízení. Obraťte se na prodejce převáděcího zařízení.
- Mohlo také dojít k potížím s kabelem USB. Vyměňte kabel USB a tisk zopakujte.

Používáte-li zařízení v síti LAN, zkontrolujte, zda je zařízení správně nastaveno k použití v síti.

Kontrola 3 Je povoleno přímé připojení?

Při tisku v jiném režimu než v režimu přímého připojení nejprve režim přímého připojení zakažte.

**[Použití zařízení v režimu přímého připojení](#page-546-0)** 

Kontrola 4 Zkontrolujte, zda je výstupní zásobník na papír otevřený.

Kontrola 5 Ujistěte se, že nastavení papíru se shoduje s nastavenými informacemi pro kazetu.

Pokud se nastavení papíru liší od informací o papíru v kazetě, zobrazí se na displeji LCD chybová zpráva. Potíže odstraňte podle pokynů na displeji LCD.

#### **[Nastavení papíru](#page-565-0)**

#### **Poznámka**

- Podle potřeby můžete určit, kdy se zobrazí zpráva bránící nevhodnému tisku.
	- Postup změny nastavení zobrazení zprávy při tisku či kopírování pomocí ovládacího panelu zařízení: **[Nastavení kazety](#page-261-0)**
	- Postup změny nastavení zobrazení zprávy při tisku či kopírování pomocí ovladače tiskárny:

**[Změna provozního režimu tiskárny](#page-245-0) (systém Windows)** 

Kontrola 6 Při tisku z počítače odstraňte nepotřebné tiskové úlohy.

• V systému Windows:

**N[Odstranění nepotřebné tiskové úlohy](#page-466-0)** 

• V systému Mac OS:

**NOdstranění nepotřebné tiskové úlohy** 

#### Kontrola 7 Je při tisku zvolen ovladač tiskárny pro vaše zařízení?

Zařízení nebude pracovat správně, používáte-li ovladač pro jinou tiskárnu.

• V systému Windows:

Zkontrolujte, zda je v dialogovém okně Tisk vybrán název "Canon XXX series Printer" (kde "XXX" je název zařízení).

#### **Poznámka**

- Chcete-li, aby bylo zařízení vybráno jako výchozí, vyberte možnost **Nastavit jako výchozí tiskárnu (Set as Default Printer)**.
- V systému Mac OS:

Zkontrolujte, zda je v nabídce **Tiskárna (Printer)** dialogového okna Tisk vybrán název zařízení.

#### **Poznámka**

• Chcete-li, aby bylo zařízení vybráno jako výchozí, vyberte toto zařízení v nabídce **Výchozí tiskárna (Default printer)**.

#### Kontrola 8 Nastavte správný port tiskárny (systém Windows)

Ujistěte se, že je nastaven správný port tiskárny.

- 1. Přihlaste se k uživatelskému účtu s oprávněním správce.
- 2. Upravte následující nastavení.
	- V systému Windows 8.1 nebo Windows 8 klepněte na ovládací tlačítko **Nastavení (Settings)** a vyberte možnost **Ovládací panely (Control Panel)** na **ploše (Desktop)** a poté vyberte možnosti **Hardware a zvuk (Hardware and Sound)** > **Zařízení a tiskárny (Devices and Printers)**.
	- V systému Windows 7 vyberte v nabídce **Start** možnost **Zařízení a tiskárny (Devices and Printers)**.
	- V systému Windows Vista klepněte postupně na položky **Start** > **Ovládací panely (Control Panel)** > **Hardware a zvuk (Hardware and Sound)** > **Tiskárny (Printers)**.
	- V systému Windows XP klepněte postupně na položky **Start** > **Ovládací panely (Control Panel)** > **Tiskárny a jiný hardware (Printers and Other Hardware)** > **Tiskárny a faxy (Printers and Faxes)**.
- 3. Otevřete vlastnosti ovladače tiskárny.
	- V systému Windows 8.1, Windows 8 nebo Windows 7 klepněte pravým tlačítkem na ikonu "Canon XXX series Printer" (kde "XXX" je název zařízení) a vyberte možnost **Vlastnosti tiskárny (Printer properties)**.
	- V systému Windows Vista nebo Windows XP klepněte pravým tlačítkem na ikonu "Canon XXX series Printer" ("XXX" je název zařízení) a vyberte možnost **Vlastnosti (Properties)**.
- 4. Klepněte na kartu **Porty (Ports)** a zkontrolujte nastavení portu.

Ujistěte se, že v nastavení **Tisk do následujících portů (Print to the following port(s))** je vybrán port s názvem USBnnn (kde n je číslo) a že sloupec **Tiskárna (Printer)** obsahuje položku "Canon XXX series Printer".

#### **Poznámka**

- Pokud používáte zařízení v síti LAN, název portu zařízení se zobrazuje jako "CNBJNP\_xxxxxxxxx." "xxxxxxxxxxxx" je řetězec znaků vygenerovaný z adresy MAC nebo zadaný uživatelem při nastavení zařízení.
- Je-li nastavení nesprávné:

Přeinstalujte ovladače MP Drivers pomocí instalačního disku CD-ROM nebo pomocí zdrojů dostupných na webu Canon.

• Pokud je zařízení připojeno k počítači kabelem USB, tisk se nespustí, ani když je vybrán port s názvem "USBnnn":

V systému Windows 8.1 nebo Windows 8 spusťte klepnutím na položku **My Printer** na obrazovce **Start** nástroj **My Printer**. Pokud se na **úvodní (Start)** obrazovce položka **My Printer** nezobrazuje, vyberte ovládací tlačítko **Hledat (Search)** a vyhledejte text "My Printer".

V nabídce **Diagnostikovat a opravit tiskárnu (Diagnose and Repair Printer)** nastavte správný port tiskárny. Podle pokynů na obrazovce nastavte správný port tiskárny a vyberte název zařízení.

V systému Windows 7, Windows Vista nebo Windows XP klepněte na nabídku **Start** a poté vyberte položky **Všechny programy (All programs)**, **Canon Utilities**, **Canon My Printer**, **Canon My Printer** a vyberte položku **Diagnostikovat a opravit tiskárnu (Diagnose and Repair Printer)**. Podle pokynů na obrazovce nastavte správný port tiskárny a vyberte název zařízení.

Pokud nebude problém vyřešen, ovladače MP Drivers znovu přeinstalujte pomocí instalačního disku CD-ROM nebo pomocí zdrojů dostupných na webu Canon.

• Pokud se zařízení používá prostřednictvím sítě LAN, tisk se nespustí, ani když je vybrán port s názvem "CNBJNP\_xxxxxxxxxx".

Spusťte nástroj IJ Network Tool a vyberte možnost "CNBJNP\_xxxxxxxxxx", kterou jste potvrdili v rámci kroku 4. Poté přiřaďte port k tiskárně příkazem **Přiřadit port (Associate Port)** v nabídce **Nastavení (Settings)**.

Pokud nebude problém vyřešen, ovladače MP Drivers znovu přeinstalujte pomocí instalačního disku CD-ROM nebo pomocí zdrojů dostupných na webu Canon.

#### Kontrola 9 Není velikost tištěných dat příliš velká (systém Windows)?

Na kartě **Vzhled stránky (Page Setup)** v ovladači tiskárny klepněte na tlačítko **Možnosti tisku (Print Options)**. V nově otevřeném dialogovém okně poté nastavte u možnosti **Prevence ztráty tiskových dat (Prevention of Print Data Loss)** hodnotu **Zapnuto (On)**.

\* Může tak dojít ke zhoršení kvality tisku.

Kontrola 10 Pokud tisknete z počítače, restartujte počítač.

# <span id="page-857-0"></span>**Uvíznutí papíru**

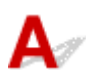

Při uvíznutí papíru zobrazí systém automaticky zprávu o odstraňování problémů. Proveďte akci popsanou ve zprávě.

- **Pokud se na obrazovce počítače zobrazí kód podpory a zpráva:**
	- V systému Windows:

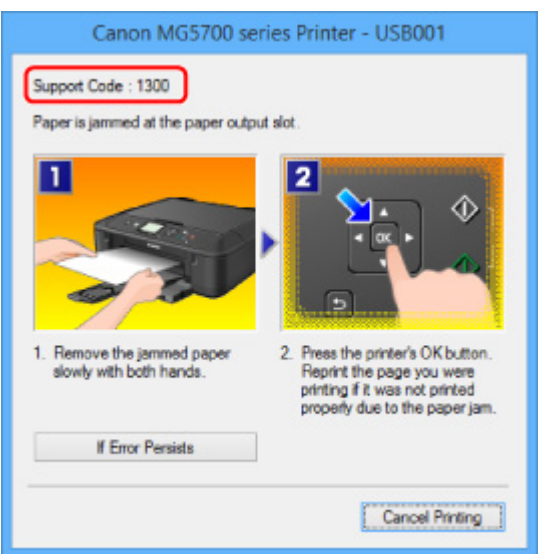

◦ V systému Mac OS:

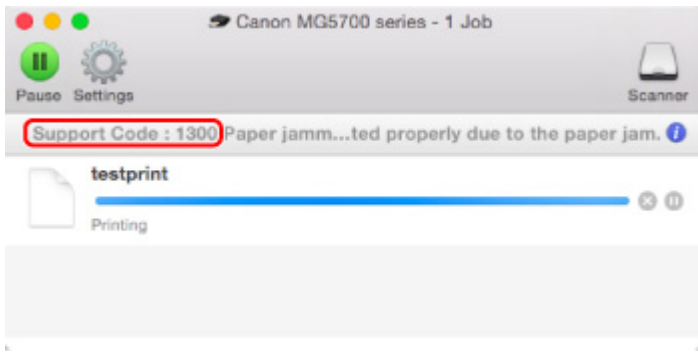

- \* Obrazovka se může v závislosti na používaném operačním systému lišit.
- **Pokud se na displeji LCD zobrazí kód podpory a zpráva:**

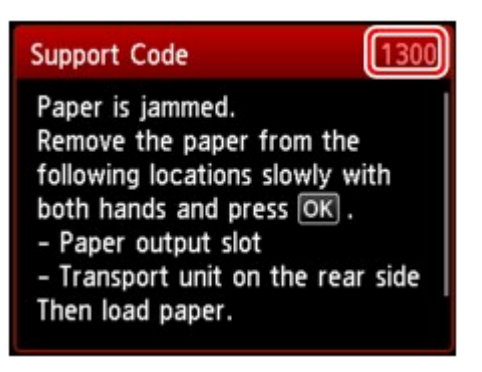

Pokyny k vyjmutí uvíznutého papíru naleznete v části [Seznam kódů podpory pro případ chyby \(uvíznutí](#page-946-0) [papíru\).](#page-946-0)

#### **Poznámka**

• Podrobnosti o řešení potíží můžete vyhledat také podle uvedeného kódu chyby.

**H**Hedat

<span id="page-859-0"></span>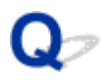

### **Výsledky tisku jsou neuspokojivé**

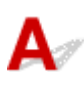

Pokud jsou výsledky tisku neuspokojivé kvůli bílým pruhům, nezarovnaným řádkům nebo nerovnoměrným barvám, ověřte si nejprve nastavení papíru a kvality tisku.

#### Kontrola 1 Odpovídá nastavení velikosti stránky a typu média velikosti a typu

#### vkládaného papíru?

Pokud tato nastavení nesouhlasí, nebude možné získat správné výsledky.

Pokud tisknete fotografie nebo ilustrace, může nesprávné nastavení typu papíru snížit kvalitu vytištěných barev.

Pokud také tisknete s nesprávným nastavením typu papíru, může se tištěný povrch poškrábat.

Při tisku bez okrajů se mohou objevit nejednotné barvy v závislosti na kombinaci nastavení typu papíru a vkládaného papíru.

Metody ověření papíru a nastavení kvality tisku jsou různé v závislosti na tom, k čemu zařízení používáte.

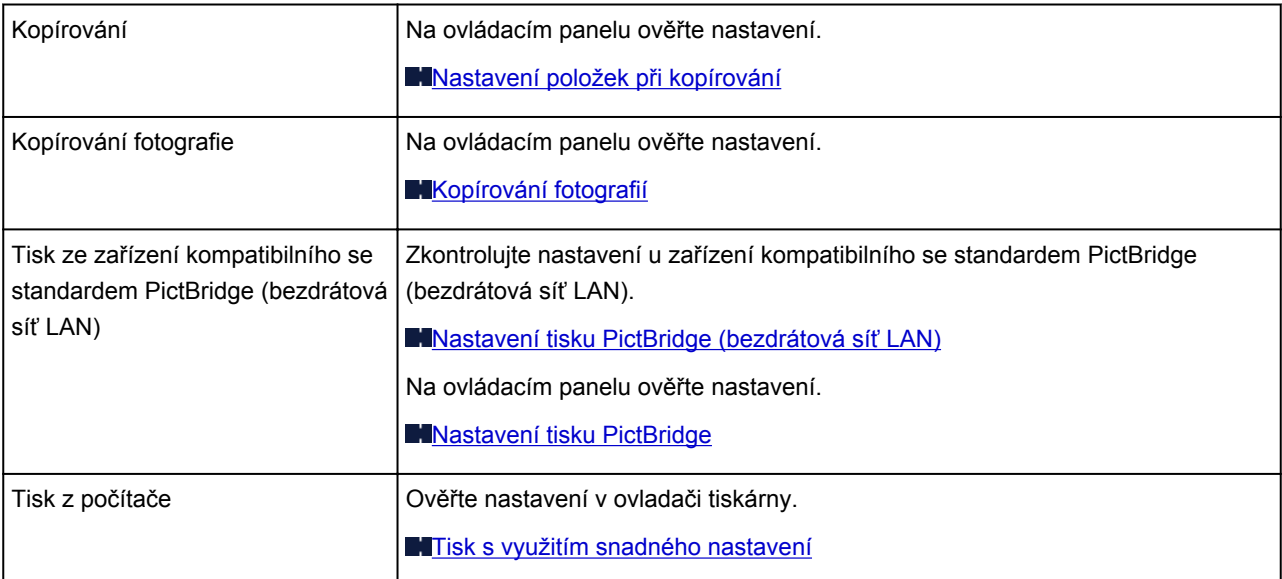

Kontrola 2 Zkontrolujte, že je vybrána odpovídající kvalita tisku (viz předcházející

tabulka).

Vyberte kvalitu tisku vhodnou pro daný papír a tištěný obsah. Pokud si všimnete rozmazaných nebo nerovnoměrných barev, zvyšte v nastaveních kvalitu tisku a tisk opakujte.

#### **Poznámka**

• Při tisku ze zařízení kompatibilního s technologií PictBridge (bezdrátová síť LAN) nastavte kvalitu tisku na ovládacím panelu.

Toto nastavení nelze používat u zařízení kompatibilních se standardem PictBridge (bezdrátová síť LAN).

Kontrola 3 Pokud problém přetrvává, ověřte i jiné příčiny.

Viz také následující části:

**[Tisk nelze dokončit](#page-861-0)** 

- **Lé**část stránky se nevytiskne (systém Windows)
- **[Papír je prázdný / Výtisky jsou rozmazané / Barvy jsou nesprávné / Objevily se bílé pruhy](#page-863-0)**
- **M[Čáry nejsou vyrovnané](#page-866-0)**
- **Ně**áry jsou neúplné nebo chybí (systém Windows)
- **N**[Obrázky jsou neúplné nebo chybí \(systém Windows\)](#page-868-0)
- **[Inkoustové skvrny / Zkroucený papír](#page-869-0)**
- **[Papír je špinavý / Potištěný povrch je poškrábaný](#page-870-0)**
- **[Zadní strana papíru je zašpiněná](#page-874-0)**
- **[Svislé čáry vedle obrázku](#page-875-0)**
- **[Barvy jsou nerovnoměrné nebo jsou v barevných plochách pruhy](#page-876-0)**

<span id="page-861-0"></span>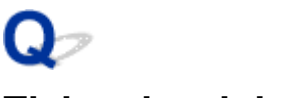

### **Tisk nelze dokončit**

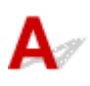

Kontrola 1 Vyberte nastavení, při kterém bude vypnuta komprimace tiskových dat (systém Windows).

Pokud v používaném aplikačním softwaru vyberete nastavení, které vypne komprimaci dat tisku, může dojít ke zlepšení výsledného tisku.

Na kartě **Vzhled stránky (Page Setup)** v ovladači tiskárny klepněte na tlačítko **Možnosti tisku (Print Options)**. Označte políčko **Zakázat softwarovým aplikacím komprimovat tisková data (Do not allow application software to compress print data)** a klepněte na tlačítko **OK**.

\* Po dokončení tisku zrušte označení tohoto políčka.

#### Kontrola 2 Není velikost tištěných dat příliš velká (systém Windows)?

Na kartě **Vzhled stránky (Page Setup)** v ovladači tiskárny klepněte na tlačítko **Možnosti tisku (Print Options)**. V nově otevřeném dialogovém okně poté nastavte u možnosti **Prevence ztráty tiskových dat (Prevention of Print Data Loss)** hodnotu **Zapnuto (On)**.

\* Může tak dojít ke zhoršení kvality tisku.

Kontrola 3 Váš pevný disk nedisponuje dostatkem volného místa pro uložení úlohy.

Uvolněte místo na disku odstraněním nepotřebných souborů.

<span id="page-862-0"></span>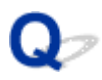

### **Část stránky se nevytiskne (systém Windows)**

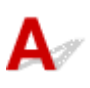

Kontrola Používáte automatický oboustranný tisk?

Při automatickém oboustranném tisku bude tisková oblast u horního okraje kratší o 2 mm / 0,08 palce než obvykle.

Z tohoto důvodu nemusí být potištěn spodní okraj stránky. Aby k tomu nedocházelo, nastavte v ovladači tiskárny zmenšený tisk.

#### **Důležité**

• Zmenšení tištěné oblasti může ovlivnit rozvržení dokumentu.

Pokud aplikace použitá k vytvoření dokumentu obsahuje funkci přiblížení, nastavte zmenšenou velikost již v aplikaci.

1. Otevřete okno nastavení ovladače tiskárny.

**[Otevření okna nastavení ovladače tiskárny](#page-462-0)** 

- 2. Na stránce **Vzhled stránky (Page Setup)** označte políčko **Oboustranný tisk (Duplex Printing)**.
- 3. Klepněte na tlačítko **Nastavení oblasti tisku (Print Area Setup)** a vyberte možnost **Použít zmenšený tisk (Use reduced printing)**.

<span id="page-863-0"></span>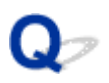

### **Papír je prázdný / Výtisky jsou rozmazané / Barvy jsou nesprávné / Objevily se bílé pruhy**

 **Papír je prázdný**

 **Výtisky jsou rozmazané**

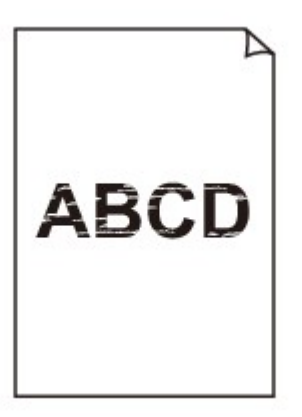

#### 

#### **Barvy jsou nesprávné**

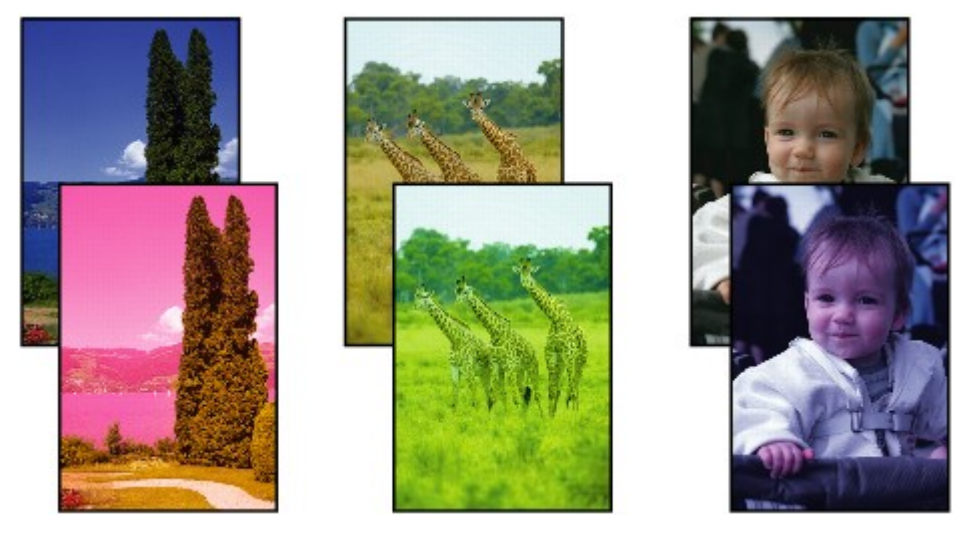
#### **Objevily se bílé pruhy**

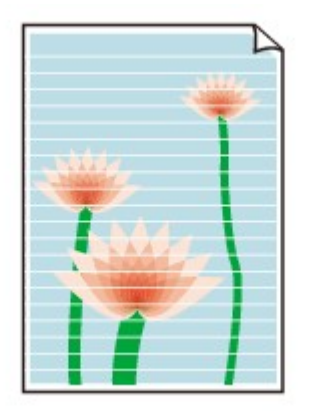

## Δ.,

Kontrola 1 Zkontrolujte nastavení papíru a kvality tisku.

[Výsledky tisku jsou neuspokojivé](#page-859-0)

Kontrola 2 Zkontrolujte stav nádržek s inkoustem. Pokud došel inkoust, vyměňte nádržku s inkoustem.

[Výměna inkoustu](#page-175-0)

Kontrola 3 Odstranili jste oranžovou pásku nebo ochranný film z nádržky s inkoustem?

Zkontrolujte, zda byl veškerý ochranný film odstraněn a odvzdušňovací otvor ve tvaru písmena Y je tak volný, viz níže (A).

Pokud na nádržce s inkoustem (B) zůstala oranžová páska, odlepte ji.

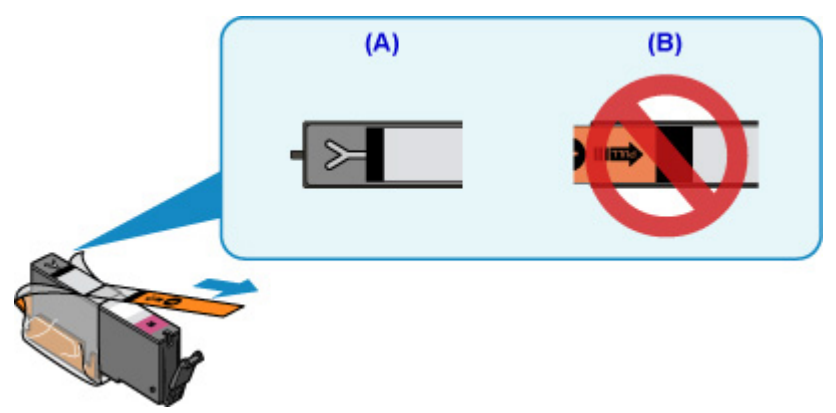

Kontrola 4 Vytiskněte testovací vzorek trysek a proveďte všechny nezbytné operace údržby, jako je například čištění tiskové hlavy.

Pokud chcete zjistit, zda je inkoust normálně vystřikován z trysek tiskové hlavy, vytiskněte testovací vzorek trysek.

Podrobnosti o tisku testovacího vzorku trysek, čištění tiskové hlavy a hloubkovém čištění tiskové hlavy naleznete v části [Pokud je tisk nejasný nebo nerovnoměrný.](#page-186-0)

• Pokud se testovací vzorek trysek nevytiskne správně:

Zkontrolujte, jestli není nádržka s inkoustem problémové barvy prázdná.

Pokud nádržka s inkoustem není prázdná, proveďte čištění tiskové hlavy a zkuste testovací vzorek trysek vytisknout znovu.

• Jestliže ani po druhém čištění tiskové hlavy nedojde k odstranění potíží:

Proveďte hloubkové čištění tiskové hlavy.

Pokud problém stále trvá i po hloubkovém čištění tiskové hlavy, vypněte zařízení a proveďte další hloubkové čištění tiskové hlavy opět po 24 hodinách.

• Jestliže ani po druhém hloubkovém čištění tiskové hlavy nedojde k odstranění potíží:

Pokud hloubkové čištění tiskové hlavy problém nevyřeší, může být tisková hlava poškozená. Obraťte se na nejbližší servisní středisko Canon s žádostí o opravu.

#### Kontrola 5 Pokud používáte papír s jednou tisknutelnou stranou, zkontrolujte, zda je papír vložený touto stranou dolů.

Tisk na nesprávnou stranu takového papíru může být nejasný nebo může mít sníženou kvalitu.

Vkládejte papír potisknutelnou stranou směrem dolů.

Podrobné informace o straně, na kterou lze tisknout, získáte v příručce k používání papíru.

#### • **V případě kopírování si přečtěte také následující části:**

#### Kontrola 6 Není skleněná deska znečištěná?

Skleněnou desku vyčistěte.

[Čištění skleněné desky a krytu dokumentu](#page-210-0)

Kontrola 7 Zkontrolujte, zda byl originál na skleněnou desku správně vložen.

[Vkládání originálů](#page-168-0)

Kontrola 8 Je originál na skleněné desce položen kopírovanou stranou směrem dolů?

Kontrola 9 Kopírovali jste originál vytisknutý tímto zařízením?

Pokud použijete originál vytisknutý tímto zařízením, může s ohledem na stav originálu dojít ke snížení kvality tisku.

Vytiskněte jej přímo ze zařízení nebo jej znovu vytiskněte z počítače, je-li to možné.

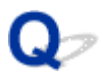

## **Čáry nejsou vyrovnané**

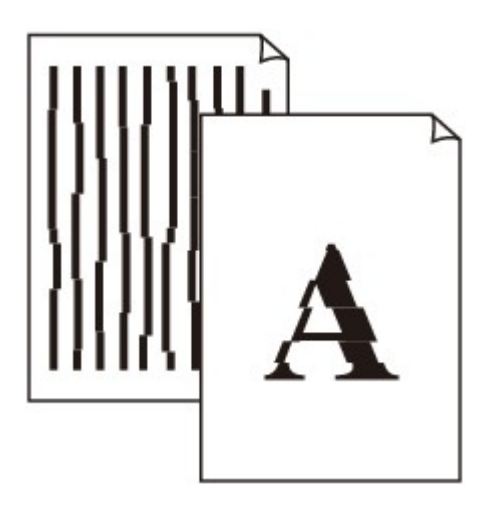

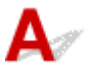

Kontrola 1 Zkontrolujte nastavení papíru a kvality tisku.

[Výsledky tisku jsou neuspokojivé](#page-859-0)

Kontrola 2 **Proveďte nastavení tiskové hlavy.** 

Pokud jsou vytištěné rovné čáry nevyrovnané nebo je výsledek tisku jinak neuspokojivý, upravte polohu tiskové hlavy.

**[Nastavení tiskové hlavy](#page-197-0)** 

#### **Poznámka**

- Pokud po nastavení tiskové hlavy problém přetrvává, proveďte ruční nastavení tiskové hlavy ze svého počítače.
	- V systému Windows:

**[Nastavení polohy tiskové hlavy](#page-204-0)** 

• V systému Mac OS:

**Nastavení polohy tiskové hlavy** 

Kontrola 3 Zvyšte kvalitu tisku a zkuste tisknout znovu.

Výsledek tiskové úlohy se může zlepšit, pokud na ovládacím panelu nebo v ovladači tiskárny zvýšíte nastavení kvality tisku.

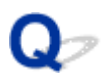

## **Čáry jsou neúplné nebo chybí (systém Windows)**

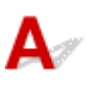

Kontrola 1 Používáte funkci Tisk rozvržené stránky nebo Okraj pro vazbu?

Pokud je použita funkce Tisk rozvržené stránky nebo Okraj pro vazbu, může se stát, že nebudou vytištěny tenké čáry. Zkuste zesílit čáry v dokumentu.

Kontrola 2 Není velikost tištěných dat příliš velká?

Na kartě **Vzhled stránky (Page Setup)** v ovladači tiskárny klepněte na tlačítko **Možnosti tisku (Print Options)**. V nově otevřeném dialogovém okně poté nastavte u možnosti **Prevence ztráty tiskových dat (Prevention of Print Data Loss)** hodnotu **Zapnuto (On)**.

\* Může tak dojít ke zhoršení kvality tisku.

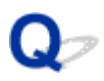

## **Obrázky jsou neúplné nebo chybí (systém Windows)**

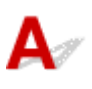

Kontrola 1 Vyberte nastavení, při kterém bude vypnuta komprimace tiskových dat.

Pokud v používaném aplikačním softwaru vyberete nastavení, které vypne komprimaci dat tisku, může dojít ke zlepšení výsledného tisku.

Na kartě **Vzhled stránky (Page Setup)** v ovladači tiskárny klepněte na tlačítko **Možnosti tisku (Print Options)**. Označte políčko **Zakázat softwarovým aplikacím komprimovat tisková data (Do not allow application software to compress print data)** a klepněte na tlačítko **OK**.

\* Po dokončení tisku zrušte označení tohoto políčka.

#### Kontrola 2 Není velikost tištěných dat příliš velká?

Na kartě **Vzhled stránky (Page Setup)** v ovladači tiskárny klepněte na tlačítko **Možnosti tisku (Print Options)**. V nově otevřeném dialogovém okně poté nastavte u možnosti **Prevence ztráty tiskových dat (Prevention of Print Data Loss)** hodnotu **Zapnuto (On)**.

\* Může tak dojít ke zhoršení kvality tisku.

# **Inkoustové skvrny / Zkroucený papír**

#### *<b>E* Inkoustové skvrny

#### *E* Zkroucený papír

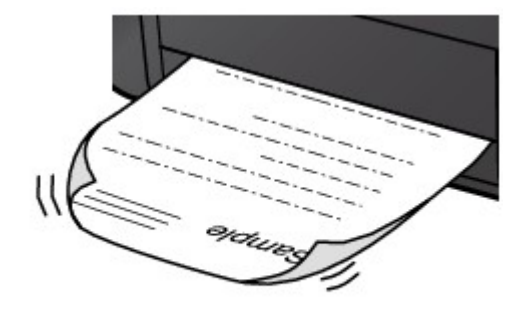

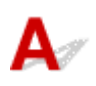

Kontrola 1 Zkontrolujte nastavení papíru a kvality tisku.

[Výsledky tisku jsou neuspokojivé](#page-859-0)

Kontrola 2 Pokud je nastavena vysoká intenzita, snižte nastavení intenzity a zkuste tisk zopakovat.

Pokud obrázky tisknete s vysokou intenzitou na běžný papír, může papír absorbovat příliš mnoho inkoustu a může se kroutit a otírat.

- Tisk z počítače
	- V ovladači tiskárny ověřte nastavení intenzity.
		- V systému Windows:
		- **[Nastavení intenzity](#page-452-0)**
		- V systému Mac OS:
			- **Nastavení intenzity**
- Kopírování

[Nastavení položek při kopírování](#page-573-0)

Kontrola 3 Při tisku fotografií používejte fotografický papír.

Při tisku dat s vysokou sytostí barev, například fotografií nebo obrazů s tmavými barvami, doporučujeme použít Lesklý fotografický papír Photo Paper Plus Glossy II nebo jiný speciální papír značky Canon.

**[Typy médií, které můžete použít](#page-360-0)** 

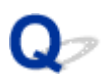

## **Papír je špinavý / Potištěný povrch je poškrábaný**

 **Papír je špinavý**

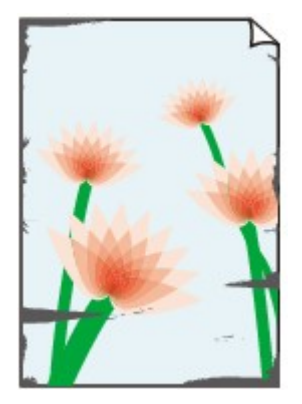

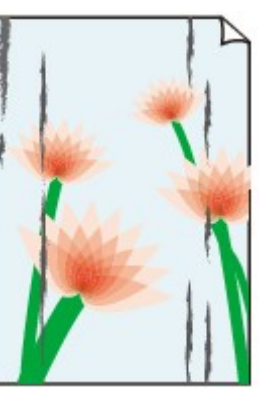

**Ušpiněné okraje Ušpiněný povrch**

 **Potištěný povrch je poškrábaný**

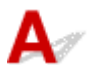

Kontrola 1 Zkontrolujte nastavení papíru a kvality tisku.

**Wýsledky tisku jsou neuspokojivé** 

Kontrola 2 Ověřte typ papíru.

• Ujistěte se, že používáte papír vhodný pro tištěný obsah.

**[Typy médií, které můžete použít](#page-360-0)** 

• Při tisku bez ohraničení používejte papír vhodný pro tisk bez ohraničení.

Pokud používaný papír není vhodný pro tisk bez ohraničení, může dojít ke snížení kvality tisku na horním a spodním okraji papíru.

**M[Oblast tisku](#page-365-0)** 

#### Kontrola 3 Před vložením papíru vyrovnejte zkroucený papír.

Pokud používáte Pololesklý fotografický papír Photo Paper Plus Semi-gloss, vkládejte listy po jednom tak jak jsou, i pokud jsou zkroucené. Pokud papír stočíte opačným směrem, abyste jej narovnali, mohou se na jeho povrchu vytvořit praskliny a dojde ke snížení kvality tisku.

Doporučujeme dát nepoužitý papír zpět do balíku a uložit jej na rovném povrchu.

#### • **Běžný papír**

Otočte papír a znovu ho vložte pro tisk na druhou stranu.

Pokud ponecháte papír vložený v předním přihrádku dlouhou dobu, může dojít k jeho pokroucení. Stane-li se to, vložte papír druhou stranou nahoru. Tím se může problém vyřešit.

#### • **Jiný papír**

Pokud je zkroucení rohů papíru vyšší, než 3 mm / 0,1 palce (A), papír se může ušpinit nebo nemusí dojít k jeho správnému podání. Při rovnání zkrouceného papíru postupujte podle následujících pokynů.

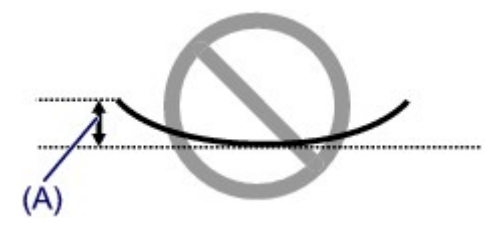

1. Stočte papír proti směru zkroucení, jak je uvedeno níže.

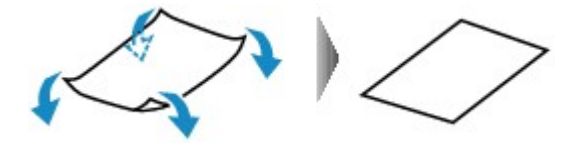

2. Zkontrolujte, zda je již papír rovný.

Papír, u kterého jste odstranili zkroucení, doporučujeme vkládat do tiskárny po jednotlivých listech.

#### **Poznámka**

• V závislosti na typu papíru může být papír ušpiněný nebo nemusí být podán správně, i když není zkroucený směrem dovnitř. Postupujte podle níže uvedených pokynů a papír před tiskem ohněte o 3 mm / 0,1 palce (B) směrem ven. Tím se mohou zlepšit výsledky tisku.

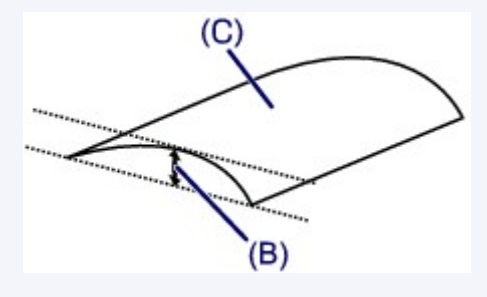

(C) Tisková strana

Papír pro tisk, který byl zkroucen směrem ven, doporučujeme podávat po jednotlivých listech.

#### Kontrola 4 Tiskárnu nastavte tak, aby zamezila otěru papíru.

Úpravou nastavení za účelem zamezení otěru papíru dojde ke zvětšení vzdálenosti mezi tiskovou hlavou a papírem. Pokud zjistíte otěr i při správně nastaveném typu média odpovídajícím papíru, prostřednictvím ovládacího panelu nebo počítače nastavte v zařízení funkci zamezení otěru papíru.

Může tak dojít ke snížení rychlosti tisku.

\* Po dokončení tisku tato nastavení zrušte. Pokud tak neučiníte, použijí se i u následujících tiskových úloh.

• Pomocí ovládacího panelu

Stiskněte tlačítko **DOMŮ (HOME)**, vyberte možnosti **Nastavení (Setup)**, **Nastavení zařízení (Device settings)** a **Nastavení tisku (Print settings)** a poté v části **Zamezit otěru papíru (Prevent paper abrasion)** nastavte hodnotu **ZAP (ON)**.

#### **[Změna nastavení z Ovládací panel](#page-248-0)**

- Pomocí počítače
	- V systému Windows:

Otevřete okno nastavení ovladače tiskárny a v části **Uživatelská nastavení (Custom Settings)** na kartě **Údržba (Maintenance)** označte políčko **Zamezit otěru papíru (Prevent paper abrasion)**. Potom klepněte na tlačítko **OK**.

Další informace o otevření okna nastavení ovladače tiskárny naleznete v části [Otevření okna nastavení](#page-462-0) [ovladače tiskárny.](#page-462-0)

◦ V systému Mac OS:

V okně Canon IJ Printer Utility vyberte v místní nabídce možnost **Uživatelská nastavení (Custom Settings)**, označte políčko **Zamezit otěru papíru (Prevent paper abrasion)** a klepněte na tlačítko **Použít (Apply)**.

Pokyny k otevření nástroje Canon IJ Printer Utility naleznete v části Otevření nástroje Canon IJ Printer Utility.

#### Kontrola 5 Pokud je nastavena vysoká intenzita, snižte nastavení intenzity a zkuste tisk zopakovat.

Pokud obrázky tisknete s vysokou intenzitou na běžný papír, může papír absorbovat příliš mnoho inkoustu a může se kroutit a otírat.

• Tisk z počítače

V ovladači tiskárny ověřte nastavení intenzity.

- V systému Windows:
- **[Nastavení intenzity](#page-452-0)**
- V systému Mac OS:

**Nastavení intenzity** 

• Kopírování

[Nastavení položek při kopírování](#page-573-0)

Kontrola 6 Netiskněte mimo doporučenou oblast pro tisk.

Pokud budete tisknout mimo doporučenou oblast tisku daného papíru, může se dolní okraj papíru zašpinit inkoustem.

V aplikaci změňte velikost dokumentu.

**N[Oblast tisku](#page-365-0)** 

#### Kontrola 7 Není skleněná deska znečištěná?

Skleněnou desku vyčistěte.

**M**[Čištění skleněné desky a krytu dokumentu](#page-210-0)

#### Kontrola 8 Je váleček podávání papíru znečištěný?

Vyčistěte váleček podavače papíru.

[Čištění válečku podavače papíru](#page-211-0)

#### **Poznámka**

• Čištěním se váleček podavače papíru opotřebovává, proto je provádějte pouze v případě potřeby.

Kontrola 9 Je vnitřní prostor zařízení znečištěný?

Při oboustranném tisku se může vnitřek zařízení znečistit inkoustem a pak hrozí rozmazání výtisku.

Vyčistěte vnitřek zařízení: proveďte čištění spodní desky.

**M**[Čištění vnitřku zařízení \(čištění spodní desky\)](#page-213-0)

#### **Poznámka**

• Aby nedošlo ke znečištění vnitřku zařízení, nezapomeňte nastavit správnou velikost papíru.

Kontrola 10 Nastavte delší dobu schnutí inkoustu.

K dispozici pak bude dostatek času, aby potištěný povrch zaschl a nemohlo dojít k jeho rozmazání a poškrábání.

- V systému Windows:
	- 1. Ujistěte se, že je zařízení zapnuté.
	- 2. Otevřete okno nastavení ovladače tiskárny.

**N**[Otevření okna nastavení ovladače tiskárny](#page-462-0)

- 3. Klepněte na kartu **Údržba (Maintenance)** a poté na možnost **Uživatelská nastavení (Custom Settings)**.
- 4. Nastavte dobu čekání posuvníkem **Doba čekání na zaschnutí inkoustu (Ink Drying Wait Time)** a klepněte na možnost **OK**.
- 5. Přečtěte si zprávu a klepněte na tlačítko **OK**.
- V systému Mac OS:
	- 1. Ujistěte se, že je zařízení zapnuté.
	- 2. Otevřete nástroj Canon IJ Printer Utility.
		- **NOtevření nástroje Canon IJ Printer Utility**
	- 3. V místní nabídce vyberte možnost **Uživatelská nastavení (Custom Settings)**.
	- 4. Nastavte dobu čekání posuvníkem **Doba čekání na zaschnutí inkoustu: (Ink Drying Wait Time:)** a klepněte na možnost **Použít (Apply)**.
	- 5. Přečtěte si zprávu a klepněte na tlačítko **OK**.

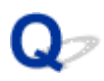

## **Zadní strana papíru je zašpiněná**

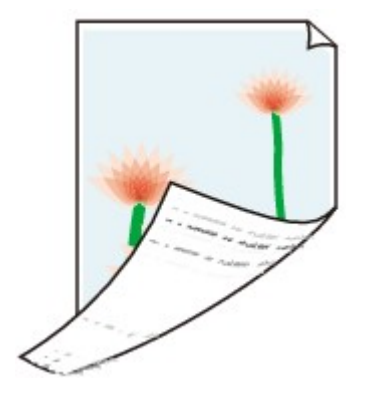

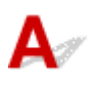

Kontrola 1 Zkontrolujte nastavení papíru a kvality tisku.

**Wysledky tisku jsou neuspokojivé** 

Kontrola 2 Vyčistěte vnitřek zařízení: proveďte čištění spodní desky.

**Lě**čištění vnitřku zařízení (čištění spodní desky)

#### **Poznámka**

• Při oboustranném tisku, tisku bez ohraničení nebo při velkém objemu může dojít ke znečištění vnitřku zařízení inkoustem.

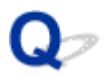

## **Svislé čáry vedle obrázku**

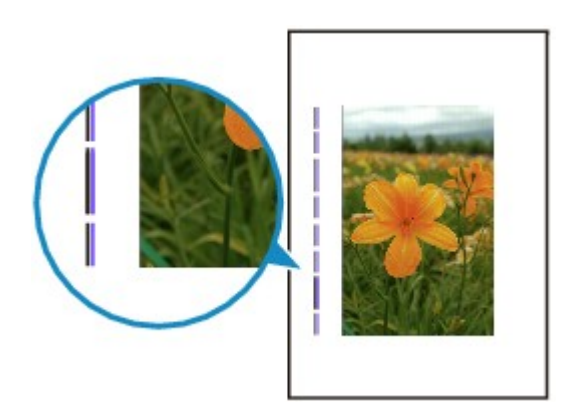

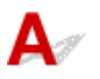

Kontrola Je vložen papír správné velikosti?

Pokud je vložen větší papír, než který jste zadali, mohou se na okrajích zobrazit svislé čáry.

Velikost papíru upravte tak, aby odpovídala vloženému papíru.

[Výsledky tisku jsou neuspokojivé](#page-859-0)

#### **Poznámka**

- Směr vzorku vertikálních čar se může lišit v závislosti na obrazových datech nebo na nastavení tisku.
- Pokud je to pro zachování čistých výtisků nutné, provede toto zařízení automatické čištění. Při čištění dojde k vystříknutí malého množství inkoustu.

Inkoust je většinou vystříknut do nádobky přebytečného inkoustu u vnějšího okraje papíru. Pokud ale vložíte větší papír, než jaký jste zadali, může dojít k vystříknutí na papír.

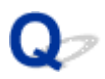

## **Barvy jsou nerovnoměrné nebo jsou v barevných plochách pruhy**

**Barvy jsou nerovnoměrné** 

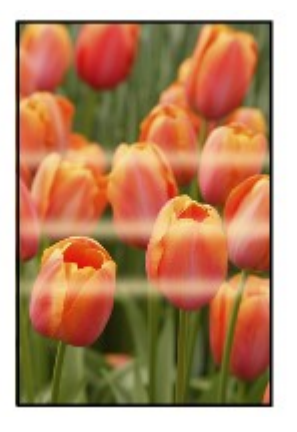

0000000000 3000000000000000 രരരര ∞∞∞∝

**Barvy obsahují pruhy** 

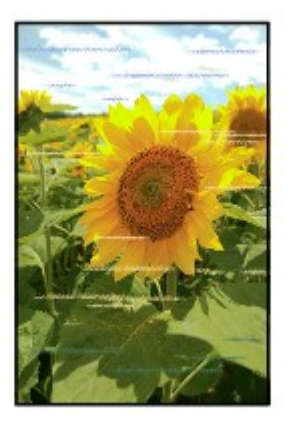

 $\blacktriangle$ 

Kontrola 1 Zkontrolujte nastavení papíru a kvality tisku.

**W**[Výsledky tisku jsou neuspokojivé](#page-859-0)

Kontrola 2 Vytiskněte testovací vzorek trysek a proveďte všechny nezbytné operace údržby, jako je například čištění tiskové hlavy.

Pokud chcete zjistit, zda je inkoust normálně vystřikován z trysek tiskové hlavy, vytiskněte testovací vzorek trysek.

Podrobnosti o tisku testovacího vzorku trysek, čištění tiskové hlavy a hloubkovém čištění tiskové hlavy naleznete v části [Pokud je tisk nejasný nebo nerovnoměrný.](#page-186-0)

• Pokud se testovací vzorek trysek nevytiskne správně:

Zkontrolujte, jestli není nádržka s inkoustem problémové barvy prázdná.

Pokud nádržka s inkoustem není prázdná, proveďte čištění tiskové hlavy a zkuste testovací vzorek trysek vytisknout znovu.

• Jestliže ani po druhém čištění tiskové hlavy nedojde k odstranění potíží:

Proveďte hloubkové čištění tiskové hlavy.

Pokud problém stále trvá i po hloubkovém čištění tiskové hlavy, vypněte zařízení a proveďte další hloubkové čištění tiskové hlavy opět po 24 hodinách.

• Jestliže ani po druhém hloubkovém čištění tiskové hlavy nedojde k odstranění potíží:

Pokud hloubkové čištění tiskové hlavy problém nevyřeší, může být tisková hlava poškozená. Obraťte se na nejbližší servisní středisko Canon s žádostí o opravu.

Kontrola 3 Proveďte nastavení tiskové hlavy.

#### **[Nastavení tiskové hlavy](#page-197-0)**

#### **Poznámka**

- Pokud po nastavení tiskové hlavy problém přetrvává, proveďte ruční nastavení tiskové hlavy ze svého počítače.
	- V systému Windows:
		- [Nastavení polohy tiskové hlavy](#page-204-0)
	- V systému Mac OS:
		- Nastavení polohy tiskové hlavy

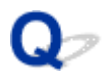

## **Nevystřikuje se inkoust**

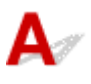

Kontrola 1 Došel inkoust?

Otevřete ovládací panel a ověřte kontrolku inkoustu.

**[Kontrola stavu inkoustu](#page-181-0)** 

Kontrola 2 **Odstranili jste oranžovou pásku nebo ochranný film z nádržky s inkoustem?** 

Zkontrolujte, zda byl veškerý ochranný film odstraněn a odvzdušňovací otvor ve tvaru písmena Y je tak volný, viz níže (A).

Pokud na nádržce s inkoustem (B) zůstala oranžová páska, odlepte ji.

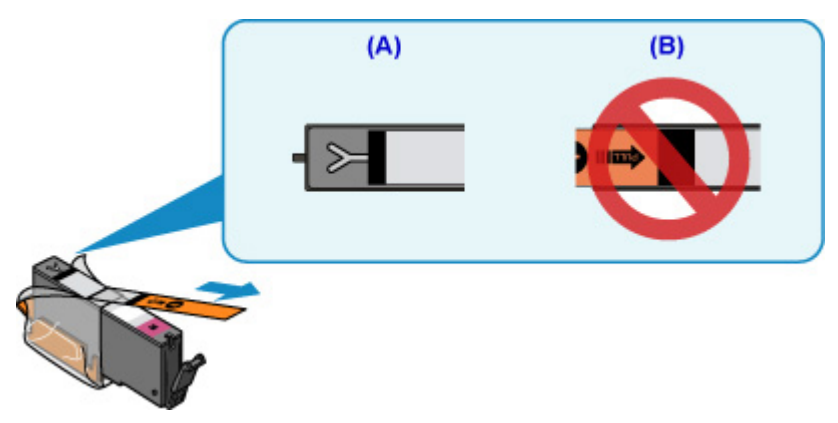

Kontrola 3 Jsou trysky tiskové hlavy zanesené?

Pokud chcete zjistit, zda je inkoust normálně vystřikován z trysek tiskové hlavy, vytiskněte testovací vzorek trysek.

Podrobnosti o tisku testovacího vzorku trysek, čištění tiskové hlavy a hloubkovém čištění tiskové hlavy naleznete v části [Pokud je tisk nejasný nebo nerovnoměrný.](#page-186-0)

• Pokud se testovací vzorek trysek nevytiskne správně:

Zkontrolujte, jestli není nádržka s inkoustem problémové barvy prázdná.

Pokud nádržka s inkoustem není prázdná, proveďte čištění tiskové hlavy a zkuste testovací vzorek trysek vytisknout znovu.

• Jestliže ani po druhém čištění tiskové hlavy nedojde k odstranění potíží:

Proveďte hloubkové čištění tiskové hlavy.

Pokud problém stále trvá i po hloubkovém čištění tiskové hlavy, vypněte zařízení a proveďte další hloubkové čištění tiskové hlavy opět po 24 hodinách.

• Jestliže ani po druhém hloubkovém čištění tiskové hlavy nedojde k odstranění potíží:

Pokud hloubkové čištění tiskové hlavy problém nevyřeší, může být tisková hlava poškozená. Obraťte se na nejbližší servisní středisko Canon s žádostí o opravu.

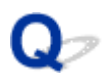

## Papír není správně podáván / zobrazí se chyba "Není papír"

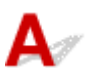

Kontrola 1 Zkontrolujte, zda je papír vložen.

#### **W**ykládání papíru

#### Kontrola 2 Při vkládání papíru dodržujte následující.

- Před vložením dvou nebo více listů papíru vyrovnejte jejich hrany.
- Při vkládání dvou nebo více listů papíru se ujistěte, že stoh papíru nepřekračuje omezení pro vkládání papíru.

Při maximální kapacitě však někdy správné podávání papíru není možné – může ho znemožnit určitý typ papíru a provozních podmínek (velmi vysoká nebo nízká teplota a vlhkost). V takových případech snižte počet listů papíru na méně než polovinu limitu pro vkládání papíru.

- Papír vkládejte vždy orientovaný na výšku, bez ohledu na orientaci tisku.
- Při vkládání papíru jej vložte tiskovou stranou DOLŮ a vodítka papíru posuňte tak, aby se dotýkala papíru po obou stranách.

#### **W**[Vkládání papíru](#page-157-0)

• Při vkládání papíru vložte stoh papíru tak, aby se zaváděcí hrana dotýkala vzdálenějšího konce kazety.

#### Kontrola 3 Je papír příliš silný nebo zkroucený?

#### **[Typy médií, které nemůžete použít](#page-364-0)**

#### Kontrola 4 Při vkládání pohlednic či obálek dodržujte následující:

• Pokud je pohlednice zkroucená, nemusí být podávána správně, i když stoh papíru nepřekračuje omezení pro vkládání papíru.

Japonské pohlednice vkládejte se sloupcem na PSČ směrem ke vzdálenějšímu konci kazety.

• Při tisku na obálky si přečtěte část [Vkládání papíru](#page-157-0) a obálky si připravte před tiskem.

Jakmile máte obálky připravené, vložte je orientované na výšku. Obálky vložené na šířku se nezavedou správně.

#### Kontrola 5 Je kazeta správně nastavena?

Zatlačte na kazetu tak, aby se značka  $\triangleright$  na kazetě zarovnala se značkou  $\triangle$  na zařízení.

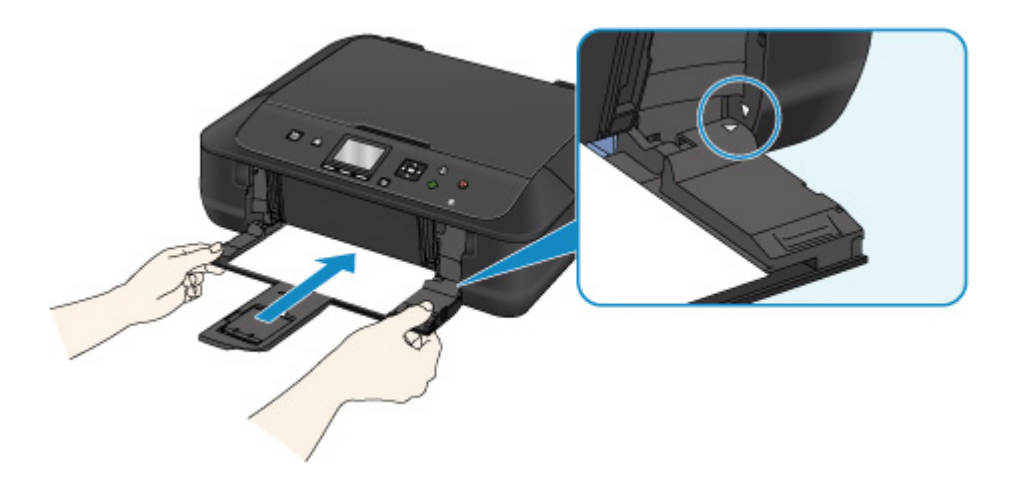

Kontrola 6 Ujistěte se, že nastavení typu média a velikosti papíru odpovídá velikosti a typu vkládaného papíru.

#### Kontrola 7 Byl podáno několik listů papíru současně?

Je-li současně podáváno více listů běžného papíru, vyberte pomocí ovládacího panelu nebo počítače nastavení pro zamezení dvojitému podání papíru.

\* Po dokončení tisku nastavení pro zamezení dvojitému podání běžného papíru zakažte, jinak bude použito i při příštím tisku.

• Pomocí ovládacího panelu

Stiskněte tlačítko **DOMŮ (HOME)**, vyberte možnosti **Nastavení (Setup)**, **Nastavení zařízení (Device settings)** a **Nastavení tisku (Print settings)** a poté v části **Zamezit dvojitému podání papíru (Prevent paper double-feed)** nastavte hodnotu **ZAP (ON)**.

**[Změna nastavení z Ovládací panel](#page-248-0)** 

- Pomocí počítače
	- V systému Windows:

Otevřete okno nastavení ovladače tiskárny a v části **Uživatelská nastavení (Custom Settings)** na kartě **Údržba (Maintenance)** označte políčko **Zamezit dvojitému podání papíru (Prevent paper double-feed)**. Potom klepněte na tlačítko **OK**.

Další informace o otevření okna nastavení ovladače tiskárny naleznete v části [Otevření okna nastavení](#page-462-0) [ovladače tiskárny.](#page-462-0)

◦ V systému Mac OS:

V okně Canon IJ Printer Utility vyberte v místní nabídce možnost **Uživatelská nastavení (Custom Settings)**, označte políčko **Zamezit dvojitému podání papíru (Prevent paper double-feed)** a klepněte na tlačítko **Použít (Apply)**.

Pokyny k otevření nástroje Canon IJ Printer Utility naleznete v části Otevření nástroje Canon IJ Printer Utility.

**Poznámka**

• Funkce Zamezit dvojitému podání papíru způsobuje snížení rychlosti tisku.

Kontrola 8 Vyčistěte váleček podavače papíru.

[Čištění válečku podavače papíru](#page-211-0)

#### **Poznámka**

• Čištěním se váleček podavače papíru opotřebovává, proto je provádějte pouze v případě potřeby.

Pokud výše uvedený postup problém nevyřeší, obraťte se na nejbližší servisní středisko Canon s žádostí o opravu.

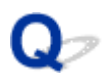

## **Potíže při automatickém oboustranném tisku**

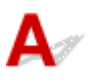

#### Kontrola 1 Je nastaven automatický oboustranný tisk?

• V systému Windows:

Ujistěte se, že jsou v okně nastavení ovladače tiskárny na kartě **Vzhled stránky (Page Setup)** zaškrtnuta políčka **Oboustranný tisk (Duplex Printing)** a **Automaticky (Automatic)**.

#### **M[Oboustranný tisk](#page-405-0)**

• V systému Mac OS:

V dialogovém okně Tisk nezapomeňte označit políčko **Oboustranný (Two-Sided)**.

**MOboustranný tisk** 

Kontrola 2 Ujistěte se, že velikost vloženého papíru je vhodná pro automatický oboustranný tisk.

Velikosti papírů vhodných pro automatický oboustranný tisk jsou A4 a Letter.

Vložte papír vhodné velikosti a stiskněte tlačítko **OK** na zařízení.

#### Kontrola 3 Ujistěte se, že je správně nastavena velikost papíru.

Ujistěte se, že je nastavení velikosti papíru vhodné pro automatický oboustranný tisk.

Zkontrolujte nastavení velikosti papíru v aplikaci.

Poté ověřte nastavení velikosti papíru v ovladači tiskárny.

• V systému Windows:

Zkontrolujte nastavení **Velikost stránky (Page Size)** na kartě **Vzhled stránky (Page Setup)** v okně nastavení ovladače tiskárny.

• V systému Mac OS:

Zkontrolujte nastavení **Velikost papíru (Paper Size)** v dialogovém okně Vzhled stránky.

#### **Poznámka**

• Oboustranný tisk nemusí být dostupný v závislosti na verzi softwaru aplikace.

#### Kontrola 4 Ujistěte se, že je správně nastaven typ média.

Ujistěte se, že je nastavení typu média vhodné pro automatický oboustranný tisk.

• V systému Windows:

Zkontrolujte, zda je vložený papír vhodný pro nastavení automatického oboustranného tisku na kartě **Hlavní (Main)** v okně nastavení ovladače tiskárny.

• V systému Mac OS:

Zkontrolujte, zda je vložený papír vhodný pro nastavení automatického oboustranného tisku na kartě **Kvalita a média (Quality & Media)** v dialogovém okně Tisk.

#### **Poznámka**

• V systému Windows:

Chcete-li přepnout na ruční oboustranný tisk, proveďte níže uvedený postup.

Otevřete okno nastavení ovladače tiskárny, zrušte zaškrtnutí políčka **Automaticky (Automatic)** na kartě **Vzhled stránky (Page Setup)** a opakujte tisk.

Při ručním oboustranném tisku dodržujte následující pokyny.

- Pokud tisknete tři nebo více stránek dokumentu pomocí ručního oboustranného tisku, nejprve se vytiskne jedna strana všech listů papíru. Otočte papír a vložte jej zpět do zařízení a poté se vytiskne druhá strana všech listů papíru. Dejte pozor, abyste nezměnili pořadí listů papíru ve stohu.
- Způsob otočení papírů se liší v závislosti na sešívané straně a orientaci tisku. Postupujte podle pokynů na obrazovce.
- V systému Mac OS:

Ruční oboustranný tisk není dostupný.

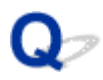

## **Kopírování/tisk se zastaví**

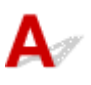

Kontrola 1 Je vložen papír?

Zkontrolujte, zda je papír vložen.

V případě potřeby vložte papír.

#### Kontrola 2 Obsahují tištěné dokumenty mnoho fotografií nebo obrázků?

Jelikož zpracování velkého objemu dat, např. fotografií nebo grafiky, trvá zařízení nebo počítači delší dobu, může se zdát, že zařízení nepracuje.

Zařízení se také může během tisku dočasně zastavit, a to tehdy, je-li k tisku vyžadováno velké množství inkoustu a provádí-li se na po sobě jdoucí běžný papír. V obou případech vyčkejte do ukončení procesu.

#### **Poznámka**

• Pokud tisknete dokument s velkou tiskovou oblastí nebo několika kopiemi, může tiskárna pozastavit tisk na dobu nutnou pro zaschnutí inkoustu.

#### Kontrola 3 Tisklo zařízení nepřetržitě po dlouhou dobu?

Pokud zařízení po dlouhou dobu nepřetržitě tisklo, může být přehřátá tisková hlava nebo jiné části v jejím okolí. Zařízení může na chvíli tisk zastavit na konci řádku a poté pokračovat.

V takovém případě chvíli počkejte. Pokud se tisk neobnoví, relaci tisku přerušte a zařízení alespoň na 15 minut vypněte.

#### **Upozornění**

• Tisková hlava a její okolí se mohou extrémně zahřát. Nikdy se nedotýkejte tiskové hlavy ani jejího okolí.

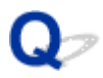

## **Nelze tisknou ve službě AirPrint**

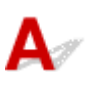

Kontrola 1 Ujistěte se, že je zařízení zapnuté.

Pokud je zařízení zapnuté, vypněte je, znovu zapněte a zkontrolujte, zda je problém vyřešen.

Kontrola 2 Při tisku v síti LAN se ujistěte, že je zařízení v síti LAN připojeno do stejné podsítě jako zařízení kompatibilní se službou AirPrint.

Kontrola 3 Zkontrolujte, zda je v zařízení dostatek papíru a inkoustu.

Kontrola 4 Ujistěte se, že na displeji LCD zařízení není zobrazena žádná chybová zpráva.

Pokud problém přetrvá, spusťte tisk pomocí ovladače tiskárny v počítači a zkontrolujte, zda lze dokument v zařízení normálně vytisknout.

## **Potíže se skenováním (systém Windows)**

- **[Potíže se skenováním](#page-887-0)**
- **[Výsledky skenování jsou neuspokojivé](#page-899-0)**
- **[Potíže se softwarem](#page-907-0)**
- **[Chybové zprávy nástroje IJ Scan Utility](#page-909-0)**
- **[Chybové zprávy nástroje ScanGear\(ovladač skeneru\)](#page-911-0)**

### <span id="page-887-0"></span>**Potíže se skenováním**

- **[Skener nefunguje](#page-888-0)**
- **[Program ScanGear \(ovladač skeneru\) se nespustí](#page-889-0)**
- **[Obrazovka programu ScanGear \(ovladač skeneru\) se neobjeví a zobrazí se](#page-890-0) [chybová zpráva](#page-890-0)**
- **[Nelze naskenovat více originálů najednou](#page-891-0)**
- **[V režimu automatického skenování nelze skenovat správně](#page-892-0)**
- **[Pomalá rychlost skenování](#page-893-0)**
- **[Zobrazí se zpráva "Nedostatek paměti."](#page-894-0)**
- **[Během skenování přestane počítač fungovat](#page-895-0)**
- **[Po provedení upgradu systému Windows skener nefunguje](#page-896-0)**
- **[Naskenovaný obraz se neotevře](#page-898-0)**

# <span id="page-888-0"></span>**Skener nefunguje**

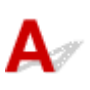

Kontrola 1 Zkontrolujte, zda jsou skener nebo tiskárna zapnuté.

Kontrola 2 Připojte kabel USB k jinému portu USB v počítači.

Kontrola 3 Je-li kabel USB připojený k rozbočovači USB, odpojte jej z rozbočovače USB a připojte přímo k portu USB v počítači.

Kontrola 4 Restartujte počítač.

<span id="page-889-0"></span>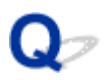

## **Program ScanGear (ovladač skeneru) se nespustí**

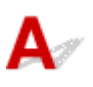

Kontrola 1 Zkontrolujte, zda jsou ovladače MP Drivers nainstalované.

Pokud nainstalovány nejsou, nainstalujte ovladače MP Drivers z Instalačního disku CD-ROM nebo z internetových stránek.

Kontrola 2 Z nabídky aplikace vyberte příslušný skener nebo tiskárnu.

#### **Důležité**

• Je-li název skeneru nebo tiskárny zobrazen několikrát, vyberte ten, který neobsahuje výraz WIA.

#### **Poznámka**

- Konkrétní operace se může lišit v závislosti na aplikaci.
- Při skenování pomocí aplikace, která odpovídá funkci WIA, použijte ovladač WIA.
	- **[Skenování pomocí ovladače WIA](#page-770-0)**

Kontrola 3 Zkontrolujte, zda aplikace podporuje rozhraní TWAIN.

Program ScanGear (ovladač skeneru) nelze spustit z aplikací, které nepodporují TWAIN.

Kontrola 4 Proveďte skenování a uložte obrázky v nástroji IJ Scan Utility a otevřete soubory v aplikaci.

<span id="page-890-0"></span>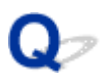

## **Obrazovka programu ScanGear (ovladač skeneru) se neobjeví a zobrazí se chybová zpráva**

## Δ Kontrola 1 Zkontrolujte, zda jsou skener nebo tiskárna zapnuté. Kontrola 2 Vypněte skener nebo tiskárnu a znovu připojte kabel USB a napájecí kabel. Kontrola 3 Připojte kabel USB k jinému portu USB v počítači. Kontrola 4 Je-li kabel USB připojený k rozbočovači USB, odpojte jej z rozbočovače USB a připojte přímo k portu USB v počítači. Kontrola 5 Zkontrolujte, zda jsou ovladače MP Drivers nainstalované. Pokud nainstalovány nejsou, nainstalujte ovladače MP Drivers z Instalačního disku CD-ROM nebo z internetových stránek. Kontrola 6 Z nabídky aplikace vyberte příslušný skener nebo tiskárnu. **Poznámka** • Konkrétní operace se může lišit v závislosti na aplikaci. Kontrola 7 Zkontrolujte, zda aplikace podporuje rozhraní TWAIN. Program ScanGear (ovladač skeneru) nelze spustit z aplikací, které nepodporují TWAIN. Kontrola 8 Ukončete program ScanGear, pokud je spuštěn na jiné aplikaci.

<span id="page-891-0"></span>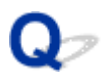

## **Nelze naskenovat více originálů najednou**

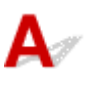

Kontrola 1 Zkontrolujte, zda jsou položky umístěny správně.

**[Umístění originálů \(skenování z počítače\)](#page-786-0)** 

Kontrola 2 Zkontrolujte, zda lze správně naskenovat jednu položku.

Některé aplikace nepodporují skenování většího počtu obrazů. V takovém případě naskenujte položky jednotlivě.

<span id="page-892-0"></span>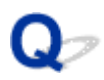

## **V režimu automatického skenování nelze skenovat správně**

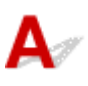

Kontrola 1 Zkontrolujte, zda jsou položky umístěny správně.

**[Umístění originálů \(skenování z počítače\)](#page-786-0)** 

Kontrola 2 Je možné, že není podporováno skenování většího počtu předloh.

Některé aplikace nepodporují skenování většího počtu obrazů. V takovém případě naskenujte položky jednotlivě.

<span id="page-893-0"></span>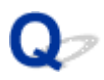

## **Pomalá rychlost skenování**

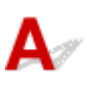

Kontrola 1 Chcete-li zobrazit obraz na monitoru, nastavte výstupní rozlišení na hodnotu přibližně 150 dpi. Chcete-li obraz tisknout, nastavte hodnotu přibližně 300 dpi.

**[Rozlišení](#page-782-0)** 

#### Kontrola 2 Nastavte funkce **Oprava vyblednutí (Fading Correction)**, **Oprava zrnitosti (Grain Correction)** a další na hodnotu **Žádné (None)**.

Podrobnosti najdete v tématu "Nastavení obrazu" pro daný model, které lze otevřít z úvodní obrazovky dokumentu *Příručka online*.

Kontrola 3 V nástroji IJ Scan Utility zrušte zaškrtnutí políčka **Korekce zešikmení textového dokumentu (Correct slanted text document)** / **Určení orientace textového dokumentu a otočení obrazu (Detect the orientation of text document and rotate image)** a skenování zopakujte.

Dialogové okno **[Nastavení \(Skenování dokumentů\)](#page-630-0)**

Dialogové okno **[Nastavení \(Uživatelské skenování\)](#page-640-0)**

<span id="page-894-0"></span>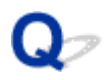

## Zobrazí se zpráva "Nedostatek paměti."

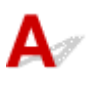

Kontrola 1 Ukončete ostatní aplikace a opakujte postup.

Kontrola 2 Snižte rozlišení nebo výstupní velikost a opakujte skenování.

**[Rozlišení](#page-782-0)** 

<span id="page-895-0"></span>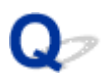

## **Během skenování přestane počítač fungovat**

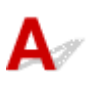

Kontrola 1 Restartujte počítač, v programu ScanGear (ovladač skeneru) snižte výstupní rozlišení a skenování zopakujte.

Podrobnosti najdete v tématu "Nastavení výstupu" pro daný model, které lze otevřít z úvodní obrazovky dokumentu *Příručka online*.

Kontrola 2 **Odstraňte nepotřebné soubory, čímž získáte dostatek místa na disku, a** opakujte skenování.

V případě, že je obrázek příliš velký (například při skenování velké položky s vysokým rozlišením) a na pevném disku není dostatek místa pro jeho naskenování a uložení, může se zobrazit chybová zpráva.

Kontrola 3 V nabídce **Složka pro umístění dočasných souborů (Folder to Save Temporary Files)** nástroje IJ Scan Utility určete složku na disku s dostatkem volného místa.

Dialogové okno **[Nastavení \(Obecné nastavení\)](#page-675-0)**

Kontrola 4 K portům USB může být připojeno více zařízení.

Odpojte všechna zařízení kromě skeneru nebo tiskárny.

<span id="page-896-0"></span>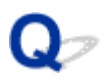

## **Po provedení upgradu systému Windows skener nefunguje**

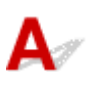

Kontrola Odpojte kabel USB a poté odinstalujte (odstraňte) a znovu nainstalujte ovladače MP Drivers a program IJ Scan Utility.

#### **Krok 1: Odinstalujte program MP Drivers.**

Informace o způsobu odstranění ovladačů MP Drivers naleznete v tématu "Odstranění nepotřebných ovladačů MP Drivers" pro daný model, které lze otevřít z úvodní obrazovky dokumentu *Příručka online*.

#### **Krok 2: Odinstalujte program IJ Scan Utility.**

#### • **Windows 8.1/Windows 8:**

- 1. Klepněte na ovládací tlačítko **Nastavení (Settings)** a vyberte položky **Ovládací panely (Control Panel)** > **Programy (Programs)** > **Programy a funkce (Programs and Features)**.
- 2. Poklepejte na položku **Canon IJ Scan Utility**.
- 3. Zobrazí-li se potvrzovací okno, klepněte na tlačítko **Ano (Yes)**.
- 4. Po dokončení procesu odinstalování klepněte na tlačítko **OK**.

IJ Scan Utility se odstraní.

#### **Poznámka**

• V systému Windows 8.1 a Windows 8 se při instalování, odinstalování nebo spouštění softwaru může zobrazit potvrzovací dialogové okno nebo okno s upozorněním.

Toto dialogové okno se zobrazí, pokud jsou k provedení příslušného úkolu požadována oprávnění správce.

Pokud jste přihlášeni k účtu správce, postupujte podle pokynů na obrazovce.

#### • **Windows 7/Windows Vista:**

- 1. Klepněte postupně na položky **Start** > **Ovládací panely (Control Panel)** > **Programy (Programs)** > **Programy a funkce (Programs and Features)**.
- 2. Poklepejte na položku **Canon IJ Scan Utility**.
- 3. Zobrazí-li se potvrzovací okno, klepněte na tlačítko **Ano (Yes)**.
- 4. Po dokončení procesu odinstalování klepněte na tlačítko **OK**.

IJ Scan Utility se odstraní.

#### **Poznámka**

• V systému Windows 7 a Windows Vista se při instalování, odinstalování nebo spouštění softwaru může zobrazit potvrzovací dialogové okno nebo okno s upozorněním.

Toto dialogové okno se zobrazí, pokud jsou k provedení příslušného úkolu požadována oprávnění správce.

Pokud jste přihlášeni k účtu správce, postupujte podle pokynů na obrazovce.

#### • **Windows XP:**

1. V nabídce **Start** vyberte položky **Ovládací panely (Control Panel)** > **Přidat nebo odebrat programy (Add or Remove Programs)**.

- 2. Vyberte možnost **Canon IJ Scan Utility** a poté klepněte na tlačítko **Změnit/Odebrat (Change/ Remove)**.
- 3. Zobrazí-li se potvrzovací okno, klepněte na tlačítko **Ano (Yes)**.
- 4. Po dokončení procesu odinstalování klepněte na tlačítko **OK**.

IJ Scan Utility se odstraní.

#### **Krok 3: Znovu nainstalujte ovladače MP Drivers a nástroj IJ Scan Utility.**

Přeinstalujte ovladače MP Drivers a nástroj IJ Scan Utility z Instalačního disku CD-ROM nebo z internetových stránek.

<span id="page-898-0"></span>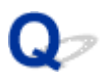

## **Naskenovaný obraz se neotevře**

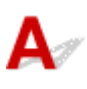

Kontrola Pokud není formát dat v aplikaci podporovaný, naskenujte obrázek znovu a použijte při ukládání rozšířený formát dat, jako například JPEG.

Podrobnosti naleznete v příručce k aplikaci. Máte-li další otázky, obraťte se na výrobce dané aplikace.

## <span id="page-899-0"></span>**Výsledky skenování jsou neuspokojivé**

- **[Kvalita skenování \(obrazu zobrazeného na monitoru\) je špatná](#page-900-0)**
- **[Naskenovaný obraz je obklopen bílými oblastmi](#page-902-0)**
- **[Nelze naskenovat správnou velikost](#page-903-0)**
- **[Pozici nebo velikost obrazu nelze při skenování pomocí Ovládacího panelu](#page-904-0) [správně zjistit](#page-904-0)**
- **[Originál je umístěn správně, ale naskenovaný obrázek je zešikmený](#page-905-0)**
- **[Naskenovaný obraz je na monitoru počítače zvětšený \(zmenšený\)](#page-906-0)**
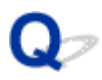

### **Kvalita skenování (obrazu zobrazeného na monitoru) je špatná**

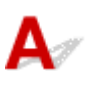

Kontrola 1 V případě schodovitých obrysů obrázku zvyšte rozlišení skenování nebo v dialogovém okně Nastavení nastavte položku **Formát dat (Data Format)** na hodnotu **TIFF** nebo **PNG**.

**[Rozlišení](#page-782-0) [Dialogové okno Nastavení](#page-624-0)** 

Kontrola 2 Nastavte velikost zobrazení na 100 %.

Některé aplikace nezobrazují obrázky jasně v případě, že je velikost zobrazení příliš malá.

Kontrola 3 Objeví-li se efekt moaré (proužky), proveďte následující opatření a naskenujte obraz znovu.

- V dialogovém okně **Nastavení (Skenování dokumentů) (Settings (Document Scan))**, **Nastavení (Uživatelské skenování) (Settings (Custom Scan))** nebo **Nastavení (Skenování a sešití) (Settings (Scan and Stitch))** nástroje IJ Scan Utility vyberte jedno z následujících nastavení pro skenování z hlavní obrazovky nástroje IJ Scan Utility.
	- V nabídce **Vybrat zdroj (Select Source)** nastavte možnost **Časopis (Magazine)** a v nabídce **Barevný režim (Color Mode)** možnost **Barevně (Color)**
	- V nabídce **Nastavení zpracování obrazu (Image Processing Settings)** zaškrtněte políčko **Potlačení efektu moaré (Reduce moire)**
	- Dialogové okno **[Nastavení \(Skenování dokumentů\)](#page-630-0)**
	- Dialogové okno **[Nastavení \(Uživatelské skenování\)](#page-640-0)**
	- Dialogové okno **[Nastavení \(Skenování a sešití\)](#page-648-0)**
- Na kartě **Základní režim (Basic Mode)** programu ScanGear (ovladač skeneru) vyberte v nabídce **Vybrat zdroj (Select Source)** možnost **Časopis (barevný) (Magazine (Color))**.

Podrobnosti najdete v tématu "Karta Základní režim" pro daný model, které lze otevřít z úvodní obrazovky dokumentu *Příručka online*.

• Na kartě **Rozšíř. režim (Advanced Mode)** v programu ScanGear nastavte možnost **Funkce Descreen (Descreen)** v nabídce **Nastavení obrazu (Image Settings)** na **ZAPNUTO (ON)**.

Podrobnosti najdete v tématu "Nastavení obrazu" pro daný model, které lze otevřít z úvodní obrazovky dokumentu *Příručka online*.

#### **Poznámka**

• Pokud se efekt moaré objeví při skenování fotografie vytisknuté digitálním tiskem, proveďte výše uvedená opatření a opakujte skenování.

Kontrola 4 Zkontrolujte hloubku barev monitoru.

Podrobnosti o barevné hloubce monitoru naleznete v nápovědě k systému Windows nebo příručce k monitoru.

#### Kontrola 5 Očistěte sklo snímací desky a kryt dokumentů.

Kontrola 6 Je-li dokument ve špatném stavu (špinavý, vybledlý atd.), použijte možnosti **Zeslabit prach a škrábance (Reduce Dust and Scratches)**, **Oprava vyblednutí (Fading Correction)**, **Oprava zrnitosti (Grain Correction)** atd. v nabídce **Nastavení obrazu (Image Settings)** na kartě **Rozšíř. režim (Advanced Mode)** programu ScanGear.

Podrobnosti najdete v tématu "Nastavení obrazu" pro daný model, které lze otevřít z úvodní obrazovky dokumentu *Příručka online*.

Kontrola 7 Je-li barevný tón obrazů odlišný od původního dokumentu, proveďte následující opatření a opakujte skenování.

• Na kartě **Rozšíř. režim (Advanced Mode)** v programu ScanGear nastavte možnost **Nastavení obrazu (Image Adjustment)** v nabídce **Nastavení obrazu (Image Settings)** na **Žádné (None)**.

Podrobnosti najdete v tématu "Nastavení obrazu" pro daný model, které lze otevřít z úvodní obrazovky dokumentu *Příručka online*.

• Na kartě **Nastavení barev (Color Settings)** v dialogovém okně **Předvolby (Preferences)** programu ScanGear nastavte možnost **Soulad barev (Color Matching)**.

Podrobnosti najdete v tématu "Karta Nastavení barev" pro daný model, které lze otevřít z úvodní obrazovky dokumentu *Příručka online*.

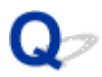

### **Naskenovaný obraz je obklopen bílými oblastmi**

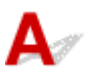

Kontrola Určete oblast skenování.

Klepnutím na možnost (automatické oříznutí) v zobrazení celého obrazu v programu ScanGear (ovladač skeneru) automaticky zobrazte rámec pro oříznutí (oblast skenování) podle velikosti položky.

Oblast skenování lze zadat také ručně v zobrazení miniatur nebo tehdy, když jsou podél položky (například na fotografiích) bílé okraje nebo chcete-li vytvořit vlastní rámce pro oříznutí.

[Úpravy rámců pro oříznutí v okně](#page-608-0) **Sešití obrázku**

#### **Poznámka**

• Informace o úpravě rámců pro oříznutí v programu ScanGear (ovladač skeneru) naleznete v tématu "Úpravy rámce pro oříznutí (program ScanGear)" pro daný model, které lze otevřít z úvodní obrazovky dokumentu *Příručka online*.

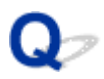

### **Nelze naskenovat správnou velikost**

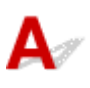

Kontrola Zkontrolujte, zda jsou položky umístěny správně.

**[Umístění originálů \(skenování z počítače\)](#page-786-0)** 

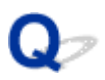

### **Pozici nebo velikost obrazu nelze při skenování pomocí Ovládacího panelu správně zjistit**

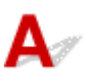

Kontrola 1 Zkontrolujte, zda jsou položky umístěny správně.

**[Umístění originálů \(skenování z počítače\)](#page-786-0)** 

Kontrola 2 Zkontrolujte, zda nastavení odpovídá skenované položce.

Pokud nelze řádně skenovat pomocí automatického rozeznání typu položky, zadejte typ a velikost položky.

#### **Skenování z ovládacího panelu:**

Podrobné informace o nastavení položek při skenování z ovládacího panelu najdete v tématu "Nastavení skenovaných položek pomocí ovládacího panelu" pro daný model, které lze otevřít z úvodní obrazovky dokumentu *Příručka online*.

#### **Skenování v nástroji IJ Scan Utility:**

- **N** [Skenování dokumentů](#page-601-0)
- **[Skenování fotografií](#page-602-0)**
- **[Skenování pomocí oblíbených nastavení](#page-603-0)**

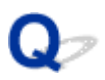

### **Originál je umístěn správně, ale naskenovaný obrázek je zešikmený**

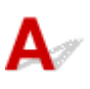

Kontrola Pokud je v nastavení **Vybrat zdroj (Select Source)** vybrána možnost **Dokument (Document)** nebo **Časopis (Magazine)**, zrušte zaškrtnutí políčka **Korekce zešikmení textového dokumentu (Correct slanted text document)** a skenování položky opakujte.

Dialogové okno **[Nastavení \(Skenování dokumentů\)](#page-630-0)**

Dialogové okno **[Nastavení \(Uživatelské skenování\)](#page-640-0)**

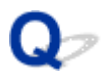

### **Naskenovaný obraz je na monitoru počítače zvětšený (zmenšený)**

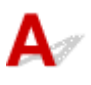

Kontrola 1 V aplikaci změňte nastavení zobrazení.

Podrobnosti naleznete v příručce k aplikaci. Máte-li další otázky, obraťte se na výrobce dané aplikace.

#### **Poznámka**

• Velikost obrazu nelze zmenšit v programu Malování. Chcete-li zmenšit velikost zobrazení, otevřete obrazy v některé aplikaci.

Kontrola 2 Změňte nastavení rozlišení v programu ScanGear (ovladač skeneru) a skenování zopakujte.

Čím větší je rozlišení, tím větší bude výsledný obrázek.

**[Rozlišení](#page-782-0)** 

### **Potíže se softwarem**

**[E-mailový klient, který chcete použít, se nezobrazuje na obrazovce pro výběr e](#page-908-0)[mailového klienta](#page-908-0)**

<span id="page-908-0"></span>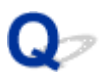

### **E-mailový klient, který chcete použít, se nezobrazuje na obrazovce pro výběr e-mailového klienta**

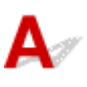

Kontrola Zkontrolujte, zda je možnost MAPI e-mailového klienta povolena.

Postup nastavení možnosti MAPI naleznete v příručce k e-mailovému klientovi.

Pokud problém přetrvá i po povolení možnosti MAPI, vyberte na obrazovce pro výběr e-mailového klienta možnost **Žádné (připojit ručně) (None (Attach Manually))** a obrázek k odchozímu e-mailu připojte ručně.

### **Chybové zprávy nástroje IJ Scan Utility**

Pokud se zobrazí chybová zpráva pro nástroj IJ Scan Utility, zapamatujte si chybový kód a postupujte podle následujícího řešení.

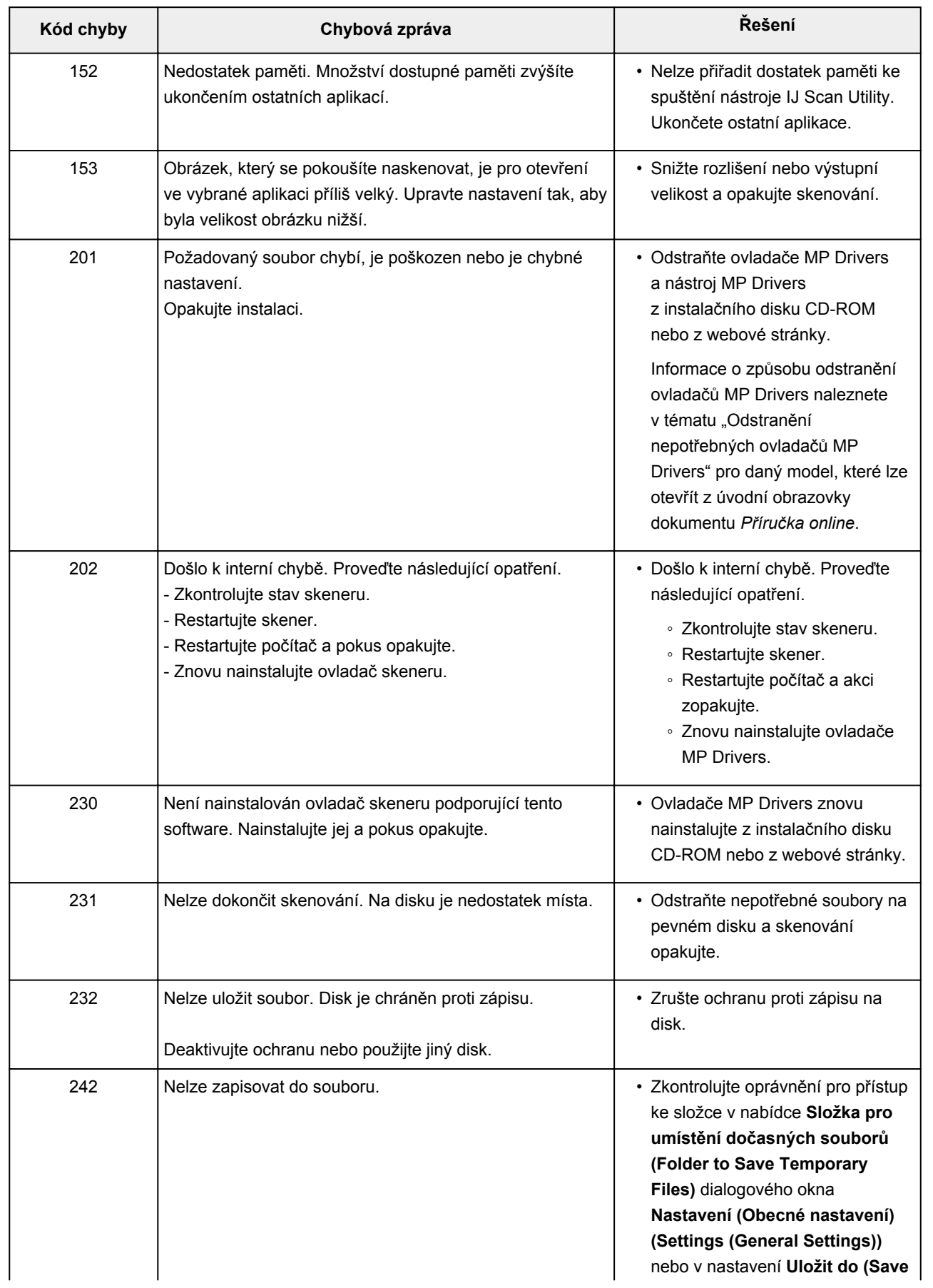

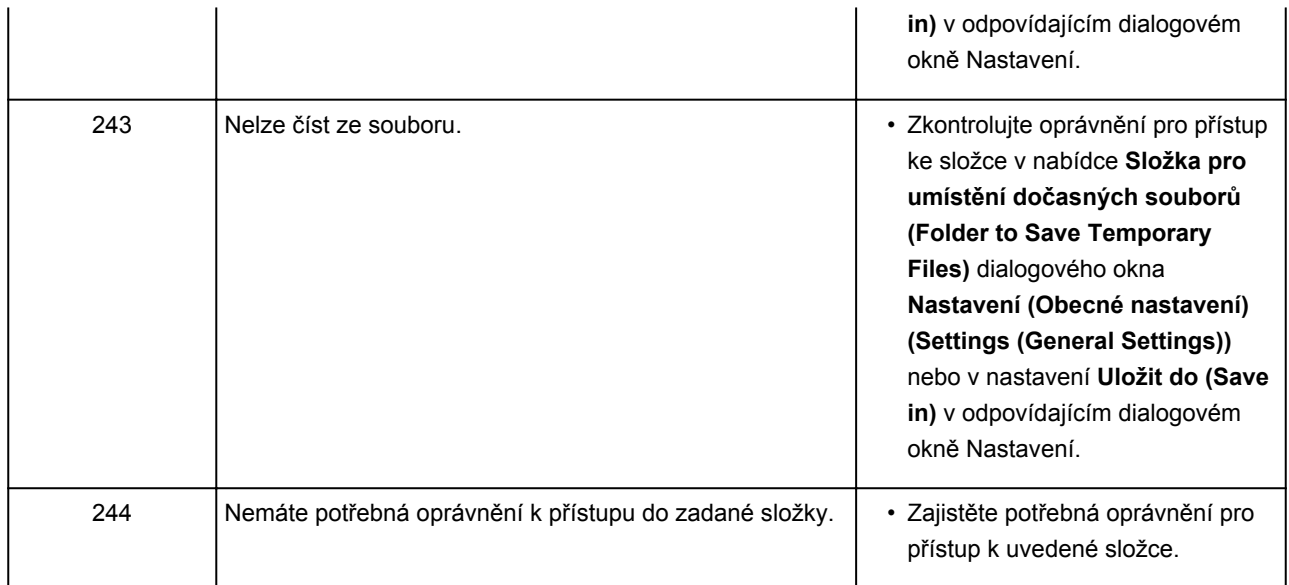

### **Chybové zprávy nástroje ScanGear(ovladač skeneru)**

Pokud se zobrazí chybová zpráva pro nástroj ScanGear (ovladač skeneru), zapamatujte si chybový kód a postupujte podle následujícího řešení.

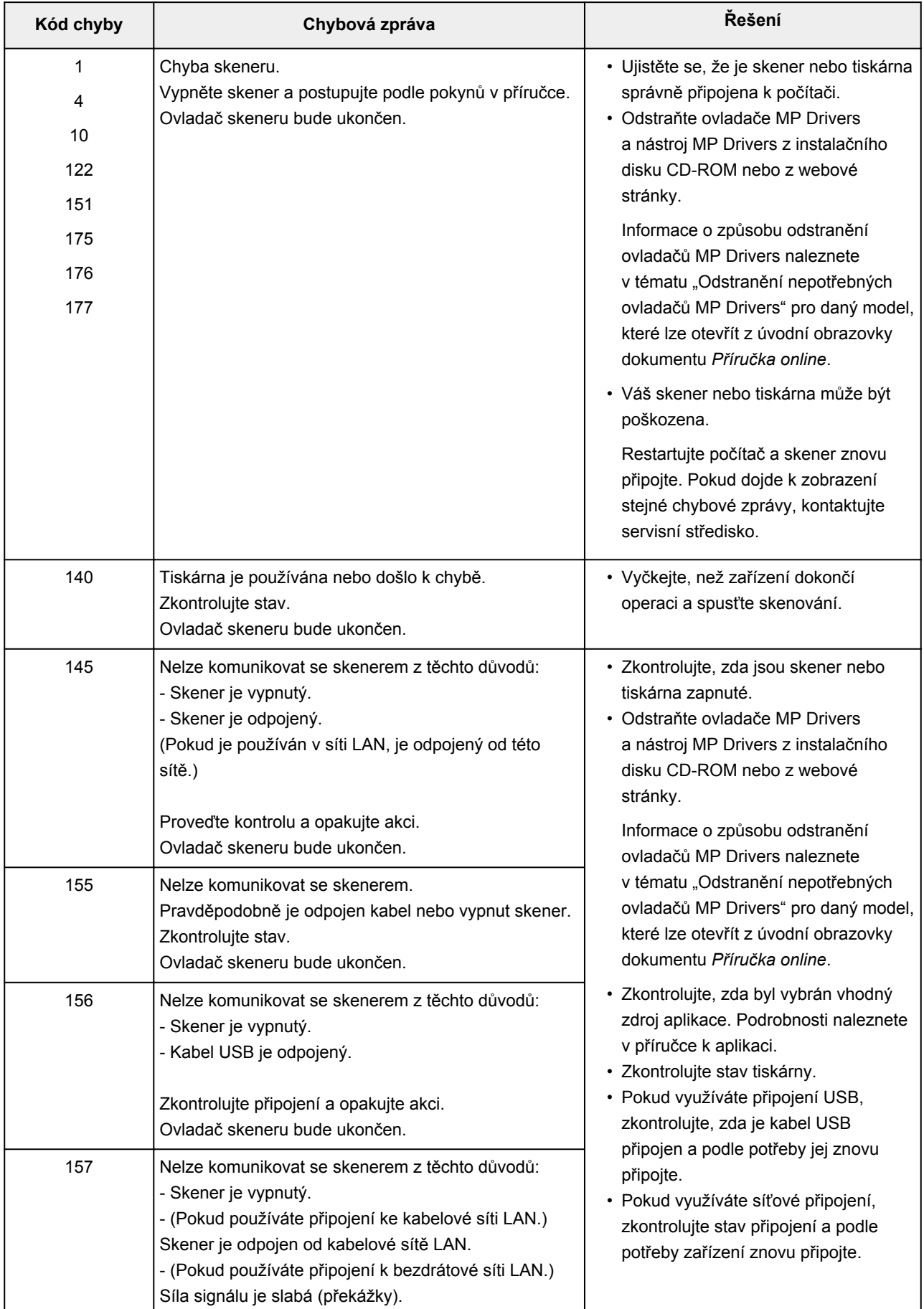

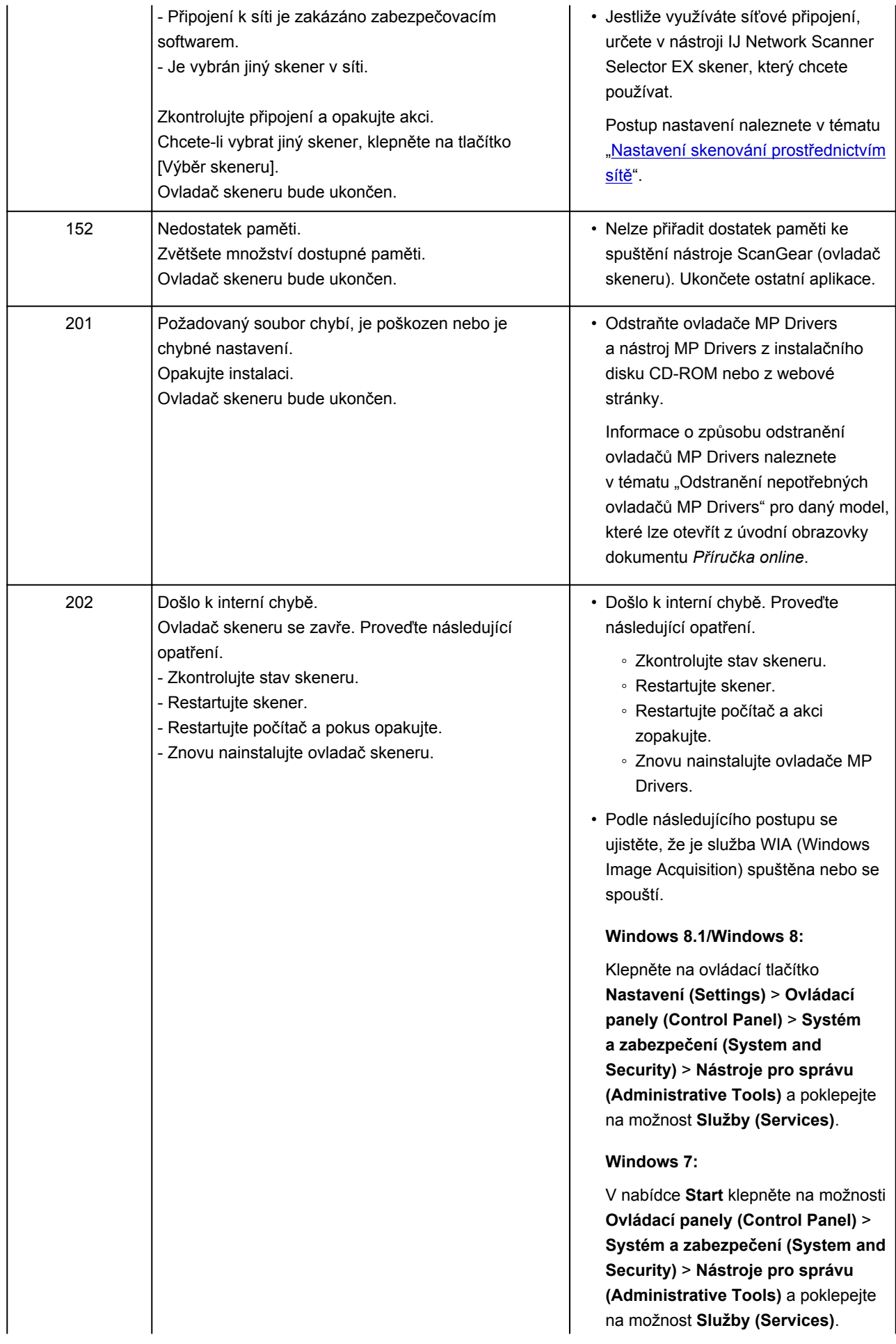

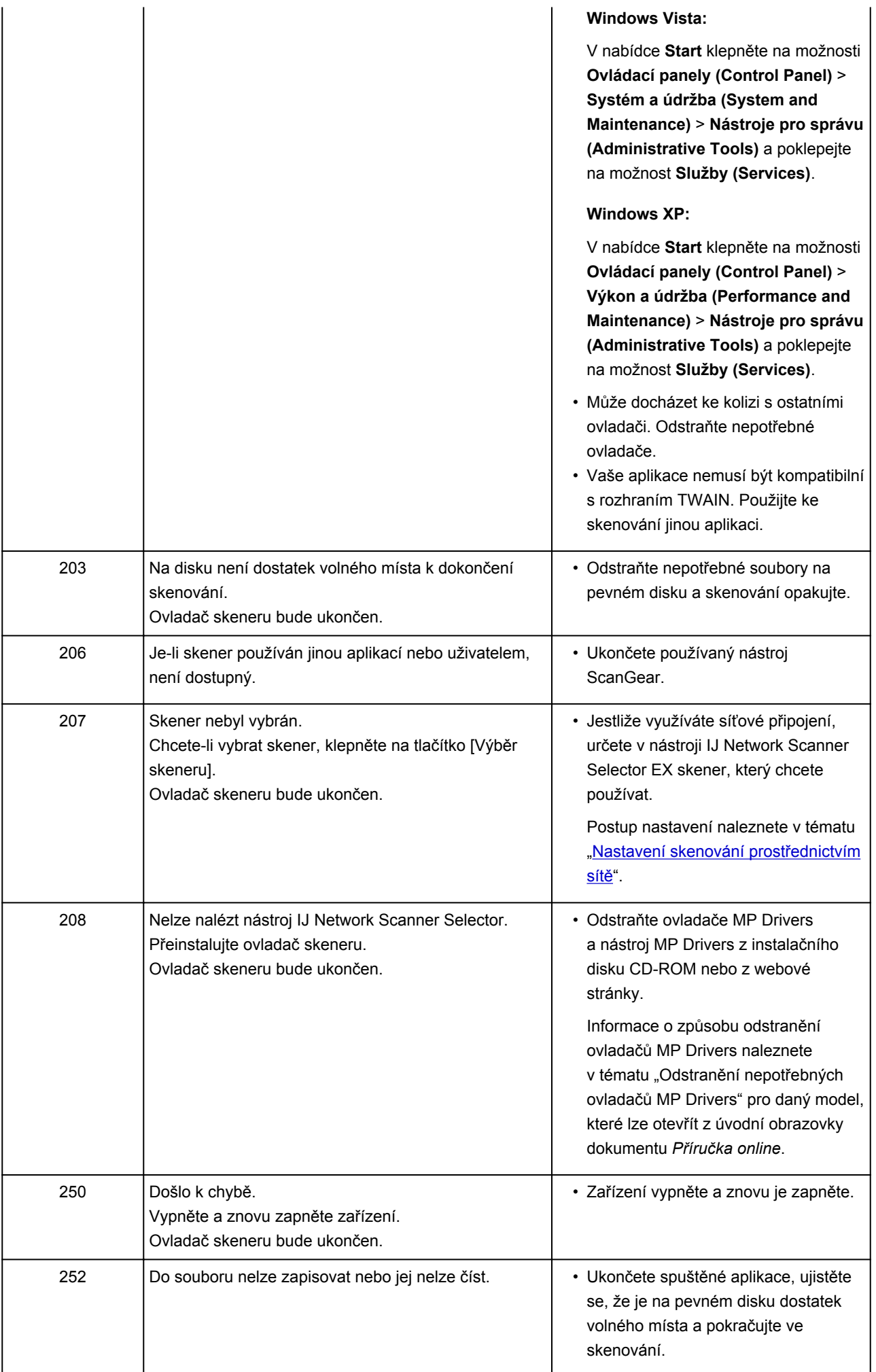

### **Mechanické potíže**

- **[Napájení se nespustí](#page-915-0)**
- **[Napájení se samo vypne](#page-916-0)**
- **[Potíže s připojením USB](#page-917-0)**
- **[Se zařízením nelze komunikovat prostřednictvím připojení USB](#page-918-0)**
- **[Displej LCD nesvítí](#page-919-0)**
- **[Na displeji LCD je zobrazen špatný jazyk](#page-920-0)**
- **[Držák tiskové hlavy se nepřesune do polohy pro výměnu](#page-921-0)**
- **[Monitor stavu tiskárny není zobrazen \(systém Windows\)](#page-922-0)**

<span id="page-915-0"></span>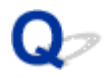

### **Napájení se nespustí**

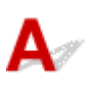

Kontrola 1 Stiskněte tlačítko **ZAPNOUT (ON)**.

Kontrola 2 Ujistěte se, že je napájecí kabel k zařízení řádně připojen a zařízení znovu zapněte.

Kontrola 3 Odpojte zařízení, počkejte alespoň 3 minuty, znovu je zapojte a zařízení zapněte.

Pokud to problém nevyřeší, obraťte se na nejbližší servisní středisko Canon s žádostí o opravu.

<span id="page-916-0"></span>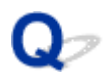

### **Napájení se samo vypne**

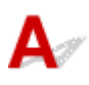

Kontrola Pokud jste zařízení nastavili tak, aby se po určitém čase automaticky vypínalo,

tuto funkci vypněte.

Pokud jste zařízení nastavili tak, aby se po určitém čase automaticky vypínalo, napájení se samo vypne, jakmile tento čas uplyne.

• Postup zakázání automatického vypínání zařízení v systému Windows:

Otevřete okno nastavení ovladače tiskárny a na kartě **Automatické zapínání/vypínání (Auto Power)** > **Údržba (Maintenance)** vyberte pro položku **Automatické vypnutí (Auto Power Off)** možnost **Zakázat (Disable)**.

• Postup zakázání automatického vypínání zařízení v systému Mac OS:

V nástroji Canon IJ Printer Utility vyberte v místní nabídce možnost **Nastavení napájení (Power Settings)** a v nabídce **Automatické vypnutí (Auto Power Off)** nastavení **Automatické zapínání/vypínání (Auto Power)** vyberte možnost **Zakázat (Disable)**.

#### **Poznámka**

• Automatické zapnutí či vypnutí zařízení můžete povolit také na ovládacím panelu.

**[Nastavení režimu ECO](#page-263-0)** 

• V systému Windows můžete automatické zapnutí/vypnutí zařízení povolit také v programu ScanGear (ovladač skeneru).

**[Karta Skener](#page-750-0)** 

### <span id="page-917-0"></span>**Potíže s připojením USB**

### **Tisk nebo skenování je pomalé/Nefunguje připojení USB Hi-Speed/** Zobrazuje se zpráva "Toto zařízení může pracovat rychleji (This device can **perform faster)" (systém Windows)**

# Δ

Pokud vaše systémové prostředí nepodporuje rozhraní USB Hi-Speed, bude zařízení pracovat při nižší rychlosti odpovídající rozhraní USB 1.1. Zařízení v takovém případě pracuje správně, ale rychlost tisku nebo skenování se může v závislosti na rychlosti komunikace zpomalit.

Kontrola Podle následujících položek zkontrolujte, zda prostředí systému podporuje rozhraní USB Hi-Speed.

- Podporuje port USB v počítači vysokorychlostní připojení Hi-Speed USB?
- Podporuje kabel USB nebo rozbočovač USB vysokorychlostní připojení USB?

Použijte certifikovaný vysokorychlostní kabel USB Hi-Speed. Doporučujeme nepoužívat kabel USB delší než přibližně 3 metry / 10 stop.

• Podporuje operační systém v počítači vysokorychlostní připojení USB Hi-Speed?

Nainstalujte nejnovější aktualizaci pro svůj počítač.

• Pracuje ovladač rozhraní USB Hi-Speed správně?

Podle potřeby si v počítači opatřete a nainstalujte nejnovější verzi ovladače USB Hi-Speed.

#### **Důležité**

• Další informace získáte u výrobce počítače, kabelu USB nebo rozbočovače USB.

<span id="page-918-0"></span>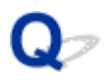

### **Se zařízením nelze komunikovat prostřednictvím připojení USB**

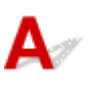

Kontrola 1 Ujistěte se, že je zařízení zapnuté.

Kontrola 2 Kabel USB řádně připojte.

Podle níže uvedeného obrázku vyhledejte port USB na zadní straně zařízení.

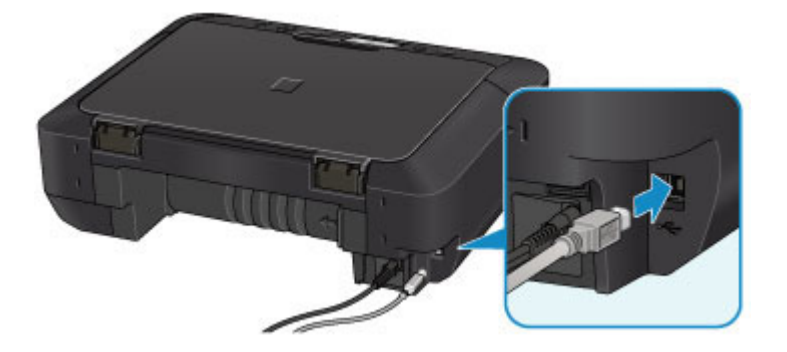

Kontrola 3 Nástroj IJ Network Tool nespouštějte během tisku.

Kontrola 4 Pokud je spuštěn nástroj IJ Network Tool, netiskněte.

Kontrola 5 Zkontrolujte, zda je v dialogovém okně s vlastnostmi na kartě **Porty (Ports)** ovladače tiskárny vybrána položka **Povolit obousměrnou komunikaci (Enable bidirectional support)** (systém Windows).

**N**[Otevření okna nastavení ovladače tiskárny](#page-462-0)

# <span id="page-919-0"></span>**Displej LCD nesvítí**

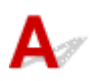

#### • **Pokud kontrolka NAPÁJENÍ (POWER) nesvítí:**

Zařízení není zapnuté. Ujistěte se, že je připojen napájecí kabel a stiskněte tlačítko **ZAPNOUT (ON)**.

#### • **Pokud kontrolka NAPÁJENÍ (POWER) svítí:**

Displej LCD může být v režimu úspory energie. Stiskněte libovolné tlačítko na ovládacím panelu.

<span id="page-920-0"></span>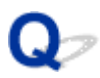

### **Na displeji LCD je zobrazen špatný jazyk**

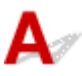

Podle následujících pokynů vyberte vhodný jazyk.

- 1. Stiskněte tlačítko **DOMŮ (HOME)** a vyčkejte přibližně 5 sekund.
- 2. Na obrazovce DOMŮ vyberte možnost **Nastavení (Setup)**. **LCD** a ovládací panel
- 3. Vyberte možnost **Nastavení zařízení (Device settings)** a stiskněte tlačítko **OK**.
- 4. Čtyřikrát stiskněte tlačítko a poté tlačítko **OK**.

۵

5. Pomocí tlačítek a vyberte jazyk displeje LCD a stiskněte tlačítko **OK**.

<span id="page-921-0"></span>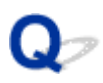

### **Držák tiskové hlavy se nepřesune do polohy pro výměnu**

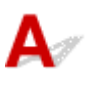

#### Kontrola 1 Kontrolka **NAPÁJENÍ (POWER)** nesvítí?

Zkontrolujte, zda svítí kontrolka **NAPÁJENÍ (POWER)**.

Držák tiskové hlavy se nepřesune, dokud není zapnuto napájení. Pokud kontrolka **NAPÁJENÍ (POWER)** nesvítí, zavřete ovládací panel a zapněte zařízení.

Během inicializace zařízení kontrolka **NAPÁJENÍ (POWER)** bliká bíle. Počkejte, až kontrolka **NAPÁJENÍ (POWER)** přestane blikat a zůstane svítit. Potom znovu otevřete ovládací panel.

#### Kontrola 2 Je na displeji LCD zobrazena chybová zpráva?

Zavřete ovládací panel, podle kódu podpory (čísla chyby) v chybové zprávě chybu vyřešte a poté jej znovu otevřete. Podrobnosti o řešení této chyby naleznete v tématu [Seznam kódů podpory pro případ chyby.](#page-944-0)

#### Kontrola 3 Nebyl ovládací panel otevřený 10 minut nebo déle?

Pokud necháte ovládací panel otevřený déle než 10 minut, držák tiskové hlavy se přesune do polohy, ve které je tisková hlava chráněna před vyschnutím. Zavřete a znovu otevřete ovládací panel, aby se držák tiskové hlavy vrátil do polohy pro výměnu.

#### Kontrola 4 Tisklo zařízení nepřetržitě po dlouhou dobu?

Zavřete ovládací panel, počkejte okamžik a znovu jej otevřete.

Pokud zařízení dlouho nepřetržitě tiskne, může se stát, že se držák tiskové hlavy nemůže přesunout do polohy pro výměnu, protože se tisková hlava přehřála.

#### **Poznámka**

• Otevřením ovládacího panelu během tisku se držák tiskové hlavy přesune do polohy, ve které je tisková hlava chráněna. Zavřete ovládací panel a po dokončení tisku jej znovu otevřete.

<span id="page-922-0"></span>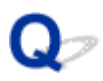

### **Monitor stavu tiskárny není zobrazen (systém Windows)**

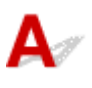

Kontrola Není monitor stavu tiskárny vypnutý?

Ujistěte se, že v nabídce **Možnosti (Option)** monitoru stavu tiskárny je povolena možnost **Povolit monitor stavu (Enable Status Monitor)**.

1. Otevřete okno nastavení ovladače tiskárny.

**N**[Otevření okna nastavení ovladače tiskárny](#page-462-0)

- 2. Na kartě **Údržba (Maintenance)** klepněte na možnost **Zobrazit stav tiskárny (View Printer Status)**.
- 3. V nabídce **Možnosti (Option)** vyberte možnost **Povolit monitor stavu (Enable Status Monitor)**, pokud již tato možnost není vybrána.

### **Potíže s instalací nebo stahováním**

- **[Nelze nainstalovat ovladače MP Drivers](#page-924-0)**
- **[Aplikace Easy-WebPrint EX se nespustí nebo se nezobrazí nabídka Easy-](#page-926-0)[WebPrint EX \(systém Windows\)](#page-926-0)**
- **[Aktualizace ovladačů MP Drivers v síti \(systém Windows\)](#page-927-0)**
- **[Odinstalace nástroje IJ Network Tool](#page-928-0)**

<span id="page-924-0"></span>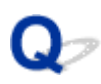

### **Nelze nainstalovat ovladače MP Drivers**

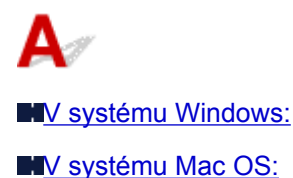

#### **V systému Windows:**

• **Pokud se instalace nespustí po vložení instalačního disku CD-ROM:**

Postupujte podle následujících pokynů ke spuštění instalace.

- 1. Upravte následující nastavení.
	- V systému Windows 8.1 nebo Windows 8 vyberte v **hlavním panelu (Taskbar)** na **ploše (Desktop)** ikonu **Průzkumník (Explorer)** a poté v seznamu nalevo vyberte položku **Počítač (Computer)**.
	- V systému Windows 7 nebo Windows Vista klepněte na tlačítko **Start** a poté na položku **Počítač (Computer)**.
	- V systému Windows XP klepněte na tlačítko **Start** a poté na položku **Tento počítač (My Computer)**.
- 2. V nově otevřeném okně poklepejte na ikonu disku **CD-ROM**.

Obsah disku CD-ROM zobrazíte poklepáním na soubor **MSETUP4.EXE**.

Pokud ovladače MP Drivers nemůžete nainstalovat z instalačního disku CD-ROM, nainstalujte je z webu Canon.

#### **Poznámka**

- Pokud se ikona disku CD-ROM nezobrazí, zkuste následující postup:
	- Vyjměte disk CD-ROM z počítače a znovu jej vložte.
	- Restartujte počítač.

Pokud se ikona ani poté nezobrazí, vyzkoušejte, zda se zobrazí jiné disky. Pokud ano, je problém s instalačním diskem CD-ROM. Obraťte se na nejbližší servisní středisko Canon s žádostí o opravu.

<span id="page-925-0"></span>• **Pokud nelze pokračovat za obrazovku Připojení tiskárny (Printer Connection):**

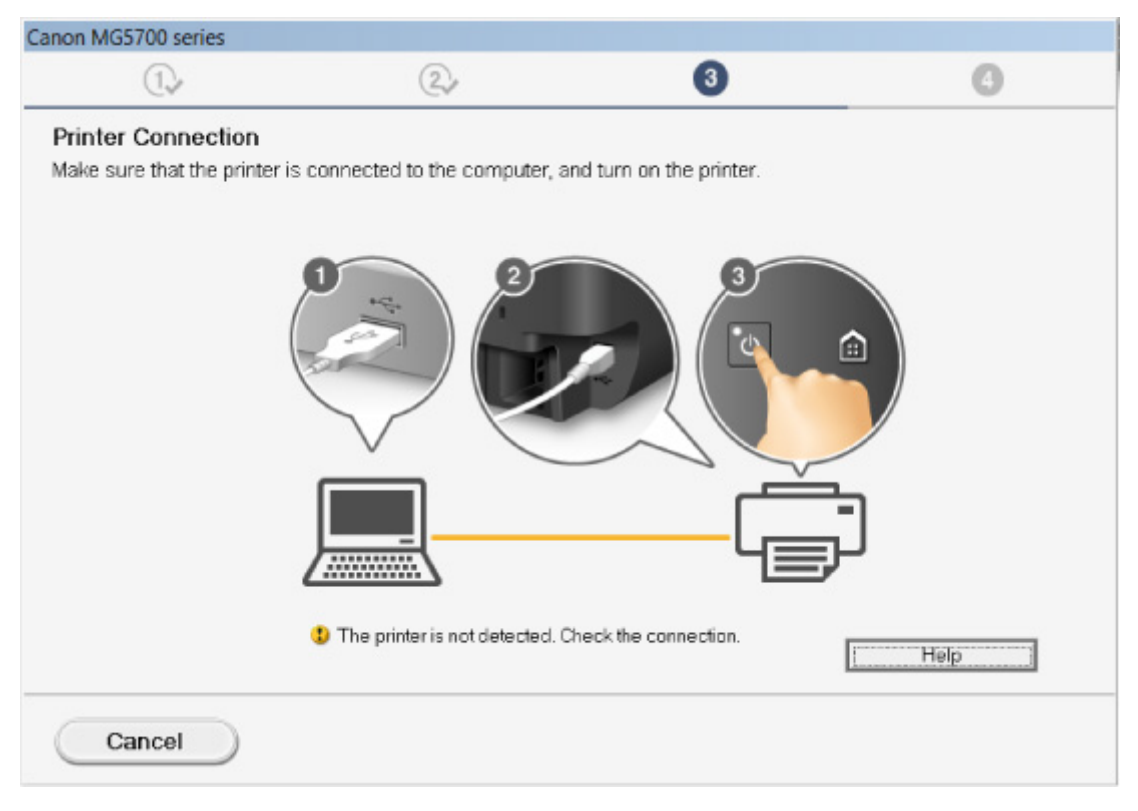

#### [Nelze pokračovat z obrazovky pro Připojení tiskárny / Připojit kabel](#page-824-0)

#### • **Ostatní případy:**

Znovu nainstalujte ovladače MP Drivers.

Pokud ovladače MP Drivers nebyly nainstalovány správně, ovladače MP Drivers odinstalujte, restartujte počítač a ovladače MP Drivers přeinstalujte.

**N[Odstranění nepotřebných ovladačů MP Drivers](#page-518-0)** 

Ovladače MP Drivers znovu přeinstalujte pomocí instalačního disku CD-ROM nebo pomocí zdrojů dostupných na webu Canon.

#### **Poznámka**

• Pokud byl instalační program ukončen kvůli chybě systému Windows, je možné, že je systém Windows nestabilní, a instalace ovladače proto nebude umožněna. Restartujte počítač a ovladače nainstalujte znovu.

#### **V systému Mac OS:**

Stáhněte ovladače ze stránky podpory na webu Canon a znovu je nainstalujte.

<span id="page-926-0"></span>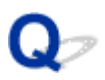

### **Aplikace Easy-WebPrint EX se nespustí nebo se nezobrazí nabídka Easy-WebPrint EX (systém Windows)**

Pokud se aplikace Easy-WebPrint EX nespustí, nebo se její nabídka nezobrazí v prohlížeči Internet Explorer, ověřte následující.

### Kontrola 1 Je v nabídce **Zobrazit (View)** nabídky **Panely nástrojů (Toolbars)** prohlížeče Internet Explorer zobrazena položka **Canon Easy-WebPrint EX**?

Pokud není položka **Canon Easy-WebPrint EX** zobrazena, aplikace Easy-WebPrint EX není v počítači nainstalována. Z webu Canon nainstalujte nejnovější verzi ovladače Easy-WebPrint EX.

#### **Poznámka**

- Pokud aplikace Easy-WebPrint EX není nainstalována, v oznamovací oblasti na ploše se může zobrazit zpráva s výzvou k její instalaci. Klepněte na zprávu a podle pokynů nainstalujte ovladač Easy-WebPrint EX.
- Ke stažení a instalaci nástroje Easy-WebPrint EX budete potřebovat připojení k internetu.

### Kontrola 2 Je v nabídce **Zobrazit (View)** nabídky **Panely nástrojů (Toolbars)** prohlížeče **Internet Explorer** vybrána položka **Canon Easy-WebPrint EX**?

Pokud není položka **Canon Easy-WebPrint EX** vybrána, aplikace Easy-WebPrint EX je zakázána. Výběrem položky **Canon Easy-WebPrint EX** ji povolíte.

Kontrola 3 Podle následujících položek zkontrolujte, zda prostředí systému podporuje nástroj Easy-WebPrint EX.

- Proběhla instalace v počítači splňujícím systémové požadavky?
- Spustili jste nástroj prostřednictvím kompatibilní verze prohlížeče Internet Explorer?

Další informace o systémových požadavcích nástroje Easy-WebPrint EX jsou vám k dispozici na webu Canon.

<span id="page-927-0"></span>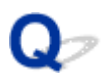

### **Aktualizace ovladačů MP Drivers v síti (systém Windows)**

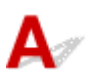

Stáhněte nejnovější ovladače MP Drivers.

Nejnovější ovladače MP Drivers pro váš model můžete stáhnout na webu Canon.

Odinstalujte stávající ovladače MP Drivers a podle pokynů k instalaci nainstalujte nejnovější stažené ovladače MP Drivers. Na obrazovce pro výběr způsobu připojení vyberte možnost **Použít tiskárnu s bezdrátovým připojením k síti (Use the printer with wireless LAN connection)**. Zařízení bude v síti automaticky zjištěno.

Ujistěte se, že bylo zařízení vyhledáno a podle pokynů na obrazovce nainstalujte ovladače MP Drivers.

#### **Poznámka**

• Tato akce nemá vliv na nastavení sítě v zařízení, takže toto zařízení můžete používat v síti bez nutnosti nastavení opět měnit.

<span id="page-928-0"></span>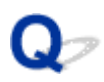

### **Odinstalace nástroje IJ Network Tool**

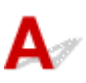

Chcete-li nástroj IJ Network Tool z počítače odinstalovat, pokračujte podle následujícího postupu.

**NV** systému Windows:

**V** systému Mac OS:

#### **V systému Windows:**

#### **Důležité**

- Tisknout či skenovat z počítače v síti můžete, i když je nástroj IJ Network Tool odinstalován. Není ale možné měnit síťová nastavení prostřednictvím sítě.
- Přihlaste se k uživatelskému účtu s oprávněním správce.
- 1. Při instalaci nástroje IJ Network Tool postupujte následovně.
	- Windows 8.1 nebo Windows 8:
		- 1. Z ovládacího tlačítka **Nastavení (Settings)** na **ploše (Desktop)** > **Programy (Programs)** > **Programy a funkce (Programs and Features)** vyberte možnost **Ovládací panely (Control Panel)**.
		- 2. V seznamu nainstalovaných programů vyberte položku **Canon IJ Network Tool** a klepněte na možnost **Odinstalovat (Uninstall)**.

Pokud se zobrazí obrazovka **Řízení uživatelských účtů (User Account Control)**, klepněte na tlačítko **Pokračovat (Continue)**.

- Windows 7 nebo Windows Vista:
	- 1. Klepněte na položky **Start** > **Ovládací panely (Control Panel)** > **Programy (Programs)** > **Programy a funkce (Programs and Features)**.
	- 2. V seznamu nainstalovaných programů vyberte položku **Canon IJ Network Tool** a klepněte na možnost **Odinstalovat (Uninstall)**.

Pokud se zobrazí obrazovka **Řízení uživatelských účtů (User Account Control)**, klepněte na tlačítko **Pokračovat (Continue)**.

- Windows XP:
	- 1. Klepněte na položky **Start** > **Ovládací panely (Control Panel)** > **Přidat nebo odebrat programy (Add or Remove Programs)**.
	- 2. V seznamu nainstalovaných programů vyberte položku **Canon IJ Network Tool** a klepněte na možnost **Odebrat (Remove)**.
- 2. Po zobrazení okna se žádostí o potvrzení klepněte na tlačítko **Ano (Yes)**.

Pokud se zobrazí zpráva s výzvou k restartování počítače, restartujte počítač klepnutím na tlačítko **OK**.

#### <span id="page-929-0"></span>**V systému Mac OS:**

#### **Důležité**

- Tisknout či skenovat z počítače v síti můžete, i když je nástroj IJ Network Tool odinstalován. Není ale možné měnit síťová nastavení prostřednictvím sítě.
- 1. Vyberte položku **Aplikace (Applications)** v nabídce **Spustit (Go)** nástroje Finder, poklepejte na ikonu **Canon Utilities** > **IJ Network Tool** a přetáhněte ikonu **Canon IJ Network Tool** na ikonu **Koš (Trash)**.
- 2. Restartujte počítač.

Vysypejte **Koš (Trash)** a restartujte počítač.

#### **Poznámka**

• Pokud budete chtít nástroj IJ Network Tool znovu nainstalovat, nástroj IJ Network Tool odinstalujte a znovu jej nainstalujte z webu Canon.

### **Chyby a zprávy**

- **[Pokud dojde k chybě](#page-931-0)**
- **[Zobrazí se zpráva](#page-933-0)**
- **[V zařízení kompatibilním se standardem PictBridge \(bezdrátová síť LAN\) se](#page-941-0) [zobrazí chybová zpráva](#page-941-0)**

### <span id="page-931-0"></span>**Pokud dojde k chybě**

Když dojde k chybě při tisku, například pokud dojde nebo uvízne papír, zobrazí se automaticky zpráva o odstraňování problémů. Proveďte akci popsanou ve zprávě.

Při výskytu chyby se na obrazovce počítače nebo na displeji LCD zobrazí kód podpory (číslo chyby).

#### **Pokud se na obrazovce počítače zobrazí kód podpory a zpráva:**

• V systému Windows:

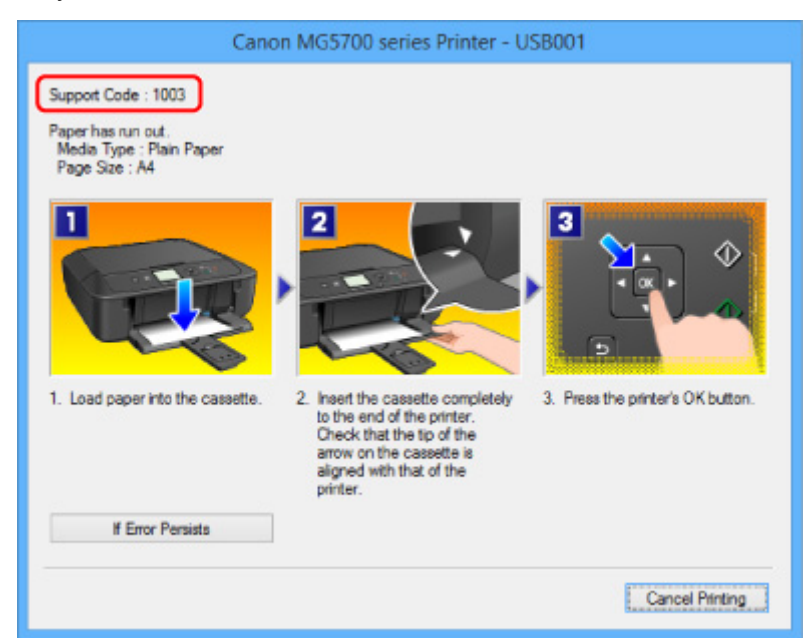

• V systému Mac OS:

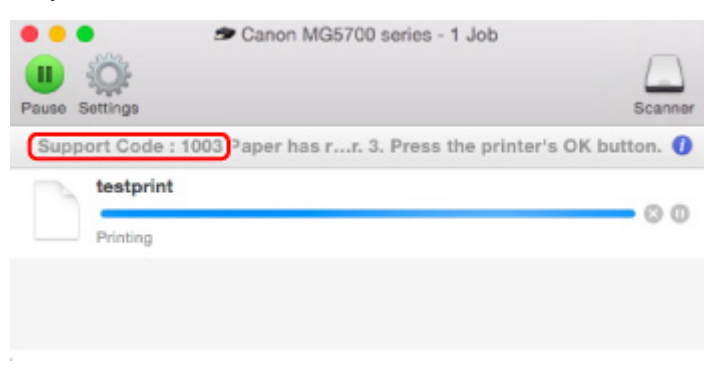

\* Obrazovka se může v závislosti na používaném operačním systému lišit.

### **Pokud se na displeji LCD zobrazí kód podpory a zpráva:**

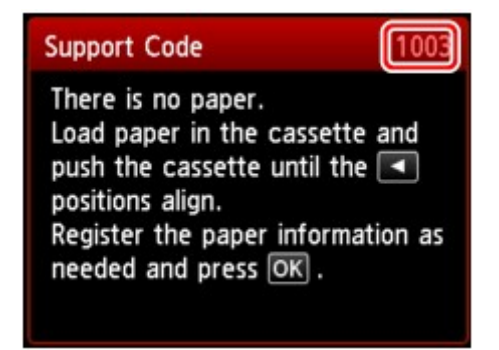

Další informace o odstranění chyb s kódy podpory naleznete v tématu [Seznam kódů podpory pro případ](#page-944-0) [chyby.](#page-944-0)

#### **Poznámka**

• Podrobnosti o řešení potíží můžete vyhledat také podle uvedeného kódu chyby.

**H**Hedat

Pokyny k řešení chyb bez kódů podpory naleznete v části [Zobrazí se zpráva](#page-933-0).

### <span id="page-933-0"></span>**Zobrazí se zpráva**

Tato část popisuje některé z chyb nebo zpráv, které se mohou zobrazit.

#### **Poznámka**

• U některých chyb se na obrazovce počítače nebo displeji LCD zobrazí kód podpory (číslo chyby). Podrobnosti o chybách s kódy podpory naleznete v části [Seznam kódů podpory pro případ chyby.](#page-944-0)

Pokud se zpráva zobrazí na displeji LCD, zkontrolujte následující.

• Na displeji LCD se zobrazí zpráva

Pokud se zpráva zobrazí v počítači, zkontrolujte následující.

- Je zobrazena chyba o automatickém oboustranném tisku
- [Zobrazení chyby v důsledku odpojení napájecího kabelu \(systém Windows\)](#page-934-0)
- [Chyba zápisu / Chyba výstupu / Chyba komunikace \(systém Windows\)](#page-934-0)
- [Další chybové zprávy \(systém Windows\)](#page-936-0)
- [Zobrazí se obrazovka Inkjet Printer/Scanner/Fax Extended Survey Program \(systém Windows\)](#page-937-0)
- [Zobrazí se ikona Inkjet Printer/Scanner/Fax Extended Survey Program \(systém Mac OS\)](#page-938-0)

## **Na displeji LCD se zobrazí zpráva**

Přečtěte si zprávu a proveďte příslušnou akci.

• Napájení nebylo naposledy vypnuto správně. Při vypínání stiskněte tlačítko **...** 

Pravděpodobně došlo k odpojení zařízení, když bylo napájení ještě zapnuté.

Stiskněte tlačítko **OK**.

#### **Poznámka**

- Popis řádného postupu odpojení zařízení naleznete v části [Upozornění k odpojení napájecího](#page-233-0) [kabelu](#page-233-0).
- Připojení k serveru nelze navázat. Chvíli vyčkejte a pak operaci opakujte. (Cannot connect to the server. Please wait a while and try again.)

Zařízení nelze připojit k serveru z důvodu chyby komunikace.

Stiskněte tlačítko **OK** a pokus po chvíli zopakujte.

### **Je zobrazena chyba o automatickém oboustranném tisku**

Kontrola Prostudujte si část [Potíže při automatickém oboustranném tisku](#page-882-0) a proveďte příslušnou akci.

### <span id="page-934-0"></span>**Zobrazení chyby v důsledku odpojení napájecího kabelu (systém Windows)**

Pravděpodobně došlo k odpojení zařízení, když bylo zapnuté.

Přečtěte si chybovou zprávu zobrazenou v počítači a klepněte na tlačítko **OK**.

Zařízení zahájí tisk.

Popis řádného postupu odpojení zařízení naleznete v části [Upozornění k odpojení napájecího kabelu.](#page-233-0)

# **Chyba zápisu / Chyba výstupu / Chyba komunikace (systém Windows)**

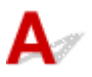

Kontrola 1 Pokud kontrolka **NAPÁJENÍ (POWER)** nesvítí, zkontrolujte, zda je zařízení připojeno, a zapněte je.

Pokud během inicializace zařízení kontrolka **NAPÁJENÍ (POWER)** bliká bíle. Počkejte, než kontrolka **NAPÁJENÍ (POWER)** přestane blikat a zůstane rozsvícená.

Kontrola 2 Ujistěte se, že je v ovladači tiskárny nastaven správný port tiskárny.

\* Značka "XXX" v následujících pokynech značí název vašeho zařízení.

- 1. Přihlaste se k uživatelskému účtu s oprávněním správce.
- 2. Upravte následující nastavení.
	- V systému Windows 8.1 nebo Windows 8 klepněte na ovládací tlačítko **Nastavení (Settings)** a vyberte možnost **Ovládací panely (Control Panel)** na **ploše (Desktop)** a poté vyberte možnosti **Hardware a zvuk (Hardware and Sound)** > **Zařízení a tiskárny (Devices and Printers)**.
	- V systému Windows 7 vyberte v nabídce **Start** možnost **Zařízení a tiskárny (Devices and Printers)**.
	- V systému Windows Vista klepněte postupně na položky **Start** > **Ovládací panely (Control Panel)** > **Hardware a zvuk (Hardware and Sound)** > **Tiskárny (Printers)**.
	- V systému Windows XP klepněte postupně na položky **Start** > **Ovládací panely (Control Panel)** > **Tiskárny a jiný hardware (Printers and Other Hardware)** > **Tiskárny a faxy (Printers and Faxes)**.
- 3. Otevřete vlastnosti ovladače tiskárny.
	- V systému Windows 8.1, Windows 8 nebo Windows 7 klepněte pravým tlačítkem na ikonu "Canon XXX series Printer" (kde "XXX" je název zařízení) a vyberte možnost **Vlastnosti tiskárny (Printer properties)**.
	- V systému Windows Vista nebo Windows XP klepněte pravým tlačítkem na ikonu "Canon XXX series Printer" ("XXX" je název zařízení) a vyberte možnost Vlastnosti (Properties).
- 4. Klepněte na kartu **Porty (Ports)** a zkontrolujte nastavení portu.

Ujistěte se, že v nastavení **Tisk do následujících portů (Print to the following port(s))** je vybrán port s názvem USBnnn (kde n je číslo) a že sloupec Tiskárna (Printer) obsahuje položku "Canon XXX series Printer".

#### **Poznámka**

- Pokud používáte zařízení v síti LAN, název portu zařízení se zobrazuje jako "CNBJNP\_xxxxxxxxx." "xxxxxxxxxxxxx" je řetězec znaků vygenerovaný z adresy MAC nebo zadaný uživatelem při nastavení zařízení.
- Je-li nastavení nesprávné:

Přeinstalujte ovladače MP Drivers pomocí instalačního disku CD-ROM nebo pomocí zdrojů dostupných na webu Canon.

• Pokud je zařízení připojeno k počítači kabelem USB, tisk se nespustí, ani když je vybrán port s názvem "USBnnn":

V systému Windows 8.1 nebo Windows 8 spusťte klepnutím na položku **My Printer** na obrazovce **Start** nástroj **My Printer**. Pokud se na **úvodní (Start)** obrazovce položka **My Printer** nezobrazuje, vyberte ovládací tlačítko **Hledat (Search)** a vyhledejte text "My Printer".

V nabídce **Diagnostikovat a opravit tiskárnu (Diagnose and Repair Printer)** nastavte správný port tiskárny. Podle pokynů na obrazovce nastavte správný port tiskárny a vyberte název zařízení.

V systému Windows 7, Windows Vista nebo Windows XP klepněte na nabídku **Start** a poté vyberte položky **Všechny programy (All programs)**, **Canon Utilities**, **Canon My Printer**, **Canon My Printer** a vyberte položku **Diagnostikovat a opravit tiskárnu (Diagnose and Repair Printer)**. Podle pokynů na obrazovce nastavte správný port tiskárny a vyberte název zařízení.

Pokud nebude problém vyřešen, ovladače MP Drivers znovu přeinstalujte pomocí instalačního disku CD-ROM nebo pomocí zdrojů dostupných na webu Canon.

• Pokud se zařízení používá prostřednictvím sítě LAN, tisk se nespustí, ani když je vybrán port s názvem "CNBJNP\_xxxxxxxxxx".

Spusťte nástroj IJ Network Tool a vyberte možnost "CNBJNP\_xxxxxxxxxx", kterou jste potvrdili v rámci kroku 4. Poté přiřaďte port k tiskárně příkazem **Přiřadit port (Associate Port)** v nabídce **Nastavení (Settings)**.

Pokud nebude problém vyřešen, ovladače MP Drivers znovu přeinstalujte pomocí instalačního disku CD-ROM nebo pomocí zdrojů dostupných na webu Canon.

#### Kontrola 3 Ujistěte se, že je zařízení řádně připojeno k počítači.

Při použití kabelu USB se ujistěte, že je kabel pevně připojen k zařízení i počítači. Po řádném připojení kabelu USB ověřte následující:

- Pokud používáte převáděcí zařízení, např. rozbočovač USB, odpojte jej, připojte zařízení přímo k počítači a tisk opakujte. Pokud se tisk spustí normálně, spočívá problém v převáděcím zařízení. Obraťte se na prodejce převáděcího zařízení.
- Mohlo také dojít k potížím s kabelem USB. Vyměňte kabel USB a tisk zopakujte.

Používáte-li zařízení v síti LAN, zkontrolujte, zda je zařízení správně nastaveno k použití v síti.

#### Kontrola 4 Zkontrolujte, zda jsou ovladače MP Drivers nainstalovány správně.

Odinstalujte ovladače MP Drivers podle postupu popsaného v části [Odstranění nepotřebných ovladačů MP](#page-518-0) [Drivers](#page-518-0) a pomocí instalačního disku CD-ROM nebo pomocí zdrojů dostupných na webu Canon ovladače znovu nainstalujte.
Kontrola 5 Je-li zařízení připojeno k počítači pomocí kabelu USB, zkontrolujte stav zařízení v počítači.

Podle níže uvedených pokynů zkontrolujte stav zařízení.

1. V počítači otevřete Správce zařízení, jak je znázorněno níže.

Pokud se otevře obrazovka **Řízení uživatelských účtů (User Account Control)**, postupujte podle pokynů uvedených na obrazovce.

- V systému Windows 8.1 nebo Windows 8 klepněte na ovládací tlačítko **Nastavení (Settings)** a vyberte možnost **Ovládací panely (Control Panel)** na **ploše (Desktop)** a poté možnosti **Hardware a zvuk (Hardware and Sound)**> **Správce zařízení (Device Manager)**.
- V systému Windows 7 nebo Windows Vista klepněte postupně na položky **Ovládací panely (Control Panel)**, **Hardware a zvuk (Hardware and Sound)** a **Správce zařízení (Device Manager)**.
- V systému Windows XP klepněte postupně na položky **Ovládací panely (Control Panel)**, **Výkon a údržba (Performance and Maintenance)**, **Systém (System)** a poté klepněte na možnost **Správce zařízení (Device Manager)** na panelu **Hardware**.
- 2. Poklepejte na možnost **Řadiče sběrnice USB (Universal Serial Bus controllers)** a poté na položku **Podpora tisku přes sběrnici USB (USB Printing Support)**.

Pokud se obrazovka **Podpora tisku přes sběrnici USB – Vlastnosti (USB Printing Support Properties)** neotevře, zkontrolujte, zda je zařízení připojeno k počítači.

**N** Kontrola 3 [Ujistěte se, že je zařízení řádně připojeno k počítači.](#page-935-0)

3. Klepněte na kartu **Obecné (General)** a vyhledejte potíže se zařízením.

Zobrazí-li se chyba zařízení, její řešení najdete v nápovědě k systému Windows.

# **Další chybové zprávy (systém Windows)**

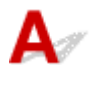

Kontrola Pokud se mimo okno monitoru stavu tiskárny zobrazí chybová zpráva, zkontrolujte následující:

• "**Zařazování neproběhlo úspěšně z důvodu nedostatku místa na disku (Could not spool successfully due to insufficient disk space)**"

Odstraňte nepotřebné soubory, abyste uvolnili místo na disku.

• "**Zařazování neproběhlo úspěšně z důvodu nedostatku paměti (Could not spool successfully due to insufficient memory)**"

Ukončete ostatní aplikace, a uvolněte tak paměť.

Pokud stále nelze tisknout, restartujte počítač a tisk opakujte.

• "**Nebyl nalezen ovladač tiskárny (Printer driver could not be found)**"

Odinstalujte ovladače MP Drivers podle postupu popsaného v části [Odstranění nepotřebných ovladačů](#page-518-0) [MP Drivers](#page-518-0) a pomocí instalačního disku CD-ROM nebo pomocí zdrojů dostupných na webu Canon ovladače znovu nainstalujte.

• "**Nebylo možné vytisknout název aplikace (Could not print Application name)** - Název souboru"

Opakujte tisk po skončení aktuální úlohy.

## **Zobrazí se obrazovka Inkjet Printer/Scanner/Fax Extended Survey Program (systém Windows)**

Pokud nainstalujete program Inkjet Printer/Scanner/Fax Extended Survey Program, každý měsíc po dobu deseti let se bude zobrazovat obrazovka s žádostí o povolení odeslat informace o používání zařízení.

Přečtěte si informace na obrazovce a postupujte podle níže uvedených pokynů.

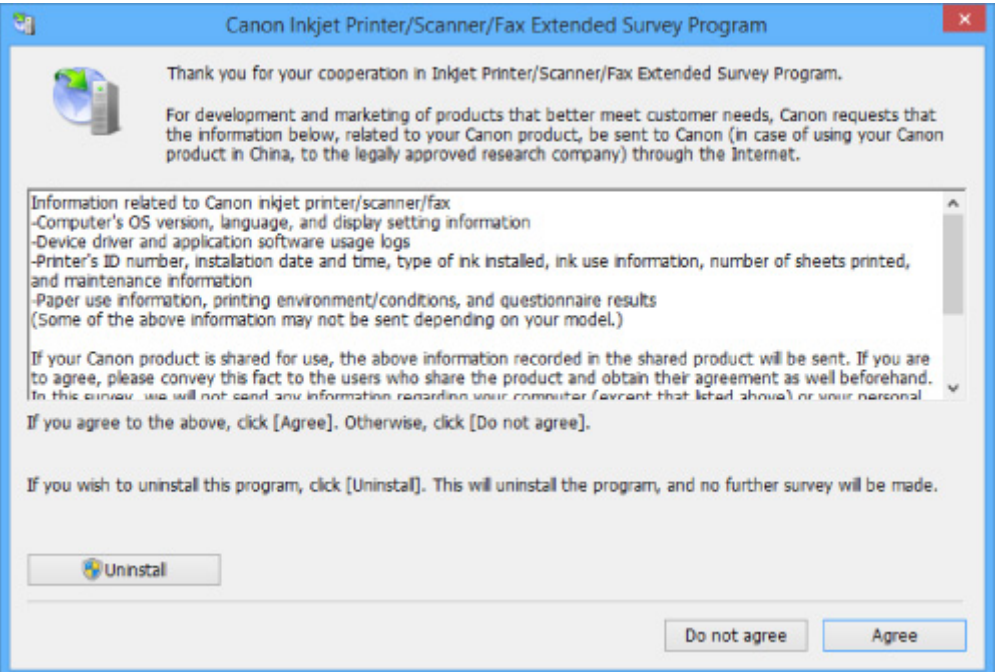

#### • **Pokud souhlasíte s účastí v průzkumu:**

Klepněte na možnost **Souhlasím (Agree)** a pokračujte podle pokynů na obrazovce. Informace o používání tiskárny budou zaslány prostřednictvím internetu. Po dokončení operace se budou informace odesílat automaticky a obrazovka s potvrzením se již nezobrazí.

#### **Poznámka**

- Při odesílání informací se může zobrazit upozornění (například zpráva týkající se zabezpečení internetu). Zkontrolujte, zda je název programu "IJPLMUI.exe", a proces povolte.
- Pokud zrušíte označení políčka **Od příště odesílat automaticky (Send automatically from the next time)**, nebudou se informace zasílat automaticky a při příštím průzkumu se opět zobrazí obrazovka s potvrzením. Postup automatického odeslání informací naleznete v tématu [Změna](#page-938-0) [nastavení obrazovky s potvrzením:](#page-938-0).

#### • **Pokud s účastí v průzkumu nesouhlasíte:**

Klepněte na tlačítko **Nesouhlasím (Do not agree)**. Obrazovka s potvrzením se zavře a průzkum bude vynechán. Obrazovka s potvrzením se znovu zobrazí za měsíc.

#### • **Odinstalace programu Inkjet Printer/Scanner/Fax Extended Survey Program:**

Chcete-li odinstalovat program Inkjet Printer/Scanner/Fax Extended Survey Program, klepněte na tlačítko **Odinstalovat (Uninstall)** a postupujte podle pokynů na obrazovce.

#### <span id="page-938-0"></span>• **Změna nastavení obrazovky s potvrzením:**

- 1. Upravte následující nastavení.
	- Používáte-li systém Windows 8.1 nebo Windows 8, z ovládacího tlačítka **Nastavení (Settings)** na **ploše (Desktop)** > **Programy (Programs)** > **Programy a funkce (Programs and Features)** vyberte možnost **Ovládací panely (Control Panel)**.
	- V systému Windows 7 nebo Windows Vista klepněte postupně na položky **Start** > **Ovládací panely (Control Panel)** > **Programy (Programs)** > **Programy a funkce (Programs and Features)**.
	- V systému Windows XP v nabídce **Start** vyberte položky **Ovládací panely (Control Panel)** > **Přidat nebo odebrat programy (Add or Remove Programs)**.

#### **Poznámka**

• V systémech Windows 8.1, Windows 8, Windows 7 nebo Windows Vista se při instalaci, odinstalaci nebo spouštění softwaru může zobrazit dialogové okno s potvrzením či upozorněním.

Toto dialogové okno se zobrazí, pokud jsou k provedení příslušného úkolu požadována oprávnění správce.

Pokud jste přihlášeni k účtu s oprávněním správce, postupujte podle pokynů na obrazovce.

- 2. Vyberte možnost **Canon Extended Survey Program pro inkoustové tiskárny/skener/fax**.
- 3. Vyberte položku **Změnit (Change)**.

Pokud při postupu podle pokynů na obrazovce vyberete položku **Ano (Yes)**, zobrazí se při příštím průzkumu obrazovka s potvrzením.

Pokud vyberete položku **Ne (No)**, budou informace odesílány automaticky.

#### **Poznámka**

• Pokud vyberete možnost **Odinstalovat (Uninstall)** nebo (**Odebrat (Remove)** v systému Windows XP), bude program Extended Survey Program pro inkoustové tiskárny/skener/fax odinstalován. Postupujte podle pokynů na obrazovce.

## **Zobrazí se ikona Inkjet Printer/Scanner/Fax Extended Survey Program (systém Mac OS)**

Pokud nainstalujete program Inkjet Printer/Scanner/Fax Extended Survey Program, každý měsíc po dobu deseti let se budou odesílat informace o používání tiskárny. Ikona **Inkjet Printer/Scanner/Fax Extended Survey Program** se v době, kdy má dojít k odesílání informací o používání tiskárny, zobrazuje v nabídce Dock.

Klepněte na tuto ikonu, přečtěte si uvedené informace a postupujte podle níže uvedených pokynů.

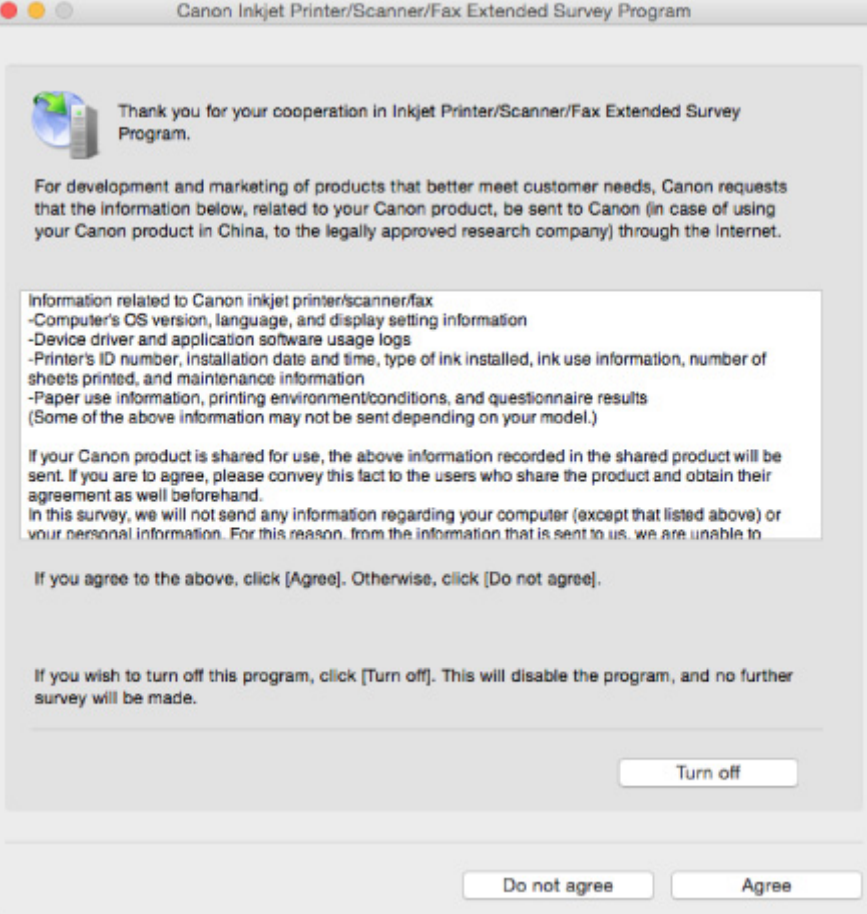

#### • **Pokud souhlasíte s účastí v průzkumu:**

Klepněte na možnost **Souhlasím (Agree)** a pokračujte podle pokynů na obrazovce. Informace o používání tiskárny budou zaslány prostřednictvím internetu. Po dokončení operace se budou informace odesílat automaticky a obrazovka s potvrzením se již nezobrazí.

#### **Poznámka**

• Pokud zrušíte označení políčka **Od příště odesílat automaticky (Send automatically from the next time)**, nebudou informace zasílány automaticky a při příštím průzkumu se v nabídce Dock opět zobrazí ikona **Inkjet Printer/Scanner/Fax Extended Survey Program**.

#### • **Pokud s účastí v průzkumu nesouhlasíte:**

Klepněte na tlačítko **Nesouhlasím (Do not agree)**. Obrazovka s potvrzením se zavře a průzkum bude vynechán. Obrazovka s potvrzením se znovu zobrazí za měsíc.

#### • **Postup zastavení odesílání informací:**

Klepněte na tlačítko **Turn off**. Program Inkjet Printer/Scanner/Fax Extended Survey Program se tím ukončí a informace nebudou odeslány. Pokyny k obnovení průzkumu naleznete v části [Změna](#page-940-0) [nastavení:.](#page-940-0)

- **Odinstalace programu Inkjet Printer/Scanner/Fax Extended Survey Program:**
	- 1. Ukončení programu Inkjet Printer/Scanner/Fax Extended Survey Program.

#### **[Změna nastavení:](#page-940-0)**

2. V nabídce **Spustit (Go)** nástroje Finder vyberte položku **Aplikace (Applications)** a poklepejte na složku **Canon Utilities** a poté na složku **Inkjet Extended Survey Program**.

- <span id="page-940-0"></span>3. Soubor **Canon Inkjet Printer/Scanner/Fax Extended Survey Program.app** přeneste do **Koše (Trash)**.
- 4. Restartuite počítač.

**Koš (Trash)** vysypejte a restartujte počítač.

#### • **Změna nastavení:**

Chcete-li při každém odesílání informací o používání tiskárny zobrazit obrazovku s potvrzením, případně pokud chcete průzkum obnovit, postupujte podle níže uvedených kroků.

- 1. V nabídce **Spustit (Go)** nástroje Finder vyberte položku **Aplikace (Applications)** a poklepejte na složku **Canon Utilities** a poté na složku **Inkjet Extended Survey Program**.
- 2. Poklepejte na ikonu **Canon Inkjet Printer/Scanner/Fax Extended Survey Program**.

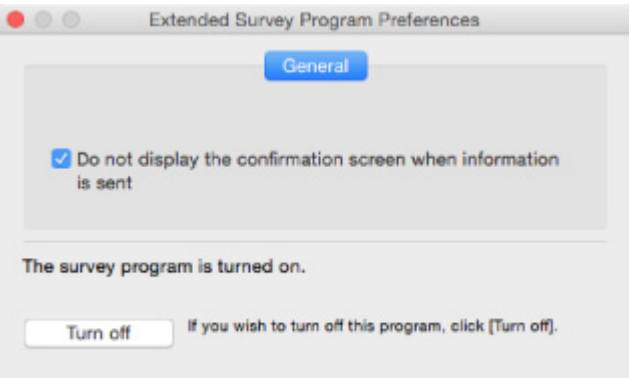

◦ **Do not display the confirmation screen when information is sent**:

Pokud zaškrtnete toto políčko, budou informace odesílány automaticky.

Pokud toto políčko označené není, zobrazí se v nabídce Dock v době dalšího průzkumu ikona **Inkjet Printer/Scanner/Fax Extended Survey Program**. Klepněte na tuto ikonu a postupujte podle pokynů na obrazovce.

◦ Tlačítko **Turn off**/**Turn on**:

Klepnutím na tlačítko **Turn off** ukončíte program Inkjet Printer/Scanner/Fax Extended Survey Program.

Klepnutím na tlačítko **Turn on** program Inkjet Printer/Scanner/Fax Extended Survey Program znovu spustíte.

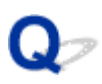

### **V zařízení kompatibilním se standardem PictBridge (bezdrátová síť LAN) se zobrazí chybová zpráva**

# Δ

Při přímém tisku ze zařízení kompatibilního se standardem PictBridge (bezdrátová síť LAN) mohou nastat následující chyby. Při jejich řešení postupujte podle následujících pokynů.

#### **Poznámka**

• V této části jsou popsány chyby zobrazené v zařízení kompatibilním se standardem PictBridge (bezdrátová síť LAN) značky Canon. Chybové zprávy a postupy se mohou lišit podle použitého zařízení. V případě chyb zařízení kompatibilních se standardem PictBridge (bezdrátová síť LAN) jiných značek zkontrolujte kód podpory (číslo chyby) na displeji LCD a chybu odstraňte provedením příslušné akce.

#### [Seznam kódů podpory pro případ chyby](#page-944-0)

• Chyby uvedené na zařízení kompatibilním s technologií PictBridge (bezdrátová síť LAN) a jejich řešení jsou popsány také v návodu k obsluze zařízení. Máte-li se zařízením jiné problémy, obraťte se na jeho výrobce.

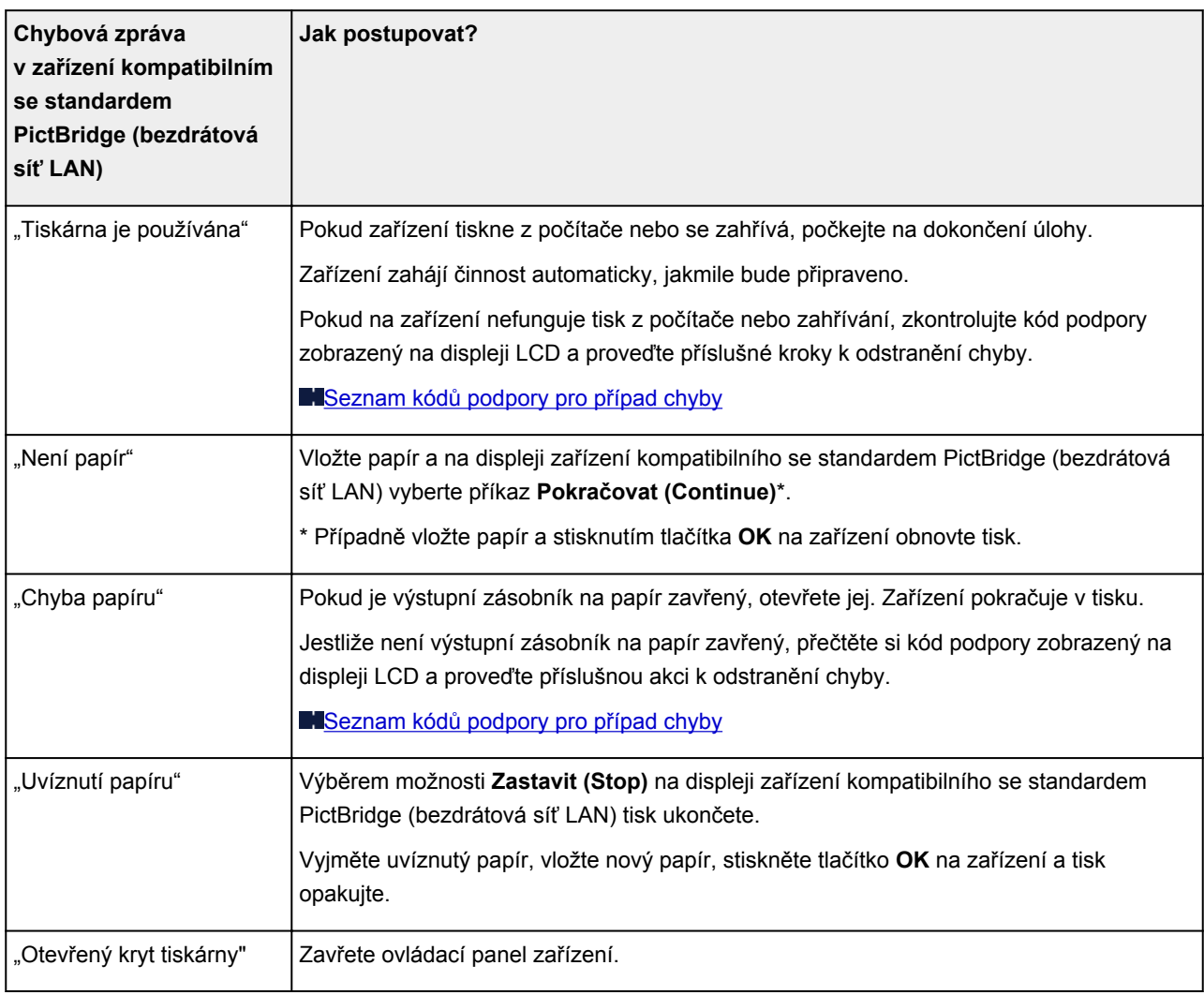

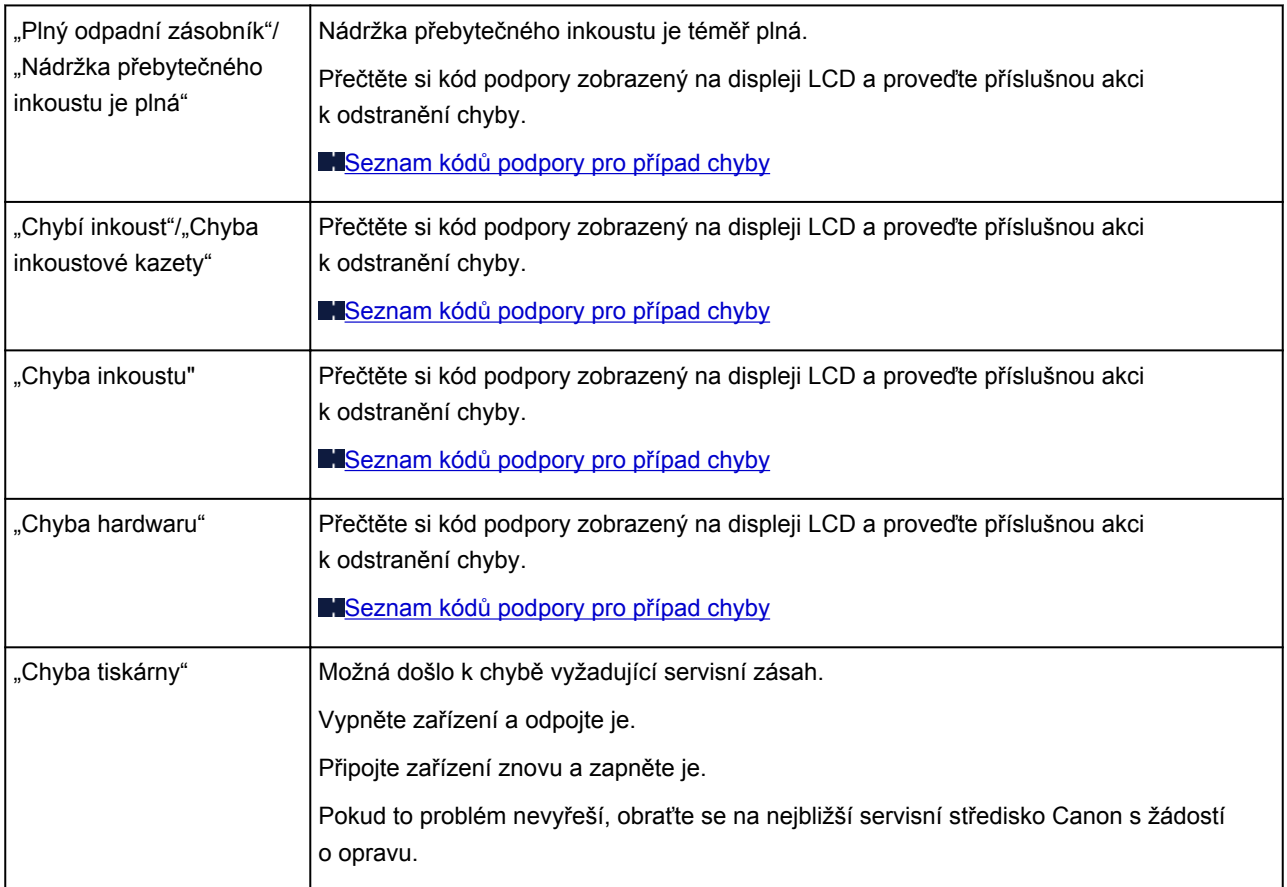

### **Pokud problém nelze vyřešit**

Pokud došlo k potížím, které nelze vyřešit podle pokynů uvedených v této kapitole, kontaktujte společnost Canon prostřednictvím její stránky s podporou na webu Canon nebo se obraťte na nejbližší servisní středisko společnosti Canon.

Pracovníci podpory společnosti Canon jsou školeni pro poskytování technické podpory ke spokojenosti zákazníků.

#### **Upozornění**

- Pokud ze zařízení vycházejí neobvyklé zvuky, kouř nebo zápach, okamžitě ho vypněte. Odpojte zařízení a obraťte se na svého prodejce nebo na nejbližší servisní středisko společnosti Canon. Nepokoušejte se zařízení opravovat nebo rozebírat sami.
- Případný pokus o opravu nebo rozebrání zařízení povede k zneplatnění záruky (bez ohledu na dobu jejího trvání).

Než se obrátíte na servisní středisko, připravte si následující údaje:

- Název produktu
	- (Název zařízení je uvedený na přední straně obálky instalační příručky.)
- Výrobní číslo (viz instalační příručka)
- Podrobné údaje o problému
- Kroky, kterými jste se pokusili problém vyřešit, a jejich výsledky

### <span id="page-944-0"></span>**Seznam kódů podpory pro případ chyby**

Pokud dojde k některé chybě, zobrazí se na displeji LCD a obrazovce počítače kód podpory.

Tento kód podpory udává číslo chyby a zobrazí se společně s chybovou zprávou.

Pokud dojde k chybě, zkontrolujte kód podpory zobrazený na displeji LCD a obrazovce počítače a proveďte příslušné kroky.

#### **Na displeji LCD a obrazovce počítače se zobrazí kód podpory**

- **1000 až 1ZZZ**
	- [1003](#page-957-0) [1200](#page-958-0) [1250](#page-959-0) [1300](#page-947-0) [1303](#page-948-0) [1304](#page-950-0)
	- [1310](#page-960-0) [1401](#page-961-0) [1403](#page-962-0) [1405](#page-963-0) [1410](#page-964-0) [1411](#page-965-0)
	- [1412](#page-966-0) [1413](#page-967-0) [1414](#page-968-0) [1551](#page-969-0) [1552](#page-970-0) [1600](#page-971-0)
	- [1660](#page-972-0) [1680](#page-973-0) [1681](#page-974-0) [1684](#page-975-0) [1688](#page-976-0) [1689](#page-977-0)
	- [1700](#page-978-0) [1701](#page-979-0) [1712](#page-980-0) [1713](#page-981-0) [1714](#page-982-0) [1715](#page-983-0)
	- [1730](#page-984-0) [1731](#page-985-0) [1750](#page-986-0) [1871](#page-987-0) [1890](#page-988-0)

#### • **2000 až 2ZZZ**

[2110](#page-989-0) [2120](#page-992-0) [2700](#page-993-0) [2900](#page-994-0) [2901](#page-995-0)

#### • **3000 až 3ZZZ**

[3402](#page-996-0) [3403](#page-997-0) [3405](#page-998-0) [3407](#page-999-0) [3408](#page-1000-0) [3410](#page-1001-0)

[3411](#page-1002-0) [3412](#page-1003-0) [3413](#page-1004-0)

• **4000 až 4ZZZ**

[4100](#page-1005-0) [4103](#page-1006-0)

#### • **5000 až 5ZZZ**

[5011](#page-1007-0) [5012](#page-1008-0) [5050](#page-1009-0) [5100](#page-1010-0) [5200](#page-1011-0) [5400](#page-1012-0) [5B00](#page-1013-0) [5B01](#page-1014-0) [5B12](#page-1015-0) [5B13](#page-1016-0) [5B14](#page-1017-0) [5B15](#page-1018-0)

#### • **6000 až 6ZZZ**

 [6500](#page-1020-0) [6502](#page-1021-0) [6800](#page-1022-0) [6801](#page-1023-0) [6900](#page-1024-0) [6902](#page-1026-0) [6910](#page-1027-0) [6911](#page-1028-0) [6930](#page-1029-0) [6931](#page-1030-0) [6933](#page-1032-0) [6936](#page-1033-0) [6937](#page-1034-0) [6938](#page-1035-0) [6940](#page-1036-0) [6942](#page-1038-0) [6943](#page-1039-0) [6944](#page-1040-0) [6945](#page-1041-0) [6946](#page-1042-0)

#### • **A000 až ZZZZ**

[B202](#page-1043-0) [B203](#page-1044-0) [B204](#page-1045-0) [B205](#page-1046-0) [C000](#page-1047-0)

Informace o kódech podpory spojených s uvíznutím papíru naleznete také v části [Seznam kódů podpory](#page-946-0) [pro případ chyby \(uvíznutí papíru\).](#page-946-0)

### <span id="page-946-0"></span>**Seznam kódů podpory pro případ chyby (uvíznutí papíru)**

Dojde-li k uvíznutí papíru, vyjměte jej podle vhodného postupu uvedeného níže.

• Vidíte-li uvíznutý papír ve výstupním otvoru pro papír:

#### **M[1300](#page-947-0)**

• Pokud nevidíte uvíznutý papír ve výstupním otvoru pro papír:

#### **M[1303](#page-948-0)**

• Pokud papír uvízl během automatického oboustranného tisku:

#### **M[1304](#page-950-0)**

- Pokud se papír trhá a nelze jej z výstupního otvoru pro papír, nebo z jednotky pro posuv vyjmout: **[Papír uvízl uvnitř zařízení](#page-953-0)**
- Ostatní než výše uvedené případy:

**M[Ostatní případy](#page-956-0)** 

### <span id="page-947-0"></span>**Příčina**

Papír uvízl ve výstupním otvoru pro papír.

### **Jak postupovat?**

Pokud uvíznutý papír vidíte ve výstupním otvoru pro papír, vyjměte jej podle následujícího postupu.

1. Papír pomalu vytáhněte.

Uchopte papír oběma rukama a pomalu jej vytáhněte tak, aby se nepřetrhl.

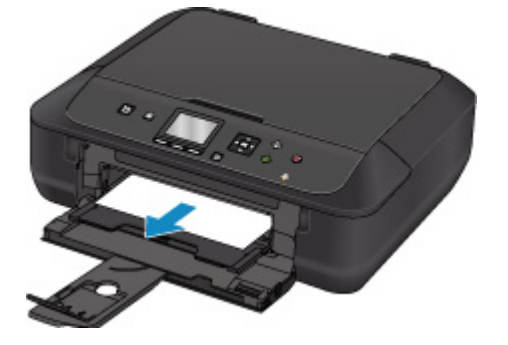

#### **Poznámka**

- Pokud papír nelze vytáhnout, zařízení opět zapněte. Papír bude vysunut automaticky.
- Pokud dojde k uvíznutí papíru během tisku a je nutné před jeho odstraněním zařízení vypnout, stisknutím tlačítka **Zastavit (Stop)** zastavte tisk a zařízení vypněte.
- Pokud nemůžete vytáhnout papír z výstupního otvoru pro papír, zkuste jej vytáhnout z jednotky pro posuv.

#### **14[1303](#page-948-0)**

• Pokud se papír trhá a nelze jej z výstupního otvoru pro papír vytáhnout, vyjměte papír z vnitřku zařízení.

**[Papír uvízl uvnitř zařízení](#page-953-0)** 

2. Vložte znovu papír a na zařízení stiskněte tlačítko **OK**.

Tiskárna bude pokračovat v tisku. Pokud potištění papíru kvůli jeho uvíznutí neproběhlo řádně, stránku znovu vytiskněte.

Pokud v kroku 1 zařízení vypnete, budou všechna tisková data odeslaná do zařízení vymazána. Spusťte tisk znovu.

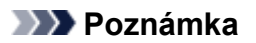

- Při vkládání papíru se ujistěte, že používáte vhodný papír a vkládáte ho správně.
- K tisku dokumentů s fotografiemi nebo grafikou doporučujeme používat jiný papír než formát A5, protože papír formátu A5 se může kroutit a na výstupu ze zařízení uvíznout.

Pokud výše uvedený postup problém nevyřeší, obraťte se na nejbližší servisní středisko Canon s žádostí o opravu.

### <span id="page-948-0"></span>**Příčina**

Papír uvíznul v blízkosti jednotky pro posuv.

### **Jak postupovat?**

Pokud papír nevidíte ve výstupním otvoru pro papír, vyjměte papír z jednotky pro posuv.

Při odstranění papíru postupujte následovně.

#### **Poznámka**

- Pokud dojde k uvíznutí papíru během tisku a je nutné před jeho odstraněním zařízení vypnout, stisknutím tlačítka **Zastavit (Stop)** zastavte tisk a zařízení vypněte.
- 1. Vypněte zařízení a odpojte je.
- 2. Zařízení položte na pravý bok.

#### **Důležité**

- Před položením zařízení na bok se ujistěte, že je kryt dokumentu zavřený.
- Zařízení postavte na široký a rovný povrch, jako je např. stůl.
- Při pokládání zařízení pevně držte oběma rukama a dbejte na to, abyste jím do ničeho nenarazili.
- 3. Zatlačte na páčku pro otevření a jednotku pro posuv otevřete.

Zařízení podepřete rukou, aby při otvírání či zavírání jednotky pro posuv nespadlo.

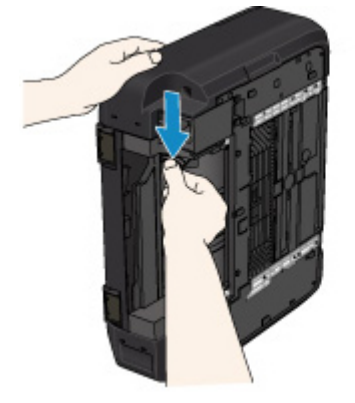

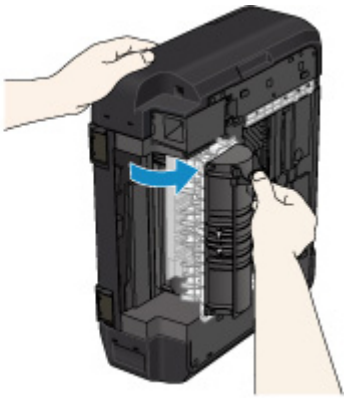

4. Pomalu vytáhněte uvízlý papír.

Zařízení podepřete rukou, aby během vytahování uvíznutého papíru nespadlo.

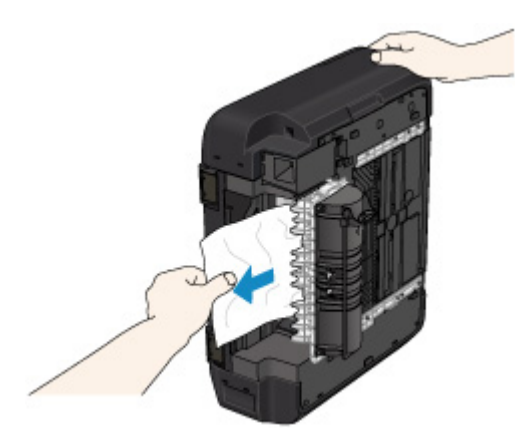

#### **Poznámka**

- Pokud se papír stočil a je těžké jej vyjmout, vyjměte nejprve okraj papíru.
- Pokud uvíznutý papír nelze z jednotky pro posuv vyjmout, jednotku pro posuv zavřete, postavte zařízení do původní polohy a poté vyjměte papír z vnitřku zařízení.

**[Papír uvízl uvnitř zařízení](#page-953-0)** 

5. Zavřete jednotku pro posuv.

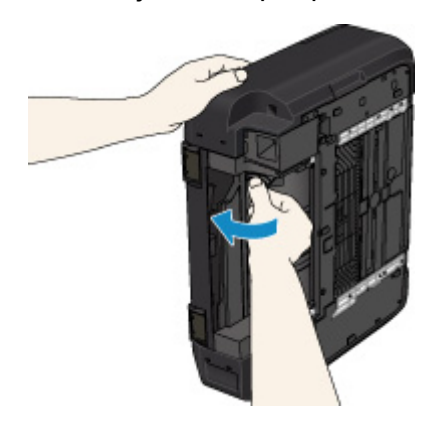

#### **Poznámka**

- Po zavření jednotky pro posuv tiskárnu ihned vraťte do původní polohy.
- 6. Zařízení znovu připojte a zapněte je.

Všechny úlohy v tiskové frontě budou zrušeny. Spusťte tisk znovu.

Pokud výše uvedený postup problém nevyřeší, obraťte se na nejbližší servisní středisko Canon s žádostí o opravu.

### <span id="page-950-0"></span>**Příčina**

Papír uvízl při automatickém oboustranném tisku.

### **Jak postupovat?**

Pokud papír uvízl při automatickém oboustranném tisku, vyjměte jej podle následujícího postupu.

#### **Poznámka**

- Pokud dojde k uvíznutí papíru během tisku a je nutné před jeho odstraněním zařízení vypnout, stisknutím tlačítka **Zastavit (Stop)** zastavte tisk a zařízení vypněte.
- 1. Papír pomalu vytáhněte z výstupního otvoru pro papír.

Uchopte papír oběma rukama a pomalu jej vytáhněte tak, aby se nepřetrhl.

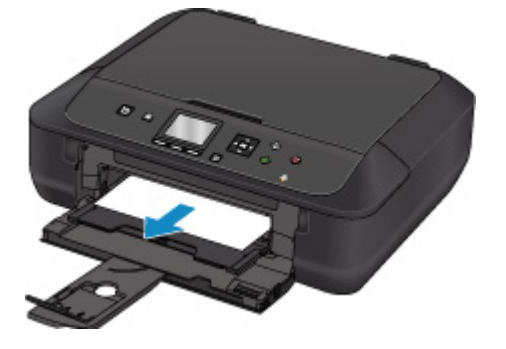

2. Vložte znovu papír a na zařízení stiskněte tlačítko **OK**.

#### **Pokud se vám nepodařilo papír vyjmout v kroku 1:**

Chcete-li vyjmout papír z jednotky pro posuv, postupujte podle pokynů níže.

- 2. Vypněte zařízení a odpojte je.
- 3. Zařízení položte na pravý bok.

#### **Důležité**

- Před položením zařízení na bok se ujistěte, že je kryt dokumentu zavřený.
- Zařízení postavte na široký a rovný povrch, jako je např. stůl.
- Při pokládání zařízení pevně držte oběma rukama a dbejte na to, abyste jím do ničeho nenarazili.
- 4. Zatlačte na páčku pro otevření a jednotku pro posuv otevřete.

Zařízení podepřete rukou, aby při otvírání či zavírání jednotky pro posuv nespadlo.

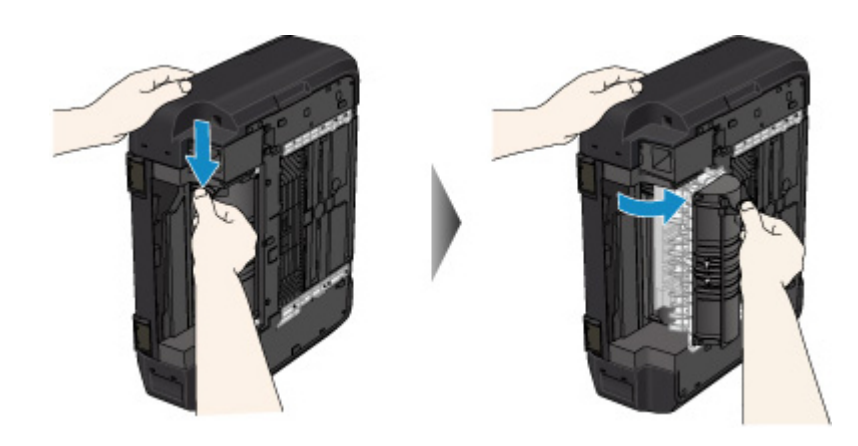

5. Pomalu vytáhněte uvízlý papír.

Zařízení podepřete rukou, aby během vytahování uvíznutého papíru nespadlo.

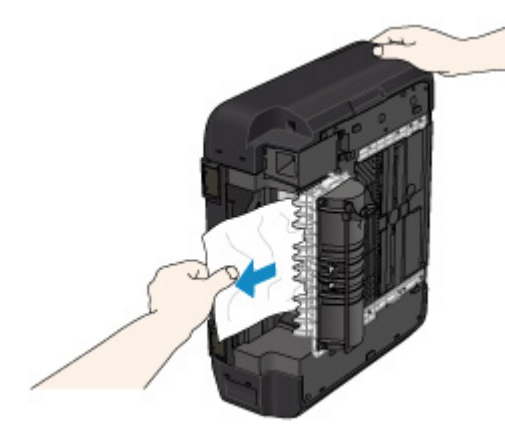

#### **Poznámka**

- Pokud se papír stočil a je těžké jej vyjmout, vyjměte nejprve okraj papíru.
- Pokud uvíznutý papír nelze z jednotky pro posuv vyjmout, jednotku pro posuv zavřete, postavte zařízení do původní polohy a poté vyjměte papír z vnitřku zařízení.

**[Papír uvízl uvnitř zařízení](#page-953-0)** 

6. Zavřete jednotku pro posuv.

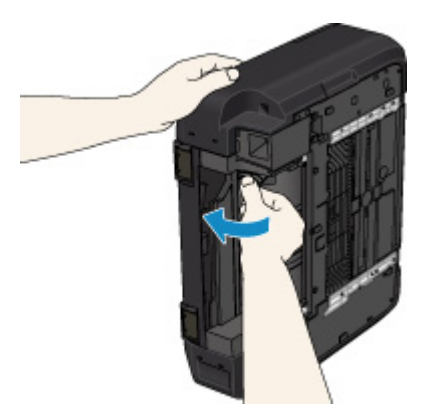

### **Poznámka**

- Po zavření jednotky pro posuv tiskárnu ihned vraťte do původní polohy.
- 7. Zařízení znovu připojte a zapněte je.

Všechny úlohy v tiskové frontě budou zrušeny. Spusťte tisk znovu.

Pokud výše uvedený postup problém nevyřeší, obraťte se na nejbližší servisní středisko Canon s žádostí o opravu.

### <span id="page-953-0"></span>**Papír uvízl uvnitř zařízení**

Pokud se uvíznutý papír trhá a nelze jej vyjmout z výstupního otvoru pro papír ani z jednotky pro posuv nebo pokud uvízlý papír zůstává uvnitř zařízení, vyjměte jej podle pokynů níže.

#### **Poznámka**

- Pokud dojde k uvíznutí papíru během tisku a je nutné před jeho odstraněním zařízení vypnout, stisknutím tlačítka **Zastavit (Stop)** zastavte tisk a zařízení vypněte.
- 1. Vypněte zařízení a odpojte je.
- 2. Zvedněte ovládací panel a zcela jej otevřete.

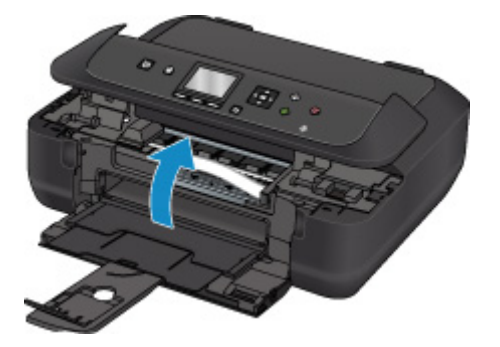

#### **Důležité**

• Nedotýkejte se průhledné fólie (A) ani bílého pásu (B).

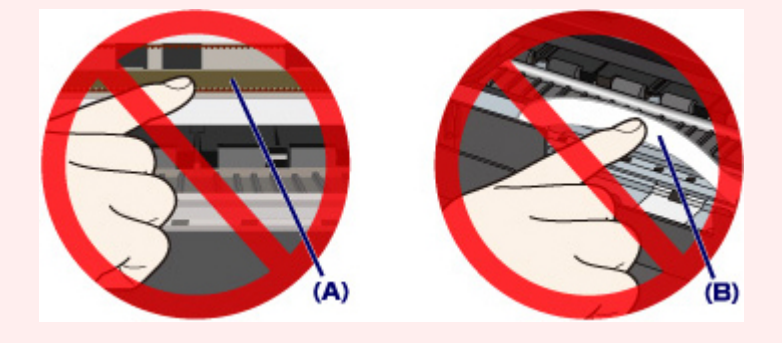

Pokud tyto části ušpiníte či poškrabete (papírem nebo rukou), může dojít k poškození zařízení.

3. Zkontrolujte, zda pod držákem tiskové hlavy neuvízl papír.

Pokud pod držákem tiskové hlavy uvízl papír, přesuňte držák tiskové hlavy podle okolností zcela k pravému nebo levému okraji tak, aby bylo možno papír vyjmout.

Při přesouvání uchopte držák tiskové hlavy v jeho horní části a držák tiskové hlavy přesouvejte pomalu zcela k pravému, nebo levému okraji.

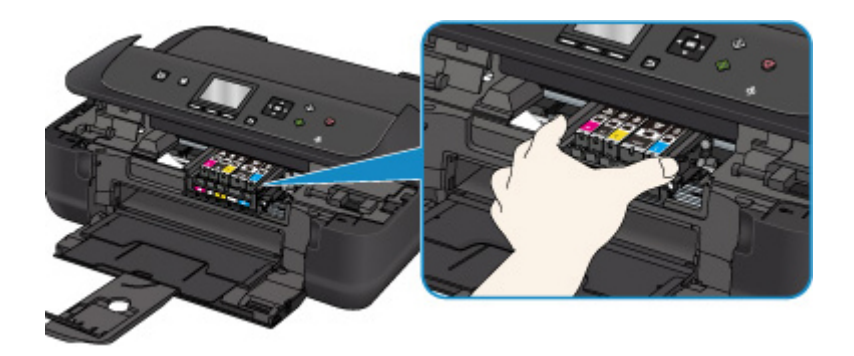

4. Uvíznutý papír uchopte pevně oběma rukama.

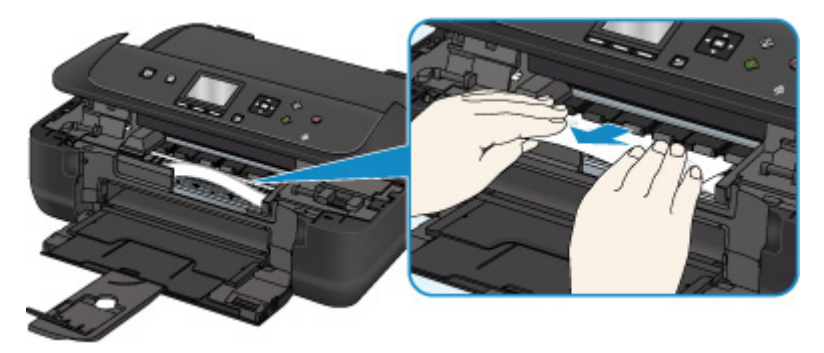

Pokud se papír stočil, vytáhněte jej ven.

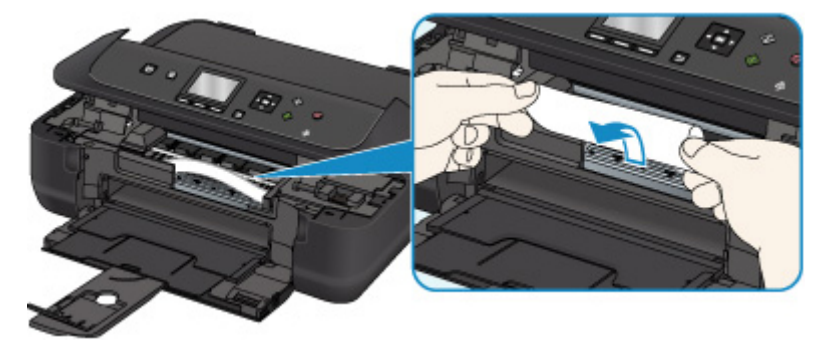

5. Pomalu vytáhněte papír tak, aby se nepřetrhl.

Papír vytáhněte pod úhlem zhruba 45 stupňů.

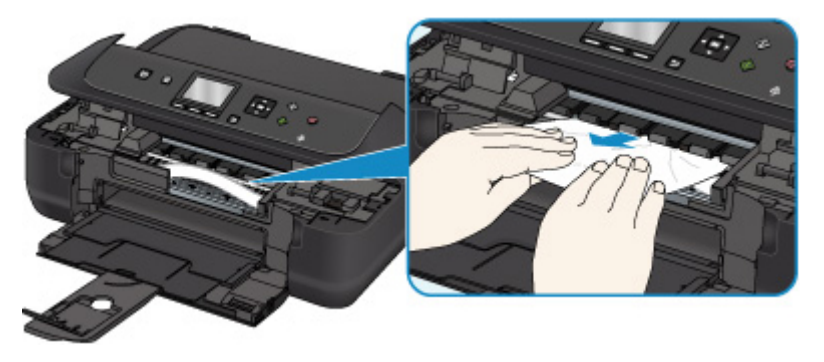

6. Zkontrolujte, zda je odstraněn veškerý uvíznutý papír.

Pokud byl papír při vytahování přetržen, mohly v zařízení zůstat zbytky papíru. Zkontrolujte následující body a zbývající papír vyjměte.

- Zůstal papír pod držákem tiskové hlavy?
- Zůstaly v zařízení malé kousky papíru?

• Zůstal papír v prázdném prostoru vlevo či vpravo (C) uvnitř zařízení?

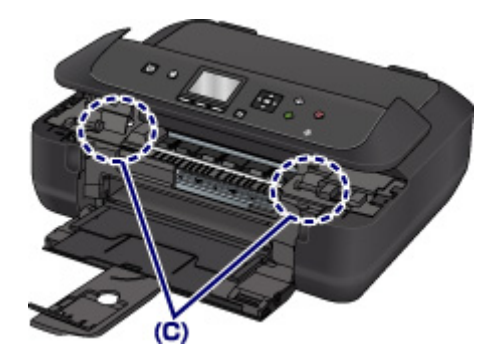

7. Pomalu zavřete ovládací panel.

Všechny úlohy v tiskové frontě budou zrušeny. Spusťte tisk znovu.

#### **Poznámka**

• Při vkládání papíru se ujistěte, že používáte vhodný papír a vkládáte ho správně. Pokud se po vyjmutí veškerého uvíznutého papíru a obnovení tisku zobrazí na displeji LCD nebo obrazovce počítače zpráva o uvíznutí papíru, uvnitř zařízení se pravděpodobně stále nachází zbytky papíru. Znovu se ujistěte, že v zařízení nezůstaly malé kousky papíru.

Pokud výše uvedený postup problém nevyřeší, obraťte se na nejbližší servisní středisko Canon s žádostí o opravu.

### <span id="page-956-0"></span>**Ostatní případy**

Zkontrolujte následující:

Kontrola 1 Uvízl papír ve výstupním otvoru pro papír?

Kontrola 2 Není papír zkroucený?

Před vložením papíru vyrovnejte zkroucený papír.

### <span id="page-957-0"></span>**Příčina**

V zařízení došel papír nebo není podáván.

### **Jak postupovat?**

Zavřete výstupní zásobník na papír, vytáhněte kazetu a poté vložte papír.

Při vkládání papíru vložte stoh papíru tak, aby se zaváděcí hrana dotýkala vzdálenějšího konce kazety.

Po vložení papíru zatlačte na kazetu tak, aby se značka  $\triangleright$  na kazetě zarovnala se značkou < na zařízení.

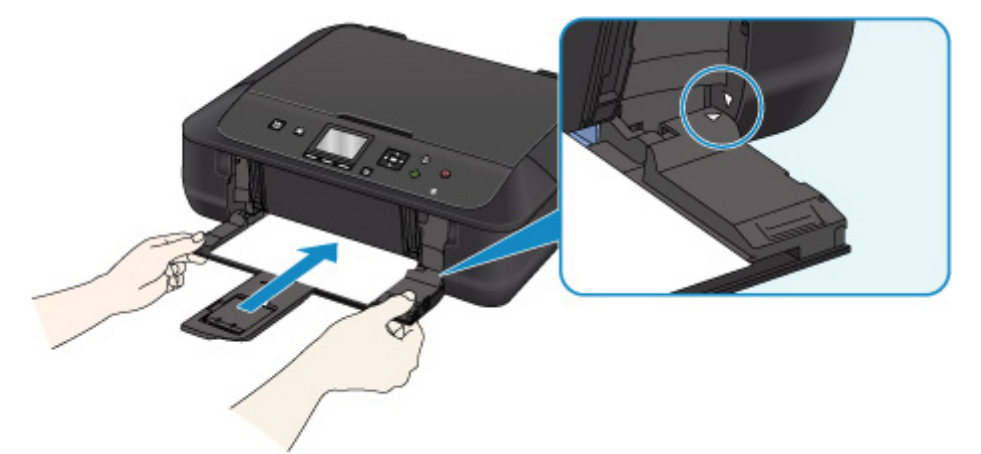

Otevřete výstupní zásobník na papír a na zařízení stiskněte tlačítko **OK**.

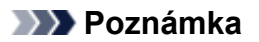

• Pokud budete chtít tisk zrušit, stiskněte na zařízení tlačítko **Zastavit (Stop)**.

### <span id="page-958-0"></span>**Příčina**

Výstupní přihrádka na papír je zavřená.

### **Jak postupovat?**

Zavřete ovládací panel a chvíli počkejte.

Nezavírejte jej, pokud vyměňujete nádržku s inkoustem.

### <span id="page-959-0"></span>**Příčina**

Výstupní přihrádka na papír je zavřená.

### **Jak postupovat?**

Otevřete výstupní zásobník na papír a pokračujte v tisku.

### <span id="page-960-0"></span>**Příčina**

Velikost papíru nemusí být s automatickým oboustranným tiskem kompatibilní.

### **Jak postupovat?**

Velikosti médií vhodných pro automatický oboustranný tisk jsou A4 a Letter. Ujistěte se, že je vložen papír správné velikosti. Stisknutím tlačítka **OK** vysunete papír a restartujete tisk od přední strany dalšího papíru. Opačná strana vysunutého listu nebude potištěna.

### <span id="page-961-0"></span>**Příčina**

Tisková hlava může být poškozena.

### **Jak postupovat?**

Obraťte se na nejbližší servisní středisko Canon s žádostí o opravu.

### <span id="page-962-0"></span>**Příčina**

Tisková hlava může být poškozena.

### **Jak postupovat?**

Obraťte se na nejbližší servisní středisko Canon s žádostí o opravu.

### <span id="page-963-0"></span>**Příčina**

Tisková hlava může být poškozena.

### **Jak postupovat?**

Obraťte se na nejbližší servisní středisko Canon s žádostí o opravu.

### <span id="page-964-0"></span>**Příčina**

Nelze rozpoznat nádržku s inkoustem.

### **Jak postupovat?**

### <span id="page-965-0"></span>**Příčina**

Nelze rozpoznat nádržku s inkoustem.

### **Jak postupovat?**

### <span id="page-966-0"></span>**Příčina**

Nelze rozpoznat nádržku s inkoustem.

### **Jak postupovat?**

### <span id="page-967-0"></span>**Příčina**

Nelze rozpoznat nádržku s inkoustem.

### **Jak postupovat?**

### <span id="page-968-0"></span>**Příčina**

Nelze rozpoznat nádržku s inkoustem.

### **Jak postupovat?**

### <span id="page-969-0"></span>**Příčina**

Byly zjištěny použité originální nádržky s inkoustem Canon.

### **Jak postupovat?**

Stiskněte tlačítko **OK** na zařízení.

### <span id="page-970-0"></span>**Příčina**

Byly nainstalovány originální nádržky s inkoustem Canon.

### **Jak postupovat?**

Stiskněte tlačítko **OK** na zařízení.

### <span id="page-971-0"></span>**Příčina**

Pokud kontrolka na nádržce s inkoustem bliká, je možné, že došel inkoust.

### **Jak postupovat?**

Doporučujeme vyměnit nádržku s inkoustem.

Pokud probíhá tisk a chcete pokračovat v tisku s použitím nainstalované nádržky s inkoustem, stiskněte tlačítko **OK** na zařízení. Tisk pak může pokračovat. Po dokončení tisku se doporučuje vyměnit nádržku s inkoustem. Tisk s použitím prázdné nádržky s inkoustem může způsobit poškození zařízení.

#### **Poznámka**

• Pokud bliká několik kontrolek inkoustu, zkontrolujte stav jednotlivých nádržek s inkoustem.
### **Příčina**

Nádržka s inkoustem není nainstalována.

## **Jak postupovat?**

Nainstalujte nádržku s inkoustem.

### **Příčina**

Nádržky s inkoustem nejsou nainstalovány ve správné poloze. (Kontrolka inkoustu bliká.)

## **Jak postupovat?**

Ujistěte se, že jsou všechny nádržky s inkoustem nainstalovány na správných místech.

### **Příčina**

Je nainstalováno více nádržek s inkoustem stejné barvy. (Kontrolka inkoustu bliká.)

## **Jak postupovat?**

Ujistěte se, že jsou všechny nádržky s inkoustem nainstalovány na správných místech.

### **Příčina**

Nelze rozpoznat nádržku s inkoustem.

### **Jak postupovat?**

Tisk nelze spustit, protože nádržka s inkoustem není správně nainstalována nebo není kompatibilní s tímto zařízením.

Nainstalujte vhodnou nádržku s inkoustem.

Chcete-li zrušit tisk, stiskněte tlačítko **Zastavit (Stop)** na zařízení.

### **Příčina**

Došel inkoust. (Kontrolka na nádržce s inkoustem bliká.)

### **Jak postupovat?**

Vyměňte nádržku s inkoustem a zavřete ovládací panel.

Tisk za této situace může poškodit zařízení.

Chcete-li za těchto podmínek pokračovat v tisku, musíte zakázat funkci pro detekci zbývající hladiny inkoustu. Stiskněte tlačítko **Zastavit (Stop)** na zařízení, podržte je po dobu nejméně 5 sekund a pak je uvolněte.

Pomocí této operace je zákaz funkce pro detekci zbývající hladiny inkoustu uložen do paměti. Upozorňujeme, že společnost Canon neodpovídá za žádné chyby nebo problémy způsobené pokračováním v tisku za stavu, kdy došel inkoust.

### **Poznámka**

• Je-li funkce pro detekci zbývající hladiny inkoustu vypnutá, při kontrole hladiny inkoustu se na displeji LCD zobrazí šedá ikona nádržky s inkoustem.

### **Příčina**

Tiskárna zjistila, že došel inkoust (Kontrolka na nádržce s inkoustem bliká).

### **Jak postupovat?**

Vyměňte nádržku s inkoustem a zavřete ovládací panel.

Je instalována nádržka s inkoustem, která již byla prázdná.

Tisk ve stavu, kdy došel inkoust, může poškodit tiskárnu.

Chcete-li pokračovat v tisku, je nutné zakázat funkci pro detekci zbývající hladiny inkoustu. Chcete-li tuto funkci zakázat, stiskněte na zařízení **Zastavit (Stop)**, přidržte je po dobu alespoň 5 sekund a poté stisk uvolněte.

Pomocí této operace je zákaz funkce pro detekci zbývající hladiny inkoustu uložen do paměti. Mějte na paměti, že společnost Canon nenese odpovědnost za případné poškození nebo potíže spojené s tiskem v případě, kdy dojde inkoust, nebo při použití doplňovaných nádržek s inkoustem.

#### **Poznámka**

• Je-li funkce pro detekci zbývající hladiny inkoustu vypnutá, při kontrole hladiny inkoustu se na displeji LCD zobrazí šedá ikona nádržky s inkoustem.

### **Příčina**

Nádržka přebytečného inkoustu je téměř plná.

## **Jak postupovat?**

### **Příčina**

Nádržka přebytečného inkoustu je téměř plná.

## **Jak postupovat?**

### **Příčina**

Nádržka přebytečného inkoustu je téměř plná.

## **Jak postupovat?**

### **Příčina**

Nádržka přebytečného inkoustu je téměř plná.

## **Jak postupovat?**

### **Příčina**

Nádržka přebytečného inkoustu je téměř plná.

## **Jak postupovat?**

### **Příčina**

Nádržka přebytečného inkoustu je téměř plná.

## **Jak postupovat?**

### **Příčina**

V nádržce s inkoustem pravděpodobně došel originální inkoust Canon, nebo se jedná o padělanou nádržku s inkoustem Canon.

### **Jak postupovat?**

Pokud budete chtít tisknout, vyměňte nádržku s inkoustem nebo zakažte funkci ověření zbývající hladiny inkoustu. Funkci pro ověření zbývající hladiny inkoustu můžete zakázat tak, že stisknete tlačítko **Zastavit (Stop)** na tiskárně, podržte je po dobu nejméně 5 sekund a pak je uvolněte.

Tím se v nastavení uloží vaše rozhodnutí nezjišťovat zbývající hladinu inkoustu. Mějte na paměti, že společnost Canon nenese odpovědnost za případné poškození nebo potíže spojené s tiskem v případě, kdy dojde inkoust, nebo při použití doplňovaných nádržek s inkoustem.

#### **Poznámka**

• Je-li funkce pro detekci zbývající hladiny inkoustu vypnutá, při kontrole hladiny inkoustu se na displeji LCD zobrazí šedá ikona nádržky s inkoustem.

K nahlášení padělané nádržky s inkoustem přejděte pomocí následujícího odkazu na web společnosti Canon.

Nahlásit padělaný inkoust

### **Příčina**

Byla zjištěna jiná než originální nádržka s inkoustem Canon.

### **Jak postupovat?**

Pokud budete chtít tisknout, vyměňte nádržku s inkoustem nebo zakažte funkci ověření zbývající hladiny inkoustu. Funkci pro ověření zbývající hladiny inkoustu můžete zakázat tak, že stisknete tlačítko **Zastavit (Stop)** na tiskárně, podržte je po dobu nejméně 5 sekund a pak je uvolněte.

Tím se v nastavení uloží vaše rozhodnutí nezjišťovat zbývající hladinu inkoustu. Mějte na paměti, že společnost Canon nenese odpovědnost za škody nebo potíže způsobené použitím jiných než originálních nádržek s inkoustem Canon.

### **Poznámka**

• Je-li funkce pro detekci zbývající hladiny inkoustu vypnutá, při kontrole hladiny inkoustu se na displeji LCD zobrazí šedá ikona nádržky s inkoustem.

K nahlášení padělané nádržky s inkoustem přejděte pomocí následujícího odkazu na web společnosti Canon.

Nahlásit padělaný inkoust

### **Příčina**

Není nainstalována vhodná nádržka s inkoustem.

### **Jak postupovat?**

Tisk nelze spustit, protože nádržka s inkoustem není kompatibilní s tímto zařízením.

Nainstalujte vhodnou nádržku s inkoustem.

Chcete-li zrušit tisk, stiskněte tlačítko **Zastavit (Stop)** na zařízení.

### **Příčina**

Kazeta není vložena.

### **Jak postupovat?**

Zavřete výstupní zásobník na papír a zatlačte na kazetu tak, aby se značka  $\triangleright$  na kazetě zarovnala se značkou < na zařízení.

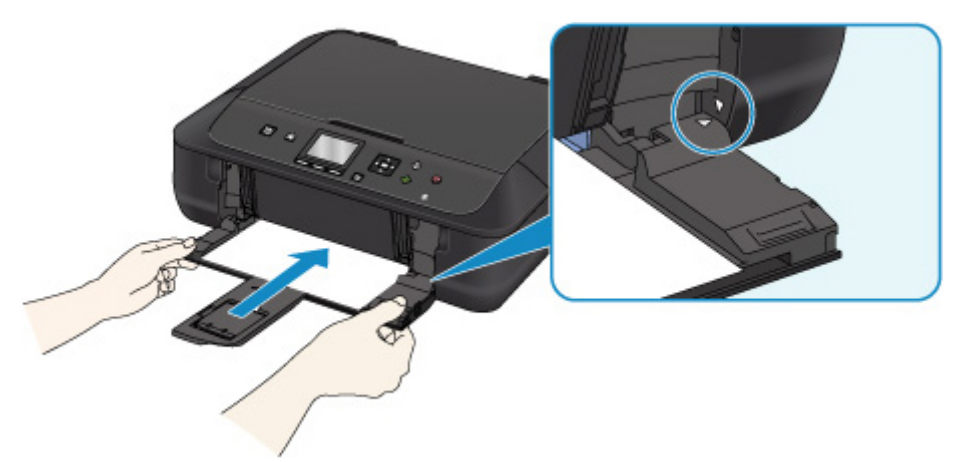

Otevřete výstupní zásobník na papír a na zařízení stiskněte tlačítko **OK**.

#### **Poznámka**

- Po instalaci kazety se otevře obrazovka s nastavením informací o papíru v kazetě. Nastavte informace o papíru v kazetě.
- Pokud budete chtít tisk zrušit, stiskněte na zařízení tlačítko **Zastavit (Stop)**.

### **Příčina**

K držáku tiskové hlavy je stále přichycený ochranný materiál nebo páska.

### **Jak postupovat?**

Otevřete ovládací panel a zkontrolujte, zda byl z držáku tiskové hlavy odstraněn ochranný materiál i páska.

Zjistíte-li, že ochranný materiál nebo páska jsou stále přítomny, odstraňte je a ovládací panel zavřete.

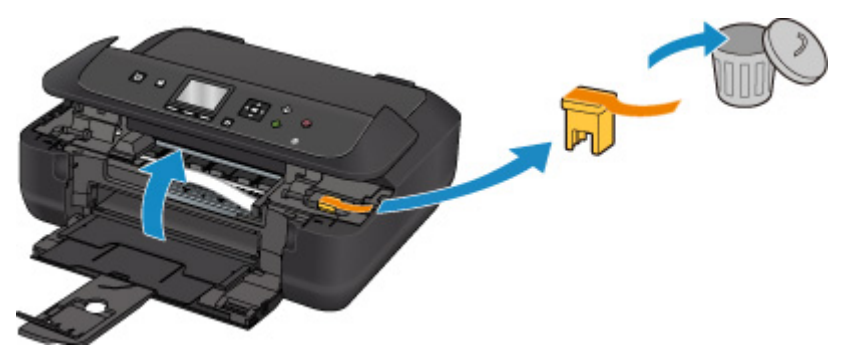

Pokud to problém nevyřeší, obraťte se na nejbližší servisní středisko Canon s žádostí o opravu.

### **Příčina**

Nastavení papíru pro tisk nebo kopírování se liší od informací o papíru v kazetě nastavených v zařízení.

#### **Poznámka**

• V následující části naleznete řádně odpovídající nastavení papíru z ovladače tiskárny nebo displeje LCD.

[Nastavení papíru v ovladači tiskárny a tiskárně \(typ média\)](#page-380-0) (systém Windows)

Nastavení papíru v ovladači tiskárny a tiskárně (typ média) (systém Mac OS)

[Nastavení papíru v ovladači tiskárny a tiskárně \(velikost papíru\)](#page-382-0) (systém Windows)

Nastavení papíru v ovladači tiskárny a tiskárně (velikost papíru) (systém Mac OS)

- Pokud chcete kopírovat, upravte nastavení papíru pro kopírování tak, aby odpovídalo informacím o papíru v kazetě nastaveným v zařízení.
- V následující části naleznete podrobnosti o informacích o papíru v kazetě, které lze nastavit v zařízení.

**[Nastavení papíru](#page-565-0)** 

Pokud se nastavení papíru pro tisk nebo kopírování liší od informací o papíru v kazetě nastavených v tiskárně v podobě, v jaké jsou uvedeny níže, zobrazí se na displeji LCD zpráva.

• Nastavení tisku zadané v ovladači tiskárny:

Velikost papíru: A5

Typ média: Běžný papír

• Informace o papíru v kazetě nastavené v zařízení:

Velikost papíru: A4

Typ média: Běžný papír

Po stisknutí tlačítka **OK** na zařízení se pod zprávou zobrazí nastavení papíru pro tisk nebo kopírování.

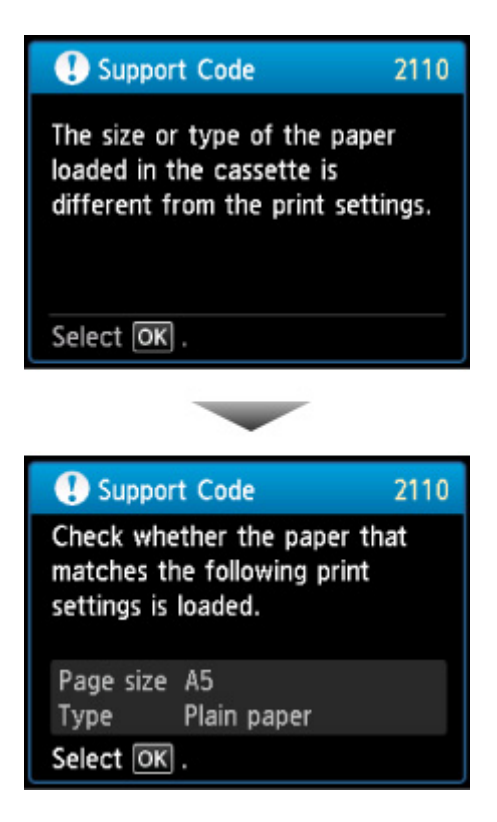

#### **Jak postupovat?**

Opětovným stisknutím tlačítka **OK** na zařízení zobrazíte na displeji LCD následující obrazovku.

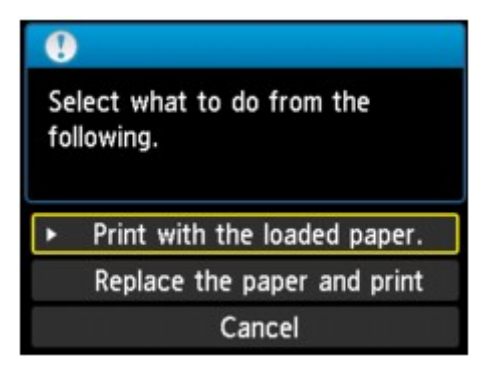

Vyberte příslušnou akci.

#### **Poznámka**

• V závislosti na nastavení se nemusí zobrazit všechny možnosti uvedené níže.

#### **Tisk na vložený papír. (Print with the loaded paper.)**

Tuto možnost vyberte, pokud chcete tisknout či kopírovat na papír vložený v kazetě beze změny nastavení papíru.

Pokud například v nastavení papíru použijete velikost A5 a v informacích o papíru v kazetě použijete velikost A4, bude při tisku či kopírování na papír velikosti A4 v kazetě použito nastavení pro velikost A5.

#### **Vyměnit papír a tisknout (Replace the paper and print)**

Tuto možnost vyberte, pokud chcete po výměně papíru v kazetě spustit tisk.

Pokud například v nastavení papíru použijete velikost A5 a v informacích o papíru v kazetě použijete velikost A4, vyměňte papír v kazetě za papír velikosti A5 a pokračujte v tisku či kopírování.

Po výměně papíru se otevře obrazovka s nastavením informací o papíru v kazetě. Nastavte informace o papíru v kazetě.

#### **Poznámka**

- Pokud nevíte, jaké informace o papíru nastavit, stiskněte tlačítko **Zpět (Back)**. Otevře se předchozí obrazovka s informacemi o velikosti papíru a typu média. Prohlédněte si nastavení papíru a nastavte je jako informace o papíru v kazetě.
- V následující části naleznete řádně odpovídající nastavení papíru z ovladače tiskárny nebo displeje LCD.

[Nastavení papíru v ovladači tiskárny a tiskárně \(typ média\)](#page-380-0) (systém Windows)

Nastavení papíru v ovladači tiskárny a tiskárně (typ média) (systém Mac OS)

[Nastavení papíru v ovladači tiskárny a tiskárně \(velikost papíru\)](#page-382-0) (systém Windows)

Nastavení papíru v ovladači tiskárny a tiskárně (velikost papíru) (systém Mac OS)

#### **Zrušit (Cancel)**

Zruší tisk.

Tuto možnost vyberte, pokud chcete změnit nastavení papíru pro tisk či kopírování. Změňte nastavení papíru a pokus tisknout zopakujte.

#### **Poznámka**

- Budete-li chtít potlačit zobrazení zprávy bránící nevhodnému tisku, upravte nastavení podle následujících pokynů. Při potlačení zprávy bude zařízení pro papír v kazetě používat nastavení papíru pro tisk nebo kopírování i v případě, že daný papír neodpovídá vašemu nastavení.
	- Postup změny nastavení zobrazení zprávy při tisku či kopírování pomocí ovládacího panelu zařízení:

**[Nastavení kazety](#page-261-0)** 

• Postup změny nastavení zobrazení zprávy při tisku či kopírování pomocí ovladače tiskárny:

**M[Změna provozního režimu tiskárny](#page-245-0) (systém Windows)** 

**MZ**měna provozního režimu tiskárny (systém Mac OS)

### **Příčina**

Není dokončeno nastavení papíru v kazetě.

## **Jak postupovat?**

Pokud se otevře následující obrazovka, nastavení papíru v kazetě není dokončeno.

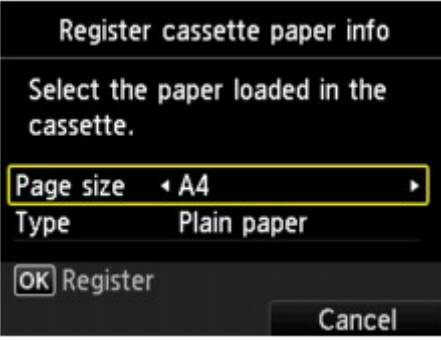

Pokud chcete dokončit nastavení papíru v kazetě, stiskněte na zařízení tlačítko **OK** nebo pravé tlačítko Funkce.

### **Příčina**

Během kopírování došlo po uplynutí určité doby k chybě.

## **Jak postupovat?**

Stiskněte tlačítko **OK** a zkuste kopírování zopakovat.

### **Příčina**

Skenování listu pro nastavení tiskové hlavy se nezdařilo.

### **Jak postupovat?**

Stiskněte tlačítko **OK** a postupujte podle následujících pokynů.

- Zkontrolujte, zda je pozice a orientace listu pro nastavení tiskové hlavy na skleněné desce správná.
- Zkontrolujte, zda nejsou skleněná deska a list pro nastavení tiskové hlavy znečištěné.
- Zkontrolujte, zda je vložen správný papír.

V případě automatického nastavení tiskové hlavy vložte list běžného papíru formátu A4 nebo Letter.

• Ujistěte se, že tryska tiskové hlavy není zanesená.

Zkontrolujte stav tiskové hlavy – vytiskněte testovací vzorek trysek.

Pokud chyba stále není vyřešena, proveďte ruční nastavení tiskové hlavy.

### **Příčina**

Vzorek pro nastavení tiskové hlavy byl vytištěn a zařízení čeká na skenování listu.

### **Jak postupovat?**

Naskenujte vytištěný vzorek pro nastavení.

1. Vložte list pro nastavení tiskové hlavy na skleněnou desku.

Vložte list potištěnou stranou směrem dolů a zarovnejte značku  $\blacktriangledown$  na levém horním rohu papíru se značkou pro zarovnání  $\mathfrak{A}$ .

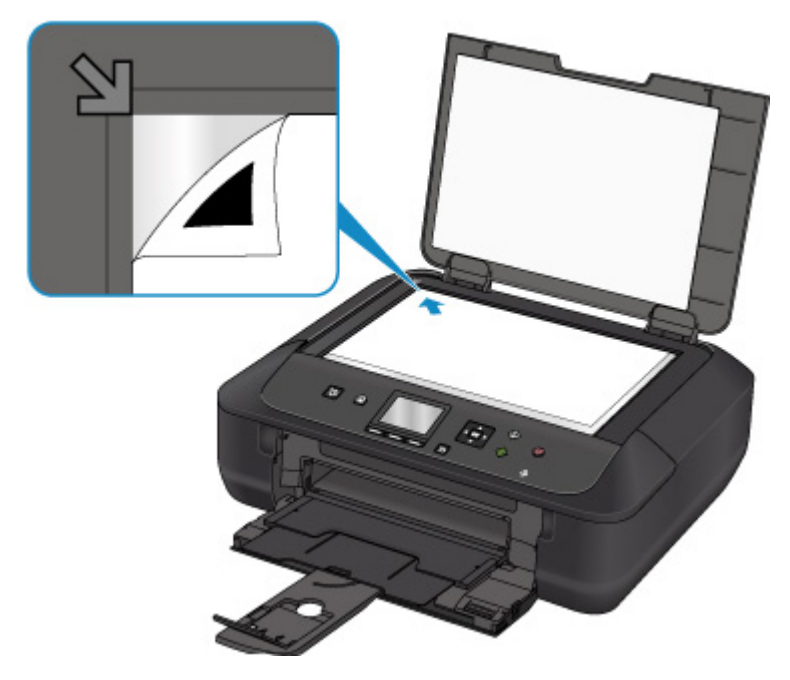

2. Pomalu zavřete kryt dokumentu a stiskněte na zařízení tlačítko **OK**.

Zařízení začne skenovat list pro nastavení tiskové hlavy a poloha tiskové hlavy se automaticky upraví.

### **Příčina**

Na zařízení nebylo možné kopírovat, protože má plnou paměť.

## **Jak postupovat?**

Stiskněte tlačítko **OK** na zařízení.

Chvíli počkejte a zkuste kopírování zopakovat.

### **Příčina**

Na zařízení nebylo možné kopírovat, protože má plnou paměť.

## **Jak postupovat?**

Stiskněte tlačítko **OK** na zařízení.

Chvíli počkejte a zkuste kopírování zopakovat.

### **Příčina**

Na zařízení nebylo možné kopírovat, protože má plnou paměť.

## **Jak postupovat?**

Stiskněte tlačítko **OK** na zařízení.

Chvíli počkejte a zkuste kopírování zopakovat.

### **Příčina**

Je nutné vložit následující list.

## **Jak postupovat?**

Vložte další list a stiskněte tlačítko **OK** na zařízení.

### **Příčina**

Na displeji LCD zařízení se otevře obrazovka s náhledem.

## **Jak postupovat?**

Po prohlédnutí náhledu stiskněte tlačítko **OK** na zařízení.

### **Příčina**

Kopírování nelze nastavit jako vyhrazené, protože v zařízení probíhá skenování listu.

## **Jak postupovat?**

Chvíli počkejte a zkuste kopírování vyhradit později.

### **Příčina**

Kopírování je možné nastavit jako vyhrazené.

## **Jak postupovat?**

V případě vyhrazeného kopírování vložte originál a stiskněte tlačítko **Barevný (Color)** na zařízení, chcete-li kopírovat barevně, nebo tlačítka **Černý (Black)** na zařízení, chcete-li kopírovat černobíle.

### **Příčina**

Skenování originálu selhalo.

### **Jak postupovat?**

Stiskněte tlačítko **OK** na zařízení a postupujte následovně.

- Zkontrolujte, zda je originál vložen na skleněnou desku.
- Ujistěte se, že je originál vložen ve správné poloze a orientaci.

Po provedení výše uvedeného postupu se pokuste znovu o skenování nebo kopírování.

Pokud chyba stále není vyřešena, zadejte velikost originálu.

#### **Důležité**

• Originál menší než 3 cm (1,2 palce) čtverečních se nemusí naskenovat správně.

### **Příčina**

Bylo aktivováno zamezení otěru papíru.

### **Jak postupovat?**

Chcete-li pokračovat v tisku s aktuálním nastavením, vyberte možnost **Ano (Yes)** a stiskněte tlačítko **OK**.

Zamezením otěru papíru může dojít ke snížení rychlosti tisku.

Pokud jste toto nastavení zakázali, vyberte možnost **Ne (No)** a stiskněte tlačítko **OK**. Stiskněte tlačítko **DOMŮ (HOME)**, vyberte možnosti **Nastavení (Setup)**, **Nastavení zařízení (Device settings)** a **Nastav. tisku (Print settings)** a poté v části **Zamezit otěru papíru (Prevent paper abrasion)** nastavte hodnotu **VYP (OFF)**.

### **Příčina**

Zadaná data nelze vytisknout.

### **Jak postupovat?**

Pokud tisknete obsah ve službě CREATIVE PARK PREMIUM, přečtěte si zprávu na obrazovce počítače, zkontrolujte, zda jsou správně nainstalovány originální nádržky s inkoustem všech barev od společnosti Canon, a poté znovu spusťte tisk.

### **Příčina**

S aktuálním nastavením tisku nelze tisknout.

## **Jak postupovat?**

Stisknutím tlačítka **Zastavit (Stop)** na zařízení zrušte tisk.

Poté změňte nastavení tisku a pokus tisknout zopakujte.

### **Příčina**

Došlo k chybě tiskárny.

## **Jak postupovat?**

Vypněte zařízení a odpojte je.

Připojte zařízení znovu a zapněte je.

Pokud to problém nevyřeší, obraťte se na nejbližší servisní středisko Canon s žádostí o opravu.
#### **Příčina**

Došlo k chybě tiskárny.

## **Jak postupovat?**

Vypněte zařízení a odpojte je.

Připojte zařízení znovu a zapněte je.

#### **Příčina**

Došlo k chybě tiskárny.

## **Jak postupovat?**

Vypněte zařízení a odpojte je.

Připojte zařízení znovu a zapněte je.

#### **Příčina**

Došlo k chybě tiskárny.

#### **Jak postupovat?**

Zrušte tisk a vypněte zařízení.

Zkontrolujte následující:

- Zkontrolujte, zda pohyb držáku tiskové hlavy neomezuje stabilizátor, uvíznutý papír atd. Odstraňte všechny překážky.
- Ujistěte se, že jsou nádržky s inkoustem správně nainstalovány.

Zatlačte na nádržky s inkoustem, dokud nezapadnou na příslušné místo.

Znovu zařízení zapněte.

Pokud to problém nevyřeší, obraťte se na nejbližší servisní středisko Canon s žádostí o opravu.

**Důležité** 

• Při odstraňování překážek blokujících pohyb držáku tiskové hlavy se vyhněte kontaktu s průhlednou fólií (A) či bílým pásem (B).

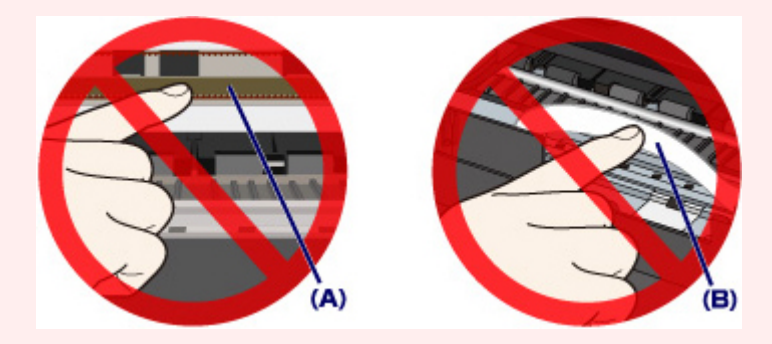

Pokud tyto části ušpiníte či poškrabete (papírem nebo rukou), může dojít k poškození zařízení.

#### **Příčina**

Došlo k chybě tiskárny.

## **Jak postupovat?**

Vypněte zařízení a odpojte je.

Připojte zařízení znovu a zapněte je.

#### **Příčina**

Došlo k chybě tiskárny.

## **Jak postupovat?**

Vypněte zařízení a odpojte je.

Připojte zařízení znovu a zapněte je.

#### **Příčina**

Došlo k chybě tiskárny.

## **Jak postupovat?**

#### **Příčina**

Došlo k chybě tiskárny.

## **Jak postupovat?**

#### **Příčina**

Došlo k chybě tiskárny.

## **Jak postupovat?**

#### **Příčina**

Došlo k chybě tiskárny.

## **Jak postupovat?**

#### **Příčina**

Došlo k chybě tiskárny.

## **Jak postupovat?**

#### **Příčina**

Došlo k chybě tiskárny.

## **Jak postupovat?**

#### **Příčina**

Došlo k chybě tiskárny.

#### **Jak postupovat?**

Pokud dojde k uvíznutí papíru, vyjměte jej vhodným postupem podle místa a příčiny uvíznutí.

**[Seznam kódů podpory pro případ chyby \(uvíznutí papíru\)](#page-946-0)** 

Vypněte zařízení a odpojte je.

Připojte zařízení znovu a zapněte je.

#### **Příčina**

Došlo k chybě tiskárny.

## **Jak postupovat?**

Vypněte zařízení a odpojte je.

Připojte zařízení znovu a zapněte je.

#### **Příčina**

Došlo k chybě tiskárny.

## **Jak postupovat?**

Vypněte zařízení a odpojte je.

Připojte zařízení znovu a zapněte je.

#### **Příčina**

Došlo k chybě tiskárny.

## **Jak postupovat?**

Vypněte zařízení a odpojte je.

Připojte zařízení znovu a zapněte je.

#### **Příčina**

Došlo k chybě tiskárny.

## **Jak postupovat?**

Vypněte zařízení a odpojte je.

Připojte zařízení znovu a zapněte je.

#### **Příčina**

Došlo k chybě tiskárny.

## **Jak postupovat?**

Vypněte zařízení a odpojte je.

Připojte zařízení znovu a zapněte je.

#### **Příčina**

Došlo k chybě tiskárny.

## **Jak postupovat?**

Vypněte zařízení a odpojte je.

Připojte zařízení znovu a zapněte je.

#### **Příčina**

Došlo k chybě tiskárny.

## **Jak postupovat?**

Vypněte zařízení a odpojte je.

Připojte zařízení znovu a zapněte je.

#### **Příčina**

Došlo k chybě tiskárny.

## **Jak postupovat?**

Vypněte zařízení a odpojte je.

Připojte zařízení znovu a zapněte je.

#### **Příčina**

Došlo k chybě tiskárny.

## **Jak postupovat?**

Vypněte zařízení a odpojte je.

Připojte zařízení znovu a zapněte je.

#### **Příčina**

Došlo k chybě tiskárny.

## **Jak postupovat?**

Vypněte zařízení a odpojte je.

Připojte zařízení znovu a zapněte je.

#### **Příčina**

Došlo k chybě tiskárny.

## **Jak postupovat?**

Vypněte zařízení a odpojte je.

Připojte zařízení znovu a zapněte je.

#### **Příčina**

Došlo k chybě tiskárny.

## **Jak postupovat?**

Vypněte zařízení a odpojte je.

Připojte zařízení znovu a zapněte je.

#### **Příčina**

Došlo k chybě tiskárny.

## **Jak postupovat?**

Vypněte zařízení a odpojte je.

Připojte zařízení znovu a zapněte je.

#### **Příčina**

Došlo k chybě tiskárny.

## **Jak postupovat?**

Vypněte zařízení a odpojte je.

Připojte zařízení znovu a zapněte je.

#### **Příčina**

Došlo k chybě tiskárny.

## **Jak postupovat?**

Vypněte zařízení a odpojte je.

Připojte zařízení znovu a zapněte je.

#### **Příčina**

Došlo k chybě tiskárny.

## **Jak postupovat?**

Vypněte zařízení a odpojte je.

Připojte zařízení znovu a zapněte je.

#### **Příčina**

Došlo k chybě tiskárny.

## **Jak postupovat?**

Vypněte zařízení a odpojte je.

Připojte zařízení znovu a zapněte je.

#### **Příčina**

Došlo k chybě tiskárny.

## **Jak postupovat?**

Vypněte zařízení a odpojte je.

Připojte zařízení znovu a zapněte je.

#### **Příčina**

Došlo k chybě tiskárny.

## **Jak postupovat?**

Vypněte zařízení a odpojte je.

Připojte zařízení znovu a zapněte je.

#### **Příčina**

Došlo k chybě tiskárny.

## **Jak postupovat?**

Vypněte zařízení a odpojte je.

Připojte zařízení znovu a zapněte je.

#### **Příčina**

Došlo k chybě tiskárny.

## **Jak postupovat?**

Vypněte zařízení a odpojte je.

Připojte zařízení znovu a zapněte je.

#### **Příčina**

Došlo k chybě tiskárny.

## **Jak postupovat?**

Vypněte zařízení a odpojte je.

Připojte zařízení znovu a zapněte je.

#### **Příčina**

Došlo k chybě tiskárny.

## **Jak postupovat?**

Vypněte zařízení a odpojte je.

Připojte zařízení znovu a zapněte je.

#### **Příčina**

Došlo k chybě, která vyžaduje opravu.

## **Jak postupovat?**

Vypněte zařízení a odpojte je.
## **B203**

#### **Příčina**

Došlo k chybě, která vyžaduje opravu.

## **Jak postupovat?**

Vypněte zařízení a odpojte je.

Obraťte se na nejbližší servisní středisko Canon s žádostí o opravu.

#### **B204**

#### **Příčina**

Došlo k chybě, která vyžaduje opravu.

## **Jak postupovat?**

Vypněte zařízení a odpojte je.

Obraťte se na nejbližší servisní středisko Canon s žádostí o opravu.

## **B205**

#### **Příčina**

Došlo k chybě, která vyžaduje opravu.

## **Jak postupovat?**

Vypněte zařízení a odpojte je.

Obraťte se na nejbližší servisní středisko Canon s žádostí o opravu.

# **C000**

#### **Příčina**

Došlo k chybě tiskárny.

#### **Jak postupovat?**

Zrušte tisk a vypněte zařízení.

Zkontrolujte následující:

- Zkontrolujte, zda pohyb držáku tiskové hlavy neomezuje stabilizátor, uvíznutý papír atd. Odstraňte všechny překážky.
- Ujistěte se, že jsou nádržky s inkoustem správně nainstalovány.

Zatlačte na nádržky s inkoustem, dokud nezapadnou na příslušné místo.

Znovu zařízení zapněte.

Pokud to problém nevyřeší, obraťte se na nejbližší servisní středisko Canon s žádostí o opravu.

**Důležité** 

• Při odstraňování překážek blokujících pohyb držáku tiskové hlavy se vyhněte kontaktu s průhlednou fólií (A) či bílým pásem (B).

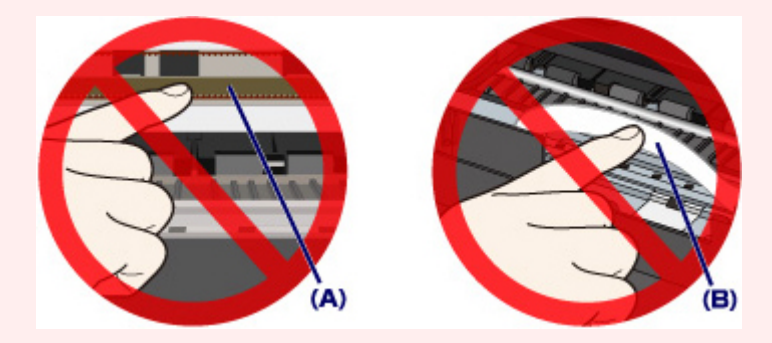

Pokud tyto části ušpiníte či poškrabete (papírem nebo rukou), může dojít k poškození zařízení.